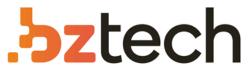

Maior portal de Automação Comercial do Brasil! Encontre o que sua empresa precisa com preços especiais, atendimento especializado, entrega rápida e pagamento facilitado.

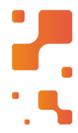

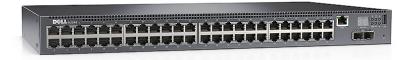

# Switch Dell N2000 Series

O PowerSwitch Dell N2000 EMC foi projetado para fácil implantação e interoperabilidade excelente. Uma única versão do sistema operacional (Dell OS 6) permite manter configurações consistentes em todos os produtos da série N com um conjunto abrangente de recursos.

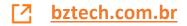

Dell Networking N2000, N3000, and N4000 Series Switches

## User's Configuration Guide

Regulatory Models: N2024, N2024P, N2038,N2048P, N3024, N3024F, N3024P, N3048, N3048P, N4032, N4032F, N4064, N4064F

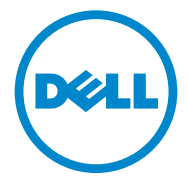

### Notes and Cautions

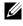

**NOTE:** A NOTE indicates important information that helps you make better use of your computer.

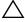

**CAUTION:** A CAUTION indicates potential damage to hardware or loss of data if instructions are not followed.

Information in this publication is subject to change without notice. © 2014 Dell Inc. All rights reserved.

Reproduction of these materials in any manner whatsoever without the written permission of Dell Inc. is strictly forbidden.

Trademarks used in this text: Dell<sup>TM</sup>, the DELL logo, EqualLogic<sup>TM</sup>, and OpenManage<sup>TM</sup> are trademarks of Dell Inc. Microsoft<sup>®</sup>, Windows<sup>®</sup>, Windows Server<sup>®</sup>, MS-DOS<sup>®</sup>, and Windows Vista<sup>®</sup> are either trademarks or registered trademarks of Microsoft Corporation in the United States and/or other countries. sFlow<sup>®</sup> is a registered trademark of InMon Corporation. Cisco<sup>®</sup> is a registered trademark of Cisco Systems. Mozilla<sup>®</sup> and Firefox<sup>®</sup> are registered trademarks of the Mozilla Foundation.

Other trademarks and trade names may be used in this publication to refer to either the entities claiming the marks and names or their products. Dell Inc. disclaims any proprietary interest in trademarks and trade names other than its own.

Regulatory Models: N2024, N2024P, N2038, N2048P, N3024F, N3024F, N3024P, N3048P, N4048P, N4032F, N4064F, N4064F

January 2014 Rev. A01

### Contents

| 1 | Introduction                                         | 51 |
|---|------------------------------------------------------|----|
|   | About This Document                                  | 51 |
|   | Audience                                             | 52 |
|   | Document Conventions                                 | 52 |
|   | Additional Documentation                             | 53 |
| 2 | Switch Feature Overview                              | 55 |
|   | System Management Features                           | 56 |
|   | Multiple Management Options                          | 56 |
|   | System Time Management                               | 56 |
|   | Log Messages                                         | 57 |
|   | Integrated DHCP Server                               | 57 |
|   | Management of Basic Network Information              | 57 |
|   | IPv6 Management Features                             | 58 |
|   | Dual Software Images                                 | 58 |
|   | File Management                                      | 58 |
|   | Switch Database Management Templates                 | 58 |
|   | Automatic Installation of Firmware and Configuration | 59 |
|   | sFlow                                                | 59 |
|   | SNMP Alarms and Trap Logs                            | 60 |
|   | CDP Interoperability through ISDP                    | 60 |
|   | Remote Monitoring (RMON)                             | 60 |
|   | Stacking Features                                    | 61 |
|   | High Stack Count                                     | 61 |

| Single IP Management                            | 61 |
|-------------------------------------------------|----|
| Master Failover with Transparent Transition     | 62 |
| Nonstop Forwarding on the Stack                 | 62 |
| Hot Add/Delete and Firmware                     |    |
| Synchronization                                 | 62 |
| Security Features                               | 63 |
| Configurable Access and Authentication Profiles | 63 |
| Password-Protected Management Access            | 63 |
| Strong Password Enforcement                     | 63 |
| TACACS+ Client                                  | 63 |
| RADIUS Support                                  | 64 |
| SSH/SSL                                         | 64 |
| Inbound Telnet Control                          | 64 |
| Denial of Service                               | 64 |
| Port Protection                                 | 64 |
| Captive Portal                                  | 65 |
| Dot1x Authentication (IEEE 802.1X)              | 66 |
| MAC-Based 802.1X Authentication                 | 66 |
| Dot1x Monitor Mode                              | 66 |
| MAC-Based Port Security                         | 66 |
| Access Control Lists (ACL)                      | 67 |
| Time-Based ACLs                                 | 67 |
| IP Source Guard (IPSG)                          | 67 |
| DHCP Snooping                                   | 68 |
| Dynamic ARP Inspection                          | 68 |
| Protected Ports (Private VLAN Edge)             | 68 |
| Green Technology Features                       | 69 |
| Energy Detect Mode                              | 69 |
| Energy Efficient Ethernet                       | 69 |
| Power Utilization Reporting                     | 69 |

| Power over Ethernet (PoE) Plus Features                            | 70 |
|--------------------------------------------------------------------|----|
| Power Over Ethernet (PoE) Plus                                     |    |
| Configuration                                                      | 70 |
| PoE Plus Support                                                   | 70 |
| Switching Features                                                 | 71 |
| Flow Control Support (IEEE 802.3x)                                 | 71 |
| Head of Line Blocking Prevention                                   | 71 |
| Alternate Store and Forward (ASF)                                  | 71 |
| Jumbo Frames Support                                               | 71 |
| Auto-MDI/MDIX Support                                              | 72 |
| VLAN-Aware MAC-based Switching                                     | 72 |
| Back Pressure Support                                              | 72 |
| Auto Negotiation                                                   | 72 |
| Broadcast Storm Control                                            | 73 |
| Port Mirroring.                                                    | 73 |
| Static and Dynamic MAC Address Tables                              | 73 |
| Link Layer Discovery Protocol (LLDP)                               | 74 |
| Link Layer Discovery Protocol (LLDP) for<br>Media Endpoint Devices | 74 |
| Connectivity Fault Management<br>(IEEE 802.1ag)                    | 74 |
| Priority-based Flow Control (PFC)                                  | 74 |
| Data Center Bridging Exchange (DBCx)<br>Protocol                   | 75 |
| Enhanced Transmission Selection                                    | 75 |
| Cisco Protocol Filtering.                                          | 76 |
| DHCP Layer 2 Relay.                                                | 76 |
|                                                                    | 10 |
| Virtual Local Area Network Supported Features                      | 77 |
| VLAN Support                                                       | 77 |
| Port-Based VLANs                                                   | 77 |
| IP Subnet-based VLAN                                               | 77 |
| MAC-based VLAN                                                     | 77 |
| IEEE 802.1v Protocol-Based VLANs                                   | 77 |

| GARP and GVRP Support                     | 78 |
|-------------------------------------------|----|
| Voice VLAN                                | 78 |
| Guest VLAN                                | 78 |
| Double VLANs                              | 78 |
| Spanning Tree Protocol Features           | 79 |
| Spanning Tree Protocol (STP)              | 79 |
| Spanning Tree Port Settings               | 79 |
| Rapid Spanning Tree                       | 79 |
| Multiple Spanning Tree                    | 79 |
| Bridge Protocol Data Unit (BPDU) Guard    | 80 |
| BPDU Filtering                            | 80 |
| RSTP-PV and STP-PV                        | 80 |
| Link Aggregation Features.                | 81 |
| Link Aggregation                          | 81 |
| Link Aggregate Control Protocol (LACP)    | 81 |
| Multi-Switch LAG (MLAG)                   | 81 |
| Routing Features                          | 82 |
| Address Resolution Protocol (ARP) Table   |    |
| Management                                | 82 |
| VLAN Routing                              | 82 |
| IP Configuration                          | 82 |
| Open Shortest Path First (OSPF)           | 82 |
| BOOTP/DHCP Relay Agent                    | 83 |
| IP Helper and UDP Relay                   | 83 |
| Routing Information Protocol              | 83 |
| Router Discovery                          | 83 |
| Routing Table                             | 83 |
| Virtual Router Redundancy Protocol (VRRP) | 84 |
| Tunnel and Loopback Interfaces            | 84 |
| IPv6 Routing Features                     | 85 |
| IPv6 Configuration                        | 85 |

| IPv6 Routes                                                   | 85 |
|---------------------------------------------------------------|----|
| 0SPFv3                                                        | 85 |
| DHCPv6                                                        | 85 |
| Quality of Service (QoS) Features                             | 86 |
| Differentiated Services (DiffServ)                            | 86 |
| Class Of Service (CoS)                                        | 86 |
| Auto Voice over IP (VoIP)                                     | 86 |
| Internet Small Computer System Interface (iSCSI) Optimization | 87 |
| Layer 2 Multicast Features                                    | 87 |
| MAC Multicast Support                                         | 87 |
| IGMP Snooping                                                 | 87 |
| IGMP Snooping Querier                                         | 88 |
| MLD Snooping                                                  | 88 |
| Multicast VLAN Registration                                   | 88 |
| Layer 3 Multicast Features                                    | 89 |
| Distance Vector Multicast Routing Protocol                    | 89 |
| Internet Group Management Protocol                            | 89 |
| IGMP Proxy                                                    | 89 |
| Protocol Independent Multicast—<br>Dense Mode                 | 89 |
| Protocol Independent Multicast—<br>Sparse Mode                | 90 |
| Protocol Independent Multicast—<br>Source Specific Multicast  | 90 |
| Protocol Independent Multicast IPv6 Support                   | 90 |
| MLD/MLDv2 (RFC2710/RFC3810)                                   | 90 |
| Hardware Overview                                             | 91 |
| Dell Networking N2000 Series Switch Hardware                  | 91 |
| N2000 Series Front Panel                                      |    |
|                                                               |    |

| N2000 Series Back Panel                    | . 95 |
|--------------------------------------------|------|
| N2000 LED Definitions.                     | . 97 |
| Power Consumption for N2000 Series PoE     |      |
| Switches                                   | 100  |
| Dell Networking N3000 Series Switch        |      |
| Hardware                                   | 102  |
| N3000 Series Front Panel                   | 102  |
| N3000 Series Back Panel                    | 106  |
| LED Definitions                            | 109  |
| Power Consumption for N3000 Series PoE     |      |
| Switches                                   | 113  |
| Dell Networking N4000 Series Switch        |      |
| Hardware                                   | 115  |
| Front Panel                                | 115  |
| N4000 Back Panel                           | 119  |
| LED Definitions                            | 121  |
| Switch MAC Addresses                       | 125  |
|                                            |      |
| 4 Haing Dall On an Manager Covitab         |      |
| 4 Using Dell OpenManage Switch             | 107  |
| Administrator                              | 127  |
| About Dell OpenManage Switch Administrator | 127  |
| Starting the Application                   | 128  |
| Understanding the Interface                | 129  |
| Using the Switch Administrator Buttons and |      |
| Links                                      | 131  |
| Defining Fields                            | 132  |
| Understanding the Device View              | 132  |
| Using the Device View Port Features        | 132  |

|   | Using the Device View Switch Locator Feature                  |
|---|---------------------------------------------------------------|
| 5 | Using the Command-Line Interface 135                          |
|   | Accessing the Switch Through the CLI 135                      |
|   | Console Connection                                            |
|   | Telnet Connection                                             |
|   | Understanding Command Modes                                   |
|   | Entering CLI Commands                                         |
|   | Using the Question Mark to Get Help 139                       |
|   | Using Command Completion                                      |
|   | Entering Abbreviated Commands                                 |
|   | Negating Commands                                             |
|   | Command Output Paging                                         |
|   | Understanding Error Messages                                  |
|   | Recalling Commands from the History Buffer 141                |
|   |                                                               |
| 6 | Default Settings 143                                          |
| 7 | Setting the IP Address and Other<br>Basic Network Information |
|   |                                                               |
|   | IP Address and Network Information Overview 147               |
|   | What Is the Basic Network Information? 147                    |
|   | Why Is Basic Network Information Needed?                      |
|   | How Is Basic Network Information                              |
|   | Configured?149                                                |

| What Is Out-of-Band Management and                         |     |
|------------------------------------------------------------|-----|
| In-Band Management?                                        | 149 |
| Default Network Information                                | 151 |
| Configuring Basic Network Information (Web)                | 152 |
| Out-of-Band Interface                                      | 152 |
| IP Interface Configuration (Default VLAN IP Address).      | 153 |
| Route Entry Configuration (Switch Default<br>Gateway)      | 155 |
| Domain Name Server                                         | 157 |
| Default Domain Name                                        | 158 |
| Host Name Mapping                                          | 159 |
| Dynamic Host Name Mapping                                  | 160 |
| Configuring Basic Network Information (CLI)                | 161 |
| Enabling the DHCP Client on the OOB Port $\ldots$          | 161 |
| Enabling the DHCP Client on the Default                    |     |
| VLAN                                                       | 161 |
| Managing DHCP Leases                                       | 162 |
| Configuring Static Network Information on the OOB Port     | 163 |
| Configuring Static Network Information on the Default VLAN | 163 |
| Configuring and Viewing Additional Network                 |     |
| Information                                                | 164 |

|   | Basic Network Information Configuration                           |
|---|-------------------------------------------------------------------|
|   | Example                                                           |
| 8 | Managing QSFP Ports 169                                           |
| 9 | Managing a Switch Stack                                           |
|   | Stacking Overview                                                 |
|   | Dell Networking N2000, N3000, and N4000<br>Stacking Compatibility |
|   | How is the Stack Master Selected? 175                             |
|   | Adding a Switch to the Stack                                      |
|   | Removing a Switch from the Stack                                  |
|   | How is the Firmware Updated on the Stack? 177                     |
|   | What is Stacking Standby?                                         |
|   | What is Nonstop Forwarding?                                       |
|   | Switch Stack MAC Addressing and Stack Design Considerations       |
|   | NSF Network Design Considerations                                 |
|   | Why is Stacking Needed?                                           |
|   | Default Stacking Values                                           |
|   | Managing and Monitoring the Stack (Web) 184                       |
|   | Unit Configuration                                                |
|   | Stack Summary                                                     |
|   | Stack Firmware Synchronization                                    |
|   | Supported Switches                                                |
|   | Stack Port Summary                                                |
|   | Stack Port Counters                                               |
|   | Stack Port Diagnostics                                            |
|   | NSF Summary                                                       |
|   | Checkpoint Statistics                                             |

| Managing the Stack (CLI)                                        | 192                             |
|-----------------------------------------------------------------|---------------------------------|
| Configuring Stack Member, Stack Port, and NSF Settings          | 192                             |
| Viewing and Clearing Stacking and NSF                           | 194                             |
| Stacking and NSF Usage Scenarios.                               | 195                             |
| Basic Failover                                                  | 195                             |
| Preconfiguring a Stack Member                                   | 197                             |
| NSF in the Data Center                                          | 199                             |
| NSF and VoIP                                                    | 200                             |
| NSF and DHCP Snooping                                           | 201                             |
| NSF and the Storage Access Network                              | 202                             |
| NSF and Routed Access                                           | 204                             |
| 10 Configuring Authentication,<br>Authorization, and Accounting | 207                             |
| <b>AAA Overview</b>                                             | 207                             |
| Methods                                                         | 208                             |
| Access Lines                                                    | 209                             |
| Authentication                                                  | 211                             |
| Authentication Types                                            | 211                             |
| Authorization                                                   | 212                             |
| Exec Authorization Capabilities.                                |                                 |
|                                                                 | 212                             |
| Accounting                                                      | 212<br><b>214</b>               |
|                                                                 |                                 |
| Accounting                                                      | 214                             |
| Accounting                                                      | 214<br>215                      |
| Accounting                                                      | <b>214</b><br><b>215</b><br>215 |

| Authorization Examples                                             | 227 |
|--------------------------------------------------------------------|-----|
| Local Authorization Example—Direct Login to Privileged EXEC Mode   | 227 |
| TACACS+ Authorization Example—Direct Login to Privileged EXEC Mode | 227 |
| TACACS+ Authorization Example— Administrative Profiles             | 228 |
| TACACS+ Authorization Example—Custom Administrative Profile.       | 229 |
| TACACS+ Authorization Example— Per-command Authorization           | 230 |
| RADIUS Authorization Example—Direct Login to Privileged EXEC Mode  | 231 |
| RADIUS Authorization Example—         Administrative Profiles      | 232 |
| Using RADIUS Servers to Control Management Access                  | 232 |
| How Does RADIUS Control Management Access?                         | 232 |
| Which RADIUS Attributes Does the Switch Support?                   | 234 |
| How Are RADIUS Attributes Processed on the Switch?                 | 236 |
| Using TACACS+ Servers to Control Management<br>Access              | 237 |
| Which TACACS+ Attributes Does the Switch Support?                  | 238 |
| Default Configurations.                                            | 239 |
| Method Lists                                                       | 239 |
| Access Lines (AAA)                                                 | 239 |
| Access Lines (Non-AAA)                                             | 240 |
| Administrative Profiles                                            | 240 |

| 11 | Monitoring and Logging System                               |      |
|----|-------------------------------------------------------------|------|
|    | Information 2                                               | 43   |
|    | System Monitoring Overview                                  | 243  |
|    | What System Information Is Monitored?                       | 243  |
|    | Why Is System Information Needed?                           | 244  |
|    | Where Are Log Messages Sent?                                | 244  |
|    | What Are the Severity Levels?                               | 245  |
|    | What Are the System Startup and Operation                   | 245  |
|    | What Is the Log Message Format?                             | 246  |
|    | What Factors Should Be Considered When                      | 2.10 |
|    | Configuring Logging?                                        | 247  |
|    | Default Log Settings                                        | 248  |
|    | Monitoring System Information and Configuring Logging (Web) | 249  |
|    | Device Information                                          | 249  |
|    | System Health                                               | 251  |
|    | System Resources                                            | 252  |
|    | Unit Power Usage History                                    | 253  |
|    | Integrated Cable Test for Copper Cables                     | 254  |
|    | Optical Transceiver Diagnostics                             | 255  |
|    | Log Global Settings                                         | 257  |
|    | RAM Log                                                     | 258  |
|    | Log File                                                    | 259  |
|    | Syslog Server                                               | 259  |
|    | Email Alert Global Configuration                            | 262  |
|    | Email Alert Mail Server Configuration                       | 262  |
|    | Email Alert Subject Configuration                           | 264  |
|    | Email Alert To Address Configuration                        | 265  |
|    | Email Alert Statistics                                      | 266  |

| Monitoring System Information and Configuring Logging (CLI) | 267 |
|-------------------------------------------------------------|-----|
| Viewing System Information and Enabling the Locator LED.    | 267 |
| Running Cable Diagnostics                                   | 268 |
| Configuring Local Logging                                   | 269 |
| Configuring Remote Logging                                  | 270 |
| Configuring Mail Server Settings                            | 271 |
| Configuring Email Alerts for Log Messages                   | 272 |
| Logging Configuration Examples                              | 274 |
| Configuring Local and Remote Logging                        | 274 |
| Configuring Email Alerting                                  | 276 |

### 12 Managing General System Settings ... 279

| System Settings Overview.                                                  | 279 |
|----------------------------------------------------------------------------|-----|
| Why Does System Information Need to                                        |     |
| Be Configured?                                                             | 281 |
| What Are SDM Templates?                                                    | 281 |
| Why is the System Time Needed?                                             | 283 |
| How Does SNTP Work?                                                        | 283 |
| What Configuration Is Required for Plug-In<br>Modules?                     | 284 |
| What Are the Key PoE Plus Features for the N2024P/N2048P and N3024P/N3048P |     |
| Switches?                                                                  | 285 |
| Default General System Information                                         | 286 |
| Configuring General System Settings (Web)                                  | 287 |
| System Information                                                         | 287 |
| CLI Banner                                                                 | 290 |
| SDM Template Preference                                                    |     |
| Clock                                                                      | 292 |
| SNTP Global Settings                                                       | 293 |

|    | SNTP Authentication                                                             | 294 |
|----|---------------------------------------------------------------------------------|-----|
|    | SNTP Server                                                                     | 296 |
|    | Summer Time Configuration                                                       | 299 |
|    | Time Zone Configuration                                                         | 300 |
|    | Card Configuration                                                              | 301 |
|    | Slot Summary                                                                    | 302 |
|    | Supported Cards                                                                 | 303 |
|    | Power Over Ethernet Global Configuration (N2024P/N2048P and N3024P/N3048P Only) | 304 |
|    | Power Over Ethernet Interface Configuration                                     |     |
|    | (N2024P/N2048P and N3024P/N3048P Only)                                          | 305 |
|    | Configuring System Settings (CLI)                                               | 307 |
|    | Configuring System Information                                                  | 307 |
|    | Configuring the Banner                                                          | 308 |
|    | Managing the SDM Template                                                       | 309 |
|    | Configuring SNTP Authentication and an                                          |     |
|    | SNTP Server                                                                     | 309 |
|    | Setting the System Time and Date Manually                                       | 311 |
|    | Configuring the Expansion Slots (N3000<br>Series Only)                          | 312 |
|    | Viewing Slot Information (N4000 Series Only).                                   | 313 |
|    | Configuring PoE Settings (N2024P/N2048P                                         |     |
|    | and N3024P/N3048P Only)                                                         | 313 |
|    | General System Settings Configuration                                           |     |
|    | Examples                                                                        | 315 |
|    | Configuring System and Banner Information                                       | 315 |
|    | Configuring SNTP                                                                | 319 |
|    | Configuring the Time Manually                                                   | 321 |
|    |                                                                                 |     |
| 13 | Configuring SNMP                                                                | 323 |
|    | SNMP Overview                                                                   | 323 |
|    | What Is SNMP?                                                                   | 323 |
|    |                                                                                 |     |

| What Are SNMP Traps?                                |   | 324 |
|-----------------------------------------------------|---|-----|
| Why Is SNMP Needed?                                 |   | 325 |
| Default SNMP Values                                 |   | 325 |
| Configuring SNMP (Web)                              |   | 327 |
| SNMP Global Parameters                              |   | 327 |
| SNMP View Settings                                  |   | 328 |
| Access Control Group                                |   | 330 |
| SNMPv3 User Security Model (USM)                    |   | 332 |
| Communities                                         |   | 335 |
| Notification Filter                                 |   | 337 |
| Notification Recipients                             |   | 338 |
| Trap Flags                                          |   | 340 |
| OSPFv2 Trap Flags                                   |   | 341 |
| OSPFv3 Trap Flags                                   |   | 342 |
| Trap Log                                            |   | 343 |
| Configuring SNMP (CLI)                              |   | 345 |
| Configuring the SNMPv3 Engine ID                    |   | 345 |
| Configuring SNMP Views, Groups, and Users           |   | 346 |
| Configuring Communities.                            |   | 349 |
| Configuring SNMP Notifications (Traps and Informs). |   | 351 |
|                                                     |   |     |
| SNMP Configuration Examples                         | · | 354 |
| Configuring SNMPv1 and SNMPv2                       |   | 354 |
| Configuring SNMPv3                                  | • | 355 |
| Managing Images and Files                           | 3 | 359 |
|                                                     |   |     |
| Image and File Management Overview                  |   | 359 |
| What Files Can Be Managed?                          |   | 359 |
| Why Is File Management Needed?                      |   | 361 |

|    | What Methods Are Supported for File Management?        | 363 |
|----|--------------------------------------------------------|-----|
|    | What Factors Should Be Considered When Managing Files? | 364 |
|    | How Is the Running Configuration Saved?                | 366 |
|    | Managing Images and Files (Web)                        | 367 |
|    | File System                                            | 367 |
|    | Active Images                                          | 368 |
|    | USB Flash Drive                                        | 369 |
|    | File Download                                          | 370 |
|    | File Upload                                            | 372 |
|    | Copy Files                                             | 374 |
|    | Managing Images and Files (CLI)                        | 375 |
|    | Downloading and Activating a New Image                 | 075 |
|    | (TFTP)                                                 | 375 |
|    | Managing Files in Internal Flash                       | 377 |
|    | Managing Files on a USB Flash Device                   | 379 |
|    | Uploading a Configuration File (SCP)                   | 379 |
|    | Managing Configuration Scripts (SFTP)                  | 380 |
|    | File and Image Management Configuration                |     |
|    | Examples                                               | 381 |
|    | Upgrading the Firmware                                 | 381 |
|    | Managing Configuration Scripts                         | 384 |
|    | Managing Files by Using the USB Flash                  |     |
|    | Drive                                                  | 386 |
| 15 | Automatically Updating the Image                       |     |
|    |                                                        | 389 |
|    | Auto Configuration Overview                            | 389 |
|    | What Is USB Auto Configuration?                        | 390 |
|    | What Files Does USB Auto Configuration                 |     |
|    | Use?                                                   | 390 |
|    |                                                        |     |

|    | How Does USB Auto Configuration Use the Files on the USB Device? | 391 |
|----|------------------------------------------------------------------|-----|
|    | What Is the Setup File Format?                                   |     |
|    | What Is the DHCP Auto Configuration                              |     |
|    | Process?                                                         | 393 |
|    | Monitoring and Completing the DHCP Auto Configuration Process    | 398 |
|    | What Are the Dependencies for DHCP Auto                          |     |
|    | Configuration?                                                   | 399 |
|    | Default Auto Configuration Values                                | 400 |
|    | Managing Auto Configuration (Web)                                | 401 |
|    | Auto-Install Configuration                                       | 401 |
|    | Managing Auto Configuration (CLI)                                | 402 |
|    | Managing Auto Configuration                                      | 402 |
|    | Auto Configuration Example.                                      | 403 |
|    | Enabling USB Auto Configuration and Auto Image Download          | 403 |
|    | Enabling DHCP Auto Configuration and Auto                        | 405 |
|    | Easy Image Upgrade via USB                                       | 406 |
|    |                                                                  |     |
| 16 | Monitoring Switch Traffic                                        | 07  |
|    | Traffic Monitoring Overview                                      | 407 |

| affic Monitoring Overview         | 407 |
|-----------------------------------|-----|
| What is sFlow Technology?         | 407 |
| What is RMON?                     | 410 |
| What is Port Mirroring?           | 411 |
| Port Mirroring Behaviors          | 412 |
| Remote Capture                    | 413 |
| Why is Traffic Monitoring Needed? | 413 |

| Default Traffic Monitoring Values 41      | 4  |  |
|-------------------------------------------|----|--|
| Monitoring Switch Traffic (Web)           | 14 |  |
| sFlow Agent Summary                       | 4  |  |
| sFlow Receiver Configuration              | 6  |  |
| sFlow Sampler Configuration               | 7  |  |
| sFlow Poll Configuration                  | 8  |  |
| Interface Statistics                      | 9  |  |
| Etherlike Statistics                      | 20 |  |
| GVRP Statistics                           | 21 |  |
| EAP Statistics                            | 22 |  |
| Utilization Summary                       | 23 |  |
| Counter Summary                           | 24 |  |
| Switchport Statistics                     | 25 |  |
| RMON Statistics                           | 26 |  |
| RMON History Control Statistics 42        | 27 |  |
| RMON History Table                        | 29 |  |
| RMON Event Control                        | 30 |  |
| RMON Event Log                            | 32 |  |
| RMON Alarms                               |    |  |
| Port Statistics                           | 35 |  |
|                                           | 36 |  |
| Port Mirroring                            | 37 |  |
| Monitoring Switch Traffic (CLI)           | 39 |  |
| Configuring sFlow                         | 39 |  |
| Configuring RMON                          | 11 |  |
| Viewing Statistics                        | 13 |  |
| Configuring Port Mirroring                | 14 |  |
| Configuring RSPAN                         | 15 |  |
| Traffic Monitoring Configuration Examples |    |  |
| Configuring sFlow                         | 17 |  |
| Configuring RMON                          | 19 |  |
| Configuring Remote Capture                | 50 |  |
| Configuring RSPAN                         | 55 |  |

| 17 | Configuring iSCSI Optimization 4                                | 59  |
|----|-----------------------------------------------------------------|-----|
|    | iSCSI Optimization Overview                                     | 459 |
|    | What Does iSCSI Optimization Do?                                | 460 |
|    | How Does the Switch Detect iSCSI                                |     |
|    | Traffic Flows?                                                  | 460 |
|    | How Is Quality of Service Applied to iSCSI Traffic Flows?       | 460 |
|    | How Does iSCSI Optimization Use ACLs?                           | 461 |
|    | What Information Does the Switch Track in                       |     |
|    | iSCSI Traffic Flows?                                            | 462 |
|    | How Does iSCSI Optimization Interact With                       |     |
|    | Dell EqualLogic Arrays?                                         | 463 |
|    | What Occurs When iSCSI Optimization Is Enabled or Disabled?     | 463 |
|    | How Does iSCSI Optimization Interact with                       |     |
|    | DCBx?                                                           | 464 |
|    | How Does iSCSI Optimization Interact with                       |     |
|    | Dell Compellent Arrays?                                         | 464 |
|    | iSCSI CoS and Priority Flow Control/Enhanced                    | 405 |
|    | Transmission Selection Interactions                             | 465 |
|    | Default iSCSI Optimization Values                               | 466 |
|    | Configuring iSCSI Optimization (Web)                            | 467 |
|    | iSCSI Global Configuration                                      | 467 |
|    | iSCSI Targets Table                                             | 468 |
|    | iSCSI Sessions Table                                            | 469 |
|    | iSCSI Sessions Detailed                                         | 470 |
|    | Configuring iSCSI Optimization (CLI)                            | 471 |
|    | iSCSI Optimization Configuration Examples                       | 473 |
|    | Configuring iSCSI Optimization Between Servers and a Disk Array | 473 |

| 18 Configuring Port Characteristics                      | 477  |
|----------------------------------------------------------|------|
| Port Overview                                            | 477  |
| What Physical Port Characteristics Can<br>Be Configured? | 477  |
| What is Link Dependency?                                 | 479  |
| What Interface Types are Supported?                      | 481  |
| What is Interface Configuration Mode?                    | 481  |
| What Are the Green Ethernet Features?                    | 483  |
| Default Port Values                                      | 485  |
| Configuring Port Characteristics (Web)                   | 486  |
| Port Configuration.                                      | 486  |
| Link Dependency Configuration                            | 489  |
| Link Dependency Summary                                  | 491  |
| Port Green Ethernet Configuration                        | 492  |
| Port Green Ethernet Statistics                           | 493  |
| Port Green Ethernet LPI History                          | 495  |
| Configuring Port Characteristics (CLI).                  | 496  |
| Configuring Port Settings                                | 496  |
| Configuring Link Dependencies                            | 497  |
| Configuring Green Features                               | 498  |
| Port Configuration Examples                              | 500  |
| Configuring Port Settings                                | 500  |
| Configuring a Link Dependency Groups                     | 501  |
| 10. Configuring Dart and Sustan                          |      |
| 19 Configuring Port and System<br>Security               | 503  |
|                                                          |      |
| Port-based Security—IEEE 802.1X and Port                 | F 0- |
|                                                          | 503  |
| IEEE 802.1X                                              | 504  |

|         | Port Security (Port-MAC Locking)                                                                                                    | 539                                                                              |
|---------|----------------------------------------------------------------------------------------------------|----------------------------------------------------------------------------------|
| C       | aptive Portal                                                                                                    | 543                                                                              |
|         | Captive Portal Overview                                                                                                    | 543                                                                              |
|         | Default Captive Portal Behavior and Settings                                                                                                    | 548                                                                              |
|         | Configuring the Captive Portal (Web)                                                                                                    | 550                                                                              |
|         | Configuring Captive Portal (CLI)                                                                                                    | 568                                                                              |
|         | Captive Portal Configuration Example                                                                                                    | 574                                                                              |
| A       | uthentication Manager                                                                                                    | 578                                                                              |
|         | Overview                                                                                                    | 578                                                                              |
|         | Authentication Restart                                                                                                    | 579                                                                              |
|         | 802.1X Interaction                                                                                                    | 579                                                                              |
|         | Authentication Priority                                                                                                    | 579                                                                              |
|         | Configuration Example—802.1X and MAB                                                                                                    | 580                                                                              |
| D       | lenial of Service                                                                                                    | 582                                                                              |
|         |                                                                                                    |                                                                                  |
| 20 Cont | figuring Access Control Lists                                                                                                    | 583                                                                              |
|         | figuring Access Control Lists                                                                                                    | 583<br>583                                                                       |
|         |                                                                                                    |                                                                                  |
|         | CL Overview                                                                                                    | 583                                                                              |
|         | CL Overview                                                                                                    | <b>583</b><br>584                                                                |
|         | CL Overview                                                                                                    | <b>583</b><br>584<br>585                                                         |
|         | CL Overview                                                                                                    | <b>583</b><br>584<br>585<br>585                                                  |
|         | <b>CL Overview</b> What Are MAC ACLs?         What Are IP ACLs?         What Is the ACL Redirect Function?                                                                                                    | <b>583</b><br>584<br>585<br>585<br>585                                           |
|         | CL Overview         What Are MAC ACLs?         What Are IP ACLs?         What Is the ACL Redirect Function?         What Is the ACL Mirror Function?         What Is the ACL Digring                                                                                                    | <b>583</b><br>584<br>585<br>585<br>585<br>585<br>586                             |
| A       | ICL Overview                                                                                                    | <b>583</b><br>584<br>585<br>585<br>585<br>586<br>586                             |
| A       | <b>CL Overview</b> What Are MAC ACLs?         What Are IP ACLs?         What Is the ACL Redirect Function?         What Is the ACL Mirror Function?         What Is ACL Logging         What Are Time-Based ACLs?         What Are the ACL Limitations?                                       | 583<br>584<br>585<br>585<br>585<br>586<br>586<br>586<br>587                      |
| A       | <b>CL Overview</b> What Are MAC ACLs?         What Are IP ACLs?         What Is the ACL Redirect Function?         What Is the ACL Mirror Function?         What Is ACL Logging         What Are Time-Based ACLs?         What Are the ACL Limitations?                                       | 583<br>584<br>585<br>585<br>585<br>585<br>586<br>586<br>586<br>587<br><b>591</b> |
| A       | <b>CL Overview</b> What Are MAC ACLs?         What Are IP ACLs?         What Is the ACL Redirect Function?         What Is the ACL Mirror Function?         What Is ACL Logging         What Are Time-Based ACLs?         What Are the ACL Limitations?         What Are the ACL Limitations? | 583<br>584<br>585<br>585<br>586<br>586<br>586<br>586<br>587<br>591               |

| Policy Based Routing           | 594 |
|--------------------------------|-----|
| Overview                       | 594 |
| Limitations                    | 596 |
| Examples                       | 598 |
| Configuring ACLs (Web)         | 599 |
| IP ACL Configuration           | 599 |
| IP ACL Rule Configuration      | 601 |
| MAC ACL Configuration.         | 603 |
| MAC ACL Rule Configuration     | 605 |
| IPv6 ACL Configuration         | 606 |
| IPv6 ACL Rule Configuration    | 607 |
| ACL Binding Configuration      | 609 |
| Time Range Entry Configuration | 610 |
| Configuring ACLs (CLI)         | 612 |
| Configuring an IPv4 ACL        | 612 |
| Configuring a MAC ACL          | 618 |
| Configuring an IPv6 ACL        | 623 |
| Configuring a Time Range       | 626 |
| ACL Configuration Examples.    | 628 |
| Basic Rules                    | 628 |
| Internal System ACLs           | 629 |
| Complete ACL Example           | 629 |
| Advanced Examples              | 633 |
| Policy Based Routing Examples  | 640 |
| Configuring VLANs              | 645 |
| VLAN Overview                  | 645 |
| Switchport Modes               | 648 |
| VLAN Tagging                   | 649 |
| GVRP                           | 650 |

| Double-VLAN Tagging                                   |       |   |   | 651 |
|-------------------------------------------------------|-------|---|---|-----|
| Voice VLAN                                            |       |   |   | 652 |
| Private VLANs                                         |       |   |   | 654 |
| Additional VLAN Features                              | <br>• | • | • | 660 |
| Default VLAN Behavior                                 |       |   |   | 661 |
| Configuring VLANs (Web)                               |       |   |   | 663 |
| VLAN Membership                                       |       |   |   | 663 |
| VLAN Port Settings                                    |       |   |   | 668 |
| VLAN LAG Settings                                     |       |   |   | 669 |
| Bind MAC to VLAN                                      |       |   |   | 671 |
| Bind IP Subnet to VLAN                                |       |   |   | 672 |
| GVRP Parameters.                                      |       |   |   | 673 |
| Protocol Group                                        |       |   |   | 675 |
| Adding a Protocol Group                               |       |   |   | 676 |
| Double VLAN Global Configuration.                     |       |   |   | 678 |
| Double VLAN Interface Configuration .                 |       |   |   | 679 |
| Voice VLAN                                            | <br>• | • | • | 681 |
| Configuring VLANs (CLI).                              |       |   |   | 682 |
| Creating a VLAN                                       |       |   |   | 682 |
| Configuring a Port in Access Mode                     |       |   |   | 682 |
| Configuring a Port in Trunk Mode                      |       |   |   | 683 |
| Configuring a Port in General Mode                    |       |   |   | 686 |
| Configuring VLAN Settings for a LAG                   |       |   |   | 688 |
| Configuring Double VLAN Tagging                       |       |   |   | 689 |
| Configuring MAC-Based VLANs                           |       |   |   | 691 |
| Configuring IP-Based VLANs                            |       |   |   | 692 |
| Configuring a Protocol-Based VLAN                     |       |   |   | 693 |
| Configuring GVRP                                      |       |   |   | 695 |
| Configuring Voice VLANs                               | <br>• | • | • | 697 |
| VLAN Configuration Examples                           |       |   |   | 698 |
| Configuring VLANs Using Dell OpenMan<br>Administrator |       |   |   | 701 |
|                                                       |       |   |   |     |

|    | Configure the VLANs and Ports on Switch 2 . $$ .                              | 705 |
|----|-------------------------------------------------------------------------------|-----|
|    | Configuring VLANs Using the CLI                                               | 706 |
|    | Configuring a Voice VLAN                                                      | 710 |
| 22 | Configuring the Spanning Tree                                                 |     |
|    | Protocol                                                                      | 715 |
|    | STP Overview                                                                  | 715 |
|    | What Are Classic STP, Multiple STP, and Rapid STP?                            | 715 |
|    | How Does STP Work?                                                            | 716 |
|    | How Does MSTP Operate in the Network?                                         | 717 |
|    | MSTP with Multiple Forwarding Paths                                           | 721 |
|    | What are the Optional STP Features?                                           | 722 |
|    | RSTP-PV                                                                       | 724 |
|    | DirectLink Rapid Convergence                                                  | 725 |
|    | IndirectLink Rapid Convergence Feature<br>Interoperability Between STP-PV and | 727 |
|    | RSTP-PV Modes                                                                 | 729 |
|    | Interoperability With IEEE Spanning Tree Protocols                            | 729 |
|    | Configuration Examples                                                        | 734 |
|    | Default STP Values.                                                           | 735 |
|    | Configuring Spanning Tree (Web)                                               | 736 |
|    | STP Global Settings                                                           | 736 |
|    | STP Port Settings                                                             | 738 |
|    | STP LAG Settings                                                              | 740 |
|    | Rapid Spanning Tree                                                           | 741 |
|    | MSTP Settings                                                                 | 743 |
|    | MSTP Interface Settings                                                       | 745 |

|    | Configuring Spanning Tree (CLI).           | 746 |
|----|--------------------------------------------|-----|
|    | Configuring Global STP Bridge Settings     | 746 |
|    | Configuring Optional STP Features          | 747 |
|    | Configuring STP Interface Settings         | 748 |
|    |                                            | 749 |
|    | Configuring MSTP Interface Settings        | 750 |
|    | STP Configuration Examples                 | 751 |
|    | STP Configuration Example.                 | 751 |
|    | MSTP Configuration Example                 | 753 |
|    | RSTP-PV Access Switch Configuration        | 756 |
|    |                                            |     |
| 23 | Discovering Network Devices                | 61  |
|    | Device Discovery Overview                  | 761 |
|    | What Is ISDP?                              | 761 |
|    | What is LLDP?                              | 761 |
|    | What is LLDP-MED?                          | 762 |
|    | Why are Device Discovery Protocols Needed? | 762 |
|    |                                            | 763 |
|    |                                            | /03 |
|    | Configuring ISDP and LLDP (Web)            | 765 |
|    | ISDP Global Configuration                  | 765 |
|    | ISDP Cache Table                           | 766 |
|    | ISDP Interface Configuration.              | 767 |
|    | ISDP Statistics                            | 768 |
|    | LLDP Configuration                         | 769 |
|    |                                            | 771 |
|    |                                            | 772 |
|    |                                            | 774 |
|    | 6                                          | 775 |
|    | LLDP-MED Local Device Information          | 776 |

|    | LLDP-MED Remote Device Information                | 776                                                                              |
|----|---------------------------------------------------|----------------------------------------------------------------------------------|
|    | Configuring ISDP and LLDP (CLI)                   | 777                                                                              |
|    | Configuring Global ISDP Settings                  | 777                                                                              |
|    | Enabling ISDP on a Port                           | 778                                                                              |
|    | Viewing and Clearing ISDP Information             | 778                                                                              |
|    | Configuring Global LLDP Settings                  | 779                                                                              |
|    | Configuring Port-based LLDP Settings              | 779                                                                              |
|    | Viewing and Clearing LLDP Information             | 780                                                                              |
|    | Configuring LLDP-MED Settings                     | 781                                                                              |
|    | Viewing LLDP-MED Information                      | 782                                                                              |
|    | Device Discovery Configuration Examples           | 782                                                                              |
|    | Configuring ISDP                                  | 782                                                                              |
|    | Configuring LLDP                                  | 783                                                                              |
| 24 | Configuring Port-Based Traffic                    |                                                                                  |
|    | Control                                           | 787                                                                              |
|    | Control       Port-Based Traffic Control Overview | 787<br>787                                                                       |
|    |                                                   |                                                                                  |
|    | Port-Based Traffic Control Overview               | 787                                                                              |
|    | Port-Based Traffic Control Overview               | <b>787</b><br>788                                                                |
|    | Port-Based Traffic Control Overview               | <b>787</b><br>788<br>788                                                         |
|    | Port-Based Traffic Control Overview               | <b>787</b><br>788<br>788<br>789                                                  |
|    | Port-Based Traffic Control Overview               | <b>787</b><br>788<br>788<br>789<br>789                                           |
|    | Port-Based Traffic Control Overview               | <b>787</b><br>788<br>788<br>789<br>789<br><b>789</b>                             |
|    | Port-Based Traffic Control Overview               | 787<br>788<br>788<br>789<br>789<br>789<br><b>790</b><br><b>791</b>               |
|    | Port-Based Traffic Control Overview               | <b>787</b><br>788<br>788<br>789<br>789<br><b>790</b><br><b>791</b><br>791        |
|    | Port-Based Traffic Control Overview               | <b>787</b><br>788<br>789<br>789<br><b>790</b><br><b>791</b><br>791<br>791        |
|    | Port-Based Traffic Control Overview               | <b>787</b><br>788<br>789<br>789<br><b>790</b><br><b>791</b><br>791<br>792<br>794 |

|    | Configuring Protected Ports                                                    |   | 799 |
|----|--------------------------------------------------------------------------------|---|-----|
|    | Configuring LLPF                                                               |   | 800 |
|    | Port-Based Traffic Control Configuration Example . $\ .$                       |   | 801 |
| 25 | Configuring L2 Multicast Features                                              | 8 | 803 |
|    | L2 Multicast Overview.                                                         |   | 803 |
|    | Multicast Flooding and Forwarding                                              |   | 803 |
|    | What Are the Multicast Bridging Features?                                      |   | 804 |
|    | What Is L2 Multicast Traffic?                                                  |   | 804 |
|    | What Is IGMP Snooping?                                                         |   | 805 |
|    | What Is MLD Snooping?                                                          |   | 807 |
|    | What Is Multicast VLAN Registration?                                           |   | 808 |
|    | When Are L3 Multicast Features Required?                                       |   | 809 |
|    | What Are GARP and GMRP?                                                        |   | 810 |
|    | Snooping Switch Restrictions.                                                  |   | 812 |
|    | Partial IGMPv3 and MLDv2 Support                                               |   | 812 |
|    | MAC Address-Based Multicast Group                                              |   | 812 |
|    | IGMP/MLD Snooping in a Multicast Router                                        |   | 812 |
|    | Topologies Where the Multicast Source Is Not Directly Connected to the Querier |   | 813 |
|    | Using Static Multicast MAC Configuration.                                      |   | 813 |
|    | IGMP Snooping and GMRP.                                                        |   | 813 |
|    |                                                                                |   |     |
|    | Default L2 Multicast Values                                                    | • | 814 |
|    | Configuring L2 Multicast Features (Web)                                        |   | 816 |
|    | Multicast Global Parameters                                                    |   | 816 |
|    | Bridge Multicast Group                                                         |   | 817 |
|    | MRouter Status                                                                 |   | 820 |
|    | General IGMP Snooping                                                          |   | 821 |
|    | Global Querier Configuration                                                   |   | 824 |
|    | VLAN Querier                                                                   |   | 825 |

| MFDB IGMP Snooping Table                             | 828<br>829<br>831 |
|------------------------------------------------------|-------------------|
| 1 0                                                  |                   |
| MLD Snooping Global Querier Configuration            | 831               |
|                                                      |                   |
| MLD Snooping VLAN Querier                            | 832               |
| MLD Snooping VLAN Querier Status                     | 834               |
| MFDB MLD Snooping Table                              | 835               |
| MVR Global Configuration                             | 836               |
| MVR Members                                          | 837               |
| MVR Interface Configuration                          | 838               |
| MVR Statistics                                       | 840               |
| GARP Timers                                          | 841               |
| GMRP Parameters                                      | 843               |
| MFDB GMRP Table                                      | 845               |
| Configuring L2 Multicast Features (CLI)              | 846               |
| Configuring Layer 2 Multicasting                     | 846               |
| Configuring IGMP Snooping on VLANs.                  | 847               |
| Configuring IGMP Snooping Querier                    | 848               |
| Configuring MLD Snooping on VLANs                    | 849               |
| Configuring MLD Snooping Querier                     | 850               |
| Configuring MVR                                      | 851               |
| Configuring GARP Timers and GMRP                     | 853               |
| Case Study on a Real-World Network Topology $\ldots$ | 854               |
| Multicast Snooping Case Study                        | 854               |
|                                                      |                   |
| Configuring Connectivity Fault                       |                   |
| Management                                           | 859               |
| Dot1ag Overview                                      | 859               |
| How Does Dot1ag Work Across a Carrier                |                   |
| Network?                                             | 860               |
| What Entities Make Up a Maintenance                  |                   |
| Domain?                                              | 861               |

|    | What is the Administrator's Role?                        | 863 |
|----|----------------------------------------------------------|-----|
|    | Default Dot1ag Values                                    | 864 |
|    | Configuring Dot1ag (Web)                                 | 865 |
|    | Dot1ag Global Configuration                              | 865 |
|    | Dot1ag MD Configuration                                  | 865 |
|    | Dot1ag MA Configuration                                  | 866 |
|    | Dot1ag MEP Configuration                                 | 867 |
|    | Dot1ag MIP Configuration                                 | 868 |
|    | Dot1ag RMEP Summary                                      | 869 |
|    | Dot1ag L2 Ping                                           | 870 |
|    | Dot1ag L2 Traceroute                                     | 870 |
|    | Dot1ag L2 Traceroute Cache                               | 871 |
|    | Dot1ag Statistics                                        | 872 |
|    | Configuring Dot1ag (CLI)                                 | 873 |
|    | Configuring Dot1ag Global Settings and Creating Domains. | 873 |
|    | Configuring MEP Information.                             | 874 |
|    | Dot1ag Ping and Traceroute                               | 875 |
|    | Dot1ag Configuration Example                             | 876 |
| 27 | Snooping and Inspecting Traffic 8                        | 79  |
|    | Traffic Snooping and Inspection Overview                 | 879 |
|    | What Is DHCP Snooping?                                   | 880 |
|    | How Is the DHCP Snooping Bindings                        |     |
|    | Database Populated?                                      | 881 |
|    | What Is IP Source Guard?                                 | 883 |
|    | What is Dynamic ARP Inspection?                          | 884 |
|    | Why Is Traffic Snooping and Inspection                   | 885 |

| Default Traffic Snooping and Inspection Values 8 | 85         |
|--------------------------------------------------|------------|
| Configuring Traffic Snooping and                 |            |
| Inspection (Web)                                 | 887        |
| DHCP Snooping Configuration 8                    | 887        |
| DHCP Snooping Interface Configuration 8          | 888        |
| DHCP Snooping VLAN Configuration 8               | 390        |
| DHCP Snooping Persistent Configuration 8         | 391        |
| DHCP Snooping Static Bindings                    |            |
|                                                  | 392        |
| DHCP Snooping Dynamic Bindings                   |            |
|                                                  | 393        |
|                                                  | 394<br>395 |
|                                                  | 995<br>895 |
|                                                  | 390<br>396 |
| ······································           | 90<br>397  |
| g                                                | 97<br>398  |
| -                                                | 900        |
| -                                                | ,00<br>901 |
|                                                  |            |
| -                                                | )01<br>)02 |
|                                                  | 102        |
| Configuring Traffic Snooping and                 |            |
| Inspection (CLI).                                | 904        |
| Configuring DHCP Snooping                        | 904        |
| Configuring IP Source Guard                      | 906        |
| Configuring Dynamic ARP Inspection 9             | 907        |
| Traffic Snooping and Inspection Configuration    |            |
| F                                                | 910        |
|                                                  | 910        |
| Configuring IPSG                                 | 912        |

| 28 Configuring Link Aggregation 91              | 3  |
|-------------------------------------------------|----|
| Link Aggregation                                | 13 |
| Overview                                        | 13 |
| Default Link Aggregation Values 9               | 17 |
| Configuring Link Aggregation (Web) 9            | 18 |
|                                                 | 25 |
| Link Aggregation Configuration Examples 92      | 29 |
| Multi-Switch LAG (MLAG)                         | 32 |
| Overview                                        | 32 |
| Deployment Scenarios                            | 33 |
| Definitions                                     | 35 |
| Configuration Consistency 93                    | 36 |
| Operation in the Network                        | 39 |
| L2 Configuration Steps                          | 42 |
| Switch Firmware Upgrade Procedure 94            | 45 |
| Static Routing on MLAG Interfaces 94            | 46 |
| Caveats and Limitations                         | 53 |
| Basic Configuration Example                     | 59 |
| A Complete Example                              | 66 |
| 29 Configuring Data Center Bridging<br>Features | 3  |
| Data Center Bridging Technology Overview        | 83 |
| Default DCB Values                              | 84 |
| Priority Flow Control.                          | 85 |
| PFC Operation and Behavior                      | 85 |
| Configuring PFC Using the Web Interface 98      | 86 |
| Configuring PFC Using the CLI                   | 88 |
| PFC Configuration Example.                      | 90 |

| DCB Capability Exchange             | 992  |
|-------------------------------------|------|
| Interoperability with IEEE DCBx     | 993  |
| DCBx and Port Roles                 | 993  |
| Configuration Source Port Selection |      |
| Process                             | 995  |
| Disabling DCBX                      | 996  |
| Configuring DCBx                    | 997  |
| Enhanced Transmission Selection.    | 999  |
| ETS Operation                       | 999  |
| Commands                            | 1002 |
| ETS Configuration Example           | 1003 |
| ETS Theory of Operation             | 1009 |

#### 30 Managing the MAC Address Table $\ldots$ 1015

| MAC Address Table Overview                               | 1015 |
|----------------------------------------------------------|------|
| How Is the Address Table Populated?                      | 1015 |
| What Information Is in the MAC Address Table?            | 1016 |
| How Is the MAC Address Table Maintained Across a Stack?. | 1016 |
| Default MAC Address Table Values                         | 1016 |
| Managing the MAC Address Table (Web)                     | 1017 |
| Static Address Table                                     | 1017 |
| Global Address Table                                     | 1019 |
| Managing the MAC Address Table (CLI).                    | 1020 |
| Managing the MAC Address Table                           | 1020 |

| 31 | Configuring Routing Interfaces                         | 1021 |
|----|--------------------------------------------------------|------|
|    | Routing Interface Overview                             | 1021 |
|    | What Are VLAN Routing Interfaces?                      | 1021 |
|    | What Are Loopback Interfaces?                          | 1022 |
|    | What Are Tunnel Interfaces?                            | 1023 |
|    | Why Are Routing Interfaces Needed?                     | 1024 |
|    | Default Routing Interface Values                       | 1026 |
|    | Configuring Routing Interfaces (Web)                   | 1027 |
|    | IP Interface Configuration                             | 1027 |
|    | DHCP Lease Parameters                                  | 1028 |
|    | VLAN Routing Summary                                   | 1028 |
|    | Tunnel Configuration                                   | 1029 |
|    | Tunnels Summary                                        | 1030 |
|    | Loopbacks Configuration                                | 1031 |
|    | Loopbacks Summary                                      | 1032 |
|    | Configuring Routing Interfaces (CLI)                   | 1033 |
|    | Configuring VLAN Routing Interfaces (IPv4)             | 1033 |
|    | Configuring Loopback Interfaces                        | 1035 |
|    | Configuring Tunnels                                    | 1036 |
| 32 | Configuring DHCP Server and Relay<br>Settings          | 1037 |
|    | DHCP Overview                                          | 1037 |
|    | How Does DHCP Work?                                    | 1038 |
|    | What are DHCP Options?                                 | 1038 |
|    | How is DHCP Option 82 Used?                            | 1039 |
|    | What Additional DHCP Features Does the Switch Support? | 1041 |

| Default DHCP Server Values              | 1042 |
|-----------------------------------------|------|
| Configuring the DHCP Server (Web).      | 1043 |
| DHCP Server Network Properties          | 1043 |
| Address Pool                            | 1045 |
| Address Pool Options                    | 1049 |
| DHCP Bindings                           | 1051 |
| DHCP Server Reset Configuration         | 1052 |
| DHCP Server Conflicts Information       | 1052 |
| DHCP Server Statistics                  | 1053 |
| Configuring the DHCP Server (CLI)       | 1054 |
| Configuring Global DHCP Server Settings | 1054 |
| Configuring a Dynamic Address Pool      | 1055 |
| Configuring a Static Address Pool       | 1056 |
| Monitoring DHCP Server Information      | 1057 |
| DHCP Server Configuration Examples.     | 1058 |
| Configuring a Dynamic Address Pool.     | 1058 |
| Configuring a Static Address Pool       | 1060 |
| 33 Configuring IP Routing 1             | 063  |
| IP Routing Overview                     | 1063 |
| Default IP Routing Values               | 1065 |
| ARP Table                               | 1066 |
| Configuring IP Routing Features (Web)   | 1067 |
| IP Configuration                        | 1067 |
| IP Statistics                           | 1068 |
| ARP Create                              | 1069 |
| ARP Table Configuration                 | 1070 |
| Router Discovery Configuration          | 1071 |

|    | Router Discovery Status                                      | . 1072 |
|----|--------------------------------------------------------------|--------|
|    | Route Table                                                  |        |
|    |                                                              |        |
|    | Best Routes Table                                            |        |
|    | Route Entry Configuration                                    |        |
|    | Configured Routes                                            |        |
|    | Route Preferences Configuration                              | . 1078 |
|    | Configuring IP Routing Features (CLI).                       | . 1079 |
|    | Configuring Global IP Routing Settings                       | . 1079 |
|    | Adding Static ARP Entries and Configuring ARP Table Settings | . 1080 |
|    | Configuring Router Discovery (IRDP).                         | . 1081 |
|    | Configuring Route Table Entries and Route                    |        |
|    | Preferences                                                  | . 1082 |
|    | IP Routing Configuration Example                             | . 1084 |
|    | Configuring Dell Networking Switch A.                        | . 1085 |
|    | Configuring Dell Networking Switch B                         | . 1086 |
| 34 | Configuring L2 and L3 Relay                                  |        |
|    | Features                                                     | 1087   |
|    | L2 and L3 Relay Overview                                     | . 1087 |
|    | What Is L3 DHCP Relay?                                       | . 1087 |
|    | What Is L2 DHCP Relay?                                       |        |
|    | What Is the IP Helper Feature?                               | . 1089 |
|    | Default L2/L3 Relay Values                                   | . 1093 |

|                                            | 1000 |
|--------------------------------------------|------|
| Default L2/L3 Relay Values                 | 1093 |
| Configuring L2 and L3 Relay Features (Web) | 1094 |
| DHCP Relay Global Configuration            | 1094 |
| DHCP Relay Interface Configuration         | 1095 |
| DHCP Relay Interface Statistics            | 1097 |
| DHCP Relay VLAN Configuration              | 1098 |
| DHCP Relay Agent Configuration             | 1098 |
| IP Helper Global Configuration             | 1100 |

|    | IP Helper Interface Configuration          | 1102 |
|----|--------------------------------------------|------|
|    | IP Helper Statistics                       | 1104 |
|    | Configuring L2 and L3 Relay Features (CLI) | 1105 |
|    | Configuring L2 DHCP Relay                  | 1105 |
|    | Configuring L3 Relay (IP Helper) Settings  | 1107 |
|    | Relay Agent Configuration Example          | 1109 |
| 35 | Configuring OSPF and OSPFv3 1              | 111  |
|    | OSPF Overview.                             | 1112 |
|    | What Are OSPF Areas and Other OSPF         |      |
|    | Topology Features?                         | 1112 |
|    | What Are OSPF Routers and LSAs?            | 1113 |
|    | How Are Routes Selected?                   | 1113 |
|    | How Are OSPF and OSPFv3 Different?         | 1113 |
|    | OSPF Feature Details.                      | 1114 |
|    | Max Metric                                 | 1114 |
|    | Static Area Range Cost                     | 1116 |
|    | LSA Pacing                                 | 1117 |
|    | Flood Blocking                             | 1118 |
|    | Default OSPF Values                        | 1120 |
|    | Configuring OSPF Features (Web)            | 1122 |
|    | OSPF Configuration                         | 1122 |
|    | OSPF Area Configuration                    | 1123 |
|    | OSPF Stub Area Summary                     | 1126 |
|    | OSPF Area Range Configuration              | 1127 |
|    | OSPF Interface Statistics                  | 1128 |
|    | OSPF Interface Configuration.              | 1129 |
|    | OSPF Neighbor Table                        | 1130 |
|    | OSPF Neighbor Configuration                | 1131 |
|    | OSPF Link State Database                   | 1132 |

| OSPF Virtual Link Configuration                  |   |   | • | 1132 |
|--------------------------------------------------|---|---|---|------|
| OSPF Virtual Link Summary                        |   |   |   | 1134 |
| OSPF Route Redistribution Configuration .        |   |   |   | 1135 |
| OSPF Route Redistribution Summary                |   |   |   | 1136 |
| NSF OSPF Configuration                           |   | • |   | 1137 |
| Configuring OSPFv3 Features (Web)                |   |   |   | 1138 |
| OSPFv3 Configuration                             |   |   |   | 1138 |
| OSPFv3 Area Configuration                        |   |   |   | 1139 |
| OSPFv3 Stub Area Summary                         |   |   |   | 1142 |
| OSPFv3 Area Range Configuration                  |   |   |   | 1143 |
| OSPFv3 Interface Configuration                   |   |   |   | 1144 |
| OSPFv3 Interface Statistics                      |   |   |   | 1145 |
| OSPFv3 Neighbors                                 |   |   |   | 1146 |
| OSPFv3 Neighbor Table                            |   |   |   | 1147 |
| OSPFv3 Link State Database                       |   |   |   | 1148 |
| OSPFv3 Virtual Link Configuration                |   |   |   | 1149 |
| OSPFv3 Virtual Link Summary                      |   |   | • | 1151 |
| <b>OSPFv3</b> Route Redistribution Configuration |   |   |   | 1152 |
| OSPFv3 Route Redistribution Summary $~$ .        |   |   |   | 1153 |
| NSF OSPFv3 Configuration                         | · |   |   | 1154 |
| Configuring OSPF Features (CLI)                  |   |   |   | 1155 |
| Configuring Global OSPF Settings                 |   |   |   | 1155 |
| Configuring OSPF Interface Settings              |   |   |   | 1158 |
| Configuring Stub Areas and NSSAs                 |   |   |   | 1160 |
| Configuring Virtual Links                        |   |   |   | 1162 |
| Configuring OSPF Area Range Settings             |   |   |   | 1164 |
| Configuring NSF Settings for OSPF                |   |   |   | 1166 |
| Configuring OSPFv3 Features (CLI)                |   |   |   | 1167 |
| Configuring Global OSPFv3 Settings               |   |   |   | 1167 |
| Configuring OSPFv3 Interface Settings            |   |   |   | 1169 |
| Configuring Stub Areas and NSSAs                 |   |   |   | 1171 |
| Configuring Virtual Links                        |   |   |   | 1173 |
| Configuring an OSPFv3 Area Range                 |   |   |   | 1174 |

|    | Configuring OSPFv3 Route Redistribution                                                                                                    | 1175                                |
|----|----------------------------------------------------------------------------------------------------|-------------------------------------|
|    | Settings                                                                                                    | 1175                                |
|    | Configuring NSF Settings for OSPFv3                                                                                                    | 1176                                |
|    | OSPF Configuration Examples                                                                                                    | 1177                                |
|    | Configuring an OSPF Border Router and Setting Interface Costs                                                                                                    | 1177                                |
|    | Configuring Stub and NSSA Areas for OSPF and OSPFv3                                                                                                    | 1180                                |
|    | Configuring a Virtual Link for OSPF and OSPFv3                                                                                                    | 1184                                |
|    | Interconnecting an IPv4 Backbone and Local IPv6 Network                                                                                                    | 1187                                |
|    | Configuring the Static Area Range Cost                                                                                                    | 1190                                |
|    | Configuring Flood Blocking                                                                                                    | 1195                                |
| 36 | Configuring RIP                                                                                                    | 201<br>1 <b>201</b>                 |
|    | Information?                                                                                                    | 1201                                |
|    | What Is Split Horizon?                                                                                                    | 1202                                |
|    | What RIP Versions Are Supported?                                                                                                    | 1202                                |
|    | Default RIP Values                                                                                                    | 1203                                |
|    | Configuring RIP Features (Web)                                                                                                    | 1204                                |
|    | RIP Configuration                                                                                                    | 1204                                |
|    |                                                                                                    |                                     |
|    | RIP Interface Configuration                                                                                                    | 1205                                |
|    | RIP Interface Configuration.          RIP Interface Summary.                                                                                                    | 1205<br>1206                        |
|    |                                                                                                    |                                     |
|    | RIP Interface Summary                                                                                                    | 1206                                |
|    | RIP Interface Summary                                                                                                    | 1206<br>1207                        |
|    | RIP Interface Summary                                                                                                    | 1206<br>1207<br>1208                |
|    | RIP Interface Summary       RIP Route Redistribution Configuration.         RIP Route Redistribution Summary       RIP Route Redistribution Summary         Configuring RIP Features (CLI)       RIP | 1206<br>1207<br>1208<br><b>1209</b> |

|    | Configuring Route Redistribution Settings   | 1211 |
|----|---------------------------------------------|------|
|    | RIP Configuration Example                   | 1213 |
| 37 | Configuring VRRP 1                          | 217  |
|    | VRRP Overview                               | 1217 |
|    | How Does VRRP Work?                         | 1217 |
|    | What Is the VRRP Router Priority?           | 1218 |
|    | What Is VRRP Preemption?.                   | 1218 |
|    | What Is VRRP Accept Mode?                   | 1219 |
|    | What Are VRRP Route and Interface Tracking? | 1219 |
|    | Default VRRP Values                         | 1221 |
|    | Configuring VRRP Features (Web).            | 1222 |
|    | VRRP Configuration.                         | 1222 |
|    | VRRP Virtual Router Status                  | 1223 |
|    | VRRP Virtual Router Statistics              | 1224 |
|    | VRRP Router Configuration                   | 1225 |
|    | VRRP Route Tracking Configuration           | 1226 |
|    | VRRP Interface Tracking Configuration       | 1228 |
|    | Configuring VRRP Features (CLI)             | 1230 |
|    | Configuring VRRP Settings                   | 1230 |
|    | VRRP Configuration Example                  | 1232 |
|    | VRRP with Load Sharing                      | 1232 |
|    | Troubleshooting VRRP                        | 1235 |
|    | VRRP with Route and Interface Tracking      | 1236 |

| 38 | Configuring IPv6 Routing                                      | 1241 |
|----|---------------------------------------------------------------|------|
|    | IPv6 Routing Overview.                                        | 1241 |
|    | How Does IPv6 Compare with IPv4?                              | 1242 |
|    | How Are IPv6 Interfaces Configured?                           | 1242 |
|    | Default IPv6 Routing Values                                   | 1243 |
|    | Configuring IPv6 Routing Features (Web)                       | 1245 |
|    | Global Configuration                                          | 1245 |
|    | Interface Configuration                                       | 1246 |
|    | Interface Summary                                             | 1247 |
|    | IPv6 Statistics                                               | 1248 |
|    | IPv6 Neighbor Table                                           | 1249 |
|    | DHCPv6 Client Parameters                                      | 1250 |
|    | DHCPv6 Client Statistics                                      | 1251 |
|    | IPv6 Router Entry Configuration                               | 1252 |
|    | IPv6 Route Table                                              | 1253 |
|    | IPv6 Route Preferences                                        | 1254 |
|    | Configured IPv6 Routes                                        | 1255 |
|    | Configuring IPv6 Routing Features (CLI)                       | 1256 |
|    | Configuring Global IP Routing Settings                        | 1256 |
|    | Configuring IPv6 Interface Settings                           | 1257 |
|    | Configuring IPv6 Neighbor Discovery                           | 1258 |
|    | Configuring IPv6 Route Table Entries and<br>Route Preferences | 1260 |
|    |                                                               |      |
|    | IPv6 Show Commands                                            | 1262 |

|    | IPv6 Static Reject and Discard Routes                   | 1263 |
|----|---------------------------------------------------------|------|
|    |                                                         |      |
| 39 | Configuring DHCPv6 Server and                           |      |
|    | Relay Settings                                          | 1265 |
|    | DHCPv6 Overview                                         | 1265 |
|    | What Is a DHCPv6 Pool?                                  | 1266 |
|    | What Is a Stateless Server?                             | 1266 |
|    | What Is the DHCPv6 Relay Agent                          |      |
|    | Information Option?                                     | 1266 |
|    | What Is a Prefix Delegation?                            | 1266 |
|    | Default DHCPv6 Server and Relay Values                  | 1267 |
|    | Configuring the DHCPv6 Server and Relay (Web). $\ .$    | 1268 |
|    | DHCPv6 Global Configuration                             | 1268 |
|    | DHCPv6 Pool Configuration                               | 1269 |
|    | Prefix Delegation Configuration                         | 1271 |
|    | DHCPv6 Pool Summary                                     | 1272 |
|    | DHCPv6 Interface Configuration                          | 1273 |
|    | DHCPv6 Server Bindings Summary                          | 1275 |
|    | DHCPv6 Statistics.                                      | 1276 |
|    | Configuring the DHCPv6 Server and Relay (CLI) $\ldots$  | 1277 |
|    | Configuring Global DHCP Server and Relay Agent Settings | 1277 |
|    | Configuring a DHCPv6 Pool for Stateless Server Support  | 1277 |
|    | Configuring a DHCPv6 Pool for Specific                  |      |
|    | Hosts                                                   | 1278 |
|    | Configuring DHCPv6 Interface Information                | 1279 |
|    | Monitoring DHCPv6 Information                           | 1280 |
|    | DHCPv6 Configuration Examples                           | 1281 |
|    | Configuring a DHCPv6 Stateless Server                   | 1281 |

|      | Configuring the DHCPv6 Server for Prefix Delegation                      | 1282 |
|------|--------------------------------------------------------------------------|------|
|      | Configuring an Interface as a DHCPv6<br>Relay Agent                      | 1283 |
| 40 C | onfiguring Differentiated Services 1                                     | 285  |
|      | DiffServ Overview                                                        | 1285 |
|      | How Does DiffServ Functionality Vary Based<br>on the Role of the Switch? | 1286 |
|      | Configuration?                                                           | 1286 |
|      | Default DiffServ Values                                                  | 1287 |
|      | Configuring DiffServ (Web)                                               | 1288 |
|      | DiffServ Configuration                                                   | 1288 |
|      | Class Configuration                                                      | 1289 |
|      | Class Criteria                                                           | 1290 |
|      | Policy Configuration                                                     | 1292 |
|      | Policy Class Definition                                                  | 1294 |
|      | Service Configuration                                                    | 1297 |
|      | Service Detailed Statistics                                              | 1298 |
|      | Flow-Based Mirroring                                                     | 1299 |
|      | Configuring DiffServ (CLI)                                               | 1300 |
|      | DiffServ Configuration (Global)                                          | 1300 |
|      | DiffServ Class Configuration for IPv4                                    | 1300 |
|      | DiffServ Class Configuration for IPv6                                    | 1302 |
|      | DiffServ Policy Creation.                                                | 1303 |
|      | DiffServ Policy Attributes Configuration                                 | 1304 |
|      | DiffServ Service Configuration                                           | 1306 |
|      | DiffServ Configuration Examples                                          | 1307 |
|      | Providing Subnets Equal Access to External Network                       | 1307 |

|    | DiffServ for VoIP                                | 1310 |
|----|--------------------------------------------------|------|
| 41 | Configuring Class-of-Service 1                   | 313  |
|    | <b>CoS Overview</b>                              | 1313 |
|    | What Are Trusted and Untrusted Port<br>Modes?    | 1314 |
|    | How Is Traffic Shaping Used on Egress Traffic?   | 1314 |
|    | How Are Traffic Queues Defined?                  | 1314 |
|    | Which Queue Management Methods Are               | 1315 |
|    |                                                  | 1315 |
|    | CoS Queue Usage                                  | 1316 |
|    | Default CoS Values                               | 1316 |
|    | Configuring CoS (Web)                            | 1318 |
|    | Mapping Table Configuration.                     | 1318 |
|    | Interface Configuration                          | 1320 |
|    | Interface Queue Configuration                    | 1321 |
|    | Interface Queue Drop Precedence<br>Configuration | 1322 |
|    | Configuring CoS (CLI)                            | 1324 |
|    | Mapping Table Configuration.                     | 1324 |
|    | CoS Interface Configuration Commands             | 1325 |
|    | Interface Queue Configuration                    | 1325 |
|    | Configuring Interface Queue Drop<br>Probability  | 1327 |

|                          | CoS Configuration Example         | • | •    | • | • | • | • | • | • | 1328 |
|--------------------------|-----------------------------------|---|------|---|---|---|---|---|---|------|
| 42                       | Configuring Auto VoIP             |   |      |   |   |   |   |   |   | 1331 |
|                          | Auto VoIP Overview                |   |      |   |   |   |   |   |   | 1331 |
|                          | How Does Auto-VoIP Use ACLs? .    |   |      |   |   | • |   |   |   | 1332 |
| Default Auto VoIP Values |                                   |   | 1332 |   |   |   |   |   |   |      |
|                          | Configuring Auto VoIP (Web)       |   |      |   |   |   |   |   |   | 1333 |
|                          | Auto VoIP Global Configuration.   |   |      |   |   |   |   |   |   | 1333 |
|                          | Auto VoIP Interface Configuration |   |      |   |   | • |   |   |   | 1333 |
|                          | Configuring Auto VoIP (CLI)       |   |      |   |   |   |   |   |   | 1335 |

#### 43 Managing IPv4 and IPv6 Multicast . . . 1337

| 1337 |
|------|
| 1338 |
|      |
| 1339 |
| 1339 |
|      |
| 1340 |
| 1341 |
| 1341 |
| 1342 |
| 1343 |
| 1353 |
| 1355 |
| 1357 |
| 1357 |
|      |

| Multicast Interface Configuration               | 1358 |
|-------------------------------------------------|------|
| Multicast Route Table                           | 1359 |
| Multicast Admin Boundary Configuration          | 1360 |
| Multicast Admin Boundary Summary                | 1361 |
| Multicast Static MRoute Configuration           | 1361 |
| Multicast Static MRoute Summary                 | 1362 |
| Configuring IPv6 Multicast Features (Web)       | 1363 |
| IPv6 Multicast Route Table                      | 1363 |
| Configuring IGMP and IGMP Proxy (Web)           | 1364 |
| IGMP Global Configuration                       | 1364 |
| IGMP Interface Configuration                    | 1365 |
| IGMP Interface Summary                          | 1366 |
| IGMP Cache Information                          | 1366 |
| IGMP Interface Source List Information          | 1368 |
| IGMP Proxy Interface Configuration              | 1369 |
| IGMP Proxy Configuration Summary                | 1370 |
| IGMP Proxy Interface Membership Info            | 1371 |
| Detailed IGMP Proxy Interface                   |      |
| Membership Information                          | 1372 |
| Configuring MLD and MLD Proxy (Web)             | 1373 |
| MLD Global Configuration                        | 1373 |
| MLD Routing Interface Configuration             | 1374 |
| MLD Routing Interface Summary                   | 1375 |
| MLD Routing Interface Cache Information         | 1375 |
| MLD Routing Interface Source List Information . | 1376 |
| MLD Traffic                                     | 1377 |
| MLD Proxy Configuration.                        | 1378 |
| MLD Proxy Configuration Summary                 | 1379 |
| MLD Proxy Interface Membership                  | 1380 |
| Detailed MLD Proxy Interface                    |      |
| Membership Information                          | 1381 |

| Configuring PIM for IPv4 and | l IPv6 (Web)      | 1382 |
|------------------------------|-------------------|------|
| PIM Global Configuration     | on                | 1382 |
| PIM Global Status            |                   | 1383 |
|                              | ation             | 1384 |
| PIM Interface Summary        | /                 | 1385 |
| Candidate RP Configura       | ition             | 1386 |
| Static RP Configuration      |                   | 1388 |
| SSM Range Configurati        | on                | 1390 |
| BSR Candidate Configu        | ration            | 1392 |
| BSR Candidate Summa          | ry                | 1393 |
| Configuring DVMRP (Web).     |                   | 1394 |
| DVMRP Global Configur        | ration            | 1394 |
| DVMRP Interface Config       | guration          | 1395 |
| DVMRP Configuration S        | Summary           | 1396 |
|                              | nary              | 1397 |
|                              | y                 | 1398 |
| DVMRP Route Summary          | y                 | 1398 |
| Configuring L3 Multicast Fea | atures (CLI)      | 1399 |
| Configuring and Viewing      |                   | 1000 |
|                              |                   | 1399 |
| Configuring and Viewing      | g IPv6 Multicast  | 1401 |
|                              | g IGMP            | 1402 |
|                              | g IGMP Proxy      | 1404 |
|                              | g MLD             | 1405 |
| • •                          | g MLD Proxy       | 1406 |
| Configuring and Viewing      |                   | 1100 |
| IPv4 Multicast Routing       | -                 | 1407 |
| Configuring and Viewing      |                   |      |
|                              |                   | 1408 |
| Configuring and Viewing      |                   |      |
|                              |                   | 1410 |
| Configuring and Viewing      | g PIM-SM for IPv6 | 1412 |
| ואומונוטמאנ הטמנוווץ         |                   | 1412 |

| Configuring and Viewing DVMRP                              | 16  |
|------------------------------------------------------------|-----|
| L3 Multicast Configuration Examples                        | 17  |
| Configuring Multicast VLAN Routing With<br>IGMP and PIM-SM | ••• |
| A Feature Limitations and Platform<br>Constants            | 3   |
| B System Process Definitions 143                           | 3   |
| Index                                                      | 1   |

# Introduction

The switches in the Dell Networking N2000/N3000/N4000 series are stackable Layer 2 and 3 switches that extend the Dell Networking LAN switching product range. These switches include the following features:

- 1U form factor, rack-mountable chassis design.
- Support for all data-communication requirements for a multi-layer switch, including layer 2 switching, IPv4 routing, IPv6 routing, IP multicast, quality of service, security, and system management features.
- High availability with hot swappable stack members.

The Dell Networking N2000/N3000/N4000 includes 13 switch models: N2024, N2024P, N2038, N2048P, N3024, N3024F, N3024P, N3048, N3048P, N4032, N4032F, N4064F.

**NOTE:** Switch administrators are strongly advised to maintain Dell Networking switches on the latest version of the Dell Networking Operating System (DNOS). Dell Networking continually improves the features and functions of DNOS based on feedback from you, the customer. For critical infrastructure, prestaging of the new release into a non-critical portion of the network is recommended to verify network configuration and operation with any new version of DNOS switch firmware.

## **About This Document**

This guide describes how to configure, monitor, and maintain Dell Networking N2000/N3000/N4000 switches by using web-based Dell OpenManage Switch Administrator utility or the command-line interface (CLI).

# Audience

This guide is for network administrators in charge of managing one or more Dell Networking series switches. To obtain the greatest benefit from this guide, you should have a basic understanding of Ethernet networks and local area network (LAN) concepts.

## **Document Conventions**

Table 1-1 describes the typographical conventions this document uses.

| Convention      | Description                                                                                                    |
|-----------------|----------------------------------------------------------------------------------------------------|
| Bold            | Page names, field names, menu options, button names, and<br>CLI commands and keywords.                                                                                                    |
| courier font    | Command-line text (CLI output) and file names                                                                                                    |
| []              | In a command line, square brackets indicate an optional entry.                                                                                                    |
| {}              | In a command line, inclusive brackets indicate a selection of<br>compulsory parameters separated by the   character. One<br>option must be selected. For example: <b>spanning-tree mode</b><br>{ <b>stp</b>   <b>rstp</b>   <b>mstp</b> } means that for the <b>spanning-tree mode</b><br>command you must enter either <b>stp</b> , <b>rstp</b> , or <b>mstp</b> |
| Italic          | In a command line, indicates a variable.                                                                                                    |
| <enter></enter> | Any individual key on the keyboard.                                                                                                    |
| CTRL + Z        | A keyboard combination that involves pressing the Z key while holding the CTRL key.                                                                                                    |

Table 1-1. Document Conventions

# Additional Documentation

The following documents for the Dell Networking series switches are available at support.dell.com/manuals:

- *Getting Started Guide*—provides information about the switch models in the series, including front and back panel features. It also describes the installation and initial configuration procedures.
- *CLI Reference Guide*—provides information about the command-line interface (CLI) commands used to configure and manage the switch. The document provides in-depth CLI descriptions, syntax, default values, and usage guidelines.

# 2

# **Switch Feature Overview**

This section describes the switch user-configurable software features.

**NOTE:** Before proceeding, read the release notes for this product. The release notes are part of the firmware download.

The topics covered in this section include:

- System Management Features
- Stacking Features
- Security Features
- Green Technology Features
- Power over Ethernet (PoE) Plus Features
- Switching Features
- Virtual Local Area Network Supported Features

- Spanning Tree Protocol Features
- Link Aggregation Features
- Routing Features
- IPv6 Routing Features
- Quality of Service (QoS) Features
- Layer 2 Multicast Features
- Layer 3 Multicast Features

# System Management Features

#### **Multiple Management Options**

You can use any of the following methods to manage the switch:

- Use a web browser to access the Dell OpenManage Switch Administrator interface. The switch contains an embedded Web server that serves HTML pages.
- Use a Telnet client, SSH client, or a direct console connection to access the CLI. The CLI syntax and semantics conform as much as possible to common industry practice.
- Use a network management system (NMS), like the Dell OpenManage Network Manager, to manage and monitor the system through SNMP. The switch supports SNMP v1/v2c/v3 over the UDP/IP transport protocol.

Nearly all switch features support a preconfiguration capability, even when the feature is not enabled or the required hardware is not present. Preconfigured capabilities become active only when enabled (typically via an admin mode control) or when the required hardware is present (or both). For example, a port can be preconfigured with both trunk and access mode information. The trunk mode information is applied only when the port is placed into trunk mode and the access mode information is only applied when the port is placed into access mode. Likewise, OSPF routing can be configured in the switch without being enabled on any port. This capability is present in all of the management options.

#### System Time Management

You can configure the switch to obtain the system time and date through a remote Simple Network Time Protocol (SNTP) server, or you can set the time and date locally on the switch. You can also configure the time zone and information about time shifts that might occur during summer months. If you use SNTP to obtain the time, you can require communications between the switch and the SNTP server to be encrypted.

For information about configuring system time settings, see "Managing General System Settings" on page 279.

#### Log Messages

The switch maintains in-memory log messages as well as persistent logs. You can configure remote logging so that the switch sends log messages to a remote SYSLOG server. You can also configure the switch to email log messages to a configured SMTP server. This allows you to receive the log message in an e-mail account of your choice. Switch auditing messages, CLI command logging, Web logging, and SNMP logging can be enabled or disabled.

For information about configuring system logging, see "Monitoring and Logging System Information" on page 243.

#### **Integrated DHCP Server**

Dell Networking series switches include an integrated DHCP server that can deliver host-specific configuration information to hosts on the network. The switch DHCP server allows you to configure IPv4 address pools (scopes), and when a host's DHCP client requests an address, the switch DHCP server automatically assigns the host an address from the pool.

For information about configuring the DHCP server settings, see "Configuring DHCP Server and Relay Settings" on page 1037.

#### **Management of Basic Network Information**

The DHCP client on the switch allows the switch to acquire information such as the IPv4 or IPv6 address and default gateway from a network DHCP server. You can also disable the DHCP client and configure static network information. Other configurable network information includes a Domain Name Server (DNS), hostname to IP address mapping, and a default domain name.

If the switch detects an IP address conflict on the management interface, it generates a trap and sends a log message.

For information about configuring basic network information, see "Setting the IP Address and Other Basic Network Information" on page 147.

#### **IPv6 Management Features**

Dell Networking series switches provide IPv6 support for many standard management features including HTTP, HTTPS/SSL, Telnet, SSH, SNMP, SNTP, TFTP, and traceroute on both the in-band and out-of-band management ports.

#### **Dual Software Images**

Dell Networking series switches can store up to two software images. The dual image feature allows you to upgrade the switch without deleting the older software image. You designate one image as the active image and the other image as the backup image.

For information about managing the switch image, see "Managing Images and Files" on page 359.

#### File Management

You can upload and download files such as configuration files and system images by using HTTP (web only), TFTP, Secure FTP (SFTP), or Secure Copy (SCP). Configuration file uploads from the switch to a server are a good way to back up the switch configuration. You can also download a configuration file from a server to the switch to restore the switch to the configuration in the downloaded file.

You can also copy files to and from a USB Flash drive that is plugged into the USB port on the front panel of the switch or automatically upgrade a switch by booting it with a newer firmware image on a USB drive plugged in to the switch.

For information about uploading, downloading, and copying files, see "Managing Images and Files" on page 359.

#### Switch Database Management Templates

Switch Database Management (SDM) templates enable you to reallocate system resources to support a different mix of features based on your network requirements. Dell Networking series switches support the following three templates:

- Dual IPv4 and IPv6 (default)
- IPv4 Routing

• IPv4 Data Center

For information about setting the SDM template, see "Managing General System Settings" on page 279.

#### Automatic Installation of Firmware and Configuration

The Auto Install feature allows the switch to upgrade or downgrade to a newer software image and update the configuration file automatically during device initialization with limited administrative configuration on the device. If a USB device is connected to the switch and contains a firmware image and/or configuration file, the Auto Install feature installs the image or configuration file from USB device. Otherwise, the switch can obtain the necessary information from a DHCP server on the network.

**NOTE:** Automatic migration of the startup configuration to the next version of firmware from the current and previous versions of firmware is supported; the syntax is automatically updated when it is read into the running-config. Check the release notes to determine if any parts of the configuration cannot be migrated. Save the running-config to maintain the updated syntax. Migration of configuration is not assured on a firmware downgrade. When upgrading or downgrading firmware, check your configuration to ensure that it implements the desired configuration. Meta-configuration data (stack-port and slot configuration) is always reset to the defaults on a downgrade on each stack unit. As an example, Ethernet ports configured as stacking ports default back to Ethernet mode on a downgrade.

For information about Auto Install, see "Automatically Updating the Image and Configuration" on page 389.

#### sFlow

sFlow is the standard for monitoring high-speed switched and routed networks. sFlow technology is built into network equipment and gives complete visibility into network activity, enabling effective management and control of network resources. The Dell Networking series switches support sFlow version 5.

For information about configuring managing sFlow settings, see "Monitoring Switch Traffic" on page 407.

#### **SNMP** Alarms and Trap Logs

The system logs events with severity codes and timestamps. The events are sent as SNMP traps to a trap recipient list.

For information about configuring SNMP traps and alarms, see "Configuring SNMP" on page 323.

#### **CDP Interoperability through ISDP**

Industry Standard Discovery Protocol (ISDP) allows the Dell Networking switch to interoperate with Cisco devices running the Cisco Discovery Protocol (CDP). ISDP is a proprietary Layer 2 network protocol which interoperates with Cisco network equipment and is used to share information between neighboring devices (routers, bridges, access servers, and switches).

For information about configuring ISDP settings, see "Discovering Network Devices" on page 761.

#### **Remote Monitoring (RMON)**

RMON is a standard Management Information Base (MIB) that defines current and historical MAC-layer statistics and control objects, allowing realtime information to be captured across the entire network.

For information about configuring managing RMON settings, see "Monitoring Switch Traffic" on page 407.

# **Stacking Features**

For information about creating and maintaining a stack of switches, see "Managing a Switch Stack" on page 171.

#### **High Stack Count**

The Dell Networking N2000, N3000, and N4000 series switches include a stacking feature that allows up to 12 switches to operate as a single unit. The N2000 and N3000 series switches have two fixed mini-SAS stacking connectors at the rear. N2000 series switches will stack with other N2000 series switches and Dell Networking N3000 series switches stack with other N3000 series switches.

Dell Networking N4000 series switches stack with other Dell Networking N4000 series switches over front panel ports configured for stacking.

#### Single IP Management

When multiple switches are connected together through the stack ports, they operate as a single unit with a larger port count. The stack operates and is managed as a single entity. One switch acts as the master, and the entire stack is managed through the management interface (Web, CLI, or SNMP) of the stack master.

#### Master Failover with Transparent Transition

The stacking feature supports a *standby* or backup unit that assumes the stack master role if the stack master fails. As soon as a stack master failure is detected, the standby unit initializes the control plane and enables all other stack units with the current configuration. The standby unit maintains a synchronized copy of the running configuration for the stack.

#### Nonstop Forwarding on the Stack

The Nonstop Forwarding (NSF) feature allows the forwarding plane of stack units to continue to forward packets while the control and management planes restart as a result of a power failure, hardware failure, or software fault on the stack master and allows the standby switch to quickly takeover as the master.

#### Hot Add/Delete and Firmware Synchronization

You can add and remove units to and from the stack without cycling the power. When you add a unit, the Stack Firmware Synchronization feature, if enabled, automatically synchronizes the firmware version with the version running on the stack master. The synchronization operation may result in either an upgrade or a downgrade of firmware on the mismatched stack member. Once the firmware is synchronized on a member unit, the runningconfig on the member is updated to match the master switch. The startupconfig on the standby and member switches is not updated to match the master switch due to configuration changes on the master switch. Saving the startup config on the master switch also saves it to the startup config on all the other stack members. The hardware configuration of every switch is updated to match the master switch (unit number, slot configuration, stack member number, etc.).

# **Security Features**

#### **Configurable Access and Authentication Profiles**

You can configure rules to limit access to the switch management interface based on criteria such as access type and source IP address of the management host. You can also require the user to be authenticated locally or by an external server, such as a RADIUS server.

For information about configuring access and authentication profiles, see "Configuring Authentication, Authorization, and Accounting" on page 207.

#### Password-Protected Management Access

Access to the Web, CLI, and SNMP management interfaces is password protected, and there are no default users on the system.

For information about configuring local user accounts, see "Configuring Authentication, Authorization, and Accounting" on page 207.

#### Strong Password Enforcement

The Strong Password feature enforces a baseline password strength for all locally administered users. Password strength is a measure of the effectiveness of a password in resisting guessing and brute-force attacks. The strength of a password is a function of length, complexity and randomness. Using strong passwords lowers overall risk of a security breach.

For information about configuring password settings, see "Configuring Authentication, Authorization, and Accounting" on page 207.

#### TACACS+ Client

The switch has a TACACS+ client. TACACS+ provides centralized security for validation of users accessing the switch. TACACS+ provides a centralized user management system while still retaining consistency with RADIUS and other authentication processes.

For information about configuring TACACS+ client settings, see "Configuring Authentication, Authorization, and Accounting" on page 207.

#### **RADIUS Support**

The switch has a Remote Authentication Dial In User Service (RADIUS) client and can support up to 32 named authentication and accounting RADIUS servers. The switch also supports RADIUS Attribute 4, which is the configuration of a NAS-IP address. You can also configure the switch to accept RADIUS-assigned VLANs.

For information about configuring RADIUS client settings, see "Configuring Authentication, Authorization, and Accounting" on page 207.

#### SSH/SSL

The switch supports Secure Shell (SSH) for secure, remote connections to the CLI and Secure Sockets Layer (SSL) to increase security when accessing the web-based management interface. The SSH server can be enabled or disabled using the **ip ssh** command.

For information about configuring SSH and SSL settings, see "Configuring Authentication, Authorization, and Accounting" on page 207.

#### **Inbound Telnet Control**

By default, the switch allows access over Telnet. The administrator can enable or disable the Telnet server using the **ip telnet** command. Additionally, the Telnet port number is configurable using the same command.

For information about configuring inbound Telnet settings, see "Configuring Authentication, Authorization, and Accounting" on page 207.

#### **Denial of Service**

The switch supports configurable Denial of Service (DoS) attack protection for eight different types of attacks.

For information about configuring DoS settings, see "Configuring Port and System Security" on page 503.

#### Port Protection

A port may be put into the diagnostically disabled state for any of the following reasons:

- BPDU Storm Protection: By default, if Spanning Tree Protocol (STP) bridge protocol data units (BPDUs) are received at a rate of 15pps or greater for three consecutive seconds on a port, the port will be diagnostically disabled. The threshold is not configurable.
- DHCP Snooping: If DHCP packets are received on a port at a rate that exceeds 15 pps, the port will be diagnostically disabled. The threshold is configurable up to 300 pps for up to 15s long using the **ip dhcp snooping limit** command. DHCP snooping is disabled by default. The default protection limit is 15 pps.
- Dynamic ARP Inspection: By default, if Dynamic ARP Inspection packets are received on a port at a rate that exceeds 15 pps for 1 second, the port will be diagnostically disabled. The threshold is configurable up to 300 pps and the burst is configurable up to 15s long using the **ip arp inspection limit** command.
- Spanning tree: Spanning tree will diagnostically disable an interface when it is unable to update the internal state of the interface for more than 90 seconds or when the internal message buffer for an interface overflows.
- SFP+ transceivers: SFP+ transceivers are not compatible with SFP slots (M3024F front panel ports). To avoid damage to SFP+ transceivers mistakenly inserted into SFP ports, the SFP port is diagnostically disabled when an SFP+ transceiver is detected.
- ICMP storms: Ports on which ICMP storms are detected are diagnostically disabled. The rate limit and burst sizes are configurable separately for IPv4 and IPv6.

A port that is diagnostically disabled may be returned to service using the **no shut** command.

#### **Captive Portal**

The Captive Portal feature blocks clients from accessing the network until user verification has been established. When a user attempts to connect to the network through the switch, the user is presented with a customized Web page that might contain username and password fields or the acceptable use policy. You can require users to be authenticated by a local or remote RADIUS database before access is granted.

For information about configuring the Captive Portal features, see "Captive Portal" on page 543.

#### Dot1x Authentication (IEEE 802.1X)

Dot1x authentication enables the authentication of system users through a local internal server or an external server. Only authenticated and approved system users can transmit and receive frames over the port. Supplicants are authenticated using the Extensible Authentication Protocol (EAP). PEAP, EAP-TTL, EAP-TTLS, and EAP-TLS are supported for remote authentication servers. Local (IAS) authentication supports EAP-MD5 only.

For information about configuring IEEE 802.1X settings, see "Configuring Port and System Security" on page 503.

#### MAC-Based 802.1X Authentication

MAC-based authentication allows multiple supplicants connected to the same port to each authenticate individually. For example, a system attached to the port might be required to authenticate in order to gain access to the network, while a VoIP phone might not need to authenticate in order to send voice traffic through the port.

For information about configuring MAC-based 802.1X authentication, see "Configuring Port and System Security" on page 503.

#### Dot1x Monitor Mode

Monitor mode can be enabled in conjunction with Dot1x authentication to allow network access even when the user fails to authenticate. The switch logs the results of the authentication process for diagnostic purposes. The main purpose of this mode is to help troubleshoot the configuration of a Dot1x authentication on the switch without affecting the network access to the users of the switch.

For information about enabling the Dot1X Monitor mode, see "Configuring Port and System Security" on page 503.

#### MAC-Based Port Security

The port security feature limits access on a port to users with specific MAC addresses. These addresses are manually defined or learned on that port. When a frame is seen on a locked port, and the frame source MAC address is not tied to that port, the protection mechanism is invoked.

For information about configuring MAC-based port security, see "Configuring Port and System Security" on page 503.

#### Access Control Lists (ACL)

Access Control Lists (ACLs) ensure that only authorized users have access to specific resources while blocking off any unwarranted attempts to reach network resources. ACLs are used to provide traffic flow control, restrict contents of routing updates, decide which types of traffic are forwarded or blocked, and above all provide security for the network. The switch supports the following ACL types:

- IPv4 ACLs
- IPv6 ACLs
- MAC ACLs

For all ACL types, you can apply the ACL rule when the packet enters or exits the physical port, LAG, or VLAN interface.

ACLs can be used to implement policy-based routing (PBR) to implement packet routing according to specific organizational policies.

For information about configuring ACLs and PBR, see "Configuring Access Control Lists" on page 583.

#### Time-Based ACLs

With the Time-based ACL feature, you can define when an ACL is in effect and the amount of time it is in effect.

For information about configuring time-based ACLs, see "Configuring Access Control Lists" on page 583.

#### IP Source Guard (IPSG)

IP source guard (IPSG) is a security feature that filters IP packets based on the source ID. The source ID may either be source IP address or a source IP address source MAC address pair as found in the local DHCP snooping database. IPSG depends on DHCP Snooping to associate IP address with MAC addresses.

For information about configuring IPSG, see "Snooping and Inspecting Traffic" on page 879.

#### **DHCP Snooping**

DHCP Snooping is a security feature that monitors DHCP messages between a DHCP client and DHCP server. It filters harmful DHCP messages and builds a bindings database of (MAC address, IP address, VLAN ID, port) tuples that are specified as authorized. DHCP snooping can be enabled globally and on specific VLANs. Ports within the VLAN can be configured to be trusted or untrusted. DHCP servers must be reached through trusted ports.

For information about configuring DHCP Snooping, see "Snooping and Inspecting Traffic" on page 879.

#### **Dynamic ARP Inspection**

Dynamic ARP Inspection (DAI) is a security feature that rejects invalid and malicious ARP packets. The feature prevents a class of man-in-the-middle attacks, where an unfriendly station intercepts traffic for other stations by poisoning the ARP caches of its unsuspecting neighbors. The malicious station sends ARP requests or responses mapping another station's IP address to its own MAC address.

Dynamic ARP Inspection relies on DHCP Snooping.

For information about configuring DAI, see "Snooping and Inspecting Traffic" on page 879.

#### Protected Ports (Private VLAN Edge)

Private VLAN Edge (PVE) ports are a Layer 2 security feature that provides port-based security between ports that are members of the same VLAN. It is an extension of the common VLAN. Traffic from protected ports is sent only to the uplink ports and cannot be sent to other ports within the VLAN.

For information about configuring IPSG, see "Configuring Port-Based Traffic Control" on page 787.

# **Green Technology Features**

For information about configuring Green Technology features, see "Configuring Port Characteristics" on page 477.

#### **Energy Detect Mode**

When the Energy Detect mode is enabled and the port link is down, the PHY automatically goes down for short period of time and then wakes up periodically to check link pulses. This mode reduces power consumption on the port when no link partner is present.

#### **Energy Efficient Ethernet**

The switch supports the IEEE 802.3az Energy Efficient Ethernet (EEE) Lower Power Idle Mode, which enables both the send and receive sides of the link to disable some functionality for power savings when the link is lightly loaded.

EEE and energy detect are supported on the N2000 and N3000 1G copper ports. EEE is supported on the N4000 10G copper ports and energy detect is supported on the N4000 10G and 40G copper ports.

EEE and energy detect are disabled by default on the N2000 and N3000 copper ports. Energy detect is enabled by default on the N4000 switches. EEE is disabled by default on the N4000 10G copper ports.

#### **Power Utilization Reporting**

The switch displays the current power consumption of the power supply (or power supplies). This information is available from the management interface.

## Power over Ethernet (PoE) Plus Features

NOTE: The Dell Networking N2024P/N2048P and N3024P/N3048P switches support PoE Plus. The PoE Plus features do not apply to the other models in the Dell Networking N2000/N3000/N4000 series.

For information about configuring PoE Plus features, see "Managing General System Settings" on page 279."

#### Power Over Ethernet (PoE) Plus Configuration

The Dell Networking N2024P/N2048P and N3024P/N3048P switches support PoE Plus configuration for power threshold, power priority, SNMP traps, and PoE legacy device support. PoE can be administratively enabled or disabled on a per-port basis. Power can also be limited on a per-port basis.

#### **PoE Plus Support**

The Dell Networking N2024P/N2048P and N3024P/N3048P switches implement the PoE Plus specification (IEEE 802.1at), in addition to the IEEE 802.3AF specification). This allows power to be supplied to Class 4 PD devices that require power greater than 15.4 Watts. Each port is capable of delivering up to 34.2W of power. Real-time power supply status is also available on the switch as part of the PoE Plus implementation.

# **Switching Features**

#### Flow Control Support (IEEE 802.3x)

Flow control enables lower speed switches to communicate with higher speed switches by requesting that the higher speed switch refrain from sending packets for a limited period of time. Transmissions are temporarily halted to prevent buffer overflows.

For information about configuring flow control, see "Configuring Port-Based Traffic Control" on page 787.

#### **Head of Line Blocking Prevention**

Head of Line (HOL) blocking prevention prevents traffic delays and frame loss caused by traffic competing for the same egress port resources. HOL blocking queues packets, and the packets at the head of the queue are forwarded before packets at the end of the queue.

#### Alternate Store and Forward (ASF)

**NOTE:** This feature is available on the N4000 series switches only.

The Alternate Store and Forward (ASF) feature reduces latency for large packets. When ASF is enabled, the memory management unit (MMU) can forward a packet to the egress port before it has been entirely received on the Cell Buffer Pool (CBP) memory.

AFS, which is also known as cut-through mode, is configurable through the command-line interface. For information about how to configure the AFS feature, see the *CLI Reference Guide* available at support.dell.com/manuals.

#### Jumbo Frames Support

Jumbo frames enable transporting data in fewer frames to ensure less overhead, lower processing time, and fewer interrupts.

For information about configuring the switch MTU, see "Configuring Port Characteristics" on page 477.

# Auto-MDI/MDIX Support

Your switch supports auto-detection between crossed and straight-through cables. Media-Dependent Interface (MDI) is the standard wiring for end stations, and the standard wiring for hubs and switches is known as Media-Dependent Interface with Crossover (MDIX). Auto-negotiation must be enabled for MDIX to detect the wiring configuration.

# VLAN-Aware MAC-based Switching

Packets arriving from an unknown source address are sent to the CPU and added to the Hardware Table. Future packets addressed to or from this address are more efficiently forwarded.

# **Back Pressure Support**

On half-duplex links, a receiver may prevent buffer overflows by jamming the link so that it is unavailable for additional traffic. On full-duplex links, a receiver may send a PAUSE frame indicating that the transmitter should cease transmission of frames for a specified period.

When flow control is enabled, the Dell Networking series switches will observe received PAUSE frames or jamming signals, but will not issue them when congested.

# Auto Negotiation

Auto negotiation allows the switch to advertise modes of operation. The auto negotiation function provides the means to exchange information between two switches that share a point-to-point link segment, and to automatically configure both switches to take maximum advantage of their transmission capabilities.

Dell Networking series switches enhance auto negotiation by providing configuration of port advertisement. Port advertisement allows the system administrator to configure the port speeds that are advertised.

For information about configuring auto negotiation, see "Configuring Port Characteristics" on page 477.

#### **Broadcast Storm Control**

When Layer 2 frames are forwarded, broadcast, unknown unicast, and multicast frames are flooded to all ports on the relevant virtual local area network (VLAN). The flooding occupies bandwidth, and loads all nodes connected on all ports. Storm control limits the amount of broadcast, unknown unicast, and multicast frames accepted and forwarded by the switch.

For information about configuring Broadcast Storm Control settings, see "Configuring Port-Based Traffic Control" on page 787.

# Port Mirroring

Port mirroring monitors and mirrors network traffic by forwarding copies of incoming and outgoing packets from multiple source ports to a monitoring port. Source ports may be VLANs, physical interfaces, port-channels, or the CPU port. The switch also supports flow-based mirroring, which allows you to copy certain types of traffic to a single destination port. This provides flexibility—instead of mirroring all ingress or egress traffic on a port the switch can mirror a subset of that traffic. You can configure the switch to mirror flows based on certain kinds of Layer 2, Layer 3, and Layer 4 information.

Dell Networking switches support RSPAN destinations where traffic can be tunneled across the operational network. RSPAN does not support configuration of the CPU port as a source.

For information about configuring port mirroring, see "Monitoring Switch Traffic" on page 407.

#### Static and Dynamic MAC Address Tables

You can add static entries to the switch's MAC address table and configure the aging time for entries in the dynamic MAC address table. You can also search for entries in the dynamic table based on several different criteria.

For information about viewing and managing the MAC address table, see "Managing the MAC Address Table" on page 1015.

# Link Layer Discovery Protocol (LLDP)

The IEEE 802.1AB defined standard, Link Layer Discovery Protocol (LLDP), allows the switch to advertise major capabilities and physical descriptions. This information can help you identify system topology and detect bad configurations on the LAN.

For information about configuring LLDP, settings see "Discovering Network Devices" on page 761.

# Link Layer Discovery Protocol (LLDP) for Media Endpoint Devices

The Link Layer Discovery Protocol for Media Endpoint Devices (LLDP-MED) provides an extension to the LLDP standard for network configuration and policy, device location, Power over Ethernet management, and inventory management.

For information about configuring LLDP-MED, settings see "Discovering Network Devices" on page 761.

# **Connectivity Fault Management (IEEE 802.1ag)**

**NOTE:** This feature is available on the N4000 series switches only.

The Connectivity Fault Management (CFM) feature, also known as Dotlag, supports Service Level Operations, Administration, and Management (OAM). CFM is the OAM Protocol provision for end-to-end service layer instance in carrier networks. The CFM feature provides mechanisms to help you perform connectivity checks, fault detection, fault verification and isolation, and fault notification per service in a network domain.

For information about configuring IEEE 802.1ag settings, see "Configuring Connectivity Fault Management" on page 859.

# **Priority-based Flow Control (PFC)**

**NOTE:** This feature is available on the N4000 switches only.

The Priority-based Flow Control feature allows the switch to pause or inhibit transmission of individual priorities within a single physical link. By configuring PFC to pause a congested priority (priorities) independently, protocols that are highly loss sensitive can share the same link with traffic that

has different loss tolerances. Priorities are differentiated by the priority field of the 802.1Q VLAN header. The N4000 switches support lossless transport of frames on up to two priority classes.

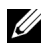

**NOTE:** An interface that is configured for PFC is automatically disabled for 802.3x flow control.

For information about configuring the PFC feature, see "Configuring Data" Center Bridging Features" on page 983.

## Data Center Bridging Exchange (DBCx) Protocol

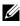

**NOTE:** This feature is available on the N4000 switches only.

The Data Center Bridging Exchange Protocol (DCBx) is used by DCB devices to exchange configuration information with directly connected peers. The protocol is also used to detect misconfiguration of the peer DCB devices and, optionally, for configuration of peer DCB devices. For information about configuring DCBx settings, see "Configuring Data Center Bridging Features" on page 983. DCBx is a link-local protocol and operates only on individual links

#### Enhanced Transmission Selection

**NOTE:** This feature is available on the N4000 switches only.

Enhanced Transmission Selection (ETS) allows the switch to allocate bandwidth to traffic classes and share unused bandwidth with lower-priority traffic classes while coexisting with strict-priority traffic classes. ETS is supported on the Dell Networking N4000 series switches and can be configured manually or automatically using the auto configuration feature. For more information about ETS, see "Enhanced Transmission Selection" on page 999.

## **Cisco Protocol Filtering**

The Cisco Protocol Filtering feature (also known as Link Local Protocol Filtering) filters Cisco protocols that should not normally be relayed by a bridge. The group addresses of these Cisco protocols do not fall within the IEEE defined range of the 802.1D MAC Bridge Filtered MAC Group Addresses (01-80-C2-00-00 to 01-80-C2-00-00-0F).

For information about configuring LLPF, settings see "Configuring Port-Based Traffic Control" on page 787.

## **DHCP Layer 2 Relay**

This feature permits Layer 3 Relay agent functionality in Layer 2 switched networks. The switch supports L2 DHCP relay configuration on individual ports, link aggregation groups (LAGs) and VLANs.

For information about configuring L2 DHCP Relay settings see "Configuring L2 and L3 Relay Features" on page 1087.

# Virtual Local Area Network Supported Features

For information about configuring VLAN features see "Configuring VLANs" on page 645.

# **VLAN** Support

VLANs are collections of switching ports that comprise a single broadcast domain. Packets are classified as belonging to a VLAN based on either the VLAN tag or a combination of the ingress port and packet contents. Packets sharing common attributes can be groups in the same VLAN. The Dell Networking series switches are in full compliance with IEEE 802.1Q VLAN tagging.

#### **Port-Based VLANs**

Port-based VLANs classify incoming packets to VLANs based on their ingress port. When a port uses 802.1X port authentication, packets can be assigned to a VLAN based on the result of the 802.1X authentication a client uses when it accesses the switch. This feature is useful for assigning traffic to Guest VLANs or Voice VLANs.

#### **IP Subnet-based VLAN**

This feature allows incoming untagged packets to be assigned to a VLAN and traffic class based on the source IP address of the packet.

#### MAC-based VLAN

This feature allows incoming untagged packets to be assigned to a VLAN and traffic class based on the source MAC address of the packet.

#### IEEE 802.1v Protocol-Based VLANs

VLAN classification rules are defined on data-link layer (Layer 2) protocol identification. Protocol-based VLANs are used for isolating Layer 2 traffic for differing Layer 3 protocols.

## **GARP** and **GVRP** Support

The switch supports the Generic Attribute Registration Protocol (GARP). GARP VLAN Registration Protocol (GVRP) relies on the services provided by GARP to provide IEEE 802.1Q-compliant VLAN pruning and dynamic VLAN creation on 802.1Q trunk ports. When GVRP is enabled, the switch registers and propagates VLAN membership on all ports that are part of the active spanning tree protocol topology.

For information about configuring GARP timers see "Configuring L2 Multicast Features" on page 803.

# Voice VLAN

The Voice VLAN feature enables switch ports to carry voice traffic with defined priority. The priority level enables the separation of voice and data traffic coming onto the port. Voice VLAN is the preferred solution for enterprises wishing to deploy voice services in their network.

## **Guest VLAN**

The Guest VLAN feature allows a switch to provide a distinguished service to unauthenticated users. This feature provides a mechanism to allow visitors and contractors to have network access to reach external network with no ability to browse information on the internal LAN.

For information about configuring the Guest VLAN see "Configuring Port and System Security" on page 503.

# **Double VLANs**

The Double VLAN feature (IEEE 802.1QinQ) allows the use of a second tag on network traffic. The additional tag helps differentiate between customers in the Metropolitan Area Networks (MAN) while preserving individual customer's VLAN identification when they enter their own 802.1Q domain.

# **Spanning Tree Protocol Features**

For information about configuring Spanning Tree Protocol features, see "Configuring the Spanning Tree Protocol" on page 715.

# **Spanning Tree Protocol (STP)**

Spanning Tree Protocol (IEEE 802.1D) is a standard requirement of Layer 2 switches that allows bridges to automatically prevent and resolve L2 forwarding loops.

# **Spanning Tree Port Settings**

The STP feature supports a variety of per-port settings including path cost, priority settings, Port Fast mode, STP Root Guard, Loop Guard, TCN Guard, and Auto Edge. These settings are also configurable per-LAG.

# **Rapid Spanning Tree**

Rapid Spanning Tree Protocol (RSTP) detects and uses network topologies to enable faster spanning tree convergence after a topology change, without creating forwarding loops. The port settings supported by STP are also supported by RSTP.

# **Multiple Spanning Tree**

Multiple Spanning Tree (MSTP) operation maps VLANs to spanning tree instances. Packets assigned to various VLANs are transmitted along different paths within MSTP Regions (MST Regions). Regions are one or more interconnected MSTP bridges with identical MSTP settings. The MSTP standard lets administrators assign VLAN traffic to unique paths.

The switch supports IEEE 802.1Q-2005, which is a version of corrects problems associated with the previous version, provides for faster transition-to-forwarding, and incorporates new features for a port (restricted role and restricted TCN).

#### Bridge Protocol Data Unit (BPDU) Guard

Spanning Tree BPDU Guard is used to disable the port in case a new device tries to enter the already existing topology of STP. Thus devices, which were originally not a part of STP, are not allowed to influence the STP topology.

## **BPDU Filtering**

When spanning tree is disabled on a port, the BPDU Filtering feature allows BPDU packets received on that port to be dropped. Additionally, the BPDU Filtering feature prevents a port in Port Fast mode from sending and receiving BPDUs. A port in Port Fast mode is automatically placed in the forwarding state when the link is up to increase convergence time.

## **RSTP-PV** and **STP-PV**

Dell Networking switches support both Rapid Spanning Tree Per VLAN (RSTP-PV) and Spanning Tree Per VLAN (STP-PV). RSTP-PV is the IEEE 802.1w (RSTP) standard implemented per VLAN. A single instance of rapid spanning tree (RSTP) runs on each configured VLAN. Each RSTP instance on a VLAN has a root switch. STP-PV is the IEEE 802.1s (STP) standard implemented per VLAN.

# Link Aggregation Features

For information about configuring link aggregation (port-channel) features, see "Configuring Link Aggregation" on page 913.

# Link Aggregation

Up to eight ports can combine to form a single Link Aggregation Group (LAG). This enables fault tolerance protection from physical link disruption, higher bandwidth connections and improved bandwidth granularity.

Per IEEE 802.1AX, only links with the same operational characteristics, such as speed and duplex setting, may be aggregated. Dell Networking switches aggregate links only if they have the same operational speed and duplex setting, as opposed to the configured speed and duplex setting. This allows operators to aggregate links that use auto negotiation to set values for speed and duplex or to aggregate ports with SFP+ technology operating at a lower speed, e.g., 1G. Dissimilar ports will not become active in the LAG if their operational settings do not match those of the first member of the LAG.

# Link Aggregate Control Protocol (LACP)

Link Aggregate Control Protocol (LACP) uses peer exchanges across links to determine, on an ongoing basis, the aggregation capability of various links, and continuously provides the maximum level of aggregation capability achievable between a given pair of systems. LACP automatically determines, configures, binds, and monitors the binding of ports to aggregators within the system.

#### Multi-Switch LAG (MLAG)

Dell Networking switches support the MLAG feature to extends the LAG bandwidth advantage across multiple Dell Networking switches connected to a LAG partner device. The LAG partner device is oblivious to the fact that it is connected over a LAG to two peer Dell Networking switches; instead, the two switches appear as a single switch to the partner. When using MLAG, all links can carry data traffic across a physically diverse topology and, in the case of a link or switch failure, traffic can continue to flow with minimal disruption.

# **Routing Features**

#### Address Resolution Protocol (ARP) Table Management

You can create static ARP entries and manage many settings for the dynamic ARP table, such as age time for entries, retries, and cache size.

For information about managing the ARP table, see "Configuring IP Routing" on page 1063.

# VLAN Routing

Dell Networking series switches support VLAN routing. You can also configure the software to allow traffic on a VLAN to be treated as if the VLAN were a router port.

For information about configuring VLAN routing interfaces, see "Configuring Routing Interfaces" on page 1021.

## **IP** Configuration

The switch IP configuration settings to allow you to configure network information for VLAN routing interfaces such as IP address and subnet mask, and ICMP redirects. Global IP configuration settings for the switch allow you to enable or disable the generation of several types of ICMP messages and enable or disable the routing mode.

For information about managing global IP settings, see "Configuring IP Routing" on page 1063.

# **Open Shortest Path First (OSPF)**

**NOTE:** This feature is not available on N2000 switches.

Open Shortest Path First (OSPF) is a dynamic routing protocol commonly used within medium-to-large enterprise networks. OSPF is an interior gateway protocol (IGP) that operates within a single autonomous system.

For information about configuring OSPF, see "Configuring OSPF and OSPFv3" on page 1111.

# **BOOTP/DHCP Relay Agent**

The switch BootP/DHCP Relay Agent feature relays BootP and DHCP messages between DHCP clients and DHCP servers that are located in different IP subnets.

For information about configuring the BootP/DHCP Relay agent, see "Configuring L2 and L3 Relay Features" on page 1087.

# **IP Helper and UDP Relay**

The IP Helper and UDP Relay features provide the ability to relay various protocols to servers on a different subnet.

For information about configuring the IP helper and UDP relay features, see "Configuring L2 and L3 Relay Features" on page 1087.

## **Routing Information Protocol**

Routing Information Protocol (RIP), like OSPF, is an IGP used within an autonomous Internet system. RIP is an IGP that is designed to work with moderate-size networks.

For information about configuring RIP, see "Configuring RIP" on page 1201.

# **Router Discovery**

For each interface, you can configure the Router Discovery Protocol (RDP) to transmit router advertisements. These advertisements inform hosts on the local network about the presence of the router.

For information about configuring router discovery, see "Configuring IP Routing" on page 1063.

# **Routing Table**

The routing table displays information about the routes that have been dynamically learned. You can configure static and default routes and route preferences. A separate table shows the routes that have been manually configured.

For information about viewing the routing table, see "Configuring IP Routing" on page 1063.

## Virtual Router Redundancy Protocol (VRRP)

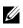

**NOTE:** This feature is not available on N2000 switches.

VRRP provides hosts with redundant routers in the network topology without any need for the hosts to reconfigure or know that there are multiple routers. If the primary (master) router fails, a secondary router assumes control and continues to use the virtual router IP (VRIP) address.

VRRP Route Interface Tracking extends the capability of VRRP to allow tracking of specific route/interface IP states within the router that can alter the priority level of a virtual router for a VRRP group.

For information about configuring VRRP settings, see "Configuring VRRP" on page 1217.

#### **Tunnel and Loopback Interfaces**

**NOTE:** This feature is not available on N2000 switches.

Dell Networking series switches support the creation, deletion, and management of tunnel and loopback interfaces. Tunnel interfaces facilitate the transition of IPv4 networks to IPv6 networks. A loopback interface is always expected to be up, so you can configure a stable IP address that other network devices use to contact or identify the switch.

For information about configuring tunnel and loopback interfaces, see "Configuring Routing Interfaces" on page 1021.

# **IPv6 Routing Features**

**NOTE:** This feature is not available on N2000 switches.

#### **IPv6** Configuration

The switch supports IPv6, the next generation of the Internet Protocol. You can globally enable IPv6 on the switch and configure settings such as the IPv6 hop limit and ICMPv6 rate limit error interval. You can also control whether IPv6 is enabled on a specific interface. The switch supports the configuration of many per-interface IPv6 settings including the IPv6 prefix and prefix length.

For information about configuring general IPv6 routing settings, see "Configuring IPv6 Routing" on page 1241.

#### **IPv6 Routes**

Because IPv4 and IPv6 can coexist on a network, the router on such a network needs to forward both traffic types. Given this coexistence, each switch maintains a separate routing table for IPv6 routes. The switch can forward IPv4 and IPv6 traffic over the same set of interfaces.

For information about configuring IPv6 routes, see "Configuring IPv6 Routing" on page 1241.

#### **OSPFv3**

OSPFv3 provides a routing protocol for IPv6 networking. OSPFv3 is a new routing component based on the OSPF version 2 component. In dual stack IPv6, you can configure and use both OSPF and OSPFv3 components.

For information about configuring OSPFv3, see "Configuring OSPF and OSPFv3" on page 1111.

#### DHCPv6

DHCPv6 incorporates the notion of the "stateless" server, where DHCPv6 is not used for IP address assignment to a client, rather it only provides other networking information such as DNS, Network Time Protocol (NTP), and/or Session Initiation Protocol (SIP) information. For information about configuring DHCPv6 settings, see "Configuring" DHCPv6 Server and Relay Settings" on page 1265.

# Quality of Service (QoS) Features

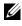

NOTE: Some features that can affect QoS, such as ACLs and Voice VLAN, are described in other sections within this chapter.

#### Differentiated Services (DiffServ)

The QoS Differentiated Services (DiffServ) feature allows traffic to be classified into streams and given certain QoS treatment in accordance with defined per-hop behaviors. Dell Networking series switches support both IPv4 and IPv6 packet classification.

For information about configuring DiffServ, see "Configuring Differentiated" Services" on page 1285.

#### Class Of Service (CoS)

The Class Of Service (CoS) queueing feature lets you directly configure certain aspects of switch queuing. This provides the desired QoS behavior for different types of network traffic when the complexities of DiffServ are not required. CoS queue characteristics, such as minimum guaranteed bandwidth and transmission rate shaping, are configurable at the queue (or port) level.

For information about configuring CoS, see "Configuring Class-of-Service" on page 1313.

#### Auto Voice over IP (VoIP)

This feature provides ease of use for the user in setting up VoIP for IP phones on a switch. This is accomplished by enabling a VoIP profile that a user can select on a per port basis.

For information about configuring Auto VoIP, see "Configuring Auto VoIP" on page 1331.

#### Internet Small Computer System Interface (iSCSI) Optimization

The iSCSI Optimization feature helps network administrators track iSCSI traffic between iSCSI initiator and target systems. This is accomplished by monitoring, or snooping traffic to detect packets used by iSCSI stations in establishing iSCSI sessions and connections. Data from these exchanges may optionally be used to create classification rules to assign the traffic between the stations to a configured traffic class. This affects how the packets in the flow are queued and scheduled for egress on the destination port.

For information about configuring iSCSI settings, see "Configuring iSCSI Optimization" on page 459.

# Layer 2 Multicast Features

For information about configuring L2 multicast features, see "Configuring L2 Multicast Features" on page 803.

# **MAC Multicast Support**

Multicast service is a limited broadcast service that allows one-to-many and many-to-many connections. In Layer 2 multicast services, a single frame addressed to a specific multicast address is received, and copies of the frame to be transmitted on each relevant port are created.

# **IGMP** Snooping

Internet Group Management Protocol (IGMP) Snooping is a feature that allows a switch to forward multicast traffic intelligently on the switch. Multicast traffic is traffic that is destined to a host group. Host groups are identified by the destination MAC address, i.e. the range 01:00:5e:00:00:00 to 01:00:5e:7f:ff:ff for IPv4 multicast traffic or 33:33:xx:xx:xx for IPv6 multicast traffic. Based on the IGMP query and report messages, the switch forwards traffic only to the ports that request the multicast traffic. This prevents the switch from broadcasting the traffic to all ports and possibly affecting network performance.

#### **IGMP Snooping Querier**

When Protocol Independent Multicast (PIM) and IGMP are enabled in a network with IP multicast routing, the IP multicast router acts as the IGMP querier. However, if it is desirable to keep the multicast network Layer 2 switched only, the IGMP Snooping Querier can perform the query functions of a Layer 3 multicast router.

# MLD Snooping

In IPv4, Layer 2 switches can use IGMP Snooping to limit the flooding of multicast traffic by dynamically configuring Layer 2 interfaces so that multicast traffic is forwarded to only those interfaces associated with IP multicast address.

In IPv6, MLD snooping performs a similar function. With MLD snooping, IPv6 multicast data is selectively forwarded to a list of ports intended to receive the data (instead of being flooded to all of the ports in a VLAN). This list is constructed by snooping IPv6 multicast control packets.

#### Multicast VLAN Registration

The Multicast VLAN Registration (MVR) protocol, like IGMP Snooping, allows a Layer 2 switch to listen to IGMP frames and forward the multicast traffic only to the receivers that request it. Unlike IGMP Snooping, MVR allows the switch to listen across different VLANs. MVR uses a dedicated VLAN, which is called the multicast VLAN, to forward multicast traffic over the Layer 2 network to the various VLANs that have multicast receivers as members.

# **Layer 3 Multicast Features**

For information about configuring L3 multicast features, see "Managing IPv4 and IPv6 Multicast" on page 1337.

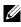

**NOTE:** This feature is not available on N2000 switches.

#### **Distance Vector Multicast Routing Protocol**

Distance Vector Multicast Routing Protocol (DVMRP) exchanges probe packets with all DVMRP-enabled routers, establishing two way neighboring relationships and building a neighbor table. It exchanges report packets and creates a unicast topology table, which is used to build the multicast routing table. This multicast route table is then used to route the multicast packets.

#### Internet Group Management Protocol

The Internet Group Management Protocol (IGMP) is used by IPv4 systems (hosts and routers) to report their IP multicast group memberships to any neighboring multicast routers. Dell Networking series switches perform the "multicast router part" of the IGMP protocol, which means it collects the membership information needed by the active multicast router.

# IGMP Proxy

The IGMP Proxy feature allows the switch to act as a proxy for hosts by sending IGMP host messages on behalf of the hosts that the switch discovered through standard IGMP router interfaces.

#### Protocol Independent Multicast—Dense Mode

Protocol Independent Multicast (PIM) is a standard multicast routing protocol that provides scalable inter-domain multicast routing across the Internet, independent of the mechanisms provided by any particular unicast routing protocol. The Protocol Independent Multicast-Dense Mode (PIM-DM) protocol uses an existing Unicast routing table and a Join/Prune/Graft mechanism to build a tree. PIM-DM creates source-based shortest-path distribution trees, making use of reverse path forwarding (RPF).

#### Protocol Independent Multicast—Sparse Mode

Protocol Independent Multicast-Sparse Mode (PIM-SM) is used to efficiently route multicast traffic to multicast groups that may span wide area networks, and where bandwidth is a constraint. PIM-SM uses shared trees by default and implements source-based trees for efficiency. This data threshold rate is used to toggle between trees.

#### Protocol Independent Multicast—Source Specific Multicast

Protocol Independent Multicast—Source Specific Multicast (PIM-SSM) is a subset of PIM-SM and is used for one-to-many multicast routing applications, such as audio or video broadcasts. PIM-SSM does not use shared trees.

#### Protocol Independent Multicast IPv6 Support

PIM-DM and PIM-SM support IPv6 routes.

# MLD/MLDv2 (RFC2710/RFC3810)

MLD is used by IPv6 systems (listeners and routers) to report their IP multicast addresses memberships to any neighboring multicast routers. The implementation of MLD v2 is backward compatible with MLD v1.

MLD protocol enables the IPv6 router to discover the presence of multicast listeners, the nodes that want to receive the multicast data packets, on its directly attached interfaces. The protocol specifically discovers which multicast addresses are of interest to its neighboring nodes and provides this information to the multicast routing protocol that make the decision on the flow of the multicast data packets.

# **Hardware Overview**

This section provides an overview of the switch hardware. It is organized by product type:

- Dell Networking N2000 Series Switch Hardware
- Dell Networking N3000 Series Switch Hardware
- Dell Networking N4000 Series Switch Hardware
- Switch MAC Addresses

# Dell Networking N2000 Series Switch Hardware

This section contains information about device characteristics and modular hardware configurations for the N2000 series switches.

# N2000 Series Front Panel

Then N2000 series front panel includes the following features:

- Switch Ports
- Console Port
- USB Port
- Reset Button
- SFP+ Ports
- Port and System LEDs
- Stack Master LED and Stack Number Display

The following images show the front panels of the switch models in the N2000 series.

Figure 3-1. N2048 Switch with 48 10/100/1000BASE-T Ports (Front Panel)

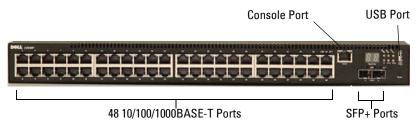

In addition to the switch ports, the front panel of each model in the N2000 series includes the following ports:

- Console port
- USB port

Figure 3-2. N2024 Close-up

|       | 8.8 · · · ·         |
|-------|---------------------|
| 10101 | Stack No. M RPS FAN |
|       | Reset               |

The N2024 front panel, shown in Figure 3-2, has status LEDs for overtemperature alarm, internal power, and status on the top row. The bottom row of status LEDs displays stack master, redundant power supply (RPS) status and fan alarm status.

Figure 3-3. N2024P Close-up

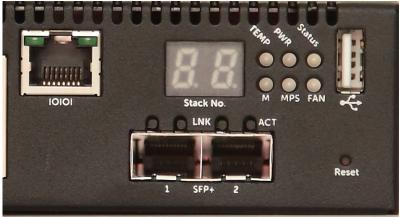

The N2024P front panel, shown in Figure 3-3, has status LEDs for overtemperature alarm, internal power and status on the top row. The bottom row of status LEDs displays stack master, modular power supply (MPS) status and fan alarm status.

#### Switch Ports

The N2024/N2024P front panel provides 24 Gigabit Ethernet (10/100/1000BASE-T) RJ-45 ports that support auto-negotiation for speed, flow control, and duplex. The N2024/N2024P models support two SFP+ 10G ports. Dell-qualified SFP+ transceivers are sold separately.

The N2048/N2048P front panel provides 48 Gigabit Ethernet (10BASE-T, 100BASE-TX, 1000BASE-T) RJ-45 ports that support auto-negotiation for speed, flow control, and duplex. The N2048/N2048P support two SFP+ 10G ports. Dell-qualified SFP+ transceivers are sold separately.

The front-panel switch ports have the following characteristics:

- The switch automatically detects the difference between crossed and straight-through cables on RJ-45 ports and automatically chooses the MDI or MDIX configuration to match the other end.
- SFP+ ports support Dell-qualified transceivers. The default behavior is to log a message and generate an SNMP trap on insertion or removal of an optic that is not qualified by Dell. The message and trap can be suppressed by using the service unsupported-transceiver command.

- RJ-45 ports support full-duplex mode 10/100/1000 Mbps speeds on standard Category 5 UTP cable.
- SFP+ ports support SFP+ transceivers and SFP+ copper twin-ax technology operating at 10G or 1G plus SFP transceivers operating at 1G.
- The N2024P/N2048P front panel ports support PoE (15.4W) and PoE+ (34.2W).

#### **Console Port**

The console port provides serial communication capabilities, which allows communication using RS-232 protocol. The serial port provides a direct connection to the switch and allows access to the CLI from a console terminal connected to the port through the provided serial cable (with RJ45 YOST to female DB-9 connectors).

The console port is separately configurable and can be run as an asynchronous link from 1200 baud to 115,200 baud.

The Dell CLI only supports changing the speed. The defaults are 9600 baud rate, 8 data bits, No Parity, 1 Stop Bit, No Flow Control.

#### **USB** Port

The Type-A, female USB port supports a USB 2.0-compliant flash memory drive. The Dell Networking switch can read or write to a flash drive with a single partition formatted as FAT-32. You can use a USB flash drive to copy switch configuration files and images between the USB flash drive and the switch. You can also use the USB flash drive to move and copy configuration files and images from one switch to other switches in the network. The system does not support the deletion of files on USB flash drives.

The USB port does not support any other type of USB device.

#### **Reset Button**

The reset button is accessed through the pinhole and allows you to perform a hard reset on the switch. To use the reset button, insert an unbent paper clip or similar tool into the pinhole. When the switch completes the boot process after the reset, it resumes operation with the most recently saved configuration. Any changes made to the running configuration that were not saved to the startup configuration prior to the reset are lost.

#### Port and System LEDs

The front panel contains light emitting diodes (LEDs) that indicate the status of port links, power supplies, fans, stacking, and the overall system status. See "N2000 LED Definitions" on page 97 for more information.

#### Stack Master LED and Stack Number Display

When a switch within a stack is the master unit, the stack master LED, which is labeled M, is solid green. If the M LED is off, the stack member is not the master unit. The Stack No. panel displays the unit number for the stack member. If a switch is not part of a stack (in other words, it is a stack of one switch), the M LED is illuminated, and the unit number is displayed.

#### N2000 Series Back Panel

The following images show the back panels of the N2000 switches.

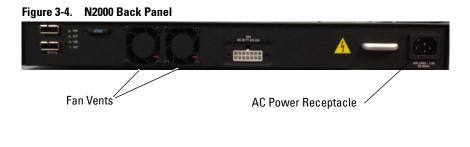

#### Figure 3-5. N2024P/N2048P Back Panel

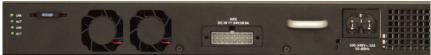

The term mini-SAS refers to the stacking port cable connections shown in Figure 3-6. See "Managing a Switch Stack" on page 171 for information on using the mini-SAS ports to connect switches.

#### UNK ACT UNK ACT Stacking

#### Figure 3-6. N2048 Mini-SAS Stacking Ports and Fans

Mini-SAS stacking ports

#### **Power Supplies**

#### N2024 and N2048

N2024 and N2048 series switches have an internal 100-watt power supply. The additional redundant power supply (Dell Networking RPS720) provides 180 watts of power and gives full redundancy for the switch.

#### N2024P and N2048P

N2024P and N2048P switches have an internal 1000-watt power supply feeding up to 24 PoE devices at full PoE + power (850W). An additional external power supply (MPS1000) provides 1000 watts and gives full power coverage for all 48 PoE devices (1800W).

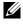

**NOTE:** PoE power is dynamically allocated. Not all ports will require the full PoE+ power.

# CAUTION: Remove the power cable from the power supplies prior to removing the power supply module itself. Power must not be connected prior to insertion in the chassis.

#### Ventilation System

Two fans cool the N2000 switches.

#### **Information Tag**

The back panel includes a slide-out label panel that contains system information, such as the Service Tag, MAC address, and so on.

#### N2000 LED Definitions

This section describes the LEDs on the front and back panels of the switch.

#### Port LEDs

Each port on an N2000 switch includes two LEDs. One LED is on the left side of the port, and the second LED is on the right side of the port. This section describes the LEDs on the switch ports.

#### 100/1000/10000Base-T Port LEDs

Each 100/1000/10000Base-T port has two LEDs. Figure 3-20 illustrates the 100/1000/10000Base-T port LEDs.

#### Figure 3-7. 100/1000/10000Base-T Port LEDs

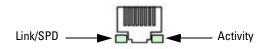

Table 3-16 shows the 100/1000/10000Base-T port LED definitions.

| LED                                      | Color           | Definition                                                          |  |  |
|------------------------------------------|-----------------|---------------------------------------------------------------------|--|--|
| Link/SPD LED                             | Off             | There is no link.                                                   |  |  |
|                                          | Solid yellow    | The port is operating at 10/100 Mbps.                               |  |  |
|                                          | Solid green     | The port is operating at 1000 Mbps.                                 |  |  |
| Activity LED                             | Off             | There is no current transmit/receive activity.                      |  |  |
| (on non-PoE<br>switches)                 | Blinking green  | The port is actively transmitting/receiving.                        |  |  |
| Activity/PoE<br>LED (on PoE<br>switches) | Off             | There is no current transmit/receive activity and PoE power is off. |  |  |
|                                          | Blinking green  | The port is actively transmitting/receiving and PoE power is off.   |  |  |
|                                          | Blinking yellow | The port is actively transmitting/receiving and PoE power is on.    |  |  |
|                                          | Solid yellow    | There is no current transmit/receive activity and PoE power is on.  |  |  |

Table 3-1. 100/1000/10000Base-T Port Definitions

#### **Stacking Port LEDs**

Table 3-2. Stacking Port LED Definitions

| LED                            | Color          | Definition                                     |
|--------------------------------|----------------|------------------------------------------------|
| Link LED Off There is no link. |                | There is no link.                              |
|                                | Solid green    | The port is actively transmitting/receiving.   |
| Activity LED                   | Off            | There is no current transmit/receive activity. |
|                                | Blinking green | The port is actively transmitting/receiving.   |

| LED          | Color       | Definition         |
|--------------|-------------|--------------------|
| Link/SPD LED | Off         | There is no link.  |
|              | Solid green | A link is present. |

Table 3-3. Console Port LED Definitions

#### System LEDs

The system LEDs, located on the back panel, provide information about the power supplies, thermal conditions, and diagnostics.

Table 3-21 shows the System LED definitions for the N2000 series switches.

| LED                             | Color          | Definition                                                         |  |
|---------------------------------|----------------|--------------------------------------------------------------------|--|
| Status                          | Solid green    | Normal operation.                                                  |  |
|                                 | Blinking green | The switch is booting                                              |  |
|                                 | Solid red      | A critical system error has occurred.                              |  |
|                                 | Blinking red   | A noncritical system error occurred (fan or power supply failure). |  |
| Power                           | Off            | There is no power or the switch has experienced a power failure.   |  |
|                                 | Solid green    | Power to the switch is on.                                         |  |
|                                 | Blinking green | The switch locator function is enabled.                            |  |
| RPS (on<br>non-PoE<br>switches) | Off            | There is no redundant power supply (RPS).                          |  |
|                                 | Solid green    | Power to the RPS is on.                                            |  |
|                                 | Solid red      | An RPS is detected but it is not receiving power.                  |  |
| EPS (on<br>PoE<br>switches)     | Off            | There is no external power supply (EPS).                           |  |
|                                 | Solid green    | Power to the EPS is on.                                            |  |
|                                 | Solid red      | An EPS is detected but it is not receiving power.                  |  |
| Fan                             | Solid green    | The fan is powered and is operating at the expected RPM.           |  |
|                                 | Solid red      | A fan failure has occurred.                                        |  |
|                                 |                |                                                                    |  |

Table 3-4. System LED Definitions

| LED                                               | Color                                  | Definition                                               |  |
|---------------------------------------------------|----------------------------------------|----------------------------------------------------------|--|
| Stack                                             | Off                                    | The switch is in stand-alone mode.                       |  |
| master                                            | Solid green                            | The switch is master for the stack.                      |  |
| Temp Solid green The switch is op<br>temperature. |                                        | The switch is operating below the threshold temperature. |  |
|                                                   | Solid red                              | The switch temperature exceeds the threshold of 75°C.    |  |
| Stack No.                                         | tack No. – Switch ID within the stack. |                                                          |  |

Table 3-4. System LED Definitions (Continued)

#### **Power Consumption for N2000 Series PoE Switches**

Table 3-5 shows power consumption data for the PoE-enabled switches.

Table 3-5. Power Consumption

| Model  | Input<br>Voltage | Power Supply<br>Configuration | Max Steady<br>Current<br>Consumption (A) | Max Steady<br>Power (W) |  |
|--------|------------------|-------------------------------|------------------------------------------|-------------------------|--|
| N2024P | 100V             | Main PSU+EPS PSU              | 8.9                                      | 890.0                   |  |
|        | 110V             | Main PSU+EPS PSU              | 8.3                                      | 913.0                   |  |
|        | 120V             | Main PSU+EPS PSU              | 7.6                                      | 912.0                   |  |
|        | 220V             | Main PSU+EPS PSU              | 4.0                                      | 880.0                   |  |
|        | 240V             | Main PSU+EPS PSU              | 3.6                                      | 873.6                   |  |
| N2048P | 100V             | Main PSU+EPS PSU              | 17.8                                     | 1780.0                  |  |
|        | 110V             | Main PSU+EPS PSU              | 15.8                                     | 1740.2                  |  |
|        | 120V             | Main PSU+EPS PSU              | 14.5                                     | 1740.0                  |  |
|        | 220V             | Main PSU+EPS PSU              | 7.7                                      | 1687.4                  |  |
|        | 240V             | Main PSU+EPS PSU              | 7.1                                      | 1704.0                  |  |

The PoE power budget for each interface is controlled by the switch firmware. The administrator can limit the power supplied on a port or prioritize power to some ports over others. Table 3-6 shows power budget data.

|               |                                  | One PSU Support            |                                                             | Two PSUs Support            |                                                |
|---------------|----------------------------------|----------------------------|-------------------------------------------------------------|-----------------------------|------------------------------------------------|
| Model<br>Name | System Power<br>Max. Dissipation | Max. PSU<br>Output Ability | POE+ Power<br>Turn-on Limitation                            | Max. PSUs<br>Output Ability | POE+ Power<br>Turn-on Limitation               |
| N2024P        | 90W                              | 1000W                      | Power budget is<br>850W:                                    | 2000W                       | Power budget is<br>1700W:                      |
|               |                                  |                            | The total POE<br>supplied power<br>must not exceed<br>850W. |                             | All PoE+ ports can<br>supply maximum<br>power. |
| N2048P        | 110W                             | 1000W                      | Power budget is<br>850W:                                    | 2000W                       | Power budget is<br>1700W:                      |
|               |                                  |                            | The total POE<br>supplied power<br>must not exceed<br>850W. |                             | All PoE+ ports can<br>supply maximum<br>power. |

# **Dell Networking N3000 Series Switch Hardware**

This section contains information about device characteristics and modular hardware configurations for the N3000 series switches.

#### **N3000 Series Front Panel**

The N2000 series front panel includes the following features:

- Switch Ports
- Console Port
- Out-of-Band Management Port
- USB Port
- SFP+ Ports
- Reset Button
- Port and System LEDs
- Stack Master LED and Stack Number Display

The following images show the front panels of the switch models in the N3000 series.

#### Figure 3-8. N3024F with 24 10/100/1000BASE-T Ports (Front Panel)

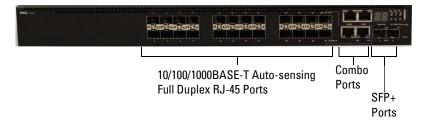

The N3000 series switch includes two combo ports. The combo ports are SFP on the N3000 series and 1000BaseT on the N3024F switch.

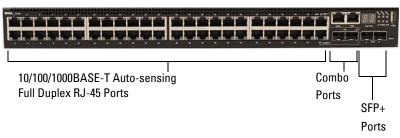

Figure 3-9. N3048 with 48 10/100/1000BASE-T Ports (Front Panel)

The additional ports are on the right side of the front panel, as shown in Figure 3-9 and Figure 3-10 on page 103.

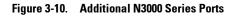

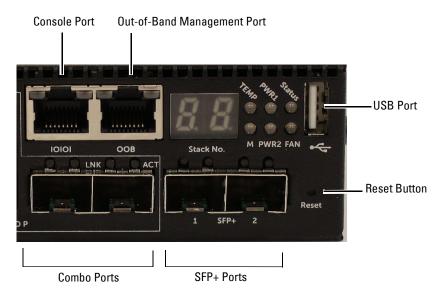

The N3000 front panel above also contains a reset button (pinhole) and several status LEDs. See Figure 3-10.

The N3000 front panel also displays status LEDs for over-temperature alarm, internal power supply 1 and switch status on the top row. The bottom row of status LEDs displays stack master, internal power supply 2 and fan alarm.

#### Switch Ports

The N3024/N3024P front panel provides 24 Gigabit Ethernet (10/100/1000BASE-T) RJ-45 ports that support auto-negotiation for speed, flow control, and duplex. The N3024P models support two SFP+ 10G ports. Dell-qualified SFP+ transceivers are sold separately.

The N3024F front panel provides 24 Gigabit Ethernet 100BASE-FX/1000BASE-X SFP ports plus 2 1000BASE-T combo ports. Dell-qualified SFP transceivers are sold separately.

The N3048/N3048P front panel provides 48 Gigabit Ethernet (10BASE-T, 100BASE-TX, 1000BASE-T) RJ-45 ports that support auto-negotiation for speed, flow control, and duplex. The N3048/N3048P support two SFP+ 10G ports. Dell-qualified SFP+ transceivers are sold separately.

The front-panel switch ports have the following characteristics:

- The switch automatically detects the difference between crossed and straight-through cables on RJ-45 ports and automatically chooses the MDI or MDIX configuration to match the other end.
- SFP+ ports support Dell-qualified transceivers. The default behavior is to log a message and generate an SNMP trap on insertion or removal of an optic that is not qualified by Dell. The message and trap can be suppressed by using the service unsupported-transceiver command.
- RJ-45 ports support full-duplex mode 10/100/1000 Mbps speeds on standard Category 5 UTP cable.
- SFP+ ports support SFP+ transceivers and SFP+ copper twin-ax technology operating at 10G/1G plus SFP transceivers operating at 1G.
- The N3024P/N3048P front panel ports support PoE (15.4W) and PoE+ (34.2W).

#### **Console Port**

The console port provides serial communication capabilities, which allows communication using RS-232 protocol. The serial port provides a direct connection to the switch and allows access to the CLI from a console terminal connected to the port through the provided serial cable (with RJ45 YOST to female DB-9 connectors).

The console port is separately configurable and can be run as an asynchronous link from 1200 baud to 115,200 baud.

The Dell CLI only supports changing the speed.

The defaults are 9600 baud rate, 8 data bits, No Parity, 1 Stop Bit, No Flow Control.

#### **Out-of-Band Management Port**

The Out-of-Band (OOB) management port is a 10/100/1000BASE-T Ethernet port dedicated to remote switch management. Traffic on this port is segregated from operational network traffic on the switch ports and cannot be switched or routed to or from the operational network.

#### USB Port

The Type-A, female USB port supports a USB 2.0-compliant flash memory drive. The Dell Networking switch can read or write to a flash drive with a single partition formatted as FAT-32. You can use a USB flash drive to copy switch configuration files and images between the USB flash drive and the switch. You can also use the USB flash drive to move and copy configuration files and images from one switch to other switches in the network. The system does not support the deletion of files on attached USB flash drives.

The USB port does not support any other type of USB device.

#### **Reset Button**

The reset button is accessed through the pinhole and allows you to perform a hard reset on the switch. To use the reset button, insert an unbent paper clip or similar tool into the pinhole. When the switch completes the boot process after the reset, it resumes operation with the most recently saved configuration. Any changes made to the running configuration that were not saved to the startup configuration prior to the reset are lost.

#### **Port and System LEDs**

The front panel contains light emitting diodes (LEDs) that indicate the status of port links, power supplies, fans, stacking, and the overall system status.

For information about the status that the LEDs indicate, see the *User's Configuration Guide*.

#### Stack Master LED and Stack Number Display

When a switch within a stack is the master unit, the stack master LED, which is labeled M, is solid green. If the M LED is off, the stack member is not the master unit. The Stack No. panel displays the unit number for the stack member. If a switch is not part of a stack (in other words, it is a stack of one switch), the M LED is illuminated, and the unit number is displayed.

#### N3000 Series Back Panel

The following images show the back panels of the N3000 switches.

#### Figure 3-11. N3000 Back Panel

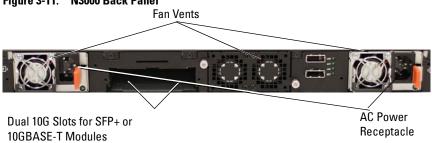

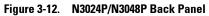

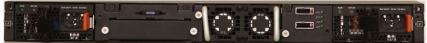

Figure 3-13. N3048 Mini-SAS Stacking Ports Close-up

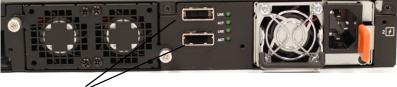

Mini-SAS stacking ports

The term mini-SAS refers to the stacking port cable connections shown in Figure 3-13. See "Managing a Switch Stack" on page 171 for information on using the mini-SAS ports to connect switches.

#### **Expansion Slots for Plug-in Modules**

One expansion slot is located on the back of the N3000 models and can support the following modules:

- 10GBASE-T module
- SFP+ module

Each plug-in module has two ports. The plug-in modules include hot-swap support, so you do not need to reboot the switch after you install a new module.

#### **Power Supplies**

#### N3024, N3024F and N3048

N3024 series, N3024F and N3048 switches support two 200-watt Field Replaceable Unit (FRU) power supplies which give full power redundancy for the switch. The N3024, N3024F, and N3048 switches offer the V-lock feature for users desiring the need to eliminate accidental power disconnection. The V-lock receptacle on the Power Supply Unit (PSU) allows for the use of a power cord that has the V-lock feature to create an integral secure locking connection.

### N3024P and N3048P

Dell Networking N3024P and N3048P switches support one or two 1100-watt FRU power supplies. The N3024P switch is supplied with a single 715-watt power supply (the default configuration) and supports an additional 1100-watt supply. For the N3048P switch, a single 1100-watt power supply is supplied and another 1100 watt power supply can be added.

A single 1100-watt power supply can feed up to 24 PoE devices at full PoE+ power (950W). Dual-equipped switches will feed up to 48 PoE devices at full PoE+ power (1800W), as well as provide power supply redundancy.

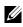

**NOTE:** PoE power is dynamically allocated by default. Not all ports will require the full PoE+ power.

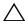

CAUTION: Remove the power cable from the power supplies prior to removing the power supply module itself. Power must not be connected prior to insertion in the chassis.

### **Ventilation System**

Two fans cool the N3000 switches. The N3000 switches additionally have a fan in each internal power supply. The N3000 fan is a FRU.

### Information Tag

The back panel includes a slide-out label panel that contains system information, such as the Service Tag, MAC address, and so on.

### **LED Definitions**

This section describes the LEDs on the front and back panels of the switch.

### Port LEDs

Each port on an N3000 series switch includes two LEDs. One LED is on the left side of the port, and the second LED is on the right side of the port. This section describes the LEDs on the switch ports.

### 100/1000/10000Base-T Port LEDs

Each 100/1000/10000Base-T port has two LEDs. Figure 3-20 illustrates the 100/1000/10000Base-T port LEDs.

### Figure 3-14. 100/1000/10000Base-T Port LEDs

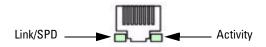

Table 3-16 shows the 100/1000/10000Base-T port LED definitions.

| LED                                      | Color           | Definition                                                          |
|------------------------------------------|-----------------|---------------------------------------------------------------------|
| Link/SPD LED                             | Off             | There is no link.                                                   |
|                                          | Solid yellow    | The port is operating at 10/100 Mbps.                               |
|                                          | Solid green     | The port is operating at 1000 Mbps.                                 |
| Activity LED                             | Off             | There is no current transmit/receive activity.                      |
| (on non-PoE<br>switches)                 | Blinking green  | The port is actively transmitting/receiving.                        |
| Activity/PoE<br>LED (on PoE<br>switches) | Off             | There is no current transmit/receive activity and PoE power is off. |
|                                          | Blinking green  | The port is actively transmitting/receiving and PoE power is off.   |
|                                          | Blinking yellow | The port is actively transmitting/receiving and PoE power is on.    |
|                                          | Solid yellow    | There is no current transmit/receive activity and PoE power is on.  |

Table 3-7. 100/1000/10000Base-T Port Definitions

#### **Module Bay LEDs**

The following tables describe the purpose of each of the module bay LEDs when SFP+ and 10GBaseT modules are used.

Table 3-8. SFP+ Module LED Definitions

| LED          | Color          | Definition                                     |
|--------------|----------------|------------------------------------------------|
| Link/SPD LED | Off            | There is no link.                              |
|              | Solid green    | The port is operating at 10 Gbps.              |
|              | Solid amber    | The port is operating at 1000 Mbps.            |
| Activity LED | Off            | There is no current transmit/receive activity. |
|              | Blinking green | The port is actively transmitting/receiving.   |

| LED          | Color          | Definition                                     |
|--------------|----------------|------------------------------------------------|
| Link/SPD LED | Off            | There is no link.                              |
|              | Solid green    | The port is operating at 10 Gbps.              |
|              | Solid amber    | The port is operating at 100/1000 Mbps.        |
| Activity LED | Off            | There is no current transmit/receive activity. |
|              | Blinking green | The port is actively transmitting/receiving.   |

Table 3-9. 10GBase-T Module LED Definitions

| Table 3-10. | Stacking | Port LED | Definitions |
|-------------|----------|----------|-------------|
|             | otuoning | IOICEED  | Dominicolio |

| LED          | Color          | Definition                                     |
|--------------|----------------|------------------------------------------------|
| Link LED     | Off            | There is no link.                              |
|              | Solid green    | The port is actively transmitting/receiving.   |
| Activity LED | Off            | There is no current transmit/receive activity. |
|              | Blinking green | The port is actively transmitting/receiving.   |

Table 3-11. 00B Port LED Definitions

| LED          | Color          | Definition                                                  |
|--------------|----------------|-------------------------------------------------------------|
| Link/SPD LED | Off            | There is no link.                                           |
|              | Solid green    | The port is actively transmitting/receiving at 1000 Mbps.   |
|              | Solid amber    | The port is actively transmitting/receiving at 10/100 Mbps. |
| Activity LED | Off            | There is no current transmit/receive activity.              |
|              | Blinking green | The port is actively transmitting/receiving.                |

| LED          | Color       | Definition         |
|--------------|-------------|--------------------|
| Link/SPD LED | Off         | There is no link.  |
|              | Solid green | A link is present. |

Table 3-12. Console Port LED Definitions

#### System LEDs

The system LEDs, located on the back panel, provide information about the power supplies, thermal conditions, and diagnostics.

Table 3-21 shows the System LED definitions for the N3000 series switches.

| LED                 | Color          | Definition                                                         |
|---------------------|----------------|--------------------------------------------------------------------|
| Status              | Solid green    | Normal operation.                                                  |
|                     | Blinking green | The switch is booting                                              |
|                     | Solid red      | A critical system error has occurred.                              |
|                     | Blinking red   | A noncritical system error occurred (fan or power supply failure). |
| Power 1,<br>Power 2 | Off            | There is no power or the switch has experienced a power failure.   |
|                     | Solid green    | Power to the switch is on.                                         |
|                     | Blinking green | The switch locator function is enabled.                            |
| Fan                 | Solid green    | The fan is powered and is operating at the expected RPM.           |
|                     | Solid red      | A fan failure has occurred.                                        |
| Stack               | Off            | The switch is in stand-alone mode.                                 |
| master              | Solid green    | The switch is master for the stack.                                |
| Temp                | Solid green    | The switch is operating below the threshold temperature.           |
|                     | Solid red      | The switch temperature exceeds the threshold of 75°C.              |
| Stack No.           | _              | Switch ID within the stack.                                        |

 Table 3-13.
 System LED Definitions

### **Power Consumption for N3000 Series PoE Switches**

Table 3-14 shows power consumption data for the PoE-enabled switches.

| Model  | Input<br>Voltage | Power Supply<br>Configuration | Max Steady<br>Current<br>Consumption (A) | Max Steady<br>Power (W) |
|--------|------------------|-------------------------------|------------------------------------------|-------------------------|
| N3024P | 100V             | PSU1+PSU2                     | 13.1                                     | 1310.0                  |
|        | 110V             | PSU1+PSU2                     | 11.7                                     | 1287.0                  |
|        | 120V             | PSU1+PSU2                     | 10.6                                     | 1272.0                  |
|        | 220V             | PSU1+PSU2                     | 5.6                                      | 1232.0                  |
|        | 240V             | PSU1+PSU2                     | 5.2                                      | 1240.8                  |
| N3048P | 100V             | PSU1+PSU2                     | 21.8                                     | 2180.0                  |
|        | 110V             | PSU1+PSU2                     | 19.5                                     | 2145.0                  |
|        | 120V             | PSU1+PSU2                     | 17.8                                     | 2136.0                  |
|        | 220V             | PSU1+PSU2                     | 9.31                                     | 2048.2                  |
|        | 240V             | PSU1+PSU2                     | 8.6                                      | 2064.0                  |

Table 3-14. N3000 Series Power Consumption

The PoE power budget for each interface is controlled by the switch firmware. The administrator can limit the power supplied on a port or prioritize power to some ports over others. Table 3-15 shows the power budget data.

|               |                                  | One P                      | SU Support                                                  | Two P                       | SUs Support                                    |
|---------------|----------------------------------|----------------------------|-------------------------------------------------------------|-----------------------------|------------------------------------------------|
| Model<br>Name | System Power<br>Max. Dissipation | Max. PSU<br>Output Ability | POE+ Power<br>Turn-on Limitation                            | Max. PSUs<br>Output Ability | POE+ Power<br>Turn-on Limitation               |
| N3024P        | 110W                             | 715W                       | Power budget is 550W:                                       | 715W                        | Power budget is 1100W:                         |
|               |                                  |                            | The total POE<br>supplied power<br>must not exceed<br>550W. |                             | All PoE+ ports can<br>supply maximum<br>power. |
| N3048P        | 140W                             | 1100W                      | Power budget is<br>950W:                                    | 2200W                       | Power budget is<br>1900W:                      |
|               |                                  |                            | The total POE<br>supplied power<br>must not exceed<br>950W. |                             | All PoE+ ports can<br>supply maximum<br>power. |

Table 3-15. N3000 Series PoE Power Budget Limit

### **Dell Networking N4000 Series Switch Hardware**

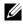

**NOTE:** PowerConnect 8100 has been renamed N4000. Both PowerConnect 8100 and N4000 can run firmware versions 6.1 and beyond. N4000 cannot run firmware prior to version 6.1.

This section contains information about device characteristics and modular hardware configurations for the N4000 series switches.

### Front Panel

The N4000 series front panel includes the following features:

- Switch ports
- Module bay that supports the following modules:
  - 2 x 40 Gig OSFP (each OSFP may be configured as 4 x 10 Gig ports) \_
  - 4 x SFP+ module
  - 4 x 10GBaseT module

See "Hot-Pluggable Interface Modules" on page 117 for more information.

- USB port
- Reset button
- Port and system LEDs
- Stack LED

The N4032 front panel provides 32 x 10GbE copper ports that support up to 100M of CAT-6A UTP cabling. The N4032F provides 32 SFP+ ports supporting SFP+ and SFP transceivers.

Figure 3-15. N4024 Front Panel

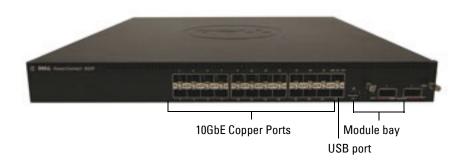

Figure 3-16. N4024F Front Panel

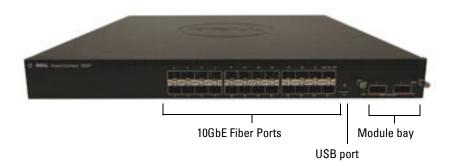

N4032 and N4032F switches can be stacked with other N4000 switches using 10G or 40G SFP+ or QSFP modules in the module bay.

The N4064 front panel provides 64 x 10GbE copper ports and two fixed QSFP ports, each supporting 4 x 10G or 1 x 40G connections. The N4064F front panel provides 64 SFP+ ports supporting SFP+ and SFP transceivers plus two fixed QSFP ports, each supporting 4 x 10G or 1 x 40G connections.

Figure 3-17. N4064 Front Panel

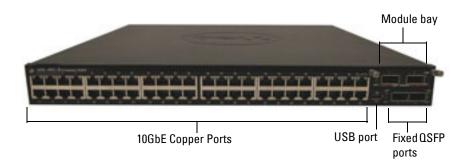

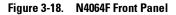

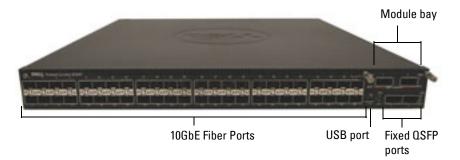

The N4064 and N4064F switches can be stacked with other N4000 switches using the 10G or 40G SFP+ or QSFP modules in the module bay or fixed QSFP ports.

### Hot-Pluggable Interface Modules

The N4032, N4032F, N4064, and N4064F switches support the following hot-pluggable interface modules:

- N4000-QSFP 2 x 40G QSFP port module defaults to 2 x 40G
- N4000-SFP+ 4 x SFP+ port module defaults to 4 x 10G mode
- N4000-10GBT 4 x 10GBase-T ports module defaults to 4 x 10G mode
- Blank module defaults to 10G mode

A reboot is necessary when a hot-pluggable module is replaced with a module of different type. Specifically, changing from a 40G module to a 10G module or from a 10G module to a 40G module requires a reboot. Plug-in modules with any port configured as a stacking port are not hot-swappable. Remove the stack-port configuration from a slot before plugging in a module.

You must execute a **no slot** or **clear config** command prior to inserting the new module. Note that changing the role of a port from stacking to Ethernet or vice-versa also requires a switch reboot.

If a **no slot** command is not issued prior to inserting a module, a message such as the following will appear:

Card Mismatch: Unit:1 Slot:1 Inserted-Card: Dell 2 Port QSFP Expansion Card Config-Card: Dell 4 Port 10GBase-T Expansion Card

The following sections provides details on each module.

### Quad-Port SFP (QSFP) Uplink Module

The QSFP module supports features four ports that support 10G SFP+ transceivers. The QSFP module supports the following features:

- Four 10G ports with quad-breakout/QBO cable or one 40G port
- Front-panel port status LEDs

The QSFP interfaces can be used for stacking. Stacking is supported at distances of up to 100M.

### Quad-Port SFP+ Uplink Module

The N4000-SFP+ module features four SFP+ ports, each providing the following features:

- SFP+ optical interfaces
- SFP+ copper twinax interface
- Front-panel port status LEDs

The SFP+ connections can be used for stacking. Stacking is supported at distances of up to 100M.

### 10GBase-T Copper Uplink Module

The 10GBase-T copper module features four copper ports that can support 10GbE/1GbE/100MbE switching and provides following features:

- Complies with IEEE802.3z, IEEE 802.3, IEEE802.3u, IEEE802.3ab, IEEE802.3az, IEEE802.3an
- Four 10GBase-T/1GBase-T/100MBase-T copper ports.
- Front panel port status LEDs

### USB Port

The Type-A, female USB port supports a USB 2.0-compliant flash memory drive. The N4000 switch can read or write to a flash drive with a single partition formatted as FAT-32. You can use a USB flash drive to copy switch configuration files and images between the USB flash drive and the switch. You can also use the USB flash drive to move and copy configuration files and images from one switch to other switches in the network. Deletion of files on the USB drive is not supported.

The USB port does not support any other type of USB device.

### Port and System LEDs

The front panel contains light emitting diodes (LEDs) to indicate port status.

For information about the status that the LEDs indicate, see "LED Definitions" on page 121.

### SFP+ and QSFP+ Ports

SFP+ and QSFP+ ports support Dell-qualified transceivers. The default behavior is to log a message and generate an SNMP trap on insertion or removal of an optic that is not qualified by Dell. This message and trap can be suppressed by using the **service unsupported-transceiver** command.

### N4000 Back Panel

The N4000 series back panel has the following features:

- Console port
- Out-of-band management port
- Power Supplies

• Ventilation System

The following image show the back panel of the N4000 series switches.

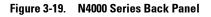

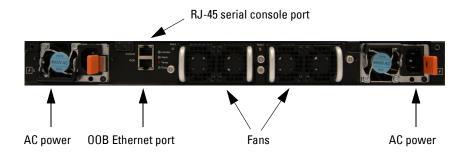

### **Console Port**

The console port is for management through a serial interface. This port provides a direct connection to the switch and allows you to access the CLI from a console terminal connected to the port through the provided serial cable (RJ-45 to female DB-9 connectors).

The console port supports asynchronous data of eight data bits, one stop bit, no parity bit, and no flow control. The default baud rate is 9600 bps.

### **Out-of-Band Management Port**

The Out-of-Band (OOB) management port is a 10/100/1000BASE-T Ethernet port dedicated to remote switch management. Traffic on this port is segregated from operational network traffic on the switch ports and cannot be switched or routed to or from the operational network.

### **Power Supplies**

Each N4000 series switch has two power supplies for redundant or loadsharing operation. Each power supply can support 300W.

## CAUTION: Remove the power cable from the modules prior to removing the module itself. Power must not be connected prior to insertion in the chassis.

### Ventilation System

The N4000 series switches have two fans. Each switch also has four thermal sensors and a fan speed controller, which can be used to control FAN speeds. You can verify operation by observing the LEDs.

### **LED Definitions**

This section describes the LEDs on the front and back panels of the switch.

### Port LEDs

Each port on a N4000 series switch includes two LEDs. One LED is on the left side of the port, and the second LED is on the right side of the port. This section describes the LEDs on the switch ports.

#### 100/1000/10000Base-T Port LEDs

Each 100/1000/10000Base-T port has two LEDs. Figure 3-20 illustrates the 100/1000/10000Base-T port LEDs.

#### Figure 3-20. 100/1000/10000Base-T Port LEDs

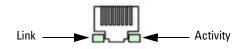

Table 3-16 shows the 100/1000/10000Base-T port LED definitions.

| LED          | Color          | Definition                                     |
|--------------|----------------|------------------------------------------------|
| Link LED     | Off            | There is no link.                              |
|              | Solid green    | The port is operating at 10 Gbps.              |
|              | Solid amber    | The port is operating at 100/1000 Mbps.        |
| Activity LED | Off            | There is no current transmit/receive activity. |
|              | Blinking green | The port is actively transmitting/receiving.   |

Table 3-16. 100/1000/10000Base-T Port Definitions

#### **Module Bay LEDs**

The following tables describe the purpose of each of the module bay LEDs when SFP+, 10GBase-T, and QSFP modules are used.

Table 3-17. SFP+ Module LED Definitions

| LED          | Color          | Definition                                     |
|--------------|----------------|------------------------------------------------|
| Link LED     | Off            | There is no link.                              |
|              | Solid green    | The port is operating at 10 Gbps.              |
|              | Solid amber    | The port is operating at 100/1000 Mbps.        |
| Activity LED | Off            | There is no current transmit/receive activity. |
|              | Blinking green | The port is actively transmitting/receiving.   |

| LED          | Color          | Definition                                     |
|--------------|----------------|------------------------------------------------|
| Link LED     | Off            | There is no link.                              |
|              | Solid green    | The port is operating at 10 Gbps.              |
|              | Solid amber    | The port is operating at 100/1000 Mbps.        |
| Activity LED | Off            | There is no current transmit/receive activity. |
|              | Blinking green | The port is actively transmitting/receiving.   |

| LED          | Color                 | Color Definition                               |  |  |
|--------------|-----------------------|------------------------------------------------|--|--|
| Link LED     | Off There is no link. |                                                |  |  |
|              | Solid green           | The port is operating at 40 Gbps.              |  |  |
|              | Solid amber           | The port is operating at other speeds.         |  |  |
| Activity LED | Off                   | There is no current transmit/receive activity. |  |  |
|              | Blinking green        | The port is actively transmitting/receiving.   |  |  |

Table 3-19. QSFP Module LED Definitions

#### **Out-of-Band Ethernet Management Port LEDs**

Table 3-20 shows the LED definitions for the OOB Ethernet management port.

| Table 3-20. | 00B Ethernet Management Port LED Definitions |
|-------------|----------------------------------------------|
|-------------|----------------------------------------------|

| LED          | Color                 | Definition                                     |
|--------------|-----------------------|------------------------------------------------|
| Link LED     | Off There is no link. |                                                |
|              | Solid green           | The port is operating at 1000 Mbps.            |
|              | Solid amber           | The port is operating at 10/100 Mbps.          |
| Activity LED | Off                   | There is no current transmit/receive activity. |
|              | Blinking green        | The port is actively transmitting/receiving.   |

#### System LEDs

The system LEDs, located on the back panel, provide information about the power supplies, thermal conditions, and diagnostics.

Table 3-21 shows the System LED definitions for the N4000 series switches.

| LED     | Color          | Definition                                                                   |  |  |
|---------|----------------|------------------------------------------------------------------------------|--|--|
| System  | Blinking blue  | The switch is booting                                                        |  |  |
|         | Solid red      | A critical system error has occurred.                                        |  |  |
|         | Blinking red   | A noncritical system error occurred (fan or power supply failure).           |  |  |
| Temp    | Off            | The switch is operating at normal temperature.                               |  |  |
|         | Solid amber    | The thermal sensor's system temperature threshold of 75°C has been exceeded. |  |  |
| Diag    | Off            | The switch is operating normally                                             |  |  |
|         | Blinking green | A diagnostic test is running.                                                |  |  |
| Fan     | Solid green    | The fan is powered and is operating at the expected RPM.                     |  |  |
|         | Solid red      | A fan failure has occurred.                                                  |  |  |
| Stack   | Solid blue     | The switch is in stacking master mode.                                       |  |  |
|         | Solid amber    | The switch is in stacking slave mode.                                        |  |  |
|         | Off            | The switch is in stand-alone mode.                                           |  |  |
| Locator | Blinking green | The locator function is enabled.                                             |  |  |
|         | Solid green    | The locator function is disabled.                                            |  |  |

Table 3-21. System LED Definitions—N4000 Series Switches

### Switch MAC Addresses

The switch allocates MAC addresses from the Vital Product Data information stored locally in flash. MAC addresses are used as follows:

| Table 3-22. | <b>MAC Address Use</b> |
|-------------|------------------------|
|-------------|------------------------|

| Base     | switch address, Layer 2                            |
|----------|----------------------------------------------------|
| Base + 1 | Out-of-band port (not available on N20xx switches) |
| Base + 3 | Layer 3                                            |

Shown below are three commands that display the MAC addresses used by the switch:

console#show system System Description: Dell Ethernet Switch System Up Time: 0 days, 00h:05m:11s System Contact: System Name: System Location: Burned In MAC Address: 001E.C9F0.004D System Object ID: 1.3.6.1.4.1.674.10895.3042 System Model ID: N4032 Machine Type: N4032 Temperature Sensors: Unit Description Temperature Status (Celsius) -----------------MAC 1 32 Good CPU 31 1 Good PHY (left side) 26 1 Good 1 PHY (right side) 29 Good Fans: Unit Description Status -----\_ \_ \_ \_ \_ \_ ----1 Fan 1 OK 1 Fan 2 OK 1 Fan 3 OK 1 Fan 4 OK 1 Fan 5 OK Fan 6 No Power 1 Power Supplies: Unit Description Status Average Since Current Power Power Date/Time (Watts) (Watts) ---- -----------

| 1 | System    | OK       | 42.0 | 43.4 |                     |
|---|-----------|----------|------|------|---------------------|
| 1 | Main      | OK       | N/A  | N/A  | 04/06/2001 16:36:16 |
| 1 | Secondary | No Power | N/A  | N/A  | 01/01/1970 00:00:00 |
|   |           |          |      |      |                     |

USB Port Power Status:

-----

Device Not Present console#show ip interface out-of-band

| IP Address               | 10.27.21.29    |
|--------------------------|----------------|
| Subnet Mask              | 255.255.252.0  |
| Default Gateway          | 10.27.20.1     |
| Configured IPv4 Protocol | DHCP           |
| Burned In MAC Address    | 001E.C9F0.004E |

#### console#show ip interface vlan 1

| Routing Interface Status        |                |
|---------------------------------|----------------|
| Primary IP Address              |                |
| Method                          |                |
| Routing Mode                    |                |
| Administrative Mode             | Enable         |
| Forward Net Directed Broadcasts | Disable        |
| Proxy ARP                       | Enable         |
| Local Proxy ARP                 | Disable        |
| Active State                    | Inactive       |
| MAC Address                     | 001E.C9F0.0050 |
| Encapsulation Type              | Ethernet       |
| IP MTU                          | 1500           |
| Bandwidth                       | 10000 kbps     |
| Destination Unreachables        | Enabled        |
| ICMP Redirects                  | Enabled        |

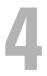

# Using Dell OpenManage Switch Administrator

This section describes how to use the Dell OpenManage Switch Administrator application. The topics covered in this section include:

- About Dell OpenManage Switch Administrator
- Starting the Application
- Understanding the Interface
- Using the Switch Administrator Buttons and Links
- Defining Fields

### About Dell OpenManage Switch Administrator

Dell OpenManage Switch Administrator is a web-based tool to help you manage and monitor a Dell Networking N2000, N3000, and N4000 series switches. Table 4-1 lists the web browsers that are compatible with Dell OpenManage Switch Administrator. The browsers have been tested on a PC running the Microsoft Windows operating system.

| Browser           | Version |  |
|-------------------|---------|--|
| Internet Explorer | v9      |  |
| Mozilla Firefox   | v14     |  |
| Safari            | v5.0    |  |
| Chrome            | v21     |  |

#### Table 4-1. Compatible Browsers

**NOTE:** Additional operating systems and browsers might be compatible but have not been explicitly tested with Dell OpenManage Switch Administrator.

### **Starting the Application**

To access the Dell OpenManage Switch Administrator and log on to the switch:

- 1 Open a web browser.
- 2 Enter the IP address of the switch in the address bar and press < Enter >.

For information about assigning an IP address to a switch, see "Setting the IP Address and Other Basic Network Information" on page 147.

**3** When the Login window displays, enter a user name and password. Passwords are both case sensitive and alpha-numeric.

Figure 4-1. Login Screen

|                                                   | Support   About |
|---------------------------------------------------|-----------------|
| Login: 10.27.22.153                               | ?               |
| Type in Username and Password, and then click OK. |                 |
| Username: admin                                   |                 |
| Password: ••••••                                  |                 |
| Application: Switch Adminstra                     | itor            |
|                                                   | Cancel          |
|                                                   |                 |

**NOTE:** The switch is not configured with a default user name or password. You must connect to the CLI by using the console port to configure the initial user name and password. For information about connecting to the console, see "Console Connection" on page 135. For information about creating a user and password, see "Configuring Authentication, Authorization, and Accounting" on page 207.

4 Click Submit.

5 The Dell OpenManage Switch Administrator home page displays.

The home page is the **Device Information** page, which contains a graphical representation of the front panel of the switch. For more information about the home page, see "Device Information" on page 249.

### **Understanding the Interface**

The Dell OpenManage Switch Administrator interface contains the following components:

- Navigation panel Located on the left side of the page, the navigation pane provides an expandable view of features and their components.
- Configuration and status options The main panel contains the fields you use to configure and monitor the switch.
- Page tabs Some pages contain tabs that allow you to access additional pages related to the feature.
- Command buttons Command buttons are located at the bottom of the page. Use the command buttons to submit changes, perform queries, or clear lists.
- Save, Print, Refresh, and Help buttons These buttons appear on the top-right side of the main panel and are on every page.
- Support, About, and Logout links These links appear at the top of every page.

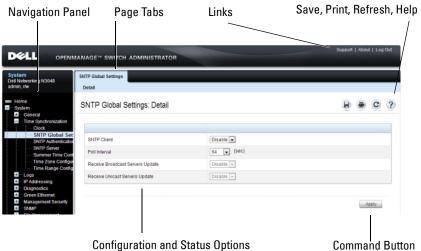

Figure 4-2. Switch Administrator Components

Configuration and Status Options

### Using the Switch Administrator Buttons and Links

Table 4-2 describes the buttons and links available from the Dell OpenManage Switch Administrator interface.

| Button or Link                | Description                                                                                                    |
|-------------------------------|----------------------------------------------------------------------------------------------------|
| Support                       | Opens the Dell Support page at support.dell.com                                                                                                    |
| About                         | Contains the version and build number and Dell copyright information.                                                                                                    |
| Log Out                       | Logs out of the application and returns to the login screen.                                                                                                    |
| Save                          | Saves the running configuration to the startup configuration.<br>When you click <b>Apply</b> , changes are saved to the running<br>configuration. When the system boots, it loads the startup<br>configuration. Any changes to the running configuration that were<br>not saved to the startup configuration are lost across a power cycle. |
| Print                         | Opens the printer dialog box that allows you to print the current page. Only the main panel prints.                                                                                                    |
| Refresh                       | Refreshes the screen with the current information.                                                                                                    |
| Help                          | Online help that contains information to assist in configuring and<br>managing the switch. The online help pages are context sensitive.<br>For example, if the <b>IP Addressing</b> page is open, the help topic for<br>that page displays if you click <b>Help</b> .                                                                       |
| Apply                         | Updates the running configuration on the switch with the changes.<br>Configuration changes take effect immediately.                                                                                                    |
| Clear                         | Resets statistic counters and log files to the default configuration.                                                                                                    |
| Query                         | Queries tables.                                                                                                    |
| Left arrow and<br>Right arrow | Moves information between lists.                                                                                                    |

Table 4-2. Button and Link Descriptions

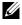

**NOTE:** A few pages contain a button that occurs only on that page. Page-specific buttons are described in the sections that pertain to those pages.

### **Defining Fields**

User-defined fields can contain 1–159 characters, unless otherwise noted on the Dell OpenManage Switch Administrator web page.

All characters may be used except for the following:

- \
- /
- :
- \*
- ?
- <
- >
- |

### **Understanding the Device View**

The Device View shows various information about switch. This graphic appears on the OpenManage Switch Administrator **Home** page, which is the page that displays after a successful login. The graphic provides information about switch ports and system health.

### Figure 4-3. Dell Networking N3048 Device View

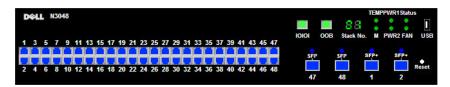

### **Using the Device View Port Features**

The switching-port coloring indicates if a port is currently active. Green indicates that the port has a link, red indicates that an error has occurred on the port, and blue indicates that the link is down. Each port image is a hyperlink to the **Port Configuration** page for the specific port.

### Using the Device View Switch Locator Feature

The Device View graphic includes a Locate button and a drop-down menu of timer settings. When you click Locate, the switch locator LED on the back panel of the switch blinks for the number of seconds selected from the timer menu. The green, blinking LED on the back of the switch can help you or a technician near the switch identify the physical location of the switch within a room or rack full of switches. After you click the Locate button it turns green and remains green while the LED is blinking.

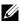

**NOTE:** You can also issue the locate command from the CLI to enable the locator I FD.

### 134 I Using Dell OpenManage Switch Administrator

5

# **Using the Command-Line Interface**

This section describes how to use the Command-Line Interface (CLI) on a Dell Networking N2000, N3000, and N4000 series switches.

The topics covered in this section include:

- Accessing the Switch Through the CLI
- Understanding Command Modes
- Entering CLI Commands

### Accessing the Switch Through the CLI

The CLI provides a text-based way to manage and monitor the Dell Networking N2000, N3000, and N4000 series switches. You can access the CLI by using a direct connection to the console port or by using a Telnet or SSH client.

To access the switch by using Telnet or Secure Shell (SSH), the switch must have an IP address, and the management station you use to access the device must be able to ping the switch IP address.

For information about assigning an IP address to a switch, see "Setting the IP Address and Other Basic Network Information" on page 147.

### **Console Connection**

Use the following procedures to connect to the CLI by connecting to the console port. For more information about creating a serial connection, see the *Getting Started Guide* available at support.dell.com/manuals.

1 Connect the DB-9 connector of the supplied serial cable to a management station, and connect the RJ-45 connector to the switch console port.

On N2000 and N3000 series switches, the console port is located on the right side of the front panel and is labeled with the |O|O| symbol. On the N4000 series switches, it is located on the back panel above the OOB Ethernet port.

# **NOTE:** For a stack of switches, be sure to connect to the console port on the Master switch. The Master LED (M) is illuminated on the stack Master.

- **2** Start the terminal emulator, such as Microsoft HyperTerminal, and select the appropriate serial port (for example, COM 1) to connect to the console.
- 3 Configure the management station serial port with the following settings:
  - Data rate 9600 baud.
  - Data format 8 data bits
  - Parity None
  - Stop bits l
  - Flow control None
- 4 Power on the switch (or stack).

After the boot process completes, the console> prompt displays, and you can enter commands.

### **NOTE:** By default, no authentication is required for console access. However, if an authentication method has been configured for console port access, the User: login prompt displays.

### **Telnet Connection**

Telnet is a terminal emulation TCP/IP protocol. ASCII terminals can be virtually connected to the local device through a TCP/IP protocol network.

Telnet connections are enabled by default, and the Telnet port number is 23. The switch supports up to four simultaneous Telnet sessions. All CLI commands can be used over a Telnet session.

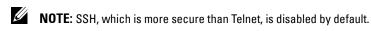

To connect to the switch using Telnet, the switch must have an IP address, and the switch and management station must have network connectivity. You can use any Telnet client on the management station to connect to the switch.

You can also initiate a Telnet session from the OpenManage Switch Administrator. For more information, see "Initiating a Telnet Session from the Web Interface" on page 288.

### **Understanding Command Modes**

The CLI groups commands into modes according to the command function. Each of the command modes supports specific software commands. The commands in one mode are not available until you switch to that particular mode, with the exception of the User EXEC mode commands. You can execute the User EXEC mode commands in the Privileged EXEC mode.

To display the commands available in the current mode, enter a question mark (?) at the command prompt. In each mode, a specific command is used to navigate from one command mode to another.

The main command modes include the following:

- User EXEC Commands in this mode permit connecting to remote devices, changing terminal settings on a temporary basis, performing basic tests, and listing system information.
- Privileged EXEC Commands in this mode permit you to view all switch settings and to enter the global configuration mode.
- Global Configuration Commands in this mode manage the device configuration on a global level and apply to system features, rather than to a specific protocol or interface.
- Interface Configuration Commands in this mode configure the settings for a specific interface or range of interfaces.
- VLAN Configuration Commands in this mode create and remove VLANs and configure IGMP/MLD Snooping parameters for VLANs.

The CLI includes several additional command modes. For more information about the CLI command modes, including details about all modes, see the *CLI Reference Guide*.

Table 5-1 describes how to navigate between CLI Command Mode and lists the prompt that displays in each mode.

| Command Mode               | Access Method                                                                                                    | Command Prompt          | Exit or Access<br>Previous Mode                                                                                                    |
|----------------------------|----------------------------------------------------------------------------------------------------|-------------------------|----------------------------------------------------------------------------------------------------|
| User EXEC                  | The user is<br>automatically in<br>User EXEC<br>mode unless the<br>user is defined as<br>a privileged user.                  | console>                | logout                                                                                                    |
| Privileged EXEC            | From User<br>EXEC mode,<br>enter the <b>enable</b><br>command                                                                | console#                | Use the <b>exit</b><br>command, or press<br>Ctrl-Z to return to<br>User EXEC mode.                                                      |
| Global<br>Configuration    | From Privileged<br>EXEC mode, use<br>the <b>configure</b><br>command.                                                        | console(config)#        | Use the <b>exit</b><br>command, or press<br>Ctrl-Z to return to<br>Privileged EXEC<br>mode.                                             |
| Interface<br>Configuration | From Global<br>Configuration<br>mode, use the<br><b>interface</b><br>command and<br>specify the<br>interface type<br>and ID. | console(config-<br>if)# | To exit to Global<br>Configuration<br>mode, use the <b>exit</b><br>command, or press<br>Ctrl-Z to return to<br>Privileged EXEC<br>mode. |

 Table 5-1.
 Command Mode Overview

### **Entering CLI Commands**

The switch CLI uses several techniques to help you enter commands.

### Using the Question Mark to Get Help

Enter a question mark (?) at the command prompt to display the commands available in the current mode.

console(config-vlan)#?

| exit     | To exit from the mode.                  |
|----------|-----------------------------------------|
| help     | Display help for various special keys.  |
| ip       | Configure IP parameters.                |
| ipv6     | Configure IPv6 parameters.              |
| protocol | Configure the Protocols associated with |
|          | particular Group Ids.                   |
| vlan     | Create a new VLAN or delete an existing |
|          | VLAN.                                   |

Enter a question mark (?) after each word you enter to display available command keywords or parameters.

console(config)#vlan ?

| <vlan-list></vlan-list> | <1-4093> - separate non-consecutive IDs |
|-------------------------|-----------------------------------------|
|                         | with ',' and no spaces; Use '-' for     |
|                         | range.                                  |
| protocol                | Configure Protocol Based VLAN           |
|                         | parameters.                             |

If the help output shows a parameter in angle brackets, you must replace the parameter with a value.

console#telnet ?
<ip-address|hostname> Enter the valid host IP
address or Host Name.

If there are no additional command keywords or parameters, or if additional parameters are optional, the following message appears in the output:

<cr> Press enter to execute the command.

You can also enter a question mark (?) after typing one or more characters of a word to list the available command or parameters that begin with the letters, as shown in the following example:

console#show po?

policy-map

port

ports

### **Using Command Completion**

The CLI can complete partially entered commands when you press the <Tab> or <Space> key. console#show run<Tab>

console#show running-config

If the characters you entered are not enough for the switch to identify a single matching command, continue entering characters until the switch can uniquely identify the command. Use the question mark (?) to display the available commands matching the characters already entered.

### **Entering Abbreviated Commands**

To execute a command, you need to enter enough characters so that the switch can uniquely identify a command. For example, to enter Global Configuration mode from Privileged EXEC mode, you can enter **conf** instead of **configure**.

```
console#conf
```

console(config)#

### **Negating Commands**

For many commands, the prefix keyword **no** is entered to cancel the effect of a command or reset the configuration to the default value. Many configuration commands have this capability.

### **Command Output Paging**

Lines are printed on the screen up to the configured terminal length limit (default 24). Use the space bar to show the next page of output or the carriage return to show the next line of output. Setting the terminal length to zero disables paging. Command output displays until no more output is available.

### **Understanding Error Messages**

If you enter a command and the system is unable to execute it, an error message appears. Table 5-2 describes the most common CLI error messages.

| Message Text                                                             | Description                                                                                                    |
|--------------------------------------------------------------------------|----------------------------------------------------------------------------------------------------|
| <pre>% Invalid input<br/>detected at '^'<br/>marker.</pre>               | Indicates that you entered an incorrect or<br>unavailable command. The carat (^) shows<br>where the invalid text is detected. This message<br>also appears if any of the parameters or values are<br>not recognized. |
| Command not found /<br>Incomplete command.<br>Use ? to list<br>commands. | Indicates that you did not enter the required keywords or values.                                                                                                    |
| Ambiguous command                                                        | Indicates that you did not enter enough letters to uniquely identify the command.                                                                                                    |

Table 5-2. CLI Error Messages

If you attempt to execute a command and receive an error message, use the question mark (?) to help you determine the possible keywords or parameters that are available.

### **Recalling Commands from the History Buffer**

Every time a command is entered in the CLI, it is recorded in an internally managed Command History buffer. By default, the history buffer is enabled and stores the last 10 commands entered. These commands can be recalled, reviewed, modified, and reissued. This buffer is not preserved after switch resets.

| Table 5-3. | History | Buffer | Navigation |
|------------|---------|--------|------------|
|------------|---------|--------|------------|

| Keyword                                 | Source or Destination                                                                                                    |
|-----------------------------------------|----------------------------------------------------------------------------------------------------|
| Up-arrow key<br><ctrl>+<p></p></ctrl>   | Recalls commands in the history buffer, beginning with the most<br>recent command. Repeats the key sequence to recall successively<br>older commands.                              |
| Down-arrow key<br><ctrl>+<n></n></ctrl> | Returns to more recent commands in the history buffer after<br>recalling commands with the up-arrow key. Repeating the key<br>sequence recalls more recent commands in succession. |

# 6

# **Default Settings**

This section describes the default settings for many of the software features on the Dell Networking series switches.

| Feature                    | Default                                   |
|----------------------------|-------------------------------------------|
| IP address                 | None                                      |
| Subnet mask                | None                                      |
| Default gateway            | None                                      |
| DHCP client                | Enabled on out-of-band (OOB) interface.   |
| VLAN 1 Members             | All switch ports                          |
| SDM template               | Dual IPv4 and IPv6 routing                |
| Users                      | None                                      |
| Minimum password length    | 8 characters                              |
| IPv6 management mode       | Enabled                                   |
| SNTP client                | Disabled                                  |
| Global logging             | Enabled                                   |
| Switch auditing            | Disabled                                  |
| CLI command logging        | Disabled                                  |
| Web logging                | Disabled                                  |
| SNMP logging               | Disabled                                  |
| Console logging            | Enabled (Severity level: debug and above) |
| RAM logging                | Enabled (Severity level: debug and above) |
| Persistent (FLASH) logging | Disabled                                  |
| DNS                        | Enabled (No servers configured)           |
| SNMP                       | Enabled (SNMPv1)                          |

#### Table 6-1. Default Settings

| Feature                             | Default                    |
|-------------------------------------|----------------------------|
| SNMP Traps                          | Enabled                    |
| Auto Configuration                  | Enabled                    |
| Auto Save                           | Disabled                   |
| Stacking                            | Enabled                    |
| Nonstop Forwarding on the Stack     | Enabled                    |
| sFlow                               | Enabled                    |
| ISDP                                | Enabled (Versions 1 and 2) |
| RMON                                | Enabled                    |
| TACACS+                             | Not configured             |
| RADIUS                              | Not configured             |
| SSH/SSL                             | Disabled                   |
| Telnet                              | Enabled                    |
| Denial of Service Protection        | Disabled                   |
| Captive Portal                      | Disabled                   |
| Dot1x Authentication (IEEE 802.1X)  | Disabled                   |
| MAC-Based Port Security             | All ports are unlocked     |
| Access Control Lists (ACL)          | None configured            |
| IP Source Guard (IPSG)              | Disabled                   |
| DHCP Snooping                       | Disabled                   |
| Dynamic ARP Inspection              | Disabled                   |
| Protected Ports (Private VLAN Edge) | None                       |
| Energy Detect Mode                  | Disabled                   |
| EEE Lower Power Mode                | Disabled                   |
| PoE Plus (POE switches)             | Auto                       |
| Flow Control Support (IEEE 802.3x)  | Enabled                    |
| Head of Line Blocking Prevention    | Disabled                   |
| Maximum Frame Size                  | 1500 bytes                 |

Table 6-1. Default Settings (Continued)

| Feature                         | Default                                                                         |
|---------------------------------|---------------------------------------------------------------------------------|
| Auto-MDI/MDIX Support           | Enabled                                                                         |
| Auto Negotiation                | Enabled                                                                         |
| Advertised Port Speed           | Maximum Capacity                                                                |
| Broadcast Storm Control         | Disabled                                                                        |
| Port Mirroring                  | Disabled                                                                        |
| LLDP                            | Enabled                                                                         |
| LLDP-MED                        | Disabled                                                                        |
| MAC Table Address Aging         | 300 seconds (Dynamic Addresses)                                                 |
| Cisco Protocol Filtering (LLPF) | No protocols are blocked                                                        |
| DHCP Layer 2 Relay              | Disabled                                                                        |
| Default VLAN ID                 | 1                                                                               |
| Default VLAN Name               | Default                                                                         |
| GVRP                            | Disabled                                                                        |
| GARP Timers                     | Leave: 60 centiseconds<br>Leave All: 1000 centiseconds<br>Join: 20 centiseconds |
| Voice VLAN                      | Disabled                                                                        |
| Guest VLAN                      | Disabled                                                                        |
| RADIUS-assigned VLANs           | Disabled                                                                        |
| Double VLANs                    | Disabled                                                                        |
| Spanning Tree Protocol (STP)    | Enabled                                                                         |
| STP Operation Mode              | IEEE 802.1w Rapid Spanning Tree                                                 |
| Optional STP Features           | Disabled                                                                        |
| STP Bridge Priority             | 32768                                                                           |
| Multiple Spanning Tree          | Disabled                                                                        |
| Link Aggregation                | No LAGs configured                                                              |
| LACP System Priority            | 1                                                                               |

Table 6-1. Default Settings (Continued)

| Feature                        | Default                                  |
|--------------------------------|------------------------------------------|
| Routing Mode                   | Disabled                                 |
| OSPF Admin Mode                | Enabled                                  |
| OSPF Router ID                 | 0.0.0.0                                  |
| IP Helper and UDP Relay        | Enabled                                  |
| RIP                            | Enabled                                  |
| VRRP                           | Disabled                                 |
| Tunnel and Loopback Interfaces | None                                     |
| IPv6 Routing                   | Disabled                                 |
| DHCPv6                         | Disabled                                 |
| OSPFv3                         | Enabled                                  |
| DiffServ                       | Enabled                                  |
| Auto VoIP                      | Disabled                                 |
| Auto VoIP Traffic Class        | 6                                        |
| PFC                            | Disabled; no classifications configured. |
| DCBx version                   | Auto detect                              |
| iSCSI                          | Enabled                                  |
| MLD Snooping                   | Enabled                                  |
| IGMP Snooping                  | Enabled                                  |
| IGMP Snooping Querier          | Disabled                                 |
| GMRP                           | Disabled                                 |
| IPv4 Multicast                 | Disabled                                 |
| IPv6 Multicast                 | Disabled                                 |

Table 6-1. Default Settings (Continued)

## 7

## Setting the IP Address and Other Basic Network Information

This chapter describes how to configure basic network information for the switch, such as the IP address, subnet mask, and default gateway. The topics in this chapter include:

- IP Address and Network Information Overview
- Default Network Information
- Configuring Basic Network Information (Web)
- Configuring Basic Network Information (CLI)
- Basic Network Information Configuration Example

## **IP Address and Network Information Overview**

## What Is the Basic Network Information?

The basic network information includes settings that define the Dell Networking N2000, N3000, and N4000 series switches in relation to the network. Table 7-1 provides an overview of the settings this chapter describes.

| Feature     | Description                                                                                                    |
|-------------|----------------------------------------------------------------------------------------------------|
| IP Address  | On an IPv4 network, the a 32-bit number that uniquely identifies a host on the network. The address is expressed in dotted-decimal format, for example 192.168.10.1.                          |
| Subnet Mask | Determines which bits in the IP address identify the<br>network, and which bits identify the host. Subnet<br>masks are also expressed in dotted-decimal format, for<br>example 255.255.255.0. |

Table 7-1. Basic Network Information

| Feature                            | Description                                                                                                    |
|------------------------------------|----------------------------------------------------------------------------------------------------|
| Default Gateway                    | Typically a router interface that is directly connected to<br>the switch and is in the same subnet. The switch sends<br>IP packets to the default gateway when it does not<br>recognize the destination IP address in a packet. |
| DHCP Client                        | Requests network information from a DHCP server on the network.                                                                                                    |
| Domain Name System<br>(DNS) Server | Translates hostnames into IP addresses. The server<br>maintains a domain name databases and their<br>corresponding IP addresses.                                                                                                |
| Default Domain Name                | Identifies your network, such as dell.com. If you enter a<br>hostname and do not include the domain name<br>information, the default domain name is automatically<br>appended to the hostname.                                  |
| Host Name Mapping                  | Allows you to statically map an IP address to a hostname.                                                                                                    |

Table 7-1. Basic Network Information (Continued)

Additionally, this chapter describes how to view host name-to-IP address mappings that have been dynamically learned by the system.

### Why Is Basic Network Information Needed?

Dell Networking series switches are layer 2/3 managed switches. To manage the switch remotely by using a web browser or Telnet client, the switch must have an IP address, subnet mask, and default gateway. You must also configure a username and password to be able to log into the switch from a remote host. For information about configuring users, see "Configuring Authentication, Authorization, and Accounting" on page 207. If you manage the switch only by using the console connection, configuring an IP address and user is not required. In this case, disabling the Telnet server using the **no ip telnet** command is recommended.

**NOTE:** The configuration example in this chapter includes commands to create an administrative user with read/write access.

IJ

Configuring the DNS information, default domain name, and host name mapping help the switch identify and locate other devices on the network and on the Internet. For example, to upgrade the switch software by using a TFTP server on the network, you must identify the TFTP server. If you configure the switch to use a DNS server to resolve hostnames into IP addresses, you can enter the hostname of the TFTP server instead of the IP address. It is often easier to remember a hostname than an IP address, and if the IP address is dynamically assigned, it might change from time-to-time.

## How Is Basic Network Information Configured?

You must use a console-port connection to perform the initial switch configuration. When you boot the switch for the first time and the configuration file is empty, the Dell Easy Setup Wizard starts. The Dell Easy Setup Wizard is a CLI-based tool to help you perform the initial switch configuration. If you do not respond to the Dell Easy Setup Wizard prompt within 60 seconds, the console> prompt appears, and you enter User Configuration mode.

For more information about performing the initial switch configuration by using the wizard, see the *Getting Started Guide* at support.dell.com/manuals.

If you do not use the wizard to prompt you for the initial configuration information, you can enable the DHCP client on the switch to obtain network information from a DHCP server on your network, or you can statically assign the network information.

After you configure the switch with an IP address and create a user account, you can continue to use the console connection to configure basic network information, or you can log on to the switch by using a Telnet client or a web browser. You can change the IP address information and configure additional network information from the remote system.

## What Is Out-of-Band Management and In-Band Management?

The Dell Networking 3000 and 4000 series switches have an external port intended solely for management of the switch. This port is the out-of-band (OOB) management port. Traffic received on the OOB port is never switched or routed to any in-band port and is not rate limited. Likewise, traffic received on any in-band port is never forwarded or routed over the OOB port. The only applications available on the OOB port are protocols required to manage the switch, for example Telnet, SSH, DHCP client, and TFTP. If using the out-ofband management port, it is strongly recommended that the port be connected only to a physically isolated secure management network.

Alternatively, network administrators may choose to manage their network via the production network. This is in-band management. Because in-band management traffic is mixed in with production network traffic, it is subject to all of the filtering rules usually applied on a switched/routed port, such as ACLs and VLAN tagging, and is rate limited to protect against DoS attacks.

You can assign an IP address or IPv6 addresses to the OOB management port and to any VLAN. By default, all ports are members of VLAN 1. If you assign an IP address to VLAN 1, you can connect to the switch management interface by using any of the front-panel switch ports. This is required to manage the N2000 switches over an Ethernet port.

Dell recommends that you use the OOB port for remote management. The following list highlights some advantages of using OOB management instead of in-band management:

- Traffic on the OOB port is passed directly to the switch CPU, bypassing the switching silicon. The OOB port is implemented as an independent NIC, which allows direct access to the switch CPU from the management network.
- If the production network is experiencing problems, you can still access the switch management interface and troubleshoot issues.
- Because the OOB port is intended to be physically isolated from the production network or deployed behind a firewall, configuration options are limited to just those protocols needed to manage the switch. Limiting the configuration options makes it difficult to accidentally cut off management access to the switch.

DHCP can be enabled on the OOB interface and VLAN interfaces simultaneously, or you can configure static information. To configure static address information on the default VLAN, set the IP address and subnet mask on the VLAN interface and configure a global default gateway for the switch.

## Adjusting the Management Interface MTU

When logging in to the Dell Networking switch using TCP, the switch negotiates the TCP Maximum Segment Size (MSS) using the minimum of the requested MSS or the MTU setting of the port. TCP packets are

transmitted from the switch with the DF (Don't Fragment) bit set in order to receive notification of fragmentation from any transit routers. Upon receiving an ICMP *Destination Unreachable, Fragmentation needed but DF set* notification, the switch will reduce the MSS. However, many firewalls block ICMP Destination Unreachable messages, which causes the destination to request the packet again until the connection times out.

To resolve this issue, you can reduce the MSS setting to a more appropriate value on the local host or alternatively, you can set system MTU to a smaller value.

## **Default Network Information**

**NOTE:** N2000 switches do not have an out-of-band interface.

By default, no network information is configured. The DHCP client is enabled on the OOB interface by default on N3000 and N4000 switches. The DHCP client is enabled on VLAN 1 by default on the N2000 switches. DNS is enabled, but no DNS servers are configured. VLAN 1 does not have an IP address, subnet mask, or default gateway configured on N3000 and N4000 switches.

## **Configuring Basic Network Information (Web)**

This section provides information about the OpenManage Switch Administrator pages for configuring and monitoring basic network information on the Dell Networking N2000, N3000, and N4000 series switches. For details about the fields on a page, click ?? at the top of the page.

## **Out-of-Band Interface**

**NOTE:** N2000 switches do not have an out-of-band interface.

Use the **Out of Band Interface** page to assign the out-of-band interface IP address and subnet mask or to enable/disable the DHCP client for address information assignment. DHCP is enabled by default on the OOB interface. The OOB interface must be configured on a subnet separate from the front-panel port routing interfaces. The system default gateway must not share an address range/subnet with the OOB interface.

The out-of-band interface may also be assigned an IPv6 address, either statically or via DHCP. In addition, the out-of-band port may be assigned an IPv6 address via the IPv6 auto-configuration process.

To display the **Out of Band Interface** page, click System  $\rightarrow$  IP Addressing  $\rightarrow$  **Out of Band Interface** in the navigation panel.

| System<br>Dell Networking N3024<br>admin, r/w          | Out Of Band Interface<br>Detail        |                |                       |   |   |   |   |
|--------------------------------------------------------|----------------------------------------|----------------|-----------------------|---|---|---|---|
| ₩ Home<br>System<br>Second                             | Out Of Band Interface: Detail          |                |                       | B | ۲ | C | ? |
| <ul> <li>Time Synchronization</li> <li>Logs</li> </ul> | IPv4                                   |                |                       |   |   |   |   |
| IP Addressing     Out Of Band Inter                    | Protocol                               | DHCP -         |                       |   |   |   |   |
| Domain Name Sen     Default Domain Nat                 | IP Address                             | 10.27.21.52    |                       |   |   |   |   |
| - Host Name Mappin<br>- Dynamic Host Nam               | NetworkMask                            | 255 255 252 0  | (22) - length of mask |   |   |   |   |
| IPV6 Out of Band DI                                    | Default Gateway                        | 10.27 20.1     |                       |   |   |   |   |
| Diagnostics     Green Ethernet                         | Burned In MAC Address                  | 001E.C9DE.B120 |                       |   |   |   |   |
| <ul> <li>Management Security</li> <li>SNMP</li> </ul>  | Admin Status                           | Enable 💌       |                       |   |   |   |   |
| File Management     Stack Management                   | Link Status                            | Up             |                       |   |   |   |   |
| - sFlow<br>Email Alerts                                |                                        |                |                       |   |   |   | _ |
| + ISOP                                                 | IPv6                                   |                |                       |   |   |   |   |
|                                                        | IPv6 Mode                              | Enable .       |                       |   |   |   |   |
| - Switching<br>Routing                                 | Service Port Configuration Protocol    | None 💌         |                       |   |   |   |   |
| - Statistics/RMON<br>- Quality of Service              | IPv6 Stateless Address AutoConfig Mode | Disable .      |                       |   |   |   |   |
| - IPv4 Multicast<br>- IPv6 Multicast                   | Add/Delete IPv6 Address                | None 💌         |                       |   |   |   |   |
| ir to multicast                                        | Change IPv6 Gateway                    | 2              |                       |   |   |   |   |
|                                                        | IPv6 Gateway                           | <b></b>        |                       |   |   |   |   |

#### Figure 7-1. Out of Band Interface

To enable the DHCP client and allow a DHCP server on your network to automatically assign the network information to the OOB interface, select DHCP from the **Protocol** menu. If you statically assign the network information, make sure the **Protocol** menu is set to None.

## IP Interface Configuration (Default VLAN IP Address)

Use the **IP Interface Configuration** page to assign the default VLAN IP address and subnet mask, the default gateway IP address, and to assign the boot protocol.

To display the IP Interface Configuration page, click Routing  $\rightarrow$  IP  $\rightarrow$  IP Interface Configuration in the navigation panel.

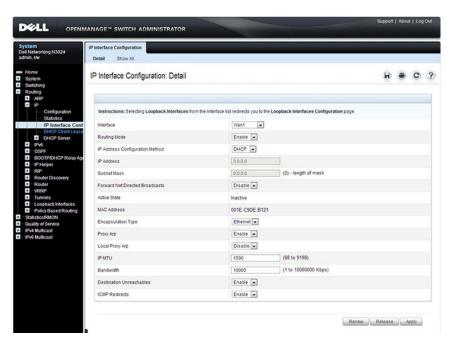

Figure 7-2. IP Interface Configuration (Default VLAN)

### Assigning Network Information to the Default VLAN

To assign an IP Address and subnet mask to the default VLAN:

- 1 From the Interface menu, select VLAN 1.
- 2 From the Routing Mode field, select Enable.
- **3** From the **IP** Address Configuration Method field specify whether to assign a static IP address (Manual) or use DHCP for automatic address assignment.
- **4** If you select **Manual** for the configuration method, specify the **IP** Address and **Subnet Mask** in the appropriate fields.
- 5 Click Apply.

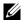

**NOTE:** You do not need to configure any additional fields on the page. For information about VLAN routing interfaces, see "Configuring Routing Interfaces" on page 1021.

## **Route Entry Configuration (Switch Default Gateway)**

Use the **Route Entry Configuration** page to configure the default gateway for the switch. The default VLAN uses the switch default gateway as its default gateway. The switch default gateway must not be on the same subnet as the OOB management port, as the OOB management port cannot route packets received on the front-panel ports.

To display the **Route Entry Configuration** page, click **Routing**  $\rightarrow$  **Router**  $\rightarrow$ Route Entry Configuration in the navigation panel.

#### upport | About | Log Out DELL OPENMANAGE<sup>™</sup> SWITCH ADMINISTRATOR **Route Entry Configuration** rking NB024 Detail Show All Route Entry Configuration: Detail H = C ? Route Type Static Network Address Subnet Mask Next Hop IP Address (1 to 255) Preference 1 Apply

#### Figure 7-3. Route Configuration (Default VLAN)

#### Configuring a Default Gateway for the Switch:

To configure the switch default gateway:

- 1 Open the Route Entry Configuration page.
- 2 From the Route Type field, select Default.

#### Figure 7-4. Default Route Configuration (Default VLAN)

| oute Entry Configuration: Detail |              |  |
|----------------------------------|--------------|--|
| ,                                |              |  |
| Route Type                       | Default      |  |
| Next Hop IP Address              |              |  |
| Preference                       | 1 (1 to 255) |  |

- **3** In the Next Hop IP Address field, enter the IP address of the default gateway.
- 4 Click Apply.

For more information about configuring routes, see "Configuring IP Routing" on page 1063.

## **Domain Name Server**

Use the **Domain Name Server** page to configure the IP address of the DNS server. The switch uses the DNS server to translate hostnames into IP addresses.

To display the **Domain Name Server** page, click System  $\rightarrow$  IP Addressing  $\rightarrow$  **Domain Name Server** in the navigation panel.

Figure 7-5. DNS Server

|                                                           | MANAGE'* SW                | VITCH ADMINISTRATOR                                                                                                    |          | Sup    | port   About   Log Out          |
|-----------------------------------------------------------|----------------------------|----------------------------------------------------------------------------------------------------|----------|--------|---------------------------------|
| System<br>Dell Networking N3024<br>admin, r/w             | Domain Name S<br>Detail Ad | Total Contraction of the Contraction of the Contrac |          |        |                                 |
| System                                                    | Domain N                   | ame Server: Detail                                                                                                    |          | 0      | H = C ?                         |
| Time Synchronization     Logs                             | DNS Status                 |                                                                                                    |          |        |                                 |
| Out Of Band Interfac                                      |                            |                                                                                                    | Enable 💌 |        |                                 |
| Domain Name Se<br>Default Domain Na                       | DNS Server                 |                                                                                                    |          |        | . Back to top                   |
| - Host Name Mappin<br>Oynamic Host Nam                    |                            | DNS Server Address                                                                                                    |          | Remove |                                 |
| IPV6 Out of Band D                                        |                            | 10.27.138.20                                                                                                    |          |        |                                 |
| Diagnostics     Green Ethernet                            | 2                          | 10.27.138.21                                                                                                    |          | 0      |                                 |
| Management Security     SNMP                              |                            |                                                                                                    |          |        | <ul> <li>Back to top</li> </ul> |
| File Management     Stack Management     Stack Management |                            |                                                                                                    |          |        | Apply                           |

To configure DNS server information, click the Add link and enter the IP address of the DNS server in the available field.

### Figure 7-6. Add DNS Server

| omain Name Server: Add |  | ۲ | C | ? |
|------------------------|--|---|---|---|
| DNS Server Address     |  |   |   |   |

## **Default Domain Name**

Use the **Default Domain Name** page to configure the domain name the switch adds to a local (unqualified) hostname.

To display the **Default Domain Name** page, click System  $\rightarrow$  IP Addressing  $\rightarrow$  Default Domain Name in the navigation panel.

Figure 7-7. Default Domain Name

|                                                                                                    | MANAGE™ SWITCH ADMINISTRATOR  | Support   About   Log Out |
|----------------------------------------------------------------------------------------------------|-------------------------------|---------------------------|
| System<br>Dell Networking N3024<br>admin, r/w                                                                                                    | Default Domain Name<br>Defaul |                           |
| Home<br>System<br>General<br>Time Synchronization                                                                                                    | Default Domain Name: Detail   | H = C ?                   |
| PAddressing     Out Of Band Interfact     Out Of Band Interfact     Onmain Name Sen     Onmain Name Mappin     Onmaint Host Name     IFV6 Out of Band Di |                               | Apply                     |

## **Host Name Mapping**

Use the Host Name Mapping page to assign an IP address to a static host name. The Host Name Mapping page provides one IP address per host.

To display the Host Name Mapping page, click System  $\rightarrow$  IP Addressing  $\rightarrow$  Host Name Mapping.

Figure 7-8. Host Name Mapping

|                                                                         | IMANAGE <sup>™</sup> SWITCH ADMINISTRATOR | Support   About   Log Out       |
|-------------------------------------------------------------------------|-------------------------------------------|---------------------------------|
| System<br>Dell Networking N3024<br>admin, r/w                           | Host Name Mapping<br>Detail Add Show All  |                                 |
| System                                                                  | Static Host Name Mapping: Detail          | ₽ ● ℃ ?                         |
| Time Synchronization     Logs                                           | Host Name                                 |                                 |
| Out Of Band Interta     Domain Name Se                                  |                                           |                                 |
| Default Domain N<br>Host Name Map                                       | IP Address                                |                                 |
| Dynamic Host Nar<br>IPV6 Out of Band D                                  | Remove                                    | <ul> <li>Back to top</li> </ul> |
| Diagnostics     Green Ethernet     Management Security                  | Remove HostName                           |                                 |
| SNMP     File Management                                                |                                           | <ul> <li>Back to top</li> </ul> |
| <ul> <li>Stack Management</li> <li>Flow</li> <li>Email Nerts</li> </ul> |                                           | Apply                           |

To map a host name to an IP address, click the Add link, type the name of the host and its IP address in the appropriate fields, and then click Apply.

Figure 7-9. Add Static Host Name Mapping

| atic Host Name Mapping: Add |                       | Э | ۲ | C | 0 |
|-----------------------------|-----------------------|---|---|---|---|
| Host Name                   | (1 to 255 characters) |   |   |   |   |
| IP Address                  |                       |   |   |   |   |

Use the **Show All** link to view all configured host name-to-IP address mappings.

## **Dynamic Host Name Mapping**

Use the **Dynamic Host Name Mapping** page to view dynamic host entries the switch has learned. The switch learns hosts dynamically by using the configured DNS server to resolve a hostname. For example, if you ping **www.dell.com** from the CLI, the switch uses the DNS server to lookup the IP address of **dell.com** and adds the entry to the Dynamic Host Name Mapping table.

To display the Dynamic Host Name Mapping page, click System  $\rightarrow$  IP Addressing  $\rightarrow$  Dynamic Host Name Mapping in the navigation panel.

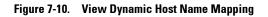

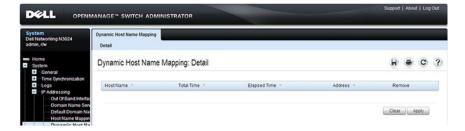

## **Configuring Basic Network Information (CLI)**

This section provides information about the commands you use to configure basic network information on the Dell Networking N2000, N3000, and N4000 series switches. For more information about these commands, see the *Dell Networking N2000, N3000, and N4000 Series Switches CLI Reference Guide* at support.dell.com/manuals.

## **Enabling the DHCP Client on the OOB Port**

**NOTE:** N2000 switches do not have an out-of-band interface.

Beginning in Privileged EXEC mode, use the following commands to enable the DHCP client on the OOB port.

| Command                           | Purpose                                              |
|-----------------------------------|------------------------------------------------------|
| configure                         | Enter Global Configuration mode.                     |
| interface out-of-band             | Enter Interface Configuration mode for the OOB port. |
| ip address dhcp                   | Enable the DHCP client.                              |
| CTRL + Z                          | Exit to Privileged EXEC mode.                        |
| show ip interface out-of-<br>band | Display network information for the OOB port.        |

## **Enabling the DHCP Client on the Default VLAN**

Beginning in Privileged EXEC mode, use the following commands to enable the DHCP client on the default VLAN, which is VLAN 1. As a best practice, it is recommended that a separate VLAN other than one used for client traffic be used for in-band management of the switch. In general, using VLAN 1, or any other VLAN carrying client traffic, for in-band management introduces a security vulnerability.

| Command           | Purpose                                        |
|-------------------|------------------------------------------------|
| configure         | Enter Global Configuration mode.               |
| interface vlan l  | Enter Interface Configuration mode for VLAN 1. |
| ip address dhcp   | Enable the DHCP client.                        |
| ipv6 address dhcp | Enable the DHCPv6 client.                      |

| Command                  | Purpose                                 |
|--------------------------|-----------------------------------------|
| CTRL + Z                 | Exit to Privileged EXEC mode.           |
| show ip interface vlan 1 | Display network information for VLAN 1. |

## **Managing DHCP Leases**

Beginning in Privileged EXEC mode, use the following commands to manage and troubleshoot DHCP leases on the switch.

| Command                                                               | Purpose                                                                                                    |
|-----------------------------------------------------------------------|----------------------------------------------------------------------------------------------------|
| show dhcp lease<br>interface [ <i>interface</i> ]                     | Display IPv4 addresses leased from a DHCP server.                                                                               |
| show ipv6 dhcp interface<br>vlan [ <i>interface</i> ]                 | Display information about the IPv6 DHCP information for all interfaces or for the specified interface.                          |
| debug dhcp packet                                                     | Display debug information about DHCPv4 client activities<br>and to trace DHCPv4 packets to and from the local<br>DHCPv4 client. |
| debug ipv6 dhcp                                                       | Display debug information about DHCPv6 client activities<br>and to trace DHCPv6 packets to and from the local<br>DHCPv6 client. |
| ipv6 address<br>{[ <i>prefix/prefixlien</i> ]  <br>autoconfig   dhcp} | Set the IPv6 address of the management interface or<br>enables autoconfiguration or DHCP.                                       |
| ipv6 gateway <i>ipv6-</i><br>address                                  | Set the IPv6 default gateway address.                                                                                           |
| ipv6 enable                                                           | Enable IPv6 functionality on the interface.                                                                                     |
| show ipv6 interface out-<br>of-band                                   | Show settings for the interface.                                                                                                |

## Configuring Static Network Information on the OOB Port

NOTE: N2000 switches do not have an out-of-band interface.

Beginning in Privileged EXEC mode, use the following commands to configure a static IP address, subnet mask, and default gateway on the OOB port. If no default gateway is configured, then the zero subnet (0.0.0.0) is used. In this configuration, the OOB port can reach hosts in the local subnet only, because the OOB port will not be able to issue ARP requests to the default gateway. Configuring a default gateway address on the OOB port allows the OOB port to issue ARPs and address traffic to hosts on other subnets. The OOB port subnet may not overlap with any in-band VLAN subnet.

| Command                                           | Purpose                                                                                                 |
|---------------------------------------------------|----------------------------------------------------------------------------------------------------|
| configure                                         | Enter Global Configuration mode.                                                                        |
| interface out-of-band                             | Enter Interface Configuration mode for the OOB port.                                                    |
| ip address ip_address<br>subnet_mask [gateway_ip] | Configure a static IP address and subnet mask.<br>Optionally, you can also configure a default gateway. |
| ipv6 address prefix/prefix-<br>length             | Configure an IPv6 prefix for the OOB port                                                               |
| ipv6 address enable                               | Enable IPv6 addressing on the OOB port                                                                  |
| ipv6 address autoconfig                           | Enable IPv6 auto-configuration for the OOB port                                                         |
| ipv6 address dhcp                                 | Enable DHCP address assignment for the OOB port.                                                        |
| CTRL + Z                                          | Exit to Privileged EXEC mode.                                                                           |
| show ip interface out-of-band                     | Verify the network information for the OOB port.                                                        |

**NOTE:** The out-of-band port also supports IPv6 address assignment, including IPv6 auto-configuration and an IPv6 DHCP client.

## Configuring Static Network Information on the Default VLAN

Beginning in Privileged EXEC mode, use the following commands to configure a static IP address, subnet mask, and default gateway on the default VLAN. Alternatively, a DHCP server may be used to obtain a network address. The switch also supports IPv6 address auto-configuration.

Static IP subnets on inband ports (configured on switch VLANs) may not overlap with the OOB port subnet. If configuring management access on the front-panel ports, it is recommended that:

- A VLAN other than the default VLAN be used to avoid attack vectors enabled by incorrect cabling.
- Both ACLs and Management ACLs be utilized to reduce the possibility of DoS attacks or intruders gaining access to the switch management console. The advantage of the management ACL is that it can also protect the OOB port, whereas ACLs can only protect access via an in-band port.

| Command                                             | Purpose                                                                               |
|-----------------------------------------------------|---------------------------------------------------------------------------------------|
| configure                                           | Enter Global Configuration mode.                                                      |
| interface vlan l                                    | Enter Interface Configuration mode for VLAN 1.                                        |
| ip address <i>ip_address</i><br>subnet_mask         | Enter the IP address and subnet mask.                                                 |
| ipv6 address <i>prefix/prefix-length</i><br>[eui64] | Enter the IPv6 address and prefix.                                                    |
| ipv6 enable                                         | Enable IPv6 on the interface.                                                         |
| exit                                                | Exit to Global Configuration mode                                                     |
| ip default-gateway <i>ip_address</i>                | Configure the default gateway.ipv6 gateway<br>Configure the default gateway for IPv6. |
| ipv6 gateway <i>ip_address</i>                      | Configure the default gateway for IPv6.                                               |
| exit                                                | Exit to Privileged Exec mode.                                                         |
| show ip interface vlan 1                            | Verify the network information for VLAN 1.                                            |
| show ipv6 interface vlan 1                          | Verify IPv6 network information for VLAN 1.                                           |

## **Configuring and Viewing Additional Network Information**

Beginning in Privileged EXEC mode, use the following commands to configure a DNS server, the default domain name, and a static host name-to-address entry. Use the **show** commands to verify configured information and to view dynamic host name mappings.

| Command                              | Purpose                                                                                                    |
|--------------------------------------|----------------------------------------------------------------------------------------------------|
| configure                            | Enter Global Configuration mode.                                                                                                    |
| ip domain-lookup                     | Enable IP DNS-based host name-to-address translation.                                                                                 |
| ip name-server<br><i>ip_address</i>  | Enter the IP address of an available name server to use to resolve host names and IP addresses.                                       |
|                                      | You can specify up to six DNS servers. The first server you configure is the primary DNS server.                                      |
| ip domain-name <i>name</i>           | Define a default domain name to complete unqualified host names.                                                                      |
| ip host <i>name ip_address</i>       | Use to configure static host name-to-address mapping in the host cache.                                                               |
| ip address-conflict-<br>detect run   | Trigger the switch to run active address conflict detection<br>by sending gratuitous ARP packets for IPv4 addresses on<br>the switch. |
| CTRL + Z                             | Exit to Privileged EXEC mode.                                                                                                    |
| show ip interface vlan l             | Verify the network information for VLAN 1.                                                                                            |
| show hosts                           | Verify the configured network information and view the dynamic host mappings.                                                         |
| show ip address-conflict             | View the status information corresponding to the last detected address conflict.                                                      |
| clear ip address-conflict-<br>detect | Clear the address conflict detection status in the switch.                                                                            |

## Basic Network Information Configuration Example

In this example, an administrator at a Dell office in California decides not to use the Dell Easy Setup Wizard to perform the initial switch configuration. The administrator configures a Dell Networking N2000, N3000, and N4000 series switches to obtain its information from a DHCP server on the management network and creates the administrative user with read/write access. The administrator also configures the following information:

- Primary DNS server: 10.27.138.20
- Secondary DNS server: 10.27.138.21
- Default domain name: sunny.dell.com

The administrator also maps the administrative laptop host name to its IP address. The administrator uses the OOB port to manage the switch.

To configure the switch:

1 Connect the OOB port to the management network. DHCP is enabled by on the switch OOB interface by default on N3000 and N4000 switches. DHCP is enabled on VLAN 1 on the N2000 switches. If the DHCP client on the switch has been disabled, use the following commands to enable the DHCP client on the OOB port.

```
console#configure
console(config)#interface out-of-band
console(config-if)#ip address dhcp
console(config-if)#exit
```

2 Configure the administrative user.

console(config)#username admin password secret123
level 15

Configure the DNS servers, default domain name, and static host mapping.

```
console(config)#ip name-server 10.27.138.20
10.27.138.21
console(config)#ip domain-name sunny.dell.com
console(config)#ip host admin-laptop 10.27.65.103
console(config)#exit
```

**4** View the network information that the DHCP server on the network dynamically assigned to the switch.

console#show ip interface out-of-band

- **5** View additional network information.
  - console#show hosts

```
Host name:
  Default domain: sunny.dell.com dell.com
  Name/address lookup is enabled
  Name servers (Preference order): 10.27.138.20,
  10.27.138.21
  Configured host name-to-address mapping:
  Host
                          Addresses
  _ _ _ _ _ _ _ _ _ _ _ _ _
              _____
                           10.27.65.103
  admin-laptop
  cache: TTL (Hours)
            Total Elapsed Type Addresses
  Host
  ----- ----- -----
                       No hostname is mapped to an IP address
6 Verify that the static hostname is correctly mapped.
  console#ping admin-laptop
   Pinging admin-laptop with 0 bytes of data:
  Reply From 10.27.65.103: icmp seq = 0. time <10
  msec.
  Reply From 10.27.65.103: icmp seq = 1. time <10
  msec.
```

## **Managing QSFP Ports**

QSFP ports available on N4000 series switches can operate in 1 x 40G mode or in 4 x 10G mode. Appropriate cables must be used that match the selected mode. When changing from one mode to another, a switch reboot is required. The QSFP ports also support stacking over the interfaces in either 1 x 40G or 4 x 10G mode. Changing from Ethernet mode to stacking mode and viceversa requires a reboot as well.

The ports on a QSFP plugin module are named Fo1/1/1-2 in 40-gigabit mode and Te1/1/1-8 in 10-gigabit mode. On the N4064, the fixed QSFP ports are named Fo1/0/1-2 in 40-gigabit mode and Te1/0/49-56 in 10-gigabit mode. All of the possible populated or configured interfaces will show in the **show interfaces status** command regardless of the port mode, i.e. 40-gigabit or 10-gigabit. Unpopulated or unconfigured interfaces for plug in modules do not show in the **show interfaces status** command.

The default setting for a 40-gigabit Ethernet interface is nonstacking, 40-gigabit Ethernet (1 x 40G).

The commands to change 1 x 40G and 4 x 10G modes are always entered on the 40-gigabit interfaces.

The commands to change the Ethernet/stack mode are entered on the appropriate interface (tengigabitethernet or fortygigabitethernet). It is possible to configure some of the 10G ports in a 40G interface as stacking and not others.

To reconfigure a QSFP port, select the 40-gigabit port to change in Interface Config mode and enter the **hardware profile portmode** command with the selected mode. For example, to change a 1 x 40G port to 4 x 10G mode, enter the following commands on the forty-gigabit interface:

```
console(config)#interface fol/1/1
console(config-if-Fol/1/2)#hardware profile portmode 4x10g
This command will not take effect until the switch is rebooted.
console(config-if-Fol/1/2)#do reload
Are you sure you want to reload the stack? (y/n)
```

To change a 4 x 10G port to 1 x 40G mode, enter the following commands on the 40-gigabit interface:

console(config)#interface Fo2/1/1
console(config-if-Fo2/1/1)#hardware profile portmode 1x40g
This command will not take effect until the switch is rebooted.
console(config-if-Fo1/1/2)#do reload
Are you sure you want to reload the stack? (y/n)

Attempting to change the port mode on the tengigabit interface will give the error "An invalid interface has been used for this function."

# 9

## **Managing a Switch Stack**

This chapter describes how to configure and manage a stack of switches. The topics covered in this chapter include:

- Stacking Overview
- Default Stacking Values
- Managing and Monitoring the Stack (Web)
- Managing the Stack (CLI)
- Stacking and NSF Usage Scenarios

## **Stacking Overview**

The Dell Networking N2000, N3000, and N4000 and series switches include a stacking feature that allows up to 12 switches to operate as a single unit. The N2000 and N3000 series switches have two fixed mini-SAS stacking connectors at the rear. N2000 series switches will stack with other N2000 series switches and Dell Networking 3000 series switches stack with other 3000 series switches.

Dell Networking 4000 series switches stack with other Dell Networking 4000 series switches over front panel ports configured for stacking.

A stack of twelve 48-port N2000 or N3000 switches has an aggregate throughput capacity of 576 Gigabits. Dell Networking N2000/N3000 stacking links operate at 21 Gbps or 4.3% of total aggregate throughput capacity of a full stack; therefore, it is recommended that operators provision large stacking topologies such that it is unlikely that a significant portion of the stack capacity will transit stacking links. One technique for achieving this is to distribute uplinks evenly across the stack vs. connecting all uplinks to a single stack unit or to adjacent stacking units.

Dell Networking N4000 series switches support high performance stacking over front panel ports, allowing increased capacity to be added as needed, without affecting network performance and providing a single point of management. Up to twelve Dell Networking N4000 series switches can be stacked using any port as long as the link bandwidth for parallel stacking links is the same. In other words, all the port types on the N4000 series switches can be used for stacking. Additional stacking connections can be made between adjacent switch units to increase the stacking bandwidth provided that all redundant stacking links have the same port speed. It is strongly recommended that the stacking bandwidth be kept equal across all stacking connections; that is, avoid mixing single and double stacking connections within a stack. Up to eight redundant stacking links operating at the same speed can be configured on an N4000 stack unit (four in each direction).

A stack of twelve N4000 series switches has an aggregate front panel capacity of 5.760 terabits (not including the 40G ports). Provisioning for 5% interstack capacity requires 280 gigabits of bandwidth dedicated to stacking or all four 40G ports plus another twelve 10G ports. Therefore, it is recommended that operators provision large stacking topologies such that it is unlikely that a significant portion of the stack capacity will transit stacking links. One technique for achieving this is to distribute downlinks and transit links evenly across the stack vs. connecting all downlinks/transit links to a single stack unit or to adjacent stacking units.

If Priority Flow Control (PFC) is enabled on any port in an N4000 series stack, stacking is supported at distances up to 100 meters on the stacking ports. If PFC is not enabled, stacking is supported up to the maximum distance supported by the transceiver on the stack links. Note that PFC cannot be enabled on stacking ports — the system handles the buffering and flow control automatically.

A single switch in the stack manages all the units in the stack (the stack master), and you manage the stack by using a single IP address. The IP address of the stack does not change, even if the stack master changes.

A stack is created by daisy-chaining stacking links on adjacent units. If available, up to eight links per stack unit can be used for stacking (four in each direction). A stack of units is manageable as a single entity when the units are connected together. If a unit cannot detect a stacking partner on any port enabled for stacking, the unit automatically operates as a standalone unit. If a stacking partner is detected, the switch always operates in stacking mode. One unit in the stack is designated as the stack master. The master manages all the units in the stack. The stack master runs the user interface and switch software, and propagates changes to the member units. To manage a stack using the serial interface, you must connect to the stack master via the **connect** command or by physically connecting the cable to the stack master.

A second switch is designated as the standby unit, which becomes the master if the stack master is unavailable. You can manually configure which unit is selected as the standby, or the system can select the standby automatically.

When units are in a stack, the following activities occur:

- All units are checked for software version consistency.
- The switch Control Plane is active only on the master. The Control Plane is a software layer that manages system and hardware configuration and runs the network control protocols to set system configuration and state.
- The switch Data Plane is active on all units in the stack, including the master. The Data Plane is the set of hardware components that forward data packets without intervention from a control CPU.
- The running configuration is propagated to all units and the application state is synchronized between the master and standby during normal stacking operation. The startup configuration and backup configuration on the stack members are not overwritten with the master switch configuration.

Dell strongly recommends connecting the stack in a ring topology so that each switch is connected to two other switches.

Connecting switches in a ring topology allows the stack to utilize the redundant communication path to each switch. If a switch in a ring topology fails, the stack can automatically establish a new communications path to the other switches. Switches not stacked in a ring topology may split into multiple independent stacks upon the failure of a single switch or stacking link.

Additional stacking connections can be made between adjacent switch units to increase the stacking bandwidth, provided that all redundant stacking links have the same bandwidth. It is strongly recommended that the stacking bandwidth be kept equal across of all stacking connections; that is, avoid mixing single and double stacking connections within a stack. Up to eight redundant stacking links can be configured on a stacking unit (four in each direction).

Figure 9-1 shows a stack with three switches as stack members connected in a ring topology.

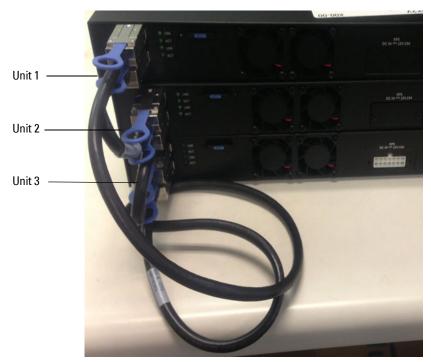

Figure 9-1. Connecting a Stack of Switches

The stack in Figure 9-1 has the following physical connections between the switches:

- The lower stacking port on Unit 1 is connected to the upper stacking port on Unit 2.
- The lower stacking port on Unit 2 is connected to the upper stacking port on Unit 3.
- The lower stacing port on Unit 3 is connected to the upper stacking port on Unit 1.

## Dell Networking N2000, N3000, and N4000 Stacking Compatibility

Dell Networking N2000, N3000, and N4000 series switches do not stack with different Dell Networking series switches or Dell PowerConnect series switches. Dell Networking N2000 series switches only stack with other N2000

series switches. Likewise, Dell Networking N3000 series switches only stack with other Dell N3000 series switches. Dell Networking N4000 series switches stack with other Dell Networking N4000 series switches.

## How is the Stack Master Selected?

A stack master is elected or re-elected based on the following considerations, in order:

- 1 The switch is currently the stack master.
- 2 The switch has the higher MAC address.
- **3** A unit is selected as standby by the administrator, and a fail over action is manually initiated or occurs due to stack master failure.

In most cases, a switch that is added to an existing stack will become a stack member, and not the stack master. When you add a switch to the stack, one of the following scenarios takes place regarding the management status of the new switch:

- If the switch has the stack master function enabled but another stack master is already active, then the switch changes its configured stack master value to disabled.
- If the stack master function is unassigned and there is another stack master in the system then the switch changes its configured stack master value to disabled.
- If the stack master function is enabled or unassigned and there is no other stack master in the system, then the switch becomes stack master.
- If the stack master function is disabled, the unit remains a non-stack master.

If the entire stack is powered OFF and ON again, the unit that was the stack master before the reboot will remain the stack master after the stack resumes operation.

You can manually set the unit number for the switch. To avoid unit-number conflicts, one of the following scenarios takes place when you add a new member to the stack:

• If the switch has a unit number that is already in use, then the unit that you add to the stack changes its configured unit number to the lowest unassigned unit number.

- If the switch you add does not have an assigned unit number, then the switch sets its configured unit number to the lowest unassigned unit number.
- If the unit number is configured and there are no other devices using the unit number, then the switch starts using the configured unit number.
- If the switch detects that the maximum number of units already exist in the stack making it unable to assign a unit number, then the switch sets its unit number to *unassigned* and does not participate in the stack.

## Adding a Switch to the Stack

When adding a new member to a stack, make sure that only the stack cables, and no network cables, are connected before powering up the new unit. Stack port configuration is stored on the member units. If stacking over Ethernet ports (N4000 only), configure the ports on the unit to be added to the stack as stacking ports and power the unit off prior to connecting the stacking cables. Make sure the links are not already connected to any ports of that unit. This is important because if STP is enabled and any links are UP, the STP reconvergence will take place as soon as the link is detected.

After the stack cables on the new member are connected to the stack, you can power up the new units, beginning with the unit directly attached to the currently powered-up unit. Always power up new stack units closest to an existing powered unit first. Do not connect a new member to the stack after it is powered up. Also, do not connect two functional, powered-up stacks together. Hot insertion of units into a stack is not supported.

If a new switch is added to a stack of switches that are powered and running and already have an elected stack master, the newly added switch becomes a stack member rather than the stack master. Use the **boot auto-copy-sw** command on the stack master to enable automatic firmware upgrade of newly added switches. If a firmware mismatch is detected, the newly added switch does not fully join the stack and holds until it is upgraded to the same firmware version as the master switch. After firmware synchronization finishes, the running configuration of the newly added unit is overwritten with the stack master configuration. Stack port configuration is always stored on the local unit and may be updated with preconfiguration information from the stack master when the unit joins the stack. You can preconfigure information about a stack member and its ports before you add it to the stack. The preconfiguration takes place on the stack master. If there is saved configuration information on the stack master for the newly added unit, the stack master applies the configuration to the new unit; otherwise, the stack master applies the default configuration to the new unit.

## **Removing a Switch from the Stack**

Prior to removing a member from a stack, check that other members of the stack will not become isolated from the stack due to the removal. Check the stack-port error counters to ensure that a stack configured in a ring topology can establish a communication path around the member to be removed.

The main point to remember when you remove a unit from the stack is to disconnect all the links on the stack member to be removed. Also, be sure to take the following actions:

- Remove all the STP participating ports and wait to stabilize the STP.
- Remove all the member ports of any Port-Channels (LAGs) so there will not be any control traffic destined to those ports connected to this member.
- Statically re-route any traffic going through this unit.

When a unit in the stack fails, the stack master removes the failed unit from the stack. The failed unit reboots with its original running-config. If the stack is configured in a ring topology, then the stack automatically routes around the failed unit. If the stack is not configured in a ring topology, then the stack may split, and the isolated members will reboot and re-elect a new stack master. No changes or configuration are applied to the other stack members; however, the dynamic protocols will try to reconverge as the topology could change because of the failed unit.

If you remove a unit and plan to renumber the stack, issue a **no member** *unit* command in Stack Configuration mode to delete the removed switch from the configured stack member information.

## How is the Firmware Updated on the Stack?

When you add a new switch to a stack, the Stack Firmware Synchronization feature automatically synchronizes the firmware version with the version running on the stack master per the configuration on the master switch. The synchronization operation may result in either upgrade or downgrade of firmware on the mismatched stack member. Upgrading the firmware on a stack of switches is the same as upgrading the firmware on a single switch. After you download a new image by using the File Download page or **copy** command, the downloaded image is distributed to all the connected units of the stack. For more information about downloading and installing images, see "Managing Images and Files" on page 359.

## What is Stacking Standby?

A standby unit is preconfigured in the stack. If the current stack master fails, the standby unit becomes the stack master. If no switch is pre-configured as the standby unit, the software automatically selects a standby unit from the existing stack units.

When the failed master resumes normal operation, it joins the stack as a member (not a master) if the new stack master has already been elected.

The stack master copies its running configuration to the standby unit whenever it changes (subject to some restrictions to reduce overhead). This enables the standby unit to take over the stack operation with minimal interruption if the stack master becomes unavailable.

Operational state synchronization also occurs:

- when you save the running configuration to the startup configuration on the stack master.
- when the backup unit changes.

## What is Nonstop Forwarding?

Networking devices, such as the Dell Networking series switches, are often described in terms of three semi-independent functions called the forwarding plane, the control plane, and the management plane. The forwarding plane forwards data packets and is implemented in hardware. The control plane is the set of protocols that determine how the forwarding plane should forward packets, deciding which data packets are allowed to be forwarded and where they should go. Application software on the stack master acts as the control plane. The management plane is application software running on the stack master that provides interfaces allowing a network administrator to configure the device.

The Nonstop Forwarding (NSF) feature allows the forwarding plane of stack units to continue to forward packets while the control and management planes restart as a result of a power failure, hardware failure, or software fault on the stack master. This type of operation is called nonstop forwarding. When the stack master fails, only the switch ASICs on the stack master need to be restarted.

To prevent adjacent networking devices from rerouting traffic around the restarting device, the NSF feature uses the following three techniques:

- 1 A protocol can distribute a part of its control plane to stack units so that the protocol can give the appearance that it is still functional during the restart.
- 2 A protocol may enlist the cooperation of its neighbors through a technique known as graceful restart.
- **3** A protocol may simply restart after the failover if neighbors react slowly enough that they will not normally detect the outage.

The NSF feature enables the stack master unit to synchronize the runningconfig within 60 seconds after a configuration change has been made. However, if a lot of configuration changes happen concurrently, NSF uses a back-off mechanism to reduce the load on the switch. The **show nsf** command output includes information about when the next running-config synchronization will occur.

### **Initiating a Failover**

The NSF feature allows you to initiate a failover using the **initiate failover** command, which causes the former stack master to reboot (cold start), and the new master to perform a warm restart.

Initiating a failover reloads the stack master, triggering the backup unit to take over. Before the failover, the stack master pushes application data and other important information to the backup unit. Although the handoff is controlled and causes minimal network disruption, some application state is lost, such as pending timers and other pending internal events.

### Checkpointing

Switch applications (features) that build up a list of data such as neighbors or clients can significantly improve their restart behavior by remembering this data across a warm restart. This data can either be stored persistently, as DHCP server and DHCP snooping store their bindings database, or the stack master can checkpoint this data directly to the standby unit. Persistent storage allows an application on a standalone unit to retain its data across a restart, but since the amount of storage is limited, persistent storage is not always practical.

The NSF checkpoint service allows the stack master to communicate certain data to the backup unit in the stack. When the stack selects a backup unit, the checkpoint service notifies applications to start a complete checkpoint. After the initial checkpoint is done, applications checkpoint changes to their data.

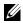

**NOTE:** The switch cannot guarantee that a backup unit has exactly the same data that the stack master has when it fails. For example, the stack master might fail before the checkpoint service gets data to the backup if an event occurs shortly before a failover.

Table 9-1 lists the applications on the switch that checkpoint data and describes the type of data that is checkpointed.

| Application       | Checkpointed Data                                                     |
|-------------------|-----------------------------------------------------------------------|
| ARP               | Dynamic ARP entries                                                   |
| Auto VOIP         | Calls in progress                                                     |
| Captive Portal    | Authenticated clients                                                 |
| DHCP server       | Address bindings (persistent)                                         |
| DHCP snooping     | DHCP bindings database                                                |
| DOTIQ             | Internal VLAN assignments                                             |
| DOT1S             | Spanning tree port roles, port states, root bridge, etc.              |
| DOT1X             | Authenticated clients                                                 |
| DOT3ad            | Port states                                                           |
| IGMP/MLD Snooping | Multicast groups, list of router ports, last query data for each VLAN |
| IPv6 NDP          | Neighbor cache entries                                                |
| iSCSI             | Connections                                                           |
| LLDP              | List of interfaces with MED devices attached                          |

#### Table 9-1. Applications that Checkpoint Data

| Application         | Checkpointed Data                                                                                                    |
|---------------------|----------------------------------------------------------------------------------------------------|
| OSPFv2              | Neighbors and designated routers                                                                                                    |
| OSPFv3              | Neighbors and designated routers                                                                                                    |
| Route Table Manager | IPv4 and IPv6 dynamic routes                                                                                                    |
| SIM                 | The system's MAC addresses. System up time. IP address,<br>network mask, default gateway on each management<br>interface, DHCPv6 acquired IPv6 address. |
| Voice VLAN          | VoIP phones identified by CDP or DHCP (not LLDP)                                                                                                    |

Table 9-1. Applications that Checkpoint Data

#### Switch Stack MAC Addressing and Stack Design Considerations

The switch stack uses the MAC addresses assigned to the stack master.

**NOTE:** Each switch is assigned four consecutive MAC addresses. A stack of switches uses the MAC addresses assigned to the stack master.

If the backup unit assumes control due to a stack master failure or warm restart, the backup unit continues to use the original stack master's MAC addresses. This reduces the amount of disruption to the network because ARP and other L2 entries in neighbor tables remain valid after the failover to the backup unit.

Stack units should always be connected with a ring topology (or other biconnected topology), so that the loss of a single stack link does not divide the stack into multiple stacks. If a stack is partitioned such that some units lose all connectivity to other units, then both parts of the stack start using the same MAC addresses. This can cause severe problems in the network.

If you move the stack master to a different place in the network, make sure you power down the whole stack before you redeploy the stack master so that the stack members do not continue to use the MAC address of the redeployed switch.

#### **NSF Network Design Considerations**

You can design your network to take maximum advantage of NSF. For example, by distributing a LAG's member ports across multiple units, the stack can quickly switch traffic from a port on a failed unit to a port on a surviving unit. When a unit fails, the forwarding plane of surviving units removes LAG members on the failed unit so that it only forwards traffic onto LAG members that remain up. If a LAG is left with no active members, the LAG goes down. To prevent a LAG from going down, configure LAGs with members on multiple units within the stack, when possible. If a stack unit fails, the system can continue to forward on the remaining members of the stack.

If your switch stack performs VLAN routing, another way to take advantage of NSF is to configure multiple "best paths" to the same destination on different stack members. If a unit fails, the forwarding plane removes Equal Cost Multipath (ECMP) next hops on the failed unit from all unicast forwarding table entries. If the cleanup leaves a route without any next hops, the route is deleted. The forwarding plane only selects ECMP next hops on surviving units. For this reason, try to distribute links providing ECMP paths across multiple stack units.

# Why is Stacking Needed?

Stacking increases port count without requiring additional configuration. If you have multiple Dell Networking switches, stacking them helps make management of the switches easier because you configure the stack as a single unit and do not need to configure individual switches.

# **Default Stacking Values**

Stacking is always enabled on Dell Networking series switches.

On the N4000 switches, by default, the 10G SFP+ ports are in Ethernet mode and must be configured to be used as stacking ports. Ports that are configured in stacking mode show as "detached" in the output of the show interfaces status command.

Configuring an Ethernet port as a stacking port changes the default configuration of the port. The port stacking configuration does not show in the running-config. To determine the stacking configuration of a port, use the **show switch stack-ports** command. On the N2000/N3000 switches, there are

two fixed stacking ports in the rear of the switch. Stacking on Ethernet ports is not supported. The fixed stacking ports show as TwentygigabitStacking and are abbreviated Tw.

NSF is enabled by default. You can disable NSF to redirect the CPU resources consumed by data checkpointing. Checkpointing only occurs when a backup unit is elected, so there is no need to disable the NSF feature on a standalone switch. When a new unit is added to the stack, the new unit takes the configuration of the stack, including the NSF setting. OSPF implements a separate graceful restart control that enables NSF for OSPF. OSPF graceful restart is not enabled by default.

# Managing and Monitoring the Stack (Web)

This section provides information about the OpenManage Switch Administrator pages for configuring and monitoring stacking on a Dell Networking N2000, N3000, and N4000 series switches. For details about the fields on a page, click ?? at the top of the page.

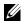

**NOTE:** The changes you make to the Stacking configuration pages take effect only after the device is reset.

# **Unit Configuration**

Use the **Unit Configuration** page to change the unit number and unit type (Management, Member, or Standby).

To display the Unit Configuration page, click System  $\rightarrow$  Stack Management  $\rightarrow$  Unit Configuration in the navigation panel.

|                                                                    | IANAGE™ SWITCH ADMINISTRATOR     |                                      | Support   About   Log Out |
|--------------------------------------------------------------------|----------------------------------|--------------------------------------|---------------------------|
| System<br>Dell Networking N3024<br>admin, <i>th</i> v              | Unit Configuration<br>Detail Add |                                      |                           |
| Home<br>System                                                     | Unit Configuration: Detail       |                                      | ₩ ● ℃ ?                   |
| Time Synchronization     Logs                                      | Unit Configuration               |                                      |                           |
| IP Addressing     Diagnostics                                      | Switch ID                        | 1 Change Switch ID to (1 to 12)      |                           |
| Green Ethernet     Management Security                             | Management Status                | Management Unit                      |                           |
| SNMP     File Management                                           | Configure as Standby             | <b>2</b>                             |                           |
| <ul> <li>Stack Management</li> </ul>                               | Preconfigured Model Identifier   | N3024                                |                           |
| Unit Configuratio                                                  | Plugged-in Model Identifier      | N3024                                |                           |
| <ul> <li>Stack Firmware Syn</li> <li>Supported Switches</li> </ul> | Switch Status                    | OK                                   |                           |
| <ul> <li>Stack Port Summar</li> <li>Stack Port Counters</li> </ul> | Switch Description               | N3024                                |                           |
| Stack Port Diagnost                                                | Detected Code Version            | R.7.15.1                             |                           |
| Checkpoint Statistic                                               | Detected Code in Flash           | R.7.15.1                             |                           |
| Email Nerts     ISOP                                               | Up Time                          | 0 days, 8 hours, 19 minutes, 12 secs |                           |
| ISCSI     Captive Portal                                           | Remove                           |                                      | . Back to top             |
| Switching     Routing     Statistics/RMON                          | Remove Switch                    |                                      |                           |
| Quality of Service     IPv4 Multicast     IPv6 Multicast           |                                  |                                      | · Back to top             |
| aar IPyo Mullicast                                                 |                                  |                                      | Apply                     |

#### Figure 9-2. Stack Unit Configuration

#### Changing the ID or Switch Type for a Stack Member

To change the switch ID or type:

- **1** Open the **Unit Configuration** page.
- 2 Click Add to display the Add Unit page.

#### Figure 9-3. Add Remote Log Server Settings

| it Configuration: Add |             | 8 | ۲ | C | 0 |
|-----------------------|-------------|---|---|---|---|
| Switch ID             | 1 (1 to 12) |   |   |   |   |
| Switch Type           | N3024 💌     |   |   |   |   |

- **3** Specify the switch ID, and select the model number of the switch.
- 4 Click Apply.

#### **Stack Summary**

Use the **Stack Summary** page to view a summary of switches participating in the stack.

To display the Stack Summary page, click System  $\rightarrow$  Stack Management  $\rightarrow$  Stack Summary in the navigation panel.

Figure 9-4. Stack Summary

| ystem<br>Iell Networking N3024                    | Stack Summ | nary                 |                     |                                   |                                |                    |                       |                     |                 |     |                  |      |
|---------------------------------------------------|------------|----------------------|---------------------|-----------------------------------|--------------------------------|--------------------|-----------------------|---------------------|-----------------|-----|------------------|------|
| dmin, r/w                                         | Detail     |                      |                     |                                   |                                |                    |                       |                     |                 |     |                  |      |
| Home<br>System<br>General<br>Time Synchronization | Stack S    | ummary: De           | etail               |                                   |                                |                    |                       |                     |                 | Đ   |                  | C    |
| Logs  Addressing                                  | Unit -     | Management<br>Status | Standby<br>Status - | Preconfigured<br>Model Identifier | Plugged-in<br>Model Identifier | Switch<br>Status - | Firmware<br>Version - | NSF Unit<br>Support | SFS<br>Status - | SFS | Last<br>npt Stat | us - |
| <ul> <li>Diagnostics</li> </ul>                   |            | Momt Sw              |                     | N3024                             | N3024                          | QK                 | R.7.15.1              | Enable              | No Action       | Non |                  |      |

## **Stack Firmware Synchronization**

Use the **Stack Firmware Synchronization** page to control whether the firmware image on a new stack member can be automatically upgraded or downgraded to match the firmware image of the stack master.

To display the Stack Firmware Synchronization page, click System  $\rightarrow$  Stack Management  $\rightarrow$  Stack Firmware Synchronization in the navigation panel.

#### Figure 9-5. Stack Firmware Synchronization

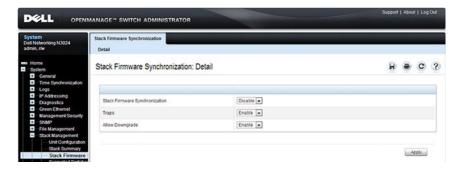

## **Supported Switches**

Use the **Supported Switches** page to view information regarding each type of supported switch for stacking, and information regarding the supported switches.

To display the **Supported Switches** page, click **System**  $\rightarrow$  **Stack Management**  $\rightarrow$  **Supported Switches** in the navigation panel.

Figure 9-6. Supported Switches

|                                                       | NMANAGE" SWITCH ADMINISTRATOF |                       | Support   About   Log Out |
|-------------------------------------------------------|-------------------------------|-----------------------|---------------------------|
| System<br>Dell Networking N3024<br>admin, r/w         | Supported Switches<br>Detail  |                       |                           |
| Home<br>System<br>General<br>Time Synchronization     | Supported Switches: Detail    |                       | H = C ?                   |
| <ul> <li>P Addressing</li> <li>Diagnostics</li> </ul> | Supported Switches            | N3024 💌               |                           |
| Green Ethernet     Management Securit                 | Switch Index                  | 1                     |                           |
| SNMP     File Management                              | Switch Type                   | 0x63400001            |                           |
| Stack Management                                      | Switch Model ID               | N3024                 |                           |
| Stack Summary<br>Stack Firmware                       | Description                   | Dell Networking N3024 |                           |
| Supported Sw<br>Stack Port Summ                       | ritcl                         |                       |                           |

## **Stack Port Summary**

Use the **Stack Port Summary** page to configure the stack-port mode and to view information about the stackable ports. This screen displays the unit, the stackable interface, the configured mode of the interface, the running mode as well as the link status and link speed of the stackable port.

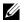

**NOTE:** By default the ports are configured to operate as Ethernet ports. To configure a port as a stack port, you must change the Configured Stack Mode setting from Ethernet to Stack.

To display the Stack Port Summary page, click System  $\rightarrow$  Stack Management  $\rightarrow$  Stack Port Summary in the navigation panel.

Figure 9-7. Stack Port Summary

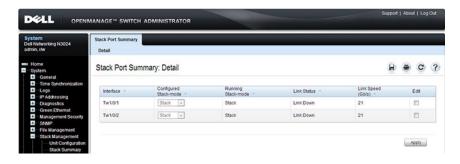

## **Stack Port Counters**

Use the **Stack Port Counters** page to view the transmitted and received statistics, including data rate and error rate.

To display the Stack Port Counters page, click System  $\rightarrow$  Stack Management  $\rightarrow$  Stack Point Counters in the navigation panel.

Figure 9-8. Stack Port Counters

| System<br>Dell Networking N3024<br>admin, r/w | Stack Port Counte      | ers                      |                                     |                     |                          |                                    |            |      |
|-----------------------------------------------|------------------------|--------------------------|-------------------------------------|---------------------|--------------------------|------------------------------------|------------|------|
| System                                        | Stack Port C           | Counters: Deta           | <b>il</b>                           |                     |                          |                                    | R S        | C    |
| <ul> <li>Time Synchronization</li> </ul>      |                        |                          |                                     |                     |                          |                                    |            |      |
| Time Synchronization     Logs                 | Interface -            | Tx Data Rate<br>(Mb/s) - | Transmit Error Rate<br>(Errors/sec) | Total Errors        | Rx Data Rate<br>(Mb/s) = | Receive Error rate<br>(Errors/sec) | Total Erro | rs - |
| <ul> <li>Time Synchronization</li> </ul>      | Interface -<br>Tw1/0/1 |                          |                                     | Total Errors -<br>0 |                          |                                    | Total Erro | rs - |

# **Stack Port Diagnostics**

The **Stack Port Diagnostics** page is intended for Field Application Engineers (FAEs) and developers only.

### **NSF Summary**

Use the **NSF Summary** page to change the administrative status of the NSF feature and to view NSF information.

**NOTE:** The OSPF feature uses NSF to enable the hardware to continue forwarding IPv4 packets using OSPF routes while a backup unit takes over stack master responsibility. To configure NSF on a stack that uses OSPF or OSPFv3, see "NSF OSPF Configuration" on page 1137 and "NSF OSPFv3 Configuration" on page 1154.

To display the NSF Summary page, click System  $\rightarrow$  Stack Management  $\rightarrow$  NSF Summary in the navigation panel.

#### Figure 9-9. NSF Summary

| D¢                             |                                               | IANAGE'" SWITCH ADMINISTRATOR |                              | Support   About   Log Out |
|--------------------------------|-----------------------------------------------|-------------------------------|------------------------------|---------------------------|
| System<br>Dell Net<br>admin, r | working N3024                                 | NSF Summary<br>Detail         |                              |                           |
|                                |                                               | NSF Summary: Detail           |                              | H # C ?                   |
|                                | P Addressing<br>Diagnostics                   | Admin Status                  | Enable 💌                     |                           |
|                                | Green Ethernet<br>Management Security         | Operational Status            | Enable                       |                           |
|                                | SNMP<br>File Management                       | Last Startup Reason           | Power On                     |                           |
|                                | Stack Management                              | Time Since Last Restart       | 0 days 8 hrs 25 mins 45 secs |                           |
|                                | Stack Summary                                 | Restart in Progress           | No                           |                           |
|                                | Stack Firmware Syn<br>Supported Switches      | Warm Restart Ready            | No                           |                           |
|                                | Stack Port Summar<br>Stack Port Counters      | Backup Configuration Age      | Not yet copied               |                           |
|                                | Stack Port Diagnost                           |                               |                              |                           |
|                                | Checkpoint Statistic<br>sFlow<br>Email Alerts |                               |                              | Intiate Failover Apply    |

To cause the maser unit to failover to the standby unit, click **Initiate Failover**. The failover results in a warm restart of the stack master. Initiating a failover reloads the stack master, triggering the backup unit to take over.

## **Checkpoint Statistics**

Use the **Checkpoint Statistics** page to view information about checkpoint messages generated by the stack master.

To display the Checkpoint Statistics page, click System  $\rightarrow$  Stack Management  $\rightarrow$  Checkpoint Statistics in the navigation panel.

Figure 9-10. Checkpoint Statistics

|                                                          | IMANAGE™ SWITCH ADMINISTRATOR                          |                              | Support   About   Log Out |
|----------------------------------------------------------|--------------------------------------------------------|------------------------------|---------------------------|
| System<br>Dell Networking N3024<br>admin, r/w            | Checkpoint Statistics<br>Detail                        |                              |                           |
| Home<br>System<br>General<br>Inter Synchronization       | Checkpoint Statistics: Detail                          |                              | H # C ?                   |
| Disprostics     Green Ethernet     Management Security   | Messages Checkpointed<br>Bytes Checkpointed            | 0                            |                           |
| SNMP     File Management     Stack Management            | Time Since Counters Cleared<br>Checkpoint Message Rate | 0 days 8 hrs 26 mins 29 secs |                           |
| Unit Configuration                                       | Last 10-second Message Rate                            | 0.000 msg/sec<br>0.0 msg/sec |                           |
| Supported Switch<br>Stack Port Summ<br>Stack Port County | Highest 10-second Message Rate                         | 0.0 msg/sec                  |                           |
| Stack Port Diagno<br>NSF Summary<br>Checkpoint Sta       |                                                        |                              | Ciear                     |

# Managing the Stack (CLI)

This section provides information about the commands you use to manage the stack and view information about the switch stack. For more information about these commands, see the *Dell Networking N2000, N3000, and N4000 Series Switches CLI Reference Guide* at support.dell.com/manuals.

# Configuring Stack Member, Stack Port, and NSF Settings

| Command                  | Purpose                                                                                                    |
|--------------------------|----------------------------------------------------------------------------------------------------|
| configure                | Enter Global Configuration mode.                                                                                                    |
| switch <i>current_ID</i> | Change the switch ID number. The valid range is 1-10.                                                                                                    |
| renumber <i>new_ID</i>   | <b>NOTE:</b> Changing the ID number causes all switches in the stack to be reset to perform stack master renumbering. The running configuration is cleared when the units reset. |
| stack                    | Enter Global Stack Configuration mode.                                                                                                    |
| initiate failover        | Move the management switch functionality from the master switch to the standby switch.                                                                                           |
| standby <i>unit</i>      | Specify the stack member that will come up as the master if a stack failover occurs.                                                                                             |
| set description unit     | Configure a description for the specified stack member.                                                                                                    |

Beginning in Privileged EXEC mode, use the following commands to configure stacking and NSF settings.

| Command                                                                         | Purpose                                                                                                    |
|---------------------------------------------------------------------------------|----------------------------------------------------------------------------------------------------|
| member unit SID                                                                 | Add a switch to the stack and specify the model of the new stack member.                                                                                                    |
|                                                                                 | • <i>unit</i> - The switch unit ID                                                                                                    |
|                                                                                 | <ul> <li><i>SID</i>- The index into the database of the supported switch types, indicating the type of the switch being preconfigured.</li> <li>Note: Member configuration displayed in the running config may be learned from the physical stack. Member configuration is not automatically saved in the startup-config. Save the configuration to retain the current member settings.</li> <li>To view the SID associated with the supported switch types, use the show supported switchtype command in Privileged EXEC mode.</li> </ul> |
| stack-port<br>tengigabitethernet<br><i>unit/slot/port</i> {ethernet  <br>stack} | Set the mode of the port to either Ethernet or stacking (N4000 only).                                                                                                    |
| nsf                                                                             | Enable nonstop forwarding on the stack.                                                                                                    |
| exit                                                                            | Exit to Global Config mode.                                                                                                    |
| boot auto-copy-sw                                                               | Enable the Stack Firmware Synchronization feature.                                                                                                    |
| boot auto-copy-sw allow-<br>downgrade                                           | Allow the firmware version on the newly added stack<br>member to be downgraded if the firmware version on<br>manager is older. Config migration is not assured for<br>firmware downgrade.                                                                                                    |
| exit                                                                            | Exit to Privileged EXEC mode.                                                                                                    |
| show auto-copy-sw                                                               | View the Stack Firmware Synchronization settings for the stack.                                                                                                    |
| reload <i>unit</i>                                                              | If necessary, reload the specified stack member.                                                                                                    |

**NOTE:** The OSPF feature uses NSF to enable the hardware to continue forwarding IPv4 packets using OSPF routes while a backup unit takes over stack master responsibility. Additional NSF commands are available in OSPF and OSPFv3 command modes. For more information, see "NSF OSPF Configuration" on page 1137 and "NSF OSPFv3 Configuration" on page 1154

## Viewing and Clearing Stacking and NSF Information

Beginning in Privileged EXEC mode, use the following commands to view stacking information and to clear NSF statistics.

| Command                                              | Purpose                                                                                                    |
|------------------------------------------------------|----------------------------------------------------------------------------------------------------|
| show switch [ <i>stack-</i><br><i>member-number]</i> | View information about all stack members or the specified member.                                                            |
| show switch stack-<br>standby                        | View the ID of the switch that will assume the role of the stack master if it goes down.                                     |
| show switch stack-ports                              | View information about the stacking ports.                                                                                   |
| show switch stack-ports counters                     | View the statistics about the data the stacking ports have transmitted and received.                                         |
| show switch stack-ports<br>stack-path                | View the path that packets take from one stack member to another.                                                            |
| show supported<br>switchtype                         | View the Dell Networking models that are supported in<br>the stack and the switch index (SID) associated with each<br>model. |
| show nsf                                             | View summary information about the NSF feature.                                                                              |
| show checkpoint<br>statistics                        | View information about checkpoint messages generated by the stack master.                                                    |
| clear checkpoint<br>statistics                       | Reset the checkpoint statistics counters to zero.                                                                            |

# **Stacking and NSF Usage Scenarios**

Only a few settings are available to control the stacking configuration, such as the designation of the standby unit or enabling/disabling NSF. The examples in this section describe how the stacking and NSF feature act in various environments.

This section contains the following examples:

- Basic Failover
- Preconfiguring a Stack Member
- NSF in the Data Center
- NSF and VoIP
- NSF and DHCP Snooping
- NSF and the Storage Access Network
- NSF and Routed Access

#### **Basic Failover**

In this example, the stack has four members that are connected in a ring topology, as Figure 9-11 shows.

#### Figure 9-11. Basic Stack Failover

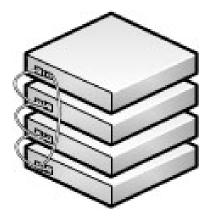

When all four units are up and running, the **show switch** CLI command gives the following output:

```
console#show switch
```

| SW | Management<br>Status | Standby<br>Status | Preconfig<br>Model ID | Plugged-<br>in Model<br>ID | Switch<br>Status |         |
|----|----------------------|-------------------|-----------------------|----------------------------|------------------|---------|
|    |                      |                   |                       |                            |                  |         |
| 1  | Stack Member         |                   | N3048                 | N3048                      | OK               | 6.0.0.0 |
| 2  | Stack Member         |                   | N3048                 | N3048                      | OK               | 6.0.0.0 |
| 3  | Mgmt Switch          |                   | N3048                 | N3048                      | OK               | 6.0.0.0 |
| 4  | Stack Member         |                   | N3048                 | N3048                      | OK               | 6.0.0.0 |

At this point, if Unit 2 is powered off or rebooted due to an unexpected failure, **show switch** gives the following output:

#### console#show switch

| SW | Management<br>Status | Standby<br>Status | Preconfig<br>Model ID | Plugged-<br>in Model<br>ID |             | Code<br>Version |
|----|----------------------|-------------------|-----------------------|----------------------------|-------------|-----------------|
|    |                      |                   |                       |                            |             |                 |
| 1  | Stack Member         |                   | N3048                 | N3048                      | OK          | 6.0.0.0         |
| 2  | Unassigned           |                   | N3048                 |                            | Not Present | 0.0.0.0         |
| 3  | Mgmt Switch          |                   | N3048                 | N3048                      | OK          | 6.0.0.0         |
| 4  | Stack Member         |                   | N3048                 | N3048                      | OK          | 6.0.0.0         |

When the failed unit resumes normal operation, the previous configuration that exists for that unit is reapplied by the stack master.

To permanently remove the unit from the stack, enter into Stack Config Mode and use the member command, as the following example shows.

```
console#configure
console(config)#stack
console(config-stack)#no member 2
console(config-stack)#exit
console(config)#exit
console#show switch
```

| SW | Management<br>Status | Standby<br>Status | Preconfig<br>Model ID | Plugged-<br>in Model<br>ID |    | Code<br>Version |
|----|----------------------|-------------------|-----------------------|----------------------------|----|-----------------|
|    |                      |                   |                       |                            |    |                 |
| 1  | Stack Member         |                   | N3048                 | N3048                      | OK | 6.0.0.0         |
| 3  | Mgmt Switch          |                   | N3048                 | N3048                      | OK | 6.0.0.0         |
| 4  | Stack Member         |                   | N3048                 | N3048                      | OK | 6.0.0.0         |

#### **Preconfiguring a Stack Member**

To preconfigure a stack member before connecting the physical unit to the stack, use the show support switchtype command to obtain the SID of the unit to be added.

The example in this section demonstrates pre-configuring a Dell Networking switch on a stand-alone Dell Networking switch.

To configure the switch:

**1** View the list of SIDs to determine which SID identifies the switch to preconfigure. The following is the output on N3000 and N2000 series switches

SID Switch Model ID \_\_\_\_ \_\_\_\_\_ 1 N3024 2 N3024F 3 N3024P 4 N3048 5 N3048P 6 N2024 7 N2024P 8 N2048 9 N2048P

console#show supported switchtype

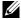

**NOTE:** N2000 and N3000 switches cannot be stacked together.

**2** Preconfigure the switch (SID = 2) as member number 2 in the stack.

```
console#configure
console(config)#stack
console(config-stack)#member 2 2
console(config-stack)#exit
console(config)#exit
```

**3** Confirm the stack configuration. Some of the fields have been omitted from the following output due to space limitations.

#### console#show switch

| SW | Management<br>Status | Standby<br>Status | Preconfig<br>Model ID | Plugged-in<br>Model ID | Switch<br>Status | Code<br>Version |
|----|----------------------|-------------------|-----------------------|------------------------|------------------|-----------------|
|    |                      |                   |                       |                        |                  |                 |
| 1  | Mgmt Sw              |                   | N3048                 | N3048                  | OK               | 6.0.0.0         |

### **NSF** in the Data Center

Figure 9-12 illustrates a data center scenario, where the stack of two Dell Networking switches acts as an access switch. The access switch is connected to two aggregation switches, AS1 and AS2. The stack has a link from two different units to each aggregation switch, with each pair of links grouped together in a LAG. The two LAGs and link between AS1 and AS2 are members of the same VLAN. Spanning tree is enabled on the VLAN. Assume spanning tree selects AS1 as the root bridge. Assume the LAG to AS1 is the root port on the stack and the LAG to AS2 is discarding. Unit 1 is the stack master. If unit 1 fails, the stack removes the Unit 1 link to AS1 from its LAG. The stack forwards outgoing packets through the Unit 2 link to AS1 during the failover. During the failover, the stack continues to send BPDUs and LAG PDUs on its links on Unit 2. The LAGs stay up (with one remaining link in each), and spanning tree on the aggregation switches does not see a topology change.

#### Figure 9-12. Data Center Stack Topology

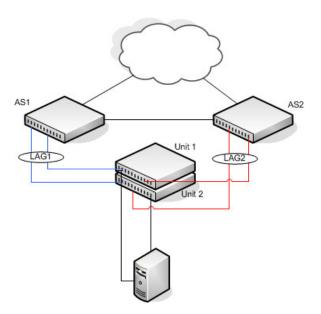

## **NSF and VoIP**

Figure 9-13 shows how NSF maintains existing voice calls during a stack master failure. Assume the top unit is the stack master. When the stack master fails, the call from phone A is immediately disconnected. The call from phone B continues. On the uplink, the forwarding plane removes the failed LAG member and continues using the remaining LAG member. If phone B has learned VLAN or priority parameters through LLDP-MED, it continues to use those parameters. The stack resumes sending LLDPDUs with MED TLVs once the control plane restarts. Phone B may miss an LLDPDU from the stack, but should not miss enough PDUs to revert its VLAN or priority, assuming the administrator has not reduced the LLDPDU interval or hold count. If phone B is receiving quality of service from policies installed in the hardware, those policies are retained across the stack master restart.

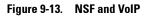

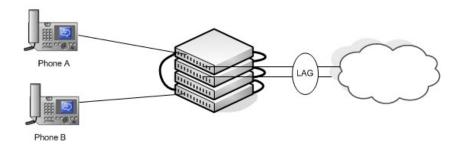

# **NSF and DHCP Snooping**

Figure 9-14 illustrates an L2 access switch running DHCP snooping. DHCP snooping only accepts DHCP server messages on ports configured as *trusted* ports. DHCP snooping listens to DHCP messages to build a bindings database that lists the IP address the DHCP server has assigned to each host. IP Source Guard (IPSG) uses the bindings database to filter data traffic in hardware based on source IP address and source MAC address. Dynamic ARP Inspection (DAI) uses the bindings database to verify that ARP messages contain a valid sender IP address and sender MAC address. DHCP snooping checkpoints its bindings database.

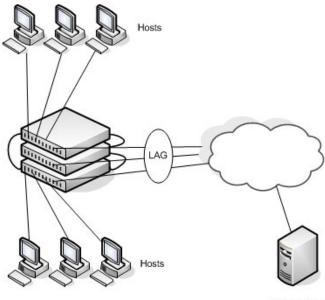

#### Figure 9-14. NSF and DHCP Snooping

DHCP Server

If the stack master fails, all hosts connected to that unit lose network access until that unit reboots. The hardware on surviving units continues to enforce source filters IPSG installed prior to the failover. Valid hosts continue to communicate normally. During the failover, the hardware continues to drop data packets from unauthorized hosts so that security is not compromised. If a host is in the middle of an exchange with the DHCP server when the failover occurs, the exchange is interrupted while the control plane restarts. When DHCP snooping is enabled, the hardware traps all DHCP packets to the CPU. The control plane drops these packets during the restart. The DHCP client and server retransmit their DHCP messages until the control plane has resumed operation and messages get through. Thus, DHCP snooping does not miss any new bindings during a failover.

As DHCP snooping applies its checkpointed DHCP bindings, IPSG confirms the existence of the bindings with the hardware by reinstalling its source IP address filters.

If Dynamic ARP Inspection is enabled on the access switch, the hardware traps ARP packets to the CPU on untrusted ports. During a restart, the control plane drops ARP packets. Thus, new traffic sessions may be briefly delayed until after the control plane restarts.

If IPSG is enabled and a DHCP binding is not checkpointed to the backup unit before the failover, that host will not be able to send data packets until it renews its IP address lease with the DHCP server.

## **NSF and the Storage Access Network**

Figure 9-15 illustrates a stack of three Dell Networking switches connecting two servers (iSCSI initiators) to a disk array (iSCSI targets). There are two iSCSI connections as follows:

Session A: 10.1.1.10 to 10.1.1.3

Session B: 10.1.1.11 to 10.1.1.1

An iSCSI application running on the stack master (the top unit in the diagram) has installed priority filters to ensure that iSCSI traffic that is part of these two sessions receives priority treatment when forwarded in hardware.

#### Figure 9-15. NSF and a Storage Area Network

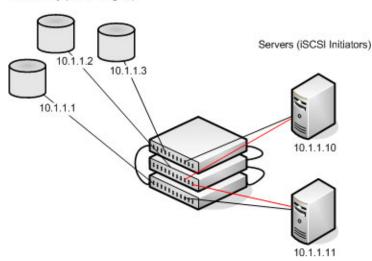

Disc Array (iSCSI Targets)

When the stack master fails, session A drops. The initiator at 10.1.1.10 detects a link down on its primary NIC and attempts to reestablish the session on its backup NIC to a different IP address on the disk array. The hardware forwards the packets to establish this new session, but assuming the session is established before the control plane is restarted on the backup unit, the new session receives no priority treatment in the hardware.

Session B remains established and fully functional throughout the restart and continues to receive priority treatment in the hardware.

# **NSF and Routed Access**

Figure 9-16 shows a stack of three units serving as an access router for a set of hosts. Two LAGs connect the stack to two aggregation routers. Each LAG is a member of a VLAN routing interface. The stack has OSPF and PIM adjacencies with each of the aggregation routers. The top unit in the stack is the stack master.

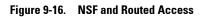

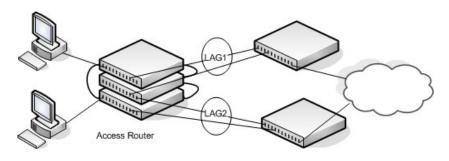

Aggregation Routers

If the stack master fails, its link to the aggregation router is removed from the LAG. When the control plane restarts, both routing interfaces come back up by virtue of the LAGs coming up. OSPF sends grace LSAs to inform its OSPF neighbors (the aggregation routers) that it is going through a graceful restart.

**NOTE:** The graceful restart feature for OSPF is disabled by default. For information about the web pages and commands to configure NSF for OSPF or OSPFv3, see "Configuring OSPF and OSPFv3" on page 1111.

The grace LSAs reach the neighbors before they drop their adjacencies with the access router. PIM starts sending hello messages to its neighbors on the aggregation routers using a new generation ID to prompt the neighbors to quickly resend multicast routing information. PIM neighbors recognize the new generation ID and immediately relay the group state back to the restarting router. IGMP sends queries to relearn the hosts' interest in multicast groups. IGMP tells PIM the group membership, and PIM sends JOIN messages upstream. The control plane updates the driver with checkpointed unicast routes. The forwarding plane reconciles L3 hardware tables.

The OSPF graceful restart finishes, and the control plane deletes any stale unicast routes not relearned at this point. The forwarding plane reconciles L3 multicast hardware tables. Throughout the process, the hosts continue to receive their multicast streams, possibly with a short interruption as the top aggregation router learns that one of its LAG members is down. The hosts see no more than a 50 ms interruption in unicast connectivity.

# 10

# Configuring Authentication, Authorization, and Accounting

This chapter describes how to control access to the switch management interface using authentication and authorization. It also describes how to record this access using accounting. Together the three services are referred to by the acronym AAA.

The topics covered in this chapter include:

- AAA Overview
- Authentication
- Authorization
- Accounting
- Authentication Examples
- Authorization Examples
- Using RADIUS Servers to Control Management Access
- Using TACACS+ Servers to Control Management Access
- Default Configurations

# AAA Overview

AAA is a framework for configuring management security in a consistent way. Three services make up AAA:

- Authentication—Validates the user identity. Authentication takes place before the user is allowed access to switch services.
- Authorization—Determines which services the user is allowed to access.
- Accounting—Collects and sends security information about users and commands.

Each service is configured using method lists. The method lists define how each service is to be performed by specifying the methods available to perform a service. The first method in a list is tried first. If the first method returns an error, the next method in the list is tried. This continues until all methods in the list have been attempted. If no method can perform the service, then the service fails. A method may return an error due to lack of network access, misconfiguration of a server, and other reasons. If there is no error, the method returns success if the user is allowed access to the service and failure if the user is not.

AAA gives the user flexibility in configuration by allowing different method lists to be assigned to different access lines. In this way, it is possible to configure different security requirements for the serial console than for Telnet, for example.

#### Methods

A method performs the configured service. Not every method is available for every service. Some methods require a username and password and other methods only require a password. Table 10-1 summarizes the various methods:

| Method | Username? | Password? | Can Return an Error? |
|--------|-----------|-----------|----------------------|
| enable | no        | yes       | yes                  |
| ias    | yes       | yes       | no                   |
| line   | no        | yes       | yes                  |
| local  | yes       | yes       | yes                  |
| none   | no        | no        | no                   |
| radius | yes       | yes       | yes                  |
| tacacs | yes       | yes       | yes                  |

#### Table 10-1. AAA Methods

Methods that never return an error cannot be followed by any other methods in a method list.

- The **enable** method uses the enable password. If there is no enable password defined, then the enable method will return an error.
- The ias method is a special method that is only used for 802.1X. It uses an internal database (separate from the local user database) that acts like an 802.1X authentication server. This method never returns an error. It will always pass or deny a user.
- The line method uses the password for the access line on which the user is accessing the switch. If there is no line password defined for the access line, then the line method will return an error.
- The **local** method uses the local user database. If the user password does not match, then access is denied. This method returns an error if the user name is not present in the local user database.
- The **none** method does not perform any service, but instead always returns a result as if the service had succeeded. This method never returns an error. If none is configured as a method, the user will always be authenticated and allowed to access the switch.
- The **radius** and **tacacs** methods communicate with servers running the RADIUS and TACACS + protocols, respectively. These methods can return an error if the switch is unable to contact the server.

# Access Lines

There are five access lines: console, Telnet, SSH, HTTP, and HTTPS. HTTP and HTTPS are not configured using AAA method lists. Instead, the authentication list for HTTP and HTTPS is configured directly (authorization and accounting are not supported). The default method lists for both the HTTP and HTTPS access lines consist of only the local method. Each of the other access lines may be assigned method lists independently for the AAA services.

The SSH line has built-in authentication beyond that configured by the administrator.

In the SSH protocol itself, there are multiple methods for authentication. These are not the authentication methods configured in AAA, but are internal to SSH itself. When an SSH connection is attempted, the challengeresponse method is specified in the connection request. The methods available for authentication are: host-based authentication, public key authentication, challenge-response authentication, and password authentication. Authentication methods are tried in the order specified above, although SSH-2 has a configuration option to change the default order.

Host-based authentication operates as follows:

If the host from which the user logs in is listed in a specific file (/etc/hosts.equiv or /etc/ssh/shosts.equiv) on the remote host, and the user names are the same on both hosts, or if the files ~/.rhosts or ~/.shosts exist in the user's home directory on the remote host and contain a line containing the name of the client machine and the name of the user on that machine, the user is considered for login. Additionally, the server must be able to verify the client's host key for login to be permitted. This authentication method closes security holes due to IP spoofing, DNS spoofing, and routing spoofing. This authentication method is not implemented by DNOS.

Public key authentication operates as follows:

The administrator first generates a pair of encryption keys, the "public" key and the "private" key. Messages encrypted with the private key can only be decrypted by the public key, and vice-versa. The administrator keeps the private key on his/her local machine, and loads the public key on to the switch. When the administrator attempts to log into the switch, the protocol sends a brief message, encrypted with the public key. If the switch can decrypt the message (and can send back some proof that it has done so) then the response proves that switch must possess the private key, and user is authenticated without giving a username/password.

This method is implemented in DNOS. If the user does not present a certificate, it is not considered an error, and authentication will continue with challenge-response authentication.

Challenge-response authentication works as follows:

The switch sends an arbitrary "challenge" text and prompts for a response. SSH-2 allows multiple challenges and responses; SSH-1 is restricted to one challenge/response only. Examples of challenge-response authentication include BSD Authentication.

Finally, if all other authentication methods fail, SSH prompts the user for a password.

# Authentication

Authentication is the process of validating a user's identity. During the authentication process, only identity validation is done. There is no determination made of which switch services the user is allowed to access. This is true even when RADIUS is used for authentication; RADIUS cannot perform separate transactions for authentication and authorization. However, the RADIUS server can provide attributes during the authentication process that are used in the authorization process.

### **Authentication Types**

There are three types of authentication:

- Login— Login authentication grants access to the switch if the user credentials are validated. Access is granted only at privilege level one.
- Enable—Enable authentication grants access to a higher privilege level if the user credentials are validated for the higher privilege level. When RADIUS is used for enable authentication, the username for this request is always \$enab15\$. The username used to log into the switch is not used for RADIUS enable authentication.
- Dot1x—Dot1x authentication is used to grant an 802.1X supplicant access to the network. For more information about 802.1X, see "Configuring Port and System Security" on page 503.

Table 10-2 shows the valid methods for each type of authentication:

| Method | Login | Enable | Dot1x |  |
|--------|-------|--------|-------|--|
| enable | yes   | yes    | no    |  |
| ias    | no    | no     | yes   |  |
| line   | yes   | yes    | no    |  |
| local  | yes   | no     | no    |  |
| none   | yes   | yes    | yes   |  |
| radius | yes   | yes    | yes   |  |
| tacacs | yes   | yes    | no    |  |

Table 10-2. Valid Methods for Authentication Types

# Authorization

Authorization is used to determine which services the user is allowed to access. For example, the authorization process may assign a user's privilege level, which determines the set of commands the user can execute. There are three kinds of authorization: commands, exec, and network.

- **Commands**: Command authorization determines which CLI commands the user is authorized to execute.
- Exec: Exec authorization determines what the user is authorized to do on the switch; that is, the user's privilege level and an administrative profile.
- Network: Network authorization enables a RADIUS server to assign a particular 802.1X supplicant to a VLAN. For more information about 802.1X, see "Configuring Port and System Security" on page 503.

Table 10-3 shows the valid methods for each type of authorization:

| Method | Commands | Exec | Network |
|--------|----------|------|---------|
| local  | no       | yes  | no      |
| none   | yes      | yes  | no      |
| radius | no       | yes  | yes     |
| tacacs | yes      | yes  | no      |

#### Table 10-3. Authorization Methods

#### **Exec Authorization Capabilities**

Dell Networking switches support two types of service configuration with exec authorization: privilege level and administrative profiles.

#### **Privilege Level**

By setting the privilege level during exec authorization, a user can be placed directly into Privileged EXEC mode when they log into the command line interface.

#### **Administrative Profiles**

The Administrative Profiles feature allows the network administrator to define a list of rules that control the CLI commands available to a user. These rules are collected in a "profile." The rules in a profile can define the set of commands, or a command mode, to which a user is permitted or denied access.

Within a profile, rule numbers determine the order in which the rules are applied. When a user enters a CLI command, rules within the first profile assigned to the user are applied in descending order until there is a rule that matches the input. If no rule permitting the command is found, then the other profiles assigned to the user (if any) are searched for rules permitting the command. Rules may use regular expressions for command matching. All profiles have an implicit "deny all" rule, such that any command that does not match any rule in the profile is considered to have been denied by that profile.

A user can be assigned to more than one profile. If there are conflicting rules in profiles, the "permit" rule always takes precedence over the "deny" rule. That is, if any profile assigned to a user permits a command, then the user is permitted access to that command. A user may be assigned up to 16 profiles.

A number of profiles are provided by default. These profiles cannot be altered by the switch administrator. See "Administrative Profiles" on page 240 for the list of default profiles.

If the successful authorization method does not provide an administrative profile for a user, then the user is permitted access based upon the user's privilege level. This means that, if a user successfully passes enable authentication or if exec authorization assigns a privilege level, the user is permitted access to all commands. This is also true if none of the administrative profiles provided are configured on the switch. If some, but not all, of the profiles provided in the authentication are configured on the switch, then the user is assigned the profiles that exist, and a message is logged that indicates which profiles could not be assigned.

# Accounting

Accounting is used to record security events, such as a user logging in or executing a command. Accounting records may be sent upon completion of an event (stop-only) or at both the beginning and end of an event (start-stop). There are three types of accounting: commands, Dotlx, and exec.

- Commands—Sends accounting records for command execution.
- Dot1x—Sends accounting records for network access.
- Exec—Sends accounting records for management access (logins).

For more information about the data sent in accounting records, see "Which RADIUS Attributes Does the Switch Support?" on page 234 and "Using TACACS+ Servers to Control Management Access" on page 237.

Table 10-4 shows the valid methods for each type of accounting:

| Method | Commands | Dot1x | Exec |  |
|--------|----------|-------|------|--|
| radius | no       | yes   | yes  |  |
| tacacs | yes      | no    | yes  |  |

#### Table 10-4. Accounting Methods

# **Authentication Examples**

It is important to understand that during authentication, all that happens is that the user is validated. If any attributes are returned from the server, they are not processed during authentication. In the examples below, it is assumed that the default configuration of authorization—that is, no authorization—is used.

# Local Authentication Example

Use the following configuration to require local authentication when logging in over a Telnet connection:

```
aaa authentication login "loc" local
line telnet
login authentication loc
exit
enable password PaSSWOrd
username guest password password
passwords strength minimum numeric-characters 2
passwords strength minimum character-classes 4
passwords strength-check
username admin password paSS1&word2 privilege 15
passwords lock-out 3
```

The following describes each line of this code:

- The aaa authentication login "loc" local command creates a login authentication list called "loc" that contains the method local.
- The **line telnet** command enters the configuration mode for the Telnet line.
- The login authentication loc command assigns the loc login authentication list to be used for users accessing the switch via Telnet.
- The enable password allows Telnet and SSH users access to privileged exec mode. It is required that an enable password be configured to allow local access users to elevate to privileged exec level.
- The username guest password password command creates a user with the name "guest" and password "password". A simple password can be configured here, since strength-checking has not yet been enabled.

- The **passwords strength minimum numeric-characters 2** command sets the minimum number of numeric characters required when password strength checking is enabled. This parameter is enabled only if the **passwords strength minimum character-classes** parameter is set to something greater than its default value of 0.
- The **passwords strength minimum character-classes 4** command sets the minimum number of character classes that must be present in the password. The possible character classes are: upper-case, lower-case, numeric and special.
- The **passwords strength-check** command enables password strength checking.
- The username admin password paSS1&word2 privilege 15 command creates a user with the name "admin" and password "paSS1&word2". This user is enabled for privilege level 15. Note that, because password strength checking was enabled, the password was required to have at least two numeric characters, one uppercase character, one lowercase character, and one special character.
- The **passwords lock-out 3** command locks out a local user after three failed login attempts.

This configuration allows either user to log into the switch. Both users will have privilege level 1. If no enable password was configured, neither user would be able to successfully execute the **enable** command, which grants access to Privileged EXEC mode, because there is no enable password set by default (the default method list for Telnet enable authentication is only the "enable" method).

**NOTE:** It is recommend that the password strength checking and password lockout features be enabled when configuring local users

lockout features be enabled when configuring local users.

## TACACS+ Authentication Example

Use the following configuration to require TACACS+ authentication when logging in over a Telnet connection:

```
aaa authentication login "tacplus" tacacs
aaa authentication enable "tacp" tacacs
tacacs-server host 1.2.3.4
key "secret"
exit
line telnet
login authentication tacplus
enable authentication tacp
exit
```

The following describes each line in the above configuration:

- The **aaa authentication login "tacplus" tacacs** command creates a login authentication list called "tacplus" that contains the method tacacs. If this method returns an error, the user will fail to login.
- The **aaa authentication enable "tacp" tacacs** command creates an enable authentication list called "tacp" that contains the method tacacs. If this method fails, then the user will fail to execute the enable command.
- The **tacacs-server host 1.2.3.4** command is the first step in defining a TACACS+ server at IP address 1.2.3.4. The result of this command is to place the user in tacacs-server mode to allow further configuration of the server.
- The key "secret" command defines the shared secret. This must be the same as the shared secret defined on the TACACS+ server.
- The **line telnet** command enters the configuration mode for the Telnet line.
- The login authentication tacplus command assigns the tacplus login authentication method list to be used for users accessing the switch via Telnet.
- The **enable authentication tacp** command assigns the tacp enable authentication method list to be used for users executing the enable command when accessing the switch via Telnet.

**NOTE:** A user logging in with this configuration would be placed in User EXEC mode with privilege level 1. To access Privileged EXEC mode with privilege level 15, use the enable command.

## **Public Key SSH Authentication Example**

The following is an example of a public key configuration for SSH login. Using a tool such as putty and a private/public key infrastructure, one can enable secure login to the Dell Networking switch without a password. Instead, a public key is used with a private key kept locally on the administrator's computer. The public key can be placed on multiple devices, allowing the administrator secure access without needing to remember multiple passwords. It is strongly recommended that the private key be protected with a password.

This configuration requires entering a public key, which can be generated by a tool such as PuTTYgen. Be sure to generate the correct type of key. In this case, we use an RSA key with the SSH-2 version of the protocol.

## **Switch Configuration**

```
username "admin" password f4d77eb781360c5711ecf3700a7af623 privilege 15 encrypted
aaa authentication login "NOAUTH" line
aaa authentication enable "NOAUTH" line
crypto key generate rsa
crypto key pubkey-chain ssh user-key "admin" rsa
key-string row AAAAB3NzaC1yc2EAAAABJQAAAIBor6DPjYDpSy8Qcji68xrS/4Lf8c9Jq4xXKIZ5
Pvv20AkRFE0ifVI9EH4jyZagR3wzH5X19dyjA6bTuqMgN15C1xJC1159FU88JaY7
ywGdRppmoaJrNRPM7RZtQPaDVIunzm3eMr9PywwQ0umsHWGNexUrDYHFWRIAmJp6
89AAxw==
exit
line ssh
login authentication defaultList
exit
ip ssh server
ip ssh pubkey-auth
ip ssh protocol 2
```

The following describes each line of the above configuration:

The username command creates a switch administrator.

The **aaa authentication** lines set the login and enable methods for line to NOAUTH.

The **crypto key generate** command generates an internal RSA key. This step is not required if an internal RSA key has been generated before on this switch.

The **crypto key pubkey-chain ssh** command sets SSH to use a public key for the specified administrator login. The user login is specified by the **username** command, not the **ias-user** command.

The **key-string** command enters the public key obtained from a key authority or from a tool such as PuTTyGen. This command is entered as a single line, not as four lines as it appears in the text above.

The line ssh command sets the line method to SSH.

The **login authentication** command configures the authentication method to the defaultList. The defaultList contains a single method — none — which is equivalent to no authentication. Since the authentication is provided by the public key, a second layer of authentication is not required.

The last three lines enable the SSH server, configure it to use public key authentication, and specify use of the SSH-2 protocol.

The following shows the configured authentication methods:

console(config)#show authentication methods

```
Login Authentication Method Lists
defaultList
         : none
networkList
             : local
NOAUTH
             : line
Enable Authentication Method Lists
enableList : enable none
enableNetList : enable
             : line
NOAUTH
Line Login Method List Enable Method List
-----
                    Console defaultList
                    enableList
Telnet networkList
SSH defaultList
                    enableList
                    enableList
HTTPS
      :local
ΗͲͲΡ
       :local
DOT1X
        •
```

#### **PUTTY Configuration**

#### Main Screen

On the following screen, the IP address of the switch is configured and SSH is selected as the secure login protocol.

| Logging                                                                                                    |    |                        |
|----------------------------------------------------------------------------------------------------|----|------------------------|
| Terminal         Host Name (or IP address)           Keyboard         [10.27.204.157]           Bell         [10.27.204.157]           Features         Connection type:           Window         C Raw C Ielnet C |    | Port<br>22             |
| Appearance     Behaviour     Translation     Selection     Colours     Connection     Proxy     Teinet     Rogin     SSH     Serial     Close window on exit:     C Always     C Never                             | ay | Load<br>Saye<br>Delete |

On the next screen, PUTTY is configured to use SSH-2 only. This is an optional step that accelerates the login process.

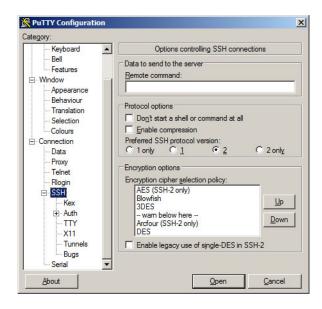

The following screen is the key to the configuration. It is set to display the authentication banner, disable authentication with Pageant, disable keyboard-interactive authentication (unless desired), disable attempted changes of user name, and select the private key file used to authenticate with the switch.

| ategory:         |                                                |  |
|------------------|------------------------------------------------|--|
| - Session        | Options controlling SSH authentication         |  |
| Logging          | Bypass authentication entirely (SSH-2 only)    |  |
| - Keyboard       | Display pre-authentication banner (SSH-2 only) |  |
| Bell<br>Features | Authentication methods                         |  |
| - Window         | Attempt authentication using Pageant           |  |
| Appearance       | Attempt TIS or CryptoCard auth (SSH-1)         |  |
| Behaviour        | Attempt "keyboard-interactive" auth (SSH-2)    |  |
| Translation      | Authentication parameters                      |  |
| Colours          | Allow agent forwarding                         |  |
| - Connection     | Allow attempted changes of usemame in SSH-2    |  |
| Data             | Private key file for authentication:           |  |
| Proxy            | C:\Users\jmclendo\Desktop\private-key Browse   |  |
| Telnet           |                                                |  |
|                  |                                                |  |
| E- SSH           | -                                              |  |
| Auth             |                                                |  |
| GSSAPI           |                                                |  |
| TTY              | -                                              |  |
| About            | Open Cancel                                    |  |

The following screen configures the user name to be sent to the switch. A user name is always required. Alternatively, leave Auto-login name blank and the system will prompt for a user name.

| Session                                                                               | Data to s                                                                                              | end to the server                               |
|---------------------------------------------------------------------------------------|----------------------------------------------------------------------------------------------------|-------------------------------------------------|
| Logging     Terminal     Keyboard     Bell     Features     Window     Mopearance     | Login details<br>Auto-login usemame<br>When usemame is not sp<br>r Prompt C Use sp<br>Terminal details | admin<br>pecified:<br>ystem username (jmclendo) |
| Behaviour<br>Translation<br>Selection                                                 | <u>T</u> erminal-type string<br>Terminal <u>speeds</u>                                                 | xterm<br>38400,38400                            |
| Selection<br>Colours<br>Connection<br>Data<br>Proxy<br>Telnet<br>Rlogin<br>SSH<br>Kex | Environment variables                                                                                  | Add<br><u>R</u> emov                            |
| GSSAPI                                                                                | <u>ر الم</u>                                                                                           |                                                 |

After configuring Putty, be sure to save the configuration. The following screen shows the result of the login process. The user name is entered automatically and the switch confirms that public key authentication occurs.

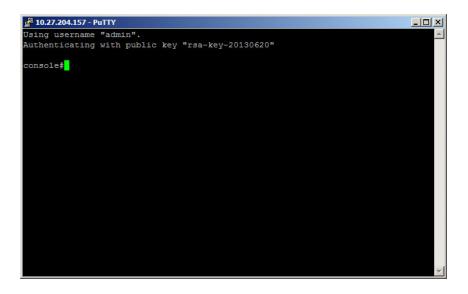

## Authenticating Without a Public Key

When authenticating without the public key, the switch prompts for the user name and password. This is a SSH function, not a switch function. If the user knows the administrator login and password, then they are able to authenticate in this manner.

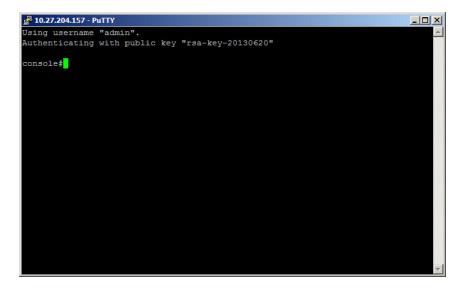

## **RADIUS Authentication Example**

Use the following configuration to require RADIUS authentication to login over a Telnet connection:

```
aaa authentication login "rad" radius
aaa authentication enable "raden" radius
radius-server host 1.2.3.4
key "secret"
exit
line telnet
login authentication rad
enable authentication raden
exit
```

The following describes each line in the above configuration:

- The **aaa authentication login "rad" radius** command creates a login authentication list called "rad" that contains the method radius. If this method returns an error, the user will fail to login.
- The **aaa authentication enable "raden" radius** command creates an enable authentication list called "raden" that contains the method radius. If this method fails, then the user will fail to execute the enable command.
- The **radius-server host 1.2.3.4** command is the first step in defining a RADIUS server at IP address 1.2.3.4. The result of this command is to place the user in radius-server mode to allow further configuration of the server.
- The key "secret" command defines the shared secret. This must be the same as the shared secret defined on the RADIUS server.
- The **line telnet** command enters the configuration mode for the Telnet line.
- The login authentication rad command assigns the rad login authentication method list to be used for users accessing the switch via Telnet.
- The **enable authentication raden** command assigns the raden enable authentication method list to be used for users executing the enable command when accessing the switch via Telnet.

## **Authorization Examples**

Authorization allows the administrator to control which services a user is allowed to access. Some of the things that can be controlled with authorization include the user's initial privilege level and which commands the user is allowed to execute. When authorization fails, the user is denied access to the switch, even though the user has passed authentication.

The following examples assume that the configuration used in the previous examples has already been applied.

## Local Authorization Example—Direct Login to Privileged EXEC Mode

Apply the following configuration to use the local user database for authorization, such that a user can enter privileged EXEC mode directly:

```
aaa authorization exec "locex" local
line telnet
authorization exec locex
exit
```

With the users that were previously configured, the guest user will still log into user EXEC mode, since the guest user only has privilege level 1 (the default). The admin user will be able to login directly to privileged EXEC mode since his privilege level was configured as 15.

## TACACS+ Authorization Example—Direct Login to Privileged EXEC Mode

Apply the following configuration to use TACACS+ for authorization, such that a user can enter privileged EXEC mode directly:

```
aaa authorization exec "tacex" tacacs
line telnet
authorization exec tacex
exit
```

Configure the TACACS+ server so that the shell service is enabled and the priv-lvl attribute is sent when user authorization is performed. For example:

```
shell:priv-lvl=15
```

The following describes each line in the above configuration:

- The aaa authorization exec "tacex" tacacs command creates an exec authorization method list called tacex which contains the method tacacs.
- The **authorization exec tacex** command assigns the tacex exec authorization method list to be used for users accessing the switch via Telnet.

### Notes:

- If the privilege level is zero (that is, blocked), then authorization will fail and the user will be denied access to the switch.
- If the privilege level is higher than one, the user will be placed directly in Privileged EXEC mode. Note that all commands in Privileged EXEC mode require privilege level 15, so assigning a user a lower privilege level will be of no value.
- A privilege level greater than 15 is invalid and treated as if privilege level zero had been supplied.
- The shell service must be enabled on the TACACS + server. If this service is not enabled, authorization will fail and the user will be denied access to the switch.

## TACACS+ Authorization Example—Administrative Profiles

The switch should use the same configuration as for the previous authorization example.

The TACACS+ server should be configured such that it will send the "roles" attribute. For example:

shell:roles=router-admin

The above example attribute will give the user access to the commands permitted by the router-admin profile.

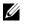

**NOTE:** If the priv-lvl attribute is also supplied, the user can also be placed directly into privileged EXEC mode.

## TACACS+ Authorization Example—Custom Administrative Profile

This example creates a custom profile that allows the user to control user access to the switch by configuring a administrative profile that only allows access to AAA related commands. Use the following commands to create the administrative profile:

```
admin-profile aaa
rule 99 permit command "'show aaa .*"
rule 98 permit command "^show authentication .*"
rule 97 permit command "'show authorization .*"
rule 96 permit command "'show accounting .*"
rule 95 permit command "'show tacacs .*"
rule 94 permit command "^aaa .*"
rule 93 permit command "^line .*"
rule 92 permit command "^login .*"
rule 91 permit command "^authorization .*"
rule 90 permit command "^accounting .*"
rule 89 permit command "^configure .*"
rule 88 permit command "^password .*"
rule 87 permit command "^username .*"
rule 86 permit command "^show user.*"
rule 85 permit command "^radius-server .*"
rule 84 permit command "^tacacs-server .*"
rule 83 permit mode radius-auth-config
rule 82 permit mode radius-acct-config
rule 81 permit mode tacacs-config
exit
```

The following describes each line in the above configuration:

- The **admin-profile aaa** command will create an administrative profile call aaa and place the user in admin-profile-config mode.
- Each rule *number* permit command *regex* command allows any command that matches the regular expression.
- Each rule *number* permit mode *mode-name* command allows all commands in the named mode.
- The command rules use regular expressions as implemented by Henry Spencer's regex library (the POSIX 1003.2 compliant version). In the regular expressions used in this example, the caret (^) matches the null

string at the beginning of a line, the period (.) matches any single character, and the asterisk ( $^*$ ) repeats the previous match zero or more times.

• To assign this profile to a user, configure the TACACS+ server so that it sends the following "roles" attribute for the user:

shell:roles=aaa

If it is desired to also permit the user access to network-operator commands (basically, all the command in User EXEC mode), then the "roles" attribute would be configured as follows:

```
shell:roles=aaa,network-operator
```

## TACACS+ Authorization Example—Per-command Authorization

An alternative method for command authorization is to use the TACACS+ feature of per-command authorization. With this feature, every time the user enters a command, a request is sent to the TACACS+ server to ask if the user is permitted to execute that command. Exec authorization does not need to be configured to use per-command authorization.

Apply the following configuration to use TACACS+ to authorize commands:

```
aaa authorization commands "taccmd" tacacs
line telnet
authorization commands taccmd
exit
```

The following describes each line in the above configuration:

- The **aaa authorization commands "taccmd" tacacs** command creates a command authorization method list called taccmd that includes the method tacacs.
- The **authorization commands taccmd** command assigns the taccmd command authorization method list to be used for users accessing the switch via Telnet.

The TACACS+ server must be configured with the commands that the user is allowed to execute. If the server is configured for command authorization as "None", then no commands will be authorized. If both administrative profiles and per-command authorization are configured for a user, any command must be permitted by both the administrative profiles and by percommand authorization.

## RADIUS Authorization Example—Direct Login to Privileged EXEC Mode

Apply the following configuration to use RADIUS for authorization, such that a user can enter privileged exec mode directly:

```
aaa authorization exec "rad" radius
line telnet
authorization exec rad
exit
```

Configure the RADIUS server so that the RADIUS attribute Service Type (6) is sent with value Administrative. Any value other than Administrative is interpreted as privilege level 1.

The following describes each line in the above configuration:

- The **aaa authorization exec "rad" radius** command creates an exec authorization method list called "rad" that contains the method radius.
- The **authorization exec rad** command assigns the rad exec authorization method list to be used for users accessing the switch via Telnet.

#### Notes:

- If the privilege level is zero (that is, blocked), then authorization will fail and the user will be denied access to the switch.
- If the privilege level is higher than one, the user will be placed directly in Privileged EXEC mode. Note that all commands in Privileged EXEC mode require privilege level 15, so assigning a user a lower privilege level will be of no value.
- A privilege level greater than 15 is invalid and treated as if privilege level zero had been supplied.

## RADIUS Authorization Example—Administrative Profiles

The switch should use the same configuration as in the previous authorization example.

The RADIUS server should be configured such that it will send the Cisco AV Pair attribute with the "roles" value. For example:

```
shell:roles=router-admin
```

The above example attribute gives the user access to the commands permitted by the router-admin profile.

## Using RADIUS Servers to Control Management Access

The RADIUS client on the switch supports multiple RADIUS servers. When multiple authentication servers are configured, they can help provide redundancy. One server can be designated as the primary and the other(s) will function as backup server(s). The switch attempts to use the primary server first. if the primary server does not respond, the switch attempts to use the backup servers. A priority value can be configured to determine the order in which the backup servers are contacted.

## **How Does RADIUS Control Management Access?**

Many networks use a RADIUS server to maintain a centralized user database that contains per-user authentication information. RADIUS servers provide a centralized authentication method for:

- Telnet Access
- Web Access
- Console to Switch Access
- Access Control Port (802.1X)

Like TACACS+, RADIUS access control utilizes a database of user information on a remote server. Making use of a single database of accessible information—as in an Authentication Server—can greatly simplify the authentication and management of users in a large network. One such type of Authentication Server supports the Remote Authentication Dial In User Service (RADIUS) protocol as defined by RFC 2865. For authenticating users prior to access, the RADIUS standard has become the protocol of choice by administrators of large accessible networks. To accomplish the authentication in a secure manner, the RADIUS client and RADIUS server must both be configured with the same shared password or "secret". This "secret" is used to generate one-way encrypted authenticators that are present in all RADIUS packets. The "secret" is never transmitted over the network.

RADIUS conforms to a secure communications client/server model using UDP as a transport protocol. It is extremely flexible, supporting a variety of methods to authenticate and statistically track users. RADIUS is also extensible, allowing for new methods of authentication to be added without disrupting existing functionality.

As a user attempts to connect to the switch management interface, the switch first detects the contact and prompts the user for a name and password. The switch encrypts the supplied information, and a RADIUS client transports the request to a pre-configured RADIUS server.

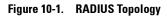

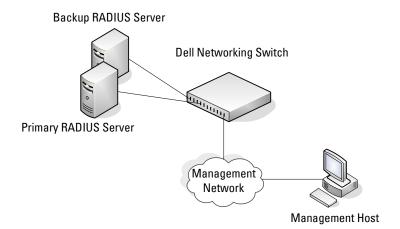

The server can authenticate the user itself or make use of a back-end device to ascertain authenticity. In either case a response may or may not be forthcoming to the client. If the server accepts the user, it returns a positive result with attributes containing configuration information. If the server

rejects the user, it returns a negative result. If the server rejects the client or the shared *secrets* differ, the server returns no result. If the server requires additional verification from the user, it returns a challenge, and the request process begins again.

If you use a RADIUS server to authenticate users, you must configure user attributes in the user database on the RADIUS server. The user attributes include the user name, password, and privilege level.

**NOTE:** To set the privilege level, it is recommended to use the Service-Type attribute instead of the Cisco AV pair priv-lvl attribute.

## Which RADIUS Attributes Does the Switch Support?

Table 10-5 lists the RADIUS attributes that the switch supports and indicates whether the 802.1X feature, user management feature, or Captive Portal feature supports the attribute. You can configure these attributes on the RADIUS server(s) when utilizing the switch RADIUS service.

| Туре | RADIUS Attribute Name | 802.1X | User Manager | <b>Captive Portal</b> |
|------|-----------------------|--------|--------------|-----------------------|
| 1    | USER-NAME             | Yes    | Yes          | No                    |
| 2    | USER-PASSWORD         | Yes    | Yes          | No                    |
| 4    | NAS-IP-ADDRESS        | Yes    | No           | No                    |
| 5    | NAS-PORT              | Yes    | Yes          | No                    |
| 6    | SERVICE-TYPE          | No     | Yes          | No                    |
| 11   | FILTER-ID             | Yes    | No           | No                    |
| 12   | FRAMED-MTU            | Yes    | No           | No                    |
| 15   | LOGIN-SERVICE         | No     | Yes          |                       |
| 18   | REPLY-MESSAGE         | Yes    | Yes          | No                    |
| 24   | STATE                 | Yes    | Yes          | No                    |
| 25   | CLASS                 | Yes    | No           | No                    |
| 26   | VENDOR-SPECIFIC       | No     | Yes          | Yes                   |
| 27   | SESSION-TIMEOUT       | Yes    | No           | Yes                   |

### Table 10-5. Supported RADIUS Attributes

| Туре | RADIUS Attribute Name      | 802.1X                                       | User Manager | Captive Portal |
|------|----------------------------|----------------------------------------------|--------------|----------------|
| 28   | IDLE-TIMEOUT               | No                                           | No           | Yes            |
| 29   | TERMINATION-ACTION         | Yes                                          | No           | No             |
| 30   | CALLED-STATION-ID          | Yes                                          | No           | No             |
| 31   | CALLING-STATION-ID         | Yes                                          | No           | No             |
| 32   | NAS-IDENTIFIER             | Yes                                          | Yes          | No             |
| 40   | ACCT-STATUS-TYPE           | Set by<br>RADIUS<br>client for<br>Accounting | Yes          | No             |
| 42   | ACCT-INPUT-OCTETS          | Yes                                          | No           | No             |
| 43   | ACCT-OUTPUT-OCTETS         | Yes                                          | No           | No             |
| 44   | ACCT-SESSION-ID            | Set by<br>RADIUS<br>client for<br>Accounting | Yes          | No             |
| 46   | ACCT-SESSION-TIME          | Yes                                          | Yes          | No             |
| 49   | ACCT-TERMINATECAUSE        | Yes                                          | No           | No             |
| 52   | ACCT-<br>INPUTGIGAWORDS    | Yes                                          | No           | No             |
| 53   | ACCT-<br>OUTPUTGIGAWORDS   | Yes                                          | No           | No             |
| 61   | NAS-PORT-TYPE              | Yes                                          | No           | No             |
| 64   | TUNNEL-TYPE                | Yes                                          | No           | No             |
| 65   | TUNNEL-MEDIUM-TYPE         | Yes                                          | No           | No             |
| 79   | EAP-MESSAGE                | Yes                                          | No           | No             |
| 80   | MESSAGEAUTHENTICAT<br>OR   | Set by<br>RADIUS<br>client for<br>Accounting | Yes          | No             |
| 81   | TUNNEL-<br>Privategroup-id | Yes                                          | No           | No             |

Table 10-5. Supported RADIUS Attributes (Continued)

## How Are RADIUS Attributes Processed on the Switch?

The following attributes are processed in the RADIUS Access-Accept message received from a RADIUS server:

- NAS-PORT—ifIndex of the port to be authenticated.
- REPLY-MESSAGE—Trigger to respond to the Access-Accept message with an EAP notification.
- STATE-RADIUS—Server state. Transmitted in Access-Request and Accounting-Request messages.
- SESSION-TIMEOUT—Session timeout value for the session (in seconds). Used by both 802.1X and Captive Portal.
- TERMINATION-ACTION—Indication as to the action taken when the service is completed.
- EAP-MESSAGE—Contains an EAP message to be sent to the user. This is typically used for MAB clients.
- VENDOR-SPECIFIC—The following Cisco AV Pairs are supported:
  - shell:priv-lvl
  - shell:roles
- FILTER-ID—Name of the filter list for this user.
- TUNNEL-TYPE—Used to indicate that a VLAN is to be assigned to the user when set to tunnel type VLAN (13).
- TUNNEL-MEDIUM-TYPE—Used to indicate the tunnel medium type. Must be set to medium type 802 (6) to enable VLAN assignment.
- TUNNEL-PRIVATE-GROUP-ID—Used to indicate the VLAN to be assigned to the user. May be a string which matches a preconfigured VLAN name or a VLAN id. If a VLAN id is given, the string must only contain decimal digits.

## Using TACACS+ Servers to Control Management Access

TACACS+ (Terminal Access Controller Access Control System) provides access control for networked devices via one or more centralized servers. TACACS+ simplifies authentication by making use of a single database that can be shared by many clients on a large network. TACACS+ uses TCP to ensure reliable delivery and a shared key configured on the client and daemon server to encrypt all messages.

If you configure TACACS+ as the authentication method for user login and a user attempts to access the user interface on the switch, the switch prompts for the user login credentials and requests services from the TACACS+ client. The client then uses the configured list of servers for authentication, and provides results back to the switch.

Figure 10-2 shows an example of access management using TACACS+.

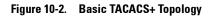

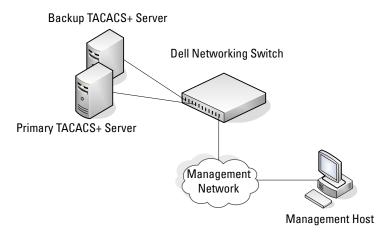

You can configure the TACACS+ server list with one or more hosts defined via their network IP address. You can also assign each a priority to determine the order in which the TACACS+ client will contact them. TACACS+ contacts the server when a connection attempt fails or times out for a higher priority server.

You can configure each server host with a specific connection type, port, timeout, and shared key, or you can use global configuration for the key and timeout.

The TACACS+ server can do the authentication itself, or redirect the request to another back-end device. All sensitive information is encrypted and the shared secret is never passed over the network; it is used only to encrypt the data.

## Which TACACS+ Attributes Does the Switch Support?

Table 10-6 lists the TACACS + attributes that the switch supports and indicates whether the authorization or accounting service supports sending or receiving the attribute. The authentication service does not use attributes. You can configure these attributes on the TACACS + server(s) when utilizing the switch TACACS + service.

| Attribute Name | Exec Authorization | Command<br>Authorization | Accounting |
|----------------|--------------------|--------------------------|------------|
| cmd            | both (optional)    | sent                     | sent       |
| cmd-arg        |                    | sent                     |            |
| elapsed-time   |                    |                          | sent       |
| priv-lvl       | received           |                          |            |
| protocol       |                    |                          | sent       |
| roles          | both (optional)    |                          |            |
| service=shell  | both               | sent                     | sent       |
| start-time     |                    |                          | sent       |
| stop-time      |                    |                          | sent       |

## Table 10-6. Supported TACACS+ Attributes

## **Default Configurations**

## **Method Lists**

The method lists shown in Table 10-7 are defined by default. They cannot be deleted, but they can be modified. Using the "no" command on these lists will return them to their default configuration.

| AAA Service (type)       | List Name        | List Methods        |
|--------------------------|------------------|---------------------|
| Authentication (login)   | defaultList      | none                |
| Authentication (login)   | networkList      | local               |
| Authentication (enable)  | enableList       | enable none         |
| Authentication (enable)  | enableNetList    | enable              |
| Authorization (exec)     | dfltExecAuthList | none                |
| Authorization (commands) | dfltCmdAuthList  | none                |
| Accounting (exec)        | dfltExecList     | tacacs (start-stop) |
| Accounting (commands)    | dfltCmdList      | tacacs (stop-only)  |

#### Table 10-7. Default Method Lists

## Access Lines (AAA)

Table 10-8 shows the method lists assigned to the various access lines by default.

| AAA Service (type)          | Console          | Telnet           | SSH              |
|-----------------------------|------------------|------------------|------------------|
| Authentication<br>(login)   | defaultList      | networkList      | networkList      |
| Authentication<br>(enable)  | enableList       | enableNetList    | enableNetList    |
| Authorization<br>(exec)     | dfltExecAuthList | dfltExecAuthList | dfltExecAuthList |
| Authorization<br>(commands) | dfltCmdAuthList  | dfltCmdAuthList  | dfltCmdAuthList  |

| AAA Service (type)       | Console | Telnet | SSH  |
|--------------------------|---------|--------|------|
| Accounting (exec)        | none    | none   | none |
| Accounting<br>(commands) | none    | none   | none |

Table 10-8. Default AAA Methods (Continued)

## Access Lines (Non-AAA)

Table 10-9 shows the default configuration of the access lines that do not use method lists.

Table 10-9. Default Configuration for Non-AAA Access Lines

| Access Line | Authentication | Authorization |
|-------------|----------------|---------------|
| НТТР        | local          | n/a           |
| HTTPS       | local          | n/a           |
| 802.1X      | none           | none          |

## **Administrative Profiles**

The administrative profiles shown in Table 10-10 are system-defined and may not be deleted or altered. To see the rules in a profile, use the **show admin-profiles name** profile name command.

| Name             | Description                                                                                                    |
|------------------|----------------------------------------------------------------------------------------------------|
| network-admin    | Allows access to all commands.                                                                                           |
| network-security | Allows access to network security features such as 802.1X,<br>Voice VLAN, Dynamic ARP Inspection and IP Source<br>Guard. |
| router-admin     | Allows access to Layer 3 features such as IPv4 Routing, IPv6<br>Routing, OSPF, RIP, etc.                                 |
| multicast-admin  | Allows access to multicast features at all layers, this includes L2, IPv4 and IPv6 multicast, IGMP, IGMP Snooping, etc.  |
| dhcp-admin       | Allows access to DHCP related features such as DHCP Server and DHCP Snooping.                                            |

Table 10-10. Default Administrative Profiles

| Name             | Description                                                     |
|------------------|-----------------------------------------------------------------|
| CP-admin         | Allows access to the Captive Portal feature.                    |
| network-operator | Allows access to all User EXEC mode commands and show commands. |

Table 10-10. Default Administrative Profiles (Continued)

## 242 Configuring Authentication, Authorization, and Accounting

11

# Monitoring and Logging System Information

This chapter provides information about the features you use to monitor the switch, including logging, cable tests, and email alerting. The topics covered in this chapter include:

- System Monitoring Overview
- Default Log Settings
- Monitoring System Information and Configuring Logging (Web)
- Monitoring System Information and Configuring Logging (CLI)
- Logging Configuration Examples

## System Monitoring Overview

## What System Information Is Monitored?

The CLI and web-based interfaces provide information about physical aspects of the switch, such as system health and cable diagnostics, as well as information about system events, such as management login history. The switch also reports system resource usage.

The system logging utility can monitor a variety of events, including the following:

- System events System state changes and errors that range in severity from Emergency to Debug
- Audit events Attempts to login or logout from the switch and attempts to perform any operations with files on the flash drive
- CLI commands Commands executed from the CLI
- Web page visits Pages viewed by using OpenManage Switch Administrator
- SNMP events SNMP set operations

## Why Is System Information Needed?

The information the switch provides can help you troubleshoot issues that might be affecting system performance. The cable diagnostics test help you troubleshoot problems with the physical connections to the switch. Auditing access to the switch and the activities an administrator performed while managing the switch can help provide security and accountability.

## Where Are Log Messages Sent?

The messages the switch generates in response to events, faults, errors, and configuration changes can be recorded in several locations. By default, these messages are stored locally on the switch in the RAM (cache). This collection of log files is called the RAM log or buffered log. When the RAM log file reaches the configured maximum size, the oldest message is deleted from the RAM when a new message is added. If the system restarts, all messages are cleared.

In addition to the RAM log, you can specify that log files are sent to the following sources:

- Console If you are connected to the switch CLI through the console port, messages display to the screen as they are generated. Use the **terminal monitor** command to control logging of messages to the console when connected via Telnet or SSH.
- Log file Messages sent to the log file are saved in the flash memory and are not cleared when the system restarts.
- Remote server Messages can be sent to a remote log server for viewing and storage.
- Email Messages can be sent to one or more email addresses. You must configure information about the network Simple Mail Transport Protocol SMTP) server for email to be successfully sent from the switch.

## What Are the Severity Levels?

For each local or remote log file, you can specify the severity of the messages to log. Each severity level is identified by a name and a number. Table 11-1 provides information about the severity levels.

| Severity Keyword | Severity Level | Description                                                   |
|------------------|----------------|---------------------------------------------------------------|
| emergencies      | 0              | The switch is unusable.                                       |
| alerts           | 1              | Action must be taken immediately.                             |
| critical         | 2              | The switch is experiencing critical conditions.               |
| errors           | 3              | The switch is experiencing error conditions.                  |
| warnings         | 4              | The switch is experiencing warning conditions.                |
| notification     | 5              | The switch is experiencing normal but significant conditions. |
| informational    | 6              | The switch is providing non-critical information.             |
| debugging        | 7              | The switch is providing debug-level information.              |

Table 11-1. Log Message Severity

When you specify the severity level, messages with that severity level and higher are sent to the log file. For example, if you specify the severity level as critical, messages with a severity level of alert and emergency are also logged. When you specify the severity level in a CLI command, you can use the keyword or the numerical level.

## What Are the System Startup and Operation Logs?

Two types of log files exist in flash (persistent) memory:

- The first log type is the system startup log. The system startup log stores the first 32 messages received after system reboot. The log file stops when it is full.
- The second log type is the system operation log. The system operation log stores the last 1000 messages received during system operation. The oldest messages are overwritten when the file is full.

A message is only logged in one file. On system startup, if the Log file is enabled, the startup log stores messages up to its limit. Then the operation log begins to store the messages. To view the log messages in the system startup and operational log files, you must download the log files to an administrative host. The startup log files are named slogX.txt and the operation log files are named ologX.txt. When enabled, the system stores the startup and operation log files for the last three switch boots. The current log files have a zero (0) in the file name (replacing the X in the name as shown above), the prior log files contain a one (1) in the name, and the oldest log files contain a two (2) in the name. For more information about downloading files, see "Managing Images and Files" on page 359.

## What Is the Log Message Format?

The first part of the log message up to the first left bracket is fixed by the Syslog standard (RFC 3164). The second part up to the two percent signs is standardized for all Dell Networking logs. The variable text of the log message follows. The log message is limited to 96 bytes.

Each log message uses the following format:

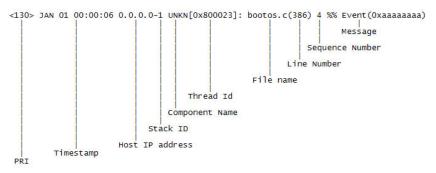

- PRI—This consists of the facility code (see RFC 3164) multiplied by 8 and added to the severity. The log messages use the local7 facility code (23). This implies that a message of severity 0 will have a priority of 184 and a message of severity 7 will have a priority of 191.
- Timestamp—This is the system up time. For systems that use SNTP, this is UTC. When time zones are enabled, local time will be used.
- Host IP address—This is the IP address of the local system.

- Stack ID —This is the assigned stack ID. For the Dell Networking N2000, N3000, and N4000 series switches, the stack ID number is always 1. The number 1 is used for systems without stacking ability. The top of stack is used to collect messages for the entire stack.
- Component name—The component name for the logging component. Component "UNKN" is substituted for components that do not identify themselves to the logging component.
- Thread ID—The thread ID of the logging component.
- File name The name of the file containing the invoking macro.
- Line number The line number which contains the invoking macro.
- Sequence number The message sequence number for this stack component. Sequence numbers may be skipped because of filtering but are always monotonically increasing on a per-stack member basis.
- Message Contains the text of the log message.

## What Factors Should Be Considered When Configuring Logging?

Dell recommends that network administrators deploy a syslog server in their network and configure all switches to log messages to the syslog server. Switch administrators should also consider enabling persistent logging on the switch.

When managing logs on a stack of switches, the RAM log and persistent log files exist only on the top of stack platform. Other platforms in the stack forward their messages to the top of stack log.

## Default Log Settings

System logging is enabled, and messages are sent to the console (severity level: warning and above), and RAM log (severity level: informational and above). Switch auditing, CLI command logging, Web logging, and SNMP logging are disabled. By default, no messages are sent to the log file that is stored in flash, and no remote log servers are defined.

Email alerting is disabled, and no recipient email address is configured. Additionally, no mail server is defined. If you add a mail server, by default, no authentication or security protocols are configured, and the switch uses TCP port 25 for SMTP.

After you enable email alerting and configure the mail server and recipient email address, log messages with a severity level of emergency and alert are sent immediately with each log message in a separate mail. The email subject is "Urgent Log Messages." Log messages with a severity level of critical, error, and warning are sent periodically in a single email. The email subject is "Non Urgent Log Messages." Messages with a severity level of notice and below are not sent in an email.

## Monitoring System Information and Configuring Logging (Web)

This section provides information about the OpenManage Switch Administrator pages to use to monitor system information and configure logging on the Dell Networking N2000, N3000, and N4000 series switches. For details about the fields on a page, click ?? at the top of the page.

## **Device Information**

The **Device Information** page displays after you successfully log on to the switch by using the Dell OpenManage Switch Administrator. This page is a virtual representation of the switch front panel. Use the **Device Information** page to view information about the port status, or system status, and the switch stack. Click on a port to access the **Port Configuration** page for the selected port.

To display the Device Information page, click Home in the navigation panel.

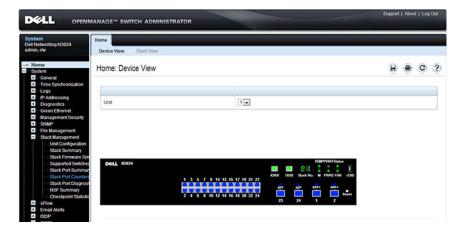

Figure 11-1. Device Information

Click the **Stack View** link to view front panel representations for all units in the stack.

#### Figure 11-2. Stack View

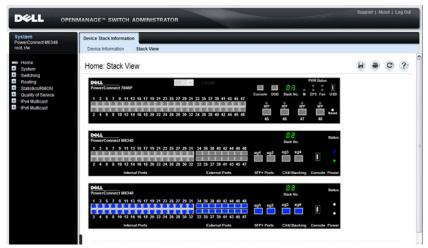

For more information about the device view features, see "Understanding the Device View" on page 132.

## System Health

Use the **Health** page to view status information about the switch power and ventilation sources.

To display the **Health** page, click **System**  $\rightarrow$  **General**  $\rightarrow$  **Health** in the navigation panel.

| Figure 11-3. Hea | alth |
|------------------|------|
|------------------|------|

| ystem<br>ell Networking N3024<br>dmin, r/w | Health<br>Detail |                     |                    |                         |                         |                                 |  |  |  |
|--------------------------------------------|------------------|---------------------|--------------------|-------------------------|-------------------------|---------------------------------|--|--|--|
| Home<br>System                             | Health: Deta     | ail                 |                    |                         |                         | H = C (                         |  |  |  |
| General Gystem Information                 | Power            |                     |                    |                         |                         |                                 |  |  |  |
| Health                                     | Unit No. +       | Description *       | Status *           | Average Power (Watts) * | Current Power (Watts) * | Since Date/Time -               |  |  |  |
| - Unit Power Usage<br>- CLI Banner         | 1                | System              |                    | 29.5                    | 28.9                    |                                 |  |  |  |
| SOM Template Pre                           |                  | PS-1                |                    | NA                      | NA                      | 01/01/1970 00:00:00             |  |  |  |
| - System Resources<br>Auto-Install Config  |                  | PS-2                |                    | NA                      | N/A                     | 01/01/1970 00:00:47             |  |  |  |
| IP Address Conflict<br>Reset               |                  | Fans Back to top    |                    |                         |                         |                                 |  |  |  |
| Time Synchronization                       | Unit No          |                     | Fan Des            | scription -             | Fan Statu:              | 1 T                             |  |  |  |
| Logs     P Addressing                      | 1                |                     | Fan 1              |                         | 2                       |                                 |  |  |  |
| Diagnostics                                | 1                | 1                   |                    |                         |                         |                                 |  |  |  |
| Green Ethernet     Management Security     | Temperature S    | Temperature Sensors |                    |                         |                         |                                 |  |  |  |
| SNMP<br>File Management                    | UnitNo           |                     | Sensor Descrip     | 6on -                   | Temperature (°C)        |                                 |  |  |  |
| <ul> <li>Stack Management</li> </ul>       | 1                |                     | MAC 31             |                         | 31                      |                                 |  |  |  |
| sFlow     Email Nets                       | 1                |                     | РНҮ 33             |                         |                         |                                 |  |  |  |
|                                            | Unit Temperate   | ure State           |                    |                         |                         | <ul> <li>Back to top</li> </ul> |  |  |  |
| Captive Portal                             | Unit ~           |                     | Temperature (°C) = |                         |                         | State *                         |  |  |  |
| Switching                                  | 1                |                     | 33                 |                         |                         | Good                            |  |  |  |

#### **System Resources**

Use the **System Resources** page to view information about memory usage and task utilization.

To display the System Resources page, click System  $\rightarrow$  General  $\rightarrow$  System Resources in the navigation panel.

Figure 11-4. System Resources

| Dé                          |                                                                 | MANAGE™ SWITCH                      | ADMINISTRATOR |                                  |                       | Support      |   |           |    |
|-----------------------------|-----------------------------------------------------------------|-------------------------------------|---------------|----------------------------------|-----------------------|--------------|---|-----------|----|
| Syster<br>Dell Ne<br>admin, | tworking N3024                                                  | System Information<br>Detail Telnet |               |                                  |                       |              |   |           |    |
| Hon<br>Syst                 |                                                                 | System Information                  | tion: Detail  |                                  |                       | B            | ۲ | C         | ?  |
|                             | System Informati                                                | System Information                  |               |                                  |                       |              |   |           |    |
|                             | - Unit Power Usage F<br>- CLI Banner                            | System Name                         |               |                                  | (0 to 255 characters) |              |   |           |    |
|                             | <ul> <li>SOM Template Pref</li> <li>System Resources</li> </ul> | System Contact                      |               |                                  | (0 to 255 characters) |              |   |           |    |
|                             | Auto-Install Configu                                            | System Location                     |               |                                  | (0 to 255 characters) |              |   |           |    |
|                             | Reset<br>Time Synchronization                                   | System Object ID                    |               | 1.3.6.1.4.1.674.108              | 95.3057               |              |   |           |    |
|                             | Logs                                                            | MAC Address                         |               | 001E C9DE B137                   |                       |              |   |           |    |
| -                           | IP Addressing<br>Diagnostics                                    | System Uptime                       |               | 0 days, 0 hours, 37 mins 18 secs |                       |              |   |           |    |
|                             | Green Ethernet<br>Management Security                           | Date                                |               | 01/01/1970 (MM/DD/YY)            |                       |              |   |           |    |
|                             | SNMP<br>File Management                                         | Time                                |               | 00:37:18 (HH:MM:SS)              |                       |              |   |           |    |
|                             | Stack Management<br>sFlow                                       | Unit                                |               |                                  |                       |              |   | Back to t |    |
|                             | Email Nerts                                                     | Unit No. *                          | Service Tag = | Asset Tag =                      |                       | Serial No. * |   | NACK TO 1 | op |
|                             | ISOP                                                            | 1                                   |               |                                  |                       | 13705M1359LF |   |           |    |
|                             | Captive Portal<br>Iching                                        |                                     |               |                                  |                       |              |   | Back to t | op |
| + Stat                      | ing<br>istics/RMON<br>illy of Service<br>Multicast              |                                     |               |                                  |                       |              | - | pply      |    |

#### **Unit Power Usage History**

Use the Unit Power Usage History page to view information about switch power consumption.

To display the Unit Power Usage History page, click System  $\rightarrow$  General  $\rightarrow$  Unit Power Usage History in the navigation panel.

Figure 11-5. Unit Power Usage History

|                                                                                | MANAGE'" SWITCH A                        | DMINISTRATOR                             |                                   |               | Sup                                          | port | About       | Log       | but |
|--------------------------------------------------------------------------------|------------------------------------------|------------------------------------------|-----------------------------------|---------------|----------------------------------------------|------|-------------|-----------|-----|
| System<br>Dell Networking N3024<br>admin, r/w                                  | Unit Power Usage History<br>Detail Chart |                                          |                                   |               |                                              |      |             |           |     |
| Home<br>System                                                                 | Unit Power Usage                         | e History: Detail                        |                                   |               | 0                                            | 8    |             | C         | ?   |
| General<br>System information<br>Health                                        | Global                                   |                                          |                                   |               |                                              |      |             |           |     |
| Unit Power Usage<br>CLI Banner                                                 | Unit                                     |                                          | 1.                                |               |                                              |      |             |           |     |
| - SDM Template Pref<br>System Resources                                        | - SOM Template Pref                      |                                          | 3600                              | (30 to 86400) |                                              |      |             |           |     |
| Auto-Install Configu     IP Address Conflict                                   | Max Samples to keep                      |                                          | 168                               | (1 to 168)    |                                              |      |             |           |     |
| Reset     Time Synchronization                                                 | Details                                  |                                          |                                   |               |                                              |      | . 81        | ack to to | p   |
| Logs     IP Addressing     Diagnostics                                         | Sample No -                              | Time Since<br>the Sample<br>Was Recorded | Power Co<br>on This U<br>(mWatts) |               | Power Consumption<br>Per Stack<br>(mWatts) - |      |             |           |     |
| Green Ethernet     Management Security     SNMP                                |                                          |                                          |                                   |               |                                              |      | <b>▲</b> 83 | ack to to | .p  |
| File Management     Stack Management     Stack Management     Stack Management |                                          |                                          |                                   | Clear         | Clear All Coun                               | ters | Ap          | ply       |     |

#### **Integrated Cable Test for Copper Cables**

Use the **Integrated Cable Test for Copper Cables** page to perform tests on copper cables. Cable testing provides information about where errors occurred in the cable, the last time a cable test was performed, and the type of cable error which occurred. The tests use Time Domain Reflectometry (TDR) technology to test the quality and characteristics of a copper cable attached to a port. Cables up to 120 meters long can be tested. Cables are tested when the ports are in the down state, with the exception of the Approximated Cable Length test. SFP, SFP+, and QSFP cables with passive copper assemblies are not capable of performing TDR tests.

**NOTE:** Cable diagnostics may give misleading results if any green Ethernet modes are enabled on the port. Disable EEE or energy-detect mode prior to running any cable diagnostics.

To display the Integrated Cable Test for Copper Cables page, click System  $\rightarrow$  Diagnostics  $\rightarrow$  Integrated Cable Test in the navigation panel.

| tegrated   | Cable Test: Results         |                          |                      | H = C                 |
|------------|-----------------------------|--------------------------|----------------------|-----------------------|
| Unit       |                             |                          |                      |                       |
| Unit       |                             | 1.                       |                      |                       |
| Cable Test |                             |                          |                      | . Back to             |
|            |                             |                          | Items Displaye       | d 1-5 Rows Per Page 5 |
| Interface  | Test Result -               | Cable Fault Distance (m) | Last Update          | Cable Length (m)      |
| Gi1/0/1    | No Cable                    | 0                        | Jan 1 00:44:38 1970  |                       |
| Gi1/0/2    | Test has not been performed | 0                        | Apr 26 02:31:40 1973 | Unknown               |
| Gi1/0/3    | Test has not been performed | 0                        | Apr 26 02:31:40 1973 | Unknown               |
| Gi1/0/4    | Test has not been performed | 0                        | Apr 26 02:31:40 1973 | Unknown               |
| Gi1/0/5    | Testhas not been performed  | 0                        | Apr 26 02 31:40 1973 | Unknown               |

#### Figure 11-6. Integrated Cable Test for Copper Cables

To view a summary of all integrated cable tests performed, click the Show All link.

| tegrated   | Cable Test: Results         |                          |                      |               | ۲      | C       |   |
|------------|-----------------------------|--------------------------|----------------------|---------------|--------|---------|---|
| Unit       |                             |                          |                      |               |        |         |   |
| Unit       |                             | 1.                       |                      |               |        |         |   |
| Cable Test |                             |                          |                      |               |        | Back to |   |
|            |                             |                          | Items Display        | ed 1-5 Rows F |        | -       | • |
| Interface  | Test Result                 | Cable Fault Distance (m) | Last Update          | Cable Leng    | th (m) |         |   |
| Gi1/0/1    | No Cable                    | 0                        | Jan 1 00:44:38 1970  |               |        |         |   |
| Gi1/0/2    | Test has not been performed | 0                        | Apr 26 02:31:40 1973 | Unknown       |        |         |   |
| Gi1/0/3    | Test has not been performed | 0                        | Apr 26 02:31:40 1973 | Unknown       |        |         |   |
| Gi1/0/4    | Test has not been performed | 0                        | Apr 26 02:31:40 1973 | Unknown       |        |         |   |
|            | Test has not been performed | 0                        | Apr 26 02 31:40 1973 | Unknown       |        |         |   |

#### Figure 11-7. Integrated Cable Test Summary

#### **Optical Transceiver Diagnostics**

Use the Transceiver Diagnostics page to perform tests on Fiber Optic cables.

To display the Transceiver Diagnostics page, click System  $\rightarrow$  Diagnostics  $\rightarrow$ Transceiver Diagnostics in the navigation panel.

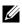

**NOTE:** Optical transceiver diagnostics can be performed only when the link is present.

#### Figure 11-8. Transceiver Diagnostics

| i <mark>ystem</mark><br>Iell Networking N3024<br>dmin, r/w             | Optical Transceiver Diagnostics<br>Optical Transceiver Diagnostics | Show All            |   |     |           |    |
|------------------------------------------------------------------------|--------------------------------------------------------------------|---------------------|---|-----|-----------|----|
| Home<br>System                                                         | Optical Transceiver Diag                                           | nostics: Detail     | H |     | C         | ?  |
| General     Time Synchronization     Logs                              | Interface                                                          |                     |   |     |           | -  |
| IP Addressing                                                          | Interface                                                          | Unit 1 Port Gi1/0/1 |   |     |           |    |
| Diagnostics     Integrated Cable     Optical Transc     Green Ethernet | Value                                                              |                     |   | • 6 | lack to t | op |
| Management Security                                                    | Temperature                                                        | 0.0 (°C)            |   |     |           |    |
| SNMP     File Management                                               | Voltage                                                            | 0.000 (V)           |   |     |           |    |
| Stack Management                                                       | Current                                                            | 0.0 (mA)            |   |     |           |    |
| * SFlow                                                                | Ouput Power                                                        | -40.000 (dBm)       |   |     |           |    |
| - ISOP                                                                 | Input Power                                                        | -40.000 (dBm)       |   |     |           |    |
| iSCSI     Captive Portal                                               | Transmitter Fault                                                  | No                  |   |     |           |    |
| <ul> <li>Captive Portal</li> <li>Switching</li> </ul>                  | Loss of Signal                                                     | No                  |   |     |           |    |
| Routing                                                                | Data Ready                                                         |                     |   |     |           |    |

To view a summary of all optical transceiver diagnostics tests performed, click the **Show All** link.

#### Figure 11-9. Transceiver Diagnostics Summary

| ptical T  | ransceiver Dia   | gnostics: O   | ptical Trans | ceiver Diagnostic  | s Table           | B                  |            | C          |
|-----------|------------------|---------------|--------------|--------------------|-------------------|--------------------|------------|------------|
| Unit      |                  |               |              |                    |                   |                    |            |            |
| Unit      |                  |               | 1            | 1 💌                |                   |                    |            |            |
| Interface |                  |               |              |                    |                   |                    | <b>A</b> B | ack to top |
|           |                  |               |              |                    | Items             | Displayed 1-5 Rows | Per Pag    | e 5 M      |
| Interface | Temperature (°C) | Voltage (V) = | Current (mA) | Output Power (dBm) | Input Power (dBm) | Transmitter Fault  | Loss of    | Signal -   |
| Gi1/0/1   | 0.0              | 0.000         | 0.0          | -40.000            | -40.000           | No                 | No         |            |
| Gi1/0/2   |                  |               |              |                    |                   |                    |            |            |
| Gi1/0/3   |                  |               |              |                    |                   |                    |            |            |
| Gi1/0/4   |                  |               |              |                    |                   |                    |            |            |
| Gi1/0/5   |                  |               |              |                    |                   |                    |            |            |
|           |                  |               |              |                    |                   | B Pages 1          | of 6       | •          |

#### Log Global Settings

Use the **Global Settings** page to enable logging globally, to enable other types of logging. You can also specify the severity of messages that are logged to the console, RAM log, and flash-based log file.

The **Severity** table lists log messages from the highest severity (Emergency) to the lowest (Debug). When you select a severity level, all higher levels are automatically selected. To prevent log messages from being sent to the console, RAM log, or flash log file, clear all check boxes in the **Severity** column.

To display the **Global Settings** page, click System  $\rightarrow$  Logs  $\rightarrow$  Global Settings in the navigation panel.

| System<br>Dell Networking N3024<br>Idmin, r/W                    | Global Settings<br>Detail   |         |           |           |     |  |  |
|------------------------------------------------------------------|-----------------------------|---------|-----------|-----------|-----|--|--|
| ■ Home<br>System                                                 | Global Settings: Detail     |         |           | H = C     | ?   |  |  |
| General     Time Synchronization     Logs                        | Global Logging              |         |           |           |     |  |  |
| Global Settings                                                  | Global Logging              |         | Enable 💌  |           |     |  |  |
| Log File     Remote Log Server     IP Addressing     Diagnostics | Commands and Events Logging |         |           | ▲ Back to | top |  |  |
| Green Ethernet     Management Security                           | Switch Auditing             |         | Enable 💌  |           |     |  |  |
| * - SNMP                                                         | CLI Commands Logging        |         | Disable 💌 |           |     |  |  |
| File Management     Stack Management                             | WEB Logging                 |         | Disable 💌 |           |     |  |  |
| sFlow     Email Alerts                                           | SNMP Logging                |         | Disable 💌 |           |     |  |  |
|                                                                  | Severity Black to           |         |           |           |     |  |  |
| <ul> <li>Captive Portal</li> <li>Switching</li> </ul>            | Severity                    | Console | RAM Log   | Log File  |     |  |  |
| Routing<br>Statistics/RMON                                       | Emergency                   | V       | 12        | <b>N</b>  |     |  |  |
| Quality of Service                                               | Alert                       | V       |           |           |     |  |  |
| - IPv4 Multicast<br>- IPv6 Multicast                             | Oritical                    | 19      |           | 10        |     |  |  |
| a to managest                                                    | Error                       | V       | 1         |           |     |  |  |
|                                                                  | Warning                     |         | 1         |           |     |  |  |
|                                                                  | Notice                      | 23      |           | 10        |     |  |  |
|                                                                  | Informational               | 8       |           | 8         |     |  |  |
|                                                                  | Debug                       | 13      | 8         |           |     |  |  |
|                                                                  |                             |         |           | A Back to | top |  |  |

#### Figure 11-10. Global Settings

#### RAM Log

Use the **RAM Log** page to view information about specific RAM (cache) log entries, including the time the log was entered, the log severity, and a description of the log.

To display the RAM Log, click System  $\rightarrow$  Logs  $\rightarrow$  RAM Log in the navigation panel.

Figure 11-11. RAM Log Table

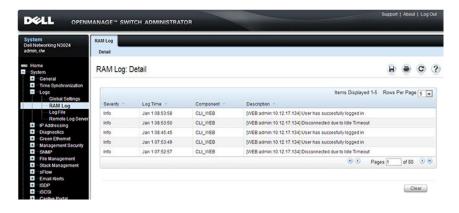

### Log File

The Log File contains information about specific log entries, including the time the log was entered, the log severity, and a description of the log.

To display the Log File, click System  $\rightarrow$  Logs  $\rightarrow$  Log File in the navigation panel.

Figure 11-12. Log File

| ystem<br>iell Networking N3024<br>dmin, r/w              | Log File<br>Detail |                 |             |                                                        |      |
|----------------------------------------------------------|--------------------|-----------------|-------------|--------------------------------------------------------|------|
| Home<br>System<br>General<br>Time Synchronization        | Log File: D        | etail           |             | ₽ ● 0                                                  | 3 (1 |
| Clobal Settings                                          |                    |                 |             | Items Displayed 1-3 Rows Per Page                      | 5 M  |
| - RAM Log                                                | Severity =         | Log Time 🔹      | Component - | Description -                                          |      |
| Log File                                                 | Info               | AUG 20 06:39:58 | BOXSERV     | Failed to read Sys Led status.                         |      |
| <ul> <li>Remote Log Ser</li> <li>P Addressing</li> </ul> | Info               | AUG 20 06:40:00 | BOXSERV     | Failed to read Sys Led status.                         |      |
| Diagnostics                                              | Notice             | AUG 20 06:40:00 | CLI_WEB     | WEB:10.27.64.133:rootUser requested /Log_File.html url |      |
| Management Security     SNMP                             |                    |                 |             | 🖲 💽 Pages 1 of 1                                       | •    |
| <ul> <li>File Management</li> <li>SFlow</li> </ul>       |                    |                 |             |                                                        |      |
| <ul> <li>Email Alerts</li> </ul>                         |                    |                 |             | Clear                                                  | r i  |
| + ISDP<br>+ ISCSI                                        |                    |                 |             |                                                        |      |
| Operational Mode                                         |                    |                 |             |                                                        |      |

#### Syslog Server

Use the **Remote Log Server** page to view and configure the available syslog servers, to define new syslog servers, and to set the severity of the log events sent to the syslog server.

To display the Remote Log Server page, click System  $\rightarrow$  Logs  $\rightarrow$  Remote Log Server.

| tem<br>Networking N3024<br>nin, r/w Detail                  | Server Add Show All |   |                      |   |     |           |     |
|-------------------------------------------------------------|---------------------|---|----------------------|---|-----|-----------|-----|
| tome Remote                                                 | Log Server: Detail  |   |                      | Ð |     | C         | 0   |
| General<br>Time Synchronization Log Serve                   | r                   |   |                      |   |     |           |     |
| Clobal Settings                                             |                     |   |                      |   |     |           | -   |
| Log File                                                    |                     |   | (1 to 65535)         |   |     |           |     |
| Remote Log Serv     UDP Por     Disonostics     Disonostics |                     |   | (0 to 64 characters) |   |     |           |     |
| Green Ethernet<br>Management Security<br>Severity           |                     |   |                      |   |     | lack to t | top |
| File Management<br>Stack Management Emerger                 | 1Cy                 | 2 |                      |   |     |           |     |
| Email Nets                                                  |                     |   |                      |   |     |           |     |
| ISOP<br>ISOSI                                               |                     |   |                      |   |     |           |     |
| Captive Portal Error                                        |                     |   |                      |   |     |           |     |
| Routing Warning Statistics/RMON                             |                     |   |                      |   |     |           |     |
| Duality of Service Notice Notice                            |                     |   |                      |   |     |           |     |
| Pv6 Multicast Informat                                      | onal                |   |                      |   |     |           |     |
| Debug                                                       |                     |   |                      |   |     |           |     |
| Remove                                                      |                     |   |                      |   | . 6 | lack to t | top |
| Remove                                                      | Log Server          | o |                      |   |     |           | 1   |
|                                                             |                     |   |                      |   | • E | lack to t | top |

#### Figure 11-13. Remote Log Server

#### Adding a New Remote Log Server

To add a syslog server:

- **1** Open the **Remote Log Server** page.
- 2 Click Add to display the Add Remote Log Server page.
- **3** Specify the IP address or hostname of the remote server.
- 4 Define the UDP Port and Description fields.

Figure 11-14. Add Remote Log Server

|     | (Hostname or IP address) |                                                         |                                             | _                                                                                                    |                                                                                                    |
|-----|--------------------------|---------------------------------------------------------|---------------------------------------------|----------------------------------------------------------------------------------------------------|----------------------------------------------------------------------------------------------------|
| 514 | (1 to 65535)             |                                                         |                                             |                                                                                                    |                                                                                                    |
| [   | (0 to 64 characters)     |                                                         |                                             |                                                                                                    |                                                                                                    |
|     |                          |                                                         | . 8                                         | Back to t                                                                                                    | op                                                                                                    |
|     |                          |                                                         |                                             |                                                                                                    | 1                                                                                                    |
|     |                          |                                                         |                                             |                                                                                                    |                                                                                                    |
|     |                          |                                                         |                                             |                                                                                                    |                                                                                                    |
| (V) |                          |                                                         |                                             |                                                                                                    |                                                                                                    |
| 2   |                          |                                                         |                                             |                                                                                                    |                                                                                                    |
|     |                          |                                                         |                                             |                                                                                                    |                                                                                                    |
| 12  |                          |                                                         |                                             |                                                                                                    |                                                                                                    |
| 10  |                          |                                                         |                                             |                                                                                                    |                                                                                                    |
|     |                          | 614         (1 to 65536)           (0 to 64 characters) | (1 to 65536)           (0 to 64 characters) | (§14 (1 to 65536)<br>(0 to 64 characters)<br>(0 to 64 characters)<br>(0<br>(0<br>(0<br>(0<br>(0<br>(0<br>(0<br>(0<br>(0<br>(0<br>(0<br>(0<br>(0 | (1 to 65536)           (0 to 64 characters)           Backto to           Ø           Ø           Ø           Ø           Ø           Ø           Ø           Ø           Ø |

5 Select the severity of the messages to send to the remote server.

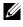

**NOTE:** When you select a severity level, all higher (numerically lower) severity levels are automatically selected.

6 Click Apply.

Click the Show All link to view or remove remote log servers configured on the system.

#### Figure 11-15. Show All Log Servers

| emo | te Log Server: Sh | now All    |               |                    | 8 8    | C    |
|-----|-------------------|------------|---------------|--------------------|--------|------|
|     | Log Server *      | UDP Port · | Description - | Minimum Severity - | Remove |      |
| 1   | 192.168.2.7       | 514        | RLOG_2        | Info               | 173    | Edit |

#### **Email Alert Global Configuration**

Use the **Email Alert Global Configuration** page to enable the email alerting feature and configure global settings so that system log messages can be sent to from the switch to one or more email accounts.

To display the Email Alert Global Configuration page, click System  $\rightarrow$  Email Alerts  $\rightarrow$  Email Alert Global Configuration in the navigation panel.

Figure 11-16. Email Alert Global Configuration

|                                                                               | MANAGE <sup>™</sup> SWITCH ADMINISTRATOR   |                                       | Support   About   Log Out |
|-------------------------------------------------------------------------------|--------------------------------------------|---------------------------------------|---------------------------|
| System<br>Dell Networking N3024<br>admin, r/w                                 | Email Alert Global Configuration<br>Detail |                                       |                           |
| Borne Home                                                                    | Email Alert Global Configuration           | n: Detail                             | B = C ?                   |
| General     General     Time Synchronization     Logs                         | Configuration                              |                                       |                           |
| <ul> <li>IP Addressing</li> <li>Diagnostics</li> </ul>                        | Logging                                    | Disable .                             |                           |
| Green Ethernet     Management Security                                        | From Address                               | noreply@dell.com (Max 255 characters) |                           |
| SNMP                                                                          | Notification Period                        | 30 (30 to 1440 minutes)               |                           |
| Stack Management     SFlow                                                    | Urgent Severity Level                      | Alert                                 |                           |
| Email Nerts                                                                   | Non Urgent Severity Level                  | Warning                               |                           |
| Email Alert Glob                                                              |                                            | Info                                  |                           |
| Email Alert Subject                                                           |                                            |                                       | Apply                     |
| Email Alert Statistic                                                         | Test                                       |                                       | Back to top               |
|                                                                               | Test Message Type                          | Urgent                                |                           |
| Routing     Statistics/RMON                                                   | Test Message Body                          | (Max 255 characters)                  |                           |
| StatisticsHoldON     Ouality of Service     IPv4 Multicast     IPv6 Multicast |                                            |                                       | ■ Back to top             |

#### **Email Alert Mail Server Configuration**

Use the **Email Alert Mail Server Configuration** page to configure information about the mail server the switch uses for sending email alert messages.

To display the Email Alert Mail Server Configuration page, click System  $\rightarrow$  Email Alerts  $\rightarrow$  Email Alert Mail Server Configuration in the navigation panel.

#### Figure 11-17. Email Alert Mail Server Configuration

|                                                                          | MANAGE'* SWITCH ADMINISTRA                                   | TOR                |                               |                               | Support | Abou    | t   Loj | Out |
|--------------------------------------------------------------------------|--------------------------------------------------------------|--------------------|-------------------------------|-------------------------------|---------|---------|---------|-----|
| System<br>Dell Networking N3024<br>admin, r/w                            | Email Alert Mail Server Configuration<br>Detail Add Show All |                    |                               |                               |         |         |         |     |
| Home     System     General     Time Synchronization     Logs            | Email Alert Mail Server Con                                  | figuration: Detail |                               |                               | 8       | ۲       | C       | ?   |
| IP Addressing     Diagnostics                                            | Mail Server Address                                          | smtp22.dell.com 💌  |                               |                               |         |         |         |     |
| Green Ethernet     Management Security                                   | Mail Server Port                                             | 25                 | (1 to 65535 - Recommend Gener | ally tisv1 security uses 465, | and no  | securit | y uses  | 25) |
| SNMP     File Management     Stack Management     sFlow     Email Alerts | Mail Server security                                         | None 💌             |                               |                               |         |         | _       |     |
| Email Alert Global (                                                     |                                                              |                    |                               |                               |         | A       | pply    |     |

#### Adding a Mail Server

To add a mail server:

- 1 Open the Email Alert Mail Server Configuration page.
- 2 Click Add to display the Email Alert Mail Server Add page.
- **3** Specify the hostname of the mail server.

#### Figure 11-18. Add Mail Server

| mail Alert Mail Server Configuration: Add |  |  | H a C               |  |
|-------------------------------------------|--|--|---------------------|--|
| Mail Server Address                       |  |  | (Max 64 characters) |  |

- 4 Click Apply.
- 5 If desired, click **Configuration** to return to the **Email Alert Mail Server Configuration** page to specify port and security settings for the mail server.

Click the Show All link to view or remove mail servers configured on the switch.

Figure 11-19. Show All Mali Servers

| mail Alert Mail Ser   | ver Configuration: | Show All             |                       | .8                   | ۲ | C     |
|-----------------------|--------------------|----------------------|-----------------------|----------------------|---|-------|
| Mail Server Address 🔹 | Mail Server Port * | Mail Server security | Mail Server loginID * | Mail Server passwd * | R | emove |
| smtp22.dell.com       | 25                 | None                 | admin                 | admin                | E | 1.    |

#### **Email Alert Subject Configuration**

Use the **Email Alert Subject Configuration** page to configure the subject line for email alerts that are sent by the switch. You can customize the subject for the message severity and entry status.

To display the **Email Alert Subject Configuration** page, click System  $\rightarrow$  **Email Alerts**  $\rightarrow$  **Email Alert Subject Configuration** in the navigation panel.

Figure 11-20. Email Alert Subject Configuration

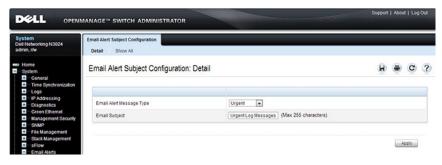

To view all configured email alert subjects, click the Show All link.

Figure 11-21. View Email Alert Subjects

| nail Alert Subject Configuration: Show All |                         | H . C  |
|--------------------------------------------|-------------------------|--------|
| Email Alert Message Type                   | Email Subject =         | Remove |
| Urgent                                     | Urgent Log Messages     | 10     |
| Non-Urgent                                 | Non Urgent Log Messages |        |

#### **Email Alert To Address Configuration**

Use the **Email Alert To Address Configuration** page to specify where the email alerts are sent. You can configure multiple recipients and associate different message severity levels with different recipient addresses.

To display the Email Alert To Address Configuration page, click System  $\rightarrow$  Email Alerts  $\rightarrow$  Email Alert To Address Configuration in the navigation panel.

Figure 11-22. Email Alert To Address Configuration

| ystem<br>ell Networking N3024<br>dmin, #w                    | Email Alert To Address Configuration Detail Show All |                      |      |
|--------------------------------------------------------------|------------------------------------------------------|----------------------|------|
| Home<br>-System<br>-General<br>-Time Synchronization<br>Logs | Email Alert To Address Configura                     | ation: Detail        | 8803 |
| IP Addressing     Diagnostics                                | Email Alert Message Type                             | Urgent               |      |
| Green Ethernet     Management Security                       | To Address                                           | (Max 255 characters) |      |

To view configured recipients, click the Show All link.

Figure 11-23. View Email Alert To Address Configuration

| mail Alert To Address Configuration | : Show All     | H = C  |
|-------------------------------------|----------------|--------|
| Email Alert Message Type =          | To Address     | Remove |
| Urgent                              | admin@dell.com |        |

#### **Email Alert Statistics**

Use the **Email Alert Statistics** page to view the number of emails that were successfully and unsuccessfully sent, and when emails were sent.

To display the **Email Alert Statistics** page, click System  $\rightarrow$  Email Alerts  $\rightarrow$  Email Alert Statistics in the navigation panel.

#### Figure 11-24. Email Alert Statistics

|                                                                                                    | IMANAGE <sup>™</sup> SWITCH ADMINISTRATOR |                                          | Support   About   Log Out |
|----------------------------------------------------------------------------------------------------|-------------------------------------------|------------------------------------------|---------------------------|
| System<br>Dell Networking N3024<br>admin, r/w                                                                                                    | Email Alert Statistics<br>Detail          |                                          |                           |
| Home     System     General     General     General     General     General     General     General     General     General     General     General     General     General     General     General     General     General     General     Syste     General     Syste     General     Syste     General     Syste     General     Syste     General     Syste     General     Syste     General     Syste     General     Syste     General     General     Syste     General     General     G | Email Alert Statistics: Detail            | 0<br>0<br>0 days, 0 hours, 0 mins 0 secs | H . C ?                   |
| Email Alerts                                                                                                    |                                           |                                          | Ciear                     |

# Monitoring System Information and Configuring Logging (CLI)

This section provides information about the commands you use to configure information you use to monitor the Dell Networking N2000, N3000, and N4000 series switches. For more information about these commands, see the *Dell Networking N2000, N3000, and N4000 Series Switches CLI Reference Guide* at support.dell.com/manuals.

#### Viewing System Information and Enabling the Locator LED

Beginning in Privileged EXEC mode, use the following commands to view system health and resource information and to enable the switch locator LED.

| Command                                             | Purpose                                                                                                    |
|-----------------------------------------------------|----------------------------------------------------------------------------------------------------|
| show system                                         | Display various system information.                                                                                                    |
| show system power                                   | Displays the power supply status.                                                                                                    |
| show system<br>temperature                          | Displays the system temperature and fan status.                                                                                                    |
| show memory cpu                                     | Displays the total and available RAM space on the switch.                                                                                                    |
| show process cpu                                    | Displays the CPU utilization for each process currently running on the switch.                                                                                                    |
| locate [switch <i>unit</i> ]<br>[time <i>time</i> ] | Enable the switch locator LED located on the back panel<br>of the switch. Optionally, you can specify the unit to<br>identify within a switch stack and the length of time that<br>the LED blinks. |

| Command                    | Purpose                                                   |
|----------------------------|-----------------------------------------------------------|
| show system                | Display various system information.                       |
| show system power          | Displays the power supply status.                         |
| show system<br>temperature | Displays the system temperature and fan status.           |
| show memory cpu            | Displays the total and available RAM space on the switch. |

| Command          | Purpose                                                                        |
|------------------|--------------------------------------------------------------------------------|
| show process cpu | Displays the CPU utilization for each process currently running on the switch. |

#### **Running Cable Diagnostics**

Beginning in Privileged EXEC mode, use the following commands to run the cable diagnostic tests.

**NOTE:** Cable diagnostics may give misleading results if green mode is enabled on the port. Disable green mode prior to running any cable diagnostics.

| Command                                                       | Purpose                                                                                                    |
|---------------------------------------------------------------|----------------------------------------------------------------------------------------------------|
| test copper-port tdr<br>interface                             | Perform the Time Domain Reflectometry (TDR) test to<br>diagnose the quality and characteristics of a copper cable<br>attached to the specified port. SFP, SFP+, and QSFP<br>cables with passive copper assemblies are not capable of<br>performing TDR tests. |
|                                                               | $\bigtriangleup$ CAUTION: Issuing the test copper-port tdr command will bring the interface down.                                                                                                    |
|                                                               | <b>NOTE:</b> To ensure accurate measurements, disable all Green<br>Ethernet modes (EEE or energy-detect mode) on the port<br>before running the test.                                                                                                    |
|                                                               | The interface is specified in unit/slot/port format. For example 1/0/3 is GbE interface 3 on unit 1 of the stack.                                                                                                    |
| show copper-ports tdr<br>[ <i>interface</i> ]                 | Display the diagnostic information collected by the test<br><b>copper-port tdr</b> command for all copper interfaces or a<br>specific interface.                                                                                                    |
| show fiber-ports optical-<br>transceiver [ <i>interface</i> ] | Display the optical transceiver diagnostics for all fiber ports. Include the <i>interface</i> option to show information for the specified port.                                                                                                    |

#### **Configuring Local Logging**

Beginning in Privileged EXEC mode, use the following commands to configure the type of messages that are logged and where the messages are logged locally.

| Command                                          | Purpose                                                                                                    |
|--------------------------------------------------|----------------------------------------------------------------------------------------------------|
| configure                                        | Enter Global Configuration mode.                                                                                                    |
| logging on                                       | Globally enables logging.                                                                                                    |
| logging audit                                    | Enable switch auditing.                                                                                                    |
| logging cli-command                              | Enable CLI command logging                                                                                                    |
| logging web-sessions                             | Enable logging of the switch management Web page visits.                                                                                                    |
| logging snmp                                     | Enable logging of SNMP set commands.                                                                                                    |
| terminal monitor                                 | Enable display of system messages on the console for Telnet/SSH sessions.                                                                                                    |
| logging<br>{buffered console file}<br>[severity] | Enable logging to the specified file. Optionally, you can<br>define a logging discriminator to help filter log messages<br>and set the severity of the messages to log.                                    |
|                                                  | • <b>buffered</b> — Enables logging to the RAM file (cache). If the switch resets, the buffered logs are cleared.                                                                                          |
|                                                  | <ul> <li>console — Enables logging to the screen when you are<br/>connected to the CLI through the console port.</li> </ul>                                                                                |
|                                                  | • file — Enables logging to the startup and operational log files on the flash.                                                                                                    |
|                                                  | • discriminator <i>disc-name</i> — (Optional) Include a message discriminator to help filter log messages. The <i>disc-name</i> can contain up to eight alphanumeric characters. Spaces are not permitted. |
|                                                  | • <i>severity</i> — (Optional) Enter the number or name of the desired severity level. For information about severity levels, see Table 11-1.                                                              |
| logging facility <i>facility-</i><br><i>type</i> | Set the facility for logging messages. Permitted <i>facility-type</i> values are local0, local1, local2, local3, local4, local5, local 6, local7                                                           |
| CTRL + Z                                         | Exit to Privileged EXEC mode.                                                                                                    |

| Command           | Purpose                                                                              |
|-------------------|--------------------------------------------------------------------------------------|
| show logging      | Displays the state of logging and the syslog messages stored in the internal buffer. |
| show logging file | View information about the flash (persistent) log file.                              |
| clear logging     | Use to clear messages from the logging buffer.                                       |

#### **Configuring Remote Logging**

Beginning in Privileged EXEC mode, use the following commands to define a remote server to which the switch sends log messages.

| Command                                            | Purpose                                                                                                    |  |
|----------------------------------------------------|----------------------------------------------------------------------------------------------------|--|
| configure                                          | Enter Global Configuration mode.                                                                                                    |  |
| logging { <i>ip-address</i>  <br><i>hostname</i> } | Define a remote log server and enter the configuration mode for the specified log server.                                                         |  |
| description description                            | Describe the log server. Use up to 64 characters. If the description includes spaces, surround it with quotation marks.                           |  |
| level severity                                     | Specify the severity level of the logs that should be sent to<br>the remote log server. For information about severity<br>levels, see Table 11-1. |  |
| port <i>udp-port</i>                               | Specify the UDP port to use for sending log messages. The range is 1 to 65535, and the default is 514.                                            |  |
| CTRL + Z                                           | Exit to Privileged EXEC mode.                                                                                                    |  |
| show syslog-servers                                | Verify the remote log server configuration.                                                                                                    |  |

#### **Configuring Mail Server Settings**

Beginning in Privileged EXEC mode, use the following commands to configure information about the mail server (SMTP host) on the network that will initially receive the email alerts from the switch and relay them to the correct recipient.

| Command                       | Purpose                                                                                                    |  |  |
|-------------------------------|----------------------------------------------------------------------------------------------------|--|--|
| configure                     | Enter Global Configuration mode.                                                                                     |  |  |
| mail-server <i>ip-address</i> | Specify the IP address of the SMTP server on the network<br>and enter the configuration mode for the mail server.    |  |  |
| security {tlsvl none}         | (Optional) Specify the security protocol to use with the mail server.                                                |  |  |
| port {25 465}                 | Configure the TCP port to use for SMTP, which can be 2' (SMTP) or 465 (SMTP over SSL).                               |  |  |
| username username             | If the SMTP server requires authentication, specify the username to use for the switch.                              |  |  |
|                               | The same username and password settings must be configured on the SMTP host.                                         |  |  |
| password <i>password</i>      | If the SMTP server requires authentication from clients, specify the password to associate with the switch username. |  |  |
| CTRL + Z                      | Exit to Privileged EXEC mode.                                                                                        |  |  |
| show mail-server all config   | View mail server configuration information for all configured mail servers.                                          |  |  |

#### **Configuring Email Alerts for Log Messages**

Beginning in Privileged EXEC mode, use the following commands to configure email alerts so that log messages are sent to the specified address.

| Command                                                                                         | Purpose                                                                                                    |  |  |
|-------------------------------------------------------------------------------------------------|----------------------------------------------------------------------------------------------------|--|--|
| configure                                                                                       | Enter Global Configuration mode.                                                                                                    |  |  |
| logging email [severity]                                                                        | Enable email alerting and determine which non-critical log<br>messages should be emailed. Including the <i>severity</i> value<br>sets the lowest severity for which log messages are emailed.<br>These messages are collected and sent in a single email at<br>the configured log duration. |  |  |
|                                                                                                 | <i>severity</i> — (Optional) Enter the number or name of the<br>severity level for non-critical messages. Log messages at or<br>above this severity level are emailed. For information about<br>severity levels, see Table 11-1. Log messages below the<br>specified level are not emailed. |  |  |
| logging email urgent<br>{ <i>severity</i>   none}                                               | Determine which log messages are critical and should be sent in a single email as soon as they are generated.                                                                                                    |  |  |
|                                                                                                 | <i>severity</i> — (Optional) Enter the number or name of the severity level for critical messages. For information about severity levels, see Table 11-1.                                                                                                    |  |  |
| logging email logtime <i>minutes</i>                                                            | Specify how often to send the non-critical email alerts that have been collected The valid range is 30 - 1440 minutes.                                                                                                    |  |  |
| logging email message-<br>type {urgent   non-<br>urgent   both} to-addr<br><i>email-address</i> | Specify the email address of the recipient for log messages.                                                                                                    |  |  |
| logging email from-addr<br>email-address                                                        | r Specify the email address of the sender, which is the switch.                                                                                                    |  |  |
| logging email message-<br>type {urgent   non-<br>urgent   both} subject<br><i>subject</i>       | Specify the text that will appear in the subject line of email alerts sent by the switch.                                                                                                    |  |  |

| Command                                                                                        | Purpose                                                                                             |
|------------------------------------------------------------------------------------------------|----------------------------------------------------------------------------------------------------|
| logging email test<br>message-type {urgent  <br>non-urgent   both}<br>message-body <i>body</i> | Send a test email to the configured recipient to verify that<br>the feature is properly configured. |
| CTRL + Z                                                                                       | Exit to Privileged EXEC mode.                                                                       |
| show logging email<br>config                                                                   | View the configured settings for email alerts.                                                      |
| show logging email<br>statistics                                                               | View information about the number of emails sent and the time they were sent.                       |
| clear logging email<br>statistics                                                              | Clear the email alerting statistics.                                                                |

## Logging Configuration Examples

This section contains the following examples:

- Configuring Local and Remote Logging
- Configuring Email Alerting

#### **Configuring Local and Remote Logging**

This example shows how to enable switch auditing and CLI command logging. Log messages with a severity level of Notification (level 5) and above are sent to the RAM (buffered) log. Emergency, Critical, and Alert (level 2) log messages are written to the log file on the flash drive. All log messages are displayed on the console and sent to a remote syslog server.

To configure the switch:

1 Enable switch auditing and CLI command logging.

```
console#configure
console(config)#logging audit
console(config)#logging cli-command
```

2 Specify where the logs are sent locally and what severity level of message is to be logged. You can specify the severity as the level number, as shown in the first two commands, or as the keyword, shown in the third command.

```
console(config)#logging buffered 5
console(config)#logging file 2
console(config)#logging console debugging
```

**3** Define the remote log server.

```
console(config)#logging 192.168.2.10
console(Config-logging)#description "Syslog
Server"
console(Config-logging)#level debug
console(Config-logging)#exit
console(config)#exit
```

**4** Verify the remote log server configuration.

#### console#show syslog-servers

| IP Address/Hostname | Port | Severity  | Description   |
|---------------------|------|-----------|---------------|
|                     |      |           |               |
| 192.168.2.10        | 514  | debugging | Syslog Server |

5 Verify the local logging configuration and view the log messages stored in the buffer (RAM log).

console#show logging

Logging is enabled Console Logging: level debugging. Console Messages: 748 Dropped. Buffer Logging: level notifications. Buffer Messages: 79 Logged, File Logging: level critical. File Messages: 973 Dropped. CLI Command Logging : enabled Switch Auditing : enabled Web Session Logging : disabled SNMP Set Command Logging : disabled Syslog server 192.168.2.10 logging: debug. Messages: 0 dropped 412 Messages dropped due to lack of resources. Buffer Log: <186> FEB 02 05:53:03 0.0.0.0-1 UNKN[1073741088]: bootos.c(232) 1 %% Event(0xaaaaaaaaa) <189> FEB 02 05:53:03 0.0.0.0-1 UNKN [1073741088]: bootos.c(248) 2 %% Starting code... BSP initialization complete, starting application.

--More-- or (q)uit

#### **Configuring Email Alerting**

The commands in this example define the SMTP server to use for sending email alerts. The mail server does not require authentication and uses the standard TCP port for SMTP, port 25, which are the default values. Only Emergency messages (severity level 0) will be sent immediately as individual emails, and messages with a severity of alert, critical, and error (levels 1-3) will be sent in a single email every 120 minutes. Warning, notice, info, and debug messages are not sent in an email.

The email the administrator will in the inbox has a format similar to the following:

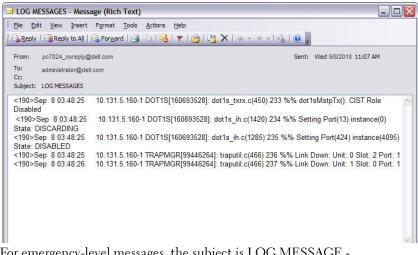

#### Figure 11-25. Email Alert Message Format

For emergency-level messages, the subject is LOG MESSAGE -EMERGENCY. For messages with a severity level of alert, critical, and error, the subject is LOG MESSAGE.

To configure the switch:

1 Specify the mail server to use for sending messages.

```
console#configure
console(config)#mail-server ip-address 192.168.2.34
```

**2** Configure the username and password that the switch must use to authenticate with the mail server.

```
console(Mail-Server)#username switchN3048
console(Mail-Server)#password passwordN3048
console(Mail-Server)#exit
```

**3** Configure emergencies and alerts to be sent immediately, and all other messages to be sent in a single email every 120 minutes.

```
console(config)#logging email error
console(config)#logging email urgent emergency
console(config)#logging email logtime 120
```

4 Specify the email address of the sender (the switch).

```
console(config)#logging email from-addr
N3048_noreply@dell.com
```

**5** Specify the address where email alerts should be sent.

```
console(config)#logging email message-type both
to-addr administrator@dell.com
```

6 Specify the text that will appear in the email alert Subject line.

```
console(config)#logging email message-type urgent
subject "LOG MESSAGES - EMERGENCY"
console(config)#logging email message-type non-
urgent subject "LOG MESSAGES"
```

**7** Verify the configuration.

console#show mail-server all config

Mail Servers Configuration:

No of mail servers configured..... 1

| Email | Alert | Mail Server  | Address | 192.168.2.34  |
|-------|-------|--------------|---------|---------------|
| Email | Alert | Mail Server  | Port    | 25            |
| Email | Alert | SecurityProt |         | none          |
| Email | Alert | Username     |         | switchN3048   |
| Email | Alert | Password     |         | passwordN3048 |
|       |       |              |         |               |

console#show logging email config

Email Alert Logging..... enabled Email Alert From Address..... N3048 noreply@dell.com Email Alert Urgent Severity Level..... 0 Email Alert Non Urgent Severity Level..... 3 Email Alert Trap Severity Level...... 6 Email Alert Notification Period..... 120 min Email Alert To Address Table: For Msg Type.....1 Address1.....administrator@dell.com For Msg Type.....2 Address1.....administrator@dell.com Email Alert Subject Table : For Msg Type 1, subject is.....LOG MESSAGES - EMERGENCY For Msg Type 2, subject is....LOG MESSAGE

12

# **Managing General System Settings**

This chapter describes how to set system information, such as the hostname, and time settings, and how to select the Switch Database Management (SDM) template to use on the switch.

For the N2000 and N3000 series switches, this chapter also describes how to configure the Power over Ethernet (PoE) settings.

For the N3000 series switches, this chapter also describes how to view backpanel expansion slot information.

The topics covered in this chapter include:

- System Settings Overview
- Default General System Information
- Configuring General System Settings (Web)
- Configuring System Settings (CLI)
- General System Settings Configuration Examples

### System Settings Overview

The system settings include the information described in Table 12-1. This information helps identify the switch.

| Feature         | Description                                                                                                    |
|-----------------|----------------------------------------------------------------------------------------------------|
| System Name     | The switch name (host name). If you change the system name, the CLI prompt changes from console to the system name.        |
| System contact  | Identifies the person to contact for information regarding the switch.                                                     |
| System location | Identifies the physical location of the switch.                                                                            |
| Asset tag       | Uniquely identifies the switch. Some organizations use asset tags to identify, control, and track each piece of equipment. |

| Table 12-1. | System Information |
|-------------|--------------------|
|-------------|--------------------|

Table 12-1. System Information (Continued)

| Feature      | Description                                                                                                    |
|--------------|----------------------------------------------------------------------------------------------------|
| CLI Banner   | Displays a message upon connecting to the switch or logging on to the switch by using the CLI.                                                          |
| SDM Template | Determines the maximum resources a switch or router can use<br>for various features. For more information, see "What Are SDM<br>Templates?" on page 281 |

The switch can obtain the time from a Simple Network Time Protocol (SNTP) server, or you can set the time manually. Table 12-2 describes the settings that help the switch keep track of time.

| Feature               | Description                                                                                                    |  |
|-----------------------|----------------------------------------------------------------------------------------------------|--|
| SNTP                  | Controls whether the switch obtains its system time<br>from an SNTP server and whether communication<br>with the SNTP server requires authentication and<br>encryption. You can configure information for up to<br>eight SNTP servers. The SNTP client on the switch c<br>accept updates from both IPv4 and IPv6 SNTP server |  |
| Real time clock (RTC) | If SNTP is disabled, you can manually enter the system time and date.                                                                                                    |  |
| Time Zone             | Allows you to specify the offset from Coordinated<br>Universal Time (UTC), which is also known as<br>Greenwich Mean Time (GMT).                                                                                                    |  |
| Summer Time           | In some regions, the time shifts by one hour in the fall<br>and spring. In the United States, this is called daylight<br>saving time.                                                                                                    |  |

Table 12-2. Time Settings

The Dell Networking N2024P/N2048P and N3024P/N3048P switch ports are IEEE 802.1at-2009-compliant (PoE Plus) and can provided up to 34.2W of power per port. For more information about PoE Plus support, see "What Are the Key PoE Plus Features for the N2024P/N2048P and N3024P/N3048P Switches?" on page 285

#### Why Does System Information Need to Be Configured?

Configuring system information is optional. However, it can be helpful in providing administrative information about the switch. For example, if you manage several standalone Dell Networking series switches and have Telnet sessions open with several different switches, the system name can help you quickly identify the switch because the host name replaces console as the CLI command prompt.

The Banner can provide information about the switch status. For example, if multiple users connect to the switch, the message of the day (MOTD) banner might alert everyone who connects to the switch about a scheduled switch image upgrade.

#### What Are SDM Templates?

An SDM template is a description of the maximum resources a switch or router can use for various features. Different SDM templates allow different combinations of scaling factors, enabling different allocations of resources depending on how the device is used. In other words, SDM templates enable you to reallocate system resources to support a different mix of features based on your network requirements.

Dell Networking series switches support the following three templates:

- Dual IPv4 and IPv6 (default)
- IPv4 Routing
- IPv4 Data Center

Table 12-3 describes the parameters that are scaled for each template and the per-template maximum value of the parameter.

| Parameter   | Dual IPv4/IPv6 | Dual IPv4/IPv6<br>Data Center | IPv4 Only | IPv4 Data<br>Center |
|-------------|----------------|-------------------------------|-----------|---------------------|
| ARP entries |                |                               |           |                     |
| N2000       | 1024           | 0                             | 1024      | 0                   |
| N3000       | 4096           | 4096                          | 6144      | 0                   |
| N4000       | 4096           | 4096                          | 6144      | 4096                |

Table 12-3. SDM Template Parameters and Values

| Parameter                                            | Dual IPv4/IPv6 | Dual IPv4/IPv6<br>Data Center | IPv4 Only | IPv4 Data<br>Center |
|------------------------------------------------------|----------------|-------------------------------|-----------|---------------------|
| IPv4 unicast routes                                  |                |                               |           |                     |
| N2000                                                | 256            | 0                             | 512       | 0                   |
| N3000                                                | 8160           | 8160                          | 12288     | 0                   |
| N4000                                                | 8160           | 8160                          | 12288     | 8160                |
| IPv6 Neighbor<br>Discovery Protocol<br>(NDP) entries |                |                               |           |                     |
| N2000                                                | 512            | 0                             | 0         | 0                   |
| N3000                                                | 2560           | 2560                          | 0         | 0                   |
| N4000                                                | 1024           | 1024                          | 0         | 0                   |
| IPv6 unicast routes                                  |                |                               |           |                     |
| N2000                                                | 128            | 0                             | 0         | 0                   |
| N3000                                                | 4096           | 4096                          | 0         | 0                   |
| N4000                                                | 4096           | 4096                          | 0         | 0                   |
| ECMP next hops                                       |                |                               |           |                     |
| N2000                                                | 1              | 0                             | 1         | 0                   |
| N3000                                                | 4              | 16                            | 16        | 0                   |
| N4000                                                | 4              | 4                             | 16        | 16                  |
| IPv4 multicast route                                 | s              |                               |           |                     |
| N2000                                                | 0              | 0                             | 0         | 0                   |
| N3000                                                | 1536           | 1536                          | 2048      | 0                   |
| N4000                                                | 512            | 512                           | 1024      | 2048                |
| IPv6 multicast route                                 | s              |                               |           |                     |
| N2000                                                | 0              | 0                             | 0         | 0                   |
| N3000                                                | 512            | 512                           | 0         | 0                   |
| N4000                                                | 256            | 256                           | 0         | 0                   |

#### Table 12-3. SDM Template Parameters and Values (Continued)

#### SDM Template Configuration Guidelines

When you configure the switch to use an SDM template that is not currently in use, you must reload the switch for the configuration to take effect.

**NOTE:** If you attach a unit to a stack and its template does not match the stack's template, then the new unit will automatically reboot using the template used by the management unit. To avoid the automatic reboot, you may first set the template to the template used by the management unit. Then power off the new unit, attach it to the stack, and power it on.

If the IPv4 Routing or IPv4 Data Center template is currently in use and you attempt to configure IPv6 routing features without first selecting the Dual IPv4-IPv6 Routing template, the IPv6 commands do not take effect. IPv6 features are not available when an IPv4-only template is active.

#### Why is the System Time Needed?

The switch uses the system clock to provide time stamps on log messages. Additionally, some show commands include the time in the command output. For example, the show users login-history command includes a Login Time field. The system clock provides the information for the Login Time field

#### How Does SNTP Work?

SNTP assures accurate switch clock time synchronization. Time synchronization is performed by a network SNTP server.

Time sources are established by Stratums. Stratums define the accuracy of the reference clock. The higher the stratum (where zero is the highest), the more accurate the clock. The switch is at a stratum that is one lower than its time source. For example, if the SNTP server in an internal network is a Stratum 3 device, the switch is a Stratum 4 device.

You can configure the switch to request the time from an SNTP server on the network, or you can allow the switch to receive SNTP broadcasts.

Requesting the time from a unicast SNTP server is more secure. Use this method if you know the IP address of the SNTP server on your network. If you allow the switch to receive SNTP broadcasts, any clock synchronization information is accepted, even if it has not been requested by the device. This method is less secure than polling a specified SNTP server.

To increase security, you can require authentication between the configured SNTP server and the SNTP client on the switch. Authentication is provided by Message Digest 5 (MD5). MD5 verifies the integrity of the communication and authenticates the origin of the communication.

#### What Configuration Is Required for Plug-In Modules?

The N3000/N4000 series switches support several different plug-in modules (also known as cards) for the expansion slots located on the back of the switch. For information about the slots and the supported modules, see "Hardware Overview" on page 91. You can preconfigure the card type prior to inserting it into the switch.

Hot-swap is supported on the N3000/N4000 switch modules. However, the switch must be rebooted for the new module to be recognized after it is inserted.

Before inserting a new module into the expansion slot that was previously occupied by a different type of module, issue a **no slot** command from the CLI so that the switch can recognize the new module.

Once a module hs been recognized by the switch, its configuration is stored locally on the switch as the switch default. The module configuration appears in the running-config for informational purposes.

# What Are the Key PoE Plus Features for the N2024P/N2048P and N3024P/N3048P Switches?

Table 12-4 describes some of the key PoE Plus features the switches support.

| Feature                          | Description                                                                                                    |  |  |
|----------------------------------|----------------------------------------------------------------------------------------------------|--|--|
| Global Usage<br>Threshold        | Provides the ability to specify a power limit as a percentage<br>of the maximum power available to PoE ports. Setting a<br>limit prevents the PoE switch from reaching an overload<br>condition.                                                                                                    |  |  |
| Per-Port Power<br>Prioritization | Provides the ability to assign a priority to each PoE port.<br>When the power budget of the PoE switch has been<br>exhausted, the higher-priority ports are given preference<br>over the lower-priority ports. Lower priority ports are<br>automatically stopped from supplying power in order to<br>provide power to higher-priority ports.                                                                                                    |  |  |
| Per-Port Power Limit             | Configurable power limit for each PoE-Plus port.                                                                                                    |  |  |
| Power Management<br>Modes        | <ul> <li>Supports two power-management modes:</li> <li>Static—Allows you to reserve a guaranteed amount of power for a PoE port. This is useful for powering up devices which draw variable amount of power and provide them an assured power range to operate within.</li> <li>Dynamic—Power is not reserved for a given port at any point of time. The power available with the PoE switch is calculated by subtracting the instantaneous power drawn by all the ports from the maximum available power. Thus more ports can be powered at the same time. This feature</li> </ul> |  |  |
|                                  | is useful to efficiently power up more number of devices<br>when the available power with the PoE switch is limited                                                                                                    |  |  |
| Power Detection Mode             | Allows you to set the mode to legacy or 4-point 802.3AF detection. Enabling an additional high-power setting will allow the detection of 802.1at devices.                                                                                                    |  |  |

 Table 12-4.
 PoE Plus Key Features

| Feature                                                | Description                                                                                                    |
|--------------------------------------------------------|----------------------------------------------------------------------------------------------------|
| Powered Device (PD)<br>Disconnection<br>Detection Mode | <ul> <li>Configurable setting to set the method that determines when a PD has disconnected from a port:</li> <li>AC Disconnect—Assumes that when a valid PD is connected to a port, the AC impedance measured on its terminals is significantly lower than in the case of an open port (disconnected PD)</li> </ul> |
|                                                        | • DC Disconnect—Measures current consumption to determine when a PD stops consuming current.                                                                                                    |

Table 12-4. PoE Plus Key Features (Continued)

### **Default General System Information**

By default, no system information or time information is configured, and the SNTP client is disabled. The default SDM Template applied to the switch is the Dual IPv4-IPv6 template.

The following table shows the default PoE Plus settings for the Dell Networking N2024P /N2048P and N3024P/N3048P switches.

| Feature                                             | Description                                 |  |  |
|-----------------------------------------------------|---------------------------------------------|--|--|
| Global Usage Threshold                              | 0%                                          |  |  |
| Per-Port Admin Status                               | Auto                                        |  |  |
| Per-Port Power Prioritization                       | Enabled (globally, per-port priority is Low |  |  |
| Per-Port Power Limit                                | None                                        |  |  |
| Power Management Mode                               | Dynamic                                     |  |  |
| Power Detection Mode                                | 802.3af Only                                |  |  |
| Powered Device (PD) Disconnection<br>Detection Mode | AC                                          |  |  |
| Power Pairs                                         | alternative-a                               |  |  |

Table 12-5. PoE Plus Key Features (N2024P, N2048P, N3024P, N3048P Only)

#### Configuring General System Settings (Web)

This section provides information about the OpenManage Switch Administrator pages for configuring and monitoring general system settings on the Dell Networking N2000, N3000, and N4000 series switches. For details about the fields on a page, click (?) at the top of the page.

#### System Information

Use the **System Information** page to configure the system name, contact name, location, and asset tag.

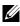

**NOTE:** From the **System Information** page, you can also initiate a Telnet session to the switch.

To display the System Information page, click System  $\rightarrow$  General  $\rightarrow$  System Information in the navigation panel.

Figure 12-1. System Information

|                                                                                     | MANAGE <sup>™</sup> SWITCH          | ADMINISTRATOR |                                  |                       | Support       |     |           |     |
|-------------------------------------------------------------------------------------|-------------------------------------|---------------|----------------------------------|-----------------------|---------------|-----|-----------|-----|
| System<br>Dell Networking N3024<br>admin, r/w                                       | System Information<br>Detail Teinet |               |                                  |                       |               |     |           |     |
| Home     System     General                                                         | System Informa                      | ation: Detail |                                  |                       | B             | ۲   | C         | ?   |
| System Informati                                                                    | System Information                  |               |                                  |                       |               |     |           |     |
| Unit Power Usage F<br>CLI Banner                                                    | System Name                         |               |                                  | (0 to 255 characters) |               |     |           |     |
| <ul> <li>SDM Template Pref</li> <li>System Resources</li> </ul>                     | System Contact                      |               |                                  | (0 to 255 characters) | 5 characters) |     |           |     |
| - Auto-Install Configu                                                              | System Location                     |               | [                                | (0 to 255 characters) |               |     |           |     |
| Reset                                                                               | System Object ID                    |               | 1 3 6 1 4 1 674 10895 3057       |                       |               |     |           |     |
| <ul> <li>Time Synchronization</li> <li>Logs</li> </ul>                              | MAC Address                         |               | 001E C9DE B137                   |                       |               |     |           |     |
| IP Addressing     Diagnostics                                                       | System Uptime                       |               | 0 days, 1 hours, 13 mins 37 secs |                       |               |     |           |     |
| Green Elhernet     Management Security                                              | Date                                |               | 01/01/1970 (MM/DD/YY)            |                       |               |     |           | -   |
| SNMP                                                                                | Time                                |               | 01:13:37 (HH MM:SS)              |                       |               |     |           |     |
| File Management     Stack Management                                                |                                     |               | V1.12.27 (FIFLINK                | .00]                  |               |     |           |     |
|                                                                                     | Unit                                |               |                                  |                       |               | . 6 | lack to t | lop |
| - ISDP                                                                              | Unit No                             | Service Tag   | AssetTag =                       |                       | Serial No. *  |     |           |     |
| <ul> <li>ISCSI</li> </ul>                                                           | 1                                   |               |                                  |                       | 13705M1359LF  |     |           |     |
| Captive Portal     Switching     Routing     Statistics/RMON     Quality of Service | 3                                   |               |                                  |                       |               |     | pply      | op  |
| Cutality of Service     Pv4 Multicast                                               |                                     |               |                                  |                       |               |     | PP0       |     |

#### Initiating a Telnet Session from the Web Interface

**NOTE:** The Telnet client feature does not work with Microsoft Windows Internet Explorer 7 and later versions. Initiating this feature from any browser running on a Linux operating system is not supported.

To launch a Telnet session:

- From the System → General → System Information page, click the Telnet link.
- **2** Click the **Telnet** button.

Figure 12-2. Telnet

| Detail Teleet                                   |         |
|-------------------------------------------------|---------|
| System Information: Telnet                      | H = C ? |
| Connect to the switch using the Teinet protocol |         |
|                                                 | Teinet  |

**3** Select the Telnet client, and click **OK**.

Figure 12-3. Select Telnet Client

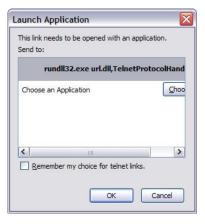

The selected Telnet client launches and connects to the switch CLI.

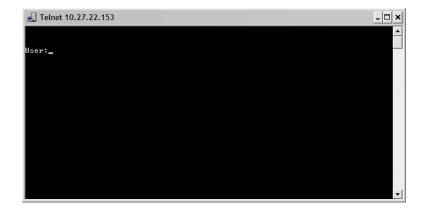

Figure 12-4. Telnet Session

#### **CLI Banner**

Use the **CLI Banner** page to configure a message for the switch to display when a user connects to the switch by using the CLI. You can configure different banners for various CLI modes and access methods.

To display the **CLI Banner** page, click **System**  $\rightarrow$  **General**  $\rightarrow$  **CLI Banner** in the navigation panel.

| CLL OPENMANAGE " SWITCH ADMINIST                         | inaton -                    |
|----------------------------------------------------------|-----------------------------|
| em CLI Banner                                            |                             |
| letworking N3024<br>h, r/w Detail                        |                             |
| Line Console                                             | Enable -                    |
| siem Line SSH                                            | Enable 👻                    |
| General Line Telnet                                      | Enable -                    |
| - Health                                                 |                             |
|                                                          |                             |
| SDM Template Pref                                        |                             |
| System Resources Banner<br>Auto-Install Configu          |                             |
| IP Address Conflict     Reset                            |                             |
| Time Synchronization                                     | (0 - 2000 characters)       |
| Logs Login Configuration                                 | ▲ Back to                   |
| Diagnostics                                              |                             |
| Green Ethernet Line Console                              | Enable 💌                    |
| Reset<br>Time Synchronization Line SSH                   | Enable 👻                    |
| Logs                                                     | Enable -                    |
| P Addressing     Disgnostics                             |                             |
| Green Ethernet                                           | ^ ·                         |
| Time Synchronization                                     |                             |
| Logs Banner<br>IP Addressing                             |                             |
| Diagnostics                                              | *                           |
| Green Ethernet<br>Management Security                    | (0 - 2000 characters)       |
| SNMP<br>File Management Message of the Day Configuration | Backto                      |
| Stack Management                                         |                             |
| SFlow Acknowledgment Configuration                       | Disable 👻                   |
| ISOP Line Console                                        | Enable -                    |
| ISCSI Line SSH                                           | Enable -                    |
| vitching                                                 | Enable -                    |
| uting Line Telnet                                        | Enable                      |
| ality of Service<br>/4 Multicast                         | ^                           |
| 6 Multicast                                              |                             |
| Banner                                                   |                             |
|                                                          |                             |
|                                                          | (0 - 2000 characters)       |
|                                                          | <ul> <li>Back to</li> </ul> |
| 1                                                        |                             |
|                                                          |                             |

Figure 12-5. CLI Banner

#### **SDM Template Preference**

Use the **SDM Template Preference** page to view information about template resource settings and to select the template that the switch uses. If you select a new SDM template for the switch to use, you must reboot the switch before the template is applied.

To display the SDM Template Preference page, click System  $\rightarrow$  General  $\rightarrow$  SDM Template Preference in the navigation panel.

| <b>System</b><br>Dell Networking N3048<br>admin, <i>riw</i> | SDM Template Preference<br>Detail           |              |                            |                   |              |             |                |               |           |    |
|-------------------------------------------------------------|---------------------------------------------|--------------|----------------------------|-------------------|--------------|-------------|----------------|---------------|-----------|----|
| Home<br>System                                              | SDM Template Preference                     | e: Detail    |                            |                   |              |             |                | ۲             | C         | 3  |
| General<br>System Information<br>Health                     |                                             |              |                            |                   |              |             |                |               |           |    |
|                                                             | SDM Current Template ID                     |              | 1                          | Dual IPv4 and IPv | 6 Default    |             |                |               |           |    |
| SDM Template F<br>System Resources                          | SDM Next Template ID                        |              | Dual IPv4 and IPv6 Default |                   |              |             |                |               |           |    |
| - Auto-Install Config<br>IP Address Conflid                 |                                             |              |                            |                   |              |             |                |               | lack to t | 00 |
| Reset                                                       | SDM                                         | ARP          | IPv4 Unici                 |                   | IPv6 Unicast | ECMP        | IPv4 Multicast | IPv6 M        | ulticast  |    |
| <ul> <li>Time Synchronization</li> <li>Logs</li> </ul>      | Template ID =<br>Dual IPv4 and IPv6 Default | Entries 4096 | Routes<br>8160             | Entries *<br>2560 | Routes 4096  | Next Hops * | Routes 1536    | Routes<br>512 | 8         | -  |
| IP Addressing                                               |                                             |              |                            |                   |              |             |                |               |           |    |
| + Diagnostics                                               | IPv4 Routing Default                        | 6144         | 12288                      | 0                 | 0            | 4           | 2048           | 0             |           |    |
| <ul> <li>Green Ethernet</li> </ul>                          | IPv4 Routing Data Center                    | 4096         | 8160                       | 0                 | 0            | 16          | 2048           | 0             |           |    |
| <ul> <li>Management Security</li> <li>SNMP</li> </ul>       | IPv4 Data Center Plus                       | 6144         | 12288                      | 0                 | 0            | 16          | 2048           | 0             |           |    |
| File Management                                             | Dual IPv4 and IPv6 Data Center              | 4096         | 8160                       | 2560              | 4096         | 16          | 1536           | 512           |           |    |
| <ul> <li>Stack Management</li> </ul>                        |                                             |              |                            |                   |              |             |                | <b>A</b> B    | lack to t | 00 |
| + selow                                                     |                                             |              |                            |                   |              |             |                |               |           |    |

Figure 12-6. SDM Template Preference

#### Clock

If you do not obtain the system time from an SNTP server, you can manually set the date and time on the switch on the **Clock** page. The **Clock** page also displays information about the time settings configured on the switch.

To display the Clock page, click System  $\rightarrow$  Time Synchronization  $\rightarrow$  Clock in the navigation panel.

Figure 12-7. Clock

| DELL OPENMANAGE** S                                                  | WITCH ADMINISTRATO | R                 |              | Support | About      | t   Log   | Out |
|----------------------------------------------------------------------|--------------------|-------------------|--------------|---------|------------|-----------|-----|
| System<br>Dell Networking N3024<br>admin, r/W Detail                 |                    |                   |              |         |            |           |     |
| Home     System     Clock: De                                        | etail              |                   |              | B       | ۲          | C         | ?   |
| Time Synchronization     Clock                                       | M                  |                   |              |         |            |           |     |
|                                                                      |                    | 01:25:40          | (hh:mm:ss)   |         |            |           |     |
| SNTP Server Zone Zone                                                |                    | (UTC + 0.0)       |              |         |            |           |     |
| Time Zone Configue<br>Time Range Config                              |                    | 01/01/1970        | (mm/dd/yyyy) |         |            |           |     |
| Logs     Time Sour     Time Sour                                     | rce                | Time Source is Li | ocal         |         |            |           |     |
| Olapnostics     Green Ethernet     Management Security               |                    |                   |              |         | . 8        | lack to t | op  |
| SNMP     File Management     Zone                                    |                    | Acrenym not cent  | fgured       |         |            |           |     |
| Stack Management     Offset     SFlow                                |                    | UTC + 0.0         |              |         |            |           |     |
| Email Alerts     ISDP Summertin     -ISCSI     Captive Portal        | 18                 |                   |              |         | <b>*</b> 8 | lack to t | qo  |
| Switching Summerti                                                   | me                 | Disabled          |              |         |            |           |     |
| Routing     Statistics/RMON     Guality of Service     EV4 Multicast |                    |                   |              |         | <b>.</b> 8 | lack to t | q   |
| P+4 Mullicast     Pv6 Mullicast                                      |                    |                   |              |         | A          | pply      |     |

**NOTE:** The system time cannot be set manually if the SNTP client is enabled. Use the **SNTP Global Settings** page to enable or disable the SNTP client.

#### **SNTP Global Settings**

Use the **SNTP Global Settings** page to enable or disable the SNTP client, configure whether and how often the client sends SNTP requests, and determine whether the switch can receive SNTP broadcasts.

To display the SNTP Global Settings page, click System  $\rightarrow$  Time Synchronization  $\rightarrow$  SNTP Global Settings in the navigation panel.

| System<br>Dell Networking N3024<br>admin, r/w                                                          | SNTP Global Settings<br>Detail   |           |         |
|----------------------------------------------------------------------------------------------------|----------------------------------|-----------|---------|
| Home     System     General     Time Synchronization                                                   | SNTP Global Settings: Detail     |           | H = C 3 |
| Clock SNTP Global Set SNTP Authentication SNTP Server                                                  | SNTP Client<br>Poli Interval     | Disable - |         |
|                                                                                                    | Receive Broadcast Servers Update | Disable - |         |
| Logs     Logs     P Addressing     Diagnostics     Green Elternet     Management Security     Security | Receive Unicast Servers Update   | Disable v | Apply   |

Figure 12-8. SNTP Global Settings

#### **SNTP** Authentication

Use the **SNTP** Authentication page to enable or disable SNTP authentication, to modify the authentication key for a selected encryption key ID, to designate the selected authentication key as a trusted key, and to remove the selected encryption key ID.

**NOTE:** The SNTP server must be configured with the same authentication information to allow time synchronization to take place between the two devices.

Click System  $\rightarrow$  Time Synchronization  $\rightarrow$  SNTP Authentication in the navigation panel to display the SNTP Authentication page.

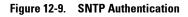

|                                                                                                    | MANAGE'" SWITCH ADMINISTRATOR              |                     | Support   About   Log Out       |
|----------------------------------------------------------------------------------------------------|--------------------------------------------|---------------------|---------------------------------|
| System<br>Dell Networking N3024<br>admin, r/w                                                                                                    | SNTP Authentication<br>Detail Add Show All |                     |                                 |
| Home<br>System                                                                                                    | SNTP Authentication: Detail                |                     | 8 8 8 ?                         |
| General<br>Time Synchronization<br>Clock                                                                                                    | Authentication                             |                     |                                 |
| SNTP Global Setin                                                                                                    |                                            | Disable 💌           |                                 |
| SNTP Server                                                                                                    | Authentication                             | MD5                 |                                 |
| Time Zone Configu<br>Time Range Config                                                                                                    |                                            |                     | <ul> <li>Back to top</li> </ul> |
| IP Addressing     Diagnostics                                                                                                    | Encryption Key ID                          |                     |                                 |
| Green Ethernet                                                                                                    | Authentication Key                         | (1 to 8 characters) |                                 |
| SNMP     File Management                                                                                                    | Trusted Key                                |                     |                                 |
| Stack Management     SFlow     Email Alerts     Inspector                                                                                                    | Remove                                     |                     | Back to top                     |
| ISOP     ISCSI     Captive Portal                                                                                                    | Remove Encryption Key ID                   |                     |                                 |
| Switching     Routing     Statistics/RMON                                                                                                    |                                            |                     | <ul> <li>Back to top</li> </ul> |
| Outsteam Annual Control Contro Control Control Control Control Control Control Control Control Co |                                            |                     | Apply                           |

#### Adding an SNTP Authentication Key

To configure SNTP authentication:

- 1 Open the SNTP Authentication page.
- 2 Click the Add link.

The Add Authentication Key page displays:

Figure 12-10. Add Authentication Key

| NTP Authentication: Add |    |                     | 8 | ۲ | C | C |
|-------------------------|----|---------------------|---|---|---|---|
| Encryption Key ID       |    | (1 to 4294967295)   |   |   |   |   |
| Authentication Key      |    | (1 to 8 characters) |   |   |   |   |
| Trusted Key             | 23 |                     |   |   |   |   |

- **3** Enter a numerical encryption key ID and an authentication key in the appropriate fields.
- 4 If the key is to be used to authenticate a unicast SNTP server, select the **Trusted Key** check box. If the check box is clear, the key is untrusted and cannot be used for authentication.
- 5 Click Apply.

The SNTP authentication key is added, and the device is updated.

To view all configured authentication keys, click the Show All link. The Authentication Key Table displays. You can also use the Authentication Key Table to remove or edit existing keys.

#### Figure 12-11. Authentication Key Table

| NTP Authentication: S | how All            |             | н                    | ۲       | C     |
|-----------------------|--------------------|-------------|----------------------|---------|-------|
|                       |                    |             | s Displayed 1-1 Rows | Per Pag | e 5 . |
| Encryption Key ID *   | Authentication Key | Trusted Key | Remove               |         |       |
|                       | authkey1           | TRUE        | 10                   | E       | dt    |
| 2345654345            | addineyr           | 11100       |                      |         |       |

#### **SNTP Server**

Use the **SNTP Server** page to view and modify information about SNTP servers, and to add new SNTP servers that the switch can use for time synchronization. The switch can accept time information from both IPv4 and IPv6 SNTP servers.

To display the **SNTP Server** page, click **System**  $\rightarrow$  **Time Synchronization**  $\rightarrow$  **SNTP Server** in the navigation panel. If no servers have been configured, the fields in the following image are not displayed.

| System<br>Dell Networking N3024<br>admin, r/w                   | SNTP Server<br>Detail Add Show All |                                |   |       |          |
|-----------------------------------------------------------------|------------------------------------|--------------------------------|---|-------|----------|
| Home     System     General                                     | SNTP Server: Detail                |                                | 8 |       | 0        |
| Time Synchronization     Clock                                  | SNTP Server                        |                                |   |       |          |
|                                                                 | SNTP Server                        | 10 27 253 222 💌                |   |       |          |
| SNTP Server                                                     | Address Type                       | IPv4                           |   |       |          |
| Time Zone Configu<br>Time Range Config                          | Port                               | 123                            |   |       |          |
| Logs     IP Addressing                                          | Encryption Key ID                  | 2345654345 💌                   |   |       |          |
| <ul> <li>Diagnostics</li> </ul>                                 | Priority                           | 1 (1 to 8)                     |   |       |          |
| <ul> <li>Green Ethernet</li> <li>Management Security</li> </ul> | Version                            | 4                              |   |       |          |
| SNMP     File Management                                        | Status                             | Other                          |   |       |          |
| <ul> <li>Stack Management</li> <li>sFlow</li> </ul>             | Last Response                      | Jan 1 00:00:00 1970 (UTC+0:00) |   |       |          |
| Email Alerts     ISOP                                           | Last Attempt Time                  | Jan 1 00:00:00 1970 (UTC+0:00) |   |       |          |
|                                                                 | Total Unicast Requests             | 0                              |   |       |          |
| Switching                                                       | Failed Unicast Requests            | 0                              |   |       |          |
| Couting     Statistics/RMON     Ouality of Service              | Remove                             |                                |   | ▲ Өас | k to top |
| IPv4 Multicast     IPv6 Multicast                               | Remove SNTP Server                 |                                |   |       |          |
|                                                                 |                                    | 1                              |   | A Bac | k to top |

#### Figure 12-12. SNTP Servers

#### **Defining a New SNTP Server**

To add an SNTP server:

- **1** Open the **SNTP Servers** page.
- 2 Click Add.

The Add SNTP Server page displays.

Figure 12-13. Add SNTP Server

| NTP Server: Add   |              | B = C ( |
|-------------------|--------------|---------|
| SNTP Server       |              |         |
| Address Type      | IPv4 .       |         |
| Priority          | 1 (1 to 8)   |         |
| Encryption Key ID | 2345654345 * |         |

- **3** In the **SNTP Server** field, enter the IP address or host name for the new SNTP server.
- **4** Specify whether the information entered in the **SNTP Server** field is an IPv4 address, IPv6 address, or a hostname (DNS).
- **5** If you require authentication between the SNTP client on the switch and the SNTP server, select the Encryption Key ID check box, and then select the key ID to use.

To define a new encryption key, see "Adding an SNTP Authentication Key" on page 294.

**NOTE:** The SNTP server must be configured with the same authentication information to allow time synchronization to take place between the two devices.

To view all configured SNTP servers, click the **Show All** link. The SNTP **Server Table** displays. You can also use the SNTP **Server Table** page to remove or edit existing SNTP servers.

#### Figure 12-14. SNTP Servers Table

| NT | P Server: Sh  | now All        |        |                     |            |           |          | B                              | ۲   | C   |    |
|----|---------------|----------------|--------|---------------------|------------|-----------|----------|--------------------------------|-----|-----|----|
|    | SNTP Server * | Address Type * | Port - | Encryption Key ID - | Priority - | Version * | Status * | LastResponse -                 | Rem | ove |    |
| 1  | 10.27.253.222 | IPv4           | 123    |                     | 1          | 4         | Other    | Jan 1 00.00.00 1970 (UTC+0.00) | 1   |     | Eđ |

#### **Summer Time Configuration**

Use the Summer Time Configuration page to configure summer time (daylight saving time) settings.

To display the Summer Time Configuration page, click System  $\rightarrow$  Time Synchronization  $\rightarrow$  Summer Time Configuration in the navigation panel.

Figure 12-15. Summer Time Configuration

|                                                          | MANAGE <sup>™</sup> SWITCH ADMINISTRATOR |                    | Support   About   Log Out       |
|----------------------------------------------------------|------------------------------------------|--------------------|---------------------------------|
| System<br>Dell Networking N3024<br>admin, r/w            | Summer Time Configuration Detail         |                    |                                 |
| Home<br>System                                           | Summer Time Configuration: Det           | ail                | H = C ?                         |
| General     General     Time Synchronization     Clock   | Summer Time                              |                    | 1                               |
| SNTP Global Settin<br>SNTP Authentication<br>SNTP Server |                                          | Disable 💌          |                                 |
| Summer Time C<br>Time Zone Configu<br>Time Range Configu | i i i i i i i i i i i i i i i i i i i    |                    | Back to top                     |
| Logs     IP Addressing                                   | Recurring                                | 0                  |                                 |
| Diagnostics     Green Ethernet     Management Security   | Time                                     |                    | <ul> <li>Back to top</li> </ul> |
| SNMP     File Management                                 | Start Month                              | Jan 👻              |                                 |
| <ul> <li>Stack Management</li> <li>sFlow</li> </ul>      | Start Date                               | 1 -                |                                 |
| <ul> <li>Email Alerts</li> <li>ISDP</li> </ul>           | Start Year                               | 2000 *             |                                 |
| + ISCSI                                                  | Start Time                               | 0 - : Minutes 0 -  |                                 |
| Switching                                                | End Month                                | Jan 👻              |                                 |
| Routing     Statistics/RMON                              | End Date                                 | 1                  |                                 |
| Quality of Service     IPv4 Multicast                    | End Year                                 | 2000 💌             |                                 |
| - IPv6 Multicast                                         | End Time                                 | 0 - : Minutes 0 -  |                                 |
|                                                          | Offset                                   | (1 - 1440 minutes) |                                 |
|                                                          | Zone                                     | (0 - 4 characters) |                                 |
|                                                          |                                          |                    | <ul> <li>Back to top</li> </ul> |
|                                                          |                                          |                    | Apply                           |

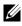

**NOTE:** The fields on the **Summer Time Configuration** page change when you select or clear the Recurring check box.

To use the preconfigured summer time settings for the United States or European Union, select the Recurring check box and specify USA or EU from the Location menu.

#### **Time Zone Configuration**

Use the **Time Zone Configuration** to configure time zone information, including the amount time the local time is offset from UTC and the acronym that represents the local time zone.

To display the Time Zone Configuration page, click System  $\rightarrow$  Time Synchronization  $\rightarrow$  Time Zone Configuration in the navigation panel.

| Figure 12-16. | Time Zone Configuration |
|---------------|-------------------------|
|---------------|-------------------------|

| / <b>stem</b><br>III Networking N3024<br>Imin, r/w | Time Zone Configuration Detail |                     |         |
|----------------------------------------------------|--------------------------------|---------------------|---------|
| Home<br>System<br>General<br>Time Synchronization  | Time Zone Configuration: Deta  | ail                 | 8 8 C ? |
| SNTP Global Setting                                | Hours-offset                   | 0 (-12 to +13)      |         |
|                                                    | Minutes-offset                 | 0 (0 to 59)         |         |
| Time Zone Config                                   | Zone                           | (0 to 4 characters) |         |

#### **Card Configuration**

Use the **Card Configuration** page to control the administrative status of the rear-panel expansion slots (Slot 1 or Slot 2) and to configure the plug-in module to use in the slot.

To display the Card Configuration page, click Switching  $\rightarrow$  Slots  $\rightarrow$  Card Configuration in the navigation panel.

| System<br>Dell Networking N3024<br>Idmin, r/w              | Card Configuration<br>Detail |                                |   |   |   |  |
|------------------------------------------------------------|------------------------------|--------------------------------|---|---|---|--|
| Home System Switching Network Security                     | Card Configuration: Detail   |                                | Ð | ۲ | C |  |
| - Slots<br>Card Configurati                                | Unit                         | 1.                             |   |   |   |  |
| Supported Cards                                            | Slot                         | 0                              |   |   |   |  |
| Address Tables                                             | Slot Status                  | Full                           |   |   |   |  |
| Spanning Tree                                              | Inserted Card Model          | Dell Networking N3024          |   |   |   |  |
| Link Aggregation                                           | Inserted Card Description    | Dell 24 Port 10GBaseT Ethernet |   |   |   |  |
| <ul> <li>Multicast Support</li> <li>LLDP</li> </ul>        | Configured Card Model        | Dell Networking N3024          |   |   |   |  |
| Oynamic ARP Inspectio     OHCP Snooping                    | Configured Card Description  | Dell 24 Port 10GBaseT Ethernet |   |   |   |  |
| DHCP Relay     IP Source Guard     Link Dependency     VPC | Pluggable                    | False                          |   |   |   |  |

Figure 12-17. Card Configuration

#### **Slot Summary**

Use the **Slot Summary** page to view information about the expansion slot status.

To display the **Slot Summary** page, click **Switching**  $\rightarrow$  **Slots**  $\rightarrow$  **Summary** in the navigation panel.

Figure 12-18. Slot Summary

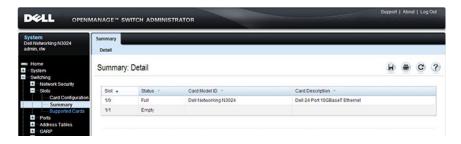

#### **Supported Cards**

Use the **Supported Cards** page to view information about the supported plug-in modules for the switch.

To display the Supported Cards page, click Switching  $\rightarrow$  Slots  $\rightarrow$  Supported Cards in the navigation panel.

| System<br>Dell Networking N3024<br>Johnn, r/W               | Supported Cards Detail  |                        |                                      | - |   |   |   |
|-------------------------------------------------------------|-------------------------|------------------------|--------------------------------------|---|---|---|---|
| <ul> <li>Home</li> <li>System</li> <li>Switching</li> </ul> | Supported Cards: Detail |                        |                                      |   | ۲ | C | 3 |
| Network Security     Stots                                  | Supported Card +        | Card Model *           | Card Description *                   |   |   |   |   |
| Card Configuration                                          | Dell 10GBase-T Card     | Dell 10GBase-T Card    | Dell 2 Port 10GBase-T Expansion Card |   |   |   |   |
| Summary<br>Supported Cards                                  | Dell Networking N2024   | Dell Networking N2024  | Dell 24 Port 10GBaseT Ethernet       |   |   |   |   |
| D Ports                                                     | Dell Networking N2024   | Dell Networking N2024  | Dell 24 Port 10GBaseT Ethernet       |   |   |   |   |
| <ul> <li>Address Tables</li> <li>CARP</li> </ul>            | Dell Networking N2048   | Dell Networking N2048  | Dell 48 Port 10GBaseT Ethernet       |   |   |   |   |
| Spanning Tree                                               | Dell Networking N2048   | Dell Networking N2048  | Dell 48 Port 10GBaseT Ethernet       |   |   |   |   |
| VLAN     Link Appregation                                   | Dell Networking N3024   | Dell Networking N3024  | Dell 24 Port 10GBaseT Ethernet       |   |   |   |   |
| Multicast Support                                           | Dell Networking N3024   | Dell Networking N3024  | Dell 24 Port 10GBaseT Ethernet       |   |   |   |   |
| LLOP     Dynamic ARP Inspection                             | Dell Networking N3024F  | Dell Networking N3024F | Dell 24 Port 10G Fiber               |   |   |   |   |
| Oynamic ARP Inspection     DHCP Snooping                    | Dell Networking N3048   | Dell Networking N3048  | Dell 48 Port 10GBaseT Ethernet       |   |   |   |   |
| DHCP Relay                                                  | Dell Networking N3048   | Dell Networking N3048  | Dell 48 Port 10GBaseT Ethernet       |   |   |   |   |
| IP Source Guard     Link Dependency                         | Dell SFP+ Card          | Dell SFP+ Card         | Dell 2 Port SFP+ Expansion Card      |   |   |   |   |

Figure 12-19. Supported Cards

# Power Over Ethernet Global Configuration (N2024P/N2048P and N3024P/N3048P Only)

Use the PoE Global Configuration page to configure the PoE settings for the switch.

To display the PoE Global Configuration page, click System  $\rightarrow$  General  $\rightarrow$  Power over Ethernet  $\rightarrow$  Global Configuration in the navigation panel.

| System<br>Dell Neberking N3024P<br>admin, n/w                                                     | Global Confi | guration          |              |              |        |                    |            |         |     |   |
|---------------------------------------------------------------------------------------------------|--------------|-------------------|--------------|--------------|--------|--------------------|------------|---------|-----|---|
| <ul> <li>Home</li> <li>System</li> <li>General</li> </ul>                                         | Global C     | Configuration: De | etail        |              |        |                    |            | ۲       | C   | 0 |
| System Informal                                                                                   |              | onfiguration      |              |              |        |                    |            |         |     |   |
| Health                                                                                            | Unit -       | Power Status =    | Nominal Powe | er (Watts) - | Consum | red Power (Watts)  | Firmware \ | /ersion | -   |   |
|                                                                                                   | 1            | Off               | 648          |              | 0      |                    | 3.9        |         |     |   |
| Auto Configurati     IP Address Configurati     Reset     Power Over Ethe                         | System       | Usage Threshold   |              | 90           |        | (12 to 99 Percent) |            |         |     |   |
| Global Co                                                                                         |              | riority Mode      |              | Enable M     |        |                    |            |         |     |   |
| Interface Co                                                                                      |              | lanagement Mode   |              | Dynamic 💌    |        |                    |            |         |     |   |
| Logs                                                                                              | Power D      | etection Type     |              | 802.3af Only | ~      |                    |            |         |     |   |
| IP Addressing     Diagnostics     Management Securit     DHCP Server     SNMP     File Management |              |                   |              |              |        |                    |            | Ap      | ply |   |

Figure 12-20. PoE Global Configuration

## Power Over Ethernet Interface Configuration (N2024P/N2048P and N3024P/N3048P Only)

Use the PoE Interface Configuration page to configure the per-port PoE settings. From this page, you can also access the PoE Counters table and PoE Port Table. The PoE Port table allows you to view and configure PoE settings for multiple ports on the same page.

To display the PoE Interface Configuration page, click System  $\rightarrow$  General  $\rightarrow$  Power over Ethernet  $\rightarrow$  Interface Configuration in the navigation panel.

Figure 12-21. PoE Interface Configuration

| tatus<br>riority Level<br>wer Mode<br>pe | I W Port Gr10/1 W<br>Auto W<br>Low W<br>Disable W<br>None W                                                         |
|------------------------------------------|----------------------------------------------------------------------------------------------------|
| riority Level<br>wer Mode                | Auto M<br>Low M<br>Disable M                                                                                        |
| riority Level<br>wer Mode                | Auto M<br>Low M<br>Disable M                                                                                        |
| wer Mode                                 | Low M<br>Disable M                                                                                                  |
| wer Mode                                 | Disable 💌                                                                                                    |
|                                          |                                                                                                    |
|                                          |                                                                                                    |
|                                          | 15400 (1000 to 31200)                                                                                               |
| n Type                                   | 802.3af Only                                                                                                    |
|                                          | AC V                                                                                                    |
| airs                                     | alternative-a M                                                                                                    |
| lassification                            | Unknown                                                                                                    |
| d Device                                 | (0 to 24 characters)                                                                                                |
| d Counter                                | 0                                                                                                    |
| ounter                                   | 0                                                                                                    |
| Counter                                  | 0                                                                                                    |
| Counter                                  | 0                                                                                                    |
| ignature Counter                         | 762048                                                                                                    |
| ature                                    | 37                                                                                                    |
| mal Status                               | Searching                                                                                                    |
| atus                                     | No Error                                                                                                    |
|                                          | assification<br>5 Device<br>5 Counter<br>Counter<br>Counter<br>Counter<br>Signature Counter<br>ature<br>enal Status |

To view PoE statistics for each port, click Counters.

| terf  | ace Co  | nfiguration:                | POE Cour            | ters Table         |                     |                     |                                 |                 | 4                   | 8 2        | C           |
|-------|---------|-----------------------------|---------------------|--------------------|---------------------|---------------------|---------------------------------|-----------------|---------------------|------------|-------------|
| Unit  |         |                             |                     |                    |                     |                     |                                 |                 |                     |            |             |
| Unit  | t       |                             |                     |                    | 1 •                 |                     |                                 |                 |                     |            |             |
| Stati | stics   |                             |                     |                    |                     |                     |                                 |                 |                     |            | lack to top |
| _     |         |                             |                     |                    |                     |                     |                                 | Items Disp      | layed 1-5 Ro        | ws Per Pag | e 5 M       |
|       | Port -  | Consumed<br>Power<br>(mW) - | Overload<br>Counter | Short<br>Counter - | Denied<br>Counter = | Absent<br>Counter = | Invalid<br>Signature<br>Counter | Output<br>Volts | Output<br>Current = | Temperat   | ure -       |
| 1     | Gi1/0/1 |                             | 0                   | 0                  | 0                   | 0                   | 762171                          | 0               | 0                   | 37         |             |
| 2     | Gi1/0/2 |                             | 0                   | 0                  | 0                   | 0                   | 1334444                         | 0               | 0                   | 36         |             |
| 3     | Gi1/0/3 |                             | 0                   | 0                  | 0                   | 0                   | 1334436                         | 0               | 0                   | 36         |             |
| 4     | Gi1/0/4 |                             | 0                   | 0                  | 0                   | 0                   | 1334577                         | 0               | 0                   | 36         |             |
| 5     | Gi1/0/5 |                             | 0                   | 0                  | 0                   | 0                   | 1323699                         | 0               | 0                   | 37         |             |

To view the PoE Port Table, click Show All.

Figure 12-23. PoE Port Table

| Back to top     |
|-----------------|
| age 5 w         |
| Fault<br>Status |
| No Error        |
| No Error        |
| No Error        |
| No Error        |
| No Error        |
| 10              |
|                 |

If you change any settings for one or more ports on the **PoE Port Table** page, click **Apply** to update the switch with the new settings.

## **Configuring System Settings (CLI)**

This section provides information about the commands you use to configure system information and time settings on the Dell Networking N2000, N3000, and N4000 series switches. For more information about these commands, see the *Dell Networking N2000, N3000, and N4000 Series Switches CLI Reference Guide* at support.dell.com/manuals.

#### **Configuring System Information**

Beginning in Privileged EXEC mode, use the following commands to configure system information.

| Command                                        | Purpose                                                                                                    |
|------------------------------------------------|----------------------------------------------------------------------------------------------------|
| configure                                      | Enter Global Configuration mode.                                                                                                    |
| hostname <i>name</i>                           | Configure the system name. The CLI prompt changes to the host name after you execute the command.                                    |
| snmp-server contact<br>name                    | Configure the name of the switch administrator. If the name contains a space, use quotation marks around the name.                   |
| snmp-server location <i>location</i>           | Configure the switch location.                                                                                                    |
| asset-tag [unit <i>unit_id</i> ]<br><i>tag</i> | Configure the asset tag for the switch. Use the <b>unit</b> keyword to configure the asset tag for each unit in a stack of switches. |
| CTRL + Z                                       | Exit to Privileged EXEC mode.                                                                                                    |
| show system [id]                               | Display system information. Include the <b>id</b> keyword to display additional system information.                                  |

#### **Configuring the Banner**

Beginning in Privileged EXEC mode, use the following commands to configure the MOTD, login, or User EXEC banner. The switch supports the following banner messages:

- MOTD—Displays when a user connects to the switch.
- Login—Displays after the MOTD banner and before the login prompt.
- Exec—Displays immediately after the user logs on to the switch.

| Command                                 | Purpose                                                                                                    |
|-----------------------------------------|----------------------------------------------------------------------------------------------------|
| configure                               | Enter Global Configuration mode.                                                                                           |
| banner<br>{motd login exec} <i>text</i> | Configure the banner message that displays when you connect to the switch (motd and login) or enter User EXEC mode (exec). |
|                                         | Use quotation marks around a message if it includes spaces.                                                                |
| line<br>{telnet ssh console}            | Enter the terminal line configuration mode for Telnet, SSH, or the console.                                                |
| motd-banner                             | Specify that the configured MOTD banner displays. To prevent the banner from displaying, enter <b>no motd-banner</b> .     |
| exec-banner                             | Specify that the configured exec banner displays. To prevent the banner from displaying, enter <b>no exec-banner</b> .     |
| login-banner                            | Specify that the configured login banner displays. To prevent the banner from displaying, enter <b>no login-banner</b> .   |
| CTRL + Z                                | Exit to Privileged EXEC mode.                                                                                              |
| show banner                             | Display the banner status on all line terminals.                                                                           |

#### **Managing the SDM Template**

Beginning in Privileged EXEC mode, use the following commands to set the SDM template preference and to view information about the available SDM templates.

| Command                                                                                  | Purpose                                                                                                    |
|------------------------------------------------------------------------------------------|----------------------------------------------------------------------------------------------------|
| configure                                                                                | Enter Global Configuration mode.                                                                                                    |
| sdm prefer {dual-ipv4-<br>and-ipv6 default  ipv4-<br>routing {data-center  <br>default}} | Select the SDM template to apply to the switch after the next boot.                                                                                        |
| CTRL + Z                                                                                 | Exit to Privileged EXEC mode.                                                                                                    |
| show sdm prefer<br>[ <i>template</i> ]                                                   | View information about the SDM template the switch is currently using. Use the <i>template</i> variable to view the parameters for the specified template. |

#### **Configuring SNTP Authentication and an SNTP Server**

Beginning in Privileged EXEC mode, use the following commands to require the SNTP client to use authentication when communicating with the SNTP server. The commands also show how to configure an SNTP server.

Requiring authentication is optional. However, if you configure authentication on the switch SNTP client, the SNTP server must be configured with the same authentication information to allow time synchronization to take place between the two devices.

| Command                                                | Purpose                                                                                                    |  |  |  |
|--------------------------------------------------------|----------------------------------------------------------------------------------------------------|--|--|--|
| configure                                              | Enter Global Configuration mode.                                                                             |  |  |  |
| <pre>sntp authentication-key key_id md5 key_word</pre> | Define an authentication key for SNTP. The variables are:                                                    |  |  |  |
|                                                        | <ul> <li><i>key_id</i>— The encryption key ID, which is a number from 1–4294967295.</li> </ul>               |  |  |  |
|                                                        | <ul> <li><i>key_word</i>—The authentication key, which is a string of<br/>up to eight characters.</li> </ul> |  |  |  |
|                                                        |                                                                                                    |  |  |  |

| Command Purpose                                                               |                                                                                                    |  |  |
|-------------------------------------------------------------------------------|----------------------------------------------------------------------------------------------------|--|--|
| sntp trusted-key key_id                                                       | Specify the authentication key the SNTP server must include in SNTP packets that it sends to the switch.                                                                                                    |  |  |
|                                                                               | The <i>key_id</i> number must be an encryption key ID defined in the previous step.                                                                                                    |  |  |
| sntp authenticate                                                             | Require authentication for communication with the SNTP server.                                                                                                    |  |  |
|                                                                               | A trusted key must be configured before this command is executed.                                                                                                    |  |  |
| <pre>sntp server {ip_address  </pre>                                          | Define the SNTP server.                                                                                                    |  |  |
| <i>hostname</i> } [ <b>priority</b><br><i>priority</i> ] [key <i>key_id</i> ] | <ul> <li><i>ip_address</i>—The IP address (or host name) of the SNTP<br/>server to poll. The IP address can be an IPv4 or IPv6<br/>address.</li> </ul>                                                                                                    |  |  |
|                                                                               | <ul> <li>priority—(Optional) If multiple SNTP servers are<br/>defined, this number determines which server the switch<br/>polls first. The priority is 1–8, where 1 is the highest<br/>priority. If you do not specify a priority, the servers are<br/>polled in the order that they are entered.</li> </ul> |  |  |
|                                                                               | <ul> <li><i>key_id</i>—(Optional) Enter an authentication key to use.<br/>The key must be previously defined by the sntp<br/>authentication-key command.</li> </ul>                                                                                                    |  |  |
| sntp<br>{unicast broadcast}<br>client enable                                  | This command enables the SNTP client and allows the<br>switch to poll configured unicast SNTP servers for updates<br>or receive broadcasts from any SNTP server.                                                                                                    |  |  |
| sntp client poll timer<br>seconds                                             | Specify how often the SNTP client requests SNTP packets from the configured server(s).                                                                                                    |  |  |
|                                                                               | <i>seconds</i> —The poll interval can be 64, 128, 256, 512, or 1024 seconds.                                                                                                    |  |  |
| CTRL + Z                                                                      | Exit to Privileged EXEC mode.                                                                                                    |  |  |
| show sntp configuration                                                       | Verify the SNTP configuration.                                                                                                    |  |  |
| show sntp status                                                              | View information about the SNTP updates.                                                                                                    |  |  |

#### Setting the System Time and Date Manually

Beginning in Privileged EXEC mode, use the following commands to configure the time and date, time zone, and summer time settings.

| Command                                                                                                    | Purpose                                                                                                    |  |
|----------------------------------------------------------------------------------------------------|----------------------------------------------------------------------------------------------------|--|
| clock set { <i>mm/dd/yyyy</i><br><i>hh:mm:ss</i> }                                                                                    | Configure the time and date. You can enter the time first<br>and then the date, or the date and then the time.                                                                                                    |  |
| { <i>hh:mm:ss</i><br><i>mm/dd/yyyy</i>                                                                                                | • <i>hh:mm:ss</i> —Time in hours (24-hour format, from 01-24), minutes (00-59), and seconds (00-59).                                                                                                    |  |
|                                                                                                    | • <i>mm/dd/yyyy</i> — Two digit month (1-12), two-digit date of the month (01-31), and four-digit year.                                                                                                    |  |
| clock timezone hours-                                                                                                    | Configure the time zone settings.                                                                                                    |  |
| offset hours-offset<br>[minutes minutes-<br>offset] [zone acronym]                                                                    | <ul> <li><i>hours-offset</i> — Hours difference from UTC. (Range: -12 to<br/>+13)</li> </ul>                                                                                                    |  |
|                                                                                                    | <ul> <li><i>minutes-offset</i> — Minutes difference from UTC. (Range 0–59)</li> </ul>                                                                                                    |  |
|                                                                                                    | • <i>acronym</i> — The acronym for the time zone. (Range: Up to four characters)                                                                                                    |  |
| clock summer-time<br>recurring {usa   eu  <br>{week day month<br>hh:mm week day<br>month hh:mm}}<br>[offset offset] [zone<br>acronym] | Use this command if the summer time starts and ends ever<br>year based on a set pattern.                                                                                                    |  |
|                                                                                                    | For switches located in the United States or European<br>Union, use the <b>usa</b> or <b>eu</b> keywords to use the preconfigured<br>values. Otherwise, configure the start and end times by usin<br>the following values: |  |
|                                                                                                    | • week — Week of the month. (Range: 1-5, first, last)                                                                                                    |  |
|                                                                                                    | • <i>day</i> —Day of the week. (The first three letters by name)                                                                                                    |  |
|                                                                                                    | <ul> <li><i>month</i> — Month. (The first three letters by name; jan, for example.)</li> </ul>                                                                                                    |  |
|                                                                                                    | • <i>hh:mm</i> — Time in 24-hour format in hours and minutes. (Range: hh: 0–23, mm: 0–59)                                                                                                    |  |
|                                                                                                    | <ul> <li><i>offset</i> — Number of minutes to add during the summertime. (Range:1–1440)</li> </ul>                                                                                                    |  |
|                                                                                                    | • <i>acronym</i> — The acronym for the time zone to be displaye when summertime is in effect. (Up to four characters)                                                                                                    |  |

| Command                                                                                                    | Purpose                                                                                                    |  |  |  |
|----------------------------------------------------------------------------------------------------|----------------------------------------------------------------------------------------------------|--|--|--|
| clock summer-time<br>date { date month  <br>month date} year<br>hh:mm { date month  <br>month date} year<br>hh:mm [offset offset]<br>[zone acronym] | Use this command if the summer time does not start and<br>end every year according to a recurring pattern. You can<br>enter the month and then the date, or the date and then the<br>month. |  |  |  |
|                                                                                                    | • <i>date</i> — Day of the month. (Range: 1-31.)                                                                                                    |  |  |  |
|                                                                                                    | • <i>month</i> — Month. (Range: The first three letters by name)                                                                                                    |  |  |  |
|                                                                                                    | <ul> <li><i>hh:mm</i> — Time in 24-hour format in hours and minutes.<br/>(Range: hh: 0–23, mm: 0–59)</li> </ul>                                                                             |  |  |  |
|                                                                                                    | <ul> <li>offset — Number of minutes to add during the summertime. (Range:1–1440)</li> </ul>                                                                                                 |  |  |  |
|                                                                                                    | • <i>acronym</i> — The acronym for the time zone to be displayed when summertime is in effect. (Range: Up to four characters)                                                               |  |  |  |
| CTRL + Z                                                                                                    | Exit to Privileged EXEC mode.                                                                                                    |  |  |  |
| show clock [detail]                                                                                                    | View information about the time. Include the <b>detail</b> keyword to view information about the time zone and summer time.                                                                 |  |  |  |

#### **Configuring the Expansion Slots (N3000 Series Only)**

Beginning in Privileged EXEC mode, use the following commands to configure and view information about the expansion slots and plug-in modules (cards).

| Command                  | Purpose                                                                                                    |  |
|--------------------------|----------------------------------------------------------------------------------------------------|--|
| configure                | Enter Global Configuration mode.                                                                                                    |  |
| slot unit/slot cardindex | Configured the specified slot (1–2) to use the plug-in module identified by the <i>cardindex</i> number (CID). To view the CID associated with each plug-in module, use the <b>show supported cardtype</b> command. |  |
| CTRL + Z                 | Exit to Privileged EXEC mode.                                                                                                    |  |
| show slot                | Display status information about the expansion slots.                                                                                                    |  |
| show supported cardtype  | Display information about the plug-in modules the switch supports.                                                                                                    |  |

#### Viewing Slot Information (N4000 Series Only)

Use the following commands to view information about Slot 0 and its support.

| Command                 | Purpose                                                    |
|-------------------------|------------------------------------------------------------|
| show slot               | Display status information about the expansion slots.      |
| show supported cardtype | Display information about the modules the switch supports. |

#### Configuring PoE Settings (N2024P/N2048P and N3024P/N3048P Only)

Beginning in Privileged EXEC mode, use the following commands to configure PoE information.

| Command                                                  | Purpose                                                                                                    |  |  |
|----------------------------------------------------------|----------------------------------------------------------------------------------------------------|--|--|
| configure                                                | Enter Global Configuration mode.                                                                                                    |  |  |
| power inline usage-<br>threshold <i>threshold</i>        | Specify the maximum usage for PoE power on the system.<br>The <i>threshold</i> variable (range: 1–99%) is a percentage of<br>total system power.                                 |  |  |
| power inline<br>management {class  <br>static   dynamic} | Set the power-management mode for the switch.                                                                                                    |  |  |
| power inline detection                                   | Set the power-management mode for the switch.                                                                                                    |  |  |
| {dot3af  <br>dot3af+legacy}                              | • 802.3af-only—IEEE 802.3af detection scheme is used.                                                                                                    |  |  |
|                                                          | • 802.3af+legacy—IEEE 802.3af 4point detection scheme is used and when it fails to detect a connected PD, legacy capacitive detection is used.                                   |  |  |
| interface <i>interface</i>                               | Enter interface configuration mode for the specified port.<br>The <i>interface</i> variable includes the interface type and<br>number, for example <b>gigabitethernet</b> 1/0/3. |  |  |
| power inline {auto                                       | Set the PoE device discovery admin mode.                                                                                                    |  |  |
| never}                                                   | <ul> <li>auto — Enables the device discovery protocol and, if<br/>found, supplies power to the device.</li> </ul>                                                                |  |  |
|                                                          | <ul> <li>never — Disables the device discovery protocol and stops<br/>supplying power to the device.</li> </ul>                                                                  |  |  |

| Command                                          | Purpose                                                                                                    |  |  |  |
|--------------------------------------------------|----------------------------------------------------------------------------------------------------|--|--|--|
| power inline priority<br>{critical   high   low} | Configures the port priority level for the delivery of power to an attached device.                                                                                    |  |  |  |
| power inline high-power                          | <ul> <li>Configure the port high power mode for connected-device compatibility.</li> </ul>                                                                             |  |  |  |
| power inline limit                               | Set the per-port power limit.                                                                                                    |  |  |  |
| user-defined <i>limit</i>                        | <ul> <li>user-defined <i>limit</i>—Allows the port to draw up to user<br/>defined configured value. The range of <i>limit</i> is<br/>3000–32000 milliwatts.</li> </ul> |  |  |  |
| power inline powered-<br>device <i>type</i>      | Provide a description to represent the type of device connected to the port.                                                                                           |  |  |  |
| power inline reset                               | (Optional) Reset the port. You might use this command if the port is stuck in an Error state.                                                                          |  |  |  |
| CTRL + Z                                         | Exit to Privileged EXEC mode.                                                                                                    |  |  |  |
| show power inline                                | Display PoE information for the switch.                                                                                                    |  |  |  |
| show power inline<br><i>interface</i>            | Display PoE information for the specified interface.                                                                                                    |  |  |  |

### **General System Settings Configuration Examples**

This section contains the following examples:

- Configuring System and Banner Information
- Configuring SNTP
- Configuring the Time Manually

#### **Configuring System and Banner Information**

In this example, an administrator configures the following system information:

- System name: N2048
- System contact: Jane Doe
- System location: RTP100
- Asset tag: 006429

The administrator then configures the MOTD banner to alert other switch administrators of the connected topology.

To configure the switch:

**1** Configure the hosts name.

```
console#configure
console(config)#hostname N2048
```

2 Configure the contact, location, and asset tag. Notice that the prompt changed to the host name.

```
N2048(config)#snmp-server contact "Jane Doe"
N2048(config)#snmp-server location RTP100
N2048(config)#asset-tag 006429
```

**3** Configure the message that displays when a user connects to the switch.

```
N2048(config) #banner motd "This switch connects
users in cubicles C121-C139."
N2048(config) #exit
```

4 View system information to verify the configuration.

```
N2048#show system
System Description: Dell Ethernet Switch
System Up Time: 0 days, 19h:36m:36s
```

System Contact: Jane Doe System Name: N2048 System Location: RTP100 Burned In MAC Address: 001E.C9AA.AA07 System Object ID: 1.3.6.1.4.1.674.10895.3035 System Model ID: N2048 Machine Type: Dell Networking N2048 Temperature Sensors: Unit Temperature (Celsius) Status \_ \_ \_ \_ -----\_ \_ \_ \_ \_ \_ 1 43 OK Power Supplies: Unit Description Status Source \_ \_ \_ \_ \_ \_ \_ \_ \_ \_ \_ \_ \_ \_ \_ \_ \_ \_ \_ \_ \_ \_ \_ \_ \_ \_ \_ \_ \_ \_ \_ \_ \_ \_ \_ \_ \_ \_ 1 AC Main OK Secondary Error 1 DC Temperature Sensors: Unit Description Temperature Status (Celsius) \_ \_ \_ \_ \_ \_ \_ \_ \_ \_ \_ \_ \_ \_ \_ \_ \_ \_ \_ \_ \_ \_ \_ \_ \_ \_ \_ \_ \_ \_ \_ \_ \_ \_ \_ \_ \_ \_ \_ \_ \_ 1 CPU 33 Good 1 MAC 39 Good 1 Left PHY 32 Good Right PHY Good 1 33 Fans: Unit Description Status \_ \_ \_ \_ \_ \_ \_ \_ \_ \_ \_ \_ \_ \_ \_ \_ \_ \_ \_ \_ \_ \_ \_ Fan 1 1 OK Fan 2 1 OK 1 Fan 3 OK

#### Power Supplies:

| Unit | Description | Status  | Average<br>Power<br>(Watts) | Current<br>Power<br>(Watts) | Since<br>Date/Time     |
|------|-------------|---------|-----------------------------|-----------------------------|------------------------|
|      |             |         |                             |                             |                        |
| 1    | System      | OK      | 5.0                         | 97.8                        |                        |
| 1    | Main        | Failure |                             |                             |                        |
| 1    | Secondary   | OK      | 97.6                        | 97.8                        | 01/10/2031<br>15:59:05 |

**5** View additional information about the system.

```
N2048#show system id
Service Taq:
Chassis Service Tag: N/A
Serial Number: 7048NX1011
Asset Taq: unit-1
Unit Service tag Chassis Serv tag Serial number Asset tag
---- ------
1
             N/A
                           70498NX1011
                                       unit-1
Service Tag: 0000000
Chassis Service Tag:
Serial Number: TW282987BK0002
Asset Tag: 111222
Unit Service tag Chassis Serv tag Serial number Asset tag
1 0000000
                          TW282987BK0002 111222
```

6 Initiate a new Telnet session to verify the MOTD.

#### Figure 12-24. Verify MOTD

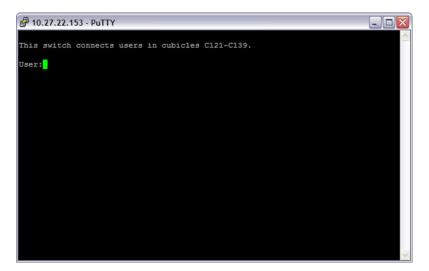

#### **Configuring SNTP**

The commands in this example configure the switch to poll an SNTP server to synchronize the time. Additionally, the SNTP sessions between the client and server must be authenticated.

To configure the switch:

**1** Configure the authentication information. The SNTP server must be configured with the same authentication key and ID.

```
console#configure
console(config)#sntp authentication-key 23456465
md5 sntpkey
console(config)#sntp trusted-key 23456465
console(config)#sntp authenticate
```

**2** Specify the IP address of the SNTP server to poll and include the authentication key. This command automatically enables polling and sets the priority to 1.

```
console(config)#sntp server 192.168.10.30 key
23456465
console(config)#sntp unicast client enable
```

**3** Verify the configuration.

console#show sntp configuration

```
Polling interval: 512 seconds
MD5 Authentication keys: 23456465
Authentication is required for synchronization.
Trusted keys: 23456465
Unicast clients: Enable
```

4 View the SNTP status on the switch.

console#show sntp status

#### **Configuring the Time Manually**

The commands in this example manually set the system time and date. The time zone is set to Eastern Standard Time (EST), which has an offset of -5 hours. Summer time is enabled and uses the preconfigured United States settings.

To configure the switch:

**1** Configure the time zone offset and acronym.

```
console#configure
console(config)#clock timezone -5 zone EST
```

2 Configure the summer time (daylight saving time) to use the preconfigured settings for the United States.

```
console(config)#clock summer-time recurring us
```

**3** Set the local time and date.

console(config)#clock set 16:13.06 03/01/2010

4 Verify the time settings.

console#show clock detail

00:27:19 EST(UTC-5:00) Feb 3 2039 No time source

Time zone: Acronym is EST Offset is UTC-5:00

Summertime: Acronym not configured Recurring every year (USA) Begins on second Sunday of Mar at 02:00 Ends on first Sunday of Nov at 02:00 Offset is +60 minutes

# 13

# **Configuring SNMP**

The topics covered in this chapter include:

- SNMP Overview
- Default SNMP Values
- Configuring SNMP (Web)
- Configuring SNMP (CLI)
- SNMP Configuration Examples

## SNMP Overview

Simple Network Management Protocol (SNMP) provides a method for managing network devices. The Dell Networking series switches support SNMP version 1, SNMP version 2, and SNMP version 3.

#### What Is SNMP?

SNMP is a standard protocol that enables remote monitoring and management of a device through communication between an SNMP manager and an SNMP agent on the remote device. The SNMP manager is typically part of a Network Management System (NMS) that runs on an administrative host. The switch software includes Management Information Base (MIB) objects that the SNMP agent queries and modifies. The switch uses standard public MIBs and private MIBs.

A MIB acts as a structured road map for managed objects. A managed object is any feature or setting that can be configured or monitored on the switch. An Object Identifier (OID) is the unique number assigned to an object defined in a MIB. An OID is written as a sequence of subidentifiers in decimal notation. The SNMP agent maintains a list of variables that are used to manage the switch. The variables are defined in the MIB. The MIB presents the variables controlled by the agent. The SNMP agent defines the MIB specification format, as well as the format used to access the information over the network. Access rights to the SNMP agent are controlled by access strings.

SNMP v3 also applies access control and a new traps mechanism to SNMPv1 and SNMPv2 PDUs. In addition, the User Security Model (USM) is defined for SNMPv3 and includes:

- Authentication Provides data integrity and data origin authentication.
- Privacy Protects against disclosure of message content. Cipher-Bock-Chaining (CBC) is used for encryption. Either authentication is enabled on an SNMP message, or both authentication and privacy are enabled on an SNMP message. However privacy cannot be enabled without authentication.
- Timeliness Protects against message delay or message redundancy. The SNMP agent compares incoming message to the message time information.
- Key Management Defines key generation, key updates, and key use.

Authentication or Privacy Keys are modified in the SNMPv3 User Security Model (USM).

# What Are SNMP Traps?

SNMP is frequently used to monitor systems for fault conditions such as temperature violations, link failures, and so on. Management applications can monitor for these conditions by polling the appropriate OIDs with the **get** command and analyzing the returned data. This method has its drawbacks. If it is done frequently, significant amounts of network bandwidth can be consumed. If it is done infrequently, the response to the fault condition may not occur in a timely fashion. SNMP traps avoid these limitations of the polling method.

An SNMP trap is an asynchronous event indicating that something significant has occurred. This is analogous to a pager receiving an important message, except that he SNMP trap frequently contains all the information needed to diagnose a fault.

You can configure various features on the switch to generate SNMP traps that inform the NMS about events or problems that occur on the switch. Traps generated by the switch can also be viewed locally by using the web-based interface or CLI.

# Why Is SNMP Needed?

Some network administrators prefer to use SNMP as the switch management interface. Settings that you view and configure by using the web-based Dell OpenManage Switch Administrator and the CLI are also available by using SNMP.

If you do not use NMS software to manage or monitor other devices on your network, it might not be necessary to configure SNMP on the switch.

# Default SNMP Values

By default, SNMPv2 is automatically enabled on the device. SNMPv1 and SNMPv3 are disabled. To enable SNMPv3, you must define a local engine ID for the device. The local engineID is by default set to the switch MAC address, however when the switch operates in a stacking mode, it is important to manually configure the local engineID for the stack. This local engineID must be defined so that it is unique within the network. It is important to do this because the default engineID in a stack is the MAC address of the master unit, which may change if the master unit fails and another unit takes over the stack.

Table 13-1 summarizes the default values for SNMP.

| Parameter          | Default Value   |  |
|--------------------|-----------------|--|
| SNMPvl             | Disabled        |  |
| SNMPv2             | Enabled         |  |
| SNMPv3             | Disabled        |  |
| SNMP traps         | Enabled         |  |
| SNMP trap receiver | None configured |  |
| Switch traps       | Enabled         |  |

Table 13-1. SNMP Defaults

| Parameter            | Default Value |  |
|----------------------|---------------|--|
| QoS traps            | Enabled       |  |
| Multicast traps      | Disabled      |  |
| Captive Portal traps | Disabled      |  |
| OSPF traps           | Disabled      |  |

Table 13-1. SNMP Defaults

Table 13-2 describes the two views that are defined by default.

Table 13-2. SNMP Default Views

| View Name    | OID Subtree        | View Type |
|--------------|--------------------|-----------|
| Default      | iso                | Included  |
|              | snmpVacmMIB        | Excluded  |
|              | usmUser            | Excluded  |
|              | snmpCommunityTable | Excluded  |
| DefaultSuper | iso                | Included  |

By default, three groups are defined. Table 13-3 describes the groups. The Read, Write, and Notify values define the preconfigured views that are associated with the groups.

Table 13-3. SNMP Default Groups

| Group Name   | Security Level  | Read         | Write        | Notify       |
|--------------|-----------------|--------------|--------------|--------------|
| DefaultRead  | No Auth No Priv | Default      | -            | Default      |
| DefaultWrite | No Auth No Priv | Default      | Default      | Default      |
| DefaultSuper | No Auth No Priv | DefaultSuper | DefaultSuper | DefaultSuper |

# Configuring SNMP (Web)

This section provides information about the OpenManage Switch Administrator pages for configuring and monitoring the SNMP agent on a Dell Networking N2000, N3000, and N4000 series switches. For details about the fields on a page, click ?? at the top of the page.

**NOTE:** For some features, the control to enable or disable traps is available from a configuration page for that feature and not from the **Trap Manager** pages that this chapter describes.

#### **SNMP Global Parameters**

Use the **Global Parameters** page to enable SNMP and Authentication notifications.

To display the **Global Parameters** page, click System  $\rightarrow$  SNMP  $\rightarrow$  Global Parameters in the navigation panel.

Figure 13-1. SNMP Global Parameters

|                                                                                                    | MANAGE™ SWITCH ADMINISTRATOR |                                                             | hogqu |   |       |   |
|----------------------------------------------------------------------------------------------------|------------------------------|-------------------------------------------------------------|-------|---|-------|---|
| System<br>Dell Networking N3024<br>admin, r/w                                                                               | Global Parameters<br>Detail  |                                                             |       |   |       |   |
| Home<br>System<br>C General<br>Time Synchronization<br>Logs<br>Diapnostics<br>Creen Ethernet<br>Management Security<br>SNMP | Global Parameters: Detail    |                                                             | 8     | ۲ | C     | ? |
| IP Addressing     Diagnostics                                                                                               | Local Engine ID              | 800002a203001ec9deb137 (6 - 32 HEX characters) 🗐 Use Defaul | t     |   |       |   |
| Green Ethernet     Management Security                                                                                      | SNMP Traps                   | Enable 💌                                                    |       |   |       |   |
| Global Paramete<br>View Settings<br>Access Control Gro<br>User Security Mode                                                |                              |                                                             |       |   | upply |   |

### **SNMP View Settings**

Use the SNMP View Settings page to create views that define which features of the device are accessible and which are blocked. You can create a view that includes or excludes OIDs corresponding to interfaces.

To display the View Settings page, click System  $\rightarrow$  SNMP  $\rightarrow$  View Settings in the navigation panel.

|                                                                 | MANAGE <sup>™</sup> SWITCH ADMINISTRATOR |                | Support | About   Log                 | Out |
|-----------------------------------------------------------------|------------------------------------------|----------------|---------|-----------------------------|-----|
| System<br>Dell Networking N3024<br>admin, r/w                   | View Settings<br>Detail Add Show All     |                |         |                             |     |
| Home<br>System                                                  | View Settings: Detail                    |                |         | • C                         | ?   |
| Time Synchronization     Logs     IP Addressing     Diagnostics | View Name                                | Default        |         |                             |     |
| Green Ethernet     Management Security     SNMP                 | OID Subtree                              |                |         | <ul> <li>Back to</li> </ul> | top |
| Global Parameters<br>View Settings<br>Access Control Gro        | OID Subtree                              | (ifEntry.*.16) |         |                             |     |
| User Security Mode                                              | View Type                                | Included 💌     |         |                             |     |
| - Notification Filter<br>Notification Recipie                   | Remove                                   |                |         | <ul> <li>Back to</li> </ul> | top |
| File Management     Stack Management     SFlow                  | Remove                                   | 8              |         |                             |     |
| Email Alerts     ISOP     ISCSI                                 |                                          |                |         | <ul> <li>Back to</li> </ul> | top |
| Captive Portal     Switching     Routing                        |                                          |                |         | Apply                       |     |

#### Figure 13-2. SNMP View Settings

#### Adding an SNMP View

To add a view:

- **1** Open the View Settings page.
- 2 Click Add.

The Add View page displays:

Figure 13-3. Add View

| View Name (1-30 characters) OID Subtree (#Entry: 16) |                   |  |
|------------------------------------------------------|-------------------|--|
| View Name                                            | (1-30 characters) |  |
|                                                      |                   |  |
| View Type                                            | Included 💌        |  |

- **3** Specify a name for the view and a valid SNMP OID string.
- **4** Select the view type.
- 5 Click Apply.

The SNMP view is added, and the device is updated.

Click Show All to view information about configured SNMP Views.

# Access Control Group

Use the Access Control Group page to view information for creating SNMP groups, and to assign SNMP access privileges. Groups allow network managers to assign access rights to specific device features or features aspects.

To display the Access Control Group page, click System  $\rightarrow$  SNMP  $\rightarrow$  Access Control in the navigation panel.

| Syste<br>Dell N<br>admin | etworking N3024                                                                                                    | Access Control Group<br>Detail Add Show All                        |                                     |                   |                |              |           |
|--------------------------|----------------------------------------------------------------------------------------------------|--------------------------------------------------------------------|-------------------------------------|-------------------|----------------|--------------|-----------|
| He He                    | me<br>stem<br>General<br>Time Synchronization                                                                              | Access Control Group: Detail<br>Query Access Control Configuration |                                     |                   | ₿              |              | C (       |
|                          | Logs<br>IP Addressing<br>Diagnostics<br>Green Ethernet<br>Management Security<br>SNMP<br>Global Parameters                 | Group Name<br>Security Model<br>Security Level                     | DefautRead  SNUPv1  No Auth No Priv |                   |                |              |           |
|                          | View Settings     Access Control G     User Security Mode     Communities     Notification Filter     Notification Recipie | Modify Access Control Operation                                    |                                     | (0-30 characters) |                | • Bat        | ck to top |
| * * * * * * *            | - File Management<br>- Stack Management<br>- SFlow<br>- Email Alerts<br>- ISOP<br>- ISOSI<br>- Cablee Portal               | Operation                                                          | 🕅 Read Default                      | Vite Default      | Notify Default | - 830<br>App | ck to top |

Figure 13-4. SNMP Access Control Group

#### Adding an SNMP Group

To add a group:

- 1 Open the Access Control Configuration page.
- 2 Click Add.

The Add an Access Control Configuration page displays:

Figure 13-5. Add Access Control Group

| ccess Control Group: Add | H = C                                    |
|--------------------------|------------------------------------------|
| Group Name               | (1-30 characters)                        |
| Security Model           | SNUP/1                                   |
| Security Level           | No Auth No Priv -                        |
| Context Prefix           | (0-30 characters)                        |
| Operation                | Read Default Vinte Default Vinte Default |

- **3** Specify a name for the group.
- 4 Select a security model and level
- **5** Define the context prefix and the operation.
- 6 Click Apply to update the switch.

Click **Show All** to view information about existing access control configurations.

## SNMPv3 User Security Model (USM)

Use the User Security Model page to assign system users to SNMP groups and to define the user authentication method.

NOTE: You can also use the Local User Database page under Management Security to configure SNMPv3 settings for users. For more information, see "Configuring Authentication, Authorization, and Accounting" on page 207.

To display the User Security Model page, click System  $\rightarrow$  SNMP  $\rightarrow$  User Security Model in the navigation panel.

#### Figure 13-6. SNMPv3 User Security Model

|                                                                       | ANAGE'" SWITCH AD                        | MINISTRATOR       |                                                                                | Support | Abou     | d   Log   | Out  |
|-----------------------------------------------------------------------|------------------------------------------|-------------------|--------------------------------------------------------------------------------|---------|----------|-----------|------|
| System<br>Dell Networking N3024<br>admin, r/w                         | User Security Model Detail Add Local Use | r Add Remote User | Show All                                                                       |         |          |           |      |
| System                                                                | User Security Mod                        | el: Detail        |                                                                                | H       | ۲        | C         | ?    |
| General     Time Synchronization     Logs                             | User Security Model                      |                   |                                                                                |         |          |           | ï    |
| IP Addressing     Diagnostics                                         | User Name                                |                   |                                                                                |         |          |           |      |
| Green Ethernet     Management Security                                | Group Name                               | DefaultRead +     |                                                                                |         |          |           |      |
| - SNMP<br>Global Parameters                                           | Engine ID Type                           | C Local Remote    |                                                                                |         |          |           |      |
|                                                                       | Engine ID                                |                   |                                                                                |         |          |           |      |
| User Security Mo                                                      | Authentication Method                    | None 🔍            |                                                                                |         |          |           |      |
| - Notification Filter                                                 | Password                                 |                   |                                                                                |         |          |           |      |
| Notification Recipie                                                  | Privacy                                  | None +            |                                                                                |         |          |           |      |
| Stack Management     sFlow                                            | Authentication Key                       |                   | (Des (MD5, MD5-key, SHA, SHA-key), Des-key (MD5, MD5-key) - 32; Des-key(SHA, S | HA-key  | ) - 40 c | haracte   | Hrs) |
| Email Alerts     ISDP     ISCSI     Captive Portal                    | Remove                                   |                   |                                                                                |         | •        | Rack to t | op   |
| Switching                                                             | Remove                                   |                   | 8                                                                              |         |          |           |      |
| Routing     Statistics/RMON     Ouality of Service     IPv4 Multicast |                                          |                   |                                                                                |         | . (      | Back to 1 | Q0   |
| PV4 Multicast     PV6 Multicast                                       |                                          |                   |                                                                                |         |          | oply      |      |

#### Adding Local SNMPv3 Users to a USM

To add local users:

- **1** Open the User Security Model page.
- 2 Click Add Local User

The Add Local User page displays:

Figure 13-7. Add Local Users

| ser Security Mod      | el: Add Local U  | ser                                                                    | B               | ۲        | C       |    |
|-----------------------|------------------|------------------------------------------------------------------------|-----------------|----------|---------|----|
| Local Engine ID       | 800002a203001ec9 | deb137                                                                 |                 |          |         |    |
| User Name             |                  | (1 to 32 characters)                                                   |                 |          |         |    |
| Group Name            | DefaultRead .    |                                                                        |                 |          |         |    |
| Authentication Method | None 💌           |                                                                        |                 |          |         |    |
| Password              |                  | (MD5 - 32; MD5-key - 32; SHA - 32; SHA-key - 40 characters)            |                 |          |         |    |
| Privacy               | None 👻           |                                                                        |                 |          |         |    |
| Authentication Key    |                  | (Des (MD5, MD5-key, SHA, SHA-key), Des-key (MD5, MD5-key) - 32; Des-ke | ny(SHA, SHA-key | ) - 40 c | haracte | 61 |

- **3** Define the relevant fields.
- 4 Click Apply to update the switch.

Click **Show All** to view the User Security Model Table, which contains information about configured Local and Remote Users.

#### Adding Remote SNMPv3 Users to a USM

To add remote users:

- 1 Open the SNMPv3 User Security Model page.
- 2 Click Add Remote User.

The Add Remote User page displays:

Figure 13-8. Add Remote Users

| ser Security Mod      | el: Add Remote | User                                                                             | H)    | ۲      | C      |   |
|-----------------------|----------------|----------------------------------------------------------------------------------|-------|--------|--------|---|
| Remote Engine ID      |                | (6 - 32 HEX characters)                                                          |       |        |        |   |
| UserName              |                | (1 to 32 characters)                                                             |       |        |        |   |
| Group Name            | DefaultRead .  |                                                                                  |       |        |        |   |
| Authentication Method | None 💌         |                                                                                  |       |        |        |   |
| Password              |                | (MD5 - 32; MD5-key - 32; SHA - 32; SHA-key - 40 characters)                      |       |        |        |   |
| Privacy               | None 👻         |                                                                                  |       |        |        |   |
| Authentication Key    |                | (Des (MD5, MD5-key, SHA, SHA-key), Des-key (MD5, MD5-key) - 32; Des-key(SHA, SHA | -key) | - 40 c | haract | • |

- **3** Define the relevant fields.
- 4 Click Apply to update the switch.

Click **Show All** to view the User Security Model Table, which contains information about configured Local and Remote Users.

# Communities

Access rights for SNMPv1 and SNMPv2 are managed by defining communities **Communities** page. When the community names are changed, access rights are also changed. SNMP Communities are defined only for SNMP v1 and SNMP v2.

To display the Communities page, click System  $\rightarrow$  SNMP  $\rightarrow$  Communities in the navigation panel.

|                                                                                                    | Detail Add Show All     |                                                                      |   |     |           |    |
|----------------------------------------------------------------------------------------------------|-------------------------|----------------------------------------------------------------------|---|-----|-----------|----|
| Home<br>System<br>General<br>Time Synchronization                                                                                                    | Communities: Detail     |                                                                      | 8 | ۲   | C         | ?  |
| Logs     IP Addressing     Diagnostics     Green Ethernet     Management Security     SNMP     Global Parameters     Wew Setings                                                    | basic and Advance modes | priste e                                                             |   | • 8 | lack to 1 | op |
| Access Control Gr<br>User Security Mode<br>Communities<br>Notification Filter<br>Notification Recipie                                                                               | Basic     Advanced      | Access Mode Readivite v View Name Default v Group Name DefaultVite v |   |     |           |    |
| File Management     Stack Management     Stack Management     File Management     File Management     File Management     File Management     Stack Management     Stack Management | Remove<br>Remove        | 8                                                                    |   |     | lack to t |    |

Figure 13-9. SNMP Communities

#### Adding SNMP Communities

To add a community:

- 1 Open the Communities page.
- 2 Click Add.

The Add SNMPv1,2 Community page displays:

Figure 13-10. Add SNMPv1,2 Community

| ommunities: Add         |                                             | H | ۲ | C       |   |
|-------------------------|---------------------------------------------|---|---|---------|---|
| Community String        |                                             |   |   |         |   |
| SNMP Management Station |                                             |   |   |         | Ī |
| Community String        | (1-20 characters)                           |   |   |         |   |
|                         |                                             |   |   | Back to |   |
| Basic and Advance Modes |                                             |   |   |         |   |
| Basic     Basic         | Access Mode ReadOny 💌 🛛 View Name Default 🗸 |   |   |         |   |

- **3** Specify the IP address of an SNMP management station and the community string to act as a password that will authenticate the management station to the SNMP agent on the switch.
- **4** Select the access mode.
- **5** Click **Apply** to update the switch.

Click Show All to view the communities that have already been configured.

## **Notification Filter**

Use the **Notification Filter** page to set filtering traps based on OIDs. Each OID is linked to a device feature or a feature aspect. The **Notification Filter** page also allows you to filter notifications.

To display the Notification Filter page, click System  $\rightarrow$  SNMP  $\rightarrow$  Notification Filters in the navigation panel.

Figure 13-11. SNMP Notification Filter

|                                                                      | IMANAGE** SWITCH ADMINISTRATOR             |                       | Support   About   Log Out       |
|----------------------------------------------------------------------|--------------------------------------------|-----------------------|---------------------------------|
| System<br>Dell Networking N3024<br>admin, r/w                        | Notification Filter<br>Detail Add Show All |                       |                                 |
| Home     System     General     Time Synchronization                 | Notification Filter: Detail                |                       | H = C ?                         |
| Logs     Logs     P Addressing     Diagnostics                       | Notification Filter Name                   |                       |                                 |
| Green Ethernet     Management Security     SNMP     Global Parameter | Filter Type                                |                       | Back to top                     |
| - Global Parameter<br>- View Settings<br>- Access Control Gr         | New Object Identifier Tree                 | (1 to 128 characters) |                                 |
| User Security Mod                                                    |                                            | Included 💌            |                                 |
| Notification Filt                                                    |                                            |                       | <ul> <li>Back to top</li> </ul> |
| File Management                                                      |                                            |                       | Apply                           |

#### Adding a Notification Filter

To add a filter:

- **1** Open the **Notification Filter** page.
- 2 Click Add.

The Add Filter page displays:

Figure 13-12. Add Notification Filter

| otification Filter: Add    |                       | B | ۲ | C | ? |
|----------------------------|-----------------------|---|---|---|---|
| Notification Filter Name   | (1-30 characters)     |   |   |   |   |
| New Object Identifier Tree | (1 to 128 characters) |   |   |   |   |
| Filter Type                | Included .            |   |   |   |   |

- **3** Specify the name of the filter, the OID for the filter.
- **4** Choose whether to send (include) traps or informs to the trap recipient or prevent the switch from sending (exclude) the traps or informs.
- **5** Click **Apply** to update the switch.

Click **Show All** to view information about the filters that have already been configured.

# **Notification Recipients**

Use the **Notification Recipients** page to view information for defining filters that determine whether traps are sent to specific users, and the trap type sent. SNMP notification filters provide the following services:

- Identifying Management Trap Targets
- Trap Filtering
- Selecting Trap Generation Parameters
- Providing Access Control Checks

To display the Notification Recipients page, click System  $\rightarrow$  SNMP  $\rightarrow$  Notification Recipient in the navigation panel.

| em Notification Recipients                                      |                   |                                 |
|-----------------------------------------------------------------|-------------------|---------------------------------|
| Detail Add Show All                                             |                   |                                 |
| Notification Recipients: D                                      | Detail            | H . C                           |
| stem General Time Synchronization Recipient                     |                   |                                 |
| PAddressing     Diagnostics     Recipient IP                    |                   |                                 |
| Green Ethernet Notification Type                                | Traps 👻           |                                 |
| SNMP<br>Global Parameters<br>Wew Settings<br>Access Control Gro |                   | Back to top                     |
| User Security Mode       SNMPV1,2                               |                   |                                 |
| Communities<br>Notification Filter                              |                   |                                 |
| Notification Recip     Notification Version                     | SNMPv1 v          |                                 |
| Stack Management<br>sFlow SNMP V3<br>Email Alerts<br>ISOP       |                   | Back to top                     |
| ISCSI O SNMPV3                                                  |                   |                                 |
| - Captive Portal<br>stching User Name                           |                   |                                 |
| Uling Security Level                                            | NoAuth 💌          |                                 |
| ality of Service<br>4 Multicast Port<br>6 Multicast             |                   | <ul> <li>Back to top</li> </ul> |
| UDP Port                                                        | 162 (1 - 65535)   |                                 |
| Fitter Name                                                     |                   |                                 |
| Timeout                                                         | (1 + 300 seconds) |                                 |
| Retries                                                         | (1 - 255)         |                                 |
|                                                                 |                   | <ul> <li>Back to to</li> </ul>  |

#### Figure 13-13. SNMP Notification Recipient

#### **Adding a Notification Recipient**

To add a recipient:

- **1** Open the Notification Recipient page.
- 2 Click Add.

The Add Recipient page displays:

| Notification Recipients: Add | đ                    | H | ۲   | C          | 0  |
|------------------------------|----------------------|---|-----|------------|----|
| Recipient                    |                      |   |     |            |    |
| Recipient IP                 |                      |   |     |            |    |
| Notification Type            | Traps                |   |     |            |    |
| SNMP V1.2                    |                      |   | . 8 | lack to to | p  |
| SNUPV1.2                     |                      |   |     |            |    |
| Community String             | (1-20 characters)    |   |     |            |    |
| Notification Version         | SNMPv1               |   |     |            |    |
| SNMP V3                      |                      |   | . 8 | lack to to | 0  |
| © SNMPV3                     |                      |   |     |            |    |
| User Name                    | (1-30 characters)    |   |     |            |    |
| Security Level               | NoAuth -             |   |     |            |    |
| Port                         |                      |   | . 8 | lack to to | 9  |
| UDP Port                     | 162 (1 - 65535)      |   |     |            |    |
| Elter Name                   |                      |   |     |            |    |
| Timeout                      | 15 (1 - 300 seconds) |   |     |            |    |
| Retries                      | 3 (1 - 255)          |   |     |            |    |
|                              |                      |   |     | Back to t  | op |

Figure 13-14. Add Notification Recipient

- 3 Specify the IP address or hostname of the host to receive notifications.
- 4 Select whether to send traps or informs to the specified recipient
- **5** Define the relevant fields for the SNMP version you use.
- **6** Configure information about the port on the recipient.
- 7 Click Apply to update the switch.

Click Show All to view information about the recipients that have already been configured.

### Trap Flags

The **Trap Flags** page is used to specify which traps you want to enable or disable. When the condition identified by an active trap is encountered by the switch, a trap message is sent to any enabled SNMP Trap Receivers, and a message is written to the trap log.

To access the Trap Flags page, click Statistics/RMON  $\rightarrow$  Trap Manager  $\rightarrow$  Trap Flags in the navigation panel.

| ENMANAGE <sup>™</sup> SWITCH ADMINISTRATOR |           |                                 |
|--------------------------------------------|-----------|---------------------------------|
| Trap Flags<br>Detail                       |           |                                 |
| Trap Flags: Detail                         |           | H = C (                         |
| Switch Traps                               |           |                                 |
| Authentication                             | Enable 💌  |                                 |
| 05<br>Link Up/Down                         | Enable 💌  |                                 |
| Multiple Users                             | Enable 💌  |                                 |
| Spanning Tree                              | Enable 💌  |                                 |
| QOS Traps                                  |           | <ul> <li>Back to top</li> </ul> |
| ACL Traps                                  | Enable 💌  |                                 |
| Multicast Traps                            |           | . Back to top                   |
| DVMRP Traps                                | Disable 💌 |                                 |
| PiM Traps                                  | Disable 💌 |                                 |
| Captive Portal Traps                       |           | <ul> <li>Back to top</li> </ul> |
| Trap Mode                                  | Disable 💌 |                                 |
| Client Authentication Failure Traps        | Disable 💌 |                                 |
| Client Connection Traps                    | Disable   |                                 |
| Client Database Full Traps                 | Disable 💌 |                                 |
| Client Disconnection Traps                 | Disable 💌 |                                 |
|                                            |           | <ul> <li>Back to top</li> </ul> |
|                                            |           | Apply                           |

Figure 13-15. Trap Flags

### **OSPFv2** Trap Flags

The **OSPFv2 Trap Flags** page is used to specify which OSPFv2 traps you want to enable or disable. When the condition identified by an active trap is encountered by the switch, a trap message is sent to any enabled SNMP Trap Receivers, and a message is written to the trap log.

To access the OSPFv2 Trap Flags page, click Statistics/RMON  $\rightarrow$  Trap Manager  $\rightarrow$  OSPFv2 Trap Flags in the navigation panel.

#### Figure 13-16. OSPFv2 Trap Flags

| ng N3024 OSPFv2 Trap Flags                                                                                                    |           |                                 |
|----------------------------------------------------------------------------------------------------|-----------|---------------------------------|
| Sector Sector Se |           |                                 |
| OSPFv2 Trap Flags: Detail                                                                                                    |           | Hec                             |
| Error Traps                                                                                                    |           |                                 |
| Annager<br>Rap Flags Authentication Failure                                                                                                    | Disable - |                                 |
| DSPFv2 Trap Fla<br>Bad Packet                                                                                                    | Disable 💌 |                                 |
| Trap Log<br>Configuration Error                                                                                                    | Disable 💌 |                                 |
| Virtual Authentication Failure                                                                                                    | Disable 💌 |                                 |
| Service Virtual Bad packet                                                                                                    | Disable 💌 |                                 |
| Virtual Link Configuration Error                                                                                                    | Disable 💌 |                                 |
| LSA Traps                                                                                                    |           | Back to top                     |
| LSA Max Age                                                                                                    | Disable 💌 |                                 |
| LSA Originate                                                                                                    | Disable 💌 |                                 |
| LSDB Overflow Traps                                                                                                    |           | . Back to top                   |
| LSDB Overflow                                                                                                    | Disable 💌 |                                 |
| LSDB Approaching Overflow                                                                                                    | Disable 💌 |                                 |
| Retransmit Traps                                                                                                    |           | <ul> <li>Back to top</li> </ul> |
| Retransmit Packets                                                                                                    | Disable 💌 |                                 |
| Virtual Link Retransmit Packets                                                                                                    | Disable 💌 |                                 |
| State Change Traps                                                                                                    |           | Back to top                     |
| Interface State Change                                                                                                    | Disable   |                                 |

### **OSPFv3** Trap Flags

The **OSPFv3 Trap Flags** page is used to specify which OSPFv3 traps you want to enable or disable. When the condition identified by an active trap is encountered by the switch, a trap message is sent to any enabled SNMP Trap Receivers, and a message is written to the trap log.

To access the OSPFv3 Trap Flags page, click Statistics/RMON  $\rightarrow$  Trap Manager  $\rightarrow$  OSPFv3 Trap Flags in the navigation panel.

#### Figure 13-17. OSPFv3 Trap Flags

| 24 OSPFv3 Trap Flags Detail                      |           |                                 |
|--------------------------------------------------|-----------|---------------------------------|
| OSPFv3 Trap Flags: D                             | etail     | H = C                           |
| Error Traps                                      |           |                                 |
| Bad Packet                                       | Disable . |                                 |
| Trap Flags<br>3 Trap Flag<br>Configuration Error | Disable 💌 |                                 |
| Virtual Bad packet                               | Disable . |                                 |
| Virtual Link Configuration Error                 | Disable . |                                 |
| LSA Traps                                        |           | <ul> <li>Back to top</li> </ul> |
| LSA Max Age                                      | Disable 💌 |                                 |
| LSA Originate                                    | Disable . |                                 |
| LSDB Overflow Traps                              |           | <ul> <li>Back to top</li> </ul> |
| LSDB Overflow                                    | Disable - |                                 |
| LSDB Approaching Overflow                        | Disable 💌 |                                 |
| Retransmit Traps                                 |           | <ul> <li>Back to top</li> </ul> |
| Retransmit Packets                               | Disable - |                                 |
| Virtual Link Retransmit Packets                  | Disable 💌 |                                 |
| State Change Traps                               |           | <ul> <li>Back to top</li> </ul> |
| Interface State Change                           | Disable 💌 |                                 |
| Neighbor State Change                            | Disable V |                                 |

### Trap Log

The Trap Log page is used to view entries that have been written to the trap log.

To access the Trap Log page, click Statistics/RMON  $\rightarrow$  Trap Manager  $\rightarrow$  Trap Log in the navigation panel.

#### Figure 13-18. Trap Logs

| Home     Grants     Grants | De | istem<br>III Networking N3024<br>min. r.W | Trap Log<br>Detail |                                   |                                         |                   |         |      |         |       |
|----------------------------------------------------------------------------------------------------|----|-------------------------------------------|--------------------|-----------------------------------|-----------------------------------------|-------------------|---------|------|---------|-------|
| Implementation     Trap Log       Implementation     Trap Log       Implementatio                                                                                                    |    |                                           |                    | og: Detail                        |                                         |                   | 8       | ۲    | C       | ?     |
| Trap Exps     Number of Traps Stone Last Reset     7       OrsRVD Trap Tags     OrsRVD Trap Tags     Trap Log Capacity     256       Trap Log     Trap Log     7       Trap Log     Trap Log     7       Charls     Charls     7       Outling Fear/co     1     Jan 100 01:55 1170     Entry Database: Configuration Changed       1     Jun 100 01:55 1170     Link Con VI 11 Staled     Jan 100 01:55 1170       3     Jan 100 01:55 1170     Link Con VI 11 Staled     Jan 100 01:55 1170       4     Jan 100 01:55 1170     Link Con VI 11     Entry Database: Configuration Changed                                                                                                    | ٠  | Routing                                   | Trap Lo            | 9                                 |                                         |                   |         |      |         |       |
| OGRVD Trep Taga         Trap Log Capacity         256           Trap Log         Trap Since Log Last Viewed         7           Chans         Trap Since Log Last Viewed         7           Chans         Chans         Chans           PM Multicast         Spatem Up Time -         Trap -           Image: Spate Log Last Viewed         Trap -         Trap -           Image: Spate Log Log Viewed         Trap -         Trap -           Image: Spate Log Log Viewed         Trap -         Trap -           Image: Spate Log Log Viewed         Trap -         Trap -           Image: Spate Log Viewed         Trap -         Trap -           Image: Spate Log Viewed         Trap -         Trap -           Image: Spate Log Viewed Viewed         Trap -         Trap -           Image: Spate Log Viewed Viewed Vi                                                                                                    |    | - Trap Manager                            | Numb               | er of Traps Since Last Reset      | 7                                       |                   |         |      |         |       |
| Trap Log         Trap Log           TAMM Views         Image: State Log Last Views dest         7           Runn         Channe         Image: State Log Last Views dest         7           Channe         Channe         Image: State Log Last Views dest         1mage: State Log Last Views dest           Image: State Log Last Views dest         Channe         Image: State Log Last Views dest         1mage: State Log Last Views dest           Image: State Log Last Views dest         Image: State Log Last Views dest         Trap - Image: State Log Last Views dest         1mage: State Log Last Views dest           Image: State Log Last Views dest         Image: State Log Last Views dest         Trap - Image: State Log Last Views dest         1mage: State Log Last Views dest           Image: State Log Last Views dest         Image: State Log Last Views dest         Trap - Image: State Log Last Views dest         1mage: State Log Log Last Views dest         1mage: State Log Log Last Views dest         1mage: State Log Log Last Views dest         1mage: State Log Log Last Views dest         1mage: State Log Log Last Views dest         1mage: State Log Log Last Views dest         1mage: State Log Log Last Views dest         1mage: State Log Log Last Views dest         1mage: State Log Log Log Log Log Log Log Log Log Log                                                                                                    |    | - OSPFv2 Trap Flags                       | Trap L             | og Capacity                       | 256                                     |                   |         |      |         |       |
| Butch         Log         Log <thlog< th=""> <thlog< td="" th<=""><td></td><td>Trap Log</td><td>Numb</td><td>er of Traps Since Log Last Viewed</td><td>7</td><td></td><td></td><td></td><td></td><td></td></thlog<></thlog<>                                                                                                    |    | Trap Log                                  | Numb               | er of Traps Since Log Last Viewed | 7                                       |                   |         |      |         |       |
|                                                                                                    |    | RMON     Charts     Quality of Service    | Log                |                                   |                                         | Items Displayed 1 | -5 Rows |      | Back to |       |
| 0         Jan 100 02 01 1970         Entity Database: Configuration Changed           1         Jan 100 01 57 1970         Power On Starthas completed on unit 1.           2         Jan 100 01 55 1970         Link on 111 is Sailed           3         Jan 100 01 55 1970         Link Own V11           4         Jan 100 01 45 1970         Entity Database: Configuration Changed                                                                                                    |    |                                           |                    | System Up Time                    | Trap -                                  |                   |         |      |         |       |
| 2         Jan 1 00 0155 1970         Link on VI1 is failed           3         Jan 1 00 0155 1970         Link Dewn, V11           4         Jan 1 00 0148 1970         Entry Database: Configuration Changed                                                                                                    | -  |                                           | 0                  | Jan 1 00:02:01 1970               | Entity Database: Configuration Changed  |                   |         |      |         |       |
| 3         Jan 10001551970         Link Down: V1           4         Jan 10001481970         Ently Database: Configuration Changed                                                                                                    |    |                                           | 1                  | Jan 1 00:01:57 1970               | Power On Start has completed on unit 1. |                   |         |      |         |       |
| 4 Jan 1 00 01.48 1970 Entity Database: Configuration Changed                                                                                                    |    |                                           | 2                  | Jan 1 00:01:55 1970               | Link on V11 is failed                   |                   |         |      |         |       |
|                                                                                                    |    |                                           | 3                  | Jan 1 00:01:55 1970               | Link Down: VI1                          |                   |         |      |         |       |
| B S Pages 1 of 2                                                                                                    |    |                                           | 4                  | Jan 1 00:01:48 1970               | Entity Database: Configuration Changed  |                   |         |      |         |       |
|                                                                                                    |    |                                           |                    |                                   |                                         |                   | Pages 1 | of 2 | •       | ۲     |
|                                                                                                    |    |                                           |                    |                                   |                                         |                   |         |      | Back to | qotop |
|                                                                                                    |    |                                           |                    |                                   |                                         |                   |         |      |         |       |

Click Clear to delete all entries from the trap log.

# Configuring SNMP (CLI)

This section provides information about the commands you use to manage and view SNMP features on the switch. For more information about these commands, see the *Dell Networking N2000, N3000, and N4000 Series Switches CLI Reference Guide* at support.dell.com/manuals.

# Configuring the SNMPv3 Engine ID

To use SNMPv3, the switch must have engine ID. You can specify your own ID or use the default string that is generated using the MAC address of the switch. If the SNMPv3 engine ID is deleted, or if the configuration file is erased, then SNMPv3 cannot be used. Since the EngineID should be unique within an administrative domain, Dell recommends that you use the default keyword to configure the Engine ID.

the following guidelines are recommended:

- For standalone switches use the default keyword to configure the Engine ID.
- For a stack of switches, configure your own EngineID, and verify that is unique within your administrative domain.

Changing the value of SNMP EngineID has important side-effects. A user's password (entered on the command line) is converted to an MD5 or SHA security digest. This digest is based on both the password and the local engine ID. The command line password is then destroyed, as required by RFC 2274. Because of this deletion, if the local value of engineID changes, the security digests of SNMPv3 users will be invalid, and the users will have to be reconfigured.

Beginning in Privileged EXEC mode, use the following commands to configure an engine ID for SNMP.

| Command   | Purpose                         |
|-----------|---------------------------------|
| configure | Enter Global Configuration mode |

| Command                                                              | Purpose                                                                                                    |
|----------------------------------------------------------------------|----------------------------------------------------------------------------------------------------|
| snmp-server engineID<br>local { <i>engineid-string</i>  <br>default} | <ul> <li>Configure the SNMPv3 Engine ID.</li> <li>engineid-string — The character string that identifies the engine ID. The engine ID is a concatenated hexadecimal string. Each byte in hexadecimal character strings is two hexadecimal digits. Each byte can be separated by a period or colon. (Range: 6-32 characters)</li> </ul> |
|                                                                      | <ul> <li>default — The engineID is created automatically, based<br/>on the device MAC address.</li> </ul>                                                                                                    |
| exit                                                                 | Exit to Privileged EXEC mode.                                                                                                    |
| show snmp engineid                                                   | View the local SNMP engine ID.                                                                                                    |

#### **Configuring SNMP Views, Groups, and Users**

Beginning in Privileged EXEC mode, use the following commands to define SNMP views, and SNMP groups, and local and remote SNMPv3 users.

| Command                                                                       | Purpose                                                                                                    |  |  |  |  |
|-------------------------------------------------------------------------------|----------------------------------------------------------------------------------------------------|--|--|--|--|
| configure                                                                     | Enter Global Configuration mode                                                                                                    |  |  |  |  |
| <pre>snmp-server view view-<br/>name oid-tree {included<br/>  excluded}</pre> | Configure the SNMP view. When you configure groups, users, and communities, you can specify a view to associate with the group, user, or community                                                                                                    |  |  |  |  |
|                                                                               | • <i>view-name</i> — Specifies the name of the view. (Range: 1-30 characters.)                                                                                                    |  |  |  |  |
|                                                                               | <ul> <li>oid-tree — Specifies the object identifier of the ASN.1 subtree to be included or excluded from the view. To identify the subtree, specify a text string consisting of numbers, such as 1.3.6.2.4, or a word, such as system. Replace a single subidentifier with the asterisk (*) wildcard to specify a subtree family; for example 1.3.*.4.</li> </ul> |  |  |  |  |
|                                                                               | • included — Indicates that the view type is included.                                                                                                    |  |  |  |  |
|                                                                               | • <b>excluded</b> — Indicates that the view type is excluded.                                                                                                    |  |  |  |  |

| Command                                                                                       | Purpose                                                                                                    |  |  |  |  |
|-----------------------------------------------------------------------------------------------|----------------------------------------------------------------------------------------------------|--|--|--|--|
| snmp-server group<br>groupname {vl   v2   v3<br>{noauth   auth   priv}<br>[notify view-name]} | Specify the identity string of the receiver and set the receiver timeout value.                                                                        |  |  |  |  |
|                                                                                               | • <i>groupname</i> — Specifies the name of the group. (Range: 1-30 characters.)                                                                        |  |  |  |  |
| [context <i>view-name</i> ]<br>[read <i>view-name</i> ] [write                                | • vl — Indicates the SNMP Version 1 security model.                                                                                                    |  |  |  |  |
| view-name]                                                                                    | • v2 — Indicates the SNMP Version 2 security model.                                                                                                    |  |  |  |  |
|                                                                                               | • v3 — Indicates the SNMP Version 3 security model.                                                                                                    |  |  |  |  |
|                                                                                               | • noauth — Indicates no authentication of a packet.<br>Applicable only to the SNMP Version 3 security model.                                           |  |  |  |  |
|                                                                                               | <ul> <li>auth — Indicates authentication of a packet without<br/>encrypting it. Applicable only to the SNMP Version 3<br/>security model.</li> </ul>   |  |  |  |  |
|                                                                                               | • <b>priv</b> — Indicates authentication of a packet with encryption. Applicable only to the SNMP Version 3 security model.                            |  |  |  |  |
|                                                                                               | • <i>view-name</i> — Specifies the view (defined in the previous step) to use for the context, notification, read, and write privileges for the group. |  |  |  |  |

| Command                                                                                                    | Purpose                                                                                                    |  |  |  |  |
|----------------------------------------------------------------------------------------------------|----------------------------------------------------------------------------------------------------|--|--|--|--|
| snmp-server user                                                                                                    | Configure a new SNMPv3 user.                                                                                                    |  |  |  |  |
| username groupname<br>[remote engineid-string]<br>[{auth-md5 password  <br>auth-sha password  <br>auth-md5-key md5-key | • <i>username</i> — Specifies the name of the user on the host that connects to the agent. (Range: 1-30 characters.)                                                                                                    |  |  |  |  |
|                                                                                                    | • <i>groupname</i> — Specifies the name of the group to which the user belongs. (Range: 1-30 characters.)                                                                                                    |  |  |  |  |
| auth-sha-key <i>sha-key</i> }<br>[priv-des <i>password</i>  <br>priv-des-key <i>des-key</i> ]]                         | • <i>engineid-string</i> — Specifies the engine ID of the remote<br>SNMP entity to which the user belongs. The engine ID is<br>a concatenated hexadecimal string. Each byte in the<br>hexadecimal character string is two hexadecimal digits.<br>The remote engine id designates the remote management<br>station, and should be defined to enable the device to<br>receive acknowledgements to "informs." (Range: 5-32<br>characters.) |  |  |  |  |
|                                                                                                    | • auth-md5 — The HMAC-MD5-96 authentication level.                                                                                                    |  |  |  |  |
|                                                                                                    | • auth-sha — The HMAC-SHA-96 authentication level.                                                                                                    |  |  |  |  |
|                                                                                                    | • <i>password</i> —A password. (Range: 1 to 32 characters.)                                                                                                    |  |  |  |  |
|                                                                                                    | <ul> <li>auth-md5-key — The HMAC-MD5-96 authentication<br/>level. Enter a pregenerated MD5 key.</li> </ul>                                                                                                    |  |  |  |  |
|                                                                                                    | <ul> <li>auth-sha-key — The HMAC-SHA-96 authentication<br/>level. Enter a pregenerated SHA key.</li> </ul>                                                                                                    |  |  |  |  |
|                                                                                                    | • <i>md5-key</i> — Character string—length 32 hex characters.                                                                                                    |  |  |  |  |
|                                                                                                    | • <i>sha-key</i> —Character string—length 48 characters.                                                                                                    |  |  |  |  |
|                                                                                                    | <ul> <li>priv-des — The CBC-DES Symmetric Encryption<br/>privacy level. Enter a password.</li> </ul>                                                                                                    |  |  |  |  |
|                                                                                                    | <ul> <li>priv-des-key — The CBC-DES Symmetric Encryption<br/>privacy level. The user should enter a pregenerated MD5<br/>or SHA key depending on the authentication level<br/>selected.</li> </ul>                                                                                                    |  |  |  |  |
|                                                                                                    | • <i>des-key</i> — The pregenerated DES encryption key. Length is determined by authentication method selected—32 hex characters if MD5 Authentication is selected, 48 hex characters if SHA Authentication is selected.                                                                                                    |  |  |  |  |
| exit                                                                                                    | Exit to Privileged EXEC mode.                                                                                                    |  |  |  |  |
| show snmp views                                                                                                    | View SNMP view configuration information.                                                                                                    |  |  |  |  |

| Command                                  | Purpose                                    |
|------------------------------------------|--------------------------------------------|
| show snmp group<br>[ <i>group_name</i> ] | View SNMP group configuration information. |
| <pre>show snmp user [user_name]</pre>    | View SNMP user configuration information.  |

#### **Configuring Communities**

Beginning in Privileged EXEC mode, use the following commands to configure access rights for SNMPv1 and SNMPv2.

| Command                                                                                      | Purpose                                                                                                    |  |  |  |  |
|----------------------------------------------------------------------------------------------|----------------------------------------------------------------------------------------------------|--|--|--|--|
| configure                                                                                    | Enter Global Configuration mode                                                                                                    |  |  |  |  |
| snmp-server community<br>string [ro   rw   su]<br>[view view-name]<br>[ipaddress ip_address] | Configure the community string and specify access criteria for the community.                                                                                                    |  |  |  |  |
|                                                                                              | • <i>community-string</i> — Acts as a password and is used to authenticate the SNMP management station to the switch. The string must also be defined on the NMS in order for the NMS to access the SNMP agent on the switch (Range: 1-20 characters) |  |  |  |  |
|                                                                                              | • ro — Indicates read-only access                                                                                                    |  |  |  |  |
|                                                                                              | • rw — Indicates read-write access.                                                                                                    |  |  |  |  |
|                                                                                              | • <i>view-name</i> — Specifies the name of a previously defined MIB view.                                                                                                    |  |  |  |  |
|                                                                                              | • <i>ip_address</i> — Specifies the IP address of the management station. If no IP address is specified, all management stations are permitted                                                                                                    |  |  |  |  |

| Command   | Purpose                                                                                                    |
|-----------|----------------------------------------------------------------------------------------------------|
|           | Map the internal security name for SNMP v1 and SNMP v2 security models to the group name.                                                    |
|           | • <i>community-string</i> — Community string that acts like a password and permits access to the SNMP protocol. (Range: 1-20 characters)     |
|           | • <i>group-name</i> — Name of a previously defined group. The group defines the objects available to the community. (Range: 1-30 characters) |
|           | <ul> <li><i>ip-address</i> — Management station IP address. Default is all IP addresses.</li> </ul>                                          |
| exit      | Exit to Privileged EXEC mode.                                                                                                    |
| show snmp | View SNMP settings and verify the configuration                                                                                              |

## **Configuring SNMP Notifications (Traps and Informs)**

Beginning in Privileged EXEC mode, use the following commands to allow the switch to send SNMP traps and to configure which traps are sent.

| Command                                                                                                    | Purpose                                                                                                    |  |  |  |  |
|----------------------------------------------------------------------------------------------------|----------------------------------------------------------------------------------------------------|--|--|--|--|
| configure                                                                                                    | Enter Global Configuration mode                                                                                                    |  |  |  |  |
| snmp-server enable traps<br>[acl   all   auto-copy-sw<br>  captive-portal <i>cp-type</i><br>  dot1q   dvrmp   link  <br>maclock   multiple-<br>users   ospf <i>ospftype</i>  <br>ospfv3 <i>ospfv3type</i>   pim<br>  poe   snmp<br>authentication  <br>spanning-tree   stack  <br>vrrp] | Specify the traps to enable. The captive portal, OSPF and<br>OSPFv3 traps include several different traps that can be<br>enabled. For more information, use the CLI command<br>help or see the CLI Command Reference.                                                                                                    |  |  |  |  |
| snmp-server filter <i>filter-</i><br><i>name oid-tree</i> {included<br>  excluded}                                                                                                    | Configure a filter for SNMP traps and informs based on OIDs. Each OID is linked to a device feature or a feature aspect.                                                                                                    |  |  |  |  |
|                                                                                                    | • <i>filter-name</i> — Specifies the label for the filter record that is being updated or created. The name is used to reference the record. (Range: 1-30 characters.)                                                                                                    |  |  |  |  |
|                                                                                                    | <ul> <li>oid-tree — Specifies the object identifier of the ASN.1 subtree to be included or excluded from the view. To identify the subtree, specify a text string consisting of numbers, such as 1.3.6.2.4, or a word, such as system. Replace a single subidentifier with the asterisk (*) wildcard to specify a subtree family; for example, 1.3.*.4.</li> </ul> |  |  |  |  |
|                                                                                                    | • included — Indicates that the filter type is included.                                                                                                    |  |  |  |  |
|                                                                                                    | • analysis Indicates that the filter type is avalyed                                                                                                    |  |  |  |  |

• excluded — Indicates that the filter type is excluded.

| Command                                                                                                    | Purpose                                                                                                    |  |  |  |  |
|----------------------------------------------------------------------------------------------------|----------------------------------------------------------------------------------------------------|--|--|--|--|
| snmp-server host host-<br>addr [informs [timeout<br>seconds] [retries retries]<br>  traps version {1   2}]]<br>community-string [udp- | For SNMPv1 and SNMPv2, configure the system to receive SNMP traps or informs.                                                                                                    |  |  |  |  |
|                                                                                                    | • <i>host-addr</i> — Specifies the IP address of the host (targeted recipient) or the name of the host. (Range:1-158 characters).                                                                                           |  |  |  |  |
| <pre>port port] [filter filtername]</pre>                                                                                             | <ul> <li>informs — Indicates that SNMPv2 informs are sent to this host</li> </ul>                                                                                                    |  |  |  |  |
|                                                                                                    | • <b>timeout</b> <i>seconds</i> — Number of seconds to wait for an acknowledgment before resending informs. The default is 15 seconds. (Range: 1-300 characters.)                                                           |  |  |  |  |
|                                                                                                    | • <i>retries</i> — Maximum number of times to resend an inform request. The default is 3 attempts.                                                                                                    |  |  |  |  |
|                                                                                                    | <ul> <li>traps — Indicates that SNMP traps are sent to this host         <ul> <li>version 1 — Indicates that SNMPv1 traps will be used</li> <li>version 2 — Indicates that SNMPv2 traps will be used</li> </ul> </li> </ul> |  |  |  |  |
|                                                                                                    | <ul> <li>community-string — Specifies a password-like<br/>community string sent with the notification operation.<br/>(Range: 1-20 characters)</li> </ul>                                                                    |  |  |  |  |
|                                                                                                    | <ul> <li><i>port</i> — UDP port of the host to use. The default is 162.<br/>(Range: 1-65535 characters.)</li> </ul>                                                                                                    |  |  |  |  |
|                                                                                                    | • <i>filtername</i> — A string that is the name of the filter that defines the filter for this host. If unspecified, does not filter anything (Range: 1-30 characters.)                                                     |  |  |  |  |

| Command                                                                                                    | Purpose                                                                                                    |  |  |  |
|----------------------------------------------------------------------------------------------------|----------------------------------------------------------------------------------------------------|--|--|--|
| <pre>snmp-server v3-host { ip- address   hostname}</pre>                                                                 | For SNMPv3, configure the system to receive SNMP traps or informs.                                                                                                    |  |  |  |
| username {traps  <br>informs} [noauth   auth<br>  priv] [timeout<br>seconds] [retries retries]<br>[udpport port] [filter | • <i>ip-address</i> — Specifies the IP address of the host (targeted recipient).                                                                                                    |  |  |  |
|                                                                                                    | <ul> <li><i>hostname</i> — Specifies the name of the host. (Range: 1-<br/>158 characters.)</li> </ul>                                                                                                    |  |  |  |
| filtername]                                                                                                    | <ul> <li>username — Specifies user name used to generate the<br/>notification. (Range: 1-25 characters.)</li> </ul>                                                                                                    |  |  |  |
|                                                                                                    | • traps — Indicates that SNMP traps are sent to this host.                                                                                                    |  |  |  |
|                                                                                                    | • <b>informs</b> — Indicates that SNMPv2 informs are sent to this host.                                                                                                    |  |  |  |
|                                                                                                    | <ul> <li>noauth — Specifies sending of a packet without authentication.</li> </ul>                                                                                                    |  |  |  |
|                                                                                                    | <ul> <li>auth — Specifies authentication of a packet without<br/>encrypting it</li> </ul>                                                                                                    |  |  |  |
|                                                                                                    | <ul> <li>priv — Specifies authentication and encryption of a packet.</li> </ul>                                                                                                    |  |  |  |
|                                                                                                    | <ul> <li>seconds — Number of seconds to wait for an<br/>acknowledgment before resending informs. This is not<br/>allowed for hosts configured to send traps. The default is<br/>15 seconds. (Range: 1-300 seconds.)</li> </ul> |  |  |  |
|                                                                                                    | • <i>retries</i> — Maximum number of times to resend an inform request. This is not allowed for hosts configured to send traps. The default is 3 attempts. (Range: 0-255 retries.)                                             |  |  |  |
|                                                                                                    | <ul> <li><i>port</i> — UDP port of the host to use. The default is 162.<br/>(Range: 1-65535.)</li> </ul>                                                                                                    |  |  |  |
|                                                                                                    | • <i>filter-name</i> — Specifies the optional filter (defined with the <b>snmp-server filter</b> command) to use for the host. (Range: 1-30 characters.)                                                                       |  |  |  |
| exit                                                                                                    | Exit to Privileged EXEC mode.                                                                                                    |  |  |  |
| show trapflags                                                                                                    | View the status of the configurable SNMP traps.                                                                                                    |  |  |  |

# **SNMP** Configuration Examples

This section contains the following examples:

- Configuring SNMPv1 and SNMPv2
- Configuring SNMPv3

# Configuring SNMPv1 and SNMPv2

This example shows how to complete a basic SNMPv1/v2 configuration. The commands enable read-only access from any host to all objects on the switch using the community string *public*, and enable read-write access from any host to all objects on the switch using the community string *private*.

This example also shows how to allow the switch to generate traps for all features that produce traps. The traps are sent to the host with an IP address of 192.168.3.65 using the community string *public*.

To configure the switch:

**1** Configure the public community string.

```
console#configure
console(config)#snmp-server community public ro
```

2 Configure the private community string.

```
console(config)#snmp-server community private rw
```

**3** Enable all traps and specify the IP address of the host where the traps should be sent.

```
console(config)#snmp-server enable traps all
console(config)#snmp-server host 192.168.3.65
public
```

console(config)#exit

4 View the current SNMP configuration on the switch.

console#**show snmp** 

| Community-String | Community-Access | View Name | IP Address |
|------------------|------------------|-----------|------------|
|                  |                  |           |            |
| private          | Read/Write       | Default   | All        |
| public           | Read Only        | Default   | All        |

```
Community-String Group Name
                             IP Address
               -----
_____
private
              DefaultWrite
                             All
                             All
public
              DefaultRead
Traps are enabled.
Authentication trap is enabled.
Version 1,2 notifications
Target Addr. Type Community Version UDP Filter TO Retries
                          Port Name Sec
----- ----
                          -----
192.168.3.65 Trap public 1 162
Version 3 notifications
Target Addr. Type Username Security UDP Filter TO Retries
                    Level Port Name Sec
_____ __ ___ ___ ____ ____
System Contact:
System Location:
```

# **Configuring SNMPv3**

This example shows how to complete a basic SNMPv3 configuration. The commands create a view that includes objects from the *internet* MIB subtree (OID 1.3.6.1), which includes all objects on the switch.

The user named *admin* has read-write privileges to all objects within the view (in other words, all objects on the switch) after supplying the appropriate authentication credentials (secretkey).

To configure the switch:

1 Configure the view. *view\_snmpv3* and specify the objects to include.

```
console#configure
console(config)#snmp-server view view_snmpv3
internet included
```

2 Create the group *group\_snmpv3* and allow read-write access to the view configured in the previous step.

console(config)#snmp-server group group\_snmpv3 v3
auth read view\_snmpv3 write view\_snmpv3

**3** Create the user *admin*, assign the user to the group, and specify the authentication credentials.

console(config)#snmp-server user admin
group\_snmpv3 auth-md5 secretkey

**4** Specify the IP address of the host where traps are to be sent. Packet authentication using MD5-SHA is enabled for the traps.

console(config)#snmp-server v3-host 192.168.3.35
admin traps auth
console(config)#exit

5 View the current SNMP configuration on the switch. The output includes the SNMPv1/2 configuration in the previous example.

#### console#**show snmp**

| Community-String                                                                          | Communit               | y-Access       | Vie  | w Name I   | P Add  | ress |
|-------------------------------------------------------------------------------------------|------------------------|----------------|------|------------|--------|------|
| private<br>public                                                                         | Read/Wri<br>Read Onl   | te<br>Y        |      |            |        | -    |
| Community-String                                                                          | Group Nar              |                |      | IP Addre   | ess    |      |
| private                                                                                   | DefaultWi<br>DefaultRe | rite           |      | All<br>All |        |      |
| Traps are enabled.<br>Authentication trap<br>Version 1,2 notifica<br>Target Addr. Type Co | utions<br>ommunity V   | Version U<br>P | ort  | Name       | Sec    |      |
| 192.168.3.65 Trap p                                                                       |                        |                |      |            |        |      |
| Version 3 notificati<br>Target Addr. Type U                                               | sername s              | Level          | Port | Name       | Sec    |      |
| 192.168.3.35 Trap a                                                                       |                        |                |      |            | <br>15 |      |
| System Contact:<br>System Location:                                                       |                        |                |      |            |        |      |

#### console#show snmp views

| Name         | OID Tree           | Туре     |
|--------------|--------------------|----------|
|              |                    |          |
| Default      | iso                | Included |
| Default      | snmpVacmMIB        | Excluded |
| Default      | usmUser            | Excluded |
| Default      | snmpCommunityTable | Excluded |
| view_snmpv3  | internet           | Included |
| DefaultSuper | iso                | Included |
|              |                    |          |

#### console#show snmp group

| Name         | Context<br>Prefix | Model | Security<br>Level | Read                     | Views<br>Write | Notify  |
|--------------|-------------------|-------|-------------------|--------------------------|----------------|---------|
|              |                   |       |                   |                          |                |         |
| DefaultRead  | ""                | V1    | NoAuth-<br>NoPriv | Default                  | " "            | Default |
| DefaultRead  | ""                | V2    | NoAuth-<br>NoPriv | Default                  |                | Default |
| DefaultSuper |                   | V1    | NoAuth-           | DefaultS                 | uDefault       | Default |
|              |                   |       | NoPriv            | per                      | Super          | Super   |
| DefaultSuper |                   | V2    | NoAuth-           | DefaultSuDefault Default |                | Default |
|              |                   |       | NoPriv            | per                      | Super          | Super   |
| DefaultWrite |                   | V1    | NoAuth-           | Default                  | Default        | Default |
|              |                   |       | NoPriv            |                          |                |         |
| DefaultWrite |                   | V2    | NoAuth-           | Default                  | Default        | Default |
|              |                   |       | NoPriv            |                          |                |         |
| group_snmpv3 |                   | V3    | Auth-             | view_snmpview_sn ""      |                |         |
|              |                   |       | NoPriv            | v3                       | mpv3           |         |

#### console#show snmp user

| Name  | Group Name   | Auth<br>Meth | Priv<br>Meth | Remote Engine ID       |
|-------|--------------|--------------|--------------|------------------------|
|       |              |              |              |                        |
| admin | group_snmpv3 | MD5          |              | 800002a203001ec9aaaa07 |

# 14

# **Managing Images and Files**

This chapter describes how to upload, download, and copy files, such as firmware images and configuration files, on the switch. The topics covered in this chapter include:

- Image and File Management Overview
- Managing Images and Files (Web)
- Managing Images and Files (CLI)
- File and Image Management Configuration Examples

**NOTE:** For information about the Auto Configuration feature that enables the switch to automatically upgrade the image or load a new configuration file during the boot process, see Automatically Updating the Image and Configuration.

# Image and File Management Overview

# What Files Can Be Managed?

Dell Networking series switches maintain several different types of files on the flash file system. Table 14-1 describes the files that you can manage. The table also lists the type of action you can take on the file, which is one or more of the following:

- Download the file to the switch from a remote system (or USB flash drive).
- Upload the file from the switch to a remote system (or USB flash drive).
- Copy the file from one location on the file system to another location.

| File                 | Action                     | Description                                                                                                    |
|----------------------|----------------------------|----------------------------------------------------------------------------------------------------|
| image                | Download<br>Upload<br>Copy | Firmware for the switch. The switch can<br>maintain two images: the active image and<br>the backup image.                                         |
| startup-config       | Download<br>Upload<br>Copy | Contains the software configuration that loads during the boot process.                                                                           |
| running-config       | Download<br>Upload<br>Copy | Contains the current switch configuration.                                                                                                    |
| backup-config        | Download<br>Upload<br>Copy | An additional configuration file that serves as a backup.                                                                                         |
| Configuration script | Download<br>Upload         | Text file with CLI commands. When you<br>activate a script on the switch, the<br>commands are executed and added to the<br>running-config.        |
| Log files            | Upload                     | Provides various information about events<br>that occur on the switch. For more<br>information, see Monitoring and Logging<br>System Information. |
| SSH key files        | Download                   | Contains information to authenticate SSH sessions. The switch supports the following files for SSH:                                               |
|                      |                            | • SSH-1 RSA Key File                                                                                                    |
|                      |                            | • SSH-2 RSA Key File (PEM Encoded)                                                                                                    |
|                      |                            | • SSH-2 Digital Signature Algorithm (DSA)<br>Key File (PEM Encoded)                                                                               |

Table 14-1. Files to Manage

| File                  | Action   | Description                                                                                                    |
|-----------------------|----------|----------------------------------------------------------------------------------------------------|
| SSL certificate files | Download | Contains information to encrypt,<br>authenticate, and validate HTTPS sessions.<br>The switch supports the following files for<br>SSL:                             |
|                       |          | <ul> <li>SSL Trusted Root Certificate File (PEM<br/>Encoded)</li> </ul>                                                                                           |
|                       |          | <ul> <li>SSL Server Certificate File (PEM<br/>Encoded)</li> </ul>                                                                                                 |
|                       |          | <ul> <li>SSL Diffie-Hellman Weak Encryption<br/>Parameter File (PEM Encoded)</li> </ul>                                                                           |
|                       |          | <ul> <li>SSL Diffie-Hellman Strong Encryption<br/>Parameter File (PEM Encoded)</li> </ul>                                                                         |
| IAS Users             | Download | List of Internal Authentication Server (IAS)<br>users for IEEE 802.1X authentication. For<br>more information, see What is the Internal<br>Authentication Server? |

Table 14-1. Files to Manage

#### Why Is File Management Needed?

This section provides some reasons why you might choose to manage various files.

#### **Image Files**

The switch can store two firmware images, but only one is active. The other image file is a backup image. By default, the switch has only one image. You might copy an image or download an image to the switch for the following reasons:

- To create a backup image
- To upgrade the firmware as new images become available

The Dell Networking series switches are named as follows:

```
<Switch name>v<version number>.stk
```

Where the switch name is:

N4000 — Dell Networking 4000 series switch firmware for:

• N4032, N4032F, N4064, N4064F

N3000\_N2000 — Dell Networking 2000/3000 series switch firmware for:

 N2024, N2048, N2024P, N2048P, N3024, N3024P, N3024F, N3048, N3048P

And the version number is:

Version Numbering Convention

| Ver | sion nu | umber    |   | Description                                              |
|-----|---------|----------|---|----------------------------------------------------------|
| 6   | 0       | 0        | 1 | Four part version number                                 |
|     | <b></b> | <b>≜</b> | ▲ | Denotes the build number.                                |
|     |         |          |   | Denotes a scheduled maintenance release of the firmware. |
|     |         |          |   | Denotes a minor release of the firmware.                 |
|     |         |          |   | Denotes a major release of the firmware.                 |

- Major release numbers start at 6.
- Minor release numbers start at 0.
- Maintenance release numbers start at 0.
- Build numbers start at 1.

#### Examples:

- N3000\_N2000v6.0.1.3.stk N3000/N2000 series switch firmware version 6.0.1.3. This is the third build for the first maintenance release for the 6.0 major release.
- N4000v6.1.0.1.stk N4000 series switch firmware version 6.1.0.1. This is the first build for the first minor release after the 6.0 major release, i.e., release 6.1.

#### **Configuration Files**

Configuration files contain the CLI commands that change the switch from its default configuration. The switch can maintain three separate configuration files: startup-config, running-config, and backup-config. The switch loads the startup-config file when the switch boots. Any configuration changes that take place after the boot process completes are written to the running-config file. The backup-config file does not exist until you explicitly create one by copying an existing configuration file to the backup-config file or downloading a backup-config file to the switch.

You can also create configuration scripts, which are text files that contains CLI commands.

# **NOTE:** You must use the CLI to manage configuration scripts. The configuration scripting feature is not available from the web interface.

When you apply (run) a configuration script on the switch, the commands in the script are executed in the order in which they are written as if you were typing them into the CLI. The commands that are executed in the configuration script are added to the running-config file.

You might upload a configuration file from the switch to a remote server for the following reasons:

- To create a backup copy
- To use the configuration file on another switch
- To manually edit the file

You might download a configuration file from a remote server to the switch for the following reasons:

- To restore a previous configuration
- To load the configuration copied from another switch
- To load the same configuration file on multiple switches

Use a text editor to open a configuration file and view or change its contents.

#### SSH/SSL Files

If you use OpenManage Switch Administrator to manage the switch over an HTTPS connection, you must copy the appropriate certificate files to the switch. If you use the CLI to manage the switch over an SSH connection, you must copy the appropriate key files to the switch.

#### What Methods Are Supported for File Management?

You can use any of the following protocols to download files from a remote system to the switch or to upload files from the switch to a remote system:

- TFTP
- SFTP
- SCP
- FTP
- HTTP (Web only)
- HTTPS (Web only)

You can also copy files between the file system on the internal flash and a USB flash drive that is connected to the external USB port.

#### What Factors Should Be Considered When Managing Files?

#### **Uploading and Downloading Files**

To use TFTP, SFTP, SCP, or FTP for file management, you must provide the IP address of the remote system that is running the appropriate server (TFTP, SFTP, SCP or FTP). Make sure there is a route from the switch to the remote system. You can use the **ping** command from the CLI to verify that a route exists between the switch and the remote system.

If you are downloading a file from the remote system to the switch, be sure to provide the correct path to the file and the correct file name.

#### Managing Images

When you download a new image to the switch, it overwrites the backup image, if it exists. To use the new image, you must activate it and reload the switch. The image that was previously the active image becomes the backup image after the switch reloads. If you upgrade to a newer image and find that it is not compatible with your network, you can revert to the original image.

If you activate a new image and reload the switch, and the switch is unable to complete the boot process due to a corrupt image or other problem, you can use the boot menu to activate the backup image. You must be connected to the switch through the console port to access the boot menu. The image files may contain firmware for the PHY processors on the switch. The PHY firmware may be updated to the firmware version supported by the switch firmware during the boot process or, in the case of switches that support the hot swap of cards, when the card is inserted into the switch.

#### **Editing and Downloading Configuration Files**

Each configuration file contains a list of executable CLI commands. The commands must be complete and in a logical order, as if you were entering them by using the switch CLI.

When you download a startup-config or backup-config file to the switch, the new file replaces the previous version. To change the running-config file, you execute CLI commands either by typing them into the CLI or by applying a configuration script with the **script apply** command. The startup-config and backup-config files can also be applied to the running-config by using the **script apply** command.

#### **Creating and Applying Configuration Scripts**

When you use configuration scripting, keep the following considerations and rules in mind:

- The application of scripts is partial if the script fails. For example, if the script executes four of ten commands and the script fails, the script stops at four, and the final six commands are not executed.
- Scripts cannot be modified or deleted while being applied.
- Validation of scripts checks for syntax errors only. It does not validate that the script will run.
- The file extension must be .scr.
- A maximum of seven scripts are allowed on the switch.
- The combined size of all script files on the switch cannot exceed 2 MB.
- The maximum number of configuration file command lines is 2000.

You can type single-line annotations in the configuration file to improve script readability. The exclamation point (!) character flags the beginning of a comment. The comment flag character can begin anywhere within a single line, and all input following this character to the end of the line is ignored. Any line in the file that begins with the "!" character is recognized as a comment line and ignored by the parser.

The following example shows annotations within a file (commands are bold):

! Script file for displaying management access **show telnet** !Displays the information about remote connections

```
! Display information about direct connections
show serial
! End of the script file
```

#### **Managing Files on a Stack**

Image files downloaded to the master unit of a stack are automatically downloaded to all stack members. If you activate the backup image on the master, it is activated on all units as well so that when you reload the stack, all units use the same image.

The running-config, startup-config, and backup-config files, as well as all keys and certificates are synchronized across the stack when the running-config file is saved to the startup-config file.

Configuration scripts are not distributed across the stack and only exist on the unit that is the master unit at the time of the file download.

#### Uploading Configuration Files by Using SNMP

When you use SNMP to upload a configuration file to a TFTP server, the agentTransferUploadFileName object must be set to the local filename, which is either startup-config or backup-config.

#### How Is the Running Configuration Saved?

Changes you make to the switch configuration while the switch is operating are written to the running-config. These changes are not automatically written to the startup-config. When you reload the switch, the startup-config file is loaded. If you reload the switch (or if the switch resets unexpectedly), any settings in the running-config that were not explicitly saved to the startup-config are lost. You must save the running-config to the startupconfig to ensure that the settings you configure on the switch are saved across a switch reset.

To save the running-config to the startup-config by using the web-based interface, click 🕞 (the save icon), which is available at the top of each page.

To save the running-config to the startup-config from the CLI, use the write command.

### Managing Images and Files (Web)

This section provides information about the OpenManage Switch Administrator pages to use to manage images and files on a Dell Networking N2000, N3000, and N4000 series switches. For details about the fields on a page, click ? at the top of the page.

#### **File System**

Use the **File System** page to view a list of the files on the device and to modify the image file descriptions.

To display the File System page, click System  $\rightarrow$  File Management  $\rightarrow$  File System in the navigation panel.

#### Figure 14-1. File System

| tem<br>Networking N3048<br>nin, <i>th</i> v                       | File Sys     |                       |                                      |          |               |  |  |
|-------------------------------------------------------------------|--------------|-----------------------|--------------------------------------|----------|---------------|--|--|
| lome<br>System<br>General                                         | File         | System: Detail        |                                      |          | . C (         |  |  |
| Time Synchronization                                              | File Details |                       |                                      |          |               |  |  |
| Logs<br>IP Addressing                                             | -            | File Name 🔹           | Image Description (0-255 characters) | Size *   | Remove        |  |  |
| Diagnostics<br>Green Ethernet                                     | 1            | image1                |                                      | 18266754 |               |  |  |
| Management Security                                               | 2            | image2                |                                      | 18279365 | 12            |  |  |
| SNMP<br>File Management                                           | 3            | test1.scr             |                                      | 1181     |               |  |  |
| File System                                                       | 4            | configg.scr           |                                      | 740      |               |  |  |
| USB Flash drive<br>File Download                                  | 5            | startup-config        |                                      | 377      | 12            |  |  |
| File Upload<br>Copy Files                                         | 6            | bind.scr              |                                      | 81004    |               |  |  |
| Copy Files<br>Stack Management<br>                                | File         | System Memory Details |                                      |          | A Back to top |  |  |
| ISOP                                                              | Tot          | al Bytes              | 216565520                            |          |               |  |  |
| Captive Portal witching                                           | Fre          | e Bytes               | 180879360                            |          |               |  |  |
| Routing<br>Statistics/RMON<br>Quality of Service<br>Pv4 Multicast |              |                       |                                      |          | A Back to top |  |  |

#### **Active Images**

Use the Active Images page to set the firmware image to use when the switch boots. If you change the boot image, it does not become the active image until you reset the switch.

On the N4000 series switches, the images are named active and backup.

#### NOTE:

To display the Active Images page, click System  $\rightarrow$  File Management  $\rightarrow$  Active Images in the navigation panel.

Figure 14-2. Active Images

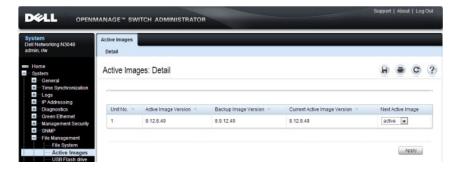

#### **USB Flash Drive**

Use the **USB Flash Drive** page to view information about a USB flash drive connected to the USB port on the front panel of the switch. The page also displays information about the files stored on the USB flash drive.

A USB flash drive must be un-mounted by the operator before removing it from the switch. If a new USB flash drive is installed without un-mounting the previous drive, the new flash drive may not be recognized. If a USB flash drive is removed without un-mounting it, un-mount the flash drive (i.e., use the command **unmount usb**) and remove and reinstall the USB flash drive in the switch.

To display the USB Flash Drive page, click System  $\rightarrow$  File Management  $\rightarrow$  USB Flash Drive in the navigation panel.

| em USB Flash Drive letworking N3048                       |            |                     |   |           |    |
|-----------------------------------------------------------|------------|---------------------|---|-----------|----|
| n, fW Detail USB Flash Drive Unmou                        | nt         |                     |   |           |    |
| USB Device Information:                                   | Detail     |                     | H | C         |    |
| Time Synchronization     Logs     P Addressing            |            |                     |   |           |    |
| Green Ethernet                                            |            |                     |   |           |    |
| Manufacturer<br>SNMP                                      |            |                     |   |           |    |
| File Management Product Name                              |            |                     |   |           |    |
| File System<br>Adive Images Serial Number                 |            |                     |   |           |    |
| USB Flash drive<br>File Download USB Version Compliance   |            |                     |   |           |    |
| File Upload Class Code Copy Files                         |            |                     |   |           |    |
| Slack Management Subclass Code                            |            |                     |   |           |    |
| Email Merts Protocol                                      |            |                     |   |           |    |
| ISOSI Vendor ID<br>Captive Portal                         |            |                     |   |           |    |
| Product ID                                                |            |                     |   |           |    |
| uting<br>atistic RMON<br>vality of Service<br>4 Multicast |            |                     |   |           |    |
| 6 Multicast Total Size                                    |            |                     |   |           |    |
| Bytes Used                                                |            |                     |   |           |    |
| Bytes Free                                                |            |                     |   |           |    |
| USB Memory statistics                                     |            |                     |   | Back to t | op |
| Filename -                                                | Filesize * | Modification Time - |   |           |    |

#### Figure 14-3. USB Flash Drive

#### **File Download**

Use the File Download page to download image (binary) files, SSH and SSL certificates, IAS User files, and configuration (ASCII), files from a remote server to the switch.

To display the File Download page, click System  $\rightarrow$  File Management  $\rightarrow$  File Download in the navigation panel.

| System<br>Deli Networking N3048<br>admin, <i>rl</i> w           | File Download<br>Detail |          |                          |        |        |
|-----------------------------------------------------------------|-------------------------|----------|--------------------------|--------|--------|
| - Home<br>System                                                | File Download: Detail   |          |                          |        | 2 ?    |
| General     General     Time Synchronization     Logs           | File Type               |          |                          |        |        |
| <ul> <li>IP Addressing</li> <li>Diagnostics</li> </ul>          | File Type               | Firmware |                          |        |        |
| <ul> <li>Green Ethernet</li> <li>Management Security</li> </ul> | Transfer Mode           | TFTP .   |                          |        |        |
| SNMP     File Management     File System                        | Download                |          |                          | . Back | to top |
| Active Images<br>USB Flash drive                                | Server Address          |          | (Hostname or IP address) |        |        |
| File Download                                                   | Source File Name        |          | (1 to 32 characters)     |        |        |
| Copy Files<br>Stack Management                                  | Transfer File Path      |          | (0 to 160 characters)    |        |        |
| <ul> <li>sFlow</li> <li>Email Alerts</li> </ul>                 | Image to download.      | active 📼 |                          |        |        |
|                                                                 |                         |          |                          | . Back | to top |

Figure 14-4. File Download

#### **Downloading Files**

To download a file to the switch:

- 1 Open the File Download page.
- **2** Select the type of file to download to the switch.
- **3** Select the transfer mode.

If you select a transfer mode that requires authentication, additional fields appear in the Download section. If you select HTTP as the download method, some of the fields are hidden.

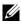

**NOTE:** If you are using HTTPS to manage the switch, the download method will be HTTPS.

- To download using HTTP, click **Browse** and select the file to download, 4 then click Apply.
- To download using any method other than HTTP, enter the IP address of 5 the server that contains the file to download, the name of the file and the path on the server where it is located. For SFTP and SCP, provide the user name and password.
- 6 Click Apply to begin the download.

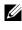

**NOTE:** After you start a file download, the page refreshes and a transfer status field appears to indicate the number of bytes transferred. The web interface is blocked until the file download is complete.

#### Figure 14-5. File Download in Progress

| ransfer Progress: Detai | il .               |     |      | C       | ?   |
|-------------------------|--------------------|-----|------|---------|-----|
| ransfer Progress        |                    | - U |      |         |     |
| Transfer Status         | 0 bytes downloaded |     |      |         |     |
| ransfer Mode            |                    |     | .▲ E | Back to | top |
| Transfer Mode           | $\mathbf{O}$       |     |      |         |     |
| Server IP Address       |                    |     |      |         |     |
| File Path               | Loading            |     |      |         |     |
| File Name               |                    |     |      |         |     |
|                         |                    |     |      |         |     |

**7** The file is downloaded to the switch

#### File Upload

Use the **File Upload to Server** page to upload configuration (ASCII), image (binary), IAS user, operational log, and startup log files from the switch to a remote server.

To display the File Upload to Server page, click System  $\rightarrow$  File Management  $\rightarrow$  File Upload in the navigation panel.

| ystem<br>ell Networking N3048<br>dmin, <i>riw</i>               | File Upload<br>Detail |          |                          | - |   |           |     |
|-----------------------------------------------------------------|-----------------------|----------|--------------------------|---|---|-----------|-----|
| Home<br>System<br>General                                       | File Upload: Detail   |          |                          | ₿ | ۲ | C         | ?   |
| <ul> <li>Time Synchronization</li> <li>Logs</li> </ul>          | File Type             |          |                          |   |   |           |     |
| IP Addressing     Diagnostics                                   | File Type             | Firmware |                          |   |   |           |     |
| <ul> <li>Green Ethernet</li> <li>Management Security</li> </ul> | Transfer Mode         | TFTP .   |                          |   |   |           |     |
| SNMP     File Management     File System     Active Images      | Upload                |          |                          |   |   | Back to t | top |
| USB Flash drive                                                 | Server Address        |          | (Hostname or IP address) |   |   |           |     |
| File Download<br>File Upload                                    | Destination File Name |          | (1 to 32 characters)     |   |   |           |     |
| Copy Files                                                      | Transfer File Path    |          | (0 to 160 characters)    |   |   |           |     |
| sFlow     Email Alerts                                          | Image to upload       | active 💌 |                          |   |   |           |     |
| ISOP     ISCSI     Captive Portal                               |                       |          |                          |   |   | Back to t | top |

Figure 14-6. File Upload

#### **Uploading Files**

To upload a file from the switch to a remote system:

- **1** Open the File Upload page.
- 2 Select the type of file to download to the remote server.
- **3** Select the transfer mode.

If you select a transfer mode that requires authentication, additional fields appear in the Upload section. If you select HTTP as the upload method, some of the fields are hidden.

#### **NOTE:** If you are using HTTPS to manage the switch, the download method will be HTTPS.

4 To upload by using HTTP, click Apply. A dialog box opens to allow you to open or save the file.

| Figure 14-7. | File Upload |
|--------------|-------------|
|--------------|-------------|

| le Upload: Detail       |                                                      |    | - | C       | 0   |
|-------------------------|------------------------------------------------------|----|---|---------|-----|
| ile Type                |                                                      |    |   |         |     |
| File Type               | Startup Log                                          |    |   |         |     |
| Transfer Mode           | HTTP                                                 |    |   |         |     |
| Jpload                  | Opening slog0.txt                                    |    | X | Back to | top |
| pioad                   | You have chosen to open                              |    |   |         |     |
| Transfer File Path      | slog0.txt<br>which is a: Text Document               |    |   |         |     |
| Upload Startup Log file | from: http://10.27.21.56                             |    |   |         |     |
|                         | What should Firefox do with this file?               |    |   | Back to | top |
|                         | O Open with Notepad (default)                        | ~  |   |         |     |
|                         |                                                      |    |   | pply    |     |
|                         | Do this automatically for files like this from now o | n. |   |         |     |

- 5 To upload by using any method other than HTTP, enter the IP address of the server and specify a name for the file. For SFTP and SCP, provide the user name and password.
- 6 Click Apply to begin the upload.

**NOTE:** For some file uploads and methods, the page refreshes and a transfer status field appears to indicate the number of bytes transferred. The web interface is blocked until the file upload is complete.

7 The file is uploaded to the specified location on the remote server.

#### **Copy Files**

Use the Copy Files page to:

- Copy the active firmware image to the switch. one or all members of a stack.
- Copy the running, startup, or backup configuration file to the startup or backup configuration file.
- Restore the running configuration to the factory default settings.

To display the Copy Files page, click System  $\rightarrow$  File Management  $\rightarrow$  Copy Files in the navigation panel.

Figure 14-8. Copy Files

| Del                                  | OPENM                                                            | ANAGE" SWITCH ADMINISTRATOR                                            |                         | Support   About   Log Out       |
|--------------------------------------|------------------------------------------------------------------|------------------------------------------------------------------------|-------------------------|---------------------------------|
| System<br>Dell Network<br>admin, r/w | ng N3048                                                         | Copy Files<br>Detail                                                   |                         |                                 |
| Home<br>System                       |                                                                  | Copy Files: Detail<br>Copy Master Firmware                             |                         | H = C ?                         |
| Logs     Logs     IP Ad     Diagr    | Synchronization<br>dressing<br>nostics                           | Copy Master Firmware     Copy Master Firmware                          | Destination 1           |                                 |
| Mana<br>Mana<br>SNMF                 | lanagement                                                       | Copy Configuration                                                     |                         | <ul> <li>Back to top</li> </ul> |
|                                      | file System<br>Active Images<br>JSB Flash drive<br>file Download | <ul> <li>Copy Configuration</li> <li>Restore Configurations</li> </ul> | Source Running Config + | Destination Startup Config *    |
| (                                    | ile Upload<br>Copy Files<br>Management                           | Restore Configuration Factory Default                                  |                         |                                 |
| Email     Email     ISDP     ISCSI   | Alerts                                                           |                                                                        |                         | Back to top                     |
| Capti     Switching                  | ve Portal                                                        |                                                                        |                         | Apply                           |

### Managing Images and Files (CLI)

This section provides information about the commands you use to upload, download, and copy files to and from the Dell Networking N2000, N3000, and N4000 series switches. For more information about these commands, see the *Dell Networking N2000, N3000, and N4000 Series Switches CLI Reference Guide* at support.dell.com/manuals. It also describes the commands that control the Auto Configuration feature.

**NOTE:** Upload, download, and copy functions use the **copy** command. The basic syntax for the command is **copy** *source destination*. This section shows several different ways to use the **copy** command.

#### Downloading and Activating a New Image (TFTP)

Beginning in Privileged EXEC mode, use the following commands to download a new firmware image to the switch and to make it the active image. This example shows how to use TFTP to download the image.

| Command                                                                                    | Purpose                                                                                                    |
|--------------------------------------------------------------------------------------------|----------------------------------------------------------------------------------------------------|
| <b>copy tftp:</b> //{ <i>ip-address</i>  <br><i>hostname</i> }/ <i>path</i> / <i>file-</i> | Use TFTP to download the firmware image at the specified source to the non-active image.                               |
| <i>name</i> image                                                                          | If the image file is in the TFTP file system root (download path), you do not need to specify the path in the command. |
|                                                                                            | On N4000 series switches, use the following command:                                                                   |
|                                                                                            | copy tftp://{ <i>ip-address</i>   <i>hostname</i> }/ <i>path</i> / <i>file-name</i> {active<br>  backup}               |
| show version                                                                               | View information about the currently active image.                                                                     |
| filedescr {imagel                                                                          | Add a description to the image files.                                                                                  |
| image2} description                                                                        | On N4000 series switches, use the following command:                                                                   |
|                                                                                            | filedescr {active   backup} description                                                                                |

| Command                          | Purpose                                                                                                    |
|----------------------------------|----------------------------------------------------------------------------------------------------|
| boot system {image1  <br>image2} | Set the image to use as the boot (active) image after the switch resets. Images on the N4032/N4064 are named <i>active</i> and <i>backup</i> . |
|                                  | For N4000 series switches, use the following command:                                                                                          |
|                                  | <pre>boot system {active   backup}</pre>                                                                                                    |
| reload                           | Reboot the switch to make the new image the active image.                                                                                      |
|                                  | You are prompted to verify that you want to continue.                                                                                          |

#### **Managing Files in Internal Flash**

Beginning in Privileged EXEC mode, use the following commands to copy, rename, delete and list the files in the internal flash.

| Command                                                      | Purpose                                                                                                    |
|--------------------------------------------------------------|----------------------------------------------------------------------------------------------------|
| dir                                                          | List the files in the flash file system.                                                                                                    |
| copy flash:// <i>filename</i><br>usb:// <i>filename</i>      | Copy a file from the internal flash to a USB flash drive.<br>Use the <b>dir</b> command to see a list of the files that can be<br>copied from the internal flash. |
|                                                              | Make sure a flash drive has been inserted in the USB port<br>on the front panel before executing the command.                                                     |
| rename current_name<br>new_name                              | Rename a file in flash.                                                                                                    |
| delete filename                                              | Remove the specified file.                                                                                                    |
| erase {startup-config  <br>backup-image   backup-<br>config} | Erase the startup configuration, the backup configuration or the backup image.                                                                                    |
| copy startup-config<br>backup-config                         | Save the startup configuration to the backup configuration file.                                                                                                  |
| copy running-config<br>startup-config                        | Copy the current configuration to the startup<br>configuration. This saves the current configuration to<br>NVRAM.                                                 |
| show startup-config                                          | View the contents of the startup-config file                                                                                                    |
| show running-config                                          | View the contents of the running-config file                                                                                                    |

| Command                                                      | Purpose                                                                        |
|--------------------------------------------------------------|--------------------------------------------------------------------------------|
| dir                                                          | List the files in the flash file system.                                       |
| rename current_name<br>new_name                              | Rename a file in flash.                                                        |
| delete filename                                              | Remove the specified file.                                                     |
| erase {startup-config  <br>backup-image   backup-<br>config} | Erase the startup configuration, the backup configuration or the backup image. |

| Command                               | Purpose                                                                                                    |
|---------------------------------------|----------------------------------------------------------------------------------------------------|
| copy startup-config<br>backup-config  | Save the startup configuration to the backup configuration file.                                            |
| copy running-config<br>startup-config | Copy the current configuration to the startup configuration. This saves the current configuration to NVRAM. |
| show startup-config                   | View the contents of the startup-config file                                                                |
| show running-config                   | View the contents of the running-config file                                                                |

#### **Managing Files on a USB Flash Device**

Beginning in Privileged EXEC mode, use the following commands to manage files that are on a USB device that is plugged into the USB flash port on the front panel of the switch.

| Command                                                                                                    | Purpose                                                                                    |
|----------------------------------------------------------------------------------------------------|--------------------------------------------------------------------------------------------|
| show usb device                                                                                                    | Display USB flash device details                                                           |
| dir usb                                                                                                    | Display USB device contents and memory statistics                                          |
| copy usb://filename<br>{backup-config   image<br>  running-config   script<br>filename  startup-config<br>  filename | Copy the specified file from the USB flash device to the specified file in internal flash. |
| unmount usb                                                                                                    | Make the USB flash device inactive.                                                        |

#### Uploading a Configuration File (SCP)

Beginning in Privileged EXEC mode, use the following commands to upload a configuration file from the switch to a remote system by using SCP.

| Command                              | Purpose                                                                                                    |
|--------------------------------------|----------------------------------------------------------------------------------------------------|
|                                      | Adds a description to an image file.                                                                        |
| address hostname}/path<br> file-name | The file can be one of the following files:                                                                 |
|                                      | • backup-config                                                                                             |
|                                      | • image                                                                                                    |
|                                      | • operational-log                                                                                           |
|                                      | • running-config                                                                                            |
|                                      | • script <i>file-name</i>                                                                                   |
|                                      | • startup-config                                                                                            |
|                                      | • startup-log                                                                                               |
| Password entry                       | After you enter the <b>copy</b> command, the CLI prompts you for the password associated with the username. |

#### **Managing Configuration Scripts (SFTP)**

Beginning in Privileged EXEC mode, use the following commands to download a configuration script from a remote system to the switch, validate the script, and activate it.

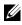

**NOTE:** The startup-config and backup-config files are essentially configuration scripts and can be validated and applied by using the commands in this section.

| Command                                                                             | Purpose                                                                                                    |
|-------------------------------------------------------------------------------------|----------------------------------------------------------------------------------------------------|
| copy sftp://user@{ip-<br>address  hostname}/path<br>/file-name script dest-<br>name | Downloads the specified script from the remote server to the switch.                                                                |
| Password entry                                                                      | After you enter the <b>copy</b> command, the CLI prompts you for the password associated with the username.                         |
| script validate script-                                                             | Checks the specified script for syntax errors.                                                                                      |
| name                                                                                | The script is automatically validated when you download it<br>to the switch. You can validate again with this command.              |
| script list                                                                         | View the list of available scripts.                                                                                                 |
| script activate <i>script-</i><br><i>name</i>                                       | Executes the commands within the script in order. The configuration changes in the script are applied to the running configuration. |
| script show script-name                                                             | View the contents of the specified script.                                                                                          |

# File and Image Management Configuration Examples

This section contains the following examples:

- Upgrading the Firmware
- Managing Configuration Scripts

#### Upgrading the Firmware

This example for a N4032 shows how to download a firmware image to the switch and activate it. The TFTP server in this example is PumpKIN, an open source TFTP server running on a Windows system.

- TFTP server IP address: 10.27.65.103
- File path: \image
- File name: dell\_0308.stk

Use the following steps to prepare the download, and then download and upgrade the switch image.

1 Check the connectivity between the switch and the TFTP server.

```
console#ping 10.27.65.103
Pinging 10.27.65.103 with 0 bytes of data:
Reply From 10.27.65.103: icmp_seq = 0. time <10 msec.
Reply From 10.27.65.103: icmp_seq = 1. time <10 msec.
Reply From 10.27.65.103: icmp_seq = 2. time <10 msec.
Reply From 10.27.65.103: icmp_seq = 3. time <10 msec.
----10.27.65.103 PING statistics----
4 packets transmitted, 4 packets received, 0% packet
loss
round-trip (msec) min/avg/max = <10/<10/<10</pre>
```

2 Copy the image file to the appropriate directory on the TFTP server. In this example, the TFTP root directory is C:\My Documents\Other\Downloads\TFTP, so the file path is images.

#### Figure 14-9. Image Path

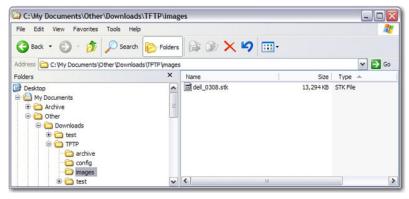

**3** View information about the current image.

```
console#show version
Image Descriptions
image1 :default image
image2 :
Images currently available on Flash
unit image1 image2 current-active next-active
1 4.1.0.7 5.0.0.8 image1 image1
```

**4** Download the image to the switch. After you execute the **copy** command, you must verify that you want to start the download.

The downloaded image replaces the currently inactive image, which may be image1 or image2.Use either the **active** or **backup** keyword to have the image to replace the specified image type (which takes effect only after a reboot). In the following example, the active image is replaced.

```
console#copy
tftp://10.27.65.103/images/dell_0308.stk
imageactive
```

Mode..... TFTP

Management access will be blocked for the duration of the transfer

```
Are you sure you want to start? (y/n)y
```

**5** Activate the new image (image2) so that it becomes the active image after the switch resets.

Use either the **active** or **backup** keyword, depending on which file type you selected for replacement in step 4.

console#boot system activeimage2
Activating image activeimage2..

**6** View information about the current image.

```
console#show bootvar
Image Descriptions
image1 :
image2 :
Images currently available on Flash
unit image1 image2 current-active next-active
1 4.1.0.7 5.0.0.8 image1 image2
```

7 Copy the running configuration to the startup configuration to save the current configuration to NVRAM.

console#copy running-config startup-config

This operation may take a few minutes. Management interfaces will not be available during this time.

Are you sure you want to save?  $(y/n)\mathbf{y}$ 

Configuration Saved!

8 Reset the switch to boot the system with the new image.

console#**reload** 

Are you sure you want to continue? (y/n)yReloading all switches...

#### Managing Configuration Scripts

This example shows how to create a configuration script that adds three hostname-to-IP address mappings to the host table.

To configure the switch:

**1** Open a text editor on an administrative computer and type the commands as if you were entering them by using the CLI.

#### Figure 14-10. Create Config Script

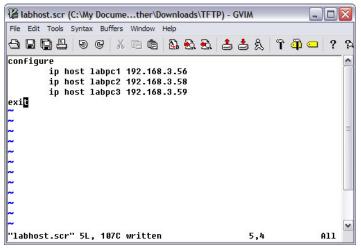

- 2 Save the file with an \*.scr extension and copy it to the appropriate directory on your TFTP server.
- **3** Download the file from the TFTP server to the switch.

console#copy tftp://10.27.65.103/labhost.scr
script labhost.scr

**4** After you confirm the download information and the script successfully downloads, it is automatically validated for correct syntax.

Are you sure you want to start? (y/n) y 135 bytes transferred Validating configuration script... configure exit configure ip host labpc1 192.168.3.56 ip host labpc2 192.168.3.58 ip host labpc3 192.168.3.59 Configuration script validated. File transfer operation completed successfully.

**5** Run the script to execute the commands.

console#script apply labhost.scr

Are you sure you want to apply the configuration script?  $(y/n)\, {\bm y}$ 

```
configure
exit
configure
ip host labpc1 192.168.3.56
```

```
ip host labpc2 192.168.3.58
```

ip host labpc3 192.168.3.59

Configuration script 'labhost.scr' applied.

**6** Verify that the script was successfully applied.

console#show hosts

Host name: test Name/address lookup is enabled Name servers (Preference order): 192.168.3.20 Configured host name-to-address mapping: Host Addresses labpc1 192.168.3.56 labpc2 192.168.3.58 labpc3 192.168.3.59

#### Managing Files by Using the USB Flash Drive

In this example, the administrator copies the backup image to a USB flash drive before overwriting the backup image on the switch with a new image. The administrator also makes a backup copy of the running-config by uploading it to a USB flash drive. After the backups are performed, the administrator downloads a new image from the USB flash drive to the switch to prepare for the upgrade.

This example assumes the new image is named new\_img.stk and has already been copied from an administrative host onto the USB flash drive.

To configure the switch:

- 1 Insert the USB flash drive into the USB port on the front panel of the switch. The USB flash drive is automatically mounted.
- 2 Copy the backup image from the switch to the USB flash drive.

console#copy image usb://img\_backup.stk

Mode..... unknown

Data Type..... Code

Management access will be blocked for the duration of the transfer Are you sure you want to start? (y/n) y

**3** Copy the running-config to the USB flash drive.

console#copy running-config usb://rc\_backup.scr

Mode..... unknown Data Type..... Config Script Source Filename..... temp-config.scr

Management access will be blocked for the duration of the transfer Are you sure you want to start? (y/n) y

**4** Download the new image from the USB flash drive to the switch. The image overwrites the image that is not currently active.

console#copy usb://new\_image.stk image

Mode..... unknown Data Type..... Code

Management access will be blocked for the duration of the transfer

Are you sure you want to start? (y/n) y

5 To activate the new image after it has been successfully downloaded to the switch, follow the procedures described in Upgrading the Firmware, starting with step 5.

# 15

# Automatically Updating the Image and Configuration

The topics covered in this chapter include:

- Auto Configuration Overview
- What Are the Dependencies for DHCP Auto Configuration?
- Default Auto Configuration Values
- Managing Auto Configuration (Web)
- Managing Auto Configuration (CLI)
- Auto Configuration Example

## Auto Configuration Overview

The Auto Configuration feature can automatically update the firmware image and obtain configuration information when the switch boots. Auto Configuration begins the automatic download and installation process when the switch or stack master is initialized and no configuration file (startupconfig) is found, or when the switch boots and loads a saved configuration that has Auto Configuration enabled. Auto Configuration is enabled by default. Allow downgrade is also enabled by default.

The Auto Configuration feature includes two components:

- USB Auto Configuration
- DHCP Auto Install

If no configuration file is found and the Auto Configuration feature is enabled (which it is by default), the Auto Configuration process begins. If a USB device is connected to the Dell Networking switch USB port and contains the appropriate file, the switch uses the USB Auto Configuration feature to update the configuration or image. If the USB Auto Configuration fails - either because it is disabled, no USB storage device is present, or no configuration or images files are present on the USB storage device, the switch uses the DHCP Auto Install process.

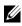

**NOTE:** Neither USB Configuration nor Auto Install is invoked if a valid configuration file is on the switch.

#### What Is USB Auto Configuration?

You can use the USB Auto Configuration feature to configure or upgrade one or more switches that have not been previously configured, such as when you deploy new switches. Before you deploy the switch, you perform the following steps:

- 1 Create a text file that contains IP addresses (and/or MAC addresses) and file names that are parsed and used by this feature. The optional MAC address used to identify the switch is the MAC address of the base MAC address of the switch, although the feature will accept any of the switch MAC addresses (see "Switch MAC Addresses" on page 125 for further information). The IP address is a required field in the configuration file. Refer to the example below for an explanation of the file format.
- **2** Copy the file onto a USB device, along with any desired switch firmware and configuration files.
- 3 Insert the USB device into the front-panel USB port on the Dell Networking switch.

When the Auto Configuration process starts and no startup-config file is present on the switch, the feature automatically searches a plugged-in USB device for information.

#### What Files Does USB Auto Configuration Use?

The USB Auto Configuration feature uses the following file types:

- \*.setup file for initial switch configuration
- \*.text file for configuration information •
- \*.stk file for software image installation

The Auto Configuration file searches the USB device for a file with a \*.setup extension. If only one .setup file is present, the switch uses the file. When multiple \*.setup files are present, the switch uses only the dellswitch.setup

file. If no dellswitch.setup file is available, the switch checks for a file with a \*.text configuration file and a \*.stk image file. If multiple .text files exist, the switch uses the dellswitch.text file. If multiple \*.stk files are present, the switch uses the image with the highest (most recent) version. Finally, if no \*.setup, \*.text, or \*.stk files are found, the switch proceeds to the DHCP Auto Configuration process.

#### How Does USB Auto Configuration Use the Files on the USB Device?

The \*.setup file can include the following information:

- MAC address of the switch (optional)
- Configuration file name (optional)
- Image file name (optional)
- IP address (mandatory)

#### **MAC Address Lookup**

The MAC address should be on the same line as the configuration file and/or image file name to allow a specific switch (identified by its MAC address) to be associated with a specific config file or image. If an IP address also exists on the line, this indicates a previous binding and requires this IP address to be configured for the management IP address.

#### IP Address Lookup

If the switch MAC address is not found within the .setup text file, the first line that contains an IP address and no MAC address and is not marked in-use will be used by the switch to assign the management IP address/netmask. The IP address line should include the configuration filename and/or image filename for the switch. This method allows a group of IP addresses to be handed out without regard to the specific switch identified by the MAC address. A switch will mark a line as invalid if it is read and failed to properly parse if, for example, it contains an invalid configuration, a duplicate IP address or an image file name that is not available. Once a switch selects an IP address from the file, it adds its MAC address to the line, marks the line as inuse, and updates the file on the USB device.

If the \*.setup file contains IP addresses but no file names, the management IP address will be assigned, and then the feature will search the USB device for files with the .text and .stk extensions, which indicates that all switches will

be using the same configuration file and/or image on the USB device. This method allows different IP addresses to be assigned, but the same configuration file or image is downloaded to multiple switches.

After the current switch has been configured and/or upgraded and the completion message is displayed on the switch, the current line in the \*.setup text file will be marked as used. This allows you to use the \*.setup file for additional switches without manually changing the file. You can then remove the USB device and insert it into the next switch to begin the process again. Also, the switch MAC address of the switch that has been automatically configured is added to the beginning of the line (if no MAC address was specified in the file) for lines using the IP address lookup method so that the MAC and IP address combinations are recorded within the \*.setup file for future use bindings.

At the start of the next USB auto download, if all lines in the \*.setup file are marked as already "in-use" or "invalid," and there is no MAC address match for a switch, the process will halt, and a message similar to the following is displayed on the console:

<###> APR 22 08:32:43 Error: Auto Configuration has terminated due to there being no more lines available for use within the USB file "XXXXX.setup".

#### **Configuration File**

The \*.text configuration file identified in the \*.setup file contains the running-config to be loaded on to the switch. The configuration file specified in the \*.setup file should exist on the USB device. For information about the format and contents of the \*.text file, see Editing and Downloading Configuration Files.

#### Image File

If the Auto Configuration process includes a switch image upgrade, the name of the image file should be included in the \*.setup file. The specified image file should exist on the USB device.

#### What Is the Setup File Format?

The setup file must have a \*.setup extension or this part of the feature will never begin. If there are multiple .setup files located on the USB device, the dellswitch.setup file will take precedence.

The general format of the configuration file lines is as follows. The IP address and subnet mask are required. The MAC address, configuration file, and image file name entries are optional.

MAC\_address IP\_Address Subnet\_Mask Config\_File Image\_File The following example shows a \*.setup example for two switches:

2180.c200.0010 192.168.0.10 255.255.255.0 switch-A.text N2000vR.5.4.1.stk 3380.c200.0011 192.168.0.11 255.255.255.0 switch-B.text N2000vR.5.4.1.stk

After a line has been read and implemented by the Auto Configuration feature, it automatically adds "in-use" to the end of the line to ensure that the information is not used for the next switch. To replicate the entire USB auto configuration process, the "in-use" statements from the .setup file need to be removed. Then, if the process is restarted, the MAC address/IP address combinations will be ensured for any switch that has previously attempted upgrade and all other switch upgrades can take place as if for the first time.

#### What Is the DHCP Auto Configuration Process?

If the USB Auto Configuration fails or is not used, the switch can use a DHCP server to obtain configuration information from a TFTP server.

DHCP Auto Configuration is accomplished in three phases:

- 1 Assignment or configuration of an IP address for the switch
- **2** Assignment of a TFTP server
- **3** Obtaining a configuration file for the switch from the TFTP server

Auto Configuration is successful when an image or configuration file is downloaded to the switch or stack master from a TFTP server.

**NOTE:** The downloaded configuration file is not automatically saved to startupconfig. You must explicitly issue a save request (**copy running-config startupconfig**) in order to save the configuration.

#### **Obtaining IP Address Information**

DHCP is enabled by default on the Out-of-Band (OOB) interface on N3000 and N4000 switches. DHCP is enabled by default on VLAN 1 on the N2000 switches. If an IP address has not been assigned, the switch issues requests for an IP address assignment.

A network DHCP server returns the following information:

- IP address and subnet mask to be assigned to the interface
- IP address of a default gateway, if needed for IP communication

After an IP address is assigned to the switch, if a hostname is not already assigned, Auto Configuration issues a DNS request for the corresponding hostname. This hostname is also displayed as the CLI prompt (as in response to the **hostname** command).

#### **Obtaining Other Dynamic Information**

The following information is also processed and may be returned by a BOOTP or DHCP server:

- Name of configuration file (the *file* field in the DHCP header or option 67) to be downloaded from the TFTP server.
- Identification of the TFTP server providing the file. The TFTP server can be identified by name or by IP address as follows:
  - hostname: DHCP option 66 or the *sname* field in the DHCP header)
  - IP address: DHCP option 150 or the *siaddr* field in the DHCP header

When a DHCP OFFER identifies the TFTP server more than once, the DHCP client selects one of the options in the following order: *sname*, option 66, option 150, *siaddr*. If the TFTP server is identified by hostname, a DNS server is required to translate the name to an IP address.

The DHCP client on the switch also processes the name of the text file (option 125, the V-I vendor-specific Information option) which contains the path to the image file.

#### **Obtaining the Image**

Auto Configuration attempts to download an image file from a TFTP server only if no configuration file was found in the internal flash or a USB drive, or even with a saved configuration file that has Auto Configuration enabled.

The network DHCP server may return a DHCP OFFER message with option 125. When configuring the network DHCP server for image downloads, you must include Option 125 and specify the Dell Enterprise Number, 674. Within the Dell section of option 125, sub option 5 must specify the path and name of a file on the TFTP server. This file is not the image file itself, but rather a text file that contains the path and name of the image file. Upon receipt of option 125, the switch downloads the text file from the TFTP server, reads the name of the image file, and downloads the image file from the TFTP server.

After the switch successfully downloads and installs the new image, it automatically reboots. The download or installation might fail for one of the following reasons:

- The path or filename of the image on the TFTP server does not match the information specified in DHCP option 125.
- ٠ The downloaded image is the same as the current image.
- The validation checks, such as valid CRC Checksum, fails. •

If the download or installation was unsuccessful, a message is logged.

**NOTE:** In stack of switches, the downloaded image is pushed to all members attached to the stack at the time of download. For members who join the stack after the download, the Stack Firmware Synchronization feature will push the latest image to all members.

#### **Obtaining the Configuration File**

If the DHCP OFFER identifies a configuration file, either as option 67 or in the *file* field of the DHCP header, the switch attempts to download the configuration file.

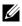

**NOTE:** The configuration file is required to have a file type of \*.cfg.

The TFTP client makes three unicast requests. If the unicast attempts fail, or if the DHCP OFFER did not specify a TFTP server address, the TFTP client makes three broadcast requests.

If the DHCP server does not specify a configuration file or download of the configuration file fails, the Auto Configuration process attempts to download a configuration file with the name dell-net.cfg. The switch unicasts or broadcasts TFTP requests for a network configuration file in the same manner as it attempts to download a host-specific configuration file.

The default network configuration file consists of a set of IP address-tohostname mappings, using the command **ip host hostname** *address*. The switch finds its own IP address, as learned from the DHCP server, in the configuration file and extracts its hostname from the matching command. If the default network configuration file does not contain the switch's IP address, the switch attempts a reverse DNS lookup to resolve its hostname.

A sample dell-net.cfg file follows:

```
config
...
ip host switch1 192.168.1.10
ip host switch2 192.168.1.11
... <other hostname definitions>
exit
```

Once a hostname has been determined, the switch issues a TFTP request for a file named *hostname.cfg*, where *hostname* is the first thirty-two characters of the switch's hostname.

If the switch is unable to map its IP address to a hostname, Auto Configuration sends TFTP requests for the default configuration file host.cfg. Table 15-1 summarizes the config files that may be downloaded and the order in which they are sought.

| Order<br>Sought | File Name    | Description                                                    | Final File<br>Sought |
|-----------------|--------------|----------------------------------------------------------------|----------------------|
| 1               | bootfile.cfg | Host-specific config file, ending in a<br>*.cfg file extension | Yes                  |
| 2               | dell-net.cfg | Default network config file                                    | No                   |
| 3               | hostname.cfg | Host-specific config file, associated with hostname.           | Yes                  |
| 4               | host.cfg     | Default config file                                            | Yes                  |

Table 15-1. Configuration File Possibilities

Table 15-2 displays the determining factors for issuing unicast or broadcast TFTP requests.

Table 15-2. TFTP Request Types

| TFTP Server<br>Address<br>Available | Host-specific Switch<br>Config Filename<br>Available | TFTP Request Method                                                                                        |
|-------------------------------------|------------------------------------------------------|----------------------------------------------------------------------------------------------------|
| Yes                                 | Yes                                                  | Issue a unicast request for the host-specific router config file to the TFTP server                        |
| Yes                                 | No                                                   | Issue a unicast request for a default network or router config file to the TFTP server                     |
| No                                  | Yes                                                  | Issue a broadcast request for the host-<br>specific router config file to any available<br>TFTP server     |
| No                                  | No                                                   | Issue a broadcast request for the default<br>network or router config file to any available<br>TFTP server |

#### Monitoring and Completing the DHCP Auto Configuration Process

When the switch boots and triggers an Auto Configuration, a message displays on the console screen to indicate that the process is starting. After the process completes, the Auto Configuration process writes a log message. When Auto Configuration has successfully completed, you can execute a **show running-config** command to validate the contents of configuration.

#### Saving a Configuration

The Auto Configuration feature includes an AutoSave capability that allows the downloaded configuration to be automatically saved; however, AutoSave is disabled by default. If AutoSave has not been enabled, you must explicitly save the downloaded configuration in nonvolatile memory on the stack master. This makes the configuration available for the next reboot. In the CLI, this is performed by issuing a **write** command or **copy running-config startup-config** command and should be done after validating the contents of saved configuration.

#### **Stopping and Restarting the Auto Configuration Process**

You can terminate the Auto Configuration process at any time before the image or configuration file is downloaded. This is useful when the switch is disconnected from the network. Termination of the Auto Configuration process ends further periodic requests for a host-specific file.

The Auto Configuration process automatically starts after a reboot if the configuration file is not found on the switch. The configuration file will not be found if it has never been saved on the switch, or if you issue a command to erase the configuration file (clear config or erase startup-config).

#### **Managing Downloaded Config Files**

The configuration files downloaded by Auto Configuration are stored in the nonvolatile memory as .scr files. The files may be managed (viewed or deleted) along with files downloaded by the configuration scripting utility.

A file is not automatically deleted after it is downloaded. The file does not take effect upon a reboot unless you explicitly save the configuration (the saved configuration takes effect upon reboot). If you do not save the configuration downloaded by the Auto Configuration feature, the Auto Configuration process occurs again on a subsequent reboot. This may result in one of the previously downloaded files being overwritten.

#### What Are the Dependencies for DHCP Auto Configuration?

The Auto Configuration process from TFTP servers depends upon the following network services:

- A DHCP server must be configured on the network with appropriate services.
- An image file and a text file containing the image file name for the switch must be available from a TFTP server if DHCP image download is desired.
- A configuration file (either from bootfile (or) option 67 option) for the switch must be available from a TFTP server.
- The switch must be connected to the network and have a Layer 3 interface that is in an UP state.
- A DNS server must contain an IP address to hostname mapping for the TFTP server if the DHCP server response identifies the TFTP server by name.
- A DNS server must contain an IP address to hostname mapping for the switch if a <hostname>.cfg file is to be downloaded.
- If a default gateway is needed to forward TFTP requests, an IP helper address for TFTP needs to be configured on the default gateway.

## **Default Auto Configuration Values**

Table 15-3 describes the Auto Configuration defaults.

| Feature              | Default  | Description                                                                                                    |
|----------------------|----------|----------------------------------------------------------------------------------------------------|
| Auto Install<br>Mode | Enabled  | When the switch boots and no saved configuration is found, the Auto Configuration automatically begins.                                                                                                    |
| Retry Count          | 3        | When the DHCP or BootP server returns information<br>about the TFTP server and bootfile, the switch makes<br>three unicast TFTP requests for the specified bootfile. If<br>the unicast attempts fail or if a TFTP server address was<br>not provided, the switch makes three broadcast requests<br>to any available TFTP server for the specified bootfile. |
| AutoSave             | Disabled | If the switch is successfully auto-configured, the running configuration is not saved to the startup configuration.                                                                                                    |
| AutoReboot           | Enabled  | After an image is successfully downloaded during the<br>Auto Configuration process, the switch automatically<br>reboots and makes the downloaded image the active<br>image.                                                                                                    |

Table 15-3. Auto Configuration Defaults

## **Managing Auto Configuration (Web)**

This section provides information about the OpenManage Switch Administrator pages to use to manage images and files on a Dell Networking N2000, N3000, and N4000 series switches. For details about the fields on a page, click ? at the top of the page.

#### Auto-Install Configuration

Use the Auto-Install Configuration page to allow the switch to obtain network information (such as the IP address and subnet mask) and automatically download a host-specific or network configuration file during the boot process if no startup-config file is found.

To display the Auto Configuration page, click System  $\rightarrow$  General  $\rightarrow$  Auto-Install Configuration in the navigation panel.

| System<br>Dell Networking N3048<br>Idmin, r/W                                  | Auto-Install Configuration<br>Detail                 |                           |   |   |   |   |
|--------------------------------------------------------------------------------|------------------------------------------------------|---------------------------|---|---|---|---|
| ■ Home<br>System<br>■ General<br>System Information<br>Health                  | Auto-Install Configuration: Detail                   |                           | Ð | ۲ | C | 9 |
|                                                                                | Auto-Install Mode<br>Auto-Install Operational Mode   | Enable  Disable           |   |   |   |   |
| System Resources<br>Auto-Install Confi<br>P Address Conflict                   | and the second second second second second           | Disable .                 |   |   |   |   |
| Reset     Time Synchronization     Logs                                        | Auto-Install Reboot Mode<br>Auto-Install Retry Count | Enable                    |   |   |   |   |
| <ul> <li>IP Addressing</li> <li>Diagnostics</li> <li>Green Ethernet</li> </ul> | Auto-Install State                                   | AutoInstall is completed. |   |   |   |   |

#### Figure 15-1. Auto-Install Configuration

# Managing Auto Configuration (CLI)

This section provides information about the commands you manage the Auto-Install Configuration feature on the switch. For more information about these commands, see the Dell Networking N2000, N3000, and N4000 Series Switches CLI Reference Guide at support.dell.com/manuals.

#### **Managing Auto Configuration**

Beginning in Privileged EXEC mode, use the following commands to manually activate the Auto Configuration process and download a configuration script from a remote system to the switch, validate the script, and activate it.

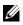

**NOTE:** The Auto Configuration feature begins automatically when the switch is booted and no startup-config file is found or if the system boots and finds the **boot host dhcp** command in the startup-config file.

| Command                              | Purpose                                                                                                    |
|--------------------------------------|----------------------------------------------------------------------------------------------------|
| configure                            | Enter Global Configuration mode.                                                                                                    |
| boot host dhcp                       | Enable Auto Configuration for the next reboot cycle. The command does not change the current behavior of Auto Configuration, but it does save the command to NVRAM.                           |
| boot host auto-save                  | Allow the switch to automatically save the configuration file<br>downloaded to the switch by the Auto Configuration feature.                                                                  |
| boot host retry-count <i>retries</i> | Specify the number of attempts to download the file (by<br>sending unicast TFTP requests, and if unsuccessful,<br>broadcast TFTP requests) specified in the response from the<br>DHCP server. |
|                                      | The range for <i>retries</i> is 1–3.                                                                                                    |
| boot host auto-reboot                | Allow the switch to automatically reboot when the image is successfully downloaded through the Auto Configuration feature.                                                                    |
| exit                                 | Exit to Privileged Exec mode.                                                                                                    |
| show boot                            | Displays the current status of the Auto Configuration process.                                                                                                    |

# Auto Configuration Example

A network administrator is deploying three Dell Networking switches and wants to quickly and automatically install the latest image and a common configuration file that configures basic settings such as VLAN creation and membership, RADIUS server settings, and 802.1X information. The configuration file also contains the command **boot host autosave** so that the downloaded configuration is automatically saved to the startup config.

This section describes two ways to enable automatic configuration file download:

- Enabling USB Auto Configuration and Auto Image Download
- Enabling DHCP Auto Configuration and Auto Image Download

#### Enabling USB Auto Configuration and Auto Image Download

This example describes how to deploy three switches and automatically install a custom configuration file on the switch and upgrade each switch with the latest software image by using the USB Auto Configuration feature. The switches have the following MAC addresses:

- Switch A: 001E.C9AA.AC17
- Switch B: 001E.C9AA.AC20
- Switch C: 001E.C9AA.AC33

To configure each switch with a static IP address, you can include the IP address in the .setup file or in the configuration file (.text) for the switch. Otherwise, the switch can obtain an IP address from a DHCP server on the network.

To use USB auto configuration:

- Create a default config file for each switch. The configuration files are named switchA.txt, switchB.txt, and switchC.txt. For information about creating configuration files, see Managing Images and Files.
- 2 Copy the configuration files to a USB device.
- 3 Copy the image file to the device. In this example, the image file that each switch will download is named N2000vR.5.4.1.stk.

4 Create a setup file named dellswitch.setup. The setup file contains the following lines:

001E.C9AA.AC17 switchA.txt N2000vR.5.4.1.stk 001E.C9AA.AC20 switchB.txt N2000vR.5.4.1.stk 001E.C9AA.AC33 switchC.txt N2000vR.5.4.1.stk

- **NOTE:** This .setup file does not provide the switch with a static IP address. However, the switchA.txt, switchB.txt, and switchC.txt files can contain the commands required to configure a static IP address on each switch. Otherwise, the switch will use DHCP to attempt to acquire an IP address.
- **5** Copy the dellswitch.setup file to the USB device.
- **6** Connect the USB device to Switch A.
- 7 Connect Switch A to the network. Make sure that a port (OOB port for out-of-band management or any switch port for in-band management) is connected to the network and that a DHCP server is accessible on the network.
- 8 Insert the USB device into the USB port on the front panel of Switch A.
- **9** Power on Switch A. If no startup-config file is found, the Easy Startup wizard will begin. Press N to skip the Easy Startup wizard and the USB Auto Configuration process will begin. If necessary, delete the startup-config file and reboot the switch.

The configuration in switchA.txt file is downloaded to the switch, and the management interface acquires network information. After the process completes, a message displays to indicate the status. The dellswitch.setup file is updated to add the term in-use to the end of the line. The N2000vR.5.4.1.stk image is also downloaded to the switch.

- **10** Remove the USB device from Switch A and insert it into Switch B.
- **11** Repeat the process to connect a port to the network. Power on the switch to begin the USB Auto Configuration process on Switch B.
- **12** Remove the USB device from Switch B after the process completes, and repeat the steps to perform the USB Auto Configuration process on Switch C.

#### Enabling DHCP Auto Configuration and Auto Image Download

If no USB device is connected to the USB port on the Dell Networking switch and no configuration file is found during the boot process, the Auto Configuration feature uses the DHCP Auto Configuration process to download the configuration file to the switch. This example describes the procedures to complete the configuration.

To use DHCP auto configuration:

- Create a default config file for the switches named host.cfg. For information about creating configuration files, see Managing Images and Files.
- 2 Upload the host.cfg file to the TFTP server.
- **3** Upload the image file to the TFTP server.
- **4** Configure an address pool on the DHCP server that contains the following information:
  - **a** The IP address (*yiaddr*) and subnet mask (option 1) to be assigned to the interface
  - **b** The IP address of a default gateway (option 3)
  - **c** DNS server address (option 6)
  - d Name of config file for each host
  - e Identification of the TFTP server by hostname (DHCP option 66 or the *sname* field in the DHCP header) or IP address (DHCP option 150 or the *siaddr* field in the DHCP header)
  - **f** Name of the text file (option 125, the V-I vendor-specific Information option) that contains the path to the image file.
- 5 Connect a port (OOB port for out-of-band management or any switch port for in-band management) on each switch to the network.
- **6** Boot the switches.

#### Easy Image Upgrade via USB

If a USB device is detected during bootup and there is an image on the USB device, and the switch has no startup config file, then the image version is checked against the active image version. If a newer image version is found on the USB device, the image is copied to the switch and the switch reloads using the new image.

- 1 Copy the startup-config file to the backup-config,; e.g., copy startupconfig backup-config.
- 2 Delete the startup-config file; e.g., del startup-config.
- **3** Put the new image on a cleanly formatted USB stick and insert the USB stick into the stack master.
- **4** Reboot the stack master and skip the Easy Startup configuration wizard by pressing N when prompted.
- **5** After the upgrade completes, copy the backup-config to the startup-config, remove the USB stick, and reload the stack. The startup configuration is migrated to the new syntax when loaded into the running-config. Check the running-config, make and necessary adjustments, and then save the running-config into the startup-config.

# 16

# **Monitoring Switch Traffic**

This chapter describes sFlow features, Remote Monitoring (RMON), and Port Mirroring features.

The topics covered in this chapter include:

- Traffic Monitoring Overview
- Default Traffic Monitoring Values
- Monitoring Switch Traffic (Web)
- Monitoring Switch Traffic (CLI)
- Traffic Monitoring Configuration Examples

# Traffic Monitoring Overview

The switch maintains statistics about network traffic that it handles. It also has embedded technology that collects and sends information about traffic to other devices. Dell Networking series switches include support for flow-based monitoring through sFlow and Remote Network Monitoring (RMON) agents.

#### What is sFlow Technology?

sFlow is an industry standard technology for monitoring high-speed switched and routed networks. Dell Networking N2000, N3000, and N4000 series switches software has a built-in sFlow agent that can monitor network traffic on each port and generate sFlow data to an sFlow receiver (also known as a collector). sFlow helps to provide visibility into network activity, which enables effective management and control of network resources. sFlow is an alternative to the NetFlow network protocol, which was developed by Cisco Systems. The switch supports sFlow version 5.

As illustrated in Figure 16-1, the sFlow monitoring system consists of sFlow Agents (such as Dell Networking series switches) and a central sFlow receiver. sFlow Agents use sampling technology to capture traffic statistics from monitored devices. sFlow datagrams forward sampled traffic statistics to the sFlow Collector for analysis. You can specify up to eight different sFlow receivers to which the switch sends sFlow datagrams.

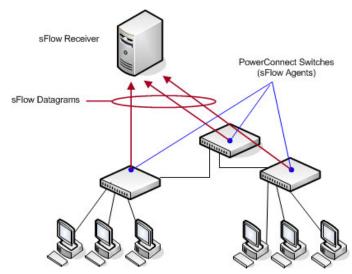

#### Figure 16-1. sFlow Architecture

The advantages of using sFlow are:

- It is possible to monitor all ports of the switch continuously, with no impact on the distributed switching performance.
- Minimal memory/CPU is required. Samples are not aggregated into a flowtable on the switch; they are forwarded immediately over the network to the sFlow receiver.
- The sFlow system is tolerant to packet loss in the network because statistical modeling means the loss is equivalent to a slight change in the sampling rate.
- sFlow receiver can receive data from multiple switches, providing a realtime synchronized view of the whole network.
- The receiver can analyze traffic patterns based on protocols found in the headers (e.g., TCP/IP, IPX, Ethernet, AppleTalk...). This alleviates the need for a layer 2 switch to decode and understand all protocols.

#### sFlow Sampling

The sFlow Agent in the Dell Networking software uses two forms of sampling:

- Statistical packet-based sampling of switched or routed Packet Flows
- Time-based sampling of counters

Packet Flow Sampling and Counter Sampling are performed by sFlow Instances associated with individual Data Sources within an sFlow Agent. Both types of samples are combined in sFlow datagrams. Packet Flow Sampling creates a steady, but random, stream of sFlow datagrams that are sent to the sFlow Collector. Counter samples may be taken opportunistically to fill these datagrams.

To perform Packet Flow Sampling, an sFlow Sampler Instance is configured with a Sampling Rate. Packet Flow sampling results in the generation of Packet Flow Records. To perform Counter Sampling, an sFlow Poller Instance is configured with a Polling Interval. Counter Sampling results in the generation of Counter Records. sFlow Agents collect Counter Records and Packet Flow Records and send them as sFlow datagrams to sFlow Collectors.

#### Packet Flow Sampling

Packet Flow Sampling, carried out by each sFlow instance, ensures that any packet observed at a Data Source has an equal chance of being sampled, irrespective of the Packet Flow(s) to which it belongs.

Packet Flow Sampling is accomplished as follows:

- A packet arrives on an interface.
- The Network Device makes a filtering decision to determine whether the packet should be dropped.
- If the packet is not filtered (dropped) a destination interface is assigned by the switching/routing function.
- A decision is made on whether or not to sample the packet.

The mechanism involves a counter that is decremented with each packet. When the counter reaches zero a sample is taken.

• When a sample is taken, the counter indicating how many packets to skip before taking the next sample is reset. The value of the counter is set to a random integer where the sequence of random integers used over time is the Sampling Rate.

#### Counter Sampling

The primary objective of Counter Sampling is to efficiently, periodically export counters associated with Data Sources. A maximum Sampling Interval is assigned to each sFlow instance associated with a Data Source.

Counter Sampling is accomplished as follows:

- sFlow Agents keep a list of counter sources being sampled.
- When a Packet Flow Sample is generated the sFlow Agent examines the list and adds counters to the sample datagram, least recently sampled first. Counters are only added to the datagram if the sources are within a short period, 5 seconds say, of failing to meet the required Sampling Interval.
- Periodically, say every second, the sFlow Agent examines the list of counter sources and sends any counters that must be sent to meet the sampling interval requirement.

The set of counters is a fixed set.

#### What is RMON?

Like sFlow, RMON is a technology that enables the collection and analysis of a variety of data about network traffic. Dell Networking N2000, N3000, and N4000 series switches software includes an RMON probe (also known as an RMON agent) that collect information and analyze packets. The data that is collected is defined in the RMON MIB, RFC 2819.

RMON is defined in an Internet Engineering Task Force (IETF) specification and is an extension of the SNMP MIB. You can view the RMON information locally on the switch or by using a generic RMON console on a network management station (NMS). SNMP does not need to be configured on the switch to view the RMON data locally. However, if you use a management station to view the RMON data that the switch collects and analyzes, you must configure the following SNMP settings:

- Set up the SNMP community string to be used by the SNMP manager at a given IP address.
- Specify the network management system IP address or permit management access from all IP addresses.

For more information about configuring SNMP, see "Configuring SNMP" on page 323.

The RMON agent in the switch supports the following groups:

- Group 1—Statistics. Contains cumulative traffic and error statistics.
- Group 2—History. Generates reports from periodic traffic sampling that are useful for analyzing trends.
- Group 3 —Alarm. Enables the definition and setting of thresholds for various counters. Thresholds can be passed in either a rising or falling direction on existing MIB objects, primarily those in the Statistics group. An alarm is triggered when a threshold is crossed and the alarm is passed to the Event group. The Alarm requires the Event Group.
- Group 9 Event. Controls the actions that are taken when an event occurs. RMON events occur when:
  - A threshold (alarm) is exceeded
  - There is a match on certain filters.

**NOTE:** The switch supports RMON1.

#### What is Port Mirroring?

Port mirroring is used to monitor the network traffic that a port sends and receives. The Port Mirroring feature creates a copy of the traffic that the source port handles and sends it to a destination port. The source port is the port that is being monitored. The destination port is where you would connect a network protocol analyzer to learn more about the traffic that is handled by the source port. Dell Networking switches support RSPAN destinations where traffic can be tunneled across the operational network.

A port monitoring session includes one or more source ports that mirror traffic to a single destination port. Sources can include VLANs, physical interfaces, port-channels, the internal CPU port, or IP or MAC ACL flows. Certain sources are not supported; i.e., physical members of a port-channel, VLANs that contain a LAG member, etc. Destination ports, once configured, no longer participate in spanning tree, IGMP/MLD snooping, or GVRP; do not learn MAC addresses (learned MAC addresses are purged); do not participate in routing (route entries are purged); and do not utilize any static filter configuration. Configuration of a destination port is restored when the port is no longer configured as a destination port.

For each source port, you can specify whether to mirror ingress traffic (traffic the port receives, or RX), egress traffic (traffic the port sends, or TX), or both ingress and egress traffic.

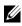

**NOTE:** You can create a DiffServ policy class definition or an ACL that mirrors specific types of traffic to a destination port. For more information, see "Configuring Differentiated Services" on page 1285 or "Configuring Access Control Lists" on page 583.

The packet that is copied to the destination port is in the same format as the original packet on the wire. This means that if the mirror port is copying a received packet, the copied packet is VLAN tagged or untagged as it was received on the source port. If the mirror is copying a transmitted packet, the copied packet is VLAN tagged or untagged as it is being transmitted on the source port. Destinations include physical interfaces and RSPAN VLANs.

After you configure the port mirroring session, you can enable or disable the administrative mode of the session to start or stop the probe port from receiving mirrored traffic.

#### **Port Mirroring Behaviors**

The following behaviors are applicable to monitor ports:

- The destination port loses its VLAN configuration when port mirroring is enabled. The VLAN configuration is restored when the port is no longer configured for a monitor session. The mirrored source and the transit ports retain their VLAN configuration. Transit ports must be members of the RSPAN VLAN.
- When port mirroring is enabled, all MAC address entries associated with destination ports are purged. This prevents transmitting packets out of the port that are not seen on the mirrored port. If spanning tree is enabled, this is treated as a topology change.
- The spanning tree protocol is disabled on destination ports such that frames are always received from or transmitted out of the port as soon as the port is up (spanning tree status is forwarding and role is disabled). This is analogous to always setting the spanning tree state of the port to forwarding. When a port is no longer configured to be the destination port, spanning tree is re-enabled for that port, if configured. Note that the

disabling of spanning tree on a destination port means that administrators must only connect the destination port to directly attached probes to avoid the possibility of a network loop.

- GVRP is disabled on destination ports such that GVRP PDUs are never received from or transmitted to the port. Dynamic registrations are not allowed on a destination port. The GVRP configuration at the port is maintained and is reapplied when the port is no longer part of the SPAN.
- All static filters, both source and destination, are disabled on destination ports.
- If routing is enabled on a destination port or an RSPAN VLAN, all route entries associated with that port are purged. From a routing perspective, the interface is marked as down.
- Generally, the configuration of the source port is undisturbed so that its behavior remains the same as if it was not mirrored.
- Packets locally generated by the switch and transmitted over a source port are not copied in a mirroring session.
- The internal CPU port is allowed as a source port for local monitoring sessions only (not allowed for RSPAN). If the internal CPU port is mirrored, packets received and generated by the CPU for all ports are mirrored.

#### **Remote Capture**

The Remote Capture feature enables mirrorring packets transmitted and received by the switch CPU to a remote client for packet analysis using the Wireshark tool. This feature can be used to help diagnose switch behavior or monitor traffic sent to the switch CPU. The capture feature can also be configured to capture to a local file or to an in-memory buffer.

#### Why is Traffic Monitoring Needed?

Monitoring the traffic that the switch handles, as well as monitoring all traffic in the network, can help provide information about network performance and utilization. This information can be useful in network planning and resource allocation. Information about traffic flows can also help troubleshoot problems in the network.

# **Default Traffic Monitoring Values**

The sFlow agent is enabled by default, but sampling and polling are disabled on all ports. Additionally, no sFlow receivers (collectors) are configured. Table 16-1 contains additional default values for the sFlow feature.

| Parameter                      | Default Value |
|--------------------------------|---------------|
| Receiver timeout for sampling  | 0             |
| Receiver port                  | 6343          |
| Receiver Maximum Datagram Size | 1400 bytes    |
| Maximum header size            | 128 bytes     |

Table 16-1. sFlow Defaults

RMON is enabled by default, but no RMON alarms, events, or history statistic groups are configured.

Port mirroring is disabled, and no ports are configured as source or destination ports. After you configure a port mirroring session, the administrative mode is disabled until you explicitly enable it.

# Monitoring Switch Traffic (Web)

This section provides information about the OpenManage Switch Administrator pages to use to monitor network traffic on a Dell Networking N2000, N3000, and N4000 series switches. For details about the fields on a page, click ? at the top of the page.

#### sFlow Agent Summary

Use the sFlow Agent Summary page to view information about sFlow MIB and the sFlow Agent IP address.

To display the Agent Summary page, click System  $\rightarrow$  sFlow  $\rightarrow$  Agent Summary in the navigation panel.

Figure 16-2. sFlow Agent Summary

|                                                                                          | MANAGE" SWITCH ADMINISTR | ATOR                    | Support   About   Log Out |  |
|------------------------------------------------------------------------------------------|--------------------------|-------------------------|---------------------------|--|
| System<br>Dell Networking N3048<br>admin, <i>ri</i> w                                    | Agent Summary<br>Detail  |                         |                           |  |
| Home<br>System<br>General<br>Time Synchronization                                        | Agent Summary: Detail    |                         | 8 ● С ?                   |  |
| <ul> <li>IP Addressing</li> <li>Diagnostics</li> </ul>                                   | Version                  | 1.3;Dell Inc.;8.12.8.49 |                           |  |
| Green Ethernet     Management Security     SNMP     File Management     Stack Management | Agent Address            | 10 27 22 189            |                           |  |

#### sFlow Receiver Configuration

Use the sFlow **Receiver Configuration** page to configure settings for the sFlow receiver to which the switch sends sFlow datagrams. You can configure up to eight sFlow receivers that will receive datagrams.

To display the **Receiver Configuration** page, click System  $\rightarrow$  sFlow  $\rightarrow$  **Receiver Configuration** in the navigation panel.

| System<br>Sell Networking N3048<br>Idmin, r/w    | Receiver Configuration Detail Show All |         |                                                             |
|--------------------------------------------------|----------------------------------------|---------|-------------------------------------------------------------|
| Home System General Time Synchronization General | Receiver Configuration: Detail         |         |                                                             |
| IP Addressing     Diagnostics                    | Receiver Index                         | 1 .     |                                                             |
| Green Ethemet     Management Security            | Receiver Owner                         |         | (1 to 127 characters)                                       |
| SNMP     File Management                         | Receiver Timeout                       | 0       | (1 to 2147483647 seconds) Enter 0 to unconfigure No Timeout |
| Stack Management                                 | Receiver Maximum Datagram Size         | 1400    | (200 to 9116)                                               |
| Agent Summary                                    | Receiver IP Address                    | 0.0.0.0 |                                                             |
| Receiver Configu<br>Sampler Configurat           | Receiver Port                          | 6343    | (1 to 65535)                                                |
| Poll Configuration     Email Alerts     ISOP     | Receiver Datagram Version              | 5       |                                                             |

Figure 16-3. sFlow Receiver Configuration

Click Show All to view information about configured sFlow receivers.

#### sFlow Sampler Configuration

Use the sFLow Sampler Configuration page to configure the sFlow sampling settings for switch ports.

To display the Sampler Configuration page, click System  $\rightarrow$  sFlow  $\rightarrow$  Sampler Configuration in the navigation panel.

Figure 16-4. sFlow Sampler Configuration

|                                                                                                    | MANAGE" SWITCH ADMINISTRATOR             |           |                               | Support | Abou | t   Log | Out |
|----------------------------------------------------------------------------------------------------|------------------------------------------|-----------|-------------------------------|---------|------|---------|-----|
| System<br>Dell Networking N3048<br>admin, <i>rlw</i>                                                                                                    | Sampler Configuration<br>Detail Show All |           |                               |         |      |         |     |
| Home System General General G | Sampler Configuration: Detail            |           |                               | Ð       |      | C       | ?   |
| Diagnostics                                                                                                    | Sampler Datasource                       | Unit 1 Po | rt Gi1/0/1 💌                  |         |      |         |     |
| <ul> <li>Green Ethernet</li> <li>Management Security</li> </ul>                                                                                                    | Receiver Index                           | 0         | (0 to Disable, 1-8)           |         |      |         |     |
| <ul> <li>SNMP</li> <li>File Management</li> </ul>                                                                                                    | Sampling Rate                            | 0         | (0 to Disable, 1024 to 65536) |         |      |         |     |
| + Stack Management<br>SFlow<br>Agent Summary                                                                                                    | Maximum Header Size                      | 128       | (20 to 256)                   |         |      |         |     |
| Receiver Configuration                                                                                                    |                                          |           |                               |         |      | oply    |     |

Click Show All to view information about configured sampler data sources.

#### sFlow Poll Configuration

Use the sFLow **Poll Configuration** page to configure how often a port should collect counter samples.

To display the Sampler Configuration page, click System  $\rightarrow$  sFlow  $\rightarrow$  Sampler Configuration in the navigation panel.

Figure 16-5. sFlow Poll Configuration

|                                                                                                    | MANAGE" SWITCH ADMINISTRA             | TOR |                      | Support | Abou | t   Log | Out |
|----------------------------------------------------------------------------------------------------|---------------------------------------|-----|----------------------|---------|------|---------|-----|
| System<br>Dell Networking N3048<br>admin, <i>rlw</i>                                                                                                    | Poll Configuration<br>Detail Show All |     |                      |         |      |         |     |
| Home System General General G | Poll Configuration: Detail            |     | at G11011 💌          | 9       | ۲    | C       | ?   |
| Diagnostics     Green Ethernet     Management Security                                                                                                    | Receiver Index                        | 0   | (0 to Disable, 1-8)  |         |      |         |     |
| SNMP<br>File Management<br>Stack Management<br>Flow<br>Agent Summary<br>Receiver Configura                                                                                                    | Poli Interval                         | 0   | (0 to 86400 seconds) |         |      | kpply   |     |

Click Show All to view information about the ports configured to collect counter samples.

#### **Interface Statistics**

Use the **Interface Statistics** page to display statistics for both received and transmitted packets. The fields for both received and transmitted packets are identical.

To display the page, click Statistics/RMON  $\rightarrow$  Table Views  $\rightarrow$  Interface Statistics in the navigation panel.

| Vorking N3048 Interface Statistics Detail                    |                                     |       |         |     |
|--------------------------------------------------------------|-------------------------------------|-------|---------|-----|
| Interface Statistic                                          | s: Detail                           |       | C       | ?   |
| ning<br>19 Interface<br>lics/RMON                            |                                     |       |         |     |
| rap Manager<br>able Views Interface                          | Unit 1      Port Gi1/0/1      O LAG | Po1 - |         |     |
| Interface Statistic<br>Etherlike Statistics                  | NoRefresh                           |       |         |     |
| GVRP Statistics<br>EAP Statistics<br>Utilization Summan      |                                     |       | Back to | top |
| Counter Summary<br>Switchport Statistics Total Bytes(Octets) | 0                                   |       |         | -   |
| MON<br>Unicast Packets                                       | 0                                   |       |         |     |
| y of Service<br>Auticast Packets                             | 0                                   |       |         |     |
| Broadcast Packets                                            | 0                                   |       |         |     |
| Packets with Errors                                          | 0                                   |       |         |     |
| Packets Discarded                                            | 0                                   |       |         |     |
| Transmit Statistics                                          |                                     |       | Back to | top |
| Total Bytes(Octets)                                          | 0                                   |       |         |     |
| Unicast Packets                                              | 0                                   |       |         |     |
| Multicast Packets                                            | 0                                   |       |         |     |
| Broadcast Packets                                            | 0                                   |       |         |     |
| Packets Discarded                                            | 0                                   |       |         |     |

Figure 16-6. Interface Statistics

#### **Etherlike Statistics**

Use the Etherlike Statistics page to display interface statistics.

To display the page, click Statistics/RMON  $\rightarrow$  Table Views  $\rightarrow$  Etherlike Statistics in the navigation panel.

Figure 16-7. Etherlike Statistics

| item<br>I Networking N3048<br>nin, r/w                                                                                                    | ANAGE <sup>™</sup> SWITCH ADMINISTRATOR |                                 |   |   |         |     |
|----------------------------------------------------------------------------------------------------|-----------------------------------------|---------------------------------|---|---|---------|-----|
| Home<br>System<br>Switching                                                                                                    | Etherlike Statistics: Detail            |                                 | Ð |   | C       | 9   |
| Routing<br>Statistics/RMON                                                                                                    | Interface                               |                                 |   |   |         |     |
| Trap Manager                                                                                                    | Interface                               | Unit 1 Port Gi1/0/1 C LAG Po1 - |   |   |         |     |
| Interface Statistics     Control Control Contro Control Control Control Control Control Control Control Control C | Refresh Rate                            | NoRefresh •                     |   |   |         |     |
|                                                                                                    | Frame Errors                            |                                 |   |   | Back to | top |
|                                                                                                    | Frame Check Sequence(FCS)Errors         | 0                               |   |   |         |     |
|                                                                                                    | Single Collision Frames                 | 0                               |   |   |         |     |
|                                                                                                    | Late Collisions                         | 0                               |   |   |         |     |
| Pv6 Multicast                                                                                                    | Excessive Collisions                    | 0                               |   |   |         |     |
|                                                                                                    | Internal MAC Transmit Errors            | 0                               |   |   |         |     |
|                                                                                                    | Oversize Packets                        | 0                               |   |   |         |     |
|                                                                                                    | Internal MAC Receive Errors             | 0                               |   |   |         |     |
|                                                                                                    | Pause Frames                            |                                 |   |   | Back to | top |
|                                                                                                    | Received Pause Frames                   | 0                               |   |   |         |     |
|                                                                                                    | Transmitted Pause Frames                | 0                               |   |   |         |     |
|                                                                                                    |                                         |                                 |   |   | Back to | top |
|                                                                                                    |                                         |                                 |   | 6 | Clear   |     |

#### **GVRP Statistics**

Use the **GVRP Statistics** page to display switch statistics for GVRP. To display the page, click **Statistics/RMON**  $\rightarrow$  **Table Views**  $\rightarrow$  **GVRP Statistics** in the navigation panel.

Figure 16-8. GVRP Statistics

| m<br>Itworking N3048<br>Itw Detail                    |          |               |                          |   |               |      |
|-------------------------------------------------------|----------|---------------|--------------------------|---|---------------|------|
| GVRP Statistics                                       | : Detail |               |                          | Ð | C             | 0    |
| thing<br>ting Interface<br>istics/RMON                |          |               |                          |   |               |      |
| Trap Manager<br>Table Views Interface                 |          | ● Unit 1 . Po | rt Gi1/0/1 💌 🖲 LAG Po1 📼 |   |               |      |
| Etherlike Statistics<br>Etherlike Statistics          |          | NoRefresh 💌   |                          |   |               |      |
| GVRP Statistics GVRP Statistics Tab                   | le       |               |                          |   | <br>Back to 1 | top  |
| Utilization Summan     Attribute      Counter Summary | Receiv   | ed =          | Transmitted -            |   |               |      |
| Switchport Statistic: Join Empty                      | 0        |               | 0                        |   |               |      |
| RMON Empty                                            | 0        |               | 0                        |   |               |      |
| Charts<br>Leave Empty                                 | 0        |               | 0                        |   |               |      |
| Mullicast Join In                                     | 0        |               | 0                        |   |               |      |
| Multeral Leave In                                     | 0        |               | 0                        |   |               |      |
| Leave All                                             | 0        |               | 0                        |   |               |      |
| Error Statistics                                      |          |               |                          |   | Back to t     | top. |
| Error Statistics *                                    |          |               | Received *               |   |               |      |
| Invalid Protocol ID                                   |          |               | 0                        |   |               |      |
| Invalid Attribute Type                                |          |               | 0                        |   |               |      |
| Invalid Attribute Value                               | 9        |               | 0                        |   |               |      |
| Invalid Attribute Leng                                | m        |               | 0                        |   |               |      |
| Invalid Event                                         |          |               | 0                        |   |               |      |

#### **EAP Statistics**

Use the **EAP Statistics** page to display information about EAP packets received on a specific port. For more information about EAP, see "Configuring Port and System Security" on page 503.

To display the EAP Statistics page, click Statistics/RMON  $\rightarrow$  Table Views  $\rightarrow$  EAP Statistics in the navigation panel.

| EAP Statistics                                                 |                         |                                |
|----------------------------------------------------------------|-------------------------|--------------------------------|
| Detail                                                         |                         |                                |
| EAP Statistics: Detail                                         |                         | H = C                          |
| Interface                                                      |                         |                                |
| tics/RMON<br>Frap Manager<br>Fable Views Interface             | Unit 1 - Port Gi1/0/1 - |                                |
| - Interface Statistics<br>Etherlike Statistics                 | NoRefresh 💌             |                                |
| GWRP Statistics     EAP Statistics     Frames     Universities |                         | <ul> <li>Back to to</li> </ul> |
| Counter Summary<br>Switchport Statistics Frames Received       | 0                       |                                |
| RMON<br>Charls Frames Transmitted                              | 0                       |                                |
| ty of Service Start Frames Received                            | 0                       |                                |
| Log off Frames Received                                        | 0                       |                                |
| Response ID Frames Received                                    | 0                       |                                |
| Response Frames Received                                       | 0                       |                                |
| Request Frames Transmitted                                     | 0                       |                                |
| Request ID Frames Transmitted                                  | 0                       |                                |
| Invalid Frames Received                                        | 0                       |                                |
| Length Error Frames Received                                   | 0                       |                                |
| Last Frames Version                                            | 0                       |                                |
| Last Frames Source                                             | 0000.0000.0000          |                                |

Figure 16-9. EAP Statistics

#### **Utilization Summary**

Use the Utilization Summary page to display interface utilization statistics.

To display the page, click Statistics/RMON  $\rightarrow$  Table Views  $\rightarrow$  Utilization Summary in the navigation panel.

| Figure 16-10. | Utilization | Summary |
|---------------|-------------|---------|
|---------------|-------------|---------|

| Utilization Summary |                     |                        |             |                                       |                         |                |         |         |
|---------------------|---------------------|------------------------|-------------|---------------------------------------|-------------------------|----------------|---------|---------|
| Detail              |                     |                        |             |                                       |                         |                |         |         |
| Litilization Cum    | many Datail         |                        |             |                                       |                         | D.             |         | a       |
| Utilization Sum     | imary. Detail       |                        |             |                                       |                         |                | ۲       | 9       |
| Unit                |                     |                        |             |                                       |                         |                |         |         |
|                     |                     |                        |             |                                       |                         |                |         |         |
| Unit                |                     |                        | 1 💌         |                                       |                         |                |         |         |
| Refresh Rate        |                     |                        |             |                                       |                         |                | . 8     | lack to |
| m Refresh Rate      |                     |                        | NoRefresh - |                                       |                         |                |         |         |
|                     |                     |                        |             |                                       |                         |                |         | _       |
| Interfaces          |                     |                        |             |                                       |                         |                |         | lack to |
|                     |                     |                        |             | Items Displa                          | yed 1-5                 | Rows           | Per Pag | 8 5     |
| Interface -         | Interface<br>Status | Packets<br>Received    | (%) -       | Non Unicast<br>Packets<br>Received(%) | Error<br>Packs<br>Recei | ets<br>ived(%) |         |         |
| Gi1/0/1             | Down                | 0                      |             | 0                                     | 0                       |                |         |         |
| GI1/0/2             | Down                | 0                      |             | 0                                     | 0                       |                |         |         |
| Gi1/0/3             | Down                | 0                      |             | 0                                     | 0                       |                |         |         |
| Gi1/0/4             | Down                | 0                      |             | 0                                     | 0                       |                |         |         |
| Gi1/0/5             | Down                | 0                      |             | 0                                     | 0                       |                |         |         |
|                     |                     |                        |             |                                       | Page                    | s 1            | of 11   | ۲       |
| LAGs                |                     |                        |             |                                       |                         |                | . B     | lack to |
|                     |                     |                        |             | ltems Displa                          | yed 1-5                 | Rows           | Per Pag | e 5     |
|                     |                     | Unicast                |             | Non Unicast                           | Error                   |                |         |         |
| LAGs -              | Interface<br>status | Packets<br>Received(%) |             | Packets<br>Received(%) =              | Packet<br>Receiv        |                |         |         |
| Po1                 | Down                | 0                      |             | 0                                     | 0                       |                |         |         |
| Po2                 | Down                | 0                      |             | 0                                     | 0                       |                |         |         |
| Po3                 | Down                | 0                      |             | 0                                     | 0                       |                |         |         |
| P04                 | Down                | 0                      |             | 0                                     | 0                       |                |         |         |
| Po5                 | Down                | 0                      |             | 0                                     | 0                       |                |         |         |
|                     |                     |                        |             |                                       | Page                    | s 1            | of 26   |         |

#### **Counter Summary**

Use the **Counter Summary** page to display interface utilization statistics in numeric sums as opposed to percentages.

To display the page, click Statistics/RMON  $\rightarrow$  Table Views  $\rightarrow$  Counter Summary in the navigation panel.

| Counter Sum | mary                |                                |                                |                                    |                                    |                    |                    |                      |         |                | 1  |
|-------------|---------------------|--------------------------------|--------------------------------|------------------------------------|------------------------------------|--------------------|--------------------|----------------------|---------|----------------|----|
| Detail      |                     |                                |                                |                                    |                                    |                    |                    |                      |         |                |    |
| Counter     | Summar              | : Detail                       |                                |                                    |                                    |                    |                    | B                    |         | C              |    |
| Unit        |                     |                                |                                |                                    |                                    |                    |                    |                      |         |                |    |
| Unit No.    |                     |                                |                                | 1.                                 |                                    |                    |                    |                      |         |                |    |
| Refresh R   | ate                 |                                |                                |                                    |                                    |                    |                    |                      | • 8     | ack to t       | lo |
| Refresh     | Rate                |                                |                                | NoRefres                           | h 💌                                |                    |                    |                      |         |                |    |
| Interfaces  |                     |                                |                                |                                    |                                    |                    |                    |                      |         | lack to I      |    |
|             |                     |                                |                                |                                    |                                    | Item               | s Displayed        | 1-5 Rows P           | Per Pag | e 5            | •  |
| Interface   | Interface<br>Status | Received<br>Unicast<br>Packets | Transmit<br>Unicast<br>Packets | Received<br>Non Unicast<br>Packets | Transmit<br>Non Unicast<br>Packets | Received<br>Errors | Transmit<br>Errors | Received<br>Discards |         | nsmit<br>cards |    |
| Gi1/0/1     | Down                | 0                              | 0                              | 0                                  | 0                                  | 0                  | 0                  | 0                    | 0       |                |    |
| Gi1/0/2     | Down                | 0                              | 0                              | 0                                  | 0                                  | 0                  | 0                  | 0                    | 0       |                |    |
| Gi1/0/3     | Down                | 0                              | 0                              | 0                                  | 0                                  | 0                  | 0                  | 0                    | 0       |                |    |
| GI1/0/4     | Down                | 0                              | 0                              | 0                                  | 0                                  | 0                  | 0                  | 0                    | 0       |                |    |
| Gi1/0/5     | Down                | 0                              | 0                              | 0                                  | 0                                  | 0                  | 0                  | 0                    | 0       |                |    |
|             |                     |                                |                                |                                    |                                    |                    |                    | Pages 1              | of 11   | •              | 14 |
| LAGs        |                     |                                |                                |                                    |                                    |                    |                    |                      |         | ack to t       | to |
|             |                     |                                |                                |                                    |                                    | ltem               | s Displayed        | 1-5 Rows F           |         |                |    |
| LAGs -      | Interface<br>Status | Received<br>Unicast<br>Packets | Transmit<br>Unicast<br>Packets | Received<br>Non Unicast<br>Packets | Transmit<br>Non Unicast<br>Packets | Received<br>Errors | Transmit<br>Errors | Received<br>Discards |         | nsmit<br>cards |    |
| Po1         | Down                | 0                              | 0                              | 0                                  | 0                                  | 0                  | 0                  | 0                    | 0       |                |    |
| Po2         | Down                | 0                              | 0                              | 0                                  | 0                                  | 0                  | 0                  | 0                    | 0       |                |    |
| Po3         | Down                | 0                              | 0                              | 0                                  | 0                                  | 0                  | 0                  | 0                    | 0       |                |    |
| Po4         | Down                | 0                              | 0                              | 0                                  | 0                                  | 0                  | 0                  | 0                    | 0       |                |    |
| Po5         | Down                | 0                              | 0                              | 0                                  | 0                                  | 0                  | 0                  | 0                    | 0       |                |    |
|             |                     |                                |                                |                                    |                                    |                    |                    | Pages 1              | of 26   |                | н  |

Figure 16-11. Counter Summary

#### **Switchport Statistics**

Use the **Switchport Statistics** page to display statistical summary information about switch traffic, address tables, and VLANs.

To display the page, click Statistics/RMON  $\rightarrow$  Table Views  $\rightarrow$  Switchport Statistics in the navigation panel.

| stem                                                                   | Switchport Statistics              |         |             |
|------------------------------------------------------------------------|------------------------------------|---------|-------------|
| Networking N3048<br>nin, r/w                                           | Detail                             |         |             |
| Home<br>System<br>Switching<br>Routing                                 | Switchport Statistics: Detail      |         | H = C ?     |
| Statistics/RMON<br>Trap Manager<br>Table Views                         | Total Packets Received (Octets)    | 0       |             |
| <ul> <li>Interface Statistics</li> <li>Etherlike Statistics</li> </ul> | Packets Received Without Error     | 0       |             |
| <ul> <li>GVRP Statistics</li> <li>EAP Statistics</li> </ul>            | Unicast Packets Received           | 0       |             |
|                                                                        | Multicast Packets Received         | 0       |             |
| Switchport Statis                                                      | Broadcast Packets Received         | 0       |             |
| Charts                                                                 | Receive Packets Discarded          | 0       |             |
| IPv6 Multicast                                                         | Octets Transmitted                 | 725271  | Back to top |
|                                                                        | Packets Transmitted Without Errors | 1559    |             |
|                                                                        | Unicast Packets Transmitted        | 0       |             |
|                                                                        | Multicast Packets Transmitted      | 948     |             |
|                                                                        | Broadcast Packets Transmitted      | 611     |             |
|                                                                        | Transmit Packets Discarded         | 0       |             |
|                                                                        |                                    |         | Back to top |
|                                                                        | Most Address Entries Ever Used     | 1       |             |
|                                                                        | Address Entries Currently in Use   | 1       |             |
|                                                                        |                                    |         | Back to top |
|                                                                        | Maximum VLAN Entries               | 4093    |             |
|                                                                        | Most VLAN Entries Ever Used        | 1 [[[]] |             |

Figure 16-12. Switchport Statistics

#### **RMON Statistics**

Use the **RMON Statistics** page to display details about switch use such as packet processing statistics and errors that have occurred on the switch.

To display the page, click Statistics/RMON  $\rightarrow$  RMON  $\rightarrow$  Statistics in the navigation panel.

| OPENMANAGE" SV                                          | VITCH ADMINISTRATO | R                                   |   |           |     |
|---------------------------------------------------------|--------------------|-------------------------------------|---|-----------|-----|
| em<br>letworking N3048<br>L //W Detail                  |                    |                                     |   |           |     |
| stem Statistics:                                        | Detail             |                                     | H | C         | ?   |
| /itching<br>uting Interface<br>atistics/RMON            |                    |                                     |   |           |     |
| Trap Manager<br>Table Views Interface                   |                    | @ Unit 1 	 Port GI1/0/1 	 □ LAG Po1 |   |           | ٦   |
| Interface Statistics     Etherlike Statistics           | de                 | NoRefresh -                         |   |           |     |
| GVRP Statistics<br>EAP Statistics<br>Utilization Summan |                    |                                     |   | Back to I | lop |
|                                                         | 5                  | 0                                   |   |           | ٦   |
| Statistics Received B                                   | (octets)           | 0                                   |   |           |     |
| History Control<br>History Table Received P             | ackets             | 0                                   |   |           |     |
| Event Control<br>Events Log                             | Packets Received   | 0                                   |   |           |     |
|                                                         | ackets Received    | 0                                   |   |           |     |
| ality of Service<br>4 Multicast Errors<br>6 Multicast   |                    |                                     |   | Back to I | top |
| CRC and A                                               | lign Errors        | 0                                   |   |           |     |
| Undersize                                               | Packets            | 0                                   |   |           |     |
| Oversize P:                                             | ackets             | 0                                   |   |           |     |
| Fragments                                               |                    | 0                                   |   |           |     |
| Jabbers                                                 |                    | 0                                   |   |           |     |
| Collisions                                              |                    | 0                                   |   |           |     |
| Frames                                                  |                    |                                     |   | Back to t | top |
| Frames of                                               | 64 Bytes           | 0                                   |   |           |     |
| Frames of                                               | 55 to 127 Bytes    | 0                                   |   |           |     |
| Frames of                                               | 128 to 255 Bytes   | 0                                   |   |           |     |

Figure 16-13. RMON Statistics

#### **RMON History Control Statistics**

Use the **RMON History Control** page to maintain a history of statistics on each port. For each interface (either a physical port or a port-channel), you can define how many buckets exist, and the time interval between each bucket snapshot.

To display the page, click Statistics/RMON  $\rightarrow$  RMON  $\rightarrow$  History Control in the navigation panel.

| ystem<br>Iell Networking N3048<br>dmin, <i>ri</i> w                    | History Control<br>Detail Add Show All |                       |             |           |    |
|------------------------------------------------------------------------|----------------------------------------|-----------------------|-------------|-----------|----|
| = Home<br>System<br>- Switching                                        | History Control: Detail                |                       | <br>۲       | C         | ?  |
| Routing                                                                | History Entry                          |                       |             |           |    |
| Statistics/RMON<br>Trap Manager                                        |                                        |                       |             |           |    |
| Table Views                                                            | History Entry No.                      | w.                    |             |           |    |
| <ul> <li>Interface Statistics</li> <li>Etherlike Statistics</li> </ul> | Source Interface                       |                       |             |           |    |
|                                                                        | Owner                                  | (1 to 127 characters) |             |           |    |
|                                                                        | maxing, or damples to keep             | (1 to 65535)          |             |           |    |
| Switchport Statistic                                                   | Current No. of Samples in List         |                       |             |           |    |
| RMON Statistics History Control                                        | Sampling Interval                      | (1 to 3600 seconds)   |             |           |    |
| History Control     History Table     Event Control     Events Log     | Remove                                 |                       | <b>▲</b> 8: | ack to to | op |
| Alarms                                                                 | Remove                                 |                       |             |           |    |
| Quality of Service                                                     |                                        |                       | A Ba        | ack to to | op |

Figure 16-14. RMON History Control

#### Adding a History Control Entry

To add an entry:

- 1 Open the RMON History Control page.
- 2 Click Add.

The Add History Entry page displays.

Figure 16-15. Add History Entry

| istory Control: Add        |          |                            | ۲ | C |
|----------------------------|----------|----------------------------|---|---|
| New History Entry          | 1        |                            |   |   |
| Source Interface           | 🖲 Unit 🔳 | Port Gi1/0/1 . O LAG Po1 . |   |   |
| Owner                      |          | (1 to 127 characters)      |   |   |
| Max No. of Samples to Keep | 50       | (1 to 65535)               |   |   |
| Sampling Interval          | 1800     | (1 to 3600 seconds)        |   |   |

- **3** Select the port or LAG on which you want to maintain a history of statistics.
- **4** Specify an owner, the number of historical buckets to keep, and the sampling interval.
- 5 Click Apply to add the entry to the RMON History Control Table.

To view configured history entries, click the Show All tab. The RMON History Control Table displays. From this page, you can remove configured history entries.

#### **RMON History Table**

Use the RMON History Table page to display interface-specific statistical network samplings. Each table entry represents all counter values compiled during a single sample.

To display the **RMON History Table** page, click **Statistics/RMON**  $\rightarrow$  **RMON**  $\rightarrow$  **History Table** in the navigation panel.

|         |                                                                                                    | MANAGE <sup>™</sup> SWITCH ADMINISTRATOR                                          | Support   About   Log C                                | ut |
|---------|----------------------------------------------------------------------------------------------------|-----------------------------------------------------------------------------------|--------------------------------------------------------|----|
| D       | ystem<br>ell Networking N3048<br>dmin, r/w                                                         | History Table<br>Detail                                                           |                                                        |    |
| 1 1 1 1 | Home<br>System<br>Switching<br>Routing<br>Statistics/RMON                                          | History Table: Detail<br>History Entry                                            | 8 @ C                                                  | ?  |
| Т       | Trap Manager     Table Views     Interface Statistics     Etherlike Statistics                     | History Entry No.<br>Owner                                                        |                                                        |    |
|         | GVRP Statistics<br>EAP Statistics<br>Utilization Summar<br>Counter Summary<br>Switchport Statistic | Source Interface<br>Max No. of Samples to Keep<br>Sampling Interval               | (1 to 3600 seconds)                                    |    |
|         | RMON     Statistics     History Control     History Table                                          | Sample                                                                            | ▲ Back to top<br>terms Displayed 0-0 Rows Per Page 0 - |    |
|         | Event Control<br>Events Log<br>Alarms<br>Charts<br>Quality of Service                              | Received Received Broadce<br>Sample No Drop Events Bytes(Odets) - Packets Packets |                                                        |    |
| +       | IPv4 Multicast<br>IPv6 Multicast                                                                   |                                                                                   |                                                        |    |

Figure 16-16. RMON History Table

#### **RMON Event Control**

Use the **RMON Events Control** page to define RMON events. Events are used by RMON alarms to force some action when a threshold is crossed for a particular RMON counter. The event information can be stored in a log and/or sent as a trap to a trap receiver.

To display the page, click Statistics/RMON  $\rightarrow$  RMON  $\rightarrow$  Event Control in the navigation panel.

| ow All                |                                                                                              |
|-----------------------|----------------------------------------------------------------------------------------------|
|                       |                                                                                              |
|                       |                                                                                              |
| (1 to 127 characters) |                                                                                              |
| None v                |                                                                                              |
| (1 to 127 characters) |                                                                                              |
|                       | <ul> <li>Back to top</li> </ul>                                                              |
|                       | Back to top                                                                                  |
|                       | (1 to 127 characters) (1 to 127 characters) None (1 to 127 characters) (1 to 127 characters) |

#### Figure 16-17. RMON Event Control

#### Adding an RMON Event

To add an event:

- 1 Open the **RMON** Event Control page.
- 2 Click Add.

The Add an Event Entry page displays.

Figure 16-18. Add an Event Entry

| vent Control: Add |      |                       | H | ۲ | C |
|-------------------|------|-----------------------|---|---|---|
| Event Entry       | 1    |                       |   |   |   |
| Community         |      | (1 to 127 characters) |   |   |   |
| Description       |      | (1 to 127 characters) |   |   |   |
| Event Type        | None |                       |   |   |   |
| Owner             |      | (1 to 127 characters) |   |   |   |

- **3** If the event sends an SNMP trap, specify the SNMP community to receive the trap.
- **4** Optionally, provide a description of the event and the name of the event owner.
- **5** Select an event type.
- 6 Click Apply.

The event is added to the RMON Event Table, and the device is updated.

#### Viewing, Modifying, or Removing an RMON Event

To manage an event:

- **1** Open the **RMON** Event Control page.
- 2 Click Show All to display the Event Control Table page.
- **3** To edit an entry:
  - a Select the Edit check box in for the event entry to change.
  - **b** Modify the fields on the page as needed.
- **4** To remove an entry, select the **Remove** check box in for the event entry to remove.
- 5 Click Apply.

#### **RMON Event Log**

Use the RMON Event Log page to display a list of RMON events.

To display the page, click Statistics/RMON  $\rightarrow$  RMON  $\rightarrow$  Events Log in the navigation panel.

#### Figure 16-19. RMON Event Log

| D    |                                                                                      |                      |           |            | Support   About   Log Out             |
|------|--------------------------------------------------------------------------------------|----------------------|-----------|------------|---------------------------------------|
| Dell | tem<br>Networking N3048<br>in, r/w                                                   | Events Log<br>Detail |           |            |                                       |
|      | tome<br>Bystem<br>Bwitching<br>Routing                                               | Events Log: De       | tail      |            | ₽ ● С ?                               |
|      | Statistics/RMON<br>Trap Manager<br>Table Views                                       | Event *              | Log No. = | Log Time - | Items Displayed 0-0 Rows Per Page 0 - |
|      | Interface Statistics     Etherlike Statistics     GVRP Statistics     EAP Statistics |                      |           |            | 🖲 🕙 Pages D of 0 🕑 🖲                  |

#### **RMON Alarms**

Use the **RMON Alarms** page to set network alarms. Alarms occur when certain thresholds are crossed for the configured RMON counters. The alarm triggers an event to occur. The events can be configured as part of the RMON Events group. For more information about events, see "RMON Event Log" on page 432.

To display the page, click Statistics/RMON  $\rightarrow$  RMON  $\rightarrow$  Alarms in the navigation panel.

|                                                       | MANAGE" SWITCH ADMINISTRATO   | DR                                                                                                    | Support | About   Lo | og Out |
|-------------------------------------------------------|-------------------------------|----------------------------------------------------------------------------------------------------|---------|------------|--------|
| System<br>Dell Networking N3024<br>admin, r/w         | Alarms<br>Detail Add Show All |                                                                                                    |         |            |        |
| Home     System     Switching                         | Alarms: Detail                |                                                                                                    | 8       | e c        | 3      |
| Routing<br>Statistics/RMON                            | Alarm Entry                   |                                                                                                    |         |            |        |
| <ul> <li>Trap Manager</li> <li>Table Views</li> </ul> | Alarm Entry                   |                                                                                                    |         |            |        |
| - RMON                                                | OID                           |                                                                                                    |         |            |        |
| History Control                                       | Counter Value                 |                                                                                                    |         |            |        |
| History Table     Event Control                       | Sample Type                   |                                                                                                    |         |            |        |
| Events Log<br>Alarms                                  | Rising Threshold              | (-2147483648 to 2147483647)                                                                                                    |         |            |        |
| Charts     Quality of Service                         | Rising Event                  | (1 to 65535)                                                                                                    |         |            |        |
| IPv4 Muticast                                         | Falling Threshold             | (-2147483648 to 2147483647)                                                                                                    |         |            |        |
|                                                       | Falling Event                 | (1 to 65535)                                                                                                    |         |            |        |
|                                                       | Startup Alarms                |                                                                                                    |         |            |        |
|                                                       | Interval                      | (1 to 2147483647 seconds)                                                                                                    |         |            |        |
|                                                       | Owner                         |                                                                                                    |         |            |        |
|                                                       | Remove                        |                                                                                                    |         | A Back to  | o top  |
|                                                       | Remove                        | 0                                                                                                    |         |            |        |
|                                                       |                               | a service and a service and a se |         | . Back to  | o top  |
|                                                       |                               |                                                                                                    |         | Apply      |        |

#### Figure 16-20. RMON Alarms

#### Adding an Alarm Table Entry

To add an alarm:

- 1. Open the RMON Alarms page.
- 2. Click Add.

The Add an Alarm Entry page displays.

#### Figure 16-21. Add an Alarm Entry

| arms: Add         |            |                             | Ð | ۲ | C |  |
|-------------------|------------|-----------------------------|---|---|---|--|
| Alarm Entry       | 1          |                             |   |   |   |  |
| OID               |            |                             |   |   |   |  |
| Sample Type       | Absolute 💌 |                             |   |   |   |  |
| Rising Threshold  |            | (-2147483648 to 2147483647) |   |   |   |  |
| Rising Event      |            | (1 to 65535)                |   |   |   |  |
| Falling Threshold |            | (-2147483648 to 2147483647) |   |   |   |  |
| Falling Event     |            | (1 to 65535)                |   |   |   |  |
| Startup Alarms    | Rising     | -                           |   |   |   |  |
| Interval          | 3600       | (1 to 2147483647 seconds)   |   |   |   |  |
| Owner             |            | (1 to 127 characters)       |   |   |   |  |

- **3.** Complete the fields on this page as needed. Use the help menu to learn more information about the data required for each field.
- 4. Click Apply.

The RMON alarm is added, and the device is updated.

To view configured alarm entries, click the Show All tab. The Alarms Table displays. From this page, you can remove configured alarms.

#### **Port Statistics**

Use the Port Statistics page to chart port-related statistics on a graph.

To display the page, click Statistics/RMON  $\rightarrow$  Charts  $\rightarrow$  Port Statistics in the navigation panel.

Figure 16-22. Ports Statistics

| II Networking NS048<br>min.t/w Det<br>Home PC<br>System<br>Switching<br>Statistics:RON<br>Tap Manager<br>Tap Manager<br>Tap Manager<br>Tap Manager<br>Tap Manager<br>Tap Manager<br>Statistics: S | Istatistics<br>prt Statistics: Detail<br>Init<br>UnitNo. |                                                                           |
|----------------------------------------------------------------------------------------------------|----------------------------------------------------------|---------------------------------------------------------------------------|
| System System Switching Ruding Statistics/RMON Trap Manager Table Yews Charts Charts S POrt Statistics                                                                                            | Init                                                     | 1                                                                         |
| Switching U<br>Routing Statistics:RMON<br>Trap Manager<br>Table Views<br>RMON<br>Charts S<br>Port Statistics                                                                                      |                                                          | 1.                                                                        |
| Trap Manager<br>Table Views<br>RMON<br>Charts S<br>Port Statistics                                                                                                    | Unit No.                                                 | 1.                                                                        |
| Charles S                                                                                                    |                                                          |                                                                           |
|                                                                                                    | Statistics                                               |                                                                           |
| LAG Statistics<br>ality of Service                                                                                                    | Interface Statistics                                     | Received Rate (Octets)                                                    |
| 4 Multicast<br>6 Multicast                                                                                                    | Etherlike Statistics                                     | Frame Check Sequence(FCS)Errors                                           |
|                                                                                                    | RMON Statistics                                          | Drop Events                                                               |
|                                                                                                    | GVRP Statistics                                          | Join Empty - Receive                                                      |
|                                                                                                    | Refresh Rate                                             | No Refresh 💌                                                              |
| ,                                                                                                    | 100                                                      |                                                                           |
|                                                                                                    | 50                                                       | 38/140/110/150/170/110/150/2002/10/20/20/20/20/20/20/20/20/20/20/20/20/20 |

To chart port statistics, select the type of statistics to chart and (if desired) the refresh rate, then click **Draw**.

#### LAG Statistics

Use the LAG Statistics page to chart LAG-related statistics on a graph.

To display the page, click Statistics/RMON  $\rightarrow$  Charts  $\rightarrow$  LAG Statistics in the navigation panel.

Figure 16-23. LAG Statistics

| MANAGE <sup>®</sup> SWITCH ADMINISTRATOR |                                                                                                    | Suppor                                                                                                    | t   Abo                                   | ut   Lo                                                                                                    | g Out                                                                                                    |
|------------------------------------------|----------------------------------------------------------------------------------------------------|----------------------------------------------------------------------------------------------------|-------------------------------------------|----------------------------------------------------------------------------------------------------|----------------------------------------------------------------------------------------------------|
| LAG Statistics<br>Detail                 |                                                                                                    |                                                                                                    |                                           |                                                                                                    |                                                                                                    |
| LAG Statistics: Detail                   |                                                                                                    | 8                                                                                                    | ۲                                         | C                                                                                                    | ?                                                                                                    |
| Interface Statistics                     | Received Rate (Octets)                                                                                                    |                                                                                                    |                                           |                                                                                                    |                                                                                                    |
| Etherlike Statistics                     | Frame Check Sequence(FCS)Errors                                                                                               |                                                                                                    |                                           |                                                                                                    |                                                                                                    |
| RMON Statistics                          | Drop Events                                                                                                    |                                                                                                    |                                           |                                                                                                    |                                                                                                    |
| GVRP Statistics                          | Join Empty - Receive                                                                                                    |                                                                                                    |                                           |                                                                                                    |                                                                                                    |
| Refresh Rate                             | No Refresh                                                                                                    |                                                                                                    |                                           |                                                                                                    | -                                                                                                    |
| 100<br>50                                | Po 10Po 11Po 12Po 12Po 14Po 15Po 10Po 11                                                                                      |                                                                                                    |                                           | Draw                                                                                                    | 1                                                                                                    |
|                                          | Detail  LAG Statistics: Detail Interface Statistics Etherlike Statistics RMON Statistics GVRP Statistics Refresh Rate  100 50 | LAG Statistics<br>Detail<br>LAG Statistics: Detail<br>Interface Statistics: Prame Check Sequence/CS/Errors •<br>Ethentite Statistics Prame Check Sequence/CS/Errors •<br>RMON Statistics Dirgs Events •<br>CV/RP Statistics Jain Errory - Receive •<br>Retresh Rate | MANAGE <sup>IN</sup> SWITCH ADMINISTRATOR | MANAGE** SWITCH ADMINISTRATOR  LAG Statistics Detail  LAG Statistics: Detail  Interface Statistics  Etherlike Statistics  Etherlike Statistics  Frame Check Sequence(FCS)Errors  RMON Statistics  Frame Check Sequence(FCS)Errors  GVRP Statistics  No Refeesh Rate  No Refeesh | LAG Statistics<br>Detail<br>LAG Statistics: Detail<br>Interface Statistics<br>Etheritie Statistics<br>Etheritie Statistics<br>CVRP Statistics<br>CVRP Statistics<br>CV |

To chart LAG statistics, select the type of statistics to chart and (if desired) the refresh rate, then click **Draw**.

#### **Port Mirroring**

Use the **Port Mirroring** page to create a mirroring session in which all traffic that is sent or received (or both) on one or more source ports is mirrored to a destination port.

To display the **Port Mirroring** page, click **Switching**  $\rightarrow$  **Ports**  $\rightarrow$  **Traffic Mirroring**  $\rightarrow$  **Port Mirroring** in the navigation panel.

| System<br>Dell Networking N3048<br>admin, r/w                                 | Port Mirroring<br>Detail Add |                 |                           |            |             |     |
|-------------------------------------------------------------------------------|------------------------------|-----------------|---------------------------|------------|-------------|-----|
| System<br>System                                                              | Port Mirroring: Detail       |                 |                           |            | a c         | ?   |
| Network Security     Stots                                                    | Port Mirroring               |                 |                           |            |             |     |
| - Ports<br>Global Parameters                                                  | Session                      | 1.              |                           |            |             |     |
| Port Configuration<br>Optics Configuration                                    | Admin Mode                   | Disable 💌       |                           |            |             |     |
| Protected Port Cont<br>LAG Configuration                                      | Session Type                 | Invalid Session |                           |            |             |     |
| Storm Control                                                                 | Destination Type             | None            |                           |            |             |     |
| <ul> <li>Traffic Mirroring</li> <li>Global Settings</li> </ul>                | Reset Session                | 8               |                           |            |             |     |
| Port Mirrorin     Flow Based Mi     Address Tables     GARP     Spanning Tree | Filtering                    |                 |                           |            |             |     |
| - VLAN                                                                        | IP Access-group              |                 |                           |            |             |     |
| <ul> <li>Link Aggregation</li> <li>Multicast Support</li> </ul>               | MAC Access-group             |                 |                           |            |             |     |
| MVR Configuration     LLDP                                                    | Session ID                   |                 |                           |            | . Back to t |     |
| Dynamic ARP Inspection     DHCP Snooping                                      | Source Port                  |                 | Items Displayed<br>Remove | 0-0 Rows P | er Page 0   | 2   |
| DHCP Relay     IP Source Guard     Link Dependency                            | Source Port                  | Type -          | (B) (C)                   | Pages 0    | of 0 💿      |     |
| VPC     Routing     Statistics/RMON                                           |                              |                 |                           |            | A Back to   | 10p |
| Quality of Service<br>IPv4 Multicast<br>IPv6 Multicast                        |                              |                 |                           |            | Apply       |     |

Figure 16-24. Port Mirroring

#### **Configuring a Port Mirror Session**

To configure port mirroring:

- **1** Open the **Port Mirroring** page.
- 2 Click Add.

The Add Source Port page displays.

- **3** Select the port to be mirrored.
- **4** Select the traffic to be mirrored.

#### Figure 16-25. Add Source Port

| ort Mirroring: Add | H = C                                 |
|--------------------|---------------------------------------|
| Session            |                                       |
| Source Type        | Port                                  |
| Source Port        | Unit Unit 1 Port Gi1/0/1 V CLAG Po1 - |
| Type               | Tx and Rx 💌                           |

- 5 Click Apply.
- 6 Repeat the previous steps to add additional source ports.
- 7 Click Port Mirroring to return to the Port Mirroring page.
- 8 Enable the administrative mode and specify the destination port.

Figure 16-26. Configure Additional Port Mirroring Settings

| ort Mirroring: Detail               |                 | H = C (                             |
|-------------------------------------|-----------------|-------------------------------------|
| Port Mirroring                      |                 |                                     |
| Session                             | 1               |                                     |
| Admin Mode                          | Disable 💌       |                                     |
| Session Type                        | Invalid Session |                                     |
| Destination Type                    | None            |                                     |
| Reset Session                       | <b>2</b>        |                                     |
| IP Access-group<br>MAC Access-group |                 |                                     |
| Session D                           |                 | Back to top                         |
|                                     |                 | Items Displayed 1-2 Rows Per Page 5 |
| Source Port =                       | Type -          | Remove                              |
| Gi1/0/9                             | Tx and Rx       | 8                                   |
| Gi1/0/10                            | Tx and Rx       |                                     |
|                                     |                 | 🖲 🕙 Pages 1 of 1 🕑 🖲                |

9 Click Apply.

# **Monitoring Switch Traffic (CLI)**

This section provides information about the commands you use to manage traffic monitoring features on the switch and to view information about switch traffic. For more information about these commands, see the *Dell Networking N2000, N3000, and N4000 Series Switches CLI Reference Guide* at support.dell.com/manuals.

#### **Configuring sFlow**

Beginning in Privileged EXEC mode, use the following commands to configure the sFlow receiver and to configure the sampling and polling on switch interfaces.

| d<br>w                      |
|-----------------------------|
| (Range:                     |
|                             |
| sFlow                       |
| et the                      |
| ation will<br>ue of 0<br>d. |
| at can be                   |
| oid<br>: 200–9116           |
|                             |

| Command                                                 | Purpose                                                                                                    |
|---------------------------------------------------------|----------------------------------------------------------------------------------------------------|
| sflow <i>rcvr-index</i> polling                         | Enable a new sFlow poller instance on an interface range.                                                                                                    |
| <i>if_type if_number poll-<br/>interval</i>             | <ul> <li><i>rcvr-index</i> — The sFlow Receiver associated with the poller (Range: 1–8).</li> </ul>                                                                                                    |
|                                                         | • <i>if_type if_number</i> — The list of interfaces to poll. The interface type can be Gigabitethernet (gi) or Tengigabitethernet (te), for example te1/0/3-5 enables polling on ports 3, 4, and 5.                                                     |
|                                                         | • <i>poll-interval</i> — The sFlow instance polling interval. A value of <i>n</i> means once in <i>n</i> seconds a counter sample is generated. (Range: 0–86400).                                                                                       |
| sflow <i>rcvr-index</i><br>sampling <i>if_type</i>      | Enable a new sflow sampler instance for the specified interface range.                                                                                                    |
| if_number sampling-rate<br>[size]                       | <ul> <li><i>rcvr-index</i> — The sFlow Receiver for this sFlow sampler<br/>to which flow samples are to be sent.</li> </ul>                                                                                                    |
|                                                         | • <i>if_type if_number</i> — The list of interfaces to sample. The interface type can be Gigabitethernet (gi) or Tengigabitethernet (te), for example te1/0/3-5 enables polling on ports 3, 4, and 5.                                                   |
|                                                         | • <i>sampling-rate</i> — The statistical sampling rate for packet sampling from this source. A sampling rate of 1 counts all packets. A value of <i>n</i> means that out of <i>n</i> incoming packets, 1 packet will be sampled. (Range: 1024 - 65536). |
|                                                         | • <i>size</i> — The maximum number of bytes that should be copied from the sampler packet (Range: 20 - 256 bytes).                                                                                                    |
| interface <i>interface</i>                              | Enter interface configuration mode for the specified interface. The <i>interface</i> variable includes the interface type and number, for example <b>tengigabitethernet</b> 1/0/3 or <b>te</b> 1/0/3.                                                   |
|                                                         | You can also specify a range of interfaces with the interface range command, for example, interface range tengigabitethernet 1/0/8-12 configures interfaces 8, 9, 10, 11, and 12.                                                                       |
| sflow <i>rcvr-index</i> polling<br><i>poll-interval</i> | Enable a new sFlow poller instance for the interface.                                                                                                    |

| Command                                                   | Purpose                                                                                   |
|-----------------------------------------------------------|-------------------------------------------------------------------------------------------|
| <pre>sflow rcvr-index sampling sampling-rate [size]</pre> | Enable a new sflow sampler instance for the interface.                                    |
| CTRL + Z                                                  | Exit to Privileged Exec mode.                                                             |
| show sflow agent                                          | View information about the switch sFlow agent.                                            |
| show sflow <i>index</i> destination                       | View information about a configured sFlow receivers.                                      |
| show sflow <i>index</i> polling                           | View information about the configured sFlow poller instances for the specified receiver.  |
| show sflow <i>index</i><br>sampling                       | View information about the configured sFlow sampler instances for the specified receiver. |

#### **Configuring RMON**

Beginning in Privileged EXEC mode, use the following commands to configure RMON alarms, collection history, and events. The table also lists the commands you use to view information collected by the RMON probe.

| Command                                                                                                    | Purpose                                                                                                    |
|----------------------------------------------------------------------------------------------------|----------------------------------------------------------------------------------------------------|
| configure                                                                                                    | Enter Global Configuration mode                                                                                                    |
| rmon event <i>number</i><br>[log] [trap <i>community</i> ]<br>[description <i>string</i> ]<br>[owner <i>string</i> ] | <ul> <li>Configure an RMON event.</li> <li><i>number</i> — The event index. (Range: 1–65535)</li> <li>log — Specify that an entry is made in the log table for each event.</li> <li>trap <i>community</i> — If the event is an SNMP trap to be sent, it is sent to the SNMP community specified by this octet string. (Range: 0-127 characters)</li> <li>description <i>string</i> — A comment describing this event. (Range 0-127 characters)</li> </ul> |
|                                                                                                    | <ul> <li>owner <i>string</i> — Enter a name that specifies who<br/>configured this event. If unspecified, the name is an<br/>empty string.</li> </ul>                                                                                                    |

| Command                                                                                      | Purpose                                                                                                    |
|----------------------------------------------------------------------------------------------|----------------------------------------------------------------------------------------------------|
| rmon alarm <i>number</i>                                                                     | Add an alarm entry                                                                                                    |
| variable interval<br>{absolute  delta} rising-<br>threshold value [event-<br>number] rising- | • <i>number</i> — The alarm index. (Range: 1–65535)                                                                                                    |
|                                                                                              | <ul> <li><i>variable</i> — A fully qualified SNMP object identifier that<br/>resolves to a particular instance of an MIB object.</li> </ul>                                                                                                    |
| threshold value [event-<br>number] [startup<br>direction] [owner string]                     | • <i>interval</i> — The interval in seconds over which the data is sampled and compared with the rising and falling thresholds. (Range: 1–4294967295)                                                                                                    |
|                                                                                              | <ul> <li>rising-threshold value — Rising threshold value. (Range: 0-4294967295)</li> </ul>                                                                                                    |
|                                                                                              | <ul> <li>rising-threshold value — Falling threshold value.<br/>(Range: 0–4294967295)</li> </ul>                                                                                                    |
|                                                                                              | <ul> <li>event-number — The index of the event that is used<br/>when a rising or falling threshold is crossed. (Range: 1-<br/>65535)</li> </ul>                                                                                                    |
|                                                                                              | • <b>delta</b> — The sampling method for the selected variable<br>and calculating the value to be compared against the<br>thresholds. If the method is delta, the selected variable<br>value at the last sample is subtracted from the current<br>value, and the difference compared with the thresholds. |
|                                                                                              | • <b>absolute</b> — The sampling method for the selected variable and calculating the value to be compared against the thresholds. If the method is absolute, the value of the selected variable is compared directly with the thresholds at the end of the sampling interval.                            |
|                                                                                              | <ul> <li>startup <i>direction</i> — The type of startup alarm, which can<br/>be rising, falling, or rising-falling.</li> </ul>                                                                                                    |
|                                                                                              | <ul> <li>owner string — Enter a name that specifies who<br/>configured this alarm.</li> </ul>                                                                                                    |
| interface <i>interface</i>                                                                   | Enter Interface Configuration mode for the specified port or LAG.                                                                                                    |

| Command                                                                               | Purpose                                                                                                    |
|---------------------------------------------------------------------------------------|----------------------------------------------------------------------------------------------------|
| rmon collection history<br>index [owner                                               | Enable an RMON MIB history statistics group on the interface.                                                                                                    |
| ownername] [buckets<br>bucket-number]<br>[internal accessed]                          | <b>NOTE:</b> You must configure RMON alarms and events before RMON collection history is able to display.                                                                                                    |
| [interval seconds]                                                                    | <ul> <li><i>index</i> — The requested statistics index group. (Range: 1–65535)</li> </ul>                                                                                                    |
|                                                                                       | • <i>ownername</i> — Records the RMON statistics group owner name. If unspecified, the name is an empty string.                                                                                                    |
|                                                                                       | <ul> <li><i>bucket-number</i> — A value associated with the number of<br/>buckets specified for the RMON collection history group<br/>of statistics. If unspecified, defaults to 50.<br/>(Range: 1 - 65535)</li> </ul> |
|                                                                                       | • <i>seconds</i> — The number of seconds in each polling cycle. If unspecified, defaults to 1800. (Range: 1–3600)                                                                                                    |
| CTRL + Z                                                                              | Exit to Privileged EXEC mode.                                                                                                    |
| show rmon {alarms<br> collection history  <br>events   history   log  <br>statistics} | View information collected by the RMON probe.                                                                                                    |

#### **Viewing Statistics**

Use the following commands in Privileged EXEC mode to view statistics about the traffic handled by the switch.

| Command                                                                  | Purpose                                                                                                    |
|--------------------------------------------------------------------------|----------------------------------------------------------------------------------------------------|
| <pre>show interfaces counters [errors][{interface   port-channel}]</pre> | Display the error counters or number of octets and packets<br>handled by all interfaces or the specified interface.                                           |
| show statistics<br>{switchport   <i>interface</i> }                      | Display detailed statistics for a specific port or LAG, or for<br>the entire switch. The <i>interface</i> variable includes the<br>interface type and number. |

#### **Configuring Port Mirroring**

Use the following commands in Privileged EXEC mode to configure a port mirroring session.

| Command                                                                 | Purpose                                                                                                    |
|-------------------------------------------------------------------------|----------------------------------------------------------------------------------------------------|
| configure                                                               | Enter Global Configuration mode                                                                                                    |
| monitor session <pre>session_number source</pre>                        | Configure a source (monitored) port or CPU interface for a monitor session.                                                                                       |
| interface { <i>interface</i> } [rx<br>  tx   both]                      | <ul> <li>session_number—The monitoring session ID, which is always 1.</li> </ul>                                                                                  |
|                                                                         | • <i>interface</i> —The interface to be monitored.                                                                                                    |
|                                                                         | • rx   tx — Monitor ingress (rx) or egress (tx) traffic. If no parameter is given, both ingress and egress traffic are monitored.                                 |
| monitor session<br>session_number<br>destination interface<br>interface | Configure a destination (probe) port for a monitor session.                                                                                                    |
|                                                                         | <ul> <li>session_number—The monitoring session ID, which is always 1.</li> </ul>                                                                                  |
|                                                                         | <ul> <li><i>interface</i>—The Ethernet interface to which the monitored source traffic is copied.</li> </ul>                                                      |
| monitor session<br>session_number mode                                  | Enable the administrative mode for the configured port<br>mirroring session to start sending the traffic from the<br>source port to the destination (probe) port. |
| exit                                                                    | Exit to Privileged EXEC mode.                                                                                                    |
| show monitor session 1                                                  | View information about the configured port mirroring session.                                                                                                    |

#### **Configuring RSPAN**

RSPAN is an extension of port mirroring that operates across multiple switches. Use the following commands in Privileged EXEC mode to configure RSPAN. Remember to assign VLANs to physical interfaces (steps not shown).

| Command                                                                                                    | Purpose                                                                                                    |  |
|----------------------------------------------------------------------------------------------------|----------------------------------------------------------------------------------------------------|--|
| configure                                                                                                    | Enter Global Configuration mode.                                                                                                    |  |
| vlan <i>vlan-id</i>                                                                                                  | Configure an RSPAN VLAN.                                                                                                    |  |
| remote-span                                                                                                    | Configure the VLAN as a spanning VLAN.                                                                                                    |  |
| exit                                                                                                    | Exit to Global Configuration mode.                                                                                                    |  |
| interface te1/0/1                                                                                                    | Enter interface configuration mode.                                                                                                    |  |
| switchport mode trunk                                                                                                | Set the egress span interface to trunk mode.                                                                                                    |  |
| switch trunk allowed<br>vlan <i>vlan-id</i>                                                                          | Restrict the trunk to the spanning VLAN (optional).                                                                                                    |  |
| exit                                                                                                    | Exit to Global Configuration mode.                                                                                                    |  |
| monitor session<br>session_number source<br>interface <i>interface</i> [{rx  <br>tx   both}]                         | <ul> <li>Configure a source (monitored) port for a monitor session.</li> <li>session_number —The monitoring session ID, which is always 1.</li> <li>sourceinterface—The interface to be monitored. The internal CPU port may not be configured as an RSPAN source.</li> <li>rx   tx   both — Monitor ingress (rx) or egress (tx) traffic. If no parameter is given, both ingress and egress traffic are monitored.</li> </ul> |  |
| monitor session<br>session_number<br>destination remote vlan<br><i>vlan_id</i> reflector-port<br><i>interface_id</i> | Configure a local RSPAN reflector port on the source<br>switch. The reflector port should be configured as a trunk<br>port.                                                                                                    |  |
| monitor session<br>session_number mode                                                                               | Enable the administrative mode for the configured port<br>mirroring session to start sending the traffic from the<br>source port to the destination (probe) port.                                                                                                    |  |

#### **Configuring RSPAN (Source Switch)**

| Command | Purpose                       |
|---------|-------------------------------|
| exit    | Exit to Privileged EXEC mode. |

#### **Configuring RSPAN (Transit Switch)**

| Command                                     | Purpose                                             |  |  |  |
|---------------------------------------------|-----------------------------------------------------|--|--|--|
| configure                                   | Enter Global Configuration mode.                    |  |  |  |
| vlan <i>vlan-id</i>                         | Create an RSPAN VLAN.                               |  |  |  |
| remote-span                                 | Configure the VLAN as a spanning VLAN.              |  |  |  |
| exit                                        | Exit to Global Configuration mode.                  |  |  |  |
| interface range te1/0/1-2                   | Configure the span interfaces.                      |  |  |  |
| switchport mode trunk                       | Configure the interface to be in trunking mode.     |  |  |  |
| switch trunk allowed<br>vlan <i>vlan-id</i> | Restrict the trunk to the spanning VLAN (optional). |  |  |  |
| exit                                        | Exit to Global Configuration mode.                  |  |  |  |

#### **Configuring RSPAN (Destination Switch)**

| Command                                                                        | Purpose                                                         |
|--------------------------------------------------------------------------------|-----------------------------------------------------------------|
| configure                                                                      | Enter Global Configuration mode.                                |
| vlan <i>vlan-id</i>                                                            | Create an RSPAN VLAN.                                           |
| remote-span                                                                    | Configure the VLAN as a spanning VLAN.                          |
| exit                                                                           | Exit to Global Configuration mode                               |
| monitor session<br>session_idsource remote<br>vlan vlan_id                     | Configure a source RSPAN VLAN on the destination switch.        |
| monitor session<br><i>session_id</i> destination<br>interface <i>interface</i> | Configure the destination port on the RSPAN destination switch. |
| monitor session<br>session_id mode                                             | Enable the monitor session.                                     |

# **Traffic Monitoring Configuration Examples**

This section contains the following examples:

- Configuring sFlow
- Configuring RMON
- Configuring Remote Capture
- Configuring RSPAN

#### **Configuring sFlow**

This example shows how to configure the switch so that ports 10-15 and port 23 send sFlow datagrams to an sFlow receiver at the IP address 192.168.20.34. The receiver owner is receiver1, and the timeout is 100000 seconds. A counter sample is generated on the ports every 60 seconds (polling interval), and 1 out of every 8192 packets is sampled. Note that sFlow monitoring is not enabled until a receiver owner string is configured.

To configure the switch:

1 Configure information about the sFlow receiver.

```
console#configure
console(config)#sflow 1 destination 192.168.30.34
console(config)#sflow 1 destination owner
receiver1 timeout 100000
```

**2** Configure the polling and sampling information for Tengigabit Ethernet ports 10-20.

```
console(config)#sflow 1 polling tel/0/10-15 60
console(config)#sflow 1 sampling tel/0/10-15 8192
```

**3** Configure the polling and sampling information for Tengigabit Ethernet port 23.

```
console(config)#interface tel/0/23
console(config-if-Tel/0/23)#sflow 1 polling 60
console(config-if-Tel/0/23)#sflow 1 sampling 8192
```

**4** Verify the configured information.

console#show sflow 1 destination

Receiver Index..... 1

| Owner String          | receiver1     |
|-----------------------|---------------|
| Time out              | 99994         |
| IP Address:           | 192.168.30.34 |
| Address Type          | 1             |
| Port                  | 6343          |
| Datagram Version      | 5             |
| Maximum Datagram Size | 1400          |

#### console#show sflow 1 polling

| Poller<br>Data Source | Receiver<br>Index | Poller<br>Interval |
|-----------------------|-------------------|--------------------|
|                       |                   |                    |
| Te1/0/10              | 1                 | 60                 |
| Te1/0/11              | 1                 | 60                 |
| Te1/0/12              | 1                 | 60                 |
| Te1/0/13              | 1                 | 60                 |
| Te1/0/14              | 1                 | 60                 |
| Te1/0/15              | 1                 | 60                 |
| Te1/0/23              | 1                 | 60                 |
|                       |                   |                    |

#### console#show sflow 1 sampling

| Sampler<br>Data Source | Receiver<br>Index | Packet<br>Sampling Rate | Max Header<br>Size |
|------------------------|-------------------|-------------------------|--------------------|
| Data Source            | Index             | Sampiing Rate           | Size               |
|                        |                   |                         |                    |
| Te1/0/10               | 1                 | 8192                    | 128                |
| Te1/0/11               | 1                 | 8192                    | 128                |
| Te1/0/12               | 1                 | 8192                    | 128                |
| Te1/0/13               | 1                 | 8192                    | 128                |
| Te1/0/14               | 1                 | 8192                    | 128                |
| Te1/0/15               | 1                 | 8192                    | 128                |
| Te1/0/23               | 1                 | 8192                    | 128                |

#### **Configuring RMON**

This example generates a trap and creates a log entry when the number of inbound packets are undeliverable due to errors increases by 20 or more.

First, an RMON event is created. Then, the alarm is created. The event (event 1) generates a trap and creates a log entry. The alarm is configured for the MIB object ifInErrors (OID: 1.3.6.1.2.1.2.2.1.14.1). The OID is the variable. The alarm checks the variable every 30 seconds to compare the MIB counter to the configured rising and falling thresholds. If the rise is equal to or greater than 20, event 1 goes into effect.

To configure the switch:

1 Create the event. The trap is sent to the private SNMP community.

```
console#configure
console(config)#rmon event 1 description
"emergency event" log trap private
```

**2** Create the alarm.

```
console(config)#rmon alarm 1
1.3.6.1.2.1.2.2.1.14.1 30 delta rising-threshold
20 1 falling-threshold 1
```

**3** Verify the configuration.

console#show rmon events

| Index | Description        | Туре     | Community | Owner | Last  | time  | sent   |
|-------|--------------------|----------|-----------|-------|-------|-------|--------|
| 1     | emergency<br>event | log-trap | private   |       | 0 day | ys Oh | :0m:0s |

console#show rmon alarms

Index OID Owner 1 1.3.6.1.2.1.2.2.1.14.1

#### **Configuring Remote Capture**

This example configures the switch to mirror packets transmitted and received by the switch CPU to a Wireshark client. This is useful to diagnose switch behavior and to determine if an attached device is sending properly formatted packets with correct information to the switch, or just to monitor traffic sent to the switch CPU. The capture feature can also be configured to capture to a local file in pcap format or to capture to an in-memory buffer (text format).

1 Configure capture for Wireshark remote access on port 2002.

```
console(config)#monitor capture remote
console(config)#exit
```

2 Start the capture enabling capture of both transmitted and received packets.

```
console# monitor capture start all
```

3 Configure Wireshark for remote capture by selecting Capture > Interfaces from the top tab. (The screens shown in this example are from Wireshark 1.10.1.)

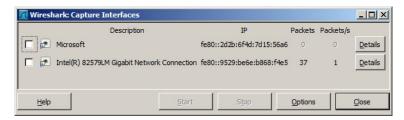

4 On the Capture Interfaces dialog, click **Options**.

| 🗖 Wiresh   | ark: Capture Options                                             |             |                 |            |              |                       | _ 🗆 ×             |
|------------|------------------------------------------------------------------|-------------|-----------------|------------|--------------|-----------------------|-------------------|
| Capture -  |                                                                  |             |                 |            |              |                       |                   |
| Capture    | Interface                                                        | 2           | Link-layer head | er Prom.   | Mode         | Snaplen [B]           | Buffer [MB] ( -   |
|            | Microsoft: \Device\N<br>fe80::2d2b:6f4d:7d15:56a6<br>0.0.0.0     | PF_{E4196   | Ethernet        | disa       | bled         | default               | 1                 |
|            | Intel(R) 82579LM Gi<br>fe80::9529:be6e:b868:f4e5<br>10.27.65.128 | gabit Netwo | Ethernet        | disa       | bled         | default               | 1                 |
| <u>.</u>   |                                                                  |             |                 |            |              |                       | <u>•</u>          |
| Capt       | ture on all interfaces                                           |             |                 |            |              | Mana                  | ge Interfaces     |
| Capt       | ture all in promiscuous m                                        | ode         |                 |            |              |                       |                   |
| Capture Fi | ile(s)                                                           |             |                 | Disp       | lay Op       | tions                 |                   |
| File:      |                                                                  |             | Browse          | <b>v</b>   | Upda         | te list of pad        | kets in real time |
|            | nultiple files<br>file every                                     | Use         | recap-ng format |            | Autor        | natic scrolling       | g in live capture |
|            | file every 1<br>buffer with 2                                    | minute      | (s) 💌           | <b>v</b>   | <u>H</u> ide | capture info          | dialog            |
|            |                                                                  |             |                 | Nam        | ne Res       | olution               |                   |
|            | capture after 1                                                  | file(s)     |                 | - <b>v</b> | Enabl        | e MAC name            | resolution        |
| Stop Capt  | ure                                                              |             |                 |            |              |                       |                   |
| 🗌 🗌 af     | ter 1                                                            | packet(s)   |                 |            | Enabl        | e <u>n</u> etwork na  | ame resolution    |
| 🔲 af       | îter 1                                                           | * megabyt   | e(s) 💌          |            |              |                       |                   |
| Г af       | ter 1                                                            | * minute(s  | )               |            | Enabl        | e <u>t</u> ransport i | name resolution   |
| Help       |                                                                  |             |                 | [          | 5            | jtart                 | Close             |

5 On the Capture Options dialog, click Manage Interfaces.

| Pipes Local Interfaces Remote Interface | ces |      |        |
|-----------------------------------------|-----|------|--------|
| Pipes                                   |     |      |        |
| Delete                                  |     |      |        |
|                                         |     |      |        |
| Pipe:                                   |     |      | Browse |
|                                         |     | Save | Close  |

6 Add a new interface by giving the switch IP address and the default remote port (2002). First, select the **Remote Interfaces** tab and click **Add**.

| <u>र</u> Wir | eshark: Remote Interfa 💶 🗙 |
|--------------|----------------------------|
| Host:        | *                          |
| Port:        |                            |
| Auther       | ntication                  |
| • N          | lull authentication        |
| C P          | assword authentication     |
| Usern        | ame:                       |
| Passv        | vord:                      |
|              | QK <u>C</u> ancel          |

7 Enter the switch IP address and port (2002). Choose Null authentication (default).

| 🗖 Wir  | eshark: Remote Interfa 💶 🗙 |
|--------|----------------------------|
| Host:  | 10.27.204.160              |
| Port:  | 2002                       |
| Auther | ntication                  |
| • N    | ull authentication         |
| C P    | assword authentication     |
| Usern  | ame:                       |
| Passv  | vord:                      |
|        | <u>OK</u> <u>C</u> ancel   |

8 Click OK to accept the entry.

| bes Local Interfaces Remote Interfaces | terfaces                       |             |
|----------------------------------------|--------------------------------|-------------|
| lost                                   | Name                           | ✓ Hide      |
| ∃ 10.27.204.160                        |                                | _           |
|                                        | rpcap://[10.27.204.160]:2002/r | pcap        |
|                                        |                                |             |
|                                        |                                |             |
|                                        |                                |             |
|                                        |                                |             |
|                                        |                                | 1           |
| Add Delete                             |                                | Apply Close |

**9** On the Add new interfaces dialog, click **Apply** and then click **Close**.

| Capture                                                                                                    | Interfa                                               | ice                                              | Link-layer head | der Prom. Mo                | de Snaplen [B]                                              | Buffer [MB]         |
|----------------------------------------------------------------------------------------------------|-------------------------------------------------------|--------------------------------------------------|-----------------|-----------------------------|-------------------------------------------------------------|---------------------|
| ☐ fe80<br>0.0.                                                                                                    | crosoft: \Device<br>0::2d2b:6f4d:7d15:56a<br>0.0      | NPF_{E4196<br>6                                  | Ethernet        | disabled                    | default                                                     | 1                   |
| fe80                                                                                                    | el(R) 82579LM (<br>)::9529:be6e:b868:f4e<br>!7.65.128 | Sigabit Netwo<br>5                               | Ethernet        | disabled                    | default                                                     | 1                   |
| Me Ne                                                                                                    | twork adapter 'O                                      | PU switch int                                    | Ethernet        | enabled                     | default                                                     | 1                   |
| - 6. S                                                                                                    | on all interfaces<br>all in promiscuous               | mode                                             |                 |                             | Man                                                         | ▶<br>age Interfaces |
| apture File(s                                                                                                    | ;)                                                    |                                                  |                 | Display                     | Options                                                     |                     |
| ile:                                                                                                    | *                                                     |                                                  | Browse          | 1                           |                                                             | ckets in real tim   |
| Use mult                                                                                                    | iple files                                            | V Use                                            | pcap-ng forma   |                             | adde lise of pa                                             | cicla in rear an    |
|                                                                                                    |                                                       | - Imagahu                                        | /te(s) 🔻        | 7 🗖 <u>A</u> u              | tomatic scrollir                                            | ng in live captur   |
| Next file                                                                                                    | every 1                                               | + Incyau                                         |                 |                             |                                                             |                     |
|                                                                                                    |                                                       | * minute                                         |                 | ] 🔽 на                      | e capture info                                              | o dialog            |
| Next file                                                                                                    | every 1                                               |                                                  |                 |                             |                                                             | o dialog            |
| Next file                                                                                                    | every 1                                               | × minute(                                        |                 | Name R                      |                                                             | o dialog            |
| Next file<br>Ring buf<br>Stop cap                                                                                                    | every 1<br>fer with 2<br>sture after 1                | × minute(                                        |                 | Name R                      |                                                             |                     |
| Next file<br>Ring buf<br>Stop cap                                                                                                    | every 1<br>fer with 2<br>sture after 1                | × minute(                                        | (5)             | Name R                      | esolution<br>able <u>M</u> AC nam                           |                     |
| <ul> <li>Next file</li> <li>Next file</li> <li>Ring buf</li> <li>Stop cap</li> <li>Stop Capture</li> <li> after</li> <li> after</li> </ul> | every 1<br>fer with 2<br>sture after 1                | x minute<br>x files<br>x file(s)                 | (s)             | -Name Ri<br>-Name Ri<br>Ena | esolution<br>able <u>M</u> AC nam<br>able <u>n</u> etwork r | e resolution        |
| Next file<br>Ring buf<br>Stop cap<br>Op Capture                                                                                            | every 1<br>fer with 2<br>sture after 1                | x minute(<br>x files<br>x file(s)<br>x packet(s) | (s) •           | -Name Ri<br>-Name Ri<br>Ena | esolution<br>able <u>M</u> AC nam<br>able <u>n</u> etwork r | e resolution        |

**10** From the Wireshark:Capture Options dialog, select the remote switch and click **Start**.

#### **Remote Capture Caveats**

Remote capture over an in-band port captures the capture packets transmitted to the Wireshark client. Therefore, when using remote capture over an in-band port, it is best to configure remote capture to capture only received packets, to configure remote capture to operate over the out-of-band port, or to configure local capture to capture to the in-memory buffer or a local pcap file.

#### **Configuring RSPAN**

RSPAN supports the transport of mirrored packets across the network to a remote switch. Ports may be configured as source ports, intermediate ports, or destination ports.

#### **RSPAN Source Switch**

This example mirrors interface gi1/0/3 to VLAN 723. VLAN 723 is the selected transit VLAN. Administrators should reserve a VLAN as the RSPAN VLAN when designing their network. The source switch requires a reflector port to carry packets to the transit switch. The reflector port must be configured as trunk port. Untagged packets on the source port are transmitted on the RSPAN VLAN tagged with the RSPAN VLAN. Tagged packets on the source port are transmitted over the RPSAN VLAN double-tagged with the outer tag containing the RSPAN VLAN.

The last line in this configuration enables the monitor session. It is recommended that configuration proceed with the destination switch first, followed by the intermediate switches, and then by the source switch.

1 Configure RSPAN on VLAN 723:

```
console#configure
console(config)#vlan 723
console(config-vlan723)#remote-span
console(config-vlan723)#exit
```

**2** Configure interface te1/0/1 as the reflector port in trunk mode:

```
console(config)#interface te1/0/1
console(config-if-Te1/0/1)#switchport mode trunk
console(config-if-Te1/0/1)#switchport trunk
    allowed vlan 723
console(config-if-Te1/0/1)#exit
```

**3** Configure a mirroring session with a source port gi1/0/3, the destination VLAN 723, and reflector port te1/0/1:

```
console(config)# monitor session 1 source
    interface gi1/0/3
console(config)# monitor session 1 destination
```

```
remote vlan 723 reflector-port te1/0/1
```

4 Enable the monitor session:

console(config)#monitor session 1 mode

RSPAN cannot use the CPU as a mirror source. Instead, configure remote capture to view packets sent to or from the switch CPU.

#### **RSPAN Transit Switch**

The following is an example of an RSPAN transit switch configuration. The RSPAN VLAN should be configured as a remote-span in order to disable MAC learning on the VLAN. In this case, the transit switch ports are configured as trunk ports (members of all VLANs) and may be used by other traffic. Packets on the transit switch (in this example) are received and transmitted tagged.

**1** Configure remote span on a VLAN:

```
console#configure
console(config)#vlan 723
console(config-vlan723)#remote-span
console(config-vlan723)#exit
```

2 Configure the transit switch ports in trunk mode:

```
console(config)#interface te1/0/1
console(config-if-Te1/0/1)#switchport mode trunk
console(config-if-Te1/0/1)#interface te1/0/2
console(config-if-Te1/0/2)#switchport mode trunk
```

#### **RSPAN Destination Switch**

The following example shows the configuration of the RSPAN destination switch. The RSPAN mirrored packets are transmitted over the destination port untagged.

1 Configure remote span on VLAN 723:

console#configure console(config)#vlan 723 console(config-vlan723)#remote-span console(config-vlan723)#exit

2 Configure interface tel/0/l as the destination port. console(config)#interface tel/0/l

```
console(config-if-Te1/0/1)#switchport mode trunk
console(config-if-Te1/0/1)#switchport trunk
    allowed vlan 723
console(config-if-Te1/0/1)#exit
```

**3** Configure a mirroring session with the remote VLAN 723 as the source and inteface gi1/0/1 as the destination port:

```
console(config)#monitor session 1 source remote
   vlan 723
console(config)#monitor session 1 destination
   interface gi1/0/1
```

**4** Enable the mirroring session:

```
console(config)#monitor session 1 mode
```

# 17

# **Configuring iSCSI Optimization**

#### **NOTE:** This feature is not available on N2000 switches.

This chapter describes how to configure Internet Small Computer System Interface (iSCSI) optimization, which enables special quality of service (QoS) treatment for iSCSI traffic.

The topics covered in this chapter include:

- iSCSI Optimization Overview
- Default iSCSI Optimization Values
- Configuring iSCSI Optimization (Web)
- Configuring iSCSI Optimization (CLI)
- iSCSI Optimization Configuration Examples

# iSCSI Optimization Overview

iSCSI optimization provides a means of monitoring iSCSI sessions and iSCSI traffic on the switch. This is accomplished by monitoring, or "snooping," traffic to detect packets used by iSCSI stations to establish iSCSI sessions and connections. Data from these exchanges may optionally be used to create classification rules to assign traffic between the stations to a configured traffic class. The traffic classification affects how the packets in the flow are queued and scheduled for egress on the destination port.

#### What Does iSCSI Optimization Do?

In networks containing iSCSI initiators and targets, iSCSI Optimization helps to monitor iSCSI sessions or give iSCSI traffic preferential QoS treatment. Dynamically-generated classifier rules generated by snooping iSCSI traffic are used to direct iSCSI data traffic to queues that can be given the desired preference characteristics over other data traveling through the switch. This may help to avoid session interruptions during times of congestion that would otherwise cause iSCSI packets to be dropped. However, in systems where a large proportion of traffic is iSCSI, it may also interfere with other network control-plane traffic, such as ARP or LACP.

The preferential treatment of iSCSI traffic needs to be balanced against the needs of other critical data in the network.

#### How Does the Switch Detect iSCSI Traffic Flows?

The switch snoops iSCSI session establishment (target login) and termination (target logout) packets by installing classifier rules that trap iSCSI protocol packets to the CPU for examination. Devices that initiate iSCSI sessions generally use well-known TCP ports 3260 or 860 to contact targets. When iSCSI optimization is enabled, by default the switch identifies IP packets to or from these ports as iSCSI session traffic. In addition, the switch separately tracks connections associated with a login session (ISID) (dynamically allocated source/destination TCP port numbers). You can configure the switch to monitor traffic for additional port numbers or port number-target IP address combinations, and you can remove the well-known port numbers from monitoring. You can also associate a target name with a configured target TCP port entry.

#### How Is Quality of Service Applied to iSCSI Traffic Flows?

The iSCSI CoS mode is configurable and controls whether CoS queue assignment and/or packet marking is performed on iSCSI traffic. When the iSCSI CoS mode is enabled, the CoS policy is applied to packets in detected iSCSI sessions. In addition, if DCBX is enabled (on N4000 switches only), the iSCSI application priority TLV is generated by the switch. When the iSCSI CoS mode is disabled, iSCSI sessions and connections are detected and shown in the status tables, but no CoS policy is applied to packets. On N4000 switches, when the iSCSI CoS mode is disabled, the DCBX iSCSI Application Priority TLV is not generated by the switch. In either case, if DCBX is enabled and ports are configured as auto-up or auto-down, the Application Priority TLVs received from the configuration source are proxied to the other ports and, on the N4000 series switches, the CoS policy for iSCSI received via DCBX is applied to iSCSI packets.

When iSCSI CoS mode is enabled, iSCSI login sessions up to the switch limits are tracked, and data packets for those sessions are given the configured CoS treatment. iSCSI sessions in excess of the switch limits are not given the configured CoS treament; therefore, it is not advisable to exceed the iSCSI session limit. Multiple connections within a session are counted against the session limit, even though they show in the session table as a single session.

In the switch, iSCSI connections are aged out using the session aging timer. If the connection has no detected data packets during the timeout period, the connection is deleted from the switch internal session table. When all connections associated with a session age out or disconnect, the session is deleted.

You can configure whether the iSCSI optimization feature uses the VLAN priority or IP DSCP mapping to determine the traffic class queue. By default, iSCSI flows are assigned to the highest VLAN priority tag or DSCP value mapped to the highest queue not used for stack management or voice VLAN. Use the classofservice dotlp-mapping command or the Quality of Service  $\rightarrow$  Class of Service  $\rightarrow$  Mapping Table Configuration page to configure the relevant Class of Service parameters for the queue in order to complete the setting.

You can configure whether iSCSI frames are remarked to contain the configured VLAN priority tag or IP DSCP when forwarded through the switch.

#### How Does iSCSI Optimization Use ACLs?

iSCSI Optimization borrows ACL lists from the global system pool. ACL lists allocated by iSCSI Optimization reduce the total number of ACLs available for use by the network operator. Enabling iSCSI Optimization uses one ACL list to monitor for iSCSI sessions. Each monitored iSCSI session utilizes two rules from additional ACL lists up to a maximum of two ACL lists. This means that the maximum number of ACL lists allocated by iSCSI is three.

#### What Information Does the Switch Track in iSCSI Traffic Flows?

Packets are examined to find the following data, which is used in tracking the session and creating the classifier entries that enable QoS treatment:

- Initiator's IP Address
- Target's IP Address
- ISID (Initiator defined session identifier)
- Initiator's IQN (iSCSI Qualified Name)
- Target's IQN
- Initiator's TCP Port
- Target's TCP Port

If no iSCSI traffic is detected for a session for a configurable aging period, the session data is cleared.

#### How Does iSCSI Optimization Interact With Dell EqualLogic Arrays?

The iSCSI feature includes auto-provisioning support with the ability to detect directly connected Dell EqualLogic (EQL) SAN storage arrays and automatically reconfigure the switch to enhance storage traffic flows.

The Dell Networking series switches use LLDP, a vendor-neutral protocol, to discover Dell EQL devices on the network. LLDP is enabled by default. For more information about LLDP, see "Discovering Network Devices" on page 761.

When the switch detects a Dell EQL array, the following actions occur:

- An MTU of 9216 is enabled on the system, if it is not already enabled.
- Spanning tree portfast is enabled on the EQL-connected interface identified by LLDP.
- Unicast storm control is disabled on the EQL-connected interface identified by LLDP.

It is advisable to enable spanning tree portfast and disable unicast storm control on ports connected to the initiators as well.

If the iSCSI CoS policy feature is enabled on the switch and an EQL array is detected, the switch applies additional iSCSI CoS policies to the EQL interarray traffic on TCP ports 9876 and 25555. If the iSCSI CoS policy is disabled and EQL arrays are present, the additional CoS policy is removed globally.

#### What Occurs When iSCSI Optimization Is Enabled or Disabled?

When iSCSI is enabled on the switch, the following actions occur:

- Flow control is globally enabled, if it is not already enabled.
- iSCSI session snooping is enabled
- iSCSI LLDP monitoring starts to automatically detect Dell EqualLogic arrays.

If the iSCSI feature is disabled on the switch, iSCSI resources are released and the detection of Dell EqualLogic arrays by using LLDP is disabled. Disabling iSCSI does not remove the MTU, flow control, portfast or storm control configuration applied as a result of enabling iSCSI. iSCSI Optimization is enabled by default.

#### How Does iSCSI Optimization Interact with DCBx?

**NOTE:** The DCBx feature is available on the N4000 switches only.

The Data Center Bridging Exchange (DCBx) component supports the reception, decoding, and transmission of the Application Priority TLV. In general, if the Application Priority TLV has been received from the configuration source, it will be transmitted to the other auto configuration ports. The DCBx component contains a control to generate the Application Priority TLV for iSCSI if it is not already present in the DCBX information. DCBx generates an Application Priority TLV whenever the following conditions are met:

- An EqualLogic array has been detected on the port
- iSCSI CoS is enabled using a VPT value

The generated Application Priority TLV will contain the following values (in addition to any other information contained in the TLV):

- AE Selector = 14
- AE Protocol=3260
- AE Priority=priority configured for iSCSI PFC by the iscsi cos vpt command (default priority is 4)

The existing application priority entries being transmitted, if any, will not be disturbed.

**NOTE:** If it is desired to utilize DCBX to configure lossless transport of iSCSI using PFC, the operator MUST configure a non-default VLAN end-to-end in order to transport the VLAN priority tag and ensure proper COS treatment on every network enabled device, including CNAs and the EQL arrays.

#### How Does iSCSI Optimization Interact with Dell Compellent Arrays?

Dell Networking switches support a macro that may be used to configure a port connected to a Dell Compellent storage array. The name of the macro is profile-compellent-nas. The macro takes a single argument: the interface identifier to which the Dell Compellent array is connected. The macro disables unicast storm control and sets the spanning tree configuration on the port to portfast. For an example of how to execute the macro, see

"Configuring iSCSI Optimization Between Servers and a Disk Array" on page 473.

# iSCSI CoS and Priority Flow Control/Enhanced Transmission Selection Interactions

**NOTE:** The ETS feature is available on the N4000 switches only.

When manually or automatically enabling the classification of iSCSI flows on N4000 series switches, enabling iSCSI CoS is not recommended unless required as follows.

When using manual configuration of the switch or auto-configuration via DCBX, the iSCSI packets are classified based on the user priority present in the VLAN tag and, in this case, enabling iSCSI CoS classification via the iSCSI command set provides no benefit. The only case for enabling iSCSI CoS prioritization is when using N4000 series switches to originate iSCSI configuration information via DCBX. In this case, enabling iSCSI CoS classification configures the N4000 switch to generate the iSCSI TLV via DCBX in support of configuring directly connected storage and initiator devices. N4000 series switches support both ETS and DCBx and support DCB configuration in conjunction with EQL devices.

### **Default iSCSI Optimization Values**

Table 17-1 shows the default values for the iSCSI optimization feature.

| Parameter                        | Default Value                                                                                                    |  |  |  |
|----------------------------------|----------------------------------------------------------------------------------------------------|--|--|--|
| iSCSI optimization global status | Enabled                                                                                                    |  |  |  |
| iSCSI CoS mode                   | Disabled                                                                                                    |  |  |  |
| Jumbo frames                     | Disabled                                                                                                    |  |  |  |
| Spanning tree portfast           | Disabled                                                                                                    |  |  |  |
| Unicast storm control            | Disabled                                                                                                    |  |  |  |
| Classification                   | iSCSI packets are classified by VLAN instead of by DSCP values.                                                                                                    |  |  |  |
| VLAN priority tag                | iSCSI flows are assigned by default the<br>highest 802.1p VLAN priority tag mapped<br>to the highest queue not used for stack<br>management or the voice VLAN.                                 |  |  |  |
| DSCP                             | When DSCP is selected as the<br>classification, iSCSI flows are assigned by<br>default the highest DSCP tag mapped to<br>the highest queue not used for stack<br>management or the voice VLAN. |  |  |  |
| Remark                           | Not enabled                                                                                                    |  |  |  |
| iSCSI session aging time         | 10 minutes                                                                                                    |  |  |  |
| iSCSI optimization target ports  | iSCSI well-known ports 3260 and 860 are<br>configured as default (with no IP address or<br>name) but can be removed as any other<br>configured target.                                         |  |  |  |

Table 17-1. iSCSI Optimization Defaults

# **Configuring iSCSI Optimization (Web)**

This section provides information about the OpenManage Switch Administrator pages to use to the iSCSI features on a Dell Networking N2000, N3000, and N4000 series switches. For details about the fields on a page, click ? at the top of the page.

#### iSCSI Global Configuration

Use the **Global Configuration** page to allow the switch to snoop for iSCSI sessions/connections and to configure QoS treatment for packets where the iSCSI protocol is detected.

To access the iSCSI Global Configuration page, click System  $\rightarrow$  iSCSI  $\rightarrow$  Global Configuration in the navigation panel.

| System<br>Dell Networking N3024<br>Jdmin, r/w                  | Global Configuration<br>Detail |           |                      |   |   |   |   |
|----------------------------------------------------------------|--------------------------------|-----------|----------------------|---|---|---|---|
| Home System General Time Synchronization Cost                  | Global Configuration: Detail   |           |                      | 8 | ۲ | C | ? |
| Logs     TP Addressing     Diagnostics                         | ISCSI Status                   | Enable 💌  |                      |   |   | _ | - |
| Green Ethemet     ISCSI CoS Status     Disable                 |                                |           |                      |   |   |   |   |
| • SNMP                                                         |                                |           |                      |   |   |   |   |
| <ul> <li>Stack Management</li> <li>sFlow</li> </ul>            | VLAN Priority Tag 4 💌          |           |                      |   |   |   |   |
| Email Alerts                                                   | DSCP 45 v                      |           |                      |   |   |   |   |
| ISOP<br>ISOSI                                                  | Remark                         | Disable 💌 | Disable 💌            |   |   |   |   |
| Global Configur<br>Targets Table<br>Sessions Table<br>Sessions | ISCSI Aging Time               | 10        | (1 to 43200 minutes) |   |   | _ |   |

#### Figure 17-1. iSCSI Global Configuration

#### **iSCSI** Targets Table

Use the Targets Table page to view and configure iSCSI targets on the switch.

To access the Targets Table page, click System  $\rightarrow$  iSCSI  $\rightarrow$  Targets in the navigation panel.

Figure 17-2. iSCSI Targets Table

| iystem<br>Dell Networking N3024F<br>Idmin, r/w         | Targets Table<br>Detail Add |            |               |         |
|--------------------------------------------------------|-----------------------------|------------|---------------|---------|
| Home<br>System<br>General                              | Targets Table: Deta         | 1          |               | H = C ( |
| <ul> <li>Time Synchronization</li> <li>Logs</li> </ul> | TCP Port +                  | IP Address | Target Name - | Remove  |
| <ul> <li>IP Addressing</li> <li>Diagnostics</li> </ul> | 850                         | 0.0.0.0    |               | 8       |
| Green Ethernet     Management Security                 | 3260                        | 0.0.0      |               | 8       |

To add an iSCSI Target, click **Add** at the top of the page and configure the relevant information about the iSCSI target.

Figure 17-3. Add iSCSI Targets

| argets Table: Add |                           | Ð | ۲ | C | 0 |
|-------------------|---------------------------|---|---|---|---|
| TCP Port          | (1 to 65535)              |   |   |   |   |
| IP Address        |                           |   |   |   |   |
| TargetName        | <br>(1 to 223 characters) |   |   |   |   |

#### **iSCSI Sessions Table**

Use the Sessions Table page to view summary information about the iSCSI sessions that the switch has discovered. An iSCSI session occurs when an iSCSI initiator and iSCSI target communicate over one or more TCP connections. The maximum number of iSCSI sessions is 192. Redundant (MPIO paths) may not be accounted for in the iSCSI sessions table if a separate iSCSI login is not issued during establishment of the session.

To access the Sessions Table page, click System  $\rightarrow$  iSCSI  $\rightarrow$  Sessions Table in the navigation panel.

#### Figure 17-4. iSCSI Sessions Table

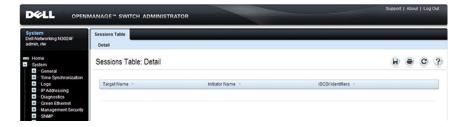

#### **iSCSI** Sessions Detailed

Use the **Sessions Detailed** page to view detailed information about an iSCSI sessions that the switch has discovered.

To access the Sessions Detailed page, click System  $\rightarrow$  iSCSI  $\rightarrow$  Sessions Detailed in the navigation panel.

Figure 17-5. iSCSI Sessions Detail

|                                                                       | MANAGE <sup>™</sup> SWITCH ADMINISTR                               | ATOR               |                    | Support           | About      | I Log    | Out |
|-----------------------------------------------------------------------|--------------------------------------------------------------------|--------------------|--------------------|-------------------|------------|----------|-----|
| System<br>Dell Networking N3024F<br>admin, r/w                        | Sessions Detail                                                    |                    |                    |                   | -          |          |     |
| System<br>General<br>Time Synchronization                             | Sessions: Detail<br>Session Data                                   |                    |                    | 8                 | ۲          | C        | ?   |
| Logs     IP Addressing     Diagnostics     Green Ethemet              | Session Index<br>TaroetName                                        |                    |                    |                   |            |          |     |
| Management Security     SNMP     File Management     Stack Management | Initiator Name                                                     |                    |                    |                   |            |          |     |
| sFlow     Email Alerts     ISDP                                       | Time for aging out (in Seconds)                                    |                    |                    |                   |            |          |     |
| Global Configuration                                                  | ISID (Initiator Session ID) Connection Data Initiator IP address - | Initiator TCP Port | Target IP Address  | Target TCP Port   | <b>.</b> 8 | ack to t | lop |
| Sessions<br>Captive Portal<br>Switching<br>Routing                    | millator in address                                                | million for Port - | Target P Address - | Target ICP Port - | ▲ B        | ack to t | top |

## **Configuring iSCSI Optimization (CLI)**

This section provides information about the commands you use to configure iSCSI settings on the switch. For more information about the commands, see the *Dell Networking N2000, N3000, and N4000 Series Switches CLI Reference Guide* at support.dell.com/manuals.

| Command                                                                                                    | Purpose                                                                                                    |
|----------------------------------------------------------------------------------------------------|----------------------------------------------------------------------------------------------------|
| configure                                                                                                    | Enter Global Configuration mode. iSCSI optimization is enabled by default.                                                                                                    |
| iscsi target port <i>tcp-port-1</i><br>[ <i>tcp-port-2tcp-port-16</i> ]<br>[address <i>ip-address</i> ] [name<br><i>targetname</i> ] | Configure an iSCSI target port and, optionally, address and name.                                                                                                    |
|                                                                                                    | • <i>tcp-port-n</i> —TCP port number or list of TCP port numbers on which the iSCSI target listens to requests. Up to 16 TCP ports can be defined in the system in one command or by using multiple commands.                                                                                                    |
|                                                                                                    | • <i>ip-address</i> —IP address of the iSCSI target. When<br>the no form of this command is used, and the tcp<br>port to be deleted is one bound to a specific IP<br>address, the address field must be present.                                                                                                    |
|                                                                                                    | • <i>targetname</i> —iSCSI name of the iSCSI target. The name can be statically configured; however, it can be obtained from iSNS or from sendTargets response. The initiator must present both its iSCSI Initiator Name and the iSCSI Target Name to which it wishes to connect in the first login request of a new session or connection. |

| Command                                                       | Purpose                                                                                                    |
|---------------------------------------------------------------|----------------------------------------------------------------------------------------------------|
| iscsi cos {enable   disable  <br>vtp vtp   dscp dscp [remark] | Optionally set the quality of service profile that will<br>be applied to iSCSI flows.                                                                                                    |
|                                                               | • enable—Enables application of preferential QoS treatment to iSCSI frames. On switches that support DCBX, this also enables the generation of the Application Priority TLV for iSCSI.               |
|                                                               | <ul> <li>disable—Disables application of preferential QoS treatment to iSCSI frames.</li> </ul>                                                                                                    |
|                                                               | <ul> <li>vpt/dscp—The VLAN Priority Tag or DSCP value to<br/>assign received iSCSI session packets.</li> </ul>                                                                                       |
|                                                               | • remark—Mark the iSCSI frames with the configured DSCP value when egressing the switch.                                                                                                    |
| iscsi aging time <i>time</i>                                  | Optionally set aging time (range: 1–43,200 seconds) for iSCSI connections. When all connections associated with a session are aged out, the session is deleted.                                      |
| exit                                                          | Exit to Privilege Exec mode.                                                                                                    |
| show iscsi                                                    | Display iSCSI settings.                                                                                                    |
| show iscsi sessions                                           | Display iSCSI session information. Redundant<br>(MPIO paths) may not be accounted for in the iSCSI<br>sessions table if a separate iSCSI login is not issued<br>during establishment of the session. |

## iSCSI Optimization Configuration Examples

iSCSI optimization is enabled by default with the appropriate settings to operate properly is almost all configurations. However, you find it necessary to alter those settings, the following procedure illustrates the configuration steps required.

#### Configuring iSCSI Optimization Between Servers and a Disk Array

Figure 17-6 illustrates a stack of three Dell Networking series switches connecting two servers (iSCSI initiators) to a disk array (iSCSI targets).

An iSCSI application running on the management unit (the top unit in the diagram) has installed priority filters to ensure that iSCSI traffic that is part of these two sessions receives priority treatment when forwarded in hardware.

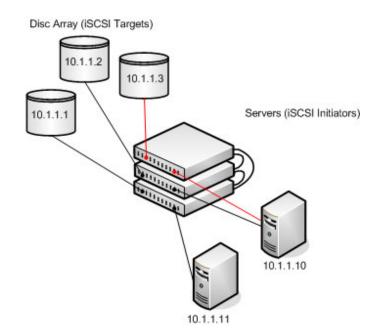

#### Figure 17-6. iSCSI Optimization

The following commands show how to configure the iSCSI example depicted in Figure 17-6. Remember that iSCSI optimization is enabled by default.

1 Set the system MTU to 9216 to enable the use of jumbo frames.

```
console#config
console(config)#system jumbo mtu 9216
```

**2** Optionally configure the switch to associate CoS queue 5 with detected iSCSI session traffic.

console(config)#iscsi cos enable
console(config)#exit

The default target port and IP address criteria is used to determine which packets are snooped for iSCSI session data (ports 860 and 3260; any IP address).

**3** If the array is a Compellent storage array, execute the Compellent macro on the ports attached to the array:

```
console#config
console(config)#macro global apply profile-compellent-nas
$interface_name te1/0/21
console(config)#macro global apply profile-compellent-nas
$interface_name te1/0/22
console(config)#macro global apply profile-compellent-nas
$interface_name te1/0/23
```

To configure a N4000 switch in a lossless DCBX environment where another switch connected to storage arrays supplies the DCBX configuration, perform the following steps starting with a default configuration:

1 Enter global configuration mode and configure the system MTU on the switch.

```
console#configure
console(config)#system jumbo mtu 9216
```

**2** Create VLAN 100. This command also enters the VLAN configuration mode for VLAN 100.

```
console(config)#vlan 100
console(config-vlan100)#exit
```

**3** Enable VLAN tagging to allow the CNA ports 1-4 to carry 802.1p priority values through the network.

console(config)#interface range tel/0/1-4

```
console(config-if)#switchport mode trunk
```

**4** Configure the DCBx port role as auto-downstream. This step automatically enables PFC and ETS on the ports using the configuration received from the other switch.

console(config-if)#lldp dcbx port-role auto-down
console(config-if)#exit

5 Enter interface configuration mode for the switch-facing ports and configure the DCBx port role as auto-up. This step automatically enables PFC and ETS on the ports using the configuration received from the other switch.

```
console(config)#interface range te1/0/16-17
console(config-if)#lldp dcbx port-role auto-up
```

**6** Add the ports to port-channel 1:

console(config-if)#channel-group 1 mode active
console(config-if)#exit

7 Configure the port-channel to be in trunk mode:

```
console(config)#interface pol
console(config-if)#switchport mode trunk
console(config-if)#exit
```

To configure a N4000 switch in a lossless DCBX environment where the switch is directly connected to storage arrays and the CNAs (no other switch is present), perform the following steps starting from a default configuration:

**1** Enter global configuration mode and configure the system MTU on the switch.

```
console#configure
console(config)#system jumbo mtu 9216
```

**2** Create VLAN 100. This command also enters the VLAN configuration mode for VLAN 100.

```
console(config)#vlan 100
console(config-vlan100)#exit
```

**3** Enable iSCSI CoS. This enables generation of the iSCSI Application Priority TLV required by the CNAs.

```
console(config)#iscsi cos enable
```

4 Map VLAN priority 4 onto traffic class 4.

```
(config)#classofservice dotlp-mapping 4 4
```

**5** Enter Interface Configuration mode for CNA connected ports 1-4 and array connected ports 16-17.

```
console(config)#interface range tel/0/1-4,tel/0/16-17
```

**6** Enable VLAN tagging to allow the CNA connected ports to carry 802.1p priority values through the network.

```
console(config-if)#switchport mode trunk
```

7 Enter datacenter bridging mode to enable PFC on the ports.

```
console(config-if)#datacenter-bridging
```

8 Enable PFC and configure traffic marked with 802.1p priority 4 to be paused rather than dropped when congestion occurs.

```
console(config-if-dcb)#priority-flow-control mode on
console(config-if-dcb)#priority-flow-control priority 4
no-drop
console(config-if-dcb)#exit
```

**9** Configure ETS by mapping the lossless traffic onto TC 1 and sharing bandwidth equally between the lossless and lossy traffic classes.

```
console(config-if)#classofservice traffic-class-group 0 0
console(config-if)#classofservice traffic-class-group 1 0
console(config-if)#classofservice traffic-class-group 2 0
console(config-if)#classofservice traffic-class-group 3 0
console(config-if)#classofservice traffic-class-group 4 1
console(config-if)#classofservice weight 50 50 0
```

**10** Exit interface configuration mode for the range of interfaces.

console(config-if)#exit

## 18

## **Configuring Port Characteristics**

This chapter describes how to configure physical switch port characteristics, including settings such as administrative status and maximum frame sizeGreen Ethernet settings. This chapter also describes the link dependency feature.

The topics covered in this chapter include:

- Port Overview
- Default Port Values
- Configuring Port Characteristics (Web)
- Configuring Port Characteristics (CLI)
- Port Configuration Examples

### Port Overview

A port is a physical interface. Cables physically connect ports on devices such as PCs or servers to ports on the switch to provide access to the network. The number and type of physical ports available on your Dell Networking N2000, N3000, and N4000 series switches depends on the model.

#### What Physical Port Characteristics Can Be Configured?

Table 18-1Table 18-2 provides a summary of the physical characteristics that can be configured on the switch ports.

| Feature               | Description                                                        |
|-----------------------|--------------------------------------------------------------------|
| Administrative status | Controls whether the port is administratively enabled or disabled. |
| Description           | Provides a text-based description of the port.                     |

#### Table 18-1. Port Characteristics

| Feature                 | Description                                                                                                    |
|-------------------------|----------------------------------------------------------------------------------------------------|
| Auto negotiation        | Enables a port to advertise its transmission rate,<br>duplex mode and flow control abilities to its<br>partner.                                                                        |
| Speed                   | Specifies the transmission rate for frames.                                                                                                    |
| Duplex mode             | Specifies whether the interface supports<br>transmission between the switch and the<br>connected client in one direction at a time (half)<br>or both directions simultaneously (both). |
| Maximum frame size      | Indicates the maximum frame size that can be handled by the port.                                                                                                    |
| Green Ethernet features | Green Ethernet features include:                                                                                                    |
|                         | • Energy detect mode                                                                                                    |
|                         | • Energy Efficient Ethernet (EEE), which enables the low-power idle mode                                                                                                    |
| Flow control            | This is a global setting that affects all ports. For<br>more information about this feature, see<br>"Configuring Port-Based Traffic Control" on<br>page 787.                           |
| Storm control           | For more information about this feature, see<br>"Configuring Port-Based Traffic Control" on<br>page 787.                                                                               |
| Port security           | For more information about this feature, see<br>"Configuring Port and System Security" on<br>page 503.                                                                                 |
| Protected port          | For more information about this feature, see<br>"Configuring Port-Based Traffic Control" on<br>page 787.                                                                               |

#### Table 18-1. Port Characteristics

#### Table 18-2. Port Characteristics

| Feature               | Description                                                        |
|-----------------------|--------------------------------------------------------------------|
| Administrative status | Controls whether the port is administratively enabled or disabled. |
| Description           | Provides a text-based description of the port.                     |

| Feature            | Description                                                                                                    |
|--------------------|----------------------------------------------------------------------------------------------------|
| Auto negotiation   | Enables a port to advertise its transmission rate,<br>duplex mode and flow control abilities to its<br>partner.                                                                        |
| Speed              | Specifies the transmission rate for frames.                                                                                                    |
| Duplex mode        | Specifies whether the interface supports<br>transmission between the switch and the<br>connected client in one direction at a time (half)<br>or both directions simultaneously (both). |
| Maximum frame size | Indicates the maximum frame size that can be handled by the port.                                                                                                    |
| Flow control       | This is a global setting that affects all ports. For<br>more information about this feature, see<br>"Configuring Port-Based Traffic Control" on<br>page 787.                           |
| Storm control      | For more information about this feature, see<br>"Configuring Port-Based Traffic Control" on<br>page 787.                                                                               |
| Port security      | For more information about this feature, see<br>"Configuring Port and System Security" on<br>page 503.                                                                                 |
| Protected port     | For more information about this feature, see<br>"Configuring Port-Based Traffic Control" on<br>page 787.                                                                               |

Table 18-2. Port Characteristics (Continued)

#### What is Link Dependency?

The link dependency feature provides the ability to enable or disable one or more ports based on the link state of one or more different ports. With link dependency enabled on a port, the link state of that port is dependent on the link state of another port. For example, if port A is dependent on port B and the switch detects a link loss on port B, the switch automatically brings down the link on port A. When the link is restored to port B, the switch automatically restores the link to port A. You can create a maximum of 72 dependency groups16 groups. The ports participating in the Link Dependency can be across all the Stack Units (Manager/Member unit).

#### Link Action

The link action specifies the action that the group members will take when the dependent port is down. The group members can transition to the same state as the dependant port, or they can transition to the opposite state. In other words, if the link action is **down** and the dependent port goes down, the members ports will go down as well. Conversely, when the link action is **up** and the dependant link goes down, the group member ports are enabled (brought up).

Creating a link dependency group with the **up** link action essentially creates a backup link for the dependent link and alleviates the need to implement STP to handle the fail-over.

#### **Link Dependency Scenarios**

The Link Dependency feature supports the scenarios in the following list.

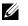

**NOTE:** Whether the member ports or LAGs are brought *up* or *down* depends on the link action.

- Port dependent on port If a port loses the link, the switch brings up/down the link on another port.
- Port dependent on LAG If all ports in a channel-group lose the link, the switch brings up/down the link on another port.
- LAG dependent on port If a port loses the link, the switch brings up/down all links in a channel-group.
- Multiple port command If a group of ports lose their link, the switch brings up/down the link on another group of ports.
- Overlapping ports Overlapping ports on different groups will be brought up/down only if both dependent ports lose the link.

#### What Interface Types are Supported?

The physical ports on the switch include the out-of-band (OOB) interface (N3000 and N4000 only) and Ethernet switch ports. The OOB interface supports a limited set of features and is for switch management only. The Ethernet switch ports support many logical features that are often supported by logical interfaces. The switch supports the following types of logical interfaces:

- Port-based VLANs For more information, see "Configuring VLANs" on page 645.
- VLAN routing interfaces For more information, see "Configuring Routing Interfaces" on page 1021.
- Link Aggregation Groups (LAGs), which are also called port-channels) For more information, see "Configuring Link Aggregation" on page 913.
- Tunnels For more information, see "Configuring Routing Interfaces" on page 1021.
- Loopback interfaces For more information, see "Configuring Routing Interfaces" on page 1021.

The Dell Networking switches includes the following Power over Ethernet (PoE) Plus models: the N2024P, N2048P, N3024P, N3048P. For information about configuring PoE plus features for the ports, see "Managing General System Settings" on page 279.

N3000 and N4000 switches have a single expansion slot and can support the following module types:

- 10GBaseT module
- SFP+ module
- QSFP+ module (N4000 only)

#### What is Interface Configuration Mode?

When you use the CLI to configure physical or logical characteristics for an interface, you must enter Interface Configuration Mode for that interface. To enter the mode, type the keyword **interface** followed by the interface type and additional information to identify the interface, such as the interface number.

To enter Interface Configuration mode for a physical switch port, the following information is required:

- Type For physical switch ports, the type is Gigabit Ethernet (gigabitethernet or gi) for 10/100/1000 Mbps Ethernet ports or 10-Gibabit Ethernet (tengigabitethernet or te) for 10,000 Mbps Ethernet ports.
- Stack member number— The unit number within the stack. The range is 1–12. The default unit number for a switch that has not been in a stack is 1. To view the member number assigned to each switch in a stack, use the **show switch** command.
- Module (slot) number—For the N4000, the slot number is always 0.The expansion module slot. The number is 1 for a module inserted in the left slot or 2 when it is in the right slot (when viewing the back panel of the switch). For front-panel ports, the slot number is 0.
- Port number—The number assigned to the port. For front-panel ports the port number is written above or below each port. Odd-numbered ports are on the top row, and even-numbered ports are on the bottom row. The port numbers increase from left to right. For ports on the optional modules, the left port is 1, and the right port is 2.

For example, to enter Interface Configuration mode for Gigabit Ethernet port 10 on a switch that is not part of a stack, use the following command:

console(config)#interface gigabitEthernet 1/0/10

For example, to enter Interface Configuration mode for 10-Gigabit Ethernet port 10, use the following command:

console(config)#interface tengigabitEthernet 1/0/10

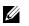

**NOTE**: When you enter Interface Configuration mode, the command prompt changes and identifies the interface. In the previous example, the command prompt becomes console (config-if-Te1/0/10) #.

To enter Interface Configuration mode for Gigabit Ethernet port 6 on stack member 3, use the following command:

console(config)#interface gigabitEthernet 3/0/6

To enter Interface Configuration mode for port 1 on a 10-Gigabit Ethernet module in the left slot, use the following command:

console(config)#interface tengigabitEthernet 1/1/1

For many features, you can configure a range of interfaces. When you enter Interface Configuration mode for multiple interfaces, the commands you execute apply to all interfaces specified in the range.

To enter Interface Configuration mode for a range of interfaces, include the keyword **range** and specify the interfaces to configure. For example, to apply the same configuration to ports 1-10 on a standalone switch, use the following command:

## console(config)#interface range tengigabitEthernet 1/0/1-10

To enter Interface Configuration mode for ports 3, 4, 5, 12, and 14 on a standalone switch, use the following command:

## console(config)#interface range tengigabitEthernet 1/0/3-5,1/0/12,1/0/14

**NOTE:** You can switch to another interface or range of interfaces by entering the interface command while in Interface Configuration mode. It is not necessary to exit Interface Configuration mode to select a different interface.

#### What Are the Green Ethernet Features?

The Green Ethernet feature supports two per-port power-saving modes:

- Energy-detect Mode
- EEE

All integrated 1G and module-based 10G copper ports on Dell Networking series switches are capable of utilizing the Energy Detect and EEE modes for reduced power consumption.

When the Energy Detect mode is enabled and the port link is down, the PHY automatically goes down for short period of time and then wakes up to check link pulses. This mode reduces power consumption on the port when no link partner is present.

EEE enables ports to enter a low-power mode to reduce power consumption during periods of low link utilization. EEE is defined by IEEE 802.3az. EEE enables both the send and receive sides of the link to disable some functionality for power savings when the link is lightly loaded.

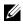

**NOTE:** Cable diagnostics may give misleading results if green mode is enabled on the port. Disable green mode prior to running any cable diagnostics.

### **Default Port Values**

Table 18-3Table 18-4 lists the default values for the port characteristics that this chapter describes.

| Feature               | Description           |
|-----------------------|-----------------------|
| Administrative status | All ports are enabled |
| Description           | None defined          |
| Auto negotiation      | Enabled               |
| Speed                 | Auto-negotiate        |
| Duplex mode           | Auto-negotiate        |
| Flow control          | Enabled               |
| Maximum frame size    | 1518                  |
| Energy Detect mode    | Disabled              |
| EEE mode              | Disabled              |
| Link Dependency       | None configured       |

Table 18-3. Default Port Values

#### Table 18-4. Default Port Values

| Feature               | Description           |
|-----------------------|-----------------------|
| Administrative status | All ports are enabled |
| Description           | None defined          |
| Auto negotiation      | Enabled               |
| Speed                 | Auto negotiate        |
| Duplex mode           | Auto negotiate        |
| Flow control          | Enabled               |
| Maximum frame size    | 1518                  |
| Link Dependency       | None configured       |

## **Configuring Port Characteristics (Web)**

This section provides information about the OpenManage Switch Administrator pages for configuring and monitoring port characteristics on a Dell Networking N2000, N3000, and N4000 series switches. For details about the fields on a page, click ?? at the top of the page.

#### **Port Configuration**

Use the Port Configuration page to define port parameters.

To display the **Port Configuration** page, click Switching  $\rightarrow$  Ports  $\rightarrow$  Port Configuration in the navigation panel.

#### Figure 18-1. Port Configuration

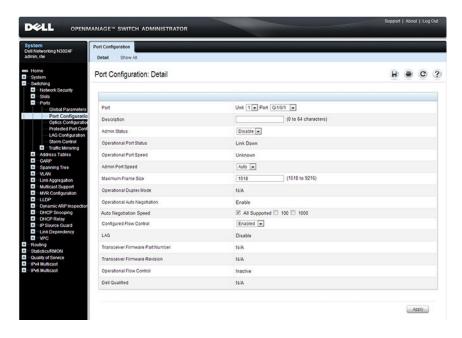

#### **Configuring Multiple Ports**

To configure port settings on multiple ports:

- 1 Open the **Port Configuration** page.
- 2 Click Show All to display the Port Configuration Table page.
- **3** In the **Ports** list, select the check box in the **Edit** column for the port to configure.
- 4 Select the desired settings.
- 5 Click Apply.

#### Figure 18-2. Configure Port Settings

| uer Ta                                                                                                    |                                                                 |
|----------------------------------------------------------------------------------------------------|-----------------------------------------------------------------|
|                                                                                                    |                                                                 |
|                                                                                                    |                                                                 |
|                                                                                                    |                                                                 |
| Depy Parameters                                                                                                    | <ul> <li>Back to top</li> </ul>                                 |
| Copy Parameters From Unit 1 Port Groot .                                                                                     |                                                                 |
| torfa                                                                                                    | . Back to top                                                   |
|                                                                                                    | Rems Displayed 1-5 Rows Per Page 5                              |
| Port * Port Status * Port Speed * Current Port Speed * Maximum Frame Size * Current Duplex Node * Auto Negotiation * Current | Auto Negotiation . Flow Control . Dell Qualified . Copy To Edit |
| G101 Link Down 50 + Uninown 2518 184 Enotie + Enable                                                                         | Inactive Not Available 🖂 🖾                                      |
| G102 Link Down 10 - Uninown 1518 F2A Enable                                                                                  | Inactive Not Available 🗆 🗖                                      |
| G103 Link Down 10 + Uninown 1118 NA Enable - Enable                                                                          | Inactive Not Applicable 🗆 🖻                                     |
| G104 UntDown 10 - Unincen 1518 NA Enable - Enable                                                                            | Inactive Not Available 🗆 🗇                                      |
| G105 LinkDown 10 - Unincen 1918 NA Enable Enable                                                                             | Inactive Not Available 🗇 🖪                                      |
|                                                                                                    | Pages 1 of 6                                                    |

- 6 Select the Copy Parameters From check box, and select the port with the settings to apply to other ports.
- 7 In the **Ports** list, select the check box(es) in the **Copy To** column that will have the same settings as the port selected in the **Copy Parameters From** field.

In the following example, Ports 3, 4, and 5 will be updated with the settings that are applied to Port 1.

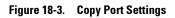

| ant Ca   | nfiguration     | Chaur All  |                    |                    |                     |                  |                          |                | H              |         | C       |
|----------|-----------------|------------|--------------------|--------------------|---------------------|------------------|--------------------------|----------------|----------------|---------|---------|
| OILCO    | ingulation      | SHOW All   |                    |                    |                     |                  |                          |                |                |         | 0       |
| Unit     |                 |            |                    |                    |                     |                  |                          |                |                |         |         |
| Unit     |                 |            |                    | 0                  | 1                   |                  |                          |                |                |         |         |
| Copy Par | ameters         |            |                    |                    |                     |                  |                          |                |                | . Bac   | k to to |
| Co       | py Parameters R | From       |                    | U                  | nit 1 Port Gi1/0/1  | •                |                          |                |                |         | _       |
| Ports    |                 |            |                    |                    |                     |                  |                          |                |                | A Bad   |         |
|          |                 |            |                    |                    |                     |                  |                          | Items Display  | red 1-5 Rows P | er Page | 5 💌     |
| Port -   | Port Status     | Port Speed | Current Port Speed | Maximum Frame Size | Current Duplex Mode | Auto Negotiation | Current Auto Negotiation | Flow Control . | Dell Qualified | Copy To | Ed      |
| Gi10/1   | Link Down       | 10 👻       | Unknown            | 1518               | NA.                 | Enable 🐨         | Enable                   | Inactive       | Not Available  | 8       |         |
| GI102    | Link Down       | 10 -       | Unknown            | 1518               | NA                  | Enable v         | Enable                   | Inactive       | Not Available  |         |         |
| Gi103    | Link Down       | 10 +       | Unknown            | 1518               | NA.                 | Enable 🐷         | Enable                   | Inactive       | Not Applicable | 1       |         |
| GI10/4   | Link Down       | 10 -       | Unknown            | 1518               | NA                  | Enable v         | Enable                   | Inactive       | Not Available  |         |         |
| Gi105    | Link Down       | 10 💌       | Unknown            | 1518               | NA.                 | Enable 🐷         | Enable                   | Inactive       | Not Available  | 8       |         |
|          |                 |            |                    |                    |                     |                  |                          |                | Pages 1        | of 6    |         |

#### 8 Click Apply.

#### Link Dependency Configuration

Use the Link Dependency Configuration page to create link dependency groups. You can create a maximum of 16 dependency groups. The page displays the groups whether they have been configured or not.

To display the Link Dependency Configuration page, click Switching  $\rightarrow$  Link Dependency  $\rightarrow$  Configuration in the navigation panel.

| Figure 18-4. | Link Dependency | Configuration |
|--------------|-----------------|---------------|
|--------------|-----------------|---------------|

|                                                                                                    | MANAGE'" SWITCH ADMINIST | RATOR                                                                                                    | Suppor | t   Abos | d   Log | p Out |
|----------------------------------------------------------------------------------------------------|--------------------------|----------------------------------------------------------------------------------------------------|--------|----------|---------|-------|
| System<br>Dell Networking N3024F<br>admin, r/w                                                                                                    | Configuration<br>Detail  |                                                                                                    |        |          |         |       |
| Home G-System Switching C-Network Security Sites                                                                                                    | Configuration: Detail    |                                                                                                    | 8      | ۲        | C       | ?     |
| -Ports<br>-Address Tables                                                                                                    | Group ID                 |                                                                                                    |        |          |         |       |
| - GARP                                                                                                    | Link Action              | Down 💌                                                                                                    |        |          |         |       |
| Spanning Tree     Spanning Tree     Unk Appreciation     Multicast Support     Multicast Support     Unk Configuration     ULOP     Organick ARP Inspect     OHCP Snopping     OHCP Snopping     OHCP Snopping     OHCP Relay     Unk Dependency     Unk Dependency     Orginguration     Ohcp Configuration | Interface                | Member Pots Available Pots Pots Depended On<br>Grit001<br>Grit002<br>Grit005<br>Grit007<br>Grit005<br>Grit007<br>Grit005<br>Grit007<br>Grit007<br>Grit00<br>Grit00<br>Grit0 |        |          |         |       |
| Summary     Summary     Routing     Statistics/RMON                                                                                                    |                          |                                                                                                    |        |          | Apply   | 1     |

#### **Creating a Link Dependency Group**

To create link dependencies:

- 1 Open the Link Dependency Configuration page.
- 2 In the Group ID field, select the ID of the group to configure.
- **3** Specify the link action.
- 4 To add a port to the Member Ports column, click the port in the Available Ports column, and then click the < button to the left of the Available Ports column. Ctrl + click to select multiple ports.
- 5 To add a port to the Ports Depended On column, click the port in the Available Ports column, and then click the > button to the right of the Available Ports column.

In the following example, Group 1 is configured so that Port 3 is dependent on Port 4.

| onfiguration: Detail |        |                 |                             | H | ۲ | C |
|----------------------|--------|-----------------|-----------------------------|---|---|---|
| Group ID             | 1.     |                 |                             |   |   |   |
| Link Action          | Down 💌 |                 |                             |   |   |   |
| Interface            |        | Available Ports | Ports Depended On<br>Gi1004 |   |   |   |

#### Figure 18-5. Link Dependency Group Configuration

#### 6 Click Apply.

The Link Dependency settings for the group are modified, and the device is updated.

#### Link Dependency Summary

Use the Link Dependency Summary page to view all link dependencies on the system and to access the Link Dependency Configuration page. You can create a maximum of 16 dependency groups. The page displays the groups whether they have been configured or not.

To display the Link Dependency Summary page, click Switching  $\rightarrow$  Link Dependency  $\rightarrow$  Link Dependency Summary in the navigation panel.

| System<br>Dell Networking N3024F<br>admin, r/w                   | Summary<br>Detail |                 |                     |             |        |        |
|------------------------------------------------------------------|-------------------|-----------------|---------------------|-------------|--------|--------|
| <ul> <li>Home</li> <li>System</li> <li>Switching</li> </ul>      | Summary: Det      | ail             |                     |             | B      | • C    |
| <ul> <li>Network Security</li> <li>Slots</li> </ul>              | Group ID +        | Member Ports *  | Ports Depended On 👘 | Link Action | Remove | Modify |
| Ports                                                            | 1                 | Not configured. | Not configured.     | Link Down   | 13     | Modify |
| <ul> <li>Address Tables</li> <li>GARP</li> </ul>                 | 2                 | Not configured. | Not configured.     | Link Down   |        | Modity |
| <ul> <li>Spanning Tree</li> <li>VLAN</li> </ul>                  | 3                 | Not configured. | Not configured.     | Link Down   | 8      | Modity |
| <ul> <li>Link Aggregation</li> </ul>                             | 4                 | Not configured. | Not configured.     | Link Down   | 8      | Modify |
| <ul> <li>Multicast Support</li> <li>MVR Configuration</li> </ul> | 5                 | Not configured. | Not configured.     | Link Down   |        | Modity |
| - LLDP     - Dynamic ARP Inspection                              | 6                 | Not configured. | Not configured.     | Link Down   |        | Modity |
| DHCP Snooping                                                    | 7                 | Not configured. | Not configured.     | Link Down   | 8      | Modify |
| DHCP Relay     DHCP Relay     P Source Guard                     | 8                 | Not configured. | Not configured.     | Link Down   |        | Modify |
| <ul> <li>Link Dependency</li> <li>Configuration</li> </ul>       | 9                 | Not configured. | Not configured.     | Link Down   | 8      | Modity |
| Summary                                                          | 10                | Not configured. | Not configured.     | Link Down   | 8      | Modity |
| VPC Routing                                                      | 11                | Not configured. | Not configured.     | Link Down   |        | Modify |
| Statistics/RMON<br>Quality of Service                            | 12                | Not configured. | Not configured.     | Link Down   |        | Modify |
| IPv4 Multicast                                                   | 13                | Not configured. | Not configured.     | Link Down   |        | Modity |
| IPv6 Multicast                                                   | 14                | Not configured. | Not configured.     | Link Down   | 8      | Modify |
|                                                                  | 15                | Not configured. | Not configured.     | Link Down   | 12     | Modity |
|                                                                  | 16                | Not configured. | Not configured.     | Link Down   | 11     | Modify |

Figure 18-6. Link Dependency Summary

To configure a group, click the **Modify** link associated with the ID of the group to configure. Clicking the **Modify** link takes you to the **Link Dependency Configuration** page. The Group ID is automatically selected based on the link that was clicked.

#### Port Green Ethernet Configuration

Use the **Green Ethernet Configuration** page to enable or disable energysaving modes on each port.

To display the Green Ethernet Configuration page, click System  $\rightarrow$  Green Ethernet  $\rightarrow$  Green Ethernet Configuration in the navigation panel.

Figure 18-7. Green Ethernet Configuration

| DELL OPEN                                                   | MANAGE <sup>™</sup> SWITCH ADMINISTRATOR |                          | Support |                                 |
|-------------------------------------------------------------|------------------------------------------|--------------------------|---------|---------------------------------|
| System<br>Dell Networking N3024F<br>admin, r/w              | Green Ethernet Configuration Detail      |                          |         |                                 |
| - Home<br>System                                            | Green Ethernet Configuration: Detail     |                          | 8       | • C ?                           |
| Ceneral     Time Synchronization     Logs                   | Interface                                |                          |         |                                 |
| IP Addressing     Diagnostics     Creen Ethernet            | Interface                                | Unit 1 . Port Gi1/0/23 . |         |                                 |
| Green Ethernet C<br>Green Ethernet Sta<br>Green Ethernet LP | Childy Other                             |                          |         | Back to top                     |
| Management Security     SNMP                                | Energy Detect Admin Mode                 | Disable 💌                |         |                                 |
| File Management     Stack Management                        | Operational Status                       | Inactive                 |         |                                 |
| Stack Management     Show     Email Alerts                  | Reason                                   | Admin Down               |         |                                 |
| ISOP     ISOP     ISOSI     ISOSI     Captive Portal        | Energy Efficient Ethernet                |                          |         | <ul> <li>Back to top</li> </ul> |
| Switching                                                   | EEE Admin Mode                           | Disable 💌                |         |                                 |
| Statistics/RMON     Guality of Service     IPv4 Multicast   |                                          |                          |         | · Back to top                   |
| IPv6 Multicast                                              |                                          |                          |         | Apply                           |

#### **Port Green Ethernet Statistics**

Use the Green Ethernet Statistics page to view information about per-port energy savings.

To display the Green Ethernet Statistics page, click System  $\rightarrow$  Green Ethernet  $\rightarrow$  Green Ethernet Statistics in the navigation panel.

Figure 18-8. Green Ethernet Statistics

| Green Ethernet Statistics                               |                          |   | _   | -        | =  |
|---------------------------------------------------------|--------------------------|---|-----|----------|----|
| working N3024F Detail Summary Chart                     |                          |   |     |          |    |
| Green Ethernet Statistics: Detail                       |                          | в | ۲   | C        | C  |
| Ceneral Local Device Information                        |                          |   |     |          |    |
| P Addressing<br>Diagnostics Interface                   | Unit 1 Port Gi1023       |   |     |          |    |
| Green Ethomet<br>Green Ethomet Gor<br>Green Ethomet Gor | 0 (Watts * Hours)        |   |     |          |    |
| Green Ethernet S<br>Rx Low Power Idle Event Count       | 67108863                 |   |     |          |    |
| Management Security Rx Low Power Idle Duration          | 167772160 (uSec)         |   |     |          |    |
| Tx Low Power Idle Event Count                           | 23                       |   |     |          |    |
| Elock Manapolitical<br>Flow Tx Low Power Idle Duration  | 927560 (uSec)            |   |     |          |    |
| Email Alerts<br>SOP Tw_sys_tx                           | 17 (uSec)                |   |     |          |    |
| SGSI<br>Cappive Portal                                  | 17 (uSec)                |   |     |          |    |
| no Tw_sys_cc                                            | 17 (uSec)                |   |     |          |    |
| acs.RMON Tw_sys_rx Echo                                 | 17 (uSec)                |   |     |          |    |
| Fallback Tw_s)s                                         | 17 (uSec)                |   |     |          |    |
| Tx_dl_enable                                            | No                       |   |     |          |    |
| Tx_dl_ready                                             | No                       |   |     |          |    |
| Rx_dl_enable                                            | No                       |   |     |          |    |
| Rx_dl_ready                                             | No                       |   |     |          |    |
| Time Since Counters Last Cleared                        | 0 day 4 hr 42 min 37 sec |   |     |          |    |
| Remote Device Information                               |                          |   | • 8 | ack to t | op |
| Interface                                               | Gi1/0/23 💌               |   |     |          |    |
| No LLDP data has been received on this interface        |                          |   |     |          |    |

To view a summary of energy savings for the switch and all ports, click **Summary**.

| reen Ethernet Sta                  |                                     |                                     |                   |   |           |     |
|------------------------------------|-------------------------------------|-------------------------------------|-------------------|---|-----------|-----|
| Detail Summ                        | nary Chart                          |                                     |                   |   |           |     |
| Green Ethern                       | net Statistics: Summary             |                                     | B                 | ۲ | C         | 3   |
| Global                             |                                     |                                     |                   |   |           |     |
| Current Power                      | Consumption per Stack               | (mWatts)                            |                   | _ | _         |     |
| Estimated Perc                     | entage Power Saving per Stack       | 0 (%)                               |                   |   |           |     |
| Cumulative Energy Saving per Stack |                                     | 0 (Watts * Hours)                   |                   |   |           |     |
| Feature Support                    |                                     |                                     |                   |   | Back to t | 100 |
| Unit +                             | Green Features supported on this un | a -                                 |                   |   |           |     |
| 1                                  | Energy-Detect EEE LPI-History LLDP  | Cap-Exchg Pwr-Usg-Est               |                   |   |           |     |
| Interface                          |                                     |                                     |                   |   | Back to t | 100 |
| Interface -                        | Energy Detect<br>Admin Mode         | Energy Detect<br>Operational Status | EEE<br>Admin Mode |   |           |     |
| Gi1/0/23                           | Disable                             | Inactive                            | Disable           |   |           |     |
| Gi1/0/24                           | Disable                             | Inactive                            | Disable           |   |           |     |
|                                    |                                     |                                     |                   |   | Back to t | 100 |

Figure 18-9. Green Ethernet Statistics Summary

To view a chart that shows the estimated per-port energy savings, click Chart.

Figure 18-10. Green Ethernet Statistics Chart

| reen Ethernet Statistic | : Chart                           | H + C          |
|-------------------------|-----------------------------------|----------------|
| Unit                    | 1.                                |                |
| Vatt-hours              | Estimated Cumulative Energy Savin | ngs (per port) |
| 1.0                     |                                   |                |
| 0.8                     |                                   |                |
| 0.6                     |                                   |                |
| 55                      |                                   |                |
| 0.4                     |                                   |                |
| 0.3                     |                                   |                |
| 0.2                     |                                   |                |
| 0.1                     |                                   |                |
| 0.0                     |                                   |                |
| 0.2                     |                                   |                |
| 0.3                     |                                   |                |
| 0.4                     |                                   |                |
| 0.5                     |                                   |                |
| 0.6                     |                                   |                |
| 0.8                     |                                   |                |
| 0.9                     |                                   |                |

#### **Port Green Ethernet LPI History**

Use the Green Ethernet LPI History page to view data about the amount of time the switch has spent in low-power idle (LPI) mode.

To display the Green Ethernet LPI History page, click System  $\rightarrow$  Green Ethernet  $\rightarrow$  Green Ethernet LPI History in the navigation panel.

Figure 18-11. Green Ethernet LPI History

|                                                                                                    | MANAGE <sup>™</sup> SWITCH ADMINISTRATOR    |                                                                              | Support   About   Log Out          |
|----------------------------------------------------------------------------------------------------|---------------------------------------------|------------------------------------------------------------------------------|------------------------------------|
| System<br>Dell Networking N3024F<br>admin, r/w                                                                                                    | Green Ethernet LPI History<br>Detail        |                                                                              |                                    |
| System                                                                                                    | Green Ethernet LPI History: Detail          |                                                                              | H = C ?                            |
| Time Synchronization     Logs                                                                                                    | Global                                      |                                                                              |                                    |
| IP Addressing     Diagnostics                                                                                                    | Interface                                   | Unt 1 Port Git023                                                            |                                    |
| Green Ethernet                                                                                                    |                                             | 3600 (30 to 36000)                                                           |                                    |
| Green Ethernet                                                                                                    |                                             | [168] (1 to 168)                                                             |                                    |
| Management Security                                                                                                    | Percentage LPI time Per Stack               | 0                                                                            |                                    |
| File Management     Stack Management     Seck Management     Seck Management                                                                                                    | Detail                                      |                                                                              | . Back to top                      |
| Management Security     SNAP     SNAP     S | Sample No  Time Since the Sample Was Record | ded  Percentage Time Spent in LPI Mode Since Last Sample  Percentage Time Sp | ent in LPI Mode Since Last Reset * |
| -Switching     -Routing     -Statistics/RMON                                                                                                    |                                             |                                                                              | Apply                              |

## **Configuring Port Characteristics (CLI)**

This section provides information about the commands you use to configure port characteristics. For more information about the commands, see the *Dell Networking N2000, N3000, and N4000 Series Switches CLI Reference Guide* at support.dell.com/manuals.

#### **Configuring Port Settings**

Beginning in Privileged EXEC mode, use the following commands to configure various port settings.

| Command             | Purpose                                                                                                    |
|---------------------|----------------------------------------------------------------------------------------------------|
| configure           | Enter Global Configuration mode.                                                                                                    |
| interface interface | Enter interface configuration mode for the specified interface. The <i>interface</i> variable includes the interface type and number, for example <b>tengigabitethernet 1/0/3</b> . |
|                     | You can also specify a range of interfaces with the interface range command, for example, interface range tengigabitethernet 1/0/8-12 configures interfaces 8, 9, 10, 11, and 12.   |
| description string  | Add a description to the port. The text string can be from 1-64 characters.                                                                                                    |
| shutdown            | Administratively disable the interface.                                                                                                    |

| Command                                    | Purpose                                                                                                    |
|--------------------------------------------|----------------------------------------------------------------------------------------------------|
|                                            | Configure the speed of a given Ethernet interface or allow<br>the interface to automatically detect the speed.                                                                                                    |
| [100 1000 10000]}                          | If you use the 100, 1000, or 10000 keywords with the auto<br>keyword, the port auto-negotiates only at the specified<br>speeds. Setting the speed without the auto keyword forces<br>the speed to the selected value and disables auto-<br>negotiation. It is possible to configure a fiber port for a<br>speed not supported by the transceiver. In this case, the<br>port will not link up. |
|                                            | On combo ports, it is possible to configure auto<br>negotiation even if only the fiber interface is active. The<br>auto negotiation settings will be utilized when the copper<br>port is active. Auto negotiation settings are ignored for the<br>fiber ports, as fiber ports alway operate in full-duplex<br>fixed-speed mode.                                                               |
| system jumbo mtu <i>size</i>               | Enable jumbo frames on the switch by adjusting the maximum size of a packet.                                                                                                    |
| CTRL + Z                                   | Exit to Privileged EXEC mode.                                                                                                    |
| show interfaces status                     | Show summary information about all interfaces.                                                                                                    |
| show interfaces configuration              | View a summary of the configuration for all ports.                                                                                                    |
| show interfaces advertise                  | View a summary of the speeds that are advertised on each port.                                                                                                    |
| show interfaces<br>description             | View configured descriptions for all ports.                                                                                                    |
| show interfaces detail<br><i>interface</i> | View detailed information about the specified port.                                                                                                    |

#### **Configuring Link Dependencies**

Beginning in Privileged EXEC mode, use the following commands to configure ports that are dependent on the state of other ports.

| Command   | Purpose                          |
|-----------|----------------------------------|
| configure | Enter Global Configuration mode. |

| Command                                          | Purpose                                                                                                    |
|--------------------------------------------------|----------------------------------------------------------------------------------------------------|
| link-dependency group<br>group_id                | Enter the link-dependency mode to configure a link-<br>dependency group.                                                                                                    |
| add interface                                    | Add member ports to the group.                                                                                                    |
|                                                  | The <i>interface</i> variable includes the interface type and<br>number, for example <b>tengigabitethernet 1/0/3</b> . You can<br>also add port-channels (LAGs) as members by using the<br>keyword <b>port-channel</b> followed by an ID. |
|                                                  | You can also specify a range of interfaces. For example,<br>interface tengigabitethernet 1/0/8-10,1/0/20 configures<br>interfaces 8, 9, 10 and 20.                                                                                        |
| depends-on <i>interface</i>                      | Specify the port(s) upon which the member ports are dependent. For information about the <i>interface</i> variable, see the previous command description.                                                                                 |
| action {down up}                                 | Specifies the action the member ports take when the dependent link goes down.                                                                                                    |
|                                                  | • down—When the dependent link is down, the group members are down (the members are up otherwise).                                                                                                    |
|                                                  | • up—When the dependent link goes down, the group members are brought up (the members are down otherwise)                                                                                                    |
| CTRL + Z                                         | Exit to Privileged EXEC mode.                                                                                                    |
| show link-dependency<br>[group <i>group_id</i> ] | View link dependency settings for all groups or for the specified group, along with the group state.                                                                                                    |

#### **Configuring Green Features**

Beginning in Privileged EXEC mode, use the following commands to configure and monitor energy-saving features for the ports and the switch.

| Command   | Purpose                          |
|-----------|----------------------------------|
| configure | Enter Global Configuration mode. |

| Command                                                                                             | Purpose                                                                                                    |  |
|----------------------------------------------------------------------------------------------------|----------------------------------------------------------------------------------------------------|--|
| interface interface                                                                                 | Enter interface configuration mode for the specified interface. The <i>interface</i> variable includes the interface type and number, for example gigabitethernet 1/0/3.                     |  |
|                                                                                                    | You can also specify a range of interfaces with the <b>interface range</b> command, for example, <b>interface range gigabitethernet</b> 1/0/8-12 configures interfaces 8, 9, 10, 11, and 12. |  |
| green-mode energy-<br>detect                                                                        | Enable energy-detect mode on the interface.                                                                                                    |  |
| green-mode eee                                                                                      | Enable EEE low power idle mode on the interface.                                                                                                    |  |
| exit                                                                                                | Exit to global configuration mode.                                                                                                    |  |
| green-mode eee-lpi-<br>history {sampling-<br>interval <i>seconds</i>   max-<br>samples <i>max</i> } | Configure the global EEE LPI history collection interval and buffer size.                                                                                                    |  |
| exit                                                                                                | Exit to Privileged EXEC mode.                                                                                                    |  |
| show green-mode<br>interface                                                                        | View green mode settings for the specified port.                                                                                                    |  |
| show green-mode eee-<br>lpi-history interface<br><i>interface</i>                                   | View the EEE LPI history statistics for the specified port.                                                                                                    |  |

## **Port Configuration Examples**

This section contains the following examples:

- Configuring Port Settings
- Configuring a Link Dependency Groups

#### **Configuring Port Settings**

The commands in this example specify the speed and duplex mode for port 1 (gigabitEthernet 1/0/1) and change the system MTU size.

To configure the switch:

**1** Enter Interface Configuration mode for port 1.

```
console#configure
console(config)#interface gigabitEthernet 1/0/1
```

2 Change the speed and duplex settings for the port.

console(config-if-Gi1/0/1)#speed 100
console(config-if-Gi1/0/1)#exit

**3** Enable jumbo frame support on the interfaces.

console(config)#system jumbo mtu 9216
console(config)#CTRL + Z

4 View summary information about the ports

console # show interfaces configuration

| Port    | Туре            | Duplex | Speed   | Neg  | Admin St. |
|---------|-----------------|--------|---------|------|-----------|
|         |                 |        |         |      |           |
| Gi1/0/1 | Gigabit - Level | Full   | 100     | Off  | Up        |
| Gi1/0/2 | Gigabit - Level | N/A    | Unknown | Auto | Up        |
| Gi1/0/3 | Gigabit - Level | N/A    | Unknown | Auto | Up        |
| Gi1/0/4 | Gigabit - Level | N/A    | Unknown | Auto | Up        |
| Gi1/0/5 | Gigabit - Level | N/A    | Unknown | Auto | Up        |
| Te1/0/1 | 10G - Level     | N/A    | Unknown | Auto | Up        |
| Te1/0/2 | 10G - Level     | N/A    | Unknown | Auto | Up        |
| Te1/0/3 | 10G - Level     | N/A    | Unknown | Auto | Up        |
| Te1/0/4 | 10G - Level     | N/A    | Unknown | Auto | Up        |
| Te1/0/5 | 10G - Level     | N/A    | Unknown | Auto | Up        |
|         |                 |        |         |      |           |

```
--More-- or (q)uit
```

#### **Configuring a Link Dependency Groups**

The commands in this example create two link dependency groups. Group 1 has port 3 as a member port that is dependent on port 4. The group uses the default link action, which is down. This means that if port 4 goes down, port 3 goes down. When port 4 returns to the up state, port 3 is brought back up. In Group 2, port 6 dependent on port-channel (LAG) 1, and the link action is up. If port-channel 1 goes down, port 6 is brought up. This also means that when port-channel 1 is up, port 6 is down.

To configure the switch:

**1** Enter the configuration mode for Group 1.

```
console#configure
console(config)#link-dependency group 1
```

2 Configure the member and dependency information for the group.

```
console(config-linkDep-group-1)#add
tengigabitethernet 1/0/3
console(config-linkDep-group-1)#depends-on
tengigabitethernet 1/0/4
console(config-linkDep-group-1)#exit
```

**3** Enter the configuration mode for Group 2

```
console(config)#link-dependency group 2
console(config-linkDep-group-2)#add
tengigabitethernet 1/0/6
console(config-linkDep-group-2)#depends-on port-
channel 1
console(config-linkDep-group-2)#action up
console(config-linkDep-group-2)#CTRL + Z
```

4 View the configured link dependency groups.

console#show link-dependency

| GroupId | Member Ports | Ports Depended On | Link Action |
|---------|--------------|-------------------|-------------|
|         |              |                   |             |
| 1       | Te1/0/3      | te/0/4            | Link Down   |
| 2       | te/0/6       | ch1               | Link Up     |

# 19

## Configuring Port and System Security

This chapter describes how to configure port-based and system security features, which control access to the network through the switch ports, and the denial of service (DoS) feature.

The topics covered in this chapter include:

- Port-based Security-IEEE 802.1X and Port MAC Locking
- Captive Portal
- Authentication Manager
- Denial of Service

## Port-based Security—IEEE 802.1X and Port MAC Locking

Port-based security includes IEEE 802.1X authentication and port MAC locking.

- IEEE 802.1X provides an authentication mechanism to devices connected to the switch. Network access is permitted only to authorized devices (clients).
- Port MAC locking is used to enable security on a per-port basis. When a port is locked, only packets with allowable source MAC addresses can be forwarded. All other packets are discarded. Port-MAC locking allows a configurable limit to the number of source MAC addresses that can be learned on a port.

**NOTE:** Port-based security can also be accomplished by using Access Control Lists (ACLs). For information about configuring ACLs, see "Configuring Access Control Lists" on page 583.

# IEEE 802.1X

# What is IEEE 802.1X?

The IEEE 802.1X standard provides a means of preventing unauthorized access by supplicants (clients) to the services the switch offers, such as access to the LAN.

The 802.1X network has three components:

- **Supplicant** The client connected to the authenticated port that requests access to the network.
- Authenticator The network device that prevents network access prior to authentication.
- Authentication Server The network server (such as a RADIUS server) that performs the authentication on behalf of the authenticator, and indicates whether the user is authorized to access system services.

Figure 19-1 shows the 802.1X network components.

#### Figure 19-1. IEEE 802.1X Network

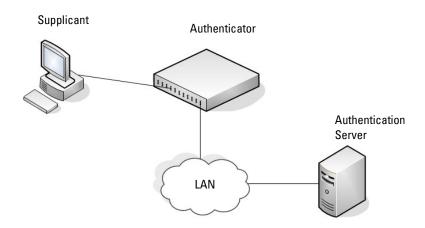

As shown in Figure 19-1, the Dell Networking N2000, N3000, and N4000 series switches is the authenticator and enforces the supplicant (a PC) that is attached to an 802.1X-controlled port to be authenticated by an

authentication server (a RADIUS server). The result of the authentication process determines whether the supplicant is authorized to access services on that controlled port. Dell Networking switches support authentication using remote RADIUS or TACACS servers and also support authentication using a local authentication service.

Supported security methods for communication with remote servers include MD5, PEAP, EAP-TTL, EAP-TTLS, and EAP-TLS. Only EAP-MD5 is supported when using the local authentication server (IAS).

For a list of RADIUS attributes that the switch supports, see "Using RADIUS Servers to Control Management Access" on page 232.

# What are the 802.1X Port States?

The 802.1X port state determines whether to allow or prevent network traffic on the port. A port can configured to be in one of the following 802.1X control modes:

- Auto (default)
- MAC-based •
- Force-authorized •
- Force-unauthorized .

These modes control the behavior of the port. The port state is either Authorized or Unauthorized

If the port is in the authorized state, the port sends and receives normal traffic without client port-based authentication. When a port is in an unauthorized state, it ignores supplicant authentication attempts and does not provide authentication services to the client. By default, when 802.1X is globally enabled on the switch, all ports are in Auto, which means the port will be unauthorized until a successful authentication exchange has taken place.

In addition to authorized, unauthorized, and automode, the 802.1X mode of a port can be MAC based, as the following section describes.

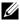

**NOTE:** Only MAC-Based and Automode actually use 802.1X to authenticate. Authorized and Unauthorized modes are manual overrides.

# What is MAC-Based 802.1X Authentication?

MAC-based authentication allows multiple supplicants connected to the same port to each authenticate individually. For example, a 5-port hub might be connected to a single port on the switch. Each host connected to the hub must authenticate separately in order to gain access to the network.

The hosts are distinguished by their MAC addresses.

# **NOTE:** By default, all ports are in VLAN Access mode. A port that uses MACbased authentication should be configured to be in General mode.

When multiple hosts (for example, a PC, a printer, and a phone in the same office) are connected to the switch on the same port, each of the connected hosts authenticates separately with the RADIUS server.

If a port uses MAC-based 802.1X authentication, the option to use MAC Authentication Bypass (MAB) is available. MAB is a supplemental authentication mechanism that allows 802.1X unaware clients – such as printers, fax machines, and some IP phones — to authenticate to the network using the client MAC address as an identifier.

The known and allowable MAC address and corresponding access rights of the client must be pre-populated in the authentication server.

When a port configured for MAB receives traffic from an unauthenticated client, the switch (Authenticator):

- Sends a EAP Request packet to the unauthenticated client
- Waits a pre-determined period of time for a response
- Retries resends the EAP Request packet up to three times
- Considers the client to be 802.1X unaware client (if it does not receive an EAP response packet from that client)

The authenticator sends a request to the authentication server with the MAC address of the client in a hexadecimal format as the username and the MD5 hash of the MAC address as the password. The authentication server checks its database for the authorized MAC addresses and returns an Access-Accept or an Access-Reject response, depending on whether the MAC address is found in the database. MAB also allows 802.1X-unaware clients to be placed in a RADIUS-assigned VLAN or to apply a specific Filter ID to the client traffic.

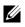

**NOTE:** MAB initiates only after the dot1x guest VLAN period times out. If the client responds to any of the EAPOL identity requests, MAB does not initiate for that client.

# What is the Role of 802.1X in VLAN Assignment?

Dell Networking series switches allow a port to be placed into a particular VLAN based on the result of the authentication or type of 802.1X authentication a client uses when it accesses the switch. The authentication server can provide information to the switch about which VLAN to assign the supplicant.

When a host connects to a switch that uses an authentication server to authenticate, the host authentication can typically have one of three outcomes:

- The host is authenticated
- ٠ The host attempts to authenticate but fails because it lacks certain security credentials.
- The host is a guest and does not try to authenticate at all (802.1X unaware). •

You can create three separate VLANs on the switch to handle a host depending on whether the host authenticates, fails the authentication, or is a guest. The RADIUS server informs the switch of the selected VLAN as part of the authentication

### Authenticated and Unauthenticated VLANs

Hosts that authenticate normally use a VLAN that includes access to network resources. Hosts that fail the authentication might be denied access to the network or placed on a *quarantine* VLAN with limited network access.

Much of the configuration to assign authenticated hosts to a particular VLAN takes place on the 802.1X authenticator server (for example, a RADIUS server). If you use an external RADIUS server to manage VLANs, you configure the server to use Tunnel attributes in Access-Accept messages in order to inform the switch about the selected VLAN. These attributes are defined in RFC 2868, and their use for dynamic VLAN is specified in RFC 3580.

The VLAN attributes defined in RFC3580 are as follows:

Tunnel-Type=VLAN (13)

- Tunnel-Medium-Type=802
- Tunnel-Private-Group-ID=VLANID

VLANID is 12-bits and has a value between 1 and 4093.

# Dynamic VLAN Creation

If RADIUS-assigned VLANs are enabled though the Authorization Network RADIUS configuration option, the RADIUS server is expected to include the VLAN ID in the 802.1X tunnel attributes of its response message to the switch. If dynamic VLAN creation is enabled on the switch and the RADIUSassigned VLAN does not exist, then the assigned VLAN is dynamically created. This implies that the client can connect from any port and can get assigned to the appropriate VLAN. This gives flexibility for clients to move around the network without much additional configuration required.

# Guest VLAN

The Guest VLAN feature allows a switch to provide a distinguished service to unauthenticated users. This feature provides a mechanism to allow users access to hosts on the guest VLAN. For example, a company might provide a guest VLAN to visitors and contractors to permit network access that allows visitors to connect to external network resources, such as the Internet, with no ability to browse information on the internal LAN.

In port-based 802.1X mode, when a client that does not support 802.1X is connected to an unauthorized port that is 802.1X-enabled, the client does not respond to the 802.1X requests from the switch. Therefore, the port remains in the unauthorized state, and the client is not granted access to the network. If a guest VLAN is configured for that port, then the port is placed in the configured guest VLAN and the port is moved to the authorized state, allowing access to the client. However, if the port is in MAC-based 802.1X authentication mode, it will not move to the authorized state. MAC-based mode makes it possible for both authenticated and guest clients to use the same port at the same time.

# **NOTE:** MAB and the guest VLAN feature are mutually exclusive on a port.

Client devices that are 802.1X-supplicant-enabled authenticate with the switch when they are plugged into the 802.1X-enabled switch port. The switch verifies the credentials of the client by communicating with an

authentication server. If the credentials are verified, the authentication server informs the switch to *unblock* the switch port and allows the client unrestricted access to the network; i.e., the client is a member of an internal VLAN.

Guest VLAN mode can be configured on a per-port basis. If a client does not attempt authentication on a port, and the port is configured for the guest VLAN, the client is assigned to the guest VLAN configured on that port. The port is assigned a guest VLAN ID and is moved to the authorized status. When the guest VLAN is disabled, users authorized by the guest VLAN are removed.

### What is Monitor Mode?

The monitor mode is a special mode that can be enabled in conjunction with 802.1X authentication. Monitor mode provides a way for network administrators to identify possible issues with the 802.1X configuration on the switch without affecting the network access to the users of the switch. It allows network access even in case where there is a failure to authenticate but logs the results of the authentication process for diagnostic purposes.

The monitor mode can be configured globally on a switch. If the switch fails to authenticate a user for any reason (for example, RADIUS access reject from RADIUS server, RADIUS timeout, or the client itself is dot1x-unaware), the client is authenticated and is undisturbed by the failure condition(s). The reasons for failure are logged for tracking purposes.

Table 19-1 provides a summary of the 802.1X Monitor Mode behavior.

| Case                  | Sub-case                   | Regular Dot1x                                            | Dot1x Monitor Mode                                       |
|-----------------------|----------------------------|----------------------------------------------------------|----------------------------------------------------------|
| RADIUS/IAS<br>Success | Success                    | Port State: Permit<br>VLAN: Assigned<br>Filter: Assigned | Port State: Permit<br>VLAN: Assigned<br>Filter: Assigned |
|                       | Incorrect NAS Port         | Port State: Deny                                         | Port State: Permit<br>VLAN: Default PVID<br>of the port  |
|                       | Invalid VLAN<br>Assignment | Port State: Deny                                         | Port State: Permit<br>VLAN: Default PVID<br>of the port  |

Table 19-1. IEEE 802.1X Monitor Mode Behavior

| Case                                                                           | Sub-case               | Regular Dot1x                                            | Dot1x Monitor Mode                                       |
|--------------------------------------------------------------------------------|------------------------|----------------------------------------------------------|----------------------------------------------------------|
|                                                                                | Invalid Filter-id      | Port State: Deny                                         | Port State: Permit<br>VLAN: Default PVID<br>of the port  |
|                                                                                | Bad RADIUS packet      | Port State: Deny                                         | Port State: Permit<br>VLAN: Default PVID<br>of the port  |
| RADIUS/IAS<br>Failure                                                          | Default behavior       | Port State: Deny                                         | Port State: Permit<br>VLAN: Default PVID<br>of the port  |
|                                                                                | Unauth VLAN<br>enabled | Port State: Permit<br>VLAN: Unauth                       | Port State: Permit<br>VLAN: Unauth                       |
| RADIUS<br>Timeout                                                              | Default behavior       | Port State: Deny                                         | Port State: Permit<br>VLAN: Default PVID<br>of the port  |
|                                                                                | Unauth VLAN<br>enabled | Port State: Deny                                         | Port State: Permit<br>VLAN: Unauth                       |
| EAPOL Timeout                                                                  | Default behavior       | Port State: Deny                                         | Port State: Permit                                       |
| 3 × EAPOL<br>Timeout<br>(Guest VLAN<br>timer expiry or<br>MAB timer<br>expiry) | Guest VLAN<br>enabled  | Port State: Permit<br>VLAN: Guest                        | Port State: Permit<br>VLAN: Guest                        |
|                                                                                | MAB Success Case       | Port State: Permit<br>VLAN: Assigned<br>Filter: Assigned | Port State: Permit<br>VLAN: Assigned<br>Filter: Assigned |
|                                                                                | MAB Fail Case          | Port State: Deny                                         | Port State: Permit<br>VLAN: Default PVID<br>of the port  |
| Supplicant<br>Timeout                                                          |                        | Port State: Deny                                         | Port State: Deny                                         |

# Table 19-1. IEEE 802.1X Monitor Mode Behavior (Continued)

| Case          | Sub-case       | Regular Dot1x    | Dot1x Monitor Mode |
|---------------|----------------|------------------|--------------------|
| Port/Client   | Delete Guest   | Port State: Deny | Port State: Permit |
| Authenticated | VLANID through |                  | VLAN: Default PVID |
| on Guest VLAN | Dot1Q          |                  | of the port        |

Table 19-1. IEEE 802.1X Monitor Mode Behavior (Continued)

#### How Does the Authentication Server Assign DiffServ Filters?

The Dell Networking series switches allow the external 802.1X Authenticator or RADIUS server to assign DiffServ policies to users that authenticate to the switch. When a host (supplicant) attempts to connect to the network through a port, the switch contacts the 802.1X authenticator or RADIUS server, which then provides information to the switch about which DiffServ policy to assign the host (supplicant). The application of the policy is applied to the host after the authentication process has completed.

For additional guidelines about using an authentication server to assign DiffServ policies, see "Configuring Authentication Server DiffServ Filter Assignments" on page 535.

### What is the Internal Authentication Server?

The Internal Authentication Server (IAS) is a dedicated database for localized authentication of users for network access through 802.1X. In this database, the switch maintains a list of username and password combinations to use for 802.1X authentication. You can manually create entries in the database, or you can upload the IAS information to the switch.

If the authentication method for 802.1X is IAS, the switch uses the locally stored list of username and passwords to provide port-based authentication to users instead of using an external authentication server. Authentication using the IAS supports the EAP-MD5 method only.

NOTE: The IAS database does not handle VLAN assignments or DiffServ policy assignments.

### **Default 802.1X Values**

Table 19-2 lists the default values for the 802 1X features

| Feature                                                                     | Description       |
|-----------------------------------------------------------------------------|-------------------|
| Global 802.1X status                                                        | Disabled          |
| 802.1X authentication method                                                | none              |
| Per-port 802.1X status                                                      | Disabled          |
| Port state                                                                  | automode          |
| Periodic reauthentication                                                   | Disabled          |
| Seconds between reauthentication attempts                                   | 3600              |
| Authentication server timeout                                               | 30 seconds        |
| Resending EAP identity Request                                              | 30 seconds        |
| Quiet period                                                                | 60 seconds        |
| Supplicant timeout                                                          | 30 seconds        |
| Max EAP request                                                             | 2 times           |
| Maximum number of supplicants per port<br>for MAC-based authentication mode | 16                |
| Guest VLAN                                                                  | Disabled          |
| Unauthenticated VLAN                                                        | Disabled          |
| Dynamic VLAN creation                                                       | Disabled          |
| RADIUS-assigned VLANs                                                       | Disabled          |
| IAS users                                                                   | none configured   |
| Port security                                                               | Unlocked          |
| Port security traps                                                         | Disabled          |
| Maximum learned MAC addresses                                               | 100 (when locked) |
| Monitor mode                                                                | Disabled          |

Table 19-2. Default Port-Based Security Values

#### Configuring IEEE 802.1X (Web)

This section provides information about the OpenManage Switch Administrator pages for configuring and monitoring the IEEE 802.1X features and Port Security on a Dell Networking N2000, N3000, and N4000 series switches. For details about the fields on a page, click (?) at the top of the page.

# Dot1x Authentication

Use the **Dotlx Authentication** page to configure the 802.1X administrative mode on the switch and to configure general 802.1X parameters for a port.

To display the Dotlx Authentication page, click Switching  $\rightarrow$  Network Security  $\rightarrow$  Dotlx Authentication  $\rightarrow$  Authentication in the navigation panel.

Figure 19-2. Dot1x Authentication

| ystem<br>ell Networking N3024F<br>śmin, r/w                                                                  | Authentication<br>Detail Si                                                                              | how All                   |                        |                                  |               |           |    |        |          |     |
|----------------------------------------------------------------------------------------------------|----------------------------------------------------------------------------------------------------|---------------------------|------------------------|----------------------------------|---------------|-----------|----|--------|----------|-----|
| Home<br>System                                                                                               | Authentica                                                                                               | ation: Detail             |                        |                                  |               |           | Ð  | ۲      | C        | 3   |
| Switching Network Security Port Security                                                                     | Global Parar                                                                                             | meters                    |                        |                                  |               |           |    |        |          |     |
| Authenticated Users     Access Control List                                                                  | Administrat                                                                                              | tve Mode                  |                        | Disable 💌                        |               |           |    |        |          |     |
| Proprietary Protocol     Dot1x Authentication                                                                | Dynamic VL                                                                                               | LAN creation mode         |                        | Disable -                        |               |           |    |        |          |     |
| Authenticatic + - Monitoring Mod  Slots                                                                      | Interface Par                                                                                            | rameters                  |                        |                                  |               |           |    | • Bi   | ack to t | top |
| <ul> <li>Ports</li> <li>Address Tables</li> </ul>                                                            | Interface                                                                                                |                           |                        | Unit 1 Port                      | Gi1/0/1 •     |           |    |        |          |     |
| <ul> <li>GARP</li> <li>Spanning Tree</li> </ul>                                                              | Guest VLA                                                                                                | N                         |                        | Disable .                        |               |           |    |        |          |     |
| VLAN     Link Aggregation                                                                                    | Unauthenti                                                                                               | cated VLAN                |                        | Disable 💌                        |               |           |    |        |          |     |
| Multicast Support     MVR Configuration     LLOP     Dynamic ARP Inspection     DHCP Snooping     DHCP Relay | Admin Inter                                                                                              | face Control              |                        | Automode                         | MAB           |           |    |        |          |     |
|                                                                                                    | Current Interface Control<br>Pariodic Re-Authentication<br>Guest VLAV Period<br>Re-Authentication Period |                           |                        | N/A                              |               |           |    |        |          |     |
|                                                                                                    |                                                                                                    |                           |                        | Disable 💌                        |               |           |    |        |          |     |
| IP Source Guard                                                                                              |                                                                                                    |                           |                        | 90 (1 to 300 seconds)            |               |           |    |        |          |     |
| Link Dependency<br>VPC                                                                                       |                                                                                                    |                           |                        | 3600 (300 to 4294967295 seconds) |               |           |    |        |          |     |
| Routing<br>Statistics/RMON                                                                                   | Re-Authent                                                                                               | icate Now                 |                        | 8                                |               |           |    |        |          |     |
| Quality of Service<br>IPv4 Multicast                                                                         | Authenticat                                                                                              | ion Server Timeout        |                        | 30 (1 to 65535 seconds)          |               |           |    |        |          |     |
| IPv6 Multicast                                                                                               | Resending                                                                                                | EAP identity Request      |                        | [30] (1 to 65535 seconds)        |               |           |    |        |          |     |
|                                                                                                    | Quiet Perio                                                                                              | d                         |                        | 60 (0 to 65535 seconds)          |               |           |    |        |          |     |
|                                                                                                    | Max EAP R                                                                                                | equest                    |                        | 2                                | (1 to 10)     |           |    |        |          |     |
|                                                                                                    | Max Users                                                                                                |                           |                        | 64                               | (1 to 64)     |           |    |        |          |     |
|                                                                                                    | Termination                                                                                              | n cause                   |                        | Default                          |               |           |    |        |          |     |
|                                                                                                    | Port Parame                                                                                              |                           |                        |                                  |               |           |    | . 8    | ack to t | lop |
|                                                                                                    | Logical<br>Port                                                                                          | Supplicant<br>MAC-Address | Authenticator<br>PAE - | Backend<br>PAE                   | VLAN Assigned | Usemame - | FI | ter ID |          |     |

To configure 802.1X authentication on multiple ports:

1 Open the Dotlx Authentication page.

- 2 Click Show All to display the Dot1x Authentication Table page.
- **3** In the Ports list, select the check box in the **Edit** column for the port to configure.
- **4** Select the desired settings to change for all ports that are selected for editing.

# Figure 19-3. Configure Dot1x Settings

| 10  | tentical | ton: Show All          |       |                            |           |                                 |                                          |                          |                     |                   |                    |                    |                     |                     |                    | c    |
|-----|----------|------------------------|-------|----------------------------|-----------|---------------------------------|------------------------------------------|--------------------------|---------------------|-------------------|--------------------|--------------------|---------------------|---------------------|--------------------|------|
| (HR |          |                        |       |                            |           |                                 |                                          |                          |                     |                   |                    |                    |                     |                     |                    |      |
|     |          |                        |       |                            |           |                                 |                                          |                          |                     |                   |                    |                    |                     |                     |                    |      |
| 0   | 4        |                        |       |                            |           |                                 |                                          | 1.                       |                     |                   |                    |                    |                     |                     |                    |      |
| •   | ta       |                        |       |                            |           |                                 |                                          |                          |                     |                   |                    |                    |                     |                     |                    |      |
|     |          |                        |       |                            |           |                                 |                                          |                          |                     |                   |                    |                    |                     | Berts Displayed 1-5 |                    |      |
| •   | Post -   | Administrative Control | . 104 | Current Indentacia Contral | Mar Users | Periodic<br>Re-Althentication - | Ra-Authentication<br>Particip            | Re-full-information have | Guest 4,45 Parlot 1 | Outer<br>Partod - | Recenting<br>ExP = | Har C+P<br>Respect | Depicant<br>Timeset | Sanar<br>Timeset -  | Terminator<br>Dece | ° c  |
|     | 6161     | 40108                  |       | 144                        | 34        | Disatte a                       | 3404                                     |                          | 10                  | 80                | 30                 | 3.8                | 30                  | 30                  | Defeut             | 1    |
| ÷   | 0102     | Automote (+            |       | 55                         | 54        | Disating (+)                    | 3414                                     |                          | 8                   | N                 | 30                 | 1.0                | 1.00                | 9                   | Defed              |      |
|     | 6163     | (4,4)=100 (+           |       | 141.                       | 54        | (mare -                         | 2414                                     |                          | H                   | 81                | 30                 | 1.8                | 34.                 | 1.8                 | Default            |      |
| 4   | 6104     | Antonia (*             |       | 101                        | 54        | (Doatte -                       | (all all all all all all all all all all |                          | H.                  | 10                | 50                 | 2                  | 39                  | 1.54                | Defect             | 1    |
| \$  | 0105     | Advecta (a             |       | 141.                       | 54        | Doutin =                        | 2404                                     |                          | (ii)                | 94                | 50                 | 1 2                | 1.00                | 1 14                | Defect             | 1    |
|     |          |                        |       |                            |           |                                 |                                          |                          |                     |                   |                    |                    |                     | 8 X Pag             | 10 60              | - 00 |

5 Click Apply.

To reauthenticate a port:

- 1 Open the Dotlx Authentication page.
- 2 Click Show All.

The Dotlx Authentication Table displays.

- 3 Check Edit to select the Unit/Port to re-authenticate.
- 4 Check Reauthenticate Now.
- 5 Click Apply.

The authentication process is restarted on the specified port.

To reauthenticate multiple ports:

- 1 Open the **Dot1x Authentication** page.
- 2 Click Show All.

The Dotlx Authentication Table displays.

- 3 Check Edit to select the Units/Ports to re-authenticate.
- **4** To re-authenticate on a periodic basis, set **Periodic Re-Authentication** to Enable, and specify a **Re-Authentication Period** for all desired ports.

- **5** To re-authenticate immediately, check **Reauthenticate Now** for all ports to be re-authenticated.
- 6 Click Apply.

The authentication process is restarted on the specified ports (either immediately or periodically).

To change the administrative port control:

- 1 Open the Dot1x Authentication page.
- 2 Click Show All.

The Dotlx Authentication Table displays.

- 3 Scroll to the right side of the table and select the Edit check box for each port to configure. Change Admin Port Control to Authorized, Unauthorized, or Automode as needed for chosen ports. Only MAC-Based and Automode actually use 802.1X to authenticate. Authorized and Unauthorized are manual overrides.
- 4 Click Apply.

Admin Port Control is updated for the specified ports, and the device is updated.

#### Authenticated Users

The Authenticated Users page is used to display lists of ports that have authenticated users.

To display the Authenticated Users page, click Switching  $\rightarrow$  Network Security  $\rightarrow$  Authenticated Users in the navigation panel.

#### Figure 19-4. Network Security Authenticated Users

| ystem<br>ell Networking N3048<br>dmin, <i>rlw</i>           | Authenticated Us<br>Detail | pers             |             |   |   |   |
|-------------------------------------------------------------|----------------------------|------------------|-------------|---|---|---|
| i Home<br>System<br>Switching                               | Authenticat                | ed Users: Detail |             | Ð | C | ? |
| <ul> <li>Network Security</li> <li>Port Security</li> </ul> |                            | Port -           | User Name 👘 |   |   |   |
| Authenticated Us                                            | 1                          | Gi1/0/3          | admin       |   |   |   |
| Proprietary Protocol     Dot1x Authentication               | 2                          | Gi1/0/4          | dan         |   |   |   |
| Slots     Ports                                             | 3                          | Gi1/0/5          | amyover     |   |   |   |

# Port Access Control Configuration

Use the **Port Access Control Configuration** page to globally enable or disable RADIUS-assigned VLANs and to enable Monitor Mode to help troubleshoot 802.1X configuration issues.

NOTE: The VLAN Assignment Mode field is the same as the Admin Mode field on the System → Management Security → Authorization Network RADIUS page.

To display the Port Access Control Configuration page, click Switching  $\rightarrow$  Network Security  $\rightarrow$  Dot1x Authentication  $\rightarrow$  Monitor Mode  $\rightarrow$  Port Access Control Configuration in the navigation panel.

Figure 19-5. Port Access Control Configuration

| System<br>Dell Networking N3024F<br>admin, r/w                       | Port Access Control Configuration Detail |           |         |
|----------------------------------------------------------------------|------------------------------------------|-----------|---------|
| Home     System     Switching     Network Security     Port Security | Port Access Control Configuration:       | Detail    | B B C ( |
| - Authenticated L                                                    |                                          | Disable 💌 |         |
| <ul> <li>Proprietary Prot</li> <li>Dot1x Authentic</li> </ul>        |                                          | Disable . |         |

# Port Access Control History Log Summary

Use the **Port Access Control History Log Summary** page to view log messages about 802.1X client authentication attempts. The information on this page can help you troubleshoot 802.1X configuration issues.

To display the Port Access Control History Log Summary page, click Port Access Control Configuration page, click Switching  $\rightarrow$  Network Security  $\rightarrow$ Dotlx Authentication  $\rightarrow$  Monitor Mode  $\rightarrow$  Port Access Control History Log Summary in the navigation panel.

# Figure 19-6. Port Access Control History Log Summary

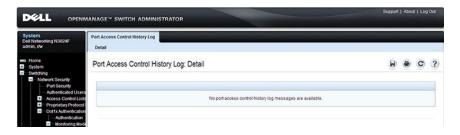

# Internal Authentication Server Users Configuration

Use the **Internal Authentication Server Users Configuration** page to add users to the local IAS database and to view the database entries.

To display the Internal Authentication Server Users Configuration page, click System  $\rightarrow$  Management Security  $\rightarrow$  Internal Authentication Server Users Configuration in the navigation panel.

#### Figure 19-7. Internal Authentication Server Users Configuration

| D                                               |                                                                                                    | MANAGE" SWITCH ADMINISTR                                       | ATOR                        |     |                                                                        | Support | Abox | t   Log | Out |
|-------------------------------------------------|----------------------------------------------------------------------------------------------------|----------------------------------------------------------------|-----------------------------|-----|------------------------------------------------------------------------|---------|------|---------|-----|
| Syst<br>Dell N<br>admit                         | letworking N3024F                                                                                   | Internal Authentication Server Users Co<br>Detail Add Show All | onliguration                |     |                                                                        |         |      |         |     |
| * *                                             | stem<br>— General<br>— Time Synchronization<br>— Logs                                               | Internal Authentication Sen                                    | ver Users Configuration: De | ail |                                                                        | 8       | ۲    | C       | ?   |
| IP Addressing     Diagnostics     Green Ethemet |                                                                                                    | User [rwalker -                                                |                             |     |                                                                        |         |      |         |     |
|                                                 | Management Security<br>Access Profile<br>Authentication Lists                                       | User Name<br>Password                                          | jevalo                      | e   | (1 to 64 alphanumeric characters)<br>(0 to 64 alphanumeric characters) |         |      |         |     |
|                                                 | Select Authentication     Password Manager     Login Sessions     Last Password Set                 | Remove                                                         |                             |     |                                                                        |         |      |         |     |
|                                                 | Last Password Set     Local User Databas     Line Password     Enable Password     TACACS• Settings | Remove                                                         | 13                          |     |                                                                        |         |      |         |     |
|                                                 | Authorization Netwo                                                                                 |                                                                |                             |     |                                                                        |         | -    | coly    |     |

**NOTE:** If no users exist in the IAS database, the IAS Users Configuration Page does not display the fields shown in the image.

To add IAS users:

- 1 Open the Internal Authentication Server Users Configuration page.
- 2 Click Add to display the Internal Authentication Server Users Add page.
- **3** Specify a username and password in the appropriate fields.

#### Figure 19-8. Adding an IAS User

| ternal Authentication Server Use | rs Configuration: Add |                                   | B | ۲ | C | 0 |
|----------------------------------|-----------------------|-----------------------------------|---|---|---|---|
|                                  |                       |                                   |   |   |   |   |
| UserName                         |                       | (1 to 64 alphanumeric characters) |   |   |   |   |
| Password                         |                       | (0 to 64 alphanumeric characters) |   |   |   |   |

# 4 Click Apply.

To view the Internal Authentication Server Users Table page, click **Show All**. To delete an IAS user:

1 Open the Internal Authentication Server Users Configuration page.

- 2 From the User menu, select the user to remove, select the user to remove.
- **3** Select the **Remove** check box.

Figure 19-9. Removing an IAS User

| ternal Auth | entication Server Users Configuration: Show / | All    | <br>۲ | C | ( |
|-------------|-----------------------------------------------|--------|-------|---|---|
| *           | User Name -                                   | Remove |       |   |   |
| 1           | jrwalker                                      | N.     |       |   |   |

4 Click Apply.

### Configuring IEEE 802.1X (CLI)

This section provides information about commands you use to configure 802.1X and Port Security settings. For additional information about the commands in this section, see the *Dell Networking N2000, N3000, and N4000 Series Switches CLI Reference Guide* at support.dell.com/manuals.

### Configuring Basic 802.1X Authentication Settings

Beginning in Privileged EXEC mode, use the following commands to enable and configure 802.1X authentication on the switch.

| Command                                            | Purpose                                                                                                    |
|----------------------------------------------------|----------------------------------------------------------------------------------------------------|
| configure                                          | Enter Global Configuration mode.                                                                                                    |
| aaa accounting dot1x<br>default                    | Sets 802.1X accounting to the default operational mode                                                                                                    |
| aaa authentication<br>dot1x default <i>method1</i> | Specify the authentication method to use to authenticate 802.1X clients that connect to the switch.                                                                                             |
|                                                    | <i>method1</i> —The method keyword can be <b>radius</b> , <b>none</b> , <b>or ias</b> .                                                                                                    |
| dot1x system-auth-<br>control                      | Globally enable 802.1X authentication on the switch.                                                                                                    |
| interface <i>interface</i>                         | Enter interface configuration mode for the specified interface. The <i>interface</i> variable includes the interface type and number, for example <b>tengigabitethernet 1/0/3</b> .             |
|                                                    | You can also specify a range of interfaces with the <b>interface range</b> command, for example, <b>interface range tengigabitethernet</b> 1/0/8-12 configures interfaces 8, 9, 10, 11, and 12. |

| Command                                                          | Purpose                                                                                                    |  |
|------------------------------------------------------------------|----------------------------------------------------------------------------------------------------|--|
| dot1x port-control                                               | Specify the 802.1X mode for the port.                                                                                                    |  |
| {force-authorized  <br>force-unauthorized  <br>auto   mac-based} | <b>NOTE:</b> For standard 802.1X implementations in which one client is connected to one port, use the <b>dot1x port-control auto</b> command to enable 802.1X authentication on the port.                                                                                                    |  |
|                                                                  | • <b>auto</b> — Enables 802.1X authentication on the interface<br>and causes the port to transition to the authorized or<br>unauthorized state based on the 802.1X authentication<br>exchange between the switch and the client.                                                              |  |
|                                                                  | • <b>force-authorized</b> — Disables 802.1X authentication on<br>the interface and causes the port to transition to the<br>authorized state without any authentication exchange<br>required. The port sends and receives normal traffic<br>without 802.1X-based authentication of the client. |  |
|                                                                  | • <b>force-unauthorized</b> — Denies all access through this interface by forcing the port to transition to the unauthorized state, ignoring all attempts by the client to authenticate. The switch cannot provide authentication services to the client through the interface.               |  |
|                                                                  | <ul> <li>mac-based — Enables 802.1X authentication on the<br/>interface and allows multiple hosts to authenticate on a<br/>single port. The hosts are distinguished by their MAC<br/>addresses.</li> </ul>                                                                                    |  |
| dot1x mac-auth-bypass                                            | If the 802.1X mode on the interface is <b>mac-based</b> , you can<br>optionally use this command to enable MAB on an<br>interface.                                                                                                    |  |
| CTRL + Z                                                         | Exit to Privileged EXEC mode.                                                                                                    |  |
| show dot1x                                                       | View the current 802.1X configuration.                                                                                                    |  |
| show dot1x clients {all  <br><i>interface</i> }                  | View information about 802.1X clients that have successfully authenticated and are connected to the switch. The <i>interface</i> variable includes the interface type and number.                                                                                                    |  |
| show dot1x users<br>[username <i>username</i> ]                  | View the 802.1X authenticated users for the switch.                                                                                                    |  |

**NOTE:** To enable 802.1X Monitor Mode to help troubleshoot authentication issues, use the dot1x system-auth-control monitor command in Global Configuration mode. To view 802.1X authentication events and information, use the **show dot1x** authentication-history {<interface> | all} [failed-auth-only] [detail] command in Privileged EXEC mode. To clear the history, use the clear dot1x authenticationhistory command.

### Configuring Additional 802.1X Interface Settings

Beginning in Privileged EXEC mode, use the following commands to configure 802.1X interface settings such as the reauthentication period and switch-to-client retransmission time.

| Command                                         | Purpose                                                                                                    |  |
|-------------------------------------------------|----------------------------------------------------------------------------------------------------|--|
| configure                                       | Enter Global Configuration mode.                                                                                                    |  |
| interface <i>interface</i>                      | Enter interface configuration mode for the specified interface. The <i>interface</i> variable includes the interface type and number, for example <b>tengigabitethernet 1/0/3</b> . |  |
|                                                 | You can also specify a range of interfaces with the interface range command, for example, interface range tengigabitethemet 1/0/8-12 configures interfaces 8, 9, 10, 11, and 12.    |  |
| dot1x reauthentication                          | Enable periodic re-authentication of the client.                                                                                                    |  |
| dot1x timeout re-<br>authperiod <i>seconds</i>  | Set the number of seconds between re-authentication attempts.                                                                                                    |  |
| dot1x timeout server-<br>timeout <i>seconds</i> | Set the time that the switch waits for a response from the authentication server.                                                                                                   |  |
| dot1x timeout tx-period<br>seconds              | Set the number of seconds that the switch waits for a response to an Extensible Authentication Protocol (EAP)-request/identity frame from the client before resending the request.  |  |
| dot1x timeout quiet-<br>period <i>seconds</i>   | Set the number of seconds that the switch remains in the quiet state following a failed authentication exchange (for example, the client provided an invalid password).             |  |

| Command                                             | Purpose                                                                                                    |  |
|-----------------------------------------------------|----------------------------------------------------------------------------------------------------|--|
| dot1x timeout supp-<br>timeout <i>seconds</i>       | Set the time that the switch waits for a response before<br>retransmitting an Extensible Authentication Protocol<br>(EAP)-request frame to the client.                                                                       |  |
| dot1x max-req <i>count</i>                          | Set the maximum number of times that the switch sends<br>an Extensible Authentication Protocol (EAP)-request<br>frame (assuming that no response is received) to the client<br>before restarting the authentication process. |  |
| dot1x max-users <i>users</i>                        | Set the maximum number of clients supported on the port<br>when MAC-based 802.1X authentication is enabled on the<br>port.                                                                                                   |  |
| CTRL + Z                                            | Exit to Privileged EXEC mode.                                                                                                    |  |
| dot1x re-authenticate<br>[ <i>interface</i> ]       | Manually initiate the re-authentication of all 802.1X-<br>enabled ports or on the specified 802.1X-enabled port.                                                                                                    |  |
|                                                     | The <i>interface</i> variable includes the interface type and number.                                                                                                    |  |
| dot1x initialize<br>[ <i>interface</i> ]            | Start the initialization sequence on all ports or on the specified port.                                                                                                    |  |
|                                                     | <b>NOTE:</b> This command is valid only if the port-control mode for the specified port is auto or MAC-based.                                                                                                    |  |
| <pre>show dot1x [interface interface]</pre>         | View 802.1X settings for the switch or for the specified interface.                                                                                                    |  |
| show dot1x interface<br><i>interface</i> statistics | View 802.1X statistics for the specified interface.                                                                                                    |  |

#### Configuring 802.1X Settings for RADIUS-Assigned VLANs

Beginning in Privileged EXEC mode, use the following commands to configure 802.1X settings that affect the RADIUS-assigned VLAN.

| Command                                     | Purpose                                                |
|---------------------------------------------|--------------------------------------------------------|
| configure                                   | Enter Global Configuration mode.                       |
| aaa authorization<br>network default radius | Allow the RADIUS server to assign VLAN IDs to clients. |

| Command                                 | Purpose                                                                                                    |  |
|-----------------------------------------|----------------------------------------------------------------------------------------------------|--|
| dot1x dynamic-vlan<br>enable            | If the RADIUS assigned VLAN does not exist on the switch, allow the switch to dynamically create the assigned VLAN.                                                                 |  |
| interface <i>interface</i>              | Enter interface configuration mode for the specified interface. The <i>interface</i> variable includes the interface type and number, for example <b>tengigabitethernet 1/0/3</b> . |  |
|                                         | You can also specify a range of interfaces with the interface range command, for example, interface range tengigabitethemet 1/0/8-12 configures interfaces 8, 9, 10, 11, and 12.    |  |
| dot1x guest-vlan vlan-id                | Specify the guest VLAN.                                                                                                    |  |
| dot1x unauth-vlan <i>vlan-id</i>        | Specify the unauthenticated VLAN. The VLAN must already have been created.                                                                                                    |  |
| CTRL + Z                                | Exit to Privileged EXEC mode.                                                                                                    |  |
| show dot1x advanced<br><i>interface</i> | View the current 802.1X configuration.                                                                                                    |  |

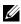

**NOTE:** When dynamically creating VLANs, the uplink port should be in trunk mode so that it will automatically participate in all dynamically-created VLANs. Otherwise, the supplicant may be placed in a VLAN that does not go beyond the switch because no other ports are participating.

### **Configuring Internal Authentication Server Users**

Beginning in Privileged EXEC mode, use the following commands to add users to the IAS database and to use the database for 802.1X authentication.

| Command                                 | Purpose                                                                                              |  |
|-----------------------------------------|----------------------------------------------------------------------------------------------------|--|
| configure                               | Enter Global Configuration mode.                                                                     |  |
| aaa ias-user username<br><i>user</i>    | Add a user to the IAS user database. This command also changes the mode to the AAA User Config mode. |  |
| password <i>password</i><br>[encrypted] | Configure the password associated with the user.                                                     |  |
| CTRL + Z                                | Exit to Privileged EXEC mode.                                                                        |  |
| show aaa ias-users                      | View all configured IAS users.                                                                       |  |
| clear aaa ias-users                     | Delete all IAS users from the database.                                                              |  |

# IEEE 802.1X Configuration Examples

This section contains the following examples:

- Configuring 802.1X Authentication
- Controlling Authentication-Based VLAN Assignment
- Allowing Dynamic VLAN Creation of RADIUS-Assigned VLANs
- Configuring Authentication Server DiffServ Filter Assignments

# Configuring 802.1X Authentication

The network in this example requires clients to use 802.1X authentication to access the network through the switch ports. The administrator must configure the following settings on systems other than the switch before configuring the switch:

- 1 Add the users to the client database on the Authentication Server, such as a RADIUS server with Cisco<sup>®</sup> Secure Access Control Server (ACS) software.
- 2 Configure the settings on the client, such a PC running Microsoft<sup>®</sup> Windows, to require 802.1X authentication.

The switch uses an authentication server with an IP address of 10.10.10.10 to authenticate clients. Port 7 is connected to a printer in the unsecured area. The printer is an 802.1X unaware client, so Port 7 is configured to use MACbased authentication with MAB

# **NOTE:** The printer requires an entry in the client database that uses the printer MAC address as the username.

An IP phone is directly connected to Port 8, and a PC is connected to the IP phone. Both devices are authenticated through MAC-based authentication, which allows multiple hosts to authenticate on a single port. The hosts are distinguished by their MAC addresses, and hosts authenticate separately with the RADIUS server.

Port 9 is connected to a server in a part of the network that has secure physical access (i.e. the doors to the wiring closet and data center are locked), so this port is set to the Authorized state, meaning that the device connected to this port does not need to authenticate using 802.1X. Port 24 is the uplink to a router and is also in the Authorized state

#### Figure 19-10. 802.1X Example

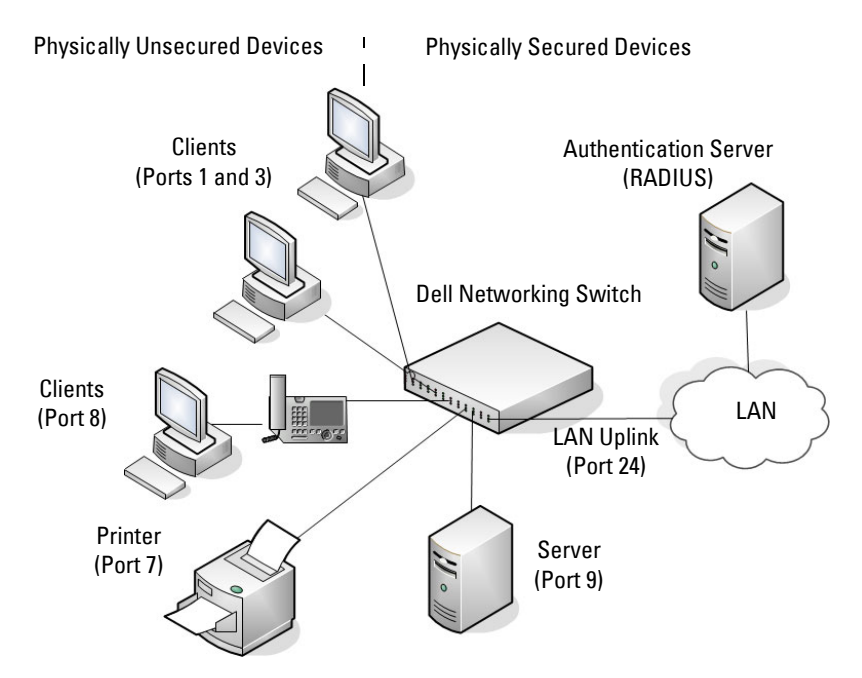

The following example shows how to configure the example shown in Figure 19-10.

1 Configure the RADIUS server IP address and shared secret (*secret*).

```
console#configure
console(config)#radius-server host 10.10.10.10
console(Config-radius)#exit
console(config)#radius-server key secret
console(config)#exit
```

2 Enable 802.1X port-based access control on the switch.

```
console(config)#dot1x system-auth-control
```

3 Configure ports 9 and 24 to be in the Authorized state, which allows the devices to connect to these ports to access the switch services without authentication.

console(config)#interface range Gi1/0/9,Gi1/0/24

```
console(config-if)#dot1x port-control force-
authorized
console(config-if)#exit
```

4 Configure Port 7 to require MAC-based authentication with MAB.

```
console(config)#interface gi1/0/7
console(config-if-Gi1/0/7)#dot1x port-control mac-
based
console(config-if-Gi1/0/7)#dot1x mac-auth-bypass
```

**5** Set the port to an 802.1Q VLAN. The port must be in general mode in order to enable MAC-based 802.1X authentication.

console(config-if-Gi1/0/7)#switchport mode general
console(config-if-Gi1/0/7)#exit

**6** Enable MAC-based authentication on port 8 and limit the number of devices that can authenticate on that port to 2.

```
console(config)#interface gi1/0/8
console(config-if-Gi1/0/8)#dot1x port-control mac-
based
```

console(config-if-Gi1/0/8)#dot1x max-users 2

7 Set Port 8 to switchport mode general. The port must be in general mode in order to enable MAC-based 802.1X authentication.

console(config-if-Gi1/0/8)#switchport mode general
console(config-if-Gi1/0/8)#exit
console(config)#exit

8 View the client connection status.

When the clients on Ports 1, 3, and 7(supplicants), attempt to communicate via the switch, the switch challenges the supplicants for 802.1X credentials. The switch encrypts the provided information and transmits it to the RADIUS server. If the RADIUS server grants access, the system sets the 802.1X port state of the interface to authorized and the supplicants are able to access network resources.

console#show dot1x clients all

| Interface        | Gi1/0/1        |
|------------------|----------------|
| User Name        | aoversmit      |
| Supp MAC Address | 0012.1753.031A |
| Session Time     | 756            |

| Filter Id                                                               |                                  |
|-------------------------------------------------------------------------|----------------------------------|
| VLAN Assigned                                                           | 1 (Default)                      |
| Interface<br>User Name<br>Supp MAC Address<br>Session Time<br>Filter Id | dflint<br>0004.5A55.EFAD         |
| VLAN Assigned                                                           | 1 (Default)                      |
| Interface<br>User Name<br>Supp MAC Address<br>Session Time<br>Filter Id | 0006.6B33.06BA<br>0006.6B33.06BA |
| VLAN Assigned                                                           | 1 (Default)                      |

**9** View a summary of the port status.

### console#**show dot1x**

Administrative Mode..... Enabled

| Port     | Admin<br>Mode    | Oper<br>Mode | Reauth<br>Control | Reauth<br>Period |
|----------|------------------|--------------|-------------------|------------------|
|          |                  |              |                   |                  |
| Gi1/0/1  | auto             | Authorized   | FALSE             | 3600             |
| Gi1/0/2  | auto             | N/A          | FALSE             | 3600             |
| Gi1/0/3  | auto             | Authorized   | FALSE             | 3600             |
| Gi1/0/4  | auto             | N/A          | FALSE             | 3600             |
| Gi1/0/5  | auto             | N/A          | FALSE             | 3600             |
| Gi1/0/6  | auto             | N/A          | FALSE             | 3600             |
| Gi1/0/7  | mac-based        | Authorized   | FALSE             | 3600             |
| Gi1/0/8  | mac-based        | N/A          | FALSE             | 3600             |
| Gi1/0/9  | force-authorized | Authorized   | FALSE             | 3600             |
| Gi1/0/10 | force-authorized | Authorized   | FALSE             | 3600             |
| Gi1/0/11 | auto             | N/A          | FALSE             | 3600             |
| More     | or (q)uit        |              |                   |                  |

**10** View 802.1X information about Port 8.

#### console#show dot1x interface Gi1/0/8

Administrative Mode..... Enabled Dynamic VLAN Creation Mode..... Enabled Monitor Mode..... Disabled

| Port                                                                                        | Admin<br>Mode                                                                                                    | Oper<br>Mode | Reauth<br>Control                       | Reauth<br>Period |
|---------------------------------------------------------------------------------------------|----------------------------------------------------------------------------------------------------|--------------|-----------------------------------------|------------------|
|                                                                                             |                                                                                                    |              |                                         |                  |
| Gi1/0/8                                                                                     | mac-based                                                                                                    | Authorized   | FALSE                                   | 3600             |
| Transmit<br>Maximum<br>Max User<br>VLAN Ass<br>Supplica<br>Guest-vl<br>Server T<br>MAB mode | eriod<br>Period<br>Requests<br>signed<br>nt Timeout<br>an Timeout<br>'imeout (secs)<br>e (configured)<br>e (operational) |              | 30<br>2<br>1 (<br>30<br>90<br>30<br>Dis | abled            |

#### Controlling Authentication-Based VLAN Assignment

The network in this example uses three VLANs to control access to network resources. When a client connects to the network, it is assigned to a particular VLAN based on one of the following events:

- It attempts to contact the 802.1X server and is authenticated.
- It attempts to contact the 802.1X server and fails to authenticate.
- It does not attempt to contact the 802.1X server.

| VLAN ID | VLAN Name    | VLAN Purpose                                                                         |
|---------|--------------|--------------------------------------------------------------------------------------|
| 100     | Authorized   | Data from authorized clients                                                         |
| 200     | Unauthorized | Data traffic from clients that fail the authentication with the RADIUS server        |
| 300     | Guest        | Data traffic from clients that do not attempt to authenticate with the RADIUS server |

The following table describes the three VLANs:

**NOTE:** Dynamic VLAN creation applies only to authorized ports. The VLANs for unauthorized and guest users must be configured on the switch and cannot be dynamically created based on RADIUS-based VLAN assignment.

The commands in this example show how to configure the switch to control VLAN assignment for the example network. This example also contains commands to configure the uplink, or trunk, port (a port connected to a router or the internal network), and to configure the downlink, or access, ports (ports connected to one or more hosts). Ports 1-23 are downstream ports. Port 24 is an uplink port. An external RADIUS server handles the VLAN assignment.

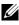

**NOTE:** The configuration to control the VLAN assignment for authorized users is done on the external **BADIUS** server.

To configure the switch:

**1** Create the VLANs and configure the VLAN names.

```
console(config)#vlan 100
console(config-vlan100)#name Authorized
console(config-vlan100)#exit
```

console(config)#vlan 200
console(config-vlan200)#name Unauthorized
console(config-vlan200)#exit

```
console(config)#vlan 300
console(config-vlan300)#name Guest
console(config-vlan300)#exit
```

**2** Configure information about the external RADIUS server the switch uses to authenticate clients. The RADIUS server IP address is 10.10.10.10, and the shared secret is qwerty123.

```
console(config)#radius-server key qwerty123
console(config)#radius-server host 10.10.10.10
console(Config-auth-radius)#exit
```

**3** Enable 802.1X on the switch.

console(config)#dot1x system-auth-control

**4** Create a default authentication login list and use the RADIUS server for port-based authentication for connected clients.

console(config)#aaa authentication dot1x default
radius

- 5 Allow the switch to accept VLAN assignments by the RADIUS server. console(config)#aaa authorization network default radius
- 6 Enter interface configuration mode for the downlink ports.

```
console(config)#interface range Gi1/0/1-23
```

7 Set the downlink ports to the access mode because each downlink port connects to a single host that belongs to a single VLAN.

console(config-if)#switchport mode access

8 Enable periodic reauthentication of the client on the ports and set the number of seconds to wait between reauthentication attempts to 300 seconds. Reauthentication is enabled to increase security. If the client information is removed from the RADIUS server after it has been authenticated, the client will be denied access when it attempts to reauthenticate.

```
console(config-if)#dot1x reauthentication
console(config-if)#dot1x timeout re-authperiod 300
```

**9** Set the unauthenticated VLAN on the ports to VLAN 200 so that any client that connects to one of the ports and fails the 802.1X authentication is placed in VLAN 200.

```
console(config-if)#dot1x unauth-vlan 200
```

**10** Set the guest VLAN on the ports to VLAN 300. This command automatically enables the Guest VLAN Mode on the downlink ports. Any client that connects to the port and does not attempt to authenticate is placed on the guest VLAN.

```
console(config-if)#dot1x guest-vlan 300
console(config-if)#exit
```

- **11** Enter Interface Configuration mode for port 24, the uplink (trunk) port. console (config) **#interface Gi1/0/24**
- **12** Disable 802.1X authentication on the interface. This causes the port to transition to the authorized state without any authentication exchange required. This port does not connect to any end-users, so there is no need for 802.1X-based authentication.

```
console(config-if-Gi1/0/24)#dot1x port-control
force-authorized
```

**13** Set the uplink port to trunk mode so that it accepts tagged traffic and transmits it to the connected device (another switch or router).

```
console(config-if-Gi1/0/24)#switchport mode trunk
```

# Allowing Dynamic VLAN Creation of RADIUS-Assigned VLANs

The network in this example uses a RADIUS server to provide VLAN assignments to host that connect to the switch. In this example, the VLANs are not configured on the switch. Instead, the switch is configured to allow the dynamic creation of VLANs when a RADIUS-assigned VLAN does not already exist on the switch.

In this example, Ports 1–23 are configured as downlink, or access, ports, and Port 24 is the trunk port. As a trunk port, Port 24 is automatically added as a member to all VLANs that are statically or dynamically configured on the switch. However, the network administrator in this example has determined that traffic in VLANs 1000–2000 should not be forwarded on the trunk port, even if the RADIUS server assigns a connected host to a VLAN in this range, and the switch dynamically creates the VLAN.

# **NOTE:** The configuration to control the VLAN assignment for hosts is done on the external RADIUS server.

To configure the switch:

1 Configure information about the external RADIUS server the switch uses to authenticate clients. The RADIUS server IP address is 10.10.10.10, and the shared secret is querty123.

console(config)#radius-server key qwerty123
console(config)#radius-server host 10.10.10.10
console(Config-auth-radius)#exit

2 Enable 802.1X on the switch.

console(config)#dot1x system-auth-control

**3** Create a default authentication login list and use the RADIUS server for port-based authentication for connected clients.

console(config)#aaa authentication dot1x default
radius

4 Allow the switch to accept VLAN assignments by the RADIUS server.

console(config)#aaa authorization network default
radius

**5** Allow the switch to dynamically create VLANs when a RADIUS-assigned VLAN does not exist on the switch.

```
console(config)#dot1x dynamic-vlan enable
```

6 Enter interface configuration mode for the downlink ports.

console(config)#interface range Gi1/0/1-23

7 Set the downlink ports to the access mode because each downlink port connects to a single host that belongs to a single VLAN.

```
console(config-if)#switchport mode access
console(config-if)#exit
```

8 Enter Interface Configuration mode for port 24, the uplink (trunk) port.

console(config)#interface Gi1/0/24

**9** Disable 802.1X authentication on the interface. This causes the port to transition to the authorized state without any authentication exchange required. This port does not connect to any end-users, so there is no need for 802.1X-based authentication.

```
console(config-if-Gi1/0/24)#dot1x port-control
force-authorized
```

**10** Set the uplink port to trunk mode so that it accepts tagged traffic and transmits it to the connected device (another switch or router).

console(config-if-Gi1/0/24)#switchport mode trunk

**11** Forbid the trunk from forwarding traffic that has VLAN tags for any VLAN from 1000–2000, inclusive.

console(config-if-Gi1/0/24)#switchport trunk
allowed vlan remove 1000-2000
console(config-if-Gi1/0/24)#exit

### Configuring Authentication Server DiffServ Filter Assignments

To enable DiffServ filter assignment by an external server, the following conditions must be true:

• The port that the host is connected to must be enabled for MAC-based port access control by using the following command in Interface Config mode:

```
dot1x port-control mac-based
```

• The RADIUS or 802.1X server must specify the policy to assign.

For example, if the DiffServ policy to assign is named internet\_access, include the following attribute in the RADIUS or 802.1X server configuration:

Filter-id = "internet\_access"

• The DiffServ policy specified in the attribute must already be configured on the switch, and the policy names must be identical.

For information about configuring a DiffServ policy, see "DiffServ Configuration Examples" on page 1307. The example "Providing Subnets Equal Access to External Network" on page 1307, describes how to configure a policy named internet\_access.

If you use an authentication server to assign DiffServ policies to an authenticated user, note the following guidelines:

- If the policy specified within the server attribute does not exist on the switch, authentication will fail.
- Do not delete policies used as the filter ID in the RADIUS server while 802.1X is enabled.
- Do not use the DiffServ **service-policy** command to apply the filter to an interface if you configure the RADIUS server or 802.1X authenticator to assign the DiffServ filter.

In the following example, Company XYZ uses IEEE 802.1X to authenticate all users. Contractors and temporary employees at Company XYZ are not permitted to have access to SSH ports, and data rates for Web traffic is limited. When a contractor is authenticated by the RADIUS server, the server assigns a DiffServ policy to control the traffic restrictions.

The network administrator configures two DiffServ classes: *cl-ssh* and *cl-http*. The class *cl-ssh* matches all incoming SSH packets. The class *cl-http* matches all incoming HTTP packets. Then, the administrator configures a traffic policy called *con-pol* and adds the *cl-ssh* and *cl-http*. The policy is configured so that that SSH packets are to be dropped, and HTTP data rates are limited to 1 MB with a burst size of 64 Kbps. HTTP traffic that exceeds the limit is dropped. The host ports, ports 1–23, are configured to use MAC-based dot1x authentication to allow the DiffServ policy to be applied. Finally, the administrator configures the RADIUS server with the attribute Filter-id = "con-pol".

To configure the switch:

1 Configure the DiffServ traffic class that matches SSH traffic.

```
console#configure
console(config)#class-map match-all cl-ssh
console(config-classmap)#match srcl4port 23
console(config-classmap)#exit
```

**2** Configure the DiffServ traffic class that matches HTTP traffic.

```
console(config)#class-map match-all cl-http
console(config-classmap)#match srcl4port 80
console(config-classmap)#exit
```

**3** Configure the DiffServ policy.

```
console(config)#policy-map con-pol in
console(config-policy-map)#class cl-ssh
console(config-policy-classmap)#drop
console(config-policy-classmap)#exit
console(config-policy-map)#class cl-http
console(config-policy-classmap)#police-simple
1000000 64 conform-action transmit violate-action
drop
```

```
console(config-policy-classmap)#exit
console(config-policy-map)#exit
```

**4** Enable DiffServ on the switch.

console(config)#diffserv

**5** Configure information about the external RADIUS server the switch uses to authenticate clients. The RADIUS server IP address is 10.10.10.10, and the shared secret is qwerty123.

```
console(config)#radius-server key qwerty123
console(config)#radius-server host 10.10.10.10
console(Config-auth-radius)#exit
```

6 Enable 802.1X on the switch.

console(config)#dot1x system-auth-control

7 Create a default authentication login list and use the RADIUS server for port-based authentication for connected clients.

console(config)#aaa authentication dot1x default
radius

8 Enter Interface Configuration mode for ports 1–23 and enable MACbased authentication.

console(config)#interface range Gi1/0/1-23
console(config-if)#dot1x port-control mac-based

**9** Set the ports to an 802.1Q VLAN. The ports must be in general mode in order to enable MAC-based 802.1X authentication.

console(config-if)#switchport mode general
console(config-if)#exit
console(config)#exit

# Port Security (Port-MAC Locking)

The Port Security feature allows you to limit the number of source MAC addresses that can be learned on a port. If a port reaches the configured limit, any other addresses beyond that limit are not learned and the frames are discarded. Frames with a source MAC address that has already been learned will be forwarded.

The purpose of this feature, which is also known as port-MAC locking, is to help secure the network by preventing unknown devices from forwarding packets into the network. For example, to ensure that only a single device can be active on a port, you can set the number of allowable dynamic addresses to one. After the MAC address of the first device is learned, no other devices will be allowed to forward frames into the network.

When link goes down on a port, all of the dynamically locked addresses are cleared from the source MAC address table the feature maintains. When the link is restored, that port can once again learn addresses up to the specified limit.

The port can learn MAC addresses dynamically, and you can manually specify a list of static MAC addresses for a port.

# Default 802.1X Values

Table 19-2 lists the default values for the Port Security feature.

| Feature                       | Description       |
|-------------------------------|-------------------|
| Port security                 | Unlocked          |
| Port security traps           | Disabled          |
| Maximum learned MAC addresses | 100 (when locked) |
| Monitor mode                  | Disabled          |

### Table 19-3. Default Port Security Values

# **Configuring Port Security Configuration (Web)**

This section provides information about the OpenManage Switch Administrator pages for configuring and monitoring the IEEE 802.1X features and Port Security on a Dell Networking N2000, N3000, and N4000 series switches. For details about the fields on a page, click ?? at the top of the page.

### Port Security

Use the **Port Security** page to enable MAC locking on a per-port basis. When a port is locked, you can limit the number of source MAC addresses that are allowed to transmit traffic on the port.

To display the **Port Security** page, click **Switching**  $\rightarrow$  **Network Security**  $\rightarrow$  **Port Security** in the navigation panel.

Figure 19-11. Network Security Port Security

|                                                                                                | MANAGE <sup>®</sup> SWITCH ADMINISTRATOR |           |                          | Support | About | Log  | Out |
|------------------------------------------------------------------------------------------------|------------------------------------------|-----------|--------------------------|---------|-------|------|-----|
| System<br>Dell Networking N3024F<br>admin, r/w                                                 | Port Security<br>Detail Show All         |           |                          |         |       |      |     |
| Home     System     System     Switching     Network Security     Port Security                | Port Security: Detail                    |           |                          | 8       | ۲     | C    | ?   |
| Authenticated Users     Access Control Lists     Proprietary Protocol     Dottx Authentication |                                          | Unit I Po | et Gittori 💌 🖲 LAG Pot 💌 |         |       |      |     |
| Slots     Ports                                                                                | Traps                                    | Disable + |                          |         |       |      |     |
| <ul> <li>Address Tables</li> <li>CARP</li> </ul>                                               | Trap Frequency                           | 30        | (1 to 1000000)           |         |       |      |     |
| Spanning Tree     VLAN     Link Apgregation     Multicast Support                              | Max Learned Addresses                    | 100       | (0 to 600)               |         |       |      |     |
| MVR Configuration     LLDP     Dynamic ARP Inspection                                          |                                          |           |                          |         | A     | poly |     |

### Configuring Port Security Settings on Multiple Ports

To configure port security on multiple ports:

- **1** Open the **Port Security** page.
- 2 Click Show All to display the Port Security Table page.
- **3** In the Ports list, select the check box in the Edit column for the port to configure.
- 4 Select the desired settings for all ports that are selected for editing.

| Networking N3024F Detail                 | show All      |             |                                                                                                    |                  |                                               |
|------------------------------------------|---------------|-------------|----------------------------------------------------------------------------------------------------|------------------|-----------------------------------------------|
|                                          |               |             |                                                                                                    |                  | 0.0.0                                         |
| System                                   | Security: Sho | W All       |                                                                                                    |                  | H = C (                                       |
| Switching Unit                           |               |             |                                                                                                    |                  |                                               |
| Port Security Authenticated Users Unit   |               |             | 1.                                                                                                    |                  |                                               |
| Access Control Lists     Providence      |               |             | <u>(* 123</u>                                                                                                    |                  |                                               |
| Octa Authentication     Port S     Stots | Settings      |             |                                                                                                    |                  | Back to top  is Displayed 1-5 Rows Per Page 5 |
| -Ports                                   | Port -        | Set Port -  | Trap =                                                                                                    | Trap Frequency   | Edt                                           |
| GARP 1                                   | Gi1/0/1       | Unlocked +  | Disable -                                                                                                    | 30               | 1 5                                           |
| - Spanning Tree                          | Gi1/0/2       | Unlocked +  | Disable -                                                                                                    | 30               | 1 6                                           |
| Link Aggregation                         | Gi1/0/3       | Unlocked V  | Disable -                                                                                                    | 30               | 1 0                                           |
| MVR Configuration                        | Gi1/0/4       | Unlocked v  | Disable v                                                                                                    | 80               |                                               |
| Dynamic ARP Inspection                   | GI105         | Unlocked v  | Disable -                                                                                                    | 80               | 1 0                                           |
| OHCP Relay                               |               | Landard [1] | ( control ( control ( contro) ( control ( contro) ( control ( contro) ( cont |                  | B Pages 1 of 6 B                              |
| IP Source Guard     Link Dependency      |               |             |                                                                                                    |                  |                                               |
| -VPC LAG :<br>Routing                    | Settings      |             |                                                                                                    | ker              | Back to top  s Displayed 1-5 Rows Per Page 5  |
| Statistics/RMON<br>Duality of Service    | Port -        | Set Port -  | Trap -                                                                                                    | Trap Frequency - | Edt                                           |
| Pv4 Multicast                            | Po1           | Unlocked -  | Disable -                                                                                                    | 00               | ] 5                                           |
| 2                                        | Po2           | Unlocked -  | Disable -                                                                                                    | 30               |                                               |
| 3                                        | Po3           | Unlocked +  | Disable +                                                                                                    | 30               | 1 8                                           |
| 4                                        | Po4           | Unlocked +  | Disable +                                                                                                    | 30               |                                               |
| 5                                        | Po5           | Unlocked -  | Disable 🗸                                                                                                    | 30               |                                               |
|                                          |               |             |                                                                                                    |                  | • • Pages 1 of 26 • •                         |
|                                          |               |             |                                                                                                    |                  | · Back to top                                 |

### Figure 19-12. Configure Port Security Settings

5 Click Apply.

### **Configuring Port Security (CLI)**

Beginning in Privileged EXEC mode, use the following commands to enable port security on an interface to limit the number of source MAC addresses that can be learned.

| Command                                               | Purpose                                                                                                    |
|-------------------------------------------------------|----------------------------------------------------------------------------------------------------|
| configure                                             | Enter Global Configuration mode.                                                                                                    |
| interface interface                                   | Enter interface configuration mode for the specified interface. The <i>interface</i> variable includes the interface type and number, for example <b>tengigabitethernet 1/0/3</b> . |
|                                                       | You can also specify a range of interfaces with the interface range command, for example, interface range tengigabitethernet 1/0/8-12 configures interfaces 8, 9, 10, 11, and 12.   |
| port security [discard]<br>[trap <i>seconds</i> ]     | Enable port security on the port. This prevents the switch<br>from learning new addresses on this port after the<br>maximum number of addresses has been learned.                   |
|                                                       | <ul> <li>discard — Discards frames with unlearned source<br/>addresses. This is the default if no option is indicated.</li> </ul>                                                   |
|                                                       | • trap <i>seconds</i> — Sends SNMP traps and defines the minimal amount of time in seconds between two consecutive traps. (Range: 1–1000000)                                        |
| port security max <i>max-</i><br><i>addr</i>          | Set the maximum number of MAC addresses that can be learned on the port while port security is enabled.                                                                             |
| CTRL + Z                                              | Exit to Privileged EXEC mode.                                                                                                    |
| show ports security<br>[ <i>interface</i> ]           | View port security settings on all interfaces or the specified interface.                                                                                                    |
| show ports security<br>addresses [ <i>interface</i> ] | View the current MAC addresses that have been learned on all ports or the specified port.                                                                                           |

# 19

## **Captive Portal**

This section describes how to configure the Captive Portal feature.

The topics covered in this section include:

- Captive Portal Overview
- Default Captive Portal Behavior and Settings
- Configuring the Captive Portal (Web)
- Configuring Captive Portal (CLI)
- IEEE 802.1X Configuration Examples

### **Captive Portal Overview**

A Captive Portal helps manage or restrict network access. Captive Portals are often used in locations that provide wired Internet access to customers, such as business centers and hotels. For example, a hotel might provide an Ethernet port in each room so that guests can connect to the Internet during their stay. The hotel might charge for Internet use, or the hotel might allow guests to connect only after they indicate that they have read and agree to the acceptable use policy.

### What Does Captive Portal Do?

The Captive Portal feature allows you to require a user to enter login information on a custom Web page before gaining access to the network. When the user connects to the port and opens a browser, the user is presented with a welcome screen. To gain network access, the user must enter a username (for guest access) or a username and password (for authenticated access) and accept the terms of use. You can also configure the Captive Portal feature to redirect the user to another web page after successful authentication, for example your company home page.

### Figure 19-13. Connecting to the Captive Portal

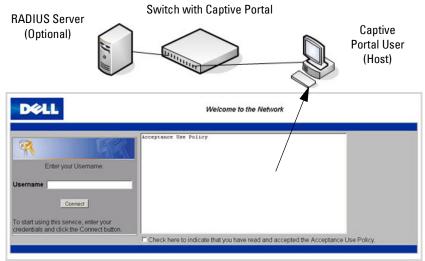

Default Captive Portal Welcome Screen (Displays in Captive Portal User's Browser)

The Captive Portal feature blocks hosts connected to the switch from accessing the network until user verification has been established. You can configure Captive Portal verification to allow access for both guest and authenticated users. Authenticated users must be validated against a database of authorized Captive Portal users before access is granted. The database can be stored locally on the switch or on a RADIUS server.

### Is the Captive Portal Feature Dependent on Any Other Feature?

If you require RADIUS authentication, you must configure the RADIUS server information on the switch (see "Using RADIUS Servers to Control Management Access" on page 232). You must also configure the RADIUS attributes for Captive Portal users on the RADIUS server. For information about the RADIUS attributes to configure, see Table 19-5.

For a list of RADIUS attributes that the switch supports, see "Which RADIUS Attributes Does the Switch Support?" on page 234.

You can configure the switch to send SNMP trap messages to any enabled SNMP Trap Receivers for several Captive Portal events, such as when a Captive Portal user has an authentication failure or when a Captive Portal user successfully connects to the network. If you enable the traps, the switch also writes a message to the trap log when the event occurs. To enable the Captive Portal traps, see "Configuring SNMP Notifications (Traps and Informs)" on page 351.

# What Factors Should Be Considered When Designing and Configuring a Captive Portal?

Before enabling the Captive Portal feature, decide what type (or types) of authentication to require. Since the Dell Networking series switches support up to 10 different Captive Portal instances, you can configure one Captive Portal that requires a username and password and another that only requires the username. For each Captive Portal, you can customize the welcome screen, including the colors and logo.

If you require authentication, consider the number of users that must exist in the user database. The local user database supports up to 128 users. If you need to support more than 128 authenticated users, you must use a remote RADIUS server for authentication.

You can specify whether the captive portal uses HTTP or HTTPS as the protocol during the user verification process. HTTP does not use encryption during verification, and HTTPS uses the Secure Sockets Layer (SSL), which requires a certificate to provide encryption. The certificate is presented to the user at connection time.

The initial Web page that a user sees when he or she connects to the Captive Portal can be customized. You can change the logo, color schemes, welcome messages, and all text on the page, including the field and button labels. The welcome page the user sees after a successful verification or authentication can also be customized.

# Welcome to the Luxury Resort. Free Internet access is provided for our guests. Please type your room number. Please type your room number. Reso Number Concest I agree to the tenus of use. I agree to the tenus of use. I agree to the t

### Figure 19-14. Customized Captive Portal Welcome Screen

### **How Does Captive Portal Work?**

When a port is enabled for Captive Portal, all the traffic coming onto the port from the unverified clients are dropped except for the ARP, DHCP, DNS and NETBIOS packets. These packets are allowed to be forwarded by the switch so that the unverified clients can get an IP address and are able to resolve the hostname or domain names. Data traffic from verified clients goes through as expected. If an unverified client opens a web browser and tries to connect to the network, the Captive Portal redirects all the HTTP/HTTPS traffic from the unverified clients to the authenticating server on the switch. A Captive Portal web page is sent back to the unverified client. If the verification mode for the Captive Portal associated with the port is Guest, the client can be verified without providing authentication information. If the verification mode is Local or RADIUS, the client must provide credentials that are compared against the information in the Local or RADIUS client database. After the user successfully provides the required information, the Captive Portal feature grants access to the network.

### What Captive Portal Pages Can Be Customized?

You can customize the following three Captive Portal pages:

• Authentication Page —This page displays when a client attempts to connect to the network. You can customize the images, text, and colors that display on this page.

- Logout Page If the user logout mode is enabled, this page displays in a pop-up window after the user successfully authenticates. This window contains the logout button.
- Logout Success Page If the user logout mode is enabled, this page displays after a user clicks the logout button and successfully deauthenticates.

### Understanding User Logout Mode

The User Logout Mode feature allows a user who successfully authenticates to the network through the captive portal to explicitly deauthenticate from the network. When User Logout Mode is disabled or the user does not specifically request logout, the connection status will remain authenticated until the Captive Portal deauthenticates the user based on the configured session timeout value. In order for the user logout feature to function properly, the client browser must have JavaScript enabled an must allow popup windows.

### Localizing Captive Portal Pages

The Captive Portal localization feature allows you to create up to five language-specific web pages for each captive portal as long as all pages use the same verification type; either guest or authorized user web pages. This allows you to create pages in a variety of languages to accommodate a diverse group of users.

To customize the pages that the user sees, click the language tab. By default, the English tab is available. The settings for the Authentication Page display.

### **Default Captive Portal Behavior and Settings**

Captive Portal is disabled by default. If you enable Captive Portal, no interfaces are associated with the default Captive Portal. After you associate an interface with the Captive Portal and globally enable the Captive Portal feature, a user who connects to the switch through that interface is presented with the Captive Portal Welcome screen shown in Figure 19-15.

| DØLL                                    | Welcome to the Network |
|-----------------------------------------|------------------------|
| Erter your Username.<br>Username        | Acceptance Use Policy  |
| To start using this service, enter your |                        |

Figure 19-15. Default Captive Portal Welcome Screen

The user types a name in the Username field, selects the Acceptance Use Policy check box, and clicks **Connect** to gain network access. By default, the user does not need to be defined in a database or enter a password to access the network because the default verification mode is Guest. Note that duplicate Username entries can exist in this mode because the client IP and MAC addresses are obtained for identification.

Table 19-4 shows the default values for the Captive Portal feature.

| Feature                                     | Value                                                                                                    |
|---------------------------------------------|----------------------------------------------------------------------------------------------------|
| Global Captive Portal Operational<br>Status | Disabled                                                                                                    |
| Additional HTTP or HTTPS Ports              | Disabled                                                                                                    |
|                                             | Captive Portal can be configured to use an additional HTTP and/or HTTPS port (in support of Proxy networks). |

Table 19-4. Default Captive Portal Values

| Feature                        | Value                                                                                                    |
|--------------------------------|----------------------------------------------------------------------------------------------------|
| Authentication Timeout         | 300 seconds                                                                                                    |
| Configured Captive Portals     | 1                                                                                                    |
| Captive Portal Name            | Default                                                                                                    |
| Protocol Mode                  | НТТР                                                                                                    |
| Verification Mode              | Guest                                                                                                    |
| URL Redirect Mode              | Off                                                                                                    |
| User Group                     | l-Default                                                                                                    |
| Session Timeout                | 86400 seconds                                                                                                    |
| Local Users                    | None configured                                                                                                    |
| Interface associations         | None                                                                                                    |
| Interface status               | Not blocked                                                                                                    |
|                                | If the Captive Portal is blocked, users cannot<br>gain access to the network through the<br>Captive Portal. Use this function to<br>temporarily protect the network during<br>unexpected events, such as denial of service<br>attacks. |
| Supported Captive Portal users | 1024                                                                                                    |
| Supported local users          | 128                                                                                                    |
| Supported Captive Portals      | 10                                                                                                    |

Table 19-4. Default Captive Portal Values

### Configuring the Captive Portal (Web)

This section provides information about the OpenManage Switch Administrator pages for configuring and monitoring Captive Portal settings on a Dell Networking N2000, N3000, and N4000 series switches. For details about the fields on a page, click ? at the top of the page.

### **Captive Portal Global Configuration**

Use the **Captive Portal Global Configuration** page to control the administrative state of the Captive Portal feature and configure global settings that affect all captive portals configured on the switch.

To display the Captive Portal Global Configuration page, click System  $\rightarrow$  Captive Portal  $\rightarrow$  Global Configuration.

| System<br>Dell Networking N3024F<br>admin, r/w                  | Global Configuration Detail  |               |                              |       |
|-----------------------------------------------------------------|------------------------------|---------------|------------------------------|-------|
| Home     System     General     Time Synchronization            | Global Configuration: Detail |               |                              | H # C |
| Logs     IP Addressing     Diagnostics                          | Captive Portal               | Disable 💌     |                              |       |
| <ul> <li>Green Ethernet</li> <li>Management Security</li> </ul> | CP Global Operational Status | Disabled      |                              |       |
| SNMP     File Management                                        | CP Global Disable Reason     | Administrator | Disabled                     |       |
| <ul> <li>Stack Management</li> </ul>                            | Additional HTTP Port         | 0             | (0 - Disable, 1 to 65535)    |       |
| <ul> <li>Email Nerts</li> </ul>                                 | Additional HTTP Secure Port  | 0             | (0 - Disable, 1025 to 65535) |       |
| - ISOP     - ISCSI     - Captive Portal                         | Authentication Timeout       | 300           | (60 to 600 seconds)          |       |

### Figure 19-16. Captive Portal Global Configuration

### **Captive Portal Configuration**

Use the **Captive Portal Configuration** page to view summary information about captive portals on the system, add a captive portal, and configure existing captive portals.

The switch supports 10 Captive Portal configurations. Captive Portal configuration 1 is created by default and cannot be deleted. Each captive portal configuration can have unique guest or group access modes and a customized acceptance use policy that displays when the client connects.

To display the Captive Portal Configuration page, click System  $\rightarrow$  Captive Portal  $\rightarrow$  Configuration.

| etworking N3024F                    | iguration (En                                                                                                    | glish)<br>Summary |                 |           |       |   |                 |   |   |         |      |
|-------------------------------------|----------------------------------------------------------------------------------------------------|-------------------|-----------------|-----------|-------|---|-----------------|---|---|---------|------|
|                                     |                                                                                                    | Summary           |                 |           |       |   |                 |   |   |         |      |
|                                     | nfiguration: D                                                                                                    | Detail            |                 |           |       |   |                 | H | ۲ | C       |      |
| General<br>Time Synchronization     | lect                                                                                                    |                   |                 |           |       |   |                 |   |   |         |      |
| Logs<br>IP Addressing               | in the second second se |                   |                 |           |       |   |                 |   |   |         |      |
| Diagnostics                         | Configuration                                                                                                    |                   | 1-Default +     |           |       |   |                 |   |   |         |      |
| Cr field                            | onfiguration                                                                                                    |                   |                 |           |       |   |                 |   |   | Back to | 0 10 |
| File Management<br>Stack Management | inable Captive Por                                                                                                    | tal               | F               |           |       |   |                 |   |   |         |      |
| Email Alerts                        | Configuration Nam                                                                                                    |                   | Default         |           | 1     |   |                 |   |   |         |      |
| ISDP                                | lession Timeout (s                                                                                                    |                   |                 | to 86400) | -     |   |                 |   |   |         |      |
| Captive Portal                      | rotocol Mode                                                                                                    |                   | & HTTP C HT     | rps       |       |   |                 |   |   |         |      |
| sFlow                               | erification Mode                                                                                                    |                   | G Guest C Los   |           |       |   |                 |   |   |         |      |
| Email Alerts                        | Jser Logout Mode                                                                                                    |                   | Г               |           |       |   |                 |   |   |         |      |
| ISCSI                               | inable Redirect Mo                                                                                                    | de .              |                 |           |       |   |                 |   |   |         |      |
| Global Configuratio                 | Redirect URL                                                                                                    |                   |                 |           |       |   |                 |   |   |         |      |
| Local User                          | ADIUS Auth Serve                                                                                                    |                   | Detault-RADIUS- | C         |       |   |                 |   |   |         |      |
|                                     | Iser Group                                                                                                    |                   | 1-Default +     |           |       | _ | Delete   Modify |   |   |         |      |
| Status     Interface Status         | rser Group                                                                                                    |                   | [1-picaus *]    |           |       |   | Detter 1 month  |   |   |         |      |
| Client Connection S Ad              | ld languages                                                                                                    |                   |                 |           |       |   |                 |   |   | Back to | 0 10 |
| 600                                 | Code                                                                                                    | Language          |                 |           |       |   |                 |   |   |         |      |
| Istics/RMON                         | m                                                                                                    | (English)         |                 | Jassiu    |       |   |                 |   |   |         |      |
| 4 Multicast                         |                                                                                                    |                   |                 | Jasel     | Clear |   |                 |   |   |         |      |
| Muttcast [                          |                                                                                                    |                   |                 | المعمان   | Clear |   |                 |   |   |         |      |
| [                                   |                                                                                                    |                   |                 | and -     | Clear |   |                 |   |   |         |      |
|                                     |                                                                                                    |                   |                 | less).    | Clear |   |                 |   |   |         |      |
|                                     |                                                                                                    |                   |                 |           |       |   |                 |   |   | Back to |      |
|                                     |                                                                                                    |                   |                 |           |       |   |                 |   |   |         |      |

Figure 19-17. Captive Portal Configuration

From the **Captive Portal Configuration** page, click **Add** to create a new Captive Portal instance.

### Figure 19-18. Add Captive Portal Configuration

| configuration: Add |                                   | 8 | ۲ | C |
|--------------------|-----------------------------------|---|---|---|
| Configuration Name | (1 to 32 alphanumeric characters) |   |   |   |

From the **Captive Portal Configuration** page, click **Summary** to view summary information about the Captive Portal instances configured on the switch.

### Figure 19-19. Captive Portal Summary

### Customizing a Captive Portal

The procedures in this section customize the pages that the user sees when he or she attempts to connect to (and log off of) a network through the captive portal. These procedures configure the English version of the Default captive portal.

To configure the switch:

- 1 From the Captive Portal Configuration page click the (English) tab. The settings for the Authentication Page display, and the links to the Captive Portal customization appear.
- 2 Click **Download Image** to download one or more custom images to the switch. You can use a downloaded custom image for the branding logo (default: Dell logo) on the Authentication Page and Logout Success page, the account image (default: blue banner with keys) on the Authentication Page, and the background image (default: blank) on the Logout Success Page.

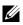

**NOTE:** The image to download must be accessible from your local system. The image should be 5 KB max, 200x200 pixels, GIF or JPG format.

### Figure 19-20. Captive Portal Download Image Page

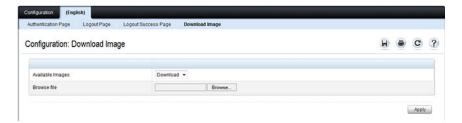

- 3 Make sure Download is selected in the Available Images menu, and click Browse.
- **4** Browse to the directory where the image to be downloaded is located and select the image.
- **5** Click **Apply** to download the selected file to the switch.
- **6** To customize the Authentication Page, which is the page that a user sees upon attempting to connect to the network, click the **Authentication Page** link.

| onfiguration: Lang     | uage Authentication Page                                                          |                      | H       |   | C          | 0   |
|------------------------|-----------------------------------------------------------------------------------|----------------------|---------|---|------------|-----|
| Greeting and Resources |                                                                                   |                      |         |   |            |     |
| Captive Portal ID      | Default                                                                           |                      |         |   |            |     |
| Branding Image:        | dell_logo.gd ·                                                                    |                      |         |   |            |     |
| Fonts:                 | arial, sans-senf                                                                  | (0 - 512 characters) |         |   |            |     |
| Browser Title:         | Captive Portal                                                                    | (0 - 128 char        | acters) |   |            |     |
| Page Title:            | Welcome to the Network                                                            | (0 - 128 char        | acters) |   |            |     |
| Separator Color:       | #00339A                                                                           |                      |         |   |            |     |
| Foreground Color.      | #999999 A.M.                                                                      |                      |         |   |            |     |
| Background Color:      | #BFBFDF                                                                           |                      |         |   |            |     |
| Textual Content        |                                                                                   |                      |         |   | Back to k  | 10  |
| Account Image:         | login_key.jpg •                                                                   |                      |         |   |            |     |
| Account Title:         | Enter your Usemame. (0 - 64 characters)                                           |                      |         |   |            |     |
| User Label             | Username (0 - 32 characters)                                                      |                      |         |   |            |     |
| Password Label:        | Password (0 - 32 characters)                                                      |                      |         |   |            |     |
| Button Label:          | Connect (1 - 32 characters)                                                       |                      |         |   |            |     |
| Acceptance Use Policy  | Acceptance Use Policy                                                             |                      |         |   |            |     |
|                        | (0 - 8192 characters)                                                             |                      |         |   |            |     |
| Acceptance Message:    | Check here to indicate that you have read and accepted the (0 - 128 characters    | 0                    |         |   |            |     |
| Messages               |                                                                                   |                      |         | • | Back to to | q   |
| Instructional Text     | To start using this service, enter your credentials and click the Connect button. | (0 - 256 characters) |         |   |            |     |
| Denied Message:        | Error: Invalid Credentials, please try again!                                     | (1 - 128 characters) |         |   |            |     |
| Resource Message:      | Error: Limited Resources, please reconnect and try again later!                   | (1 - 128 characters) |         |   |            |     |
| Timeout Message:       | Error: Timed Out, please reconnect and try again!                                 | (1 - 128 characters) |         |   |            |     |
| Busy Message:          | Connecting, please be patient                                                     | (1 - 128 characters) |         |   |            |     |
| No Accept Message:     | Error. You must acknowledge the Acceptance Use Policy before connecting!          | (0 - 128 characters) |         |   |            |     |
| Welcome Tide:          | Congratulations!                                                                  | (0 - 128 characters) |         |   |            |     |
| Welcome Text:          | You are now authorized and connected to the network.                              | (0 - 256 characters) |         |   |            |     |
|                        |                                                                                   |                      |         |   | Back to I  | top |

Figure 19-21. Captive Portal Authentication Page

- 7 Select the branding image to use and customize other page components such as the font for all text the page displays, the page title, and the acceptance use policy.
- 8 Click Apply to save the settings to the running configuration or click **Preview** to view what the user will see. To return to the default views, click **Clear**.

9 Click the Logout Page link to configure the page that contains the logout window

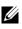

**NOTE:** You can configure the Logout Page settings only if the User Logout Mode is selected on the **Configuration** page. The User Logout Mode allows an authenticated client to deauthenticate from the network.

### Figure 19-22. Captive Portal Logout Page

| onfiguration: Lanç | uage Logout Page                                                      | H = C                                                     |
|--------------------|-----------------------------------------------------------------------|-----------------------------------------------------------|
| Configuration Name | Default                                                               |                                                           |
| Browser Title:     | Captive Portal - Lopout                                               | (1 - 128 characters)                                      |
| Page Title:        | Web Authentication                                                    | (1 - 128 characters)                                      |
| Instructional Text | You are now authorized and connected to the network. Please retain th | is small logout window in order to d (1 - 256 characters) |
| Dutton Label       | [Legout                                                               | (1 - 32 characters)                                       |
| Confirmation Test  | Are you sure you want to logout?                                      | (1 - 128 characters)                                      |

- **10** Customize the look and feel of the Logout Page, such as the page title and logout instructions.
- **11** Click **Apply** to save the settings to the running configuration or click Preview to view what the user will see. To return to the default views, click Clear
- 12 Click the Logout Success Page link to configure the page that contains the logout window. A user is required to logout only if the User Logout Mode is selected on the **Configuration** page.

### Figure 19-23. Captive Portal Logout Success Page

| onfiguration: Language Log | out Success Page                         | R = C                |
|----------------------------|------------------------------------------|----------------------|
| Configuration Name         | Default                                  |                      |
| Background Image:          | cp_big.pg + Branding Image: dell_lopp pf |                      |
| Drowser Tide:              | Captive Portal – Logged Out              | (1 - 128 characters) |
| Tide:                      | Lopout Success!                          | (1 - 128 characters) |
| Content                    | You have successfully logged out.        | (1 - 256 characters) |

- **13** Customize the look and feel of the Logout Page, such as the background image and successful logout message.
- 14 Click Apply to save the settings to the running configuration or click Preview to view what the user will see. To return to the default views, click Clear.

### Local User

You can configure a portal to accommodate guest users and authorized users. Guest users do not have assigned user names and passwords. Authorized users provide a valid user name and password that must first be validated against a local database or RADIUS server. Authorized users can gain network access once the switch confirms the user's credentials.

By default, each Captive Portal instance contains the default group. The default group can be renamed, or a different group can be created and assigned to each Captive Portal instance. A Captive Portal instance can be associated to one user group only. A user, however, can be assigned to multiple groups.

The Local User page allows you to add authorized users to the local database, which can contain up to 128 user entries. You can also add and delete users from the local database from the Local User page.

To display the Local User page, click System  $\rightarrow$  Captive Portal  $\rightarrow$  Local User.

Figure 19-24 shows the **Local User** page after a user has been added. If no users have been added to the switch, many of the fields do not display on the screen.

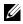

**NOTE:** Multiple user groups can be selected by holding the CTRL key down while clicking the desired groups.

Figure 19-24. Local User Configuration

|                                                         | MANAGE™ SWITCH ADMINISTRATOR      |                        | Support   About   Log Out       |
|---------------------------------------------------------|-----------------------------------|------------------------|---------------------------------|
| System<br>Dell Networking N3024F<br>admin, r/w          | Local User<br>Detail Add Show All |                        |                                 |
| -System                                                 | Local User: Detail                |                        | 8 8 8 3                         |
| Time Synchronization     Logs                           | Local User                        |                        |                                 |
| <ul> <li>IP Addressing</li> <li>Diagnostics</li> </ul>  | Local User Name                   | jewalker •             |                                 |
| Green Ethernet     Management Security                  | Password                          | (8 to 64 characters)   |                                 |
| SNMP     Fle Management                                 | Confirm Password                  | (8 to 64 characters)   |                                 |
| Stack Management                                        | User Group                        | 0 m<br>0 m<br>0 *      |                                 |
| - ISOP                                                  | Session Timeout                   | 0 (0 to 86400 seconds) |                                 |
| Gaptive Portal     Gabla Configuratio     Configuration | Remove                            |                        | · Back to top                   |
| Local User                                              | Remove                            | C                      |                                 |
| Interface Associate                                     |                                   |                        | <ul> <li>Back to top</li> </ul> |
| Interface Status     Client Connection      Switching   |                                   |                        | Apply                           |

From the Local User page, click Add to add a new user to the local database.

Figure 19-25. Add Local User

| ocal User: Add   |   |                                  | æ | C | ? |
|------------------|---|----------------------------------|---|---|---|
| Local User Name  |   | 1 to 32 alphanumeric characters) |   |   |   |
| Password         | [ | B to 64 characters)              |   |   |   |
| Confirm Password | [ | 8 to 64 characters)              |   |   |   |

From the Local User page, click Show All to view summary information about the local users configured in the local database.

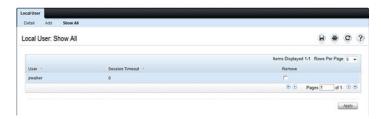

### Figure 19-26. Captive Portal Local User Summary

To delete a configured user from the database, select the Remove check box associated with the user and click **Apply**.

### Configuring Users in a Remote RADIUS Server

You can use a remote RADIUS server client authorization. You must add all users to the RADIUS server. The local database does not share any information with the remote RADIUS database.

Table 19-5 indicates the RADIUS attributes you use to configure authorized captive portal clients. The table indicates both RADIUS attributes and vendor-specific attributes (VSA). VSAs are denoted in the Attribute column and are comma delimited (vendor ID, attribute ID).

| Attribute     | Number | Description                   | Range              | Usage    | Default |
|---------------|--------|-------------------------------|--------------------|----------|---------|
| User-Name     | 1      | User name to be<br>authorized | 1-32<br>characters | Required | None    |
| User-Password | 2      | User password                 | 8-64<br>characters | Required | None    |

 Table 19-5.
 Captive Portal User RADIUS Attributes

| Attribute                      | Number       | Description                                                                                                    | Range                | Usage    | Default                                                         |
|--------------------------------|--------------|----------------------------------------------------------------------------------------------------|----------------------|----------|-----------------------------------------------------------------|
| Session-Timeout                | 27           | Logout once<br>session timeout is<br>reached (seconds).<br>If the attribute is 0<br>or not present<br>then use the value<br>configured for the<br>captive portal. | Integer<br>(seconds) | Optional | 0                                                               |
| Dell-Captive-<br>Portal-Groups | 6231,<br>127 | A comma-<br>delimited list of<br>group names that<br>correspond to the<br>configured CP<br>instance<br>configurations.                                            | String               | Optional | None. The<br>default<br>group is<br>used if not<br>defined here |

Table 19-5. Captive Portal User RADIUS Attributes

### **User Group**

You can assign Local Users to User Groups that you create. If the Verification Mode is Local or RADIUS, you assign a User Group to a Captive Portal Configuration. All users who belong to the group are permitted to access the network through this portal. The User Group list is the same for all Captive Portal configurations on the switch.

To display the User Group page, click System  $\rightarrow$  Captive Portal  $\rightarrow$  User Group.

### Figure 19-27. User Group

| iystem<br>rell Networking N3024F<br>dmin, stw | User Group<br>Detail Add Show All |                                      |   |     |          |     |
|-----------------------------------------------|-----------------------------------|--------------------------------------|---|-----|----------|-----|
| Home<br>System                                | User Group: Detail                |                                      | B | ۲   | C        | e   |
| General     Time Synchronization              | User Group                        |                                      |   |     |          |     |
| Logs     IP Addressing     Diagnostics        | Group Name                        | 0 v                                  |   |     |          |     |
| Green Ethernet     Management Security        | Rename                            | [" (1 to 32 alphanumeric characters) |   |     |          |     |
| SNUP     File Management     Stack Management | Remove                            |                                      |   |     | ack to t | 109 |
| sFlow     Email Alerts     ISOP               | Remove                            | C                                    |   |     |          |     |
| ISCSI     Captive Portal                      |                                   |                                      |   | • 8 | ack to t | 101 |

From the User Group page, click Add to configure a new user group.

### Figure 19-28. Add User Group

| Iser Group: Add |                                   | 8 | ۲ | C | G |
|-----------------|-----------------------------------|---|---|---|---|
| User Group      | (1 to 32 alphanumeric characters) |   |   |   |   |

From the User Group page, click Show All to view summary information about the user groups configured on the switch.

### Figure 19-29. Captive Portal User Group Summary

| Iser Group: Show All |        | ۲ | C | 4 |
|----------------------|--------|---|---|---|
| Group Name 🔺         | Remove |   |   |   |
| 1-Default            | 8      |   |   |   |
| 2-Eng                |        |   |   |   |
| 3-HR                 | 8      |   |   |   |
| 4-Acct               |        |   |   |   |

To delete a configured group, select the Remove check box associated with the group and click **Apply**.

### Interface Association

From the **Interface Association** page, you can associate a configured captive portal with specific interfaces. The captive portal feature only runs on the interfaces that you specify. A captive portal can have multiple interfaces associated with it, but an interface can be associated to only one Captive Portal at a time.

To display the Interface Association page, click System  $\rightarrow$  Captive Portal  $\rightarrow$  Interface Association.

### Figure 19-30. Captive Portal Interface Association

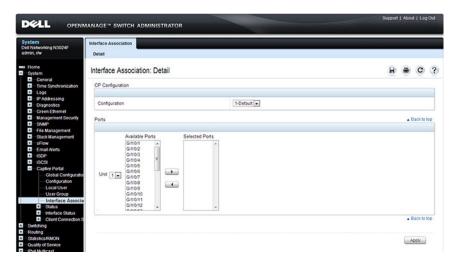

U

**NOTE:** When you associate an interface with a Captive Portal, the interface is disabled in the Interface List. Each interface can be associated with only one Captive Portal at a time.

### **Captive Portal Global Status**

The **Captive Portal Global Status** page contains a variety of information about the Captive Portal feature. From the **Captive Portal Global Status** page, you can access information about the Captive Portal activity and interfaces.

To display the Global Status page, click System  $\rightarrow$  Captive Portal  $\rightarrow$  Status  $\rightarrow$  Global Status.

| System<br>Dell Networking N3024F<br>admin, r/w  | Global Status<br>Detail      |                        |   |   |   |   |
|-------------------------------------------------|------------------------------|------------------------|---|---|---|---|
| Home System General G-Time Synchronization Logs | Global Status: Detail        |                        | 8 | ۲ | C | ¢ |
| IP Addressing     Diagnostics                   | CP Global Operational Status | Disabled               |   |   |   |   |
| Green Ethernet     Management Security          | CP Global Disable Reason     | Administrator Disabled |   |   |   |   |
| SNMP     File Management                        | Authenticated Users          | 0                      |   |   |   |   |
| Stack Management     SFlow                      | System Supported Users       | 1024                   |   |   |   |   |
| <ul> <li>Email Nerts</li> </ul>                 | Supported Local Users        | 128                    |   |   |   |   |
| ISOP     ISCSI                                  | Configured Local Users       | 0                      |   |   |   |   |
| Captive Portal                                  | CP IP Address                | 0.0.0                  |   |   |   |   |
| Configuration<br>Local User                     | Configured Captive Portais   | 1                      |   |   |   |   |
| User Group                                      | Supported Captive Portals    | 10                     |   |   |   |   |
| - Sinns<br>Global Statur                        | Active Captive Portals       | 0                      |   |   |   |   |

Figure 19-31. Captive Portal Global Status

### **Captive Portal Activation and Activity Status**

The **Captive Portal Activation and Activity Status** page provides information about each Captive Portal configured on the switch.

The **Captive Portal Activation and Activity Status** page has a drop-down menu that contains all captive portals configured on the switch. When you select a captive portal, the activation and activity status for that portal displays.

To display the Activation and Activity Status page, click System  $\rightarrow$  Captive Portal  $\rightarrow$  Status  $\rightarrow$  Activation and Activity Status.

### Figure 19-32. Captive Portal Activation and Activity Status

| stem<br>I Networking N3024F<br>nin, r/w                         | Activation and Activity Status<br>Detail |                        |       |
|-----------------------------------------------------------------|------------------------------------------|------------------------|-------|
| Home<br>System<br>- General<br>- Time Synchronization<br>- Logs | Activation and Activity Status: Del      | tail                   | H B C |
| <ul> <li>IP Addressing</li> <li>Diagnostics</li> </ul>          | Configuration                            | 1-Detaut 💌             |       |
| Green Ethernet                                                  | Operational Status                       | Disabled               |       |
| SNMP     File Management                                        | Disable Reason                           | Administrator Disabled |       |
| Stack Management                                                | Blocked Status                           | Not Blocked            |       |
| Email Alerts                                                    | Authenticated Users                      | 0                      |       |

**NOTE:** Use the Block and Unblock buttons to control the blocked status. If the Captive Portal is blocked, users cannot gain access to the network through the Captive Portal. Use this function to temporarily protect the network during unexpected events, such as denial of service attacks.

### **Interface Activation Status**

The Interface Activation Status page shows information for every interface assigned to a captive portal instance.

To display the Interface Activation Status page, click System  $\rightarrow$  Captive Portal  $\rightarrow$  Interface Status  $\rightarrow$  Interface Activation Status.

### Figure 19-33. Interface Activation Status

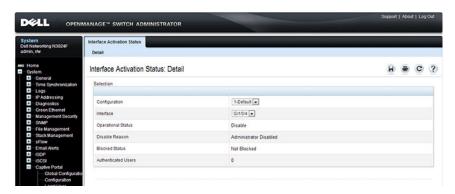

### **Interface Capability Status**

The Interface Capability Status page contains information about interfaces that can have CPs associated with them. The page also contains status information for various capabilities. Specifically, this page indicates what services are provided through the Captive Portal to clients connected on this interface. The list of services is determined by the interface capabilities.

To display the Interface Capability Status page, click System  $\rightarrow$  Captive Portal  $\rightarrow$  Interface Status  $\rightarrow$  Interface Capability Status.

Figure 19-34. Interface Capability Status

| System<br>Dell Networking N3024F<br>admin, r/w                   | Interface Capability Status<br>Detail |                      |   |     |      |
|------------------------------------------------------------------|---------------------------------------|----------------------|---|-----|------|
| Home     System     General     Time Synchronization             | Interface Capability Status: Detail   |                      | Ð | . c | 9 (3 |
| Logs     P Addressing     Diagnostics                            | Interface                             | Unit 1 Pot Gritori e |   |     |      |
| <ul> <li>Green Ethernet</li> <li>Management Security</li> </ul>  | Bytes Received Counter                | Not Supported        |   |     |      |
| SNMP     File Management                                         | Bytes Transmitted Counter             | Not Supported        |   |     |      |
| <ul> <li>Stack Management</li> <li>sRow</li> </ul>               | Packets Received Counter              | Not Supported        |   |     |      |
| Email Nerts                                                      | Packets Transmitted Counter           | Not Supported        |   |     |      |
| <ul> <li>ISOP</li> <li>ISCSI</li> </ul>                          | Session Timeout                       | Supported            |   |     |      |
| <ul> <li>Captive Portal</li> <li>Global Configuration</li> </ul> | Idle Timeout                          | Not Supported        |   |     |      |

### **Client Summary**

Use the **Client Summary** page to view summary information about all authenticated clients that are connected through the captive portal. From this page, you can manually force the captive portal to disconnect one or more authenticated clients. The list of clients is sorted by client MAC address.

To display the Client Summary page, click System  $\rightarrow$  Captive Portal  $\rightarrow$  Client Connection Status  $\rightarrow$  Client Summary.

Figure 19-35. Client Summary

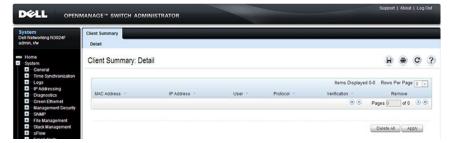

To force the captive portal to disconnect an authenticated client, select the **Remove** check box next to the client MAC address and click **Apply**. To disconnect all clients from all captive portals, click **Delete All**.

### **Client Detail**

The **Client Detail** page shows detailed information about each client connected to the network through a captive portal.

To display the Client Detail page, click System  $\rightarrow$  Captive Portal  $\rightarrow$  Client Connection Status  $\rightarrow$  Client Detail.

### Figure 19-36. Client Detail

|                                                                                     | MANAGE" SWITCH ADMIN    | IISTRATOR  |             |            | Support   About   Log Out |
|-------------------------------------------------------------------------------------|-------------------------|------------|-------------|------------|---------------------------|
| System<br>Dell Networking N3024F<br>admin, r/w                                      | Client Status<br>Detail |            |             |            |                           |
| Home<br>System                                                                      | Client Status: Detail   |            |             |            | H = C ?                   |
| Time Synchronization     Logs                                                       | Selection               |            |             |            |                           |
| IP Addressing     Diagnostics     Green Ethemet                                     | Configuration           |            | 1-Default   |            |                           |
| Management Security                                                                 | Status                  |            |             |            | . Back to top             |
| SNMP     File Management                                                            | MAC Address *           | IP Address | Interface * | Protocol · | Verification *            |
| - Stack Management     - Stack Management     - SFlow     - Email Averts     - ISDP |                         |            |             |            | Back to top               |

### **Captive Portal Interface Client Status**

Use the **Interface Client Status** page to view clients that are authenticated to a specific interface.

To display the Interface Client Status page, click System  $\rightarrow$  Captive Portal  $\rightarrow$  Client Connection Status  $\rightarrow$  Interface Client Status.

Figure 19-37. Interface - Client Status

|                                                       | MANAGE* SWITCH ADM                | INISTRATOR |                 |            | Support   About   Log Out       |
|-------------------------------------------------------|-----------------------------------|------------|-----------------|------------|---------------------------------|
| System<br>Dell Networking N3024F<br>admin, r/w        | Interface Client Status<br>Detail |            |                 |            |                                 |
| System                                                | Interface Client Statu            | s: Detail  |                 |            | H = C ?                         |
| General     General     Time Synchronization     Logs | Selection                         |            |                 |            |                                 |
| P Addressing     Diagnostics     Green Ethernet       | Interface                         |            |                 |            |                                 |
| Management Security     SNMP                          | Status                            |            |                 |            | . Back to top                   |
| <ul> <li>File Management</li> </ul>                   | MAC Address -                     | IP Address | Configuration - | Protocol * | Verification *                  |
| Stack Management     SFlow     Email Alerts     Jenne |                                   |            |                 |            | <ul> <li>Back to top</li> </ul> |

### **Captive Portal Client Status**

Use the **Client Status** page to view clients that are authenticated to a specific Captive Portal configuration.

To display the Client Status page, click System  $\rightarrow$  Captive Portal  $\rightarrow$  Client Connection Status  $\rightarrow$  Client Status.

### Figure 19-38. Captive Portal - Client Status

| System<br>Dell Networking N3024F<br>admin, dw                                    | Client Status<br>Dotal |            |             |            |                |      |           |
|----------------------------------------------------------------------------------|------------------------|------------|-------------|------------|----------------|------|-----------|
| Home<br>System                                                                   | Client Status: Detail  |            |             |            | B              |      | C         |
|                                                                                  | Selection              |            |             |            |                |      |           |
| Time Synchronization     Logs     P Addressing     Diagnostics     Green Ethemet | Configuration          |            | 1-Default x |            |                |      |           |
| <ul> <li>Management Security</li> <li>SNMP</li> </ul>                            | Status                 |            |             |            |                | . 84 | ck to top |
| File Management                                                                  | MAC Address            | IP Address | Interface - | Protocol - | Verification * |      |           |
| <ul> <li>Stack Management</li> </ul>                                             |                        |            |             |            |                | . Ba | ck to top |

### **Configuring Captive Portal (CLI)**

This section provides information about the commands you use to create and configure Captive Portal settings. For more information about the commands, see the *Dell Networking N2000, N3000, and N4000 Series Switches CLI Reference Guide* at support.dell.com/manuals.

### **Configuring Global Captive Portal Settings**

Beginning in Privileged EXEC mode, use the following commands to configure global Captive Portal settings.

| Command                           | Purpose                                                                                                    |
|-----------------------------------|----------------------------------------------------------------------------------------------------|
| configure                         | Enter global configuration mode.                                                                                                    |
| captive-portal                    | Enter Captive Portal mode.                                                                                                    |
| http port <i>port-num</i>         | (Optional) Configure an additional HTTP port for<br>Captive Portal to monitor. Use this command on networks<br>that use an HTTP proxy server.                                                                                                    |
|                                   | <i>port-num</i> — The port number to monitor (Range: 1–65535, excluding ports 80, 443, and the configured switch management port).                                                                                                    |
| https port port-num               | (Optional) Configure an additional HTTPS port for<br>Captive Portal to monitor. Use this command on networks<br>that use an HTTPS proxy server.                                                                                                    |
|                                   | <i>port-num</i> — The port number to monitor Range:<br>1–65535, excluding ports 80, 443, and the configured<br>switch management port).                                                                                                    |
| authentication timeout<br>timeout | (Optional) Configure the number of seconds the user has<br>to enter valid credentials into the verification page. If the<br>user exceeds the configured timeout, the verification page<br>needs to be served again in order for the client to gain<br>access to the network. |
|                                   | <i>timeout</i> — The authentication timeout (Range: 60–600 seconds).                                                                                                    |
| enable                            | Globally enable the Captive Portal feature.                                                                                                    |

| Command                         | Purpose                                                                                                    |
|---------------------------------|----------------------------------------------------------------------------------------------------|
| CTRL + Z                        | Exit to Privileged EXEC mode.                                                                                                    |
| show captive-portal<br>[status] | View the Captive Portal administrative and operational<br>status. Use the <b>status</b> keyword to view additional global<br>Captive Portal information and summary information<br>about all configured Captive Portal instances. |

### **Creating and Configuring a Captive Portal**

Beginning in Privileged EXEC mode, use the following commands to create a Captive Portal instance and configure its settings.

| Command                                  | Purpose                                                                                                    |  |
|------------------------------------------|----------------------------------------------------------------------------------------------------|--|
| configure                                | Enter global configuration mode.                                                                                                    |  |
| captive-portal                           | Enter Captive Portal mode.                                                                                                    |  |
| configuration cp-id                      | Enter the captive portal instance mode                                                                                                    |  |
|                                          | <i>cp-id</i> — The Captive Portal instance (Range: 1–10). The Captive Portal configuration identified by CP ID 1 is the default CP configuration.                                                                                                    |  |
| name string                              | Add a name to the Captive Portal instance.                                                                                                    |  |
|                                          | string — CP configuration name (Range: 1-32 characters).                                                                                                    |  |
| protocol {http   https}                  | Specify whether to use HTTP or HTTPs during the Captive Portal user verification process.                                                                                                    |  |
| verification {guest  <br>local   radius} | Specify how to process user credentials the user enters on the verification page.                                                                                                    |  |
|                                          | <ul> <li>guest — Allows access for unauthenticated users (users that do not have assigned user names and passwords).</li> <li>local — Authenticates users against a local user database.</li> <li>radius — Authenticates users against a remote RADIUS database.</li> </ul> |  |
| radius-auth-server <i>name</i>           | Specify the name of the RADIUS server to use for<br>RADIUS verification. Use the commands described in<br>"Using RADIUS Servers to Control Management Access"<br>on page 232 to configure RADIUS server settings for the<br>switch.                                         |  |

| Command                        | Purpose                                                                                                    |
|--------------------------------|----------------------------------------------------------------------------------------------------|
| user-logout                    | (Optional) Enable user logout mode to allow an<br>authenticated client to deauthenticate from the network.<br>If this option is clear or the user does not specifically<br>request logout, the client connection status remains<br>authenticated until the CP deauthenticates the user, for<br>example by reaching the idle timeout or session timeout<br>values. |
| redirect                       | (Optional) Enable the redirect mode for a Captive Portal<br>configuration so that the user is redirected to a specific<br>Web page after the verification or authentication process.<br>When the redirect mode is not enabled, the user sees the<br>Captive Portal welcome page after the verification or<br>authentication process.                              |
| redirect-url <i>url</i>        | (Optional) Specify the web page that the users sees after<br>successful verification or authentication through the<br>Captive Portal.                                                                                                    |
|                                | url—The URL for redirection (Range: 1–512 characters).                                                                                                    |
| group group-number             | (For Local and RADIUS verification) Configure the group<br>number associated with this Captive Portal configuration.<br>By default, only the default group exists. To assign a<br>different user group to the Captive Portal instance, you<br>must first configure the group.                                                                                     |
|                                | <i>group-number</i> — The number of the group to associate with this configuration (Range: 1–10)                                                                                                    |
| session-timeout <i>timeout</i> | (Optional) Enter the number of seconds to wait before<br>terminating a session. A user is logged out once the session<br>timeout is reached. You can also set the session timeout for<br>each user if the Captive Portal requires authentication.                                                                                                    |
|                                | <i>timeout</i> — Session timeout. 0 indicates timeout not enforced (Range: 0–86400 seconds)                                                                                                    |
| interface <i>interface</i>     | Associate an interface with this Captive Portal. (                                                                                                    |
|                                | The <i>interface</i> variable includes the interface type and number, for example <b>tengigabitethernet 1/0/3</b> .                                                                                                    |
| enable                         | Enable the Captive Portal instance.                                                                                                    |
|                                |                                                                                                    |

| Command                                                                   | Purpose                                                                                                    |
|---------------------------------------------------------------------------|----------------------------------------------------------------------------------------------------|
| block                                                                     | (Optional) Block all traffic for a Captive Portal<br>configuration. If the Captive Portal is blocked, users<br>cannot gain access to the network through the Captive<br>Portal. Use this function to temporarily protect the<br>network during unexpected events, such as denial of<br>service attacks.                                     |
| CTRL + Z                                                                  | Exit to Privileged EXEC mode.                                                                                                    |
| show captive-portal<br>configuration <i>cp-id</i><br>[status   interface] | <ul> <li>View summary information about a Captive Portal instance.</li> <li><i>cp-id</i>— The Captive Portal instance (Range: 1–10).</li> <li>status — View additional information about the Captive Portal instance.</li> <li>interface — View information about the interface(s) associated with the specified Captive Portal.</li> </ul> |
| show captive-portal interface configuration <i>cp-id</i> status           | View information about the interfaces associated with the specified Captive Portal instance.<br><i>cp-id</i> — The Captive Portal instance (Range: 1–10).                                                                                                    |

**NOTE:** To return the default Captive Portal instance to its default values, use the **clear** command in the Captive Portal Instance mode. You must also use the **no interface** *interface* command to remove any associated interfaces from the instance.

### **Configuring Captive Portal Groups and Users**

Beginning in Privileged EXEC mode, use the following commands to create a Captive Portal group. You can use the default group, or you can create a new group.

| Command        | Purpose                          |
|----------------|----------------------------------|
| configure      | Enter global configuration mode. |
| captive-portal | Enter Captive Portal mode.       |

| Command                                                | Purpose                                                                                                    |
|--------------------------------------------------------|----------------------------------------------------------------------------------------------------|
| user group <i>group-id</i><br>[name <i>name</i> ]      | Configure a group. Each Captive Portal that requires<br>authentication has a group associated with it. Only the<br>users who are members of that group can be authenticated<br>if they connect to the Captive Portal.<br>• group-id—Group ID (Range: 1–10).                                                                 |
|                                                        | • <i>name</i> — Group name (Range: 1–32 characters).                                                                                                    |
| user <i>user-id</i> name <i>name</i>                   | Create a new user for the local user authentication database.<br>• <i>user-id</i> —User ID (Range: 1–128).                                                                                                    |
|                                                        | • <i>name</i> —user name (Range: 1–32 characters).                                                                                                    |
| user <i>user-id</i> password<br>password               | <ul> <li>Configure the password for the specified user.</li> <li><i>user-id</i>—User ID (Range: 1–128).</li> <li><i>password</i>—User password (Range: 8–64 characters).</li> </ul>                                                                                                    |
| user <i>user-id</i> group <i>group-id</i>              | <ul> <li>Associate a group with a Captive Portal user. A user can be associated with more than one group.</li> <li><i>user-id</i>—User ID (Range: 1–128).</li> <li><i>group-id</i>—Group ID (Range: 1–10).</li> </ul>                                                                                                    |
| user <i>user-id</i> session-<br>timeout <i>timeout</i> | <ul> <li>Enter the number of seconds to wait before terminating a session for the specified user. The user is logged out once the session timeout is reached.</li> <li><i>user-id</i>—User ID (Range: 1–128).</li> <li><i>timeout</i>—Session timeout. 0 indicates timeout not enforced (Range: 0–86400 seconds)</li> </ul> |
| user group group-id<br>moveusers new-group-id          | <ul> <li>(Optional) Move all of the users in a group to a different group. This command removes the users from the group specified by <i>group-id</i>.</li> <li><i>group-id</i>—Group ID (Range: 1–10).</li> <li><i>new-group-id</i>—Group ID (Range: 1–10).</li> </ul>                                                     |
| CTRL + Z                                               | Exit to Privileged EXEC mode.                                                                                                    |
|                                                        | View summary information about all users configured in the local database. Specify the user ID to view additional information about a user.<br><i>user-id</i> —User ID (Range: 1–128).                                                                                                    |

| Command                    | Purpose                                                                    |
|----------------------------|----------------------------------------------------------------------------|
| clear captive portal users | (Optional) Delete all captive portal user entries from the local database. |

### **Managing Captive Portal Clients**

The commands in this section are all executed in Privileged EXEC mode. Use the following commands to view and manage clients that are connected to a Captive Portal.

| Command                                                                | Purpose                                                                                                    |
|------------------------------------------------------------------------|----------------------------------------------------------------------------------------------------|
| show captive-portal<br>configuration [ <i>cp-id</i> ]<br>client status | Display information about the clients authenticated to all<br>Captive Portal configurations or a to specific<br>configuration. |
|                                                                        | <i>cp-id</i> — The Captive Portal instance (Range: 1–10).                                                                      |
| show captive-portal<br>interface <i>interface</i> client               | Display information about clients authenticated on all interfaces or no a specific interface.                                  |
| status                                                                 | <i>interface</i> — Specific Ethernet interface, such as gi1/0/8.                                                               |
| show captive-portal<br>client [ <i>macaddr</i> ] status                | Display client connection details or a connection summary for connected Captive Portal users.                                  |
|                                                                        | <i>macaddr</i> — The MAC address of the client.                                                                                |
| captive-portal client                                                  | Deauthenticate a specific captive portal client.                                                                               |
| deauthenticate macaddr                                                 | <i>macaddr</i> — The MAC address of the client.                                                                                |

### **Captive Portal Configuration Example**

The manager of a resort and conference center needs to provide wired Internet access to each guest room at the resort and in each conference room. Due to legal reasons, visitors and guests must agree to the resort's acceptable use policy to gain network access. Additionally, network access from the conference rooms must be authenticated. The person who rents the conference room space receives a list username and password combinations upon arrival. Hotel employees have their own Captive Portal.

The network administrator for the resort and conference center decides to configure the three Captive Portals Table 19-6 describes.

| <b>Captive Portal Name</b> | Description                                                                                                    |
|----------------------------|----------------------------------------------------------------------------------------------------|
| Guest                      | Free Internet access is provided in each guest room, but<br>guests must enter a name and agree to the acceptable use<br>policy before they can gain access. The manager wants guests<br>to be redirected to the resort's home web page upon<br>successful verification. No logout is required.                 |
| Conference                 | Because physical access to the conference rooms is less secure<br>than access to each guest room, the manager wants to ensure<br>that people who connect to the network through a port in a<br>conference room are authenticated. The Conference Captive<br>Portal uses the local database for authentication. |
| Employee                   | To gain network access, resort employees must enter a username and password that is stored on a RADIUS server.                                                                                                    |

Table 19-6. Captive Portal Instances

### **Configuration Overview**

The following steps provide an overview of the process you use to configure the Captive Portal feature.

To configure the switch:

- **1.** If you plan to use a RADIUS server for authentication, configure the RADIUS server settings on the switch.
- **2.** If authentication is required, configure the user groups to associate with each Captive Portal.
- 3. Create (add) the Captive Portals.

- **4.** Configure the Captive Portal settings for each Captive Portal, such as the verification mode.
- **5.** Associate interfaces with the Captive Portal instances.
- **6.** Download the branding images, such as the company logo, to the switch.

The images you download must be accessible from the switch, either on the system you use to manage the switch or on a server that is on the same network as the switch

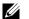

**NOTE:** You must use the web interface to download images.

7. Customize the authentication, logout, and logout success web pages that a Captive Portal user will see.

Dell recommends that you use Use Dell OpenManage Administrator to customize the Captive Portal authentication, logout, and logout success pages. A Preview button is available to allow you to see the pages that a Captive Portal user will see.

- 8. If you use the local database for user authentication, configure the users on the switch
- 9. If you use a RADIUS server for authentication, add the users to the database on the RADIUS server.
- **10.** Associate interfaces with the Captive Portal instances.
- 11. Globally enable Captive Portal.

### **Detailed Configuration Procedures**

Use the following steps to perform the Captive Portal configuration:

**1.** Configure the RADIUS server information on the switch.

In this example, the RADIUS server IP address is 192.168.2.188, and the RADIUS server name is luxury-radius.

```
console#configure
console(config) #radius-server host 192.168.12.182
console (Config-auth-radius) #name luxury-radius
console (Config-auth-radius) #exit
```

**2.** Configure the Captive Portal groups.

```
console(config)#captive-portal
console(config-CP)#user group 2 name Conference
console(config-CP)#user group 3 name Employee
console(config-CP)#exit
```

3. Configure the Guest Captive Portal.

```
console(config)#captive-portal
console(config-CP)#configuration 2
console(config-CP 2)#name Guest
console(config-CP 2)#redirect
console(config-CP 2)#redirect-url
http://www.luxuryresorturl.com
console(config-CP 2)#interface tel/0/1
console(config-CP 2)#interface tel/0/2
...
console(config-CP 2)#interface tel/0/4
console(config-CP 2)#interface tel/0/4
```

4. Configure the Conference Captive Portal.

```
console(config-CP)#configuration 3
console(config-CP 3)#name Conference
console(config-CP 3)#verification local
console(config-CP 3)#group 2
console(config-CP 4)#interface tel/0/825
...
console(config-CP 4)#interface tel/0/1533
console(config-CP 3)#exit
```

5. Configure the Employee Captive Portal.

```
console(config-CP)#configuration 4
console(config-CP 4)#name Employee
console(config-CP 4)#verification radius
console(config-CP 4)#group 3
console(config-CP 4)#interface tel/0/1834
...
console(config-CP 4)#interface tel/0/2240
console(config-CP 4)#exit
```

**6.** Use the web interface to customize the Captive Portal pages that are presented to users when they attempt to connect to the network.

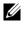

**NOTE:** Captive Portal page customization is supported only through the Web interface. For information about customizing the Captive Portal pages, see "Customizing a Captive Portal" on page 552.

7. Add the Conference users to the local database.

```
console(config-CP)#user 1 name EaglesNest1
console(config-CP)#user 1 password
Enter password (8 to 64 characters): *******
Re-enter password: ********
console(config-CP)#user 1 group 2
Continue entering username and password combinations to populate the
local database.
```

- **8.** Add the User-Name, User-Password, Session-Timeout, and Dell-Captive-Portal-Groups attributes for each employee to the database on the RADIUS server.
- **9.** Globally enable the Captive Portal.

console(config-CP)#enable

## **Authentication Manager**

## Overview

The Authentication Manager supports the hierarchical configuration of host authentication methods on an interface. Dell switches support the following host authentication methods:

- IEEE 802.1x
- MAC Authentication Bypass
- Captive portal

Using the Authentication Manager, the administrator can configure an authentication method list on a per-port basis. Authentication can be enabled or disabled. If authentication is disabled, then no authentication method is applied and the port is provided with open access. The default behavior is that authentication is disabled for all ports.

The configured authentication methods are attempted in the configured order. If an authentication method times out, then the next configured method is attempted. If an authentication method fails, then the next method is not attempted and authentication begins again from the first method. If all the methods fail, then the Authentication Manager starts a timer for reauthentication. Failure in this context means that host authentication was attempted and the host was unable to successfully authenticate. At the expiry of the timer, the Authentication Manager starts the authentication process again from the first method in the list.

The Authentication Manager supports configuring a priority for each authentication method on a port. The authentication priority allows a higher priority method (not currently running) to interrupt an authentication in progress with a lower-priority method. If a client is already authenticated, an interrupt from a higher-priority method can cause a client previously authenticated using a lower priority method to reauthenticate.

By default, Dell switches are configured with a method list that contains the methods (in order) Dot1x, MAB, and captive portal (web-auth) as the default methods for all the ports. Dell switches restrict the configuration such that no method is allowed to follow the captive portal method, if configured.

When a client is connected to a port, the switch tries to authenticate the user/client using the methods in configuration order. If any authentication method times out (an error), then the next authentication method is tried. If all authentication methods configured for the port error out, the switch starts a timer whose value is equal to the authentication restart timer. At the expiry of the timer, the switch restarts the authentication process from the first method. This timer starts only when all of the authentication methods error out.

The authentication manager controls only the order in which the authentication methods are executed. The switch administrator is responsible for implementing the required configuration for the respective methods to authenticate successfully.

### **Authentication Restart**

Authentication restarts from the first configured method on any of the following events:

- Link flap
- Authentication fails for all configured methods
- Authentication priority (802.1X packet received when a lower priority method is active)

## 802.1X Interaction

By default, 802.1X drops all traffic prior to successful 802.1X (or MAB) authentication. If captive portal is configured as a method, authentication allows certain traffic types, such as DHCP or DNS, access to the network during the captive portal method invocation.

## **Authentication Priority**

The default authentication priority of a method is equivalent to its position in the order of the authentication list. If authentication method priorities are not configured, then the relative priorities (first is highest) are in the same order as that of the per-port based authentication list. Authentication priority allows a higher-priority method (not currently running) to interrupt an authentication in progress with a lower-priority method. Alternatively, if the client is already authenticated, an interrupt from a higher-priority method can cause a client, which was previously authenticated using a lower-priority method, to reauthenticate.

For example, if a client is already authenticated using a method other than 802.1X (MAB or captive portal) and 802.1X has higher priority than the authenticated method, and if an 802.1X frame is received, then the existing authenticated client is removed and the authentication process begins again from the first method in the order. If 802.1X has a lower priority than the authenticated method, then the client is not removed and the 802.1X frames are ignored.

If administrator changes the priority of the methods, then all the users who are authenticated using a lower-priority method are forced to reauthenticate. If an authentication session is in progress and the administrator changes the order of the authentication methods, then the configuration will take effect for the next session onwards.

### Configuration Example—802.1X and MAB

In this scenario, the authentication manager selects the first authentication method, 802.1X. If authentication using 802.1X is successful, then the client is allowed network access. If authentication using 802.1X errors out, then authentication manager selects the next authentication method: MAB. If authentication using MAB returns an error, then the port is unauthorized. The authentication manager will start a timer to re-authenticate the client. At the expiry of the timer, the authentication manager restarts authentication by selecting the 802.1X method.

```
console#configure
console(config)#radius-server host 10.10.10.10
console(Config-radius)#name BigRadius
console(Config-radius)#primary
console(Config-radius)#usage 802.1x
console(Config-radius)#exit
console(config)#radius-server key thatsyoursecret-keepit-keepit
console(config)#authentication enable
console(config)#authentication dot1x default radius
console(config)#dot1x system-auth-control
console(config)#interface te1/0/4
console(config-if-Te1/0/4)#authentication order dot1x mab
```

```
console(config-if-Te1/0/4)#dot1x reauthentication
console(config-if-Te1/0/4)#dot1x port-control mac-based
console(config-if-Te1/0/4)#dot1x mac-auth-bypass
console(config-if-Te1/0/4)#exit
```

## **Denial of Service**

Denial of Service (DoS) refers to the exploitation of a variety of vulnerabilities which would interrupt the service of a host or make a network unstable. Use the **Denial of Service** page to configure settings to help prevent DoS attacks.

DoS protection is disabled by default.

To display the **Denial of Service** page, click System  $\rightarrow$  Management Security  $\rightarrow$  Denial of Service in the navigation panel.

Figure 19-39. Denial of Service

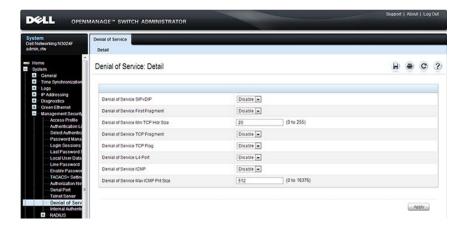

20

# **Configuring Access Control Lists**

This chapter describes how to configure Access Control Lists (ACLs), including IPv4, IPv6, and MAC ACLs. This chapter also describes how to configure time ranges that can be applied to any of the ACL types.

The topics covered in this chapter include:

- ACL Overview
- ACL Configuration Details
- Policy Based Routing
- Configuring ACLs (Web)
- Configuring ACLs (CLI)
- ACL Configuration Examples

## ACL Overview

Access Control Lists (ACLs) are a collection of rules that provide security by blocking selected packets from ingressing the switch. ACLs are implemented in hardware and processed at line rate for the front-panel ports. A reduced functionality set of ACLs is implemented in firmware for the OOB port.

ACLs can also provide traffic rate limiting and decide which types of traffic are forwarded or blocked. ACLs can reside in a firewall router, a router connecting two internal networks, or a Layer 3 switch, such as a Dell Networking N2000, N3000, and N4000 series switches.

You can also create an ACL that limits access to the management interfaces based on the connection method (for example, Telnet or HTTP) and/or the source IP address.

The Dell Networking series switches support ACL configuration in both the ingress and egress direction. Egress ACLs provide the capability to implement security rules on the egress flows (traffic leaving a port) rather than the ingress flows (traffic entering a port). Ingress and egress ACLs can be applied to any physical port, port-channel (LAG), or VLAN routing port.

Depending on whether an ingress or egress ACL is applied to a port, when the traffic enters (ingress) or leaves (egress) a port, the ACL compares the criteria configured in its rules, in list order, to the fields in a packet or frame to check for matching conditions. The ACL processes the traffic based on the actions contained in the rules.

ACL rules are processed in list order, from the first to the last rule in the list. If a matching rule is found, the rule action is taken and no subsequent rules in the list are processed for that packet. Frequently matched rules should be placed near or at the front of the list. A list must have at least one permit entry or all traffic is denied (dropped).

Egress ACLs filter switched traffic only. Packets generated by the switch are sent regardless of any egress ACL deny rules.

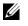

**NOTE:** The last access group configured is terminated by an implicit **deny all** rule, which drops any packet not matching a preceding rule.

You can set up ACLs to control traffic at Layer 2, Layer 3, or Layer 4. MAC ACLs operate on Layer 2. IP ACLs operate on Layers 3 and 4. Dell Networking series switches support both IPv4 and IPv6 ACLs.

## What Are MAC ACLs?

MAC ACLs are Layer 2 ACLs. You can configure the rules to inspect the following fields of a packet:

- Source MAC address
- Source MAC mask
- Destination MAC address
- Destination MAC mask
- VLAN ID
- Class of Service (CoS) (802.1p)
- EtherType

L2 ACLs can apply to one or more interfaces.

Multiple access lists can be applied to a single interface; sequence number determines the order of execution.

MAC access list actions include CoS queue assignment, mirroring, redirection to another port, and logging, as well as the usual permit and deny actions.

## What Are IP ACLs?

IP ACLs classify for Layers 3 and 4 on IPv4 or IPv6 traffic.

Each ACL is a set of up to 100 rules applied to inbound or outbound traffic. IP ACLs support logging, redirect, mirroring, and drop. The following fields may be specified in the permit or deny rules.

- Destination IP with wildcard mask
- Destination L4 port
- Every protocol or a specific protocol
- IP DSCP
- IP precedence
- IP TOS
- TCP flags
- Source IP with wildcard mask
- Source L4 port, with eq, ne, gt, and lt operators and ranges (IP/TCP/UDP packets only)
- Destination layer 4 port, with eq, ne, gt, and lt operators and ranges (IP/TCP/UDP packets only)

## What Is the ACL Redirect Function?

The redirect function allows traffic that matches a permit rule to be redirected to a specific physical port or LAG instead of processed on the original port. A packet that is redirected does not go through the normal forwarding process. It is sent to the redirect target port. The redirect function and mirror function are mutually exclusive. In other words, you cannot configure a given ACL rule with both mirror and redirect attributes.

## What Is the ACL Mirror Function?

ACL mirroring provides the ability to mirror traffic that matches a permit rule to a specific physical port or LAG. Mirroring is similar to the redirect function, except that in flow-based mirroring a copy of the permitted traffic is delivered to the mirror interface while the packet itself is forwarded normally through the device. You cannot configure a given ACL rule with both mirror and redirect attributes.

Using ACLs to mirror traffic is considered to be flow-based mirroring since the traffic flow is defined by the ACL classification rules. This is in contrast to port mirroring, where all traffic encountered on a specific interface is replicated on another interface.

## What Is ACL Logging

ACL Logging provides a means for counting the number of "hits" against an ACL rule. When you configure ACL Logging, you augment the ACL deny rule specification with a "log" parameter that enables hardware hit count collection and reporting. The switch uses a fixed five minute logging interval, at which time trap log entries are written for each ACL logging rule that accumulated a non-zero hit count during that interval. You cannot configure the logging interval.

## What Are Time-Based ACLs?

The time-based ACL feature allows the switch to dynamically apply an explicit ACL rule within an ACL for a predefined time interval by specifying a time range on a per-rule basis within an ACL, so that the time restrictions are imposed on the ACL rule.

With a time-based ACL, you can define when and for how long an individual rule of an ACL is in effect. To apply a time to an ACL, first you define a specific time interval and then apply it to an individual ACL rule so that it is operational only during the specified time range, for example, during a specified time period or on specified days of the week.

A time range can be absolute (specific time) or periodic (recurring). If an absolute and periodic time range entry are defined within the same time range, the periodic timer is active only when the absolute timer is active.

**NOTE:** Adding a conflicting periodic time range to an absolute time range will cause the time range to become inactive. For example, consider an absolute time range from 8:00 AM Tuesday March 1st 2011 to 10 PM Tuesday March 1st 2011. Adding a periodic entry using the 'weekend' keyword will cause the time-range to become inactive because Tuesdays are not on the weekend.

A named time range can contain up to 10 configured time ranges. Only one absolute time range can be configured per time range. During the ACL configuration, you can associate a configured time range with the ACL to provide additional control over permitting or denying a user access to network resources.

Benefits of using time-based ACLs include:

- Providing more control over permitting or denying a user access to resources, such as an application (identified by an IP address/mask pair and a port number).
- Providing control of logging messages. Individual ACL rules defined within an ACL can be set to log traffic only at certain times of the day so you can simply deny access without needing to analyze many logs generated during peak hours.

## What Are the ACL Limitations?

There are two hardware matching engines visible to the Dell switch administrator: the ingress processor and the egress processor. Each of these processors has different limits and actions. The ingress matching engine processes packets on ingress to the switch and can apply actions such as applying CoS processing, diverting to a different port, etc. The egress matching engine processes packets after they are switched and queued for egress and supports policies such as rewriting the DSCP or CoS values, as well as the normal permit (forward) and deny (drop) actions.

ACLs operate by matching on specific fields within packets. Various match conditions (operators) are supported (e.g., equal, less than, not equal, etc.), along with masks that support selection of all or a portion of a field. Each field to be matched is assigned to a matching engine (slice). A slice is defined by an offset into the packet that is compared against a set of matching values and masks along with an associated action (ACEs). Each Dell Networking switch series supports a fixed number of slices and each slice supports a fixed number of matching criteria (values and masks). Slices operate in parallel to perform the configured matching operations. An ACL with a different offset requires the use of a new hardware slice but multiple matching values can be specified for a single slice (e.g., an IPv4 destination address with a 32-bit mask is 192.168.21.1 or 192.168.12.3). Slices can also be joined together to match widths larger than 32 bits or they can be concatenated to provide a larger number of matching values with a single offset. In general, ACLs that match

on less than 32 bits will be expanded internally to match on 32 bits with a variable mask. This allows other ACLs using the same offset to utilize the same slice with potentially different masks and match values.

The user interface limits for ACLs are 1023 rules per access list and 100 access lists. The switch automatically combines slices to operate in parallel over greater field widths (e.g., IPv6 source address) or combines slices to supply more match conditions (IPv4 destination address equal to multiple ranges of addresses). In the case of a match condition specifying a 128-bit IPv6 address, additional slices are assigned to operate in parallel on specific portions of the address. This reduces the overall number of slices available to match on other key fields. The switch attempts to assign slices to match conditions can reduce the maximum number of ACLs that can be configured to fewer than the published limits. As an example, the smallest IPv6 QoS match will take 6 slices from the switch.

The N4000 switches support the following hardware limits:

- 2047 ingress rules and 1023 egress rules, for a total of 3072 rules.
- The hardware has 10 ingress slices and 4 egress slices, with 4 ingress slices having a depth of 128 rules, and 6 ingress slices having a depth of 256 rules. The egress slices have a depth of 256 rules.

The N3000 switches support the following hardware limits:

- 3072 ingress rules and 1024 egress rules, for a total of 4096 rules.
- The hardware has 14 ingress slices and 4 egress slices, with the 14 ingress slices having a depth of 256 rules. The egress slices have a depth of 256 rules.

The N2000 switches support the following hardware limits:

- 1024 ingress rules and 512 egress rules, for a total of 1536 rules.
- The hardware has 14 ingress slices and 4 egress slices, with the 14 ingress slices having a depth of 256 rules. The egress slices have a depth of 256 rules.

The software limits are shown in Table 20-1:

| Limitation                                                 | N2000                | N3000                 | N4000                 |
|------------------------------------------------------------|----------------------|-----------------------|-----------------------|
| Maximum Number of ACLs (any type)                          | 100                  | 100                   | 100                   |
| Maximum Number Configurable<br>Rules per List              | 1023                 | 1023                  | 1023                  |
| Maximum ACL Rules per Interface<br>and Direction (IPv4/L2) | 1024 ing/<br>512 egr | 3072 ing/<br>1024 egr | 2047 ing/<br>1023 egr |
| Maximum ACL Rules per Interface<br>and Direction (IPv6)    | 512 ing/<br>256 egr  | 1021 ing/<br>512 egr  | 1021 ing/<br>512 egr  |
| Maximum ACL Rules (system-<br>wide)                        | 2048                 | 4096                  | 3072                  |
| Maximum VLAN interfaces with ACLs applied                  | 24                   | 24                    | 24                    |
| Maximum ACL Logging Rules<br>(system-wide)                 | 128                  | 128                   | 128                   |

#### Table 20-1. ACL Software Limits

Please note the following additional limitations on ingress and egress ACLs:

- You can configure mirror or redirect attributes for a given ACL rule, but not both.
- The Dell Networking series switches support a limited number of counter resources, so it may not be possible to log every ACL rule. You can define an ACL with any number of logging rules, but the number of rules that are actually logged cannot be determined until the ACL is applied to an interface. Furthermore, hardware counters that become available after an ACL is applied are not retroactively assigned to rules that were unable to be logged (the ACL must be disassociated from the interface and then re-associated). Rules that are unable to be logged are still active in the ACL for purposes of permitting or denying a matching packet. If console logging is enabled and the severity is set to a numerically lower severity than the console severity setting, a log entry may appear on the screen.

- The order of the rules is important: when a packet matches multiple rules, the first rule takes precedence. Once a packet has matched a rule, the corresponding action is taken and no further attempts to match the packet are made. Also, once you define an ACL for a given port, all traffic not specifically permitted by the ACL is denied access.
- Egress (out) ACLs only affect switched/routed traffic. They have no effect on packets generated locally by the switch, e.g., LACPDUs or spanning tree BPDUs.
- Ingress ACLs filter packets before they are processed by the switching fabric. Egress ACLs filter packets after they have been processed by the switching fabric.
- User-defined ingress ACLs are prioritized before system ACLs. Userdefined ingress ACLs that match control plane packets such as BPDUs interfere with switch operation.
- Port ranges are not supported for egress ACLs for either IPv4 or IPv6 ACLs.
- The **fragments** and **routing** keywords are not supported for egress IPv6 ACLs. The **fragments** keywords is not supported on IPv4 egress ACLs.
- On the N4000 switches, the IPv6 ACL routing keyword is not supported when any IPv6 address is specified. The routing keyword is not support for IPv4 ACLs.
- On the N4000 switches, the IPv6 ACL **fragment** keyword matches only on the first two IPv6 extension headers for the fragment header (next header code 44). If the fragment header appears in the third or subsequent header, it is not matched
- On the N2000 and N3000 switches, the IPv6 ACL fragment keyword matches only on the first IPv6 extension header (next header code 44). If the fragment header appears in the second or subsequent header, it is not matched.
- The IPv6 ACL routing keyword matches only on the first IPv6 extension header (next header code 43). If the fragment header appears in the second or subsequent header, it is not matched.
- **NOTE:** The actual number of ACLs and rules supported depends on the resources consumed by other processes and configured features running on the switch.

## **ACL Configuration Details**

### **How Are ACLs Configured?**

To configure ACLs, follow these steps:

- 1 Create a MAC ACL by specifying a name.
- 2 Create an IP ACL by specifying a number.
- **3** Add new rules to the ACL.
- 4 Configure the match criteria for the rules.
- **5** Apply the ACL to one or more interfaces.

## **Editing Access Lists**

When editing access lists, new entries are added to the end of the list. There is an implicit deny all statement at the end of every access-group that is not shown and is not editable. To insert a rule in the middle of an ACL, you must delete the list, and then add the rules again, in order, with the newly included entry. One way to manage this process is to show the running config, copy the access list to an editor, edit the list offline, delete the access list on the switch, and then paste the updated access list back into the switch console.

**NOTE:** When configuring access lists, complete checks are made only when the access list is applied to an active interface. It is recommended that you configure and test an access list on an active (up) interface prior to deploying it on links in the production network. If an ACL is configured on an interface that is not up, error messages regarding ACL resource allocation may be logged when the interface is brought up.

## **Preventing False ACL Matches**

Be sure to specify ACL access-list, permit, and deny rule criteria as fully as possible to avoid false matches. This is especially important in networks with protocols that have different frame or EtherType values. For example, L3 ACL rules that specify a TCP or UDP port value should also specify the TCP or UDP protocol. MAC ACL rules that specify an EtherType value for the frame should also specify a source or destination MAC address wherever possible.

In general, any rule that specifies matching on an upper-layer protocol field should also include matching constraints for as many of the lower-layer as where possible. For example, a rule to match packets directed to the well-known UDP port number 22 (SSH) should also include matching constraints on the IP protocol field (protocol=0x11 or UDP) and the source or destination IP address. Table 20-2 lists commonly-used EtherTypes numbers:

| EtherType | Protocol                                   |
|-----------|--------------------------------------------|
| 0x0800    | Internet Protocol version 4 (IPv4)         |
| 0x0806    | Address Resolution Protocol (ARP)          |
| 0x0842    | Wake-on LAN Packet                         |
| 0x8035    | Reverse Address Resolution Protocol (RARP) |
| 0x8100    | VLAN tagged frame (IEEE 802.1Q)            |
| 0x86DD    | Internet Protocol version 6 (IPv6)         |
| 0x8808    | MAC Control                                |
| 0x8809    | Slow Protocols (IEEE 802.3)                |
| 0x8870    | Jumbo frames                               |
| 0x888E    | EAP over LAN (EAPOL – 802.1x)              |
| 0x88CC    | Link Layer Discovery Protocol              |
| 0x8906    | Fibre Channel over Ethernet                |
| 0x9100    | Q in Q                                     |

Table 20-2. Common EtherType Numbers

Figure 20-3 lists commonly-used IP protocol numbers:

Table 20-3. Common IP Protocol Numbers

| IP Protocol Number | Protocol               |  |  |  |  |
|--------------------|------------------------|--|--|--|--|
| 0x00               | IPv6 Hop-by-hop option |  |  |  |  |
| 0x01               | ICMP                   |  |  |  |  |
| 0x02               | IGMP                   |  |  |  |  |
| 0x06               | TCP                    |  |  |  |  |

| IP Protocol Number | Protocol |
|--------------------|----------|
| 0x08               | EGP      |
| 0x09               | IGP      |
| 0x11               | UDP      |

Table 20-3. Common IP Protocol Numbers (Continued)

#### **Using IP and MAC Address Masks**

| Address     | Mask            | Equivalent Address |
|-------------|-----------------|--------------------|
| 0.0.0.0     | 255.255.255.255 | any                |
| X.X.X.X     | host            | X.X.X.X            |
| 0:0:0:0:0:0 | ff:ff:ff:ff:ff  | any                |

The following ACL equivalents are noted:

## **Policy Based Routing**

## Overview

In contemporary inter-networks, network administrators often need to implement packet routing according to specific organizational policies. Policy Based Routing (PBR) exactly fits this purpose. PBR provides a flexible mechanism to implement solutions where organizational constraints dictate that traffic be routed through specific network paths. PBR does not affect route redistribution that occurs via routing protocols.

PBR is a true routing solution. The packet TTL is decremented in PBRrouted packets. The destination MAC is rewritten in PBR routed packets. ARP lookups are sent when required for unresolved next hop addresses. PBR routed packets are routed via routing table lookups. Routes must exist in the routing table for PBR next-hop and default next-hop rules.

Configuring PBR consists of installing a route-map with match and set commands, and then applying the corresponding route-map to the interface. IP routing must be enabled on the interfaces and globally.

PBR is applied to inbound traffic on IP routing interfaces. Enabling the feature causes the router to analyze packets entering the interface using a route-map. A VLAN can only have one associated route-map, but the administrator can configure multiple route-map entries in the route-map with different sequence numbers. Packets entering the interface are filtered by a user-selected ACL. Packets that are allowed by the ACL are evaluated in order of increasing sequence number until a viable routing destination is found. Other actions may also be specified. If no action is executed, packets are routed via normal routing table lookup.

ACLs present in a route-map's match clauses inherit the ordering of the containing route-map sequence number. Therefore, it is recommended that ACLs used in route-map match clauses be independent of ACLs used in access-groups in order to preserve access-group ordering.

A route-map rule may be configured as a permit or deny rule. If the rule is marked as deny, traditional destination-based routing is performed on the packet meeting the ACL match criteria. If the rule is marked as permit, and if the packet meets the ACL match criteria, then the action specified by the set commands in the route-map statement are evaluated. If no active route is found in the route-map, the packet is forwarded using traditional destinationbased routing. If the network administrator instead wants to drop a packet that does not match the specified criteria, a set statement must be configured to route the packet to interface null0 as the last entry in the route-map.

Deny route-maps forward packets with matching ACL criteria using normal route table lookups. If an associated ACL rule is marked as deny, traditional destination-based routing is performed on the packet meeting the match criteria. A set clause is required in a deny route map for it to be processed.

Route-maps may specify multiple packet attributes in match statements. These attributes can be matched through a "match" clause based on the length of the packet or a "match" clause linked with an ACL.

The following packet attributes are supported to classify L3 routed traffic for PBR:

- MAC access list (match mac-list)
  - Source MAC address
  - 802.1p priority
- IP access list (match ip address)
  - Source or destination IP address
  - Source or destination TCP/UDP port
- L3 packet length in the IP header (match length)

The Policy Based Routing feature overrides the normal routing decisions taken by the router and attempts to route the packet using the criteria in the set clause:

• List of next hop IP addresses — The **set ip next-hop** command checks for the next-hop address in the routing table, and if the next-hop address is present and active in the routing table, then the policy routes the ACL matching packets to the next hop. If the next hop is not present in the routing table, the command uses the normal routing table to route the packet. Non-matching packets are routed using the normal routing table. The IP address must specify an adjacent next-hop router in the path toward the destination to which the packets should be routed. The first available IP address associated with a currently active routing entry is used to route the packets. This type of rule takes priority over explicit routing entries in the routing table, but not default routing entries.

- List of default next hop IP addresses The set ip default next-hop command checks the list of destination IP addresses in the routing table and, if there is no explicit route for the packet's destination address in the routing table, the next-hop destinations in the rule are evaluated, and packets are routed to the first available next hop. Packets that do not match are routed using the routing table default. A default route in the routing table is not considered an explicit route for an unknown destination address. This type of rule takes priority over default entries in the routing table but is processed after explicit routing table entries.
- IP precedence Packets matching the criteria have their IP precedence rewritten. The IP precedence value is the four ToS bits in the IP packet header.

### Limitations

#### Set Clause Required

Route-map deny/permit statements without "set" clauses are ignored.

#### No Implicit "deny all" Rule

When an access-group is applied to an interface, an implicit rule of "deny all" is applied after the last access-group on the interface. When match rules in an ACL associated with a permit route-map are successful, the packets are considered as candidates to be routed according to the set clauses specified in the route-map. If none of the permit rules match, then the packet is routed by the standard L3 routing process. The implicit "deny all" rule is not applicable to ACLs associated with "permit" route-maps.

#### Black Holes Possible

If the next hop specified by a policy based rule is not reachable, packets matching the rule are routed using the routing table. If the routing table does not supply a route to the destination, then the packets are lost. If a set interface Null0 clause is present in the policy map, the packets are dropped. The **set interface null0** command can also be used to drop undesirable or unwanted traffic, i.e., to create a black hole route.

#### **Resource-Sharing Between ACLs and PBR**

ACLs associated with a route-map and general ACLs share the same hardware resources. If PBR consumes the maximum number of HW resources on an interface or system-wide, general purpose ACLs cannot be configured and vice versa. Hardware allocation is performed on a first-come, first-serve basis.

#### **Counter Support for Route-map ACL**

A counter is associated with each ACL rule associated with a route-map. The counter indicates how many packets were policy routed. There is no provision to nondestructively clear these counters from the UI. Counters associated with a route-map statement are cleared when the route-map is removed from the VLAN. The hardware does not support both a counter and a rate-limit. Therefore, the system does not support configuring ACLs with a rate-limit being used for PBR.

#### Priority of ACL/PBR Rules When Applied to Hardware

Each ACL normally is associated with a sequence number that indicates the order in which an ACL needs to be applied when multiple ACLs are applied on a single VLAN. The sequence number or priority indicates the order in which ACLs (and corresponding rules associated with ACLs) are applied. When an ACL is used in a route-map's "match" clause, it is applied to hardware with the same priority as if it were an independent ACL, but with the exception of the implicit "deny all" rule. A route-map may have multiple statements with different sequence numbers associated with each ACL entry. In this case, the ACL inherits the sequence number of the route-map entry. Therefore, it is advisable to segregate ACLs used in route-maps from ACLs applied directly to interfaces.

#### **ACL Resource Usage**

When a route-map defines a "match" rule associated with an ACL, except for the implicit routing behavior mentioned above, the resource consumption is the same as if a normal ACL is applied on an interface. Rules consumed by an ACL corresponding to a route-map "match" clause share hardware resources with the ACL component. Certain resources cannot be shared. For example, the rate-limit clause cannot be utilized in a PBR ACL, as the hardware cannot support both a counter (allocated by every PBR route-map) and a rate limit. Resources are not consumed until the route-map is associated with an interface. Changes to an existing route-map associated with an interface (or to the associated ACLs) do not take effect until the route-map is reapplied to the interface.

#### ACL Resource Sharing

An ACL rule contains match and action attributes. For example, an ACL rule may have a match clause on the source IP address and action attributes independent of PBR, such as queue assignment, as shown below:

```
ip access-list example-1
permit ip 1.1.1.1 0.0.0.255 any assign-queue 2
permit every
exit
```

Actions specified in the "set" clauses of a route-map utilize the hardware entries of the corresponding ACL. This sharing does not consume additional hardware resources, as DNOS supports multiple actions in an ACL rule. However, if conflicting actions are specified, an error is thrown.

#### **Locally Generated Packets**

Policy Based Routing does not affect locally generated packets, i.e. packets generated by protocols running on the switch.

### Route-Map Changes Require Reapply

Once a route-map has been applied to an interface (e.g., using the **ip policy route-map** command), changes to the ACL or route-map do not take effect on the interface until one of the following activities is completed:

- The route-map is removed from the interface and reapplied.
- The router is reloaded.

## Examples

See "Policy Based Routing Examples" on page 640.

## Configuring ACLs (Web)

This section provides information about the OpenManage Switch Administrator pages for configuring and monitoring ACLs on a Dell Networking N2000, N3000, and N4000 series switches. For details about the fields on a page, click ?? at the top of the page.

## **IP ACL Configuration**

Use the IP ACL Configuration page to add or remove IP-based ACLs.

To display the IP ACL Configuration page, click Switching  $\rightarrow$  Network Security  $\rightarrow$  Access Control Lists  $\rightarrow$  IP Access Control Lists  $\rightarrow$ Configuration in the navigation panel.

#### Figure 20-1. IP ACL Configuration

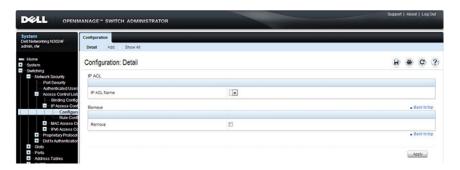

### Adding an IPv4 ACL

To add an IPv4 ACL:

- 1 Open the IP ACL Configuration page.
- 2 Click Add to display the Add IP ACL page.
- **3** Specify an ACL name.

#### Figure 20-2. Add IP ACL

| onfiguration: Add |                                   | Ð | ۲ | C | 0 |
|-------------------|-----------------------------------|---|---|---|---|
| IP ACL Name       | (1 to 31 alphanumeric characters) |   |   |   |   |

4 Click Apply.

#### **Removing IPv4 ACLs**

To delete an IPv4 ACL:

- 1 From the IP ACL Name menu on the IP ACL Configuration page, select the ACL to remove.
- 2 Select the **Remove** checkbox.
- 3 Click Apply.

#### Viewing IPv4 ACLs

To view configured ACLs, click Show All from the IP ACL Configuration page.

#### Figure 20-3. View IPv4 ACLs

| Detail | Add Show All      |         |             |             |                  |           |      |   |
|--------|-------------------|---------|-------------|-------------|------------------|-----------|------|---|
| onfig  | uration: Show All |         |             |             | 1                |           | C    | ? |
|        |                   |         |             | items D     | isplayed 1-1 Rov | is Per Pa | 9° 5 | • |
|        | IP ACL Name ···   | Rules * | Direction * | Interface * | VL4              |           |      |   |
| 1      | ACL1              | 0       |             |             |                  |           |      |   |
|        |                   |         |             |             | B @ Pages [      | d         |      |   |

## **IP ACL Rule Configuration**

Use the IP ACL Rule Configuration page to define rules for IP-based ACLs. The access list definition includes rules that specify whether traffic matching the criteria is forwarded normally or discarded. Additionally, you can specify to assign traffic to a particular queue, filter on some traffic, change VLAN tag, shut down a port, and/or redirect the traffic to a particular port.

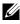

**NOTE:** There is an implicit **deny all** rule at the end of an ACL list. This means that if an ACL is applied to a packet and if none of the explicit rules match, then the final implicit "deny all" rule applies and the packet is dropped.

To display the IP ACL Rule Configuration page, click Switching  $\rightarrow$  Network Security → Access Control Lists → IP Access Control Lists → Rule Configuration in the navigation panel.

| Figure 20-4. | <b>IP ACL - Rule Configuration</b>     |
|--------------|----------------------------------------|
|              | ······································ |

| Rule Configuration                                                |                   |                                                                                                    |                                |
|-------------------------------------------------------------------|-------------------|----------------------------------------------------------------------------------------------------|--------------------------------|
| Rule Confermation: Date                                           | ail               |                                                                                                    | Rec                            |
| Iching                                                            | China (China)     |                                                                                                    | <u>a</u> <u>a</u> <u>a</u>     |
| Network Security IP ACL<br>Pert Security                          |                   |                                                                                                    |                                |
| Authenticated Users     Access Control Lists     IP ACL Name      |                   | ACL1 -                                                                                                    |                                |
| Binding Config     Rule ID     Rule ID                            |                   | Create New Rule + (1-1023)                                                                                       |                                |
| Configurat                                                        |                   |                                                                                                    |                                |
| MAC Access C                                                      |                   |                                                                                                    | <ul> <li>Back to to</li> </ul> |
| IPv6 Access Co     Proprietary Protocol     Action                | Deny ····         |                                                                                                    |                                |
| Dot1x Authenisation Stots     Assign Queue ID                     | E [               | (0 to 6)                                                                                                    |                                |
| Ports Redirect Interface                                          | C Unit 1 - Port G | - 1001 -                                                                                                    |                                |
| MAC Access C     IPv6 Access C     Mirror Interface               | C Unit 1 - Port C |                                                                                                    |                                |
| Proprietary Protocol     Dot's Authentication     Logging         | E                 |                                                                                                    |                                |
| Sites Match Every                                                 | F                 |                                                                                                    |                                |
| MAC Access Cr Protocol                                            | C Select From L   | ist 🕫 🔹 C Match to Value (0 to 255)                                                                              |                                |
| IPv6 Access Cc     Source IP Address                              | C Host C IP a     |                                                                                                    | 0                              |
| Dotta Authentication                                              | E C Match Equal   |                                                                                                    | (0 to 6553                     |
| Stots Source Lie Port                                             | C Range           | (0 to 65535)                                                                                                    |                                |
| MAC Access C     Destination IP Address                           | E C Host C IP a   | Ind Mask Wild Card Mask 0XXXX                                                                                    | 0                              |
| EPv6 Access Cc     Destination IP Address     Destination L4 Port | C Match Equal     | and the second second second second second second second second second second second second second second second | (0 to 6553)                    |
| Dot1x Authentication     Stots                                    | C Range           | (0 to 65535)                                                                                                    |                                |
| Pods<br>TCP Flags                                                 |                   | CKSe • PSHSe •                                                                                                   |                                |
| <ul> <li>MAC Access Co</li> <li>IPv6 Access Co</li> </ul>         |                   | Set * FIN Set * Established False *                                                                              |                                |
| Proprietary Protocol     Dot1x Authentication     Fragments       | E                 |                                                                                                    |                                |
| Slots<br>Ports ICMP                                               | E C Type          | (0 to 255)Code (0 to 255) C Message                                                                              |                                |
| Ports IGMP Type                                                   | E                 | (0 to 255)                                                                                                    |                                |
| Address Tables<br>GARP Time Range Name                            | E                 | (1 to 31 characters)                                                                                             |                                |
| Spanning Tree Rate Limit                                          | Rate              | (1 to 4294967295 Kbps)Burst Size (1 to 128 K                                                                     | (bytes)                        |
| Link Aggregation                                                  |                   |                                                                                                    |                                |
| Multicast Support Service Type MVR Configuration                  |                   |                                                                                                    | <ul> <li>Back to to</li> </ul> |
| LLOP<br>Dynamic ARP Inspection IP DSCP                            |                   | C C Select From List - C Match to Value                                                                          | (0 to 63)                      |
| DHCP Snooping<br>DHCP Relay IP Precedence                         |                   | (0 to 7)                                                                                                    |                                |
| IP Source Guard<br>Link Dependency IP TOS Bits                    |                   | C (00 to FF) IP TOS Mask                                                                                         | (00 to FF)                     |
| VPC                                                               |                   |                                                                                                    |                                |
| uting<br>tistics/RMON                                             |                   |                                                                                                    | <ul> <li>Back to to</li> </ul> |
| Ally of Service                                                   |                   | c                                                                                                    |                                |
| 5 Multicast                                                       |                   | P.5.                                                                                                    | <ul> <li>Back to to</li> </ul> |
|                                                                   |                   |                                                                                                    |                                |
|                                                                   |                   |                                                                                                    | Apply                          |

#### **Removing an IP ACL Rule**

To delete an IP ACL rule:

- 1 From the Rule ID menu, select the ID of the rule to delete.
- 2 Select the **Remove** option near the bottom of the page.
- **3** Click **Apply** to remove the selected rule.

## **MAC ACL Configuration**

Use the MAC ACL Configuration page to define a MAC-based ACL.

To display the MAC ACL Configuration page, click Switching  $\rightarrow$  Network Security  $\rightarrow$  Access Control Lists  $\rightarrow$  MAC Access Control Lists  $\rightarrow$ Configuration in the navigation panel.

#### Figure 20-5. MAC ACL Configuration

| DEELL OPER                                                                                      | NMANAGE* SWITCH ADMINISTRATOR     |        | Support   About   Log Out |   |
|-------------------------------------------------------------------------------------------------|-----------------------------------|--------|---------------------------|---|
| System<br>Dell Networking N3024F<br>admin, the                                                  | Configuration Detail Add Show All |        |                           |   |
| Home     System     Switching     Network Security                                              | Configuration: Detail             |        | H = C 3                   | 9 |
| Pertwork Security     Port Security     Authenticated Us     Access Control Li     Binding Cont | MAC ACL Name                      | None - |                           |   |
| P Access Co     MAC Access     Config     Rule Co                                               | Rename<br>C<br>un Remove          |        | Back to top               |   |
| IPv6 Access     Proprietary Protoc     Dot1x Authenticat     Slots                              | C:<br>co Remove                   | C      | Back to top               |   |
| Ports     Asdress Tables     GARP     Sources Trace                                             |                                   |        | Apply                     |   |

### Adding a MAC ACL

To add a MAC ACL:

- 1 Open the MAC ACL Configuration page.
- 2 Click Add to display the Add MAC ACL page.
- **3** Specify an ACL name.

#### Figure 20-6. Add MAC ACL

| Configuration: Add |                                   | æ | - | C | ? |
|--------------------|-----------------------------------|---|---|---|---|
| Sonigaration. Pag  |                                   |   | ~ |   |   |
|                    |                                   |   |   |   |   |
| MAC ACL Name       | (1 to 31 alphanumeric characters) |   |   |   |   |

4 Click Apply.

#### **Renaming or Removing MAC ACLs**

To rename or delete a MAC ACL:

- 1 From the MAC ACL Name menu on the MAC ACL Configuration page, select the ACL to rename or remove.
- 2 To rename the ACL, select the **Rename** checkbox and enter a new name in the associated field.
- **3** To remove the ACL, select the **Remove** checkbox.
- 4 Click Apply.

#### Viewing MAC ACLs

To view configured ACLs, click Show All from the MAC ACL Configuration page.

## **MAC ACL Rule Configuration**

Use the MAC ACL Rule Configuration page to define rules for MAC-based ACLs. The access list definition includes rules that specify whether traffic matching the criteria is forwarded normally or discarded. A default deny all rule is the last rule of every list.

To display the MAC ACL Rule Configuration page, click Switching  $\rightarrow$  Network Security  $\rightarrow$  Access Control Lists  $\rightarrow$  MAC Access Control Lists  $\rightarrow$  Rule Configuration in the navigation panel.

|                                                                             | IMANAGE <sup>®</sup> SWITCH ADMINISTRATOR |     |                      |                                     | Support   About   Log Ou        |
|-----------------------------------------------------------------------------|-------------------------------------------|-----|----------------------|-------------------------------------|---------------------------------|
| System<br>Dell Networking N3024F<br>admin, r/w                              | Rule Configuration<br>Detail              |     |                      |                                     |                                 |
| Home                                                                        | Rule Configuration: Detail                |     |                      |                                     | H = C ?                         |
| System     Switching     Network Security     Port Security                 | Rule Configuration                        |     |                      |                                     |                                 |
| - Authenticated Use                                                         |                                           |     | MAC_ACL1 +           |                                     |                                 |
| Access Control Lis<br>Binding Confi                                         | Rule ID                                   |     | Create New Rule      | • (1-1023)                          |                                 |
| IP Access Cor     MAC Access Co     MAC Access Co     Configure     Rule Co | Action                                    |     |                      |                                     | · Back to top                   |
| Proprietary Protoco                                                         | 1.000                                     | Den |                      |                                     |                                 |
| Dottx Authentication     Slots                                              |                                           | F ( |                      | (0 to 6)                            |                                 |
| Ports                                                                       | Redirect Interface                        | E 1 | Init 1 - Port Gillor | 1 · · ·                             |                                 |
| <ul> <li>Address Tables</li> <li>GARP</li> </ul>                            | Mirror Interface                          | E I | Init 1 - Port Cittor | 1 v                                 |                                 |
| Spanning Tree                                                               | Logging                                   | C.  |                      |                                     |                                 |
| <ul> <li>Link Appregation</li> <li>Multicast Support</li> </ul>             | Match                                     | C M | Autch Every C BPD    | J 🐨 Destination MAC Address         |                                 |
| MVR Configuration                                                           | Class of Service                          | C ( |                      | (0 to 7)                            |                                 |
| Oynamic ARP Inspectio     OHCP Snooping                                     | Destination MAC Address                   | E ( |                      | (000000000000) Destination MAC Mask | (00000.00000.0000)              |
| <ul> <li>DHCP Relay</li> </ul>                                              | EtterType                                 | C   | C Select From List   | Match to Value                      | (0600 - FFFF)                   |
| Link Dependency                                                             | Source MAC Address                        | Π ( |                      | (00000,00000,00000) Source MAC Mask | (00001000010000)                |
| -VPC     Routing                                                            | VLANID                                    | E ( |                      | (1 to 4093)                         |                                 |
| <ul> <li>Statistics/RMON</li> <li>Quality of Service</li> </ul>             | Time Range Name                           | F ( |                      | (1 to 31 characters)                |                                 |
| IPv4 Muticast     IPv6 Muticast                                             |                                           |     |                      |                                     | <ul> <li>Back to top</li> </ul> |
|                                                                             | Remove                                    |     | E                    |                                     |                                 |
|                                                                             |                                           |     |                      |                                     | <ul> <li>Back to top</li> </ul> |
|                                                                             | 1                                         |     |                      |                                     | Acoly                           |

#### Figure 20-7. MAC ACL Rule Configuration

#### **Removing a MAC ACL Rule**

To delete a MAC ACL rule:

- 1 From the Rule ID menu, select the ID of the rule to delete.
- 2 Select the **Remove** option near the bottom of the page.
- **3** Click **Apply** to remove the selected rule.

### **IPv6 ACL Configuration**

Use the IPv6 ACL Configuration page to add or remove IP-based ACLs. To display the IP ACL Configuration page, click Switching  $\rightarrow$  Network Security  $\rightarrow$  Access Control Lists  $\rightarrow$  IPv6 Access Control Lists  $\rightarrow$  IPv6 ACL Configuration in the navigation panel.

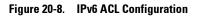

|                                                                                | IMANAGE* SWITCH ADMINISTRATOR        |        | Support   About   Log Out |
|--------------------------------------------------------------------------------|--------------------------------------|--------|---------------------------|
| System<br>Dell Networking N3024F<br>admin, t/w                                 | Configuration<br>Detail Add Show All |        |                           |
| Home<br>System                                                                 | Configuration: Detail                |        | B = C ?                   |
| <ul> <li>Switching</li> <li>Network Security</li> <li>Port Security</li> </ul> | Configuration                        |        |                           |
| Authenticated Use                                                              | IPv6 ACL Name                        | None - |                           |
| Binding Cont     P Access Co     MAC Access 0                                  | Rename                               |        |                           |
| Configur                                                                       | Remove                               |        | Back to top               |
| IPv6 Access C     Configu     Rule Cor                                         | Remove                               | ē      |                           |
| Proprietary Protoco     Dot1x Authenticate                                     | N                                    |        | Back to top               |
| Stots     Ports                                                                |                                      |        | Apply                     |

#### Adding an IPv6 ACL

To add an IPv6 ACL:

- 1 Open the IPv6 ACL Configuration page.
- 2 Click Add to display the Add IPv6 ACL page.
- **3** Specify an ACL name.

#### Figure 20-9. Add IPv6 ACL

| onfiguration: Add |                                   | 9 | ۲ | C | Ç |
|-------------------|-----------------------------------|---|---|---|---|
| IPv6 ACL Name     | (1 to 31 alphanumeric characters) |   |   |   |   |

4 Click Apply.

#### **Removing IPv6 ACLs**

To delete an IPv6 ACL:

- 1 From the IPv6 ACL Name menu on the IPv6 ACL Configuration page, select the ACL to remove.
- 2 Select the **Remove** checkbox.
- 3 Click Apply.

#### Viewing IPv6 ACLs

To view configured ACLs, click Show All from the IPv6 ACL Configuration page. The IPv6 ACL Table page displays.

### **IPv6 ACL Rule Configuration**

Use the IPv6 ACL Rule Configuration page to define rules for IPv6-based ACLs. The access list definition includes rules that specify whether traffic matching the criteria is forwarded normally or discarded. Additionally, you can specify to assign traffic to a particular queue, filter on some traffic, change VLAN tag, shut down a port, and/or redirect the traffic to a particular port. By default, no specific value is in effect for any of the IPv6 ACL rules.

There is an implicit **deny all** rule at the end of an ACL list. This means that if an ACL is applied to a packet and if none of the explicit rules match, then the final implicit **deny all** rule applies and the packet is dropped.

To display the IPv6 ACL Rule Configuration page, click Switching  $\rightarrow$  Network Security  $\rightarrow$  Access Control Lists  $\rightarrow$  IPv6 Access Control Lists  $\rightarrow$  Rule Configuration in the navigation menu.

#### DELL OPENMANAGE \* SWITCH ADMINISTRATOR Rule Configuration Detail Rule Configuration: Detail H . C ? Rule Configuration IPv6 ACL Name V6\_ACL1 + Create New Rule + (1-1023) Rule ID . Back to top Action Action (0 to 6) Assign Queue ID Redirect Interface C Unit 1 + Port Gi10/1 + C Unit 1 - Port Gr10/1 -Mirror Interface Logging П Match Every Г (0 to 255) C Select From List Pvi - C Match to Value Protocol C Host C Prefix and Length Source Prefix Length C Match Equal Pert From List C Match Equal Pert (0 to 128) Source IPv6 Address C Match Equil - Pot From List - C Match E C Range (0 to 6555) C Host C Prefix and Length Destination Pre Source L4 Port (0 to 65535) - Port \_\_\_\_\_\_ (0 to 128) C Host C Prefix and Length Destination Prefix Length C Match Equal Pot From List (0 to 65535) Destination IPv6 Address (0 to 65535) Destination L4 Port C Range (0 to 1048575) Flow Label C Select From List - C Match to Value (0 to 63) IP DSCP Service Γ. Routing TCP Flags T URG Set + ACK Set + PSH Set + RST[Set +]SYN[Set +]FN[Set +]Established[False +] Π. Fragments Type (0 to 255); (1 to 31 characters) (0 to 255) Code (0 to 255) C Message ICMPv6 Time Range Name (1 to 128 Kbytes) (1 to 4294967295 Kbps)Burst Size Rate Limit T Rate . Back to top Г Remove . Back to top Apply

#### Figure 20-10. IPv6 ACL - Rule Configuration

#### **Removing an IPv6 ACL Rule**

To delete an IPv6 ACL rule:

- 1 From the Rule ID menu, select the ID of the rule to delete.
- 2 Select the **Remove** option near the bottom of the page.
- **3** Click **Apply** to remove the selected rule.

## **ACL Binding Configuration**

When an ACL is bound to an interface, all the rules that have been defined are applied to the selected interface. Use the ACL Binding Configuration page to assign ACL lists to ACL Priorities and Interfaces.

From the web interface, you can configure the ACL rule in the ingress or egress direction so that the ACLs implement security rules for packets entering or exiting the port. You can apply ACLs to any physical (including 10 Gb) interface, LAG, or routing port.

To display the ACL Binding Configuration page, click Switching  $\rightarrow$  Network Security  $\rightarrow$  Access Control Lists  $\rightarrow$  Binding Configuration in the navigation panel.

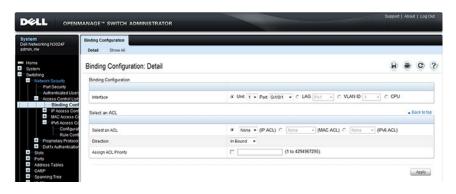

#### Figure 20-11. ACL Binding Configuration

## Time Range Entry Configuration

Use the **Time Range Entry Configuration** page to define time ranges to associate with ACL rules.

To display the **Time Range Entry Configuration** page, click **System**  $\rightarrow$  **Time Synchronization**  $\rightarrow$  **Time Range Configuration** in the navigation panel. The following image shows the page after at least one time range has been added. Otherwise, the page indicates that no time ranges are configured, and the time range configuration fields are not displayed.

#### Figure 20-12. Time Range Configuration

| DELL OPEN                                                                                                    | MANAGE* SWITCH ADMINISTRATOR                 |                                             | Support | About | I Log | 0.4 |
|----------------------------------------------------------------------------------------------------|----------------------------------------------|---------------------------------------------|---------|-------|-------|-----|
| System<br>Dell Networking N3024F<br>admin, r/w                                                                                                    | Time Range Configuration Detail Add Show All |                                             |         |       |       |     |
| Home System General                                                                                                    | Time Range Configuration: Detail             |                                             | Ð       | ۲     | C     | ?   |
| Time Synchronization                                                                                                    | Configuration                                |                                             |         |       |       |     |
|                                                                                                    |                                              | wkend -                                     |         |       |       |     |
|                                                                                                    | Time Range Entry                             | Create New Time Range Entry .               |         |       |       |     |
|                                                                                                    |                                              | (1-10)                                      |         |       |       |     |
| Logs     IP Addressing     Diagnostics     Green Ethernet     Management Security     Statup     File Management     Statup                                                                                                    | Time Range Entry Type                        | Periodic ·                                  |         |       |       |     |
|                                                                                                    | Applicable Days                              | ○ Daily ○ Weekdays ○ Weekend ◎ Days of week |         |       |       | -   |
|                                                                                                    | Periodic Start Day and Time                  |                                             |         |       |       |     |
|                                                                                                    | Start Day                                    | Sunday (II)<br>Monday (II)<br>Tuesday (I    |         |       |       |     |
| <ul> <li>Email Alerts</li> </ul>                                                                                                    | Start Time                                   | (hh.mm)                                     |         |       |       |     |
|                                                                                                    | Periodic End Day and Time                    |                                             |         |       |       |     |
| StTP Adhesidodd<br>STP Savet<br>Summer Tims Con<br>Time Range Con<br>Hold State<br>Department Security<br>Department<br>Constant<br>Department<br>Department<br>De | End Day                                      | Sunday                                      |         |       |       |     |
| <ul> <li>Routing</li> </ul>                                                                                                    | EndTime                                      | (bh.mm)                                     |         |       |       |     |
| Statistics/RMON     Quality of Service     IPv4 Multicast     IPv6 Multicast                                                                                                    |                                              |                                             |         | 6     | Apply |     |

**NOTE:** A time-range parameter in an ACL that is referred to by a route-map statement is active only during the time range specified. When the ACL is not active (outside the time range), the route-map simply treats the ACL as a "no match".

#### Adding a Time Range

To configure a time range:

- 1 From the Time Range Entry Configuration page, click Add.
- **2** Specify a name to identify the time range.

#### Figure 20-13. Add a Time Range

| ime Range Configuration: Add                  |                 | H = C     |
|-----------------------------------------------|-----------------|-----------|
| Time Range                                    |                 |           |
| Time Range Name                               | (1 to 31 charac | ters)     |
| Time Ranges Count                             |                 | · Back to |
| Time Ranges (Ourrent Number / Maximum Number) | 1 / 100         |           |
| Time Ranges (Current Number / Maximum Number) | 1/100           | •8        |
|                                               |                 | Appl      |

- 3 Click Apply.
- **4** Click **Configuration** to return to the **Time Range Entry Configuration** page.
- **5** In the **Time Range Name** field, select the name of the time range to configure.
- **6** Specify an ID for the time range. You can configure up to 10 different time range entries to include in the named range. However, only one absolute time entry is allowed per time range.
- 7 Configure the values for the time range entry.
- 8 Click Apply.
- **9** To add additional entries to the named time range, repeat step 5 through step 8.

# **Configuring ACLs (CLI)**

This section provides information about the commands you use to create and configure ACLs. For more information about the commands, see the *Dell Networking N2000, N3000, and N4000 Series Switches CLI Reference Guide* at support.dell.com/manuals.

#### **Configuring an IPv4 ACL**

Beginning in Privileged EXEC mode, use the following commands to create an IPv4 ACL, configure rules for the ACL, and bind the ACL to an interface.

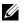

**NOTE:** The **ip access-group** command can be issued in Global Configuration mode or Interface configuration mode. If it is applied in Global Configuration mode, the ACL binding is applied to all interfaces. If it is applied in Interface Configuration mode, it is applied only to the specified interfaces within the mode.

| Command          | Purpose                                                               |
|------------------|-----------------------------------------------------------------------|
| configure        | Enter global configuration mode.                                      |
| access-list name | Create an extended ACL and enter IPv4 access-list configuration mode. |

| Command                                                                                                    | Purpose                                                                                                    |
|----------------------------------------------------------------------------------------------------|----------------------------------------------------------------------------------------------------|
| {deny   permit} {every  <br>{ <i>ipv4-protocol</i>   0-255<br>  every} {srcip srcmask  <br>any   host srcip} [{range<br>{portkey   startport}<br>{portkey   endport}  <br>{eq   neq   lt   gt}<br>{portkey   0-65535} ]<br>{dstip dstmask   any  <br>host dstip} [{range<br>{portkey   startport}<br>{portkey   endport}  <br>{eq   neq   lt   gt}<br>{portkey   endport}  <br>{eq   neq   lt   gt}<br>{portkey   0-65535}]<br>[flag [+fin   -fin] [+syn<br>  -syn] [+rst   -rst]<br>[+psh   -psh] [+ack   -<br>ack] [+urg   -urg]<br>[established]] [icmp-<br>type icmp-type [icmp-<br>code icmp-code]   icmp-<br>message icmp-message]<br>[igmp-type igmp-type]<br>[fragments] [precedence<br>precedence   tos tos<br>[tosmask]   dscp<br>dscp]}} [time-range<br>time-range-name] [log]<br>[assign-queu queue-id]<br>[{mirror   redirect}<br>unit/slot/port] [rate-<br>limit rate burst-size] | <ul> <li>Enter the permit and deny conditions for the extended ACL.</li> <li>{deny   permit}-Specifies whether the IP ACL rule permits or denies the matching traffic.</li> <li>{<i>ipv4-protocol</i>   <i>number</i>  <i>every</i> }—Specifies the protocol to match for the IP ACL rule.</li> <li>IPv4 protocols: eigrp, gre, icmp, igmp, ip, ipinip, ospitcp, udp, pim</li> <li>Every: Match any protocol (don't care)</li> <li><i>srcip srcmask</i>   any   host <i>srcip</i>—Specifies a source IP address and netmask to match for the IP ACL rule.</li> <li>Specifying "any" implies specifying <i>srcip</i> as "0.0.0.0" and <i>srcmask</i> as "255.255.255.255" for IPv4.</li> <li>Specifying "host A.B.C.D" implies <i>srcip</i> as "A.B.C.D" and <i>srcmask</i> as "0.0.0.0".</li> <li>[{{eq   neq   lt   gt} {<i>portkey</i>   <i>number</i>}   range <i>startport endport</i>}]—Specifies the layer 4 destination port number, which ranges from 0-65535, can be entered or a <i>portkey</i>, which can be one of the following keywords domain, echo, ftp, ftp-data, http, smtp, snmp, telnet, tftp, and www. Each of these keywords translates into its equivalent destination port number.</li> <li>When "range" is specified, IP ACL rule matches only it the layer 4 port number falls within the specified portrange. The <i>startport</i> and <i>endport</i> parameters identify the first and last ports that are part of the portrange. They have values from 0 to 65535. The ending port must have a value equal or greater than the starting port. The starting port, ending port, and all ports in between will be part of the layer 4 port range.</li> </ul> |

| Command   | Purpose                                                                                                    |
|-----------|----------------------------------------------------------------------------------------------------|
| continued | <ul> <li>When "eq" is specified, IP ACL rule matches only if<br/>the layer 4 port number is equal to the specified port<br/>number or portkey.</li> </ul>                                                                                                    |
|           | <ul> <li>When "lt" is specified, IP ACL rule matches if the layer<br/>4 destination port number is less than the specified<br/>port number or portkey. It is equivalent to specifying<br/>the range as 0 to <specified 1="" number="" port="" –="">.</specified></li> </ul>            |
|           | <ul> <li>When "gt" is specified, IP ACL rule matches if the<br/>layer 4 destination port number is greater than the<br/>specified port number or portkey. It is equivalent to<br/>specifying the range as <specified +="" 1="" number="" port=""><br/>to 65535.</specified></li> </ul> |
|           | <ul> <li>When "neq" is specified, IP ACL rule matches only if<br/>the layer 4 destination port number is not equal to the<br/>specified port number or portkey.</li> </ul>                                                                                                    |
|           | <ul> <li>IPv4 TCP port names: bgp, domain, echo, ftp, ftp-<br/>data, http, smtp, telnet, www, pop2, pop3</li> </ul>                                                                                                    |
|           | <ul> <li>IPv4 UDP port names: domain, echo, ntp, rip, snmp,<br/>tftp, time, who</li> </ul>                                                                                                    |
|           | <ul> <li><i>dstip dstmask</i>   any   host <i>dstip</i>—Specifies a destination<br/>IP address and netmask for match condition of the IP<br/>ACL rule.</li> </ul>                                                                                                    |
|           | <ul> <li>Specifying "any" implies specifying <i>dstip</i> as "0.0.0.0"<br/>and <i>dstmask</i> as "255.255.255.255".</li> </ul>                                                                                                    |
|           | <ul> <li>Specifying "host A.B.C.D" implies <i>dstip</i> as "A.B.C.D"<br/>and <i>dstmask</i> as "0.0.0.0".</li> </ul>                                                                                                    |
|           | • [precedence <i>precedence</i>   tos <i>tos</i> [ <i>tosmask</i> ]   dscp<br><i>dscp</i> ]—Specifies the TOS for an IP/TCP/UDP ACL rule<br>depending on a match of precedence or DSCP values<br>using the parameters dscp, precedence, or tos tosmask.                                |

| Command   | Purpose                                                                                                    |
|-----------|----------------------------------------------------------------------------------------------------|
| continued | <ul> <li>flag [+fin   -fin] [+syn   -syn] [+rst   -rst] [+psh   -<br/>psh] [+ack   -ack] [+urg   -urg] [established]—</li> <li>Specifies that the IP/TCP/UDP ACL rule matches on the<br/>TCP flags.</li> </ul>                                                                                                    |
|           | – Ack – Acknowledgement bit                                                                                                    |
|           | – Fin – Finished bit                                                                                                    |
|           | – <b>Psh</b> – push bit                                                                                                    |
|           | – <b>Rst</b> – reset bit                                                                                                    |
|           | – <b>Syn</b> – Synchronize bit                                                                                                    |
|           | – Urg – Urgent bit                                                                                                    |
|           | <ul> <li>When "+ <tcpflagname> "is specified, a match occurs<br/>if specified <tcpflagname> flag is set in the TCP<br/>header.</tcpflagname></tcpflagname></li> </ul>                                                                                                    |
|           | <ul> <li>When "-<tcpflagname> "is specified, a match occurs<br/>if specified <tcpflagname> flag is *NOT* set in the<br/>TCP header.</tcpflagname></tcpflagname></li> </ul>                                                                                                    |
|           | <ul> <li>When "established "<i>is</i> specified, a match occurs if<br/>either the RST or ACK bits are set in the TCP header.</li> </ul>                                                                                                    |
|           | <ul> <li>This option is visible only if protocol is "tcp".</li> </ul>                                                                                                    |
|           | • [icmp-type <i>icmp-type</i> [icmp-code <i>icmp-code</i> ]   icmp-<br>message <i>icmp-message</i> ] —Specifies a match condition<br>for ICMP packets.                                                                                                    |
|           | <ul> <li>When icmp-type is specified, IP ACL rule matches on<br/>the specified ICMP message type, a number from 0<br/>to 255.</li> </ul>                                                                                                    |
|           | <ul> <li>When icmp-code is specified, IP ACL rule matches on<br/>the specified ICMP message code, a number from 0<br/>to 255.</li> </ul>                                                                                                    |
|           | <ul> <li>Specifying icmp-message implies both icmp-type and<br/>icmp-code are specified.</li> </ul>                                                                                                    |
|           | <ul> <li>ICMP message is decoded into corresponding ICMP type and ICMP code within that ICMP type. This option is visible only if the protocol is "icmp".</li> <li>IPv4 ICMP message types: echo echo-reply host-redirect mobile-redirect net-redirect net-unreachable redirect packet-too-big port-unreachable source-quench router-solicitation router-advertisement time-exceeded ttl-exceeded unreachable</li> </ul> |

| Command   | Purpose                                                                                                    |
|-----------|----------------------------------------------------------------------------------------------------|
| continued | • igmp-type <i>igmp-type</i> —When igmp-type is specified, IP ACL rule matches on the specified IGMP message type (i.e., a number from 0 to 255).                                                                                                    |
|           | <ul> <li>fragments—Specifies the rule matches packets that are<br/>non-initial fragments (fragment bit asserted). Not valid<br/>for rules that match L4 information such as TCP port<br/>number since that information is carried in the initial<br/>packet.</li> </ul>                                                                                                    |
|           | This keyword is visible only if the protocol is IP, TCP, or UDP.                                                                                                    |
|           | <ul> <li>log—Specifies that this rule is to be logged.</li> </ul>                                                                                                    |
|           | • time-range <i>time-range-name</i> —Allows imposing time<br>limitation on the ACL rule as defined by the parameter<br>time-range-name. If a time range with the specified name<br>does not exist and the ACL containing this ACL rule is<br>applied to an interface or bound to a VLAN, then the<br>ACL rule is applied immediately. If a time range with<br>specified name exists and the ACL containing this ACL<br>rule is applied to an interface or bound to a VLAN, then<br>the ACL rule is applied when the time-range with<br>specified name becomes active. The ACL rule is removed<br>when the time-range with specified name becomes<br>inactive. |
|           | <ul> <li>assign-queue <i>queue-id</i>—Specifies the assign-queue,<br/>which is the queue identifier to which packets matching<br/>this rule are assigned.</li> </ul>                                                                                                    |
|           | • {mirror   redirect} <i>unit/slot/port</i> —Specifies the mirror or redirect interface which is the unit/slot/port to which packets matching this rule are copied or forwarded, respectively.                                                                                                    |
|           | <ul> <li>rate-limit <i>rate burst-size</i>—Specifies the allowed rate of<br/>traffic as per the configured rate in kbps, and burst-size in<br/>kbytes.</li> </ul>                                                                                                    |
|           | <ul> <li>Rate – the committed rate in kilobits per second</li> <li>Burst-size – the committed burst size in Kilobytes.</li> </ul>                                                                                                    |

| Command                                 | Purpose                                                                                                    |
|-----------------------------------------|----------------------------------------------------------------------------------------------------|
| interface <i>interface</i>              | (Optional) Enter interface configuration mode for the specified interface. The <i>interface</i> variable includes the interface type and number, for example <b>tengigabitethernet</b> 1/0/3.   |
|                                         | You can also specify a range of interfaces with the <b>interface range</b> command, for example, <b>interface range tengigabitethernet</b> 1/0/8-12 configures interfaces 8, 9, 10, 11, and 12. |
| ip access-group <i>name</i>             | Bind the specified ACL to an interface.                                                                                                    |
| direction seqnum                        | <b>NOTE:</b> To apply this ACL to all interfaces, issue the command in Global Configuration mode.                                                                                               |
|                                         | <ul> <li>name — Access list name. (Range: Valid IP access-list<br/>name up to 31 characters in length)</li> </ul>                                                                               |
|                                         | <ul> <li><i>direction</i> — Direction of the ACL. (Range: In or out.<br/>Default is <i>in</i>.)</li> </ul>                                                                                      |
|                                         | <ul> <li>seqnum — Precedence for this interface and direction. A<br/>lower sequence number has higher precedence. Range: 1<br/>– 4294967295. Default is1.</li> </ul>                            |
| CTRL + Z                                | Exit to Privileged EXEC mode.                                                                                                    |
| show ip access-lists<br>[ <i>name</i> ] | Display all IPv4 access lists and all of the rules that are defined for the IPv4 ACL. Use the optional <i>name</i> parameter to identify a specific IPv4 ACL to display.                        |

#### **Configuring a MAC ACL**

Beginning in Privileged EXEC mode, use the following commands to create an MAC ACL, configure rules for the ACL, and bind the ACL to an interface.

| Command                                                                            | Purpose                                                                                                    |
|------------------------------------------------------------------------------------|----------------------------------------------------------------------------------------------------|
| configure                                                                          | Enter global configuration mode.                                                                                                    |
| mac access-list extended<br><i>name</i>                                            | Create a named MAC ACL. This command also enters<br>MAC Access List Configuration mode. If a MAC ACL<br>with this name already exists, this command enters the<br>mode to update the existing ACL.                                 |
| {deny   permit}<br>{ <i>srcmac_srcmacmask</i>                                      | Specify the rules (match conditions) for the MAC access list.                                                                                                    |
| any} { <i>dstmac</i><br><i>dstmacmask</i>   any  <br>bpdu} [{ <i>ethertypekey</i>  | <ul> <li>srcmac — Valid source MAC address in format<br/>xxxx.xxxx.xxxx.</li> </ul>                                                                                                    |
| <i>0x0600-0xFFFF</i> { [vlan<br>eq <i>0-4093</i> ] [cos <i>0-7</i> ]               | • <i>srcmacmask</i> — Valid MAC address bitmask for the source MAC address in format xxxx.xxxx.                                                                                                    |
| [secondary-vlan eq 0-                                                              | • any — Packets sent to or received from any MAC addres                                                                                                    |
| 4093] [secondary-cos <i>θ</i> -<br>7] [log] [time-range                            | • <i>dstmac</i> — Valid destination MAC address in format xxxx.xxxx.                                                                                                    |
| <i>time-range-name</i> ]<br>[assign-queue <i>queue-id</i> ]<br>[{mirror  redirect} | <ul> <li>destmacmask — Valid MAC address bitmask for the destination MAC address in format xxxx.xxxx.</li> </ul>                                                                                                    |
| interface]                                                                         | • <b>bpdu</b> — Bridge protocol data unit                                                                                                    |
|                                                                                    | <ul> <li>ethertypekey — Either a keyword or valid four-digit<br/>hexadecimal number. (Range: Supported values are<br/>appletalk, arp, ibmsna, ipv4, ipv6, ipx, mplsmcast,<br/>mplsucast, Netbios, novell, pppoe, rarp.)</li> </ul> |
|                                                                                    | <ul> <li>0x0600-0xFFFF — Specify custom EtherType value<br/>(hexadecimal range 0x0600-0xFFFF)</li> </ul>                                                                                                    |
|                                                                                    | • vlan eq — VLAN number. (Range 0-4093)                                                                                                    |
|                                                                                    | • cos — Class of service. (Range 0-7)                                                                                                    |
|                                                                                    | • log — Specifies that this rule is to be logged.                                                                                                    |
|                                                                                    | <ul> <li><i>time-range-name</i> — Specifies the named time range to associate with the ACL rule.</li> </ul>                                                                                                    |

| Command   | Purpose                                                                                                    |
|-----------|----------------------------------------------------------------------------------------------------|
| continued | <ul> <li>When "gt" is specified, IPv6 ACL rule matches if the<br/>layer 4 destination port number is greater than the<br/>specified port number or portkey. It is equivalent to<br/>specifying the range as <specified +="" 1="" number="" port=""><br/>to 65535.</specified></li> </ul> |
|           | <ul> <li>When "neq" is specified, IPv6 ACL rule matches only if<br/>the layer 4 destination port number is not equal to the<br/>specified port number or portkey.</li> </ul>                                                                                                    |
|           | <ul> <li>– IPv6 TCP port names: bgp, domain, echo, ftp, ftp-<br/>data, http, smtp, telnet, www, pop2, pop3</li> </ul>                                                                                                    |
|           | <ul> <li>– IPv6 UDP port names: domain, echo, ntp, rip, snmp,<br/>time, who</li> </ul>                                                                                                    |
|           | <ul> <li>destination-ipv6-prefix/prefix-length   any   host<br/>destination-ipv6-address—Specifies a destination IP<br/>address and netmask for match condition of the IP ACL<br/>rule.</li> </ul>                                                                                       |
|           | <ul> <li>For IPv6 ACLs, "any" implies 0::/128 prefix and a mask<br/>of all ones.</li> </ul>                                                                                                    |
|           | <ul> <li>Specifying host implies prefix length as "/128" and a<br/>mask of 0::/128.</li> </ul>                                                                                                    |
|           | • [precedence <i>precedence</i>   tos <i>tos</i> [ <i>tosmask</i> ]   dscp<br><i>dscp</i> ]—Specifies the TOS for an IP/TCP/UDP ACL rule<br>depending on a match of precedence or DSCP values<br>using the parameters dscp, precedence, or tos tosmask.                                  |
|           | • flag [+fin   -fin] [+syn   -syn] [+rst   -rst] [+psh   -<br>psh] [+ack   -ack] [+urg   -urg] [established]—Specifies<br>that the IP/TCP/UDP ACL rule matches on the TCP<br>flags.                                                                                                    |
|           | <ul> <li>When "+<tcpflagname> "is specified, a match occurs<br/>if specified <tcpflagname> flag is set in the TCP<br/>header.</tcpflagname></tcpflagname></li> </ul>                                                                                                    |
|           | <ul> <li>When "-<tcpflagname> " is specified, a match occurs<br/>if specified <tcpflagname> flag is *NOT* set in the<br/>TCP header.</tcpflagname></tcpflagname></li> </ul>                                                                                                    |
|           | <ul> <li>When "established "<i>is</i> specified, a match occurs if<br/>specified either RST or ACK bits are set in the TCP<br/>header.</li> </ul>                                                                                                    |

| Command   | Purpose                                                                                                    |
|-----------|----------------------------------------------------------------------------------------------------|
| continued | <ul> <li>This option is visible only if the protocol is tcp.</li> </ul>                                                                                                    |
|           | – Ack – Acknowledgement bit                                                                                                    |
|           | – <b>Fin</b> – Finished bit                                                                                                    |
|           | – <b>Psh</b> – push bit                                                                                                    |
|           | – <b>Rst</b> – reset bit                                                                                                    |
|           | – Syn – Synchronize bit                                                                                                    |
|           | – Urg–Urgent bit                                                                                                    |
|           | <ul> <li>[icmp-type icmp-type [icmp-code icmp-code]   icmp-<br/>message icmp-message]—Specifies a match condition for<br/>ICMP packets.</li> </ul>                                                                                                    |
|           | <ul> <li>When icmp-type is specified, IP ACL rule matches on<br/>the specified ICMP message type, a number from 0<br/>to 255.</li> </ul>                                                                                                    |
|           | <ul> <li>When icmp-code is specified, IP ACL rule matches on<br/>the specified ICMP message code, a number from 0<br/>to 255.</li> </ul>                                                                                                    |
|           | <ul> <li>Specifying icmp-message implies both icmp-type and<br/>icmp-code are specified.</li> </ul>                                                                                                    |
|           | <ul> <li>ICMP message is decoded into corresponding ICMP<br/>type and ICMP code within that ICMP type. This<br/>option is visible only if the protocol is "icmpv6".</li> </ul>                                                                                                    |
|           | <ul> <li>ICMPv6 message types: destination-unreachable echo-reply echo-request header hop-limit mld-query mld-reduction mld-report nd-na nd-ns next-header no-admin no-route packet-too-big port-unreachable router-solicitation router-advertisement router-renumbering time-exceeded unreachable</li> <li>The icmpv6 message types are available only if the</li> </ul> |
|           | <ul> <li>protocol is icmpv6.</li> <li>fragments—Specifies the rule matches packets that are<br/>non-initial fragments (fragment bit asserted). Not valid<br/>for rules that match L4 information such as TCP port<br/>number since that information is carried in the initial<br/>packet. IPv6 fragments contain an IPv6 Fragment<br/>extension header.</li> </ul>        |

| Command                    | Purpose                                                                                                    |
|----------------------------|----------------------------------------------------------------------------------------------------|
| continued                  | <ul> <li>routing—Specifies that IP ACL rule matches on routed<br/>packets. Routed packets contain an IPv6 "routing"<br/>extension header.</li> </ul>                                                                                                    |
|                            | • log—Specifies that this rule is to be logged.                                                                                                    |
|                            | • time-range <i>time-range-name</i> —Allows imposing time<br>limitation on the ACL rule as defined by the parameter<br>time-range-name. If a time range with the specified name<br>does not exist and the ACL containing this ACL rule is<br>applied to an interface or bound to a VLAN, then the<br>ACL rule is applied immediately. If a time range with<br>specified name exists and the ACL containing this ACL<br>rule is applied to an interface or bound to a VLAN, then<br>the ACL rule is applied when the time-range with<br>specified name becomes active. The ACL rule is removed<br>when the time-range with specified name becomes<br>inactive. |
|                            | <ul> <li>assign-queue <i>queue-id</i>—Specifies the assign-queue,<br/>which is the queue identifier to which packets matching<br/>this rule are assigned.</li> </ul>                                                                                                    |
|                            | <ul> <li>{mirror   redirect} unit/slot/port—Specifies the mirror<br/>or redirect interface which is the unit/slot/port to which<br/>packets matching this rule are copied or forwarded,<br/>respectively.</li> </ul>                                                                                                    |
|                            | • rate-limit <i>rate burst-size</i> —Specifies the allowed rate of traffic as per the configured rate in kbps, and burst-size in kbytes.                                                                                                    |
|                            | <ul> <li>Rate – the committed rate in kilobits per second</li> <li>Burst-size – the committed burst size in Kilobytes.</li> </ul>                                                                                                    |
| interface <i>interface</i> | (Optional) Enter interface configuration mode for the specified interface. The <i>interface</i> variable includes the interface type and number, for example <b>tengigabitethernet</b> $1/0/3$ .                                                                                                    |
|                            | You can also specify a range of interfaces with the <b>interface</b><br><b>range</b> command, for example, <b>interface range</b><br><b>tengigabitethernet</b> 1/0/8-12 configures interfaces 8, 9, 10,<br>11, and 12.                                                                                                    |

| Command                                   | Purpose                                                                                                    |
|-------------------------------------------|----------------------------------------------------------------------------------------------------|
| mac access-group name<br>direction seqnum | Bind the specified MAC ACL to an interface.                                                                                                    |
|                                           | <b>NOTE:</b> To apply this ACL to all interfaces, issue the command in Global Configuration mode.                                                                     |
|                                           | • <i>name</i> — Access list name. (Range: Valid MAC access-list name up to 31 characters in length)                                                                   |
|                                           | <ul> <li><i>direction</i> — Direction of the ACL. (Range: In or out.<br/>Default is <i>in</i>.)</li> </ul>                                                            |
|                                           | <ul> <li>seqnum — Precedence for this interface and direction. A<br/>lower sequence number has higher precedence. Range: 1<br/>– 4294967295. Default is1.</li> </ul>  |
| CTRL + Z                                  | Exit to Privileged EXEC mode.                                                                                                    |
| show mac access-lists<br>[ <i>name</i> ]  | Display all MAC access lists and all of the rules that are defined for the MAC ACL. Use the optional <i>name</i> parameter to identify a specific MAC ACL to display. |

#### **Configuring an IPv6 ACL**

Beginning in Privileged EXEC mode, use the following commands to create an IPv6 ACL, configure rules for the ACL, and bind the ACL to an interface.

| Command                         | Purpose                                                                                                    |
|---------------------------------|----------------------------------------------------------------------------------------------------|
| configure                       | Enter global configuration mode.                                                                                                    |
| ipv6 traffic-filter <i>name</i> | Create an extended IPv6 ACL. This command also enters<br>IPv6 Access List Configuration mode. If an IPv6 ACL with<br>this name already exists, this command enters the mode to<br>update the existing ACL. |

| Command                                                                                                    | Purnose                                                                                                    |
|----------------------------------------------------------------------------------------------------|----------------------------------------------------------------------------------------------------|
| Command{deny   permit} {ipv6-<br>protocol   number  <br>every} {source-ipv6-<br>prefix/prefix-length   any<br>  host source-ipv6-<br>address} [{range<br>{portkey   startport}<br>{portkey   endport}  <br>{eq   neq   lt   gt}<br>{portkey   0-65535}]<br>{destination-ipv6-<br>prefix/prefix-length   any<br>  host destination-ipv6-<br>address} [{range<br>{portkey   startport}<br>{portkey   endport}  <br>eq   neq   lt   gt}<br>{portkey   endport}  <br>[eq   neq   lt   gt}<br>{portkey   o-65535}][flag [+fin   -fin] [+syn<br>  -syn] [+rst   -rst]<br>[+psh   -psh] [+ack   -<br>ack] [+urg   -urg]<br>[established]] [flow-<br>label value] [icmp-type<br>icmp-type [icmp-code<br>icmp-message]<br>[routing] [fragments]<br>[dsep dscp]} [log]<br>[assign-queu queue-id]<br>[{mirror   redirect}<br>unit/slot/port] [rate-<br>limit rate burst-size] | <ul> <li>Purpose</li> <li>{deny   permit}-Specifies whether the IP ACL rule permits or denies the matching traffic.</li> <li>{<i>ipv6-protocol</i>   <i>number</i>  <i>every</i>}-Specifies the protocol to match for the IP ACL rule.</li> </ul>                                                                                                    |
|                                                                                                    | <ul> <li>IPv4 protocols: icmpv6, ipv6, tcp and udp</li> <li>Every: Match any protocol (don't care)</li> <li>source-ipv6-prefix/prefixlength   any   host src-ipv6-address—Specifies a source IP address and netmask to match for the IP ACL rule.</li> <li>For IPv6 ACLs, "any" implies a 0::/128 prefix and a mask of all ones.</li> <li>Specifying "host X::X" implies a prefix length as "/128" and a mask of 0::/128.</li> <li>[{range {portkey   startport} { portkey   endport }   {eq   prefix 4.</li> </ul>                                                                                                    |
|                                                                                                    | <ul> <li>neq [] It [] gt] {portkey [ 0-65535]]—Specifies the layer 4 destination port match condition for the IP/TCp/UDP ACL rule. A destination port number, which ranges from 0-65535, can be entered, or a portkey, which can be one of the following keywords: bgp, domain, echo, ftp, ftp-data, http, ntp, pop2, pop3, rip, smtp, snmp, telnet, tftp, telnet, time, who and www. Each of these keywords translates into its equivalent destination port number.</li> <li>When "range" is specified, IPv6 ACL rule matches only if the layer 4 port number falls within the specified portrange. The startport and endport parameters identify the first and last ports that are part of the port range. They have values from 0 to 65535. The ending port must have a value equal or greater than the starting port. The starting port, ending port, and all ports in between will be part of the layer 4 port range.</li> <li>When "eq" is specified, IPv6 ACL rule matches only if the layer 4 port number is equal to the specified port number or portkey.</li> <li>When "lt" is specified, IPv6 ACL rule matches if the layer 4 destination port number is less than the specified port number or portkey.</li> </ul> |

| Command                                                                                   | Purpose                                                                                                    |
|-------------------------------------------------------------------------------------------|----------------------------------------------------------------------------------------------------|
| (Continued)                                                                               | <ul> <li>destination ipv6 prefix — IPv6 prefix in IPv6 global<br/>address format.</li> </ul>                                                                                                    |
|                                                                                           | • flow label <i>value</i> — The value to match in the Flow Label field of the IPv6 header (Range 0–1048575).                                                                                     |
|                                                                                           | <ul> <li>dscp dscp — Specifies the TOS for an IPv6 ACL rule<br/>depending on a match of DSCP values using the<br/>parameter dscp.</li> </ul>                                                     |
|                                                                                           | • log — Specifies that this rule is to be logged.                                                                                                    |
|                                                                                           | • <i>time-range-name</i> — Specifies the named time range to associate with the ACL rule.                                                                                                    |
|                                                                                           | <ul> <li>assign-queue queue-id — Specifies particular hardware<br/>queue for handling traffic that matches the rule.</li> </ul>                                                                  |
|                                                                                           | <ul> <li>mirror <i>interface</i> — Allows the traffic matching this rule<br/>to be copied to the specified interface.</li> </ul>                                                                 |
|                                                                                           | <ul> <li>redirect <i>interface</i> — This parameter allows the traffic<br/>matching this rule to be forwarded to the specified<br/>interface.</li> </ul>                                         |
| interface <i>interface</i>                                                                | (Optional) Enter interface configuration mode for the specified interface. The <i>interface</i> variable includes the interface type and number, for example <b>tengigabitethernet</b> $1/0/3$ . |
|                                                                                           | You can also specify a range of interfaces with the interface range command, for example, interface range tengigabitethernet 1/0/8-12 configures interfaces 8, 9, 10, 11, and 12.                |
| ipv6 traffic-filter <i>name</i><br><i>direction</i> [sequence <i>seq-</i><br><i>num</i> ] | Bind the specified IPv6 ACL to an interface.                                                                                                    |
|                                                                                           | <b>NOTE:</b> To apply this ACL to all interfaces, issue the command in Global Configuration mode.                                                                                                |
|                                                                                           | • <i>name</i> — Access list name. (Range: Valid IPv6 access-list name up to 31 characters in length)                                                                                             |
|                                                                                           | <ul> <li><i>direction</i> — Direction of the ACL. (Range: In or out.<br/>Default is <i>in</i>.)</li> </ul>                                                                                       |
|                                                                                           | <ul> <li>seqnum — Precedence for this interface and direction. A<br/>lower sequence number has higher precedence. Range: 1<br/>– 4294967295. Default is1.</li> </ul>                             |

| Command                                   | Purpose                                                                                                    |
|-------------------------------------------|----------------------------------------------------------------------------------------------------|
| CTRL + Z                                  | Exit to Privileged EXEC mode.                                                                                                    |
| show ipv6 access-lists<br>[ <i>name</i> ] | Display all IPv6 access lists and all of the rules that are defined for the IPv6 ACL. Use the optional <i>name</i> parameter to identify a specific IPv6 ACL to display. |

#### **Configuring a Time Range**

Beginning in Privileged EXEC mode, use the following commands to create a time range and configure time-based entries for the time range.

| Command                                                     | Purpose                                                                                                    |
|-------------------------------------------------------------|----------------------------------------------------------------------------------------------------|
| configure                                                   | Enter global configuration mode.                                                                                                    |
| time-range <i>name</i>                                      | Create a named time range and enter the Time-Range<br>Configuration mode for the range.                                                                                                    |
| <pre>absolute {[start time     date] [end time date]}</pre> | Configure a nonrecurring time entry for the named time range.                                                                                                    |
|                                                             | • start <i>time date</i> — Time and date the ACL rule starts going into effect. The time is expressed in a 24-hour clock, in the form of hours:minutes. For example, 8:00 is 8:00 am and 20:00 is 8:00 pm. The date is expressed in the format day month year. If no start time and date are specified, the configuration statement is in effect immediately. |
|                                                             | <ul> <li>end time date — Time and date the ACL rule is no<br/>longer in effect.</li> </ul>                                                                                                    |

| Command                                                                            | Purpose                                                                                                    |
|------------------------------------------------------------------------------------|----------------------------------------------------------------------------------------------------|
| <pre>periodic {days-of-the-<br/>week time} to {[days-of-<br/>the-week] time}</pre> | Configure a recurring time entry for the named time range.                                                                                                    |
|                                                                                    | • <i>days-of-the-week</i> — The first occurrence indicates the starting day(s) the ACL goes into effect. The second occurrence is the ending day(s) when the ACL rule is no longer in effect. If the end <i>days-of-the-week</i> are the same as the start, they can be omitted |
|                                                                                    | This variable can be any single day or combinations of<br>days: <b>Monday, Tuesday, Wednesday, Thursday, Friday,</b><br><b>Saturday, Sunday</b> . Other possible values are:                                                                                                    |
|                                                                                    | – <b>daily</b> Monday through Sunday                                                                                                    |
|                                                                                    | – weekdays Monday through Friday                                                                                                    |
|                                                                                    | – weekend Saturday and Sunday                                                                                                    |
|                                                                                    | • <i>time</i> — Time the ACL rule starts going into effect (first occurrence) or ends (second occurrence). The time is expressed in a 24-hour clock, in the form of hours:minutes.                                                                                              |
| CTRL + Z                                                                           | Exit to Privileged EXEC mode.                                                                                                    |
| show time-range [ <i>name</i> ]                                                    | View information about all configured time ranges,<br>including the absolute/periodic time entries that are<br>defined for each time range. Use the <i>name</i> variable to view<br>information about the specified time range.                                                 |

## **ACL Configuration Examples**

This section contains the following examples:

- "Basic Rules" on page 628
- "Internal System ACLs" on page 629
- "Complete ACL Example" on page 629
- "Advanced Examples" on page 633
- "Policy Based Routing Examples" on page 640

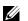

**NOTE:** None of these ACL rules are applicable to the OOB interface.

#### Basic Rules

• Inbound rule allowing all packets:

permit every

Administrators should be cautious when using the **permit every** rule in an access list, especially when using multiple access lists. All packets match a **permit every** rule and no further processing is done on the packet. This means that a **permit every** match in an access list will skip processing subsequent rules in the current or subsequent access-lists and allow all packets not previously denied by a prior rule.

• Inbound rule to drop all packets:

As the last rule in a list, this rule is redundant as an implicit "deny every" is added after the end of the last access-group configured on an interface.

```
deny every
```

Administrators should be cautious when using the **deny every** rule in an access list, especially when using multiple access lists. When a packet matches a rule, no further processing is done on the packet. This means that a **deny every** match in an access list will skip processing subsequent rules in the current or subsequent access-lists and drop all packets not previously allowed by a prior rule.

• Inbound rule allowing access FROM hosts with IP addresses ranging from 10.0.46.0 to 10.0.47.254:

permit ip 10.0.46.0 0.0.1.255 any

• Inbound rule allowing access TO hosts with IP addresses ranging from 10.0.48.0 to 10.0.49.254:

```
permit ip any 10.0.48.0 0.0.1.255
```

As the last rule in an administrator-defined list, the narrower scope of this inbound rule has no effect other than to possibly interfere with switch operations. The system installs an implicit deny every rule after the end of the last access group bound to an interface:

deny ip any any

#### **Internal System ACLs**

The switch installs a number of internal ACLS to trap packets to the CPU for processing. Examples of these types of packets are spanning tree BPDUs, IEEE 802.1x EAPOL packets, iSCSI packets, IP source guard packets, LLPF packets, LLDP packets, IEEE 802.1AD packets, etc. These internal ACLs are generally configured at the lowest priority (higher numerically) so that the switch administrator, through the use of ACLs, can override the default switch behavior. Some of the system rules are installed when the administrator enables specific protocols; other rules are always present and may have their behaviors altered by enabling or disabling protocols. For example, spanning tree BPDUs, LLDP packets, and IEEE 802.1X packets are never forwarded by the switch.

#### **Complete ACL Example**

The following example is a complete inbound ACL that allows access for hosts connected to gi1/0/1 with IP address in 10.1.1.x range to send IP packets to 192.168.0.X hosts on gi1/0/2. IP packets not from 10.1.1.x addresses or not addressed to 192.168.0.x hosts are dropped. Packets with protocols other than IP, DNS, ARP, or ICMP are dropped. Allowing ICMP supports the 10.1.1.x hosts in reliably receiving and initiating TCP connections and pinging through the switch. This example also allows ARP and DNS packets to any destination and is suitable for an L2 switch.

```
mac access-list extended Allow-ARP
permit any any arp
exit
```

```
ip access-list Allow-10-1-1-x
permit ip 10.1.1.0 0.0.0.255 192.168.0.0 0.0.0.255
permit icmp 10.1.1.0 0.0.0.255 any
permit ip 0.0.0.0 255.255.255.255 any
permit udp any any eq domain
exit
interface gi1/0/1
mac access-group Allow-ARP in 10
ip access-group Allow-10-1-1-x in 20
```

exit

Another list on the 192.168.0.x network attached port (gi1/0/2) is configured for this example. Because the two access lists are complementary/end-to-end, it is necessary to allow ICMP packets to travel between the attached hosts.

```
ip access-list Allow-192-168-0-x
permit ip 192.168.0.0 0.0.0.255 10.1.1.0 0.0.0.255
permit icmp 192.168.0.0 0.0.0.255 any
permit udp any any eq domain
exit
interface gi1/0/2
mac access-group Allow-ARP in 10
ip access-group Allow-192-168-0-x in 20
exit
```

Consider the following inbound rules that allow Telnet connections and UDP traffic from the 192.168.0.x network to host 10.1.1.23:

```
ip access-list Host10-1-1-23
! Permit Telnet traffic from 192.168.0.X network to host 10.1.1.23
permit tcp 192.168.0.0 0.0.0.255 host 10.1.1.23 eq telnet
! Permit TCP traffic from 192.168.0.X network to host 10.1.1.23
permit tcp 192.168.0.0 0.0.0.255 host 10.1.1.23
! Permit UDP traffic from 192.168.0.X network to host 10.1.1.23
permit udp 192.168.0.0 0.0.0.255 host 10.1.1.23
! Permit IP traffic from 192.168.0.X network to 10.1.1.x network
permit ip 192.168.0.0 0.0.0.255 10.1.1.23
```

In the above list, the fourth rule allows all IP packets between the network and host. The narrower scope of the first three rules is redundant, as all IP traffic, including TCP and UDP, is permitted by the fourth rule. The following list has corrected rules that allow Telnet and UDP packets only and rely on the implicit "deny all" after the end of the last access group to deny other traffic.

```
ip access-list Host10-1-1-23
! Permit Telnet traffic from 192.168.0.X network to host 10.1.1.23
permit tcp 192.168.0.0 0.0.0.255 host 10.1.1.23 eq telnet
! Permit UDP traffic from 192.168.0.X network to host 10.1.1.23
permit udp 192.168.0.0 0.0.0.255 host 10.1.1.23
```

ACLs support TCP and UDP port matching using operators:

```
ip access-list Host10-1-1-23
! Permit Telnet traffic from 192.168.0.X network to host 10.1.1.23
permit tcp 192.168.0.0 0.0.0.255 host 10.1.1.23 eq telnet
! Permit UDP traffic from 192.168.0.X network to host 10.1.1.23
permit udp 192.168.0.0 0.0.0.255 host 10.1.1.23
```

```
ip access-list Host10-1-1-23
! Permit Telnet traffic from 192.168.0.X network to host 10.1.1.23
permit tcp 192.168.0.0 0.0.0.255 host 10.1.1.23 eq telnet
! Permit UDP traffic from 192.168.0.X network to host 10.1.1.23
permit udp 192.168.0.0 0.0.0.255 host 10.1.1.23
```

The range operator is inclusive of the specified port parameters.

ACLs support TCP flags. If multiple flags are set (+flag) in a single rule, only packets with the all the same flags asserted are matched (logical AND). Likewise, if multiple flags are cleared (-flag) in a single rule, only packets with the same flags cleared are matched. The established keyword matches TCP packets with either the RST or ACK bits set (logical OR). Flags that are neither set nor cleared in the rule are not checked in the ACL (don't care or wildcard).

```
ip access-list Host10-1-1-23
! Permit Telnet traffic from 192.168.0.X network to host 10.1.1.23
permit tcp 192.168.0.0 0.0.0.255 host 10.1.1.23 eq telnet
! Permit UDP traffic from 192.168.0.X network to host 10.1.1.23
permit udp 192.168.0.0 0.0.0.255 host 10.1.1.23
```

The following is an example rule to match TCP packets with the PUSH flag asserted AND the RESET flag cleared. The other flags bits are "don't care":

```
ip access-list Host10-1-1-23
```

! Permit Telnet traffic from 192.168.0.X network to host 10.1.1.23
permit tcp 192.168.0.0 0.0.0.255 host 10.1.1.23 eq telnet
! Permit UDP traffic from 192.168.0.X network to host 10.1.1.23
permit udp 192.168.0.0 0.0.0.255 host 10.1.1.23

ACLs may also contain a number of shorthand qualifiers for protocols and IP, TCP, and UDP port numbers, as shown below. Note that not all of these qualifiers make sense in the context of any given port number; e.g., ftp and ftp-data only make sense in the context of the IP or UDP protocols, while an HTTP port number only makes sense in terms of the TCP or IP protocols. Refer to RFC 1700 or iana.org/protocols for a list of protocol numbers.

ip access-list Host10-1-1-23
! Permit Telnet traffic from 192.168.0.X network to host 10.1.1.23
permit tcp 192.168.0.0 0.0.0.255 host 10.1.1.23 eq telnet
! Permit UDP traffic from 192.168.0.X network to host 10.1.1.23
permit udp 192.168.0.0 0.0.0.255 host 10.1.1.23
ip access-list Host10-1-1-23
! Permit Telnet traffic from 192.168.0.X network to host 10.1.1.23
permit tcp 192.168.0.0 0.0.0.255 host 10.1.1.23 eq telnet
! Permit UDP traffic from 192.168.0.X network to host 10.1.1.23
permit tcp 192.168.0.0 0.0.0.255 host 10.1.1.23 eq telnet
! Permit UDP traffic from 192.168.0.X network to host 10.1.1.23

```
ip access-list Host10-1-1-23
! Permit Telnet traffic from 192.168.0.X network to host 10.1.1.23
permit tcp 192.168.0.0 0.0.0.255 host 10.1.1.23 eq telnet
! Permit UDP traffic from 192.168.0.X network to host 10.1.1.23
permit udp 192.168.0.0 0.0.0.255 host 10.1.1.23
```

To bind an access-list to an interface, use the access-group command. The in parameter specifies that the ACL is applied to ingress packets. The **out** parameter specifies that the ACL is applied to egress packets not generated by the switch/router. If no in/out parameter is specified, the access list default is to apply the ACL to ingress packets.

```
ip access-list Host10-1-1-23
! Permit Telnet traffic from 192.168.0.X network to host 10.1.1.23
permit tcp 192.168.0.0 0.0.0.255 host 10.1.1.23 eq telnet
! Permit UDP traffic from 192.168.0.X network to host 10.1.1.23
permit udp 192.168.0.0 0.0.0.255 host 10.1.1.23
```

Multiple access lists can be configured on an interface. The processing order is determined by the last parameter on the access-group command where the lowest sequence number is processed first, followed by the next higher sequence number, etc.

In this example, access list Host10-1-1-21 is processed first, followed by Host-1-1-23:

ip access-list Host10-1-1-23
! Permit Telnet traffic from 192.168.0.X network to host 10.1.1.23
permit tcp 192.168.0.0 0.0.0.255 host 10.1.1.23 eq telnet
! Permit UDP traffic from 192.168.0.X network to host 10.1.1.23
permit udp 192.168.0.0 0.0.0.255 host 10.1.1.23

#### **Advanced Examples**

#### **Configuring a Time-Based ACL**

The following example configures an ACL that denies HTTP traffic from 8:00 pm to 12:00 pm and 1:00 pm to 6:00 pm on weekdays and from 8:30 am to 12:30 pm on weekends. The ACL affects all hosts connected to ports that are members of VLAN 100. The ACL permits VLAN 100 members to browse the Internet only during lunch and after hours.

To configure the switch:

1 Create a time range called work-hours.

console#config
console(config)#time-range work-hours

**2** Configure an entry for the time range that applies to the morning shift Monday through Friday.

console(config-time-range)#periodic weekdays 8:00 to 12:00

**3** Configure an entry for the time range that applies to the afternoon shift Monday through Friday.

```
console(config-time-range)#periodic weekdays 13:00
to 18:00
```

4 Configure an entry for the time range that applies to Saturday and Sunday.

```
console(config-time-range)#periodic weekend 8:30 to 12:30
console(config-time-range)#exit
```

**5** Create an ACL named web-limit that denies HTTP traffic during the work-hours time range.

```
console(config)#ip access-list web-limit
console(config-ip-acl)#deny tcp any any eq http time-range
work-hours
console(config-ip-acl)#permit every
```

6 Enter interface configuration mode for VLAN 100 and apply the ACL to ingress traffic.

```
console(config)#interface vlan 100
console(config-if-vlan100)#ip access-group weblimit
in
console(config-if-vlan100)#exit
console(config)#exit
```

**7** Verify the configuration.

console(config)#show ip access-lists web-limit

IP ACL Name: web-limit

#### **Denying FTP Traffic**

This example drops incoming FTP setup and data traffic on interfaces gi1/0/24 to 48. This example is suitable for configuration on a switch or a router:

```
ip access-list deny-ftp
!
deny tcp any any eq ftp
deny tcp any any eq ftp-data
permit every
exit
```

```
interface range gi1/0/24-48
ip access-list deny-ftp in
exit
```

#### Allow FTP Traffic Only to an FTP Server

This ACL limits traffic from a router to a directly connected FTP server (172.16.0.5) on gil/0/11. Notice that this is an "out" ACL. Traffic to the router from the FTP server is not affected by this rule. Traffic from the router to the FTP server is limited to ICMP and packets destined to the FTP ports. There is no need to add permit rules for all the protocols the router can send to the host (e.g., ARP, ICMP, LLDP, etc.), as internally generated packets are not limited by ACLs. Routing must be enabled to process ARPs or they must be allowed by an explicit rule. We allow ICMP from remote hosts so that the FTP server can receive ICMP feedback from clients utilizing the FTP service. A better implementation would narrow the scope of the ICMP to eliminate ICMP messages not required for the FTP service, e.g., echo, echo-reply, redirect, timestamp, etc.

```
ip access-list allow-ftp-server
permit tcp any host 172.16.0.5 eq ftp-data flag established
permit tcp any host 172.16.0.5 eq ftp
permit icmp any any
exit
interface gi1/0/11
ip access-group allow-ftp-server out
exit
```

#### **Block Incoming Pings**

```
ip access-list no-ping
deny icmp any any icmp-message echo
permit every
exit
interface gi1/0/1
ip access-group no-ping in
exit
```

#### **Block Incoming Pings and Responses**

This example configures an ACL that blocks incoming pings and ping responses. Since packets generated by the CPU are not affected by ACLs, to block pinging from the switch we add a rule to block the ping responses.

```
ip access-list no-ping
deny icmp any any icmp-message echo
deny icmp any any icmp-message echo-reply
permit every
exit
interface gi1/0/1
ip access-group no-ping in
exit
```

#### **Block RFC 1918 Addresses**

This ACL may be useful on connections to ISPs to block traffic from non-routable addresses.

```
ip access-list no-private-internet
deny ip 10.0.0.0 0.255.255.255 any
deny ip 192.168.0.0 0.0.255.255 any
deny ip 172.16.0.0 0.15.255.255 any
permit every
exit
interface port-channel 1
access-group no-private-internet in
exit
```

#### **Assign Packets to a CoS Queue**

Assign a range of source or destination TCP ports to CoS queue 3 to provide elevated service. Two rules are necessary to handle packets that have source or destination ports outside the range.

```
ip access-list elevated-cos
permit tcp any range 49152 65535 any assign-queue 3
permit tcp any any range 49152 65535 assign-queue 3
permit every
exit
ip access-group elevated-cos in 25
```

#### Schedule Forwarding of Packets to a Different Port

This ACL L2 forwards matching packets to a different port based on a time schedule. This is not equivalent to Policy-Based Forwarding, as the TTL in the packet is not decremented, nor is a new destination MAC address written into the packet.

```
time-range work-hours
```

```
periodic weekdays 07:30 to 18:00
exit
ip access-list redirect-traffic
permit ip any 172.16.1.0 255.255.0 redirect tel/0/1 time-range
work-hours
permit every
exit
ip access-group redirect-traffic in 30
```

#### Rate Limit WWW Traffic (Diffserv)

This ACL creates a Diffserv policy to rate-limit WWW packets. Limit and burst values require tuning for local traffic patterns and link speeds. Compare this to the next example.

```
class-map match-all rate-limit-control ipv4
match protocol tcp
match srcl4port www
exit
policy-map rate-limit-policy in
class rate-limit-control
police-simple 9216 128 conform-action transmit violate-action drop
exit
exit
interface te1/0/1
service-policy in rate-limit-policy
exit
```

#### Rate limit WWW traffic (ACL)

This example creates an ACL to rate-limit WWW traffic ingressing the switch on te1/0/1. Initial and established values require tuning for local traffic patterns and link speeds. Note that this ACL applies to traffic sent to the switch IP address as well as traffic forwarded by the switch (in rule). Permit rules with a rate-limit parameter do not require a following deny rule as matching packets exceeding the rate limit are discarded. Compare this with the example above.

```
ip access-list rate-limit-www
permit tcp any any eq www flag established rate-limit 9216 128
permit tcp any any eq www rate-limit 1024 64
permit every
exit
```

```
interface te1/0/1
ip access-group rate-limit-www in
exit
```

#### **Rate Limit In-Band Management Traffic**

The following is an example of rate limiting in-band management traffic on an L2 switch. The first two rules rate limit Telnet and SSH (22) traffic for established connections. The third and fourth rules set specific limits for inbound Telnet and SSH connection requests (third and fourth rules). Setting the control plane mode on the access group limits the requests to those packets transferred to the CPU and does not affect packets transiting the switching silicon. Likewise, because this is internally an egress ACL, it rate limits packets egressing the silicon to the CPU and does not affect packets that are routed in software due to L3 table lookup failures, nor does it affect packets sent to the CPU via the system rules, as they are applied on ingress.

The established connection rate limit parameters are 1024 Kbits/second and a burst of 128 Kbytes. The non-established rate limits are 12 Kbytes/second with a 2 Kbyte burst.

```
ip access-list rate-limit-inband-mgmt
permit tcp any any eq telnet flag established rate-limit 1024 128
permit tcp any any eq 22 flag established rate-limit 1024 128
permit tcp any any eq telnet rate-limit 12 2
permit tcp any any eq 22 rate-limit 12 2
permit every
exit
ip access-group rate-limit-inband-mgmt control-plane
L.
! Block fragmented traffic from being sent to the CPU.
ip access-list no-frag-inband-mgmt
deny tcp any any fragments
deny udp any any fragments
deny ip any any fragments
permit every
exit
ip access-group no-frag-inband-mgmt control-plane
```

#### A Consolidated DoS Example

This example includes some ACL rules to consider to reduce DoS attacks on the switch. It does not represent a complete DoS suite. A firewall with deep packet inspection capabilities should be used for true DoS protection.

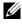

**NOTE:** The rate limits below should be adjusted to match the expected rates of traffic coming to the CPU.

```
ip access-list reduce-dos-attacks
! Rate limit echo requests
permit icmp any any icmp-message echo rate-limit 32 64
! Deny telnet and rate-limit SSH to the CPU
deny tcp any any eq telnet flaq established
permit tcp any any eq 22 flag established rate-limit 1024 128
deny tcp any any eq telnet
permit tcp any any eq 22 rate-limit 12 2
! Rate limit TCP opens
permit tcp any any flag +syn rate-limit 8 2
! Rate limit TCP closes
permit tcp any any flag +fin rate-limit 8 2
! Block TCP/UDP/IP frag attacks
deny ip any any fragments
! Limit SNMP (should set source address to management stations)
! Must be tuned for SNMP walks. May need to adjust the SNMP client
! retry count or timeout.
permit udp any any eq snmp rate-limit 1024 128
! Allow other traffic types to come to CPU
permit every
exit
ip access-group reduce-dos-attacks control-plane
```

! Further limit inbound traffic on in-band management ports. ! Allow only VLAN 99 SSH and TFTP, no telnet, HTTP, HTTPS, or SNMP. ! The management access list actions are performed by the switch ! firmware in addition to the access list actions performed by ! the switching silicon, e.g. reduce-dos-attacks. Note that ! the switch forces TFTP accesses to use the well-known TFTP port ! number 69. 1 management access-list mgmt-blocks permit vlan 99 service ssh permit vlan 99 service tftp deny vlan 99 permit service any exit ! Create an in-band Management VLAN (99), assign it to two ports (gi1/0/47 ! and gi1/0/48), and add both ACLs and Management ACLs to ALL ports ! in global config mode. vlan 99 exit interface vlan 99 ip address dhcp exit interface gi1/0/47-48 switchport access vlan 99 exit management access-class mgmt-blocks line ssh login authentication default exit crypto key generate rsa crypto key generate dsa ip ssh server

#### **Policy Based Routing Examples**

#### **ACL That Matches All IP Packets**

```
ip access-list match-all
permit ip any any
exit
```

#### Route-Map with Scheduled Redirection of RFC 1918 Addresses to a Different Next-Hop

```
time-range work-hours
periodic weekdays 07:30 to 18:00
exit
ip access-list subnet-172-16
permit ip any 172.16.0.0 0.15.255.255 time-range work-hours
exit
ip access-list subnet-192-168
permit ip any 192.168.0.0 0.0.255.255 time-range work-hours
exit
ip access-list subnet-10-0
permit ip any 10.0.0.0 0.255.255.255 time-range work-hours
exit
route-map redirect-vlan12 permit 32
match ip address subnet-172-16 subnet-192-168 subnet-10-0
set ip next-hop 12.1.13.1
set ip next-hop 12.1.14.1
exit
```

#### **Complete Example of Policy Based Routing on VLAN Routing Interfaces**

In this example, an L3 router with four VLAN routing interfaces (VLAN 10, VLAN 20, VLAN 30 and VLAN 40) is configured. Each of these interfaces is connected to L2 switches.

Traffic sent to host 2.2.2.2 from host 1.1.1.2 on VLAN interface 10 is normally routed over VLAN interface 20. The steps to override the normal routing decision and policy route traffic from VLAN interface 10 to VLAN interface 30 are described following the figure.

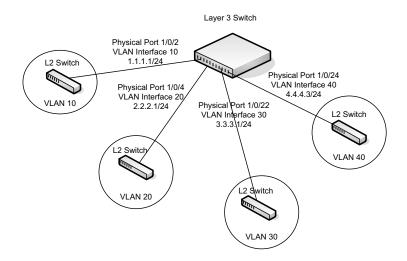

#### Figure 20-14. Policy Based Routing on VLAN Interfaces Example

Create VLANs 10, 20, 30 and 40

```
vlan 10,20,30,40
exit
```

#### Add VLAN Membership to Physical Ports

Also, configure the native VLAN on the corresponding interfaces:

```
interface gi1/0/2
switchport mode trunk
switchport trunk allowed vlan remove 1
switchport trunk native vlan 10
exit
interface gi 1/0/4
switchport mode trunk
swithport trunk allowed vlan remove 1
switchport trunk native vlan 20
exit
interface gi1/0/22
switchport mode trunk
switch trunk allowed vlan remove 1
switch trunk allowed vlan remove 1
switch trunk native vlan 30
exit
```

```
interface gi 1/0/24
switchport mode trunk
switchport trunk native vlan 40
switchport trunk allowed vlan remove 1
```

#### Enable Routing on Each VLAN Interface

```
interface vlan 10
ip address 1.1.1.1 255.255.255.0
exit
interface vlan 20
ip address 2.2.2.1 255.255.255.0
exit
interface vlan 30
ip address 3.3.3.1 255.255.255.0
exit
interface vlan 40
ip address 4.4.4.3 255.255.255.0
exit
```

#### Enable IP Routing (Global Configuration)

ip routing

In this configuration, traffic from host 1.1.1.2 to host 2.2.2.2 is routed from VLAN routing interface 10 to VLAN routing interface 20 using the directly connected subnets as they appear in the routing table.

#### Configure Policy Routing

To policy-route such traffic to VLAN routing interface 30, the following additional steps should be performed:

1 Create an access-list matching all incoming IP traffic from host 1.1.1.1 destined to host 2.2.2.2:

```
ip access-list Match-ip-1_1_1_2-to-2_2_2_2
permit ip host 1.1.1.2 host 2.2.2.2
exit
```

There is no need to add a 'permit every' rule, as would be configured in a normal access list, as this ACL will only be used for PBR. The default for

PBR is to route non-matching traffic or traffic which is addressed to a nonconnected interface normally.

**2** Create a route-map and add match/set rules to the route-map:

```
route-map Redirect_to_3_3_3_3 permit 100
match ip address Match-ip-1_1_1_2-to-2_2_2_2
set ip next-hop 3.3.3.3
exit
```

**3** Assign the route-map to VLAN routing interface 10:

```
interface vlan 10
ip policy route-map Redirect_to_3_3_3_3
exit
```

Traffic matching ACL *Match-ip-1\_1\_1\_2-to-2\_2\_2\_2* is now policy-routed to VLAN interface 30 when an interface in VLAN 30 is connected via policy *Redirect\_to\_3\_3\_3\_3*. Counters are incremented in the "show route-map" command indicating that traffic is being policy routed.

# 21

# **Configuring VLANs**

This chapter describes how to configure VLANs, including port-based VLANs, protocol-based VLANs, double-tagged VLANs, subnet-based VLANs, and Voice VLANs.

The topics covered in this chapter include:

- VLAN Overview
- Default VLAN Behavior
- Configuring VLANs (Web)
- Configuring VLANs (CLI)
- VLAN Configuration Examples

## VLAN Overview

By default, all switchports on a Dell Networking N2000, N3000, and N4000 series switches are in the same broadcast domain. This means when one host connected to the switch broadcasts traffic, every device connected to the switch receives that broadcast. All ports in a broadcast domain also forward multicast and unknown unicast traffic to the connected host. Large broadcast domains can result in network congestion, and end users might complain that the network is slow. In addition to latency, large broadcast domains are a greater security risk since all hosts receive all broadcasts.

Virtual Local Area Networks (VLANs) allow you to divide a broadcast domain into smaller, logical networks. Like a bridge, a VLAN switch forwards traffic based on the Layer 2 header, which is fast, and like a router, it partitions the network into logical segments, which provides better administration, security, and management of multicast traffic.

Network administrators have many reasons for creating logical divisions, such as department or project membership. Because VLANs enable logical groupings, members do not need to be physically connected to the same switch or network segment. Some network administrators use VLANs to segregate traffic by type so that the time-sensitive traffic, like voice traffic, has priority over other traffic, such as data. Administrators also use VLANs to protect network resources. Traffic sent by authenticated clients might be assigned to one VLAN, while traffic sent from unauthenticated clients might be assigned to a different VLAN that allows limited network access.

When one host in a VLAN sends a broadcast, the switch forwards traffic only to other members of that VLAN. For traffic to go from a host in one VLAN to a host in a different VLAN, the traffic must be forwarded by a layer 3 device, such as a router. VLANs work across multiple switches and switch stacks, so there is no requirement for the hosts to be located near each other to participate in the same VLAN.

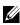

NOTE: Dell Networking series switches support VLAN routing. When you configure VLAN routing, the switch acts as a layer 3 device and can forward traffic between VLANs, For more information, see "What Are VLAN Routing Interfaces?" on page 1021.

Each VLAN has a unique number, called the VLAN ID. The Dell Networking series switches support a configurable VLAN ID range of 1-4093. A VLAN with VLAN ID 1 is configured on the switch by default. VLAN 1 is named *default*, which cannot be changed. However, you can associate names with any other VLANs that you create.

In a tagged frame, the VLAN is identified by the VLAN ID in the tag. In an untagged frame, the VLAN identifier is the Port VLAN ID (PVID) specified for the port that received the frame. For information about tagged and untagged frames, see "VLAN Tagging" on page 649.

The Dell Networking series switches support adding individual ports and Link Aggregation Groups (LAGs) as VLAN members.

Figure 21-1 shows an example of a network with three VLANs that are department-based. The file server and end stations for the department are all members of the same VLAN.

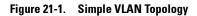

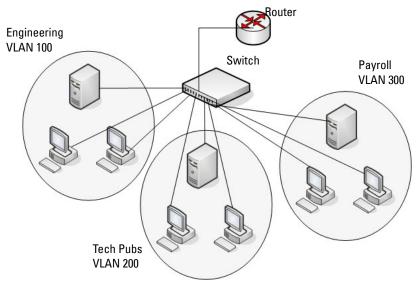

In this example, each port is manually configured so that the end station attached to the port is a member of the VLAN configured for the port. The VLAN membership for this network is port-based or static.

Dell Networking series switches also support VLAN assignment based on any of the following criteria:

- MAC address of the end station
- IP subnet of the end station
- Protocol of the packet transmitted by the end station

Table 21-1 provides an overview of the types of VLANs you can use to logically divide the network.

| VLAN Assignment     | Description                                                                                                    |
|---------------------|----------------------------------------------------------------------------------------------------|
| Port-based (Static) | This is the most common way to assign hosts to VLANs.<br>The port where the traffic enters the switch determines the<br>VLAN membership.                                                                                                    |
| IP Subnet           | Hosts are assigned to a VLAN based on their IP address. All hosts in the same subnet are members of the same VLAN.                                                                                                    |
| MAC-Based           | The MAC address of the device determines the VLAN<br>assignment. This type of VLAN is useful when a host<br>might not always connect to the network through the same<br>port but needs to be on the same VLAN.                                                                                                    |
| Protocol            | Protocol-based VLANs were developed to separate traffic<br>based on the protocol type before IP traffic became the de<br>facto standard in the LAN. Use a protocol-based VLAN on<br>networks where you might have a group of hosts that use<br>IPX or another legacy protocol. With protocol-based<br>VLANs, you can segregate traffic based on the EtherType<br>value in the frame. |

Table 21-1. VLAN Assignment

# Switchport Modes

You can configure each port on a Dell Networking N2000, N3000, and N4000 series switches to be in one of the following modes:

- Access Access ports are intended to connect end-stations to the system, especially when the end-stations are incapable of generating VLAN tags. Access ports support a single VLAN (the PVID). Packets received untagged are processed as if they are tagged with the access port PVID. Packets received that are tagged with the PVID are also processed. Packets received that are tagged with a VLAN other than the PVID are dropped. If the VLAN associated with an access port is deleted, the PVID of the access port is set to VLAN 1. VLAN 1 may not be deleted.
- Trunk Trunk-mode ports are intended for switch-to-switch links. Trunk ports can receive both tagged and untagged packets. Tagged packets received on a trunk port are forwarded on the VLAN contained in the tag if the trunk port is a member of the VLAN. Untagged packets received on a

trunk port are forwarded on the native VLAN. Packets received on another interface belonging to the native VLAN are transmitted untagged on a trunk port.

• General — General ports can act like access or trunk ports or a hybrid of both.

VLAN membership rules that apply to a port are based on the switchport mode configured for the port. Table 21-2 shows the behavior of the three switchport modes.

| Mode    | VLAN Membership                              | Frames<br>Accepted    | Frames Sent            | Ingress<br>Filtering |
|---------|----------------------------------------------|-----------------------|------------------------|----------------------|
| Access  | One VLAN                                     | Untagged/<br>Tagged   | Untagged               | Always On            |
| Trunk   | All VLANs that exist in the system (default) | Untagged/<br>Tagged   | Tagged and<br>Untagged | Always On            |
| General | As many as desired                           | Tagged or<br>Untagged | Tagged or<br>Untagged  | On or Off            |

#### Table 21-2. Switchport Mode Behavior

When a port is in General mode, all VLAN features are configurable. When ingress filtering is on, the frame is dropped if the port is not a member of the VLAN identified by the VLAN ID in the tag. If ingress filtering is off, all tagged frames are forwarded. The port decides whether to forward or drop the frame when the port receives the frame.

# VLAN Tagging

Dell Networking series switches support IEEE 802.1Q tagging. Ethernet frames on a tagged VLAN have a 4-byte VLAN tag in the header. VLAN tagging is required when a VLAN spans multiple switches, which is why trunk ports transmit and receive only tagged frames.

**NOTE:** A stack of switches behaves as a single switch, so VLAN tagging is not required for packets traversing different stack members.

Tagging may be required when a single port supports multiple devices that are members of different VLANs. For example, a single port might be connected to an IP phone, a PC, and a printer (the PC and printer are connected via ports on the IP phone). IP phones are typically configured to use a tagged VLAN for voice traffic, while the PC and printers typically use the untagged VLAN.

Trunk ports can receive tagged and untagged traffic. Untagged traffic is tagged internally with the native VLAN. Native VLAN traffic received untagged is transmitted untagged on a trunk port.

By default, trunk ports are members of all existing VLANs and will automatically participate in any newly created VLANs. The administrator can restrict the VLAN membership of a trunk port. VLAN membership for tagged frames received on a trunk port is configured separately from the membership of the native VLAN. To configure a trunk port to accept frames only for a single VLAN, both the native VLAN and the tagged VLAN membership settings must be configured. If the native VLAN for a trunk port is deleted, the trunk port drops untagged packets.

Access ports accept untagged traffic and traffic tagged with the access port PVID. Untagged ingress traffic is considered to belong to the VLAN identified by the PVID. If the PVID for an access port is deleted, the PVID is set to VLAN 1.

# GVRP

The GARP VLAN Registration Protocol (GVRP) helps to dynamically manage VLAN memberships on trunk ports. When GARP is enabled, switches can dynamically register (and de-register) VLAN membership information with other switches attached to the same segment.

Information about the active VLANs is propagated across all networking switches in the bridged LAN that support GVRP. You can configure ports to forbid dynamic VLAN assignment through GVRP.

The operation of GVRP relies upon the services provided by the Generic Attribute Registration Protocol (GARP). GVRP can create up to 1024 VLANs. For information about GARP timers, see "What Are GARP and GMRP?" on page 810.

# **Double-VLAN Tagging**

For trunk ports, which are ports that connect one switch to another switch, the Dell Networking series switches support double-VLAN tagging. This feature allows service providers to create Virtual Metropolitan Area Networks (VMANs). With double-VLAN tagging, service providers can pass VLAN traffic from one customer domain to another through a metro core in a simple and cost-effective manner. By using an additional tag on the traffic, the switch can differentiate between customers in the MAN while preserving an individual customer's VLAN identification when the traffic enters the customer's 802.1Q domain.

With the introduction of this second tag, customers are no longer required to divide the 4-byte VLAN ID space to send traffic on a Ethernet-based MAN. In short, every frame that is transmitted from an interface has a double-VLAN tag attached, while every packet that is received from an interface has a tag removed (if one or more tags are present).

In Figure 21-2, two customers share the same metro core. The service provider assigns each customer a unique ID so that the provider can distinguish between the two customers and apply different rules to each. When the configurable EtherType is assigned to something different than the 802.1Q (0x8100) EtherType, it allows the traffic to have added security from misconfiguration while exiting the metro core. For example, if the edge device on the other side of the metro core is not stripping the second tag, the packet would never be classified as a 802.1Q tag, so the packet would be dropped rather than forwarded in the incorrect VLAN.

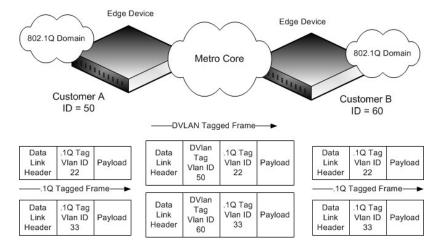

Figure 21-2. Double VLAN Tagging Network Example

# Voice VLAN

The Voice VLAN feature enables switch ports to carry voice traffic with defined priority. When multiple devices, such as a PC and an IP phone, are connected to the same port, you can configure the port to use one VLAN for voice traffic and another VLAN for data traffic.

Voice over IP (VoIP) traffic is inherently time-sensitive: for a network to provide acceptable service, the transmission rate is vital. The priority level enables the separation of voice and data traffic coming onto the port.

A primary benefit of using Voice VLAN is to ensure that the sound quality of an IP phone is safeguarded from deteriorating when the data traffic on the port is high. The switch uses the source MAC address of the traffic traveling through the port to identify the IP phone data flow.

The Voice VLAN feature can be enabled on a per-port basis. This feature supports a configurable voice VLAN DSCP value. This value is later retrieved by LLDP when the LLDPDU is transmitted, if LLDP has been enabled on the port and the required TLV is configured for the port.

#### **Identifying Voice Traffic**

Some VoIP phones contain full support for IEEE 802.1X. When these phones are connected to a port that uses 802.1X port-based authentication, these phones authenticate and receive their VLAN information from LLDP-MED. However, if a VoIP phone has limited support for 802.1X authentication it might try to authenticate and fail. A phone with no 802.1X support would not attempt to authenticate at all. Instead of placing these phones on an unauthenticated or guest VLAN, the switch can automatically direct the VoIP traffic to the Voice VLAN without manual configuration.

The switch identifies the device as a VoIP phone by one of the following protocols:

- Cisco Discovery Protocol (CDP) or Industry Standard Discovery Protocol (ISDP) for Cisco VoIP phones
- DHCP vendor-specific options for Avaya VoIP phones
- LLDP-MED for most VoIP phones

**NOTE:** By default, ISDP is enabled globally and per-interface on the switch. LLDP-MED is disabled on each interface by default. Port-based authentication using 802.1X is also disabled on each port by default.

After the VoIP phone receives its VLAN information, all traffic is tagged with the VLAN ID of the Voice VLAN. The phone is considered to be authorized to send traffic but not necessarily authenticated.

#### Segregating Traffic with the Voice VLAN

You can configure the switch to support Voice VLAN on a port that is connecting the VoIP phone. Both of the following methods segregate the voice traffic and the data traffic in order to provide better service to the voice traffic.

When a VLAN is associated with the Voice VLAN port, then the VLAN ID information is passed onto the VoIP phone using either the LLDP-MED or the CPD mechanism, depending on how the phone is identified: if it is identified via CDP, then the VLAN assignment is via CDP and if it is identified via LLDP-MED, then the VLAN assignment is via LLDP-MED. By this method, the voice data coming from the VoIP phone is tagged with the exchanged VLAN ID. Untagged data arriving on the switch is given the

default PVID of the port, and the voice traffic is received tagged with the predefined VLAN. As a result, both kinds of traffic are segregated in order to provide better service to the voice traffic.

• When a dotlp priority is associated with the Voice VLAN port instead of a VLAN ID, then the priority information is passed onto the VoIP phone using the LLDP-MED or CDP mechanism. By this method, the voice data coming from the VoIP phone is tagged with VLAN 0 and with the exchanged priority; thus regular data arriving on the switch is given the default priority of the port (default 0), and the voice traffic is received with a higher priority.

You can configure the switch to override the data traffic CoS. This feature can override the 802.1 priority of the data traffic packets arriving at the port enabled for Voice VLAN. Therefore, any rogue client that is also connected to the Voice VLAN port does not deteriorate the voice traffic.

### Voice VLAN and LLDP-MED

The interactions with LLDP-MED are important for Voice VLAN:

- LLDP-MED notifies the Voice VLAN component of the presence and absence of a VoIP phone on the network.
- The Voice VLAN component interacts with LLDP-MED for applying VLAN ID, priority, and tag information to the VoIP phone traffic.

# Private VLANs

Private VLANs partition a standard VLAN domain into two or more subdomains. Each subdomain is defined by a primary VLAN and a secondary VLAN. The primary VLAN ID is the same for all subdomains that belong to a particular private VLAN instance. The secondary VLAN ID differentiates the subdomains from each other and provides layer 2 isolation between ports on the same private VLAN.

The following types of VLANs can be configured in a private VLAN:

• **Primary VLAN**—Forwards the traffic from the promiscuous ports to isolated ports, community ports and other promiscuous ports in the same private VLAN. Only one primary VLAN can be configured per private VLAN. All ports within a private VLAN share the same primary VLAN.

- Isolated VLAN—A secondary VLAN. It carries traffic from isolated ports to promiscuous ports. Only one isolated VLAN can be configured per private VLAN.
- Community VLAN—A secondary VLAN. It forwards traffic between ports which belong to the same community and to the promiscuous ports. There can be multiple community VLANs per private VLAN.

A port may be designated as one of the following types in a private VLAN:

- **Promiscuous port**—A port associated with a primary VLAN that is able to communicate with all interfaces in the private VLAN, including other promiscuous ports, community ports and isolated ports.
- Host port—A port associated with a secondary VLAN that can either communicate with the promiscuous ports in the VLAN and with other ports in the same community (if the secondary VLAN is a community VLAN) or can communicate only with the promiscuous ports (if the secondary VLAN is an isolated VLAN).

Private VLANs may be configured across a stack and on physical and portchannel interfaces.

#### **Private VLAN Usage Scenarios**

Private VLANs are typically implemented in a DMZ for security reasons. Servers in a DMZ are generally not allowed to communicate with each other but they must communicate to a router, through which they are connected to the users. Such servers are connected to host ports, and the routers are attached to promiscuous ports. Then, if one of the servers is compromised, the intruder cannot use it to attack another server in the same network segment.

The same traffic isolation can be achieved by assigning each port with a different VLAN, allocating an IP subnet for each VLAN, and enabling layer 3 routing between them. In a private VLAN domain, on the other hand, all members can share the common address space of a single subnet, which is associated with a primary VLAN. So, the advantage of the private VLANs feature is that it reduces the number of consumed VLANs, improves IP addressing space utilization, and helps to avoid layer 3 routing.

Figure 21-3 shows an example Private VLAN scenario, in which five hosts (H-A through H-E) are connected to a stack of switches (SW1, SW2). The switch stack is connected to router R1. Port references shown are with reference to the stack.

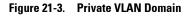

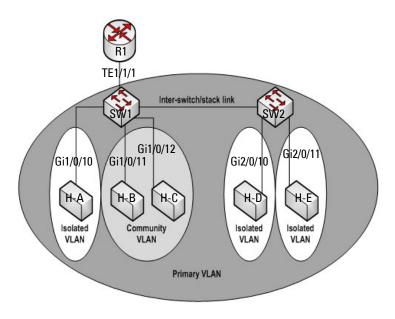

#### **Promiscuous Ports**

An endpoint connected to a promiscuous port is allowed to communicate with any endpoint within the private VLAN. Multiple promiscuous ports can be defined for a single private VLAN domain.

In the configuration shown in Figure 21-3, the port connected from SW1 to R1 (TE1/l/l) is configured as a promiscuous port. It is possible to configure a port-channel as a promiscuous port in order to provide a level of redundancy on the private VLAN uplink.

#### **Isolated Ports**

An endpoint connected to an isolated port is allowed to communicate with endpoints connected to promiscuous ports only. Endpoints connected to adjacent isolated ports cannot communicate with each other.

#### **Community Ports**

An endpoint connected to a community port is allowed to communicate with the endpoints within a community and can also communicate with any configured promiscuous port. The endpoints that belong to one community cannot communicate with endpoints that belong to a different community, or with endpoints connected to isolated ports.

#### Private VLAN Operation in the Switch Stack and Inter-switch Environment

The Private VLAN feature is supported in a stacked switch environment. The stack links are transparent to the configured VLANs; thus, there is no need for special private VLAN configuration beyond what would be configured for a single switch. Any private VLAN port can reside on any stack member.

To enable private VLAN operation across multiple switches that are not stacked, trunk ports must be configured between the switches to transport the private VLANs. The trunk ports must be configured with the promiscuous, isolated, and community VLANs. Trunk ports must also be configured on all devices separating the switches.

In regular VLANs, ports in the same VLAN switch traffic at L2. However, for a private VLAN, the promiscuous port forwards received traffic to secondary ports in the VLAN (isolated and community). Community ports forward received traffic to the promiscuous ports and other community ports using the same secondary VLAN. Isolated ports transmit received traffic to the promiscuous ports only.

The ports to which the broadcast traffic is forwarded depend on the type of port on which the traffic was received. If the received port is a host port, traffic is broadcast to all promiscuous and trunk ports. If the received port is a community port, the broadcast traffic is forwarded to all promiscuous, trunk, and community ports in the same secondary VLAN. A promiscuous port broadcasts traffic to other promiscuous ports, isolated ports, and community ports.

|               |             |             | To          |          |               |
|---------------|-------------|-------------|-------------|----------|---------------|
| From          | promiscuous | community 1 | community 2 | isolated | stack (trunk) |
| promiscuous   | allow       | allow       | allow       | allow    | allow         |
| community l   | N/A         | N/A         | N/A         | N/A      | N/A           |
| community 2   | N/A         | N/A         | N/A         | N/A      | N/A           |
| isolated      | N/A         | N/A         | N/A         | N/A      | N/A           |
| stack (trunk) | allow       | allow       | allow       | allow    | allow         |

Table 21-3. Forwarding Rules for Traffic in Primary VLAN

Table 21-4. Forwarding Rules for Traffic in Community 1 VLAN

|               |             |             | To          |          |               |
|---------------|-------------|-------------|-------------|----------|---------------|
| From          | promiscuous | community 1 | community 2 | isolated | stack (trunk) |
| promiscuous   | N/A         | N/A         | N/A         | N/A      | N/A           |
| community l   | allow       | allow       | deny        | deny     | allow         |
| community 2   | N/A         | N/A         | N/A         | N/A      | N/A           |
| isolated      | N/A         | N/A         | N/A         | N/A      | N/A           |
| stack (trunk) | allow       | allow       | deny        | deny     | allow         |

Table 21-5. Forwarding Rules for Traffic in Isolated VLAN

|               |             |             | To          |          |               |
|---------------|-------------|-------------|-------------|----------|---------------|
| From          | promiscuous | community 1 | community 2 | isolated | stack (trunk) |
| promiscuous   | N/A         | N/A         | N/A         | N/A      | N/A           |
| community l   | N/A         | N/A         | N/A         | N/A      | N/A           |
| community 2   | N/A         | N/A         | N/A         | N/A      | N/A           |
| isolated      | allow       | deny        | deny        | deny     | allow         |
| stack (trunk) | allow       | deny        | deny        | deny     | Allow         |

#### **Limitations and Recommendations**

- Only a single isolated VLAN can be associated with a primary VLAN. Multiple community VLANs can be associated with a primary VLAN.
- Trunk and general modes are not supported on private VLAN ports.
- Do not configure access ports using the VLANs participating in any of the private VLANs.
- Multiple primary VLANs may be configured. Each primary VLAN must be unique and each defines a separate private VLAN domain. The operator must take care to use only the secondary VLANs associated with the primary VLAN of a domain.
- Private VLANs cannot be enabled on a preconfigured interface. The interface must physically exist in the switch.
- Secondary (community and isolated) VLANS are associated to the same multiple spanning tree instance as the primary VLAN.
- GVRP/MVRP cannot be enabled after the private VLAN is configured. The administrator will need to disable both before configuring the private VLAN.
- DHCP snooping can be configured on the primary VLAN. If it is enabled for a secondary VLAN, the configuration does not take effect if a primary VLAN is already configured.
- If IP source guard is enabled on private VLAN ports, then DHCP snooping must be enabled on the primary VLAN.
- Do not configure private VLAN ports on interfaces configured for voice VLAN.
- If static MAC addresses are added for the host port, the same static MAC address entry must be added to the associated primary VLAN. This does not need to be replicated for dynamic MAC addresses.
- A private VLAN cannot be enabled on a management VLAN.
- A private VLAN cannot be enabled on the default VLAN.
- VLAN routing can be enabled on private VLANs. It is not very useful to enable routing on secondary VLANs, as the access to them is restricted. However, primary VLANs can be enabled for routing.

• It is recommended that the private VLAN IDs be removed from the trunk ports connected to devices that do not participate in the private VLAN traffic.

#### **Private VLAN Configuration Example**

See "Configuring a Private VLAN" on page 711.

#### **Additional VLAN Features**

The Dell Networking series switches also support the following VLANs and VLAN-related features:

- VLAN routing interfaces See "Configuring Routing Interfaces" on page 1021.
- Guest VLAN See "Configuring Port and System Security" on page 503.

# **Default VLAN Behavior**

One VLAN is configured on the Dell Networking series switches by default. The VLAN ID is 1, and all ports are included in the VLAN as access ports, which are untagged. This means when a device connects to any port on the switch, the port forwards the packets without inserting a VLAN tag. If a device sends a tagged frame to a port with a VLAN ID other than 1, the frame is dropped. Since all ports are members of this VLAN, all ports are in the same broadcast domain and receive all broadcast and multicast traffic received on any port.

When you create a new VLAN, all trunk ports are members of the VLAN by default. The configurable VLAN range is 2–4093. VLANs 4094 and 4095 are reserved for internal system use.

Ports in trunk and access mode have the default behavior shown in Table 21-2 and cannot be configured with different tagging or ingress filtering values. When you add a VLAN to a port in general mode, the VLAN has the behavior shown in Table 21-6.

| Feature           | Default Value                                                                                         |
|-------------------|----------------------------------------------------------------------------------------------------|
| Frames accepted   | Untagged                                                                                              |
|                   | Incoming untagged frames are classified into the VLAN whose VLAN ID is the currently configured PVID. |
| Frames sent       | Untagged                                                                                              |
| Ingress Filtering | On                                                                                                    |
| PVID              | 1                                                                                                    |

Table 21-6. General mode Default Settings

Table 21-7 shows the default values or maximum values for VLAN features.

| Feature                                                         | Value                                                                                 |
|-----------------------------------------------------------------|---------------------------------------------------------------------------------------|
| Default VLAN                                                    | VLAN 1                                                                                |
| VLAN Name                                                       | No VLAN name is configured except for VLAN 1, whose name "default" cannot be changed. |
| VLAN Range                                                      | 2–4093                                                                                |
| Switchport mode                                                 | Access                                                                                |
| Double-VLAN tagging                                             | Disabled                                                                              |
|                                                                 | If double-VLAN tagging is enabled, the default<br>EtherType value is 802.1Q           |
| Maximum number of<br>configurable MAC-to-VLAN<br>bindings       | 128                                                                                   |
| Maximum number of<br>configurable<br>IP Subnet-to-VLAN bindings | 64                                                                                    |
| GVRP                                                            | Disabled                                                                              |
|                                                                 | If GVRP is enabled, the default per-port parameters are:                              |
|                                                                 | • GVRP State: Disabled                                                                |
|                                                                 | Dynamic VLAN Creation: Enabled                                                        |
|                                                                 | GVRP Registration: Enabled                                                            |
| Number of dynamic VLANs<br>that can be assigned through<br>GVRP | 1024                                                                                  |
| Voice VLAN                                                      | Disabled                                                                              |
| Voice VLAN DSCP value                                           | 46                                                                                    |
| Voice VLAN authentication mode                                  | Enabled                                                                               |

Table 21-7. Additional VLAN Default and Maximum Values

# Configuring VLANs (Web)

This section provides information about the OpenManage Switch Administrator pages for configuring and monitoring VLANs on a Dell Networking N2000, N3000, and N4000 series switches. For details about the fields on a page, click ?? at the top of the page.

# VLAN Membership

Use the **VLAN Membership** page to create VLANs and define VLAN groups stored in the VLAN membership table.

To display the VLAN Membership page, click Switching  $\rightarrow$  VLAN  $\rightarrow$  VLAN Membership in the navigation panel.

The VLAN Membership tables display which Ports and LAGs are members of the VLAN, and whether they're tagged (T), untagged (U), or forbidden (F). The tables have two rows: Static and Current. Only the Static row is configurable. The Current row is updated either dynamically through GVRP or when the Static row is changed and Apply is clicked.

There are two tables on the page:

- **Ports** Displays and assigns VLAN membership to ports. To assign membership, click in **Static** for a specific port. Each click toggles between U, T, and blank. See Table 21-8 for definitions.
- LAGs Displays and assigns VLAN membership to LAGs. To assign membership, click in Static for a specific LAG. Each click toggles between U, T, and blank. See Table 21-8 for definitions.

Table 21-8. VLAN Port Membership Definitions

| Port Control | Definition                                                                                                    |
|--------------|----------------------------------------------------------------------------------------------------|
| Т            | Tagged: the interface is a member of a VLAN. All packets forwarded by<br>the interface in this VLAN are tagged. The packets contain VLAN<br>information.            |
| U            | Untagged: the interface is a VLAN member. Packets forwarded by the interface in this VLAN are untagged.                                                             |
| F            | Forbidden: indicates that the interface is forbidden from becoming a member of the VLAN. This setting is primarily for GVRP, which enables dynamic VLAN assignment. |

Table 21-8. VLAN Port Membership Definitions

| Port Control | Definition                                                                                           |
|--------------|----------------------------------------------------------------------------------------------------|
| Blank        | Blank: the interface is not a VLAN member. Packets in this VLAN are not forwarded on this interface. |

To perform additional port configuration, such as making the port a trunk port, use the **Port Settings** page.

Figure 21-4. VLAN Membership

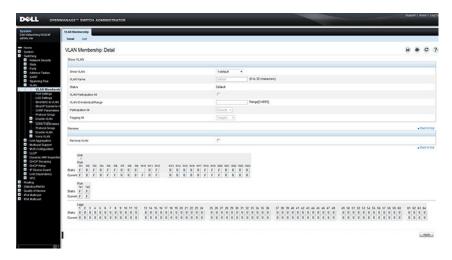

#### Adding a VLAN

To create a VLAN:

- 1 Open the VLAN Membership page.
- 2 Click Add to display the Add VLAN page.
- **3** Specify a VLAN ID and a VLAN name.

#### Figure 21-5. Add VLAN

| LAN Membership: Add      |                      | H | ۲ | C |  |
|--------------------------|----------------------|---|---|---|--|
|                          |                      |   |   |   |  |
| VLAN ID-Individual/Range | (2 to 4093)          |   |   |   |  |
| VLAN Name                | (0 to 32 characters) |   |   |   |  |

4 Click Apply.

#### **Configuring Ports as VLAN Members**

To add member ports to a VLAN:

- 1 Open the VLAN Membership page.
- 2 From the Show VLAN menu, select the VLAN to which you want to assign ports.
- **3** In the **Static** row of the **VLAN Membership** table, click the blank field to assign the port as an untagged member.

Figure 21-6 shows 10-Gigabit Ethernet ports 8–10 being added to VLAN 300.

Figure 21-6. Add Ports to VLAN

| Show VLAN                | 300-Admin 👻                                                                                                    |
|--------------------------|----------------------------------------------------------------------------------------------------|
| /LAN Name                | Admin (0 to 32 characters)                                                                                                    |
| Status                   | Static                                                                                                    |
| VLAN Participation All   | F                                                                                                    |
| VLAN ID-Individual/Range | Range[2-4093]                                                                                                    |
| Participation All        | Exclude -                                                                                                    |
| Tagging All              | Tagged -                                                                                                    |
| emove                    |                                                                                                    |
| temove VLAN              | C                                                                                                    |
|                          | Grife         Grife         Grife <td< td=""></td<> |

- 4 Click Apply.
- **5** Verify that the ports have been added to the VLAN.

In Figure 21-7, the presence of the letter U in the **Current** row indicates that the port is an untagged member of the VLAN.

| Show VLAN                | 300-Admin *                |
|--------------------------|----------------------------|
|                          | 300-Admin •                |
| /LAN Name                | Admin (0 to 32 characters) |
| Status                   | Static                     |
| /LAN Participation All   | r                          |
| /LAN ID-Individual/Range | Range[2-4093]              |
| Participation All        | Exdude *                   |
| Tagging All              | Tagged -                   |
| move                     |                            |
| Remove VLAN              | <b>—</b>                   |

#### Figure 21-7. Add Ports to VLAN

# VLAN Port Settings

Use the VLAN Port Settings page to add ports to an existing VLAN and to configure settings for the port. If you select Trunk or Access as the Port VLAN Mode, some of the fields are not configurable because of the requirements for that mode.

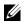

NOTE: You can add ports to a VLAN through the table on the VLAN Membership page or through the PVID field on the Port Settings page. The PVID is the VLAN that untagged received packets are assigned to. To include a general-mode port in multiple VLANs, use the VLAN Membership page.

To display the **Port Settings** page, click Switching  $\rightarrow$  VLAN  $\rightarrow$  Port Settings in the navigation panel.

Figure 21-8. VLAN Port Settings

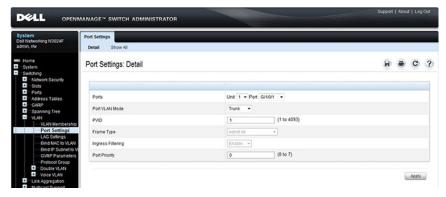

From the **Port Settings** page, click **Show All** to see the current VLAN settings for all ports. You can change the settings for one or more ports by clicking the Edit option for a port and selecting or entering new values.

Figure 21-9. VLAN Settings for All Ports

| ort Sett | ings: Show All |        |                     |                           | 8 8                                             | C              |
|----------|----------------|--------|---------------------|---------------------------|-------------------------------------------------|----------------|
| Init     |                |        |                     |                           |                                                 |                |
| Unit     |                |        | 1.                  |                           |                                                 |                |
| Ports    |                |        |                     |                           |                                                 | Back to to     |
| Ports -  | Port VLAN Mode | PVID - | Frame Type -        | Item<br>Ingress Filtering | is Displayed 1-5 Rows Per Pa<br>Port Priority - | ige 5 •<br>Edi |
| Gi1/0/1  | Trunk -        | 1      | Admit Ali           | Enable ···                | 0                                               |                |
| Gi1/0/2  | Access +       |        | AdmitUntaggedOnly + | Enable *                  | 0                                               |                |
| Gi1/0/3  | Trunk: +       | 1.     | Admit All *         | Enable +                  | 0                                               |                |
| Gi1/0/4  | Access +       | 1      | AdmitUntaggedOnly - | Enable +                  | 0                                               | Г              |
| Gi1/0/5  | Trunk *        | 1      | Admit All *         | Enable *                  | 0                                               |                |
|          |                |        |                     |                           | . Pages 1 of                                    | 6 .            |

### **VLAN LAG Settings**

Use the **VLAN LAG Settings** page to map a LAG to a VLAN and to configure specific VLAN settings for the LAG.

To display the LAG Settings page, click Switching  $\rightarrow$  VLAN  $\rightarrow$  LAG Settings in the navigation panel.

Figure 21-10. VLAN LAG Settings

| System<br>Dell Networking N3024F<br>admin, r/w             | LAG Settings<br>Detail Show All |                     |       |
|------------------------------------------------------------|---------------------------------|---------------------|-------|
| Home     System     Switching                              | LAG Settings: Detail            |                     | H . C |
| Network Security     Sots     Ports     Address Tables     | LAG                             | Po1 •               |       |
| <ul> <li>GARP</li> </ul>                                   | Port VLAN Mode                  | Access •            |       |
| - VLAN                                                     | PVID                            | 1 (1 to 4093)       |       |
|                                                            | Frame Type                      | AdmitUntaggedOnty + |       |
| Eind MAC to VLAN                                           | Ingress Filtering               | Enable *            |       |
| Bind IP Subnet to V     GVRP Parameters     Protocol Group | Port Priority                   | 0 (0 to 7)          |       |

From the LAG Settings page, click Show All to see the current VLAN settings for all LAGs. You can change the settings for one or more LAGs by clicking the Edit option for a port and selecting or entering new values.

| AG Set | tings: Show All |        |                     |                   | B                      | ۲        | C   |
|--------|-----------------|--------|---------------------|-------------------|------------------------|----------|-----|
| Port   |                 |        |                     | Rem               | s Displayed 1-5 Rows I | Per Page | 5 - |
| Port - | Port VLAN Mode  | PVID - | Frame Type          | Ingress Filtering | Port Priority -        |          | Edt |
| Po1    | Access *        | 1      | AdmitUntaggedOnly + | Enable +          | 0                      |          |     |
| Po2    | Access *        | 1      | AdmitUntaggedOnly · | Enable +          | 0                      |          | г   |
| Po3    | Access +        | 1      | AdmitUntaggedOnly + | Enable -          | 0                      |          | -   |
| Po4    | Access *        |        | AdmitUntaggedOnly • | Enable *          | 0                      |          | Г   |
| P05    | Access -        | 1      | AdmitUntaggedOnly + | Enable +          | 0                      |          |     |
|        |                 |        |                     |                   | Pages 1                | of 26    |     |

#### Figure 21-11. VLAN LAG Table

# **Bind MAC to VLAN**

Use the **Bind MAC to VLAN** page to map a MAC address to a VLAN. After the source MAC address and the VLAN ID are specified, the MAC to VLAN configurations are shared across all ports of the switch. The MAC to VLAN table supports up to 128 entries.

To display the **Bind MAC to VLAN** page, click Switching  $\rightarrow$  VLAN  $\rightarrow$  Bind MAC to VLAN in the navigation panel.

Figure 21-12. Bind MAC to VLAN

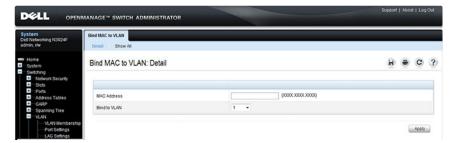

From the **Bind MAC to VLAN** page, click **Show All** to see the MAC addresses that are mapped to VLANs. From this page, you can change the settings for one or more entries or remove an entry.

#### Figure 21-13. MAC-VLAN Bind Table

| ind MAC to VLAN: Show All |                |                   | H 🖶 C             |
|---------------------------|----------------|-------------------|-------------------|
|                           |                | Items Displayed 1 | 1 Rows Per Page 5 |
| MAC Address               | Bind to VLAN - | Remove            | Edit              |
| 0018.CF12.120F            | 21 -           | D                 | E                 |

# **Bind IP Subnet to VLAN**

Use the **Bind IP Subnet to VLAN** page to assign an IP Subnet to a VLAN. The IP Subnet to VLAN configurations are shared across all ports of the switch. There can be up to 64 entries configured in this table.

To display the **Bind IP Subnet to VLAN** page, click **Switching**  $\rightarrow$  **VLAN**  $\rightarrow$  **Bind IP Subnet to VLAN** in the navigation panel.

| ystem<br>ell Networking N3024F                  | Bind IP Subnet to VLAN         |         |
|-------------------------------------------------|--------------------------------|---------|
| dmin, r/w                                       | Detail Show All                |         |
| Home<br>System<br>Switching                     | Bind IP Subnet to VLAN: Detail | H = C ( |
| Network Security     Stots                      |                                |         |
| Ports     Address Tables                        | IP Address                     |         |
| <ul> <li>GARP</li> <li>Spanning Tree</li> </ul> | Subnet Mask                    |         |
| - VLAN                                          | Bind to VLAN                   |         |

Figure 21-14. Bind IP Subnet to VLAN

From the **Bind IP Subnet to VLAN** page, click **Show All** to see the IP subnets that are mapped to VLANs. From this page, you can change the settings for one or more entries or remove an entry.

#### Figure 21-15. Subnet-VLAN Bind Table

| nd IP Subnet to VL | AN: Show All  |                | 6                       | • • C           |
|--------------------|---------------|----------------|-------------------------|-----------------|
|                    |               |                | Items Displayed 1-1 Row | is Per Page 5 + |
| IP Address         | Subnet Mask - | Bind to VLAN * | Remove                  | Edit            |
| 192.168.3.0        | 255 255 255.0 | 234 *          | C                       | 0               |
| 192.168.3.0        | 255 255 255 0 | 234 *          | B  Pages                |                 |

# **GVRP** Parameters

Use the **GVRP Parameters** page to enable GVRP globally and configure the port settings.

To display the GVRP Parameters page, click Switching  $\rightarrow$  VLAN  $\rightarrow$  GVRP Parameters in the navigation panel.

Figure 21-16. GVRP Parameters

| D¢LL (                                                          | DPENMANAGE" SWITCH ADMINISTRATOR                 |                                           | Support | About | Log       | Out |
|-----------------------------------------------------------------|--------------------------------------------------|-------------------------------------------|---------|-------|-----------|-----|
| System<br>Dell Networking N3024F<br>admin, r/w                  | GVRP Parameters<br>Detail Show All               |                                           |         |       |           |     |
| Home<br>System<br>System                                        | GVRP Parameters: Detail                          |                                           | Ð       | ۲     | C         | ?   |
| Network Security     Slots     Ports                            | Global Parameters                                | Disable •                                 |         |       |           |     |
| Address Tables     GARP     Spanning Tree     VLAN              | Port Parameters                                  | Disasie •                                 |         |       | lack to t | top |
|                                                                 | Instructions: It can take up to 10 seconds for G | ARP configuration changes to take effect. |         |       |           |     |
| Bind IP Sub<br>GVRP Part<br>Protocol Gro                        | ameter GVRP State                                | Disable -                                 |         |       |           |     |
| Double VLA     Voice VLAN                                       |                                                  | Disable -                                 |         |       |           |     |
| <ul> <li>Link Apgregation</li> <li>Multicast Support</li> </ul> |                                                  | Disable -                                 |         |       |           |     |
| MVR Configuration                                               |                                                  |                                           |         | • B   | lack to t | qui |
| ULDP     Dynamic ARP Ins     DHCP Snooping                      |                                                  |                                           |         | 5     | Apply     |     |

From the **GVRP Parameters** page, click **Show All** to see the GVRP configuration for all ports. From this page, you can change the settings for one or more entries.

**NOTE:** Per-port and per-LAG GVRP Statistics are available from the Statistics/RMON page. For more information, see "Monitoring Switch Traffic" on page 407.

| Unit  |                 |              |             |                   |                      |                   |              |     |
|-------|-----------------|--------------|-------------|-------------------|----------------------|-------------------|--------------|-----|
| Unit  | 3               |              | 1           | 1.                |                      |                   |              | 1   |
|       |                 |              |             |                   |                      |                   | . Back to to | -   |
| Copy  | Parameters      |              |             |                   |                      |                   | . Back to to | 9   |
| •     | Copy Parameters | From         |             | @ Unit 1 . Port C | 0110/1 · C LAG Pot - |                   |              |     |
| Ports |                 |              |             |                   |                      |                   | . Back to to |     |
|       |                 |              |             |                   | Items Displ          | ayed 1-5 Rows Per | Page 5 +     | -   |
|       | Interface ·     | GVRP State - | Dynamic VI  | AN Creation       | GVRP Registration    | Copy To           | Edit         |     |
| 1     | Gi1/0/1         | Disable +    | Disable -   |                   | Disable *            | F                 | Γ.           |     |
| 2     | Gi1/0/2         | Disable +    | Disable -   |                   | Disable +            | Г                 | F            |     |
| 3     | Gi1/0/3         | Disable -    | Disable -   |                   | Disable -            | Π.                | -            |     |
| 4     | Gi1/0/4         | Disable +    | Disable -   |                   | Disable +            | <b>.</b>          | F            |     |
| 5     | Gi1/0/5         | Disable +    | Disable •   |                   | Disable +            |                   | C            |     |
|       |                 |              |             |                   |                      | Pages 1           | d 6 🔍 🖲      | 9   |
| LAGS  | 8               |              |             |                   |                      |                   | . Back to to | op. |
|       |                 |              |             |                   | Items Displ          | ayed 1-5 Rows Per | Page 5 -     | •   |
|       | LAGs -          | GVRP State - | Dynamic VL/ | AN Creation       | GVRP Registration    | СоруТо            | Edit         |     |
| 1     | Pot             | Disable -    | Disable -   |                   | Disable -            | E .               | E.           |     |
| 2     | Po2             | Disable +    | Disable +   |                   | Disable *            | Г                 | E            |     |
| 3     | Po3             | Disable -    | Disable +   |                   | Disable +            | E                 | <b></b>      |     |
| 4     | Po4             | Disable +    | Disable +   |                   | Disable +            | Г                 | Г            |     |
| 5     | Po5             | Disable +    | Disable +   |                   | (Disable +           | E                 | -            |     |
|       |                 |              |             |                   | (H) (E)              | Pages 1           | of 26 0 0    |     |

### Figure 21-17. GVRP Port Parameters Table

# **Protocol Group**

Use the **Protocol Group** page to configure which EtherTypes go to which VLANs, and then enable certain ports to use these settings. Protocol-based VLANs are most often used in situations where network segments contain hosts running multiple protocols.

To display the Protocol Group page, click Switching  $\rightarrow$  VLAN  $\rightarrow$  Protocol Group in the navigation panel.

| Stem<br>In Networking N3024F<br>min, r/W                                                                                                    | Protocol Group Detail Add Show All        |                                                      |   |     |           |     |
|----------------------------------------------------------------------------------------------------|-------------------------------------------|------------------------------------------------------|---|-----|-----------|-----|
| Home<br>System<br>Switching<br>Network Security                                                                                                    | Protocol Group: Detail<br>Group Selection |                                                      | Ð | ۲   | C         | C   |
| Slots Ports Address Tables GARP Spanning Tree                                                                                                    | Group ID<br>Group Name                    | (0 - 16 characters)                                  |   |     |           |     |
| VLAN Membership                                                                                                    | Protocol Settings                         |                                                      |   |     | lack to t | lop |
| LAG Settings     Bind MAC to VLAN     Bind IP Subnet to VI     GVRP Parameters                                                                                                    | Protocol                                  | G Remove      C Add (0x0600 - 0xFFFF)     (1 - 4093) |   |     |           |     |
| Protocol Group     Double VLAN     Eind II/C to VLAN     Eind II/C to VLAN     Eind II/C subnet to VI     GVRP Parameters     Protocol Group     Couble VLAN     Couble VLAN     Link Agregation     MiRCast Support     MiRCast Support                                                                                                    | Interface                                 | Unit  Available Ports Selected Ports                 |   |     |           |     |
| - LLOP - Onamic ARP Inspection - DHCP Relay - DHCP Relay - DHCP Relay - DHCP Relay - Unk Dependency - Unk Dependency - VPC Routing Statistics/RMON Statistics/RMON Statistics/RMON - Statistics/RMON - Statistics | Interface                                 | Unit Analable Lags                                   |   |     |           |     |
| Pv4 Multicast<br>Pv6 Multicast                                                                                                    | Remove                                    |                                                      |   | • 6 | lack to t | lop |
|                                                                                                    | Remove Protocol Group                     | C                                                    |   |     |           |     |
|                                                                                                    |                                           |                                                      |   | •   | Back to   | top |

Figure 21-18. Protocol Group

# Adding a Protocol Group

To add a protocol group:

- **1** Open the **Protocol Group** page.
- 2 Click Add to display the Add Protocol Group page.
- **3** Create a name for the group and associate a VLAN with the group.

#### Figure 21-19. Add Protocol Group

| rotocol Group: Add |                     | Ð | ۲ | C | ? |
|--------------------|---------------------|---|---|---|---|
| Group Name         | (1 - 16 characters) |   |   |   | ٦ |
| VLANID             | (1 - 4093)          |   |   |   |   |

- 4 Click Apply.
- 5 Click Protocol Group to return to the main Protocol Group page.
- 6 From the Group ID field, select the group to configure.
- 7 In the **Protocol Settings** table, select the protocol and interfaces to associate with the protocol-based VLAN.

In Figure 21-20, the Protocol Group 1 (named IPX) is associated with the IPX protocol and ports 14–16. Ports 20-22 are selected in Available Ports list. After clicking the right arrow, they will be added to the Selected Ports list.

Figure 21-20. Configure Protocol Group

| rotocol Group: Detail |                                                                                                    |
|-----------------------|----------------------------------------------------------------------------------------------------|
| Group Selection       |                                                                                                    |
| Group ID              | 1 •                                                                                                    |
| Group Name            | [IP)( (0 - 16 characters)                                                                                                    |
| Protocol Settings     | Back to top                                                                                                    |
| Protocol              | C Add 0x0037 (0x0600 - 0xFFFF)                                                                                                    |
| VLANID                | (300)(1-4093)                                                                                                    |
| Interface             | Variable Ports<br>Gridoria<br>Gridoria<br>Gridoria<br>Gridoria<br>Gridoria<br>Gridoria<br>Gridoria<br>Gridoria<br>Gridoria<br>Gridoria |
| Interface             | Unit 1 -<br>Available Lags<br>Po1 Po2 Po2 Po5 Po5 Po5 Po5 Po5 Po5 Po5 Po5 Po5 Po5                                                      |

- 8 Click Apply.
- 9 Click Show All to see the protocol-based VLANs and their members.

#### Figure 21-21. Protocol Group Table

| otocol Group: | Show All   |            |           |                                                       | H  | ۲    | C    |
|---------------|------------|------------|-----------|-------------------------------------------------------|----|------|------|
| Group Name =  | Group ID = | Protocol - | VLAN ID - | Interface ~                                           | Re | move | Edit |
| IPX           | 1          |            | 300       | Gi1/0/14,Gi1/0/15,Gi1/0/16,Gi1/0/20,Gi1/0/21,Gi1/0/22 | E  |      | Edit |

# **Double VLAN Global Configuration**

Use the **Double VLAN Global Configuration** page to specify the value of the **EtherType** field in the first EtherType/tag pair of the double-tagged frame.

To display the **Double VLAN Global Configuration** page, click **Switching**  $\rightarrow$  **VLAN**  $\rightarrow$  **Double VLAN**  $\rightarrow$  **Global Configuration** in the navigation panel.

Figure 21-22. Double VLAN Global Configuration

|                                                                                        | NMANAGE" SWITCH ADMINISTRATO |                   | Support   About   Log Out |
|----------------------------------------------------------------------------------------|------------------------------|-------------------|---------------------------|
| System<br>Dell Networking N3024F<br>admin, r/w                                         | Global Configuration         |                   |                           |
| Home<br>System<br>System<br>Switching<br>Chetwork Security<br>Stots                    | Global Configuration: Detail |                   | 8 * C ?                   |
| Ports     Address Tables                                                               | EmerType                     | 802.1Q 💌          |                           |
| GARP     Spanning Tree     VLAN     VLAN Membersh     Port Settings     U-LAG Settings | Custom Type                  | 33024 (1 - 65535) | Apply                     |

# **Double VLAN Interface Configuration**

Use the **Double VLAN Interface Configuration** page to specify the value of the **EtherType** field in the first EtherType/tag pair of the double-tagged frame.

To display the **Double VLAN Interface Configuration** page, click Switching  $\rightarrow$  VLAN  $\rightarrow$  Double VLAN  $\rightarrow$  Interface Configuration in the navigation panel.

Figure 21-23. Double VLAN Interface Configuration

|                                                                      | MANAGE <sup>™</sup> SWITCH ADMINISTRATOR |                                      |                                 |
|----------------------------------------------------------------------|------------------------------------------|--------------------------------------|---------------------------------|
| System<br>Dell Networking N3024F<br>admin, r/w                       | Interface Configuration Detail Show All  |                                      |                                 |
| Home<br>System                                                       | Interface Configuration: Detail          |                                      | H = C ?                         |
| Network Security     Stots     Ports     Address Tables              | Interface<br>Interface                   | @ Unit 1 + Port GI10/1 + C UAG Po1 + |                                 |
| GARP<br>Spanning Tree                                                | Interface Mode                           |                                      | <ul> <li>Back to top</li> </ul> |
| VLAN Membership<br>Port Settings<br>LAG Settings<br>Bind MAC to VLAN | Interface Mode                           | Disable •                            | Back to top                     |
| Bind IP Subnet to V<br>GVRP Parameters<br>Protocol Group             |                                          |                                      | Apply                           |

To view a summary of the double VLAN configuration for all interfaces and to edit settings for one or more interfaces, click **Show All**.

|                 |                                                                                                    | 1.              |                                                                                                    |                                                                                                    |                                                                                                    |
|-----------------|----------------------------------------------------------------------------------------------------|-----------------|----------------------------------------------------------------------------------------------------|----------------------------------------------------------------------------------------------------|----------------------------------------------------------------------------------------------------|
|                 |                                                                                                    | T. Anno 1997    |                                                                                                    |                                                                                                    | . Back to top                                                                                                    |
| neters          |                                                                                                    |                 |                                                                                                    |                                                                                                    | · Back to top                                                                                                    |
| Parameters Fron | n                                                                                                    | Init 1 •        | Port Gi10/1 + C LAG Po1                                                                                                    | ÷                                                                                                    |                                                                                                    |
|                 |                                                                                                    |                 |                                                                                                    |                                                                                                    | . Back to top                                                                                                    |
|                 |                                                                                                    |                 | Re                                                                                                    | ems Displayed 1-5 Rows Per                                                                                                    | Page 5 +                                                                                                    |
| Interface -     | Interface Mode -                                                                                                    | EtherType -     | Custom Type (1-65535)                                                                                                    | Copy To                                                                                                    | Edit                                                                                                    |
| Gi1/0/1         | Disable +                                                                                                    | 802.10          | 0x8100                                                                                                    | <b>F</b>                                                                                                    | Γ.                                                                                                    |
| Gi 1/0/2        | Disable +                                                                                                    | 802.10          | 0x8100                                                                                                    | E                                                                                                    | F                                                                                                    |
| Gi1/0/3         | Disable *                                                                                                    | 802.10          | 0x8100                                                                                                    | E                                                                                                    |                                                                                                    |
| Gi1/0/4         | Disatle *                                                                                                    | 802.10          | 0x8100                                                                                                    | г                                                                                                    | E                                                                                                    |
| Gi1/0/5         | Disable +                                                                                                    | 802.10          | 0x8100                                                                                                    | п                                                                                                    | <b>C</b>                                                                                                    |
|                 |                                                                                                    |                 |                                                                                                    | 🖲 🔹 Pages 1                                                                                                    | of 6 🔍 🖲                                                                                                    |
|                 |                                                                                                    |                 |                                                                                                    |                                                                                                    | . Back to top                                                                                                    |
|                 |                                                                                                    |                 | h                                                                                                    | ems Displayed 1-5 Rows Per                                                                                                    | Page 5 +                                                                                                    |
| LAGs -          | Interface Mode                                                                                                    | EtherType -     | Custom Type (1-65535)                                                                                                    | Copy To                                                                                                    | Edit                                                                                                    |
| Po1             | Disable *                                                                                                    | 802.10          | 0x8100                                                                                                    |                                                                                                    |                                                                                                    |
| Po2             | Disable *                                                                                                    | 802.10          | 0x8100                                                                                                    | -                                                                                                    | F                                                                                                    |
| Po3             | Disable *                                                                                                    | 802.10          | 0x8100                                                                                                    | <b>—</b>                                                                                                    |                                                                                                    |
| Po4             | Disable +                                                                                                    | 802.10          | 0x8100                                                                                                    | Г                                                                                                    | Г                                                                                                    |
| Po5             | Disable *                                                                                                    | 802.10          | 0x8100                                                                                                    | Π.                                                                                                    |                                                                                                    |
|                 |                                                                                                    |                 |                                                                                                    | 🖲 🕙 Pages 1                                                                                                    | of 26                                                                                                    |
|                 | nterface -<br>Gistori -<br>Gistori -<br>Gisto | Parameters From | Parameters From         # Unit 1 *           Interface         Interface Mode -         ElherType -           Distol 0         Distol *         802.10           Distol 0         Distol *         802.10           Distol 1         Distol *         802.10           Distol 1         Distol *         802.10           Distol 1         Distol *         802.10           Distol 2         Distol *         802.10           Distol *         Bitol *         802.10           Poil         Distol *         802.10           Poil         Distol *         802.10           Poil         Distol *         802.10           Poil         Distol *         802.10           Poil         Distol *         802.10 | Parameters From         @ Unit 1 + Port Gittol1 + C LAG (101)           Reserved to the strategy Mode -         EtherType - Custom Type (1-66530) -           Interface Mode -         EtherType - Custom Type (1-66530) -           Distol =         802.10         6x8100           Distol =         802.10         6x8100           Distol =         802.10         6x8100           Distol =         802.10         6x8100           Distol =         802.10         6x8100           Distol =         802.10         6x8100           Distol =         EtherType - Custom Type (1-65530) -           Post         Distol =         802.10           Distol =         802.10         6x8100           Distol =         802.10         6x8100           Distol =         802.10         6x8100           Post         Distol =         802.10         6x8100           Post         802.10         6x8100         802.10           Post         Bissol =         802.10         6x8100           Post         Bissol =         802.10         6x8100           Post         Bissol =         802.10         6x8100 | Parameters From         P Unit 1 • Port Gittol1 • C LAG Pot •           Resemblers From         P Unit 1 • Port Gittol1 • C LAG Pot •           Resemblers From         Resemblers From •         Resemblers From •           Resemblers From         P Unit 1 • Port Gittol1 • C LAG Pot •         Resemblers From •           Resemblers From         Resemblers From •         Resemblers From •         Resemblers From •           Resemblers From         Resemblers From •         Resemblers From •         Resemblers From •           Distor •         B02 10         0x8100         C         Corp To           Distor •         B02 10         0x8100         C         C           Distor •         B02 10         0x8100         C         C           Distor •         B02 10         0x8100         C         C           Distor •         B02 10         0x8100         C         Po           Distor •         B02 10         0x8100         C         Po           Distor •         B02 10         0x8100         C         Po           Distor •         B02 10         0x8100         C         Po           Distor •         B02 10         0x8100         C         Po           Po3         Disa0e • |

### Figure 21-24. Double VLAN Port Parameter Table

# Voice VLAN

Use the Voice VLAN Configuration page to configure and view voice VLAN settings that apply to the entire system and to specific interfaces.

To display the page, click Switching  $\rightarrow$  VLAN  $\rightarrow$  Voice VLAN  $\rightarrow$ Configuration in the navigation panel.

| System<br>Dell Networking N3024F<br>admin, r/w                                                                                                    | Configuration Detail      |                         |   |          |        |
|----------------------------------------------------------------------------------------------------|---------------------------|-------------------------|---|----------|--------|
| Home                                                                                                    | Configuration: Detail     |                         | æ | . C      | 5 (    |
| Switching                                                                                                    | Global                    |                         |   |          |        |
| Ports     Address Tables                                                                                                    | Voice VLAN Admin Mode     | Disable -               |   |          |        |
| CARP     Spanning Tree     Spanning Tree     VLNI Membership     Port Settings     LAG Settings     LAG Settings     Bind IP Subnet to W     GVRP Parameters     Protocol Group     Portocol Contag     Couble VLAN     Global Contag     Global Contag     Global Contag | Port Settings             |                         |   | . Backt  | io top |
|                                                                                                    | Port                      | Unit 1 - Port Gi1/0/1 - |   |          |        |
|                                                                                                    | Voice VLAN Interface Mode | Disable - Value         |   |          |        |
|                                                                                                    | DSCP Value                | 46 (0 to 64)            |   |          |        |
|                                                                                                    | CoS Override Mode         | Disable -               |   |          |        |
|                                                                                                    |                           | Disable                 |   |          |        |
| - Voice VLAN<br>Configuratio                                                                                                    | Authoritication Mode      | Enable •                |   |          |        |
| <ul> <li>Link Appregation</li> </ul>                                                                                                    |                           |                         |   | . Back I | to top |

Figure 21-25. Voice VLAN Configuration

**NOTE:** IEEE 802.1X must be enabled on the switch before you disable voice VLAN authentication. Voice VLAN authentication can be disabled in order to allow VoIP phones that do not support authentication to send and receive unauthenticated traffic on the Voice VIAN.

# Configuring VLANs (CLI)

This section provides information about the commands you use to create and configure VLANs. For more information about the commands, see the *Dell Networking N2000, N3000, and N4000 Series Switches CLI Reference Guide* at support.dell.com/manuals.

# **Creating a VLAN**

Beginning in Privileged EXEC mode, use the following commands to configure a VLAN and associate a name with the VLAN.

| Command                                                | Purpose                                                                                                    |
|--------------------------------------------------------|----------------------------------------------------------------------------------------------------|
| configure                                              | Enter global configuration mode.                                                                                                    |
| vlan { <i>vlan-id</i>   <i>vlan-</i><br><i>range</i> } | Create a new VLAN or a range of VLANs and enter the interface configuration mode for the specified VLAN or VLAN range.                                                                              |
|                                                        | • <i>vlan-id</i> —A valid VLAN IDs (Range: 2–4093).                                                                                                    |
|                                                        | • <i>vlan-range</i> — A list of valid VLAN IDs to be added. List separate, non-consecutive VLAN IDs separated by commas (without spaces); use a hyphen to designate a range of IDs. (Range: 2–4093) |
| name string                                            | Add a name to the specified VLAN.                                                                                                    |
|                                                        | <i>string</i> — Comment or description to help identify a specific VLAN (Range: 1–32 characters).                                                                                                   |
| CTRL + Z                                               | Exit to Privileged EXEC mode.                                                                                                    |
| show vlan [id <i>vlan-id</i>                           | Display VLAN information.                                                                                                    |
| name <i>vlan-name</i> ]                                | • <i>vlan-id</i> — A valid VLAN ID. (Range: 1–4093)                                                                                                    |
|                                                        | <ul> <li><i>vlan-name</i> — A valid VLAN name string. (Range: 1–32 characters)</li> </ul>                                                                                                    |

# **Configuring a Port in Access Mode**

Beginning in Privileged EXEC mode, use the following commands to configure an access mode VLAN interface and, optionally, assign the interface to a VLAN. When a port is in access mode, it can only be a member of one VLAN and will accept tagged packets with the access VLAN ID or untagged packets. Untagged packets are treated as belonging to the access VLAN. Packets received with a VLAN ID other than the access VLAN ID are discarded. When you configure an interface as an access mode port, the interface is automatically made a member of VLAN 1 and removed from all other VLAN memberships. You can configure each interface separately, or you can configure a range of interfaces with the same settings.

| Command                                        | Purpose                                                                                                    |
|------------------------------------------------|----------------------------------------------------------------------------------------------------|
| configure                                      | Enter global configuration mode.                                                                                                    |
| interface <i>interface</i>                     | Enter interface configuration mode for the specified interface. The <i>interface</i> variable includes the interface type and number, for example <b>tengigabitethernet 1/0/3</b> . |
|                                                | You can also specify a range of interfaces with the interface range command, for example, interface range tengigabitethernet 1/0/8-12 configures interfaces 8, 9, 10, 11, and 12.   |
| switchport mode access                         | Configure the interface as an access mode VLAN interface.<br>Access mode VLANs accept tagged or untagged packets for<br>the access VLAN only.                                       |
| switchport access vlan<br>vlan-id              | Configure the interface as a member of the specified VLAN. By default, access mode ports are members of VLAN 1.                                                                     |
|                                                | <i>vlan-id</i> — A valid VLAN ID of the VLAN to which the port is configured. (Range: 1–4093)                                                                                       |
| CTRL + Z                                       | Exit to Privileged EXEC mode.                                                                                                    |
| show interfaces<br>switchport <i>interface</i> | Display information about the VLAN settings configured for the specified interface.                                                                                                 |

### **Configuring a Port in Trunk Mode**

Beginning in Privileged EXEC mode, use the following commands to configure an interface as a layer 2 trunking interface, which connects two switches. Trunk mode ports support traffic tagged with different VLAN IDs. Untagged received traffic is switched in the native VLAN. A trunk port is automatically configured as a member of all VLANs. You can remove them from membership in specific VLANs. By default, the native VLAN for a trunk port is VLAN 1.

| Command                    | Purpose                                                                                                    |
|----------------------------|----------------------------------------------------------------------------------------------------|
| configure                  | Enter global configuration mode.                                                                                                    |
| interface <i>interface</i> | Enter interface configuration mode for the specified interface. The <i>interface</i> variable includes the interface type and number, for example <b>tengigabitethernet 1/0/3</b> . |
|                            | You can also specify a range of interfaces with the interface range command, for example, interface range tengigabitethernet 1/0/8-12 configures interfaces 8, 9, 10, 11, and 12.   |
| switchport mode trunk      | Configure the interface as a tagged layer 2 VLAN interface.                                                                                                    |

| Command                                                                                      | Purpose                                                                                                    |
|----------------------------------------------------------------------------------------------|----------------------------------------------------------------------------------------------------|
| switchport trunk<br>{allowed vlan <i>vlan-</i><br><i>list</i>   native vlan <i>vlan-id</i> } | Set the list of allowed VLANs that can receive and send traffic on this interface in tagged format when in trunking mode.                                                                                                    |
|                                                                                              | • <b>allowed</b> <i>vlan-list</i> — Set the list of allowed VLANs that can receive and send traffic on this interface in tagged format when in trunking mode. Separate non-consecutive VLAN IDs with a comma and no spaces. Use a hyphen to designate a range of IDs. |
|                                                                                              | The <i>vlan-list</i> format is <b>all</b>   [ <b>add</b>   <b>remove</b>   <b>except</b> ] <i>vlan-atom</i> [ <i>vlan-atom</i> ] where:                                                                                                    |
|                                                                                              | • all—Specifies all VLANs from 1 to 4093. This keyword is not allowed on commands that do not permit all VLANs in the list to be set at the same time.                                                                                                    |
|                                                                                              | • add—Adds the list of VLANs to the allowed set.                                                                                                    |
|                                                                                              | <ul> <li>remove—Removes the list of VLANs from the allowed<br/>set. Removing the native VLAN from a trunk port<br/>forces the port to allow tagged packets only.</li> </ul>                                                                                           |
|                                                                                              | • except—Allows all VLANs other than those in the list.                                                                                                    |
|                                                                                              | <ul> <li><i>vlan-atom</i> —Either a single VLAN number from 1 to<br/>4093 or a continuous range of VLANs described by two<br/>VLAN numbers, the lesser one first, separated by a<br/>hyphen.</li> </ul>                                                               |
|                                                                                              | <ul> <li>native vlan-id— The untagged VLAN. Untagged packets<br/>received on this interface are switched in the native<br/>VLAN. Transmitted packets in this VLAN are sent<br/>untagged.</li> </ul>                                                                   |
| CTRL + Z                                                                                     | Exit to Privileged EXEC mode.                                                                                                    |
| show interfaces<br>switchport <i>interface</i>                                               | Display information about the VLAN settings configured<br>for the specified interface. The <i>interface</i> variable includes<br>the interface type and number.                                                                                                    |

# **Configuring a Port in General Mode**

Beginning in Privileged EXEC mode, use the following commands to configure an interface with full 802.1q support and configure the VLAN membership information for the interface. Except when noted as required (for example, when configuring MAB, Voice VLAN, or 802.1x), it is recommended that operators use either trunk or access mode.

| Command                                                                                  | Purpose                                                                                                    |
|------------------------------------------------------------------------------------------|----------------------------------------------------------------------------------------------------|
| configure                                                                                | Enter global configuration mode.                                                                                                    |
| interface <i>interface</i>                                                               | Enter interface configuration mode for the specified interface. The <i>interface</i> variable includes the interface type and number, for example <b>tengigabitethernet 1/0/3</b> .                    |
|                                                                                          | You can also specify a range of interfaces with the <b>interface range</b> command, for example, <b>interface range tengigabitethernet</b> 1/0/8-12 configures interfaces 8, 9, 10, 11, and 12.        |
| switchport mode general                                                                  | Configure the interface as a tagged and an untagged layer 2 VLAN interface.                                                                                                    |
| switchport general<br>allowed vlan<br>[add remove] <i>vlan-list</i><br>{tagged untagged} | Configure the VLAN membership for the port. You can<br>also use this command to change the egress tagging for<br>packets without changing the VLAN assignment.                                         |
|                                                                                          | <ul> <li>add <i>vlan-list</i> — List of VLAN IDs to add. Separate<br/>nonconsecutive VLAN IDs with a comma and no spaces.<br/>Use a hyphen to designate a range of IDs. (Range:<br/>1–4093)</li> </ul> |
|                                                                                          | • remove <i>vlan-list</i> — List of VLAN IDs to remove. Separate nonconsecutive VLAN IDs with a comma and no spaces. Use a hyphen to designate a range of IDs.                                         |
|                                                                                          | • tagged — Sets the port to transmit tagged packets for the VLANs. If the port is added to a VLAN without specifying tagged or untagged, the default is untagged.                                      |
|                                                                                          | • <b>untagged</b> — Sets the port to transmit untagged packets for the VLANs.                                                                                                    |

| Command                                                    | Purpose                                                                                                    |
|------------------------------------------------------------|----------------------------------------------------------------------------------------------------|
| switchport general pvid<br>vlan-id                         | (Optional) Set the port VLAN ID. Untagged traffic that<br>enters the switch through this port is tagged with the<br>PVID.                                                                       |
|                                                            | <i>vlan-id</i> — PVID. The selected PVID assignment must be to an existing VLAN. (Range: 1–4093). Entering a PVID value does not remove the previous PVID value from the list of allowed VLANs. |
| switchport general<br>acceptable-frame-type<br>tagged-only | (Optional) Specifies that the port will only accept tagged frames. Untagged frames are dropped at ingress.                                                                                      |
| switchport general<br>ingress-filtering disable            | (Optional) Turn off ingress filtering so that all received<br>tagged frames are forwarded whether or not the port is a<br>member of the VLAN in the tag.                                        |
| CTRL + Z                                                   | Exit to Privileged EXEC mode.                                                                                                    |
| show interfaces<br>switchport <i>interface</i>             | Display information about the VLAN settings configured<br>for the specified interface. The <i>interface</i> variable includes<br>the interface type and number.                                 |

# **Configuring VLAN Settings for a LAG**

The VLAN mode and memberships settings you configure for a port are also valid for a LAG (port-channel). Beginning in Privileged EXEC mode, use the following commands to configure the VLAN mode for a LAG. Once you specify the switchport mode settings for a LAG, you can configure other VLAN memberships settings that are valid that the switchport mode.

| Command                                                         | Purpose                                                                                                    |
|-----------------------------------------------------------------|----------------------------------------------------------------------------------------------------|
| configure                                                       | Enter global configuration mode.                                                                                                    |
| interface port-channel<br><i>channel-id</i>                     | Enter interface configuration mode for the specified interface.                                                                                                    |
|                                                                 | <i>channel-id</i> — Specific port-channel. (Range 1–48). You can also specify a range of LAGs with the <b>interface range port-channel</b> command, for example, <b>interface range port-channel 4-8</b> . |
| switchport mode<br>[access general trunk]                       | Configure the interface as an untagged layer 2 VLAN interface.                                                                                                    |
| CTRL + Z                                                        | Exit to Privileged EXEC mode.                                                                                                    |
| show interfaces<br>switchport port-channel<br><i>channel-id</i> | Display information about the VLAN settings configured for the specified LAG.                                                                                                    |

# **Configuring Double VLAN Tagging**

Beginning in Privileged EXEC mode, use the following commands to configure an interface to send and accept frames with double VLAN tagging.

DVLAN uplink interfaces must be configured for tagging (trunk mode) for double tags to be observed on frames egressing the interface. DVLAN uplink interfaces should be configured to accept tagged frames for the DVLAN or outer VLAN. Ensure that the native VLAN on the uplink port is set to the DVLAN ID. MAC address learning on DVLAN enabled ports occurs on the DVLAN uplink port's native VLAN.

Enabling DVLAN tunneling configures all ports in the system as access ports except those configured as uplink ports. Access ports must be configured with the uplink ports native VLAN as their PVID.

| Command                             | Purpose                                                                                                    |
|-------------------------------------|----------------------------------------------------------------------------------------------------|
| configure                           | Enter global configuration mode.                                                                                                    |
| vlan 100                            | Configure the DVLAN (outer) VLAN.                                                                                                    |
| exit                                | Exit VLAN configuration mode                                                                                                    |
| interface interface                 | Enter interface configuration mode for the specified interface. The <i>interface</i> variable includes the interface type and number, for example <b>tengigabitethernet 1/0/3</b> . |
|                                     | You can also specify a range of interfaces with the interface range command, for example, interface range tengigabitethernet 1/0/8-12 configures interfaces 8, 9, 10, 11, and 12.   |
| switchport mode trunk               | Configure the interface as tagging.                                                                                                    |
| switchport trunk native<br>vlan 100 | Configure MAC learning on the DVLAN VLAN                                                                                                    |
| mode dvlan-tunnel                   | Enable Double VLAN Tunneling on the uplink (service provider) interface.                                                                                                    |
| exit                                | Exit to global configuration mode                                                                                                    |

| Command                                                     | Purpose                                                                                                    |
|-------------------------------------------------------------|----------------------------------------------------------------------------------------------------|
| dvlan-tunnel ethertype<br>{802.1Q   vman                    | Configure the EtherType to use for uplink or access interfaces.                                                                                                    |
| custom $<0-65535>$ }                                        | • 802.1Q — Configures the EtherType as 0x8100 (default).                                                                                                    |
| [primary-tpid]                                              | • vman — Configures the EtherType as 0x88A8.                                                                                                    |
|                                                             | <ul> <li>custom — Custom configures the EtherType for the<br/>DVLAN tunnel. The value must be 0-65535.</li> </ul>                                                                                                    |
|                                                             | • primary-tpid — Configure the primary (outer) TPID. If<br>this parameter is not present, the inner TPID is<br>configured. Only a single outer TPID may be configured<br>for a switch. The inner VLAN TPID can be configured on<br>all interfaces or on individual interfaces. |
| CTRL + Z                                                    | Exit to Privileged EXEC mode.                                                                                                    |
| show dvlan-tunnel                                           | Display all interfaces enabled for Double VLAN Tunneling                                                                                                    |
| show dvlan-tunnel<br>interface { <i>interface</i>  <br>all} | Display detailed information about Double VLAN<br>Tunneling for the specified interface or all interfaces.                                                                                                    |

# **Configuring MAC-Based VLANs**

Beginning in Privileged EXEC mode, use the following commands to associate a MAC address with a configured VLAN. The VLAN does not need to be configured on the system to associate a MAC address with it. You can create up to 256 VLAN to MAC address associations.

| Command                                             | Purpose                                                                                                    |
|-----------------------------------------------------|----------------------------------------------------------------------------------------------------|
| configure                                           | Enter global configuration mode.                                                                                                    |
| vlan 10                                             | Enter VLAN 10 configuration mode.                                                                                                    |
| vlan association mac                                | Associate a MAC address with a VLAN.                                                                                                    |
| mac-address                                         | • <i>mac-address</i> — MAC address to associate. (Range: Any MAC address in the format xxxx.xxxx or xx:xx:xx:xx)                                                                      |
| CTRL + Z                                            | Exit to Privileged EXEC mode.                                                                                                    |
| show vlan association<br>mac [ <i>mac-address</i> ] | Display the VLAN associated with a specific configured<br>MAC address. If no MAC address is specified, the VLAN<br>associations of all the configured MAC addresses are<br>displayed. |

# **Configuring IP-Based VLANs**

Beginning in Privileged EXEC mode, use the following commands to associate an IP subnet with a configured VLAN. The VLAN does not need to be configured on the system to associate an IP subnet with it. You can create up to 256 VLAN to MAC address associations.

| Command                                                                  | Purpose                                                                                                    |
|--------------------------------------------------------------------------|----------------------------------------------------------------------------------------------------|
| configure                                                                | Enter global configuration mode.                                                                                                    |
| vlan 10                                                                  | Enter VLAN 10 configuration mode.                                                                                                    |
| vlan association subnet                                                  | Associate an IP subnet with a VLAN.                                                                                                    |
| ip-address subnet-mask<br>vlanid                                         | <ul> <li><i>ip-address</i> — Source IP address. (Range: Any valid IP address)</li> </ul>                                                                                                    |
|                                                                          | <ul> <li>subnet-mask — Subnet mask. (Range: Any valid subnet mask)</li> </ul>                                                                                                    |
|                                                                          | <ul> <li><i>vlanid</i> — VLAN to associated with subnet. (Range: 1-4093)</li> </ul>                                                                                                    |
| CTRL + Z                                                                 | Exit to Privileged EXEC mode.                                                                                                    |
| show vlan association<br>subnet [ <i>ip-address ip-</i><br><i>mask ]</i> | Display the VLAN associated with a specific configured IP-<br>Address and netmask. If no IP Address and net mask are<br>specified, the VLAN associations of all the configured IP-<br>subnets are displayed. |

# **Configuring a Protocol-Based VLAN**

Beginning in Privileged EXEC mode, use the following commands to create and name a protocol group, and associate VLANs with the protocol group. When you create a protocol group, the switch automatically assigns it a unique group ID number. The group ID is used for both configuration and script generation to identify the group in subsequent commands.

A protocol group may have more than one interface associated with it, but each interface and protocol combination can be associated with one group only. If adding an interface to a group causes any conflicts with protocols currently associated with the group, adding the interface(s) to the group fails and no interfaces are added to the group. Ensure that the referenced VLAN is created prior to the creation of the protocol-based group except when GVRP is expected to create the VLAN.

| Command                                                                      | Purpose                                                                                                    |
|------------------------------------------------------------------------------|----------------------------------------------------------------------------------------------------|
| configure                                                                    | Enter global configuration mode.                                                                                                    |
| vlan protocol group<br><i>name</i>                                           | Create a new protocol group.                                                                                                    |
| exit                                                                         | Exit to Privileged EXEC mode.                                                                                                    |
| show port protocol all                                                       | Obtain the group ID for the newly configured group.                                                                                                    |
| configure                                                                    | Enter global configuration mode.                                                                                                    |
| vlan protocol group add<br>protocol <i>groupid</i><br>ethertype <i>value</i> | <ul> <li>Add any EtherType protocol to the protocol-based VLAN groups identified by <i>groupid</i>. A group may have more than one protocol associated with it. Each interface and protocol combination can be associated with one group only. If adding a protocol to a group causes any conflicts with interfaces currently associated with the group, this command fails and the protocol is not added to the group.</li> <li><i>groupid</i>— The protocol-based VLAN group ID.</li> <li><i>protocol</i>— The protocol you want to add. The ethertype can be any valid number in the range 0x0600-0xffff.</li> </ul> |

| Command                               | Purpose                                                                                                    |
|---------------------------------------|----------------------------------------------------------------------------------------------------|
| protocol vlan group all<br>groupid    | (Optional) Add all physical interfaces to the protocol-<br>based group identified by <i>groupid</i> . You can add individual<br>interfaces to the protocol-based group as shown in the next<br>two commands.                                                                                    |
|                                       | groupid— The protocol-based VLAN group ID.                                                                                                    |
| interface <i>interface</i>            | Enter interface configuration mode for the specified interface.                                                                                                    |
|                                       | <i>interface</i> — Specific interface type and number, such as gi1/0/8.                                                                                                    |
| protocol vlan group<br><i>groupid</i> | Add the physical unit/port interface to the protocol-based group identified by groupid.                                                                                                    |
|                                       | groupid— The protocol-based VLAN group ID.                                                                                                    |
| exit                                  | Exit to global configuration mode.                                                                                                    |
| vlan 5                                | Enter VLAN 5 configuration mode.                                                                                                    |
| protocol group groupid<br>vlanid      | Attach a VLAN ID to the protocol-based group identified<br>by groupid. A group may only be associated with one<br>VLAN at a time. However, the VLAN association can be<br>changed.                                                                                                    |
|                                       | • <i>groupid</i> — The protocol-based VLAN group ID, which is automatically generated when you create a protocol-based VLAN group with the <b>vlan protocol group</b> command. To see the group ID associated with the name of a protocol group, use the <b>show port protocol all</b> command. |
|                                       | • <i>vlanid</i> — A valid VLAN ID.                                                                                                    |
| CTRL + Z                              | Exit to Privileged EXEC mode.                                                                                                    |
| show port protocol [all <br>groupid]  | Display the Protocol-Based VLAN information for either<br>the entire system or for the indicated group.                                                                                                    |

# **Configuring GVRP**

Beginning in Privileged EXEC mode, use the following commands to enable GVRP on the switch and on an interface, and to configure various GVRP settings.

| Command                                                                                        | Purpose                                                                                                    |
|------------------------------------------------------------------------------------------------|----------------------------------------------------------------------------------------------------|
| configure                                                                                      | Enter global configuration mode.                                                                                                    |
| gvrp enable                                                                                    | Enable GVRP on the switch.                                                                                                    |
| interface <i>interface</i>                                                                     | Enter interface configuration mode for the specified port<br>or LAG. The <i>interface</i> variable includes the interface type<br>and number, for example <b>tengigabitethernet</b> 1/0/3 or <b>port-<br/>channel 3</b> . |
|                                                                                                | You can also specify a range of interfaces with the interface range command, for example, interface range tengigabitethemet 1/0/8-12 configures interfaces 8, 9, 10, 11, and 12.                                          |
| gvrp enable                                                                                    | Enable GVRP on the interface.                                                                                                    |
| switchport general<br>forbidden vlan {add<br><i>vlan-list</i>  remove <i>vlan-list</i> }       | (Optional) Forbids dynamically adding the VLANs specified by the <b>remove</b> parameter to a port. To revert to allowing the addition of specific VLANs to the port, use the <b>add</b> parameter of this command.       |
| —and—<br>switchport trunk allowed<br>vlan {add <i>vlan-list</i>  <br>remove <i>vlan-list</i> } | <b>add</b> <i>vlan-list</i> — List of valid VLAN IDs to remove from the forbidden list. Separate nonconsecutive VLAN IDs with a comma and no spaces. Use a hyphen to designate a range of IDs.                            |
|                                                                                                | <b>remove</b> <i>vlan-list</i> — List of valid VLAN IDs to add to the forbidden list. Separate nonconsecutive VLAN IDs with a comma and no spaces. Use a hyphen to designate a range of IDs.                              |
| gvrp registration-forbid                                                                       | (Optional) Deregister all VLANs on a port and prevent any dynamic registration on the port.                                                                                                    |
| gvrp vlan-creation-<br>forbid                                                                  | (Optional) Disable dynamic VLAN creation.                                                                                                    |
| exit                                                                                           | Exit to global configuration mode.                                                                                                    |

| Command                        | Purpose                                                                                                    |
|--------------------------------|----------------------------------------------------------------------------------------------------|
| vlan makestatic <i>vlan-id</i> | (Optional) Change a dynamically created VLAN (one that<br>is created by GVRP registration) to a static VLAN (one<br>that is permanently configured and defined). |
|                                | <i>vlan-id</i> — Valid vlan ID. Range is 2-4093.                                                                                                    |
| CTRL + Z                       | Exit to Privileged EXEC mode.                                                                                                    |
| show gvrp configuration        | Display GVRP configuration information. Timer values are displayed. Other data shows whether GVRP is enabled and which ports are running GVRP.                   |
| show vlan                      | Display the VLAN configuration, including the VLAN configuration type and the associated ports.                                                                  |

## **Configuring Voice VLANs**

Beginning in Privileged EXEC mode, use the following commands to enable the Voice VLAN feature on the switch and on an interface.

| Command                                                                                                    | Purpose                                                                                                    |
|----------------------------------------------------------------------------------------------------|----------------------------------------------------------------------------------------------------|
| configure                                                                                                    | Enter global configuration mode.                                                                                                    |
| voice vlan                                                                                                    | Enable the voice VLAN capability on the switch.                                                                                                    |
| interface interface                                                                                                 | Enter interface configuration mode for the specified interface.                                                                                                    |
|                                                                                                    | <i>interface</i> — Specific interface, such as gi1/0/8. You can also specify a range of interfaces with the <b>interface range</b> command, for example, <b>interface range gi1/0/8-12</b> enters Interface Configuration mode for ports 8–12. |
| voice vlan { <i>vlanid</i>                                                                                          | Enable the voice vlan capability on the interface.                                                                                                    |
| dot1p <i>priority</i>   none  <br>untagged   data <i>priority</i><br>{trust   untrust}   auth<br>{enable   disable} | • <i>vlanid</i> —The voice VLAN ID.                                                                                                    |
|                                                                                                    | • <i>priority</i> —The Dot1p priority for the voice VLAN on the port.                                                                                                    |
| dscp value}                                                                                                    | <ul> <li>trust—Trust the dot1p priority or DSCP values<br/>contained in packets arriving on the voice vlan port.</li> </ul>                                                                                                    |
|                                                                                                    | • untrust—Do not trust the dotlp priority or DSCP values contained in packets arriving on the voice vlan port.                                                                                                    |
|                                                                                                    | <ul> <li>auth {enable   disable} — Use enable to allow voice<br/>traffic on unauthorized voice vlan port. Use disable to<br/>prevent voice traffic on an Unauthorized voice vlan port</li> </ul>                                               |
|                                                                                                    | • dscp value—The DSCP value (Range: 0–64).                                                                                                    |
| CTRL + Z                                                                                                    | Exit to Privileged EXEC mode.                                                                                                    |
| show voice vlan<br>[interface { <i>interface</i><br> all}]                                                          | Display voice VLAN configuration information for the switch, for the specified interface, or for all interfaces.                                                                                                    |

# **VLAN Configuration Examples**

This section contains the following examples:

- Configuring VLANs Using Dell OpenManage Administrator
- Configuring VLANs Using the CLI
- Configuring a Voice VLAN

**NOTE:** For an example that shows how to use a RADIUS server to provide VLAN information, see "Controlling Authentication-Based VLAN Assignment" on page 530. For an example that shows how to allow the switch to dynamically create RADIUS-assigned VLANS, see "Allowing Dynamic VLAN Creation of RADIUS-Assigned VLANs" on page 534.

This example assumes that network administrator wants to create the VLANs in Table 21-9:

| VLAN<br>ID | VLAN Name   | VLAN Type  | Purpose                                                                                                    |
|------------|-------------|------------|----------------------------------------------------------------------------------------------------|
| 100        | Engineering | Port-based | All employees in the Engineering department<br>use this VLAN. Confining this department's<br>traffic to a single VLAN helps reduce the amount<br>of traffic in the broadcast domain, which<br>increases bandwidth.                                 |
| 200        | Marketing   | Port-based | All employees in the Marketing department use this VLAN.                                                                                                    |
| 300        | Sales       | MAC-based  | The sales staff works remotely but occasionally<br>comes to the office. Since these employees do<br>not have assigned work areas, they typically plug<br>their laptops into a network port in an available<br>cubicle, office, or conference room. |
| 400        | Payroll     | Port-based | The payroll department has sensitive traffic and<br>needs its own VLAN to help keep that traffic<br>private.                                                                                                    |

#### Table 21-9. Example VLANs

Figure 21-26 shows the network topology for this example. As the figure shows, there are two switches, two file servers, and many hosts. One switch has an uplink port that connects it to a layer 3 device and the rest of the corporate network.

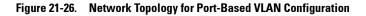

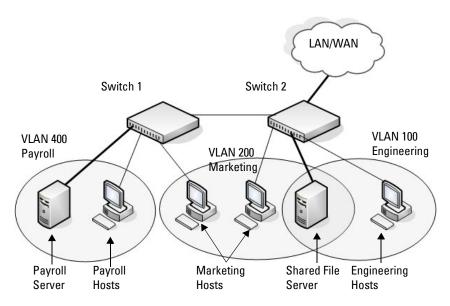

The network in Figure 21-26 has the following characteristics:

- Each connection to a host represents multiple ports and hosts.
- The Payroll and File servers are connected to the switches through a LAG.
- Some of the Marketing hosts connect to Switch 1, and some connect to Switch 2.
- The Engineering and Marketing departments share the same file server.
- Because security is a concern for the Payroll VLAN, the ports and LAG that are members of this VLAN will accept and transmit only traffic tagged with VLAN 400.
- The Sales staff might connect to a port on Switch 1 or Switch 2.

Table 21-10 shows the port assignments on the switches.

| Port/LAG           | Function                   |
|--------------------|----------------------------|
| Switch 1           |                            |
| 1                  | Connects to Switch 2       |
| 2–15               | Host ports for Payroll     |
| 16–20              | Host ports for Marketing   |
| LAG1 (ports 21–24) | Connects to Payroll server |
| Switch 2           |                            |
| 1                  | Connects to Switch 1       |
| 2–10               | Host ports for Marketing   |
| 11–30              | Host ports for Engineering |
| LAG1 (ports 35–39) | Connects to file server    |
| LAG2 (ports 40-44) | Uplink to router.          |

Table 21-10. Switch Port Connections

# Configuring VLANs Using Dell OpenManage Administrator

This example shows how to perform the configuration by using the webbased interface.

#### Configure the VLANs and Ports on Switch 1

Use the following steps to configure the VLANs and ports on Switch 1. None of the hosts that connect to Switch 1 use the Engineering VLAN (VLAN 100), so it is not necessary to create it on that switch.

To configure Switch 1:

- 1 Create the Marketing, Sales, and Payroll VLANs.
  - **a** From the Switching  $\rightarrow$  VLAN  $\rightarrow$  VLAN Membership page, click Add.
  - **b** In the VLAN ID field, enter 200.
  - c In the VLAN Name field, enter Marketing.
  - d Click Apply.

#### Figure 21-27. Add VLANs

| Detail Add              |     |             |   |   |   |   |
|-------------------------|-----|-------------|---|---|---|---|
| VLAN Membership: Add    |     |             | B | ۲ | C | ? |
|                         |     |             |   |   |   |   |
| VLAN ID-Indwidual/Range | 200 | (2 to 4093) |   |   |   | - |

- e Repeat steps b-d to create VLANs 300 (Sales) and 400 (Payroll).
- **2** Assign ports 16–20 to the Marketing VLAN.
  - **a** From the Switching → VLAN → VLAN Membership page, select 200-Marketing from the Show VLAN field.
  - **b** In the **Static** row, click the space for ports 13–16 so the U (untagged) displays for each port.

Figure 21-28. VLAN Membership - VLAN 200

| Show VLAN                |                                |
|--------------------------|--------------------------------|
| Show VLAN                | 200-Marketing +                |
| VLAN Name                | Marketing (0 to 32 characters) |
| Status                   | Static                         |
| VLAN Participation All   | r.                             |
| VLAN ID-individual/Range | Range[2-4093]                  |
| Participation All        | Exclude +                      |
| Tagging All              | Tagged *                       |
| Remove                   |                                |
| Remove VLAN              | C                              |

- 3 Click Apply.
- **4** Assign ports 2–15 and LAG1 to the Payroll VLAN.
  - **a** From the Switching → VLAN → VLAN Membership page, select 400-Payroll from the Show VLAN field.
  - **b** In the Static row, click the space for ports 2–15 and LAG 1 so the U (untagged) displays for each port, and then click **Apply**.
- **5.** Configure LAG 1 to be in general mode and specify that the LAG will accept tagged or untagged frames, but that untagged frames will be transmitted tagged with PVID 400.
  - a. From the Switching → VLAN → LAG Settings page, make sure Pol is selected.
  - **b.** Configure the following settings:
    - Port VLAN Mode General
    - PVID 400
    - Frame Type AdmitAll
  - c. Click Apply.

Figure 21-29. LAG Settings

| AG Settings: Detail |                 | H 🖶 C |
|---------------------|-----------------|-------|
|                     |                 |       |
| LAG                 | Po1 -           |       |
| Port VLAN Mode      | General 👻       |       |
| PVID                | [1] (1 to 4093) |       |
| Frame Type          | Admit All       |       |
| Ingress Filtering   | Enable -        |       |
| Port Priority       | 0 (0 to 7)      |       |

- **6** Configure port 1 as a trunk port.
  - **a** From the Switching  $\rightarrow$  VLAN  $\rightarrow$  Port Settings page, make sure port Gil/0/1 is selected.
  - **b** From the **Port VLAN Mode** field, select Trunk.
  - c Click Apply.

Figure 21-30. Trunk Port Configuration

| Detail Show All       |             |             |   |   |   |   |
|-----------------------|-------------|-------------|---|---|---|---|
| Port Settings: Detail |             |             | в | ۲ | C | ? |
|                       |             |             |   |   |   |   |
| Ports                 | Unit 1 - Po | t Gi10/1 ↔  |   |   |   |   |
| Port VLAN Mode        | Trunk 👻     |             |   |   |   |   |
| PVD                   | 1           | (1 to 4093) |   |   |   |   |
| Frame Type            | Admit All   | *           |   |   |   |   |
| Ingress Filtering     | Enable -    |             |   |   |   |   |
| Port Priority         | 0           | (0 to 7)    |   |   |   |   |

7 From the Switching → VLAN → VLAN Membership page, verify that port 1 is marked as a tagged member (T) for each VLAN.

Figure 21-31 shows VLAN 200, in which port 1 is a tagged member, and ports 13–16 are untagged members.

Figure 21-31. Trunk Port Configuration

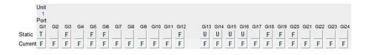

- 8 Configure the MAC-based VLAN information.
  - **a** Go to the Switching  $\rightarrow$  VLAN  $\rightarrow$  Bind MAC to VLAN page.
  - **b** In the **MAC Address** field, enter a valid MAC address, for example 00:1C:23:55:E9:8B.
  - c In the Bind to VLAN field, enter 300, which is the Sales VLAN ID.
  - d Click Apply.

#### Figure 21-32. Trunk Port Configuration

| nd MAC to VLAN: Detail |                                | æ | ۲ | C | ? |
|------------------------|--------------------------------|---|---|---|---|
|                        |                                |   |   |   |   |
| MAC Address            | 001C 2355 E98B (0000C000C0000) |   |   |   |   |
| Bind to VLAN           | 300 -                          |   |   |   |   |

- e Repeat steps b-d to add additional MAC address-to-VLAN information for the Sales department.
- **9** To save the configuration so that it persists across a system reset, use the following steps:
  - **a** Go to the System  $\rightarrow$  File Management  $\rightarrow$  Copy Files page
  - **b** Select Copy Configuration and ensure that Running Config is the source and Startup Config is the destination.
  - c Click Apply.

# **Configure the VLANs and Ports on Switch 2**

Use the following steps to configure the VLANs and ports on Switch 2. Many of the procedures in this section are the same as procedures used to configure Switch 1. For more information about specific procedures, see the details and figures in the previous section.

To configure Switch 2:

1. Create the Engineering, Marketing, Sales, and Payroll VLANs.

Although the Payroll hosts do not connect to this switch, traffic from the Payroll department must use Switch 2 to reach the rest of the network and Internet through the uplink port. For that reason, Switch 2 must be aware of VLAN 400 so that traffic is not rejected by the trunk port.

- 2. Configure LAG 1 as a general port so that it can be a member of multiple VLANs.
  - a. From the Switching → VLAN → LAG Settings page, make sure Pol is selected.
  - **b.** From the **Port VLAN Mode** field, select General.
  - c. Click Apply.
- **3.** Configure port 1 as a trunk port.
- **4.** Configure LAG2 as a trunk port.
- **5.** Assign ports 1–10 to VLAN 200 as untagged (U) members.
- 6. Assign ports 11–30 to VLAN 100 as untagged (U) members.
- 7. Assign LAG1 to VLAN 100 and 200 as a tagged (T) member.
- **8.** Assign port 1 and LAG2 to VLAN 100, VLAN 200, VLAN 300, and VLAN 400 as a tagged (T) member.
- 9. Configure the MAC-based VLAN information.
- **10.** If desired, copy the running configuration to the startup configuration.

# **Configuring VLANs Using the CLI**

This example shows how to perform the same configuration by using CLI commands.

## Configure the VLANs and Ports on Switch 1

Use the following steps to configure the VLANs and ports on Switch 1. None of the hosts that connect to Switch 1 use the Engineering VLAN (VLAN 100), so it is not necessary to create it on that switch.

To configure Switch 1:

**1.** Create VLANs 200 (Marketing), 300 (Sales), and 400 (Payroll), and associate the VLAN ID with the appropriate name.

```
console#configure
console(config)#vlan 200,300,400
console(config)#vlan 200
console(config-vlan200)#name Marketing
console(config-vlan200)#exit
console(config)#vlan 300
console(config-vlan300)#name Sales
console(config-vlan300)#exit
console(config)#vlan 400
console(config-vlan400)#name Payroll
console(config-vlan400)#exit
```

2. Assign ports 16–20 to the Marketing VLAN.

console(config)#interface range tengigabitEthernet
1/0/16-20
console(config-if)#switchport mode access
console(config-if)#switchport access vlan 200
console(config-if)#exit

3. Assign ports 2–15 to the Payroll VLAN

```
console(config)#interface range tengigabitEthernet
1/0/2-15
console(config-if)#switchport mode access
console(config-if)#switchport access vlan 400
console(config-if)#exit
```

**4.** Assign LAG1 to the Payroll VLAN and specify that frames will always be transmitted tagged with a VLAN ID of 400. By default, all VLANs are members of a trunk port.

```
console(config)#interface port-channel 1
console(config-if-Pol)#switchport mode trunk
console(config-if-Pol)#switchport trunk native
vlan 400
```

```
console(config-if-Po1)#exit
```

 Configure port 1 as a trunk port and add VLAN 200, VLAN 300, and VLAN 400 as members. All VLANs are added to trunk ports by default, including those created after the trunk port has been created.

console(config)#interface tengigabitEthernet 1/0/1
console(config-if-Te1/0/1)#switchport mode trunk
console(config-if-Te1/0/1)#exit

6. Configure the MAC-based VLAN information.

The following commands show how to associate a system with a MAC address of 00:1C:23:55:E9:8B with VLAN 300. Repeat the **vlan association mac** command to associate additional MAC addresses with VLAN 300.

```
console(config)#vlan 10
console(config-vlan10)#vlan association mac
00:1C:23:55:E9:8B 300
console(config-vlan10)#exit
console(config)#exit
```

**7.** To save the configuration so that it persists across a system reset, use the following command:

```
console#copy running-config startup-config
```

8. View the VLAN settings.

#### console#show vlan

| VLAN | Name      | Ports                                                | Туре    | Authorization |
|------|-----------|------------------------------------------------------|---------|---------------|
|      |           |                                                      |         |               |
| 1    | Default   | Pol-1248,<br>Tel/0/2-15,<br>Tel/0/21-24<br>Tel/1/1-2 | Default | Required      |
| 200  | Marketing | Te1/0/1,<br>Te1/0/16-20                              | Static  | Required      |
| 300  | Sales     | Te1/0/1                                              | Static  | Required      |
| 400  | Payroll   | Te1/0/1-15                                           | Static  | Required      |

9. View the VLAN membership information for a port.

console#show interfaces switchport tel/0/1

Port: Tel/0/1 VLAN Membership mode:Trunk Mode

```
Operating parameters:
PVID: 1
Ingress Filtering: Enabled
Acceptable Frame Type: VLAN Only
Default Priority: 0
GVRP status:Disabled
Protected:Disabled
```

Port Tel/0/1 is member in:

| VLAN | Name      | Egress rule | Туре   |
|------|-----------|-------------|--------|
|      |           |             |        |
| 200  | Marketing | Tagged      | Static |
| 300  | Sales     | Tagged      | Static |
| 400  | Payroll   | Tagged      | Static |
|      |           |             |        |

#### **Configure the VLANs and Ports on Switch 2**

Use the following steps to configure the VLANs and ports on Switch 2. Many of the procedures in this section are the same as procedures used to configure Switch 1. For more information about specific procedures, see the details and figures in the previous section.

To configure Switch 2:

1. Create the Engineering, Marketing, Sales, and Payroll VLANs.

Although the Payroll hosts do not connect to this switch, traffic from the Payroll department must use Switch 2 to reach the rest of the network and Internet through the uplink port. For that reason, Switch 2 must be aware of VLAN 400 so that traffic is not rejected by the trunk port.

- 2. Configure ports 2-10 as access ports and add VLAN 200 to the ports.
- **3.** Configure ports 11–30 as access ports and add VLAN 100 to the ports.
- **4.** Configure LAG 1 as a general port so that it can be a member of multiple untagged VLANs and add VLAN 100 and VLAN 200 to the LAG.
- Configure port 1 and LAG 2 trunk ports and add VLAN 100, VLAN 200, VLAN 300, and VLAN 400 to the port and LAG.
- 6. Configure the MAC-based VLAN information.
- **7.** If desired, copy the running configuration to the startup configuration.
- 8 View VLAN information for the switch and ports.

# **Configuring a Voice VLAN**

The commands in this example create a VLAN for voice traffic with a VLAN ID of 25. Port 10 is set to an 802.1Q VLAN. In in this example, there are multiple devices connected to port 10, so the port must be in general mode in order to enable MAC-based 802.1X authentication. Next, Voice VLAN is enabled on the port with the Voice VLAN ID set to 25. Finally, Voice VLAN authentication is disabled on port 10 because the phone connected to that port does not support 802.1X authentication. All other devices are required to use 802.1X authentication for network access. For more information about 802.1X authentication, see "Configuring Port and System Security" on page 503.

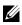

**NOTE:** In an environment where the IP phone uses LLDP-MED to obtain configuration information, an additional step to enable LLDP-MED on the interface would be required by issuing the **lldp med** command in Interface Configuration mode.

To configure the switch:

**1** Create the voice VLAN

```
console#configure
console(config)#vlan 25
console(config-vlan25)#exit
```

**2** Enable the Voice VLAN feature on the switch.

console(config)#voice vlan

**3** Configure port 10 to be in general mode.

```
console(config)#interface gi1/0/10
console(config-if-Gi1/0/10)#switchport mode
general
```

**4** Enable port-based 802.1X authentication on the port. This step is required only if there are multiple devices that use port-based authentication connected to the port.

console(config-if-Gi1/0/10)#dot1x port-control mac-based

**5** Enable the voice VLAN feature on the interface console(config-if-Gi1/0/10)#voice vlan 25 **6** Disable authentication for the voice VLAN on the port. This step is required only if the voice phone does not support port-based authentication.

console(config-if-Gi1/0/10)#voice vlan auth
disable

7 Exit to Privileged Exec mode.

console(config-if-Gi1/0/10)#<CTRL+Z>

8 View the voice VLAN settings for port 10.

console#show voice vlan interface gi1/0/10

#### **Configuring a Private VLAN**

1 Configure the VLANs and their roles:

This example configures VLAN 100 as the primary VLAN, secondary VLAN 101 as the community VLAN and secondary VLANs 102 and 103 as the isolated VLANs:

```
switch# configure
switch(config)# vlan 100
switch(config-vlan-100)# private-vlan primary
switch(config-vlan-100)# exit
switch(config-vlan-101)# private-vlan community
switch(config-vlan-101)# exit
switch(config)# vlan 102
switch(config-vlan-102)# private-vlan isolated
switch(config-vlan-102)# exit
switch(config)# vlan 103
switch(config-vlan-103)# private-vlan isolated
switch(config-vlan-103)# private-vlan isolated
```

2 Associate the community and isolated VLANs with the primary VLAN.

switch(config)# vlan 100

switch(config-vlan-100)# private-vlan association 101-102
switch(config-vlan-100)# exit

This completes the configuration of the private VLAN. The only remaining step is to assign the ports to the private VLAN.

**3** Assign the router connected port to the primary VLAN:

```
console(config)#interface te1/1/1
console(config-if-Te1/1/1)#switchport mode private-vlan
promiscuous
console(config-if-Te1/1/1)#switchport private-vlan mapping 100
101-102
console(config-if-Te1/1/1)#exit
```

#### **4** Assign the community VLAN ports:

```
console(config)#interface gi1/0/11
console(config-if-Gi1/0/11)#switchport mode private-vlan host
console(config-if-Gi1/0/11)#switchport private-vlan host-
association 100 101
console(config-if-Gi1/0/11)#interface gi1/0/12
console(config-if-Gi1/0/12)#switchport mode private-vlan host
console(config-if-Gi1/0/12)#switchport private-vlan host-
association 100 101
```

#### **5** Assign the isolated VLAN ports:

```
console(config)#interface gi1/0/10
console(config-if-Gi1/0/10)#switchport mode private-vlan host
console(config-if-Gi1/0/10)#switchport private-vlan host-
association 100 102
console(config-if-Gi1/0/10)#interface gi2/0/10
console(config-if-Gi2/0/10)#switchport mode private-vlan host
console(config-if-Gi2/0/10)#switchport private-vlan host-
association 100 102
console(config-if-Gi2/0/10)#interface gi2/0/11
console(config-if-Gi2/0/10)#switchport mode private-vlan host-
association 100 102
console(config-if-Gi2/0/11)#switchport mode private-vlan host
console(config-if-Gi2/0/11)#switchport private-vlan host-
association 100 102
```

#### **6** Show the configuration:

console(config)#show vlan private-vlan type

VLAN Type ---- ----100 primary 101 community 102 isolated 103 isolated

console#show vlan private-vlan

console(config)#show vlan

| VLAN | Name     | Ports                | Туре    |
|------|----------|----------------------|---------|
|      |          |                      |         |
| 1    | default  | Po1-128,<br>Te1/1/1, | Default |
|      |          | Gi1/0/1-10,          |         |
|      |          | Gi1/0/13-24          |         |
| 100  | VLAN0100 | Te1/1/1,             | Static  |
|      |          | Gi1/0/11-12          |         |
| 101  | VLAN0101 | Gi1/0/11             | Static  |
| 102  | VLAN0102 | Gi1/0/12             | Static  |
|      |          |                      |         |

22

# Configuring the Spanning Tree Protocol

This chapter describes how to configure the Spanning Tree Protocol (STP) settings on the switch.

The topics covered in this chapter include:

- STP Overview
- RSTP-PV
- Default STP Values
- Configuring Spanning Tree (Web)
- Configuring Spanning Tree (CLI)
- STP Configuration Examples

# STP Overview

STP is a layer 2 protocol that provides a tree topology for switches on a bridged LAN. STP allows a network to have redundant paths without the risk of network loops. STP uses the spanning tree algorithm to provide a single path between end stations on a network.

Dell Networking series switches support Classic STP, Multiple STP, and Rapid STP.

# What Are Classic STP, Multiple STP, and Rapid STP?

Classic STP provides a single path between end stations, avoiding and eliminating loops.

Multiple Spanning Tree Protocol (MSTP) supports multiple instances of Spanning Tree to efficiently channel VLAN traffic over different interfaces. Each instance of the Spanning Tree behaves in the manner specified in IEEE 802.1w, Rapid Spanning Tree (RSTP), with slight modifications in the working but not the end effect (chief among the effects, is the rapid transitioning of the port to Forwarding). The difference between the RSTP and the traditional STP (IEEE 802.1d) is the ability to configure and recognize full-duplex connectivity and ports which are connected to end stations, resulting in rapid transitioning of the port to the Forwarding state and the suppression of Topology Change Notifications.

MSTP is compatible with both RSTP and STP. It behaves appropriately when connected to STP and RSTP bridges. A MSTP bridge can be configured to behave entirely as a RSTP bridge or a STP bridge.

# **How Does STP Work?**

The switches (bridges) that participate in the spanning tree elect a switch to be the root bridge for the spanning tree. The root bridge is the switch with the lowest bridge ID, which is computed from the unique identifier of the bridge and its configurable priority number. When two switches have an equal bridge ID value, the switch with the lowest MAC address is the root bridge.

After the root bridge is elected, each switch finds the lowest-cost path to the root bridge. The port that connects the switch to the lowest-cost path is the root port on the switch. The switches in the spanning tree also determine which ports have the lowest-path cost for each segment. These ports are the designated ports. Only the root ports and designated ports are placed in a forwarding state to send and receive traffic. All other ports are put into a blocked state to prevent redundant paths that might cause loops. Both internal and external path costs can be configured. For STP, RSTP, and the MSTP CIST, only the external path costs are utilized in the lowest path cost calculation. The internal path cost is used by the MST instances.

To determine the root path costs and maintain topology information, switches that participate in the spanning tree use Bridge Protocol Data Units (BPDUs) to exchange information.

## How Does MSTP Operate in the Network?

In the following diagram of a small 802.1d bridged network, STP is necessary to create an environment with full connectivity and without loops.

#### Figure 22-1. Small Bridged Network

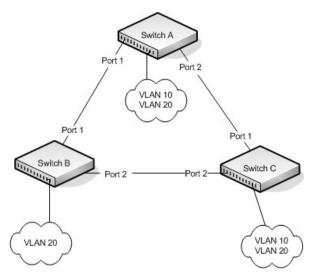

Assume that Switch A is elected to be the Root Bridge, and Port 1 on Switch B and Switch C are calculated to be the root ports for those bridges, Port 2 on Switch B and Switch C would be placed into the Blocking state. This creates a loop-free topology. End stations in VLAN 10 can talk to other devices in VLAN 10, and end stations in VLAN 20 have a single path to communicate with other VLAN 20 devices.

Figure 22-2 shows the logical single STP network topology.

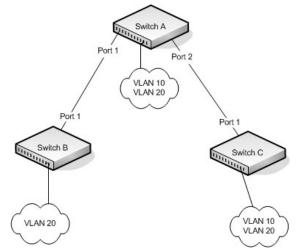

#### Figure 22-2. Single STP Topology

For VLAN 10 this single STP topology is fine and presents no limitations or inefficiencies. On the other hand, VLAN 20's traffic pattern is inefficient. All frames from Switch B will have to traverse a path through Switch A before arriving at Switch C. If the Port 2 on Switch B and Switch C could be used, these inefficiencies could be eliminated. MSTP does just that, by allowing the configuration of MSTIs based upon a VLAN or groups of VLANs. In this simple case, VLAN 10 could be associated with Multiple Spanning Tree Instance (MSTI)1 with an active topology similar to Figure 22-2 and VLAN 20 could be associated with MSTI 2 where Port 1 on both Switch A and Switch B begin discarding and all others forwarding. This simple modification creates an active topology with a better distribution of network traffic and an increase in available bandwidth.

The logical representation of the MSTP environment for these three switches is shown in Figure 22-3.

#### Figure 22-3. Logical MSTP Environment

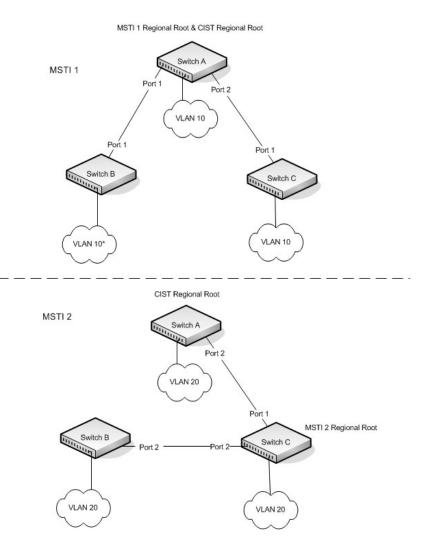

In order for MSTP to correctly establish the different MSTIs as above, some additional changes are required. For example, the configuration would have to be the same on each and every bridge. That means that Switch B would have to add VLAN 10 to its list of supported VLANs (shown in Figure 22-3 with a \*). This is necessary with MSTP to allow the formation of Regions made up of all switches that exchange the same MST Configuration Identifier. It is within only these MST Regions that multiple instances can exist. It will also allow the election of Regional Root Bridges for each instance. One common and internal spanning tree (CIST) Regional Root for the CIST and an MSTI Regional Root Bridge per instance will enable the possibility of alternate paths through each Region. Above Switch A is elected as both the MSTI 1 Regional Root and the CIST Regional Root Bridge, and after adjusting the Bridge Priority on Switch C in MSTI 2, it would be elected as the MSTI 2 Regional Root.

To further illustrate the full connectivity in an MSTP active topology, the following rules apply:

- 1 Each Bridge or LAN is in only one Region.
- 2 Every frame is associated with only one VID.
- **3** Frames are allocated either to the IST or MSTI within any given Region.
- **4** The internal spanning tree (IST) and each MSTI provides full and simple connectivity between all LANs and Bridges in a Region.
- 5 All Bridges within a Region reach a consistent agreement as to which ports interconnect that Region to a different Region and label those as Boundary Ports.
- **6** At the Boundary Ports, frames allocated to the CIST or MSTIs are forwarded or not forwarded alike.
- 7 The CIST provides full and simple connectivity between all LANs and Bridges in the network.

## **MSTP** with Multiple Forwarding Paths

Consider the physical topology shown in Figure 22-4. It might be assumed that MSTI 2 and MSTI 3 would follow the most direct path for VLANs 20 and 30. However, using the default path costs, this is not the case. MSTI operates without considering the VLAN membership of the ports. This results in unexpected behavior if the active topology of an MSTI depends on a port that is not a member of the VLAN assigned to the MSTI and the port is selected as root port. In this configuration, port TE 1/0/11 is selected as the root port and ports TE1/0/12 and TE1/0/13 are blocked. To resolve the issue, set the port path cost of the directly connected links to allow the MSTIs to connect directly.

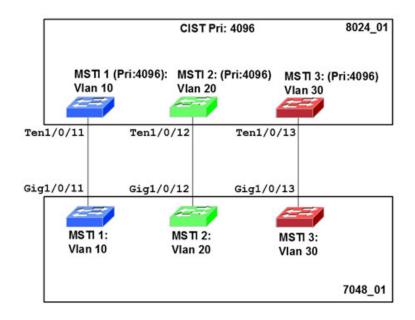

#### Figure 22-4. MSTP with Multiple Forwarding Paths

# What are the Optional STP Features?

The Dell Networking series switches support the following optional STP features:

- BPDU flooding
- PortFast
- BPDU filtering
- Root guard
- Loop guard
- BPDU protection

## **BPDU Flooding**

The BPDU flooding feature determines the behavior of the switch when it receives a BPDU on a port that is disabled for spanning tree. If BPDU flooding is configured, the switch will flood the received BPDU to all the ports on the switch which are similarly disabled for spanning tree.

## Port Fast

The PortFast feature reduces the STP convergence time by allowing edge ports that are connected to end devices (such as a desktop computer, printer, or file server) to transition to the forwarding state without going through the listening and learning states.

## **BPDU Filtering**

Ports that have the PortFast feature enabled continue to transmit BPDUs. The BPDU filtering feature prevents PortFast-enabled ports from sending BPDUs.

If BPDU filtering is configured globally on the switch, the feature is automatically enabled on all operational PortFast-enabled ports. These ports are typically connected to hosts that drop BPDUs. However, if an operational edge port receives a BPDU, the BPDU filtering feature disables PortFast and allows the port to participate in the spanning tree calculation.

Enabling BPDU filtering on a specific port prevents the port from sending BPDUs and allows the port to drop any BPDUs it receives.

#### **Root Guard**

Root guard is another way of controlling the spanning-tree topology other than setting the bridge priority or path costs. Root guard ensures that a port does not become a root port or a blocked port. When a switch is elected as the root bridge, all ports are assigned roles as designated ports unless two or more ports of the root bridge are connected in a loop. If the switch receives a superior STP BPDU on a root-guard enabled port, the root guard feature moves the port to a root-inconsistent spanning-tree state. No traffic is forwarded across the port, but it continues to receive BPDUs, discards received traffic, and is included in the active topology. Essentially, this is equivalent to the IEEE 802.1D listening state. By not transitioning the port on which the superior BPDU has been received to the forwarding state (designated role), root guard helps maintain the existing spanning-tree topology.

When the STP mode is configured as MSTP, the port may be a designated port in one MSTI and an alternate port in the CIST, etc. Root guard is a per port (not a per port instance command) configuration, so all the MSTP instances this port participates in should not be expected to take on a root role.

#### Loop Guard

Loop guard protects a network from forwarding loops induced by BPDU packet loss. The reasons for failing to receive packets are numerous, including heavy traffic, software problems, incorrect configuration, and unidirectional link failure. When a non-designated port no longer receives BPDUs, the spanning tree algorithm considers the link to be loop free and transitions the link from blocking to forwarding. Once in the forwarding state, the link may create a loop in the network.

Enabling loop guard prevents such accidental loops. When a port is no longer receiving BPDUs and the max age timer expires, the port is moved to a *loop-inconsistent blocking state*. In the loop-inconsistent blocking state, traffic is not forwarded so the port behaves as if it is in the blocking state; that is, it discards received traffic, does not learn MAC addresses, and is not part of the active topology. The port will remain in this state until it receives a BPDU. It will then transition through the normal spanning tree states based on the information in the received BPDU.

**NOTE:** Loop Guard should be configured only on non-designated ports. These include ports in alternate or backup roles. Root ports and designated ports should not have loop guard enabled so that they can forward traffic.

#### **BPDU Protection**

When the switch is used as an access layer device, most ports function as edge ports that connect to a device such as a desktop computer or file server. The port has a single, direct connection and is configured as an edge port to implement the fast transition to a forwarding state. When the port receives a BPDU packet, the system sets it to non-edge port and recalculates the spanning tree, which causes network topology flapping. In normal cases, these ports do not receive any BPDU packets. However, someone may forge BPDU to maliciously attack the switch and cause network flapping.

BPDU protection can be enabled in RSTP to prevent such attacks. When BPDU protection is enabled, the switch disables an edge port that has received BPDU and notifies the network manager about it.

# **RSTP-PV**

Dell Networking switches support both Rapid Spanning Tree Per VLAN (RSTP-PV) and Spanning Tree Per VLAN (STP-PV) with a high degree of interoperability with other vendor implementations, such as Cisco's PVST+ and RPVST+. RSTP-PV is the IEEE 802.1w (RSTP) standard implemented per VLAN. A single instance of rapid spanning tree (RSTP) runs on each configured VLAN. Each RSTP instance on a VLAN has a root switch. The RSTP-PV protocol state machine, port roles, port states, and timers are similar to those defined for RSTP. RSTP-PV embeds the DRC and IndirectLink Fast Rapid Convergence (IRC) features, which cannot be disabled.

STP-PV is the IEEE 802.1s (STP) standard implemented per VLAN. The STP-PV-related state machine, roles, and timers are similar to those defined for STP. STP-PV does not have the DirectLink Rapid Convergence (DRC) or IndirectLink Rapid Convergence (IRC) features enabled by default. These features can be enabled by the switch administrator.

The switch spanning tree configuration is global in nature. Enabling RSTP-PV disables other spanning tree modes on the switch. The switch cannot operate with some ports configured to operate in standard spanning tree mode and others to operate in RSTP-PV mode. However, RSTP-PV has fallback modes for compatibility with standards-based versions of spanning tree.

Access Ports—For an access port, normal IEEE BPDUs will be received and sent, though STP-PV or RSTP-PV is enabled on the switch. BPDUs received on the access port will be associated with the CST instance.

Trunk Ports—If the native VLAN on an IEEE 802.1Q trunk is VLAN 1:

- VLAN 1 STP BPDUs are sent to the IEEE STP MAC address (0180.c200.0000), untagged.
- VLAN 1 STP BPDUs are also sent to the SSTP MAC address, untagged.
- Non-VLAN 1 STP BPDUs are sent to the SSTP MAC address (also called the Shared Spanning Tree Protocol [SSTP] MAC address, 0100.0ccc.cccd), tagged with a corresponding IEEE 802.1Q VLAN tag.

If the native VLAN on an IEEE 802.1Q trunk is not VLAN 1:

- VLAN 1 STP BPDUs are sent to the SSTP MAC address, tagged with a corresponding IEEE 802.1Q VLAN tag.
- VLAN 1 STP BPDUs are also sent to the IEEE STP MAC address on the Native VLAN of the IEEE 802.1Q trunk, untagged.
- Non-VLAN 1 STP BPDUs are sent to the SSTP MAC address, tagged with a corresponding IEEE 802.1Q VLAN tag.

## DirectLink Rapid Convergence

The DirectLink Rapid Convergence (DRC) feature is designed for an accesslayer switch that has redundant blocked uplinks. It operates on ports blocked by spanning tree. DRC can be configured for the entire switch; it cannot be enabled for individual VLANs.

The DRC feature is based on the concept of an uplink group. An uplink group consists of all the ports that provide a path to the root bridge (the root port and any blocked ports). If the root port fails, the blocked port with next lowest cost from the uplink group is selected and immediately put in the forwarding state without going through the standard spanning tree listening and learning states.

To accelerate convergence time once DRC has switched over to a new root port, STP-PV transmits dummy packets out the new root port, with the source MAC addresses taken from its forwarding table. The destination address is an SSTP MAC address that ensures that the packet is flooded on the whole network. The packets update the forwarding tables on the other upstream switches. The rate at which the dummy multicasts are sent can be configured by the administrator. RSTP-PV has a different mechanism adopted from IEEE 802.1w that handles the update of the forwarding database and the fast transition to a new uplink. DRC can be enabled on RSTP-PV enabled switches but has no effect.

DRC is disabled when the administrator modifies the spanning-tree priority of a VLAN and is re-enabled only when the default priority is restored.

#### **DRC and Link Up Events**

In the event of failure of the primary uplink, a replacement uplink is immediately selected from the uplink group and put into the forwarding state. If another port is enabled that, in accordance with STP rules, should become the primary uplink (root port), the switch delays migrating to the new port for twice the forwarding delay. The purpose of this delay is two-fold:

- Stability—If the primary uplink is flapping, reenabling the link immediately can introduce additional instability into the network.
- Reduced Traffic Loss—DRC moves a port into the forwarding state as soon as it is up, but the connected port obeys the usual STP rules; i.e. it goes through the listening and learning stages, which take 15 seconds each by default. Delaying the switchover allows the connected port to go to through the listening and learning states while the switch is still transmitting packets on the original uplink.

The optimal behavior is to keep the current uplink active and hold the new port in the blocked state for twice the forwarding delay.

## IndirectLink Rapid Convergence Feature

To handle indirect link failure, the STP standard requires that a switch passively wait for "max\_age" seconds once a topology change has been detected. IndirectLink Rapid Convergence (IRC) handles these failures in two phases:

- Rapid detection of an indirect link failure. Tracking the inferior BPDUs that a designated bridge detects when it transmits a direct link failure indicates that a failure has occurred elsewhere in the network.
- Performing an immediate check if the BPDU information stored on a port is still valid. This is implemented with a new protocol data unit (PDU) and the Root Link Query message (RLQ).

Receiving an inferior BPDU on a port from the designated bridge indicates that one of the following has occurred on the designated bridge:

- The path to the root has been lost and the switch starts to advertise a root with a numerically higher bridge ID (worse root) than the local switch.
- The path cost to the root has increased above the path cost of the local switch.

IEEE 802.1s behavior is to ignore inferior BPDUs. IRC retains the inferior BPDUs sent by the designated bridge and processes them to determine if a failure has occurred on the path to the root. In this case, it must age-out at least one port. This process occurs only in the case that a bridge in the network detects a direct link failure.

The switch tracks inferior BPDUs sent by the designated bridge only, since this is the BPDU that is stored for the port. If, for instance, a newly inserted bridge starts to send inferior BPDUs, it does not start the IRC feature.

Similar to DRC, the IEEE 802.1w standard incorporated the IRDC feature. RSTP-PV enabled switches allow IRC to be enabled or disabled, but ignore the setting as the RSTP-PV state machines already implement IRC.

## **Reacting to Indirect Link Failures**

When an inferior BPDU is received on a non-designated port, phase 2 of IRC processing starts. An RLQ PDU is transmitted on all non-designated ports except the port where the inferior BPDU was received and self-looped ports. This action is intended to verify that the switch can still receive from the root

on ports that should have a path to the root. The port where the switch received the inferior BPDU is excluded because it already failed; self-looped and designated ports are eliminated as they do not have a path to the root.

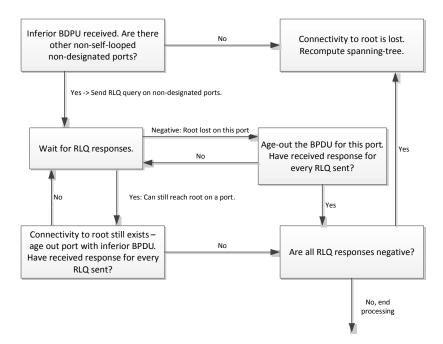

#### Figure 22-5. IRC Flow

Upon receiving a negative RLQ response on a port, the port has lost connection to the root and the switch ages-out its BPDU. If all other non-designated ports received a negative answer, the switch has lost the root and restarts the STP calculation.

If the response confirms the switch can still access the root bridge via a particular port, it immediately ages-out the port on which the inferior BPDU was received.

If the switch only received responses with a root different from the original root, it has lost the root port and restarts the STP calculation immediately.

# Interoperability Between STP-PV and RSTP-PV Modes

STP-PV is derived from 802.1D and RSTP-PV is derived from 802.1w. The fallback mechanism is the same as between a standard 802.1D switch and a standard 802.1w switch. When a lower protocol version BPDU is received on a switch that runs a higher protocol version, the latter falls back to the lower version after its migration delay timer expires.

For example, an RSTP-PV switch, when connected to STP-PV switch, falls back to the STP-PV protocol after the migration delay timer expires.

# Interoperability With IEEE Spanning Tree Protocols

When a switch configured with RSTP-PV receives IEEE standard RSTP BPDUs on a port, it responds with two versions of BPDUs on the port: SSTP formatted BPDUs and IEEE standard STP BPDUs. The IEEE standard BPDUs are processed by the peer switch running MSTP/RSTP, and the SSTP format BPDUs are flooded across the MSTP/RSTP domain.

#### Figure 22-6. RSTP-PV and IEEE Spanning Tree Interoperability

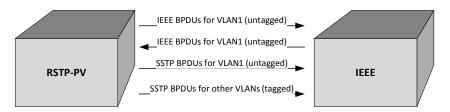

#### **Common Spanning Tree**

There are differences between the ways that MSTP and RSTP-PV map spanning tree instances to VLANs: RSTP-PV creates a spanning tree instance for each VLAN, and MSTP maps one or more VLANs to each MST instance. Where an RSTP-PV region is connected to an MSTP region, the set of RSTP-PV instances does not generally match the set of MST instances. Therefore, the RSTP-PV region and the MSTP region communicate with each other on a single common spanning tree instance.

For the MSTP region, the MSTP instance communicates to the RSTP-PV region using the CIST. For the RSTP-PV region, switches use the VLAN 1 RSTP-PV instance as the common spanning tree. On the link between the

RSTP-PV region and the MSTP region, the RSTP-PV switch sends VLAN1 BPDUs in IEEE standard format, so they can be interpreted by the MSTP peers. Similarly, the RSTP-PV switch processes incoming MSTP BPDUs as though they were BPDUs for the VLAN 1 RSTP-PV instance.

If the RSTP-PV switch ports connected to the MSTP switches are configured with a native VLAN, the RSTP-PV switches are able to detect IEEE standard format BPDUs arriving from peer switches, incorporate them into the common spanning tree that operates in the native VLAN (VLAN 1), and transmit untagged STP or RSTP packets to the STP/RSTP peers, in addition to the SSTP format BPDUs.

#### SSTP BPDUs Flooding Across MST (CST) Regions

In addition to the IEEE standard RSTP or STP BPDUs that the RSTP-PV switch sends to the MSTP (or RSTP or STP) region, the switch sends SSTP format BPDUs for VLAN 1 untagged. The MSTP switch does not interpret the SSTP BPDUs as standard BPDUs because they do not use the standard destination MAC address, so it makes no spanning tree decisions based on them. Instead, it floods the SSTP BPDUs over all ports in the corresponding VLAN. These SSTP BPDUs may be multicast over the MSTP region to other RSTP-PV switches, which use them to maintain the VLAN 1 spanning tree topology across the MSTP (non-RSTP-PV) switches.

The RSTP-PV switches also send SSTP format BPDUs for the other (non-VLAN 1) RSTP-PV instances into the MSTP region, tagged with the VID of their associated VLANs. These SSTP packets are also be multicast by the switches in the MSTP region, and will reach any other RSTP-PV regions connected to the MSTP region. The switches in the remote RSTP-PV regions receive and process them as normal RSTP-PV BPDUs. Thus, RSTP-PV instances are transparently expanded across the MSTP region and their spanning trees span the MSTP region. For RSTP-PV, the MSTP region is treated as a single hub.

#### Interoperability with RSTP

In Figure 22-7:

- SW1 and SW2 are Dell Networking switches running RSTP-PV with default bridge priority 32768.
- SW3 is a Dell Networking switch running RSTP with default bridge priority 32768.

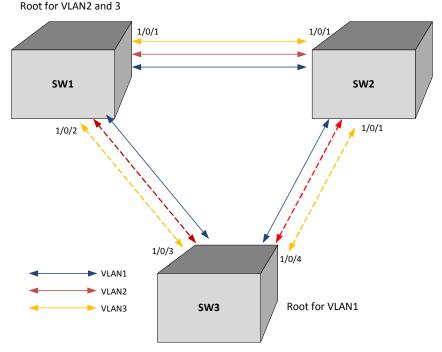

#### Figure 22-7. RSTP-PV and RSTP Interoperability

SW3 sends IEEE STP BPDUs to the IEEE multicast MAC address as untagged frames. These BPDUs are processed by the VLAN 1 STP instance on the RSTP-PV switch as part of the VLAN 1 STP instance.

The RSTP-PV side sends IEEE STP BPDUs corresponding to the VLAN 1 STP to the IEEE MAC address as untagged frames across the link. At the same time, SSTP BPDUs are sent as untagged frames. IEEE switches simply flood the SSTP BPDUs throughout VLAN 1. This facilitates RSTP-PV connectivity in case there are other RSTP-PV switches connected to the IEEE STP domain.

For non-native VLANs (VLANs 2–4093), the RSTP-PV switch sends SSTP BPDUs, tagged with their VLAN number. The VLAN STP instances are multicast across the RSTP region, as if it were a hub switch.

The VLAN 1 STP instance of SW1 and SW2 are joined with the STP instance running in SW3. VLANs 2 and 3 consider the path across SW3 as another segment linking SW1 and SW2, and their SSTP information is multicast across SW3.

The bridge priority of SW1 and SW2 for VLAN1 instance is 32769 (bridge priority + VLAN identifier).

The bridge priority of SW3 is 32768, per the IEEE 802.w standard.

SW3 is selected as Root Bridge for the VLAN1 instance that is CST, and SW1 is selected as Root Bridge for VLAN2 and VLAN3 (based on the low MAC address of SW1).

#### Interoperability with MSTP

RSTP-PV runs an individual RSTP instance for each VLAN. MSTP maps VLANs to MSTIs, so one-to-one mapping between VLAN and STP instance is not possible.

MSTP runs multiple MSTIs inside a region and maps them to the CIST on the border ports. The interoperability model must ensure that internal MSTIs are aware of changes to any of the RSTP-PV trees. Therefore, the simplest way to ensure the correct behavior is to join ALL RSTP-PV trees to the CST.

Connecting RSTP-PV trees to the CST ensures that changes in any of the RSTP-PV STP instances will affect the CST and all MSTIs. This approach ensures that no changes go unnoticed and no black holes occur in a single VLAN. As with IEEE STP, every tree in the RSTP-PV domain views the MSTP regions as virtual bridges with multiple boundary ports. A topology change in any of RSTP-PV trees will affect the CST and propogate through every MSTI instance in all MSTP regions. This behavior, consequently, makes the MSTP topology less stable.

The MSTP implementation simulates RSTP-PV by replicating CIST BPDUs on the link facing the RSTP-PV domain and sending those BPDUs on ALL VLANs active on the trunk. The MSTP switch processes IEEE STP VLAN 1 BPDUs received from the RSTP-PV domain using the CIST instance. The RSTP-PV+ domain interprets the MSTP domain as an RSTP-PV bridge with all per-VLAN instances claiming the CIST Root as the root of their individual spanning tree. For the common STP Root elected between MSTP and RSTP-PV, two options are possible: • The MSTP domain contains the root bridge for ALL VLANs. This implies that the CIST Root Bridge ID is configured to be better than any RSTP-PV STP root Bridge ID. If there is only one MSTP region connected to the RSTP-PV domain, then all boundary ports on the virtual-bridge will be unblocked and used by RSTP-PV. This is the only supported topology, as the administrator can manipulate uplink costs on the RSTP-PV side and obtain optimal traffic engineering results. In Figure 22-8, VLANs 2 and 3 have their STP costs configured to select different uplinks connected to the MSTP region's boundary ports. Since the CIST Root is inside the MSTP region, both boundary ports are non-blocking designated and the load balancing scheme operates as expected.

Figure 22-8. MSTP and RSTP-PV Interoperability

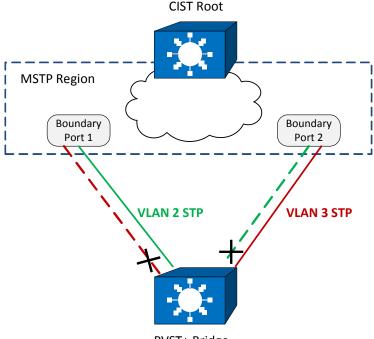

**PVST+ Bridge** 

• The alternative is that the RSTP-PV domain contains the root bridges for ALL VLANs. This is only true if all RSTP-PV root bridges' Bridge IDs for all VLANs are better than the MSTP CIST Root Bridge ID. This is not a supported topology, because all MSTIs map to CIST on the border link, and it is not possible to load-balance the MSTIs as they enter the RSTP-PV domain.

The Dell Networking RSTP-PV implementation does not support the second option. The MSTP domain must contain the bridge with the best Bridge ID to ensure that the CIST Root is also the root for all RSTP-PV trees. In any other case, the MSTP border switch will place the ports that receive superior BPDUs from the RSTP-PV region in the root-inconsistent state. To resolve this issue, ensure that the RSTP-PV domain does not have any bridges with Bridge IDs better than the CIST Root Bridge ID.

#### Native VLAN Inconsistent State

This occurs if a trunk port receives an untagged SSTP BPDU with a VLAN type, length, value (TLV) that does not match the VLAN where the BPDU was received. In this case, the port transitions to the blocked state.

## **Configuration Examples**

See "RSTP-PV Access Switch Configuration Example" on page 756.

# **Default STP Values**

Spanning tree is globally enabled on the switch and on all ports and LAGs. Table 22-1 summarizes the default values for STP.

| Parameter                         | Default Value                                             |
|-----------------------------------|-----------------------------------------------------------|
| Enable state                      | Enabled (globally and on all ports)                       |
| Spanning tree mode                | RSTP (Classic STP, STP-PV, RSTP-PV and MSTP are disabled) |
| Switch priority                   | 32768                                                     |
| BPDU flooding                     | Disabled                                                  |
| PortFast mode                     | Disabled                                                  |
| PortFast BPDU filter              | Disabled                                                  |
| Loop guard                        | Disabled                                                  |
| BPDU protection                   | Disabled                                                  |
| Spanning tree port priority       | 128                                                       |
| Maximum-aging time                | 20 seconds                                                |
| Forward-delay time                | 15 seconds                                                |
| Maximum hops                      | 20                                                        |
| Spanning tree transmit hold count | 6                                                         |
| MSTP region name                  | MAC address of switch                                     |
| MSTP included VLANs               | 1                                                         |

Table 22-1. STP Defaults

# **Configuring Spanning Tree (Web)**

This section provides information about the OpenManage Switch Administrator pages for configuring and monitoring STP settings on a Dell Networking N2000, N3000, and N4000 series switches. For details about the fields on a page, click ?? at the top of the page.

# **STP Global Settings**

The STP Global Settings page contains fields for enabling STP on the switch.

To display the STP Global Settings page, click Switching  $\rightarrow$  Spanning Tree  $\rightarrow$  Global Settings in the navigation panel.

|                                                    | ANAGE <sup>®</sup> SWITCH ADMINISTRATOR |               | A CONTRACTOR OF A CONTRACTOR OF A CONTRACTOR O |                                |
|----------------------------------------------------|-----------------------------------------|---------------|----------------------------------------------------------------------------------------------------|--------------------------------|
| Networking N3024F                                  | Global Settings                         |               |                                                                                                    |                                |
| lmin, the                                          | Detail                                  |               |                                                                                                    |                                |
| Home<br>System                                     | Global Settings: Detail                 |               |                                                                                                    | H = C                          |
| Switching Network Security Slots                   | Global Settings                         |               |                                                                                                    |                                |
| Ports     Address Tables                           | Spanning Tree Status                    | Enable •      |                                                                                                    |                                |
| GARP     Spanning Tree                             | STP Operation Mode                      | Rapid STP     | •                                                                                                    |                                |
| Global Settings                                    | BPDU Flooding                           | Disable •     |                                                                                                    |                                |
| - STP LAG Settings<br>Rapid Spanning Tre           | PortFast                                | <b>F</b>      |                                                                                                    |                                |
| -MSTP Settings                                     | Port Fast BPDU Filter                   | Disable •     |                                                                                                    |                                |
| MSTP Interface Set                                 | Loop Guard                              | Disable •     |                                                                                                    |                                |
| Link Apprepation     Multicast Support             | BPDU Protection                         | Disable •     |                                                                                                    |                                |
| Rapid Spanning Tre<br>MSTP Settings                | Bridge Settings                         |               |                                                                                                    | Back to to                     |
| MSTP Interface Set                                 | Priority                                | 32768         | (0 to 61440)                                                                                                    |                                |
| Link Apprepation     Multicast Support             | Bridge Address                          | 001E C9DE C   | 513                                                                                                    |                                |
| <ul> <li>VLAN</li> <li>Link Apprepation</li> </ul> | Max Age                                 | 20            | (6 to 40 seconds)                                                                                                    |                                |
| Multicast Support     MVR Configuration            | Forward Delay                           | 15            | (4 to 30 seconds)                                                                                                    |                                |
| LLDP     Dynamic ARP Inspection                    | Maximum Hops                            | 20            | (6 to 40)                                                                                                    |                                |
| DHCP Snooping     DHCP Relay                       | Spanning Tree Tx Hold Count             | 6             | (1 to 10 seconds)                                                                                                    |                                |
| IP Source Guard     Link Dependency                |                                         |               |                                                                                                    | 1. 15 March 20 March 20        |
| <ul> <li>VPC</li> </ul>                            | Designated Root Status                  |               |                                                                                                    | <ul> <li>Back to to</li> </ul> |
| Routing<br>Statistics/RMON                         | Root Bridge Priority                    | 32768         |                                                                                                    |                                |
| Quality of Service<br>IPv4 Multicast               | Root Bridge Address                     | 001E.C9DE.C   | 513                                                                                                    |                                |
| IPv6 Multicast                                     | Root Port                               | 00.00         |                                                                                                    |                                |
|                                                    | Root Path Cost                          | 0             |                                                                                                    |                                |
|                                                    | Topology Changes Count                  | 0             |                                                                                                    |                                |
|                                                    | Last Topology Change                    | 0 day 1 hr 23 | min 34 sec                                                                                                    |                                |
|                                                    |                                         |               |                                                                                                    | . Back to to                   |
|                                                    |                                         |               |                                                                                                    | Apply                          |
| 1                                                  |                                         |               |                                                                                                    |                                |

## Figure 22-9. Spanning Tree Global Settings

## **STP Port Settings**

Use the STP Port Settings page to assign STP properties to individual ports.

To display the STP Port Settings page, click Switching  $\rightarrow$  Spanning Tree  $\rightarrow$  STP Port Settings in the navigation panel.

Figure 22-10. STP Port Settings

| System                                                            | MANAGE <sup>®</sup> SWITCH ADMINISTRATOR |                        | Support   About   Log Out |
|-------------------------------------------------------------------|------------------------------------------|------------------------|---------------------------|
| Dell Networking N3024F<br>admin, r/w                              | Detail Show All                          |                        |                           |
| Home     System     Switching     Network Security     Sicts      | STP Port Settings: Detail                |                        | H = C ?                   |
| Ports     Address Tables                                          | Select a Port                            | Unit 1 + Port Gi10/1 + |                           |
| GARP   Spanning Tree                                              | STP                                      | Enable •               |                           |
| Global Settings                                                   | Port Fast                                | C.                     |                           |
| - STP LAG Settings                                                | Port State                               | Disabled               |                           |
| Rapid Spanning Tre<br>MSTP Settings                               | STP Root Guard                           | Disable -              |                           |
| MSTP Interface Set                                                | Role                                     | Disabled               |                           |
| Link Appregation     Multicast Support                            | Speed                                    | Auto                   |                           |
| <ul> <li>MVR Configuration</li> <li>LLDP</li> </ul>               | Path Cost                                | 0 (0 to 20000000)      |                           |
| <ul> <li>Dynamic ARP Inspection</li> <li>OHCP Snooping</li> </ul> | Priority                                 | 128 (0 to 240)         |                           |
| OHCP Relay     P Source Guard                                     | External Path Cost                       | 0 (0 to 20000000)      |                           |
| Link Dependency                                                   | Loop Guard                               | Disable -              |                           |
| Routing                                                           | TCN Guard                                | Disable 👻              |                           |
| Statistics/RMON     Guality of Service                            | Auto Edge                                | Enable 💌               |                           |
| IPv4 Multicast     IPv6 Multicast                                 | Designated Bridge Priority               | 32768                  |                           |
|                                                                   | Designated Bridge Address                | 001E.C9DE.C513         |                           |
|                                                                   | Designated Port ID                       | 00.00                  |                           |
|                                                                   | Designated Cost                          | 0                      |                           |
|                                                                   | LAG                                      | None                   |                           |

#### **Configuring STP Settings for Multiple Ports**

To configure STP settings for multiple ports:

- 1 Open the STP Port Settings page.
- 2 Click Show All to display the STP Port Table.

#### Figure 22-11. Configure STP Port Settings

| TP | Ports | ettings: Sh | W A         | 1                 |          |          |                |         |                       |                 |                |                |                               |                              | 18                    |                   | C        |
|----|-------|-------------|-------------|-------------------|----------|----------|----------------|---------|-----------------------|-----------------|----------------|----------------|-------------------------------|------------------------------|-----------------------|-------------------|----------|
|    |       |             |             |                   |          |          |                |         |                       |                 |                |                |                               |                              |                       |                   |          |
|    |       |             |             |                   |          |          |                |         |                       |                 |                |                |                               |                              |                       |                   |          |
| Un | a .   |             |             |                   |          |          |                | 1 -     |                       |                 |                |                |                               |                              |                       |                   |          |
| 64 | 15    |             |             |                   |          |          |                |         |                       |                 |                |                |                               |                              |                       |                   | cs to to |
|    |       |             |             |                   |          |          |                |         |                       |                 |                |                |                               | Items Display                | ed 1-6 Row            | Per Page          | 5 .      |
| •  | Pot - | STP -       | Pot<br>Fast | STP<br>Root Guard | State -  | Role -   | Path<br>Cost - | Platy - | External<br>Path Cost | Loop<br>Guard - | TCN<br>Guard - | Auto<br>Edge - | Designated<br>Bridge Priority | Designated<br>Bridge Address | Designated<br>Port ID | Designate<br>Cost | 4 60     |
| 1  | 0101  | £25259 *    | -           | Constant +        | Disabled | Creative | 0              | [13]    | 0                     | Disable +       | Disable +      |                | 32768                         | 001E.CRDE.C513               | 00 00                 | 0                 | 1        |
| 2  | G102  |             | Γ.          | Distable +        | Disabled | Desabled |                |         |                       |                 |                |                | 32768                         | 001E.CIDE.C513               | 00:00                 | 0                 | C        |
| 3  | G103  | Enatia +    | п           | Doutre +          | Disabled | Disabled | (c)            | [128    | 0                     | Double +        | (Duatia +)     | [0.2010 *]     | 32768                         | 001E.CIDE.C513               | 00.00                 | •                 | F        |
| 4  | G104  | [nuth +]    | C           | Disatie +         | Disabled | Disabled | 0              |         |                       | [Disation +]    | Double +       |                | 32768                         | 001E.CODE.C513               | 00.00                 | 0                 | r        |
| 5  | Q105  | Enable +    |             | [Double +]        | Disabled | Desided  | 6              |         | [0                    | Double +        | [Countie +]    | (Enable +)     | 32768                         | 001E.CODE.C513               | 00.00                 | 0                 |          |
|    |       |             |             |                   |          |          |                |         |                       |                 |                |                |                               |                              | Pages 1               | de                |          |

- **3** For each port to configure, select the check box in the Edit column in the row associated with the port.
- 4 Select the desired settings.
- 5 Click Apply.

## **STP LAG Settings**

Use the STP LAG Settings page to assign STP aggregating ports parameters.

To display the STP LAG Settings page, click Switching  $\rightarrow$  Spanning Tree  $\rightarrow$  STP LAG Settings in the navigation panel.

Figure 22-12. STP LAG Settings

|                                                                   | ANAGE" SWITCH ADMINISTRATOR         |                |                 | Support | 1 About | l   Log | Out |
|-------------------------------------------------------------------|-------------------------------------|----------------|-----------------|---------|---------|---------|-----|
| System<br>Dell Networking N3024F<br>admin, r/w                    | STP LAG Settings<br>Detail Show All |                |                 |         |         |         |     |
| Home<br>System<br>Switching<br>Network Security                   | STP LAG Settings: Detail            |                |                 | 8       | ۲       | C       | ?   |
| Ports     Address Tables                                          | Select a Lag                        | Po1 -          |                 |         |         |         |     |
| GARP                                                              | STP                                 | Enable -       |                 |         |         |         |     |
| Global Settings<br>STP Port Settings                              | Port Fast                           | <b>E</b>       |                 |         |         |         |     |
| STP LAG Setting<br>Rapid Spanning Tr                              | Port State                          | Disabled       |                 |         |         |         |     |
| - MSTP Settings                                                   | STP Root Guard                      | Disable ·      |                 |         |         |         |     |
| MSTP Interface Sett                                               | Role                                | Disabled       |                 |         |         |         |     |
| Link Appregation     Multicast Support                            | Path Cost                           | 0              | (0 to 20000000) |         |         |         |     |
| <ul> <li>MVR Configuration</li> <li>LLDP</li> </ul>               | Priority                            | 96             | (0 to 240)      |         |         |         |     |
| <ul> <li>Dynamic ARP Inspection</li> <li>DHCP Snooping</li> </ul> | External Path Cost                  | 0              | (0 to 20000000) |         |         |         |     |
| DHCP Relay     DHCP Relay     DHCP Relay                          | Loop Guard                          | Disable •      |                 |         |         |         |     |
| Unk Dependency     VPC                                            | TCN Guard                           | Disable -      |                 |         |         |         |     |
| Routing                                                           | Auto Edge                           | Enable -       |                 |         |         |         |     |
| <ul> <li>Statistics/RMON</li> <li>Quality of Service</li> </ul>   | Designated Bridge Priority          | 32768          |                 |         |         |         |     |
| <ul> <li>IPv4 Multicast</li> <li>IPv6 Multicast</li> </ul>        | Designated Bridge Address           | 001E.C9DE.C513 | 1               |         |         |         |     |
|                                                                   | Designated Port ID                  | 00.00          |                 |         |         |         |     |
|                                                                   | Designated Cost                     | 0              |                 |         |         |         |     |
|                                                                   |                                     |                |                 |         |         | Apply   |     |

## Configuring STP Settings for Multiple LAGs

To configure STP settings on multiple LAGS:

- 1 Open the STP LAG Settings page.
- 2 Click Show All to display the STP LAG Table.

#### Figure 22-13. Configure STP LAG Settings

| TPU    | AG Set | ttings | s: Sho       | IA wo             |           |          |                |          |                     |                 |                |                |   |                               |                              | e.                   |                    | 0   |
|--------|--------|--------|--------------|-------------------|-----------|----------|----------------|----------|---------------------|-----------------|----------------|----------------|---|-------------------------------|------------------------------|----------------------|--------------------|-----|
|        |        |        |              |                   |           |          |                |          |                     |                 |                |                |   |                               | Bems Display                 | yed 1-5 Rown         | Per Page           |     |
| Port - | STP -  |        | Port<br>Faul | STP<br>Root Guard | State -   | Role -   | Path<br>Cest - | Printy - | Edemal<br>Path Cost | Loop<br>Guard - | TON<br>Guard - | Auto<br>Edge - |   | Designated<br>Bridge Priority | Designated<br>Bridge Address | Designated<br>PortID | Designated<br>Cest | Cor |
| Pot    |        |        | п            | Choudke +         | Disabled  | Disabled |                | [20      | 9                   | Disatie =       | Disable +      | En3014         |   | 32768                         | 001E.C9DE.C513               | 00:00                | 0                  | C   |
| Pe2    |        |        | г            | Creatie +         | Disabled  | Disabled |                | [90      |                     | Disatie +       | Disable +      | Enable         |   | 32768                         | 001E.CIOE.C513               | 00.00                | 0                  | 17  |
| Po3    |        |        | Π.           | Chinadae +        | Cksatked  | Disabled |                | 25       |                     | Dioadie +       | Disable +      | Enide          | ٠ | 32768                         | 001E CROE C513               | 00.00                | 0                  | r   |
| Pp4    |        |        | -            | Creative -        | Deabled   | Disabled |                |          |                     | Cisalie +       | Disable +      | Enable         | • | 32768                         | 001E.CR0E.C513               | 00.00                | 0                  | F   |
| Po6    |        |        | Π.           | Chiadra +         | Crisabled | Disabled |                | fin :    | 1 (2                | Deatte +        | Disable +      | Enable         |   | 32768                         | 001E.CROE.C513               | 00.00                | 0                  | E.  |
|        |        |        |              |                   |           |          |                |          |                     |                 |                |                |   |                               |                              | Pages 1              | d 26               |     |

- **3** For each LAG to configure, select the check box in the **Edit** column in the row associated with the LAG.
- 4 Select the desired settings.
- 5 Click Apply.

## **Rapid Spanning Tree**

Rapid Spanning Tree Protocol (RSTP) detects and uses network topologies that allow a faster convergence of the spanning tree without creating forwarding loops.

To display the **Rapid Spanning Tree** page, click **Switching**  $\rightarrow$  **Spanning Tree**  $\rightarrow$  **Rapid Spanning Tree** in the navigation panel.

Figure 22-14. Rapid Spanning Tree

| System<br>Dell Networking N3024F<br>admin, r/w        | Rapid Spanning Tree<br>Detail Show All |                                   |     |  |  |  |
|-------------------------------------------------------|----------------------------------------|-----------------------------------|-----|--|--|--|
| Home<br>System<br>Switching<br>Network Security       | Rapid Spanning Tree: Detail            |                                   | ê e |  |  |  |
| Slots     Ports     Address Tables     GARP           | Interface                              | & Unit 1 + Per GHOT + C LAG Pot + |     |  |  |  |
| Spanning Tree<br>Global Settings<br>STP Port Settings | State<br>Role                          | Disabled<br>Disabled              |     |  |  |  |
| STP LAG Settings<br>Rapid Spanning                    |                                        | Enable                            |     |  |  |  |
| MSTP Settings                                         | FastLink Operational Status            | Enable                            |     |  |  |  |
| MSTP Interface Se                                     | Point to Point Operational Status      | Enable                            |     |  |  |  |

To view RSTP Settings for all interfaces, click the Show All link. The Rapid Spanning Tree Table displays.

| Hetail  | Show All    |               |                              |                                       |
|---------|-------------|---------------|------------------------------|---------------------------------------|
| apid    | Spanning T  | ree: Show All |                              | H a C                                 |
| Unit    |             |               |                              |                                       |
| Unit    | 8           |               | 1 -                          |                                       |
| interfa | ces         |               |                              | Back to to                            |
|         |             |               |                              | Items Displayed 1-5 Rows Per Page 5 + |
|         | Interface * | Role -        | Fast Link Operational Status | Point to Point Operational Status     |
| 1       | Gi1/0/1     | Disabled      | Enable                       | Enable                                |
| 2       | Gi1/0/2     | Disabled      | Enable                       | Enable                                |
| 3       | Gi1/0/3     | Disabled      | Enable                       | Enable                                |
| 4       | Gi1/0/4     | Disabled      | Enable                       | Enable                                |
| 5       | Gi1/0/5     | Disabled      | Enable                       | Enable                                |
|         |             |               |                              | 8 • Pages 1 of 6 • 8                  |
| AGs     |             |               |                              | Back to to                            |
|         |             |               |                              | Items Displayed 1-5 Rows Per Page 5   |
|         | LAGs -      | Role -        | Fast Link Operational Status | Point to Point Operational Status -   |
| 1       | Po1         | Disabled      | Enable                       | Enable                                |
| 2       | Po2         | Disabled      | Enable                       | Enable                                |
| 3       | Po3         | Disabled      | Enable                       | Enable                                |
| 4       | Po4         | Disabled      | Enable                       | Enable                                |
| 5       | PoS         | Disabled      | Enable                       | Enable                                |
|         |             |               |                              | 🖲 🕙 Pages 1 of 26 🔍 🖲                 |

## Figure 22-15. RSTP Settings

## **MSTP Settings**

The Multiple Spanning Tree Protocol (MSTP) supports multiple instances of Spanning Tree to efficiently channel VLAN traffic over different interfaces. MSTP is compatible with both RSTP and STP; a MSTP bridge can be configured to behave entirely as a RSTP bridge or a STP bridge.

To display the MSTP Settings page, click Switching  $\rightarrow$  Spanning Tree  $\rightarrow$  MSTP Settings in the navigation panel.

| System<br>Dell Networking N3024F                                                                                          | MSTP Settings         |                                        |               |
|----------------------------------------------------------------------------------------------------|-----------------------|----------------------------------------|---------------|
| admin, r/w                                                                                                    | Detail Show All       |                                        |               |
| Home<br>System                                                                                                    | MSTP Settings: Detail |                                        | H = C ?       |
| Network Security     Stots     Ports                                                                                      | Global Settings       |                                        |               |
| <ul> <li>Address Tables</li> </ul>                                                                                        | Region Name           | 00-1E-C9-DE-C5-13 (1 to 32 characters) |               |
| Spanning Tree                                                                                                    | Revision              | (0 to 65535)                           |               |
| Global Settings<br>STP Port Settings<br>STP LAG Settings                                                                  | Instance ID           | 80.00.00.1e:c9:de:c5:13                |               |
| Rapid Spanning Tr<br>MSTP Settings<br>MSTP Interface Set                                                                  | instance Settings     |                                        | Back to top   |
| ULN     Unit Aggregation     Unit Aggregation     Mittcast Support     ULDP     Dynamic ARP Inspection     DI-DP Snooping | Instance ID           | 1 *                                    |               |
|                                                                                                    | Included VLANs        | 1<br>2 (01)<br>3 4<br>5 •              |               |
| DHCP Relay     IP Source Guard                                                                                            | Priority              | 32768 (0 to 61440)                     |               |
| Unk Dependency     VPC                                                                                                    | BridgelD              | 80.00.00.1e.c9.de.c5.13                |               |
| Routing  Statistics/RMON                                                                                                  | Root BridgelD         |                                        |               |
| Guality of Service     IPv4 Multicast                                                                                     | Root Port             |                                        |               |
| IPv6 Multicast                                                                                                    | Root Path Cost        |                                        |               |
|                                                                                                    |                       |                                        | A Back to top |

Figure 22-16. MSTP Settings

#### Viewing and Modifying the Instance ID for Multiple VLANs

To configure MSTP settings for multiple VLANS:

- 1 Open the MSTP Settings page.
- 2 Click Show All to display the MSTP Settings Table.

#### Figure 22-17. Configure MSTP Settings

| STP Settings: Sho | WAII                |     |                     | 8 9        | C        | ( |
|-------------------|---------------------|-----|---------------------|------------|----------|---|
|                   |                     |     | Items Displayed 1-5 | Rows Per P | age 5    | • |
| VLAN .            | Instance ID (1-4094 | ŋ - |                     | Edt        |          |   |
| 1                 | 0                   |     |                     | -          |          |   |
| 10                | 0                   |     |                     | E.         |          |   |
| 11                | 0                   |     |                     | Г          |          |   |
| 21                |                     |     |                     | Г          |          |   |
| 41                |                     |     |                     | Г          |          |   |
|                   |                     |     | 🖲 🕙 Pag             | es 1       | of 4 🕑 🤇 | 0 |

- **3** For each Instance ID to modify, select the check box in the Edit column in the row associated with the VLAN.
- 4 Update the Instance ID settings for the selected VLANs.
- 5 Click Apply.

## **MSTP Interface Settings**

Use the **MSTP Interface Settings** page to assign MSTP settings to specific interfaces.

To display the MSTP Interface Settings page, click Switching  $\rightarrow$  Spanning Tree  $\rightarrow$  MSTP Interface Settings in the navigation panel.

Figure 22-18. MSTP Interface Settings

|                                                                           | IMANAGE* SWITCH ADMINISTRATOR                   |                                       | Support |   |       | Out |
|---------------------------------------------------------------------------|-------------------------------------------------|---------------------------------------|---------|---|-------|-----|
| System<br>Dell Networking N3024F<br>admin, r/w                            | MSTP Interface Settings<br>Detail Show All      |                                       |         |   |       |     |
| Honte     System     Switching     Network Security                       | MSTP Interface Settings: Detail                 |                                       | 8       | ۲ | C     | ?   |
| Slots     Ports     Address Tables     GARP                               | Instance ID                                     |                                       |         |   |       |     |
| Spanning Tree<br>Global Settings<br>STP Port Settings                     | Interface<br>Port State                         | ♥ Unit 1 ♥ Port Gitt0/1 ♥ C LAG Po1 ♥ |         |   |       |     |
| - STP LAG Settings<br>Rapid Spanning T<br>MSTP Settings<br>MSTP Interface | Priority                                        | (0 to 240)                            |         |   |       |     |
| VLAN     Link Aggregation     Multicast Support     MVR Configuration     | Path Cost<br>Designated Bridge Priority         | (0 to 20000000)                       |         |   |       |     |
| LLDP     Dynamic ARP Inspection     DHCP Snooping                         | Designated Bridge Address<br>Designated Port ID |                                       |         |   |       |     |
| DHCP Relay     IP Source Guard     Link Dependency     VPC                | Designated Cost                                 |                                       |         |   |       |     |
| Routing     Statistics/RMON                                               |                                                 |                                       |         | 6 | Apply |     |

## **Configuring MSTP Settings for Multiple Interfaces**

To configure MSTP settings for multiple interfaces:

- 1 Open the MSTP Interface Settings page.
- 2 Click Show All to display the MSTP Interface Table.
- **3** For each interface to configure, select the check box in the Edit column in the row associated with the interface.
- 4 Update the desired settings.
- 5 Click Apply.

# Configuring Spanning Tree (CLI)

This section provides information about the commands you use to configure STP settings on the switch. For more information about the commands, see the *Dell Networking N2000, N3000, and N4000 Series Switches CLI Reference Guide* at support.dell.com/manuals.

## **Configuring Global STP Bridge Settings**

Beginning in Privileged EXEC mode, use the following commands to configure the global STP settings for the switch, such as the priority and timers.

| Command                                               | Purpose                                                                                                    |
|-------------------------------------------------------|----------------------------------------------------------------------------------------------------|
| configure                                             | Enter global configuration mode.                                                                                                    |
| spanning-tree                                         | Enable spanning tree on the switch.                                                                                                    |
| spanning tree mode {stp<br>  rstp  mst}               | Specify which spanning tree mode to use on the switch.                                                                                                    |
| spanning-tree priority<br>priority                    | Specify the priority of the bridge. (Range: 0–61440). The switch with the lowest priority value is elected as the root switch.                                                                              |
| spanning-tree max-age<br>seconds                      | Specify the switch maximum age time, which indicates the amount of time in seconds a bridge waits before implementing a topological change. Valid values are from (6 to 40) seconds.                        |
| spanning-tree forward-<br>time <i>seconds</i>         | Specify the switch forward delay time, which indicates the amount of time in seconds a bridge remains in a listening and learning state before forwarding packets. Valid values are from (4 to 30) seconds. |
| spanning-tree max-hops<br>hops                        | Configure the maximum number of hops for the Spanning tree. Valid values are from (6 to 40).                                                                                                    |
| spanning-tree transmit<br>hold-count [ <i>value</i> ] | Set the maximum number of BPDUs that a bridge is allowed to send within a hello time window (2 seconds). The range for <i>value</i> is 1–10.                                                                |
| CTRL + Z                                              | Exit to Privileged EXEC mode.                                                                                                    |

| Command                                                   | Purpose                                                                                 |
|-----------------------------------------------------------|-----------------------------------------------------------------------------------------|
| show spanning-tree<br>[detail] [active  <br>blockedports] | View information about spanning tree and the spanning tree configuration on the switch. |

## **Configuring Optional STP Features**

Beginning in Privileged EXEC mode, use the following commands to configure the optional STP features on the switch or on specific interfaces.

| Command                                      | Purpose                                                                                                    |
|----------------------------------------------|----------------------------------------------------------------------------------------------------|
| configure                                    | Enter global configuration mode.                                                                                                    |
| spanning-tree bpdu<br>flooding               | Allow the flooding of BPDUs received on non-spanning-<br>tree ports to all other non-spanning-tree ports.                                                                                                    |
| spanning-tree portfast                       | Enable PortFast on all switch ports.                                                                                                    |
| spanning-tree portfast<br>bpdufilter default | Prevent ports configured in PortFast mode from sending BPDUs.                                                                                                    |
| spanning-tree loopguard<br>default           | Enable loop guard on all ports.                                                                                                    |
| spanning-tree bpdu-<br>protection            | Enable BPDU protection on the switch.                                                                                                    |
| interface <i>interface</i>                   | Enter interface configuration mode for the specified interface. The <i>interface</i> variable includes the interface type and number, for example <b>tengigabitethernet 1/0/3</b> or <b>port-channel 4</b> .                               |
|                                              | You can also specify a range of interfaces with the interface range command, for example, interface range tengigabitethemet 1/0/8-12 configures interfaces 8, 9, 10, 11, and 12. The range keyword is also valid for LAGs (port-channels). |
| spanning-tree auto-<br>portfast              | Set the port to auto portfast mode. This enables the port<br>to become a portfast port if it does not see any BPDUs for<br>3 seconds.                                                                                                    |
| spanning-tree guard<br>{root   loop   none}  | Enable loop guard or root guard (or disable both) on the interface.                                                                                                    |

| Command                       | Purpose                                                            |
|-------------------------------|--------------------------------------------------------------------|
| spanning-tree tcnguard        | Prevent the port from propagating topology change notifications.   |
| CTRL + Z                      | Exit to Privileged EXEC mode.                                      |
| show spanning-tree<br>summary | View various spanning tree settings and parameters for the switch. |

## **Configuring STP Interface Settings**

Beginning in Privileged EXEC mode, use the following commands to configure the STP settings for a specific interface.

| Command                                         | Purpose                                                                                                    |
|-------------------------------------------------|----------------------------------------------------------------------------------------------------|
| configure                                       | Enter global configuration mode.                                                                                                    |
| interface <i>interface</i>                      | Enter interface configuration mode for the specified interface. The <i>interface</i> variable includes the interface type and number, for example <b>tengigabitethernet 1/0/3</b> or <b>port-channel 4</b> .                                |
|                                                 | You can also specify a range of interfaces with the interface range command, for example, interface range tengigabitethernet 1/0/8-12 configures interfaces 8, 9, 10, 11, and 12. The range keyword is also valid for LAGs (port-channels). |
| spanning-tree disable                           | Disable spanning tree on the port.                                                                                                    |
| spanning-tree port-<br>priority <i>priority</i> | Specify the priority of the port. (Range: 0-240).                                                                                                    |
|                                                 | The priority value is used to determine which ports are put<br>in the forwarding state and which ports are put in the<br>blocking state. A port with a lower priority value is more<br>likely to be put into a forwarding state.            |
| spanning-tree cost cost                         | Specify the spanning tree path cost for the port. (Range: 0–200,000,000). The default cost is 0, which signifies that the cost is automatically calculated based on port speed.                                                             |
| CTRL + Z                                        | Exit to Privileged EXEC mode.                                                                                                    |
| show spanning-tree<br>interface                 | View spanning tree configuration information for the specified port or LAG (port-channel).                                                                                                    |

## **Configuring MSTP Switch Settings**

Beginning in Privileged EXEC mode, use the following commands to configure MSTP settings for the switch.

| Command                                                             | Purpose                                                                                                    |
|---------------------------------------------------------------------|----------------------------------------------------------------------------------------------------|
| configure                                                           | Enter global configuration mode.                                                                                                    |
| spanning-tree mst<br>configuration                                  | Enable configuring an MST region by entering the multiple spanning tree (MST) mode.                                                                                                    |
| name string                                                         | Define the MST configuration name                                                                                                    |
| revision version                                                    | Identify the MST configuration revision number.                                                                                                    |
| instance instance-id                                                | Map VLANs to an MST instance.                                                                                                    |
| {add   remove} vlan                                                 | • <i>instance-ID</i> —ID of the MST instance. (Range: 1-4094)                                                                                                    |
| vlan-range                                                          | • <i>vlan-range</i> — VLANs to be added to the existing MST instance. To specify a range of VLANs, use a hyphen. To specify a series of VLANs, use a comma. (Range: 1-4093)                                                                                                    |
| exit                                                                | Return to global configuration mode.                                                                                                    |
| spanning-tree mst<br><i>instance-id</i> priority<br><i>priority</i> | Set the switch priority for the specified spanning tree instance.                                                                                                    |
|                                                                     | <ul> <li><i>instance-id</i> — ID of the spanning tree instance. (Range: 1-4094)</li> </ul>                                                                                                    |
|                                                                     | • <i>priority</i> — Sets the switch priority for the specified spanning tree instance. This setting affects the likelihood that the switch is selected as the root switch. A lower value increases the probability that the switch is selected as the root switch. (Range: 0-61440) |
| CTRL + Z                                                            | Exit to Privileged EXEC mode.                                                                                                    |
| show spanning-tree mst-<br>configuration                            | View multiple spanning tree configuration information.                                                                                                    |
| show spanning-tree<br>instance <i>instance-id</i>                   | View information about the specified MSTI.                                                                                                    |

## **Configuring MSTP Interface Settings**

Beginning in Privileged EXEC mode, use the following commands to configure MSTP settings for the switch.

| Command                                                               | Purpose                                                                                                    |
|-----------------------------------------------------------------------|----------------------------------------------------------------------------------------------------|
| configure                                                             | Enter global configuration mode.                                                                                                    |
| interface <i>interface</i>                                            | Enter interface configuration mode for the specified interface.<br>The <i>interface</i> variable includes the interface type and number, for example <b>tengigabitethernet 1/0/3</b> or <b>port-channel 4</b> .                             |
|                                                                       | You can also specify a range of interfaces with the interface range command, for example, interface range tengigabitethernet 1/0/8-12 configures interfaces 8, 9, 10, 11, and 12. The range keyword is also valid for LAGs (port-channels). |
| spanning-tree mst 0<br>external-cost <i>cost</i>                      | Set the external cost for the common spanning tree. (Range: 0–200000000)                                                                                                    |
| spanning-tree mst<br><i>instance-id</i> cost <i>cost</i>              | Configure the path cost for MST calculations. If a loop occurs,<br>the spanning tree considers path cost when selecting an<br>interface to put in the forwarding state.                                                                     |
|                                                                       | <ul> <li><i>instance-ID</i> — ID of the spanning -tree instance. (Range: 1-4094)</li> </ul>                                                                                                    |
|                                                                       | • <i>cost</i> — The port path cost. (Range: 0–200,000,000)                                                                                                    |
| spanning-tree mst                                                     | Specify the priority of the port.                                                                                                    |
| <i>instance-id</i> port-<br>priority <i>priority</i>                  | The priority value is used to determine which ports are put in<br>the forwarding state and which ports are put in the blocking<br>state. A port with a lower priority value is more likely to be put<br>into a forwarding state.            |
|                                                                       | <ul> <li><i>instance-ID</i>—ID of the spanning tree instance. (Range: 1-<br/>4094)</li> </ul>                                                                                                    |
|                                                                       | • <i>priority</i> — The port priority. (Range: 0–240 in multiples of 16)                                                                                                    |
| CTRL + Z                                                              | Exit to Privileged EXEC mode.                                                                                                    |
| show spanning-tree<br><i>interface</i> instance<br><i>instance-id</i> | View MST configuration information for the specified port or LAG (port-channel) and instance.                                                                                                    |

# **STP Configuration Examples**

This section contains the following examples:

- STP Configuration Example
- MSTP Configuration Example
- RSTP-PV Access Switch Configuration Example

## **STP Configuration Example**

This example shows a LAN with four switches. On each switch, ports 1, 2, and 3 connect to other switches, and ports 4–20 connect to hosts (in Figure 22-19, each PC represents 17 host systems).

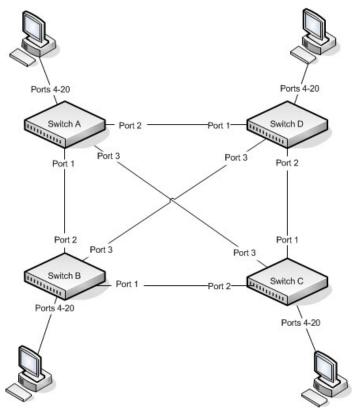

Figure 22-19. STP Example Network Diagram

Of the four switches in Figure 22-19, the administrator decides that Switch A is the most centrally located in the network and is the least likely to be moved or redeployed. For these reasons, the administrator selects it as the root bridge for the spanning tree. The administrator configures Switch A with the highest priority and uses the default priority values for Switch B, Switch C, and Switch D.

For all switches, the administrator also configures ports 4–17 in Port Fast mode because these ports are connected to hosts and can transition directly to the Forwarding state to speed up the connection time between the hosts and the network.

The administrator also configures Port Fast BPDU filtering and Loop Guard to extend STP's capability to prevent network loops. For all other STP settings, the administrator uses the default STP values.

To configure the switch:

1 Connect to Switch A and configure the priority to be higher (a lower value) than the other switches, which use the default value of 32768.

```
console#config
console(config)#spanning-tree priority 8192
```

2 Configure ports 4–20 to be in Port Fast mode.

console(config)#interface range gi1/0/4-20
console(config-if)#spanning-tree portfast
console(config-if)#exit

3 Enable Loop Guard on ports 1–3 to help prevent network loops that might be caused if a port quits receiving BPDUs.

```
console(config)#interface range gil/0/1-3
console(config-if)#spanning-tree guard loop
console(config-if)#exit
```

**4** Enable Port Fast BPDU Filter. This feature is configured globally, but it affects only Port Fast-enabled access ports.

```
console(config)#spanning-tree portfast bpdufilter
default
```

5 Repeat step 2 through step 4 on Switch B, Switch C, and Switch D to complete the configuration.

# **MSTP Configuration Example**

This example shows how to configure IEEE 802.1s Multiple Spanning Tree (MST) protocol on the switches shown in Figure 22-20.

#### Figure 22-20. MSTP Configuration Example

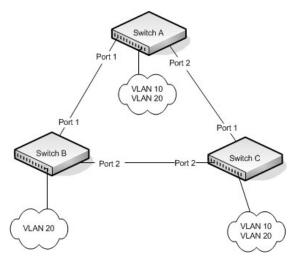

To make multiple switches be part of the same MSTP region, make sure the STP operational mode for all switches is MSTP. Also, make sure the MST region name and revision level are the same for all switches in the region.

To configure the switches:

- 1 Create VLAN 10 (Switch A and Switch B) and VLAN 20 (all switches).
  - **NOTE:** Even Switch B does not have any ports that are members of VLAN 10, this VLAN must be created to allow the formation of MST regions made up of all bridges that exchange the same MST Configuration Identifier. It is only within these MST Regions that multiple instances can exist.

```
console#configure
console(config)#vlan 10,20
console(config-vlan10,20)#exit
console(config-vlan)#exit
```

2 Set the STP operational mode to MSTP.

```
console(config)#spanning-tree mode mst
```

3 Create MST instance 10 and associate it to VLAN 10.

```
console(config)#spanning-tree mst configuration
```

console(config-mst)#instance 10 add vlan 10

- 4 Create MST instances 20 and associate it to VLAN 20. console(config-mst)#instance 20 add vlan 20
- **5** Change the region name so that all the bridges that want to be part of the same region can form the region.

```
console(config-mst)#name dell
console(config-mst)#exit
```

6 (Switch A only) Configure Switch A to be the root bridge of the spanning tree (CIST Regional Root) by configuring a higher root bridge priority.

```
console(config)#spanning-tree priority 8192
```

7 (Switch A only) Make Switch A the Regional Root for MSTI 1 by configuring a higher priority for MST ID 10.

```
console(config)#spanning-tree mst 10 priority
12288
```

8 (Switch A only) Change the priority of MST ID 20 to ensure Switch C is the Regional Root bridge for this MSTI.

```
console(config)#spanning-tree mst 20 priority
61440
```

console(config)#spanning-tree priority 8192

**9** (Switch C only) Change the priority of port 1 to force it to be the root port for MST 20.

```
console(config)#interface gi1/0/1
console(config-if-Gi1/0/1)#spanning-tree mst 20
port-priority 64
console(config-if-Gi1/0/1)#exit
```

### **RSTP-PV Access Switch Configuration Example**

In this configuration, all 1G ports are presumed to be connected to host machines, and the two 10G uplink ports are connected to an aggregationlayer switch with a total L2 network diameter of 4. The aggregation-layer switch can be a single switch or multiple switches, running either RSTP-PV or MSTP. For fastest convergence during failover scenarios, it is recommended that the uplink switches be configured in RSTP-PV mode.

Three VLANs are configured in addition to VLAN 1. Te1/0/1 is configured to be the primary uplink port and Te1/0/2 is configured to be the backup uplink.

1 Configure VLANs 2 through 4 and return to Global Config mode.

console#configure
console(config)#vlan 2-4
console(config-vlan2-4)#exit

2 Enable RSTP-PV.

```
console(config)#spanning-tree mode rapid-pvst
```

**3** Configure for a maximum network diameter of 4.

```
console(config)#spanning-tree vlan 1-4 max-age 16
```

4 Configure access and trunk ports

console(config)#interface range gi1/0/1-48
console(config-if)#switchport mode access
console(config-if)exit
console(config)#interface range te1/0/1-2
console(config-if)#switchport mode trunk
console(config-if)#exit

**5** Configure interface te1/0/1 as the preferred uplink.

```
console(config)#interface tel/0/1
console(config-if)#spanning-tree port-priority 112
console(config-if)#exit
```

6 Assign ports to VLANs.

```
console(config)#interface range gi1/0/1-12
console(config-if)#switchport access vlan 1
console(config-if)#exit
console(config)#interface range gi1/0/1-12
console(config-if)#switchport access vlan 2
```

```
console(config-if)#exit
console(config)#interface range gi1/0/1-12
console(config-if)#switchport access vlan 3
console(config-if)#exit
console(config)#interface range gi1/0/1-12
console(config-if)#switchport access vlan 4
console(config-if)#exit
```

### **RSTP-PV Aggregation Layer Switch Configuration Example**

In this configuration example, two aggregation-layer switches are configured. Ports 1–4 are configured in a LAG connecting the two aggregation-layer switches. Ports 12–24 are configured as down-links to twelve access layer switches configured as in the previous example. Down-links to the accesslayer switches have physical diversity; there is one downlink to each of the twelve access-layer switches from each of the paired aggregation-layer switches.

The uplink ports to the network core are configured as LAGs to provide link redundancy. It is presumed that the core links connect to a router running RSTP-PV. The configuration for the two aggregation-layer switches is identical, except for the diversity configuration noted below.

For forwarding diversity, the even numbered switch is made the root for the even-numbered VLANs. The odd numbered switch is made the root for the odd-numbered VLANs.

1 Create VLANs 2 through 4:

```
console#configure
console(config)#vlan 2-4
console(config-vlan2-4)#exit
```

2 Enable RSTP-PV-

```
console(config)#spanning-tree mode rapid-pvst
```

**3** Configure for a max network diameter of 4:

console(config)#spanning-tree vlan 1-4 max-age 16

**4** Configure one downlink trunk port per downlink switch:

console(config)#interface range te1/0/12-24 console(config-if-Te1/0/12-24)#switchport mode trunk exit

**5** Configure forwarding diversity for the even numbered switches:

```
console(config)#spanning-tree vlan 2,4 root
   primary
console(config)#spanning-tree vlan 1,3 root
   secondary
```

**6** Configure forwarding diversity for the odd numbered switches:

```
console(config)#spanning-tree vlan 1,3 root
    primary
console(config)#spanning-tree vlan 2,4 root
    secondary
```

### 7 Configure two uplink ports per uplink switch:

```
console(config)#interface range fo1/0/1-2
console(config-if-fo1/0/1-2)#channel-group 1 mode
    active
console(config-if-fo1/0/1-2)#exit
```

8 Configure peer switch links:

```
console(config)#interface range te1/0/1-4
console(config-if-te1/0/1-4)#channel-group 2 mode
    active
console(config-if-te1/0/1-4)#exit
```

**9** Configure the uplinks into a port channel:

```
console(config)#interface port-channel 1
console(config-if-port-channel 1)#switchport mode
    trunk
console(config-if-port-channel 1)#exit
```

```
10 Configure the peer links into a port channel and prefer to go to the core router or access switches directly, i.e. block the peer link unless it is needed:
```

```
console(config)#interface port-channel 1
console(config-if-port-channel 1)#switchport mode
    trunk
console(config-if-port-channel 1)#spanning-tree
    port-priority 144
console(config-if-port-channel 1)#exit
```

23

# **Discovering Network Devices**

This chapter describes the Industry Standard Discovery Protocol (ISDP) feature and the Link Layer Discovery Protocol (LLDP) feature, including LLDP for Media Endpoint Devices (LLDP-MED).

The topics covered in this chapter include:

- Device Discovery Overview
- Default IDSP and LLDP Values
- Configuring ISDP and LLDP (Web)
- Configuring ISDP and LLDP (CLI)
- Device Discovery Configuration Examples

# **Device Discovery Overview**

The switch software includes two different device discovery protocols: IDSP and LLDP. These protocols allow the switch to broadcast information about itself and to learn information about neighboring devices.

### What Is ISDP?

The Industry Standard Discovery Protocol (ISDP) is a proprietary Layer 2 network protocol that inter-operates with Cisco devices running the Cisco Discovery Protocol (CDP). ISDP is used to share information between neighboring devices. The switch software participates in the CDP protocol and is able to both discover and be discovered by other CDP-supporting devices.

### What is LLDP?

LLDP is a standardized discovery protocol defined by IEEE 802.1AB. It allows stations residing on an 802 LAN to advertise major capabilities physical descriptions, and management information to physically adjacent devices allowing a network management system (NMS) to access and display this information.

LLDP is a one-way protocol; there are no request/response sequences. Information is advertised by stations implementing the transmit function, and is received and processed by stations implementing the receive function. The transmit and receive functions can be enabled/disabled separately on each switch port.

### What is LLDP-MED?

LLDP-MED is an extension of the LLDP standard. LLDP-MED uses LLDP's organizationally-specific Type- Length-Value (TLV) extensions and defines new TLVs that make it easier for a VoIP deployment in a wired or wireless LAN/MAN environment. It also makes mandatory a few optional TLVs from LLDP and recommends not transmitting some TLVs.

The TLVs only communicate information; these TLVs do not automatically translate into configuration. An external application may query the MED MIB and take management actions in configuring functionality.

### Why are Device Discovery Protocols Needed?

The device discovery protocols are used primarily in conjunction with network management tools to provide information about network topology and configuration, and to help troubleshoot problems that occur on the network. The discovery protocols can also facilitate inventory management within a company.

LLDP and the LLDP-MED extension are vendor-neutral discovery protocols that can discover devices made by numerous vendors. LLDP-MED is intended to be used on ports that connect to VoIP phones. Additional applications for LLDP-MED include device location (including for Emergency Call Service/E911) and Power over Ethernet management.

ISDP interoperates with the Cisco-proprietary CDP protocol and is most effective in an environment that contains many Cisco devices.

## **Default IDSP and LLDP Values**

ISDP and LLDP are globally enabled on the switch and enabled on all ports by default. By default, the switch transmits and receives LLDP information on all ports. LLDP-MED is disabled on all ports.

Table 23-1 summarizes the default values for ISDP.

| Parameter                   | Default Value                       |
|-----------------------------|-------------------------------------|
| ISDP Mode                   | Enabled (globally and on all ports) |
| ISDPv2 Mode                 | Enabled (globally and on all ports) |
| Message Interval            | 30 seconds                          |
| Hold Time Interval          | 180 seconds                         |
| Device ID                   | none                                |
| Device ID Format Capability | Serial Number, Host Name            |
| Device ID Format            | Serial Number                       |

#### Table 23-1. ISDP Defaults

Table 23-2 summarizes the default values for LLDP.

| Table 23-2. | LLDP | Defaults |
|-------------|------|----------|
|-------------|------|----------|

| Parameter                       | Default Value        |
|---------------------------------|----------------------|
| Transmit Mode                   | Enabled on all ports |
| Receive Mode                    | Enabled on all ports |
| Transmit Interval               | 30 seconds           |
| Hold Multiplier                 | 4                    |
| Reinitialization Delay          | 2 seconds            |
| Notification Interval           | 5 seconds            |
| Transmit Management Information | Disabled             |
| Notification Mode               | Disabled             |
| Included TLVs                   | None                 |

Table 23-3 summarizes the default values for LLDP-MED.

| Parameter                | Default Value                      |
|--------------------------|------------------------------------|
| LLDP-MED Mode            | Disabled on all ports              |
| Config Notification Mode | Disabled on all ports              |
| Transmit TVLs            | MED Capabilities<br>Network Policy |

Table 23-3. LLDP-MED Defaults

# Configuring ISDP and LLDP (Web)

This section provides information about the OpenManage Switch Administrator pages for configuring and monitoring IDSP and LLDP/LLDP-MED on a Dell Networking N2000, N3000, and N4000 series switches. For details about the fields on a page, click ?? at the top of the page.

### **ISDP Global Configuration**

From the **ISDP Global Configuration** page, you can configure the ISDP settings for the switch, such as the administrative mode.

To access the ISDP Global Configuration page, click System  $\rightarrow$  ISDP  $\rightarrow$  Global Configuration in the navigation panel.

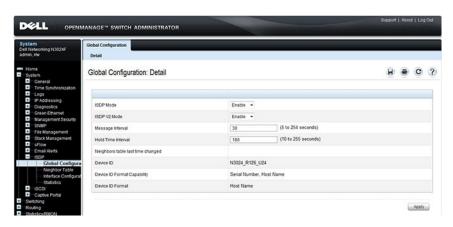

Figure 23-1. ISDP Global Configuration

### **ISDP Cache Table**

From the **ISDP Neighbor Table** page, you can view information about other devices the switch has discovered through the ISDP.

To access the ISDP Neighbor Table page, click System  $\rightarrow$  ISDP  $\rightarrow$  Neighbor Table in the navigation panel.

Figure 23-2. ISDP Neighbor Table

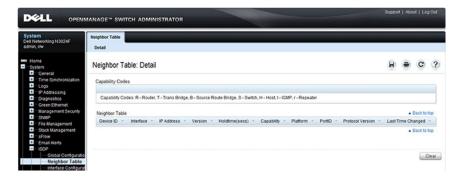

### **ISDP Interface Configuration**

From the **ISDP Interface Configuration** page, you can configure the ISDP settings for each interface.

If ISDP is enabled on an interface, it must also be enabled globally in order for the interface to transmit ISDP packets. If the ISDP mode on the ISDP Global Configuration page is disabled, the interface will not transmit ISDP packets, regardless of the mode configured on the interface.

To access the ISDP Interface Configuration page, click System  $\rightarrow$  ISDP  $\rightarrow$  Interface Configuration in the navigation panel.

#### Figure 23-3. ISDP Interface Configuration

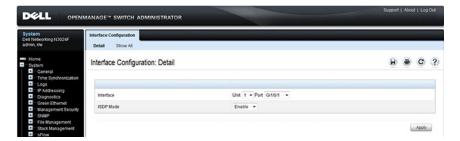

To view view the ISDP mode for multiple interfaces, click Show All.

Figure 23-4. ISDP Interface Summary

|             |                                      | Ð                                                   | ۲                                                                                | C                                                   |                                                                                           |
|-------------|--------------------------------------|-----------------------------------------------------|----------------------------------------------------------------------------------|-----------------------------------------------------|-------------------------------------------------------------------------------------------|
|             | Items Displayed 1-5                  | Rows P                                              | er Page                                                                          | 5                                                   | •                                                                                         |
| ISDP Mode - |                                      |                                                     |                                                                                  |                                                     |                                                                                           |
| Enable      |                                      |                                                     |                                                                                  |                                                     |                                                                                           |
| Enable      |                                      |                                                     |                                                                                  |                                                     |                                                                                           |
| Enable      |                                      |                                                     |                                                                                  |                                                     |                                                                                           |
| Enable      |                                      |                                                     |                                                                                  |                                                     |                                                                                           |
| Enable      |                                      |                                                     |                                                                                  |                                                     |                                                                                           |
|             | Enable<br>Enable<br>Enable<br>Enable | ISOP Mode -<br>Enatie<br>Enatie<br>Enatie<br>Enatie | Rems Displayed 1-5 Rows P<br>ISOP Mode -<br>Enable<br>Enable<br>Enable<br>Enable | ISOP Mode -<br>Enable<br>Enable<br>Enable<br>Enable | Rems Displayed 1-5 Rews Per Page 5<br>ISDP Mode -<br>Enable<br>Enable<br>Enable<br>Enable |

### **ISDP Statistics**

From the **ISDP Statistics** page, you can view information about the ISDP packets sent and received by the switch.

To access the ISDP Statistics page, click System  $\rightarrow$  ISDP  $\rightarrow$  Statistics in the navigation panel.

| System<br>Dell Networking N3024F<br>admin, r/w         | Statistics<br>Detail            |   |   |     |     |
|--------------------------------------------------------|---------------------------------|---|---|-----|-----|
| System                                                 | Statistics: Detail              |   | Ð | a ( | ) ( |
| <ul> <li>Time Synchronization</li> <li>Logs</li> </ul> |                                 |   |   |     |     |
| <ul> <li>IP Addressing</li> <li>Diagnostics</li> </ul> | Packets Received                | 0 |   |     |     |
| Green Ethernet<br>Management Security                  | Packets Transmitted             | 0 |   |     |     |
| SNMP     File Management                               | ISDPv1 Packets Received         | 0 |   |     |     |
| <ul> <li>Stack Management</li> <li>sFlow</li> </ul>    | ISDPv1 Packets Transmitted      | 0 |   |     |     |
| Email Alerts     ISOP     Global Configuratio          | ISDPv2 Packets Received         | 0 |   |     |     |
|                                                        | ISDPv2 Packets Transmitted      | 0 |   |     |     |
| Neighbor Table<br>Interface Configurat                 | Bad Header                      | 0 |   |     |     |
| Statistics                                             | Checksum Error                  | 0 |   |     |     |
| Captive Portal<br>Switching                            | Transmission Failure            | 0 |   |     |     |
| Routing                                                | Invalid Format Packets Received | 0 |   |     |     |
| Quality of Service                                     | Table Full                      | 0 |   |     |     |
| Pv4 Multicast                                          | ISDP IP Address Table Full      | 0 |   |     |     |

Figure 23-5. ISDP Statistics

### **LLDP Configuration**

Use the **LLDP Configuration** page to specify LLDP parameters. Parameters that affect the entire system as well as those for a specific interface can be specified here.

To display the LLDP Configuration page, click Switching  $\rightarrow$  LLDP  $\rightarrow$  Configuration in the navigation panel.

| ystem                                                              | Configuration                   |             |                      |    |     |           |     |
|--------------------------------------------------------------------|---------------------------------|-------------|----------------------|----|-----|-----------|-----|
| ell Networking N3024F<br>Imin, r/w                                 | Detail Show All                 |             |                      |    |     |           |     |
| Home<br>System                                                     | Configuration: Detail           |             |                      | .8 | ۲   | C         | 0   |
| Switching                                                          | Global Settings                 |             |                      |    |     |           |     |
| Ports     Address Tables                                           | Transmit Interval               | 30          | (5 to 32768 seconds) |    |     |           |     |
| GARP     Spanning Tree                                             | Hold Multiplier                 | 4           | (2 to 10)            |    |     |           |     |
| - VLAN                                                             | Re-Initialization Delay         | 2           | (1 to 10 seconds)    |    |     |           |     |
| Multicast Support     MVR Configuration     LLDP     Configuration | Notification Interval           | 5           | (5 to 3600 seconds)  |    |     |           |     |
|                                                                    | Port Settings                   |             |                      |    |     | lack to t | top |
| Connections                                                        | Interface                       | Unit 1 • Po | 4 G1101 +            |    |     |           |     |
| <ul> <li>Dynamic ARP Inspection</li> <li>DHCP Snooping</li> </ul>  | Transmit Mode                   | Enable -    |                      |    |     |           |     |
| DHCP Relay     IP Source Guard                                     | Receive Mode                    | Enable -    |                      |    |     |           |     |
| Link Dependency     VPC                                            | Transmit Management Information | Disable -   |                      |    |     |           |     |
| Routing<br>Statistics RMON                                         | Notification Mode               | Disable -   |                      |    |     |           |     |
| Quality of Service                                                 |                                 | ☐ System    | Name                 |    |     |           |     |
| IPv4 Multicast<br>IPv6 Multicast                                   | Included TLVs                   | ☐ System    | Description          |    |     |           |     |
|                                                                    |                                 | ☐ System    | Capabilities         |    |     |           |     |
|                                                                    |                                 | ☐ Port Des  | cription             |    |     |           |     |
|                                                                    |                                 |             |                      |    | • 8 | lack to t | 0p  |
|                                                                    |                                 |             |                      |    | 6   | Apply     | 1   |

Figure 23-6. LLDP Configuration

To view the **LLDP Interface Settings Table**, click **Show All**. From the LLDP Interface Settings Table page, you can view and edit information about the LLDP settings for multiple interfaces.

|      | iguratio | n: Show All  |           |           |                    |                |                       |                        | н                   |          | C      |
|------|----------|--------------|-----------|-----------|--------------------|----------------|-----------------------|------------------------|---------------------|----------|--------|
| Init |          |              |           |           |                    |                |                       |                        |                     |          |        |
| Uni  |          |              |           |           | 1 -                |                |                       |                        |                     |          |        |
| op   | Paramete | rs           |           |           |                    |                |                       |                        |                     | . Bac    | A 10 1 |
|      |          |              |           |           |                    |                |                       |                        |                     |          |        |
| -    | Copy Par | ameters From |           |           | Jnit 1 • Port Git  | • 1/0/1        |                       |                        |                     |          |        |
| ort  | \$       |              |           |           |                    |                |                       |                        |                     | . 840    |        |
|      |          |              |           |           |                    |                |                       |                        | layed 1-5 Rows      | Per Page | 5 .    |
| •    | Port -   | Transmit     | Receive - | Notify -  | Management<br>Info | System<br>Name | System<br>Description | System<br>Capabilities | Port<br>Description | Copy To  | E      |
| 1    | Gi1/0/1  | Enable +     | Enable +  | Disable + | Disable -          | 11             | п                     |                        | Π.                  | п        | E      |
| 2    | GI1/0/2  | Enable +     | Enable +  | Disable * | Disable +          | Π.             | Ε.                    |                        | Г                   | Г        | ٢      |
| 3    | Gi1/0/3  | Enable +     | Enable +  | Disable + | Disable +          | Ε.             |                       | E .                    | Π.                  |          | r      |
| 4    | Gi1/0/4  | Enable *     | Enable +  | Disable * | Disable *          | Г              | г                     | E                      | г                   | E        | r      |
| 5    | Gi1/0/5  | Enable +     | Enable +  | Disable + | Disable +          | п              | п                     |                        | E                   | Ε.       | Ē      |
|      |          |              |           |           |                    |                |                       |                        | Pages 1             | cf 6     | 0.0    |

#### Figure 23-7. LLDP Interface Settings Table

### **LLDP Statistics**

Use the LLDP Statistics page to view LLPD-related statistics.

To display the LLDP Statistics page, click Switching  $\rightarrow$  LLDP  $\rightarrow$  Statistics in the navigation panel.

Figure 23-8. LLDP Statistics

| rstem<br>H Networking N3024F<br>Imin, r/w                         | Statistics<br>Detail |                |               |              |          |           |                 |              |         |           |
|-------------------------------------------------------------------|----------------------|----------------|---------------|--------------|----------|-----------|-----------------|--------------|---------|-----------|
| Home<br>System                                                    | Statistics: D        | etail          |               |              |          |           |                 | H            |         | C (       |
| Switching Network Security Slots Ports                            | Unit                 |                |               |              |          |           |                 |              |         |           |
| Address Tables                                                    | Unit                 |                |               | 1 .          |          |           |                 |              |         |           |
| GARP     Spanning Tree     VLAN     Link Appreciation             | LLDP Updates         |                |               |              |          |           |                 |              | ▲ Bad   | ik to top |
| Multicast Support     MVR Configuration                           | Last Update          |                |               | 0 Days 00:00 | 00       |           |                 |              |         |           |
| LLOP                                                              | Total Inserts        |                |               | 0            |          |           |                 |              |         |           |
| Statistics                                                        | Total Deletes        |                |               | 0            |          |           |                 |              |         |           |
| Connections<br>LLOP-MED                                           | Total Drops          |                |               | 0            |          |           |                 |              |         |           |
| <ul> <li>Dynamic ARP Inspection</li> <li>DHCP Snooping</li> </ul> | Total Ageouts        |                |               | 0            |          |           |                 |              |         |           |
| DHCP Relay     IP Source Guard                                    | LLDP Interface       | Statistics     |               |              |          |           |                 |              | . Bad   | k to top  |
| <ul> <li>Link Dependency</li> <li>VPC</li> </ul>                  |                      |                |               |              |          |           | Items Displayed | d 1-5 Rows P | er Page | 5 -       |
| Routing                                                           | Interface -          | Transmit Total | Receive Total | Discards -   | Errors - | Ageouts - | TLV Discards -  | TLV Unkr     | iowns - |           |
| Statistics/RMON<br>Quality of Service                             | Gi1/0/1              | 0              | 0             | 0            | 0        | 0         | 0               | 0            |         |           |
| IPv4 Muticast                                                     | Gi1/0/2              | 0              | 0             | 0            | 0        | 0         | 0               | 0            |         |           |
| IPv6 Multicast                                                    | Gi1/0/3              | 0              | 0             | 0            | 0        | 0         | 0               | 0            |         |           |
|                                                                   | Gi1/0/4              | 0              | 0             | 0            | 0        | 0         | 0               | 0            |         |           |
|                                                                   | Gi1/0/5              | 0              | 0             | 0            | 0        | 0         | 0               | 0            |         |           |
|                                                                   |                      |                |               |              |          |           |                 | Pages 1      | of 6    | •         |
|                                                                   |                      |                |               |              |          |           |                 |              | A Bad   | sto top   |

### **LLDP Connections**

Use the **LLDP Connections** page to view the list of ports with LLDP enabled. Basic connection details are displayed.

To display the LLDP Connections page, click Switching  $\rightarrow$  LLDP  $\rightarrow$  Connections in the navigation panel.

| System<br>Dell Networking N3024F<br>Detail Show All                                 |           |             |
|-------------------------------------------------------------------------------------|-----------|-------------|
| Home Connections: Detail                                                            |           | H = C ?     |
| Switching     Switching     Unit     Sids                                           |           |             |
| Ports     Address Tables     Unit                                                   | 1 •       |             |
| GARP     Spanning Tree     Local Interface     Local Interface     Link Apgregation |           | Back to top |
| Link Aggregation     Multicast Support     Local Interface     Multicast Support    | Gi1/0/1 - |             |
| E-LLOP TTL                                                                          |           |             |
| Configuration<br>Statistics Chassis ID Subtype                                      |           |             |
| Connections<br>+ LLOPANED Chassis ID                                                |           |             |
| Oynamic ARP Inspector     Over ID Subtype     Over ID Subtype                       |           |             |
| DHCP Relay     Port ID     Port ID                                                  |           |             |
| Link Dependency     Port Description     VPC                                        |           |             |
| Routing System Name     Statistics/RMON                                             |           |             |
| Quality of Service System Description                                               |           |             |
| IPV4 Multicast     System Capabilities Supported                                    |           |             |
| System Capabilites Enabled                                                          |           |             |

Figure 23-9. LLDP Connections

To view additional information about a device connected to a port that has been discovered through LLDP, click the port number in the Local Interface table (it is a hyperlink), or click **Details** and select the port with the connected device.

#### Figure 23-10. LLDP Connection Detail

| onnections: Show All |              |           | HeC                                 |
|----------------------|--------------|-----------|-------------------------------------|
| Jnit                 |              |           |                                     |
| Unit                 | 1            | •)        |                                     |
| Local Interface      |              |           | . Back to to                        |
|                      |              |           | Items Displayed 0-0 Rows Per Page 0 |
| Local Interface      | Chassis ID - | Port ID - | System Name                         |
|                      |              |           | Pages 0 of 0 0                      |

### **LLDP-MED Global Configuration**

Use the **LLDP-MED Global Configuration** page to change or view the LLDP-MED parameters that affect the entire system.

To display the LLDP-MED Global Configuration page, click Switching  $\rightarrow$  LLDP  $\rightarrow$  LLDP-MED  $\rightarrow$  Global Configuration in the navigation panel.

Figure 23-11. LLDP-MED Global Configuration

|                                                                                                    | NMANAGE <sup>™</sup> SWITCH ADMINISTRATOR |                      | Support   About   Log Out |
|----------------------------------------------------------------------------------------------------|-------------------------------------------|----------------------|---------------------------|
| System<br>Dell Networking N3024F<br>admin, r/w                                                       | Global Configuration<br>Detail            |                      |                           |
| <ul> <li>Home</li> <li>System</li> <li>Switching</li> <li>Network Security</li> <li>Slots</li> </ul> | Global Configuration: Detail              |                      | H = C ?                   |
| Ports     Address Tables                                                                             | Fast Start Repeat Count                   | 3 (1 to 10)          |                           |
| GARP     Spanning Tree     VLN     -Link Aggregation     Multicast Support     Multicast Support     | Device Class                              | Network Connectivity | Acoly                     |

### **LLDP-MED Interface Configuration**

Use the **LLDP-MED Interface Configuration** page to specify LLDP-MED parameters that affect a specific interface.

To display the LLDP-MED Interface Configuration page, click Switching  $\rightarrow$  LLDP  $\rightarrow$  LLDP-MED  $\rightarrow$  Interface Configuration in the navigation panel.

Figure 23-12. LLDP-MED Interface Configuration

| System<br>Dell Networking N3024F<br>admin, r/w                                          | Interface Configuration Detail Show All |                                            |   |   |   |   |
|-----------------------------------------------------------------------------------------|-----------------------------------------|--------------------------------------------|---|---|---|---|
| Home     System     Switching     Network Security                                      | Interface Configuration: Detail         |                                            | Ð | ۲ | C | ? |
| Stots     Ports     Address Tables     GARP     Spanning Tree                           | Interface<br>LLDP-MED Mode              | © Unit 1 + Pot Gitt0/1 + ⊂ All<br>Enable + |   |   |   |   |
| VLAN     Link Aggregation                                                               | Config Notification Mode                | Disable -                                  |   |   |   |   |
| Link Aggregation     Multicast Support     MVR Configuration     LLDP     Configuration | Transmit TLVs                           | G MED Capabilities G Network Policy        |   |   |   |   |

To view the LLDP-MED Interface Summary table, click Show All.

Figure 23-13. LLDP-MED Interface Summary

| terface Cou    | figuration: Show | A11          |                    |                     | B                | - | C         |
|----------------|------------------|--------------|--------------------|---------------------|------------------|---|-----------|
| Init           | inguration. Onor |              |                    |                     | Ψ.               |   | ۲         |
| Unit           |                  |              | 1 •                |                     |                  |   |           |
| nterfaces      |                  |              |                    | Items Disn          | layed 1-5 Rows I |   | lack to t |
| Interface -    | Link Status      | MED Status - | Operational Status | Notification Status | Transmit TL      |   |           |
| Gi1/0/1        | Down             | Enable       | Disable            | Disable             | 0,1              |   |           |
| Gi102          | Down             | Enable       | Disable            | Disable             | 0,1              |   |           |
|                | Down             | Enable       | Disable            | Disable             | 0,1              |   |           |
| Gi1/0/3        |                  | Enable       | Disable            | Disable             | 0.1              |   |           |
| Gi103<br>Gi104 | Down             | Enable       |                    |                     |                  |   |           |

### **LLDP-MED Local Device Information**

Use the **LLDP-MED Local Device Information** page to view the advertised LLDP local data for each port.

To display the LLDP-MED Local Device Information page, click Switching  $\rightarrow$  LLDP  $\rightarrow$  LLDP-MED  $\rightarrow$  Local Device Information in the navigation panel.

#### Figure 23-14. LLDP-MED Local Device Information

| DELL OPER                                                                               | IMANAGE'" SWITCH ADMINISTRA                          | TOR       |            |             |                      |                   |       |     |
|-----------------------------------------------------------------------------------------|------------------------------------------------------|-----------|------------|-------------|----------------------|-------------------|-------|-----|
| System<br>Dell Networking N3024F<br>admin, r/w                                          | Local Device Information<br>Detail                   |           |            |             |                      |                   |       |     |
| Home     Home     System     Switching     Network Security                             | Local Device Information: De                         | tail      |            |             |                      | 8                 |       | c ? |
| Slots     Ports     Address Tables     CARP                                             | Interface                                            |           | 1 • Po     | nt Gi10/1 + |                      |                   |       |     |
| CANOP     Spanning Tree     UNK Aggregation     Multicast Support     MVR Configuration | Network Policy Information<br>Media Application Type | VLAN ID + | Priority - | DSCP -      | Unknown Bit Status - | Tapped Bit Status | . Bad |     |

### **LLDP-MED Remote Device Information**

Use the **LLDP-MED Remote Device Information** page to view the advertised LLDP data advertised by remote devices.

To display the LLDP-MED Remote Device Information page, click Switching  $\rightarrow$  LLDP  $\rightarrow$  LLDP-MED  $\rightarrow$  Remote Device Information in the navigation panel.

Figure 23-15. LLDP-MED Remote Device Information

| DELL OPE                                                                       | NMANAGE* SWITCH ADMINISTRATOR     |                                                    | Support   About   Log Out |
|--------------------------------------------------------------------------------|-----------------------------------|----------------------------------------------------|---------------------------|
| System<br>Dell Networking N3024F<br>admin, r/w                                 | Remote Device Information Detail  |                                                    |                           |
| Home     System     Switching     Network Security                             | Remote Device Information: Detail |                                                    | B = C ?                   |
| <ul> <li>Slots</li> <li>Ports</li> <li>Address Tables</li> <li>CARP</li> </ul> | Local Interface                   | Gittori 👻                                          |                           |
| Spanning Tree<br>VLAN<br>Link Aggregation<br>MVR Configuration<br>LIDP         |                                   | Remote clients are not available on this interface |                           |

# Configuring ISDP and LLDP (CLI)

This section provides information about the commands you use to manage and view the device discovery protocol features on the switch. For more information about these commands, see the *Dell Networking N2000, N3000, and N4000 Series Switches CLI Reference Guide* at support.dell.com/manuals.

### **Configuring Global ISDP Settings**

Beginning in Privileged EXEC mode, use the following commands to configure ISDP settings that affect the entire switch.

| Command                   | Purpose                                                                                                    |
|---------------------------|----------------------------------------------------------------------------------------------------|
| configure                 | Enter Global Configuration mode.                                                                                                    |
| isdp enable               | Administratively enable ISDP on the switch.                                                                                                    |
| isdp advertise-v2         | Allow the switch to send ISDPv2 packets.                                                                                                    |
| isdp holdtime <i>time</i> | Specify the number of seconds the device that receives<br>ISDP packets from the switch should store information<br>sent in the ISDP packet before discarding it. |
| isdp timer <i>time</i>    | Specify the number of seconds to wait between sending new ISDP packets.                                                                                          |
| exit                      | Exit to Privileged EXEC mode.                                                                                                    |
| show isdp                 | View global ISDP settings.                                                                                                    |

### **Enabling ISDP on a Port**

Beginning in Privileged EXEC mode, use the following commands to enable ISDP on a port.

| Command                 | Purpose                                                         |
|-------------------------|-----------------------------------------------------------------|
| configure               | Enter Global Configuration mode.                                |
| interface interface     | Enter interface configuration mode for the specified interface. |
| isdp enable             | Administratively enable ISDP on the switch.                     |
| exit                    | Exit to Global Config mode.                                     |
| exit                    | Exit to Privileged Exec mode.                                   |
| show isdp interface all | View the ISDP mode on all interfaces.                           |

### Viewing and Clearing ISDP Information

Beginning in Privileged EXEC mode, use the following commands to view and clear the contents of the ISDP table and to view and clear ISDP statistics.

| Command                                         | Purpose                                                                   |
|-------------------------------------------------|---------------------------------------------------------------------------|
| <pre>show isdp entry {all       deviceid}</pre> | View information about all entries or a specific entry in the ISDP table. |
| show isdp neighbors                             | View the neighboring devices discovered through ISDP.                     |
| clear isdp table                                | Clear all entries, including discovered neighbors, from the ISDP table.   |
| show isdp traffic                               | View ISDP statistics.                                                     |
| clear isdp counters                             | Reset all ISDP statistics to zero.                                        |

### **Configuring Global LLDP Settings**

Beginning in Privileged EXEC mode, use the following commands to configure LLDP settings that affect the entire switch.

| Command                                                      | Purpose                                                                                                    |
|--------------------------------------------------------------|----------------------------------------------------------------------------------------------------|
| configure                                                    | Enter Global Configuration mode.                                                                                         |
| lldp notification-<br>interval <i>interval</i>               | Specify how often, in seconds, the switch should send remote data change notifications.                                  |
| lldp timers [interval<br><i>transmit-interval</i> ] [hold    | Configure the timing for local data transmission on ports enabled for LLDP.                                              |
| <i>hold-value</i> ] [reinit <i>reinit-</i><br><i>delay</i> ] | • <i>transmit-interval</i> — The interval in seconds at which to transmit local data LLDP PDUs. (Range: 5–32768 seconds) |
|                                                              | • <i>hold-value</i> — Multiplier on the transmit interval used to set the TTL in local data LLDP PDUs. (Range: 2–10)     |
|                                                              | <ul> <li><i>reinit-delay</i> — The delay in seconds before re-<br/>initialization. (Range: 1–10 seconds)</li> </ul>      |
| exit                                                         | Exit to Privileged EXEC mode.                                                                                            |
| show lldp                                                    | View global LLDP settings.                                                                                               |

### **Configuring Port-based LLDP Settings**

Beginning in Privileged EXEC mode, use the following commands to configure per-port LLDP settings.

| Command                    | Purpose                                                                                                    |
|----------------------------|----------------------------------------------------------------------------------------------------|
| configure                  | Enter Global Configuration mode.                                                                                           |
| interface <i>interface</i> | Enter interface configuration mode for the specified Ethernet interface.                                                   |
| lldp transmit              | Enable the LLDP advertise (transmit) capability.                                                                           |
| lldp receive               | Enable the LLDP receive capability so that the switch can receive LLDP Protocol Data Units (LLDP PDUs) from other devices. |
| lldp transmit-mgmt         | Include the transmission of local system management address information in the LLDP PDUs.                                  |

| Command                                                                                                    | Purpose                                                             |
|----------------------------------------------------------------------------------------------------|---------------------------------------------------------------------|
| lldp notification                                                                                                    | Enable remote data change notifications on the interface.           |
| lldp transmit-tlv [sys-<br>desc][sys-name][sys-<br>cap][port-desc]Specify which optional type-length-value setting<br>in the 802.1AB basic management set will be trained in the LLDP PDUs. |                                                                     |
|                                                                                                    | <ul> <li>sys-name — Transmits the system name TLV</li> </ul>        |
|                                                                                                    | <ul> <li>sys-desc — Transmits the system description TLV</li> </ul> |
|                                                                                                    | <ul> <li>sys-cap — Transmits the system capabilities TLV</li> </ul> |
|                                                                                                    | <ul> <li>port desc — Transmits the port description TLV</li> </ul>  |
| exit                                                                                                    | Exit to Global Config mode.                                         |
| exit                                                                                                    | Exit to Privileged EXEC mode.                                       |
| show lldp interface all                                                                                                    | View LLDP settings for all interfaces.                              |

### **Viewing and Clearing LLDP Information**

Beginning in Privileged EXEC mode, use the following commands to view transmitted and received LLDP information and to view and clear LLDP statistics.

| Command                                                                          | Purpose                                                                                                    |
|----------------------------------------------------------------------------------|----------------------------------------------------------------------------------------------------|
| show lldp local-device<br>{all   <i>interface</i>   detail<br><i>interface</i> } | View LLDP information advertised by all ports or the specified port. Include the keyword detail to see additional information.  |
| <pre>show lldp remote-device {all   interface   detail interface}</pre>          | View LLDP information received by all ports or by the specified port. Include the keyword detail to see additional information. |
| clear lldp remote-data                                                           | Delete all LLDP information from the remote data table.                                                                         |
| show lldp statistics                                                             | View LLDP traffic statistics.                                                                                                   |
| clear lldp statistics                                                            | Reset the LLDP statistics counters to zero.                                                                                     |

### **Configuring LLDP-MED Settings**

Beginning in Privileged EXEC mode, use the following commands to configure LLDP-MED settings that affect the entire switch.

| Command                                                                                | Purpose                                                                                  |
|----------------------------------------------------------------------------------------|------------------------------------------------------------------------------------------|
| configure                                                                              | Enter Global Configuration mode.                                                         |
| lldp med<br>faststartrepeatcount<br><i>count</i>                                       | Specifies the number of LLDP PDUs that will be transmitted when the protocol is enabled. |
| interface interface                                                                    | Enter interface configuration mode for the specified Ethernet interface.                 |
| lldp med                                                                               | Enable LLDP-MED on the interface.                                                        |
| lldp med<br>confignotification                                                         | Allow the port to send topology change notifications.                                    |
| lldp med transmit-tlv<br>[capabilities] [network-<br>policy] [location]<br>[inventory] | Specify which optional TLVs in the LLDP MED set are transmitted in the LLDP PDUs.        |
| exit                                                                                   | Exit to Global Config mode.                                                              |
| exit                                                                                   | Exit to Privileged EXEC mode.                                                            |
| show lldp med                                                                          | View global LLDP-MED settings.                                                           |
| show lldp med interface<br>{all   <i>interface</i> }                                   | View LLDP-MED settings for all ports or for the specified port.                          |

### Viewing LLDP-MED Information

Beginning in Privileged EXEC mode, use the following commands to view information about the LLDP-MED Protocol Data Units (PDUs) that are sent and have been received.

| Command                                                | Purpose                                                                                                    |
|--------------------------------------------------------|----------------------------------------------------------------------------------------------------|
| show lldp med local-<br>device detail <i>interface</i> | View LLDP information advertised by the specified port.                                                                                   |
|                                                        | View LLDP-MED information received by all ports or by<br>the specified port. Include the keyword detail to see<br>additional information. |

# **Device Discovery Configuration Examples**

This section contains the following examples:

- Configuring ISDP
- Configuring LLDP

### Configuring ISDP

This example shows how to configure ISDP settings on the switch.

To configure the switch:

1 Specify the number of seconds that a remote device should keep the ISDP information sent by the switch before discarding it.

```
console#configure
console(config)#isdp holdtime 60
```

2 Specify how often, in seconds, the ISDP-enabled ports should transmit information.

console(config)#isdp timer 45

**3** Enable ISDP on interface 1/0/3.

```
console(config)#interface tengigabitEthernet1/0/3
console(config-if-Te1/0/3)#isdp enable
```

4 Exit to Privileged EXEC mode and view the LLDP settings for the switch and for interface 1/0/3.

console(config-if-Te1/0/3)# <CTRL + Z>

### **Configuring LLDP**

This example shows how to configure LLDP settings for the switch and to allow 10-Gigabit Ethernet port 1/0/3 to transmit all LLDP information available.

To configure the switch:

1 Configure the transmission interval, hold multiplier, and reinitialization delay for LLDP PDUs sent from the switch.

```
console#configure
console(config)#lldp timers interval 60 hold 5
reinit 3
```

2 Enable port 1/0/3 to transmit and receive LLDP PDUs.

```
console(config)#interface TengigabitEthernet1/0/3
console(config-if-Te1/0/3)#lldp transmit
console(config-if-Te1/0/3)#lldp receive
```

3 Enable port 1/0/3 to transmit management address information in the LLDP PDUs and to send topology change notifications if a device is added or removed from the port.

```
console(config-if-Te1/0/3)#lldp transmit-mgmt
console(config-if-Te1/0/3)#lldp notification
```

**4** Specify the TLV information to be included in the LLDP PDUs transmitted from port 1/0/3.

```
console(config-if-Te1/0/3)#lldp transmit-tlv sys-
name sys-desc sys-cap port-desc
```

5 Set the port description to be transmitted in LLDP PDUs.

console(config-if-Te1/0/3)#description "Test Lab
Port"

- 6 Exit to Privileged EXEC mode. console(config-if-Te1/0/3)# <CTRL + Z>
- 7 View global LLDP settings on the switch.

console#**show lldp** 

LLDP Global Configuration

| Transmit Interval        | 60 seconds |
|--------------------------|------------|
| Transmit Hold Multiplier | 5          |
| Reinit Delay             | 3 seconds  |
| Notification Interval    | 5 seconds  |
|                          |            |

8 View summary information about the LLDP configuration on port 1/0/3.

#### console#show lldp interface tel/0/3

LLDP Interface Configuration

Interface Link Transmit Receive Notify TLVs Mgmt Tel/0/3 Down Enabled Enabled Enabled 0,1,2,3 Y TLV Codes: 0- Port Description, 1- System Name 2- System Description, 3- System Capabilities

9 View detailed information about the LLDP configuration on port 1/0/3. console#show lldp local-device detail te1/0/3

LLDP Local Device Detail

Interface: Te1/0/3

Chassis ID Subtype: MAC Address Chassis ID: 00:1E:C9:AA:AA:07 Port ID Subtype: Interface Name Port ID: Te1/0/3 System Name: console System Description: Dell Networking N3048

```
Port Description: Test Lab Port
System Capabilities Supported: bridge, router
System Capabilities Enabled: bridge
Management Address:
Type: IPv4
Address: 192.168.2.1
```

24

# Configuring Port-Based Traffic Control

This chapter describes how to configure features that provide traffic control through filtering the type of traffic or limiting the speed or amount of traffic on a per-port basis. The features this section describes includes flow control, storm control, protected ports, and Link Local Protocol Filtering (LLPF), which is also known as Cisco Protocol Filtering.

The topics covered in this chapter include:

- Port-Based Traffic Control Overview
- Default Port-Based Traffic Control Values
- Configuring Port-Based Traffic Control (Web)
- Configuring Port-Based Traffic Control (CLI)
- Port-Based Traffic Control Configuration Example

## **Port-Based Traffic Control Overview**

Table 24-1 provides a summary of the features this chapter describes.

| Feature         | Description                                                                                                    |
|-----------------|----------------------------------------------------------------------------------------------------|
| Flow control    | Allows traffic transmission between a switch port and another<br>Ethernet device to be paused for a specified period of time when<br>congestion occurs. |
| Storm control   | Limits the amount of broadcast, unknown unicast, and multicast frames accepted and forwarded by the switch.                                             |
| Protected ports | Prevents traffic from flowing between members of the same protected port group.                                                                         |
| LLPF            | Filters proprietary protocols that should not normally be relayed by a bridge.                                                                          |

Table 24-1. Port-Based Traffic Control Features

The Priority Flow Control (PFC) feature, which is available on the N4000 switches only, provides a way to distinguish which traffic on a physical link is paused when congestion occurs based on the priority of the traffic. For more information, see "Configuring Data Center Bridging Features" on page 983.

### What is Flow Control?

IEEE 802.3 Annex 31B flow control allows nodes that transmit at slower speeds to communicate with higher speed switches by requesting that the higher speed switch refrain from sending packets. Transmissions are temporarily halted to prevent buffer overflows. Enabling the flow control feature allows Dell Networking series switches to process pause frames received from connected devices. Dell Networking switches do not transmit pause frames.

Flow control is supported only on ports that are configured for full-duplex mode of operation.

### What is Storm Control?

A LAN storm is the result of an excessive number of broadcast, multicast, or unknown unicast messages simultaneously transmitted across a network by a single port. Forwarded message responses can overload network resources and cause network congestion.

The storm control feature allows the switch to measure the incoming broadcast, multicast, and/or unknown unicast packet rate per port and discard packets when the rate exceeds the defined threshold. Storm control is enabled per interface, by defining the packet type and the rate at which the packets are transmitted. For each type of traffic (broadcast, multicast, or unknown unicast) you can configure a threshold level, which is expressed as a percentage of the total available bandwidth on the port. If the ingress rate of that type of packet is greater than the configured threshold level the port drops the excess traffic until the ingress rate for the packet type falls below the threshold.

The actual rate of ingress traffic required to activate storm-control is based on the size of incoming packets and the hard-coded average packet size of 512 bytes - used to calculate a packet-per-second (pps) rate - as the forwardingplane requires PPS versus an absolute rate Kbps. For example, if the configured limit is 10%, this is converted to  $\sim$ 25000 PPS, and this PPS limit is set in the hardware. You get the approximate desired output when 512 bytes packets are used.

### What are Protected Ports?

The switch supports up to three separate groups of protected ports. Traffic can flow between protected ports belonging to different groups, but not within the same group.

A port can belong to only one protected port group. You must remove an interface from one group before adding it to another group.

Port protection occurs within a single switch. Protected port configuration does not affect traffic between ports on two different switches. No traffic forwarding is possible between two protected ports.

### What is Link Local Protocol Filtering?

The Link Local Protocol Filtering (LLPF) feature can help troubleshoot network problems that occur when a network includes proprietary protocols running on standards-based switches. LLPF allows Dell Networking N2000, N3000, and N4000 series switches to filter out various Cisco proprietary protocol data units (PDUs) and/or ISDP packets if problems occur with these protocols running on standards-based switches. If certain protocol PDUs cause unexpected results, LLPF can be enabled to prevent those PDUs from being processed by the switch.

The LLPF feature can be configured per-port to block any combination (or all) of the following PDUs:

- Industry Standard Discovery Protocol (ISDP)
- VLAN Trunking Protocol (VTP)
- Dynamic Trunking Protocol (DTP)
- UniDirectional Link Detection (UDLD)
- Port Aggregation Protocol (PAgP)
- Shared Spanning Tree Protocol (SSTP)

Access Control Lists (ACLs) and LLPF can exist on the same interface. However, the ACL rules override the LLPF rules when there is a conflict. Similarly, DiffServ and LLPF can both be enabled on an interface, but DiffServ rules override LLPF rules when there is a conflict.

If Industry Standard Discovery Protocol (ISDP) is enabled on an interface, and the LLPF feature on an interface is enabled and configured to drop ISDP PDUs, the ISDP configuration overrides the LLPF configuration, and the ISDP PDUs are allowed on the interface.

# **Default Port-Based Traffic Control Values**

Table 24-2 lists the default values for the port-based traffic control features that this chapter describes.

| Feature         | Default                  |
|-----------------|--------------------------|
| Flow control    | Enabled                  |
| Storm control   | Disabled                 |
| Protected ports | None                     |
| LLPF            | No protocols are blocked |

Table 24-2. Default Port-Based Traffic Control Values

# **Configuring Port-Based Traffic Control (Web)**

This section provides information about the OpenManage Switch Administrator pages to use to control port-based traffic on a Dell Networking N2000, N3000, and N4000 series switches. For details about the fields on a page, click ? at the top of the page.

### Flow Control (Global Port Parameters)

Use the **Global Parameters** page for ports to enable or disable flow control support on the switch.

To display the **Global Parameters** page, click Switching  $\rightarrow$  Ports  $\rightarrow$  Global Parameters in the navigation menu.

#### Figure 24-1. Global Port Parameters

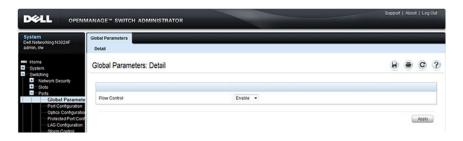

### **Storm Control**

Use the **Storm Control** page to enable and configure the storm control feature.

To display the Storm Control interface, click Switching  $\rightarrow$  Ports  $\rightarrow$  Storm Control in the navigation menu.

Figure 24-2. Storm Control

|                                                                             | MANAGE* SWITCH ADMINISTRATOR                            |                                      | Support | About | Log C | ut |
|-----------------------------------------------------------------------------|---------------------------------------------------------|--------------------------------------|---------|-------|-------|----|
| System<br>Dell Networking N3024F<br>admin, r/w                              | Storm Control<br>Detail Show All                        |                                      |         |       |       |    |
| Home     System     System     Switching     Hetwork Security     Stots     | Storm Control: Detail                                   |                                      | 8       |       | C     | ?  |
| Ports     Global Parameters     Port Configuration                          | Otacon Candida Marta                                    | Unit 1 • Port Gitt011 •<br>Broadcast |         |       |       | 1  |
| Optics Configuration     Protected Port Configuration     LAG Configuration | Storm Control Admin Mode                                | Disable •                            |         |       |       |    |
| Storm Control     Storm Control     Address Tables     GARP                 | Storm Control Rate Mode<br>Storm Control Rate Threshold | Percent • (0 to 100 percent)         |         |       |       |    |
| Spanning Tree     VLAN     Link Aggregation     Network Support             |                                                         |                                      |         |       | oply  | į, |

### **Configuring Storm Control Settings on Multiple Ports**

To configure storm control on multiple ports:

- **1** Open the **Storm Control** page.
- 2 Click Show All to display the Storm Control Settings Table.
- **3** In the Ports list, select the check box in the Edit column for the port to configure.
- 4 Select the desired storm control settings.

Figure 24-3. Storm Control

|         | ontrol: Show A            | -ui                      |                             |                             |                        |                             |                           |                      | B 3                                                | 8 9    | 9 ( |
|---------|---------------------------|--------------------------|-----------------------------|-----------------------------|------------------------|-----------------------------|---------------------------|----------------------|----------------------------------------------------|--------|-----|
| Init    |                           |                          |                             |                             |                        |                             |                           |                      |                                                    |        |     |
| Unit    |                           |                          |                             | 1.                          |                        |                             |                           |                      |                                                    |        |     |
| Ports   |                           |                          |                             |                             |                        |                             |                           |                      |                                                    | . Back |     |
| Port -  | Broadcast<br>Control Mode | Broadcast<br>Rate Mode - | Broadcast<br>Rate Threshold | Multicast<br>Control Mode - | Multicast<br>Rate Mode | Multicast<br>Rate Threshold | Unicast<br>Control Mode - | Unicast<br>Rate Mode | played 1-5 Rows Per<br>Unicast<br>Rate Threshold - | Page ( | Edt |
| Gi1/0/1 | Disable +                 | Percent +                | 8                           | Disable +                   | Percent +              | 5                           | Disable *                 | Percent +            | 6                                                  |        |     |
| Gi1/0/2 | Disable +                 | Percent +                |                             | Disable +                   | Percent +              |                             | Disable +                 | Percent +            |                                                    |        | г   |
| Gi1/0/3 | Disable +                 | Percent +                | 5                           | Disable +                   | Percent +              | 5                           | Disable +                 | Percent +            | 8                                                  |        | Г   |
| Gi1/0/4 | Disable +                 | Percent +                |                             | Disable +                   | Percent +              |                             | Disable +                 | Percent -            |                                                    |        | г   |
| Gi1/0/5 | Disable +                 | Percent +                | 5                           | Disable +                   | Percent +              | 5                           | Disable +                 | Percent +            | (5                                                 |        | г   |
|         |                           |                          |                             |                             |                        |                             |                           |                      | Pages 1                                            | of 6   |     |

**5** Click Apply.

### **Protected Port Configuration**

Use the **Protected Port Configuration** page to prevent ports in the same protected ports group from being able to see each other's traffic.

To display the Protected Port Configuration page, click Switching  $\rightarrow$  Ports  $\rightarrow$  Protected Port Configuration in the navigation menu.

Figure 24-4. Protected Port Configuration

|                                                                              | MANAGE <sup>™</sup> SWITCH ADMINISTRATOR            |                         |                                 |
|------------------------------------------------------------------------------|-----------------------------------------------------|-------------------------|---------------------------------|
| System<br>Dell Networking N3024F<br>admin, r/w                               | Protected Port Configuration<br>Detail Add Show All |                         |                                 |
| Home<br>System                                                               | Protected Port Configuration: Det                   | ail                     | ₽ ● © ?                         |
| <ul> <li>Switching</li> <li>Network Security</li> <li>Slots</li> </ul>       | Protected Port Configuration                        |                         |                                 |
| Ports     Global Parameters                                                  | Port                                                | Unit 1 - Port Gi1/0/1 - |                                 |
| Port Configuration     Optics Configuration     Protected Port Configuration |                                                     | None -                  |                                 |
| LAG Configuration<br>Storm Control                                           | Remove                                              |                         | Back to top                     |
| Address Tables     GARP                                                      | Remove Group Name                                   | C                       |                                 |
| Spanning Tree                                                                |                                                     |                         | <ul> <li>Back to top</li> </ul> |
| VLAN     Link Appreciation     Multicast Support     MVR Continuation        |                                                     |                         | Apply                           |

### **Configuring Protected Ports**

To configure protected ports:

- 1 Open the **Protected Ports** page.
- 2 Click Add to display the Add Protected Group page.
- **3** Select a group (0-2).
- **4** Specify a name for the group.

Figure 24-5. Add Protected Ports Group

| otected Port Configuration: Ad | 4        |                      | -  | C  | 6 |
|--------------------------------|----------|----------------------|----|----|---|
|                                | 11.      |                      | ×. | ×. |   |
|                                |          |                      |    |    |   |
| Protected Group ID             | 2 -      |                      |    |    |   |
|                                | ProtGrp2 | (1 to 32 characters) |    |    |   |

- 5 Click Apply.
- 6 Click Protected Port Configuration to return to the main page.
- 7 Select the port to add to the group.
- **8** Select the protected port group ID.

### Figure 24-6. Add Protected Ports

| rotected Port Configuration: D | etail                    | H | ۲   | C        |
|--------------------------------|--------------------------|---|-----|----------|
| Protected Port Configuration   |                          |   |     |          |
| Port                           | Unit 1 - Port Gi1/0/12 - |   |     |          |
| Protected Group ID             | 2-ProtGrp2 💌             |   |     |          |
| Remove                         |                          |   | • B | ack to t |
|                                | c                        |   |     |          |

- 9 Click Apply.
- **10** To view protected port group membership information, click **Show All**.

Figure 24-7. View Protected Port Information

| rotecte | d Port Configuration | : Show All |              | B                        | ۲      | C         | 0  |
|---------|----------------------|------------|--------------|--------------------------|--------|-----------|----|
| Unit    |                      |            |              |                          |        |           |    |
| Unit    |                      | 1.         |              |                          |        |           |    |
| Ports   |                      |            |              |                          |        | lack to t |    |
|         |                      |            | Item         | s Displayed 11-15 Rows P | er Pag | 0 5       | •  |
|         | Interface -          | Group ID - | Group Name 👘 | Remove                   |        |           |    |
| 11      | Gi1/0/11             | None       |              | п                        |        |           |    |
| 12      | Gi1/0/12             | 2          | ProtGrp2     | E                        |        |           |    |
| 13      | Gi1/0/13             | None       |              |                          |        |           |    |
| 14      | Gi1/0/14             | None       |              | <b>F</b>                 |        |           |    |
| 15      | Gi1/0/15             | None       |              | E                        |        |           |    |
|         |                      |            |              | Pages 3                  | de     |           | ю. |

**11** To remove a port from a protected port group, select the **Remove** check box associated with the port and click **Apply**.

### **LLPF Configuration**

Use the **LLPF Interface Configuration** page to filter out various proprietary protocol data units (PDUs) and/or ISDP if problems occur with these protocols running on standards-based switches.

To display the LLPF Interface Configuration page, click Switching  $\rightarrow$  Network Security  $\rightarrow$  Proprietary Protocol Filtering  $\rightarrow$  LLPF Interface Configuration the navigation menu.

Figure 24-8. LLPF Interface Configuration

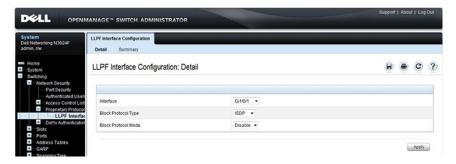

To view the protocol types that have been blocked for an interface, click **Show** All.

Figure 24-9. LLPF Filtering Summary

| PF Interface Configuration: Summary |         |                     | H | ۲ | C       | 1  |
|-------------------------------------|---------|---------------------|---|---|---------|----|
| terface Selection                   |         |                     |   |   |         |    |
| Interface                           | Gi101 • |                     |   |   |         |    |
| Configuration                       |         |                     |   |   | Back to | 10 |
| Block Protocol Type                 |         | Block Protocol Mode |   |   |         |    |
| ISDP                                |         | Disable             |   |   |         |    |
| VTP                                 |         | Disable             |   |   |         |    |
| DTP                                 |         | Disable             |   |   |         |    |
| UDLD                                |         | Enable              |   |   |         |    |
| PAGP                                |         | Disable             |   |   |         |    |
| SSTP                                |         | Disable             |   |   |         |    |
|                                     |         | Disable             |   |   |         |    |

# **Configuring Port-Based Traffic Control (CLI)**

This section provides information about the commands you use to configure port-based traffic control settings. For more information about the commands, see the *Dell Networking N2000, N3000, and N4000 Series Switches CLI Reference Guide* at support.dell.com/manuals.

### **Configuring Flow Control and Storm Control**

Beginning in Privileged EXEC mode, use the following commands to configure the flow control and storm control features.

| Command                                         | Purpose                                                                                                    |
|-------------------------------------------------|----------------------------------------------------------------------------------------------------|
| configure                                       | Enter global configuration mode.                                                                                                    |
| flowcontrol                                     | Globally enable flow control.                                                                                                    |
| interface <i>interface</i>                      | Enter interface configuration mode for the specified interface. The <i>interface</i> variable includes the interface type and number, for example <b>tengigabitethernet 1/0/3</b> . |
|                                                 | You can also specify a range of interfaces with the interface range command, for example, interface range tengigabitethernet 1/0/8-12 configures interfaces 8, 9, 10, 11, and 12.   |
| storm-control broadcast<br>[level <i>rate</i> ] | Enable broadcast storm recovery mode on the interface and (optionally) set the threshold.                                                                                           |
|                                                 | <i>rate</i> — threshold as percentage of port speed. The percentage is converted to a PacketsPerSecond value based on a 512 byte average packet size.                               |
| storm-control multicast<br>[level <i>rate</i> ] | Enable multicast storm recovery mode on the interface and (optionally) set the threshold.                                                                                           |
|                                                 | <i>rate</i> — threshold as percentage of port speed. The percentage is converted to a PacketsPerSecond value based on a 512 byte average packet size.                               |
| storm-control unicast<br>[level <i>rate</i> ]   | Enable unknown unicast storm recovery mode on the interface and (optionally) set the threshold.                                                                                     |
|                                                 | <i>rate</i> — threshold as percentage of port speed. The percentage is converted to a PacketsPerSecond value based on a 512 byte average packet size.                               |

| Command                                         | Purpose                                                                                        |
|-------------------------------------------------|------------------------------------------------------------------------------------------------|
| CTRL + Z                                        | Exit to Privileged EXEC mode.                                                                  |
| show interfaces detail<br><i>interface</i>      | Display detailed information about the specified interface, including the flow control status. |
| show storm-control                              | View whether 802.3x flow control is enabled on the switch.                                     |
| show storm-control<br>[ <i>interface</i>   all] | View storm control settings for all interfaces or the specified interface.                     |

### **Configuring Protected Ports**

Beginning in Privileged EXEC mode, use the following commands to add a name to a protected port group and add ports to the group.

| Command                         | Purpose                                                                                                    |  |
|---------------------------------|----------------------------------------------------------------------------------------------------|--|
| configure                       | Enter global configuration mode.                                                                                                    |  |
| switchport protected            | Specify a name for one of the three protected port groups.                                                                                                    |  |
| groupid name name               | <ul> <li>groupid — Identifies which group the port is to be<br/>protected in. (Range: 0-2)</li> </ul>                                                                              |  |
|                                 | • <i>name</i> — Name of the group. (Range: 0-32 characters)                                                                                                    |  |
| interface <i>interface</i>      | Enter interface configuration mode for the specified interface. The <i>interface</i> variable includes the interface type and number, for example <b>tengigabitethernet</b> 1/0/3. |  |
| switchport protected<br>groupid | Add the interface to the specified protected port group.                                                                                                    |  |
| CTRL + Z                        | Exit to Privileged EXEC mode.                                                                                                    |  |
| show switchport<br>protected    | View protected group and port information.                                                                                                    |  |

### **Configuring LLPF**

Beginning in Privileged EXEC mode, use the following commands to configure LLPF settings.

| Command                                                           | Purpose                                                                                                    |  |  |  |
|-------------------------------------------------------------------|----------------------------------------------------------------------------------------------------|--|--|--|
| configure                                                         | Enter global configuration mode.                                                                                                    |  |  |  |
| interface <i>interface</i>                                        | Enter interface configuration mode for the specified interface. The <i>interface</i> variable includes the interface type and number, for example <b>tengigabitethernet 1/0/3</b> . |  |  |  |
|                                                                   | You can also specify a range of interfaces with the interface range command, for example, interface range tengigabitethernet 1/0/8-12 configures interfaces 8, 9, 10, 11, and 12.   |  |  |  |
| service-acl input<br>{blockcdp   blockvtp<br>blockdtp   blockudld | Use the appropriate keyword, or combination of keywords to block any (or all) of the following PDUs on the interface:                                                               |  |  |  |
| blockpagp   blocksstp                                             | • VTP                                                                                                    |  |  |  |
| blockall}                                                         | • DTP                                                                                                    |  |  |  |
|                                                                   | • UDLD                                                                                                    |  |  |  |
|                                                                   | • PAgP                                                                                                    |  |  |  |
|                                                                   | • SSTP                                                                                                    |  |  |  |
|                                                                   | • All                                                                                                    |  |  |  |
| CTRL + Z                                                          | Exit to Privileged EXEC mode.                                                                                                    |  |  |  |
| show service-acl<br>interface { <i>interface</i>  <br>all}        | View information about the blocked PDUs on the specified interface or all interfaces.                                                                                               |  |  |  |

# Port-Based Traffic Control Configuration Example

The commands in this example configure storm control, LLPF, and protected port settings for various interfaces on the switch.

The storm control configuration in this example sets thresholds on the switch so that if broadcast traffic occupies more than 10% on the bandwidth on any physical port, the interface blocks the broadcast traffic until the measured amount of this traffic drops below the threshold.

The LLPF configuration in this example disables all PAgP and VTP PDUs from being forwarded on any switch port or LAG.

The protected port configuration in this example prevents the clients connected to ports 3, 4, and 9 from being able to communicate with each other.

To configure the switch:

1 Configure storm control for broadcast traffic on all physical interfaces.

```
console(config)#interface range tel/0/1-24
console(config-if)#storm-control broadcast
level 10
```

2 Configure LLPF to block PAgP and VTP PDUs on all physical interfaces.

```
console(config-if)#service-acl blockpagp blockvtp
console(config-if)#exit
```

**3** Specify a name for protected port group 0.

console(config)#protected 0 name clients

4 Add the ports to the protected port group.

```
console(config)#interface tel/0/3
console(config-if-Tel/0/3)#switchport protected 0
console(config-if-Tel/0/3)#exit
console(config)#interface tel/0/4
console(config-if-Tel/0/4)#switchport protected 0
console(config)#interface tel/0/9
console(config)#interface tel/0/9
console(config-if-Tel/0/9)#switchport protected 0
console(config-if-Tel/0/9)#switchport protected 0
```

#### **5** Verify the configuration.

#### console#show storm-control te1/0/1

BcastBcastMcastMcastUcastUcastIntfModeLevelModeLevelModeLevelTel/0/1Enable10Enable5Disable5

#### console#show service-acl interface te1/0/1

| Protocol | Mode     |
|----------|----------|
|          |          |
| CDP      | Disabled |
| VTP      | Enabled  |
| DTP      | Disabled |
| UDLD     | Disabled |
| PAGP     | Enabled  |
| SSTP     | Disabled |
| ALL      | Disabled |
|          |          |

### console#**show switchport protected 0**

Name..... "clients"

Member Ports: Tel/0/1, Tel/0/2, Tel/0/3, Tel/0/4, Tel/0/9

25

# **Configuring L2 Multicast Features**

This chapter describes the layer 2 multicast features on the Dell Networking series switches. The features this chapter describes include bridge multicast flooding and forwarding, Internet Group Management Protocol (IGMP) snooping, Multicast Listener Discovery (MLD) snooping, and Multicast VLAN Registration (MVR).

The topics covered in this chapter include:

- L2 Multicast Overview
- Snooping Switch Restrictions
- Default L2 Multicast Values
- Configuring L2 Multicast Features (Web)
- Configuring L2 Multicast Features (CLI)
- Case Study on a Real-World Network Topology

# L2 Multicast Overview

Multicast traffic is traffic from one source that has multiple destinations. The L2 multicast features on the switch help control network flooding of Ethernet multicast and IP multicast traffic by keeping track of multicast group membership. It is essential that a multicast router be connected to a Dell Networking layer 2 multicast switch for IGMP/MLD snooping to operate properly. The presence of a multicast router allows the snooping switch to relay IGMP reports to the router and to forward multicast data sources to the multicast router as well as restrict flooding of multicast sources in a VLAN.

### **Multicast Flooding and Forwarding**

Flooding behavior is to send incoming multicast packets to all ports in the VLAN other than the ingress port. Forwarding behavior is to send incoming multicast packets to selected ports in the VLAN. Forwarding behavior is

desirable as it reduces the network load by sending packets only to other hosts/switches/routers that have indicated an interest in receiving the multicast.

If L2 snooping is not enabled, multicast packets are flooded in the ingress VLAN.

# What Are the Multicast Bridging Features?

The Dell Networking series switches support multicast forwarding and multicast flooding. For multicast traffic, the switch uses a database called the Layer 2 Multicast Forwarding Database (MFDB) to make forwarding decisions for packets that arrive with a multicast destination MAC address. By limiting multicasts to only certain ports in the switch, traffic is prevented from going to parts of the network where that traffic is unnecessary.

When a packet enters the switch, the destination MAC address is combined with the VLAN ID, and a search is performed in the Layer 2 MFDB. If no match is found, then the packet is flooded. If a match is found, then the packet is forwarded only to the ports that are members of that multicast group within the VLAN.

Multicast traffic destined to well-known (reserved) multicast IP addresses (control plane traffic) is always flooded to all ports in the VLAN. The wellknown IP multicast addresses are 224.0.0.x for IPv4 and FF0x:: for IPv6. Multicast data traffic is flooded to all ports in the VLAN if no multicast router ports have been identified. Once a multicast router port is identified, multicast data traffic is forwarded to the multicast router ports. The MFDB is populated by snooping the membership reports sent to the multicast routers. This causes multicast data traffic to be forwarded to any hosts joining the multicast group.

# What Is L2 Multicast Traffic?

L3 IP multicast traffic is traffic that is destined to a host group. Host groups are identified by class D IPv4 addresses, which range from 224.0.1.0 to 239.255.255.255, or by FF0x:: or FF3x:: IPv6 addresses. In contrast to L3 multicast traffic, L2 multicast traffic is identified by the MAC address, i.e., the range 01:00:5e:00:00:00 to 01:00:5e:7f:ff:ff for IPv4 multicast traffic or 33:33:xx:xx:xx for IPv6 multicast traffic.

When a packet with a broadcast or multicast destination MAC address is received, the switch will flood a copy into each of the remaining network segments in accordance with the IEEE MAC Bridge standard. Eventually, the packet is made accessible to all nodes connected to the network.

This approach works well for broadcast packets that are intended to be seen or processed by all connected nodes. In the case of multicast packets, however, this approach could lead to less efficient use of network bandwidth, particularly when the packet is intended for only a small number of nodes. Packets will be flooded into network segments where no node has any interest in receiving the packet.

### What Is IGMP Snooping?

IGMP snooping allows the switch to snoop on IGMP exchanges between hosts and multicast routers and perform multicast forwarding within a VLAN. The IGMP snooping feature complies with RFC 4541. When a switch "sees" an IGMP report from a host for a given multicast address, the switch adds the host's interface/VLAN to the L2 multicast group forwarding table and floods the report to all ports in the VLAN. When the switch sees a leave message for the group, it removes the host interface/VLAN from the L2 multicast group forwarding table.

IGMP snooping learns about multicast routers by listening for the following messages:

- An IGMP query packet.
- PIMv1 (IGMP type 0x14) packets with destination IP address 224.0.0.13.
- DVMRP (IGMP type 0x13) packets with destination IP address 224.0.0.4.
- PIMv2 (IP protocol type 0x67) packets with destination IP address 224.0.0.13.

Group addresses that fall into the range 224.0.0.x are never pruned by IGMP snooping—they are always flooded to all ports in the VLAN. Note that this flooding is based on the IP address, not the corresponding 01-00-5e-00-00-xx MAC address.

When a multicast router is discovered, its interface is added to the interface distribution list for all multicast groups in the VLAN. If a switch is connected to a multicast source and no client, the switch filters the traffic from that group to all interfaces in the VLAN. If the switch sees an IGMP join from a host in the same VLAN, then it forwards the traffic to the host. Likewise, if

the switch sees a multicast router in the VLAN, it forwards the group to the multicast router and does not flood in the VLAN. There is a user option to cause the switch to flood multicast sources in the VLAN if no multicast clients are present.

By default, dynamically discovered multicast routers are aged out every five minutes. The user can control whether or not multicast routers age out. If all multicast routers age out, the switch floods the VLAN with any received multicast groups.

Multicast routers send an IGMP query every 60 seconds. This query is intercepted by the switch and forwarded to all ports in the VLAN. All hosts that are members of the group answer that query. The switch intercepts the replies and forwards only one report per group from all of the received responses.

In summary:

- IGMP snooping controls the flooding/forwarding behavior for multicast groups. Multicast data is flooded in the VLAN until a multicast router port is identified.
- IGMP snooping is enabled by default
- IGMP snooping forwards multicast sources to multicast routers by default
- Reserved multicast IP addresses (224.0.0.x) are always flooded to all ports in the VLAN
- Unregistered multicast traffic may be flooded in the VLAN by a user configuration option.

**NOTE:** It is strongly recommended that operators enable MLD snooping if IGMP snooping is enabled and vice-versa. This is because both IGMP snooping and MLD snooping utilize the same forwarding table and not enabling both may cause unwanted pruning of protocol packets utilized by other protocols, e.g. OSPFv3.

**NOTE:** IGMP snooping (and IGMP querier) validates IGMP packets. As part of the validation, IGMP checks for the router alert option. If other devices in the network do not send IGMP packets with the router alert option, IGMP snooping (and snoopping querier) will discard the packet. Use the **no ip igmp snooping router-alert-check** command to disable checking for the router alert option.

### **IGMP Snooping Querier**

When PIM and IGMP are enabled in a network with IP multicast routing, the IP multicast router acts as the IGMP querier. However, if the IP-multicast traffic in a VLAN needs to be Layer 2 switched only, an IP-multicast router is not required. The IGMP snooping querier can perform the role of generating IGMP queries that would normally be performed by the multicast router.

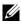

**NOTE:** Without an IP-multicast router on a VLAN, you must configure another switch as the IGMP guerier so that it can send gueries.

When IGMP snooping querier is enabled, the querier switch sends out periodic IGMP queries that trigger IGMP report messages from the hosts that want to receive IP multicast traffic. The IGMP snooping feature listens to these IGMP reports to identify multicast router ports. If there is another querier in the network and the local querier is in election mode, then the querier with the lower IP address is elected and the other querier stops querying. If the local querier is not in election mode and another querier is detected, the local querier stops querying.

# What Is MLD Snooping?

In IPv4, Layer 2 switches use IGMP snooping to limit the flooding of multicast traffic by dynamically configuring the multicast forwarding database so that multicast data traffic is forwarded to only those ports associated with a multicast router or host that has indicated an interest in receiving a particular multicast group. In IPv6, MLD snooping performs a similar function

With MLD snooping, IPv6 multicast data is selectively forwarded to a list of ports that want to receive the data instead of being flooded to all ports in a VLAN. This list is constructed in the MFDB by snooping IPv6 multicast control packets. MLD snooping floods multicast data packets until a multicast router port has been identified. MLD snooping forwards unregistered multicast data packets to IPv6 multicast routers. MLD snooping discovers multicast routers by listening for MLD queries and populates the MFDB.

MLD Snooping learns of multicast routers by listening for the following packets:

MLD query packets

• PIMv2 hello packets with destination IP address as FF02::D

Dynamically learned multicast routers are timed out after an adminstratorconfigurable period of time.

MLD is a protocol used by IPv6 multicast routers to discover the presence of multicast listeners (nodes wishing to receive IPv6 multicast packets) on its directly-attached links and to discover which multicast packets are of interest to neighboring nodes. MLD is derived from IGMP; MLD version 1 (MLDv1) is equivalent to IGMPv2, and MLD version 2 (MLDv2) is equivalent to IGMPv3. MLD is a subprotocol of Internet Control Message Protocol version 6 (ICMPv6), and MLD messages are a subset of ICMPv6 messages.

The switch snoops both MLDv1 and MLDv2 protocol packets and forwards IPv6 multicast data based on destination IPv6 multicast MAC addresses (33:33::). The switch floods multicast control plane traffic addressed to the permanently assigned (well-known) multicast address FF0x::/8 to all ports in the VLAN, except for MLD packets, which are handled according the MLD snooping rules.

**NOTE:** It is strongly recommended that users enable IGMP snooping if MLD snooping is enabled and vice-versa. This is because both IGMP snooping and MLD snooping utilize the same forwarding table, and not enabling both may cause unwanted pruning of protocol packets utilized by other protocols, e.g. OSPFv2.

# What Is Multicast VLAN Registration?

IGMP snooping helps limit multicast traffic when member ports are in the same VLAN; however, when ports belong to different VLANs, a copy of the multicast stream is sent to each VLAN that has member ports in the multicast group. MVR eliminates the need to duplicate the multicast traffic when multicast group member ports belong to different VLANs.

MVR uses a dedicated multicast VLAN to forward multicast traffic over the L2 network. Only one MVLAN can be configured per switch, and it is used only for certain multicast traffic, such as traffic from an IPTV application, to avoid duplication of multicast streams for clients in different VLANs. Clients can dynamically join or leave the multicast VLAN without interfering with their membership in other VLANs.

MVR, like IGMP snooping, allows a layer 2 switch to listen to IGMP messages to learn about multicast group membership.

There are two types of MVR ports: source and receiver.

- Source port is the port where multicast traffic is flowing to. It has to be the member of so called multicast VLAN.
- Receiver port is the port where listening host is connected to the switch. It can be the member of any VLAN, except multicast VLAN.

There are two configured learning modes of the MVR operation: dynamic and compatible.

- In the dynamic mode MVR learns existent multicast groups by parsing the IGMP queries from router on source ports and forwarding the IGMP joins from the hosts to the router.
- In the compatible mode MVR does not learn multicast groups, but they have to be configured by administrator and protocol does not forward joins from the hosts to the router. To work in this mode the IGMP router has to be configured to transmit required multicast streams to the network with the MVR switch.

### Enabling MVR and IGMP on the Same Interface

MVR and IGMP snooping operate independently and can both be enabled on an interface. When both MVR and IGMP snooping are enabled, MVR listens to the IGMP join and report messages for static multicast group information, and IGMP snooping manages dynamic multicast groups.

### When Are L3 Multicast Features Required?

In addition to L2 multicast features, the switch suports IPv4 and IPv6 multicast features. You configure the IPv4/IPv6 multicast features if the switch functions as a multicast router that can route multicast traffic between VLAN routing interfaces. In this case, you must enable a multicast routing protocol on the switch, such as PIM-SM. For information about L3 multicast features, see "Managing IPv4 and IPv6 Multicast" on page 1337.

If the switch functions as a multicast router, it is possible to enable IGMP so that IGMP forwards multicast traffic for directly connected hosts between VLANs. It is recommended that IGMP snooping and MLD snooping be disabled in L3 multicast routed networks.

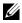

**NOTE:** If a multicast source is connected to a VLAN on which both L3 multicast and IGMP snooping are enabled, the multicast source is forwarded to the mrouter ports that have been discovered when the multicast source is first seen. If a new mrouter is later discovered on a different port, the multicast source data is not forwarded to the new port. Likewise, if an existing mrouter times out or stops querying, the multicast source data continues to be forwarded to the original mrouter port. If a host in the VLAN subsequently joins or leaves the group, the list of mrouter ports is not updated for the multicast source and the forwarding of the multicast source is not adjusted. The workaround to this limitation is to disable IGMP/MLD snooping and avoid the use of multi-access VLANs in L3 multicast routed topologies.

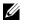

NOTE: If MVR is enabled, IP Multicast should be disabled. Multicast routing and MVR cannot coexist on a switch.

For information about configuring Dell Networking N2000, N3000, and N4000 series switches as a multicast router that also performs IGMP snooping, see "Configuring Multicast VLAN Routing With IGMP and PIM-SM" on page 1417.

### What Are GARP and GMRP?

Generic Attribute Registration Protocol (GARP) is a general-purpose protocol that registers any network connectivity or membership-style information. GARP defines a set of switches interested in a given network attribute, such as VLAN ID or multicast address.

Dell Networking series switches can use GARP functionality for two applications:

- GARP VLAN Registration Protocol (GVRP) to help dynamically manage VLAN memberships on trunk ports.
- ٠ GARP Multicast Registration Protocol (GMRP) to help control the flooding of multicast traffic by keeping track of group membership information.

GVRP and GMRP use the same set of GARP Timers to specify the amount of time to wait before transmitting various GARP messages.

GMRP is similar to IGMP snooping in its purpose, but IGMP snooping is more widely used. GMRP must be running on both the host and the switch to function properly and IGMP/MLD snooping must be disabled on the switch, as IGMP snooping and GMRP cannot simultaneously operate within the same VLAN.

# **Snooping Switch Restrictions**

# Partial IGMPv3 and MLDv2 Support

The IGMPv3 and MLDv2 protocols allow multicast listeners to specify the list of hosts from which they want to receive the traffic. However the Dell Networking snooping switch does not track this information. IGMPv3/MLDv2 Report messages that have the group record type CHANGE\_TO\_INCLUDE\_MODE with a null source list are treated as Leave messages. All other report messages are treated as IGMPv2/MLDv1 Report messages.

### MAC Address-Based Multicast Group

The L2 multicast forwarding table consists of the Multicast group MAC address filtering entries. For IPv4 multicast groups, 16 IP multicast group addresses map to the same multicast MAC address. For example, 224.1.1.1 and 225.1.1.1 map to the MAC address 01:00:5E:01:01:01, and IP addresses in the range [224-239].3.3.3 map to 01:00:5E:03:03:03. As a result, if a host requests 225.1.1.1, then it might receive multicast traffic of group 226.1.1.1 as well.

# IGMP/MLD Snooping in a Multicast Router

IGMP/MLD snooping is a Layer 2 feature and is achieved by using the L2 multicast forwarding table. If a multicast source is connected to a VLAN on which both L3 multicast and IGMP/MLD snooping are enabled, the multicast source is forwarded to the mrouter ports that have been discovered when the multicast source is first seen. If a new mrouter is later discovered on a different port, the multicast source data is not forwarded to the new port. Likewise, if an existing mrouter times out or stops querying, the multicast source data continues to be forwarded to the original mrouter port. If a host in the VLAN subsequently joins or leaves the group, the list of mrouter ports is not updated for the multicast source, and the forwarding of the multicast source is not adjusted. The workaround to this limitation is to disable IGMP/MLD snooping and avoid the use of multi-access VLANs in L3 multicast routing topologies.

### Topologies Where the Multicast Source Is Not Directly Connected to the Querier

If the multicast source is not directly connected to a multicast querier, the multicast stream is forwarded to any router ports on the switch (within the VLAN). Because multicast router queries are flooded to all ports in the VLAN, intermediate IGMP snooping switches will receive the multicast stream from the multicast source and forward it to the multicast router.

### **Using Static Multicast MAC Configuration**

If configuring static multicast MAC group addresses on a port in a VLAN, it is necessary to configure all ports in the VLAN over which it is desired that the group traffic flow (both host and router) on all switches. IGMP snooping does not dynamically add ports to a VLAN for a multicast group when a static entry is configured for that group in the VLAN. This restriction applies to both multicast router-connected ports and host-connected ports.

### **IGMP Snooping and GMRP**

IGMP snooping and GMRP are not compatible. Only one of IGMP snooping or GMRP should be configured to filter multicast groups for any VLAN. Simultaneous operation of GMRP and IMGP snooping is not supported and will lead to undesirable results, such as flooding in the VLAN due to the inability to identify multicast router ports.

# **Default L2 Multicast Values**

Details about the L2 multicast are in Table 25-1.

#### Table 25-1. L2 Multicast Defaults

| Parameter                                  | Default Value        |
|--------------------------------------------|----------------------|
| IGMP Snooping mode                         | Enabled              |
| MLD Snooping mode                          | Enabled              |
| Bridge multicast group                     | None configured      |
| IGMP/MLD snooping                          | Enabled on all VLANs |
| IGMP/MLD snooping auto-learn               | Disabled             |
| IGMP/MLD snooping host timeout             | 260 seconds          |
| IGMP/MLD snooping multicast router timeout | 300 seconds          |
| IGMP/MLD snooping leave timeout            | 10 seconds           |
| IGMP snooping querier                      | Disabled             |
| IGMP version                               | v2                   |
| MLD version                                | vl                   |
| IGMP/MLD snooping querier query interval   | 60 seconds           |
| IGMP/MLD snooping querier expiry interval  | 60 seconds           |
| IGMP/MLD snooping VLAN querier             | Disabled             |
| VLAN querier election participate mode     | Disabled             |
| Snooping Querier VLAN Address              | 0.0.0.0              |
| MVR running                                | Disabled             |
| MVR multicast VLAN                         | 1                    |
| MVR max multicast groups                   | 256                  |
| MVR Global query response time             | 5 tenths of a second |
| MVR Mode                                   | Compatible           |
| GARP Leave Timer                           | 60 centiseconds      |
| GARP Leave All Timer                       | 1000 centiseconds    |
| GARP Join Timer                            | 20 centiseconds      |

| Parameter | Default Value                       |
|-----------|-------------------------------------|
| GMRP      | Disabled globally and per-interface |

Table 25-1. L2 Multicast Defaults (Continued)

# **Configuring L2 Multicast Features (Web)**

This section provides information about the OpenManage Switch Administrator pages for configuring and monitoring L2 multicast features on a Dell Networking N2000, N3000, and N4000 series switches. For details about the fields on a page, click ?? at the top of the page.

### **Multicast Global Parameters**

Use the **Multicast Global Parameters** page to enable or disable IGMP snooping, or MLD snooping on the switch.

To display the Multicast Global Parameters page, click Switching  $\rightarrow$  Multicast Support  $\rightarrow$  Global Parameters in the navigation menu.

#### Figure 25-1. Multicast Global Parameters

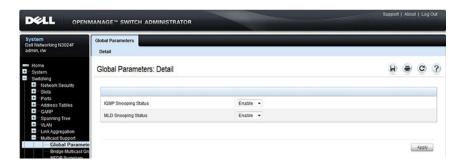

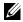

**NOTE:** It is strongly recommended that users enable IGMP snooping if MLD snooping is enabled and vice-versa. This is because both IGMP snooping and MLD snooping utilize the same forwarding table, and not enabling both may cause unwanted pruning of protocol packets utilized by other protocols, e.g. OSPFv2.

# **Bridge Multicast Group**

Use the **Bridge Multicast Group** page to create new multicast service groups or to modify ports and LAGs assigned to existing multicast service groups. Attached interfaces display in the Port and LAG tables and reflect the manner in which each is joined to the Multicast group.

To display the Bridge Multicast Group page, click Switching  $\rightarrow$  Multicast Support  $\rightarrow$  Bridge Multicast Group in the navigation menu.

Figure 25-2. Bridge Multicast Group

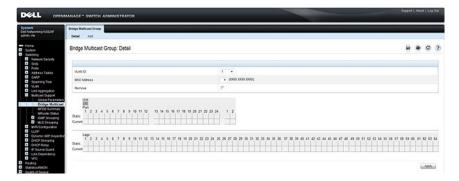

### Understanding the Port and LAG Member Tables

The **Bridge Multicast Group** tables display which Ports and LAGs are members of the multicast group, and whether they're static (S), dynamic (D), or forbidden (F). The tables have two rows: **Static** and **Current**. Only the **Static** row is accessible from this page. The **Current** row is updated when the **Static** row is changed and **Apply** is clicked.

The Bridge Multicast Group page contains two editable tables:

- Unit and Ports Displays and assigns multicast group membership to ports. To assign membership, click in Static for a specific port. Each click toggles between S, F, and blank. See Table 25-2 for definitions.
- LAGs Displays and assigns multicast group membership to LAGs. To assign membership, click in Static for a specific LAG. Each click toggles between S, F, and blank. See Table 25-2 for definitions.

Table 25-2 contains definitions for port/LAG IGMP management settings.

Table 25-2. Port/LAG IGMP Management Settings

| Port Control | Definition                                                                                                    |
|--------------|----------------------------------------------------------------------------------------------------|
| D            | Dynamic: Indicates that the port/LAG was dynamically joined to the Multicast group (displays in the <i>Current</i> row).                                                            |
| S            | Static: Attaches the port to the Multicast group as a static member<br>in the <i>Static</i> row. Displays in the <i>Current</i> row once <b>Apply</b> is clicked.                   |
| F            | Forbidden: Indicates that the port/LAG is forbidden entry into the<br>Multicast group in the <i>Static</i> row. Displays in the <i>Current</i> row once<br><b>Apply</b> is clicked. |
| Blank        | Blank: Indicates that the port is not attached to a Multicast group.                                                                                                    |

### Adding and Configuring Bridge Multicast Address Groups

To configure a bridge multicast group:

1 From the Bridge Multicast Group page, click Add.

The Add Bridge Multicast Group page displays.

Figure 25-3. Add Bridge Multicast Group

|                                                         |                    |                                         |  | C |
|---------------------------------------------------------|--------------------|-----------------------------------------|--|---|
| UNID                                                    |                    |                                         |  |   |
| · Multicast IP Address                                  |                    |                                         |  |   |
| Wullcast MAC Address                                    |                    | 000000000000000000000000000000000000000 |  |   |
| 1                                                       |                    |                                         |  |   |
| 2<br>1<br>2 3 4 5 6 7 8 9 10 11 12 13 14 15 16 17 18 19 | 20 21 22 23 24 1 2 |                                         |  |   |
| بقيقية والأرقيق وتقاوله والمراجع والمراجع               |                    |                                         |  |   |

- 2 Select the ID of the VLAN to add to the multicast group or to modify membership for an existing group.
- **3** For a new group, specify the multicast group IP or MAC address associated with the selected VLAN.

- **4** In the **Bridge Multicast Group** tables, assign a setting by clicking in the **Static** row for a specific port/LAG. Each click toggles between S, F, and blank. (not a member).
- 5 Click Apply.

The bridge multicast address is assigned to the multicast group, ports/LAGs are assigned to the group (with the **Current** rows being updated with the **Static** settings), and the switch is updated.

### **Removing a Bridge Multicast Group**

To delete a bridge multicast group:

- 1 Open the Bridge Multicast Group page.
- **2** Select the VLAN ID associated with the bridge multicast group to be removed from the drop-down menu.

The Bridge Multicast Address and the assigned ports/LAGs display.

- **3** Check the **Remove** check box.
- 4 Click Apply.

The selected bridge multicast group is removed, and the device is updated.

### **MRouter Status**

Use the **MRouter Status** page to display the status of dynamically learned multicast router interfaces.

To access this page, click Switching  $\rightarrow$  Multicast Support  $\rightarrow$  MRouter Status in the navigation panel.

Figure 25-4. MRouter Status

|                                                                             | NMANAGE SWITCH ADMINISTRATOR |                         | Support   About   Log Out       |
|-----------------------------------------------------------------------------|------------------------------|-------------------------|---------------------------------|
| System<br>Dell Networking N3024F<br>admin, r/w                              | MRouter Status<br>Detail     |                         |                                 |
| Home System Switching Network Security                                      | MRouter Status: Detail       |                         | H = C ?                         |
| Stots     Ports     Address Tables                                          | Interface                    | Unit 1 + Port Gi1/0/1 + |                                 |
| G - GARP<br>Spanning Tree<br>VLAN<br>Link Aggregation                       | VLANs<br>VLANID ~            |                         | Back to top                     |
| Multicast Support<br>Global Parameter<br>Bridge Multicast C<br>MFD8 Summary |                              |                         | <ul> <li>Back to top</li> </ul> |

### **General IGMP Snooping**

Use the **General** IGMP snooping page to configure IGMP snooping settings on specific ports and LAGs.

To display the General IGMP snooping page, click Switching  $\rightarrow$  Multicast Support  $\rightarrow$  IGMP Snooping  $\rightarrow$  General in the navigation menu.

Figure 25-5. General IGMP Snooping

|                                                                         | MANAGE <sup>™</sup> SWITCH ADMINISTRATOR |                 |                                   | Support | Abou | t   Log | Out |
|-------------------------------------------------------------------------|------------------------------------------|-----------------|-----------------------------------|---------|------|---------|-----|
| System<br>Dell Networking N3024F<br>admin, r/w                          | General Detail Show All                  |                 |                                   |         |      |         |     |
| Home     System     System     Switching     Network Security     Stots | General: Detail                          |                 |                                   | 8       | ۲    | C       | ?   |
|                                                                         | VLAN ID<br>Auto-Leam                     | 1 v<br>Enable v |                                   |         |      |         |     |
| <ul> <li>VLAN</li> <li>Link Appreciation</li> </ul>                     | Report-Suppression                       | Enable -        |                                   |         |      |         |     |
| Multicast Support<br>Global Parameters                                  | Host Timeout                             | 260             | (2 to 3600 seconds)               |         |      |         |     |
| - Bridge Multicast Gro<br>- MFDB Summary                                | Multicast Router Timeout                 | 300             | (1 to 3600 seconds)               |         |      |         |     |
| General     Global Querier                                              | Leave Timeout                            | @ 10            | (1 to 25 seconds) 	∩ Immediate Le | ave     |      |         |     |
| VLAN Querier                                                            |                                          |                 |                                   |         | 6    | Apply   | ÷., |

### Modifying IGMP Snooping Settings for Multiple Ports, LAGs, or VLANs

To modify the IGMP snooping settings:

- From the General IGMP snooping page, click Show All. The IGMP Snooping Table displays.
- 2 Select the Edit checkbox for each Port, LAG, or VLAN to modify. In Figure 25-6, 2 and 3 are to be modified.

|        | ral: Show  | V All                     |                                 |      |           |                                  |                 | H        |             | C         |
|--------|------------|---------------------------|---------------------------------|------|-----------|----------------------------------|-----------------|----------|-------------|-----------|
| Unit   |            |                           |                                 |      |           |                                  |                 |          |             |           |
| Unit   |            |                           |                                 |      | 1 •       |                                  |                 |          |             |           |
| Copy F | Parameters |                           |                                 |      |           |                                  |                 |          | <b>.</b> 8a | ck to top |
| -      | Copy Param | eters From                |                                 |      | VLAN ID 1 | •                                |                 |          |             |           |
| VLAN   | 5          |                           |                                 |      |           |                                  |                 |          |             | ck to top |
|        | VLANS -    | Auto<br>Learn<br>Enable - | Report<br>Suppression<br>Enable | Host |           | Multicast<br>Router<br>Timeout - | Items Displayed | 1-5 Rows | Per Page    |           |
| 1      | 1          | Enable +                  | Enable +                        |      |           |                                  | 50              |          |             |           |
| 2      | 10         | Enable +                  | Enable +                        | 260  |           | 300                              | 10              |          | Γ.          | Г         |
| 3      | 11         | Enable +                  | Enable +                        |      |           | 300                              | 10              |          | Ε.          |           |
| -      | 21         | Enable -                  | Enable -                        | 260  | ]         | 300                              | 10              |          | Г           | Г         |
| 4      | 41         | Enable +                  | Enable +                        | 260  |           | 300                              | 10              |          | п           |           |
| 4      |            |                           |                                 |      |           |                                  |                 |          |             |           |

Figure 25-6. Edit IGMP Snooping Settings

- **3** Edit the IGMP snooping fields as needed.
- 4 Click Apply.

The IGMP snooping settings are modified, and the device is updated.

### Copying IGMP Snooping Settings to Multiple Ports, LAGs, or VLANs

To copy IGMP snooping settings:

- From the General IGMP snooping page, click Show All. The IGMP Snooping Table displays.
- 2 Select the Copy Parameters From checkbox.
- **3** Select a Unit/Port, LAG, or VLAN to use as the source of the desired parameters.
- **4** Select the **Copy To** checkbox for the Unit/Ports, LAGs, or VLANs that these parameters will be copied to.

In Figure 25-7, the settings for VLAN 21 will be copied to ports 3 and 5.

Figure 25-7. Copy IGMP Snooping Settings

| ener   | ral: Show   | V All                     |                                |                |            |                                |                  | H        | ۲        | C         |
|--------|-------------|---------------------------|--------------------------------|----------------|------------|--------------------------------|------------------|----------|----------|-----------|
| Jnit   |             |                           |                                |                |            |                                |                  |          |          |           |
| Unit   | 1           |                           |                                |                | 1 •        |                                |                  |          |          |           |
| Copy F | Parameters  |                           |                                |                |            |                                |                  |          | . Ba     | ck to top |
|        |             |                           |                                |                |            |                                |                  |          |          |           |
| R (    | Copy Parami | eters From                |                                |                | VLAN ID 21 | •                              |                  |          |          |           |
| VLAN   | \$          |                           |                                |                |            |                                |                  |          |          | ck to top |
|        |             |                           |                                |                |            |                                | Items Displayed  | 1-5 Rows | Per Page | 5 -       |
| •      | VLANs -     | Auto<br>Learn<br>Enable - | Report<br>Suppressio<br>Enable | n Host<br>Time | out - tuo  | Multicast<br>Router<br>Timeout | Leave<br>Timeout |          | Copy To  | Edit      |
| 1      | 1           | Enable -                  | Enable -                       | 260            |            | 300                            | 10               |          | Г        | 51        |
| 2      | 10          | Enable +                  | Enable -                       |                |            |                                | 10               |          | г        | П         |
| 3      | 11          | Enable -                  | Enable -                       |                |            |                                | 10               |          | 1        | П         |
| 4      | 21          | Enable +                  | Enable -                       |                |            |                                | 10               |          | Γ.       | Г         |
| 5      | 41          | Enable *                  | Enable •                       | 260            |            | 300                            | 10               |          | 2        |           |
|        |             |                           |                                |                |            |                                |                  | Pages 1  | of 4     |           |

5 Click Apply.

The IGMP snooping settings are modified, and the device is updated.

### **Global Querier Configuration**

Use the **Global Querier Configuration** page to configure IGMP snooping querier settings, such as the IP address to use as the source in periodic IGMP queries when no source address has been configured on the VLAN.

To display the Global Querier Configuration page, click Switching  $\rightarrow$  Multicast Support  $\rightarrow$  IGMP Snooping  $\rightarrow$  Global Querier Configuration in the navigation menu.

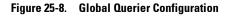

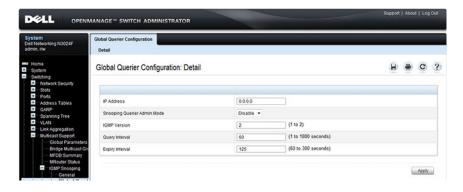

### VLAN Querier

Use the VLAN Querier page to specify the IGMP snooping querier settings for individual VLANs.

To display the VLAN Querier page, click Switching  $\rightarrow$  Multicast Support  $\rightarrow$  IGMP Snooping  $\rightarrow$  VLAN Querier in the navigation menu.

Figure 25-9. VLAN Querier

| System<br>Dell Networking N3024F<br>admin, r/w                                                       | VLAN Querier<br>Detail Add Show All |           |   |   |       |   |
|----------------------------------------------------------------------------------------------------|-------------------------------------|-----------|---|---|-------|---|
| Home     System     Switching     Network Security     Solds                                         | VLAN Querier: Detail                |           | 8 | ۲ | C     | 3 |
| Ports     Address Tables                                                                             | VLANID                              | 1 •       |   |   |       |   |
| <ul> <li>GARP</li> <li>Spanning Tree</li> </ul>                                                      | VLAN Mode                           | Disable • |   |   |       |   |
| <ul> <li>VLAN</li> <li>Link Appregation</li> </ul>                                                   | Querier Election Participate Mode   | Disable - |   |   |       |   |
| Multicast Support     Global Parameters     Bridge Multicast Gro     MFDB Summary     MRouter Status | Snooping Querier VLAN Address       | 0.000     |   | 6 | Apply |   |

### Adding a New VLAN and Configuring its VLAN Querier Settings

To configure a VLAN querier:

1 From the VLAN Querier page, click Add.

The page refreshes, and the Add VLAN page displays.

Figure 25-10. Add VLAN Querier

| LAN Querier: Add | B                    | C | 9 |
|------------------|----------------------|---|---|
| VLANID           | (2 to 4093)          |   |   |
| VLAN Name        | (0 to 32 characters) |   |   |

2 Enter the VLAN ID and, if desired, an optional VLAN name.

- **3** Return to the VLAN Querier page and select the new VLAN from the VLAN ID menu.
- 4 Specify the VLAN querier settings.
- **5** Click Apply.

The VLAN Querier settings are modified, and the device is updated.

To view a summary of the IGMP snooping VLAN querier settings for all VLANs on the switch, click Show All.

Figure 25-11. Add VLAN Querier

| tail Add  | Show All     |                                     |                                       |
|-----------|--------------|-------------------------------------|---------------------------------------|
| AN Querie | er: Show All |                                     | B & C (                               |
|           |              |                                     | Items Displayed 1-5 Rows Per Page 5 • |
| VUANID .  | VLAN Mode -  | Querier Election Participate Mode - | Snooping Querier VLAN Address         |
| 1         | Disable      | Disable                             | 0.0.0.0                               |
| 10        | Disable      | Disable                             | 0.0.0                                 |
| 11        | Disable      | Disable                             | 0.0.0.0                               |
|           | Disable      | Disable                             | 0.0.0                                 |
| 21        |              |                                     |                                       |

### **VLAN Querier Status**

Use the VLAN Querier Status page to view the IGMP snooping querier settings for individual VLANs.

To display the VLAN Querier Status page, click Switching  $\rightarrow$  Multicast Support  $\rightarrow$  IGMP Snooping  $\rightarrow$  VLAN Querier Status in the navigation menu.

| System<br>Sell Networking N3024F<br>Idmin, r/w                                        | VLAN Querier Status<br>Detail |                |                                         |                                     |                      |                        |                              |                            |                                           |
|---------------------------------------------------------------------------------------|-------------------------------|----------------|-----------------------------------------|-------------------------------------|----------------------|------------------------|------------------------------|----------------------------|-------------------------------------------|
| <ul> <li>Home</li> <li>System</li> <li>Switching</li> <li>Network Security</li> </ul> | VLAN Que                      | rier Status: I | Detail                                  |                                     |                      |                        |                              | ÷                          |                                           |
| · Slots                                                                               | Rems Dis                      |                |                                         |                                     |                      |                        | played 1-5 Rows Per Page 5 + |                            |                                           |
| Ports     Address Tables     GARP                                                     | VLAN ID .                     | VLAN Mode -    | Querier<br>Election<br>Participate Mode | Snooping<br>Querier<br>VLAN Address | Operational<br>State | Operational<br>Version | Last<br>Querier<br>Address   | Last<br>Querier<br>Version | Operational<br>Max Response<br>Time(secs) |
| <ul> <li>Spanning Tree</li> <li>VLAN</li> </ul>                                       | 1                             | Disable        | Disable                                 | 0.0.0                               | Disabled             | 2                      |                              |                            | 1.0000000000000000000000000000000000000   |
| <ul> <li>VLAN</li> <li>Link Aggregation</li> </ul>                                    | 10                            | Disable        | Disable                                 | 0.0.0.0                             | Disabled             | 2                      |                              |                            |                                           |
| Multicast Support                                                                     | 11                            | Disable        | Disable                                 | 0.0.0                               | Disabled             | 2                      |                              |                            |                                           |
| Global Parameters<br>Bridge Multicast Gr                                              |                               | Disable        | Disable                                 | 0.0.0                               | Disabled             | 2                      |                              |                            |                                           |
| MEDB Summary                                                                          | 41                            | Disable        | Disable                                 | 0.000                               | Disabled             | 2                      |                              |                            |                                           |

#### **MFDB IGMP Snooping Table**

Use the **MFDB IGMP Snooping Table** page to view the multicast forwarding database (MFDB) IGMP Snooping Table and Forbidden Ports settings for individual VLANs.

To display the MFDB IGMP Snooping Table page, click Switching  $\rightarrow$  Multicast Support  $\rightarrow$  IGMP Snooping  $\rightarrow$  MFDB IGMP Snooping Table in the navigation menu.

Figure 25-13. MFDB IGMP Snooping Table

|                                                                 | MANAGE" SWIT                | CH ADMINISTRATOR        |        |               |                 |            | Abou    |           |     |
|-----------------------------------------------------------------|-----------------------------|-------------------------|--------|---------------|-----------------|------------|---------|-----------|-----|
| System<br>Dell Networking N3024F<br>admin, r/w                  | MFDB IGMP Snoopin<br>Detail | ng Table                |        |               |                 |            |         |           |     |
| • Home<br>System                                                | MFDB IGMP                   | Snooping Table: Detail  |        |               |                 | B          |         | C         | ?   |
| Switching                                                       | MFDB IGMP Sn                | ooping Table            |        |               |                 |            |         |           |     |
| · Slots                                                         |                             |                         |        |               | Items Displayed | 0-0 Rows P | Per Pag | 0         | 7   |
| Ports     Address Tables                                        | Vian -                      | MAC Address             | Type - | Description - |                 | Ports      |         |           |     |
| GARP   GARP   Spanning Tree                                     |                             |                         |        |               |                 | Pages 0    | of 0    | •         | •   |
| VLAN     Link Aggregation                                       | Forbidden Ports             | For Multicast Addresses |        |               |                 |            | . 8     | ack to I  | top |
| <ul> <li>Link Aggregation</li> <li>Multicast Support</li> </ul> | Vian *                      | MAC Address             |        |               | Ports -         |            |         |           |     |
| Global Parameter<br>Bridge Multicast C                          |                             |                         |        |               |                 |            | • 8     | lack to I | top |

#### **MLD Snooping General**

Use the MLD Snooping General page to add MLD members.

To access this page, click Switching  $\rightarrow$  Multicast Support  $\rightarrow$  MLD Snooping  $\rightarrow$  General in the navigation panel.

Figure 25-14. MLD Snooping General

| System                                                                                | MANAGE ** SWITCH ADMINISTRATOR |          |                                 | Support | Abou | t   Log | Out |
|---------------------------------------------------------------------------------------|--------------------------------|----------|---------------------------------|---------|------|---------|-----|
| Dell Networking N3024F<br>admin, r/w                                                  | Detail Show All                |          |                                 |         |      |         |     |
| <ul> <li>Home</li> <li>System</li> <li>Switching</li> <li>Network Security</li> </ul> | General: Detail                |          |                                 | Ð       | ۲    | C       | ?   |
| Slots     Ports     Address Tables                                                    | VLAN ID                        | 1 •      |                                 |         |      |         |     |
| GARP<br>Spanning Tree                                                                 | Auto-Learn                     | Enable · |                                 |         |      |         |     |
| <ul> <li>VLAN</li> <li>Link Aggregation</li> </ul>                                    | Report-Suppression             | Enable - |                                 |         |      |         |     |
| <ul> <li>Multicast Support</li> </ul>                                                 | Host Timeout                   | 260      | (2 to 3600 seconds)             |         |      |         |     |
| Global Parameters<br>Bridge Multicast Gro                                             | Multicast Router Timeout       | 300      | (1 to 3600 seconds)             |         |      |         |     |
| MFDB Summary     MRouter Status     IGMP Snooping     MLD Snooping                    | Leave Timeout                  | ۹ [10    | (1 to 65 seconds) C Immediate L | eave    |      |         |     |
| General<br>Global Querier                                                             |                                |          |                                 |         | 6    | Apply   |     |

#### Modifying MLD Snooping Settings for VLANs

To configure MLD snooping:

1 From the General MLD snooping page, click Show All.

The MLD Snooping Table displays.

| ener   | ral: Show  | v All                     |                                 |      |          |                                |                  | H        | ۲           | C        |
|--------|------------|---------------------------|---------------------------------|------|----------|--------------------------------|------------------|----------|-------------|----------|
| Jnit   |            |                           |                                 |      |          |                                |                  |          |             |          |
| Unit   |            |                           |                                 |      | 1 -      |                                |                  |          |             |          |
| Copy I | Parameters |                           |                                 |      |          |                                |                  |          | <b>.</b> 81 | ck to to |
| -      | Copy Param | eters From                |                                 |      | VLANID 1 | -                              |                  |          |             |          |
| -      |            |                           |                                 |      | iono i   |                                |                  |          |             | ck to to |
| VLAN   | \$         |                           |                                 |      |          |                                | Items Displayed  | 1-5 Rows |             |          |
|        | VLANs -    | Auto<br>Learn<br>Enable - | Report<br>Suppression<br>Enable | Host | 4 -      | Multicast<br>Router<br>Timeout | Leave<br>Timeout |          | Copy To     | Edit     |
| 1      | 1          | Enable +                  | Enable +                        | 260  |          | 300                            | 10               |          | E           |          |
| 2      | 10         | Enable +                  | Enable +                        | 260  |          | 300                            | 10               |          | Γ.          | Г        |
| 3      | 11         | Enable +                  | Enable +                        |      |          |                                | 10               |          | Π.          | E        |
| 4      | 21         | Enable -                  | Enable +                        | 260  |          | 300                            | 10               |          | Г           | Г        |
| 5      | 41         | Enable +                  | Enable +                        |      |          | 300                            | [10              |          | п           |          |
|        |            |                           |                                 |      |          |                                |                  | Pages 1  | of 4        |          |

Figure 25-15. MLD Snooping Table

- 2 Select the Edit checkbox for each VLAN to modify.
- **3** Edit the MLD snooping fields as needed.
- 4 Click Apply.

The MLD snooping settings are modified, and the device is updated.

#### **Copying MLD Snooping Settings to VLANs**

To copy MLD snooping settings:

- From the General MLD snooping page, click Show All. The MLD Snooping Table displays.
- 2 Select the Copy Parameters From checkbox.
- **3** Select a VLAN to use as the source of the desired parameters.
- **4** Select the **Copy To** checkbox for the VLANs that these parameters will be copied to.
- 5 Click Apply.

The MLD snooping settings are modified, and the device is updated.

#### **MLD Snooping Global Querier Configuration**

Use the MLD Snooping **Global Querier Configuration** page to configure the parameters for the MLD snooping querier.

To display the Global Querier Configuration page, click Switching  $\rightarrow$  Multicast Support  $\rightarrow$  MLD Snooping  $\rightarrow$  Global Querier Configuration in the navigation menu.

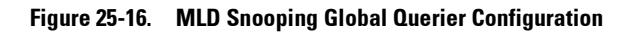

| System<br>Dell Networking N3024F<br>admin, r/w                        | Global Querier Configuration Detail  |           |                     |   |   |   |   |
|-----------------------------------------------------------------------|--------------------------------------|-----------|---------------------|---|---|---|---|
| <ul> <li>Home</li> <li>System</li> <li>Switching</li> </ul>           | Global Querier Configuration: Detail |           |                     | Ð | ۲ | C | 9 |
| Switching     Network Security     Slots     Ports     Address Tables | IP Address                           | 1         |                     |   |   |   | - |
| GARP  Spanning Tree                                                   | Snooping Querier Admin Mode          | Disable - |                     |   |   |   |   |
| VLAN     Link Aggregation                                             | MLD Version                          | 1         |                     |   |   |   |   |
| Multicast Support                                                     | Query Interval                       | 60        | (1 to 1800 seconds) |   |   |   |   |
| Bridge Multicast Gro                                                  | Expiry Interval                      | 60        | (60 to 300 seconds) |   |   |   |   |

#### **MLD Snooping VLAN Querier**

Use the MLD Snooping VLAN Querier page to specify the MLD snooping querier settings for individual VLANs.

To display the MLD Snooping VLAN Querier page, click Switching  $\rightarrow$  Multicast Support  $\rightarrow$  MLD Snooping  $\rightarrow$  VLAN Querier in the navigation menu.

Figure 25-17. MLD Snooping VLAN Querier

| System<br>Dell Networking N3024F<br>admin, <i>ri</i> w | VLAN Querier Sta<br>Detail | itus           |                                         |                                     |                      |                        |                            |                              |                                |       |
|--------------------------------------------------------|----------------------------|----------------|-----------------------------------------|-------------------------------------|----------------------|------------------------|----------------------------|------------------------------|--------------------------------|-------|
| Home<br>System<br>Switching<br>Network Security        | VLAN Que                   | rier Status: [ | Detail                                  |                                     |                      |                        |                            | 0                            | • •                            | 0     |
| · Slots                                                |                            |                |                                         |                                     |                      |                        | Items Disp                 | layed 1-5 Rov                | s Per Pag                      | e 5 + |
| Ports     Address Tables     GARP                      | VLAN ID .                  | VLAN Mode -    | Querier<br>Election<br>Participate Mode | Snooping<br>Querier<br>VLAN Address | Operational<br>State | Operational<br>Version | Last<br>Querier<br>Address | Last<br>Querier<br>Version - | Operatio<br>Max Res<br>Time(se | ponse |
| <ul> <li>Spanning Tree</li> <li>VLAN</li> </ul>        | 1                          | Disable        | Disable                                 | =                                   | Disabled             | 1                      |                            |                              |                                |       |
| <ul> <li>VLAN</li> <li>Link Aggregation</li> </ul>     | 10                         | Disable        | Disable                                 | 2                                   | Disabled             | 1                      |                            |                              |                                |       |
| Multicast Support                                      | 11                         | Disable        | Disable                                 | =                                   | Disabled             | 1                      |                            |                              |                                |       |
| Global Parameters<br>Bridge Multicast Gre              | 21                         | Disable        | Disable                                 |                                     | Disabled             | 1                      |                            |                              |                                |       |
| MEDB Summary                                           | 41                         | Disable        | Disable                                 | -                                   | Disabled             | 1                      |                            |                              |                                |       |

#### Adding a New VLAN and Configuring its MLD Snooping VLAN Querier Settings

To configure an MLD snooping VLAN querier:

1 From the VLAN Querier page, click Add.

The page refreshes, and the Add VLAN page displays.

Figure 25-18. Add MLD Snooping VLAN Querier

| AN Querier: Add |                      | ۲ | C | 0 |
|-----------------|----------------------|---|---|---|
|                 |                      |   |   |   |
| VUAN ID         | (2 to 4093)          |   |   |   |
| VLAN Name       | (0 to 32 characters) |   |   |   |

- 2 Enter the VLAN ID and, if desired, an optional VLAN name.
- **3** Return to the VLAN Querier page and select the new VLAN from the VLAN ID menu.
- 4 Specify the VLAN querier settings.
- 5 Click Apply.

The VLAN Querier settings are modified, and the device is updated.

To view a summary of the IGMP snooping VLAN querier settings for all VLANs on the switch, click **Show All**.

#### Figure 25-19. Add VLAN Querier

| bbA list | Show All     |                                   |                                       |
|----------|--------------|-----------------------------------|---------------------------------------|
| AN Queri | er: Show All |                                   | B B C (                               |
|          |              |                                   | Items Displayed 1-5 Rows Per Page 5 • |
| VLAN ID  | VLAN Mode -  | Querier Election Participate Mode | Snooping Querier VLAN Address -       |
| 1        | Disable      | Disable                           | 1                                     |
| 10       | Disable      | Disable                           | =                                     |
| 11       | Disable      | Disable                           | ±                                     |
|          | Disable      | Disable                           | =                                     |
| 21       |              |                                   | -                                     |

#### **MLD Snooping VLAN Querier Status**

Use the VLAN Querier Status page to view the MLD snooping querier settings for individual VLANs.

To display the VLAN Querier Status page, click Switching  $\rightarrow$  Multicast Support  $\rightarrow$  MLD Snooping  $\rightarrow$  VLAN Querier Status in the navigation menu.

| Figure 25-20. | MLD Snooping VLAN Querier Status |
|---------------|----------------------------------|
|---------------|----------------------------------|

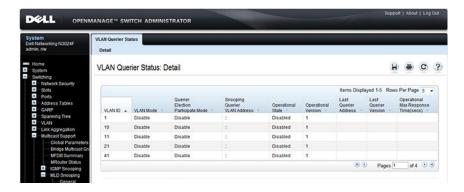

#### **MFDB MLD Snooping Table**

Use the **MFDB MLD Snooping Table** page to view the MFDB MLD snooping table settings for individual VLANs.

To display the MFDB MLD Snooping Table page, click Switching  $\rightarrow$  Multicast Support  $\rightarrow$  MLD Snooping  $\rightarrow$  MFDB MLD Snooping Table in the navigation menu.

#### Figure 25-21. MFDB MLD Snooping Table

|                                                       | NMANAGE** SWITC             |                        |        |               |                   | Support | About   | Log | Out |
|-------------------------------------------------------|-----------------------------|------------------------|--------|---------------|-------------------|---------|---------|-----|-----|
| System<br>Dell Networking N3024F<br>admin, r/w        | MFDB MLD Snooping<br>Detail | Table                  |        |               |                   |         |         |     |     |
| Home<br>System<br>Switching<br>Network Security       | MFDB MLD                    | Snooping Table: Detail |        |               |                   | ₽       |         | C   | ?   |
| Slots     Ports     Address Tables                    | Vian -                      | MAC Address            | Type - | Description - | Items Displayed ( | Ports   | er Page |     | •   |
| GARP   GARP   Spanning Tree   VLAN   Link Aggregation |                             |                        |        |               |                   | Pages 0 | of 0    |     | ۲   |

#### **MVR Global Configuration**

Use the **MVR Global Configuration** page to enable the MVR feature and configure global parameters. To display the **MVR Global Configuration** page, click **Switching**  $\rightarrow$  **MVR Configuration**  $\rightarrow$  **Global Configuration** in the navigation panel.

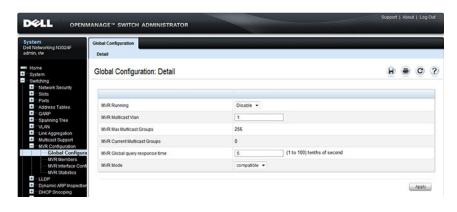

#### Figure 25-22. MVR Global Configuration

#### **MVR Members**

Use the MVR Members page to view and configure MVR group members. To display the MVR Members page, click Switching  $\rightarrow$  MVR Configuration  $\rightarrow$  MVR Members in the navigation panel.

#### Figure 25-23. MVR Members

|                                                                       | NMANAGE" SWITCH ADMINISTR/ | ATOR     |           | Support   About   Log Out |
|-----------------------------------------------------------------------|----------------------------|----------|-----------|---------------------------|
| System<br>Dell Networking N3024F<br>admin, r/w                        | MVR Members<br>Detail Add  |          |           |                           |
| Home<br>System<br>Switching                                           | MVR Members: Detail        |          |           | B B C ?                   |
| <ul> <li>Network Security</li> <li>Slots</li> </ul>                   | MVR Group IP               | Status - | Members * | Remove                    |
| Ports     Address Tables     GARP     GARP     Spanning Tree     VLAN | 228.6.6.50                 | INACTIVE | None      | C Apply                   |

#### Adding an MVR Membership Group

To add an MVR membership group:

 From the MVR Membership page, click Add. The MVR Add Group page displays.

#### Figure 25-24. MVR Member Group

| Detail Add           |      |         |
|----------------------|------|---------|
| //VR Members: Add    |      | 8 8 C ( |
| Multicast IP Address | 0000 |         |

- 2 Specify the MVR group IP multicast address.
- 3 Click Apply.

#### **MVR Interface Configuration**

Use the MVR Interface Configuration page to enable MVR on a port, configure its MVR settings, and add the port to an MVR group. To display the MVR Interface Configuration page, click Switching  $\rightarrow$  MVR Configuration  $\rightarrow$  MVR Interface Configuration in the navigation panel.

#### Figure 25-25. MVR Interface Configuration

|                                                                                                    | MANAGE <sup>™</sup> SWITCH ADMINISTRATOR                  |                        | Support   About   Log Out |
|----------------------------------------------------------------------------------------------------|-----------------------------------------------------------|------------------------|---------------------------|
| System<br>Dell Networking N3024F<br>admin, r/w                                                                         | MVR Interface Configuration<br>Detail Add Remove Show All |                        |                           |
| Home<br>System<br>Switching<br>Content Security<br>Stots<br>Ports                                                      | MVR Interface Configuration: Detail                       | Unit 1 • Port Gitt01 • | B B C ?                   |
| Address Tables<br>G – GARP<br>G – Spanning Tree<br>G – VLAN<br>G – Link Aggregation                                    | Interface<br>MVR<br>Immediate Leave                       | Disable -<br>Disable - |                           |
| Multicast Support     MVR Configuration     Global Configuratio     MVR Members     MVR Interface C     MVR Statistics |                                                           | none 💌                 | Apply                     |

To view a summary of the MVR interface configuration, click Show All.

#### Figure 25-26. MVR Interface Summary

| VR Interface Confi<br>Detail Add | Remove Show All     |                 |                 |   |     |         |     |
|----------------------------------|---------------------|-----------------|-----------------|---|-----|---------|-----|
|                                  |                     |                 |                 | - |     | -       |     |
| /VR Interfac                     | e Configuration: Sh | ow All          |                 | H | ۲   | C       | ?   |
| Unit                             |                     |                 |                 |   |     |         |     |
| Unit                             |                     | 1 •             |                 |   |     |         |     |
| Ports                            |                     |                 |                 |   |     | Backto  | top |
| Port -                           | Type -              | Status *        | Immediate Leave |   |     |         |     |
| Gi1/0/4                          | receiver            | INACTIVE/InVLAN | Disable         |   |     |         |     |
|                                  |                     |                 |                 |   | . 8 | Back to | top |

#### Adding an Interface to an MVR Group

To add an interface to an MVR group:

1 From the MVR Interface page, click Add.

#### Figure 25-27. MVR - Add to Group

|                             | VI                      |   |   |   |   |
|-----------------------------|-------------------------|---|---|---|---|
| VR Interface Configuration: | Add                     | H | ۲ | C | 6 |
|                             |                         |   |   |   |   |
|                             |                         |   |   |   |   |
| Interface                   | Unit 1 - Port Gi1/0/1 - |   |   |   |   |
| Vian                        | 200                     |   |   |   |   |
| Group                       | 0.0.0                   |   |   |   |   |

- **2** Select the interface to add to the MVR group.
- **3** Specify the MVR group IP multicast address.
- 4 Click Apply.

#### **Removing an Interface from an MVR Group**

To remove an interface from an MVR group:

1 From the MVR Interface page, click Remove.

#### Figure 25-28. MVR - Remove from Group

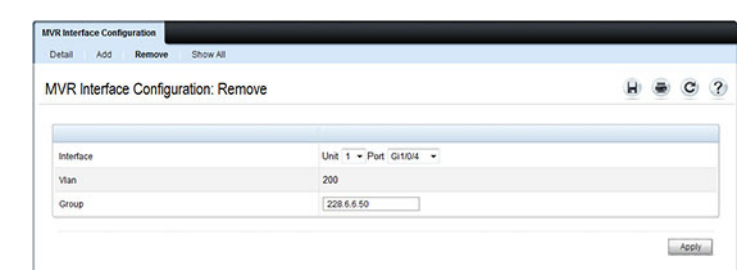

- **2** Select the interface to remove from an MVR group.
- **3** Specify the IP multicast address of the MVR group.
- 4 Click Apply.

#### **MVR Statistics**

Use the **MVR Statistics** page to view MVR statistics on the switch. To display the **MVR Statistics** page, click **Switching**  $\rightarrow$  **MVR Configuration**  $\rightarrow$  **MVR Statistics** in the navigation panel.

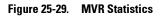

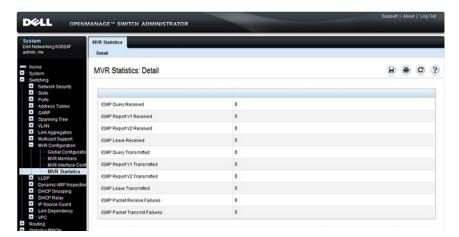

#### **GARP** Timers

The **Timers** page contains fields for setting the GARP timers used by GVRP and GMRP on the switch.

To display the **Timers** page, click **Switching**  $\rightarrow$  **GARP**  $\rightarrow$  **Timers** in the navigation panel.

Figure 25-30. GARP Timers

|                                                                                                    | MANAGE™ SWITCH ADMINISTRAT                | OR                               | Support   About   Log Out                          |  |  |
|----------------------------------------------------------------------------------------------------|-------------------------------------------|----------------------------------|----------------------------------------------------|--|--|
| System<br>PowerConnect 7024P<br>admin, r/w                                                                                                    | Timers Timers Show All                    |                                  |                                                    |  |  |
| Home System System Switching Network Security Ports                                                                                                    | Timers: Detail                            |                                  | ₽ ● © ?                                            |  |  |
| + Address Tables                                                                                                    | Instructions: It can take up to 10 secon  | ds for GARP configuration change | rs to take effect.                                 |  |  |
| Timers                                                                                                    | Interface O Unit 1 Port GI1001 C LAG Port |                                  |                                                    |  |  |
| GMRP Paramete<br>MFDB GMRP Tal                                                                                                    | GARP Leave Timer                          | 60                               | (20 to 600 centiseconds in the increments of 10)   |  |  |
| Spanning Tree                                                                                                    | GARP Leave All Timer                      | 1000                             | (200 to 6000 centiseconds in the increments of 10) |  |  |
| VLAN     Link Aggregation                                                                                                    | GARP Join Timer                           | 20                               | (10 to 100 centiseconds in the increments of 10)   |  |  |
| Multicast Support     MVR Configuration     MVR Configuration     LDP     Dottag     DrDP amic ARP Inspec     DHCP Snooping     DHCP Relay     T PS ourse Guard     DHCP Relay | 1                                         |                                  | Apply Refresh                                      |  |  |

#### **Configuring GARP Timer Settings for Multiple Ports**

To configure GARP timers on multiple ports:

- **1** Open the **Timers** page.
- 2 Click Show All to display the GARP Timers Table.

| ting N3024F Deta |              |                       |                      |                   |                |          |           |            |     |
|------------------|--------------|-----------------------|----------------------|-------------------|----------------|----------|-----------|------------|-----|
| Tim              | ers: Show    | All                   |                      |                   |                |          | 8         | C          |     |
| ecunty Unit      |              |                       |                      |                   |                |          |           |            |     |
| Ur               |              |                       |                      |                   |                |          |           |            | 4   |
| Ur               | it.          |                       | 1.                   |                   |                |          |           |            |     |
| Cop              | y Parameters |                       |                      |                   |                |          |           | Back to te | 9¢  |
| le               |              |                       |                      |                   |                |          |           |            | -   |
| C                | Copy Parame  | ters From             | C UnitPort           | GINDIT + O LAG PO | - 1            |          |           |            |     |
| Port             | 5            |                       |                      |                   |                |          |           | Back to to | ap. |
|                  |              |                       |                      |                   | Items Displaye | d 1-5 Ro | ws Per Pa | 90 5 .     | •   |
|                  | Interface -  | GARP Leave Timer      | GARP Leave All Timer | - GARP Join 1     | limer -        |          | Copy To   | Edit       |     |
| 1                | Gi1/0/1      | 60                    | 1000                 | 20                |                |          | Π.        | Г          |     |
| 2                | Gi1/0/2      | 60                    |                      | 20                |                |          | Г         | Г          |     |
| 3                | Gi1/0/3      | 60                    | 1000                 | 20                |                |          | п         |            |     |
| 4                | Gi1/0/4      | 60                    |                      | 20                |                |          | Ε.        | Г          |     |
| 5                | Gi1/0/5      | 60                    |                      | 20                |                |          | Π         |            |     |
|                  |              |                       |                      |                   |                | Pages    | 1 of      | 6 🖲 🖲      | 9   |
| LAC              |              |                       |                      |                   |                |          |           | Back to te | 00  |
|                  |              |                       |                      |                   | Items Displaye | d 1-5 Rd |           |            |     |
|                  | LAGs         | GARP Leave Timer      | GARP Leave All Timer | GARP Join T       | imer -         |          | Сору То   | Edit       |     |
| 1                | Po1          | 60                    | 1000                 | 20                |                |          | П         |            |     |
|                  | Po2          | 60                    | [1000                |                   |                |          | Γ.        | F          |     |
| 2                |              | 60                    | 1000                 | 20                |                |          | п         | -          |     |
| 2                | Po3          | 0.0                   |                      |                   |                |          | Г         | Г          |     |
| 1240             | Po3<br>Po4   | 60                    | 1000                 |                   |                |          | 1.00      |            |     |
| 3                |              | and the second second | 1000                 | 20                | _              |          | -         | E          |     |

#### Figure 25-31. Garp Timers Table

- **3** For each port or LAG to configure, select the check box in the Edit column in the row associated with the port.
- **4** Specify the desired timer values.
- 5 Click Apply.

#### **Copying GARP Timer Settings From One Port to Others**

To copy GARP timer settings:

- 1 Select the **Copy Parameters From** check box, and select the port or LAG with the settings to apply to other ports or LAGs.
- 2 In the Ports or LAGs list, select the check box(es) in the Copy To column that will have the same settings as the port selected in the Copy Parameters From field.
- **3** Click **Apply** to copy the settings.

#### **GMRP** Parameters

Use the **GMRP Parameters** page to configure the administrative mode of GMRP on the switch and on each port or LAG.

To display the GMRP Parameters page, click Switching  $\rightarrow$  GARP  $\rightarrow$  GMRP Parameters in the navigation panel.

#### Figure 25-32. GMRP Parameters

|                                                                 | MANAGE <sup>™</sup> SWITCH ADMINISTRATO | DR                                               | Support   About   Log Out       |
|-----------------------------------------------------------------|-----------------------------------------|--------------------------------------------------|---------------------------------|
| System<br>Dell Networking N3024<br>admin, r/w                   | GMRP Parameters<br>Detail Show All      |                                                  |                                 |
| System                                                          | GMRP Parameters: Detail                 |                                                  | H = C ?                         |
| Network Security     Slots                                      | Global Parameters                       |                                                  |                                 |
| Ports     Address Tables     GARP                               | GMRP Global Status                      | Disable 💌                                        |                                 |
| GMRP Paramete                                                   |                                         |                                                  | <ul> <li>Back to top</li> </ul> |
| Spanning Tree     VLAN                                          |                                         | I for GARP configuration changes to take effect. |                                 |
| <ul> <li>Link Aggregation</li> <li>Multicast Support</li> </ul> | Interface                               | ● Unit 1. Port G(1001 . OLAG Po1 -               |                                 |
| - LLDP     - Dynamic ARP Inspectio                              | GMRP State                              | Disable 💌                                        |                                 |
| DHCP Snooping     DHCP Relay     DHCP Relay     DHCP Relay      |                                         |                                                  | <ul> <li>Back to top</li> </ul> |
| - Link Dependency     - VPC                                     |                                         |                                                  | Apply                           |

#### **Configuring GMRP Parameters on Multiple Ports**

To configure GMRP settings:

- 1 Open the GMRP Parameters page.
- 2 Click Show All to display the GMRP Port Configuration Table.

| etail Show All  |                |                                 |                                    |
|-----------------|----------------|---------------------------------|------------------------------------|
| MRP Parame      | ters: Show All |                                 | H 🖶 C 🤇                            |
| Unit Selection  |                |                                 |                                    |
| Unit            |                | 1.                              |                                    |
| Copy Parameters |                |                                 | <ul> <li>Back to top</li> </ul>    |
| Copy Paramete   | ers From       | Unit I - Port Gittori - CAG Pot | 2                                  |
| Port Settings   |                |                                 | <ul> <li>Back to top</li> </ul>    |
| Port +          | GMRP State -   | Items Displ<br>Copy To          | ayed 1-5 Rows Per Page 5 💌<br>Edit |
| Gi1/0/1         | Disable -      |                                 | EGI                                |
| Gi1/0/2         | Disable -      |                                 |                                    |
| Gi1/0/3         | Disable -      |                                 |                                    |
| Gi1/0/4         | Disable -      |                                 |                                    |
| Gi1/0/5         | Disable -      |                                 | 8                                  |
|                 |                |                                 | Pages 1 of 6 🔍 🖲                   |
| AG Settings     |                |                                 | <ul> <li>Back to top</li> </ul>    |
|                 |                |                                 | ayed 1-5 Rows Per Page 5           |
| LAG +           | GMRP State -   | Copy To                         | Edit                               |
| Po2             | Disable -      |                                 | 1                                  |
| Po3             | Disable -      |                                 | 5                                  |

Figure 25-33. GMRP Port Configuration Table

- **3** For each port or LAG to configure, select the check box in the Edit column in the row associated with the port.
- 4 Specify the desired timer values.
- 5 Click Apply.

#### **Copying Settings From One Port or LAG to Others**

To copy GMRP settings:

- 1 Select the Copy Parameters From check box, and select the port or LAG with the settings to apply to other ports or LAGs.
- 2 In the Ports or LAGs list, select the check box(es) in the Copy To column that will have the same settings as the port selected in the Copy Parameters From field.
- **3** Click **Apply** to copy the settings.

#### MFDB GMRP Table

Use the **MFDB GMRP Table** page to view all of the entries in the Multicast Forwarding Database that were created for the GMRP

To display the MFDB GMRP Table page, click Switching  $\rightarrow$  GARP  $\rightarrow$  MFDB GMRP Table in the navigation panel.

Figure 25-34. MFDB GMRP Table

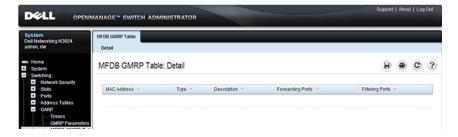

## **Configuring L2 Multicast Features (CLI)**

This section provides information about the commands you use to configure L2 multicast settings on the switch. For more information about the commands, see the *Dell Networking N2000, N3000, and N4000 Series Switches CLI Reference Guide* at support.dell.com/manuals. Because L3 IP multicast (PIM/IGMP) utilizes a separate forwarding database from L2 multicast, it is recommended that L3 multicast features, including PIM and IGMP, be disabled on L2 multicast enabled switches.

#### **Configuring Layer 2 Multicasting**

Beginning in Privileged EXEC mode, use the following commands to configure MAC address table features.

| Command                                                                              | Purpose                                                                                                    |
|--------------------------------------------------------------------------------------|----------------------------------------------------------------------------------------------------|
| configure                                                                            | Enter global configuration mode.                                                                                                    |
| mac address-table static<br>mac-multicast-address                                    | Register a MAC-layer Multicast address in the bridge table.                                                                                                    |
| vlan <i>vlan-id</i> interface<br><i>interface-id</i>                                 | • <i>mac-multicast-address</i> — MAC multicast address in the format xxxx.xxxx or xx:xx:xx:xx:xx.                                                                                                    |
|                                                                                      | • <i>interface-id</i> —A physical interface or port-channel.                                                                                                    |
| mac address-table                                                                    | Forbid adding a specific Multicast address to specific ports.                                                                                                    |
| multicast forbidden<br>address vlan <i>vlan-id</i><br>{ <i>mac-multicast-address</i> | • <i>mac-multicast-address</i> — MAC multicast address in the format xxxx.xxxx.                                                                                                    |
| <i>ip-multicast-address</i>                                                          | • <i>ip- multicast-address</i> — IP multicast address.                                                                                                    |
| {add   remove}<br>interface <i>interface-list</i>                                    | • add — Adds ports to the group. If no option is specified, this is the default option.                                                                                                    |
|                                                                                      | • remove — Removes ports from the group.                                                                                                    |
|                                                                                      | • <i>interface-list</i> — Specifies the interface type ( <b>port-channel</b> , <b>gigabitethernet</b> , <b>tengigabitethernet</b> ) and number. Separate nonconsecutive interfaces with a comma and no spaces; use a hyphen to designate a range of ports. |
| exit                                                                                 | Exit to Privileged EXEC mode.                                                                                                    |

| Command                                                            | Purpose                                                                                                    |
|--------------------------------------------------------------------|----------------------------------------------------------------------------------------------------|
| multicast [vlan <i>vlan-id</i> ]<br>[address <i>mac-multicast-</i> | View entries in the multicast MAC address table. The <b>show mac address-table multicast</b> command shows only multicast addresses. Multicast address are shown along with unicast addresses if the multicast keyword is not used. |

#### **Configuring IGMP Snooping on VLANs**

Beginning in Privileged EXEC mode, use the following commands to configure IGMP snooping settings on VLANs.

| Command                                                                                | Purpose                                                                                                    |
|----------------------------------------------------------------------------------------|----------------------------------------------------------------------------------------------------|
| configure                                                                              | Enter global configuration mode.                                                                                                    |
| ip igmp snooping vlan<br><i>vlan-id</i>                                                | Enable IGMP snooping on the specified VLAN.                                                                                                    |
| ip igmp snooping vlan<br><i>vlan-id</i><br>groupmembership-<br>interval <i>seconds</i> | Specify the host time-out value for the specified VLAN. If<br>an IGMP report for a multicast group is not received in<br>the number of seconds specified by the <i>seconds</i> value, this<br>port is deleted from the VLAN member list of that<br>multicast group. This command also enables IGMP<br>snooping on the VLAN.                     |
| ip igmp snooping vlan<br><i>vlan-id</i> last-member-<br>query-interval <i>seconds</i>  | Specify the leave time-out value for the VLAN. If an IGMP report for a multicast group is not received within the number of seconds configured with this command after an IGMP leave was received from a specific interface, the current port is deleted from the VLAN member list of that multicast group.                                     |
| ip igmp snooping vlan<br><i>vlan-id</i> immediate-leave                                | Enables IGMP snooping immediate-leave mode on the<br>specified VLAN. Enabling immediate-leave allows the<br>switch to immediately remove the layer 2 LAN interface<br>from its forwarding table entry upon receiving an IGMP<br>leave message for that multicast group without first<br>sending out MAC-based general queries to the interface. |

| Command                                                    | Purpose                                                                                                    |
|------------------------------------------------------------|----------------------------------------------------------------------------------------------------|
| ip igmp snooping vlan<br>vlan-id mcrtexpiretime<br>seconds | Specify the multicast router time-out value for to<br>associate with a VLAN. This command sets the number of<br>seconds to wait to age out an automatically-learned<br>multicast router port. |
| CTRL + Z                                                   | Exit to Privileged EXEC mode.                                                                                                    |
| show ip igmp snooping<br>groups                            | Shows IGMP snooping configuration on all VLANs.                                                                                                    |
| show ip igmp snooping<br>vlan <i>vlan-id</i>               | View the IGMP snooping settings on the VLAN.                                                                                                    |

#### **Configuring IGMP Snooping Querier**

Beginning in Privileged EXEC mode, use the following commands to configure IGMP snooping querier settings on the switch and on VLANs.

| Command                                                                     | Purpose                                                                                                    |
|-----------------------------------------------------------------------------|----------------------------------------------------------------------------------------------------|
| configure                                                                   | Enter global configuration mode.                                                                                                    |
| ip igmp snooping querier<br>[vlan <i>vlan-id</i> ] [address                 | Enable the IGMP snooping querier on the switch or on the VLAN specified with the <i>vlan-id</i> parameter.                                                                                                    |
| ip-address]                                                                 | Use the optional <i>ip-address</i> parameter to specify the IP address that the snooping querier switch should use as the source address when generating periodic queries.                                                 |
| ip igmp snooping querier<br>query-interval <i>interval-</i><br><i>count</i> | Set the IGMP snooping querier query interval time, which<br>is the amount of time in seconds that the switch waits<br>before sending another periodic query. The range is<br>1–1800 seconds.                               |
| ip igmp snooping querier<br>timer expiry <i>seconds</i>                     | Set the IGMP snooping querier timer expiration period.<br>This is the time period, in seconds, that the switch<br>remains in non-querier mode after it has discovered that<br>there is a multicast querier in the network. |
| ip igmp snooping querier version <i>version</i>                             | Set the IGMP version of the query that the switch sends periodically. The <i>version</i> range is 1–2.                                                                                                    |
| ip igmp snooping querier<br><i>vlan-id</i>                                  | Enable the IGMP snooping querier on the specified VLAN.                                                                                                    |

| Command                                                            | Purpose                                                                                                    |
|--------------------------------------------------------------------|----------------------------------------------------------------------------------------------------|
|                                                                    | Allow the IGMP snooping querier to participate in the<br>querier election process when it discovers the presence of<br>another querier in the VLAN. When this mode is enabled,<br>if the snooping querier finds that the other querier source<br>address is more than the snooping querier address, it stops<br>sending periodic queries. If the snooping querier wins the<br>election, then it continues sending periodic queries and<br>the other querier ceases sending queries. Use of election<br>mode is not recommended when multicast routers are<br>present in the network. |
| CTRL + Z                                                           | Exit to Privileged EXEC mode.                                                                                                    |
| show ip igmp snooping<br>querier [detail  vlan<br><i>vlan-id</i> ] | View IGMP snooping querier settings configured on the switch, on all VLANs, or on the specified VLAN.                                                                                                    |

#### **Configuring MLD Snooping on VLANs**

Beginning in Privileged EXEC mode, use the following commands to configure MLD snooping settings on VLANs.

| Command                                                                                 | Purpose                                                                                                    |
|-----------------------------------------------------------------------------------------|----------------------------------------------------------------------------------------------------|
| configure                                                                               | Enter global configuration mode.                                                                                                    |
| ipv6 mld snooping vlan<br><i>vlan-id</i>                                                | Enable MLD snooping on the specified VLAN.                                                                                                    |
| ipv6 mld snooping vlan<br><i>vlan-id</i><br>groupmembership-<br>interval <i>seconds</i> | Specify the host time-out value for the specified VLAN. If<br>an MLD report for a multicast group is not received in the<br>number of seconds specified by the <i>seconds</i> value, this<br>VLAN is deleted from the member list of that multicast<br>group.                                             |
| ipv6 mld snooping <i>vlan-id</i> last-listener-query-<br>interval <i>seconds</i>        | Specify the leave time-out value for the VLAN. If an MLD report for a multicast group is not received within the number of seconds configured with this command after an MLD leave was received from a specific interface, the current port is deleted from the VLAN member list of that multicast group. |

| Command                                                            | Purpose                                                                                                    |
|--------------------------------------------------------------------|----------------------------------------------------------------------------------------------------|
| ipv6 mld snooping vlan<br><i>vlan-id</i> immediate-leave           | Enables MLD snooping immediate-leave mode on the<br>specified VLAN. Enabling immediate-leave allows the<br>switch to immediately remove the layer 2 LAN interface<br>from its forwarding table entry upon receiving an MLD<br>leave message for that multicast group without first<br>sending out MAC-based general queries to the interface. |
| ipv6 mld snooping vlan<br><i>vlan-id</i> mcrtexpiretime<br>seconds | Specify the multicast router time-out value for to<br>associate with a VLAN. This command sets the number of<br>seconds to wait to age out an automatically-learned<br>multicast router port.                                                                                                    |
| CTRL + Z                                                           | Exit to Privileged EXEC mode.                                                                                                    |
| show ipv6 mld snooping<br>vlan <i>vlan-id</i>                      | View the MLD snooping settings on the VLAN.                                                                                                    |

#### **Configuring MLD Snooping Querier**

Beginning in Privileged EXEC mode, use the following commands to configure MLD snooping querier settings on the switch and on VLANs.

| Command                                                                            | Purpose                                                                                                    |
|------------------------------------------------------------------------------------|----------------------------------------------------------------------------------------------------|
| configure                                                                          | Enter global configuration mode.                                                                                                    |
| ipv6 mld snooping<br>querier                                                       | Enable the MLD snooping querier on the switch.                                                                                                    |
| ipv6 mld snooping<br>querier vlan <i>vlan-id</i><br>[address <i>ipv6-address</i> ] | Enable the MLD snooping querier on VLAN specified with the <i>vlan-id</i> parameter.                                                                                       |
|                                                                                    | Use the optional <i>ip-address</i> parameter to specify the IP address that the snooping querier switch should use as the source address when generating periodic queries. |

| Command                                                              | Purpose                                                                                                    |
|----------------------------------------------------------------------|----------------------------------------------------------------------------------------------------|
| ipv6 mld snooping<br>querier election<br>participate <i>vlan-id</i>  | Allow the MLD snooping querier to participate in the<br>querier election process when it discovers the presence of<br>another querier in the VLAN. When this mode is enabled,<br>if the snooping querier finds that the other querier source<br>address is more than the snooping querier address, it stops<br>sending periodic queries. If the snooping querier wins the<br>election, then it continues sending periodic queries. Use<br>of election mode is not recommended when multicast<br>routers are present in the network. |
| exit                                                                 | Exit to Global Configuration mode.                                                                                                    |
| ipv6 mld snooping<br>querier address <i>ipv6-</i><br><i>address</i>  | Specify the IP address that the snooping querier switch<br>should use as the source address when generating periodic<br>queries.                                                                                                    |
| ipv6 mld snooping<br>querier query-interval<br><i>interval-count</i> | Set the MLD snooping querier query interval time, which<br>is the amount of time in seconds that the switch waits<br>before sending another periodic query. The range is<br>1–1800 seconds.                                                                                                    |
| ipv6 mld snooping<br>querier timer expiry<br>seconds                 | Set the MLD snooping querier timer expiration period.<br>This is the time period, in seconds, that the switch<br>remains in non-querier mode after it has discovered that<br>there is a multicast querier in the network.                                                                                                    |
| exit                                                                 | Exit to Privileged EXEC mode.                                                                                                    |
| show ipv6 mld snooping<br>querier [detail  vlan<br><i>vlan-id</i> ]  | View MLD snooping querier settings configured on the switch, on all VLANs, or on the specified VLAN.                                                                                                    |

#### **Configuring MVR**

Beginning in Privileged EXEC mode, use the following commands to configure MVR features on the switch.

| Command                 | Purpose                                            |
|-------------------------|----------------------------------------------------|
| configure               | Enter global configuration mode.                   |
| mvr                     | Enable MVR on the switch.                          |
| mvr vlan <i>vlan-id</i> | Set the VLAN to use as the multicast VLAN for MVR. |

| Command                                                                                                    | Purpose                                                                                                    |
|----------------------------------------------------------------------------------------------------|----------------------------------------------------------------------------------------------------|
| mvr querytime <i>time</i>                                                                                   | Set the MVR query response time. The value for <i>time</i> is in units of tenths of a second.                                                                                       |
| mvr mode {compatible  <br>dynamic}                                                                          | Specify the MVR mode of operation.                                                                                                    |
| mvr group mcast-address                                                                                     | Add an MVR membership group.                                                                                                    |
| [groups]                                                                                                    | • <i>mcast-address</i> —The group IP multicast address                                                                                                    |
|                                                                                                    | • group—Specifies the number of contiguous groups                                                                                                    |
| interface <i>interface</i>                                                                                  | Enter interface configuration mode for the specified port.<br>The <i>interface</i> variable includes the interface type and<br>number, for example <b>tengigabitethernet</b> 1/0/3. |
|                                                                                                    | You can also specify a range of ports with the interface range command, for example, interface range tengigabitethemet 1/0/8-12 configures interfaces 8, 9, 10, 11, and 12.         |
| mvr                                                                                                    | Enable MVR on the port.                                                                                                    |
| mvr immediate                                                                                               | Enable MVR immediate leave mode on the port.                                                                                                    |
| mvr type {source  <br>receiver}                                                                             | Specify the MVR port type.                                                                                                    |
| mvr vlan <i>vlan-id</i> group<br>mcast-address                                                              | Allow the port to participate in the specified MVR group.<br>The <i>vlan-id</i> parameter is the ID of the MVR multicast<br>VLAN.                                                   |
| CTRL + Z                                                                                                    | Exit to Privileged EXEC mode.                                                                                                    |
| show ip dhcp snooping<br>[interfaces]                                                                       | View the DHCP snooping global and per port configuration.                                                                                                    |
| show ip dhep snooping<br>binding [{static  <br>dynamic}] [interface<br><i>port</i> ] [vlan <i>vlan-id</i> ] | View the entries in the DHCP snooping bindings database.                                                                                                    |
| show mvr                                                                                                    | View information about the administrative mode of MVR.                                                                                                    |
| show mvr members                                                                                            | View information about MVR groups and their members.                                                                                                    |
| show mvr interface<br>interface                                                                             | View information about the MVR configuration for a specific port.                                                                                                    |
| show mvr traffic                                                                                            | View information about IGMP traffic in the MVR table.                                                                                                    |

#### **Configuring GARP Timers and GMRP**

Beginning in Privileged EXEC mode, use the following commands to configure the GARP timers and to control the administrative mode GMRP on the switch and per-interface.

| Command                                                    | Purpose                                                                                                    |
|------------------------------------------------------------|----------------------------------------------------------------------------------------------------|
| configure                                                  | Enter global configuration mode.                                                                                                    |
| garp timer {join   leave  <br>leaveall} <i>timer_value</i> | Adjust the GARP application join, leave, and leaveall GARP timer values                                                                                                    |
|                                                            | The <i>timer_value</i> variable is in centiseconds. The range is 10-100 for join, 20-600 for leave, and 200-6000 for leaveall.                                                                                                    |
| gmrp enable                                                | Enable GMRP globally on the switch.                                                                                                    |
| interface <i>interface</i>                                 | Enter interface configuration mode for the specified port<br>or LAG. The <i>interface</i> variable includes the interface type<br>and number, for example <b>tengigabitethernet</b> 1/0/3. For a<br>LAG, the interface type is <b>port-channel</b> . |
|                                                            | You can also specify a range of ports with the interface range command, for example, interface range tengigabitethemet 1/0/8-12 configures interfaces 8, 9, 10, 11, and 12.                                                                          |
| gmrp enable                                                | Enable GMRP on the interface or range of interfaces.                                                                                                    |
| exit                                                       | Exit to Global Config mode.                                                                                                    |
| exit                                                       | Exit to Privileged EXEC mode.                                                                                                    |
| show gmrp configuration                                    | View the administrative status of GMRP on the switch and all interfaces.                                                                                                    |

### **Case Study on a Real-World Network Topology**

#### **Multicast Snooping Case Study**

Figure 25-35 shows the topology that the scenarios in this case study use.

#### Figure 25-35. Case Study Topology

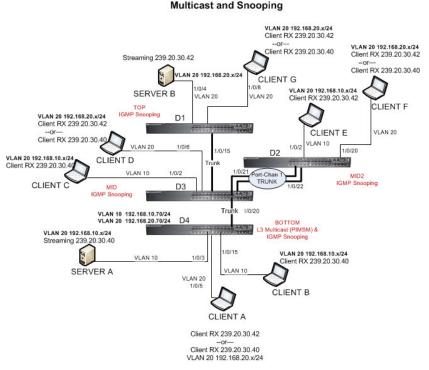

The topology in Figure 25-35 includes the following elements:

- Snooping Switches: D1, D2, D3 with IGMP snooping enabled on VLANs 10, 20
- Multicast Router: D4 with PIM-SM enabled and IGMP snooping disabled on VLANs 10, 20
- Multicast Listeners: Client A-G

- Multicast Sources: Server A 239.20.30.40, Server B 239.20.30.42
- Subnets: VLAN 10 192.168.10.x, VLAN 20 192.168.20.x
- Mrouter ports: D3 1/0/20, D2 PortChannell, D1 1/0/15

#### **Snooping Within a Subnet**

In the example network topology, the multicast source and listeners are in the same subnet VLAN 20 – 192.168.20.x/24. D4 sends periodic queries on VLAN 10 and 20, and these queries are forwarded to D1, D2, and D3 via trunk links. Snooping switches D1, D2, and D3 flood these queries in VLANs 10 and 20 to clients G, F, and D, respectively.

# Multicast Source and Listener directly connected to a snooping switch: Server $B \rightarrow Client G$

- **1** Client G sends a report for 239.20.30.42.
- **2** The report is forwarded to multicast router D4 via D1 1/0/15 and D3 1/0/20.
- **3** A forwarding entry is created by D1 for VLAN 20, 239.20.30.42 1/0/8, 1/0/15.
- 4 Client G receives the multicast stream from Server B.
- **5** D3 receives the multicast stream and it is forwarded to D4 because D4 is a multicast router.
- **6** Client D sends a report for 239.20.30.42.
- 7 The report is forwarded to multicast router D4 via D3 1/0/20.
- **8** A forwarding entry is created by D3 for VLAN 20, 239.20.30.42 1/0/6, 1/0/20.
- **9** Client D receives the multicast stream from Server B.
- **10** Client F does not receive the multicast stream because it did not respond to queries from D4.

# Multicast Source and Listener connected by intermediate snooping switches: Server $B \rightarrow Client D$

- 1 Client D sends a report for 239.20.30.42.
- **2** The report is forwarded to multicast router D4 via D3 1/0/20.

- **3** A forwarding entry is created by D3 for VLAN20, 239.20.30.42 1/0/6, 1/0/20.
- 4 Client D will receive the multicast stream from Server B because it is forwarded by D1 to D3 and then to D4 because D4 is a multicast router. Because the multicast stream is present on D3, a L2 forwarding entry is created on D3, where 239.20.30.42 is not a registered group.
- Client F does not receive the multicast stream because it did not respond to queries from D4.

#### Snooping Switch Interaction with a Multicast Router

In the example network topology, consider Client B and Server A. Both are in the same subnet VLAN10 – 192.168.10.70/24. Server A is a source for multicast stream 239.20.30.40. D4 sends periodic queries on VLAN 10 and VLAN 20, and these queries reach D1, D2, and D3 via trunk links, which in turn forward them in VLAN 10 and VLAN 20 to reach their respective attached clients. PIM-SM is enabled and IGMP snooping is disabled on router D4, and IGMP snooping is enabled on D1, D2, and D3.

# Multicast Source and Listener directly connected to Multicast Router on the same routing VLAN: Server $A \rightarrow Client B$

- **1** Because multicast routing is enabled on D4 VLAN 10, an IP multicast table entry is created to include D4 1/0/15, D4 1/0/20 as part of the L2 forwarding list members.
- 2 Client B sends a report for 239.20.30.40.
- **3** The IP multicast table entry is modified to include only D4 1/0/15 as the layer 2 forwarding list member.
- 4 Client B receives multicast data.
- **5** The multicast stream is not forwarded to D3 on trunk link 1/0/20 because no other clients requested this data.

# Multicast Source directly connected to Multicast Router, and Listener connected to a different routing VLAN via intermediate snooping switches: Server $A \rightarrow Client F$

Clients A, D and F are in the same subnet VLAN20 - 192.168.20.70/24. Server A is in a different subnet VLAN10 – 192.168.10.70/24.

1 Client F sends a report for 239.20.30.40.

- **2** A multicast forwarding entry is created on D2 VLAN20, 239.20.30.40 1/0/20, PortChannel1.
- **3** The Client F report message is forwarded to D3-PortChannell (multicast router attached port).
- **4** A multicast forwarding entry is created on D3 VLAN 20, 239.20.30.40 PortChannell, 1/0/20.
- 5 The Client F report message is forwarded to D4 via D3 1/0/20 (multicast router attached port).
- 6 An IP multicast routing entry is created on D4 VLAN 10 VLAN 20 with the L3 outgoing port list as VLAN 20 1/0/20.
- 7 The multicast stream is routed to D3.
- **8** The multicast stream is forwarded to listener Client F using forwarding entries created on D3 and D2.
- **9** Clients A and D do not receive the Server A multicast stream because they did not send a report.

# Multicast Source connected to Multicast Router via intermediate snooping switches, and Listener directly connected to multicast router in a different routing interface: Server $B \rightarrow Client B$

Server A and Clients B, C, and E are on the same subnet VLAN10 – 192.168.10.70/24. Server B is in a different subnet VLAN20 – 192.168.20.70/24.

- 1 Client B sends a report for 239.20.30.42.
- 2 Multicast Router D4 learns group 239.20.30.42.
- **3** The administrator creates a static multicast forwarding entry on D1 VLAN 20, 239.20.30.42 1/0/15 and on D3 VLAN 20, 239.20.30.42 1/0/20.
- **4** The multicast stream from Server B reaches D4 via trunk links because it is a statically registered group on D1 and D3. D4 is a multicast router.
- **5** An IP multicast routing entry is created on D4 VLAN 20 VLAN 10 with the L3 outgoing port list as VLAN 10 1/0/15.
- 6 Client B receives multicast data from Server B.
- 7 Server A and Clients C and E do not receive Server B data because no report messages were sent requesting Server B traffic.

# Multicast Source and Listener connected to Multicast Router via intermediate snooping switches and are part of different routing VLANs: Server $B \rightarrow$ Client E

Clients E, B, and C are on the same subnet VLAN10 – 192.168.10.70/24. Server B is in a different subnet VLAN20 – 192.168.20.70/24.

- 1 Client E sends a report for 239.20.30.42.
- **2** A multicast forwarding entry is created on D2 VLAN10, 239.20.30.42 1/0/2, PortChannel 1.
- **3** The report from Client E is forwarded to D3 via D2 PortChannel 1.
- **4** A multicast forwarding entry is created on D3 VLAN10, 239.20.30.42 PortChannel 1, 1/0/20.
- **5** The report from Client E is forwarded to D4 via D3 1/0/20.
- 6 Multicast Router D4 learns group 239.20.30.42.
- 7 The multicast stream from Server B reaches D4 via trunk links because it is a multicast router.
- 8 An IP multicast routing entry is created on D4 VLAN 20 VLAN 10 with the L3 outgoing port list as VLAN 10 1/0/20.
- 9 Client E receives multicast data from Server B.
- **10** Clients B and C do not receive Server B data because no report messages were sent requesting Server B traffic.

# 26

# Configuring Connectivity Fault Management

This chapter describes how to configure the Connectivity Fault Management feature, which is specified in IEEE 802.1ag (*IEEE Standard for Local and Metropolitan Area Networks Virtual Bridged Local Area Networks Amendment 5: Connectivity Fault Management*). This protocol, also known as Dotlag, enables the detection and isolation of connectivity faults at the service level for traffic that is bridged over a metropolitan Ethernet LAN.

This feature is supported only on the Dell Networking 4000 series switches. The topics covered in this chapter include:

- Dotlag Overview
- Default Dotlag Values
- Configuring Dot lag (Web)
- Configuring Dot lag (CLI)
- Dotlag Configuration Example

## Dot1ag Overview

With the emergence of Ethernet as a Metropolitan and Wide-Area Networking technology, different operators often work together to provide end-to-end services to enterprise customers. This has driven the need of a new set of OAM (Operations, Administration, and Maintenance) Protocols.

Service-Level Connectivity Fault Management (CFM) is the OAM protocol provision for end-to-end service-layer instances in carrier networks. CFM provides mechanisms to support the administrator in performing connectivity checks, fault detection, fault verification and isolation, and fault notification per service in the network domain of interest. Unlike Ethernet OAM (IEEE 802.3ah), where the faults are detected and notified on a single point-to-point IEEE Std. 802.3 LAN, Dotlag addresses fault diagnosis at the service layer across networks comprising multiple LANs, including LANs other than 802.3 media.

#### How Does Dot1ag Work Across a Carrier Network?

A typical metropolitan area network comprises operator, service provider, and customer networks. To suit this business model, CFM relies on a functional model of hierarchical maintenance domains (MDs). These domains are assigned a unique MD level. There is a maximum of 8 levels, which can be nested but cannot overlap. Each organization can have its own maintenance domain. The MD level limits administrator access to the appropriate domain.

Figure 26-1 depicts three domains: the customer subscribes to the services of a provider, who, in turn, subscribes to the services of two operators. This scenario is a likely one, since no operator has complete coverage of a large region. A service instance would span the provider network covering one or more operators. Every domain has its own network management system. Dotlag defines OAM services that operate across these domains (the vertical arrow) and within them (the horizontal arrow)

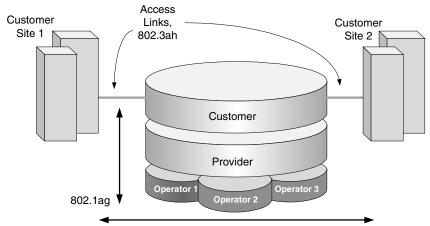

#### Figure 26-1. Organization of Domains

Entities at different levels have different responsibilities. For example, the lower level (operator) overlooks a subset of the network in detail and provides information about its status to its higher levels such as the provider level).

Higher levels have a broader, but less detailed, view of the network. As a result, a provider could include multiple operators, provided that the domains never intersect. The operator transparently passes frames from the customer and provider, and the customer does not see the operator frames. Multiple levels within a domain (say, operator) are supported for flexibility.

#### What Entities Make Up a Maintenance Domain?

Dot lag defines three primary entities that make up the maintenance domain: Maintenance End Points (MEPs), Maintenance Intermediate Points (MIPs), and Maintenance Associations (MAs).

#### **MEPs**, and **MIPs**

MEPs and MIPs are software or sometimes hardware per-service entities where CFM functionalities are present.

• MEPs define the boundary of a maintenance domain. They initiate and respond to CFM messages. MEPs prevent the leaking of CFM messages between domains (for example, among operators or between operators and customers). Each MEP has a configurable unique identifier (MEPID) in a maintenance domain.

MEPs periodically issue Continuity Check Messages (CCM) to discover each other and issue SNMP traps to report connectivity losses or malformed or incorrect CCMs.

A MEP can be defined as "down MEP" or an "up MEP". A down MEPs reside in a bridge that transmits CFM PDUs towards, and receives them from, the direction of the LAN. An up MEP resides in a bridge that transmits CFM PDUs towards, and receives them from, the direction of the Bridge Relay Entity.

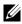

**NOTE:** An entity at the boundary of maintenance domain that offers connectivity and other services to systems outside the domain is referred to as a Domain Service Access Point (DoSAP). A MEP is a type of DoSAP whose services relate to connectivity fault management.

MIPs are entities within a domain that enable the outer domain to achieve end-to-end connectivity checks. MIPs passively receive CFM messages and respond back to the originating MEP.

Figure 26-2 depicts two MEPs and the MIPs that connect them in a maintenance domain.

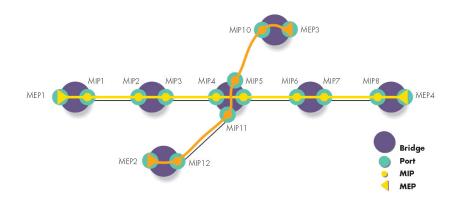

Figure 26-2. Maintenance Endpoints and Intermediate Points

#### **Maintenance Associations**

An MA is a logical connection between one or more MEPs that enables monitoring a particular service instance. Each MA is associated with a unique SVLAN ID. An MA is identified by a maintenance association ID. All MEPs in the MA are assigned the maintenance identifier (MAID) for the association.

An MD consists of one or more MAs at the same domain level.

Figure 26-3 depicts one provider-level domain and two operator-level domains. Dotlag operation for a service instance is indicated by the path that traverses the different domains to provide the end-to-end connectivity fault management for the service.

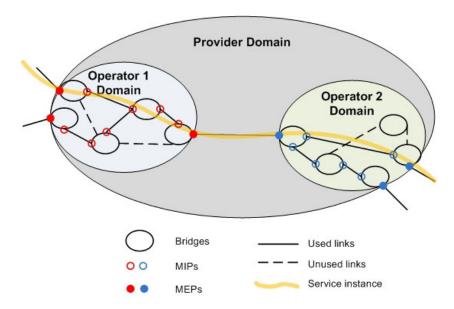

#### Figure 26-3. Provider View for Service Level OAM

#### What is the Administrator's Role?

On the switch, the administrator configures the customer-level maintenance domains, associations, and endpoints used to participate in Dot1ag services with other switches connected through the provider network. The Administrator can also use utilities to troubleshoot connectivity faults when reported via SNMP traps. All the domains within the customer domain should use different domain levels.

#### **Configuration Tasks**

The administrator defines the maintenance domains by configuring the domain level (from 0–7) and a name. For each domain, the administrator defines maintenance associations that are specified by a SVLAN ID and an MA name. Then the administrator defines the switch ports that serve as MEPs for a service instance and as MIPs within a domain.

#### **Troubleshooting Tasks**

In the event of a connectivity loss between MEPs, the administrator can perform path discovery, similar to traceroute, from one MEP to any MEP or MIP in a maintenance domain using Link Trace Messages (LTMs). The connectivity loss is narrowed down using path discovery and is verified using Loop-back Messages (LBMs), which are similar to ping operations in IP networks.

## **Default Dot1ag Values**

Dotlag service are disabled by default and no maintenance domains, associations, or endpoints are configured by default.

Table 26-1 shows the global default values for Dotlag.

#### Table 26-1. Dot1ag Global Defaults

| Parameter         | Default Value |
|-------------------|---------------|
| CFM Admin Mode    | Disabled      |
| Archive Hold Time | 600 seconds   |

When you configure an association between a VLAN and a maintenance domain, the following default value applies:

#### Table 26-2. MA Configuration Defaults

| Parameter                                  | Default Value |
|--------------------------------------------|---------------|
| Continuity Check Message (CCM)<br>Interval | l second      |

When you associate endpoints with SVLAN IDs, the following default values apply and are configurable:

| Parameter                                  | Default Value |
|--------------------------------------------|---------------|
| MEP Active                                 | False         |
| Continuity Check Interval (CCI)<br>Enabled | True          |

## Configuring Dot1ag (Web)

This section provides information about the OpenManage Switch Administrator pages for configuring and monitoring Dotlag features on a Dell Networking N2000, N3000, and N4000 series switches. For details about the fields on a page, click ?? at the top of the page.

#### **Dot1ag Global Configuration**

Use the **Global Configuration** page to enable and disable the Dotlag admin mode and to configure the time after which inactive RMEP messages are removed from the MEP database.

To display the page, click Switching  $\rightarrow$  Dotlag  $\rightarrow$  Global Configuration in the tree view.

#### Figure 26-4. Dot1ag Global Configuration

| nfiguration: Dot1ag Configuration |                   |                      |   |   |                                   |   |
|-----------------------------------|-------------------|----------------------|---|---|-----------------------------------|---|
|                                   |                   |                      | Ð | ۲ | C                                 | 3 |
| Mode                              | Disable M         |                      |   |   |                                   | - |
| d Time                            | 600               | (1 to 65535) seconds |   |   |                                   |   |
|                                   | 1 Mode<br>Id Time |                      |   |   | 10 Time (800 (1 to 65535) seconds |   |

#### **Dot1ag MD Configuration**

Use the **MD Configuration** page to configure maintenance domain levels and names.

To display the page, click Switching  $\rightarrow$  Dotlag  $\rightarrow$  MD Configuration in the tree view.

Figure 26-5. Dot1ag MD Configuration

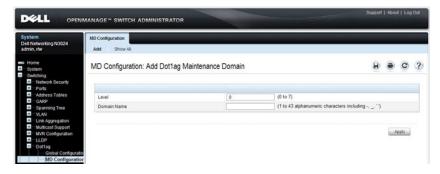

#### **Dot1ag MA Configuration**

Use the **MA Configuration** page to associate a maintenance domain level with one or more VLAN ID, provide a name for each maintenance association (MA), and to set the interval between continuity check messages sent by MEPs for the MA.

To display the page, click Switching  $\rightarrow$  Dotlag  $\rightarrow$  MA Configuration in the tree view.

Figure 26-6. Dot1ag MA Configuration

| System<br>Dell Networking N3024                                                                                        | MA Configuration                                 |                      |                                                     |   |      |   |
|----------------------------------------------------------------------------------------------------|--------------------------------------------------|----------------------|-----------------------------------------------------|---|------|---|
| admin, r/w                                                                                                    | Configuration Add Show All                       |                      |                                                     |   |      |   |
| Home<br>System<br>Switching<br>Network Security<br>Ports<br>Address Tables                                             | MA Configuration: Add Dot1ag Mai                 | ntenance Association | 8                                                   | ۲ | C    | C |
| GARP                                                                                                    |                                                  | Domain0 - 0 💌        | (1 to 4093)                                         |   |      |   |
| -VLAN                                                                                                    | CARP     Spanning Tree     Primary VLAN ID     " |                      | (1 to 45 alphanumeric characters including -, _, *) |   |      |   |
| <ul> <li>Link Aggregation</li> <li>Multicast Support</li> </ul>                                                        | CCM Interval (secs)                              | 1 .                  |                                                     |   |      |   |
| MVR Configuration LLDP DotTag Global Configuration MD Configuration MA Configuration MD Configuration MD Configuration |                                                  |                      |                                                     |   | opty |   |

To add an MA, click the Add link at the top of the page.

| A Configuration: Add Dot1ag Mai | intenance Association |                                                      | 6 |
|---------------------------------|-----------------------|------------------------------------------------------|---|
| r oomgaration. And Dorrag Ma    |                       | <u>e</u> e e                                         | _ |
|                                 |                       |                                                      |   |
| Domain Name - Level             | Domain0 - 0           | ×                                                    |   |
| Primary VLAN ID                 | 0                     | (1 to 4093)                                          |   |
| MA Name                         |                       | (1 to 45 alphanumeric characters including -, _, * ) |   |
| CCM Interval (secs)             | 1 💌                   |                                                      |   |

#### **Dot1ag MEP Configuration**

Use the **MEP Configuration** page to define switch ports as Management End Points. MEPs are configured per domain and per VLAN.

To display the page, click Switching  $\rightarrow$  Dotlag  $\rightarrow$  MEP Configuration in the tree view.

Figure 26-7. Dot1ag MEP Configuration

| System<br>Dell Networking N3024<br>admin, r/w                                         | MEP Configuration Add Show All |                                             |   |   |   |   |
|---------------------------------------------------------------------------------------|--------------------------------|---------------------------------------------|---|---|---|---|
| <ul> <li>Home</li> <li>System</li> <li>Switching</li> <li>Network Security</li> </ul> | MEP Configuration: Dot1ag Mair | tenance Association End-Point Configuration | 8 | ۲ | C | 0 |
| Ports     Address Tables     GARP                                                     | Domain Name - Level            | Domain0 - 0                                 |   |   |   |   |
| <ul> <li>Spanning Tree</li> <li>VLAN</li> </ul>                                       | Primary VLAN ID<br>MEP ID      | (1 to 8191)                                 |   |   |   |   |
| <ul> <li>Link Aggregation</li> <li>Multicast Support</li> </ul>                       | UnitSlotPort                   |                                             |   |   |   |   |
| MVR Configuration                                                                     | Direction                      | Down w                                      |   |   |   |   |
| LLDP     Dottag                                                                       | MEP Active                     | True M                                      |   |   |   |   |
| Global Configuratio<br>MD Configuration<br>MA Configuration                           | CCI Enabled                    | True 💌                                      |   |   |   | - |

To add a MEP, click the **Add** link at the top of the page. A VLAN must be associated with the selected domain before you configure a MEP to be used within an MA (see the **MA Configuration** page).

| EP Configuration: Add Dot1ag | Maintenance Association End-Point | B | C | ( |
|------------------------------|-----------------------------------|---|---|---|
| Domain Name - Level          | Domain0 - 0 💌                     |   |   |   |
| Primary VLAN ID              |                                   |   |   |   |
| MEP ID                       | 0 (1 to 8191)                     |   |   |   |
| Unit/Slot/Port               | Gi1/0/1 💌                         |   |   |   |
| Direction                    | Down 💌                            |   |   |   |
| MEP Active                   | False M                           |   |   |   |
| CCI Enabled                  | False 🛩                           |   |   |   |

#### **Dot1ag MIP Configuration**

Use the **MIP Configuration** page to define a switch port as an intermediate bridge for a selected domain.

To display the page, click Switching  $\rightarrow$  Dotlag  $\rightarrow$  MIP Configuration in the tree view.

#### Figure 26-8. Dot1ag MIP Configuration

| iystem<br>Dell Networking N3024<br>Idmin, r/w                                                            | MIP Configuration<br>Configuration | Show All            |                                          |   |   |      |   |
|----------------------------------------------------------------------------------------------------|------------------------------------|---------------------|------------------------------------------|---|---|------|---|
| ■ Home<br>System<br>Switching<br>Network Security                                                        | MIP Configu                        | ration: Dot1ag Main | tenance Intermediate Point Configuration | 8 | ۲ | C    | 0 |
| Ports     Address Tables     GARP     Spanning Tree                                                      | Domain Name<br>Unit/Slot/Port      | - Level             | Domain0 - 0 💌<br>Gi1/0/1 💌               |   |   |      |   |
| VLAN     ULAN     Link Aggregation     Multicast Support                                                 | Mode                               |                     | Disable M                                |   |   |      |   |
| MVR Configuration     LLDP     Dottag     Global Configuration     MA Configuration     MA Configuration |                                    |                     |                                          |   | - | oply | I |

#### **Dot1ag RMEP Summary**

Use the **RMEP Summary** page to view information on remote MEPs that the switch has learned through CFM PDU exchanges with MEPs on the switch.

To display the page, click Switching  $\rightarrow$  Dotlag  $\rightarrow$  RMEP Summary in the tree view.

Figure 26-9. Dot1ag RMEP Summary

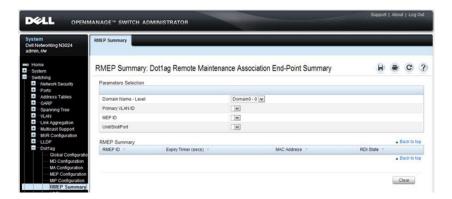

#### Dot1ag L2 Ping

Use the L2 Ping page to generate a loopback message from a specified MEP. The MEP can be identified by the MEP ID or by its MAC address.

To display the page, click Switching  $\rightarrow$  Dotlag  $\rightarrow$  L2 Ping in the tree view.

Figure 26-10. Dot1ag L2 Ping

|                                                                                                    | ANAGE <sup>™</sup> SWITCH ADMINISTRATOR                                                                            |                                                  | Support   A | bout   Lo | Out |
|----------------------------------------------------------------------------------------------------|----------------------------------------------------------------------------------------------------|--------------------------------------------------|-------------|-----------|-----|
| System<br>Dell Networking N3024<br>admin, r/w                                                                                                    | L2 Ping                                                                                                    |                                                  |             | -         |     |
| Home<br>System<br>Switching                                                                                                    | L2 Ping: Dot1ag L2 Ping                                                                                            |                                                  | 8.6         | C         | ?   |
| Fords     Address Tables     CARP     CARP     CARP     CARP     Spanning Tree     VLAN     Unit cast Support     MiRicast Support     MiRicast Support     MiRicast Support     MiRicast Support     Coblaguation     MiConfiguration     MiConfiguration     MiConf | Domain Name - Level<br>Primary VLN I/D<br>MEP I/D<br>Untfolk@Port<br>Target Banfier<br>Target BAC Address<br>Count | Domaind - 0 j<br>j<br>j<br>m<br>MAC Address<br>1 |             |           |     |
| L2 Traceroute Cach<br>Statistics<br>Dynamic ARP inspection<br>DHCP Snooping<br>DHCP Relay                                                                                                    |                                                                                                    |                                                  |             | Send      |     |

#### Dot1ag L2 Traceroute

Use the L2 Traceroute page to generate a Link Trace message from a specified MEP. The MEP can be specified by the MAC address, or by the remote MEP ID.

To display the page, click Switching  $\rightarrow$  Dotlag  $\rightarrow$  L2 Traceroute in the tree view.

Figure 26-11. Dot1ag L2 Traceroute

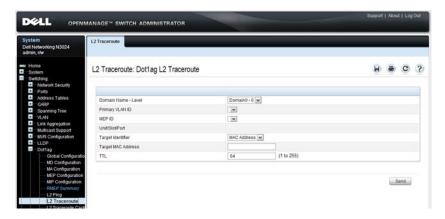

#### **Dot1ag L2 Traceroute Cache**

Use the L2 Traceroute Cache page to view link traces retained in the link trace database.

To display the page, click Switching  $\rightarrow$  Dotlag  $\rightarrow$  L2 Traceroute Cache in the tree view.

Figure 26-12. Dot1ag L2 Traceroute Cache

| System<br>Dell Networking N3024<br>admin, r/w                   | L2 Traceroute Cache              |                                                               |                   |            |          |    |
|-----------------------------------------------------------------|----------------------------------|---------------------------------------------------------------|-------------------|------------|----------|----|
| <ul> <li>Home</li> <li>System</li> </ul>                        | L2 Traceroute Cache: Dot1ag L    | 2 Traceroute Cache                                            |                   | ۲          | C        | ?  |
| Switching  Network Security  Ports                              | Traceroute Parameters Selection  |                                                               |                   |            |          |    |
| Address Tables                                                  | Domain Name - Level              | Domain0 - 0 M                                                 |                   |            |          |    |
| GARP<br>GARP                                                    | Primary VLAN ID                  | ×                                                             |                   |            |          |    |
| VLAN     Link Aggregation                                       | MEP ID                           |                                                               |                   |            |          |    |
| <ul> <li>Link Aggregation</li> <li>Multicast Support</li> </ul> | Sequence Number                  | (W)                                                           |                   |            |          |    |
| MVR Configuration     LLDP                                      | Traceroute Cache Summary         |                                                               |                   |            | ack to t | op |
| Dottag                                                          | Receive Order + TTL + Chassis ID | Forwarded = Relay Action = Ingress Action = Ingress Port ID = | Egress Action - E | gress P    | Of ID    | -  |
| Global Configuration<br>MD Configuration<br>MA Configuration    |                                  |                                                               |                   | <b>.</b> 8 | ack to t | ap |
| MEP Configuration                                               |                                  |                                                               |                   | 0          | ear      |    |

#### **Dot1ag Statistics**

Use the **Statistics** page to view Dotlag information for a selected domain and VLAN ID.

To display the page, click Switching  $\rightarrow$  Dotlag  $\rightarrow$  Statistics in the tree view.

Figure 26-13. Dot1ag Statistics

|                                                                 | MANAGE <sup>™</sup> SWITCH ADMINISTRATOR |               | Support | I   Abou | t   Log | Out |
|-----------------------------------------------------------------|------------------------------------------|---------------|---------|----------|---------|-----|
| System<br>Dell Networking N3024<br>admin, r/w                   | Statistics                               |               |         |          |         |     |
| Home     System     System     Switching     Ports              | Statistics: Dot1ag Statistics            |               | Ĥ       |          | C       | ?   |
| Address Tables     GARP                                         | Domain Name - Level                      | Domain0 - 0 M |         |          |         |     |
| Spanning Tree                                                   | Primary VLAN ID                          | (W)           |         |          |         |     |
| VLAN     Link Appreciation                                      | MEP ID                                   | M             |         |          |         |     |
| <ul> <li>Link Aggregation</li> <li>Multicast Support</li> </ul> | Unit/SlotPort                            |               |         |          |         |     |
| MVR Configuration                                               | Out-of-sequence CCMs received            |               |         |          |         |     |
| + LLDP                                                          | CCMs transmitted                         |               |         |          |         |     |
| - Global Configuratio                                           | In-order Loopback Replies received       |               |         |          |         |     |
| MD Configuration<br>MA Configuration                            | Out-of-order Loopback Replies received   |               |         |          |         |     |
| MEP Configuration                                               | Bad MSDU Loopback Replies received       |               |         |          |         |     |
| - MIP Configuration<br>RMEP Summary                             | Loopback Replies transmitted             |               |         |          |         |     |
| L2 Ping                                                         | Unexpected LTRs received                 |               |         |          |         |     |
| L2 Traceroute<br>L2 Traceroute Cach<br>Statistics               |                                          |               |         |          |         |     |

## Configuring Dot1ag (CLI)

This section provides information about the commands you use to configure Dotlag settings on the switch. For more information about the commands, see the *Dell Networking N2000, N3000, and N4000 Series Switches CLI Reference Guide* at support.dell.com/manuals.

#### **Configuring Dot1ag Global Settings and Creating Domains**

Beginning in Privileged Exec mode, use the following commands to configure CFM settings and to view global status and domain information.

| CLI Command                                                                               | Description                                                                                                    |
|-------------------------------------------------------------------------------------------|----------------------------------------------------------------------------------------------------|
| configure                                                                                 | Enter global configuration mode.                                                                                                    |
| ethernet cfm enable                                                                       | Enables connectivity fault management services.                                                                                               |
| ethernet cfm mep archive-<br>hold-time <i>time</i>                                        | Set the time interval (range: 1–65535 seconds) after which inactive RMEPs are removed.                                                        |
| ethernet cfm cc level <i>level</i> vlan<br><i>vlan-id</i> interval {1   10   60  <br>600} | Configure the Continuity Check Message (CCM) transmit interval for the specified VLAN.                                                        |
| ethernet cfm domain <i>name</i><br>level <i>level</i>                                     | Create a maintenance domain (MD) by assigning a<br>name and level (0–7), and enter Maintenance<br>Domain Config mode for that MD.             |
| service <i>name</i> vlan <i>vlan-id</i>                                                   | Create a maintenance association (MA) within the current MD by associating it with a VLAN and naming the association (as a service instance). |
| exit                                                                                      | Exit to privileged Exec Mode                                                                                                    |
| show ethernet cfm domain<br>brief                                                         | Display the configured parameters in the<br>Maintenance Domain.                                                                               |

#### **Configuring MEP Information**

Beginning in Privileged Exec mode, use the following commands to configure the mode and view related settings.

| CLI Command                                                                                            | Description                                                                                                    |
|----------------------------------------------------------------------------------------------------|----------------------------------------------------------------------------------------------------|
| configure                                                                                              | Enter global configuration mode.                                                                                                    |
| interface <i>interface</i>                                                                             | Enter Interface Config mode for the specified interface, where <i>interface</i> is replaced by gigabitethemet <i>unit/slot/port</i> , or tengigabitethemet <i>unit/slot/port</i> .         |
| ethernet cfm mep enable level<br><i>level</i> vlan <i>vlan-id</i> mpid <i>mep-id</i>                   | Define the port as a maintenance endpoint (MEP)<br>and associate it with an SVLAN in a domain. When<br>the MEP is enabled, it will generate CCM messages.                                  |
| ethernet cfm mep level <i>level</i><br>direction {up   down} mpid<br><i>mep-id</i> vlan <i>vlan-id</i> | Enable a MEP at the specified level and direction.                                                                                                    |
| ethernet cfm mep active                                                                                | Set the administrative state of the MEP to active.                                                                                                    |
| ethernet cfm mip level <i>level</i>                                                                    | Create a MIP at the specified level on the interface.                                                                                                    |
| exit                                                                                                   | Exit to privileged Exec Mode                                                                                                    |
| show ethernet cfm<br>maintenance–points                                                                | Add the keywords <b>local domain</b> , <b>local interface</b> ,<br><b>local level</b> , <b>remote domain</b> , or <b>remote level</b> to show<br>information on local or remote endpoints. |
| show ethernet cfm statistics                                                                           | Display statistics per MEP.                                                                                                    |

#### **Dot1ag Ping and Traceroute**

Beginning in Privileged Exec mode, use the following commands to help identify and troubleshoot Ethernet CFM settings.

| CLI Command                                          | Description                                                                |
|------------------------------------------------------|----------------------------------------------------------------------------|
| ping ethernet cfm mac <i>mac-addr</i>                | Generate a loopback message from the MEP with the specified MAC address.   |
| ping ethernet cfm<br>remote–mpid <i>mep-id</i>       | Generate a loopback message from the MEP with the specified MEP ID.        |
| traceroute ethernet cfm mac<br><i>mac-addr</i>       | Generate a Link Trace message from the MEP with the specified MAC address. |
| traceroute ethernet cfm<br>remote–mpid <i>mep-id</i> | Generate a Link Trace message from the MEP with the specified MEP ID.      |
| show ethernet cfm<br>traceroute–cache                | Show the link trace database.                                              |

## **Dot1ag Configuration Example**

In the following example, the switch at the customer site is part of a Metro Ethernet network that is bridged to remote sites through a provider network. A service VLAN (SVID 200) identifies a particular set of customer traffic on the provider network.

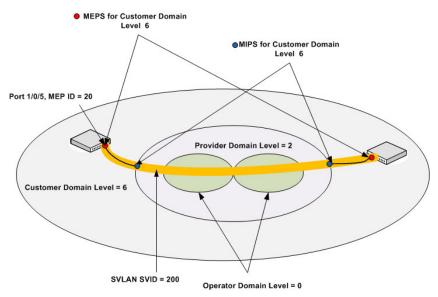

Figure 26-14. Dot1ag Configuration for a Metro Ethernet Customer Network

To configure the switch:

1 Enable CFM globally on the switch, and then create a level-6 management domain named CustDom for end-to-end CFM on the Metro Ethernet network. VLAN 200 is associated with this domain.

```
console#config
```

```
console(config)#ethernet cfm enable
console(config)#ethernet cfm domain CustDom level 6
console(config-cfm-mdomain)#service vlan vlan 200
console(config-cfm-mdomain)#exit
```

2 Configure port 1/0/5 as an MEP for service VLAN 200 so that the port can exchange CFM PDUs with its counterpart MEPs on the customer network. The port is first configured as a MEP with MEP ID 20 on domain level 6 for VLAN 200. Then the port is enabled and activated as a MEP.

console(config)#interface gigabitethernet 1/0/5 console(config-if-Gi1/0/5)#ethernet cfm mep level 6 direction down mpid 20 vlan 200 console(config-if-Gi1/0/5)#ethernet cfm mep enabled level 6 vlan 200 mpid 20 console(config-if-Gi1/0/5)#ethernet cfm mep active level 6 vlan 200 mpid 20 console(config-if-Gi1/0/5)#ethernet cfm mep active

**3** On an intermediate switch, configure the MIP for the customer domain and enable CFM services on the CustDom domain to include local network devices.

#### 878 I Configuring Connectivity Fault Management

27

## **Snooping and Inspecting Traffic**

This chapter describes Dynamic Host Configuration Protocol (DHCP) Snooping, IP Source Guard (IPSG), and Dynamic ARP Inspection (DAI), which are layer 2 security features that examine traffic to help prevent accidental and malicious attacks on the switch or network.

The topics covered in this chapter include:

- Traffic Snooping and Inspection Overview
- Default Traffic Snooping and Inspection Values
- Configuring Traffic Snooping and Inspection (Web)
- Configuring Traffic Snooping and Inspection (CLI)
- Traffic Snooping and Inspection Configuration Examples

## **Traffic Snooping and Inspection Overview**

DHCP Snooping is a security feature that monitors DHCP messages between a DHCP client and DHCP server to filter harmful DHCP messages and to build a bindings database. The IPSG and DAI features use the DHCP Snooping bindings database to help enforce switch and network security.

IP Source Guard allows the switch to drop incoming packets that do not match a binding in the bindings database. Dynamic ARP Inspection allows the switch to drop ARP packets whose sender MAC address and sender IP address do not match an entry in the DHCP snooping bindings database.

DHCP Snooping and IPSG are supported for both IPv4 and IPv6. DAI is supported for IPv4 only, as IPv6 does not use ARP.

#### What Is DHCP Snooping?

Dynamic Host Configuration Protocol (DHCP) Snooping is a security feature that monitors DHCP messages between a DHCP client and DHCP server to accomplish the following tasks:

- Filter harmful DHCP messages
- Build a bindings database with entries that consist of the following information:
  - MAC address
  - IP address
  - VLAN ID
  - Client port

Entries in the bindings database are considered to be authorized network clients.

DHCP snooping can be enabled on VLANs, and the trust status (trusted or untrusted) is specified on individual physical ports or LAGS that are members of a VLAN. When a port or LAG is configured as untrusted, it could potentially be used to launch a network attack. DHCP servers must be reached through trusted ports.

DHCP snooping enforces the following security rules:

- DHCP packets from a DHCP server (DHCPOFFER, DHCPACK, DHCPNAK, DHCPRELEASEQUERY) are dropped if they are received on an untrusted port.
- DHCPRELEASE and DHCPDECLINE messages are dropped if the MAC addresses in the snooping database, but the binding's interface is other than the interface where the message was received.
- On untrusted interfaces, the switch drops DHCP packets with a source MAC address that does not match the client hardware address. This is a configurable option.

#### How Is the DHCP Snooping Bindings Database Populated?

The DHCP snooping application uses DHCP messages to build and maintain the binding's database. DHCP snooping creates a tentative binding from DHCP DISCOVER and REQUEST messages. Tentative bindings tie a client to a port (the port where the DHCP client message was received). Tentative bindings are completed when DHCP snooping learns the client's IP address from a DHCP ACK message on a trusted port. DHCP snooping removes bindings in response to DECLINE, RELEASE, and NACK messages. The DHCP snooping application ignores the ACK messages as a reply to the DHCP Inform messages received on trusted ports. You can also enter static bindings into the binding database.

When a switch learns of new bindings or loses bindings, the switch immediately updates the entries in the database. The switch also updates the entries in the binding file. The frequency at which the file is updated is based on a configurable delay, and the updates are batched.

If the absolute lease time of the snooping database entry expires, that entry is removed. Make sure the system time is consistent across the reboots. Otherwise, the snooping entries will not expire properly. If a host sends a DHCP release while the switch is rebooting, when the switch receives the DHCP discovery or request, the client's binding goes to the tentative binding as shown in Figure 27-1.

#### Figure 27-1. DHCP Binding

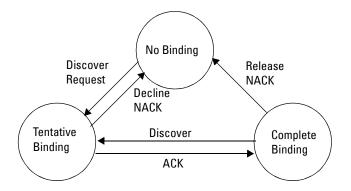

The binding database includes data for clients only on untrusted ports.

#### **DHCP Snooping and VLANs**

DHCP snooping forwards valid DHCP client messages received on non-routing VLANs. The message is forwarded on all trusted interfaces in the VLAN.

DHCP snooping can be configured on switching VLANs and routing VLANs. When a DHCP packet is received on a routing VLAN, the DHCP snooping application applies its filtering rules and updates the bindings database. If a client message passes filtering rules, the message is placed into the software forwarding path where it may be processed by the DHCP relay agent, the local DHCP server, or forwarded as an IP packet.

#### **DHCP Snooping Logging and Rate Limits**

The DHCP snooping application processes incoming DHCP messages. For DHCPRELEASE and DHCPDECLINE messages, the application compares the receive interface and VLAN with the client interface and VLAN in the bindings database. If the interfaces do not match, the application logs the event and drops the message. For valid client messages, DHCP snooping compares the source MAC address to the DHCP client hardware address. When there is a mismatch, DHCP snooping drops the packet and generates a log message if logging of invalid packets is enabled.

If DHCP relay co-exists with DHCP snooping, DHCP client messages are sent to DHCP relay for further processing.

To prevent DHCP packets from being used as a DoS attack when DHCP snooping is enabled, the snooping application enforces a rate limit for DHCP packets received on interfaces. DHCP rate limiting can be configured on both trused and untrusted interfaces. DHCP snooping monitors the receive rate on each interface separately. If the receive rate exceeds a configurable limit, DHCP snooping diagnostically disables the interface. Administrative intervention is necessary to enable the port, either by using the **no shutdown** command in Interface Config mode or on the Switching  $\rightarrow$  Ports  $\rightarrow$  Port Configuration page. Use the **ip dhcp snooping limit none** command to disable diagnostic disabling of the port due to DHCP snooping.

#### What Is IP Source Guard?

IPSG is a security feature that filters IP packets based on source ID. This feature helps protect the network from attacks that use IP address spoofing to compromise or overwhelm the network.

The source ID may be either the source IP address or a {source IP address, source MAC address} pair. You can configure:

- Whether enforcement includes the source MAC address
- Static authorized source IDs

The DHCP snooping bindings database and static IPSG entries identify authorized source IDs. IPSG can be enabled on physical and LAG ports.

If you enable IPSG on a port where DHCP snooping is disabled or where DHCP snooping is enabled but the port is trusted, all IP traffic received on that port is dropped depending on the admin-configured IPSG entries.

#### **IPSG and Port Security**

IPSG interacts with port security, also known as port MAC locking, (see "Port Security (Port-MAC Locking)" on page 539) to enforce the source MAC address. Port security controls source MAC address learning in the layer 2 forwarding database (MAC address table). When a frame is received with a previously unlearned source MAC address, port security queries the IPSG feature to determine whether the MAC address belongs to a valid binding.

If IPSG is disabled on the ingress port, IPSG replies that the MAC is valid. If IPSG is enabled on the ingress port, IPSG checks the bindings database. If the MAC address is in the bindings database and the binding matches the VLAN the frame was received on, IPSG replies that the MAC is valid. If the MAC is not in the bindings database, IPSG informs port security that the frame is a security violation.

In the case of an IPSG violation, port security takes whatever action it normally takes upon receipt of an unauthorized frame. Port security limits the number of MAC addresses to a configured maximum. If the limit *n* is less than the number of stations *m* in the bindings database, port security allows only *n* stations to use the port. If n > m, port security allows only the stations in the bindings database. For information about configuring the Port Security feature, see "Configuring Port and System Security" on page 503.

#### What is Dynamic ARP Inspection?

Dynamic ARP Inspection (DAI) is a security feature that rejects invalid and malicious ARP packets. DAI prevents a class of man-in-the-middle attacks where an unfriendly station intercepts traffic for other stations by poisoning the ARP caches of its unsuspecting neighbors. The malicious attacker sends ARP requests or responses mapping another station's IP address to its own MAC address.

When DAI is enabled, the switch drops ARP packets whose sender MAC address and sender IP address do not match an entry in the DHCP snooping bindings database. You can optionally configure additional ARP packet validation.

When DAI is enabled on a VLAN, DAI is enabled on the interfaces (physical ports or LAGs) that are members of that VLAN. Individual interfaces are configured as trusted or untrusted. The trust configuration for DAI is independent of the trust configuration for DHCP snooping.

#### **Optional DAI Features**

If the network administrator has configured the option, DAI verifies that the sender MAC address equals the source MAC address in the Ethernet header. There is a configurable option to verify that the target MAC address equals the destination MAC address in the Ethernet header. This check applies only to ARP responses, since the target MAC address is unspecified in ARP requests. You can also enable IP address checking. When this option is enabled, DAI drops ARP packets with an invalid IP address. The following IP addresses are considered invalid:

- 0.0.0.0
- 255.255.255.255
- all IP multicast addresses
- all class E addresses (240.0.0.0/4)
- loopback addresses (in the range 127.0.0.0/8)

DAI can also be configured to rate-limit ARP requests on untrusted interfaces. If the configured rate is exceeded, DAI diagnostically disables the port on which the rate limit was exceeded. Use the **no shutdown** command to

re-enable the port. DAI rate limiting cannot be enabled on trusted interfaces. Use the **no ip arp inspection limit** command to disable diagnostic disabling of untrused ports due to DAI.

#### Why Is Traffic Snooping and Inspection Necessary?

DHCP Snooping, IPSG, and DAI are security features that can help protect the switch and the network against various types of accidental or malicious attacks. It might be a good idea to enable these features on ports that provide network access to hosts that are in physically unsecured locations or if network users connect nonstandard hosts to the network.

For example, if an employee unknowingly connects a workstation to the network that has a DHCP server, and the DHCP server is enabled, hosts that attempt to acquire network information from the legitimate network DHCP server might obtain incorrect information from the rogue DHCP server. However, if the workstation with the rogue DHCP server is connected to a port that is configured as untrusted and is a member of a DHCP Snoopingenabled VLAN, the port discards the DHCP server messages.

### **Default Traffic Snooping and Inspection Values**

DHCP snooping is disabled globally and on all VLANs by default. Ports are untrusted by default.

| Default Value         |
|-----------------------|
| Disabled              |
| Disabled on all VLANs |
| Disabled (untrusted)  |
| Disabled              |
| 15 packets per second |
| l second              |
| Local                 |
| 300 seconds           |
|                       |

Table 27-1. Traffic Snooping Defaults

| Parameter                    | Default Value                                                       |  |  |
|------------------------------|---------------------------------------------------------------------|--|--|
| Static DHCP bindings         | None configured                                                     |  |  |
| IPSG mode                    | Disabled on all interfaces                                          |  |  |
| IPSG port security           | Disabled on all interfaces                                          |  |  |
| Static IPSG bindings         | None configured                                                     |  |  |
| DAI validate source MAC      | Disabled                                                            |  |  |
| DAI validate destination MAC | Disabled                                                            |  |  |
| DAI validate IP              | Disabled                                                            |  |  |
| DAI trust state              | Disabled (untrusted)                                                |  |  |
| DAI Rate limit               | Disabled                                                            |  |  |
| DAI Burst interval           | l second                                                            |  |  |
| DAI mode                     | Disabled on all VLANs                                               |  |  |
| DAI logging invalid packets  | Disabled                                                            |  |  |
| DAI ARP ACL                  | None configured                                                     |  |  |
| DAI Static flag              | Disabled (validation by ARP ACL and DHCP snooping binding database) |  |  |

Table 27-1. Traffic Snooping Defaults (Continued)

# Configuring Traffic Snooping and Inspection (Web)

This section provides information about the OpenManage Switch Administrator pages for configuring and monitoring DHCP snooping, IPSG, and DAI features on a Dell Networking N2000, N3000, and N4000 series switches. For details about the fields on a page, click ?? at the top of the page.

#### **DHCP Snooping Configuration**

Use the **DHCP Snooping Configuration** page to control the DHCP Snooping mode on the switch and to specify whether the sender MAC Address for DHCP Snooping must be validated.

To access the DHCP Snooping Configuration page, click Switching  $\rightarrow$  DHCP Snooping  $\rightarrow$  Global Configuration in the navigation panel.

#### Figure 27-2. DHCP Snooping Configuration

|                                                                                      | MANAGE <sup>™</sup> SWITCH ADMINISTRATO | 3         | Support   About   Log Out |
|--------------------------------------------------------------------------------------|-----------------------------------------|-----------|---------------------------|
| System<br>Dell Networking N3024<br>admin, r/w                                        | Global Configuration<br>Detail          |           |                           |
| Home System Switching Switching State State Ports                                    | Global Configuration: Detail            |           | H = C ?                   |
| Address Tables                                                                       | DHCP Snooping Mode                      | Disable 💌 |                           |
| - GARP     - Spanning Tree     - VLAN     - Link Aggregation     - Multicast Support | MAC Address Validation                  | Enable .  |                           |
|                                                                                      | r.                                      |           | Apply,                    |

#### **DHCP Snooping Interface Configuration**

Use the **DHCP Snooping Interface Configuration** page to configure the DHCP Snooping settings on individual ports and LAGs.

To access the DHCP Snooping Interface Configuration page, click Switching  $\rightarrow$  DHCP Snooping  $\rightarrow$  Interface Configuration in the navigation panel.

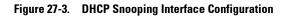

|                                                                                                    | ANAGE" SWITCH ADMINISTRATOR             |           |                            | Support | 1 Abou  | t   Log | Out |
|----------------------------------------------------------------------------------------------------|-----------------------------------------|-----------|----------------------------|---------|---------|---------|-----|
| System<br>Dell Networking N3024<br>admin, r/w                                                                                            | Interface Configuration Detail Show All |           |                            |         |         |         |     |
| Home<br>System<br>Switching<br>Network Security                                                                                          | Interface Configuration: Detail         |           |                            | 8       | ۲       | C       | ?   |
| <ul> <li>Ports</li> <li>Address Tables</li> </ul>                                                                                        | Interface                               | . Unit 1. | Port Gi1/0/1 . O LAG Po1 . |         |         |         |     |
| GARP                                                                                                    | Trust State                             | Disable 💌 |                            |         |         |         |     |
| VLAN     Link Aggregation                                                                                                    | Logging Invalid Packets                 | Disable 💌 |                            |         |         |         |     |
| Multicast Support     LLDP                                                                                                    | Rate Limit                              | 15        | (0 to 300) pps 🗐 No Limit  |         |         |         |     |
| Dynamic ARP Inspection     Dynamic ARP Inspection     DHCP Snooping     Global Configuratio     Interface Configu     VLAN Configuration | Burst Interval                          | 1         | (-1 to 15 seconds)         |         |         | oply    |     |
| - Persistent Configur                                                                                                    |                                         |           |                            |         | <u></u> | pp6,    |     |

To view a summary of the DHCP snooping configuration for all interfaces, click Show All.

|             |                 | have All                |     |                             |                | D.              |         | 0       |    |
|-------------|-----------------|-------------------------|-----|-----------------------------|----------------|-----------------|---------|---------|----|
| tenace C    | onfiguration: S | now All                 |     |                             |                | н               |         | 6       |    |
| Init        |                 |                         |     |                             |                |                 |         |         |    |
| 1000        |                 |                         | -   |                             |                |                 |         |         |    |
| Unit        |                 |                         | 1 - |                             |                |                 |         |         |    |
| Ports       |                 |                         |     |                             |                |                 |         | Back to | 10 |
|             |                 |                         |     |                             | Items Display  | ed 1-5 Rows I   | Per Pag | pe 5    | •  |
| Interface - | Trust State     | Logging Invalid Packets |     | Rate Limit (0 to 300) pps - | Burst Interval | (1 to 15 second | (5) -   |         |    |
| Gi1/0/1     | Disable         | Disable                 |     | 15                          | 1              |                 |         |         |    |
| Gi1/0/2     | Disable         | Disable                 |     | 15                          | 1              |                 |         |         |    |
| Gi1/0/3     | Disable         | Disable                 |     | 15                          | 1              |                 |         |         |    |
| Gi1/0/4     | Disable         | Disable                 |     | 15                          | 1              |                 |         |         |    |
| Gi1/0/5     | Disable         | Disable                 |     | 15                          | 1              |                 |         |         |    |
|             |                 |                         |     |                             |                | Pages 1         | of      | 6 🕑     |    |
| AGs         |                 |                         |     |                             |                |                 |         | Back to | 10 |
|             |                 |                         |     |                             | Items Display  | ed 1-5 Rows I   | Per Pag | pe 5    | •  |
| LAGs -      | Trust State     | Logging Invalid Packets |     | Rate Limit (0 to 300) pps - | Burst Interval | (1 to 15 second | is) -   |         |    |
| Po1         | Disable         | Disable                 |     | 15                          | 1              |                 |         |         |    |
| Po2         | Disable         | Disable                 |     | 15                          | 1              |                 |         |         |    |
| Po3         | Disable         | Disable                 |     | 15                          | 1              |                 |         |         |    |
| Po4         | Disable         | Disable                 |     | 15                          | 1              |                 |         |         |    |
| P05         | Disable         | Disable                 |     | 15                          | 1              |                 |         |         |    |

Figure 27-4. DHCP Snooping Interface Configuration Summary

#### **DHCP Snooping VLAN Configuration**

Use the **DHCP Snooping VLAN Configuration** page to control the DHCP snooping mode on each VLAN.

To access the DHCP Snooping VLAN Configuration page, click Switching  $\rightarrow$  DHCP Snooping  $\rightarrow$  VLAN Configuration in the navigation panel.

Figure 27-5. DHCP Snooping VLAN Configuration

|                                                                                               | IANAGE™ SWITCH ADMINISTRATO           | R       | Support   About   Log Out |
|-----------------------------------------------------------------------------------------------|---------------------------------------|---------|---------------------------|
| System<br>Dell Networking N3024<br>admin, r/w                                                 | VLAN Configuration<br>Detail Show All |         |                           |
| Home<br>System<br>Switching<br>Network Security                                               | VLAN Configuration: Detail            |         | B & C ?                   |
| Ports     Address Tables                                                                      | VLAN ID                               | 1.      |                           |
| GARP     GARP     Spanning Tree                                                               | DHCP Snooping Mode                    | Disable |                           |
| - VLAN     - Link Aggregation     - Multicast Support     - LLDP     - Dynamic ARP Inspection |                                       |         | Apply                     |

To view a summary of the DHCP snooping status for all VLANs, click Show All.

Figure 27-6. DHCP Snooping VLAN Configuration Summary

| etail Show All        |                      |                                       |
|-----------------------|----------------------|---------------------------------------|
| AN Configuration: Sho | w All                | H = C (                               |
|                       |                      | Items Displayed 1-5 Rows Per Page 5 💌 |
| VLAN ID .             | DHCP Snooping Mode - |                                       |
| 1                     | Disable              |                                       |
| 10                    | Disable              |                                       |
| 11                    | Disable              |                                       |
| 21                    | Disable              |                                       |
| 41                    | Disable              |                                       |
|                       |                      | (# • Pages 1 of 4 • #                 |

#### **DHCP Snooping Persistent Configuration**

Use the **DHCP Snooping Persistent Configuration** page to configure the persistent location of the DHCP snooping database. The bindings database can be stored locally on the switch or on a remote system somewhere else in the network. The switch must be able to reach the IP address of the remote system to send bindings to a remote database.

To access the DHCP Snooping Persistent Configuration page, click Switching  $\rightarrow$  DHCP Snooping  $\rightarrow$  Persistent Configuration in the navigation panel.

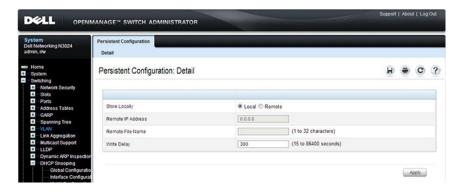

#### Figure 27-7. DHCP Snooping Persistent Configuration

#### **DHCP Snooping Static Bindings Configuration**

Use the **DHCP Snooping Static Bindings Configuration** page to add static DHCP bindings to the binding database.

To access the DHCP Snooping Static Bindings Configuration page, click Switching  $\rightarrow$  DHCP Snooping  $\rightarrow$  Static Bindings Configuration in the navigation panel.

Figure 27-8. DHCP Snooping Static Bindings Configuration

| DELL OP                                                                                                    | NMANAGE - SWITCH ADMINISTRATOR                   |                     | Support   About   Log Out |
|----------------------------------------------------------------------------------------------------|--------------------------------------------------|---------------------|---------------------------|
| System<br>Dell Neteorking N3024<br>admin, stw                                                                                                    | Static Bindings Configuration<br>Detail Show All |                     |                           |
| Hume     System     Switching     Network Security     Sides                                                                                                    | Static Bindings Configuration: D                 | etail               | 8.803                     |
| Ports     Address Tables     Over                                                                                                    | Interface<br>MAC Address                         | Unit 1 Post Gront . | 000                       |
| VLAN    Link Appropriation    Multical Support    LLOP                                                                                                    | VLANID<br>IP Address                             |                     |                           |
| Oynamic ARP Inspec     Oncoping     Oncoping     Oncoping     Oncoping     Oncoping     Oncoping     Oncoping     Oncoping     Oncoping     Oncoping     Oncoping     Oncoping     Oncoping     Oncoping     Oncoping | ilio<br>ura                                      |                     | Acoly                     |

To view a summary of the DHCP snooping status for all VLANs, click Show All.

Figure 27-9. DHCP Snooping Static Bindings Summary

| tatic Bindings ( | Configuration: Show All |           |              | B               | ۲        | C   |
|------------------|-------------------------|-----------|--------------|-----------------|----------|-----|
|                  |                         |           | Items Displ  | ayed 1-1 Rows F | Per Page | 5 . |
| Interface -      | MAC Address             | VLAN ID - | IP Address   | Ren             | love     |     |
| Gi1/0/5          | 000D 2926 38C9          | 521       | 192 168 52 2 |                 |          |     |
|                  |                         |           |              | Pages 1         | di       |     |

To remove a static binding, select the **Remove** checkbox associated with the binding and click **Apply**.

#### **DHCP Snooping Dynamic Bindings Summary**

The **DHCP Snooping Dynamic Bindings Summary** lists all the DHCP snooping dynamic binding entries learned on the switch ports.

To access the DHCP Snooping Dynamic Bindings Summary page, click Switching  $\rightarrow$  DHCP Snooping  $\rightarrow$  Dynamic Bindings Summary in the navigation panel.

Figure 27-10. DHCP Snooping Dynamic Bindings Summary

| i <mark>ystem</mark><br>Iell Networking N3024<br>dmin, r/w | Dynamic Bindings Su<br>Detail | mmary               |           |            |                     |             |   |
|------------------------------------------------------------|-------------------------------|---------------------|-----------|------------|---------------------|-------------|---|
| Home<br>System<br>Switching<br>Network Security            | Dynamic Bind                  | ings Summary: Detai | I         |            | Items Displayed 0-0 | B 🖶         | C |
| Ports     Address Tables                                   | Interface =                   | MAC Address         | VLAN ID - | IP Address | Lease Time =        | Rows Per Pa | - |
| GARP<br>Spanning Tree                                      |                               |                     |           |            | 🖲 🔹 Pa              | ges 0 of 0  |   |

#### **DHCP Snooping Statistics**

The **DHCP Snooping Statistics** page displays DHCP snooping interface statistics.

To access the DHCP Snooping Statistics page, click Switching  $\rightarrow$  DHCP Snooping  $\rightarrow$  Statistics in the navigation panel.

Figure 27-11. DHCP Snooping Statistics

| DELL OPEN<br>System<br>Dell Networking N3024<br>admin, r/w                                    | IMANAGE <sup>™</sup> SWITCH ADMINISTRATOR            |                 | Support | Abou | :   Log | Out |
|-----------------------------------------------------------------------------------------------|------------------------------------------------------|-----------------|---------|------|---------|-----|
| Home     System     System     Switching     Network Security     Sots                        | Statistics: Detail                                   |                 | 8       | ۲    | C       | ?   |
| Ports     Address Tables     GARP                                                             | Interface<br>MAC Venty Failures                      | 1 Port Gi10/1 P |         |      |         |     |
|                                                                                               | Client If: Mismatch<br>DHCP Server Messages Received | 0               |         |      |         |     |
| LLDP     Dynamic ARP Inspect     DHCP Snooping     Global Configurat     Interface Configurat | or                                                   | U               |         | C    | lear    |     |

#### **IPSG Interface Configuration**

Use the **IPSG Interface Configuration** page to configure IPSG on an interface.

To access the IPSG Interface Configuration page, click Switching  $\rightarrow$  IP Source Guard  $\rightarrow$  IPSG Interface Configuration in the navigation panel.

Figure 27-12. IPSG Interface Configuration

| System<br>Dell Networking N3024F<br>admin, r/w  | IPSG Interface Configuration<br>Detail |                                      |   |   |   |   |
|-------------------------------------------------|----------------------------------------|--------------------------------------|---|---|---|---|
| Home<br>System<br>Switching<br>Network Security | IPSG Interface Configuration: De       | etail                                | 8 | ۲ | C | ? |
| Slots     Ports     Address Tables     GARP     | Interface                              | @ Unit 1 + Port GHI0/1 + C LAG Po1 + |   |   |   |   |
| Spanning Tree                                   | IPSG                                   | Disable -                            |   |   |   |   |
| VLAN     Link Aggregation     Multicast Support | IPSG Port Security                     | Disable -                            |   |   |   | _ |

#### **IPSG Binding Configuration**

Use the **IPSG Binding Configuration** page displays DHCP snooping interface statistics.

To access the IPSG Binding Configuration page, click Switching  $\rightarrow$  IP Source Guard  $\rightarrow$  IPSG Binding Configuration in the navigation panel.

Figure 27-13. IPSG Binding Configuration

| System<br>Dell Networking N3024F<br>admin, r/w                                           | IPSG Binding Configuration<br>Detail |            |                           |   |   |   |
|------------------------------------------------------------------------------------------|--------------------------------------|------------|---------------------------|---|---|---|
| <ul> <li>Home</li> <li>System</li> <li>Switching</li> <li>Network Security</li> </ul>    | IPSG Binding Configuration: Detail   |            |                           | ₿ | C | 0 |
| Slots     Ports     Address Tables     GARP     Spanning Tree                            | Interface<br>VLANID                  | @ Unit 1 • | Port Gitton + C LAG Pot + |   |   |   |
| Spanning Tree     VLAN     Ulink Aggregation     Multicast Support     MVR Configuration | MAC Address<br>IP Address            |            | (00001.00001.0000)        |   |   |   |

#### **IPSG Binding Summary**

The **IPSG Binding Summary** page displays the IPSG Static binding list and IPSG dynamic binding list (the static bindings configured in Binding configuration page).

To access the IPSG Binding Summary page, click Switching  $\rightarrow$  IP Source Guard  $\rightarrow$  IPSG Binding Summary in the navigation panel.

Figure 27-14. IPSG Binding Summary

|                                                                  | MANAGE" SWITCH                | ADMINISTRATOR   |                |            |               | Support       | About    |           | Dut         |
|------------------------------------------------------------------|-------------------------------|-----------------|----------------|------------|---------------|---------------|----------|-----------|-------------|
| System<br>Dell Networking N3024F<br>admin, r/w                   | IPSG Binding Summar<br>Detail | y               |                |            |               |               |          |           |             |
| System                                                           | IPSG Binding                  | Summary: Detail |                |            |               | B             | ۲        | C         | ?           |
| Network Security                                                 | IPSG Static Bindin            | g List          |                |            |               |               |          |           |             |
| Slots                                                            |                               |                 |                |            | Items Display | ed 0-0 Rows I | Per Page | 0 -       |             |
| Ports     Address Tables                                         | Interface -                   | VLAN ID ·       | MAC Address    | IP Address | Filter Type   |               | Remove   |           |             |
| Address Tables                                                   | and the second                | 101110          |                |            |               |               | of 0     |           |             |
| <ul> <li>Spanning Tree</li> </ul>                                |                               |                 |                |            |               | Pages         | CE U     |           |             |
| -VLAN                                                            | IPSG Dynamic Bir              | dina List       |                |            |               |               | . R:     | ack to to | 0           |
| <ul> <li>Link Aggregation</li> <li>Multicast Support</li> </ul>  | a oo oyname on                | ong cat         |                |            | Items Disnla  | ed 1-1 Rows I |          |           |             |
| <ul> <li>Multicast Support</li> <li>MVR Configuration</li> </ul> |                               |                 |                |            |               |               |          | 9.4       |             |
| - LLOP                                                           | Interface -                   | VLAN ID         | MAC Address    |            | IP Address    | Filter T      | pe       |           |             |
| <ul> <li>Dynamic ARP Inspecti</li> </ul>                         | Gi1/0/5                       | 521             | 000D.2926.38C9 |            | 192.168.52.2  | FALSE         |          |           |             |
| DHCP Snooping     DHCP Relay                                     |                               |                 |                |            |               | Pages 1       | of 1     |           | 0           |
| DHCP Relay     DHCP Relay     DHCP Relay                         |                               |                 |                |            |               |               | + Br     | ack to to |             |
| PSG Interface Co                                                 | of                            |                 |                |            |               |               |          |           | <b>5</b> .0 |
| - IPSG Binding Con                                               |                               |                 |                |            |               |               |          | Apply     | à -         |
| IPSG Binding S                                                   | iu i                          |                 |                |            |               |               | -        | restry    |             |
| <ul> <li>Link Dependency</li> </ul>                              |                               |                 |                |            |               |               |          |           |             |

#### **DAI Global Configuration**

Use the DAI Configuration page to configure global DAI settings.

To display the DAI Configuration page, click Switching  $\rightarrow$  Dynamic ARP Inspection  $\rightarrow$  Global Configuration in the navigation panel.

Figure 27-15. Dynamic ARP Inspection Global Configuration

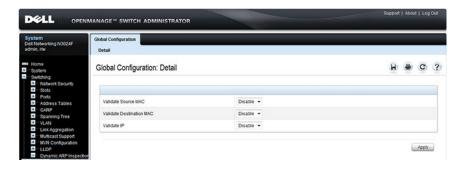

#### **DAI Interface Configuration**

Use the **DAI Interface Configuration** page to select the DAI Interface for which information is to be displayed or configured.

To display the DAI Interface Configuration page, click Switching  $\rightarrow$  Dynamic ARP Inspection  $\rightarrow$  Interface Configuration in the navigation panel.

#### Figure 27-16. Dynamic ARP Inspection Interface Configuration

|                                                                                                    | MANAGE SWITCH ADMINISTRATOR             |          |                                               | Support | About | Log Oi | đ |
|----------------------------------------------------------------------------------------------------|-----------------------------------------|----------|-----------------------------------------------|---------|-------|--------|---|
| System<br>Dell Networking N3024F<br>admin, r/w                                                                                  | Interface Configuration Detail Show All |          |                                               |         |       |        |   |
| Home System Switching Network Security Sites Ports Address Tables GARP                                                          | Interface Configuration: Detail         | @ Unit 1 | • Pot ottort • C LAG [Pot -]                  | Đ       |       | 0      | ? |
| <ul> <li>Spanning Tree</li> <li>VLAN</li> <li>Link Aggregation</li> <li>Multicast Support</li> <li>MVR Configuration</li> </ul> | Rate Limit<br>Burst Interval            | 15       | (0 to 300 pps) 	No Limit<br>(1 to 15 seconds) |         |       |        |   |
| ULDP     Dynamic ARP Inspection     Global Configurat                                                                           |                                         |          |                                               |         | A     | pply   |   |

To view a summary of the DAI status for all interfaces, click Show All.

| terface Confi | guration: Show All |              |                                       |
|---------------|--------------------|--------------|---------------------------------------|
| Unit          |                    |              |                                       |
| Unit          |                    | 1 •          |                                       |
| Ports         |                    |              | <ul> <li>Back to to;</li> </ul>       |
|               |                    |              | Items Displayed 1-5 Rows Per Page 5 🔹 |
| Port -        | Trust State        | Rate Limit   | Burst Interval                        |
| Gi1/0/1       | Disable            | 15           | 1                                     |
| Gi1/0/2       | Disable            | 15           | 1                                     |
| Gi1/0/3       | Disable            | 15           | 1                                     |
| Gi1/0/4       | Disable            | 15           | 1                                     |
| Gi1/0/5       | Disable            | 15           | 1                                     |
|               |                    |              | . • • Pages 1 of 6 • •                |
| LAGs          |                    |              | . Back to top                         |
|               |                    |              | Items Displayed 1-5 Rows Per Page 5 • |
| LAGs -        | Trust State -      | Rate Limit - | Burst Interval -                      |
| Po1           | Disable            | 15           | 1                                     |
| Po2           | Disable            | 15           | 1                                     |
| Po3           | Disable            | 15           | 1                                     |
| P04           | Disable            | 15           | 1                                     |
| Po5           | Disable            | 15           | 1                                     |

#### Figure 27-17. DAI Interface Configuration Summary

## **DAI VLAN Configuration**

Use the DAI VLAN Configuration page to select the VLANs for which information is to be displayed or configured.

To display the DAI VLAN Configuration page, click Switching  $\rightarrow$  Dynamic ARP Inspection  $\rightarrow$  VLAN Configuration in the navigation panel.

Figure 27-18. Dynamic ARP Inspection VLAN Configuration

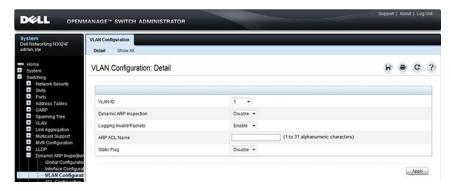

To view a summary of the DAI status for all VLANs, click Show All.

Figure 27-19. Dynamic ARP Inspection VLAN Configuration Summary

| AN Config | guration: Show All     |                         |                     | H = C             |
|-----------|------------------------|-------------------------|---------------------|-------------------|
|           |                        |                         | Items Displayed 1-5 | Rows Per Page 5 + |
| VLANID +  | Dynamic ARP Inspection | Logging Invalid Packets | ARP ACL Name        | Static Flag       |
| 1         | FALSE                  | Enable                  |                     | Disable           |
| 10        | FALSE                  | Enable                  |                     | Disable           |
| 11        | FALSE                  | Enable                  |                     | Disable           |
| 21        | FALSE                  | Enable                  |                     | Disable           |
|           |                        | Enable                  |                     | Disable           |

## **DAI ACL Configuration**

Use the DAI ACL Configuration page to add or remove ARP ACLs.

To display the DAI ACL Configuration page, click Switching  $\rightarrow$  Dynamic ARP Inspection  $\rightarrow$  ACL Configuration in the navigation panel.

Figure 27-20. Dynamic ARP Inspection ACL Configuration

|                                                                                   | MANAGE™ SWITCH ADMINISTRATOR         |                   | Support   About   Log Out |
|-----------------------------------------------------------------------------------|--------------------------------------|-------------------|---------------------------|
| System<br>Dell Networking N3024F<br>admin, r/w                                    | ACL Configuration<br>Detail Show All |                   |                           |
| Home<br>- System<br>- Switching<br>- Network Security<br>- Stots                  | ACL Configuration: Detail            |                   | H # C ?                   |
| Ports     Address Tables     CARP     Spanning Tree     VLAN     Link Appregation | ARP ACL Name                         | (1 to 31 alphanum | eric characters)          |

To view a summary of the ARP ACLs that have been created, click Show All.

Figure 27-21. Dynamic ARP Inspection ACL Summary

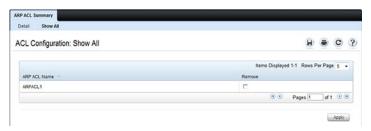

To remove an ARP ACL, select the **Remove** checkbox associated with the ACL and click **Apply**.

## **DAI ACL Rule Configuration**

Use the DAI ARP ACL Rule Configuration page to add or remove DAI ARP ACL Rules.

To display the DAI ARP ACL Rule Configuration page, click Switching  $\rightarrow$  Dynamic ARP Inspection  $\rightarrow$  ACL Rule Configuration in the navigation panel.

Figure 27-22. Dynamic ARP Inspection Rule Configuration

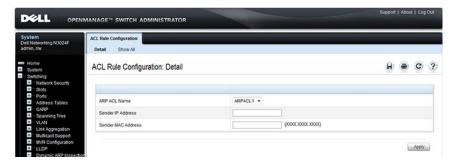

To view a summary of the ARP ACL rules that have been created, click Show All.

#### Figure 27-23. Dynamic ARP Inspection ACL Rule Summary

| CL Rule Configuration | h: Show All       |                    | 8 8 C (                                |
|-----------------------|-------------------|--------------------|----------------------------------------|
|                       |                   | 2002               |                                        |
|                       |                   | Items Dis          | played 1-1 Rows Per Page 5 +           |
| ARP ACL Name -        | Sender IP Address | Sender MAC Address | played 1-1 Rows Per Page 5 +<br>Remove |

To remove an ARP ACL rule, select the **Remove** checkbox associated with the rule and click **Apply**.

## **DAI Statistics**

Use the DAI Statistics page to display the statistics per VLAN.

To display the DAI Statistics page, click Switching  $\rightarrow$  Dynamic ARP Inspection  $\rightarrow$  Statistics in the navigation panel.

|          |          |                                                                                                    | _                                                                                                    | _                                                                                                    |                                                                                                    |
|----------|----------|----------------------------------------------------------------------------------------------------|----------------------------------------------------------------------------------------------------|----------------------------------------------------------------------------------------------------|----------------------------------------------------------------------------------------------------|
|          |          |                                                                                                    |                                                                                                    |                                                                                                    |                                                                                                    |
| : Detail |          | Ð                                                                                                    | ۲                                                                                                    | C                                                                                                    | C                                                                                                    |
|          |          |                                                                                                    |                                                                                                    |                                                                                                    |                                                                                                    |
|          | 1 -      |                                                                                                    |                                                                                                    |                                                                                                    |                                                                                                    |
| ops      | 0        |                                                                                                    |                                                                                                    |                                                                                                    |                                                                                                    |
| \$       | 0        |                                                                                                    |                                                                                                    |                                                                                                    |                                                                                                    |
| rmits    | 0        |                                                                                                    |                                                                                                    |                                                                                                    |                                                                                                    |
| its      | 0        |                                                                                                    |                                                                                                    |                                                                                                    |                                                                                                    |
| te MAC   | 0        |                                                                                                    |                                                                                                    |                                                                                                    |                                                                                                    |
| MAC      | 0        |                                                                                                    |                                                                                                    |                                                                                                    |                                                                                                    |
|          | 0        |                                                                                                    |                                                                                                    |                                                                                                    |                                                                                                    |
| đ        | 0        |                                                                                                    |                                                                                                    |                                                                                                    |                                                                                                    |
|          | 0        |                                                                                                    |                                                                                                    |                                                                                                    |                                                                                                    |
|          | c Detail | I           ops           d           s           ops           ska           okMC           MAC           o           o           d | I         I           ops         0           s         0           mits         0           obs         0           dt         0 | 1         -           ops         0           si         0           mits         0           obs MAC         0           MAC         0           of         0           d         0 | I         I           ops         0           s         0           ommts         0           obs         0           obs         0           obs         0           obs         0           d         0 |

#### Figure 27-24. Dynamic ARP Inspection Statistics

## **Configuring Traffic Snooping and Inspection (CLI)**

This section provides information about the commands you use to configure DHCP snooping, IPSG, and DAI settings on the switch. For more information about the commands, see the *Dell Networking N2000, N3000, and N4000 Series Switches CLI Reference Guide* at support.dell.com/manuals.

### **Configuring DHCP Snooping**

Beginning in Privileged EXEC mode, use the following commands to configure and view DHCP snooping settings.

| Command                                        | Purpose                                                                                                    |
|------------------------------------------------|----------------------------------------------------------------------------------------------------|
| configure                                      | Enter global configuration mode.                                                                                 |
| ip dhcp snooping                               | Enable DHCP snooping on the switch.                                                                              |
| ipv6 dhcp snooping                             | Enable IPv6 DHCP snooping on the switch.                                                                         |
| ip dhcp snooping verify<br>mac-address         | Enable the verification of the source MAC address with the client MAC address in the received DHCP message.      |
| ip dhcp snooping log-<br>invalid               | Enable the logging of DHCP messages filtered by the DHCP Snooping application.                                   |
| ip dhcp snooping<br>binding mac-address        | Configure a static binding in the DHCP snooping static bindings database.                                        |
| vlan vlan-id ip-address<br>interface interface | • <i>mac-address</i> —The client's MAC address.                                                                  |
|                                                | <ul> <li><i>vlan-id</i>—The number of the VLAN the client is authorized to use.</li> </ul>                       |
|                                                | • <i>ip-address</i> —The IP address of the client.                                                               |
|                                                | <ul> <li><i>interface</i>—The interface on which the client is<br/>authorized. The form is unit/port.</li> </ul> |
| ip dhcp snooping<br>database {local            | Configure the persistent storage location of the DHCP snooping database.                                         |
| tftp:// <i>hostIP/filename</i> }               | • <i>hostIP</i> —The IP address of the remote host.                                                              |
|                                                | • <i>filename</i> —The name of the file for the database on the remote host.                                     |

| Command                                                                                                    | Purpose                                                                                                    |
|----------------------------------------------------------------------------------------------------|----------------------------------------------------------------------------------------------------|
| ip dhcp snooping<br>database write-delay<br><i>seconds</i>                                                  | Configure the interval, in seconds, at which the DHCP<br>Snooping database will be stored in persistent storage. Th<br>number of seconds can range from 15–86400.                                                                                    |
| ip dhcp snooping limit<br>{none   rate <i>rate</i> [burst                                                   | Configure the maximum rate of DHCP messages allowed<br>on the switch at any given time.                                                                                                    |
| interval seconds]}                                                                                          | <ul> <li><i>rate</i>—The maximum number of packets per second<br/>allowed (Range: 0–300 pps).</li> </ul>                                                                                                    |
|                                                                                                    | • <i>seconds</i> —The time allowed for a burst (Range: 1–15 seconds).                                                                                                    |
| interface <i>interface</i>                                                                                  | Enter interface configuration mode for the specified port<br>or LAG. The <i>interface</i> variable includes the interface type<br>and number, for example <b>tengigabitethernet</b> 1/0/3. For a<br>LAG, the interface type is <b>port-channel</b> . |
|                                                                                                    | You can also specify a range of ports with the interface range command, for example, interface range tengigabitethernet 1/0/8-12 configures interfaces 8, 9, 10 11, and 12.                                                                          |
| ip dhcp snooping trust                                                                                      | Configure the interface (or range of interfaces) as a truste<br>port. DHCP server messages are not filtered on trusted<br>ports.                                                                                                    |
| exit                                                                                                    | Exit to Global Configuration mode.                                                                                                    |
| interface [range] vlan<br><i>vlan id</i>                                                                    | Enter interface configuration mode for the specified VLAN or range of VLANs.                                                                                                    |
| CTRL + Z                                                                                                    | Exit to Privileged EXEC mode.                                                                                                    |
| show ip dhcp snooping<br>[interfaces]                                                                       | View the DHCP snooping global and per port configuration.                                                                                                    |
| show ip dhcp snooping<br>binding [{static  <br>dynamic}] [interface<br><i>port</i> ] [vlan <i>vlan-id</i> ] | View the entries in the DHCP snooping bindings databas                                                                                                    |
| show ip dhcp snooping<br>database                                                                           | View information about the persistent database configuration.                                                                                                    |
| show ip dhcp snooping<br>statistics                                                                         | View the DHCP snooping statistics.                                                                                                    |

| Command                              | Purpose                                     |
|--------------------------------------|---------------------------------------------|
| clear ip dhcp snooping<br>statistics | Reset the DHCP snooping statistics to zero. |

#### **Configuring IP Source Guard**

Beginning in Privileged EXEC mode, use the following commands to configure IPSG settings on the switch.

| Command                                                                                              | Purpose                                                                                                    |
|----------------------------------------------------------------------------------------------------|----------------------------------------------------------------------------------------------------|
| configure                                                                                            | Enter global configuration mode.                                                                                                    |
| interface <i>interface</i>                                                                           | Enter interface configuration mode for the specified port<br>or LAG. The <i>interface</i> variable includes the interface type<br>and number, for example <b>tengigabitethernet</b> 1/0/3. For a<br>LAG, the interface type is <b>port-channel</b> .                                                                                                 |
|                                                                                                    | You can also specify a range of ports with the interface range command, for example, interface range tengigabitethernet 1/0/8-12 configures interfaces 8, 9, 10, 11, and 12.                                                                                                    |
| ip verify source [port-<br>security]<br>and<br>ipv6 verify source [port-<br>security]                | Enable IPSG on the port or LAG to prevent packet<br>forwarding if the source IP address in the packet is not in<br>the DHCP snooping binding database. Use the optional<br><b>port-security keyword</b> to also prevent packet forwarding if<br>the sender MAC address is not in forwarding database<br>table or the DHCP snooping binding database. |
|                                                                                                    | <b>NOTE:</b> To enforce filtering based on the source MAC address, port security must also be enabled on the interface by using the <b>port security</b> command in Interface Configuration mode.                                                                                                    |
| exit                                                                                                 | Exit to Global Config mode.                                                                                                    |
| ip verify binding<br><i>mac_addr</i> vlan <i>vlan_id</i><br><i>ipaddr</i> interface <i>interface</i> | Configure a static binding for IPSG.                                                                                                    |
| and                                                                                                  |                                                                                                    |
| ipv6 verify binding<br>mac_addr vlan vlan_id<br>ipaddr interface interface                           |                                                                                                    |

| Command                                                | Purpose                                                                                                    |
|--------------------------------------------------------|----------------------------------------------------------------------------------------------------|
| exit                                                   | Exit to Privileged EXEC mode.                                                                                                    |
| show ip verify interface<br><i>interface</i>           | View IPSG parameters for a specific port or LAG. The <i>interface</i> parameter includes the interface type (gigabitethernet, tengigabitethernet, or port-channel) and number. |
| show ip verify source<br>[interface <i>interface</i> ] | View IPSG bindings configured on the switch or on a specific port or LAG.                                                                                                    |
| show ip source binding                                 | View IPSG bindings.                                                                                                    |

### **Configuring Dynamic ARP Inspection**

Beginning in Privileged EXEC mode, use the following commands to configure DAI settings on the switch.

| Command                                                      | Purpose                                                                                                    |
|--------------------------------------------------------------|----------------------------------------------------------------------------------------------------|
| configure                                                    | Enter global configuration mode.                                                                                                    |
| ip arp inspection vlan<br>vlan-range [logging]               | Enable Dynamic ARP Inspection on a single VLAN or a range of VLANs. Use the <b>logging</b> keyword to enable logging of invalid packets.                                                                                                    |
| ip arp inspection<br>validate {[src-mac] [dst-<br>mac] [ip]} | Enable additional validation checks like source MAC<br>address validation, destination MAC address validation, or<br>IP address validation on the received ARP packets.                                                                                                    |
|                                                              | Each command overrides the configuration of the<br>previous command. For example, if a command enables<br>source MAC address and destination validations and a<br>second command enables IP address validation only, the<br>source MAC address and destination MAC address<br>validations are disabled as a result of the second<br>command. |
|                                                              | <ul> <li>src-mac—For validating the source MAC address of an ARP packet.</li> </ul>                                                                                                    |
|                                                              | • dst-mac—For validating the destination MAC address of an ARP packet.                                                                                                    |
|                                                              | • ip—For validating the IP address of an ARP packet.                                                                                                    |

| Command                                                                                 | Purpose                                                                                                    |
|-----------------------------------------------------------------------------------------|----------------------------------------------------------------------------------------------------|
| arp access-list <i>acl-name</i>                                                         | Create an ARP ACL with the specified name (1–31 characters) and enter ARP Access-list Configuration mode for the ACL.                                                                                                    |
| permit ip host <i>sender-ip</i><br>mac host <i>sender-mac</i>                           | Configure a rule for a valid IP address and MAC address combination used in ARP packet validation.                                                                                                    |
|                                                                                         | • <i>sender-ip</i> — Valid IP address used by a host.                                                                                                    |
|                                                                                         | • <i>sender-mac</i> —Valid MAC address in combination with the above sender-ip used by a host.                                                                                                    |
| exit                                                                                    | Exit to Global Config mode.                                                                                                    |
| ip arp inspection filter<br>acl-name vlan vlan-range                                    | Configure the ARP ACL to be used for a single VLAN or a range of VLANs to filter invalid ARP packets.                                                                                                    |
| [static]                                                                                | Use the <b>static</b> keyword to indicate that packets that do not match a permit statement are dropped without consulting the DHCP snooping bindings.                                                                                               |
| interface <i>interface</i>                                                              | Enter interface configuration mode for the specified port<br>or LAG. The <i>interface</i> variable includes the interface type<br>and number, for example <b>tengigabitethernet</b> 1/0/3. For a<br>LAG, the interface type is <b>port-channel</b> . |
|                                                                                         | You can also specify a range of ports with the interface range command, for example, interface range tengigabitethernet 1/0/8-12 configures interfaces 8, 9, 10, 11, and 12.                                                                         |
| ip arp inspection limit<br>{none   rate <i>pps</i> [burst<br>interval <i>seconds</i> ]} | Configure the rate limit and burst interval values for an interface.Use the keyword <b>none</b> to specify that the interface is not rate limited for Dynamic ARP Inspection.                                                                        |
|                                                                                         | • none — To set no rate limit.                                                                                                    |
|                                                                                         | • pps—Packets per second (Range: 0-300).                                                                                                    |
|                                                                                         | • seconds — The number of seconds (Range: 1–15).                                                                                                    |
| ip arp inspection trust                                                                 | Specify that the interface as trusted for Dynamic ARP Inspection.                                                                                                    |
| CTRL + Z                                                                                | Exit to Privileged EXEC mode.                                                                                                    |
| show ip arp inspection<br>interfaces [ <i>interface</i> ]                               | View the Dynamic ARP Inspection configuration on all the DAI-enabled interfaces or for the specified interface.                                                                                                    |
|                                                                                         |                                                                                                    |

| Command                                                                   | Purpose                                                                                                    |
|---------------------------------------------------------------------------|----------------------------------------------------------------------------------------------------|
| show ip arp inspection<br>vlan [ <i>vlan-range</i> ]                      | View the Dynamic ARP Inspection configuration on the specified VLAN(s).                                                                           |
|                                                                           | This command also displays the global configuration<br>values for source MAC validation, destination MAC<br>validation and invalid IP validation. |
| show ip arp inspection<br>statistics [vlan <i>vlan-</i><br><i>range</i> ] | View the statistics of the ARP packets processed by Dynamic ARP Inspection for the switch or for the specified VLAN(s).                           |
| show arp access-list [acl-<br>name]                                       | View all configured ARP ACL and their rules, or use the ACL name to view information about that ARP ACL only.                                     |

## Traffic Snooping and Inspection Configuration Examples

This section contains the following examples:

- Configuring DHCP Snooping
- Configuring IPSG

## **Configuring DHCP Snooping**

In this example, DHCP snooping is enabled on VLAN 100. Ports 1-20 connect end users to the network and are members of VLAN 100. These ports are configured to limit the maximum number of DHCP packets with a rate limit of 100 packets per second. LAG 1, which is also a member of VLAN 100 and contains ports 21-24, is the trunk port that connects the switch to the data center, so it is configured as a trusted port.

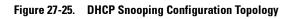

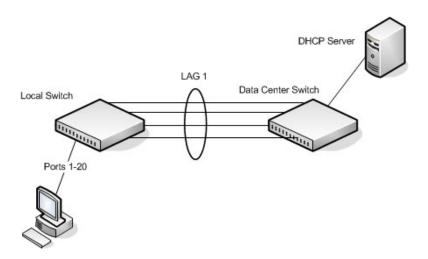

The commands in this example also enforce rate limiting and remote storage of the bindings database. The switch has a limited amount of storage space in NVRAM and flash memory, so the administrator specifies that the DHCP snooping bindings database is stored on an external TFTP server. To configure the switch:

**1** Enable DHCP snooping on VLAN 100.

```
console#config
console(config)#ip dhcp snooping vlan 100
```

2 Configure LAG 1, which includes ports 21-24, as a trusted port. All other interfaces are untrusted by default.

```
console(config)#interface port-channel 1
console(config-if-Po1)#ip dhcp snooping trust
console(config-if-Po1)#exit
```

**3** Enter interface configuration mode for all untrusted interfaces (ports 1-20) and limit the number of DHCP packets that an interface can receive to 100 packets per second. LAG 1 is a trusted port and keeps the default value for rate limiting (unlimited).

```
console(config)#interface range gi1/0/1-20
console(config-if)#ip dhcp snooping limit rate 100
console(config-if)#exit
```

**4** Specify that the DHCP snooping database is to be stored remotely in a file called dsDb.txt on a TFTP server with and IP address of 10.131.11.1.

console(config)#ip dhcp snooping database
tftp://10.131.11.1/dsDb.txt
console(config)#exit

**5** Enable DHCP snooping for the switch

console(config)#ip dhcp snooping

**6** View DHCP snooping information.

console#show ip dhcp snooping

```
DHCP snooping is Enabled
DHCP snooping source MAC verification is enabled
DHCP snooping is enabled on the following VLANs:
100
```

```
Interface Trusted Log Invalid Pkts
```

## **Configuring IPSG**

This example builds on the previous example and uses the same topology shown in Figure 27-25. In this configuration example, IP source guard is enabled on ports 1-20. DHCP snooping must also be enabled on these ports. Additionally, because the ports use IP source guard with source IP and MAC address filtering, port security must be enabled on the ports as well.

To configure the switch:

1 Enter interface configuration mode for the host ports and enable IPSG.

console(config)#interface range gi1/0/1-20
console(config-if)#ip verify source port-security

2 Enable port security on the ports.

console(config-if)#port security

**3** View IPSG information.

#### console#show ip verify source

| Interface | Filter   | IP Address   | MAC Address       | Vlan |
|-----------|----------|--------------|-------------------|------|
|           |          |              |                   |      |
| Gi1/0/1   | ip-mac   | 192.168.3.45 | 00:1C:23:55:D4:8E | 100  |
| Gi1/0/2   | ip-mac   | 192.168.3.40 | 00:1C:23:12:44:B6 | 100  |
| Gi1/0/3   | ip-mac   | 192.168.3.33 | 00:1C:23:AA:B8:01 | 100  |
| Gi1/0/4   | ip-mac   | 192.168.3.18 | 00:1C:23:67:D3:CC | 100  |
| Gi1/0/5   | ip-mac   | 192.168.3.49 | 00:1C:23:55:1B:6E | 100  |
| More c    | r (q)uit |              |                   |      |

28

# **Configuring Link Aggregation**

This chapter describes how to create and configure link aggregation groups (LAGs), which are also known as port-channels.

The topics covered in this chapter include:

- Link Aggregation
- Multi-Switch LAG (MLAG)

## Link Aggregation

## Overview

Link Aggregation allows one or more full-duplex Ethernet links of the same speed to be aggregated together to form a LAG. This allows the switch to treat the LAG as if it is a single link. The Dell Networking series switches support industry-standard LAGs that adhere to the IEEE 802.3ad specification.

Assignment of interfaces to dynamic LAGs is based on a maximum of 144 interfaces assigned to dynamic LAGs, a maximum of 72 dynamic LAGs and a maximum of 8 interfaces per dynamic LAG. For example, 72 LAGs may be assigned 2 interfaces each, or 18 LAGs may be assigned 8 interfaces each.

Each LAG can consist of up to eight 1 Gbps or eight 10 Gbps ports (or even eight 40 Gbps interfaces). When eight Gigabit Ethernet ports are configured as a LAG, the maximum bandwidth for the single, logical interface is 8 Gbps, and when eight 10 Gbps ports are configured as a LAG, the maximum bandwidth for the single, logical interface is 80 Gbps.

Figure 28-1 shows an example of a switch in the wiring closet connected to a switch in the data center by a LAG that consists of four physical 10 Gbps links. The LAG provides full-duplex bandwidth of 40 Gbps between the two switches.

#### Figure 28-1. LAG Configuration

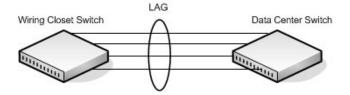

LAGs can be configured on stand-alone or stacked switches. In a stack of switches, the LAG can consist of ports on a single unit or across multiple stack members. When a LAG members span different units across a stack, and a unit fails, the remaining LAG members on the functional units continue to handle traffic for the LAG.

#### Why Are Link Aggregation Groups Necessary?

The primary purpose of LAGs is to increase the overall bandwidth between two switches. This is accomplished by effectively aggregating multiple ports together that act as a single, logical connection between the two switches.

LAGs also provide redundancy. If a link fails, traffic is automatically redistributed across the remaining links.

#### What Is the Difference Between Static and Dynamic Link Aggregation?

Link aggregation can be configured as either dynamic or static. Dynamic configuration is supported using the IEEE 802.3ad standard, which is known as Link Aggregation Control Protocol (LACP). Static configuration is used when connecting a Dell Networking N2000, N3000, and N4000 series switches to an external Gigabit Ethernet switch that does not support LACP.

One advantage of LACP is that the protocol enables the switch to confirm that the external switch is also configured for link aggregation. When using static configuration, a cabling or configuration mistake involving the N2000/N3000/N4000 switch or the external switch could go undetected and thus cause undesirable network behavior. Both static and dynamic LAGs (via LACP) can detect physical link failures within the LAG and continue forwarding traffic through the other connected links within that same LAG. LACP can also detect switch or port failures that do not result in loss of link. This provides a more resilient LAG. Best practices suggest using dynamic link aggregation instead of static link aggregation. When a port is added to a LAG as a static member, it neither transmits nor receives LACP PDUs.

#### What is LAG Hashing?

Dell Networking series switches support configuration of hashing algorithms for each LAG interface. The hashing algorithm is used to distribute traffic load among the physical ports of the LAG while preserving the per-flow packet order. Enhanced hashing mode is the recommended and default hashing mode for Dell Networking switches.

The hashing algorithm uses various packet attributes to determine the outgoing physical port.

The switch supports the following set of packet attributes to be used for hash computation:

- Source MAC, VLAN, EtherType, and incoming port.
- Destination MAC, VLAN, EtherType, and incoming port.
- Source IP and Source TCP/UDP port numbers.
- Destination IP and Destination TCP/UDP port numbers.
- Source/Destination MAC, VLAN, EtherType, and incoming port.
- Source/Destination IP and Source/Destination TCP/UDP port numbers.
- Enhanced hashing mode

Enhanced hashing mode has following advantages:

- MODULO-N operation based on the number of ports in the LAG.
- Packet attributes selection based on the packet type. For L2 packets, Source and Destination MAC address plus physical source port are used for hash computation. For IP packets, Source IP, Destination IP address, TCP/UDP ports, and physical source port are used.
- Non-Unicast traffic and Unicast traffic is hashed using a common hash algorithm.
- Excellent load balancing performance.

#### How Do LAGs Interact with Other Features?

From a system perspective, a LAG is treated just as a physical port, with the same configuration parameters for administrative enable/disable, spanning tree port priority, path cost as may be for any other physical port.

## VLAN

When members are added to a LAG, they are removed from all existing VLAN membership. When members are removed from a LAG they are added back to the VLANs that they were previously members of as per the configuration file. Note that a port's VLAN membership can still be configured when it's a member of a LAG. However this configuration is only actually applied when the port leaves the LAG.

The LAG interface can be a member of a VLAN complying with IEEE 802.1Q.

## STP

Spanning tree does not maintain state for members of a LAG, but does maintain state for the LAG interface. As far as STP is concerned, members of a LAG do not have individual link state. (Internally, the STP state of the LAG interface is replicated for the member links.)

When members are deleted from a LAG they become normal links, and spanning tree maintains their individual link state information.

#### Statistics

Statistics are collected for LAGs in the same manner as they are collected for the physical ports, in addition to the statistics collected for individual members as per the 802.3ad MIB statistics.

#### LAG Configuration Guidelines

Ports to be aggregated must be configured so that they are compatible with the link aggregation feature and with the partner switch to which they connect.

Ports to be added to a LAG must meet the following requirements:

- Interface must be a physical Ethernet link.
- Each member of the LAG must be running at the same speed and must be in full duplex mode.

• The port cannot be a mirrored port

The following are the interface restrictions

- The configured speed of a LAG member cannot be changed.
- An interface can be a member of only one LAG.

## **Default Link Aggregation Values**

The LAGs on the switch are created by default, but no ports are members. Table 28-1 summarizes the default values for the MAC address table.

| Parameter               | Default Value |
|-------------------------|---------------|
| LACP system priority    | 1             |
| LACP port priority      | 1             |
| LACP timeout            | Long          |
| LAG hash algorithm type | Enhanced (7)  |

 Table 28-1.
 MAC Address Table Defaults

## **Configuring Link Aggregation (Web)**

This section provides information about the OpenManage Switch Administrator pages for configuring and monitoring LAGs on a Dell Networking N2000, N3000, and N4000 series switches. For details about the fields on a page, click ?? at the top of the page.

#### LAG Configuration

Use the LAG Configuration page to set the name and administrative status (up/down) of a LAG.

To display the LAG Configuration page, click Switching  $\rightarrow$  Ports  $\rightarrow$  LAG Configuration in the navigation panel.

#### Figure 28-2. LAG Configuration

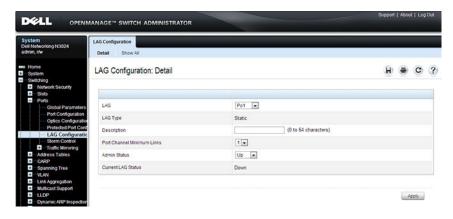

To view or edit settings for multiple LAGs, click Show All.

| GC    | onfiguration: LAG                   | Configuration Table        |          |                  | 8 8 9          | 3        |
|-------|-------------------------------------|----------------------------|----------|------------------|----------------|----------|
|       |                                     |                            | lten     | ns Displayed 1-5 | Rows Per Page  | 5 🛩      |
| LAG - | Description<br>(0 to 64 characters) | Port Channel Minimum Links | LAG Type | Admin Status     | Current Status | Edit     |
| Po1   |                                     | 1 -                        | Static   | Up 🗸             | Down           |          |
| Po2   |                                     | 1 🐱                        | Static   | Up 😽             | Down           |          |
| Po3   |                                     | 1 -                        | Static   | Up 👻             | Down           |          |
| Po4   |                                     | 1 ~                        | Static   | Up 👻             | Down           |          |
| Po5   |                                     | 1 ~                        | Static   | Up 🗸             | Down           |          |
|       |                                     |                            |          | 🖲 🕙 🛛 Pag        | ges 1 of 3     | <b>B</b> |

#### **LACP** Parameters

Dynamic link aggregation is initiated and maintained by the periodic exchanges of LACP PDUs. Use the **LACP Parameters** page to configure LACP LAGs.

To display the LACP Parameters page, click Switching  $\rightarrow$  Link Aggregation  $\rightarrow$  LACP Parameters in the navigation panel.

#### Figure 28-3. LACP Parameters

| DELL OPE                                                       | IMANAGE" SWITCH ADMINISTRATO       | R         |              | Support   About   Log Cut       |
|----------------------------------------------------------------|------------------------------------|-----------|--------------|---------------------------------|
| System<br>Del Networking N3024<br>admin, the                   | LACP Parameters<br>Detail Show All |           |              |                                 |
| System                                                         | LACP Parameters: Detail            |           |              | H = C ?                         |
| Switching     Network Security     Sists                       | Global Parameters                  |           |              |                                 |
| Porta     Address Tables     CARP                              | LACP System Priority               | 1         | (1 to 65536) |                                 |
| GARP     GARP     Spanning Tree     VLAN     Link Appreciation | Port Parameters                    |           |              | <ul> <li>Back to top</li> </ul> |
| LACP Paramete                                                  |                                    | Unt 1 Pot | G101 .       |                                 |
| - LAG Hash Coxilig                                             | LACP Pot Priority                  | 1         | (1 to 65535) |                                 |
| LAG Hash Summ     Multicast Support                            | LACP Timeout                       | Long -    |              |                                 |
| UDP     Oynamic ARP Inspects     OHCP Snooping                 | ar (                               |           |              | Back to top                     |
| DHCP Relay     P Source Guard     Link Dependency              |                                    |           |              | Acoly                           |

#### **Configuring LACP Parameters for Multiple Ports**

To configure LACP settings:

- **1** Open the LACP Parameters page.
- 2 Click Show All.

The LACP Parameters Table page displays.

Figure 28-4. LACP Parameters Table

| Init    |                 |   |                          |             |
|---------|-----------------|---|--------------------------|-------------|
| Unit    |                 | 1 |                          |             |
| orts    |                 |   |                          | Back to top |
| Port -  | Port-Priority = |   | Items Displayed 1-5 Rows | Edit        |
| Gi1/0/1 | 1               | ] | Long 🛩                   |             |
| Gi1/0/2 | 1               |   | Long 🗸                   |             |
| Gi1/0/3 | 1               |   | Long 🗸                   |             |
| Gi1/0/4 | 1               |   | Long 🛩                   |             |
| Gi1/0/5 | 1               |   | Long 💌                   |             |

- **3** Select the Edit check box associated with each port to configure.
- 4 Specify the LACP port priority and LACP timeout for each port.
- 5 Click Apply.

#### LAG Membership

Your switch supports 48 LAGs per system, and eight ports per LAG. Use the LAG Membership page to assign ports to static and dynamic LAGs.

To display the LAG Membership page, click Switching  $\rightarrow$  Link Aggregation  $\rightarrow$  LAG Membership in the navigation panel.

#### Figure 28-5. LAG Membership

|                                                                                                    | MANAGE SWITCH ADMINISTRATOR                                    | Suppor  | 1   Abs | out   Lo | g Out |
|----------------------------------------------------------------------------------------------------|----------------------------------------------------------------|---------|---------|----------|-------|
| System<br>Dell Networking N3024<br>admin, r/w                                                                                                    | LAG Membership<br>Detail                                       |         |         |          |       |
| System     System     Switching     Switching     Sols     Sols     Ports     Address Tables                                                                                  | LAG Membership: Detail                                         | 8       | ۲       | C        | 3     |
| GARP     GARP     Garaning Tree     Spanning Tree     Unit Aggregation     LAP Parameters     LAG Membership     LAG Mash Configur     LAG Hash Surgert     Multicast Support | Ports<br>01 02 03 04 05 06 07 08 06 015 011 012<br>LCCP<br>LAG | 224<br> |         | Apply    | Te02  |

#### Adding a Port to a Static LAG

To add a static LAG member:

- **1** Open the LAG Membership page.
- 2 Click in the LAG row to toggle the port to the desired LAG.

The LAG number displays for that port. The LAG number increases each time you click until the number reaches the maximum LAG number and then returns to blank (no LAG assigned).

**3** Click Apply.

The port is assigned to the selected LAG, and the device is updated.

#### Adding a LAG Port to a Dynamic LAG by Using LACP

To add a dynamic LAG member:

- **1** Open the LAG Membership page.
- 2 Click in the LACP row to toggle the desired LAG port to L.

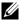

#### **NOTE:** The port must be assigned to a LAG before it can be aggregated to an I ACP.

3 Click Apply.

The LAG port is added as a dynamic LAG member to the selected LAG.

#### LAG Hash Configuration

Use the LAG hash algorithm to set the traffic distribution mode on the LAG. You can set the hash type for each LAG.

To display the LAG Hash Configuration page, click Switching  $\rightarrow$  Link Aggregation  $\rightarrow$  LAG Hash Configuration in the navigation panel.

Figure 28-6. LAG Hash Configuration

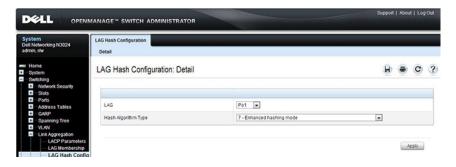

#### LAG Hash Summary

The LAG Hash Summary page lists the channels on the system and their assigned hash algorithm type.

To display the LAG Hash Summary page, click Switching  $\rightarrow$  Link Aggregation  $\rightarrow$  LAG Hash Summary in the navigation panel.

#### Figure 28-7. LAG Hash Summary

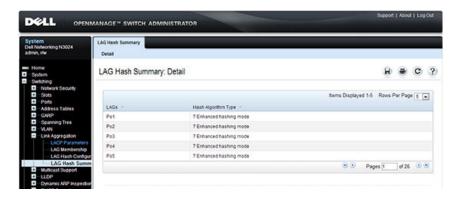

## **Configuring Link Aggregation (CLI)**

This section provides information about the commands you use to configure link aggregation settings on the switch. For more information about the commands, see the *Dell Networking N2000, N3000, and N4000 Series Switches CLI Reference Guide* at support.dell.com/manuals.

#### **Configuring LAG Characteristics**

Beginning in Privileged EXEC mode, use the following commands to configure a few of the available LAG characteristics. Many of the commands described in "Configuring Port Characteristics (CLI)" on page 496 are also applicable to LAGs.

| Command                                                                   | Purpose                                                                                                    |
|---------------------------------------------------------------------------|----------------------------------------------------------------------------------------------------|
| configure                                                                 | Enter global configuration mode.                                                                                                    |
| interface <i>interface</i>                                                | Enter interface configuration mode for the specified LAG.<br>The <i>interface</i> variable includes the interface type, which is<br><b>port-channel</b> , and the LAG number, for example <b>port-<br/>channel 3</b> . |
|                                                                           | You can also specify a range of LAGs with the interface range port-channel command, for example, interface range port-channel 3-6 configures LAGs 3, 4, 5, and 6.                                                      |
| description description                                                   | Configure a description for the LAG or range of LAGs                                                                                                    |
| port-channel min-links<br><i>minimum</i>                                  | Set the minimum number of links that must be up in order for the port-channel interface to be declared up.                                                                                                    |
| exit                                                                      | Exit to Global Config mode.                                                                                                    |
| CTRL + Z                                                                  | Exit to Privileged EXEC mode.                                                                                                    |
| show interfaces<br>description port-channel<br><i>port-channel number</i> | View the configured description for the specified LAG.                                                                                                    |
| show interfaces port-<br>channel [ <i>port-channel</i><br><i>number</i> ] | View LAG information for the specified LAG or for all LAGs.                                                                                                    |

#### **Configuring Link Aggregation Groups**

Beginning in Privileged EXEC mode, use the following commands to add ports as LAG members and to configure the LAG hashing mode.

| Command                                                                 | Purpose                                                                                                    |  |  |
|-------------------------------------------------------------------------|----------------------------------------------------------------------------------------------------|--|--|
| configure                                                               | Enter global configuration mode.                                                                                                    |  |  |
| interface interface                                                     | Enter interface configuration mode for the specified port.<br>The <i>interface</i> variable includes the interface type and<br>number, for example <b>tengigabitethernet 1/0/3</b> .                       |  |  |
|                                                                         | You can also specify a range of ports with the interface range command, for example, interface range tengigabitethernet 1/0/8-12 configures interfaces 8, 9, 10, 11, and 12.                               |  |  |
| channel-group <i>port-</i><br><i>channel-number</i> mode<br>{on   auto} | Add the port(s) to the LAG specified with the <i>port-channel-number</i> value. Use the auto keyword to add the port(s) as dynamic members, or use <b>on</b> to specify that the LAG membership is static. |  |  |
|                                                                         | <ul> <li>port-channel-number — Number of a valid port-channel<br/>for the current port to join.</li> </ul>                                                                                                 |  |  |
|                                                                         | <ul> <li>on — Forces the port to join a channel without LACP<br/>(static LAG).</li> </ul>                                                                                                    |  |  |
|                                                                         | <ul> <li>active — Forces the port to join a channel with LACP<br/>(dynamic LAG).</li> </ul>                                                                                                    |  |  |
| exit                                                                    | Exit to Global Config mode.                                                                                                    |  |  |
| interface port-channel                                                  | Enter interface configuration mode for the specified LAG.                                                                                                    |  |  |
| number                                                                  | You can also specify a range of LAGs to configure with the interface range port-channel command, for example, interface range port-channel 1-3,10 configures LAGs 1, 2, 3, and 10.                         |  |  |

| Command                                                                   | Purpose                                                                                            |
|---------------------------------------------------------------------------|----------------------------------------------------------------------------------------------------|
| hashing-mode mode                                                         | Set the hashing algorithm on the LAG.                                                              |
|                                                                           | The <i>mode</i> value is a number from 1 to 7. The numbers correspond to the following algorithms: |
|                                                                           | <ul> <li>1 — Source MAC, VLAN, EtherType, source module, and<br/>port ID</li> </ul>                |
|                                                                           | <ul> <li>2 — Destination MAC, VLAN, EtherType, source<br/>module, and port ID</li> </ul>           |
|                                                                           | • 3 — Source IP and source TCP/UDP port                                                            |
|                                                                           | • 4 — Destination IP and destination TCP/UDP port                                                  |
|                                                                           | <ul> <li>5 — Source/destination MAC, VLAN, EtherType, and<br/>source MODID/port</li> </ul>         |
|                                                                           | <ul> <li>6 — Source/destination IP and source/destination<br/>TCP/UDP port</li> </ul>              |
|                                                                           | • 7 — Enhanced hashing mode                                                                        |
| CTRL + Z                                                                  | Exit to Privileged EXEC mode.                                                                      |
| show interfaces port-<br>channel [ <i>port-channel</i><br><i>number</i> ] | View LAG information for the specified LAG or for all LAGs.                                        |
| show statistics port-<br>channel <i>port-channel-</i><br><i>number</i>    | View interface statistics for the specified LAG.                                                   |

#### **Configuring LACP Parameters**

Beginning in Privileged EXEC mode, use the following commands to configure system and per-port LACP parameters.

| Command                           | Purpose                                                                                                 |
|-----------------------------------|----------------------------------------------------------------------------------------------------|
| configure                         | Enter global configuration mode.                                                                        |
| lacp system-priority <i>value</i> | Set the Link Aggregation Control Protocol priority for the switch. the priority value range is 1–65535. |

| Command                        | Purpose                                                                                                    |  |  |
|--------------------------------|----------------------------------------------------------------------------------------------------|--|--|
| interface port-channel         | Enter interface configuration mode for the specified LAG.                                                                                                    |  |  |
| number                         | You can also specify a range of LAGs to configure with the interface range port-channel command, for example, interface range port-channel 1-3,10 configures LAGs 1, 2, 3, and 10.              |  |  |
| lacp port-priority value       | Set the Link Aggregation Control Protocol priority for the port or range of ports. The priority value range is 1–65535.                                                                         |  |  |
| lacp timeout {long  <br>short} | Specify whether to wait a long or short time between LACP PDU transmissions.                                                                                                    |  |  |
| exit                           | Exit to Privileged EXEC mode.                                                                                                    |  |  |
| show lacp <i>interface</i>     | View LACP parameters for an Ethernet interface or a LAG.<br>The <i>interface</i> parameter includes the interface type<br>(gigabitethernet, tengigabitethernet, or port-channel)<br>and number. |  |  |

## Link Aggregation Configuration Examples

This section contains the following examples:

- Configuring Dynamic LAGs
- Configuring Static LAGs •

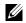

**NOTE:** The examples in this section show the configuration of only one switch. Because LAGs involve physical links between two switches, the LAG settings and member ports must be configured on both switches.

#### **Configuring Dynamic LAGs**

The commands in this example show how to configure a static LAG on a switch. The LAG number is 1, and the member ports are 1, 2, 3, 6, and 7.

To configure the switch:

1 Enter interface configuration mode for the ports that are to be configured as LAG members.

console(config)#interface range tel/0/1-3,tel/0/6-7

**2** Add the ports to LAG 2 with LACP.

console(config-if)#channel-group 1 mode active

**3** View information about LAG 1.

```
console#show interfaces pol
```

```
Channel Ports
                    Ch-Type Hash Type Min-links Local Prf
_____ ____
                   Dvnamic 7 1
Po1
      Active:
                                             Disabled
       Te1/0/1
       Inactive:
       Te1/0/2.
       Te1/0/3,
       Te1/0/6,
       Te1/0/7
Hash Algorithm Type
1 - Source MAC, VLAN, EtherType, source module and port Id
2 - Destination MAC, VLAN, EtherType, source module and port Id
3 - Source IP and source TCP/UDP port
4 - Destination IP and destination TCP/UDP port
5 - Source/Destination MAC, VLAN, EtherType, source MODID/port
6 - Source/Destination IP and source/destination TCP/UDP port
7 - Enhanced hashing mode
```

#### **Configuring Static LAGs**

The commands in this example show how to configure a static LAG on a switch. The LAG number is 2, and the member ports are 10, 11, 14, and 17.

To configure the switch:

1 Enter interface configuration mode for the ports that are to be configured as LAG members.

```
console(config)#interface range te1/0/10-12,
te1/0/14,te1/0/17
```

2 Add the ports to LAG 2 without LACP.

```
console(config-if)#channel-group 2 mode on
```

**3** View information about LAG 2.

#### console#show interfaces po2

Channel Ports Ch-Type Hash Type Min-links Local Prf Pol Active: Static 7 1 Disabled Tel/0/1 Inactive: Tel/0/2, Tel/0/3, Tel/0/6, Tel/0/7

Hash Algorithm Type

- 1 Source MAC, VLAN, EtherType, source module and port Id
- 2 Destination MAC, VLAN, EtherType, source module and port Id
- 3 Source IP and source TCP/UDP port
- 4 Destination IP and destination TCP/UDP port
- 5 Source/Destination MAC, VLAN, EtherType, source MODID/port
- 6 Source/Destination IP and source/destination TCP/UDP port
- 7 Enhanced hashing mode

## Multi-Switch LAG (MLAG)

## Overview

In a typical L2 network, the Spanning Tree Protocol (STP) is deployed to avoid packet storms due to loops in the network. To perform this function, STP sets ports into either a forwarding state or a blocking state. Ports in the blocking state do not carry traffic. In the case of a topology change, STP reconverges to a new loop-free network and updates the port states. STP is relatively successful mitigating packet storms in the network, but redundant links in the network are blocked from carrying traffic by the spanning tree protocol.

In some network deployments, redundant links between two switches are bundled together in a Link Aggregation Group (LAG) and appear as a single link in the spanning tree topology. The advantage is that all LAG member links can be in the forwarding state and a link failure can be recovered in milliseconds. This allows the bandwidth on the redundant links to be utilized. However, LAGs are limited to connecting multiple links between two partner switches, which leaves the switch as a single point of failure in the topology.

Dell Networking MLAG extends the LAG bandwidth advantage across multiple Dell Networking switches connected to a LAG partner device. The LAG partner device is oblivious to the fact that it is connected over a LAG to two peer Dell Networking switches - instead, the two switches appear as a single switch to the partner. All links can carry data traffic across a physically diverse topology and in the case of a link or switch failure, traffic can continue to flow with minimal disruption.

## **Deployment Scenarios**

MLAG is intended to support higher bandwidth utilization in scenarios where a redundant L2 network is desired. In such scenarios the effects of STP on link utilization are profound. Large percentages of links do not carry data because they are blocked and only a single path through the network carries traffic.

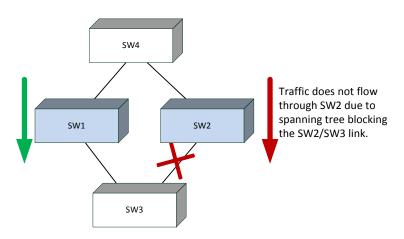

#### Figure 28-8. STP Blocking

MLAG reduces some of the bandwidth shortcomings of STP in an L2 network. It provides a reduced convergence period when a port-channel link goes down and provides more bandwidth because all links can forward traffic. In the figure below, if SW1 and SW2 form an MLAG with SW3 and SW4, none of the links are blocked, which means traffic can flow over both links from SW4 through to SW1 and SW2 over both links from SW1 and SW2 to SW3.

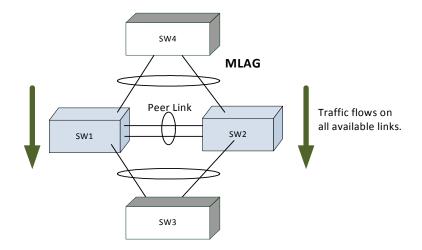

Figure 28-9. MLAG in an L2 Network

### Definitions

Refer to Figure 28-10 for the definitions that follow.

#### Figure 28-10. MLAG Components

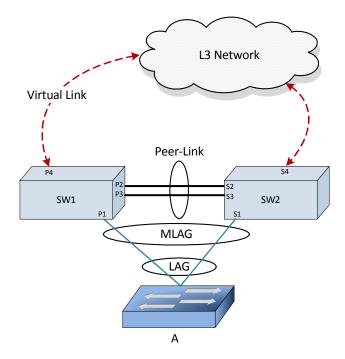

MLAG switches: MLAG aware switches running Dell Networking OS switch firmware. No more than two MLAG aware switches can pair to form one end of the LAG. Stacked switches do not support MLAGs. In the above figure, SW1 and SW2 are MLAG peer switches. These two switches form a single logical end point for the MLAG from the perspective of switch A.

**MLAG interfaces**: MLAG functionality is a property of port-channels. Portchannels configured as MLAGs are called MLAG interfaces. Administrators can configure multiple instances of MLAG interfaces on the peer MLAG switches. Port-channel limitations and capabilities like min-links and maximum number of ports supported per LAG also apply to MLAG interfaces. MLAG member ports: Ports on the peer MLAG switches that are part of the MLAG interface (P1 on SW1 and S1 on SW2).

**Non-redundant ports**: Ports on either of the peer switches that are not part of the MLAG (ports P4 and S4). MLAG interfaces and non-redundant ports cannot be members of the same VLAN, i.e. a VLAN may contain MLAG interfaces or a VLAN may contain non-redundant ports, but not both.

MLAG peer-link: A link between the two MLAG peer switches (ports P2,P3,S2,S3). Only one peer-link can be configured per device. The peer-link is crucial for the operation of the MLAG component. A port-channel must be configured as the peer-link. All VLANs configured on MLAG interfaces must be configured on the peer-link as well.

MLAG Dual Control Plane Detection link: A virtual link that is used to advertise the Dual Control Plane Detection Protocol (DCPDP) packets between the two MLAG switches (ports P4, S4). DCPDP is optional but should be used with caution. The protocol is used as a secondary means of detecting the presence of the peer switch in the network. The DCPDP protocol must not be configured on MLAG interfaces.

### **Configuration Consistency**

The administrator must ensure that the neighboring devices connected to MLAG switches perceive the two switches as a single spanning tree and Link Aggregation Control Protocol (LACP) entity. To achieve this end, the following configuration settings must be identical for MLAG links on the MLAG peer switches:

- 1 Link aggregation
  - Hashing mode
  - Minimum links
  - Static/dynamic LAG
  - LACP parameters
    - Actor parameters
    - Admin key
    - Collector max-delay
    - Partner parameters

### **2** STP

The default STP mode for Dell Networking switches is RSTP. VLANs cannot be configured to contain both MLAG ports and non-MLAG (non-redundant) ports. Only RSTP or MSTP are supported with MLAG. STP-PV and RSTP-PV are not supported with MLAG. The following STP configuration parameters must be the identical on both MLAG peers.

- Spanning-tree version (RSTP or MSTP)
- Bpdufilter
- Bpduflood
- Auto-edge
- TCN-guard
- Cost
- Edgeport
- STP Version
- STP MST VLAN configuration
- STP MST instance configuration (MST instance ID/port priority/port cost/mode)
- Root guard
- Loop guard
- **3** Port-channel interface

The following port-channel attributes must be identical for MLAG portchannels:

- Port-channel mode
- Link speed
- Duplex mode
- MTU
- Bandwidth
- VLAN configuration

The administrator should also ensure that the following are identical before enabling MLAG:

- FDB entry aging timers
- Static MAC entries.
- ACL configuration
- 4 Interface Configuration
  - PFC configuration
  - CoS queue assignments
- 5 VLAN configuration
  - MLAG VLANs must span the MLAG topology and be configured on both MLAG peers. This means that every MLAG VLAN must connect to two partner LAGs.
  - VLAN termination of an MLAG VLAN on an MLAG peer is not supported.
- 6 Switch firmware versions

Except during firmware upgrade, the peer switch firmware versions must be identical, as subtle differences between versions may cause instability.

The administrator must ensure that the above configuration items are configured identically on the MLAG interfaces on both of the MLAG peers before enabling the MLAG feature. If the configuration settings are not in sync, the MLAG behavior is undefined. Once the above configuration is in place and consistent, the two switches will form an MLAG that operates in the desired manner. The MLAG may form even if the configuration is not consistent, however, it may not operate consistently in all situations.

### **Operation in the Network**

Below is a sample MLAG topology and discussion:

#### Figure 28-11. Example MLAG Topology

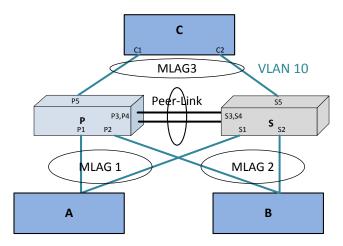

In Figure 28-11:

- 1 VLAN 10 spans the MLAG network.
- 2 P and S are MLAG-aware peer devices. P stands for primary and S stands for secondary. The roles are elected after the DUTs exchange keep-alive messages. The two devices are connected with a peer-link {P3/P4–S3/S4}. Ports P1, S1 are members of MLAG1 and ports P2, S2 are members of MLAG2.
- **3** A port-channel must be configured as the peer-link. In Figure 28-11, P3, P4 and S3, S4 are the port-channel ports that form the peer-link.
- **4** MLAG devices select the roles based on keep-alive messages that run over the peer-link.
- **5** A, B, and C are MLAG-unaware devices.
- **6** A, B, and C are partner devices that form an MLAG with P and S. On A, B, and C, the aggregation is a regular LAG.
- 7 MLAG links are shown in blue.

Supported topologies and the way traffic is handled in these topologies is explained in the following sections.

The MLAG component uses the keep-alive protocol to select a primary and a secondary device. The primary switch owns the MLAG member ports on the secondary device. It handles the control plane functionality of supported protocols for the MLAG member ports on the secondary.

### Peer-Link

The peer-link is a crucial for MLAG operation. The peer-link must be configured on a port-channel interface. Only one peer-link aggregation group is allowed per peer switch and this peer-link is shared by all instances of MLAG running on the two peer switches. The peer-link must NOT have spanning tree enabled.

The peer-link is used for the following purposes:

- To transport keep-alive messages to the peer.
- To sync FDB entries learned on MLAG interfaces between the two MLAG peer switches.
- To forward STP BPDUs and LACPDUs received on secondary MLAG member ports to the primary MLAG switch.
- To send interface events related to MLAG interface and member ports that occur on the secondary switch to the primary switch.
- To transfer MLAG control information between the primary and secondary MLAG switches.
- Support a redundant forwarding plane in the case that all member ports of an MLAG interface are down on an MLAG peer. In this case, traffic received on the peer switch destined to the MLAG peer with the downed ports is sent over the peer-link to the peer MLAG switch for forwarding to the partner switch.

The peer-link is not utilized for partner traffic unless all LAG links connected to an MLAG partner on a single MLAG peer are disrupted. It is strongly recommended that the MLAG peer LAG consist of multiple physical links with sufficient bandwidth to carry all traffic expected to be carried by either of the MLAG peers. The MLAG component internally configures filters so that traffic ingressing a peer-link is blocked from egress on the peer MLAG switch. The filters are modified when there is a failure of all the MLAG member interfaces on an MLAG switch and traffic must egress through selected ports on the MLAG peer. These filters block incoming traffic on all VLANs configured on the peer link, not just those configured as part of an MLAG. Therefore, there is no connectivity between non-redundant ports across the peer-link.

### **Control Plane Election in MLAG Switches**

The MLAG component uses the keep-alive protocol to select a primary and a secondary switch. The keep-alive protocol is mandatory. The selection of the primary switch is non-preemptive and is not configurable.

Once elected, the primary switch owns the MLAG member ports on the secondary device. It handles the control plane functionality of supported protocols for the MLAG member ports on the secondary switch. Protocol status is not sent from the primary to the secondary switch. Always use the management interface on the primary switch to examine MLAG status.

## Peer-Link Keep-alive Protocol

MLAG peers exchange keep-alive packets over the peer-link. The keep-alive protocol is L2-based. Keep-alive messages are used for electing roles and to inform the MLAG peer that the MLAG switch is alive and functioning properly. The keep-alive protocol sends messages with an Ether-type of 0x88E8 addressed to destination MAC 01:00:B5:00:00:00.

### **Dual Control Plane Detection Protocol**

The MLAG component may optionally run the Dual Control Plane Detection Protocol (DCPDP) to detect the presence of the peer switch independently of the keep-alive protocol running on the peer link.

The Dual Control Plane Detection Protocol is a UDP-based L3 protocol. DCPDP may be configured on a routed VLAN that does not contain any MLAG port-channel interfaces. When enabled, the DCPDP sends an L3 control plane detection message to the peer once every second. The message is unidirectional and contains the senders MAC address in the payload. The state of the primary and secondary MLAG switches is maintained on both MLAG peers.

DCPDP runs over an IP interface when enabled.

### **DCPDP and Peer Link Failures**

DCPDP is intended to provide a secondary layer of protection against peer link failures. If the peer-link goes down but the DCPDP protocol is enabled and remains up, the MLAG links on the MLAG secondary peer are disabled. If the peer-link is restored, a new primary switch is elected, the primary switch assumes control over the secondary peer, and the MLAG links are brought up.

In the case where there are no keep-alive messages detected from the peer and DCPDP is disabled, but both peer units remain up, two primary switches result, each with a unique MAC address, and each operating over its part of the former MLAG. In this situation, the selection of dynamic or static LAGs determines the MLAG behavior.

On a peer-link failure with DCPDP disabled and the MLAG configured with dynamic LAGs to the partners, traffic forwarding continues through the primary MLAG switch. LACP running on the partner device detects that the port-channel connected to the secondary MLAG switch is sending LACPDUs with a different system ID and brings down the links connected to secondary MLAG peer. This behavior reduces or eliminates spanning tree reconvergence due to the MLAG switches sending BPDUs with different bridge IDs to the partner switch.

On a peer-link failure with DCPDP disabled and the MLAG configured with static LAGs to the partners, traffic forwarding continues through both the primary and secondary MLAG switches. Spanning tree sends BPDUs with different bridge IDs to the partner switch, resulting in serial spanning tree reconvergence. For this reason, dynamic MLAGs are strongly recommended.

## **L2 Configuration Steps**

This section describes how to configure two MLAG peers in a basic L2 switching configuration with the default spanning-tree configuration.

1 Enable MLAG globally and create the MLAG VLANs:

```
feature vpc
vlan 10-17
exit
```

- **2** Configure the keep-alive protocol:
  - **a** Configure the device priority using the **role** command, if desired. This should be configured differently for each of the MLAG peers.

**b** Configure the timeout interval, if desired.

```
vpc domain 1
role 10
exit
```

Modifications to priority and timeout interval are effective only before the keep-alive protocol is enabled. Once enabled, MLAG switches contest in an election to select the primary and secondary switch. The election is non-preemptive.

- **3** Configure the peer-link. On each MLAG peer:
  - Configure a port-channel as the peer-link for the MLAG devices. It is recommended that the administrator use dynamic LAGs as port-channels.
  - It is strongly recommended that the MLAG peer LAG consist of multiple physical links with sufficient bandwidth to carry all MLAG traffic expected to be carried by either MLAG peer.
  - Disable spanning tree on the peer-link.
  - Enable trunking on the peer-link. Remove any non-MLAG VLANs from the peer-link trunk port. VLANs cannot be configured to contain both MLAG ports and non-MLAG (non-redundant) ports.
  - Ensure that the peer-link has a native VLAN configured.
  - Optionally, configure UDLD on the peer-link to detect and shut down unidirectional links.
  - Associate the port-channel with physical links.

```
interface port-channel 1
description "MLAG-Peer-Link"
spanning-tree disable
switchport mode trunk
vpc peer-link
exit
interface range te1/0/1-2
channel-group 1 mode active
description "MLAG-Peer-Link"
udld enable
udld port aggressive
exit
```

When the peer-link is configured, the MLAG component disables learning on the port-channel configured as the peer-link.

- **4** Configure DCPDP (optional):
  - **a** Configure a VLAN routing interface and assign a local IP address (different from the peer address).
  - **b** Configure the peer-switch IP address (the destination IP address)
  - **c** If needed, configure the UDP port number to send and receive the protocol messages.
  - d Configure the source IP address
  - **e** Enable the protocol. The protocol starts running if MLAG is globally enabled.

```
vlan 100
interface vlan 100
ip address 192.168.0.2 255.255.255.0
exit
vpc domain 1
peer-keepalive destination 192.168.0.1 source 192.168.0.2
peer detection enable
exit
```

**5** Configure the MLAG partner interfaces:

Configure a port-channel as an MLAG interface and assign to a VPC. Each MLAG must have a unique VPC ID and the VPC configuration must be identical on both switches. The port-channels on the MLAG peer must be assigned to the same VPC ID. However, the member ports for the port-channel may be different. The administrator must ensure that the port-channel configuration on both the switches is in sync before enabling MLAG. After the MLAG interfaces are enabled, the MLAG interfaces are operationally disabled for a brief period while the MLAG component exchanges information regarding the port members that constitute the port-channel on each device. Once this information is populated on both devices, the MLAG interfaces are operationally enabled and traffic forwarding on MLAG interfaces is allowed.

The secondary switch forwards all BPDUs/LACPDUs received on the port members of the MLAG interface to the primary switch over the peer-link. Events related to MLAG interface and their port members are forwarded to the primary switch for handling. FDB entries learned on MLAG interfaces are synced between the two devices.

```
interface range gil/0/1-4
channel-group 2 mode active
exit
interface range gil/0/5-8
channel-group 3 mode active
exit
interface port-channel 2
switchport mode trunk
vpc 1
exit
interface port-channel 3
switchport mode trunk
vpc 2
exit
```

## Switch Firmware Upgrade Procedure

MLAG supports minimally intrusive firmware upgrade of the MLAG peer switches. In most cases, protocols with retransmission capability, e.g., TCP, will experience a limited interruption of service. Network operators must ensure that the aggregate bandwidth in use on the MLAG can be supported on a single MLAG peer.

Use the **show vpc brief** command to determine which switch is the primary switch. This procedure upgrades the standby switch first, followed by the primary switch. Following this order reduces the reconvergence time to the minimum.

### **Upgrade Steps**

Disable DCPDP if enabled:

- **1** On the secondary switch, disable DCPDP if enabled and save the configuration.
- **2** On the primary switch, disable DCPDP if enabled and save the configuration.

Upgrade the MLAG standby switch:

**1** On the MLAG standby switch, shut down the MLAG-enabled physical links (not the port-channel).

- 2 On the MLAG standby switch, shut down the MLAG peer-link.
- **3** Copy the new firmware to the standby switch, activate it, and reboot the switch.
- 4 Re-enable the peer-link, if disabled, and ensure that it is up. Re-enable the MLAG-associated physical ports.
- **5** Wait until traffic is re-established on the standby switch.

Repeat the upgrade procedure on the MLAG primary peer:

- 1 On MLAG primary switch, shut down the MLAG enabled physical links.
- 2 On MLAG primary switch, shut down the MLAG peer-link.
- **3** Copy the new firmware to the primary switch, activate it, and reboot the switch.
- **4** Re-enable the peer link, if disabled, and ensure that it is up. Re-enable the MLAG-associated physical ports.
- **5** Verify that traffic is re-established on the primary switch after the reconvergence.

At this point, the switch firmware is upgraded and the MLAG is fully functional.

# Static Routing on MLAG Interfaces

MLAG interfaces can be enabled as L3 VLANs; that is, they can be assigned IP addresses. Static inter-VLAN routing is NOT supported on MLAG VLANs on the MLAG peers, and every MLAG VLAN must terminate on two MLAG partners. There is no support for routing protocols such as OSPF, RIP, etc. on MLAG interfaces. VRRP can be configured on these routing interfaces to provide Virtual IP/Virtual MAC redundancy. Routing is supported only on the edge of the MLAG towards the partner network, in support of implementing a subnet per VLAN towards which the partner network can route. The interior MLAG VLANs, and especially the MLAG peer links, must be configured for switching and must span the MLAG topology.

# **MLAGs and Routing**

MLAG is supported as a replacement for spanning tree in L2 switched network topologies. When connecting to routed networks, the links/VLANs on the router must be part of the MLAG domain, and the links/VLANs leading to the rest of the L2 network or to L3 hosts must be part of the MLAG domain for the MLAG feature to automatically utilize the peer-link to forward packets around failures. MLAG VLANs may have IP addresses assigned, but MLAG VLANs cannot be used to route across MLAG or nonredundant VLANs, as the MLAG feature does not correlate failures in one VLAN with another VLAN to unblock packets crossing the MLAG peer-link.

#### Recommended L3 Connectivity

The topology shown in Figure 28-12 uses the MLAG switches as L2 switches. All VLANs traverse the MLAG topology from the top switches/routers to the bottom switches/routers. The LAGs for each VLAN host are in a separate VPC. The router sees the port-channel as a single logical interface with multiple VLANs. This topology is highly recommended as it utilizes MLAG in the scenario for which it was intended (redundant full-bandwidth replacement for spanning tree) and allows the MLAG peers to detect failures and unblock the appropriate VLANs on the peer link so that traffic flow can continue unimpeded.

#### Figure 28-12. Recommended L3 Connectivity

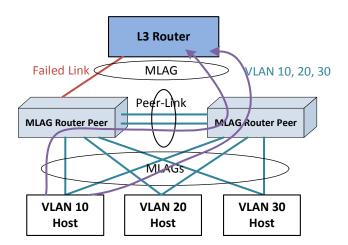

### Alternative Recommended L3 Connectivity

The loop-free topology shown in Figure 28-13 uses the MLAG switches as L2 switches in an EOR role. The single VLAN traverses the MLAG topology from the top router to the bottom storage and servers. Multiple VLANs in different VPCs may be used to isolate clusters of storage/servers from each other. This topology is highly recommended, as it utilizes MLAG in the scenario for which it was intended (redundant full-bandwidth replacement for spanning tree in a fully L2 topology) and allows the MLAG peers to detect failures and unblock the appropriate VLANs on the peer link so that traffic flow can continue unimpeded.

The lower pair of switches connects clusters of storage and servers in a TOR role in support of devices that do not support link aggregation. Switching between the storage and the servers within the rack proceeds in the normal manner and remains isolated on the lower switch pair that is not part of the MLAG domain. Traffic entering or exiting the rack proceeds over the EOR MLAG.

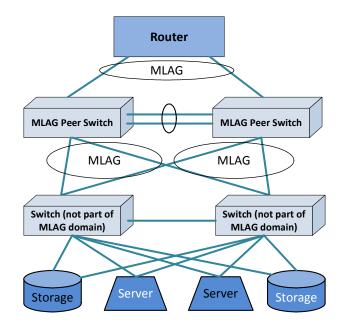

#### Figure 28-13. Alternative Recommended L3 Connectivity

#### L3 VLAN Termination on MLAG Not Supported

In the "two-armed" fully routed scenario shown in Figure 28-14, both the routed network and the switched network are in the MLAG. Switched traffic to and from the upstream network is automatically unblocked over the peer-link when an MLAG link fails. But, because the failed link is part of an L3 port-channel (with a unique VLAN), the peer-link does not automatically unblock the downstream routed VLANs (which are not correlated with the upstream MLAG VLANs) across the peer link. Specifically, MLAG does not correlate the failure in VLAN 30 with VLAN 20. This leads to a black hole. Adding a backup routed link solves the black hole issue, but it also makes the MLAG solution unnecessary. L3-routed VLAN termination on the MLAG peers is not supported—VLANs must extend across the MLAG peers to two MLAG partners.

Figure 28-14. L3 VLAN Termination on MLAG, Example 1

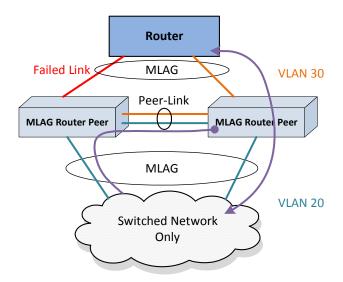

In the scenario shown in Figure 28-15(similar to the previous scenario), the downstream router is not configured with port-channel and uses ECMP or some other load sharing scheme to send packets to routed MLAG peers. MLAG cannot react appropriately to a link failure on the upstream router because the VLANs are routed across the MLAG peers. MLAG cannot logically connect the failure on VLAN 30 with orphan VLAN 20. Consequently, MLAG does not unblock VLAN 20 from traversing the peer link. The downstream router continues to send packets on VLAN 20 to the MLAG peer with the failed link. But because routed VLAN 20 is not part of the MLAG, packets remain blocked when transiting the MLAG peer link. L3 routed VLANs termination on the MLAG peers is not supported—VLANs must extend across the MLAG peers.

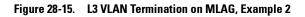

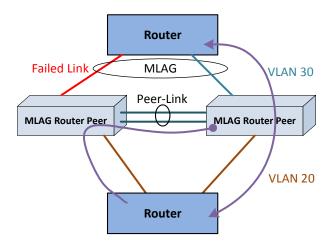

### Degenerate Routing Topology

In a "one-armed" topology, the MLAG is partnered with a single router or switch. The router is configured with a LAG toward the MLAG peer switches and has an IP address configured on the router LAG. The peer switches may be configured with VRRP and have IP addresses assigned to both the routed VLANs. If a multi-tier MLAG topology is used below the MLAG peers, these switches must not have L3 port-channels configured as part of the MLAG. An additional backup routed link between the MLAG peers is required to handle the case where a link from the router to one of the MLAG peers fails. Static routes must be added to the primary and secondary MLAG peers to route traffic addressed to the connected router across the backup routed link in the case of a failure of an MLAG link to the router.

This is not a recommended topology, as the same scenario can be achieved without the use of MLAG by simply configuring the middle switches as routers and using ECMP to load-balance across the links to the redundant router pair. In this type of solution, MLAG adds no value, as the redundancy is provided by L3 routing, not by the MLAG.

#### Figure 28-16. Degenerate Routing Topology

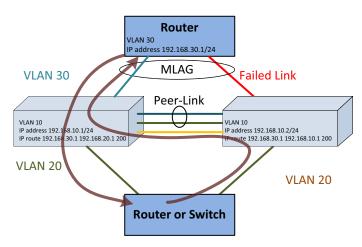

In the one-armed scenario in Figure 28-16, the MLAG cannot associate the failure of the VLAN 30 link with VLAN 20. Traffic from the routed or switched network towards the upstream router is routed over the backup router link when the MLAG link fails solely based on the routing configuration. Traffic from the upstream router on VLAN 30 to the switched/routed network is handled by the MLAG failover scenario and is switched across the peer-link on VLAN 30, but it could just as easily be handled by L3 routing.

### Virtual Router Redundancy Protocol

If VRRP is enabled on a VLAN that has an MLAG port as its member, both VRRP routers become VRRP masters operationally in the VLAN. This is to allow load balancing of the northbound L3 traffic on the MLAG.

Since the peer-link is a member of the same routing VLANs as all MLAGs, both the primary and secondary MLAG routers see VRRP advertisements sent by the other router. The internal switch packet filters are modified to drop VRRP advertisement packets if they are received on a VLAN that has an MLAG as its member. This ensures that both MLAG devices become VRRP Masters.

Consider the scenario in Figure 28-17.

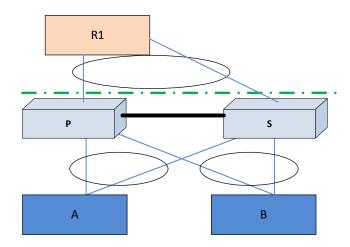

### Figure 28-17. MLAG with VRRP

When L3 data is received by the MLAG primary switch destined to A, P would trigger an ARP request to learn A's MAC address. In this case, the ARP request originated by P would have its interface MAC address as the source MAC address (MAC-P, for example) and interface IP address as the source IP address. If the ARP reply from A, with destination MAC address as MAC-P, is hashed to S, the packet will be forwarded by S to P over the peer-link so that P can learn A's MAC address. This requires that the virtual IP address of the VRRP "routers" be different from the physical IP of either of the MLAG peers. This is to ensure that packets generated by either of the MLAG peers is transmitted with the source MAC address as the physical MAC address and not the virtual MAC address. In the example in Figure 28-17, if the virtual MAC address is used as the source MAC address in the ARP from P to A, then S will consume the packet, as it is operationally a VRRP master too. The packet is forwarded to P if the physical MAC address is used.

Note that the VLANs connecting A and B to the MLAG peers are extended to R1. P and S do not actually route packets. Within the MLAG domain, packets are switched only.

## **Caveats and Limitations**

Traffic to and from non-redundant ports is filtered and never crosses the MLAG peer-link, and such ports/VLANs need to obtain connectivity via an alternative other than the MLAG-connected ports/VLANs.

Port-channel numbers within a VPC must be identical.

MLAG non-redundant ports do not run spanning tree and should be used and connected with caution. It is recommended that these ports be configured and used as routing interfaces on point-to-point links and only configured with VLANs that are not part of the MLAG domain.

MLAG peer switches must be the same model and have the same port count and module occupancy (if modules are used in the MLAG domain). Specifically, a port referred to on the secondary must be present on the master to be accepted for configuration. This is due to the table sizes (ARP, FDB, etc.), where the primary switch may learn more MAC addresses than the secondary switch and then, upon failover, the secondary will not be able to forward traffic to all of the addresses supported by the primary switch. It is a requirement of a port-channel that the link members operate at the same duplex and speed settings. In addition, copper ports have larger latencies than fiber ports. If fiber and copper ports are aggregated together, packets sent over the fiber ports would arrive significantly sooner at the destination than packets sent over the copper ports. This can cause significant issues in the receiving device, as it would be required to buffer a potentially large number of frames. Devices unable to buffer the requisite number of frames will show excessive frame discard.

Routing is not supported across multiple MLAGs (i.e., in two-tier topology). This is a fundamental limitation of MLAG, which is intended as a replacement for other, less efficient L2 topologies. Should a multitier L3 topology be desired, other well established and well understood techniques,

such as ECMP and redundant router pairs, will allow a L3 routed network to utilize bandwidth efficiently. L3 routing is capable of routing packets around failed links and failed routers.

Spanning tree (and LACP) PDUs are proxied from the secondary MLAG peer to the MLAG primary switch. This implies that at least two spanning tree roots will exist in the MLAG network. Spanning tree on the secondary switch shows as the root bridge because, in a properly configured network, it will have no ports attached. In an improperly configured network, one in which orphan ports and orphan port VLANs are configured on one or both MLAG switches, three root bridges may appear in the network: the root bridge for the MLAG member ports/VLANs on the primary switch, the port-less root bridge on the secondary switch, and the root bridge for the orphan ports/VLANs that are not part of the MLAG. Careful planning may be required when configuring the network to ensure that orphan ports are isolated on the MLAG peers, and segregating the MLAG VLANs from the non-MLAG VLANs to not cross the peer link can reduce the number of root bridges in the network to two.

The peer link requires a native VLAN to be configured. This is a limitation of the peer-link keep alive protocol.

On primary switch failover, the secondary switch flushes the FDB MAC addresses and uses its own MAC address in spanning tree BPDUs and in the LACP actor ID. This will cause LACP to rebuild the link aggregation group followed by spanning tree reconvergence.

MLAG-supported protocols are active only on the MLAG primary switch. The protocols are proxied from the secondary peer switch to the primary switch. The primary switch receives state information from the secondary peer switch and programs the secondary peer hardware. It does not send protocol state information to the secondary peer. This leads to a number of seemingly inconsistent behaviors if these facts are ignored:

- MLAG port-channel state is maintained on the primary peer only. The MLAG secondary peer has accurate state for the member links, but not for an MLAG port-channel. The operator can shut down a MLAG port-channel only from the primary MLAG peer.
- Shutting down a MLAG port-channel on the primary peer shuts down the port-channel on both the primary and secondary MLAG peers.

- Shutting down a MLAG port-channel on the secondary MLAG peer has no effect. The operator can shut down the individual links instead.
- The spanning tree status is only shown correctly on the primary MLAG peer.
- The secondary switch shows the spanning tree status as root. This is because there are no ports belonging to spanning tree on the secondary switch. MLAG ports on the secondary switch belong to the spanning tree running on the primary switch.
- On a failover from the primary MLAG peer to the secondary MLAG peer, the ports are made members of the secondary MLAG peer switch's spanning tree and spanning tree reconvergence occurs. The forwarding database and ARP cache are flushed and relearned.
- MLAG (VPC) status only shows correctly on the primary MLAG peer and does not show correctly on the secondary MLAG peer. Status is not forwarded from the primary MLAG peer to the secondary MLAG peer.

The Dell Networking MLAG solution is not peer-compatible with other vendor's multichassis LAG solutions. Dell Networking switches configured for MLAG cannot peer with another vendor switch.

IGMP snooping is not supported on MLAG-enabled switches. Disable IGMP snooping before enabling MLAG.

MLAG interfaces and non-redundant ports cannot be members of the same VLAN; i.e., a VLAN may contain MLAG interfaces or a VLAN may contain non-redundant ports, but not both.

The Dell Networking MLAG solution supports MSTP and RSTP spanning tree modes only. Spanning tree may also be disabled on the MLAG peers. STP-PV and RSTP-PV are not supported in the MLAG solution.

Only two switches are supported as MLAG peers. These switches may not be stacked with other switches.

The MLAG peer switches synchronize the state of spanning tree, the L2 forwarding cache, and other protocols to support reduced convergence times during MLAG link and MLAG switch failures. The synchronized state is only available on the MLAG primary switch. Table 28-1 indicates which switch features synchronize their state across the MLAG peers.

- An N/A entry indicates that state synchronization is not required (usually for a link local protocol) and the feature can be configured on an MLAG VLAN or MLAG-associated links. In some cases, it may be necessary to configure an N/A feature identically on the MLAG peer switches for it to work properly; e.g., port mirroring for an MLAG link must be configured on both MLAG peer switches to capture the conversation from the MLAG partner switch.
- A Yes entry indicates that the feature may be configured on an MLAG VLAN and will synchronize state across the MLAG peers. The configuration for features marked Yes must be identical on both switches. MLAG does not synchronize configuration with the MLAG peer.
- A No entry indicates that the switch feature does not synchronize state across the MLAG peers and the feature may not be configured on an MLAG VLAN.

| Components                  | MLAG State Synchronization Support |
|-----------------------------|------------------------------------|
| DOT1Q                       | Yes                                |
| Protocol Based VLANs/802.1v | No                                 |
| GARP                        | No                                 |
| GVRP                        | No                                 |
| GMRP                        | No                                 |
| DOT1P                       | No                                 |
| Unauthenticated VLAN        | No                                 |
| Voice VLAN                  | No                                 |
| Guest VLAN                  | No                                 |
| MAC Authentication Bypass   | No                                 |
| Broadcast Storm Recovery    | No                                 |
| DOT3AD                      | Yes                                |
| LAG Hashing                 | Yes                                |
| Port Mirroring              | N/A                                |
| MAC Filter                  | N/A                                |

#### Table 28-2. MLAG State Synchronization Per Feature

| Components                | MLAG State Synchronization Support |
|---------------------------|------------------------------------|
| MFDB                      | No                                 |
| IGMP/MLD Snooping         | No                                 |
| DOT1Qbb                   | No                                 |
| DOTIS                     | Yes                                |
| Loop Guard                | No                                 |
| FDB                       | Yes                                |
| MACLOCK                   | No                                 |
| DVLAN                     | No                                 |
| DOT1AB                    | No                                 |
| IP Subnet-based VLANs     | N/A                                |
| MACVLAN                   | N/A                                |
| Protected Port            | No                                 |
| DHCP Snooping             | No                                 |
| IP Source Guard           | No                                 |
| Dynamic ARP Inspection    | No                                 |
| Auto-Negotiation          | N/A                                |
| L2-Relay                  | No                                 |
| MRP                       | No                                 |
| MMRP                      | No                                 |
| DOT1AS                    | No                                 |
| 802.1qav                  | No                                 |
| DOT1AG                    | No                                 |
| ACL                       | N/A                                |
| DiffServ                  | N/A                                |
| COS                       | N/A                                |
| ACL Logging               | N/A                                |
| Flow-based port mirroring | N/A                                |
|                           |                                    |

 Table 28-2.
 MLAG State Synchronization Per Feature (Continued)

| Components       | MLAG State Synchronization Support |
|------------------|------------------------------------|
| VOIP             | No                                 |
| iSCSI            | No                                 |
| DOT1AD           | No                                 |
| DOT3AH           | No                                 |
| DCBX             | N/A                                |
| ETS              | N/A                                |
| FIP Snooping     | No                                 |
| MVRP             | No                                 |
| Management ACL   | No                                 |
| UDLD             | N/A                                |
| Private VLAN     | No                                 |
| LLPF             | No                                 |
| Port Aggregator  | No                                 |
| EAV              | No                                 |
| MSRP             | No                                 |
| MVR              | No                                 |
| Class-Based VLAN | No                                 |
| DHCP Filtering   | No                                 |
| EASY_ACL         | No                                 |
| Media VLAN       | No                                 |
| PBVLAN           | No                                 |
| VLAN-Rate Limit  | No                                 |
| Flow Control     | N/A                                |
| LLDP             | N/A                                |
| Jumbo Frames     | N/A                                |

Table 28-2. MLAG State Synchronization Per Feature (Continued)

### **Basic Configuration Example**

This example shows the configuration of the two MLAG peers and a single MLAG partner in the simplest possible configuration. No MLAG peer priorities are configured, nor is UDLD enabled on the peer-link. DCPDP is not enabled. The default spanning tree configuration is used and spanning-tree is disabled on the peer link.

#### **MLAG Peer A**

```
!Current Configuration:
!System Description "Dell Networking N3024F, 6.0.0.0, Linux 3.6.5-
858bcf6e"
!System Software Version 6.0.0.0
1
configure
vlan 10
exit
hostname "MLAG-Peer-A"
slot 1/0 2 ! Dell Networking N3024F
stack
member 1 2 ! N3024F
exit
1
interface Gi1/0/23
channel-group 2 mode active
description "MLAG-Partner-Link"
exit
interface Te1/0/1
channel-group 1 mode active
description "MLAG-Peer-Link"
exit
T.
interface port-channel 1
description "MLAG-Peer-Link"
spanning-tree disable
switchport mode trunk
vpc peer-link
exit
interface port-channel 2
switchport mode trunk
switchport trunk native vlan 10
vpc 1
```

```
exit

snmp-server engineid local 800002a203001ec9dec52b

snmp-server agent boot count 2

feature vpc

vpc domain 1

peer-keepalive enable

exit

exit
```

#### **MLAG Peer B**

```
!Current Configuration:
!System Description "Dell Networking N3024F, 6.0.0.0, Linux 3.6.5-
858bcf6e"
!System Software Version 6.0.0.0
Т
configure
vlan 10
exit
hostname "MLAG-Peer-B"
slot 1/0 2 ! Dell Networking N3024F
stack
member 1 2 ! N3024F
exit
1
interface Gi1/0/23
channel-group 2 mode active
description "MLAG-Partner-Link"
exit
1
interface Te1/0/1
channel-group 1 mode active
description "MLAG-Peer-Link"
exit
Т
interface port-channel 1
description "MLAG-Peer-Link"
spanning-tree disable
switchport mode trunk
vpc peer-link
exit
Т
interface port-channel 2
switchport mode trunk
switchport trunk native vlan 10
```

```
vpc 1
exit
snmp-server engineid local 800002a203001ec9dec513
snmp-server agent boot count 3
feature vpc
vpc domain 1
peer-keepalive enable
exit
exit
```

#### **MLAG** Partner

```
!Current Configuration:
!System Description "Dell Networking N2048, 6.0.0.0, Linux 3.6.5-
858bcf6e"
!System Software Version 6.0.0.0
1
configure
hostname "LAG-SW"
slot 1/0 5 ! Dell Networking N2048
stack
member 1 8 ! N2048
exit
interface vlan 1
ip address dhcp
exit
Т
interface Gi1/0/1
channel-group 1 mode active
exit
Т
interface Gi1/0/2
channel-group 1 mode active
exit
1
interface port-channel 1
switchport mode trunk
exit
snmp-server engineid local 800002a203001ec9deb777
snmp-server agent boot count 3
exit
```

#### **Status Reporting**

The status outputs of the various VPC commands are self-explanatory. Both the configured and operational status is shown in the outputs. Additional commands are shown below that may be useful in troubleshooting MLAG configuration or operational issues. All of the commands below are run on the MLAG primary switch except as noted otherwise.

MLAG-Peer-A(config)#show vpc brief

VPC admin status..... Enabled Keep-alive admin status..... Enabled VPC operational status..... Enabled Self role..... Primary Peer role..... Secondary Peer detection admin status..... Disabled Peer-Link details Interface..... Pol Peer-link admin status..... Enabled Peer-link STP admin status..... Disabled Configured VLANs..... 1,10 Egress tagged VLANs..... 10 VPC Details \_ \_ \_ \_ \_ \_ \_ \_ \_ \_ \_ \_ \_ Number of VPCs configured..... 1 Number of VPCs operational..... 1 VPC id# 1 - - - - - - - - - - - -Interface..... Po2 Configured VLANs..... 1,10 VPC interface state..... Active Local Members Status -----\_ \_ \_ \_ \_ \_ Gi1/0/23 Up Peer Members Status \_\_\_\_\_ \_ \_ \_ \_ \_ \_ Gi1/0/23 Up

LAG-SW(config)#show vpc role

# Self

Keep-alive admin statusDisabledKeep-alive operational statusDisabledPriority100System MAC address001E.C9DE.B777Time-out5VPC admin statusDisabledVPC roleNone

#### Peer

- - - -

| Priority           | 0              |
|--------------------|----------------|
| VPC role           | None           |
| System MAC address | 0000.0000.0000 |

LAG-SW(config) #show vpc peer-keepalive

| Peer IP address                   | 0.0.0.0  |
|-----------------------------------|----------|
| Source IP address                 | 0.0.0.0  |
| UDP port                          | 50000    |
| Peer detection                    | Disabled |
| Peer detection operational status | Down     |
| Peer is detected                  | False    |
| Peer detection operational status | Down     |

MLAG-Peer-A(config) #show interfaces status pol

Port Description Channel -----Po1 MLAG-Peer-Link Operational State..... Up Admin Mode..... Enabled Port Channel Flap Count..... 1 Member Device/ Port Port Flap Ports Timeout Speed Active Count ----- -----Te1/0/1 actor/long 10000 True 1 partner/long

MLAG-Peer-A(config) #show interfaces status po2 Description Port Channel -----Po2 Operational State..... Up Admin Mode..... Enabled Port Channel Flap Count..... 0 Member Device/ Port Port Flap Ports Timeout Speed Active Count ----- -----Gi1/0/23 actor/long 1000 True 0 partner/long MLAG-Peer-A(config) #show interfaces utilization po1 Rx bits/s Rx packets/s Tx bits/s Port Load Τx packets/s Channel Interval ----------\_\_\_\_\_ \_ \_ \_ \_ \_ \_ \_ \_ \_ \_ \_ \_ \_ \_ \_ \_ Po1 300 792 1 1192 2 MLAG-Peer-A(config) #show vpc role Self \_ \_ \_ \_ Keep-alive admin status..... Enabled Keep-alive operational status..... Enabled Priority...... 100 Timeout...... 5 VPC state..... Primary VPC role..... Primary Peer - - - -Priority..... 100

VPC role..... Secondary System MAC address..... 001E.C9dE.C513 MLAG-Peer-B#show vpc statistics peer-link Peer link control messages transmitted..... 95 Peer link control messages Tx errors..... 0 Peer link control messages Tx timeout..... 0 Peer link control messages ACK transmitted..... 37 Peer link control messages ACK Tx errors..... 0 Peer link control messages received...... 37 Peer link data messages transmitted...... 777 Peer link data messages Tx errors..... 0 Peer link data messages Tx timeout..... 0 Peer link BPDU's transmitted to peer..... 2 Peer link BPDU's Tx errors..... 0 Peer link BPDU's received from peer..... 11 Peer link BPDU's Rx errors..... 0 Peer link LACPDU's tranmsitted to peer..... 775 Peer link LACPDU's Tx errors..... 0 Peer link LACPDU's received from peer..... 867 Peer link LACPDU's Rx errors..... 0

MLAG-Peer-B#show vpc statistics peer-keepalive

| Total transmitted | 15545 |
|-------------------|-------|
| Tx successful     | 15545 |
| Tx errors         | 0     |
| Total received    | 15542 |
| Rx successful     | 15542 |
| Rx Errors         | 0     |
| Timeout counter   | 0     |

# A Complete Example

The following example configures eight VLANs (10–17) across two VPCs. VPC 1 is connected to an N2048 over two links (gi1/0/23-24) over portchannel 2 on each MLAG peer. Interfaces Te1/0/1-2 on each MLAG peer connect to each other on port-channel 1 utilizing LACP. UDLD is enabled on the two MLAG peer-links and the timers are configured to the minimum values. DCPDP is enabled on routed VLAN 100 (interface gi1/0/8 on each MLAG peer). VLAN 100 is excluded from any MLAG interface, including the peer-link.

VPC 2 is connected to a legacy Cisco 3750 over port-channel 3 on each MLAG peer, and is also running LACP. The Cisco configuration is shown for completeness.

Spanning tree instance 0 is configured for VLAN 1. Spanning tree instance 1 is configured for VLANs 10–17. The Cisco 3750 acts as the root bridge for the topology.

#### **MLAG Peer A Configuration**

```
!Current Configuration:
!System Description "Dell Networking N3024F, 6.0.0.0, Linux 3.6.5-
858bcf6e"
!System Software Version 6.0.0.0
configure
vlan 10-17,100
exit
hostname "MLAG-Peer-A"
slot 1/0 2 ! Dell Networking N3024F
stack
member 1 2 ! N3024F
exit
interface vlan 100
ip address 192.168.0.1 255.255.255.0
exit
spanning-tree mode mst
spanning-tree mst configuration
instance 1 add vlan 10-17
exit
udld enable
udld message time 7
udld timeout interval 9
I.
```

```
interface Gi1/0/1
channel-group 3 mode active
description "Old-Iron-Partner-Link"
exit
!
interface Gi1/0/8
switchport access vlan 100
exit
1
interface Gi1/0/23
channel-group 2 mode active
description "MLAG-Partner-Link"
exit
1
interface Gi1/0/24
channel-group 2 mode active
description "MLAG-Partner-Link"
exit
interface Te1/0/1
channel-group 1 mode active
description "MLAG-Peer-Link"
udld enable
udld port aggressive
exit
Т
interface Te1/0/2
channel-group 1 mode active
description "MLAG-Peer-Link"
udld enable
udld port aggressive
exit
1
interface port-channel 1
description "MLAG-Peer-Link"
spanning-tree disable
switchport mode trunk
switchport trunk allowed vlan 1-99,101-4093
vpc peer-link
exit
1
interface port-channel 2
switchport mode trunk
switchport trunk allowed vlan 1-99,101-4093
vpc 1
exit
```

```
!
interface port-channel 3
description "Old-Iron-Partner-Link"
switchport mode trunk
switchport trunk allowed vlan 1-99,101-4093
vpc 2
exit
snmp-server engineid local 800002a203001ec9dec52b
snmp-server agent boot count 2
feature vpc
vpc domain 1
peer-keepalive enable
peer-keepalive destination 192.168.0.2 source 192.168.0.1
peer detection enable
exit
exit
```

#### **MLAG Peer B Configuration**

```
!Current Configuration:
!System Description "Dell Networking N3024F, 6.0.0.0, Linux 3.6.5-
858bcf6e"
!System Software Version 6.0.0.0
I.
configure
vlan 10-17,100
exit
hostname "MLAG-Peer-B"
slot 1/0 2 ! Dell Networking N3024F
stack
member 1 2 ! N3024F
exit
interface vlan 100
ip address 192.168.0.2 255.255.255.0
exit
spanning-tree mode mst
spanning-tree mst configuration
instance 1 add vlan 10-17
exit
udld enable
udld message time 7
udld timeout interval 9
Т
interface Gi1/0/1
channel-group 3 mode active
```

```
description "Old-Iron-Partner-Link"
exit
Т
interface Gi1/0/8
switchport access vlan 100
exit
T.
interface Gi1/0/23
channel-group 2 mode active
description "MLAG-Partner-Link"
exit
1
interface Gi1/0/24
channel-group 2 mode active
description "MLAG-Partner-Link"
exit
1
interface Tel/0/1
channel-group 1 mode active
description "MLAG-Peer-Link"
udld enable
udld port aggressive
exit
1
interface Te1/0/2
channel-group 1 mode active
description "MLAG-Peer-Link"
udld enable
udld port aggressive
exit
1
interface port-channel 1
description "MLAG-Peer-Link"
spanning-tree disable
switchport mode trunk
switchport trunk allowed vlan 1-99,101-4093
vpc peer-link
exit
1
interface port-channel 2
switchport mode trunk
switchport trunk allowed vlan 1-99,101-4093
vpc 1
exit
1
interface port-channel 3
```

```
description "Old-Iron-Partner-Link"
switchport mode trunk
switchport trunk allowed vlan 1-99,101-4093
vpc 2
exit
snmp-server engineid local 800002a203001ec9dec513
snmp-server agent boot count 3
feature vpc
vpc domain 1
peer-keepalive enable
peer-keepalive destination 192.168.0.1 source 192.168.0.2
peer detection enable
exit
exit
```

#### **MLAG Partner Configuration**

```
!Current Configuration:
!System Description "Dell Networking N2048, 6.0.0.0, Linux 3.6.5-
858bcf6e"
!System Software Version 6.0.0.0
configure
hostname "LAG-SW"
slot 1/0 5 ! Dell Networking N2048
stack
member 1 8 ! N2048
exit
interface vlan 1
ip address dhcp
exit
spanning-tree mode mst
spanning-tree mst configuration
instance 1 add vlan 10-17
exit
L.
interface Gi1/0/1
channel-group 1 mode active
exit
1
interface Gi1/0/2
channel-group 1 mode active
exit
Т
interface Gi1/0/3
```

```
channel-group 1 mode active
exit
!
interface Gi1/0/4
channel-group 1 mode active
exit
!
interface port-channel 1
switchport mode trunk
exit
snmp-server engineid local 800002a203001ec9deb777
snmp-server agent boot count 3
exit
```

#### **Cisco 3750 MLAG Partner Configuration**

```
Current configuration : 1913 bytes
Т
version 12.2
no service pad
service timestamps debug datetime msec
service timestamps log datetime msec
no service password-encryption
service unsupported-transceiver
T.
hostname Switch
Т
boot-start-marker
boot-end-marker
1
T.
no aaa new-model
switch 1 provision ws-c3750g-24ts
system mtu routing 1500
ip subnet-zero
I.
L.
spanning-tree mode mst
spanning-tree extend system-id
1
spanning-tree mst configuration
instance 1 vlan 10-17
L.
Т
vlan internal allocation policy ascending
```

1 I. interface Port-channel1 switchport trunk encapsulation dotlg switchport mode trunk 1 interface GigabitEthernet1/0/1 1 interface GigabitEthernet1/0/2 I. interface GigabitEthernet1/0/3 I. interface GigabitEthernet1/0/4 I. interface GigabitEthernet1/0/5 1 interface GigabitEthernet1/0/6 Т interface GigabitEthernet1/0/7 interface GigabitEthernet1/0/8 interface GigabitEthernet1/0/9 I. interface GigabitEthernet1/0/10 interface GigabitEthernet1/0/11 I. interface GigabitEthernet1/0/12 interface GigabitEthernet1/0/13 I. interface GigabitEthernet1/0/14 I. interface GigabitEthernet1/0/15 interface GigabitEthernet1/0/16 interface GigabitEthernet1/0/17 I. interface GigabitEthernet1/0/18 interface GigabitEthernet1/0/19 interface GigabitEthernet1/0/20 1

```
interface GigabitEthernet1/0/21
1
interface GigabitEthernet1/0/22
1
interface GigabitEthernet1/0/23
1
interface GigabitEthernet1/0/24
1
interface GigabitEthernet1/0/25
description "MLAG-Peer-Link"
switchport trunk encapsulation dot1q
switchport mode trunk
channel-group 1 mode active
L.
interface GigabitEthernet1/0/26
description "MLAG-Peer-Link"
switchport trunk encapsulation dot1q
switchport mode trunk
channel-group 1 mode active
1
interface GigabitEthernet1/0/27
1
interface GigabitEthernet1/0/28
1
interface Vlan1
no ip address
1
ip classless
ip http server
ip http secure-server
1
!
control-plane
1
1
line con 0
line vty 5 15
1
```

```
end
```

#### **Status Reporting**

The following shows the status of various components of the switches in the above configuration. The switch prompts identify the switch on which the status is shown. To obtain accurate status, the commands below are run on the primary MLAG switch unless noted otherwise.

#### Spanning Tree Status

```
Old-Iron-3750#show spanning-tree
MST0
 Spanning tree enabled protocol mstp
          Priority 32768
 Root ID
          Address
                    0013.c4bd.f080
           This bridge is the root
          Hello Time 2 sec Max Age 20 sec Forward Delay 15 sec
 Bridge ID Priority 32768 (priority 32768 sys-id-ext 0)
          Address 0013.c4bd.f080
          Hello Time 2 sec Max Age 20 sec Forward Delay 15 sec
Interface
                Role Sts Cost Prio.Nbr Type
 _ _ _ _ _ _ _ _ _ _ _ _ _ _ _ _ _ _
                 Desg FWD 10000 128.488 P2p Bound(STP)
Po1
MST1
 Spanning tree enabled protocol mstp
 Root ID Priority 32769
          Address 0013.c4bd.f080
          This bridge is the root
          Hello Time 2 sec Max Age 20 sec Forward Delay 15 sec
 Bridge ID Priority 32769 (priority 32768 sys-id-ext 1)
                    0013.c4bd.f080
          Address
          Hello Time 2 sec Max Age 20 sec Forward Delay 15 sec
Interface
                Role Sts Cost Prio.Nbr Type
_____ ____
_ _ _ _ _ _ _ _ _ _ _ _ _ _ _ _ _ _
Po1
                 Desg FWD 10000 128.488 P2p Bound(STP)
```

LAG-SW#show spanning-tree Spanning tree Enabled BPDU flooding Disabled Portfast BPDU filtering Disabled mode mst CST Regional Root: 80:00:00:1E:C9:DE:B7:77 Regional Root Path Cost: 0 ###### MST 0 Vlan Mapped: 1 ROOT ID Priority 32768 Address 0013.C4BD.F080 Path Cost 5000 Root Port Po1 Hello Time 2 Sec Max Age 20 sec Forward Delay 15 sec Bridge Max Hops 20 Bridge ID Prioritv 32768 Address 001E.C9DE.B777 Hello Time 2 Sec Max Age 20 sec Forward Delay 15 sec TxHoldCount 6 sec Name State Prio.Nbr Cost Sts Role RestrictedPort Gi1/0/1 Enabled 128.1 0 DIS Disb No Gi1/0/2 Enabled 128.2 0 DIS Disb No Gi1/0/3 Enabled 128.3 0 DIS Disb No 
 Gil/0/4
 Enabled
 120.5
 0

 Gil/0/5
 Enabled
 128.4
 0
 DIS Disb No DIS Disb No Gi1/0/6 Enabled 128.6 0 DIS Disb No Gi1/0/7 Enabled 128.7 Gi1/0/8 Enabled 128.8 Gi1/0/9 Enabled 128.9 0 DIS Disb No 0 DIS Disb No DIS Disb No 0 Gi1/0/10 Enabled 128.10 0 DIS Disb No Gi1/0/11 Enabled 128.11 0 DIS Disb No Gi1/0/12 Enabled 128.12 0 DIS Disb No Gi1/0/13 Enabled 128.13 0 DIS Disb No Gi1/0/14 Enabled 128.14 0 DIS Disb No Gi1/0/15 Enabled 128.15 0 DIS Disb No Gi1/0/16 Enabled 128.16 0 DIS Disb No Gi1/0/17 Enabled 128.17 0 DIS Disb No Gi1/0/18 Enabled 128.18 0 DIS Disb No Gi1/0/19 Enabled 128.19 0 Gi1/0/20 Enabled 128.20 0 DIS Disb No DIS Disb No Gi1/0/21 Enabled 128.21 0 DIS Disb No Gi1/0/22 Enabled 128.22 0 DIS Disb No

| Gi1/0/23 | Enabled | 128.23 | 0    | DIS | Disb | No |
|----------|---------|--------|------|-----|------|----|
| Gi1/0/24 | Enabled | 128.24 | 0    | DIS | Disb | No |
| Gi1/0/25 | Enabled | 128.25 | 0    | DIS | Disb | No |
| Gi1/0/26 | Enabled | 128.26 | 0    | DIS | Disb | No |
| Gi1/0/27 | Enabled | 128.27 | 0    | DIS | Disb | No |
| Gi1/0/28 | Enabled | 128.28 | 0    | DIS | Disb | No |
| Gi1/0/29 | Enabled | 128.29 | 0    | DIS | Disb | No |
| Gi1/0/30 | Enabled | 128.30 | 0    | DIS | Disb | No |
| Gi1/0/31 | Enabled | 128.31 | 0    | DIS | Disb | No |
| Gi1/0/32 | Enabled | 128.32 | 0    | DIS | Disb | No |
| Gi1/0/33 | Enabled | 128.33 | 0    | DIS | Disb | No |
| Gi1/0/34 | Enabled | 128.34 | 0    | DIS | Disb | No |
| Gi1/0/35 | Enabled | 128.35 | 0    | DIS | Disb | No |
| Gi1/0/36 | Enabled | 128.36 | 0    | DIS | Disb | No |
| Gi1/0/37 | Enabled | 128.37 | 0    | DIS | Disb | No |
| Gi1/0/38 | Enabled | 128.38 | 0    | DIS | Disb | No |
| Gi1/0/39 | Enabled | 128.39 | 0    | DIS | Disb | No |
| Gi1/0/40 | Enabled | 128.40 | 0    | DIS | Disb | No |
| Gi1/0/41 | Enabled | 128.41 | 0    | DIS | Disb | No |
| Gi1/0/42 | Enabled | 128.42 | 0    | DIS | Disb | No |
| Gi1/0/43 | Enabled | 128.43 | 0    | DIS | Disb | No |
| Gi1/0/44 | Enabled | 128.44 | 0    | DIS | Disb | No |
| Gi1/0/45 | Enabled | 128.45 | 0    | DIS | Disb | No |
| Gi1/0/46 | Enabled | 128.46 | 0    | DIS | Disb | No |
| Gi1/0/47 | Enabled | 128.47 | 0    | DIS | Disb | No |
| Gi1/0/48 | Enabled | 128.48 | 0    | DIS | Disb | No |
| Te1/0/1  | Enabled | 128.49 | 0    | DIS | Disb | No |
| Te1/0/2  | Enabled | 128.50 | 0    | DIS | Disb | No |
| Tw1/0/1  | Enabled | 128.51 | 0    | DIS | Disb | No |
| Tw1/0/2  | Enabled | 128.52 | 0    | DIS | Disb | No |
| Pol      | Enabled | 96.650 | 5000 | FWD | Root | No |
| Po2      | Enabled | 96.651 | 0    | DIS | Disb | No |
| Po3      | Enabled | 96.652 | 0    | DIS | Disb | No |
| Po4      | Enabled | 96.653 | 0    | DIS | Disb | No |
| Po5      | Enabled | 96.654 | 0    | DIS | Disb | No |
| Po6      | Enabled | 96.655 | 0    | DIS | Disb | No |
| Po7      | Enabled | 96.656 | 0    | DIS | Disb | No |
| Po8      | Enabled | 96.657 | 0    | DIS | Disb | No |
| Po9      | Enabled | 96.658 | 0    | DIS | Disb | No |
| Po10     | Enabled | 96.659 | 0    | DIS | Disb | No |
| Poll     | Enabled | 96.660 | 0    | DIS | Disb | No |
| Po12     | Enabled | 96.661 | 0    | DIS | Disb | No |
| Po13     | Enabled | 96.662 | 0    | DIS | Disb | No |
| Po14     | Enabled | 96.663 | 0    | DIS | Disb | No |
| Po15     | Enabled | 96.664 | 0    | DIS | Disb | No |
| Po16     | Enabled | 96.665 | 0    | DIS | Disb | No |
|          |         |        |      |     |      |    |

| Po17                 | Enabled    | 96.666    | 0        | DIS       | Disb   | No         |
|----------------------|------------|-----------|----------|-----------|--------|------------|
| Po18                 | Enabled    | 96.667    | 0        | DIS       | Disb   | No         |
| Po19                 | Enabled    | 96.668    | 0        | DIS       | Disb   | No         |
| Po20                 | Enabled    | 96.669    | 0        | DIS       | Disb   | No         |
| Po21                 | Enabled    | 96.670    | 0        | DIS       | Disb   | No         |
| Po22                 | Enabled    | 96.671    | 0        | DIS       | Disb   | No         |
| Po23                 | Enabled    | 96.672    | 0        | DIS       | Disb   | No         |
| Po24                 | Enabled    | 96.673    | 0        | DIS       | Disb   | No         |
| Po25                 | Enabled    | 96.674    | 0        | DIS       | Disb   | No         |
| Po26                 | Enabled    | 96.675    | 0        | DIS       | Disb   | No         |
| Po27                 | Enabled    | 96.676    | 0        | DIS       | Disb   | No         |
| Po28                 | Enabled    | 96.677    | 0        | DIS       | Disb   | No         |
| Po29                 | Enabled    | 96.678    | 0        | DIS       | Disb   | No         |
| Po30                 | Enabled    | 96.679    | 0        | DIS       | Disb   | No         |
| Po31                 | Enabled    | 96.680    | 0        | DIS       | Disb   | No         |
| Po32                 | Enabled    | 96.681    | 0        | DIS       | Disb   | No         |
| Po33                 | Enabled    | 96.682    | 0        | DIS       | Disb   | No         |
| Po34                 | Enabled    | 96.683    | 0        | DIS       | Disb   | No         |
| Po35                 | Enabled    | 96.684    | 0        | DIS       | Disb   | No         |
| Po36                 | Enabled    | 96.685    | 0        | DIS       | Disb   | No         |
| Po37                 | Enabled    | 96.686    | 0        | DIS       | Disb   | No         |
| Po38                 | Enabled    | 96.687    | 0        | DIS       | Disb   | No         |
| Po39                 | Enabled    | 96.688    | 0        | DIS       | Disb   | No         |
| Po40                 | Enabled    | 96.689    | 0        | DIS       | Disb   | No         |
| Po41                 | Enabled    | 96.690    | 0        | DIS       | Disb   | No         |
| Po42                 | Enabled    | 96.691    | 0        | DIS       | Disb   | No         |
| Po43                 | Enabled    | 96.692    | 0        | DIS       | Disb   | No         |
| MLAG-Peer            | -A#show s  | panning-t | ree      |           |        |            |
| Spanning             | tree Enab  | led BPDU  | J floodi | ng Disabl | ed Por | tfast BPDU |
| filtering            |            |           |          | 5         |        |            |
| CST Region           | nal Root:  | 8         | 80:00:00 | :13:C4:BD | :F0:80 |            |
| Regional 1           |            |           | 200      |           |        |            |
| ##### MS'<br>ROOT ID | F 0 Vlan 1 | Mapped:   | 1, 100   |           |        |            |
|                      | Prio       | rity      | 3276     | 8         |        |            |
|                      | Addr       | ess       | 0013     | .C4BD.F08 | 0      |            |
|                      |            | - ·       | •        |           |        |            |

Path Cost 0 Root Port Po3 Hello Time 2 Sec Max Age 20 sec Forward Delay 15 sec Bridge Max Hops 20 Bridge ID

Priority 32768 Address 001E.C9DE.C52B Hello Time 2 Sec Max Age 20 sec Forward Delay 15 sec TxHoldCount 6 sec

| Gi1/0/1       Enabled       128.1       0       DIS       Disb       No         Gi1/0/2       Enabled       128.2       0       DIS       Disb       No         Gi1/0/3       Enabled       128.3       0       DIS       Disb       No         Gi1/0/4       Enabled       128.4       0       DIS       Disb       No         Gi1/0/5       Enabled       128.6       0       DIS       Disb       No         Gi1/0/7       Enabled       128.7       0       DIS       Disb       No         Gi1/0/8       Enabled       128.7       0       DIS       Disb       No         Gi1/0/9       Enabled       128.10       0       DIS       Disb       No         Gi1/0/11       Enabled       128.11       0       DIS       Disb       No         Gi1/0/12       Enabled       128.12       0       DIS       Disb       No         Gi1/0/13       Enabled       128.13       0       DIS       Disb       No         Gi1/0/14       Enabled       128.14       0       DIS       Disb       No         Gi1/0/15       Enabled       128.17       0                                                                                                    | Name     | State    | Prio.Nbr | Cost  | Sts | Role | RestrictedPort |
|----------------------------------------------------------------------------------------------------|----------|----------|----------|-------|-----|------|----------------|
| Gi1/0/3       Enabled       128.3       0       DIS       Disb       No         Gi1/0/4       Enabled       128.4       0       DIS       Disb       No         Gi1/0/5       Enabled       128.5       0       DIS       Disb       No         Gi1/0/6       Enabled       128.6       0       DIS       Disb       No         Gi1/0/7       Enabled       128.7       0       DIS       Disb       No         Gi1/0/8       Enabled       128.7       0       DIS       Disb       No         Gi1/0/9       Enabled       128.7       0       DIS       Disb       No         Gi1/0/10       Enabled       128.10       0       DIS       Disb       No         Gi1/0/11       Enabled       128.11       0       DIS       Disb       No         Gi1/0/12       Enabled       128.12       0       DIS       Disb       No         Gi1/0/13       Enabled       128.14       0       DIS       Disb       No         Gi1/0/14       Enabled       128.17       0       DIS       Disb       No         Gi1/0/17       Enabled       128.17       0 <td< td=""><td>Gi1/0/1</td><td>Enabled</td><td>128.1</td><td>0</td><td>DIS</td><td>Disb</td><td>No</td></td<>          | Gi1/0/1  | Enabled  | 128.1    | 0     | DIS | Disb | No             |
| Gi1/0/4       Enabled       128.4       0       DIS       Disb       No         Gi1/0/5       Enabled       128.5       0       DIS       Disb       No         Gi1/0/6       Enabled       128.6       0       DIS       Disb       No         Gi1/0/7       Enabled       128.7       0       DIS       Disb       No         Gi1/0/8       Enabled       128.8       20000       FWD       Desg       No         Gi1/0/9       Enabled       128.9       0       DIS       Disb       No         Gi1/0/10       Enabled       128.10       0       DIS       Disb       No         Gi1/0/11       Enabled       128.11       0       DIS       Disb       No         Gi1/0/12       Enabled       128.12       0       DIS       Disb       No         Gi1/0/13       Enabled       128.14       0       DIS       Disb       No         Gi1/0/14       Enabled       128.17       0       DIS       Disb       No         Gi1/0/17       Enabled       128.18       0       DIS       Disb       No         Gi1/0/18       Enabled       128.19       0                                                                                                    | Gi1/0/2  | Enabled  | 128.2    | 0     | DIS | Disb | No             |
| Gi1/0/5       Enabled       128.5       0       DIS       Disb       No         Gi1/0/6       Enabled       128.6       0       DIS       Disb       No         Gi1/0/7       Enabled       128.7       0       DIS       Disb       No         Gi1/0/8       Enabled       128.8       20000       FWD       Desg       No         Gi1/0/9       Enabled       128.9       0       DIS       Disb       No         Gi1/0/10       Enabled       128.10       0       DIS       Disb       No         Gi1/0/11       Enabled       128.11       0       DIS       Disb       No         Gi1/0/12       Enabled       128.12       0       DIS       Disb       No         Gi1/0/13       Enabled       128.13       0       DIS       Disb       No         Gi1/0/14       Enabled       128.14       0       DIS       Disb       No         Gi1/0/15       Enabled       128.17       0       DIS       Disb       No         Gi1/0/17       Enabled       128.17       0       DIS       Disb       No         Gi1/0/18       Enabled       128.18       0                                                                                                    | Gi1/0/3  | Enabled  | 128.3    | 0     | DIS | Disb | No             |
| Gi1/0/6       Enabled       128.6       0       DIS       Disb       No         Gi1/0/7       Enabled       128.7       0       DIS       Disb       No         Gi1/0/8       Enabled       128.8       20000       FWD       Desg       No         Gi1/0/9       Enabled       128.9       0       DIS       Disb       No         Gi1/0/10       Enabled       128.10       0       DIS       Disb       No         Gi1/0/11       Enabled       128.11       0       DIS       Disb       No         Gi1/0/12       Enabled       128.12       0       DIS       Disb       No         Gi1/0/13       Enabled       128.13       0       DIS       Disb       No         Gi1/0/13       Enabled       128.14       0       DIS       Disb       No         Gi1/0/14       Enabled       128.17       0       DIS       Disb       No         Gi1/0/17       Enabled       128.18       0       DIS       Disb       No         Gi1/0/19       Enabled       128.21       0       DIS       Disb       No         Gi1/0/20       Enabled       128.23       0                                                                                                    | Gi1/0/4  | Enabled  | 128.4    | 0     | DIS | Disb | No             |
| Gi1/0/7       Enabled       128.7       0       DIS       Disb       No         Gi1/0/8       Enabled       128.8       20000       FWD       Desg       No         Gi1/0/9       Enabled       128.9       0       DIS       Disb       No         Gi1/0/10       Enabled       128.10       0       DIS       Disb       No         Gi1/0/11       Enabled       128.11       0       DIS       Disb       No         Gi1/0/12       Enabled       128.12       0       DIS       Disb       No         Gi1/0/13       Enabled       128.13       0       DIS       Disb       No         Gi1/0/14       Enabled       128.14       0       DIS       Disb       No         Gi1/0/15       Enabled       128.15       0       DIS       Disb       No         Gi1/0/16       Enabled       128.17       0       DIS       Disb       No         Gi1/0/18       Enabled       128.18       0       DIS       Disb       No         Gi1/0/20       Enabled       128.21       0       DIS       Disb       No         Gi1/0/22       Enabled       128.22       0 <td>Gi1/0/5</td> <td>Enabled</td> <td>128.5</td> <td>0</td> <td>DIS</td> <td>Disb</td> <td>No</td>         | Gi1/0/5  | Enabled  | 128.5    | 0     | DIS | Disb | No             |
| Gi1/0/8       Enabled       128.8       20000       FWD       Desg       No         Gi1/0/9       Enabled       128.9       0       DIS       Disb       No         Gi1/0/10       Enabled       128.10       0       DIS       Disb       No         Gi1/0/11       Enabled       128.11       0       DIS       Disb       No         Gi1/0/12       Enabled       128.12       0       DIS       Disb       No         Gi1/0/13       Enabled       128.12       0       DIS       Disb       No         Gi1/0/14       Enabled       128.13       0       DIS       Disb       No         Gi1/0/15       Enabled       128.15       0       DIS       Disb       No         Gi1/0/16       Enabled       128.17       0       DIS       Disb       No         Gi1/0/17       Enabled       128.18       0       DIS       Disb       No         Gi1/0/18       Enabled       128.19       0       DIS       Disb       No         Gi1/0/20       Enabled       128.21       0       DIS       Disb       No         Gi1/0/21       Enabled       128.23       0<                                                                                                    | Gi1/0/6  | Enabled  | 128.6    | 0     | DIS | Disb | No             |
| Gi1/0/9       Enabled       128.9       0       DIS       Disb       No         Gi1/0/10       Enabled       128.10       0       DIS       Disb       No         Gi1/0/11       Enabled       128.11       0       DIS       Disb       No         Gi1/0/12       Enabled       128.12       0       DIS       Disb       No         Gi1/0/13       Enabled       128.13       0       DIS       Disb       No         Gi1/0/14       Enabled       128.14       0       DIS       Disb       No         Gi1/0/15       Enabled       128.15       0       DIS       Disb       No         Gi1/0/16       Enabled       128.17       0       DIS       Disb       No         Gi1/0/17       Enabled       128.17       0       DIS       Disb       No         Gi1/0/18       Enabled       128.18       0       DIS       Disb       No         Gi1/0/19       Enabled       128.21       0       DIS       Disb       No         Gi1/0/20       Enabled       128.22       0       DIS       Disb       No         Gi1/0/21       Enabled       128.23       0 <td>Gi1/0/7</td> <td>Enabled</td> <td>128.7</td> <td>0</td> <td>DIS</td> <td>Disb</td> <td>No</td>         | Gi1/0/7  | Enabled  | 128.7    | 0     | DIS | Disb | No             |
| Gi1/0/10       Enabled       128.10       0       DIS       Disb       No         Gi1/0/11       Enabled       128.11       0       DIS       Disb       No         Gi1/0/12       Enabled       128.12       0       DIS       Disb       No         Gi1/0/13       Enabled       128.13       0       DIS       Disb       No         Gi1/0/14       Enabled       128.14       0       DIS       Disb       No         Gi1/0/15       Enabled       128.15       0       DIS       Disb       No         Gi1/0/15       Enabled       128.16       0       DIS       Disb       No         Gi1/0/16       Enabled       128.17       0       DIS       Disb       No         Gi1/0/17       Enabled       128.18       0       DIS       Disb       No         Gi1/0/18       Enabled       128.19       0       DIS       Disb       No         Gi1/0/20       Enabled       128.21       0       DIS       Disb       No         Gi1/0/21       Enabled       128.22       0       DIS       Disb       No         Gi1/0/23       Enabled       128.23       0<                                                                                                    | Gi1/0/8  | Enabled  | 128.8    | 20000 | FWD | Desg | No             |
| Gi1/0/11       Enabled       128.11       0       DIS       Disb       No         Gi1/0/12       Enabled       128.12       0       DIS       Disb       No         Gi1/0/13       Enabled       128.13       0       DIS       Disb       No         Gi1/0/14       Enabled       128.14       0       DIS       Disb       No         Gi1/0/15       Enabled       128.15       0       DIS       Disb       No         Gi1/0/15       Enabled       128.16       0       DIS       Disb       No         Gi1/0/16       Enabled       128.17       0       DIS       Disb       No         Gi1/0/17       Enabled       128.18       0       DIS       Disb       No         Gi1/0/18       Enabled       128.19       0       DIS       Disb       No         Gi1/0/20       Enabled       128.21       0       DIS       Disb       No         Gi1/0/21       Enabled       128.22       0       DIS       Disb       No         Gi1/0/22       Enabled       128.23       0       DIS       Disb       No         Gi1/0/24       Enabled       128.25       0<                                                                                                    | Gi1/0/9  | Enabled  | 128.9    | 0     | DIS | Disb | No             |
| Gi1/0/12       Enabled       128.12       0       DIS       Disb       No         Gi1/0/13       Enabled       128.13       0       DIS       Disb       No         Gi1/0/14       Enabled       128.14       0       DIS       Disb       No         Gi1/0/15       Enabled       128.15       0       DIS       Disb       No         Gi1/0/15       Enabled       128.16       0       DIS       Disb       No         Gi1/0/16       Enabled       128.17       0       DIS       Disb       No         Gi1/0/17       Enabled       128.18       0       DIS       Disb       No         Gi1/0/18       Enabled       128.19       0       DIS       Disb       No         Gi1/0/20       Enabled       128.20       0       DIS       Disb       No         Gi1/0/21       Enabled       128.21       0       DIS       Disb       No         Gi1/0/22       Enabled       128.22       0       DIS       Disb       No         Gi1/0/23       Enabled       128.23       0       DIS       Disb       No         Te1/0/1       Enabled       128.25       0 </td <td>Gi1/0/10</td> <td>Enabled</td> <td>128.10</td> <td>0</td> <td>DIS</td> <td>Disb</td> <td>No</td> | Gi1/0/10 | Enabled  | 128.10   | 0     | DIS | Disb | No             |
| Gi1/0/13       Enabled       128.13       0       DIS       Disb       No         Gi1/0/14       Enabled       128.14       0       DIS       Disb       No         Gi1/0/15       Enabled       128.15       0       DIS       Disb       No         Gi1/0/15       Enabled       128.16       0       DIS       Disb       No         Gi1/0/16       Enabled       128.17       0       DIS       Disb       No         Gi1/0/17       Enabled       128.17       0       DIS       Disb       No         Gi1/0/18       Enabled       128.18       0       DIS       Disb       No         Gi1/0/19       Enabled       128.20       0       DIS       Disb       No         Gi1/0/20       Enabled       128.21       0       DIS       Disb       No         Gi1/0/21       Enabled       128.22       0       DIS       Disb       No         Gi1/0/22       Enabled       128.23       0       DIS       Disb       No         Gi1/0/24       Enabled       128.25       0       DIS       Disb       No         Tel/0/1       Enabled       128.26       0 </td <td>Gi1/0/11</td> <td>Enabled</td> <td>128.11</td> <td>0</td> <td>DIS</td> <td>Disb</td> <td>No</td> | Gi1/0/11 | Enabled  | 128.11   | 0     | DIS | Disb | No             |
| Gil/0/14       Enabled       128.14       0       DIS       Disb       No         Gil/0/15       Enabled       128.15       0       DIS       Disb       No         Gil/0/16       Enabled       128.16       0       DIS       Disb       No         Gil/0/17       Enabled       128.17       0       DIS       Disb       No         Gil/0/17       Enabled       128.18       0       DIS       Disb       No         Gil/0/18       Enabled       128.19       0       DIS       Disb       No         Gil/0/20       Enabled       128.20       0       DIS       Disb       No         Gil/0/21       Enabled       128.21       0       DIS       Disb       No         Gil/0/22       Enabled       128.22       0       DIS       Disb       No         Gil/0/23       Enabled       128.23       0       DIS       Disb       No         Gil/0/24       Enabled       128.24       0       DIS       Disb       No         Tel/0/1       Enabled       128.25       0       DIS       Disb       No         Tel/0/2       Enabled       128.27       0 <td>Gi1/0/12</td> <td>Enabled</td> <td>128.12</td> <td>0</td> <td>DIS</td> <td>Disb</td> <td>No</td>       | Gi1/0/12 | Enabled  | 128.12   | 0     | DIS | Disb | No             |
| Gi1/0/15       Enabled       128.15       0       DIS       Disb       No         Gi1/0/16       Enabled       128.16       0       DIS       Disb       No         Gi1/0/17       Enabled       128.17       0       DIS       Disb       No         Gi1/0/17       Enabled       128.17       0       DIS       Disb       No         Gi1/0/18       Enabled       128.18       0       DIS       Disb       No         Gi1/0/19       Enabled       128.19       0       DIS       Disb       No         Gi1/0/20       Enabled       128.20       0       DIS       Disb       No         Gi1/0/21       Enabled       128.21       0       DIS       Disb       No         Gi1/0/22       Enabled       128.22       0       DIS       Disb       No         Gi1/0/23       Enabled       128.23       0       DIS       Disb       No         Gi1/0/24       Enabled       128.24       0       DIS       Disb       No         Te1/0/1       Enabled       128.25       0       DIS       Disb       No         Tw1/0/1       Enabled       128.27       0 <td>Gi1/0/13</td> <td>Enabled</td> <td>128.13</td> <td>0</td> <td>DIS</td> <td>Disb</td> <td>No</td>       | Gi1/0/13 | Enabled  | 128.13   | 0     | DIS | Disb | No             |
| Gil/0/16       Enabled       128.16       0       DIS       Disb       No         Gil/0/17       Enabled       128.17       0       DIS       Disb       No         Gil/0/18       Enabled       128.18       0       DIS       Disb       No         Gil/0/19       Enabled       128.19       0       DIS       Disb       No         Gil/0/20       Enabled       128.20       0       DIS       Disb       No         Gil/0/21       Enabled       128.21       0       DIS       Disb       No         Gil/0/22       Enabled       128.22       0       DIS       Disb       No         Gil/0/23       Enabled       128.22       0       DIS       Disb       No         Gil/0/24       Enabled       128.23       0       DIS       Disb       No         Gil/0/24       Enabled       128.24       0       DIS       Disb       No         Tel/0/1       Enabled       128.25       0       DIS       Disb       No         Twi/0/1       Enabled       128.27       0       DIS       Disb       No         Fol       Disabled       128.28       0                                                                                                    | Gi1/0/14 | Enabled  | 128.14   | 0     | DIS | Disb | No             |
| Gil/0/17       Enabled       128.17       0       DIS       Disb       No         Gil/0/18       Enabled       128.18       0       DIS       Disb       No         Gil/0/19       Enabled       128.19       0       DIS       Disb       No         Gil/0/20       Enabled       128.20       0       DIS       Disb       No         Gil/0/21       Enabled       128.21       0       DIS       Disb       No         Gil/0/22       Enabled       128.22       0       DIS       Disb       No         Gil/0/23       Enabled       128.22       0       DIS       Disb       No         Gil/0/24       Enabled       128.23       0       DIS       Disb       No         Gil/0/24       Enabled       128.24       0       DIS       Disb       No         Gil/0/24       Enabled       128.25       0       DIS       Disb       No         Tel/0/1       Enabled       128.26       0       DIS       Disb       No         Twi/0/1       Enabled       128.27       0       DIS       Disb       No         Po1       Disabled       96.650       0                                                                                                    | Gi1/0/15 | Enabled  | 128.15   | 0     | DIS | Disb | No             |
| Gi1/0/18       Enabled       128.18       0       DIS       Disb       No         Gi1/0/19       Enabled       128.19       0       DIS       Disb       No         Gi1/0/20       Enabled       128.20       0       DIS       Disb       No         Gi1/0/21       Enabled       128.21       0       DIS       Disb       No         Gi1/0/22       Enabled       128.22       0       DIS       Disb       No         Gi1/0/23       Enabled       128.22       0       DIS       Disb       No         Gi1/0/24       Enabled       128.23       0       DIS       Disb       No         Gi1/0/24       Enabled       128.24       0       DIS       Disb       No         Te1/0/1       Enabled       128.25       0       DIS       Disb       No         Te1/0/2       Enabled       128.26       0       DIS       Disb       No         Tw1/0/1       Enabled       128.27       0       DIS       Disb       No         Po1       Disabled       96.650       0       FWD       Disb       No         Po2       Enabled       96.651       5000                                                                                                    | Gi1/0/16 | Enabled  | 128.16   | 0     | DIS | Disb | No             |
| Gil/0/19       Enabled       128.19       0       DIS       Disb       No         Gil/0/20       Enabled       128.20       0       DIS       Disb       No         Gil/0/21       Enabled       128.21       0       DIS       Disb       No         Gil/0/22       Enabled       128.22       0       DIS       Disb       No         Gil/0/23       Enabled       128.22       0       DIS       Disb       No         Gil/0/24       Enabled       128.23       0       DIS       Disb       No         Gil/0/24       Enabled       128.23       0       DIS       Disb       No         Gil/0/24       Enabled       128.24       0       DIS       Disb       No         Tel/0/1       Enabled       128.25       0       DIS       Disb       No         Tel/0/2       Enabled       128.26       0       DIS       Disb       No         Twi/0/1       Enabled       128.27       0       DIS       Disb       No         Po1       Disabled       96.650       0       FWD       Disb       No         Po2       Enabled       96.651       5000                                                                                                    | Gi1/0/17 | Enabled  | 128.17   | 0     | DIS | Disb | No             |
| Gil/0/20       Enabled       128.20       0       DIS       Disb       No         Gil/0/21       Enabled       128.21       0       DIS       Disb       No         Gil/0/22       Enabled       128.22       0       DIS       Disb       No         Gil/0/23       Enabled       128.22       0       DIS       Disb       No         Gil/0/24       Enabled       128.23       0       DIS       Disb       No         Gil/0/24       Enabled       128.23       0       DIS       Disb       No         Gil/0/24       Enabled       128.23       0       DIS       Disb       No         Tel/0/1       Enabled       128.25       0       DIS       Disb       No         Tel/0/2       Enabled       128.26       0       DIS       Disb       No         Twi/0/1       Enabled       128.27       0       DIS       Disb       No         Twi/0/2       Enabled       128.28       0       DIS       Disb       No         Po1       Disabled       96.650       0       FWD       Disb       No         Po2       Enabled       96.651       5000                                                                                                    | Gi1/0/18 | Enabled  | 128.18   | 0     | DIS | Disb | No             |
| Gi1/0/21       Enabled       128.21       0       DIS       Disb       No         Gi1/0/22       Enabled       128.22       0       DIS       Disb       No         Gi1/0/23       Enabled       128.23       0       DIS       Disb       No         Gi1/0/24       Enabled       128.23       0       DIS       Disb       No         Gi1/0/24       Enabled       128.24       0       DIS       Disb       No         Te1/0/1       Enabled       128.25       0       DIS       Disb       No         Te1/0/2       Enabled       128.26       0       DIS       Disb       No         Tw1/0/1       Enabled       128.27       0       DIS       Disb       No         Tw1/0/2       Enabled       128.28       0       DIS       Disb       No         Po1       Disabled       96.650       0       FWD       Disb       No         Po2       Enabled       96.651       5000       FWD       Desg       No         Po3       Enabled       96.652       200       FWD       Root       No                                                                                                    | Gi1/0/19 | Enabled  | 128.19   | 0     | DIS | Disb | No             |
| Gil/0/22       Enabled       128.22       0       DIS       Disb       No         Gil/0/23       Enabled       128.23       0       DIS       Disb       No         Gil/0/24       Enabled       128.24       0       DIS       Disb       No         Gil/0/24       Enabled       128.24       0       DIS       Disb       No         Tel/0/1       Enabled       128.25       0       DIS       Disb       No         Tel/0/2       Enabled       128.26       0       DIS       Disb       No         Tw1/0/1       Enabled       128.27       0       DIS       Disb       No         Tw1/0/2       Enabled       128.28       0       DIS       Disb       No         Po1       Disabled       96.650       0       FWD       Disb       No         Po2       Enabled       96.651       5000       FWD       Desg       No         Po3       Enabled       96.652       200       FWD       Root       No                                                                                                    | Gi1/0/20 | Enabled  | 128.20   | 0     | DIS | Disb | No             |
| Gil/0/23       Enabled       128.23       0       DIS       Disb       No         Gil/0/24       Enabled       128.24       0       DIS       Disb       No         Tel/0/1       Enabled       128.25       0       DIS       Disb       No         Tel/0/2       Enabled       128.26       0       DIS       Disb       No         Tw1/0/1       Enabled       128.27       0       DIS       Disb       No         Tw1/0/2       Enabled       128.28       0       DIS       Disb       No         Po1       Disabled       96.650       0       FWD       Disb       No         Po2       Enabled       96.651       5000       FWD       Root       No         Po3       Enabled       96.652       200       FWD       Root       No                                                                                                    | Gi1/0/21 | Enabled  | 128.21   | 0     | DIS | Disb | No             |
| Gi1/0/24       Enabled       128.24       0       DIS       Disb       No         Te1/0/1       Enabled       128.25       0       DIS       Disb       No         Te1/0/2       Enabled       128.26       0       DIS       Disb       No         Tw1/0/1       Enabled       128.27       0       DIS       Disb       No         Tw1/0/2       Enabled       128.28       0       DIS       Disb       No         Po1       Disabled       96.650       0       FWD       Disb       No         Po2       Enabled       96.651       5000       FWD       Root       No         Po3       Enabled       96.652       200       FWD       Root       No                                                                                                    | Gi1/0/22 | Enabled  | 128.22   | 0     | DIS | Disb | No             |
| Tel/0/1         Enabled         128.25         0         DIS         Disb         No           Tel/0/2         Enabled         128.26         0         DIS         Disb         No           Tw1/0/1         Enabled         128.27         0         DIS         Disb         No           Tw1/0/2         Enabled         128.28         0         DIS         Disb         No           Po1         Disabled         96.650         0         FWD         Disb         No           Po2         Enabled         96.651         5000         FWD         Desg         No           Po3         Enabled         96.652         200         FWD         Root         No                                                                                                    | Gi1/0/23 | Enabled  | 128.23   | 0     | DIS | Disb | No             |
| Te1/0/2         Enabled         128.26         0         DIS         Disb         No           Tw1/0/1         Enabled         128.27         0         DIS         Disb         No           Tw1/0/2         Enabled         128.28         0         DIS         Disb         No           Po1         Disabled         96.650         0         FWD         Disb         No           Po2         Enabled         96.651         5000         FWD         Desg         No           Po3         Enabled         96.652         200         FWD         Root         No                                                                                                    | Gi1/0/24 | Enabled  | 128.24   | 0     | DIS | Disb | No             |
| Tw1/0/1         Enabled         128.27         0         DIS         Disb         No           Tw1/0/2         Enabled         128.28         0         DIS         Disb         No           Po1         Disabled         96.650         0         FWD         Disb         No           Po2         Enabled         96.651         5000         FWD         Desg         No           Po3         Enabled         96.652         200         FWD         Root         No                                                                                                    | Te1/0/1  | Enabled  | 128.25   | 0     | DIS | Disb | No             |
| Tw1/0/2         Enabled         128.28         0         DIS         Disb         No           Po1         Disabled         96.650         0         FWD         Disb         No           Po2         Enabled         96.651         5000         FWD         Desg         No           Po3         Enabled         96.652         200         FWD         Root         No                                                                                                    | Te1/0/2  | Enabled  | 128.26   | 0     | DIS | Disb | No             |
| Po1Disabled 96.6500FWDDisbNoPo2Enabled 96.6515000FWDDesgNoPo3Enabled 96.652200FWDRootNo                                                                                                    | Tw1/0/1  | Enabled  | 128.27   | 0     | DIS | Disb | No             |
| Po2Enabled96.6515000FWDDesgNoPo3Enabled96.652200FWDRootNo                                                                                                    | Tw1/0/2  | Enabled  | 128.28   | 0     | DIS | Disb | No             |
| Po3 Enabled 96.652 200 FWD Root No                                                                                                    | Pol      | Disabled | 96.650   | 0     | FWD | Disb | No             |
|                                                                                                    | Po2      | Enabled  | 96.651   | 5000  | FWD | Desg | No             |
| Po4 Enabled 96.653 0 DIS Disb No                                                                                                    | Po3      | Enabled  | 96.652   | 200   | FWD | Root | No             |
|                                                                                                    | Po4      | Enabled  | 96.653   | 0     | DIS | Disb | No             |

#### MLAG Status

MLAG-Peer-A#show vpc brief

| VPC config Mode       | Enabled |
|-----------------------|---------|
| Keepalive config mode | Enabled |
| VPC operational Mode  | Enabled |

Self Role..... Primary Peer Role..... Secondary Peer detection..... Peer detected, VPC Operational Peer-Link details Interface..... Pol Peer link status..... UP Peer-link STP Mode..... Disabled Configured Vlans..... 1,10,11,12,13,14,15,16,17 Egress tagging..... 10,11,12,13,14,15,16,17 VPC Details \_ \_ \_ \_ \_ \_ \_ \_ \_ \_ \_ \_ Number of VPCs configured..... 2 Number of VPCs operational..... 2 VPC id# 1 Interface..... Po2 Configured Vlans..... 1,10,11,12,13,14,15,16,17 VPC Interface State..... Active Local MemberPorts Status \_ \_ \_ \_ \_ \_ Gi1/0/23 TIP Gi1/0/24 UΡ Peer MemberPorts Status \_ \_ \_ \_ \_ \_ Gi1/0/23 UP Gi1/0/24 UP VPC id# 2 \_ \_ \_ \_ \_ \_ \_ \_ \_ \_ \_ \_ \_ Interface..... Po3 Configured Vlans..... 1,10,11,12,13,14,15,16,17 VPC Interface State..... Active

MLAG-Peer-A#show vpc 1 VPC id# 1 -----Config mode..... Enabled Operational mode..... Enabled Port channel..... Po2 Local MemberPorts Status \_ \_ \_ \_ \_ \_ Gi1/0/23 UP Gi1/0/24 UP Peer MemberPorts Status -----\_ \_ \_ \_ \_ \_ Gi1/0/23 UP Gi1/0/24 UP MLAG-Peer-A#show vpc 2 VPC id# 2 Config mode..... Enabled Operational mode..... Enabled Port channel..... Po3 Local MemberPorts Status ----Gi1/0/1 UP Peer MemberPorts Status -----\_ \_ \_ \_ \_ \_ Gi1/0/1 UΡ MLAG-Peer-A#show vpc peer-keepalive Peer IP address...... 192.168.0.2 Source IP address..... 192.168.0.1 UDP port..... 50000 Peer detection..... Enabled

Peer detection operational status..... Up Peer is detected..... TRUE MLAG-Peer-A#show vpc statistics peer-keepalive

| Total transmitted | 20908 |
|-------------------|-------|
| Tx successful     | 20908 |
| Tx errors         | 0     |
| Total received    | 20835 |
| Rx successful     | 20835 |
| Rx Errors         | 0     |
| Timeout counter   | 1     |

MLAG-Peer-A#show vpc statistics peer-link

| Peer li | nk | control messages transmitted     | 75   |
|---------|----|----------------------------------|------|
| Peer li | nk | control messages Tx errors       | 0    |
| Peer li | nk | control messages Tx timeout      | 0    |
| Peer li | nk | control messages ACK transmitted | 119  |
| Peer li | nk | control messages ACK Tx errors   | 0    |
| Peer li | nk | control messages received        | 119  |
| Peer li | nk | data messages transmitted        | 1294 |
| Peer li | nk | data messages Tx errors          | 0    |
| Peer li | nk | data messages Tx timeout         | 0    |
| Peer li | nk | data messages received           | 1886 |
| Peer li | nk | BPDU's transmitted to peer       | 11   |
| Peer li | nk | BPDU's Tx errors                 | 0    |
| Peer li | nk | BPDU's received from peer        | 751  |
| Peer li | nk | BPDU's Rx errors                 | 0    |
| Peer li | nk | LACPDU's tranmsitted to peer     | 1283 |
| Peer li | nk | LACPDU's Tx errors               | 0    |
| Peer li | nk | LACPDU's received from peer      | 1135 |
| Peer li | nk | LACPDU's Rx errors               | 0    |

# **Configuring Data Center Bridging** Features

This chapter describes how to manage the features developed for use in data center environments but often used in a variety of 10G applications.

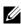

**NOTE:** The data center fatures described in this chapter are available on the Dell Networking N4000 switches only.

The topics covered in this chapter include:

- Data Center Bridging Technology Overview
- Priority Flow Control (PFC)
- DCB Capability Exchange (DCBX)
- Enhanced Transmission Selection (ETS) •

## Data Center Bridging Technology Overview

The Dell Networking N4000 switches support Data Center Bridging (DCB) features to increase the reliability of Ethernet-based networks in the data center

The N4000 switches support PFC, ETS, and DCBX capability exchange, with the ability to autoconfigure from a peer switch.

The Ethernet enhancements that DCB provides are well suited for iSCSI applications.

Table 29-1 provides a summary of the features this chapter describes.

| Feature | Description                                                                                                    |
|---------|----------------------------------------------------------------------------------------------------|
| PFC     | Provides a way to distinguish which traffic on a physical link is paused when congestion occurs based on the priority of the traffic. |

Table 29-1. Data Center Features

Table 29-1. Data Center Features (Continued)

| Feature | Description                                                                                                    |
|---------|----------------------------------------------------------------------------------------------------|
| DCBx    | Allows DCB devices to exchange configuration information, using type-length-value (TLV) information elements over LLDP, with directly connected peers.                                                                                                    |
| ETS     | Supports the ETS configuration and Application Priority TLVs,<br>which are accepted from auto-upstream devices and propagated to<br>auto-downstream devices. The N4000 switches support the<br>automatic configuration of the switch with received ETS<br>parameters. |

## **Default DCB Values**

Table 29-2 lists the default values for the DCB features that this chapter describes.

| Table 29-2.         Default Port-Based Traffic Control Values |
|---------------------------------------------------------------|
|---------------------------------------------------------------|

| Feature      | Default                                               |
|--------------|-------------------------------------------------------|
| PFC          | Disabled, no priority classifications are configured. |
| DCBx version | Auto detect                                           |

# **Priority Flow Control**

Ordinarily, when flow control is enabled on a physical link, it applies to all traffic on the link. When congestion occurs, the hardware sends pause frames that temporarily suspend traffic flow to help prevent buffer overflow and dropped frames.

PFC provides a means of pausing individual priorities within a single physical link. By pausing the congested priority or priorities independently, protocols that are highly loss-sensitive can share the same link with traffic that has different loss tolerances.

This feature is used in networks where the traffic has differing loss tolerances. For example, Fibre Channel traffic is highly sensitive to traffic loss. If a link contains both loss-sensitive data and other less loss-sensitive data, the losssensitive data should use a no-drop priority that is enabled for flow control.

Priorities are differentiated by the priority field of the IEEE 802.1Q VLAN header, which identifies an IEEE 802.1p priority value. These priority values must be mapped to internal class-of-service (CoS) values.

The PFC feature allows you to specify the CoS values that should be paused (due to greater loss sensitivity) instead of dropped when congestion occurs on a link. Unless configured as no-drop, all CoS priorities are considered non-pausable ("drop") when priority-based flow control is enabled until no-drop is specifically turned on.

## **PFC Operation and Behavior**

PFC uses a control packet newly defined in IEEE 802.1Qbb and, therefore, is not compatible with IEEE 802.3 Annex 31B flow control. An interface that is configured for PFC is automatically disabled for flow control. When PFC is disabled on an interface, the flow control configuration for the interface becomes active. Any IEEE 802.3 Annex 31B link-layer flow-control frames received on a PFC configured interface are ignored.

Each priority is configured as either *drop* or *no-drop*. If a priority that is designated as no-drop is congested, the priority is paused. Drop priorities do not participate in pause. You must configure the same no-drop priorities and enable VLAN tagging for the no-drop priorities across the network to ensure end-to-end lossless behavior.

Operator configuration of PFC is used only when the port is configured in a manual role. When interoperating with other equipment in a manual role, the peer equipment must be configured with identical PFC priorities and VLAN assignments. Interfaces not enabled for PFC ignore received PFC frames. Ports configured in auto-upstream or auto-downstream roles receive their PFC configuration from the configuration source and ignore any manually configured information.

When using links in a port-channel, PFC must be configured on all of the individual links in the port-channel, as it operates on a link-local basis.

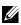

**NOTE:** This feature is configurable on physical full duplex interfaces only. To enable PFC on a LAG interface, the member interfaces must have the same configuration.

When PFC is disabled, the interface defaults to the IEEE 802.3 Annex 31B flow control setting for the interface. PFC is disabled by default.

If you enable priority-based flow control for a particular priority value on an interface, ensure that VLAN tagging is enabled on the interface so that the 802.1p priority values are carried through the network (see "VLAN Tagging" on page 649). Additionally, make sure that 802.1p priority values are mapped to CoS values (see "Configuring Class-of-Service" on page 1313). If DCBX is enabled, the manually configured PFC parameters (no-drop priorities) must match the peers PFC parameters. If they do not match, PFC will not be operationally enabled and the port will continue to operate in the configured legacy flow control mode (IEEE 802.3 Annex 31B mode or none).

PFC can be configured using the web interface and the command line interface

## Configuring PFC Using the Web Interface

This section provides information about the OpenManage Switch Administrator pages to use to view and configure PFC on N4000 series switches. For details about the fields on a page, click (?) at the top of the page.

### **PFC Configuration Page**

Use the PFC Configuration page to enable priority flow control on one or more interfaces and to configure which priorities are subject to being paused to prevent data loss.

To display the PFC Configuration page, click Switching  $\rightarrow$  PFC  $\rightarrow$  PFC Configuration in the navigation menu.

| stem<br>Networking N4032<br>In, r/w    | PFC Configuration | _                 |                      |                    |       |     |   |   |
|----------------------------------------|-------------------|-------------------|----------------------|--------------------|-------|-----|---|---|
| Home<br>System                         | PFC Configurat    | tion: Detail      |                      |                    |       |     | C | ? |
| Switching Network Security             | Per Interface     |                   |                      |                    |       |     |   |   |
| Slots     Ports     Address Tables     | Interface         |                   | ⊙ Unit 1 ¥ Port Te1/ | 1 VOLAG Pot        | O Glo | bal |   |   |
| Address Tables     GARP                | PFC Admin Mode    |                   | Disable 💌            |                    |       |     |   |   |
| Spanning Tree                          | PFC Status        |                   | Inactive             |                    |       |     |   |   |
| Link Aggregation     Multicast Support | Per Priority      |                   |                      |                    |       |     |   |   |
| MVR Configuration                      | Priority =        | Configured Action | •                    | Operational Action |       |     |   |   |
| LLDP     Dynamic ARP Inspection        | 0                 | Drop 💌            |                      | Drop               |       |     |   |   |
| DHCP Snooping                          | 1                 | Drop 💌            |                      | Drop               |       |     |   |   |
| DHCP Relay                             | 2                 | Drop              |                      | Drop               |       |     |   |   |
| PFC                                    | 3                 | Drop 💌            |                      | Drop               |       |     |   |   |
| PFC Configuratio                       | 4                 | Drop 💌            |                      | Drop               |       |     |   | - |
| Link Dependency<br>Routing             | 5                 | Drop              |                      | Drop               |       |     |   |   |
| Statistics/RMON                        | 6                 | Drop              |                      | Drop               |       |     |   | - |
| Quality of Service<br>IPv4 Multicast   | 7                 | Drop              |                      | Drop               |       |     |   |   |
| IPv6 Multicast                         |                   | 1000 March 1000   |                      |                    |       |     |   |   |

Figure 29-1. PFC Configuration

#### **PFC Statistics Page**

Use the **PFC Statistics** page to view the PFC statistics for interfaces on the switch.

To display the PFC Statistics page, click Switching  $\rightarrow$  PFC  $\rightarrow$  PFC Statistics in the navigation menu.

#### Figure 29-2. PFC Statistics

|                                                                 | MANAGE™ SWITCH       | ADMINISTRATOR |                                | Supp        | ort   A | bout   I | Log Out |   |
|-----------------------------------------------------------------|----------------------|---------------|--------------------------------|-------------|---------|----------|---------|---|
| System<br>Powerconnect 8024F<br>admin, r/w                      | PFC Statistics       |               |                                |             |         |          |         |   |
| Home<br>System                                                  | PFC Statistics: I    | Detail        |                                | H           | ۲       | C        | ?       |   |
| Network Security     Slots                                      | Per Interface        |               |                                |             |         |          |         |   |
| + Ports                                                         | Interface            |               | O Unit 1 Port Te1/0/1 CLAG Pot |             |         |          |         |   |
| + Address Tables                                                | Received PFC Fram    | e             | 0                              |             |         |          |         |   |
| Spanning Tree                                                   | Transmitted PFC Fra  | ime           | 0                              |             |         |          |         |   |
| + VLAN<br>Link Appregation                                      | Operational State    |               | Inactive                       |             |         |          |         |   |
| <ul> <li>Multicast Support</li> </ul>                           | Configured State     |               | Disable                        |             |         |          |         |   |
| <ul> <li>MVR Configuration</li> <li>LLDP</li> </ul>             | Delay Allowance Val  | ue            | 36432                          |             |         |          |         |   |
| Dynamic ARP Inspection                                          | Compatible Configu   | ration Count  | 0                              |             |         |          |         |   |
| DHCP Snooping     DHCP Relay                                    | Incompatible Config  | uration Count | 0                              |             |         |          |         |   |
| IP Source Guard                                                 | Peer Configuration C | Compatible    | N/A                            |             |         |          |         |   |
| PFC PFC Configuration                                           | Per Priority         |               |                                |             |         |          |         |   |
| PFC Statistics                                                  | Priority -           | Received F    | PFC Frame per Priority         |             |         |          |         |   |
| <ul> <li>Link Dependency</li> <li>Routing</li> </ul>            | 0                    | 0             |                                |             |         |          |         |   |
| <ul> <li>Statistics/RMON</li> <li>Quality of Service</li> </ul> | 1                    | 0             |                                |             |         |          |         |   |
| Outainy of Service     IPv4 Multicast                           | 2                    | 0             |                                |             |         |          |         |   |
| IPv6 Multicast                                                  | 3                    | 0             |                                |             |         |          |         |   |
|                                                                 | 4                    | 0             |                                |             |         |          |         |   |
|                                                                 | 5                    | 0             |                                |             |         |          |         |   |
|                                                                 | 6                    | 0             |                                |             |         |          | _       |   |
|                                                                 | 7                    | 0             |                                |             |         |          |         |   |
|                                                                 |                      |               |                                |             |         |          |         |   |
|                                                                 |                      |               |                                | Clear All   |         | lear     |         |   |
|                                                                 |                      |               |                                | and all the |         | incust.  |         | 1 |

## **Configuring PFC Using the CLI**

Beginning in Privileged EXEC mode, use the following commands to configure PFC.

**NOTE:** If DCBx is enabled and the switch is set to autoconfigure from a DCBX peer, configuring PFC is not necessary because the DCBx protocol automatically configures the PFC parameters.

| Command   | Purpose                          |
|-----------|----------------------------------|
| configure | Enter global configuration mode. |

| Command                                                                                                    | Purpose                                                                                                    |
|----------------------------------------------------------------------------------------------------|----------------------------------------------------------------------------------------------------|
| interface interface                                                                                         | Enter interface configuration mode for the specified interface. The <i>interface</i> variable includes the interface type and number, for example <b>tengigabitethernet 1/0/3</b> .                                    |
|                                                                                                    | You can also specify a range of interfaces with the <b>interface</b><br><b>range</b> command, for example, <b>interface range</b><br><b>tengigabitethernet</b> 1/0/8-12 configures interfaces 8, 9, 10,<br>11, and 12. |
| datacenter-bridging                                                                                         | Enter the Data Center Bridging mode. PFC commands are issued from within this mode.                                                                                                    |
| priority-flow-control<br>mode on                                                                            | Enable PFC on the interface(s)                                                                                                    |
|                                                                                                    | <b>NOTE:</b> It is unnecessary to set the priority flow control to<br>enable if the <b>Ildp dcbx port-role auto-down</b> or <b>Ildp dcbx port-<br/>role auto-up</b> command has already been applied.                  |
| priority-flow-control<br>priority <i>priority-id</i> {drop<br>  no-drop}                                    | Use the <b>no-drop</b> option to enable the priority group for lossless behavior. To enable lossy behavior, use the <b>drop</b> form of the command.                                                                   |
|                                                                                                    | <i>priority-id</i> — Specify the IEEE 802.1p priority value (range: 0–7)                                                                                                    |
|                                                                                                    | <b>NOTE:</b> Only two queues can be set to no-drop at one time.                                                                                                    |
| CTRL + Z                                                                                                    | Exit to Privileged EXEC mode.                                                                                                    |
| show interfaces<br>datacenter-bridging<br>[ <i>interface</i>   port-channel<br><i>port-channel-id</i> ]     | Display the datacenter-bridging configuration, status and counters for a given interface.                                                                                                    |
| clear priority-flow-<br>control statistics<br>[ <i>interface</i>   port-channel<br><i>port-channel-id</i> ] | Clear all PFC statistics or the PFC statistics for the specified interface.                                                                                                    |

## **PFC Configuration Example**

The network in this example handles both data and voice traffic. Because the voice traffic is time sensitive, it requires a higher priority than standard data traffic. The voice traffic uses VLAN 100 and has an 802.1p priority of 5, which is mapped to hardware queue 4. IP phones are connected to ports 3, 5, and 10, so PFC is enabled on these ports with 802.1p priority 5 traffic as no-drop. The configuration also enables VLAN tagging so that the 802.1p priority is identified. This example assumes the voice VLAN (VLAN 100) has already been configured. The administrator may need to perform other configuration steps to ensure suitable network operation, including configuring the bandwidth allocation for the drop and no-drop priorities or to enable or disable the DCBX protocol.

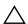

**CAUTION:** All ports may be briefly shutdown when modifying either flow control (FC) or PFC settings. PFC uses a control packet defined in 802.1Qbb and is not compatible with IEEE 802.3 Annex 31B flow control.

1 Map 802.1p priority 5 to traffic class 4. The following command changes the priority to traffic class mapping to be one-to-one, based upon the default switch settings. For lossless service, a priority must be mapped oneto-one to a traffic class. For more information about traffic classes, see "Configuring Class-of-Service" on page 1313. For a complete example of manually configuring a N4000 switch for iSCSI with PFC, refer to "iSCSI Optimization Configuration Examples" on page 473.

#### console#configure

```
console(config)#classofservice dot1p-mapping 5 4
```

2 Enter Interface Configuration mode for ports 3, 5, and 10, and then enter Data Center Bridging mode for these ports.

## console(config)#interface range tel/0/3, tel/0/5, tel/0/10

console(config-if)#datacenter-bridging

**3** Enable PFC and configure traffic marked with 802.1p priority 5 to be paused rather than dropped when congestion occurs.

```
console(config-dcb)#priority-flow-control mode on
console(config-dcb)#priority-flow-control
    priority 5 no-drop
```

console(config-dcb)#exit

**4** Enable VLAN tagging on the ports so the 802.1p priority is identified. Trunk mode can also be enabled on port-channels.

console(config-if)#switchport mode trunk
console(config-if)#exit

# DCB Capability Exchange

The Data Center Bridging Exchange Protocol (DCBx) is used by DCB devices to exchange configuration information with directly connected peers. DCBx uses type-length-value (TLV) information elements over LLDP to exchange information, so LLDP must be enabled on the port to enable the information exchange. By default, LLDP is enabled on all ports. For more information, see "Discovering Network Devices" on page 761.

The main objective of DCBx is to perform the following operations:

- **Discovery of DCB capability in a peer**: DCBx is used to learn about the capabilities of the peer device. It is a means to determine if the peer device supports a particular feature such as PFC.
- DCB feature misconfiguration detection: DCBx can be used to detect misconfiguration of a feature between the peers on a link. Misconfiguration detection is feature-specific because some features may allow asymmetric configuration.
- **Peer configuration of DCB features**: DCBx can be used by a device to perform configuration of DCB features in its peer device if the peer device is willing to accept configuration.

For discussion and examples of configuring iSCSI with DCBX, refer to "Configuring iSCSI Optimization" on page 459.

The DCBx protocol supports the propagation of configuration information for the following features:

- Enhanced Transmission Selection (ETS)
- Priority-based Flow Control (PFC)
- Application Priorities

These features use DCBx to send and receive device configuration and capability information to the peer DCBx device.

The Application Priorities information is simply captured from the peer and potentially propagated to other peers by the DCBx component, as well as being configured when iSCSI is enabled on an operationally active PFC port.

DCBX information is carried over LLDP, which is a link-local protocol. When configuring links in a port-channel to use DCBX, the DCBX settings should be the same for all links in the port-channel.

## Interoperability with IEEE DCBx

To be interoperable with legacy industry implementations of the DCBx protocol, The Dell Networking N4000 switches use a hybrid model to support both the IEEE version of DCBx (IEEE 802.1Qaz) and legacy DCBx versions.

The N4000 switch automatically detects whether a peer is operating with either of the two CEE DCBx versions or the IEEE standard DCBx version (the default mode). You can also configure DCBx to manually select one of the legacy versions or IEEE standard mode. In auto-detect mode, the switch starts operating in IEEE DCBx mode on a port, and if it detects a legacy DCBx device based on the OUI of the organization TLV, then the switch changes its DCBx mode on that port to support the version detected. There is no timeout mechanism to move back to IEEE mode. If the DCBx peer times out, multiple peers are detected, the link is reset (link down/up) or if commanded by the operator, DCBx resets its operational mode to IEEE.

The interaction between the DCBx component and other components remains the same irrespective of the operational mode it is executing. For instance, the DCBx component interacts with PFC to get needed information to pack the TLVs to be sent out on the interface. Based on the operational control mode of the port, DCBx packs it in the proper frame format.

## **DCBx and Port Roles**

The behavior of each port is dependent on its operational mode and that of other ports in the stack. The port mode is a DCBx configuration item that is passed to the DCBx clients to control the processing of their configuration information. There are four port roles:

- 1 Manual
- 2 Auto-Upstream
- **3** Auto-Downstream
- 4 Configuration Source

Ports operating in the manual role do not have their configuration affected by peer devices or by internal propagation of configuration. These ports have their operational mode, traffic classes, and bandwidth information specified

explicitly by the operator. These ports advertise their configuration to their peer if DCBx is enabled on that port. Incompatible peer configurations are logged and counted with an error counter.

The default operating mode for each port is manual. A port that is set to manual mode sets the willing bit for DCBx client TLVs to false. Manually-configured ports never internally propagate or accept internal or external configuration from other ports; in other words, a manual configuration discards any automatic configuration. Manually-configured ports may notify the operator of incompatible configurations if client configuration exchange over DCBx is enabled. Manually configured ports are always operationally enabled for DCBx clients, regardless of whether DCBx is enabled. Operationally enabled means that the port reports that it is able to operate using the current configuration.

A port operating in the auto-upstream role advertises a configuration, but is also willing to accept a configuration from the link-partner and propagate it internally to the auto-downstream ports, as well as receive configuration propagated internally by other auto-upstream ports. Specifically, the willing parameter is enabled on the port and the recommendation TLV is sent to the peer and processed if received locally. The first auto-upstream port to successfully accept a compatible configuration becomes the configuration source. The configuration source propagates its configuration to other autoupstream and auto-downstream ports. Only the configuration source may propagate configuration to other ports internally. Auto-upstream ports that receive internally propagated information ignore their local configuration and utilize the internally propagated information.

Peer configurations received on auto-upstream ports other than the configuration source result in one of two possibilities. If the configuration is compatible with the configuration source, then the DCBx client becomes operationally active on the upstream port. If the configuration is not compatible with the configuration source, then a message is logged indicating an incompatible configuration, an error counter is incremented, and the DCBx client is operationally disabled on the port. The expectation is that the network administrator configures the upstream devices appropriately so that all such devices advertise a compatible configuration.

A port operating in the auto-downstream role advertises a configuration but is not willing to accept one from the link partner. However, the port will accept a configuration propagated internally by the configuration source. Specifically, the willing parameter is disabled on auto-downstream. By default, autodownstream ports have the recommendation TLV parameter enabled. Autodownstream ports that receive internally propagated information ignore their local configuration and utilize the internally propagated information. Autodownstream ports propagate PFC, ETS, and application priority information received from the configuration source.

In the Configuration Source role, the port has been manually selected to be the configuration source. Configuration received over this port is propagated to the other auto configuration ports, however, no automatic election of a new configuration source port is allowed. Events that cause selection of a new configuration source are ignored. The configuration received over the configuration source port is maintained until cleared by the operator (set the port to the manual role).

Since it is not possible to configure the port role for a port-channel, it is recommended that the individual links have an identical port role configured on all links in the port-channel (auto-up or auto-down). Since only one port in the system can be configured as the configuration source, configuring interfaces as auto-up is a preferable alternative to a config-source setting.

## **Configuration Source Port Selection Process**

When an auto-upstream or auto-downstream port receives a configuration from a peer, the DCBx client first checks if there is an active configuration source. If there is a configuration source already selected, the received configuration is checked against the local port operational values as received from the configuration source, and if compatible, the client marks the port as operationally enabled. If the configuration received from the peer is determined to not be compatible, a message is logged, an error counter is incremented and the DCBx clients become operationally disabled on the port. Operationally disabled means that PFC will not operate over the port. The port continues to keep link up and exchanges DCBx packets. If a compatible configuration is later received, the DCBx clients will become operationally enabled.

If there is no configuration source, a port may elect itself as the configuration source on a first-come, first-serve basis from the set of eligible ports. A port is eligible to become the configuration source if the following conditions are true:

• No other port is the configuration source.

- The port role is auto-upstream.
- The port is enabled with link up and DCBx enabled.
- The port has negotiated a DCBx relationship with the partner.
- The switch is capable of supporting the received configuration values, either directly or by translating the values into an equivalent configuration.

Whether or not the peer configuration is compatible with the configured values is NOT considered.

The newly elected configuration source propagates DCBx client information to the other ports and is internally marked as being the port over which configuration has been received. Configuration changes received from the peer over the configuration source port are propagated to the other auto configuration ports. Ports receiving auto configuration information from the configuration source ignore their current settings and utilize the configuration source information.

When a configuration source is selected, all auto-upstream ports other than the configuration source are marked as willing disabled.

To reduce flapping of configuration information, if the configuration source port is disabled, disconnected, or loses LLDP connectivity, the system clears the selection of configuration source port (if not manually selected) and enables the willing bit on all auto-upstream ports. The configuration on the auto configuration ports is not cleared (configuration holdover). If the user wishes to clear the configuration on the system in this scenario, the user can put the configuration source port into manual mode.

When a new port is selected as the configuration source, it is marked as the configuration source, the DCBx configuration is refreshed on all auto configuration ports, and each port may begin configuration negotiation with their peer again (if any information has changed).

## **Disabling DCBX**

If it is desired to disable DCBX, the network operator can use the following commands to eliminate the transmission of DCBX TLVs in the LLDP frames on an interface:

```
no lldp tlv-select dcbxp application-priority
no lldp tlv-select dcbxp congestion-notification
no lldp tlv-select dcbxp ets-config
```

```
no lldp tlv-select dcbxp ets-recommend
no lldp tlv-select dcbxp pfc
```

These commands eliminate only the DCBX TLVs from use by LLDP. They do not otherwise affect any manually configured DCBX capabilities or the normal operation of LLDP.

## **Configuring DCBx**

You can use the CLI to configure DCBX on N4000 switches.

Beginning in Privileged EXEC mode, use the following commands to configure DCBx.

| Command                                                   | Purpose                                                                                                    |
|-----------------------------------------------------------|----------------------------------------------------------------------------------------------------|
| configure                                                 | Enter global configuration mode.                                                                                                    |
| lldp dcbx version {auto<br>  cin   cee   ieee}            | Optionally configure the administrative version for the DCBx protocol:                                                                                                    |
|                                                           | • auto—Automatically select the version based on the peer response (default)                                                                                                    |
|                                                           | • cin—Force the mode to Cisco-Intel-Nuova. (DCBx 1.0)                                                                                                    |
|                                                           | • cee—Force the mode to CEE (DCBx 1.06)                                                                                                    |
|                                                           | • ieee—Force the mode to IEEE 802.1Qaz                                                                                                    |
| lldp tlv-select dcbxp<br>[pfc   application-<br>priority] | Enable LLDP to send specific DCBx TLVs if LLDP is<br>enabled to transmit on the given interface. Entering the<br>command with no parameters enables transmission of all<br>TLVs.                |
|                                                           | • pfc—Transmit the PFC configuration TLV                                                                                                    |
|                                                           | <ul> <li>application-priority—Transmit the application priority<br/>TLV</li> </ul>                                                                                                    |
| interface interface                                       | Enter interface configuration mode for the specified interface. The <i>interface</i> variable includes the interface type and number, for example <b>tengigabitethernet 1/0/3</b> .             |
|                                                           | You can also specify a range of interfaces with the <b>interface range</b> command, for example, <b>interface range tengigabitethernet</b> 1/0/8-12 configures interfaces 8, 9, 10, 11, and 12. |

| Command                                                                            | Purpose                                                                                                    |
|------------------------------------------------------------------------------------|----------------------------------------------------------------------------------------------------|
| lldp tlv-select dcbxp<br>[pfc   application-<br>priority]                          | Override the global configuration for the LLDP DCBx<br>TLVs on this interface. Entering the command with no<br>parameters enables transmission of all TLVs.                                                                                                    |
|                                                                                    | • pfc—Transmit the PFC configuration TLV.                                                                                                    |
|                                                                                    | <ul> <li>application-priority—Transmit the application priority<br/>TLV.</li> </ul>                                                                                                    |
| lldp dcbx port-role<br>{auto-up  auto-down  <br>manual   configuration-<br>source} | Configure the DCBx port role on the interface:                                                                                                    |
|                                                                                    | • <b>auto-up</b> —Advertises a configuration, but is also willing to accept a configuration from the link-partner and propagate it internally to the auto-downstream ports as well as receive configuration propagated internally by other auto-upstream ports. These ports have the willing bit enabled. These ports should be connected to FCFs.                                                              |
|                                                                                    | • auto-down—Advertises a configuration but is not willing<br>to accept one from the link partner. However, the port will<br>accept a configuration propagated internally by the<br>configuration source. These ports have the willing bit set<br>to disabled. Selection of a port based upon compatibility<br>of the received configuration is suppressed. These ports<br>should be connected to a trusted FCF. |
|                                                                                    | • manual—Ports operating in the Manual role do not have<br>their configuration affected by peer devices or by internal<br>propagation of configuration. These ports will advertise<br>their configuration to their peer if DCBx is enabled on<br>that port. The willing bit is set to disabled on manual role<br>ports.                                                                                         |
|                                                                                    | • configuration-source—In this role, the port has been<br>manually selected to be the configuration source.<br>Configuration received over this port is propagated to the<br>other auto configuration ports. Selection of a port based<br>upon compatibility of the received configuration is<br>suppressed. These ports should be connected to a trusted<br>FCF. These ports have the willing bit enabled.     |
| CTRL + Z                                                                           | Exit to Privileged EXEC mode.                                                                                                    |

| Command | Purpose                                                                                       |
|---------|-----------------------------------------------------------------------------------------------|
|         | Display the interface TLV configuration for all interfaces or for the specified interface.    |
|         | Display the interface TLV configuration for all interfaces<br>or for the specified interface. |

## **Enhanced Transmission Selection**

Networks classify and prioritize traffic to provide different service characteristics to end user traffic flows. Administrators may wish to guarantee or limit bandwidth for certain traffic, ensure lossless behavior for other traffic, and control the queue discipline/drop characteristics for best-effort traffic. Additionally, it is desirable for a switch to support sharing bandwidth among bursty sources while still enabling prioritization of time-sensitive or management traffic that requires minimum latency.

Enhanced transmission selection (ETS) provides uniform management for sharing bandwidth between congestion managed and traditional classes on a single bridged network. Using priority-based processing and weight allocations, Traffic Class Groups (TCGs) carrying different types of traffic such as LAN, SAN, and management traffic can be configured to provide minimum bandwidth guarantees, unused bandwidth sharing, and lossless or best-effort transmit characteristics. Dell Networking N4000 switches support strict priority and Weighted Deficit Round Robin (WDRR) scheduling with up to two lossless traffic classes. WDRR schedules traffic based on average bandwidth consumed vs. frame counts.

## **ETS Operation**

The normal (default) operation of Dell Networking switches, when uncongested, is that packets are scheduled for output in the order in which they are received, that is, using FIFO scheduling. The class of service (CoS) mechanism enables the administrator to schedule packets for output ahead of other packets when the switch is congested, choose which type of packets to drop when the switch is congested, and assign a minimum bandwidth guarantee to ensure scheduling fairness. These mechanisms operate at the CoS queue level; that is, the minimum bandwidth guarantees are made across all configured CoS queues.

# **NOTE:** Minimum bandwidth guarantees and scheduling mechanisms apply only when the switch is congested. When the switch is not congested, packets egress the switch as soon as they are received.

ETS provides a second level of scheduling for packets selected for transmission by the CoS scheduler. ETS operates at the traffic class group (TCG) level and supports sharing of bandwidth across TCGs, bandwidth assignment for each TCG, and queue discipline (drop behavior) for each TCG. N4000 switches support three TCGs internally, up to two of which may be configured as lossless.

When a packet arrives on an ingress port, it is forwarded to the appropriate CoS queue based upon the dotlp mapping. The dotlp mapping maps the user priority contained in the received VLAN Priority Tag to the traffic class or uses the default port assignment. A traffic class identifies a particular CoS queue. If the ingress port is configured to use 802.1p CoS mapping and the port is configured to trust the user priority value in the received frame, then the frame is forwarded to the appropriate CoS queue per its 802.1p user priority value.

At the first level of egress scheduling, each of the configured attributes of a CoS queue, namely scheduler algorithm, min-bandwidth and drop mechanism, are honored, and the packet is either dropped or forwarded to next level. Only frames selected by the first level scheduler are forwarded to the second level.

Strict priority traffic classes are serviced first in order of traffic class number. A strict priority traffic class is one that is configured as strict priority or has a traffic class group weight of 0 (unlimited bandwidth). Within a strict priority traffic class, frames are serviced (as determined by the traffic class number) in CoS queue priority order from the highest (6) to the lowest (0).

Each traffic class has an internal weight equal to the traffic class number plus one. After the strict priority traffic classes have been serviced, the remaining traffic classes are serviced according to their internal weight. For example, if CoS queues 0, 1, and 2 have an equal offered load toward a congested output port, CoS queue 2 will receive 3/6 of the bandwidth, CoS queue 1 will receive 2/6 of the bandwidth, and CoS queue 0 will receive 1/6 of the bandwidth.

The minimum bandwidth setting can be used to override the strict priority and weighted settings. The highest numbered strict priority queue will receive no more bandwidth than 100 percent minus the sum of the minimum bandwidth percentages assigned to the other queues. If used, it is recommended that minimum bandwidth percentages only be set high enough to ensure a minimum level of service for any queue; i.e., the sum of the minimum bandwidth percentages is a fraction of 100%. This ensures that the system can respond to bursts in traffic. Setting the minimum bandwidths such that they sum to 100% effectively sets the scheduler such that no queue can exceed its minimum bandwidth percentage when congestion occurs.

# **NOTE:** CoS queue 7 is reserved for internal traffic. Non-strict priority CoS queues are serviced with WDRR scheduling using the bandwidth available after strict priority traffic is serviced.

Each CoS queue in the first level scheduler is mapped to one of the three traffic class groups in the second level scheduler. There, frames are serviced using the TCG configuration. The minimum bandwidth guarantee is first calculated across the TCGs. Strict priority TCGs are scheduled first but have their bandwidth reduced by the minimum bandwidth guarantees configured on other TCGs. Strict priority TCGs are scheduled from highest numbered TCG to lowest. When all TCGs have met their minimum bandwidth limits (or the queues are empty), TCGs that have not met their maximum bandwidth limit are scheduled. Once the limits for a TCG are satisfied (maximum bandwidth, no frames available for transmission, etc.), the scheduler moves to the next TCG.

If no minimum or maximum bandwidth limits are configured, TCGs are serviced by the second-level scheduler using the configured TCG weights to define the relative bandwidth allocation among the TCGs. When an egress port is congested, packets are selected for discard using the configured taildrop or WRED discipline. Minimum TCG bandwidth, maximum TCG bandwidth, and TCG weights are metered to within approximately 3% of the link bandwidth.

In the case that all TCGs are configured as strict priority, inter-TCG scheduling reverts to Weighted Deficit Round Robin scheduling based on the configured TCG weights.

## Commands

This section provides information about the commands you use to manually configure and monitor ETS. For more information about the commands, see the *Dell Networking N2000, N3000, and N4000 Series Switches CLI Reference Guide* at support.dell.com/manuals. On N4000 switches, the following steps are not required if using the DCBX protocol to obtain ETS configuration from an auto-configuration source.

For information on configuring iSCSI and DCBX, refer to "Configuring iSCSI Optimization" on page 459.

| Command                                    | Purpose                                                                                                    |
|--------------------------------------------|----------------------------------------------------------------------------------------------------|
| classofservice traffic-<br>class-group     | Maps the internal Traffic Class to an internal Traffic Class<br>Group (TCG). The Traffic Class can range from 0-6,<br>although the actual number of available traffic classes<br>depends on the platform.                                                                         |
| traffic-class-group max-<br>bandwidth      | Specifies the maximum transmission bandwidth limit for<br>each TCG as a percentage of the interface rate. Also<br>known as rate shaping, this has the effect of smoothing<br>temporary traffic bursts over time so that the transmitted<br>traffic rate is bound.                 |
| traffic-class-group min-<br>bandwidth      | Specifies the minimum transmission bandwidth<br>guaranteed for each TCG before processing frames from<br>lower numbered TCGs on an interface.                                                                                                    |
| traffic-class-group strict                 | Activates the strict priority scheduler mode for each specified TCG.                                                                                                    |
| traffic-class-group<br>weight              | Specifies the scheduling weight for each TCG. The<br>scheduler attempts to balance the traffic selected for<br>transmission from the TCGs such that, when the switch is<br>congested, traffic is selected from the round robin<br>configured TCGs in proportion to their weights. |
| show classofservice<br>traffic-class-group | Displays the Traffic Class to Traffic Class Group mapping.                                                                                                    |
| show interfaces traffic-<br>class-group    | Displays the Traffic Class to Traffic Class Group mapping                                                                                                    |

## **ETS Configuration Example**

This example configures four classes of traffic:

| Best effort traffic    | CoS Queue 0 for untagged and VLAN-tagged frames with VPTs 0, 1, and 2   |
|------------------------|-------------------------------------------------------------------------|
| Lossless iSCSI traffic | CoS Queues 1 & 2 for VLAN tagged frames with<br>VPTs 3 & 4 respectively |
| Expedited traffic      | CoS Queue 3 on VLAN tagged frames with VPTs 5, 6, and 7                 |

#### 1. Enable Trust Mode on an Interface

The following command enables the use of the dot1p priority of the incoming packet. It may be configured on a single interface, a range of interfaces or all interfaces. By default, ports are configured to trust the incoming user priority.

console(config-if-Te1/0/1)#classofservice trust dot1p

To show the configured trust mode on an interface, use the following command:

console#show classofservice trust tengigabitethernet 1/0/1 Class of Service Trust Mode: Dot1P

## 2. Map Dot1p Priority to CoS Queues

This step maps dot lp priorities to the CoS queues. This mapping places the incoming packet in the selected CoS queue based on the dot lp priority. It may be configured on a single interface, a range of interfaces, or all interfaces.

To ensure lossless behavior, the dot1p priority must be mapped one to one to a CoS queue for the lossless priorities. Up to two lossless priorities may be configured on N4000 switches. CoS queue 7 is reserved by the system and is not assignable. It is generally recommended that the administrator utilize CoS queues 0-3 as CoS queues 4-6 may be utilized by the system for other types of system traffic, e.g. routing protocol PDU handling. Frames with different user priorities assigned to a single CoS queue receive equal treatment.

This example maps user priorities 0, 1, and 2 to CoS queue 0 (background or best effort traffic), user priorities 3 and 4 to CoS queues 1 and 2 (iSCSI traffic), and all other priorities to CoS queue 2 (low latency and network control traffic).

```
console(config-if-Te1/0/2)#classofservice dot1p-mapping 0 0
console(config-if-Te1/0/2)#classofservice dot1p-mapping 1 0
console(config-if-Te1/0/2)#classofservice dot1p-mapping 2 0
console(config-if-Te1/0/2)#classofservice dot1p-mapping 3 1
console(config-if-Te1/0/2)#classofservice dot1p-mapping 4 2
console(config-if-Te1/0/2)#classofservice dot1p-mapping 5 3
console(config-if-Te1/0/2)#classofservice dot1p-mapping 6 3
console(config-if-Te1/0/2)#classofservice dot1p-mapping 7 3
```

To show dotlp priority for an interface, use the following command:

console#show classofservice dot1p-mapping tengigabitethernet 1/0/1

| User Priority | Traffic Class |
|---------------|---------------|
|               |               |
| 0             | 0             |
| 1             | 0             |
| 2             | 0             |
| 3             | 1             |
| 4             | 2             |
| 5             | 3             |
| 6             | 3             |
| 7             | 3             |

#### 3. Configure Minimum Bandwidth on the CoS Queues (optional)

This step configures the minimum bandwidth guarantee for each CoS queue when the switch is congested. If the switch is not congested, this setting has no effect. The min-bandwidth setting guarantees that any particular CoS queue is serviced often enough to ensure that the offered load can achieve the minimum transfer rate. The bandwidth is measured internally as bytes transferred per second. The minimum bandwidth setting is enforced on the egress queue; it does not rate-limit incoming frames. The minimum bandwidth setting is configured as a percentage of the total bandwidth and must be less than or equal to 100%. It may be configured on a single interface, a range of interfaces, or all interfaces.

The minimum bandwidth setting on the CoS queues comes in to play when there is congestion among the CoS queues belonging to a single TCG. This is an optional setting and is not generally required, as the secondary scheduler has the capability of guaranteeing minimum bandwidth for a TCG. If this value is set, the sum of the individual minimum bandwidths of the CoS queues belonging to any TCG should be set to the same value as the minimum bandwidth value of the TCG in the secondary scheduler, or no minimum bandwidth value should be configured for the TCG.

# CAUTION: Sharing of bandwidth among CoS Queues is disabled if the sum of the minimum bandwidth settings equals 100%.

console(config-if-Te1/0/1)#cos-queue min-bandwidth 20 35 35 10 0 0 0

#### 4. Configure the Scheduler Mode for the CoS Queues

This step enables strict priority scheduling on one or more CoS queues (traffic classes). Strict priority scheduling ensures that packets assigned to a higher CoS queue number are serviced before packets assigned to lower CoS queue numbers. The strict priority setting does not restrict frame ingress. Use the 'no' command to disable strict priority mode scheduling.

It is recommended that all queues enabled for strict priority scheduling be assigned to a single strict-priority-enabled TCG other than TCG0.

The following example sets CoS queue (traffic class) number 3 to be serviced with strict priority:

console(config-if-Te1/0/1)#cos-queue strict 3

To show the minimum bandwidth and scheduler modes for CoS queues, use the following command.

```
console#show interfaces cos-queue tengigabitethernet 1/0/1
Interface..... Te1/0/1
Interface Shaping Rate..... 0 kbps
WRED Decay Exponent..... 9
Queue Id Min. Bandwidth Scheduler Type Queue Management Type
----
        -----
                      -----
                                 Tail Drop
0
       20
                      Weighted
                     WeightedTail DropWeightedTail DropWeightedTail DropStrictTail DropWeightedTail DropWeightedTail Drop
1
       35
2
        35
       10
3
4
       0
5
       0
                      Weighted Tail Drop
        0
6
```

#### 5. Map the CoS Queues to TCGs

In this step, CoS queues are mapped to Traffic Class Groups (TCGs). Since TCGs are serviced from highest numbered TCG to lowest, higher priority traffic should be assigned to higher numbered TCGs. In general, strict

priority traffic (typically control plane or low bandwidth, low latency traffic) is assigned the highest numbered TCG. It is recommended that WDRR queues be assigned to TCG0.

The mapping may be configured on a single interface, a range of interfaces, or all the interfaces.

It is required that TCGs always be assigned in order from 0 to 2. It is further recommended that the operator always utilize consecutive TCGs starting with TCG 0; for example, use TCG 0 and 1 vs. TCG 0 and 2 only.

This example assigns best effort traffic to TCG 0, lossless traffic to TCG 1, and expedited service traffic to TCG 2.

```
console(config-if-Te1/0/1)# classofservice traffic-class-group 0 0
console(config-if-Te1/0/1)# classofservice traffic-class-group 1 1
console(config-if-Te1/0/1)# classofservice traffic-class-group 2 1
console(config-if-Te1/0/1)# classofservice traffic-class-group 3 2
```

To show the CoS queue to TCG mapping, use the following command:

console#show classofservice traffic-class-group tengigabitethernet 1/0/1

| Traffic Class | Traffic Class Group |
|---------------|---------------------|
|               |                     |
| 0             | 0                   |
| 1             | 1                   |
| 2             | 1                   |
| 3             | 2                   |
| 4             | 0                   |
| 5             | 0                   |
| 6             | 0                   |

#### 6. Set the Weight for Each TCG

This step configures the scheduling weight for each TCG. The weight percentage configures the scheduler to ensure that each TCG is nominally serviced in the ratio specified.

Each WDRR TCG should be assigned a nonzero weight. Weights may be configured on a single interface, a range of interfaces, or all interfaces, and must sum to 100%. It is recommended that strict priority TCGs be assigned a weight of 0%, since they are processed first and ignore the configured TCG weight.

It is recommended that the sum of minimum bandwidth percentages configured on the CoS queues mapped to any TCG be less than or equal to that of the weight percentage configured for the TCG, so that packets are not dropped due to the congestion in the TCG.

In example below, the TCG0 and TCG1 are allocated 30% and 70% of the bandwidth remaining after servicing TCG2 (strict priority) traffic. TCG2 traffic is handled with strict priority but can only consume up to 100% minus the sum of the minimum bandwidths of TCG0 and TCG1 (60%).

```
console(config-if-Te1/0/1)#traffic-class-group weight 30 70 0
```

## 7. Set the Minimum Bandwidth for Each TCG (optional)

In this step, the minimum bandwidth is configured for each TCG while in congestion. The minimum bandwidth setting ensures that a TCG is serviced during congestion even if a higher priority TCG has an offered load greater than 100% minus the minimum bandwidth assigned to the other TCGs.

The minimum bandwidth is enforced on the egress TCG regardless of the scheduling mode and does not directly affect incoming traffic. The minimum bandwidth for a TCG is configured as a percentage of the total bandwidth, and the configured minimum bandwidths may sum to less than 100%. The sum may not exceed 100%. Minimum bandwidth may be configured on a single interface, a range of interfaces, or all interfaces. It is recommended that the minimum bandwidth for a TCG be configured to be less than or equal to the weight of the TCG.

# CAUTION: Sharing of bandwidth among TCGs is disabled if the sum of the minumum bandwidth settings equals 100%.

console(config-if-Te1/0/1)#traffic-class-group min-bandwidth 10 50 0

## 8. Set the Maximum Bandwidth for each TCG (optional)

In this step, the maximum bandwidth for each TCG is configured. The bandwidth allowed for the TCG will never exceed the maximum bandwidth configured, even if configured for strict priority. This limit is configured as a percentage of the total bandwidth and is used to shape egress traffic bursts to no greater than the configured value. The maximum bandwidth may be configured on a single interface, range of interfaces or all interfaces. When configured to be 0, unlimited bandwidth is allowed on the TCG. It is recommended that the maximum bandwidth be configured to be greater than the minimum bandwidth or the weight or be configured to 0 (unlimited burst size).

console(config-if-Te1/0/1)#traffic-class-group max-bandwidth 50 90 20

#### 9. Set the Scheduler Modes for the TCGs

This step enables strict priority scheduling on TCGs. Strict priority scheduling on multiple TCGs prioritizes traffic from the highest numbered TCG for transmission first. Strict priority scheduling on a single TCG selects that TCG for transmission before the WDRR TCGs. Use the 'no' command to disable strict priority scheduling. It is recommended that all CoS queues enabled for strict priority scheduling be assigned to a single TCG other than TCG0. This scheme allows a larger number of priorities to be configured as strict priorities.

console(config-if-Te1/0/1)#traffic-class-group strict 2

To show the weight, minimum bandwidth, maximum bandwidth, and scheduler modes of the TCGs, use the following command:

console#show interfaces traffic-class-group tengigabitethernet 1/0/1Interface......Tel/0/1Traffic ClassMin.MaxGroupBandwidthBandwidthWeightO105030Weighted Round Robin1509070Weighted Round Robin20200Strict

#### **ETS Theory of Operation**

#### **First Level of Scheduling**

To understand the first level of scheduling, consider Table 29-1. Assume that we have eight ingress ports, each one receiving line rate traffic with one dotlp priority each. The table shows the mapping of dotlp priorities to the cosqueues, the min-bandwidth settings, and scheduler modes.

| Dot1p<br>Priority | CoS Queue | CoS Min-<br>bandwidth | Scheduler | TCG | Input to TCG   |
|-------------------|-----------|-----------------------|-----------|-----|----------------|
| 0                 | 0         | 10                    | WRR       | 0   | 100% of pri0   |
| 1                 | 1         | 10                    | WRR       | 1   | 10% each of    |
| 2                 | 2         | 10                    | Strict    | 1   | pri1, pri3 and |
| 3                 | 3         | 10                    | WRR       | 1   | 80% of pri2    |
| 4                 | 4         | 15                    | WRR       | 2   | 25% each       |
| 5                 | 5         | 15                    | WRR       | 2   | of pri4, pri5  |
| 6                 | 6         | 30                    | WRR       | 2   | and 50% of     |
| 7                 | 6         | -                     | -         | -   | pri6/pri7      |

Table 29-3. First Level of Scheduling

In this scenario, the input to the TCGs is as follows:

- All of the pri0 traffic reaches the TCG0. This is because there is no other priority contending for the same TCG. The minimum bandwidth setting on the CoS queue does not have any effect.
- TCG1 would receive 10% each of pri1 and pri3 and 80% of pri2. Even though strict mode is enabled for pri2, the minimum bandwidth of pri1 and pri3 is first honored before applying strict mode on pri2.
- TCG2 receives 25% each of pri4 and pri5 traffic and the other 50% can be of pri6 or pri7. This is based on the minimum bandwidth ratio, which is 15:15:30, converted to 1:1:2.

#### Second Level of Scheduling

To consolidate different traffic classes within different traffic types in a typical DCB environment, ETS provides an operational model for prioritization and bandwidth allocation for traffic. Figure 29-3 illustrates a typical example that consolidates three traffic types on a single 10GE link. For consolidation to be effective all traffic types must be serviced according to their requirements. For instance, SAN traffic must be guaranteed to be lossless, and the server cluster traffic (IPC) should be guaranteed a sufficiently high priority to meet the requirement of low latency.

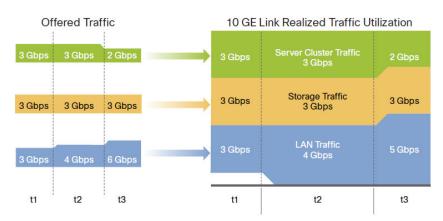

#### Figure 29-3. Converged Link on the DCB Environment

In this example, to ensure that the server cluster traffic has low latency, it may be assigned to a TCG—say, TCG0—and a strict mode of scheduling is enabled on this group (weight set to 0%). SAN traffic can be assigned to TCG1 and LAN to TCG2. The TCG1 and TCG2 can be set to a weight of 50% each. With these configurations, Figure 29-3 illustrates how the load is managed at different times.

When the offered load is 3 Gbps for each traffic type at time t1, the allocated bandwidth for TCG1 and TCG2 is 3.5 Gbps each. All traffic types, including IPC, SAN, and LAN, are allowed to be transmitted, since the offered load is under the allocated bandwidth.

At time t2, a burst of LAN traffic is incoming at the rate of 4 Gbps, this burst is allowed to borrow the unused 0.5 Gbps bandwidth from SAN TCG and transmitted since the offered load of SAN is only 3 Gbps.

At time t3, when the offered load of IPC falls to 2 Gbps and the bursty LAN traffic is at 6 Gbps, the available bandwidth for SAN and LAN is 4 Gbps each according to the TCG weights, which are set as 50% each. However, ETS allows the LAN traffic to borrow unused bandwidth from SAN traffic, and then 5 Gbps of LAN traffic is transmitted.

#### **Recommendations and Notes**

Lossless traffic must map user priorities one-to-one onto CoS queues. Lossless traffic must always be carried within a VLAN-tagged frame to differentiate it from untagged best-effort LAN control traffic, such as ARP and LLDP.

Strict-priority CoS queues may starve other CoS queues of traffic if the offered load of the strict-priority CoS queues equals or exceeds the available capacity of the egress interfaces. It is recommended that either a CoS-queue-level min-bandwidth setting be utilized to ensure a minimum amount of bandwidth is processed on the non-strict-priority queues if there is a possibility that the strict priority traffic is not limited in bandwidth by some other means.

It is recommended that the sum of the minimum bandwidth percentages allocated to the group of CoS queues mapped to a single TCG be less than or equal to the weight percentage, so that packets are not dropped due to the congestion in the TCG.

The maximum bandwidth for a TCG should always be configured to be greater than the minimum bandwidth or the weight of the TCG.

In the case where all TCGs are configured as strict priority, inter-TCG scheduling is Weighted Deficit Round Robin, using the configured weights.

Configuring CoS queues with a total maximum bandwidth that is less than the corresponding TCG weight will result in bandwidth being wasted in the secondary scheduler.

Configuring CoS queues with a total minimum bandwidth that is greater than the corresponding TCG weight will flood the secondary scheduler and result in the minimum bandwidth parameter effectively overriding the TCG weight setting. Traffic is passed across stacking links using WDRR for all CoS queues. This will affect the observed behavior of ETS on egress ports scheduling traffic from over-subscribed stacking links.

The three supported traffic class groups support an industry standard configuration such that one traffic class group offers lossless service (PFC enabled using WRR); one traffic class group contains priorities which are best effort (PFC disabled using WRR); and one traffic class group offers an expedited service (utilizes strict priority). When auto configuration is enabled on ports using ETS, the traffic classes are combined according to the above. Internally, the DCBX TCG mapping is restricted to using three TCGs regardless of the number of TCGs advertised by the configuration source, with the strict priority traffic mapped onto TCG 2, lossless traffic mapped onto TCG1, and all other traffic mapped onto TCG0.

For ETS to be operational in a manually configured environment, the following minimum steps must be performed:

- 1 Configure the CoS queue to Traffic Class Group mapping for the egress ports.
- 2 Enable the appropriate scheduling algorithm for each TCG.
- **3** Configure the weight percentage for each TCG.

#### Variation on the Example Configuration

This example configures three classes of traffic and utilizes the secondary (ETS) scheduler only:

- Best effort traffic: CoS Queue 0 for untagged and VLAN tagged frames with VPTs: 0, 1, and 2
- Lossless iSCSI: CoS Queue 1, VLAN tagged frames with VPT equal to 3
- Expedited Traffic: CoS Queue 2, VLAN tagged frames with VPTs: 4, 5, 6, 7

```
console(config-if-Te1/0/2)#classofservice dot1p-mapping 0 0
console(config-if-Te1/0/2)#classofservice dot1p-mapping 1 0
console(config-if-Te1/0/2)#classofservice dot1p-mapping 3 1
console(config-if-Te1/0/2)#classofservice dot1p-mapping 4 2
console(config-if-Te1/0/2)#classofservice dot1p-mapping 5 2
console(config-if-Te1/0/2)#classofservice dot1p-mapping 6 2
console(config-if-Te1/0/2)#classofservice dot1p-mapping 7 2
console(config-if-Te1/0/1)#classofservice traffic-class-group 0 0
console(config-if-Te1/0/1)#classofservice traffic-class-group 1 1
```

```
console(config-if-Tel/0/1)#classofservice traffic-class-group 2 2
console(config-if-Tel/0/1)#traffic-class-group weight 30 70 0
console(config-if-Tel/0/1)#traffic-class-group strict 2
```

#### N4000 Operation

When DCBx is enabled on manually configured ports, it is not necessary for the ETS parameters to match, regardless of the version of DCBX negotiated or configured. Configuration mismatches are logged.

In auto configuration mode, ETS parameters from the configuration source are checked (Max TCs 3 and bandwidth equal to 100%) and if the system is capable of performing the configuration, it is accepted and propagated as received to the other auto-configuration ports. The ETS Recommendation TLVs are preferred over the ETS Configuration TLVs. Auto-configuration via DCBX overrides manually configured ETS parameters for auto-configured ports, however, manual configuration is restored should the port be placed back into the manual port role.

The ETS parameters received via DCBX are modified and applied to the system via the DCBX Mapping function as follows (references are to the 802.1Qaz parameters):

- Like traffic classes are combined up to the limits of the system; e.g., no more than 2 lossless CoS queues may be configured.
- The Priority Assignment Table (user priority to CoS queue mapping) is utilized by the system to map user priorities to the traffic classes (CoS queues).
- The TSA Assignment Table is converted to use 3 TCGs internally. Priorities with like characteristics are combined into TCGs, i.e. strict priority traffic is combined into a TCG, lossless traffic is combined into a TCG, etc. Generally, strict priority traffic is mapped onto TCG 2, lossless traffic is mapped onto TCG1 and best effort traffic is mapped onto TCG0.
- The bandwidths from the TC Bandwidth Table are summed based on the internal TCG mapping and are used to set the TCG weights. Other switches may assign bandwidth to strict priority queues. This bandwidth is counted in the sum to ETS 100% validation check, however, internally the weight for strict priority queues is ignored and they are configured for unlimited bandwidth. An implication of this assignment is that the percentage of bandwidth that may be consumed by a WDRR TCG after

processing strict priority traffic is skewed to be the bandwidth of the individual TCG divided by the sum of the weights of all WDRR configured TCGs.

The administrator may configure other parameters to work in conjunction with the received DCBX configuration, e.g. min-bandwidth per CoS queue and minimum or maximum bandwidth per TCG.

30

## Managing the MAC Address Table

This chapter describes the L2 MAC address table the switch uses to forward data between ports.

The topics covered in this chapter include:

- MAC Address Table Overview
- Default MAC Address Table Values
- Managing the MAC Address Table (Web)
- Managing the MAC Address Table (CLI)

## **MAC Address Table Overview**

The MAC address table keeps track of the MAC addresses that are associated with each port to allow the switch to forward unicast traffic through the appropriate port. This table is sometimes called the bridge table or the forwarding database.

### How Is the Address Table Populated?

The MAC address table can contain two types of addresses:

- Static: The address has been manually configured and does not age out.
- Dynamic: The address has been automatically learned by the switch and can age out when it is not in use.

Static addresses are configured by the administrator and added to the table. Dynamic addresses are learned by examining information in the Ethernet frame.

When a frame arrives on a port, the switch looks at the frame header to learn the source MAC address of the frame, then adds the address, VLAN ID, and the ingress port to the MAC address table. The address table is constantly updated as new addresses are learned, and unused addresses age out.

A frame that has a destination MAC address that matches an entry in the table is forwarded immediately to the associated port(s)/VLAN(s).

#### What Information Is in the MAC Address Table?

Each entry in the address table, whether it is static or dynamic, includes the MAC address, the VLAN ID associated with the MAC address, and the interface on which the address was learned or configured.

Each port can maintain multiple MAC addresses, and a MAC address can be associated with multiple VLANs.

#### How Is the MAC Address Table Maintained Across a Stack?

The MAC address table is synchronized across all stack members. When a member joins the stack, its previous MAC address table is overwritten by the table maintained by the stack.

## **Default MAC Address Table Values**

Table 30-1 summarizes the default values for the MAC address table.

| Parameter         | Default Value                   |
|-------------------|---------------------------------|
| Aging time        | 300 seconds                     |
| Dynamic addresses | Enabled (automatically learned) |
| Static addresses  | None configured                 |

Table 30-1. MAC Address Table Defaults

## Managing the MAC Address Table (Web)

This section provides information about the OpenManage Switch Administrator pages to use to manage the MAC address table on a Dell Networking N2000, N3000, and N4000 series switches. For details about the fields on a page, click ? at the top of the page.

#### **Static Address Table**

Use the **Static Address Table** page to view MAC addresses that have been manually added to the MAC address table and to configure static MAC addresses.

To display the Static Address Table page, click Switching  $\rightarrow$  Address Tables  $\rightarrow$  Static Address Table in the navigation panel.

Figure 30-1. Static MAC Address

| System<br>Dell Networking N3024<br>admin, r/w                                                                    | Static Address Table Detail Add |           |             |         |
|----------------------------------------------------------------------------------------------------|---------------------------------|-----------|-------------|---------|
| Home     System     Switching     Network Security                                                               | Static Address Table: Detail    |           |             | H = C ? |
| <ul> <li>Slots</li> </ul>                                                                                        | MAC -                           | VLAN ID · | Interface * | Remove  |
| Ports     Address Tables                                                                                         | 0013.8013.53A1                  | 300       | Gi1/0/5     | 8       |
| Static Address Ta                                                                                                |                                 | 100       | Gi1/0/5     | 8       |
| Global Address Tab<br>GARP<br>Spanning Tree<br>VLAN<br>Link Aggregation<br>Link Aggregation<br>Multicast Support | 2010.1038.1021                  | 200       | Gi1/0/5     | Acoly   |

#### Adding a Static MAC Address

To add a static MAC address:

- 1 Open the Static MAC Address page.
- 2 Click Add.

The Add Static MAC Address page displays.

Figure 30-2. Adding Static MAC Address

|             | Id Static MAC Address     |           | ~ | <u> </u> | 9 |
|-------------|---------------------------|-----------|---|----------|---|
| Interface   | ⊙ Unit 1 M Port Gi1/0/1 M |           |   |          |   |
| MAC Address | (2000)                    | XXX.XXXX) |   |          |   |
| VLAN ID     | 1 💌                       |           |   |          |   |

- **3** Select the interface to associate with the static address.
- 4 Specify the MAC address and an associated VLAN ID.
- 5 Click Apply.

The new static address is added to the **Static MAC Address Table**, and the device is updated.

#### **Global Address Table**

The **Global Address Table** page contains fields for querying information in the dynamic address table, including the interface type, MAC addresses, VLAN, and table sorting key. Packets forwarded to an address stored in the address table are forwarded directly to those ports.

The **Global Address Table** also contains information about the aging time before a dynamic MAC address is removed from the table.

To display the Global Address Table, click Switching  $\rightarrow$  Address Tables  $\rightarrow$  Global Address Table in the navigation panel.

| Global Address Table                                                                                                    |                                     |                 |                         |                       |           |          |
|----------------------------------------------------------------------------------------------------|-------------------------------------|-----------------|-------------------------|-----------------------|-----------|----------|
| ng N3024 Detail                                                                                                    |                                     |                 |                         |                       |           |          |
| Global Address Ta                                                                                                    | able: Detail                        |                 |                         | 8                     | . C       | ) (      |
| Dynamic Table Setting:                                                                                                    |                                     |                 |                         |                       |           |          |
| Instructions: Change I                                                                                                    | Dynamic Table Settings and click Ap | oply when done. |                         |                       |           |          |
| Stalic Address Tabl Global Address T Address Aging                                                                                                    |                                     | 300             | (10 - 1000000 seconds)  |                       |           |          |
| Clear Table                                                                                                    |                                     | 13              |                         |                       |           |          |
|                                                                                                    |                                     |                 |                         |                       | Apply     | 5        |
| Aggregation and a second second secon |                                     |                 |                         |                       | -490      |          |
| Query Selection                                                                                                    |                                     |                 |                         |                       | . Back to | top      |
| ic ARP inspection<br>Snooping Query By:                                                                                                    |                                     |                 |                         |                       |           |          |
|                                                                                                    | Query Selection and click Query who | en done.        |                         |                       |           |          |
| dency Interface                                                                                                    |                                     | Unit            | 1 - Port Gi1/0/1 - O LA | G Pot V               |           |          |
| MAC Address                                                                                                    |                                     |                 | (0000L0000L0000)        |                       |           |          |
| IT VLANID                                                                                                    |                                     |                 | (1-4093)                |                       |           |          |
|                                                                                                    |                                     |                 | 1                       |                       |           |          |
|                                                                                                    |                                     |                 |                         |                       | Query     | <u>.</u> |
| Current Address Table                                                                                                    |                                     |                 |                         |                       | . Backt   | to top   |
|                                                                                                    |                                     |                 | k                       | ems Displayed 1-4 Row |           |          |
| VLANID .                                                                                                    | MAC Address                         |                 | Type -                  | Interface -           |           |          |
| VLAN 1                                                                                                    | 001E C9DE B122                      |                 | Other                   | VII                   |           |          |
| VLAN 100                                                                                                    | 0012 8888.CCCC                      |                 | Static                  | Gi1/0/5               |           |          |
| VLAN 200                                                                                                    | 2010.1038.1021                      |                 | Static                  | Gi1/0/5               |           |          |
| VLAN 300                                                                                                    | 0013.B013.53A1                      |                 | Static                  | Gi1/0/5               |           |          |
|                                                                                                    |                                     |                 |                         | B Pages 1             | of 1      |          |

#### Figure 30-3. Global Address Table

## Managing the MAC Address Table (CLI)

This section provides information about the commands you use to manage the MAC address table on the switch. For more information about the commands, see the *Dell Networking N2000, N3000, and N4000 Series Switches CLI Reference Guide* at support.dell.com/manuals.

#### Managing the MAC Address Table

Beginning in Privileged EXEC mode, use the following commands to add a static MAC address to the table, control the aging time for dynamic addresses, and view entries in the MAC address table.

| Command                                                                                             | Purpose                                                                                                    |
|----------------------------------------------------------------------------------------------------|----------------------------------------------------------------------------------------------------|
| configure                                                                                           | Enter global configuration mode.                                                                                                    |
| mac address-table static<br><i>mac-address</i> vlan <i>vlan-id</i><br>interface <i>interface</i>    | <ul> <li>Add a static MAC source address to the MAC address table.</li> <li><i>mac-address</i> — A valid MAC address in the format xxxx.xxxx.</li> </ul>                                                      |
|                                                                                                    | • <i>vlan-id</i> —A valid VLAN.                                                                                                    |
|                                                                                                    | • <i>interface</i> — A valid port or LAG, including the interface type and number.                                                                                                    |
| mac address-table<br>aging-time {0   10-<br>1000000}                                                | Specify the number of seconds that must pass before an<br>unused dynamically-learned MAC address is removed from<br>the MAC address table. A value of 0 disables the aging time<br>for the MAC address table. |
| exit                                                                                                | Exit to Privileged EXEC mode.                                                                                                    |
| show mac address-table<br>[static   dynamic]                                                        | View information about the entries in the MAC address<br>table. Use the keywords <b>static</b> or <b>dynamic</b> to specify the<br>address type to view.                                                      |
|                                                                                                    | For dynamic entries, you can use the <b>clear mac address-</b><br><b>table</b> command to remove entries from the table.                                                                                      |
| show mac address-table<br>{vlan <i>vlan</i>   interface<br><i>interface</i> [vlan <i>vlan-id</i> ]} | View information about the MAC addresses that have been<br>configured or learned on the switch, a specific VLAN, or an<br>interface (Ethernet port or LAG/port-channel).                                      |
| show mac address-table<br>count [{vlan <i>vlan-id</i><br> interface <i>interface</i> }]             | View information about the number of addresses that have<br>been configured or learned on the switch, a specific VLAN,<br>or an interface (Ethernet port or LAG/port-channel).                                |

31

## **Configuring Routing Interfaces**

This chapter describes the routing (layer 3) interfaces the Dell Networking series switches support, which includes VLAN routing interfaces, loopback interfaces, and tunnel interfaces.

The topics covered in this chapter are:

- Routing Interface Overview
- Default Routing Interface Values
- Configuring Routing Interfaces (Web)
- Configuring Routing Interfaces (CLI)

For information about configuring IPv6 characteristics on routing interfaces, see "Configuring IPv6 Routing" on page 1241.

For configuration examples that configure VLAN routing interfaces, see "IP Routing Configuration Example" on page 1084 in the Configuring IP Routing chapter. For a configuration example that includes tunnel and loopback interface creation, see "Interconnecting an IPv4 Backbone and Local IPv6 Network" on page 1187.

## **Routing Interface Overview**

Routing interfaces are logical interfaces that can be configured with an IP address. Routing interfaces provide a means of transmitting IP packets between subnets on the network.

#### What Are VLAN Routing Interfaces?

VLANs divide a single physical network (broadcast domain) into separate logical networks. To forward traffic across VLAN boundaries, a layer 3 device, such as router, is required. Dell Networking series switches can act as layer 3 devices when you configure VLAN routing interfaces. VLAN routing interfaces make it possible to transmit traffic between VLANs while still containing broadcast traffic within VLAN boundaries. The configuration of VLAN routing interfaces makes inter-VLAN routing possible. For each VLAN routing interface you can assign a static IP address, or you can allow a network DHCP server to assign a dynamic IP address.

When a port is enabled for bridging (L2 switching) rather than routing, which is the default, all normal bridge processing is performed for an inbound packet, which is then associated with a VLAN. Its MAC Destination Address (MAC DA) and VLAN ID are used to search the MAC address table. If routing is enabled for the VLAN, and the MAC DA of an inbound unicast packet is that of the internal router interface, the packet is routed. An inbound multicast packet is forwarded to all ports in the VLAN, plus the internal bridge-router interface, if it was received on a routed VLAN.

Since a port can be configured to belong to more than one VLAN, VLAN routing might be enabled for all of the VLANs on the port or for only some of the VLANs on the port. VLAN Routing can be used to allow more than one physical port to reside on the same subnet. It could also be used when a VLAN spans multiple physical networks, or when additional segmentation or security is required.

#### What Are Loopback Interfaces?

A loopback interface is a logical interface that is always up and, because it cannot go down, allows the switch to have a stable IP address that other network devices and protocols can use to reach the switch. The loopback can provide the source address for sent packets.

**NOTE:** In this context, loopback interfaces should not be confused with the loopback IP address, usually 127.0.0.1, assigned to a host for handling self-routed packets.

The loopback interface does not behave like a network switching port. Specifically, there are no neighbors on a loopback interface; it is a pseudodevice for assigning local addresses so that the other layer 3 devices can communicate with the switch by using the loopback IP address. The loopback interface is always up and can receive traffic from any of the existing active interfaces. Thus, given reachability from a remote client, the address of the loopback can be used to communicate with the switch through various services such as Telnet and SSH. In this way, the IP address on a loopback behaves identically to any of the local addresses of the VLAN routing interfaces in terms of the processing of incoming packets.

#### What Are Tunnel Interfaces?

Tunnels are a mechanism for transporting a packet across a network so that it can be evaluated at a remote location or *tunnel endpoint*. The tunnel, effectively, hides the packet from the network used to transport the packet to the endpoint. This allows for the transmission of packets that the transport network cannot process directly, such as in one of the following cases:

- The packet protocol is not supported.
- The packet is in an incompatible addressing space.
- The packet is encrypted.

Dell Networking series switches support tunnels to encapsulate IPv6 traffic in IPv4 tunnels to provide functionality to facilitate the transition of IPv4 networks to IPv6 networks.

The switch supports two types of tunnels: configured (6-in-4) and automatic (6-to-4). Configured tunnels have an explicit configured endpoint and are considered to be point-to-point interfaces. Automatic tunnels determine the endpoint of the tunnel from the destination address of packets routed into the tunnel. These tunnels correspond to Non-Broadcast Multi-Access (NBMA) interfaces. A configured tunnel interface has a single tunnel associated with it, while an automatic tunnel interface has an infinite number of tunnels (limited only by the address encoding scheme).

Because tunnels are used as logical interfaces, you can define static routes that reference the tunnels. Additionally, dynamic routing can be configured to use the tunnels.

#### Why Are Routing Interfaces Needed?

The routing interfaces this chapter describes have very different applications and uses, as this section describes. If you use the switch as a layer 2 device that handles switching only, routing interface configuration is not required. When the switch is used as a layer 2 device, it typically connects to an external layer 3 device that handles the routing functions.

#### VLAN Routing

VLAN routing is required when the switch is used as a layer 3 device. VLAN routing must be configured to allow the switch to forward IP traffic between subnets and allow hosts in different networks to communicate.

In Figure 31-1 the Dell Networking switch is configured as an L3 device and performs the routing functions for hosts connected to the L2 switches. For Host A to communicate with Host B, no routing is necessary. These hosts are in the same VLAN. However, for Host A in VLAN 10 to communicate with Host C in VLAN 20, the Dell Networking switch must perform inter-VLAN routing.

#### Figure 31-1. Inter-VLAN Routing

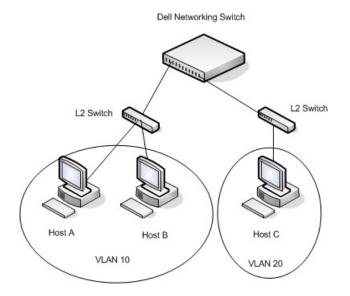

#### Loopback Interfaces

When packets are sent to the loopback IP address, the network should be able to deliver the packets as long as any physical interface on the switch is up. There are many cases where you need to send traffic to a switch, such as in switch management. The loopback interface IP address is a good choice for communicating with the switch in these cases because the loopback interface cannot go down when the switch is powered on and operational.

#### **Tunnel Interface**

Tunnels can be used in networks that support both IPv6 and IPv4. The tunnel allows non-contiguous IPv6 networks to be connected over an IPv4 infrastructure.

## **Default Routing Interface Values**

By default, no routing interfaces are configured.

When you create a VLAN, no IP address is configured, and DHCP is disabled. After you configure an IP address on a VLAN or loopback interface, the VLAN interface is available for L3 routing (if enabled) and is capable of resolved ARPs and responding to pings, and the interface has the default configuration shown in Table 31-1.

Most interface configuration parameters are not applicable to loopback interfaces, so you cannot change the default values. However, when you create a loopback interface, the default values are similar to those of VLAN routing interfaces, as Table 31-1 shows.

| Parameter                       | Default Value                |
|---------------------------------|------------------------------|
| Forward Net Directed Broadcasts | Disabled                     |
| Encapsulation Type              | Ethernet (N/A for loopbacks) |
| Proxy Arp                       | Enabled                      |
| Local Proxy Arp                 | Disabled                     |
| IP MTU                          | 1500                         |
| Bandwidth                       | Not configured.              |
| Destination Unreachables        | Enabled                      |
| ICMP Redirects                  | Enabled                      |

| Table 31-1. VLAN nouting interface and Loopback interface Defaults | Table 31-1. | VLAN Routing Interface and Loopback Interface Defaults |
|--------------------------------------------------------------------|-------------|--------------------------------------------------------|
|--------------------------------------------------------------------|-------------|--------------------------------------------------------|

When you create a tunnel, it has the default values shown in Table 31-2

Table 31-2. Tunnel Interface Defaults

| Parameter            | Default Value     |
|----------------------|-------------------|
| Tunnel mode          | 6-in-4 configured |
| Link Local Only Mode | Disabled          |
| Source address       | None              |
| Destination address  | 0.0.0.0           |

## **Configuring Routing Interfaces (Web)**

This section provides information about the OpenManage Switch Administrator pages for configuring and monitoring VLAN routing interfaces, loopback interfaces, and tunnels on a Dell Networking N2000, N3000, and N4000 series switches. For details about the fields on a page, click ? at the top of the page.

#### **IP Interface Configuration**

Use the **IP Interface Configuration** page to update IP interface data for this switch. The IP interface configuration includes the ability to configure the bandwidth, Destination Unreachable messages, and ICMP Redirect messages.

To display the page, click Routing  $\rightarrow$  IP  $\rightarrow$  IP Interface Configuration in the navigation panel.

|                                                                              | MANAGE™ SWITCH ADMINISTRATOR | Support   About   Log Out     |
|------------------------------------------------------------------------------|------------------------------|-------------------------------|
| System<br>Dell Networking N3024<br>admin, r/w                                | Configuration<br>Detail      |                               |
| Home System G-System Routing Routing G-ARP Home                              | Configuration: Detail        | H . C ?                       |
| - Configuration                                                              | Default Time to Live         | 64                            |
| Statistics                                                                   | Routing Mode                 | Disable 💌                     |
| DHCP Client Lease                                                            |                              | Enable .                      |
| E IPv6                                                                       | ICMP Redirects               | Enable                        |
| OSPF     BOOTP/DHCP Relay Ag                                                 | ICMP Rate Limit Interval     | 1000 (0 to 2147483647 msecs)  |
| + - IP Helper<br>+ - RIP                                                     | ICMP Rate Limit Burst Size   | 100 (1 to 200)                |
| Router Discovery     Router                                                  | Maximum Next Hops            | 4                             |
|                                                                              | Maximum Routes               | 8160                          |
| Loopback Interfaces     Policy Based Routing                                 | Global Default Gateway       | 0.0.0.0 Configure             |
| Statistics/RMON     Cuality of Service     IPv4 Mutticast     IPv6 Mutticast |                              | Delete Global Default Galeway |

#### Figure 31-2. IP Interface Configuration

#### **DHCP Lease Parameters**

Use the **DHCP Lease Parameters** page to view information about the network information automatically assigned to an interface by the DHCP server.

To display the page, click Routing  $\rightarrow$  IP  $\rightarrow$  DHCP Lease Parameters in the navigation panel.

| System<br>Dell Networking N3024<br>admin, r/w                                             | DHCP Client Lease Parameters<br>Detail |           |   |   |   |   |
|-------------------------------------------------------------------------------------------|----------------------------------------|-----------|---|---|---|---|
| <ul> <li>Home</li> <li>System</li> <li>Switching</li> <li>Routing</li> <li>ARP</li> </ul> | DHCP Client Lease Parameter            | s: Detail | 8 | ۲ | C | 0 |
| - IP Configuration                                                                        | Interface                              | Vian1 💌   |   |   |   |   |
| - Statistics<br>- IP Interface Config                                                     | IP Address                             | 0.0.0.0   |   |   |   |   |
| DHCP Client Lea                                                                           |                                        | 0.0.0.0   |   |   |   |   |
| - IPv6                                                                                    | DHCP Server Address                    | 0.0.0.0   |   |   |   |   |
| BOOTP/DHCP Relay Ag                                                                       | Client State                           |           |   |   |   |   |
| IP Helper     RIP                                                                         | Transaction ID                         |           |   |   |   |   |
| <ul> <li>Router Discovery</li> <li>Router</li> </ul>                                      | Lease Time(Sec)                        |           |   |   |   |   |
| VRRP     Tunnels                                                                          | Renewal Time(Sec)                      |           |   |   |   |   |
| <ul> <li>Loopback Interfaces</li> <li>Policy Based Routing</li> </ul>                     | Rebind Time(Sec)                       |           |   |   |   |   |
| Statistics/RMON<br>Quality of Service                                                     | Retry Count                            |           |   |   |   |   |

Figure 31-3. DHCP Lease Parameters

#### **VLAN Routing Summary**

Use the VLAN Routing Summary page to view summary information about VLAN routing interfaces configured on the switch.

To display the page, click Routing  $\rightarrow$  VLAN Routing  $\rightarrow$  Summary in the navigation panel.

Figure 31-4. VLAN Routing Summary

| System<br>Dell Networking N3024<br>admin, r/w                          | Summary       |                |               |                     |        |         |     |   |
|------------------------------------------------------------------------|---------------|----------------|---------------|---------------------|--------|---------|-----|---|
| Home System System Reviting                                            | Summary: Deta | ail            |               |                     | ₽      | ۲       | C   | ? |
| + ARP                                                                  | 1             |                |               | Items Displayed 1-2 | Rows P | Per Pag | All | 2 |
| Configuration                                                          | VLANID +      | MAC Address    | IP Address    | Subnet Ma           | sk -   |         |     |   |
| - Statistics                                                           | 1             | 001E.C9AA.AC19 | 10.27.204.154 | 255,255,25          | 55.0   |         |     |   |
| IP Interface Cont     DHCP Lease Pa                                    | 20            | 001E.C9AA.AC19 | 0.0.0.0       | 0.0.0.0             |        |         |     |   |
| ■ IPv6<br>■ OSPF                                                       |               |                |               | 🖲 🖲 🛛 Pi            | ages 1 | of 1    |     | 9 |
| BOOTP/DHCP Relay     IP Helper     RIP     Router Discovery     Router |               |                |               |                     |        |         |     |   |

#### **Tunnel Configuration**

Use the Tunnels Configuration page to create, configure, or delete a tunnel.

To display the page, click **Routing**  $\rightarrow$  **Tunnels**  $\rightarrow$  **Configuration** in the navigation panel.

Figure 31-5. Tunnel Configuration

| System<br>Dell Networking N3024<br>Idmin, r/w                    | Tunnels Configuration<br>Detail |                                      |
|------------------------------------------------------------------|---------------------------------|--------------------------------------|
| a Home<br>System<br>Switching<br>Routing                         | Tunnels Configuration: Detail   | H = C (                              |
| © - ARP<br>© - IP<br>© - IP46<br>© - OSPF                        | Tunnel                          | 1 m<br>6-in-4-configured m           |
| BOOTP/DHCP Relay Age     IP Helper     RIP                       | Link Local Only Mode            | Disable 💌                            |
| Router Discovery     Router     VRRP                             | IPv6 Address<br>IPv6 Address    | Add x                                |
| Tunnels     Tunnels Configur     Tunnels Summary                 | IPv6 Prefix Length              |                                      |
| Loopback Interfaces     Policy Based Routing     Statistics/RMON | Source<br>Destination Address   | Address • 192.168.4.2<br>192.168.3.4 |

#### **Tunnels Summary**

Use the **Tunnels Summary** page to display a summary of configured tunnels. To display the page, click **Routing**  $\rightarrow$  **Tunnels**  $\rightarrow$  **Summary** in the navigation panel.

#### Figure 31-6. Tunnels Summary

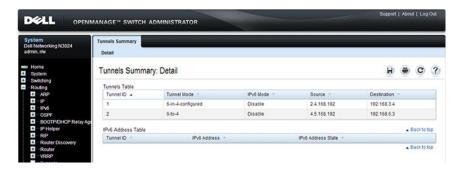

#### **Loopbacks Configuration**

Use the **Loopbacks Configuration** page to create, configure, or remove loopback interfaces. You can also set up or delete a secondary address for a loopback.

To display the page, click **Routing**  $\rightarrow$  **Loopback Interfaces**  $\rightarrow$  **Loopback Interfaces Configuration** in the navigation panel.

| stem<br>werConnect 7024<br>min, r/w | opbacks Configuration          |                         |                     |
|-------------------------------------|--------------------------------|-------------------------|---------------------|
| Home<br>System                      | oopbacks Configuration: Detail |                         | H = C 3             |
| Switching<br>Routing                | Selection                      |                         |                     |
| = IP                                | Loopback                       | 1 💌                     |                     |
|                                     |                                |                         | Delete Apply        |
| IPv6                                | IPv4 Configuration             |                         | Back to top         |
| OSPF     BOOTP/DHCP Relay Apr       | Protocol                       | IPv4                    |                     |
| IP Helper                           | IPv4 Address                   | 192.168.254.1           |                     |
| RIP<br>Router Discovery             | IPv4 Subnet Mask               | 255 255 255 0           |                     |
| Router                              | Secondary Address              | Add Secondary 💌         |                     |
| VLAN Routing                        | Secondary IP Address           | 0.0.0                   |                     |
| Tunnels                             | Secondary Subnet Mask          | 0.0.0.0                 |                     |
| Loopbacks                           |                                | Delete Secondary Delete | Add Secondary Apply |
| Loopbacks Summa                     |                                |                         | · Back to top       |
| Quality of Service                  | IPv6 Configuration             |                         | A Back to top       |
| Pv4 Multicast<br>Pv6 Multicast      | Protocol                       | IP\6                    |                     |
| PV6 Multicast                       | Link Local Only Mode           | Disable 🗸               |                     |
|                                     | IPv6 Address                   | Add M                   |                     |
|                                     | IPv6 Address                   | EU                      | 64                  |
|                                     | IPv6 Prefix Length             |                         |                     |
|                                     |                                |                         | Delete Apply        |

Figure 31-7. Loopback Configuration

#### **Loopbacks Summary**

Use the **Loopbacks Summary** page to display a summary of configured loopback interfaces on the switch.

To display the page, click **Routing**  $\rightarrow$  **Loopback Interfaces**  $\rightarrow$  **Loopback Interfaces Summary** in the navigation panel.

Figure 31-8. Loopbacks Summary

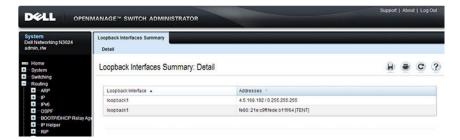

## **Configuring Routing Interfaces (CLI)**

This section provides information about the commands you use to configure VLAN routing interfaces, loopbacks, and tunnels on the switch. For more information about the commands, see the *Dell Networking N2000, N3000, and N4000 Series Switches CLI Reference Guide* at support.dell.com/manuals.

#### **Configuring VLAN Routing Interfaces (IPv4)**

Beginning in Privileged EXEC mode, use the following commands to configure a VLAN as a routing interface and set the IP configuration parameters.

| Command                                       | Purpose                                                                                                    |  |  |
|-----------------------------------------------|----------------------------------------------------------------------------------------------------|--|--|
| configure                                     | Enter Global Configuration mode.                                                                                                    |  |  |
| interface vlan <i>vlan-id</i>                 | Enter Interface Configuration mode for the specified VLAN.                                                                                                    |  |  |
| ip address {dhcp   none                       | Configure the IP address.                                                                                                    |  |  |
| <i>ip_address subnet_mask</i><br>[secondary]} | Use the <b>dhcp</b> keyword to enable the DHCP client and<br>obtain an IP address from a network DHCP server. Use<br><b>none</b> to release the address obtained from the DHCP<br>server.                                                                             |  |  |
|                                               | Use <i>ip_address</i> and <i>subnet_mask</i> to assign a static IP address. If you configure a static address, you can use the <b>secondary</b> keyword to specify that the address is a secondary IP address.                                                        |  |  |
| ip netdirbcast                                | Enable the forwarding of network-directed broadcasts.                                                                                                    |  |  |
| encapsulation {ethernet  <br>snap}            | Configure the link-layer encapsulation type for the packet. Routed frames are always ethernet encapsulated when a frame is routed to a VLAN.                                                                                                    |  |  |
| ip proxy-arp                                  | Enable proxy ARP on the interface. Without proxy ARP,<br>the switch responds to an ARP request only if the target<br>IP address is an address configured on the interface<br>where the ARP request arrived. This command is not<br>available in interface range mode. |  |  |

| Command                                       | Purpose                                                                                                    |  |  |
|-----------------------------------------------|----------------------------------------------------------------------------------------------------|--|--|
| ip local-proxy-arp                            | Enable local proxy ARP on the interface to allow the switch to respond to ARP requests for hosts on the same subnet as the ARP source.                                                           |  |  |
| bandwidth <i>size</i>                         | Set the configured bandwidth on this interface to communicate the speed of the interface to higher level protocols. OSPF uses the bandwidth value to compute link cost. The range is 1–10000000. |  |  |
| ip unreachables                               | Allow the switch to send ICMP Destination<br>Unreachable messages in response to packets received<br>on the interface.                                                                           |  |  |
| ip redirects                                  | Allow the switch to send ICMP Redirect messages in response to packets received on the interface.                                                                                                |  |  |
| exit                                          | Exit to Global Config mode.                                                                                                    |  |  |
| ip default-gateway<br>ip_address              | Configure the default gateway. All switch interfaces use the same default gateway.                                                                                                    |  |  |
| exit                                          | Exit to Privileged EXEC mode.                                                                                                    |  |  |
| show dhcp lease [interface <i>interface</i> ] | View information about the DHCP leases acquired for all interfaces or for the specified interface.                                                                                               |  |  |
|                                               | For a VLAN, the <i>interface_string</i> parameter is <b>vlan</b> followed by the VLAN ID, with no space, for example vlan10.                                                                     |  |  |
| show ip interface vlan <i>vlan</i> -<br>id    | · View the IP interface configuration information for the specified routing VLAN.                                                                                                    |  |  |

#### **Configuring Loopback Interfaces**

Beginning in Privileged EXEC mode, use the following commands to configure a loopback interface.

| Command                                                               | Purpose                                                                                                    |
|-----------------------------------------------------------------------|----------------------------------------------------------------------------------------------------|
| configure                                                             | Enter Global Configuration mode.                                                                                                    |
| interface loopback<br>loopback-id                                     | Create the loopback interface and enter Interface<br>Configuration mode for the specified loopback<br>interface.                       |
| <b>ip</b> address <i>ip_address</i><br><i>subnet_mask</i> [secondary] | Configure a static IP address and subnet mask. Use the <b>secondary</b> keyword to specify that the address is a secondary IP address. |
| CTRL + Z                                                              | Exit to Privileged EXEC mode.                                                                                                    |
| show ip interface loopback<br>loopback-id                             | View interface configuration information for the specified loopback interface.                                                         |

#### **Configuring Tunnels**

Beginning in Privileged EXEC mode, use the following commands to configure a loopback interface.

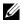

**NOTE:** For information about configuring the IPv6 interface characteristics for a tunnel, see "Configuring IPv6 Routing" on page 1241.

| Command                                                    | Purpose                                                                                                    |  |  |  |
|------------------------------------------------------------|----------------------------------------------------------------------------------------------------|--|--|--|
| configure                                                  | Enter Global Configuration mode.                                                                                                    |  |  |  |
| interface tunnel <i>tunnel-id</i>                          | Create the tunnel interface and enter Interface<br>Configuration mode for the specified tunnel.                                                                                     |  |  |  |
| tunnel mode ipv6ip [6to4]                                  | Specify the mode of the tunnel. If you use the <b>6to4</b> keyword, the tunnel is an automatic tunnel. If you omit the keyword, the tunnel is a point-to-point (configured) tunnel. |  |  |  |
| ipv6 enable                                                | Enable IPv6 on this interface using the Link Local address.                                                                                                    |  |  |  |
| tunnel source { <i>ipv4addr</i>  <br>vlan <i>vlan-id</i> } | Specify the source transport address of the tunnel,<br>either, which can be an IPv4 address or a VLAN routing<br>interface.                                                         |  |  |  |
| tunnel destination<br><i>ipv4addr</i>                      | Specify the destination transport IPv4 address of the tunnel.                                                                                                    |  |  |  |
| CTRL + Z                                                   | Exit to Privileged EXEC mode.                                                                                                    |  |  |  |
| show interfaces tunnel<br>[ <i>tunnel-id</i> ]             | View configuration information for all tunnels or for the specified tunnel.                                                                                                    |  |  |  |

32

# Configuring DHCP Server and Relay Settings

This chapter describes how to configure the switch to dynamically assign network information to hosts by using the Dynamic Host Configuration Protocol (DHCP).

The topics covered in this chapter include:

- DHCP Overview
- Default DHCP Server Values
- Configuring the DHCP Server (Web)
- Configuring the DHCP Server (CLI)
- DHCP Server Configuration Examples

## **DHCP** Overview

DHCP is generally used between clients and servers for the purpose of assigning IP addresses, gateways, and other network settings such as DNS and SNTP server information.

DHCP Snooping is a security feature that monitors DHCP messages between a DHCP client and DHCP server. It filters harmful DHCP messages and builds a bindings database of (MAC address, IP address, VLAN ID, port) tuples that are specified as authorized. DHCP snooping can be enabled globally and on specific VLANs. For information about DHCP Snooping, see "Snooping and Inspecting Traffic" on page 879.

Dell Networking switches support a DHCP client for obtaining the switch address from the network, an IPv4 DHCP server for serving IPv4 addresses to DHCP clients in the network, L2 and L3 DHCP relay for relaying IPv4 address assignments from network-based DHCP servers to clients in the same or different subnets, and DHCP snooping for protecting the switch and DHCP clients from certain security risks.

#### How Does DHCP Work?

When a host connects to the network, the host's DHCP client broadcasts a message requesting information from any DHCP server that receives the broadcast. One or more DHCP servers respond to the request. The response includes the requested information, such as the IP address, subnet mask, and default gateway IP address. The client accepts an offer from one of the servers, and the server sends an acknowledgment to the client to confirm the transaction.

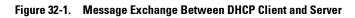

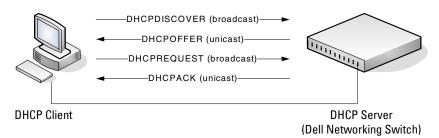

The DHCP server maintains one or more set of IP addresses the and other configuration information available, by request, to DHCP clients. Each set of information is known as an address pool.

After a client leases an IP address from the DHCP server, the server adds an entry to its database. The entry is called a binding.

#### What are DHCP Options?

DHCP options are collections of data with type codes that indicate how the options should be used. Options can specify information that is required for the DHCP protocol, IP stack configuration parameters for the client, information allowing the client to rendezvous with DHCP servers, and so on.

When a client broadcasts a request for information, the request includes the option codes that correspond to the information the client wants the DHCP server to supply. The Web pages and CLI commands to configure DHCP server settings include many predefined options for the information that is most commonly requested by DHCP clients. For example, DHCP client

discover requests typically include options for the IP address (option 50), subnet mask (option 1), default gateway (option 3), and DNS server (option 6). These options are predefined.

For options that are not predefined, you can enter the option code and specify the data type along with the data that the switch should include in DHCP offers. RFC2132 specifies many of the DHCP options. Additional options are described in later RFCs.

#### How is DHCP Option 82 Used?

The Dell Networking Operating System (DNOS) supports insertion of DHCP Option 82 information into DHCP messages relayed to DHCP servers. The Dell Networking switch can be configured to insert either the Circuit ID or the Remote ID or both. When enabled, the Circuit ID contains the port identifier over which the DHCP request was received. The Remote ID is configurable by the administrator on a per-switch basis.

Consider a network with multiple DHCP servers, where the administrator wishes to serve addresses from a specific server based on the switch and port to which the user station is connected. User traffic is served on VLAN 10 or 20.

The administrator globally enables DHCP relay and configures DHCP relay on the end-user ports of each switch as follows:

```
console(config)#dhcp l2relay
console(config)#interface range gi1/0/1-24
console(config-if)#dhcp l2relay
console(config-if)#exit
```

Then, the administrator configures the remote-id and circuit-id:

```
console(config)#dhcp l2relay circuit-id vlan 10,20
console(config)# dhcp l2relay remote-id "Switch A" vlan 10,20
```

Finally, the administrator configures the uplink for DHCP relay and sets the interface to trust Option 82 information received on the interface:

```
console(config)#dhcp l2relay
console(config)#interface range te1/0/1
console(config-if)#dhcp l2relay
console(config-if)#dhcp l2relay trust
console(config-if)#exit
```

The administrator is using a Microsoft DHCP server. Microsoft DHCP servers do not have native support for DHCP Option 82, but it can be added using the DhcpServerCalloutEntry API to retrieve the information via the DhcpHandleOptionsHook configured on the switches. Adding Option 82 support enables choosing whether or not a particular DHCP server should respond to the DHCP request, and whether it should only respond to requests from a particular switch (as identified by the remote-id) and port (as identified by the circuit-id). For further information and an example, follow this web link:

## http://blogs.technet.com/b/teamdhcp/archive/2009/07/06/dhcp-server-callout-api-usage.aspx

For Linux-based systems, which natively support option 82, a configuration to serve two private pools (Pool1 and Pool2) and one public pool of DHCP addresses based upon the remote-id and circuit-id might look like the following:

```
dhcpd.conf file:
class "Pool1" {
  match option agent.remote-id;
 match option agent.circuit-id;
}
subclass "Pool1" "Switch A" "Gi1/0/1";
subclass "Pool1" "Switch A" "Gi1/0/2";
subclass "Pool1" "Switch A" "Gi1/0/3";
class "Pool2" {
 match option agent.remote-id;
 match option agent.circuit-id;
}
subclass "Pool2" "Switch B" "Gi1/0/1";
subclass "Pool2" "Switch B" "Gi1/0/2";
subclass "Pool2" "Switch B" "Gi1/0/3";
shared-network Public {
  subnet 10.1.222.0 netmask 255.255.254.0 {
   pool {
    deny members of "Pool1";
    deny members of "Pool2";
    option routers 10.1.222.1;
```

```
option subnet-mask 255.255.254.0;
   option domain-name-servers 10.1.218.3, 10.1.219.3;
   range dynamic-bootp 10.1.222.3 10.1.222.254;
   range dynamic-bootp 10.1.223.3 10.1.223.254;
   default-lease-time 21600;
  max-lease-time 43200;
  }
 }
subnet 10.2.109.192 netmask 255.255.255.224 {
 pool {
   allow members of "Pool1";
   range 10.2.109.194 10.2.109.222;
   option routers 10.2.109.193;
   option subnet-mask 255.255.255.224;
   option domain-name-servers 10.1.218.3,10.1.219.3;
   default-lease-time 21600;
  max-lease-time 43200;
}
}
subnet 10.2.109.224 netmask 255.255.255.224 {
pool {
   allow members of "Pool2";
   range 10.2.109.226 10.2.109.254;
   option routers 10.2.109.225;
   option subnet-mask 255.255.255.224;
   option domain-name-servers 10.1.218.3,10.1.219.3;
   default-lease-time 21600;
  max-lease-time 43200;
  }
}
}
```

#### What Additional DHCP Features Does the Switch Support?

The switch software includes a DHCP client that can request network information from a DHCP server on the network during the initial system configuration process. For information about enabling the DHCP client, see "Setting the IP Address and Other Basic Network Information" on page 147.

If the switch is functioning as a Layer 3 device, the Layer 3 DHCP Relay Agent can relay DHCP messages between DHCP clients and DHCP servers that are located in different IP subnets. The DHCP Layer 2 Relay feature permits Layer 3 Relay agent functionality in Layer 2 switched networks. The switch supports L2 DHCP relay configuration on individual ports, link aggregation groups (LAGs) and VLANs. For information about Layer 2 and Layer 3 DHCP Relay, see "Configuring L2 and L3 Relay Features" on page 1087.

## **Default DHCP Server Values**

By default, the DHCP server is disabled, and no address pools are configured. You must create at least one address pool and enable the DHCP server to allow the switch to dynamically assign network information to hosts with DHCP clients that broadcast requests.

The DHCP server can lease a maximum of 256 addresses.

## **Configuring the DHCP Server (Web)**

This section provides information about the OpenManage Switch Administrator pages for configuring and monitoring the DHCP server on a Dell Networking N2000, N3000, and N4000 series switches. For details about the fields on a page, click ?? at the top of the page.

#### **DHCP Server Network Properties**

Use the **Network Properties** page to define global DHCP server settings and to configure addresses that are not included in any address pools.

To display the Network Properties page, click Routing  $\rightarrow$  IP  $\rightarrow$  DHCP Server  $\rightarrow$  Network Properties in the navigation panel.

Figure 32-2. DHCP Server Network Properties

| System<br>Dell Networking N3024                                                                   | Network Properties                 |                        |                            |   |   |      |   |
|---------------------------------------------------------------------------------------------------|------------------------------------|------------------------|----------------------------|---|---|------|---|
| admin, r/w                                                                                        | Detail Add Excluded Addresses Dele | ete Excluded Addresses |                            |   |   |      |   |
| Home     System     Switching     Routing                                                         | Network Properties: Detail         |                        |                            | Đ | ۲ | C    | 0 |
| ARP     IP     Configuration     Statistics                                                       | DHCP Server Status                 | Disable 💌              |                            |   |   |      |   |
| IP Interface Configu                                                                              |                                    | 2                      | (0, 2 to 10) Use Default 🕅 |   |   |      |   |
| DHCP Client Lease                                                                                 | Conflict Lopping Mode              | Enable 💌               |                            |   |   |      |   |
| Network Pro     Address Pool     Address Pool     Address Pool     DHCP Binding     Reset Configu |                                    | Disable                |                            |   |   | pply |   |

### **Adding Excluded Addresses**

To exclude an address:

- 1 Open the Network Properties page.
- 2 Click Add Excluded Addresses to display the Add Excluded Addresses page.
- **3** In the From field, enter the first IP address to exclude from any configured address pool.
- **4** If the address in the From field is the only address to exclude, or if the excluded addresses are non-contiguous, leave the To field as the default value of 0.0.0.0. Otherwise, enter the last IP address to excluded from a contiguous range of IP addresses.

In Figure 32-3, the From field contains the IP address 192.168.2.1, and the To field contains the IP address 192.168.2.5. This means that the following IP addresses are not available for lease:

- 192.168.2.1
- 192.168.2.2
- 192.168.2.3
- 192.168.2.4
- 192.168.2.5

### Figure 32-3. Add Excluded Addresses

| etwork P | roperties: Add Ex | cluded Addresses                  |                      |         | C       | 0  |
|----------|-------------------|-----------------------------------|----------------------|---------|---------|----|
|          |                   |                                   |                      |         |         |    |
|          |                   |                                   |                      |         |         |    |
| From     | 192.168.2.1       |                                   |                      |         |         |    |
| То       | 192.168.2.5       | (a.b.c.d to Exclude address range | or 0.0.0.0 to exclud | e singl | e addre | ss |

5 Click Apply.

#### **Deleting Excluded Addresses**

To remove an excluded address:

- 1 Open the Network Properties page.
- 2 Click Delete Excluded Addresses to display the Delete Excluded Addresses page.
- 3 Select the check box next to the address or address range to delete.

Figure 32-4. Delete Excluded Addresses

| twork Properties | Add Excluded Addresses | Delete Excluded Addresse | 95    |   |   |
|------------------|------------------------|--------------------------|-------|---|---|
| twork Proper     | ties: Delete Excluded  | Addresses                | B     | C | ? |
| Delete           | From *                 | To 🖛                     |       |   |   |
|                  | 192.168.2.1            | 192.168                  | 3.2.5 |   |   |
|                  |                        |                          |       |   |   |

4 Click Apply.

### Address Pool

Use the Address Pool page to create the pools of IP addresses and other network information that can be assigned by the server.

To display the Address Pool page, click Routing  $\rightarrow$  IP  $\rightarrow$  DHCP Server  $\rightarrow$  Address Pool in the navigation panel.

| stem<br>II Networking N3024<br>min, r/w      | Address Pool Detail Add Network Pool Add Static F | col Show All |   |   |   |   |
|----------------------------------------------|---------------------------------------------------|--------------|---|---|---|---|
| Home<br>System<br>Switching<br>Routing       | Address Pool: Detail                              |              | Ð | ۲ | C | ? |
| ARP     IP     Configuration                 | Pool Name                                         |              |   |   |   | - |
|                                              | Type of Binding                                   | Inactive 💌   |   |   |   |   |
| DHCP Client Lease                            | Default Router Addresses 1                        | 0.0.0        |   |   |   |   |
| Network Prope                                | Default Router Addresses 2                        | 0.0.0        |   |   |   |   |
| Address Pool                                 | Default Router Addresses 3                        | 0.0.0        |   |   |   |   |
| - DHCP Binding<br>Reset Configu              | Default Router Addresses 4                        | 0.0.0        |   |   |   |   |
| - Conflicts Inform<br>Server Statistic       | Default Router Addresses 5                        | 0.0.0        |   |   |   |   |
| - IPv6<br>- OSPF                             | Default Router Addresses 6                        | 0.0.0        |   |   |   |   |
| BOOTP/DHCP Relay Age     IP Helper           | Default Router Addresses 7                        | 0.0.0        |   |   |   |   |
| + - RIP                                      | Default Router Addresses 8                        | 0.0.0        |   |   |   |   |
| Router Discovery     Router                  | DNS Server Addresses 1                            | 0.0.0        |   |   |   |   |
| + - VRRP<br>+ - Tunnels                      | DNS Server Addresses 2                            | 0.0.0        |   |   |   |   |
| Loopback Interfaces     Policy Based Routing | DNS Server Addresses 3                            | 0.0.0        |   |   |   |   |
| Statistics/RMON<br>Quality of Service        | DNS Server Addresses 4                            | 0.0.0        |   |   |   |   |
| IPv4 Multicast<br>IPv6 Multicast             | DNS Server Addresses 5                            | 0.0.0.0      |   |   |   |   |
| IPV6 MUIDCAST                                | DNS Server Addresses 6                            | 0.0.0        |   |   |   |   |
|                                              | DNS Server Addresses 7                            | 0.0.0.0      |   |   |   |   |
|                                              | DNS Server Addresses 8                            | 0.0.0        |   |   |   |   |
|                                              | SNTP Server                                       |              |   |   |   |   |

#### Adding a Network Pool

To create and configure a network pool:

- 1 Open the Address Pool page.
- 2 Click Add Network Pool to display the Add Network Pool page.
- **3** Assign a name to the pool and complete the desired fields.

In Figure 32-6, the network pool name is Engineering, and the address pool contains all IP addresses in the 192.168.5.0 subnet, which means a client that receives an address from the DHCP server might lease an address in the range of 192.168.5.1 to 192.168.5.254.

Figure 32-6. Add Network Pool

| dress Pool: Add Netwo      | ork Pool      |                                                          |     |
|----------------------------|---------------|----------------------------------------------------------|-----|
|                            |               |                                                          | ?   |
|                            |               |                                                          |     |
| Pool Name                  | Engineering   | (1 to 31 alphanumeric characters)                        |     |
| Type of Binding            | Network       |                                                          |     |
| Network Number             | 192.168.5.0   |                                                          | _   |
| Network Mask               | 255.255.255.0 |                                                          |     |
| Prefix Length              | 2             | (0 to 32) Prefix Length Option Enable                    |     |
| Lease Duration             | ⊙ Days 1 💌 (0 | to 59) Hours 0 💌 (0 to 23) Minutes 0 💌 (0 to 59) 🔿 Infin | ite |
| Default Router Addresses 1 | 192.168.5.1   |                                                          |     |
| Default Router Addresses 2 | 0.0.00        |                                                          |     |
| Default Router Addresses 3 | 0.0.0.0       |                                                          |     |
| Default Router Addresses 4 | 0.0.0         |                                                          |     |
| Default Router Addresses 5 | 0.0.0.0       |                                                          |     |
| Default Router Addresses 6 | 0.0.0         |                                                          |     |
| Default Router Addresses 7 | 0.0.0.0       |                                                          |     |
| Default Router Addresses 8 | 0.0.0.0       |                                                          |     |
|                            | -             |                                                          | _   |
| DNS Server Addresses 1     | 192.168.1.5   |                                                          |     |

The Engineering pool also configures clients to use 192.168.5.1 as the default gateway IP address and 192.168.1.5 and 192.168.2.5 as the primary and secondary DNS servers.

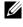

NOTE: The IP address 192.168.5.1 should be added to the global list of excluded addresses so that it is not leased to a client.

Click Apply. 4

### **Adding a Static Pool**

To create and configure a static pool of IP addresses:

- Open the Address Pool page. 1
- 2 Click Add Static Pool to display the Add Static Pool page.
- 3 Assign a name to the pool and complete the desired fields.

In Figure 32-7, the Static pool name is Lab, and the name of the client in the pool is LabHost1. The client's MAC address is mapped to the IP address 192.168.11.54, the default gateway is 192.168.11.1, and the DNS servers the client will use have IP addresses of 192.168.5.100 and 192.168.2.5.

| idress Pool Add Network Poo | Add Static Pool   |                                                            |
|-----------------------------|-------------------|------------------------------------------------------------|
| Idress Pool: Add Static     | Pool              | H = C ?                                                    |
|                             |                   |                                                            |
| Pool Name                   | Lab               | (1 to 31 alphanumeric characters)                          |
| Type of Binding             | Static            |                                                            |
| Client Name                 | LabHost1          | (1 to 31 characters)                                       |
| Hardware Address            | 00:1C:23:55:e9:8c |                                                            |
| Hardware Address Type       | Ethernet 💌        |                                                            |
| Client ID                   | 0                 |                                                            |
| Host Number                 | 192.168.11.54     |                                                            |
| Host Mask                   | 255.255.255.0     |                                                            |
| Prefix Length               | 2                 | (0 to 32) Prefix Length Option Enable                      |
| Lease Duration              | ⊙ Days 1 💌 (0 t   | o 59) Hours 0 💌 (0 to 23) Minutes 0 💌 (0 to 59) 🔿 Infinite |
| Default Router Addresses 1  | 192.168.11.1      |                                                            |
| Default Router Addresses 2  | 0.0.00            |                                                            |
| Default Router Addresses 3  | 0.0.0.0           |                                                            |
| Default Router Addresses 4  | 0.0.0             |                                                            |
| Default Router Addresses 5  | 0.0.0.0           |                                                            |
| Default Router Addresses 6  | 0.0.0.0           |                                                            |
| Default Router Addresses 7  | 0.0.0.0           |                                                            |
| Default Router Addresses 8  | 0.0.0.0           |                                                            |
| Delault Router Addresses o  |                   |                                                            |

#### Figure 32-7. Add Static Pool

### 4 Click Apply.

# **Address Pool Options**

Use the Address Pool Options page to view manually configured options. You can define options when you create an address pool, or you can add options to an existing address pool.

To display the Address Pool Options page, click Routing  $\rightarrow$  IP  $\rightarrow$  DHCP Server  $\rightarrow$  Address Pool Options in the navigation panel.

| D    |                                              | MANAGE™ SW                | TTCH ADMINISTRATO   | R             |             | Suppor             | l   Abo | #   Lo; | Out |
|------|----------------------------------------------|---------------------------|---------------------|---------------|-------------|--------------------|---------|---------|-----|
| Dell | tem<br>Networking N3024<br>in, r/w           | Address Pool Op<br>Detail | otions              |               |             |                    |         |         |     |
|      | System                                       | Address Po                | ool Options: Detail |               |             | B                  |         | C       | ?   |
|      | Switching<br>Routing<br>ARP                  | Pool Selectio             | n                   |               |             |                    |         |         |     |
|      |                                              | PoolName                  |                     | Engineer      | ing 💌       |                    |         |         |     |
|      | - IP Interface Config                        |                           |                     |               |             |                    |         | Back to | top |
|      | DHCP Client Leas     DHCP Server             | Delete                    | Option Code -       | ASCII Value * | Hex Value = | IP Address Value - |         |         |     |
|      | - Network Prop<br>Address Pool               |                           |                     |               |             |                    | •       | Back to | top |
|      | Address Poo<br>DHCP Binding<br>Reset Configu |                           |                     |               |             |                    | 0       | elete   |     |

Figure 32-8. Address Pool Options

### **Defining DHCP Options**

To configure DHCP options:

- 1 Open the Address Pool page.
- 2 Select the Add Options check box.
- **3** Select the check box that corresponds to the value type (ASCII, Hexadecimal, or IP address).
- **4** Specify the value(s) in the corresponding field.

Figure 32-9 shows an example of adding the SMTP server IP address. The option code for the SMTP server is 69, and the IP address of the SMTP server is 192.168.10.15.

Figure 32-9. Add DHCP Option

| ddress Pool    | Add Network Pool     | Add Static Pool  |  |
|----------------|----------------------|------------------|--|
| NetBIOS Nam    | e Server Addresses 8 | 0.0.0.0          |  |
| NetBIOS Node   | е Туре               | b-node Broadcast |  |
| Next Server Ad | dress                | 0.0.0.0          |  |
| Domain Name    | e                    | test.dell.com    |  |
| Boot File      |                      |                  |  |
| Add Option     |                      |                  |  |
| Option Code    |                      | 69               |  |
| ASCII Val      | ue                   |                  |  |
| Hex Value      | e                    |                  |  |
| IP Addres      | as Value             |                  |  |
| IP Address Va  | lue 1                | 192.168.10.15    |  |
| IP Address Va  | lue 2                | 0.0.0.0          |  |
| IP Address Va  | lue 3                | 0.0.0.0          |  |
| IP Address Va  | lue 4                | 0.0.0.0          |  |
| IP Address Va  | lue 5                | 0.0.0.0          |  |
| IP Address Va  | lue 6                | 0.0.0.0          |  |
| IP Address Va  | lue 7                | 0.0.0.0          |  |
| IP Address Va  | lue 8                | 0.0.0.0          |  |
|                |                      |                  |  |

### 5 Click Apply.

6 To verify that the option has been added to the address pool, open the Address Pool Options page.

Figure 32-10. View Address Pool Options

| ool Select |             | CP Server Pool Op |             |                  |     |           |     |
|------------|-------------|-------------------|-------------|------------------|-----|-----------|-----|
| PoolName   | 9           | Engineerin        | 9 M         |                  |     |           |     |
| ool Option | ns          |                   |             |                  |     | Back to f | top |
| Delete     | Option Code | ASCII Value 👻     | Hex Value 👘 | IP Address Value | τ.  |           |     |
|            | 69          |                   |             | 192.168.10.15    |     |           |     |
|            | - COLORE    |                   |             | Description      | A 8 | ack to I  | top |

### **DHCP Bindings**

Use the **DHCP Bindings** page to view information about the clients that have leased IP addresses from the DHCP server.

To display the DHCP Bindings page, click Routing  $\rightarrow$  IP  $\rightarrow$  DHCP Server  $\rightarrow$  DHCP Bindings in the navigation panel.

Figure 32-11. DHCP Bindings

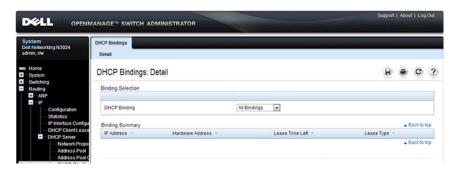

### **DHCP Server Reset Configuration**

Use the **Reset Configuration** page to clear the client bindings for one or more clients. You can also reset bindings for clients that have leased an IP address that is already in use on the network.

To display the **Reset Configuration** page, click **Routing**  $\rightarrow$  **IP**  $\rightarrow$  **DHCP Server**  $\rightarrow$  **Reset Configuration** in the navigation panel.

#### Figure 32-12. Reset DHCP Bindings

|                                                                                            | MANAGE <sup>™</sup> SWITCH ADMINISTRATOR |                        | Support | About | Log | but |
|--------------------------------------------------------------------------------------------|------------------------------------------|------------------------|---------|-------|-----|-----|
| System<br>Dell Networking N3024<br>admin, r/w                                              | Reset Configuration<br>Detail            |                        |         |       |     |     |
| Home<br>System<br>Switching<br>Routing                                                     | Reset Configuration: Detail              |                        | 8       |       | C   | ?   |
| Configuration Statistics IP Interface Configu- DHCP Client Lease DHCP Server Network Prope |                                          | All Dynamic Bindings 💌 |         | Clea  | м   |     |

### **DHCP Server Conflicts Information**

Use the **Conflicts Information** page to view information about clients that have leased an IP address that is already in use on the network.

To display the Conflicts Information page, click Routing  $\rightarrow$  IP  $\rightarrow$  DHCP Server  $\rightarrow$  Conflicts Information in the navigation panel.

Figure 32-13. DHCP Server Conflicts Information

|                                               | MANAGE" SWITCH ADMI             | NISTRATOR        |               |                  | Support | About | t   Log   | Out |
|-----------------------------------------------|---------------------------------|------------------|---------------|------------------|---------|-------|-----------|-----|
| System<br>Dell Networking N3024<br>admin, r/w | Conflicts Information<br>Detail |                  |               |                  |         |       |           |     |
| System                                        | Conflicts Information:          | Detail           |               |                  |         | ۲     | C         | ?   |
| Switching     Routing     ARP                 | Conflict Selection              |                  |               |                  |         |       |           |     |
| Configuration                                 | DHCP Conflict                   |                  | All Conflicts |                  |         |       |           |     |
| - IP Interface Configu                        |                                 |                  |               |                  |         | . 8   | lack to I | lop |
| - DHCP Client Lease                           | IP Address ·                    | Detection Method | *             | Detection Time - |         |       |           |     |
| Address Pool     Address Pool                 |                                 |                  |               |                  |         | • 8   | lack to I | qot |

### **DHCP Server Statistics**

Use the Server Statistics page to view general DHCP server statistics, messages received from DHCP clients, and messages sent to DHCP clients.

To display the Server Statistics page, click Routing  $\rightarrow$  IP  $\rightarrow$  DHCP Server  $\rightarrow$  Server Statistics in the navigation panel.

| stem<br>Il Networking N3024<br>min, r/w Detail                                    |           |   |   | _           |           |
|-----------------------------------------------------------------------------------|-----------|---|---|-------------|-----------|
| Home<br>System Server Statistic                                                   | s: Detail |   | 8 |             | C (       |
| Switching<br>Routing General Statistic                                            |           |   |   |             |           |
| IP     Configuration     Automatic Bindings                                       | i         | 0 |   |             |           |
| Statistics<br>IP Interface Contigue Expired Bindings                              |           | 0 |   |             |           |
| DHCP Client Lease Malformed Messag                                                | es        | 0 |   |             |           |
| Network Prope     Address Pool     Address Pool     Address Pool     Address Pool | 1         |   |   | ▲ Bac       | ck to top |
| OHCP Binding:     Reset Configur     DHCPDISCOVER                                 |           | 0 |   |             |           |
| Server Statis DHCPREQUEST                                                         |           | 0 |   |             |           |
| DHCPDECLINE                                                                       |           | 0 |   |             |           |
| BOOTP/DHCP Relay Age     DHCPRELEASE     DHCPRELEASE                              |           | 0 |   |             |           |
| RIP     DHCPINFORM     DHCPINFORM                                                 |           | 0 |   |             |           |
| Router     Router     VRRP     Messages Sent     Tunnels                          |           |   |   | <b>▲</b> 8a | ck to top |
| Loopback Interfaces     DHCPOFFER                                                 |           | 0 |   |             |           |
| Statistics/RMON DHCPACK<br>Quality of Service                                     |           | 0 |   |             |           |
| IPv4 Mutbicast DHCPNAK                                                            |           | 0 |   |             |           |
| Invo Multicalist                                                                  |           |   |   | A Bat       | ck to top |

Figure 32-14. DHCP Server Statistics

# **Configuring the DHCP Server (CLI)**

This section provides information about the commands you use to configure and monitor the DHCP server and address pools. For more information about the commands, see the *Dell Networking N2000, N3000, and N4000 Series Switches CLI Reference Guide* at support.dell.com/manuals.

### **Configuring Global DHCP Server Settings**

Beginning in Privileged EXEC mode, use the following commands to configure settings for the DHCP server.

| Command                                                                  | Purpose                                                                                                    |  |
|--------------------------------------------------------------------------|----------------------------------------------------------------------------------------------------|--|
| configure                                                                | Enter Global Configuration mode.                                                                                                    |  |
| service dhcp                                                             | Enable the DHCP server.                                                                                                    |  |
| ip dhcp ping packets                                                     | Specify the number, in a range from 2-10, of packets a DHCP server sends to a pool address as part of a ping operation.                                                                                                    |  |
| ip dhep conflict logging                                                 | Enable conflict logging on DHCP server                                                                                                    |  |
| ip dhcp bootp<br>automatic                                               | Enable the allocation of the addresses to the BootP client.                                                                                                    |  |
| ip dhcp excluded-<br>address <i>lowaddress</i><br>[ <i>highaddress</i> ] | Specify the IP addresses that a DHCP server should not<br>assign to DHCP clients. You can specify a single IP<br>address, or you can specify a contiguous range by using<br>both the low-address and high-address variables. |  |
| exit                                                                     | Exit to Privileged EXEC mode.                                                                                                    |  |
| show ip dhcp global<br>configuration                                     | Verify the global DHCP server configuration.                                                                                                    |  |

### **Configuring a Dynamic Address Pool**

Beginning in Privileged EXEC mode, use the following commands to create an address pool with network information that is dynamically assigned to hosts with DHCP clients that request the information.

| Command                                                                                                | Purpose                                                                                                    |
|----------------------------------------------------------------------------------------------------|----------------------------------------------------------------------------------------------------|
| configure                                                                                              | Enter Global Configuration mode.                                                                                                    |
| ip dhcp pool <i>name</i>                                                                               | Create a DHCP address pool and enters DHCP pool configuration mode.                                                                                             |
| network network-ip<br>[mask   prefixlength]                                                            | Configure the subnet number and mask for a DHCP address pool. Clients requesting an IP address can be assigned any non-excluded IP address within this network. |
| <pre>lease [duration]   infinite}]</pre>                                                               | Specify the duration of the lease for an IP address that is assigned from a DHCP server to a DHCP client.                                                       |
|                                                                                                    | <ul> <li><i>duration</i>— Days the lease is valid. You can optionally<br/>specify the hours and minutes after specifying the days.</li> </ul>                   |
|                                                                                                    | • infinite — 60 day lease                                                                                                    |
| default-router <i>address1</i><br>[ <i>address2address8</i> ]                                          | Specify the list of default gateway IP addresses to be assigned to the DHCP client.                                                                             |
| dns-server <i>address1</i><br>[ <i>address2address8</i> ]                                              | Specify the list of DNS server IP addresses to be assigned to the DHCP client.                                                                                  |
| domain-name domain                                                                                     | Specify the domain name for a DHCP client.                                                                                                    |
| option code {ascii string<br>  hex string1<br>[string2string8]   ip<br>address1<br>[address2address8]} | Manually configure DHCP options.                                                                                                    |
| CTRL + Z                                                                                               | Exit to Privileged EXEC mode.                                                                                                    |
| show ip dhcp pool<br>configuration { <i>name</i>  <br>all}                                             | View the settings for the specified address pool or for all configured address pools.                                                                           |

## **Configuring a Static Address Pool**

Beginning in Privileged EXEC mode, use the following commands to create a static address pool and specify the network information for the pool. The network information configured in the static address pool is assigned only to the host with the hardware address or client identifier that matches the information configured in the static pool.

| Command                                        | Purpose                                                                                                    |
|------------------------------------------------|----------------------------------------------------------------------------------------------------|
| configure                                      | Enter Global Configuration mode.                                                                                                    |
| ip dhep pool <i>name</i>                       | Create a DHCP address pool and enters DHCP pool configuration mode.                                                                                                    |
| client-name <i>name</i>                        | Specify the DHCP client name.                                                                                                    |
| hardware-address <i>mac</i><br>[ <i>type</i> ] | Specify the hardware address of the client in the static pool.                                                                                                    |
|                                                | • <i>mac</i> —MAC address of the hardware platform of the client consisting of 6 bytes in dotted hexadecimal format.                                                                                                    |
|                                                | • <i>type</i> — Indicates the protocol of the hardware platform. It is 1 for Ethernet and 6 for IEEE 802.                                                                                                    |
| client-identifier<br>uniqueidentifier          | Specify the unique identifier for a DHCP client. The unique-identifier is a valid notation in hexadecimal format.                                                                                                    |
|                                                | In some systems, such as Microsoft DHCP clients, the client identifier is required instead of hardware addresses. The unique-identifier is a concatenation of the media type and the MAC address. For example, the Microsoft client identifier for Ethernet address c819.2488.f177 is 01c8.1924.88f1.77 where 01 represents the Ethernet media type. |
| host <i>address</i> [mask  <br>prefix-length]  | Specify the IP address and (optionally) network mask for a manual binding to a DHCP client.                                                                                                    |
| lease [ <i>duration</i> ]  <br>infinite}]      | Specify the duration of the lease for an IP address that is assigned from a DHCP server to a DHCP client.                                                                                                    |
|                                                | <ul> <li><i>duration</i>— Days the lease is valid. You can optionally<br/>specify the hours and minutes after specifying the days.</li> </ul>                                                                                                    |
|                                                | • infinite — 60 day lease                                                                                                    |

| Command                                                                                                    | Purpose                                                                               |
|----------------------------------------------------------------------------------------------------|---------------------------------------------------------------------------------------|
| default-router <i>address1</i><br>[ <i>address2address8</i> ]                                                         | Specify the list of default gateway IP addresses to be assigned to the DHCP client.   |
| dns-server <i>address1</i><br>[ <i>address2address8</i> ]                                                             | Specify the list of DNS server IP addresses to be assigned to the DHCP client.        |
| domain-name domain                                                                                                    | Specify the domain name for a DHCP client.                                            |
| <pre>option code {ascii string<br/>  hex string1<br/>[string2string8]   ip<br/>address1<br/>[address2address8]}</pre> | Manually configure DHCP options.                                                      |
| CTRL + Z                                                                                                    | Exit to Privileged EXEC mode.                                                         |
| show ip dhcp pool<br>configuration { <i>name</i>  <br>all}                                                            | View the settings for the specified address pool or for all configured address pools. |

### **Monitoring DHCP Server Information**

Beginning in Privileged EXEC mode, use the following commands to view bindings, conflicts, and statistics, and to clear the information.

| Command                                         | Purpose                                                                                                    |
|-------------------------------------------------|----------------------------------------------------------------------------------------------------|
| show ip dhcp binding<br>[ <i>address</i> ]      | View the current binding information in the DHCP server<br>database. Specify the IP address to view a specific binding. |
| clear ip dhcp binding<br>{ <i>address</i>   *}  | Delete an automatic address binding from the DHCP server database. Use * to clear all bindings.                         |
| show ip dhcp conflict<br>[ <i>address</i> ]     | View the current binding conflicts in the DHCP server database. Specify the IP address to view a specific conflict.     |
| clear ip dhcp conflict<br>{ <i>address</i>   *} | Clear an address conflict from the DHCP Server database.<br>Use * to clear all conflicts.                               |
| show ip dhcp server<br>statistics               | View DHCP server statistics.                                                                                            |
| clear ip dhcp server<br>statistics              | Reset all DHCP server statistics to zero.                                                                               |

# **DHCP Server Configuration Examples**

This section contains the following examples:

- Configuring a Dynamic Address Pool
- Configuring a Static Address Pool

# **Configuring a Dynamic Address Pool**

The commands in this example create an address pool that dynamically assigns network information to hosts with DHCP clients that broadcast DHCP messages. The hosts are assigned an IP address from the 192.168.5.0 network. The IP addresses 192.168.5.1–192.168.5.20, and 192.168.5.100 are excluded from the address pool.

To configure the switch:

 Enable the DHCP service and create an address pool named "Engineering", and then enter into DHCP pool configuration mode for the pool.

```
console#configure
console(config)#service dhcp
console(config)#ip dhcp pool Engineering
```

2 Specify the IP addresses that are available in the pool.

```
console(config-dhcp-pool)#network 192.168.5.0
255.255.255.0
```

3 Specify the IP address to use as the default gateway.

```
console(config-dhcp-pool)#default-router
192.168.5.1
```

4 Specify the primary and secondary DNS servers the hosts will use.

```
console(config-dhcp-pool)#dns-server 192.168.5.10
console(config-dhcp-pool)#dns-server 192.168.5.11
```

**5** Specify the domain name to be assigned to clients that lease an address from this pool.

```
console(config-dhcp-pool)#domain-name
engineering.dell.com
console(config-dhcp-pool)#exit
```

**6** In Global Configuration mode, add the addresses to exclude from the pool. Clients will not be assigned these IP addresses.

console(config)#ip dhcp excluded-address
192.168.5.1 192.168.5.20
console(config)#ip dhcp excluded-address
192.168.5.100

7 Enable the DHCP server on the switch.

console(config)#service dhcp
console(config)#exit

8 View DHCP server settings.

console#show ip dhcp global configuration

Service DHCP.....Enable Number of Ping Packets......2 Excluded Address......192.168.2.1 to 192.168.2.20 1.2.2.2 to 1.5.5.5 192.168.5.1 to 192.168.5.20 192.168.5.100 to 192.168.5.100 Conflict Logging......Enable Bootp Automatic.....Disable

**9** View information about all configured address pools.

console#show ip dhcp pool configuration all

| Network                   |
|---------------------------|
| 192.168.5.0 255.255.255.0 |
| 1 days 0 hrs 0 mins       |
| 192.168.5.11              |
| 192.168.5.1               |
| engineering.dell.com      |
|                           |

## **Configuring a Static Address Pool**

The commands in this example create an address pool that assigns the address 192.168.2.10 to the host with a MAC address of 00:1C:23:55:E9:F3. When this hosts sends a DHCP message requesting network information, the switch will offer the information configured in this example, which includes a custom DHCP option to assign the SMTP server IP address.

To configure the switch:

1 Enable the DHCP service and create an address pool named "Tyler PC", and then enter into DHCP pool configuration mode for the pool.

```
console#configure
console(config)#serive dhcp
console(config)#ip dhcp pool "Tyler PC"
```

**2** Specify the IP addresses that are available in the pool.

console(config-dhcp-pool)#hardware-address
00:1C:23:55:E9:F3

3 Specify the IP address and subnet mask to assign to the client.

```
console(config-dhcp-pool)#host 192.168.2.10
255.255.255.0
```

4 Specify the IP address to use as the default gateway.

```
console(config-dhcp-pool)#default-router
192.168.2.1
```

**5** Specify the primary and secondary DNS servers the hosts will use.

```
console(config-dhcp-pool)#dns-server
192.168.2.100
console(config-dhcp-pool)#dns-server
192.168.5.101
```

**6** Specify the domain name to be assigned to clients that lease an address from this pool.

```
console(config-dhcp-pool)#domain-name
executive.dell.com
```

7 Specify the option that configures the SMTP server IP address to the host. console(config-dhcp-pool)#option 69 ip 192.168.1.33 console(config-dhcp-pool)#exit

**8** View information about the static address pool.

console#show ip dhcp pool configuration "Tyler PC"

| Pool: Tyler PC        |                            |
|-----------------------|----------------------------|
| Pool Type             | Static                     |
| Client Name           | TylerPC                    |
| Hardware Address      | 00:1c:23:55:e9:f3          |
| Hardware Address Type | ethernet                   |
| Host                  | 192.168.2.10 255.255.255.0 |
| Lease Time            | 1 days 0 hrs 0 mins        |
| DNS Servers           | 192.168.2.101              |
| Default Routers       | 192.168.2.1                |
| Domain Name           | executive.dell.com         |
| Option                | 69 ip 192.168.1.33         |

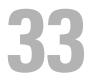

# **Configuring IP Routing**

This chapter describes how to configure routing on the switch, including global routing settings, Address Resolution Protocol (ARP), router discovery, and static routes.

The topics covered in this chapter include:

- IP Routing Overview
- Default IP Routing Values
- Configuring IP Routing Features (Web)
- Configuring IP Routing Features (CLI)
- IP Routing Configuration Example

# **IP Routing Overview**

The Dell Networking series switches are multilayer switches that support static and dynamic routing. Table 33-1 describes some of the general routing features that you can configure on the switch.

| Feature              | Description                                                                                                    |
|----------------------|----------------------------------------------------------------------------------------------------|
| ICMP message control | You can configure the type of ICMP messages that<br>the switch responds to as well as the rate limit and<br>burst size.                                                                                                    |
| Default gateway      | The switch supports a single default gateway. A<br>manually configured default gateway is more<br>preferable than a default gateway learned from a<br>DHCP server.                                                                  |
| ARP table            | The switch maintains an ARP table that maps an<br>IP address to a MAC address. You can create static<br>ARP entries in the table and manage various ARP<br>table settings such as the aging time of<br>dynamically-learned entries. |

| Table 33-1. | IP Routing Features |  |
|-------------|---------------------|--|
|-------------|---------------------|--|

| Feature                                  | Description                                                                                                    |
|------------------------------------------|----------------------------------------------------------------------------------------------------|
| ICMP Router Discovery<br>Protocol (IRDP) | Hosts can use IRDP to identify operational routers<br>on the subnet. Routers periodically advertise their<br>IP addresses. Hosts listen for these advertisements<br>and discover the IP addresses of neighboring<br>routers.                       |
| Routing table entries                    | You can configure the following route types in the routing table:                                                                                                    |
|                                          | • Default: The default route is the route the switch<br>will use to send a packet if the routing table does<br>not contain a longer matching prefix for the<br>packet's destination.                                                               |
|                                          | • Static: A static route is a route that you manually add to the routing table.                                                                                                    |
|                                          | <ul> <li>Static Reject: Packets that match a reject route<br/>are discarded instead of forwarded. The router<br/>may send an ICMP Destination Unreachable<br/>message.</li> </ul>                                                                  |
| Route preferences                        | The common routing table collects static, local,<br>and dynamic (routing protocol) routes. When<br>there is more than one route to the same<br>destination prefix, the routing table selects the<br>route with the best (lowest) route preference. |

Table 33-1. IP Routing Features (Continued)

# **Default IP Routing Values**

Table 33-2 shows the default values for the IP routing features this chapter describes.

| Parameter                                | Default Value                           |
|------------------------------------------|-----------------------------------------|
| Default Time to Live                     | 64                                      |
| Routing Mode                             | Disabled globally and on each interface |
| ICMP Echo Replies                        | Enabled                                 |
| ICMP Redirects                           | Enabled                                 |
| ICMP Rate Limit Interval                 | 1000 milliseconds                       |
| ICMP Rate Limit Burst Size               | 100                                     |
| Maximum Next Hops                        | 4                                       |
| Global Default Gateway                   | None                                    |
| Dynamic ARP Entry Age Time               | 1200 seconds                            |
| Automatic Renewal of Dynamic ARP Entries | Disabled                                |
| ARP Response Timeout                     | l second                                |
| ARP Retries                              | 4                                       |
| Maximum Static ARP Entries               | 128                                     |
| IRDP Advertise Mode                      | Disabled                                |
| IRDP Advertise Address                   | 224.0.0.1                               |
| IRDP Maximum Advertise Interval          | 600 seconds                             |
| IRDP Minimum Advertise Interval          | 450 seconds                             |
| IRDP Advertise Lifetime                  | 1800 seconds                            |
| IRDP Preference Level                    | 0                                       |

#### Table 33-2. IP Routing Defaults

| Parameter               | Default Value                     |
|-------------------------|-----------------------------------|
| Route Preference Values | Preference values are as follows: |
|                         | • Local—0                         |
|                         | • Static—l                        |
|                         | • OSPF Intra—110                  |
|                         | • OSPF Inter—110                  |
|                         | • OSPF External—110               |
|                         | • RIP—120                         |

Table 33-2. IP Routing Defaults (Continued)

# **ARP** Table

The router maintains an ARP table that associates a MAC address and outgoing port with an IP address and VLAN. The ARP table is dynamically updated with the host MAC address and outgoing port information. ARP entries are associated with the VLAN on which the IP address or route is known. The router broadcasts an ARP request in the associated VLAN for any unknown MAC address to which it needs to route packets. The router also refreshes an ARP entry by sending an ARP request before a dynamically learned ARP entry times out and updates the ARP table if a response is received. Host or VM movement within the same VLAN (L2 topology change) does not trigger an ARP refresh. Only if the ARP entry is timed out or the port associated with the ARP entry goes down does the ARP entry get refreshed.

If the traffic to a host is bidirectional, it will result in the host ARP entry pointing to the new port. Any gratuitous ARP request sent by a host or VM results in an ARP entry update (including a change in the MAC address and outgoing port).

# **Configuring IP Routing Features (Web)**

This section provides information about the OpenManage Switch Administrator pages for configuring and monitoring IPv4 routing features on a Dell Networking N2000, N3000, and N4000 series switches. For details about the fields on a page, click ? at the top of the page.

# **IP Configuration**

Use the **Configuration** page to configure routing parameters for the switch as opposed to an interface. The IP configuration settings allow you to enable or disable the generation of various types of ICMP messages.

To display the page, click  $\textbf{Routing} \rightarrow \textbf{IP} \rightarrow \textbf{Configuration}$  in the navigation panel.

|                                                                              | MANAGE <sup>™</sup> SWITCH ADMINISTRATOR | Support   About   Log Out           |
|------------------------------------------------------------------------------|------------------------------------------|-------------------------------------|
| System<br>Dell Networking N3024<br>admin, r/w                                | Configuration<br>Detail                  |                                     |
| Home Home System Routing Routing ARP IIIIIIIIIIIIIIIIIIIIIIIIIIIIIIIIIII     | Configuration: Detail                    | H + C ?                             |
| Configuration                                                                | Default Time to Live                     | 64                                  |
|                                                                              | Routing Mode                             | Disable 💌                           |
| DHCP Client Leas                                                             | ICMP Echo Replies                        | Enable .                            |
| 1Pv6                                                                         | ICMP Redirects                           | Enable .                            |
| BOOTP/DHCP Relay Ag                                                          | ICMP Rate Limit Interval                 | 1000 (0 to 2147483647 msecs)        |
| + - IP Helper<br>+ - RIP                                                     | ICMP Rate Limit Burst Size               | 100 (1 to 200)                      |
| Router Discovery     Router                                                  | Maximum Next Hops                        | 4                                   |
|                                                                              | Maximum Routes                           | 8160                                |
| Loopback Interfaces     Policy Based Routing                                 | Global Default Gateway                   | 0.0.0.0 Configure                   |
| Statistics/RMON     Cuality of Service     IPv4 Multicast     IPv6 Multicast |                                          | Delete Global Default Gateway Apply |

### Figure 33-1. IP Configuration

### **IP Statistics**

The IP statistics reported on the **Statistics** page are as specified in RFC 1213. To display the page, click **Routing**  $\rightarrow$  **IP**  $\rightarrow$  **Statistics** in the navigation panel.

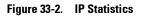

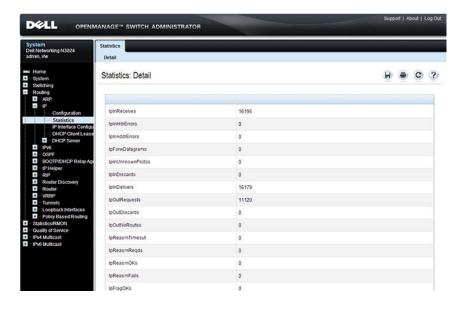

### **ARP Create**

Use the **Create** page to add a static ARP entry to the Address Resolution Protocol table.

To display the page, click **Routing**  $\rightarrow$  **ARP**  $\rightarrow$  **Create** in the navigation panel.

Figure 33-3. ARP Create

|                                                                                                    | MANAGE <sup>™</sup> SWITCH ADMINISTRA | TOR |                  | Support | About | Log  | Out |
|----------------------------------------------------------------------------------------------------|---------------------------------------|-----|------------------|---------|-------|------|-----|
| System<br>Dell Networking N3024<br>admin, r/w                                                                   | Create                                |     |                  |         |       |      |     |
| Home     System     Switching     Routing     ARP                                                               | Create: Detail                        |     |                  | Ð       | ۲     | C    | ?   |
| Create     Table Configuration     Table Configuration                                                          | IP Address                            |     |                  |         |       |      |     |
| E = IP×6<br>E = IP×6<br>E = OSPF<br>E = BOOTP/DHCP Relay Ag<br>E = IP Helper<br>E = RiP<br>E = Router Discovery | MAC Address                           |     | (0000/0000/0000) |         | Ap    | pply |     |

### **ARP Table Configuration**

Use the **Table Configuration** page to change the configuration parameters for the Address Resolution Protocol Table. You can also use this screen to display the contents of the table.

To display the page, click Routing  $\rightarrow$  ARP  $\rightarrow$  Table Configuration in the navigation panel.

| ystem<br>ell Networking N3024<br>dmin, r/w                   | Table Configuration<br>Detail |             |           |                 |                 |          |         |         |     |
|--------------------------------------------------------------|-------------------------------|-------------|-----------|-----------------|-----------------|----------|---------|---------|-----|
| Home<br>System                                               | Table Configuration:          | Detail      |           |                 |                 | H        |         | C       | 0   |
| - Switching<br>- Routing<br>- ARP                            | ARP Configuration             |             |           |                 |                 |          |         |         |     |
| Create<br>Table Configurat                                   | Age Time                      |             | 1200      | (15 to 21600 se | econds)         |          |         |         |     |
| ■ - IP<br>■ - IPv6                                           | Response Time                 |             | 1         | (1 to 10 second | is)             |          |         |         |     |
| OSPF     BOOTP/DHCP Relay Apr                                | Retries                       |             | 4         | (0 to 10)       |                 |          |         |         |     |
| IP Helper     RIP                                            | Cache Size                    |             | 4096      | (384 to 4096)   |                 |          |         |         |     |
| Router Discovery                                             | Dynamic Renew                 |             | Disable 💌 |                 |                 |          |         |         |     |
| VRRP                                                         | Total Entry Count             |             | 0         |                 |                 |          |         |         |     |
| Tunnels     Loopback Interfaces                              | Peak Total Entries            |             | 0         |                 |                 |          |         |         |     |
| <ul> <li>Policy Based Routing<br/>Statistics/RMON</li> </ul> | Active Static Entries         |             | 0         |                 |                 |          |         |         |     |
| Quality of Service<br>IPv4 Multicast                         | Configured Static Entries     |             | 0         |                 |                 |          |         |         |     |
| IPv6 Multicast                                               | Maximum Static Entries        |             | 128       |                 |                 |          |         |         |     |
|                                                              | Remove From Table             |             | None      | ×               |                 |          |         |         |     |
|                                                              | Remove IP Address             |             |           |                 |                 |          |         |         |     |
|                                                              | Summary                       |             |           |                 |                 |          |         | Back to | top |
|                                                              |                               |             |           |                 | Items Displayed | 0-0 Rows | Per Pag | 0       | ÷   |
|                                                              | IP Address =                  | MAC Address |           | Interface =     | Type =          |          | Age -   |         |     |
|                                                              |                               |             |           |                 | •••             | Pages 0  | _       | •       |     |
|                                                              |                               |             |           |                 |                 |          |         | Back to | 10  |

Figure 33-4. ARP Table Configuration

### **Router Discovery Configuration**

Use the **Configuration** page to enter or change router discovery parameters.

To display the page, click Routing  $\rightarrow$  Router Discovery  $\rightarrow$  Configuration in the navigation panel.

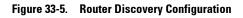

|         |                                               | ANAGE" SWITCH ADMINISTRATOR |           |                                   | Support | Abou | t   Log | Out |
|---------|-----------------------------------------------|-----------------------------|-----------|-----------------------------------|---------|------|---------|-----|
|         | System<br>Dell Networking N3024<br>admin, r/w | Configuration Detail        |           |                                   |         |      |         |     |
|         | Switching<br>Routing<br>ARP                   | Configuration: Detail       |           |                                   | Ð       | ۲    | C       | ?   |
| I       | ■ - IP<br>■ - IPv6                            | VLAN Interface              | Vlan1 💌   |                                   |         |      |         |     |
| I       | OSPF     BOOTP/DHCP Relay Age                 | Advertise Mode              | Disable 💌 |                                   |         |      |         |     |
| I       | IP Helper     RIP                             | Advertise Address           | 224.0.0.1 |                                   |         |      |         |     |
| H       | - Router Discovery<br>Configuration           | Maximum Advertise Interval  | 600       | (4 to 1800 seconds)               |         |      |         |     |
| h       | Status                                        | Minimum Advertise Interval  | 450       | (3 - Max Adv Interval seconds)    |         |      |         |     |
| I       | Router     VRRP                               | Advertise Lifetime          | 1800      | (Max Adv Interval - 9000 seconds) |         |      |         |     |
|         | Tunnels     Loopback Interfaces               | Preference Level            | 0         | (-2147483648 to 2147483647)       |         |      |         |     |
| * * * * | Quality of Service                            |                             |           |                                   |         |      | pply    |     |

### **Router Discovery Status**

Use the Status page to display router discovery data for each interface.

To display the page, click **Routing**  $\rightarrow$  **Router Discovery**  $\rightarrow$  **Status** in the navigation panel.

#### Figure 33-6. Router Discovery Status

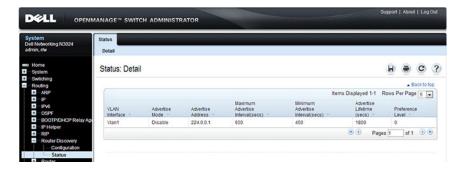

### **Route Table**

Use the Route Table page to display the contents of the routing table.

To display the page, click **Routing**  $\rightarrow$  **Router**  $\rightarrow$  **Route Table** in the navigation panel.

Figure 33-7. Route Table

|                                                                                    | MANAGE™ SWITCH ADM     | INISTRATOR    |            |                    |                | Support          | I About | Log                                       | Out |
|------------------------------------------------------------------------------------|------------------------|---------------|------------|--------------------|----------------|------------------|---------|-------------------------------------------|-----|
| System<br>Dell Networking N3024<br>admin, r/w                                      | Route Table Detail     |               |            |                    |                |                  |         |                                           |     |
| Home     System     Switching                                                      | Route Table: Detail    |               |            |                    |                |                  | ۲       | C                                         | ?   |
| Routing                                                                            | Total Number of Routes |               |            |                    |                |                  |         |                                           |     |
| C – IP<br>C – IPv6<br>C – OSPF                                                     | Total Number of Routes |               | 1          |                    |                |                  |         |                                           |     |
| BOOTP/DHCP Relay Age     IP Helper                                                 | Routes Summary         |               |            |                    | have Black     |                  |         | ack to t                                  |     |
| RiP     Router Discovery     Router                                                | Network Address -      | Subnet Mask 🔹 | Protocol * | Next Hop Interface | Items Displaye | t Hop IP Address |         | 5                                         | 4   |
| - Route<br>Route Table                                                             | 192.168.5.0            | 255 255 255 0 | Local      | Loopback1          | 192            | 168.5.4          |         |                                           |     |
| Best Routes Table<br>Route Entry Configu<br>Configured Routes<br>Route Preferences |                        |               |            |                    |                | Pages 1          | of 1    | O (e) (e) (e) (e) (e) (e) (e) (e) (e) (e) |     |
| VRRP                                                                               |                        |               |            |                    |                |                  |         |                                           |     |

### **Best Routes Table**

Use the **Best Routes Table** page to display the best routes from the routing table.

To display the page, click **Routing**  $\rightarrow$  **Router**  $\rightarrow$  **Best Routes Table** in the navigation panel.

Figure 33-8. Best Routes Table

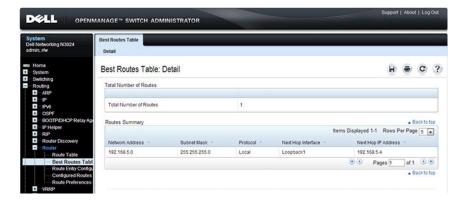

### **Route Entry Configuration**

Use the **Route Entry Configuration** page to add new and configure router routes.

To display the page, click Routing  $\rightarrow$  Router  $\rightarrow$  Route Entry Configuration in the navigation panel.

Figure 33-9. Route Entry Configuration

| DCELL OPEN<br>System<br>Dell Networking N3024<br>admin, r/w | MANAGE <sup>®</sup> SWITCH ADMINISTRATO |                |         |
|-------------------------------------------------------------|-----------------------------------------|----------------|---------|
| Home     System     Switching     Routing                   | Route Entry Configuration: Deta         | ail            | H = C ? |
| ■ – ARP<br>■ – IP<br>■ – IPv6                               | Route Type                              | Static         |         |
| OSPF     OSPF     OSPF     OSPF     OSPF     OSPF           | Network Address                         |                |         |
| IP Helper  RIP                                              | Subnet Mask                             |                |         |
| Router Discovery     Router                                 | Next Hop IP Address                     |                |         |
| Route Table<br>Best Routes Table<br>Route Entry Con         |                                         | [1] (1 to 255) |         |
| Configured Routes                                           |                                         |                | Apply   |

### Adding a Route and Configuring Route Preference

To configure routing table entries:

**1** Open the **Route Entry Configuration** page.

Figure 33-10. Router Route Entry and Preference Configuration

| toute Entry Configuration Router | Route Entry Configuration |              |         |
|----------------------------------|---------------------------|--------------|---------|
| oute Entry Configuration:        | Router Route Entry C      | onfiguration | H = C ( |
| outo Lina) ooningaraaonii        |                           | gurunori     | 2 2 2 1 |
|                                  |                           |              |         |
| Route Type                       | Static                    | 1            |         |
| Network Address                  |                           |              |         |
| Subnet Mask                      |                           |              |         |
|                                  |                           |              |         |
| Next Hop IP Address              |                           |              |         |

2 Next to Route Type, use the drop-down box to add a Default, Static, or Static Reject route.

The fields to configure are different for each route type.

- Default Enter the default gateway address in the Next Hop IP Address field.
- Static Enter values for Network Address, Subnet Mask, Next Hop IP Address, and Preference.
- Static Reject Enter values for Network Address, Subnet Mask, and Preference.
- 3 Click Apply.

The new route is added to the routing table.

### **Configured Routes**

Use the Configured Routes page to display the routes that have been manually configured.

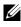

**NOTE:** For a static reject route, the next hop interface value is NullO. Packets to the network address specified in static reject routes are intentionally dropped.

To display the page, click Routing  $\rightarrow$  Router  $\rightarrow$  Configured Routes in the navigation panel.

Figure 33-11. Configured Routes

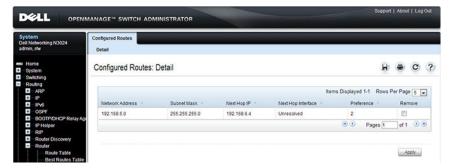

To remove a configured route, select the check box in the Remove column of the route to delete, and click Apply.

### **Route Preferences Configuration**

Use the **Route Preferences Configuration** page to configure the default preference for each protocol (for example 60 for static routes). These values are arbitrary values that range from 1 to 255, and are independent of route metrics. Most routing protocols use a route metric to determine the shortest path known to the protocol, independent of any other protocol.

To display the page, click **Routing**  $\rightarrow$  **Router**  $\rightarrow$  **Route Preferences Configuration** in the navigation panel.

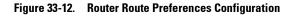

| System<br>Dell Networking N3024<br>admin, r/w                                     | Route Preferences Configuration<br>Detail |                |   |     |   |
|-----------------------------------------------------------------------------------|-------------------------------------------|----------------|---|-----|---|
| B Home<br>System<br>Switching<br>Routing                                          | Route Preferences Configura               | ation: Detail  | 8 | e c | 0 |
| ■ - IP<br>■ - IPv6                                                                | Local                                     | 0              |   |     |   |
| OSPF     BOOTP/DHCP Relay Age                                                     | Static                                    | 1 (1 to 255)   |   |     |   |
| IP Helper     RIP                                                                 | OSPF Intra                                | 110 (1 to 255) |   |     |   |
| Router Discovery                                                                  | OSPF Inter                                | 110 (1 to 255) |   |     |   |
| Route Table                                                                       | OSPF External                             | 110 (1 to 255) |   |     |   |
| Best Routes Table<br>Route Entry Configu<br>Configured Routes<br>Route Preference |                                           | 120 (1 to 255) |   |     |   |

# **Configuring IP Routing Features (CLI)**

This section provides information about the commands you use to configure IPv4 routing on the switch. For more information about the commands, see the *Dell Networking N2000, N3000, and N4000 Series Switches CLI Reference Guide* at support.dell.com/manuals.

# **Configuring Global IP Routing Settings**

Beginning in Privileged EXEC mode, use the following commands to configure various global IP routing settings for the switch.

| Command                                                   | Purpose                                                                                                    |
|-----------------------------------------------------------|----------------------------------------------------------------------------------------------------|
| configure                                                 | Enter global configuration mode.                                                                                                    |
| ip routing                                                | Globally enable IPv4 routing on the switch.                                                                                                    |
| ip icmp echo-reply                                        | Allow the switch to generate ICMP Echo Reply messages.                                                                                                    |
| ip icmp error-interval<br>burst-interval [burst-<br>size] | Limit the rate at which IPv4 ICMP error messages are sent.                                                                                                  |
|                                                           | • <i>burst-interval</i> — How often the token bucket is initialized (Range: 0–2147483647 milliseconds).                                                     |
|                                                           | • <i>burst-size</i> — The maximum number of messages that can be sent during a burst interval (Range: 1–200).                                               |
| ip redirects                                              | Allow the switch to generate ICMP Redirect messages.                                                                                                    |
| ip default-gateway <i>ip-address</i>                      | Configure the global default gateway for the switch. The gateway configured here takes precedence over a default gateway assigned by a network DHCP server. |
| exit                                                      | Exit to Privileged EXEC mode.                                                                                                    |
| show ip brief                                             | View the global IP settings for the switch.                                                                                                    |

#### Adding Static ARP Entries and Configuring ARP Table Settings

Beginning in Privileged EXEC mode, use the following commands to configure static ARP entries in the ARP cache and to specify the settings for the ARP cache.

| Command                       | Purpose                                                                                                    |
|-------------------------------|----------------------------------------------------------------------------------------------------|
| configure                     | Enter global configuration mode.                                                                                                    |
| arp ip-address hardware-      | Create a static ARP entry in the ARP table.                                                                                                    |
| address                       | • <i>ip-address</i> — IP address of a device on a subnet attached to an existing routing interface.                                                                                                    |
|                               | <ul> <li><i>hardware-address</i> — A unicast MAC address for that device.</li> </ul>                                                                                                    |
| arp timeout seconds           | Configure the ARP entry ageout time.                                                                                                    |
| arp resptime seconds          | Configure the ARP request response timeout.                                                                                                    |
| arp retries integer           | Configure the ARP count of maximum requests for retries. The range is 1–10.                                                                                                    |
| arp cachesize <i>integer</i>  | Configure the maximum number of entries in the ARP cache.                                                                                                    |
| arp dynamicrenew              | Allow the ARP component to automatically renew dynamic ARP entries when they age out.                                                                                                    |
| exit                          | Exit to Privileged EXEC mode.                                                                                                    |
| show arp [brief]              | View the user-configured (static) ARP entries. The static<br>entries display regardless of whether they are reachable<br>over an interface. Use the <b>brief</b> keyword to view only the<br>ARP table settings. |
| clear arp-cache [gateway]     | Remove all dynamic ARP entries from the ARP cache.<br>Include the keyword <b>gateway</b> to remove gateway entries as<br>well.                                                                                   |
| clear arp-cache<br>management | Remove all dynamic ARP entries from the ARP cache that were learned on the management interface.                                                                                                    |
| arp purge <i>ip-address</i>   | Remove the specified IP address from the ARP cache.<br>This command removes dynamic and gateway ARP entries<br>only.                                                                                             |

#### **Configuring Router Discovery (IRDP)**

Beginning in Privileged EXEC mode, use the following commands to configure IRDP settings.

| Command                                  | Purpose                                                                                                    |  |
|------------------------------------------|----------------------------------------------------------------------------------------------------|--|
| configure                                | Enter global configuration mode.                                                                                                    |  |
| interface <i>interface</i>               | Enter interface configuration mode for the specified VLAN routing interface. The <i>interface</i> variable includes the interface type ( <b>vlan</b> ) and number, for example <b>vlan</b> 100. |  |
| ip irdp                                  | Enable IRDP on the interface.                                                                                                    |  |
| ip irdp address <i>ip-address</i>        | Configure the address that the interface uses to send the router discovery advertisements.                                                                                                    |  |
|                                          | The allowed addresses are 224.0.0.1 (all-hosts IP multicast address) or 255.255.255.255 (limited broadcast address)                                                                             |  |
| ip irdp holdtime seconds                 | Configure the value of the holdtime field of the router advertisement sent from this interface.                                                                                                 |  |
| ip irdp maxadvertinterval <i>seconds</i> | Configure the maximum time allowed between sending router advertisements from the interface.                                                                                                    |  |
| ip irdp minadvertinterval <i>seconds</i> | Configure the minimum time allowed between sending router advertisements from the interface.                                                                                                    |  |
| ip irdp preference <i>integer</i>        | Configure the preference of the address as a default<br>router address relative to other router addresses on the<br>same subnet.                                                                |  |
| exit                                     | Exit to Global Config mode.                                                                                                    |  |
| exit                                     | Exit to Privileged EXEC mode.                                                                                                    |  |
| show ip irdp [vlan <i>vlan-id</i> ]      | View the router discovery information for all interfaces, or for a specified interface.                                                                                                    |  |

#### **Configuring Route Table Entries and Route Preferences**

Beginning in Privileged EXEC mode, use the following commands to configure IRDP settings.

| Command                                                                                                    | Purpose                                                                                                    |
|----------------------------------------------------------------------------------------------------|----------------------------------------------------------------------------------------------------|
| configure                                                                                                    | Enter global configuration mode.                                                                                                    |
| ip route default                                                                                                    | Configure the default route.                                                                                                    |
| nextHopRtr [preference]                                                                                                    | • <i>nextHopRtr</i> —IP address of the next hop router.                                                                                                |
|                                                                                                    | <ul> <li><i>preference</i> — Specifies the preference value<br/>(administrative distance) of an individual static route.<br/>(Range: 1-255)</li> </ul> |
| <b>ip route</b> <i>ip-addr</i><br>{ <i>subnetmask</i>   <i>prefix</i><br><i>length</i> } { <i>nextHopRtr</i>  <br><b>null</b> } [ <i>preference</i> ] | Configure a static route. Use the keyword <b>null</b> instead of<br>the next hop router IP address to configure a static reject<br>route.              |
|                                                                                                    | • <i>ip-address</i> — IP address of destination interface.                                                                                             |
|                                                                                                    | • <i>subnet-mask</i> — Subnet mask of destination interface.                                                                                           |
|                                                                                                    | <ul> <li>prefix-length — Length of prefix. Must be preceded<br/>with a forward slash (/). (Range: 0-32 bits)</li> </ul>                                |
|                                                                                                    | <ul> <li>nextHopRtr — IP address of the next hop router.</li> </ul>                                                                                    |
|                                                                                                    | • null — Specifies that the route is a static reject route.                                                                                            |
|                                                                                                    | <ul> <li><i>preference</i> — Specifies the preference value<br/>(administrative distance) of an individual static route.<br/>(Range: 1-255)</li> </ul> |
| ip route distance <i>integer</i>                                                                                                    | Set the default distance (preference) for static routes.<br>Lower route preference values are preferred when<br>determining the best route.            |
| exit                                                                                                    | Exit to Privileged EXEC mode.                                                                                                    |

| Command                                                    | Purpose                                                                                                    |  |
|------------------------------------------------------------|----------------------------------------------------------------------------------------------------|--|
| show ip route [ <i>ip-address</i>                          | View the routing table.                                                                                                    |  |
| [mask   prefix-length]<br>[longer-prefixes]  <br>protocol] | • <i>ip-address</i> — Specifies the network for which the route is to be displayed and displays the best matching best-route for the address.                                                |  |
|                                                            | • <i>mask</i> — Subnet mask of the IP address.                                                                                                    |  |
|                                                            | <ul> <li>prefix-length — Length of prefix, in bits. Must be<br/>preceded with a forward slash ('/'). (Range: 0-32 bits)</li> </ul>                                                           |  |
|                                                            | • <b>longer-prefixes</b> — Indicates that the <i>ip-address</i> and <i>subnet-mask</i> pair becomes the prefix, and the command displays the routes to the addresses that match that prefix. |  |
|                                                            | <ul> <li><i>protocol</i>— Specifies the protocol that installed the routes. (Range: connected, ospf, rip, static)</li> </ul>                                                                 |  |
| show ip route configured                                   | View the configured routes, whether they are reachable or not.                                                                                                    |  |
| show ip route summary                                      | View summary information about the routing table.                                                                                                    |  |
| show ip protocols                                          | View the parameters and current state of the active routing protocols.                                                                                                    |  |
| show ip route preferences                                  | View detailed information about the route preferences.                                                                                                    |  |

## **IP Routing Configuration Example**

In this example, the Dell Networking switches are L3 switches with VLAN routing interfaces. VLAN routing is configured on Dell Networking Switch A and Dell Networking Switch B. This allows the host in VLAN 10 to communicate with the server in VLAN 30. A static route to the VLAN 30 subnet is configured on Switch A. Additionally, a default route is configured on Switch A so that all traffic with an unknown destination is sent to the backbone router through port 24, which is a member of VLAN 50. A default route is configured on Dell Networking Switch B to use Switch A as the default gateway. The hosts use the IP address of the VLAN routing interface as their default gateway.

This example assumes that all L2 VLAN information, such as VLAN creation and port membership, has been configured.

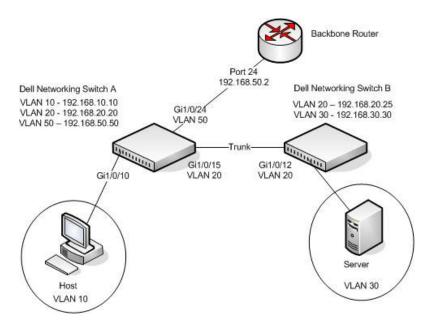

#### Figure 33-13. IP Routing Example Topology

#### **Configuring Dell Networking Switch A**

To configure Switch A.

**1** Enable routing on the switch.

```
console#configure
console(config)#ip routing
```

**2** Assign an IP address to VLAN 10. This command also enables IP routing on the VLAN.

```
console(config)#interface vlan 10
console(config-if-vlan10)#ip address 192.168.10.10
255.255.255.0
console(config-if-vlan10)#exit
```

**3** Assign an IP address to VLAN 20.

```
console#configure
console(config)#interface vlan 20
console(config-if-vlan20)#ip address 192.168.20.20
255.255.255.0
console(config-if-vlan20)#exit
```

**4** Assign an IP address to VLAN 50.

```
console#configure
console(config)#interface vlan 50
console(config-if-vlan50)#ip address 192.168.50.50
255.255.255.0
console(config-if-vlan50)#exit
```

5 Configure a static route to the network that VLAN 30 is in, using the IP address of the VLAN 20 interface on Switch B as the next hop address.

console(config)#ip route 192.168.30.0 255.255.255.0 192.168.20.25

6 Configure the backbone router interface as the default gateway. console(config) #ip route default 192.168.50.2

#### **Configuring Dell Networking Switch B**

To configure Switch B:

1 Enable routing on the switch.

```
console#configure
console(config)#ip routing
```

**2** Assign an IP address to VLAN 20. This command also enables IP routing on the VLAN.

```
console#configure
console(config)#interface vlan 20
console(config-if-vlan20)#ip address 192.168.20.25
255.255.0
console(config-if-vlan20)#exit
```

**3** Assign an IP address to VLAN 30. This command also enables IP routing on the VLAN.

```
console#configure
console(config)#interface vlan 30
console(config-if-vlan30)#ip address 192.168.30.30
255.255.255.0
console(config-if-vlan30)#exit
```

**4** Configure the VLAN 20 routing interface on Switch A as the default gateway so that any traffic with an unknown destination is sent to Switch A for forwarding.

```
console(config)#ip route default 192.168.20.20
```

# 34

## **Configuring L2 and L3 Relay** Features

This chapter describes how to configure the L2 DHCP Relay, L3 DHCP Relay, and IP Helper features on Dell Networking series switches.

The topics covered in this chapter include:

- L2 and L3 Relay Overview
- Default L2/L3 Relay Values
- Configuring L2 and L3 Relay Features (Web)
- Configuring L2 and L3 Relay Features (CLI)
- Relay Agent Configuration Example

## L2 and L3 Relay Overview

When a DHCP client and server are in the same IP subnet, they can directly connect to exchange IP address requests and replies. However, buying and maintaining a DHCP server on each subnet can be expensive and is often impractical. The relay features on the Dell Networking series switches can help enable communication between DHCP clients and DHCP servers that reside in different subnets. Configuring L3 DHCP relay also enables the bootstrap protocol (BOOTP) relay.

#### What Is L3 DHCP Relay?

Network infrastructure devices can be used to relay packets between a DHCP client and server on different subnets. Such a device, an Layer 3 Relay agent, is often a router or L3 switch. The L3 relay agent must have an IP interface on the client subnets and, if it does not have an IP interface on the server's subnet, it should be able to route traffic toward the server's subnet.

The Dell Networking DHCP Relay Agent enables DHCP clients and servers to exchange DHCP messages across different subnets. The relay agent receives the requests from the clients, and checks the valid hops and *giaddr*  fields in the DHCP request. If the number of hops is greater than the configured number, the agent discards the packet. If the *giaddr* field is zero, the agent must fill in this field with the IP address of the interface on which the request was received. The agent unicasts the valid packets to all configured DHCP servers. Each server responds with a unicast BOOTREPLY addressed to the relay agent closest to the client as indicated by *giaddr* field. Upon reception of the BOOTREPLY from the server, the agent forwards this reply as broadcast or unicast on the interface where the BOOTREQUEST arrived. This interface can be identified by the *giaddr* field or option 82.

The Dell Networking N2000, N3000, and N4000 series switches DHCP component also supports DHCP relay agent options to identify the client interface. If configured, the relay agent inserts these options when forwarding the request to the server and removes them when sending the reply to the clients.

If an interface has more than one IP address, the relay agent uses the primary IP address configured as its relay agent IP address.

#### What Is L2 DHCP Relay?

In Layer 2 switched networks, there may be one or more infrastructure devices (for example, a switch) between the client and the L3 Relay agent/DHCP server. In this instance, some of the client device information required by the L3 Relay agent may not be included in the DHCP packets sent by the DHCP client. In this case, an L2 Relay agent can be used to add the information that the L3 Relay Agent and DHCP server need to perform their roles in address and configuration and assignment.

Before it relays DHCP requests from clients, the switch can add a Circuit ID and a Remote ID. These IDs provide information about the circuit and port number connected to the client. This information is added as suboptions in the DHCP Option 82 packets as defined in sections 3.1 and 3.2 of RFC3046. The switch removes this option from packets that it relays from L3 Relay agents/DHCP servers to clients.

These sub-options may be used by the DHCP server to affect how it treats the client and also may be used by the relay agent to limit broadcast replies to the specific circuit or attachment point of the client.

#### Enabling L2 Relay on VLANs

You can enable L2 DHCP relay on a particular VLAN. The VLAN is identified by a service VLAN ID (S-VID), which a service provider uses to identify a customer's traffic while traversing the provider network to multiple remote sites. The switch uses the VLAN membership of the switch port client (the customer VLAN ID, or C-VID) to perform a lookup a corresponding S-VID.

If the S-VID is enabled for DHCP Relay, then the packet can be forwarded. If the C-VID does not correspond to an S-VID that is enabled for DHCP Relay, then the switch will not relay the DHCP request packet.

### What Is the IP Helper Feature?

The IP Helper feature provides the ability for a router to forward configured UDP broadcast packets to a particular IP address. This allows applications to reach servers on non-local subnets. This is possible even when the application is designed to assume a server is always on a local subnet or when the application uses broadcast packets to reach the server (with the limited broadcast address 255.255.255.255, or a network directed broadcast address).

You can configure relay entries globally and on routing interfaces. Each relay entry maps an ingress interface and destination UDP port number to a single IPv4 address (the helper address). Multiple relay entries may be configured for the same interface and UDP port, in which case the relay agent relays matching packets to each server address. Interface configuration takes priority over global configuration. If the destination UDP port for a packet matches any entry on the ingress interface, the packet is handled according to the interface configuration. If the packet does not match any entry on the ingress interface, the packet is handled according to the global IP helper configuration.

You can configure discard relay entries. Discard entries are used to discard packets received on a specific interface when those packets would otherwise be relayed according to a global relay entry. Discard relay entries may be configured on interfaces, but are not configured globally.

Additionally, you can configure which UDP ports are forwarded. Certain UDP port numbers can be selected from the web interface or specified by name in the CLI, but you can also configure a relay entry with any UDP port number. You may configure relay entries that do not specify a destination UDP port. The relay agent assumes that these entries match packets with the UDP destination ports listed in Table 34-1 (the list of default ports).

| Protocol                       | UDP Port Number |
|--------------------------------|-----------------|
| IEN-116 Name Service           | 42              |
| DNS                            | 53              |
| NetBIOS Name Server            | 137             |
| NetBIOS Datagram Server        | 138             |
| TACACS Server                  | 49              |
| Time Service                   | 37              |
| DHCP                           | 67              |
| Trivial File Transfer Protocol | 69              |

Table 34-1. Default Ports - UDP Port Numbers Implied By Wildcard

The system limits the total number of relay entries to four times the maximum number of routing interfaces (512 relay entries). There is no individual limit to the number of relay entries on an individual interface, and no individual limit to the number of servers for a given {interface, UDP port} pair. The system limit applies in these cases.

Certain configurable DHCP relay options do not apply to relay of other protocols. You may optionally set a maximum hop count or minimum wait time using the **bootpdhcprelay maxhopcount** and **bootpdhcprelay minwaittime** commands.

The relay agent relays DHCP packets in both directions. It relays broadcast packets from the client to one or more DHCP servers, and relays packets to the client that the DHCP server unicasts back to the relay agent. For other protocols, the relay agent only relays broadcast packets from the client to the server. Packets from the server back to the client are assumed to be unicast directly to the client. Because there is no relay in the return direction for protocols other than DHCP, the relay agent retains the source IP address from the original client packet. The relay agent uses a local IP address as the source IP address of relayed DHCP client packets.

When a switch receives a broadcast UDP packet on a routing interface, the relay agent verifies that the interface is configured to relay to the destination UDP port. If so, the relay agent unicasts the packet to the configured server IP addresses. Otherwise, the relay agent verifies that there is a global

configuration for the destination UDP port. If so, the relay agent unicasts the packet to the configured server IP addresses. Otherwise the packet is not relayed.

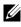

**NOTE:** If the packet matches a discard relay entry on the ingress interface, the packet is not forwarded, regardless of the global configuration.

The relay agent relays packets that meet only the following conditions:

- The destination MAC address must be the all-ones broadcast address • (FF:FF:FF:FF:FF).
- The destination IP address must be the limited broadcast address • (255,255,255,255) or a directed broadcast address for the receive interface.
- The IP time-to-live (TTL) must be greater than 1. •
- The protocol field in the IP header must be UDP (17). •
- The destination UDP port must match a configured relay entry. ٠

Table 34-2 shows the most common protocols and their UDP port numbers and names that are relayed.

| UDP Port Number | Acronym                | Application                                       |
|-----------------|------------------------|---------------------------------------------------|
| 7               | Echo                   | Echo                                              |
| 11              | SysStat                | Active User                                       |
| 15              | NetStat                | NetStat                                           |
| 17              | Quote                  | Quote of the day                                  |
| 19              | CHARGEN                | Character Generator                               |
| 20              | FTP-data               | FTP Data                                          |
| 21              | FTP                    | FTP                                               |
| 37              | Time                   | Time                                              |
| 42              | NAMESERVER             | Host Name Server                                  |
| 43              | NICNAME                | Who is                                            |
| 53              | DOMAIN                 | Domain Name Server                                |
| 69              | TFTP                   | Trivial File Transfer                             |
| 111             | SUNRPC                 | Sun Microsystems Rpc                              |
| 123             | NTP                    | Network Time                                      |
| 137             | NetBiosNameService     | NT Server to Station Connections                  |
| 138             | NetBiosDatagramService | NT Server to Station Connections                  |
| 139             | NetBios                | SessionServiceNT Server to Station<br>Connections |
| 161             | SNMP                   | Simple Network Management                         |
| 162             | SNMP-trap              | Simple Network Management Traps                   |
| 513             | who                    | Unix Rwho Daemon                                  |
| 514             | syslog                 | System Log                                        |
| 525             | timed                  | Time Daemon                                       |

## Default L2/L3 Relay Values

By default L2 DHCP relay is disabled. L3 relay (UDP) is enabled, but no UDP destination ports or server addresses are defined on the switch or on any interfaces.

| Parameter                  | Default Value                                     |
|----------------------------|---------------------------------------------------|
| L2 DHCP Relay              |                                                   |
| Admin Mode                 | Disabled globally and on all interfaces and VLANs |
| Trust Mode                 | Disabled on all interfaces                        |
| Circuit ID                 | Disabled on all VLANs                             |
| Remote ID                  | None configured                                   |
| L3 DHCP Relay              |                                                   |
| UDP Relay Mode (IP Helper) | Enabled                                           |
| Hop Count                  | 4                                                 |
| Minimum Wait Time          | 0 seconds                                         |
| Circuit ID Option Mode     | Disabled                                          |
| Circuit ID Check Mode      | Enabled                                           |
| Information Option-Insert  | Disabled on all VLAN interfaces                   |
| Information Check-Reply    | Enabled on all VLAN interfaces                    |

Table 34-3. L2/L3 Relay Defaults

## Configuring L2 and L3 Relay Features (Web)

This section provides information about the OpenManage Switch Administrator pages for configuring and monitoring L2 and L3 relay features on a Dell Networking N2000, N3000, and N4000 series switches. For details about the fields on a page, click ? at the top of the page.

#### **DHCP Relay Global Configuration**

Use this page to enable or disable the switch to act as a DHCP Relay agent. This functionality must also be enabled on each port you want this service to operate on (see "DHCP Relay Interface Configuration" on page 1095). The switch can also be configured to relay requests only when the VLAN of the requesting client corresponds to a service provider's VLAN ID that has been enabled with the L2 DHCP relay functionality (see "DHCP Relay VLAN Configuration" on page 1098).

To access this page, click Switching  $\rightarrow$  DHCP Relay  $\rightarrow$  Global Configuration in the navigation panel.

#### Figure 34-1. DHCP Relay Global Configuration

| DELL OPE                                                                         | NMANAGE <sup>™</sup> SWITCH ADMINISTRATO | DR        | Support   About   Log Out |
|----------------------------------------------------------------------------------|------------------------------------------|-----------|---------------------------|
| System<br>Dell Networking N3024<br>admin, r/w                                    | Global Configuration<br>Detail           |           |                           |
| Home     System     System     Switching     Network Security     Stots          | Global Configuration: Detail             |           | ₽ ● © ?                   |
| Ports     Address Tables     GARP     Spanning Tree     VLN     Link Aggregation | DHCP Relay Mode                          | Disable . | Apply                     |

#### **DHCP Relay Interface Configuration**

Use this page to enable L2 DHCP relay on individual ports.

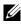

**NOTE:** L2 DHCP relay must also be enabled globally on the switch.

To access this page, click Switching  $\rightarrow$  DHCP Relay  $\rightarrow$  Interface Configuration in the navigation panel.

**DHCP Relay Interface Configuration** Figure 34-2.

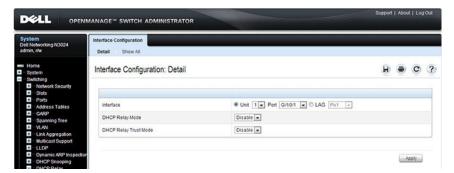

To view a summary of the L2 DHCP relay configuration on all ports and LAGS, click Show All.

| nterfaces Interface = DHCP Relay Mode = | 1 Sack to top<br>Items Displayed 1-5 Rows Per Page 5 S<br>DHCP Relay Trust Mode = |
|-----------------------------------------|-----------------------------------------------------------------------------------|
|                                         | Back to top Items Displayed 1-5 Rows Per Page 5 DHCP Relay Trust Mode =           |
| Interface DHCP Relay Mode -             | Items Displayed 1-5 Rows Per Page 5                                               |
|                                         | DHCP Relay Trust Mode                                                             |
|                                         |                                                                                   |
| Gi1/0/1 Disable                         |                                                                                   |
|                                         | Disable                                                                           |
| Gi1/0/2 Disable                         | Disable                                                                           |
| Gi1/0/3 Disable                         | Disable                                                                           |
| Gi1/0/4 Disable                         | Disable                                                                           |
| Gi1/0/5 Disable                         | Disable                                                                           |
|                                         | 🖲 🕙 Pages 1 of 6 🛞 🖲                                                              |
| AGs                                     | <ul> <li>Back to top</li> </ul>                                                   |
| AGs                                     |                                                                                   |
|                                         | Items Displayed 1-5 Rows Per Page 5                                               |
| LAGs DHCP Relay Mode                    | DHCP Relay Trust Mode 👻                                                           |

Figure 34-3. DHCP Relay Interface Summary

#### **DHCP Relay Interface Statistics**

Use this page to display statistics on DHCP Relay requests received on a selected port. To access this page, click Switching  $\rightarrow$  DHCP Relay  $\rightarrow$  Interface Statistics in the navigation panel.

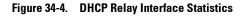

|                                                                                         | ANAGE SWITCH ADMINISTRATOR                                                            |                       | Support   About   Log Out |
|-----------------------------------------------------------------------------------------|---------------------------------------------------------------------------------------|-----------------------|---------------------------|
| System<br>Dell Networking N3024<br>admin, r/w                                           | Interface Statistics Detail Show All                                                  |                       |                           |
| Home     System     Switching     Solution     Stots                                    | Interface Statistics: Detail                                                          |                       | B = C ?                   |
| Ports     Adress Tables     CARP     Spanning Tree                                      | Interface<br>Untrusted Server Messages With Option-82                                 | Unit 1 Port Gi1/0/1 v |                           |
| - VLAN     - Link Aggregation     Mullicast Support     -LLDP                           | Untrusted Client Messages With Option-82<br>Trusted Server Messages Without Option-82 | 0                     |                           |
| CLOP     Dynamic ARP Inspector     DHCP Snooping     DHCP Relay     Global Configuratio | Trusted Client Messages Without Option-82                                             | 0                     |                           |
| Interface Configurat                                                                    |                                                                                       |                       | Clear                     |

#### **DHCP Relay VLAN Configuration**

Use this page to enable and configure DHCP Relay on specific VLANs.

To access this page, click Switching  $\rightarrow$  DHCP Relay  $\rightarrow$  VLAN Configuration in the navigation panel.

Figure 34-5. DHCP Relay VLAN Configuration

|                                                                                                    | NMANAGE <sup>™</sup> SWITCH ADMINISTRATOR |                                    | Support | Abou | t   Log | Out |
|----------------------------------------------------------------------------------------------------|-------------------------------------------|------------------------------------|---------|------|---------|-----|
| System<br>Dell Networking N3024<br>admin, r/w                                                                               | VLAN Configuration<br>Detail Show All     |                                    |         |      |         |     |
| Home<br>System<br>Switching<br>Network Security<br>Stots                                                                    | VLAN Configuration: Detail                |                                    | Ð       | ۲    | C       | ?   |
| Ports     Address Tables                                                                                                    | VLAN ID                                   | 1.                                 |         |      |         |     |
| <ul> <li>GARP</li> <li>Spanning Tree</li> </ul>                                                                             | DHCP Relay Mode                           | Disable                            |         |      |         |     |
| -VLAN     -Link Aggregation                                                                                                 | DHCP Relay Circuit ID                     | Disable 💌                          |         |      |         |     |
| Multicast Support     LLDP     Dynamic ARP Inspect     DHCP Snooping     DHCP Snooping     DHCP Relay     Global Configurat |                                           | (0 to 128 alphanumeric characters) |         |      | oply    |     |

To view a summary of the L2 DHCP relay configuration on all VLANs, click Show All.

Figure 34-6. DHCP Relay VLAN Summary

| AN Configural  | tion Show All       |                       |               |              |        |       |   |
|----------------|---------------------|-----------------------|---------------|--------------|--------|-------|---|
| AN Conf        | iguration: VLAN Sum | mary                  |               |              |        | C     | ? |
|                |                     | ltem                  | s Displayed 1 | -1 Rows P    | er Pag | e All | ~ |
|                |                     | DHCP Relay Circuit-Id | DUCEE         |              |        |       |   |
| VLAN ID ···    | DHCP Relay Mode     | DHOF Relay Circulinu  | DHUPP         | Relay Remote | -Id    |       |   |
| VLAN ID ~<br>1 | Disable             | Disable               | DHCFF         | Relay Remote | -Id    |       |   |

#### **DHCP Relay Agent Configuration**

Use the Configuration page to configure and display a DHCP relay agent.

To display the page, click **Routing**  $\rightarrow$  **BOOTP/DHCP Relay** Agent  $\rightarrow$  **Configuration** in the navigation panel.

|                                                           | MANAGE <sup>™</sup> SWITCH ADMINISTRATOR                                   |                                                                        | Support   About   Log Out       |
|-----------------------------------------------------------|----------------------------------------------------------------------------|------------------------------------------------------------------------|---------------------------------|
| System<br>Dell Networking N3024<br>admin, r/w             | Configuration<br>Detail                                                    |                                                                        |                                 |
| Home<br>System                                            | Configuration: Detail                                                      |                                                                        | H = C ?                         |
| Switching Routing ARP                                     | Global Parameters                                                          |                                                                        |                                 |
| IF     IPv6     OSPF     OSPF     OOSPF/DHCP Relay Ag     |                                                                            | elay mode, for configuring server address, and for viewing statistics. |                                 |
| Configuration                                             | Minimum Wait Time                                                          | 0 (0 to 100 seconds)                                                   |                                 |
| Router Discovery     Router     NRRP                      | Circuit ID Option Mode<br>Circuit ID Check Mode                            | Disable .                                                              |                                 |
| Tunnels     Loopback Interfaces     Policy Based Routing  | Port Parameters                                                            |                                                                        | <ul> <li>Back to top</li> </ul> |
| Statistics/RMON     Cuality of Service     IPv4 Multicast | Interface                                                                  | (Vian1 💌                                                               |                                 |
|                                                           | DHCP Relay Information option-insert<br>DHCP Relay Information check-reply | Disable 💌                                                              |                                 |
|                                                           |                                                                            |                                                                        | <ul> <li>Back to top</li> </ul> |
|                                                           |                                                                            |                                                                        | Apply                           |

Figure 34-7. DHCP Relay Agent Configuration

#### IP Helper Global Configuration

Use the **Global Configuration** page to add, show, or delete UDP Relay and Helper IP configuration

To display the page, click **Routing**  $\rightarrow$  **IP Helper**  $\rightarrow$  **Global Configuration** in the navigation panel.

Figure 34-8. IP Helper Global Configuration

|                                                         | MANAGE <sup>™</sup> SWITCH ADMINISTRATOR |                | Support   About   Log Out                        |
|---------------------------------------------------------|------------------------------------------|----------------|--------------------------------------------------|
| System<br>Dell Networking N3024<br>admin, r/w           | Global Configuration<br>Detail Add       |                |                                                  |
| Home<br>System<br>Switching<br>Reduing                  | Global Configuration: Detail             |                | H = C ?                                          |
| - ARP<br>- IP<br>- IP<br>- IP46<br>- OSPF               | UDP Relay Mode                           | Enable 💌       |                                                  |
| BOOTP/DHCP Relay Age     IP Helper     Global Configura | (Contract)                               |                | Back to top  Items Displayed 0-0 Rows Per Page 0 |
| Interface Configural<br>Statistics                      |                                          | Server Address | Hit Count - Remove                               |
| Router Discovery     Router     Router     VRRP         |                                          |                | <ul> <li>Back to top</li> </ul>                  |
| Tunnels     Loopback Interfaces                         |                                          |                | Apply                                            |

#### Adding an IP Helper Entry

To configure an IP helper entry:

- 1. Open the IP Helper Global Configuration page.
- 2. Click Add to display the Add Helper IP Address page:

Figure 34-9. Add Helper IP Address

| Blobal Config   | guration: Add He | elper IP Addres | S |              |  | C | C |
|-----------------|------------------|-----------------|---|--------------|--|---|---|
|                 |                  |                 |   |              |  |   |   |
|                 |                  |                 |   |              |  |   |   |
| UDP Destination | n Port           | Other           | ~ |              |  |   |   |
| UDP Destinatio  | n Port           |                 |   | (0 to 65535) |  |   |   |
|                 |                  |                 |   |              |  |   |   |

- **3.** Select a UDP Destination port name from the menu or enter the UDP Destination Port ID. Select the Default Set to configure for the relay entry for the default set of protocols.
  - **NOTE:** If the DefaultSet option is specified, the device by default forwards UDP Broadcast packets for the following services: IEN-116 Name Service (port 42), DNS (port 53), NetBIOS Name Server (port 137), NetBIOS Datagram Server (port 138), TACACS Server (Port 49), and Time Service (port 37).
- **4.** Enter the IP address of the server to which the packets with the given UDP Destination Port will be relayed.
- 5. Click Apply.

The UDP/Helper Relay is added and the device is updated.

#### **IP Helper Interface Configuration**

Use the **Interface Configuration** page to add, show, or delete UDP Relay and Helper IP configuration for a specific interface.

To display the page, click Routing  $\rightarrow$  IP Helper  $\rightarrow$  Interface Configuration in the navigation panel.

#### Figure 34-10. IP Helper Interface Configuration

|                                                 | MANAGE <sup>™</sup> SWITCH ADMINISTRATOR     |                | Support   About   Log Out                                |
|-------------------------------------------------|----------------------------------------------|----------------|----------------------------------------------------------|
| System<br>Dell Networking N3024<br>admin, r/w   | Interface Configuration<br>Detail Add        |                |                                                          |
| System                                          | Interface Configuration: Detail              |                | H = C ?                                                  |
| Routing                                         | Source IP Interface                          |                |                                                          |
| - IPv6     - OSPF     - BOOTP/DHCP Relay Ag     | Source IP Interface                          | All            | Back to top                                              |
| IP Helper     Global Configuration              |                                              |                | Items Displayed 0-0 Rows Per Page 0 -                    |
| Statistics                                      | Source IP Interface - UDP Destination Port - | Server Address | IsDiscard • Hit Count • Remove<br>• • • Pages 0 of 0 • • |
| Router Discovery     Router     Router     VRRP |                                              |                | <ul> <li>Back to top</li> </ul>                          |
|                                                 |                                              |                | Apply                                                    |

#### Adding an IP Helper Entry to an Interface

To add an IP helper entry to an interface:

- 1. Open the IP Helper Interface Configuration page.
- 2. Click Add to display the Add IP Helper Address page:

Figure 34-11. Add Helper IP Address

| terface Configuration: Add | Helper IP Address        | H 🖶 C 🤇 |
|----------------------------|--------------------------|---------|
|                            |                          |         |
|                            |                          |         |
| Interface                  | VI1 💌                    |         |
|                            | Concerned and the second |         |
| UDP Destination Port       | Other 💌                  |         |
| UDP Destination Port       | (0 to 65535              | )       |
| Discard                    | False 💌                  |         |
| Server Address             |                          |         |

- **3.** Select the interface to use for the relay.
- **4.** Select a UDP Destination port name from the menu or enter the UDP Destination Port ID. Select the Default Set to configure for the relay entry for the default set of protocols.

**NOTE:** If the DefaultSet option is specified, the device by default forwards UDP Broadcast packets for the following services: IEN-116 Name Service (port 42), DNS (port 53), NetBIOS Name Server (port 137), NetBIOS Datagram Server (port 138), TACACS Server (Port 49), and Time Service (port 37).

- **5.** Choose whether to discard (True) or keep (False) packets arriving on the given interface with the given destination UDP port.
- **6.** Enter the IP address of the server to which the packets with the given UDP Destination Port will be relayed.
- 7. Click Apply.

The UDP/Helper Relay is added to the interface and the device is updated.

#### **IP Helper Statistics**

Use the Statistics page to view UDP Relay Statistics for the switch.

To display the page, click **Routing**  $\rightarrow$  **IP Helper**  $\rightarrow$  **Statistics** in the navigation panel.

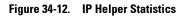

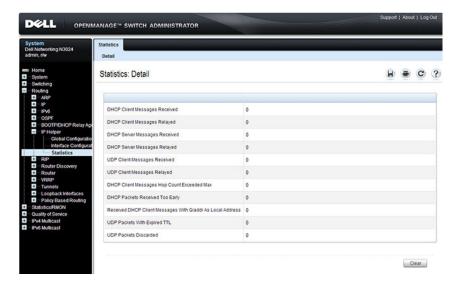

## Configuring L2 and L3 Relay Features (CLI)

This section provides information about the commands you use to configure L2 and L3 relay features on the switch. For more information about the commands, see the *Dell Networking N2000, N3000, and N4000 Series Switches CLI Reference Guide* at support.dell.com/manuals.

#### **Configuring L2 DHCP Relay**

Beginning in Privileged EXEC mode, use the following commands to configure switch and interface L2 DHCP relay settings.

| Command                                           | Purpose                                                                                                    |
|---------------------------------------------------|----------------------------------------------------------------------------------------------------|
| configure                                         | Enter global configuration mode.                                                                                                    |
| dhcp l2relay                                      | Globally enable L2 DHCP relay on the switch                                                                                                    |
| interface <i>interface</i>                        | Enter interface configuration mode for the specified port<br>or LAG. The <i>interface</i> variable includes the interface type<br>and number, for example <b>tengigabitethernet</b> 1/0/3. For a<br>LAG, the interface type is <b>port-channel</b> . |
|                                                   | You can also specify a range of ports with the interface range command, for example, interface range tengigabitethernet 1/0/8-12 configures interfaces 8, 9, 10, 11, and 12.                                                                         |
| dhcp l2relay                                      | Enable L2 DHCP relay on the port(s) or LAG(s).                                                                                                    |
| dhcp l2relay trust                                | Configure the interface(s) to mandate Option-82 on receiving DHCP packets.                                                                                                    |
| exit                                              | Exit to Global Configuration mode.                                                                                                    |
| dhcp l2relay vlan <i>vlan-</i><br>range           | Enable the L2 DHCP Relay agent for a set of VLANs. All<br>DHCP packets which arrive on interfaces in the configured<br>VLAN are subject to L2 Relay processing.                                                                                      |
| dhcp l2relay circuit-id<br>vlan <i>vlan-range</i> | Enable setting the DHCP Option 82 Circuit ID for a VLAN. When enabled, the interface number is added as the Circuit ID in DHCP option 82.                                                                                                    |

| Command                                                        | Purpose                                                                                                    |
|----------------------------------------------------------------|----------------------------------------------------------------------------------------------------|
| dhep l2relay remote-id<br>remoteId vlan vlan-range             | Enable setting the DHCP Option 82 Remote ID for a VLAN. When enabled, the supplied string is used for the Remote ID in DHCP Option 82.                                                                 |
|                                                                | The <i>remoteId</i> variable is a string to be used as the remote ID in the Option 82 (Range: 1 - 128 characters).                                                                                     |
| exit                                                           | Exit to Privileged EXEC mode.                                                                                                    |
| show dhcp l2relay all                                          | View L2 DHCP relay settings on the switch.                                                                                                    |
| show dhcp l2relay<br>interface [all   <i>interface</i> ]       | View L2 DHCP relay settings for all interfaces or for the specified interface.                                                                                                    |
| show dhcp l2relay vlan<br><i>vlan-range</i>                    | View L2 DHCP relay settings for the specified VLAN                                                                                                    |
| show dhcp l2relay stats<br>interface [all   <i>interface</i> ] | View the number of DHCP packets processed and relayed<br>by the L2 relay agent. To reset the statistics to 0, use the<br>clear dhcp l2relay statistics interface [all   <i>interface</i> ]<br>command. |
| show dhcp l2relay agent-<br>option vlan <i>vlan-id</i>         | View the DHCP L2 Relay Option-82 configuration for the specified VLAN.                                                                                                    |
| show dhcp l2relay<br>circuit-id vlan <i>vlan-id</i>            | View the DHCP L2 Relay circuit ID configuration for the specified VLAN.                                                                                                    |
| show dhcp l2relay<br>remote-id vlan <i>vlan-id</i>             | View the DHCP L2 Relay remote ID configuration for the specified VLAN.                                                                                                    |

#### **Configuring L3 Relay (IP Helper) Settings**

Beginning in Privileged EXEC mode, use the following commands to configure switch and interface L3 DHCP relay and IP helper settings.

| Command                                                                                                    | Purpose                                                                                                    |  |
|----------------------------------------------------------------------------------------------------|----------------------------------------------------------------------------------------------------|--|
| configure                                                                                                    | Enter global configuration mode.                                                                                                    |  |
| ip helper enable                                                                                                 | Use this command to enable the IP helper feature. It is enabled by default.                                                                                                    |  |
| ip helper-address <i>server-address</i> [ <i>dest-udp-port</i>  <br>dhcp   domain   isakmp                       | Configure the relay of certain UDP broadcast packets<br>received on any interface. Specify the one of the protocols<br>defined in the command or the UDP port number.                                                 |  |
| mobile-ip  <br>nameserver   netbios-<br>dgm   netbios-ns   ntp  <br>pim-auto-rp   rip  <br>tacacs   tftp   time] | • <i>server-address</i> — The IPv4 unicast or directed broadcast address to which relayed UDP broadcast packets are sent. The server address cannot be an IP address configured on any interface of the local router. |  |
| tacacs   titp   time]                                                                                            | • <i>dest-udp-port</i> — A destination UDP port number from 0 to 65535.                                                                                                    |  |
| interface vlan <i>vlan-id</i>                                                                                    | Enter interface configuration mode for the specified VLAN routing interface.                                                                                                    |  |
|                                                                                                    | You can also specify a range of VLAN routing interfaces<br>with the <b>interface range vlan</b> command, for example,<br><b>interface range vlan 10,20,30</b> configures VLAN interfaces<br>10, 20, and 30.           |  |
|                                                                                                    | <b>NOTE:</b> All VLANs must be configured as VLAN routing interfaces.                                                                                                    |  |

| Command                                                                                              | Purpose                                                                                                    |  |
|----------------------------------------------------------------------------------------------------|----------------------------------------------------------------------------------------------------|--|
| ip helper-address<br>{ <i>server-address</i>  <br>discard} [ <i>dest-udp-port</i><br>  dhcp   domain | Configure the relay of certain UDP broadcast packets<br>received on the VLAN routing interface(s). This command<br>takes precedence over an ip helper-address command given<br>in global configuration mode.          |  |
| isakmp   mobile-ip  <br>nameserver   netbios-                                                        | Specify the one of the protocols defined in the command or the UDP port number.                                                                                                    |  |
| dgm   netbios-ns   ntp  <br>pim-auto-rp   rip  <br>tacacs   tftp   time]                             | • <i>server-address</i> — The IPv4 unicast or directed broadcast address to which relayed UDP broadcast packets are sent. The server address cannot be an IP address configured on any interface of the local router. |  |
|                                                                                                    | • <i>dest-udp-port</i> — A destination UDP port number from 0 to 65535.                                                                                                    |  |
| exit                                                                                                 | Exit to Global Config mode.                                                                                                    |  |
| exit                                                                                                 | Exit to Privileged EXEC mode.                                                                                                    |  |
| show ip helper-address<br>[vlan <i>vlan-id</i> ]                                                     | View IP helper (L3 relay) settings for all interfaces or for<br>the specified VLAN routing interface.                                                                                                    |  |
| show ip helper statistics                                                                            | View the number of DHCP and other UDP packets<br>processed and relayed by the UDP relay agent. To reset the<br>statistics to 0, use the <b>clear ip helper statistics</b> command.                                    |  |

## **Relay Agent Configuration Example**

The example in this section shows how to configure the L3 relay agent (IP helper) to relay and discard various protocols.

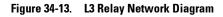

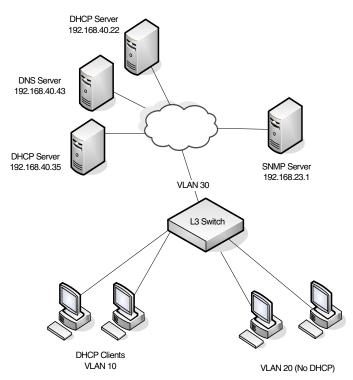

This example assumes that multiple VLAN routing interfaces have been created, and configured with IP addresses.

To configure the switch:

1 Relay DHCP packets received on VLAN 10 to 192.168.40.35

```
console#config
console(config)#interface vlan 10
console(config-if-vlan10)#ip helper-address
192.168.40.35 dhcp
```

2 Relay DNS packets received on VLAN 10 to 192.168.40.43

console(config-if-vlan10)#ip helper-address
192.168.40.35 domain
console(config-if-vlan10)#exit

3 Relay SNMP traps (port 162) received on VLAN 20 to 192.168.23.1

console(config)#interface vlan 20
console(config-if-vlan20)#ip helper-address
192.168.23.1 162

**4** The clients on VLAN 20 have statically-configured network information, so the switch is configured to drop DHCP packets received on VLAN 20

console(config-if-vlan20)#ip helper-address
discard dhcp
console(config-if-vlan20)#exit

**5** DHCP packets received from clients in any VLAN other than VLAN 10 and VLAN 20 are relayed to 192.168.40.22.

**NOTE:** The following command is issued in Global Configuration mode, so it applies to all interfaces except VLAN 10 and VLAN 20. IP helper commands issued in Interface Configuration mode override the commands issued in Global Configuration Mode.

console(config)#ip helper-address 192.168.40.22
dhcp

**6** Verify the configuration.

console#show ip helper-address

IP helper is enabled

| I/F  | UDP Port | Discard | Hit Count | Server Address |
|------|----------|---------|-----------|----------------|
|      |          |         |           |                |
| Vl10 | domain   | No      | 0         | 192.168.40.43  |
| Vl10 | dhcp     | No      | 0         | 192.168.40.35  |
| V120 | dhcp     | Yes     | 0         |                |
| V120 | 162      | No      | 0         | 192.168.23.1   |
| Any  | dhcp     | No      | 0         | 192.168.40.22  |

## Configuring OSPF and OSPFv3

This chapter describes how to configure Open Shortest Path First (OSPF) and OSPFv3. OSPF is a dynamic routing protocol for IPv4 networks, and OSPFv3 is used to route traffic in IPv6 networks. The protocols are configured separately within the software, but their functionality is largely similar for IPv4 and IPv6 networks.

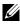

**NOTE:** In this chapter references to OSPF apply to OSPFv2 and OSPFv3 unless otherwise noted.

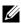

**NOTE:** N2000 switches do not support OSPF.

The topics covered in this chapter include:

- **OSPF** Overview
- **OSPF** Feature Details •
- Default OSPF Values •
- Configuring OSPF Features (Web)
- Configuring OSPFv3 Features (Web) •
- Configuring OSPF Features (CLI) •
- Configuring OSPFv3 Features (CLI) •
- **OSPF** Configuration Examples •

## **OSPF** Overview

OSPF is an Interior Gateway Protocol (IGP) that performs dynamic routing within a network. Dell Networking series switches support two dynamic routing protocols: OSPF and Routing Information Protocol (RIP).

Unlike RIP, OSPF is a link-state protocol. Larger networks typically use the OSPF protocol instead of RIP.

#### What Are OSPF Areas and Other OSPF Topology Features?

The top level of the hierarchy of an OSPF network is known as an OSPF domain. The domain can be divided into areas. Routers within an area must share detailed information on the topology of their area, but require less detailed information about the topology of other areas. Segregating a network into areas enables limiting the amount of route information communicated throughout the network.

Areas are identified by a numeric ID in IP address format n.n.n.n (note, however, that these are not used as actual IP addresses). For simplicity, the area can be configured and referred to in normal integer notation. For example, Area 20 is identified as 0.0.0.20 and Area 256 as 0.0.1.0. The area identified as 0.0.0.0 is referred to as Area 0 and is considered the OSPF backbone. All other OSPF areas in the network must connect to Area 0 directly or through a virtual link. The backbone area is responsible for distributing routing information between non-backbone areas.

A virtual link can be used to connect an area to Area 0 when a direct link is not possible. A virtual link traverses an area between the remote area and Area 0.

A stub area is an area that does not accept external LSAs (LSAs generated by redistributing routes) that were learned from a protocol other than OSPF or were statically configured. These routes typically send traffic outside the AS. Therefore, routes from a stub area to locations outside the AS use the default gateway. A virtual link cannot be configured across a stub area. A Not So Stubby Area can import limited external routes only from a connected ASBR.

#### What Are OSPF Routers and LSAs?

When a Dell Networking switch is configured to use OSPF for dynamic routing, it is considered to be an OSPF router. OSPF routers keep track of the state of the various links they send data to. Routers exchange OSPF link state advertisements (LSAs) with other routers. External LSAs provide information on static routes or routes learned from other routing protocols.

OSPF defines various router types:

- Backbone routers have an interface in Area 0.
- Area border routers (ABRs) have interfaces in multiple areas.
- Internal routers have all their interfaces in a single OSPF area.
- Autonomous system boundary routers (ASBRs) redistribute routes from other protocols and originate external LSAs.

### **How Are Routes Selected?**

OSPF determines the best route using the route metric and the type of the OSPF route. The following order is used for choosing a route if more than one type of route exists:

- 1 Intra-area (the destination prefix is in the same area as the router computing the route)
- 2 Inter-area (the destination is not in the same area as the router computing the route
- 3 External Type 1
- 4 External Type 2

### How Are OSPF and OSPFv3 Different?

OSPFv3 is the Open Shortest Path First routing protocol for IPv6. It is similar to OSPFv2 in its concept of a link state database, intra/inter area, and AS external routes and virtual links. It differs from its IPv4 counterpart in a number of respects. Peering is done through link-local addresses, and the protocol is link rather than network centric; and addressing semantics have been moved to leaf LSAs.

## **OSPF Feature Details**

This section provides details on the following OSPF features:

- Max Metric
- Static Area Range Cost
- LSA Pacing
- LSA Pacing

#### Max Metric

RFC 3137 introduced stub router behavior to OSPFv2. As a stub, a router can inform other routers that it is not available to forward data packets. This can be useful if OSPF has run out of resources (for example, memory) to compute a complete routing table, or to avoid routing transients as OSPF learns its neighbors and a complete set of routes at startup. Thus, OSPF can enter stub router mode either automatically (as a result of a resource condition) or by configuration.

When OSPF enters stub router mode, it re-originates its router LSAs and sets the metric on each of its non-stub links to the maximum value, 0xFFFF. Whenever OSPF originates a router LSA while in stub router mode, it sets the metrics in this way. Stub router mode is global and applies to router LSAs for all areas. Other routers prefer alternate paths that avoid the stub router; however, if no alternate path is available, another router may compute a transit route through a stub router. Because the stub router does not adjust the metric for stub links in its router LSA, routes to destinations on these networks are unaffected. Thus, stub router mode does not affect management connections to the router, even if the router and management station depend on OSPF routes to communicate with each other.

The feature supports two modes of operation. The network administrator can put OSPF in stub router mode. OSPF remains in stub router mode until the network administrator takes OSPF out of stub router mode. Alternatively, the network administrator can configure OSPF to start in stub router mode for a configurable period of time after the router boots up. On a stack, the startup period also applies when a unit takes over as the management unit. The **clear configuration** command also restarts OSPF in stub router mode. OSPF does not begin in stub router mode when OSPF is globally enabled. If the operator wants to avoid routing transients when he enables or configures OSPF, he can manually set OSPF in stub router mode.

If OSPF is in startup stub router mode and encounters a resource limitation that would normally cause OSPF to become a stub router, OSPF cancels the timer to exit startup stub router and remains in stub router mode until the network administrator takes action.

The network administrator can optionally configure OSPF to override the metric in summary LSAs while in stub router mode. The option applies to both type 3 and type 4 summary LSAs.

When a router is in stub router mode, all its virtual links are down. This is because the cost to the virtual neighbor is guaranteed to be greater than or equal to 0xFFFF. RFC 2328 section 15 states that:

"...a virtual link whose underlying path has cost greater than hexadecimal 0xffff (the maximum size of an interface cost in a router-LSA) should be considered non-operational."

To configure a router for stub router mode, use the **max-metric router-lsa** command in Global Router Configuration mode. The following example sets the router to start in stub router mode on a restart and remain in stub router mode for 5 minutes:

```
ABR-R0(config)#router ospf
ABR-R0(config-router)#max-metric router-lsa on-startup 300
```

The following example sets the router to advertise the metric in type 3 and type 4 summary LSAs as 32768 for 5 minutes after a restart, after which time the router will exit stub router mode and advertise the full set of LSAs:

```
ABR-R0(config)#router ospf
ABR-R0(config-router)#max-metric router-lsa on-startup 300 summary-
lsa 32768
```

The following example causes the router to exit stub router mode, whether entered automatically due to resource constraints or due to configuration by the operator. Virtual links are enabled when the router exits stub router mode.

```
ABR-R0(config)#router ospf
ABR-R0(config-router)#no max-metric router-lsa
```

# Static Area Range Cost

This feature allows a network operator to configure a fixed OSPF cost that is always advertised when an area range is active. This feature applies to both OSPFv2 and OSPFv3.

An OSPF domain can be divided into areas to limit the processing required on each router. Area Border Routers (ABRs) advertise reachability across area boundaries. It is common to summarize the set of prefixes that an ABR advertises across an area boundary. RFC 2328 specifies that when an ABR originates a type 3 LSA for an active area range, the cost in the LSA is set to "the largest cost of any of the component networks." Thus, when an area's topology changes in a way that increases the largest cost, the type 3 LSA must be re-originated. In some cases, advertising the change in cost may be less important than preventing the topology change from propagating outside the area (thus causing routers in other areas to process and flood a changed LSA and rerun their routing table calculations). For this reason, it is common to give the network administrator the option of configuring the cost for an area range. When a static cost is configured, the cost advertised in the type 3 LSA does not depend on the cost of the component networks. Thus, topology changes within an area do not propagate outside the area, resulting in greater stability within the OSPF domain.

Dell Networking switches also use area ranges to summarize type 7 LSAs when they are translated to type 5 LSAs. The cost option may be configured on area ranges used for type 7 to type 5 translation.

If an area range is configured for type 3 summarization and the static cost is set to the maximum value, 16,777,215, the range is not advertised. Setting this static cost is equivalent to configuring a range with the not-advertise option. A summary LSA with this metric (LSInfinity) cannot be advertised, according to RFC 2328 section 12.4.3. This behavior is consistent with the industry standard.

If an area range is configured for type 7 to type 5 translation, a type 5 LSA is sent if the metric is set to 16,777,215; however, other routers will not compute a route from a type 5 LSA with this metric.

See "Configuring the Static Area Range Cost" on page 1190 for a configuration example.

# LSA Pacing

OSPF refreshes each self-originated LSA every 30 minutes. Because a router tends to originate many LSAs at the same time, either at startup or when adjacencies are formed or when routes are first learned, LSA refreshes tend to be grouped. Further, Area Border Routers (ABRs) attached to the same area tend to originate summary LSAs into the area at the same time. This behavior leads to periodic bursts of LS Update packets. Update bursts can lead to high CPU utilization, packet loss, and retransmission, if a receiver cannot absorb all packets in a burst. These losses occur primarily in two places: 1) at the Class of Service (CoS) queue where the hardware queues packets to the CPU, and 2) when a message buffer is allocated for an incoming packet.

This feature makes changes to OSPFv2 to improve the efficiency of LSA flooding, with the expectation that the improvements will greatly reduce or eliminate the packet drops caused by bursts in OSPF control packets. The changes are as follows:

- Introduce LSA transmit pacing, limiting the rate of LS Update packets that OSPF can send
- Introduce LSA refresh groups, so that OSPF efficiently bundles LSAs into LS Update packets when periodically refreshing self-originated LSAs

To configure LSA transmit pacing, use the timers pacing flood command in router config mode:

ABR-R0(config)#router ospf ABR-R0(config-router)#timers pacing flood 50

This will cause LSA Update packets to be sent at no less than a 50 millisecond interval.

When OSPF refreshes LSAs, it considers all self-originated LSAs whose age is from 1800 to 1800 plus the pacing group size. Grouping LSAs for refresh allows OSPF to combine refreshed LSAs into a minimal number of LS Update packets. Minimizing the number of Update packets makes LSA distribution more efficient. To configure an LSA Refresh window, use the timers pacing lsa-group command in router-config mode:

ABR-R0(config)#router ospf ABR-R0(config-router)#timers pacing lsa-group 300

This sets the LSA Refresh window to 2100 seconds or about 35 minutes.

# **Flood Blocking**

OSPF is a link state routing protocol. Routers describe their local environment in Link State Advertisements (LSAs), which are distributed throughout an area or OSPF domain. Through this process, each router learns enough information to compute a set of routes consistent with the routes computed by all other routers.

Normally, OSPF floods an LSA on all interfaces within the LSA's flooding scope. Flooding ensures that all routers receive all LSAs. A router normally receives a duplicate copy of each LSA once on each interface in the LSA's flooding scope. The duplicate deliveries make OSPF LSA distribution robust, but in highly interconnected networks, can cause a lot of buffer and CPU usage. Buffer and CPU use can be reduced by selectively blocking LSA flooding on some interfaces, while ensuring that LSAs are flooded on enough interfaces to guarantee delivery of all LSAs to all routers. When enabling flood blocking, the network administrator must ensure there is sufficient LSA flooding even when there are router and link failures.

This feature enables a network administrator to disable LSA flooding on an interface. Flood blocking only affects flooding of LSAs with area or AS (i.e., domain-wide) scope. Such LSAs are expected to be flooded to neighbors on other, unblocked interfaces, and eventually reach neighbors on blocked interfaces. An LSA with interface flooding scope cannot be blocked; there is no other way for interface-scope LSAs to reach neighbors on the blocked interface. Allowing interface-scope LSAs on blocked interfaces allows graceful restart to work, even if the restarting router has neighbors on flood blocked interfaces.

When an interface is blocked, LSAs with area or AS scope are not sent to any neighbor on that interface. When flood blocking is enabled, OSPF does not advertise any LSAs with area or AS scope in its database description packets sent to neighbors on a blocked interface. When OSPF receives an LSA from a neighbor and the local database copy is newer than the received LSA, OSPF normally sends the newer LSA directly to the neighbor. If the neighbor is on a blocked interface, OSPF neither acknowledges the LSA nor sends the newer LSA. Instead, OSPF expects that the neighbor will receive the newer LSA indirectly.

Flooding is enabled by default.

Flood blocking cannot be enabled on virtual interfaces. While the feature could be allowed on virtual interfaces, it is less likely to be used on a virtual interface, since virtual interfaces are created specifically to allow flooding between two backbone routers. So the option of flood blocking on virtual interfaces is not supported.

See "Configuring Flood Blocking" on page 1195 for a configuration example.

# **Default OSPF Values**

OSPF is globally enabled by default. To make it operational on the router, you must configure a router ID and enable OSPF on at least one interface. Table 35-1 shows the global default values for OSPF and OSPFv3.

 Table 35-1.
 OSPF/OSPFv3 Global Defaults

 Parameter
 Default Value

| Parameter                         | Default Value         |
|-----------------------------------|-----------------------|
| Router ID                         | None                  |
| Admin Mode                        | Enabled               |
| RFC 1583 Compatibility            | Enabled (OSPFv2 only) |
| ABR Status                        | Enabled               |
| Opaque LSA Status                 | Enabled (OSPFv2 only) |
| Exit Overflow Interval            | Not configured        |
| SPF Delay Time                    | 5 (OSPFv2 only)       |
| SPF Hold Time                     | 10 (OSPFv2 only)      |
| External LSDB Limit               | None                  |
| Default Metric                    | Not configured        |
| Maximum Paths                     | 4                     |
| AutoCost Reference Bandwidth      | 100 Mbps              |
| Default Passive Setting           | Disabled              |
| Default Information Originate     | Disabled              |
| Non-Stop Forwarding (NSF) Support | Disabled              |

Table 35-2 shows the per-interface default values for OSPF and OSPFv3.

| Parameter                | Default Value         |  |
|--------------------------|-----------------------|--|
| Admin Mode               | Disabled              |  |
| Advertise Secondaries    | Enabled (OSPFv2 only) |  |
| Router Priority          | 1                     |  |
| Retransmit Interval      | 5 seconds             |  |
| Hello Interval           | 10 seconds            |  |
| Dead Interval            | 40 seconds            |  |
| LSA Ack Interval         | l second              |  |
| Interface Delay Interval | l second              |  |
| MTU Ignore               | Disabled              |  |
| Passive Mode             | Disabled              |  |
| Network Type             | Broadcast             |  |
| Authentication Type      | None (OSPFv2 only)    |  |
| Metric Cost              | Not configured        |  |

Table 35-2. OSPF Per-Interface Defaults

# **Configuring OSPF Features (Web)**

This section provides information about the OpenManage Switch Administrator pages for configuring and monitoring OSPF features on a Dell Networking N2000, N3000, and N4000 series switches. For details about the fields on a page, click ?? at the top of the page.

#### **OSPF** Configuration

Use the **Configuration** page to enable OSPF on a router and to configure the related OSPF settings.

To display the page, click **Routing**  $\rightarrow$  **OSPF**  $\rightarrow$  **Configuration** in the navigation panel.

#### DELL OPENMANAGE\*\* SWITCH ADMINISTRATOR Configuration orking N3024 Detail Configuration: Detail H B C ? Route Information Router ID 2222 Enable 💌 **OSPF Admin Mode** ASBR Mode Enabled Enable 💌 RFC 1583 Compatibility ABR Status Disabled Opaque LSA Status Enable 💌 Exit Overflow Interval 0 (0 to 2147483647 seconds) 5 (0 to 65535 seconds) SPF Delay Time (0 to 65535 seconds) SPF Hold Time 10 0 External LSA Count \* \* \* \* \* \* \* \* \* \* BOOTP/DHC External LSA Checksum 0x0 AS OPAQUE LSA Count 0 AS OPAQUE LSA Checksum 0x0 New LSAs Originated 0 LSAs Received 0 -1 External LSDB Limit (-1(No Limit) to 2147483647) Datault Mahie 0 (1 to 16777214) Enter 0 to unconfigure Maximum Paths 4 (1 to 4) AutoCost Reference Bandwidth 100 (1 to 4294967 Mbps) Default Passive Setting Disable -

#### Figure 35-1. OSPF Configuration

#### **OSPF Area Configuration**

The Area Configuration page lets you create a Stub area configuration and NSSA once you've enabled OSPF on an interface through **Routing**  $\rightarrow$  **OSPF**  $\rightarrow$  **Interface Configuration**. At least one router must have OSPF enabled for this web page to display.

To display the page, click **Routing**  $\rightarrow$  **OSPF**  $\rightarrow$  **Area Configuration** in the navigation panel. If a Stub Area has been created, the fields in the Stub Area Information are available. If a NSSA has been created, the fields in the NSSA Area Information are available.

| System<br>Dell Networking N3024<br>admin, r/w                          | Area Configuration<br>Detail |                |           |     |
|------------------------------------------------------------------------|------------------------------|----------------|-----------|-----|
|                                                                        | Area Configuration: Detail   |                | • C       | 1   |
| - Switching<br>- Routing<br>- ARP                                      | Area Information             |                |           |     |
| IP<br>IPv6                                                             | Area                         | 0.0.0.1        |           |     |
| OSPF     Configuration                                                 | Area ID                      | 0.0.0.1        |           |     |
| Area Configuratie                                                      | External Routing             | Import No LSAs |           |     |
| Area Range Configu                                                     | SPF Runs                     | 0              |           |     |
| <ul> <li>Interface Statistics</li> <li>Interface Configurat</li> </ul> | Area Border Router Count     | 0              |           |     |
| <ul> <li>Network Configurati</li> <li>Neighbor Table</li> </ul>        | Area LSA Count               | 0              |           |     |
| <ul> <li>Neighbor Configura</li> <li>Link State Database</li> </ul>    | Area LSA Checksum            | 0x0            |           |     |
| Virtual Link Configu<br>Virtual Link Summa<br>Route Redistributio      | Stub Area Information        |                | . Back to | top |
| Route Redistributio<br>NSF OSPF Configur<br>BOOTP/DHCP Relay Age       | Import Summary LSAs          | Enable 💌       |           |     |

#### Figure 35-2. OSPF Area Configuration

#### **Configuring an OSPF Stub Area**

To configure the area as an OSPF stub area, click **Create Stub Area**. The pages refreshes, and displays additional fields that are specific to the stub area.

| ea Configuration: Detail |               |                 | H |            | C         | ?   |
|--------------------------|---------------|-----------------|---|------------|-----------|-----|
| vea Information          |               |                 |   |            |           | _   |
| Area                     | 0.0.0.2 💌     |                 |   |            |           |     |
| Area ID                  | 0.0.0.2       |                 |   |            |           |     |
| External Routing         | Import No LSA | s               |   |            |           |     |
| SPF Runs                 | 0             |                 |   |            |           |     |
| Area Border Router Count | 0             |                 |   |            |           |     |
| Area LSA Count           | 1             |                 |   |            |           |     |
| Area LSA Checksum        | 0x127E        |                 |   |            |           |     |
| tub Area Information     |               |                 |   | <b>▲</b> E | Back to t | top |
| Import Summary LSAs      | Enable M      |                 |   |            |           | -   |
| Type of Service          | Normal        |                 |   |            |           |     |
| Metric Value             | 1             | (1 to 16777215) |   |            |           |     |

Figure 35-3. OSPF Stub Area Configuration

Use the Delete Stub Area button to remove the stub area.

#### **Configuring an OSPF Not-So-Stubby Area**

To configure the area as an OSPF not-so-stubby area (NSSA), click NSSA Create. The pages refreshes, and displays additional fields that are specific to the NSSA.

| 0.0.01                |
|-----------------------|
| 1.0.0.1               |
|                       |
| 0.0.1                 |
| nport NSSAs           |
|                       |
|                       |
|                       |
| x0                    |
| ▲ Back to top         |
| alse 💌                |
| 10 (1 to 16777214)    |
| Ion-Comparable Cost 🐱 |
| Candidate 💌           |
| 40 (0 to 3600)        |
|                       |
| Disable 💌             |
| EF                    |

Figure 35-4. OSPF NSSA Configuration

Use the NSSA Delete button to remove the NSSA area.

#### **OSPF Stub Area Summary**

The Stub Area Summary page displays OSPF stub area detail.

To display the page, click  $\textbf{Routing} \rightarrow \textbf{OSPF} \rightarrow \textbf{Stub}$  Area Summary in the navigation panel.

#### Figure 35-5. OSPF Stub Area Summary

|                                                                          | NMANAGE™ SWITCH A           | OMINISTRATOR   |                     |                   | Support |      |     |   |
|--------------------------------------------------------------------------|-----------------------------|----------------|---------------------|-------------------|---------|------|-----|---|
| System<br>Dell Networking N3024<br>admin, r/w                            | Stub Area Summary<br>Detail |                |                     |                   |         |      |     |   |
| Home<br>System<br>Switching<br>Routing                                   | Stub Area Summ              | ary: Detail    |                     |                   | Ð       | ۲    | C   | ? |
| G — ARP<br>G — IP<br>G — IP√6<br>■ — OSPF                                | Area ID -                   | Metric Value 🗢 | Import Summary LSAs | Items Displayed 0 |         |      | 0 % | _ |
| Configuration<br>Area Configuration<br>Stub Area Sum<br>Area Range Confi | m                           |                |                     | 00                | Pages 0 | of 0 |     | • |

#### **OSPF Area Range Configuration**

Use the Area Range Configuration page to configure and display an area range for a specified NSSA.

To display the page, click **Routing**  $\rightarrow$  **OSPF**  $\rightarrow$  **Area Range Configuration** in the navigation panel.

Figure 35-6. OSPF Area Range Configuration

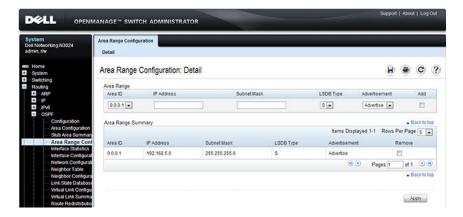

# **OSPF Interface Statistics**

Use the **Interface Statistics** page to display statistics for the selected interface. The information is displayed only if OSPF is enabled.

To display the page, click Routing  $\rightarrow$  OSPF  $\rightarrow$  Interface Statistics in the navigation panel.

|                                                         | NMANAGE™ SWITCH ADMINISTRA   | TOR           | Supp |   |   |   |  |
|---------------------------------------------------------|------------------------------|---------------|------|---|---|---|--|
| System<br>Dell Networking N3024<br>admin, r/w           | Interface Statistics         |               |      |   |   |   |  |
| Home System Switching Routing                           | Interface Statistics: Detail |               | Ð    | ۲ | C | ? |  |
| ARP     IP     IP                                       | Interface                    | VI1 M         |      |   |   |   |  |
| IPv6     OSPF                                           | OSPF Area ID                 | 0.0.0.0       |      |   |   |   |  |
| Configuration                                           | Area Border Router Count     | 0             |      |   |   |   |  |
| Area Configuration                                      | AS Border Router Count       | 0             |      |   |   |   |  |
| Area Range Con                                          | Area LSA Count               | 1             |      |   |   |   |  |
| Interface Stati                                         | IP Address                   | 10.27.204.154 |      |   |   |   |  |
| - Neighbor Table                                        | Interface Events             | 1             |      |   |   |   |  |
|                                                         | Virtual Events               | 0             |      |   |   |   |  |
| - Virtual Link Conf                                     | Neighbor Events              | 0             |      |   |   |   |  |
| Virtual Link Sum<br>Route Redistribu                    | External LSA Count           | 0             |      |   |   |   |  |
| - Route Redistribu                                      | Sent Packets                 | 1             |      |   |   |   |  |
| NSF OSPF Sum                                            | Received Packets             | 0             |      |   |   |   |  |
| <ul> <li>BOOTP/DHCP Relay</li> <li>IP Helper</li> </ul> | Discards                     | 0             |      |   |   |   |  |
| - >                                                     | Bad Version                  | 0             |      |   |   |   |  |

Figure 35-7. OSPF Interface Statistics

#### **OSPF Interface Configuration**

Use the Interface Configuration page to configure an OSPF interface.

To display the page, click Routing  $\rightarrow$  OSPF  $\rightarrow$  Interface Configuration in the navigation panel.

| Figure 35-8. | OSPF | Interface | Configuration |
|--------------|------|-----------|---------------|
|--------------|------|-----------|---------------|

| stem                                                                   | Interface Configuration         |                              |         |
|------------------------------------------------------------------------|---------------------------------|------------------------------|---------|
| II Networking N3024<br>min, tW                                         | Detail                          |                              |         |
| Home<br>System<br>Switching                                            | Interface Configuration: Detail |                              | H = C ( |
| Routing<br>ARP                                                         |                                 |                              |         |
| ■ - IP<br>■ - IPv6                                                     | Interface                       | Vian1                        |         |
| OSPF<br>Configuration                                                  | IP Address                      | 0.0.0                        |         |
| - Area Configuration<br>Stub Area Summary                              | Subnet Mask                     | 0.0.0.0 (0) - length of mask |         |
| Area Range Confige<br>Interface Statistics                             | OSPF Admin Mode                 | Disable 💌                    |         |
| Interface Configu                                                      | OSPF Area ID                    | 0.0.0.0                      |         |
| Network Configurate                                                    | Interface Cost                  | 10 (1 to 65535)              |         |
| <ul> <li>Neighbor Configura</li> <li>Link State Database</li> </ul>    | Advertise Secondaries           | Enable 💌                     |         |
| <ul> <li>Virtual Link Configure</li> <li>Virtual Link Summa</li> </ul> | Router Priority                 | 1 (0 to 255)                 |         |
| <ul> <li>Route Redistributio</li> <li>Route Redistributio</li> </ul>   | Retransmit Interval             | 5 (0 to 3600 seconds)        |         |
| NSF OSPF Conligue                                                      | Hello Interval                  | 10 (1 to 65535 seconds)      |         |
| - IP Helper<br>- RIP                                                   | Dead Interval                   | 40 (1 to 65535 seconds)      |         |
| Router Discovery                                                       | LSA Ack Interval                | 1 (seconds)                  |         |
| - Router                                                               | Interface Delay Interval        | 1 (1 to 3600 seconds)        |         |
| Tunnels<br>Loopback Interfaces                                         | MTU Ignore                      | Disable 💌                    |         |
| - Policy Based Routing<br>Statistics/RMON                              | Passive Mode                    | Disable 💌                    |         |
| Quality of Service<br>Pv4 Multicast                                    | Network Type                    | Broadcast 💌                  |         |
| Pv6 Multicast                                                          | Authentication Type             | None 💌                       |         |
|                                                                        | State                           | Down 🗸                       |         |
|                                                                        | Designated Router               |                              |         |

# **OSPF Neighbor Table**

Use the **Neighbor Table** page to display the OSPF neighbor table list. When a particular neighbor ID is specified, detailed information about a neighbor is given. The information below is only displayed if OSPF is enabled.

To display the page, click **Routing**  $\rightarrow$  **OSPF**  $\rightarrow$  **Neighbor Table** in the navigation panel.

| D    |                                                                    | MANAGE" SWITCH ADMINIST  | TRATOR     |         |                          |                    | Support  | About | Log       | Out |
|------|--------------------------------------------------------------------|--------------------------|------------|---------|--------------------------|--------------------|----------|-------|-----------|-----|
| Dell | i <b>tem</b><br>Networking N3024<br>nin, t/w                       | Neighbor Table<br>Detail |            |         |                          |                    |          |       |           |     |
|      | Home<br>System<br>Switching                                        | Neighbor Table: Detail   |            |         |                          |                    | Ð        | ۲     | C         | ?   |
|      | Routing                                                            | Interface                |            |         |                          |                    |          |       |           |     |
|      | - IP<br>- IPv6<br>- OSPF                                           | Interface                |            | Vian1 💌 | ]                        |                    |          |       |           |     |
|      | - Configuration<br>- Area Configuration<br>- Stub Area Summar      |                          |            |         |                          | Items Displayed 0- | 0 Rows P |       | ck to t   |     |
|      | Area Range Config     Interface Statistics     Interface Configura |                          | IP Address |         | Neighbor Interface Index |                    | Pages 0  | of 0  |           | H   |
|      | Neiwork Configurat<br>Neighbor Table<br>Neighbor Configura         |                          |            |         |                          |                    |          | • B4  | ick to ti | ap. |

Figure 35-9. OSPF Neighbor Table

# **OSPF Neighbor Configuration**

Use the Neighbor Configuration page to display the OSPF neighbor configuration for a selected neighbor ID. When a particular neighbor ID is specified, detailed information about a neighbor is given. The information below is only displayed if OSPF is enabled and the interface has a neighbor. The IP address is the IP address of the neighbor.

To display the page, click Routing  $\rightarrow$  OSPF  $\rightarrow$  Neighbor Configuration in the navigation panel.

| em<br>etworking N3024<br>, r/w     | Neighbor Configuration         |                            |   |   |   |   |
|------------------------------------|--------------------------------|----------------------------|---|---|---|---|
| me<br>stem<br>ritching             | Neighbor Configuration: Detail | i                          | ₿ | ۲ | C | ? |
| uting<br>ARP<br>IP                 | Neighbor IP Address            | 192.168.3.33 M             |   |   |   |   |
| OSPF                               | Interface                      | VII                        |   |   |   |   |
| - Configuration<br>Area Configura  | Router ID                      | 192.150.20.20              |   |   |   |   |
| - Stub Area Sum                    | Options                        | 66                         |   |   |   |   |
| - Area Range Co                    | Router Priority                | 1                          |   |   |   |   |
| - Interface Confi                  | State                          | Full                       |   |   |   |   |
| Neighbor Tabl                      | Events                         | 5                          |   |   |   | _ |
| Link State Data                    | Permanence                     | Dynamic                    |   |   |   |   |
| Virtual Link Co                    | Hellos Suppressed              | No                         |   |   |   | _ |
| Virtual Link Sur<br>Route Redistri | Retransmission Queue Length    | 0                          |   |   |   |   |
| Route Redistri                     | Up Time                        | 0 days 0 hrs 1 mins 1 secs |   |   |   | _ |
| NSF OSPF Sur<br>BOOTP/DHCP Rel:    | Dead Time                      | 33                         |   |   |   |   |

#### Figure 35-10. OSPF Neighbor Configuration

# **OSPF Link State Database**

Use the Link State Database page to display OSPF link state, external LSDB table, and AS opaque LSDB table information.

To display the page, click Routing  $\rightarrow$  OSPF  $\rightarrow$  Link State Database in the navigation panel.

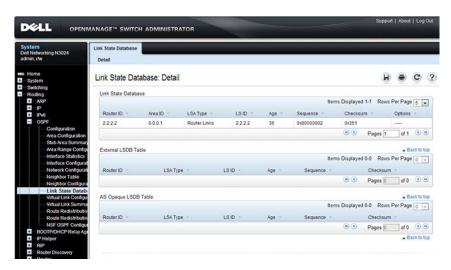

Figure 35-11. OSPF Link State Database

# **OSPF Virtual Link Configuration**

Use the **Virtual Link Configuration** page to create or configure virtual interface information for a specific area and neighbor. A valid OSPF area must be configured before this page can be displayed.

To display the page, click Routing  $\rightarrow$  OSPF  $\rightarrow$  Virtual Link Configuration in the navigation panel.

Figure 35-12. OSPF Virtual Link Creation

|                                                                                                    | MANAGE'" SWITCH ADMINISTRAT    | OR                      | Support   About   Log Out |
|----------------------------------------------------------------------------------------------------|--------------------------------|-------------------------|---------------------------|
| System<br>Dell Networking N3024<br>admin, r/w                                                                                                    | Virtual Link Configuration     |                         |                           |
| Home<br>System<br>Switching<br>Routing                                                                                                    | Virtual Link Configuration: De | tail                    | H • C ?                   |
| ARP     IP     IP     IP                                                                                                    | Virtual Link Area ID           | Create New Virtual Link |                           |
| + - IPv6<br>OSPF                                                                                                    | Area ID                        | 0.0.0.4 🕶               |                           |
| Configuration                                                                                                    | Neighbor Router ID             |                         |                           |
| Stub Area Summ<br>Area Range Con<br>Interface Statistic<br>Neighbor Table<br>Neighbor Table<br>Unit State Oatab<br>Virtual Link Co<br>Virtual Link Co<br>Virtual Link Co<br>Note Redistrib<br>Route Redistrib | 1                              |                         | Acoly                     |

After you create a virtual link, additional fields display, as the Figure 35-13 shows.

Figure 35-13. OSPF Virtual Link Configuration

| tual Link Configuration: Detail |               |                      |  | C | ? |
|---------------------------------|---------------|----------------------|--|---|---|
|                                 |               |                      |  |   |   |
| Virtual Link Area ID            | 0.0.0.4       | ~                    |  |   |   |
| Virtual Link Neighbor Router ID | 192.168.4.1 💌 |                      |  |   |   |
| Hello Interval                  | 10            | (1 to 65535 seconds) |  |   |   |
| Dead Interval                   | 40            | (1 to 65535 seconds) |  |   |   |
| Iftransit Delay Interval        | 1             | (0 to 3600 seconds)  |  |   | _ |
| State                           | Down          |                      |  |   |   |
| Neighbor State                  | Down          |                      |  |   |   |
| Retransmit Interval             | 5             | (0 to 3600 seconds)  |  |   |   |
| Authentication Type             | None          |                      |  |   |   |

# **OSPF Virtual Link Summary**

Use the Virtual Link Summary page to display all of the configured virtual links.

To display the page, click Routing  $\rightarrow$  OSPF  $\rightarrow$  Virtual Link Summary in the navigation panel.

Figure 35-14. OSPF Virtual Link Summary

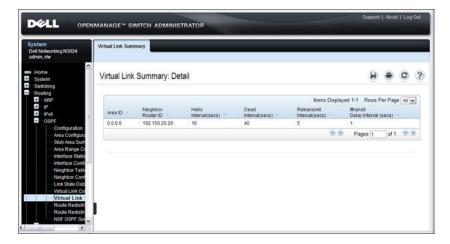

#### **OSPF Route Redistribution Configuration**

Use the **Route Redistribution Configuration** page to configure redistribution in OSPF for routes learned through various protocols. You can choose to redistribute routes learned from all available protocols or from selected ones.

To display the page, click Routing  $\rightarrow$  OSPF  $\rightarrow$  Route Redistribution Configuration in the navigation panel.

| System<br>Dell Networking N3024<br>admin, r/w                          | Route Redistribution Configuration |                   |   |   |   |
|------------------------------------------------------------------------|------------------------------------|-------------------|---|---|---|
| © Home<br>- System<br>- Switching<br>- Routing<br>■ - ARP              | Route Redistribution Configura     | ation: Detail     | ۲ | C | 0 |
| ■ – IP<br>■ – IPv6                                                     | Source                             | Connected         |   |   |   |
| - OSPF<br>Configuration                                                | Metric                             | (0 to 16777214)   |   |   |   |
| Area Configuration                                                     | Metric Type                        | External Type 1   |   |   |   |
| Area Range Config                                                      | Тад                                | (0 to 4294967295) |   |   |   |
| <ul> <li>Interface Statistics</li> <li>Interface Configurat</li> </ul> | Subnets                            | Enable .          |   |   |   |
| <ul> <li>Network Configurate</li> <li>Neighbor Table</li> </ul>        | Distribute List                    | None 💌            |   |   |   |
| <ul> <li>Neighbor Configura</li> <li>Unk State Database</li> </ul>     | Redistribute                       | Disable 💌         |   |   |   |
| Virtual Link Configu                                                   |                                    |                   |   |   |   |

Figure 35-15. OSPF Route Redistribution Configuration

#### **OSPF Route Redistribution Summary**

Use the **Route Redistribution Summary** page to display OSPF Route Redistribution configurations.

To display the page, click **Routing**  $\rightarrow$  **OSPF**  $\rightarrow$  **Route Redistribution Summary** in the navigation panel.

#### Figure 35-16. OSPF Route Redistribution Summary

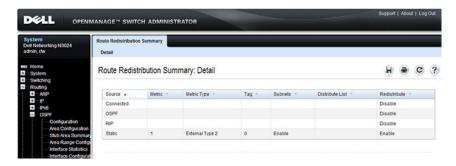

# **NSF OSPF Configuration**

Use the NSF OSPF Configuration page to configure the non-stop forwarding (NSF) support mode and to view NSF summary information for the OSPF feature. NSF is a feature used in switch stacks to maintain switching and routing functions in the event of a stack unit failure. For information about NSF, see "What is Nonstop Forwarding?" on page 178 in the Managing a Switch Stack chapter.

To display the page, click Routing  $\rightarrow$  OSPF  $\rightarrow$  NSF OSPF Configuration in the navigation panel.

#### Support | About | Log Out DELL OPENMANAGE™ SWITCH ADMINISTRATOR NSF OSPF Configuration ing N3024 Detail NSF OSPF Configuration: Detail H = C ? Support Mode Disabled -(0 to 1800) Restart Interval 120 Restart Status Not Restarting Restart Age (secs) 0 Restart Exit Reason Not Attempted Apply

#### Figure 35-17. NSF OSPF Configuration

# **Configuring OSPFv3 Features (Web)**

This section provides information about the OpenManage Switch Administrator pages for configuring and monitoring OSPFv3 features on a Dell Networking N2000, N3000, and N4000 series switches. For details about the fields on a page, click ?? at the top of the page.

# **OSPFv3** Configuration

Use the **Configuration** page to activate and configure OSPFv3 for a switch.

To display the page, click  $IPv6 \rightarrow OSPFv3 \rightarrow Configuration$  in the navigation panel.

#### Figure 35-18. OSPFv3 Configuration

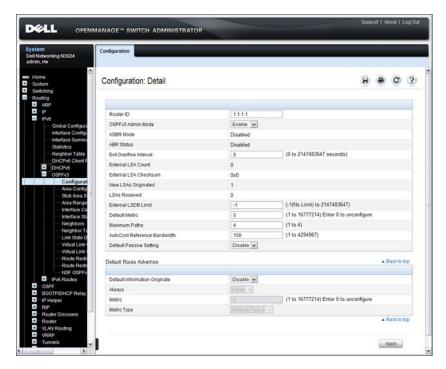

### **OSPFv3 Area Configuration**

Use the Area Configuration page to create and configure an OSPFv3 area.

To display the page, click IPv6  $\rightarrow$  OSPFv3  $\rightarrow$  Area Configuration in the navigation panel.

Figure 35-19. OSPFv3 Area Configuration

|                                                                                         | MANAGE SWITCH ADMINIS | TRATOR      |             | Support | Abou | t   Log | Out |
|-----------------------------------------------------------------------------------------|-----------------------|-------------|-------------|---------|------|---------|-----|
| System<br>Dell Networking N3024<br>admin, r/w                                           | NSF OSPF Configurtion |             |             |         |      |         |     |
| Interface Summa Interface Summa Statistics Neighbor Table DHCPv6 Client L DHCPv6 Server | NSF OSPFv3 Configurat | ion: Detail |             |         | ۲    | C       | ?   |
| OSPFv3                                                                                  | Support Mode          | Disabled 💌  |             |         |      |         |     |
| - Area Config                                                                           | Restart Interval      | 120         | (0 to 1800) |         |      |         |     |
| Stub Area S                                                                             | Restart Status        |             |             |         |      |         |     |
| Interface Co                                                                            | Restart Age (secs)    |             |             |         |      |         |     |
| Interface Sta                                                                           | Restart Exit Reason   |             |             |         |      |         |     |
| - Neighbor Ta                                                                           | 1.55                  |             |             |         |      |         |     |
| Link State D                                                                            |                       |             |             |         | -    |         |     |
| Virtual Link                                                                            |                       |             |             |         | A    | pply    |     |

#### Configuring an OSPFv3 Stub Area

To configure the area as an OSPFv3 stub area, click **Create Stub Area**. The pages refreshes, and displays additional fields that are specific to the stub area.

| rea Configuration: Detail | u e (             | C |
|---------------------------|-------------------|---|
| Area ID                   | 0.0.0.1 💌         |   |
| External Routing          | Import No LSAs    |   |
| SPF Runs                  | 0                 |   |
| Area Border Router Count  | 0                 |   |
| Area LSA Count            | 0                 |   |
| Area LSA Checksum         | 0×0               |   |
| Stub Area Information     |                   |   |
| Import Summary LSAs       | Enable 💌          | _ |
| Metric Value              | 1 (1 to 16777215) |   |

#### Figure 35-20. OSPFv3 Stub Area Configuration

Use the Delete Stub Area button to remove the stub area.

#### Configuring an OSPFv3 Not-So-Stubby Area

To configure the area as an OSPFv3 not-so-stubby area (NSSA), click **Create NSSA**. The pages refreshes, and displays additional fields that are specific to the NSSA.

| 407770441 |                                     |
|-----------|-------------------------------------|
| 16///214) |                                     |
|           |                                     |
| 2000      |                                     |
| 3600)     |                                     |
|           |                                     |
|           | (1 to 16777214)<br>2<br>(0 to 3600) |

Figure 35-21. OSPFv3 NSSA Configuration

Use the Delete NSSA button to remove the NSSA area.

#### **OSPFv3 Stub Area Summary**

Use the Stub Area Summary page to display OSPFv3 stub area detail.

To display the page, click IPv6  $\rightarrow$  OSPFv3  $\rightarrow$  Stub Area Summary in the navigation panel.

Figure 35-22. OSPFv3 Stub Area Summary

|                                                                                                    | ANAGE™ SWITCH /   | ADMINISTRATOR  | Support   About   Log Out         |
|----------------------------------------------------------------------------------------------------|-------------------|----------------|-----------------------------------|
| System<br>Dell Networking N3024<br>admin, r/w                                                                                                    | Stub Area Summary |                |                                   |
| Configuration                                                                                                    | Stub Area Sumn    | nary: Detail   | H - C ?                           |
| - Statistics<br>IP Interface Conf                                                                                                    |                   |                | Items Displayed 0-0 Rows Per Page |
| DHCP Lease Pa                                                                                                    | Area ID 😁         | Metric Value * | Import Summary LSAs =             |
| Global Configural     Interface Configural     Interface Summa     Statistics     Neighbor Table     DHCPA6 Client F     OFFA0     Configurable     Configurable     Configurable     Area Config     Stub Area     Area Configurable     Interface Cc     Interface Statistics     Neighbors     Neighbors     N | 1                 |                | Pages i of 0      O               |

#### **OSPFv3 Area Range Configuration**

Use the Area Range Configuration page to configure OSPFv3 area ranges.

To display the page, click IPv6  $\rightarrow$  OSPFv3  $\rightarrow$  Area Range Configuration in the navigation panel.

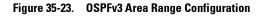

| System Del Reversing N3024 arms, M  Reversing N3024 arms, M  Reversing N3024 arms, M  Reversing N3024 arms, M  Reversion Reversion Rever |                                                                                                    |                                                                                                    |                   |                |                  |                             |     |
|----------------------------------------------------------------------------------------------------|----------------------------------------------------------------------------------------------------|----------------------------------------------------------------------------------------------------|-------------------|----------------|------------------|-----------------------------|-----|
| + ARP                                                                                                    |                                                                                                    | Configuration: Detail                                                                                                    |                   |                | B                | . c                         | ?   |
| A, NW<br>ARP<br>P<br>P<br>Configuration<br>Statistics<br>P Interface Configuration<br>DHCP Lease Pai<br>Profile<br>Global Configura<br>Interface Configura<br>Interface Summa<br>Statistics<br>Neighbor Table<br>DHCPA Cleart Pai                                                                                                    | Area IDs                                                                                                    |                                                                                                    |                   |                |                  |                             |     |
| IP Interface Conf                                                                                                    | Area IDs<br>P Mortao Configuration: Detail<br>Area IDs<br>Area IDs<br>Area ID Pv6 PrefixPrefixLength<br>DHCPL case Pa<br>Configuration<br>Area ID Summary<br>Area ID Summary<br>A | LSDB Type                                                                                                    | Advertisement     | Create New Are | a Range          |                             |     |
|                                                                                                    | 0.0.0.0 ~                                                                                                    |                                                                                                    | Network Summary 💌 | Enable 💌       |                  |                             |     |
| Interface Configu<br>Interface Summa<br>Statistics                                                                                                    |                                                                                                    | <u>.</u>                                                                                                    |                   |                | layed 1-1 Rows I | 1000                        |     |
|                                                                                                    |                                                                                                    | Area IDs<br>Area ID IPv6 Prefix Frefix Length LSDB Type<br>0.0.0 w Pv6 Prefix Prefix Sum<br>Area IDs Summary<br>Area ID IPv6 Prefix Prefix Length LSDB Type |                   |                | isement =        | Delete                      |     |
| DHCPv6                                                                                                    | 0.0.0                                                                                                    | 3000:1:2:/64                                                                                                    | Network Summa     |                |                  |                             |     |
|                                                                                                    |                                                                                                    |                                                                                                    |                   | Э              | Pages 1          | of 1 🕑                      | H   |
| Area Config<br>Stub Area S                                                                                                    | n P                                                                                                    |                                                                                                    |                   |                |                  | <ul> <li>Back to</li> </ul> | top |
| Area Rang                                                                                                    |                                                                                                    |                                                                                                    |                   |                |                  | Apply                       |     |

# **OSPFv3 Interface Configuration**

Use the Interface Configuration page to create and configure OSPFv3 interfaces.

To display the page, click  $IPv6 \rightarrow OSPFv3 \rightarrow Interface \ Configuration$  in the navigation panel.

| iystem<br>Dell Networking N3024<br>Idmin, r/w | Interface Configuration                                                                                                    |                                                                                                    |                      |   |   |   |   |  |
|-----------------------------------------------|----------------------------------------------------------------------------------------------------|----------------------------------------------------------------------------------------------------|----------------------|---|---|---|---|--|
| Routing                                       | Interface Configuration: Detail                                                                                                    |                                                                                                    |                      | Ð | ۲ | C | ? |  |
|                                               |                                                                                                    |                                                                                                    |                      |   |   |   |   |  |
| DHCP Lease Pa                                 | Interface                                                                                                    | VI1 M                                                                                                    |                      |   |   |   |   |  |
| Global Configura                              | IPv6 Address                                                                                                    |                                                                                                    |                      |   |   |   |   |  |
| Interface Configu                             | IPv6 Address         Enable           OSPFv3 Admin Mode         Enable           OSPFv3 Area ID         0.0.0           Router Priority         1           Returnamit Interval         5           Helio Interval         10           Dead Interval         40                                                                                    |                                                                                                    |                      |   |   |   |   |  |
| Interface Summa<br>Statistics                 | OSPFv3 Area ID                                                                                                    | 0.0.0.0                                                                                                    |                      |   |   |   |   |  |
| Neighbor Table                                | Router Priority                                                                                                    | 1                                                                                                    | (0 to 255)           |   |   |   |   |  |
| DHCPv5 Client F                               | Retransmit Interval                                                                                                    | 6                                                                                                    | (0 to 3600 seconds)  |   |   |   |   |  |
| - OSPFv3                                      | Hello Interval         10         (1 to 65535 seconds)           nfiguration         An         (1 to 65535 seconds)                                                                                                    |                                                                                                    |                      |   |   |   |   |  |
| Configuratio                                  | Dead Interval                                                                                                    | 40                                                                                                    | (1 to 65535 seconds) |   |   |   |   |  |
| - Stub Area S                                 | Retrainsmit Interval         5         (0 to 3900 seconds)           Helio Interval         10         (1 to 6535 seconds)           alc         Dead Interval         40         (1 to 65535 seconds)           als         LSA Ack Interval         40         (1 to 65535 seconds)           als         1         (1 to 6535 seconds)         1 |                                                                                                    |                      |   |   |   |   |  |
| Area Range                                    | Interface Delay Interval                                                                                                    | 1                                                                                                    | (1 to 3600 seconds)  |   |   |   |   |  |
| Interface C                                   | MTU Ignore                                                                                                    | amit Interval         5         (0 to 3600 seconds)           terval         10         (1 to 6533 seconds)           terval         40         (1 to 65535 seconds)           k interval         1 (seconds)           co belay interval         1           nore         Disable w |                      |   |   |   |   |  |
| Neighbors                                     | Passive Mode                                                                                                    | Disable 💌                                                                                                    |                      |   |   |   |   |  |
| Neighbor Ta<br>Link State D                   | Interface Type                                                                                                    | Broadcast 💌                                                                                                    |                      |   |   |   |   |  |
| Virtual Link                                  | State                                                                                                    |                                                                                                    |                      |   |   |   |   |  |
|                                               | Designated Router                                                                                                    |                                                                                                    |                      |   |   |   |   |  |
| - Route Redi                                  | Backup Designated Router                                                                                                    |                                                                                                    |                      |   |   |   |   |  |
| NSF OSPFV                                     | Number of Link Events                                                                                                    |                                                                                                    |                      |   |   |   |   |  |
| IPv6 Routes     OSPF                          | Metric Cost                                                                                                    | 10                                                                                                    | (1 to 65535)         |   |   |   |   |  |
| BOOTP/DHCP Relay                              |                                                                                                    |                                                                                                    |                      |   |   |   | _ |  |

Figure 35-24. OSPFv3 Interface Configuration

### **OSPFv3 Interface Statistics**

Use the **Interface Statistics** page to display OSPFv3 interface statistics. Information is only displayed if OSPF is enabled.

To display the page, click  $IPv6 \rightarrow OSPFv3 \rightarrow Interface \ Statistics$  in the navigation panel.

| System<br>Dell Networking N3024<br>admin. r/w                     | Interface Statistics         |                             |   |   |   |   |
|-------------------------------------------------------------------|------------------------------|-----------------------------|---|---|---|---|
| Configuration<br>Statistics<br>IP Interface Conf<br>DHCP Lease Pa | Interface Statistics: Detail |                             | в | ۲ | ¢ | ? |
| IPv6     Global Configura                                         | Interface                    | VII W                       |   |   |   |   |
| Interface Configu                                                 | OSPEv3 Area ID               | 0000                        |   |   |   |   |
| Interface Summa<br>Statistics                                     | Area Border Router Count     | 0                           |   |   |   |   |
| Neighbor Table                                                    | AS Border Router Count       | 0                           |   |   |   |   |
| DHCPv6 Client F                                                   | Area LSA Count               | 6                           |   |   |   |   |
| OSPEV3                                                            | IPv6 Address                 | FE80: 21E: C9FF: FEAA: AC19 |   |   |   |   |
| Configuratio<br>Area Config                                       | Interface Events             | 3                           |   |   |   |   |
| Stub Area S                                                       | Virtual Events               | 0                           |   |   |   |   |
| Area Range                                                        | Neighbor Events              | 5                           |   |   |   |   |
| Interface S                                                       | External LSA Count           | 0                           |   |   |   |   |
| Neighbors<br>Neighbor Ta                                          | Sent Packets                 | 14                          |   |   |   |   |
| Link State D                                                      | Received Packets             | 14                          |   |   |   |   |
| Virtual Link                                                      | Discards                     | 0                           |   |   |   |   |
| Virtual Link: V                                                   | Bad Version                  | 0                           |   |   |   |   |

Figure 35-25. OSPFv3 Interface Statistics

# **OSPFv3 Neighbors**

Use the **Neighbors** page to display the OSPF neighbor configuration for a selected neighbor ID. When a particular neighbor ID is specified, detailed information about that neighbor is given. Neighbor information only displays if OSPF is enabled and the interface has a neighbor. The IP address is the IP address of the neighbor.

To display the page, click  $IPv6 \rightarrow OSPFv3 \rightarrow Neighbors$  in the navigation panel.

| rstem<br>ell Networking N3024<br>fmin, r/w                     | Neighbors                   |              |   |   |   |   |
|----------------------------------------------------------------|-----------------------------|--------------|---|---|---|---|
| Configuration<br>Statistics                                    | Neighbors: Detail           |              | 8 | ۲ | C | 0 |
| DHCP Lease Pa                                                  |                             |              |   |   |   |   |
| Global Configura                                               | VLAN                        | VIT          |   |   |   |   |
| <ul> <li>Interface Configu</li> <li>Interface Summa</li> </ul> | Neighbor Router ID          | 4.4.4.4 💌    |   |   |   |   |
| Statistics                                                     | Area ID                     | 0.0.0.0      |   |   |   |   |
| Neighbor Table     DHCPv6 Client F                             | Options                     | 19           |   |   |   |   |
| DHCPv6 Client F                                                | Router Priority             | 1            |   |   |   |   |
| OSPFv3                                                         | Dead Timer Due              | 38 (seconds) |   |   |   |   |
| Configuratic<br>Area Config                                    | State                       | Full/DR      |   |   |   |   |
| Stub Area S                                                    | Events                      | 6            |   |   |   |   |
| Area Range                                                     | Retransmission Queue Length | 0            |   |   |   |   |

Figure 35-26. OSPFv3 Neighbors

# **OSPFv3 Neighbor Table**

Use the **Neighbor Table** page to display the OSPF neighbor table list. When a particular neighbor ID is specified, detailed information about a neighbor is given. The neighbor table is only displayed if OSPF is enabled.

To display the page, click  $IPv6 \rightarrow OSPFv3 \rightarrow Neighbor Table$  in the navigation panel.

|                                                                                                    |                                                                                                    |                                                                                                    | _       |             |            | _       | _    |          |     |
|----------------------------------------------------------------------------------------------------|----------------------------------------------------------------------------------------------------|----------------------------------------------------------------------------------------------------|---------|-------------|------------|---------|------|----------|-----|
| ell Networking N3024<br>dmin, t/w                                                                                                    | Neighbor Table                                                                                                    |                                                                                                    |         |             |            |         |      |          |     |
| Configuration<br>Statistics                                                                                                    | Neighbor Table: Detail                                                                                                    |                                                                                                    |         |             |            | Ð       | ۲    | C        | 9   |
| IP Interface Cont                                                                                                    | Interface                                                                                                    |                                                                                                    |         |             |            |         |      |          |     |
| Pv6                                                                                                    |                                                                                                    |                                                                                                    |         |             |            |         |      |          |     |
|                                                                                                    |                                                                                                    |                                                                                                    |         |             |            |         |      |          |     |
| Dele Neworking N3024<br>admar, Weighbor Table: Detail<br>Printerace Configuration<br>Difference Configuration<br>Difference Configuration<br>Difference Configuration<br>Difference Configuration<br>Interface Configuration<br>Neighbor Router ID<br>Neighbor Router ID<br>Rems Displayed 1-1 |                                                                                                    |                                                                                                    |         |             |            |         |      |          |     |
|                                                                                                    | Neighbor Router ID                                                                                                    | e VII v<br>r Router ID<br>nerms Displayed 1-1 Rows P<br>nor Router ID Priority InstitU Interface State Dead Tit |         |             |            |         |      |          |     |
|                                                                                                    |                                                                                                    | ace                                                                                                    |         |             |            |         |      | All      |     |
|                                                                                                    | Neighbor Router ID                                                                                                    | Priority                                                                                                    | INTID - | Interface - | State -    | Dead Ti | me   |          |     |
| DHCPv6                                                                                                    |                                                                                                    |                                                                                                    |         |             |            |         |      |          |     |
|                                                                                                    | ****                                                                                                    | 1.0                                                                                                    | 122     | VI1         |            |         |      |          |     |
|                                                                                                    | Neighbor Table Configuration Neighbor Table: Detail Interface Interface Inte |                                                                                                    |         |             | (H) (H) (F | Pages 1 | of 1 |          | Ð   |
|                                                                                                    |                                                                                                    | refrace V11 m<br>Interface V11 m<br>Inghbor Router ID<br>Leighbor Router ID - Interface -                       |         |             |            |         |      | ack to t | lop |
|                                                                                                    |                                                                                                    |                                                                                                    |         |             |            |         |      |          |     |
|                                                                                                    |                                                                                                    |                                                                                                    |         |             |            |         |      |          |     |
| Interface Sta                                                                                                    |                                                                                                    |                                                                                                    |         |             |            |         |      |          |     |
|                                                                                                    |                                                                                                    | Ne Detail                                                                                                    |         |             |            |         |      |          |     |
|                                                                                                    |                                                                                                    |                                                                                                    |         |             |            |         |      |          |     |
|                                                                                                    |                                                                                                    |                                                                                                    |         |             |            |         |      |          |     |

Figure 35-27. OSPFv3 Neighbor Table

### **OSPFv3 Link State Database**

Use the Link State Database page to display the link state and external LSA databases. The OSPFv3 Link State Database page has been updated to display external LSDB table information in addition to OSPFv3 link state information.

To display the page, click  $IPv6 \rightarrow OSPFv3 \rightarrow Link$  State Database in the navigation panel.

| stem<br>I Networking N3024<br>nin, r/w                      | Link State Databas | •          |               |           |     |            |                 |                   |         |           |   |
|-------------------------------------------------------------|--------------------|------------|---------------|-----------|-----|------------|-----------------|-------------------|---------|-----------|---|
| Home<br>System                                              | Link State Da      | atabase: D | etail         |           |     |            |                 | Ð                 | ۲       | C         | ? |
| Switching<br>Routing                                        | Link State Data    | base       |               |           |     |            |                 |                   |         |           |   |
| + ARP<br>+ IP                                               |                    |            |               |           |     |            | Items Displayed |                   |         |           | L |
| IPv6                                                        | Adv. Router        | Area ID    | LSA Type =    | Link ID · | Age | Sequence * | Checksum *      | Options           | Rtr (   | )pt       |   |
| Global Configura                                            | 3.3.3.3            | 0.0.0.0    | Router Links  | 0         | 846 | 0x80000006 | 0x3C0F          | V6ER-             |         |           |   |
| Interface Summa                                             | 4.4.4.4            | 0.0.0.0    | Router Links  | 0         | 857 | 0x80000002 | 0xCB88          | V6ER-             |         |           |   |
|                                                             | 4.4.4.4            | 0.0.0.0    | Network Links | 722       | 857 | 0x80000001 | 0x84A3          | V6ER-             |         |           |   |
| <ul> <li>Neighbor Table</li> <li>DHCPv6 Client F</li> </ul> | 3.3.3.3            | 0.0.0.0    | Link          | 722       | 904 | 0x80000001 | 0x5D9E          | V6ER-             |         |           |   |
| DHCPV6 Citerit                                              | 4.4.4.4            | 0.0.0.0    | Link          | 722       | 893 | 0x80000001 | 0x8939          | V6ER-             |         |           | 1 |
| - OSPFv3<br>- Configuratio                                  |                    |            |               |           |     |            |                 | Pages 1           | of 2    |           | ٢ |
| - Area Config<br>Stub Area S                                | External LSA D     | atabase    |               |           |     |            |                 |                   |         | ck to top |   |
| Area Range                                                  |                    |            |               |           |     |            | Items Displayed | 0-0 Rows P        | er Page |           |   |
| Interface Co<br>Interface Sta                               | Adv. Router -      | U          | BA Type =     | Link ID   |     | ge Se      | quence -        | Checksu           | um =    |           |   |
| Neighbors                                                   |                    |            |               |           |     |            |                 | Pages 0           | of 0    |           | 5 |
| Neighbor Ta                                                 |                    |            |               |           |     |            |                 | State State State | + Ba    | ck to top | 0 |

Figure 35-28. OSPFv3 Link State Database

#### **OSPFv3 Virtual Link Configuration**

Use the Virtual Link Configuration page to define a new or configure an existing virtual link. To display this page, a valid OSPFv3 area must be defined through the OSPFv3 Area Configuration page.

To display the page, click  $IPv6 \rightarrow OSPFv3 \rightarrow Virtual Link Configuration in the navigation panel.$ 

|                                                                                                    | ANAGE™ SWITCH ADMINISTRAT      | OR                        | Support | Abou | t   Log | Out |
|----------------------------------------------------------------------------------------------------|--------------------------------|---------------------------|---------|------|---------|-----|
| System<br>Dell Networking N3024<br>admin, rAw                                                                                                    | Virtual Link Configuration     |                           |         |      |         |     |
| Home System System Switching Routing                                                                                                    | Virtual Link Configuration: De | tail                      | Ð       | ۲    | C       | ?   |
| + ARP                                                                                                    | Virtual Link Area ID           | Create New Virtual Link M |         |      |         | -   |
| Global Configura                                                                                                    | Area ID                        | 0000 💌                    |         |      |         |     |
| Interface Configu                                                                                                    | Neighbor Router ID             |                           |         |      |         |     |
| Statistics     Neighbor Table     DHCP4C Client F     DHCP4C Client F     Configuratic     Area Config     Stub Area S     Stub Area S     Herea Range     Interface Cc     Interface Cc     Interface Client     Luik State D     Virtual Link     Route Redge |                                |                           |         | Cri  | ate     |     |

Figure 35-29. OSPFv3 Virtual Link Configuration

After you create a virtual link, additional fields display, as the Figure 35-30 shows.

| rtual Link Configuration: Detail | 8       | C                                      |  |  |  |
|----------------------------------|---------|----------------------------------------|--|--|--|
| Virtual Link Area ID             | 0.0.0.5 |                                        |  |  |  |
| Virtual Link Neighbor Router ID  | 4.4.4.4 | Construction Construction Construction |  |  |  |
| Hello Interval                   | 10      | (1 to 65535 seconds)                   |  |  |  |
| Dead Interval                    | 40      | (1 to 65535 seconds)                   |  |  |  |
| Interface Delay Interval         | 1       | (0 to 3600 seconds)                    |  |  |  |
| State                            | Down    |                                        |  |  |  |
| Neighbor State                   | Down    |                                        |  |  |  |
| Retransmit Interval              | 5       | (0 to 3600 seconds)                    |  |  |  |
| Metric                           | 0       |                                        |  |  |  |
| Delete                           |         |                                        |  |  |  |

Figure 35-30. OSPFv3 Virtual Link Configuration

#### **OSPFv3 Virtual Link Summary**

Use the Virtual Link Summary page to display virtual link data by Area ID and Neighbor Router ID.

To display the page, click IPv6  $\rightarrow$  OSPFv3  $\rightarrow$  Virtual Link Summary in the navigation panel.

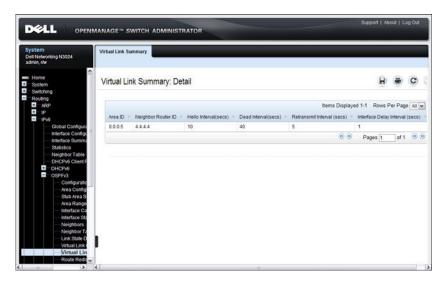

Figure 35-31. OSPFv3 Virtual Link Summary

# **OSPFv3 Route Redistribution Configuration**

Use the **Route Redistribution Configuration** page to configure route redistribution.

To display the page, click  $IPv6 \rightarrow OSPFv3 \rightarrow Route Redistribution$ Configuration in the navigation panel.

Figure 35-32. OSPFv3 Route Redistribution Configuration

| System<br>Dell Networking N3024<br>admin, r/w                                                                                        | Route Redistribution Configuration                           | on                    |                   |   |   |       |   |
|----------------------------------------------------------------------------------------------------|--------------------------------------------------------------|-----------------------|-------------------|---|---|-------|---|
| Routing<br>                                                                                                    |                                                              | Configuration: Detail |                   | 8 | ۲ | C     | ? |
| Interface Config                                                                                                    |                                                              | Connected v           |                   |   |   |       | - |
|                                                                                                    | Metric                                                       |                       | (0 to 16777214)   |   |   |       |   |
| DHCPv6 Client                                                                                                    |                                                              | External Type 2       | •                 |   |   |       |   |
| DHCPv6     OSPFv3                                                                                                    | Tag                                                          | 0                     | (0 to 4294967295) |   |   |       |   |
| Configurat                                                                                                    | Redistribute                                                 | Disable 💌             |                   |   |   |       |   |
| Area Cont<br>Stub Area<br>Area Rang<br>Interface C<br>Neighbor<br>Neighbor<br>Unit State<br>Virtual Lini<br>Virtual Lini<br>Route Re | S<br>ge<br>Cd<br>Sta<br>5<br>T<br>4<br>D<br>N<br>D<br>X<br>K |                       |                   |   | A | pply. |   |

#### **OSPFv3 Route Redistribution Summary**

Use the **Route Redistribution Summary** page to display route redistribution settings by source.

To display the page, click  $IPv6 \rightarrow OSPFv3 \rightarrow Route Redistribution$ Summary in the navigation panel.

Figure 35-33. OSPFv3 Route Redistribution Summary

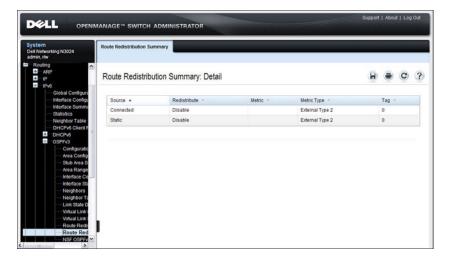

# **NSF OSPFv3 Configuration**

Use the NSF OSPFv3 Configuration page to configure the non-stop forwarding (NSF) support mode and to view NSF summary information for the OSPFv3 feature. NSF is a feature used in switch stacks to maintain switching and routing functions in the event of a stack unit failure. For information about NSF, see "What is Nonstop Forwarding?" on page 178 in the Managing a Switch Stack chapter.

To display the page, click Routing  $\rightarrow$  OSPFv3  $\rightarrow$  NSF OSPFv3 Configuration in the navigation panel.

|                                                                                     | MANAGE™ SWITCH ADMINIS | STRATOR       |             | Support | I Abou | n I Log | out |
|-------------------------------------------------------------------------------------|------------------------|---------------|-------------|---------|--------|---------|-----|
| System<br>Dell Networking N3024<br>admin, r/w                                       | NSF OSPF Configurtion  |               |             |         |        |         | -   |
| Interface Summa<br>Statistics<br>Neighbor Table<br>DHCPv6 Client L<br>DHCPv6 Server | NSF OSPFv3 Configura   | ation: Detail |             |         | ۲      | C       | ?   |
| - OSPFv3                                                                            | Support Mode           | Disabled 💌    |             |         |        |         | -   |
| Area Config                                                                         | Restart Interval       | 120           | (0 to 1800) |         |        |         |     |
| Stub Area S                                                                         | Restart Status         |               |             |         |        |         |     |
| - Interface Co                                                                      | Restart Age (secs)     |               |             |         |        |         |     |
| Interface Sta<br>Neighbors                                                          | Restart Exit Reason    |               |             |         |        |         |     |
| - Neighbor Ta                                                                       |                        |               |             |         |        |         | -   |
| Link State D                                                                        |                        |               |             |         | A      | oply    |     |
| Virtual Link                                                                        |                        |               |             |         |        |         |     |
| Route Redis                                                                         |                        |               |             |         |        |         |     |
| + IPv6 Routes                                                                       | I                      |               |             |         |        |         |     |
| -OSPF                                                                               |                        |               |             |         |        |         |     |
|                                                                                     |                        |               |             |         |        |         | _   |

#### Figure 35-34. NSF OSPFv3 Configuration

# Configuring OSPF Features (CLI)

This section provides information about the commands you use to configure and view OSPF settings on the switch. This section does not describe all available **show** commands. For more information about all available OSPF commands, see the *Dell Networking N2000, N3000, and N4000 Series Switches CLI Reference Guide* at support.dell.com/manuals.

# **Configuring Global OSPF Settings**

Beginning in Privileged EXEC mode, use the following commands to configure various global OSPF settings for the switch.

| Command                                         | Purpose                                                                                                    |
|-------------------------------------------------|----------------------------------------------------------------------------------------------------|
| configure                                       | Enter global configuration mode.                                                                                                    |
| router ospf                                     | Enter OSPF configuration mode.                                                                                                    |
| router-id ip-address                            | Set the 4-digit dotted-decimal number that uniquely identifies the router.                                                                 |
| auto-cost reference-<br>bandwidth <i>ref_bw</i> | Set the reference bandwidth used in the formula to compute link cost for an interface:                                                     |
|                                                 | link cost = ref_bw÷interface bandwidth                                                                                                    |
|                                                 | The <i>ref_bw</i> variable is the reference bandwidth in Mbps (Range: 1–4294967).                                                          |
| capability opaque                               | Allow OSPF to store and flood opaque LSAs. An opaque LSA is used for flooding user defined information within an OSPF router domain.       |
| compatible rfc1583                              | (Optional) Enable compatibility with RFC 1583.                                                                                             |
|                                                 | If all OSPF routers in the routing domain are capable of operating according to RFC 2328, OSPF 1583 compatibility mode should be disabled. |

| Command                                                                                 | Purpose                                                                                                    |
|-----------------------------------------------------------------------------------------|----------------------------------------------------------------------------------------------------|
| default-information                                                                     | Control the advertisement of default routes.                                                                                                    |
| originate [always]<br>[metric <i>metric-value</i> ]<br>[metric-type <i>type-value</i> ] | • <b>always</b> — Normally, OSPF originates a default route only<br>if a default route is redistributed into OSPF (and default-<br>information originate is configured). When the always<br>option is configured, OSPF originates a default route,<br>even if no default route is redistributed. |
|                                                                                         | • <i>metric-value</i> — The metric (or preference) value of the default route. (Range: 1–16777214)                                                                                                    |
|                                                                                         | • <i>type-value</i> — The value is either 1 or 2: External type-1 route or External type-2 route.                                                                                                    |
| default-metric <i>metric-</i><br>value                                                  | Set a default for the metric of distributed routes (Range: 1–16777214).                                                                                                    |
| distance ospf {external  <br>inter-area   intra-area }                                  | Set the preference values of OSPF route types in the router.                                                                                                    |
| distance                                                                                | The range for the <i>distance</i> variable is 1–255. Lower route preference values are preferred when determining the best route.                                                                                                    |
| enable                                                                                  | Enable OSPF.                                                                                                    |
| exit-overflow-interval<br>seconds                                                       | Specify the exit overflow interval for OSPF as defined in RFC 1765.                                                                                                    |
|                                                                                         | The interval is the number of seconds after entering overflow state that a router will wait before attempting to leave the overflow state. (Range: 0–2147483647)                                                                                                    |
| external-lsdb-limit <i>limit</i>                                                        | Configure the external LSDB limit for OSPF as defined in RFC 1765. If the value is -1, then there is no limit.                                                                                                    |
|                                                                                         | The <i>limit</i> variable is the maximum number of non-default AS external-LSAs allowed in the router's link-state database. (Range: 1 to 2147483647)                                                                                                    |
| maximum-paths integer                                                                   | Set the number of paths that OSPF can report for a given destination (Range: 1–4).                                                                                                    |

| Command                                                                                                    | Purpose                                                                                                    |
|----------------------------------------------------------------------------------------------------|----------------------------------------------------------------------------------------------------|
| passive-interface default                                                                                                    | Configure OSPF interfaces as passive by default.                                                                                                    |
|                                                                                                    | This command overrides any interface-level passive mode<br>settings.OSPF does not form adjacencies on passive<br>interfaces but does advertise attached networks as stub<br>networks. |
| timers spf delay-time                                                                                                    | Specify the SPF delay and hold time.                                                                                                    |
| hold-time                                                                                                    | • <i>delay-time</i> — SPF delay time. (Range: 0–65535 seconds)                                                                                                    |
|                                                                                                    | • <i>hold-time</i> — SPF hold time. (Range: 0–65535 seconds)                                                                                                    |
| exit                                                                                                    | Exit to Global Configuration mode.                                                                                                    |
| exit                                                                                                    | Exit to Privileged EXEC mode.                                                                                                    |
| show ip ospf                                                                                                    | View OSPF global configuration and status.                                                                                                    |
| show ip ospf statistics                                                                                                    | View OSPF routing table calculation statistics.                                                                                                    |
| clear ip ospf<br>[{configuration  <br>redistribution   counters<br>  neighbor [interface vlan<br><i>vlan-id</i> [ <i>neighbor-id</i> ]]}] | Reset specific OSPF states. If no parameters are specified,<br>OSPF is disabled and then re-enabled.                                                                                  |

## **Configuring OSPF Interface Settings**

Beginning in Privileged EXEC mode, use the following commands to configure per-interface OSPF settings.

| Command                                           | Purpose                                                                                                    |
|---------------------------------------------------|----------------------------------------------------------------------------------------------------|
| configure                                         | Enter global configuration mode.                                                                                                    |
| interface vlan <i>vlan-id</i>                     | Enter Interface Configuration mode for the specified VLAN.                                                                                                    |
| ip ospf area <i>area-id</i><br>[secondaries none] | Enables OSPFv2 on the interface and sets the area ID of<br>an interface. This command supersedes the effects of<br>network area command.                                       |
|                                                   | The <i>area-id</i> variable is the ID of the area (Range: IP address or decimal from 0 –4294967295)                                                                            |
|                                                   | Use the <b>secondaries none</b> keyword to prevent the interface from advertising its secondary addresses into the OSPFv2 domain.                                              |
| ip ospf priority <i>number-value</i>              | Set the OSPF priority for the interface. The <i>number-value</i> variable specifies the priority of an interface (Range: 0 to 255).                                            |
|                                                   | The default priority is 1, which is the highest router<br>priority. A value of 0 indicates that the router is not<br>eligible to become the designated router on this network. |
| ip ospf retransmit-                               | Set the OSPF retransmit interval for the interface.                                                                                                    |
| interval seconds                                  | The <i>seconds</i> variable is the number of seconds between link-state advertisements for adjacencies belonging to this router interface.                                     |
|                                                   | This value is also used when retransmitting database descriptions and link-state request packets. Valid values range from 0 to 3600 seconds (1 hour).                          |
| ip ospf hello-interval<br>seconds                 | Set the OSPF hello interval for the interface. This parameter must be the same for all routers attached to a network.                                                          |
|                                                   | The <i>seconds</i> variable indicates the number of seconds to wait before sending Hello packets from the interface. (Range: 1–65535).                                         |

| Command                                                | Purpose                                                                                                    |
|--------------------------------------------------------|----------------------------------------------------------------------------------------------------|
| ip ospf dead-interval                                  | Set the OSPF dead interval for the interface.                                                                                                    |
| seconds                                                | The <i>seconds</i> variable indicates the number of seconds a router waits to see a neighbor router's Hello packets before declaring that the router is down (Range: 1–65535).                                                                           |
|                                                        | This parameter must be the same for all routers attached<br>to a network. This value should be some multiple of the<br>Hello Interval.                                                                                                    |
| ip ospf transmit-delay                                 | Set the OSPF Transit Delay for the interface.                                                                                                    |
| seconds                                                | The <i>seconds</i> variable sets the estimated number of seconds it takes to transmit a link state update packet over this interface. (Range: 1–3600 seconds)                                                                                            |
| ip ospf mtu-ignore                                     | Disable OSPF MTU mismatch detection on the received database description.                                                                                                    |
| ip ospf network<br>{broadcast   point-to-<br>point}    | Set the OSPF network type on the interface to broadcast<br>or point-to-point. OSPF selects a designated router and<br>originates network LSAs only for broadcast networks. No<br>more than two OSPF routers may be present on a point-<br>to-point link. |
| ip ospf authentication<br>{none   {simple <i>key</i> } | Set the OSPF Authentication Type and Key for the specified interface.                                                                                                    |
| {encrypt key key-id}}                                  | • encrypt — MD5 encrypted authentication key.                                                                                                    |
|                                                        | • <i>key</i> — Authentication key for the specified interface.<br>(Range: 8 bytes or less if the authentication type is <b>simple</b> and 16 bytes or less if the type is <b>encrypt</b> .)                                                              |
|                                                        | <ul> <li><i>key-id</i> — Authentication key identifier for the authentication type <b>encrypt</b>. (Range: 0–25)</li> </ul>                                                                                                    |
| ip ospf cost interface-                                | Set the metric cost of the interface.                                                                                                    |
| cost                                                   | The <i>interface-cost</i> variable specifies the cost (link-state metric) of the OSPF interface. (Range: 1–65535)                                                                                                    |
| bandwidth <i>bw</i>                                    | Set the interface bandwidth used in the formula to compute link cost for an interface:                                                                                                    |
|                                                        | link cost = ref_bw÷interface bandwidth                                                                                                    |
|                                                        | The <i>bw</i> variable is the interface bandwidth (Range: 1–10000000 Kbps).                                                                                                    |

| Command                                                     | Purpose                                                                                                    |
|-------------------------------------------------------------|----------------------------------------------------------------------------------------------------|
| exit                                                        | Exit to Global Configuration Mode                                                                                                    |
| router ospf                                                 | Enter OSPF configuration mode.                                                                                                    |
| passive-interface vlan<br><i>vlan-id</i>                    | Make an interface passive to prevent OSPF from forming<br>an adjacency on an interface. OSPF advertises networks<br>attached to passive interfaces as stub networks. |
| network <i>ip-address</i><br>wildcard-mask area area-<br>id | Enable OSPFv2 on interfaces whose primary IP address<br>matches this command, and make the interface a member<br>of the specified area.                              |
|                                                             | • <i>ip-address</i> — Base IPv4 address of the network area.                                                                                                    |
|                                                             | <ul> <li>wildcard-mask — The network mask indicating the subnet.</li> </ul>                                                                                          |
|                                                             | <ul> <li>area-id — The ID of the area (Range: IP address or<br/>decimal from 0–4294967295).</li> </ul>                                                               |
| exit                                                        | Exit to Global Config mode.                                                                                                    |
| exit                                                        | Exit to Privileged EXEC mode.                                                                                                    |
| show ip ospf interface<br>[vlan <i>vlan-id</i> ]            | View summary information for all OSPF interfaces configured on the switch or for the specified routing interface.                                                    |
| show ip ospf interface<br>stats vlan <i>vlan-id</i>         | View per-interface OSPF statistics.                                                                                                    |

### **Configuring Stub Areas and NSSAs**

Beginning in Privileged EXEC mode, use the following commands to configure OSPF stub areas and NSSAs.

| Command                                 | Purpose                                                        |
|-----------------------------------------|----------------------------------------------------------------|
| configure                               | Enter global configuration mode.                               |
| router ospf                             | Enter OSPF configuration mode.                                 |
| area <i>area-id</i> stub                | Create a stub area for the specified area ID.                  |
| area <i>area-id</i> stub no-<br>summary | Prevent Summary LSAs from being advertised into the stub area. |

| Command                                                                                                    | Purpose                                                                                                    |
|----------------------------------------------------------------------------------------------------|----------------------------------------------------------------------------------------------------|
| area <i>area-id</i> default-cost<br><i>integer</i>                                                                                     | Configure the metric value (default cost) for the type 3<br>summary LSA sent into the stub area. Range:<br>1–16777215)                                                                                          |
| area <i>area-id</i> nssa                                                                                                    | Create an NSSA for the specified area ID.                                                                                                    |
| area <i>area-id</i> nssa no-<br>summary                                                                                                | Configure the NSSA so that summary LSAs are not advertised into the NSSA.                                                                                                    |
| area <i>area-id</i> nssa                                                                                                    | Configure the translator role of the NSSA.                                                                                                    |
| translator-role {always  <br>candidate}                                                                                                | <ul> <li>always — The router assumes the role of the translator<br/>when it becomes a border router.</li> </ul>                                                                                                 |
|                                                                                                    | • candidate — The router can participate in the translator election process when it attains border router status.                                                                                               |
| area <i>area-id</i> nssa                                                                                                    | Configure the translator stability interval of the NSSA.                                                                                                    |
| translator-stab-intv<br><i>integer</i>                                                                                                 | The <i>integer</i> variable is the period of time that an elected translator continues to perform its duties after it determines that its translator status has been deposed by another router. (Range: 0–3600) |
| area <i>area-id</i> nssa default-<br>information-originate<br>[metric <i>metric-value</i> ]<br>[metric-type <i>metric-type-value</i> ] | Configure the metric value and type for the default route<br>advertised into the NSSA. The metric type can be<br>comparable (nssa-external 1) or non-comparable (nssa-<br>external 2).                          |
| area <i>area-id</i> nssa<br>no-redistribution                                                                                          | Prevent learned external routes from being redistributed to the NSSA.                                                                                                    |
| exit                                                                                                    | Exit to Global Config mode.                                                                                                    |
| exit                                                                                                    | Exit to Privileged EXEC mode.                                                                                                    |
| show ip ospf area area-id                                                                                                    | View the configuration and status of an OSPF area.                                                                                                    |

#### **Configuring Virtual Links**

Beginning in Privileged EXEC mode, use the following commands to configure OSPF Virtual Links.

| Command                                                                                             | Purpose                                                                                                    |
|----------------------------------------------------------------------------------------------------|----------------------------------------------------------------------------------------------------|
| configure                                                                                           | Enter global configuration mode.                                                                                                    |
| router ospf                                                                                         | Enter OSPF configuration mode.                                                                                                    |
| area <i>area-id</i> virtual-link<br>neighbor-id                                                     | Create the OSPF virtual interface for the specified area-<br>id and neighbor router. The <i>neighbor-id</i> variable is the IP<br>address of the neighboring router.                                                                              |
| area <i>area-id</i> virtual-link<br><i>router-id</i> [authentication                                | Create the OSPF virtual interface for the specified area-<br>id and neighbor router.                                                                                                    |
| [message-digest   null]]<br>[[authentication-key key]<br>  [message-digest-key key-<br>id md5 key]] | Use the optional parameters to configure authentication<br>for the virtual link. If the area has not been previously<br>created, it is created by this command. If the area already<br>exists, the virtual-link information is added or modified. |
|                                                                                                    | • authentication—Specifies authentication type.                                                                                                    |
|                                                                                                    | <ul> <li>message-digest—Specifies that message-digest<br/>authentication is used.</li> </ul>                                                                                                    |
|                                                                                                    | • null—No authentication is used. Overrides password or message-digest authentication if configured for the area.                                                                                                    |
|                                                                                                    | • md5—Use MD5 Encryption for an OSPF Virtual Link                                                                                                    |
|                                                                                                    | • <i>key</i> —Authentication key for the specified interface.<br>(Range: 8 bytes or less if the authentication type is simple and 16 bytes or less if the type is encrypt.)                                                                       |
|                                                                                                    | • <i>key-id</i> —Authentication key identifier for the authentication type encrypt. (Range: 0-255)                                                                                                    |
| area <i>area-id</i> virtual-link<br>neighbor-id retransmit-                                         | Set the OSPF retransmit interval for the virtual link interface.                                                                                                    |
| interval seconds                                                                                    | The <i>seconds</i> variable is the number of seconds to wait<br>between retransmitting LSAs if no acknowledgement is<br>received. (Range: 0–3600)                                                                                                 |

| Command                                                                                 | Purpose                                                                                                    |
|-----------------------------------------------------------------------------------------|----------------------------------------------------------------------------------------------------|
| area <i>area-id</i> virtual-link<br><i>neighbor-id</i> hello-interval<br><i>seconds</i> | Set the OSPF hello interval for the virtual link.                                                                                                    |
|                                                                                         | The <i>seconds</i> variable indicates the number of seconds to wait before sending Hello packets from the virtual interface. (Range: 1–65535).                                            |
| area <i>area-id</i> virtual-link                                                        | Set the OSPF dead interval for the virtual link.                                                                                                    |
| neighbor-id dead-interval<br>seconds                                                    | The <i>seconds</i> variable indicates the number of seconds to wait before the virtual interface is assumed to be dead. (Range: 1–65535)                                                  |
| area <i>area-id</i> virtual-link                                                        | Set the OSPF Transit Delay for the interface.                                                                                                    |
| <i>neighbor-id</i> transmit-<br>delay <i>seconds</i>                                    | The <i>seconds</i> variable is the number of seconds to increment the age of the LSA before sending, based on the estimated time it takes to transmit from the interface. (Range: 0–3600) |
| exit                                                                                    | Exit to Global Config mode.                                                                                                    |
| exit                                                                                    | Exit to Privileged EXEC mode.                                                                                                    |
| show ip ospf virtual-link<br>brief                                                      | View summary information about all virtual links configured on the switch.                                                                                                    |

## **Configuring OSPF Area Range Settings**

Beginning in Privileged EXEC mode, use the following commands to configure an OSPF area range.

| Command                                | Purpose                                                                                                    |
|----------------------------------------|----------------------------------------------------------------------------------------------------|
| configure                              | Enter global configuration mode.                                                                           |
| router ospf                            | Enter OSPF configuration mode.                                                                             |
| area <i>area-id</i> range              | Configure a summary prefix for routes learned in a given area.                                             |
| <i>ip-address mask</i><br>{summarylink | • <i>area-id</i> — Identifies the OSPF NSSA to configure. (Range: IP address or decimal from 0–4294967295) |
| nssaexternallink}<br>[advertise        | • <i>ip-address</i> — IP address.                                                                          |
| not-advertise]                         | • <i>subnet-mask</i> — Subnet mask associated with IP address.                                             |
|                                        | • summarylink — Specifies a summary link LSDB type.                                                        |
|                                        | <ul> <li>nssaexternallink — Specifies an NSSA external link LSDB type.</li> </ul>                          |
|                                        | • advertise — Advertisement of the area range.                                                             |
|                                        | • not-advertise — Suppresses advertisement of the area range.                                              |
| exit                                   | Exit to Global Config mode.                                                                                |
| exit                                   | Exit to Privileged EXEC mode.                                                                              |
| show ip ospf range<br><i>area-id</i>   | View information about the area ranges for the specified <i>area-id</i> .                                  |

#### **Configuring OSPF Route Redistribution Settings**

Beginning in Privileged EXEC mode, use the following commands to configure OSPF route redistribution settings.

| Command     | Purpose                          |
|-------------|----------------------------------|
| configure   | Enter global configuration mode. |
| router ospf | Enter OSPF configuration mode.   |

| Command                                                             | Purpose                                                                                                    |
|---------------------------------------------------------------------|----------------------------------------------------------------------------------------------------|
| distribute-list<br>accesslistname out {rip  <br>static   connected} | Specify the access list to filter routes received from the source protocol. The ACL must already exist on the switch. For information about the commands you use to configure ACLs, see "Configuring ACLs (CLI)" on page 612. |
|                                                                     | • <i>accesslistname</i> — The name used to identify an existing ACL.                                                                                                    |
|                                                                     | <ul> <li>rip — Apply the specified access list when RIP is the<br/>source protocol.</li> </ul>                                                                                                    |
|                                                                     | <ul> <li>static — Apply the specified access list when packets<br/>come through the static route.</li> </ul>                                                                                                    |
|                                                                     | <ul> <li>connected — Apply the specified access list when<br/>packets come from a directly connected route.</li> </ul>                                                                                                    |
| redistribute {rip   static  <br>connected} [metric                  | Configure OSPF to allow redistribution of routes from the specified source protocol/routers.                                                                                                    |
| <i>integer</i> ] [metric-type {1                                    | • rip — Specifies RIP as the source protocol.                                                                                                    |
| 2}] [tag <i>integer</i> ] [subnets]                                 | • static — Specifies that the source is a static route.                                                                                                    |
|                                                                     | • <b>connected</b> — Specifies that the source is a directly connected route.                                                                                                    |
|                                                                     | <ul> <li><i>metric</i> — Specifies the metric to use when<br/>redistributing the route. (Range: 0–16777214)</li> </ul>                                                                                                    |
|                                                                     | • metric-type 1 — Type 1 external route.                                                                                                    |
|                                                                     | • metric-type 2 — Type 2 external route.                                                                                                    |
|                                                                     | • <i>tag</i> — Value attached to each external route. (Range: 0–4294967295)                                                                                                    |
|                                                                     | <ul> <li>subnets—Unless this keyword is configured, OSPF<br/>distributes only class A, class B, and class C prefixes.</li> </ul>                                                                                              |
| exit                                                                | Exit to Global Config mode.                                                                                                    |
| exit                                                                | Exit to Privileged EXEC mode.                                                                                                    |
| show ip ospf                                                        | View OSPF configuration and status information, including route distribution information.                                                                                                    |

# **Configuring NSF Settings for OSPF**

Beginning in Privileged EXEC mode, use the following commands to configure the non-stop forwarding settings for OSPF.

| Command                                    | Purpose                                                                                                    |
|--------------------------------------------|----------------------------------------------------------------------------------------------------|
| configure                                  | Enter global configuration mode.                                                                                                    |
| router ospf                                | Enter OSPF configuration mode.                                                                                                    |
| nsf [ietf ] helper strict-lsa-<br>checking | Require that an OSPF helpful neighbor exit helper mode<br>whenever a topology change occurs. Use the <b>ietf</b> keyword<br>to distinguish the IETF standard implementation of<br>graceful restart from other implementations.     |
| nsf [ietf ] restart-interval<br>seconds    | Configure the length of the grace period on the restarting router.                                                                                                    |
|                                            | The <i>seconds</i> keyword is the number of seconds that the restarting router asks its neighbors to wait before exiting helper mode. The restarting router includes the restart interval in its grace LSAs (range 1–1800 seconds) |
| nsf helper [planned-only]                  | Allow OSPF to act as a helpful neighbor for a restarting<br>router. Include the <b>planned-only</b> keyword to indicate<br>that OSPF should only help a restarting router<br>performing a planned restart.                         |
| nsf [ietf] [planned-only]                  | Enable a graceful restart of OSPF.                                                                                                    |
|                                            | • ietf — This keyword is used to distinguish the IETF standard implementation of graceful restart from other implementations. Since the IETF implementation is the only one supported, this keyword is optional.                   |
|                                            | • <b>planned-only</b> — This keyword indicates that OSPF should only perform a graceful restart when the restart is planned (i.e., when the restart is a result of the initiate failover command).                                 |

# **Configuring OSPFv3 Features (CLI)**

This section provides information about the commands you use to configure OSPFv3 settings on the switch. For more information about the commands and about additional show commands, see the *Dell Networking N2000, N3000, and N4000 Series Switches CLI Reference Guide* at support.dell.com/manuals.

## **Configuring Global OSPFv3 Settings**

Beginning in Privileged EXEC mode, use the following commands to configure various global OSPFv3 settings for the switch.

| Command                                                                                 | Purpose                                                                                                    |
|-----------------------------------------------------------------------------------------|----------------------------------------------------------------------------------------------------|
| configure                                                                               | Enter global configuration mode.                                                                                                    |
| ipv6 router ospf                                                                        | Enter OSPFv3 configuration mode.                                                                                                    |
| router-id ip-address                                                                    | Set the 4-digit dotted-decimal number that uniquely identifies the router.                                                                                                    |
| auto-cost reference-<br>bandwidth <i>ref_bw</i>                                         | Set the reference bandwidth used in the formula to compute link cost for an interface:                                                                                                    |
|                                                                                         | link cost = ref_bw÷interface bandwidth                                                                                                    |
|                                                                                         | The <i>ref_bw</i> variable is the reference bandwidth in Mbps (Range: 1–4294967).                                                                                                    |
| default-information                                                                     | Control the advertisement of default routes.                                                                                                    |
| originate [always]<br>[metric <i>metric-value</i> ]<br>[metric-type <i>type-value</i> ] | • <b>always</b> — Normally, OSPFv3 originates a default route<br>only if a default route is redistributed into OSPFv3 (and<br>default-information originate is configured). When the<br>always option is configured, OSPFv3 originates a default<br>route, even if no default route is redistributed. |
|                                                                                         | • <i>metric-value</i> — The metric (or preference) value of the default route. (Range: 1–16777214)                                                                                                    |
|                                                                                         | • <i>type-value</i> — The value is either 1 or 2: External type-1 route or External type-2 route.                                                                                                    |
| default-metric <i>metric-value</i>                                                      | Set a default for the metric of distributed routes. (Range: 1–16777214).                                                                                                    |

| Command                                                                                                    | Purpose                                                                                                    |
|----------------------------------------------------------------------------------------------------|----------------------------------------------------------------------------------------------------|
| distance ospf {external  <br>inter-area   intra-area }<br>distance                                                             | Set the preference values of OSPFv3 route types in the router.                                                                                                   |
|                                                                                                    | The range for the <i>distance</i> variable is 1–255. Lower route preference values are preferred when determining the best route.                                |
| enable                                                                                                    | Enable OSPFv3.                                                                                                    |
| exit-overflow-interval<br>seconds                                                                                              | Specify the exit overflow interval for OSPFv3 as defined in RFC 1765.                                                                                            |
|                                                                                                    | The interval is the number of seconds after entering overflow state that a router will wait before attempting to leave the overflow state. (Range: 0–2147483647) |
| external-lsdb-limit <i>limit</i>                                                                                               | Configure the external LSDB limit for OSPFv3 as defined<br>in RFC 1765. If the value is -1, then there is no limit.                                              |
|                                                                                                    | The <i>limit</i> variable is the maximum number of non-default AS external-LSAs allowed in the router's link-state database. (Range: -1 to 2147483647)           |
| maximum-paths<br><i>maxpaths</i>                                                                                               | Set the number of paths that OSPFv3 can report for a given destination. (Range: 1–4.)                                                                            |
| passive-interface default                                                                                                    | Configure OSPFv3 interfaces as passive by default. This command overrides any interface-level passive mode settings.                                             |
|                                                                                                    | OSPFv3 does not form adjacencies on passive interfaces<br>but does advertise attached networks as stub networks.                                                 |
| exit                                                                                                    | Exit to Global Configuration mode.                                                                                                    |
| exit                                                                                                    | Exit to Privileged EXEC mode.                                                                                                    |
| show ipv6 ospf                                                                                                    | View OSPFv3 global configuration and status.                                                                                                    |
| clear ipv6 ospf<br>[{configuration  <br>redistribution   counters<br>  neighbor [interface<br>vlan vlan-id<br>[neighbor-id]]}] | Reset specific OSPFv3 states. If no parameters are specified, OSPFv3 is disabled and then re-enabled.                                                            |

#### **Configuring OSPFv3 Interface Settings**

Beginning in Privileged EXEC mode, use the following commands to configure per-interface OSPFv3 settings.

| Command                             | Purpose                                                                                                    |
|-------------------------------------|----------------------------------------------------------------------------------------------------|
| configure                           | Enter global configuration mode.                                                                                                    |
| interface vlan <i>vlan-id</i>       | Enter Interface Configuration mode for the specified VLAN.                                                                                                    |
| ipv6 ospf areaid <i>area-id</i>     | Enables OSPFv3 on the interface and sets the area ID of<br>an interface. This command supersedes the effects of<br>network area command.                                       |
|                                     | The <i>area-id</i> variable is the ID of the area (Range: IP address or decimal from 0 –4294967295)                                                                            |
| ipv6 ospf priority<br>number-value  | Set the OSPFv3 priority for the interface. The <i>number-value</i> variable specifies the priority of an interface (Range: 0 to 255).                                          |
|                                     | The default priority is 1, which is the highest router<br>priority. A value of 0 indicates that the router is not<br>eligible to become the designated router on this network. |
| ipv6 ospf retransmit-               | Set the OSPFv3 retransmit interval for the interface.                                                                                                    |
| interval seconds                    | The <i>seconds</i> variable is the number of seconds between link-state advertisements for adjacencies belonging to this router interface.                                     |
|                                     | This value is also used when retransmitting database<br>descriptions and link-state request packets. Valid values<br>range from 0 to 3600 seconds (1 hour).                    |
| ipv6 ospf hello-interval<br>seconds | Set the OSPFv3 hello interval for the interface. This parameter must be the same for all routers attached to a network.                                                        |
|                                     | The <i>seconds</i> variable indicates the number of seconds to wait before sending Hello packets from the interface. (Range: 1–65535).                                         |

| Command                                                         | Purpose                                                                                                    |
|-----------------------------------------------------------------|----------------------------------------------------------------------------------------------------|
| ipv6 ospf dead-interval<br>seconds                              | Set the OSPFv3 dead interval for the interface.                                                                                                    |
|                                                                 | The <i>seconds</i> variable indicates the number of seconds a router waits to see a neighbor router's Hello packets before declaring that the router is down (Range: 1–65535).                                                                                |
|                                                                 | This parameter must be the same for all routers attached<br>to a network. This value should be some multiple of the<br>Hello Interval.                                                                                                    |
| ipv6 ospf transmit-delay                                        | Set the OSPFv3 Transit Delay for the interface.                                                                                                    |
| seconds                                                         | The <i>seconds</i> variable sets the estimated number of seconds it takes to transmit a link state update packet over this interface. (Range: 1–3600 seconds)                                                                                                 |
| ip ospf mtu-ignore                                              | Disable OSPFv3 MTU mismatch detection on received database description packets.                                                                                                    |
| ipv6 ospf network<br>{broadcast   point-to-<br>point }          | Set the OSPFv3 network type on the interface to<br>broadcast or point-to-point. OSPFv3 selects a designated<br>router and originates network LSAs only for broadcast<br>networks. No more than two OSPFv3 routers may be<br>present on a point-to-point link. |
| ipv6 ospf cost <i>interface</i> -                               | Set the metric cost of the interface.                                                                                                    |
| cost                                                            | The <i>interface-cost</i> variable specifies the cost (link-state metric) of the OSPFv3 interface. (Range: 1–65535)                                                                                                    |
| bandwidth <i>bw</i>                                             | Set the interface bandwidth used in the formula to compute link cost for an interface:                                                                                                    |
|                                                                 | link cost = ref_bw÷interface bandwidth                                                                                                    |
|                                                                 | The <i>bw</i> variable is the interface bandwidth (Range: 1–10000000 Kbps).                                                                                                    |
| exit                                                            | Exit to Global Configuration Mode                                                                                                    |
| ipv6 router ospf                                                | Enter OSPFv3 configuration mode.                                                                                                    |
| <pre>passive-interface {vlan vlan-id   tunnel tunnel- id}</pre> | Make an interface passive to prevent OSPFv3 from<br>forming an adjacency on an interface. OSPFv3 advertises<br>networks attached to passive interfaces as stub networks.                                                                                      |
| exit                                                            | Exit to Global Config mode.                                                                                                    |
| exit                                                            | Exit to Privileged EXEC mode.                                                                                                    |
|                                                                 |                                                                                                    |

| Command                                                                            | Purpose                                                                                                    |
|------------------------------------------------------------------------------------|----------------------------------------------------------------------------------------------------|
|                                                                                    | View summary information for all OSPFv3 interfaces configured on the switch or for the specified routing interface. |
| show ipv6 ospf interface<br>stats <i>interface-type</i><br><i>interface-number</i> | View per-interface OSPFv3 statistics.                                                                               |

#### **Configuring Stub Areas and NSSAs**

Beginning in Privileged EXEC mode, use the following commands to configure OSPFv3 stub areas and NSSAs.

| Command                                         | Purpose                                                                                                    |
|-------------------------------------------------|----------------------------------------------------------------------------------------------------|
| configure                                       | Enter global configuration mode.                                                                                 |
| ipv6 router ospf                                | Enter OSPFv3 configuration mode.                                                                                 |
| area <i>area-id</i> stub                        | Create a stub area for the specified area ID.                                                                    |
| area <i>area-id</i> stub no-<br>summary         | Prevent Summary LSAs from being advertised into the stub area.                                                   |
| area <i>area-id</i> default-cost<br><i>cost</i> | Configure the metric value (default cost) for the type 3 summary LSA sent into the stub area. Range: 1–16777215) |

| Command                                                                                | Purpose                                                                                                    |
|----------------------------------------------------------------------------------------|----------------------------------------------------------------------------------------------------|
| area <i>area-id</i> nssa [no-<br>redistribution] [default-<br>information-originate    | Create and configure an NSSA for the specified area ID.                                                                                                    |
|                                                                                        | <ul> <li><i>metric-value</i>—Specifies the metric of the default route<br/>advertised to the NSSA. (Range: 1–16777214)</li> </ul>                                                                   |
| [metric <i>metric-value</i> ]<br>[metric-type <i>metric-type-value</i> ]] [no-summary] | • <i>metric-type-value</i> —The metric type can be one of the following :                                                                                                    |
| [translator-role <i>role</i> ]                                                         | • A metric type of nssa-external 1 (comparable)                                                                                                    |
| [translator-stab-intv<br><i>interval</i> ]                                             | • A metric type of nssa-external 2 (non-comparable)                                                                                                    |
| mervarj                                                                                | <ul> <li>no-summary—Summary LSAs are not advertised into the NSSA</li> </ul>                                                                                                    |
|                                                                                        | • <b>role</b> —The translator role where role is one of the following :                                                                                                    |
|                                                                                        | • always—The router assumes the role of the translator when it becomes a border router.                                                                                                    |
|                                                                                        | <ul> <li>candidate—The router to participate in the translator<br/>election process when it attains border router status.</li> </ul>                                                                |
|                                                                                        | • <b>interval</b> —The period of time that an elected translator continues to perform its duties after it determines that its translator status has been deposed by another router. (Range: 0–3600) |
| area <i>area-id</i> nssa<br>no-redistribution                                          | Prevent learned external routes from being redistributed to the NSSA.                                                                                                    |
| exit                                                                                   | Exit to Global Config mode.                                                                                                    |
| exit                                                                                   | Exit to Privileged EXEC mode.                                                                                                    |
| show ipv6 ospf area <i>area-</i><br><i>id</i>                                          | Show configuration and status of an OSPF area.                                                                                                    |

### **Configuring Virtual Links**

Beginning in Privileged EXEC mode, use the following commands to configure OSPFv3 Virtual Links.

| Command                                                            | Purpose                                                                                                    |
|--------------------------------------------------------------------|----------------------------------------------------------------------------------------------------|
| configure                                                          | Enter global configuration mode.                                                                                                    |
| ipv6 router ospf                                                   | Enter OSPFv3 configuration mode.                                                                                                    |
| area <i>area-id</i> virtual-link<br>neighbor-id                    | Create the OSPFv3 virtual interface for the specified <i>area-id</i> and neighbor router. The <i>neighbor-id</i> variable is the IP address of the neighboring router.                    |
| area <i>area-id</i> virtual-link<br><i>neighbor-id</i> retransmit- | Set the OSPFv3 retransmit interval for the virtual link interface.                                                                                                    |
| interval seconds                                                   | The <i>seconds</i> variable is the number of seconds to wait<br>between retransmitting LSAs if no acknowledgement is<br>received. (Range: 0–3600)                                         |
| area <i>area-id</i> virtual-link                                   | Set the OSPFv3 hello interval for the virtual link.                                                                                                    |
| neighbor-id hello-interval<br>seconds                              | The <i>seconds</i> variable indicates the number of seconds to wait before sending Hello packets from the virtual interface. (Range: 1–65535).                                            |
| area <i>area-id</i> virtual-link                                   | Set the OSPFv3 dead interval for the virtual link.                                                                                                    |
| neighbor-id dead-interval<br>seconds                               | The <i>seconds</i> variable indicates the number of seconds to wait before the virtual interface is assumed to be dead. (Range: 1–65535)                                                  |
| area <i>area-id</i> virtual-link                                   | Set the OSPFv3 Transit Delay for the interface.                                                                                                    |
| neighbor-id transmit-<br>delay seconds                             | The <i>seconds</i> variable is the number of seconds to increment the age of the LSA before sending, based on the estimated time it takes to transmit from the interface. (Range: 0–3600) |
| exit                                                               | Exit to Global Config mode.                                                                                                    |
| exit                                                               | Exit to Privileged EXEC mode.                                                                                                    |
| show ipv6 ospf virtual-<br>link brief                              | View summary information about all virtual links configured on the switch.                                                                                                    |

### Configuring an OSPFv3 Area Range

Beginning in Privileged EXEC mode, use the following commands to configure an OSPFv3 area range.

| Command                                                                                                    | Purpose                                                                                                    |
|----------------------------------------------------------------------------------------------------|----------------------------------------------------------------------------------------------------|
| configure                                                                                                    | Enter global configuration mode.                                                                                                   |
| ipv6 router ospf                                                                                                    | Enter OSPFv3 configuration mode.                                                                                                   |
| area <i>area-id</i> range <i>ipv6-<br/>prefix/prefix-length</i><br>{summarylink  <br>nssaexternallink}<br>[advertise  not-advertise] | Configure a summary prefix for routes learned in a given area.                                                                     |
|                                                                                                    | <ul> <li><i>area-id</i> — Identifies the OSPFv3 NSSA to configure.<br/>(Range: IP address or decimal from 0–4294967295)</li> </ul> |
|                                                                                                    | <ul> <li><i>ipv6-prefix/prefix-length</i> — IPv6 address and prefix length.</li> </ul>                                             |
|                                                                                                    | • summarylink — Specifies a summary link LSDB type.                                                                                |
|                                                                                                    | <ul> <li>nssaexternallink — Specifies an NSSA external link<br/>LSDB type.</li> </ul>                                              |
|                                                                                                    | • advertise — Advertisement of the area range.                                                                                     |
|                                                                                                    | <ul> <li>not-advertise — Suppresses advertisement of the area range.</li> </ul>                                                    |
| exit                                                                                                    | Exit to Global Config mode.                                                                                                    |
| exit                                                                                                    | Exit to Privileged EXEC mode.                                                                                                    |
| show ipv6 ospf range <i>area-</i><br><i>id</i>                                                                                       | View information about the area ranges for the specified area-id.                                                                  |

### **Configuring OSPFv3 Route Redistribution Settings**

Beginning in Privileged EXEC mode, use the following commands to configure OSPFv3 route redistribution settings.

| Command                                                                                                    | Purpose                                                                                                    |
|----------------------------------------------------------------------------------------------------|----------------------------------------------------------------------------------------------------|
| configure                                                                                                  | Enter global configuration mode.                                                                                                    |
| ipv6 router ospf                                                                                           | Enter OSPFv3 configuration mode.                                                                                                    |
| redistribute {static  <br>connected} [metric<br><i>metric</i> ] [metric-type {1  <br>2}] [tag <i>tag</i> ] | Configure OSPFv3 to allow redistribution of routes from the specified source protocol/routers.                                            |
|                                                                                                    | • static — Specifies that the source is a static route.                                                                                   |
|                                                                                                    | <ul> <li>connected — Specifies that the source is a directly connected route.</li> </ul>                                                  |
|                                                                                                    | <ul> <li><i>metric</i> — Specifies the metric to use when<br/>redistributing the route. (Range: 0–16777214)</li> </ul>                    |
|                                                                                                    | • metric-type 1 — Type 1 external route.                                                                                                  |
|                                                                                                    | • metric-type 2 — Type 2 external route.                                                                                                  |
|                                                                                                    | • <i>tag</i> — Value attached to each external route, which might be used to communicate information between ASBRs. (Range: 0–4294967295) |
| exit                                                                                                    | Exit to Global Config mode.                                                                                                    |
| exit                                                                                                    | Exit to Privileged EXEC mode.                                                                                                    |
| show ipv6 ospf                                                                                             | View OSPFv3 configuration and status information, including information about redistributed routes.                                       |

## **Configuring NSF Settings for OSPFv3**

Beginning in Privileged EXEC mode, use the following commands to configure the non-stop forwarding settings for OSPFv3.

| Command                                    | Purpose                                                                                                    |
|--------------------------------------------|----------------------------------------------------------------------------------------------------|
| configure                                  | Enter global configuration mode.                                                                                                    |
| ipv6 router ospf                           | Enter OSPFv3 configuration mode.                                                                                                    |
| nsf [ietf ] helper strict-lsa-<br>checking | Require that an OSPFv3 helpful neighbor exit helper<br>mode whenever a topology change occurs. Use the <b>ietf</b><br>keyword to distinguish the IETF standard<br>implementation of graceful restart from other<br>implementations.            |
| nsf [ietf ] restart-interval<br>seconds    | Configure the length of the grace period on the restarting router.                                                                                                    |
|                                            | The <i>seconds</i> keyword is the number of seconds that the restarting router asks its neighbors to wait before exiting helper mode. The restarting router includes the restart interval in its grace LSAs (range 1–1800 seconds)             |
| nsf helper [planned-only]                  | Allow OSPFv3 to act as a helpful neighbor for a restarting<br>router. Include the <b>planned-only</b> keyword to indicate<br>that OSPFv3 should only help a restarting router<br>performing a planned restart.                                 |
| nsf [ietf] [planned-only]                  | Enable a graceful restart of OSPFv3.                                                                                                    |
|                                            | <ul> <li>ietf — This keyword is used to distinguish the IETF<br/>standard implementation of graceful restart from other<br/>implementations. Since the IETF implementation is<br/>the only one supported, this keyword is optional.</li> </ul> |
|                                            | • <b>planned-only</b> — This keyword indicates that OSPF should only perform a graceful restart when the restart is planned (i.e., when the restart is a result of the initiate failover command).                                             |

# **OSPF Configuration Examples**

This section contains the following examples:

- Configuring an OSPF Border Router and Setting Interface Costs
- Configuring Stub and NSSA Areas for OSPF and OSPFv3
- Configuring a Virtual Link for OSPF and OSPFv3

# Configuring an OSPF Border Router and Setting Interface Costs

This example shows how to configure the Dell Networking switch as an OSPF border router. The commands in this example configure the areas and interfaces on Border Router A shown in Figure 35-35.

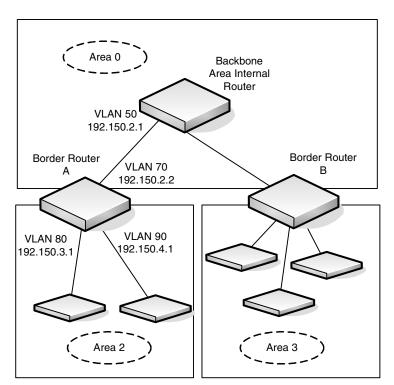

#### Figure 35-35. OSPF Area Border Router

To Configure Border Router A:

**1** Enable routing on the switch.

```
console#configure
console(config)#ip routing
```

2 Create VLANS 70, 80, and 90 and assign them to interfaces.

```
console(config)#vlan 70,80,90
console(config-vlan70,80,90)#interface gil/0/1
console(config-if-Gil/0/1)#switchport access vlan
70
console(config-if-Gil/0/1)#interface gil/0/2
console(config-if-Gil/0/2)#switchport access vlan
80
console(config-if-Gil/0/1)#interface gil/0/3
console(config-if-Gil/0/2)#switchport access vlan
90
```

**3** Assign IP addresses for VLANs 70, 80 and 90.

```
console(config)#interface vlan 70
console(config-if-vlan70)#ip address 192.150.2.2
255.255.0
console(config-if-vlan70)#exit
```

```
console(config)#interface vlan 80
console(config-if-vlan80)#ip address 192.150.3.1
255.255.255.0
console(config-if-vlan80)#exit
```

```
console(config)#interface vlan 90
console(config-if-vlan90)#ip address 192.150.4.1
255.255.255.0
console(config-if-vlan90)#exit
```

**4** Enable OSPF on the switch and specify a router ID.

```
console(config)#router ospf
console(config-router)#router-id 192.150.9.9
console(config-router)#exit
```

**5** Configure the OSPF area ID, priority, and cost for each interface.

**NOTE:** OSPF is globally enabled by default. To make it operational on the router, you configure OSPF for particular interfaces and identify which area the interface is associated with.

```
console(config)#interface vlan 70
console(config-if-vlan70)#ip ospf area 0.0.0.0
console(config-if-vlan70)#ip ospf priority 128
console(config-if-vlan70)#ip ospf cost 32
console(config-if-vlan70)#exit
```

```
console(config)#interface vlan 80
console(config-if-vlan80)#ip ospf area 0.0.0.2
console(config-if-vlan80)#ip ospf priority 255
console(config-if-vlan80)#ip ospf cost 64
console(config-if-vlan80)#exit
```

```
console(config)#interface vlan 90
console(config-if-vlan90)#ip ospf area 0.0.0.2
console(config-if-vlan90)#ip ospf priority 255
console(config-if-vlan90)#ip ospf cost 64
console(config-if-vlan90)#exit
```

# **Configuring Stub and NSSA Areas for OSPF and OSPFv3**

In this example, Area 0 connects directly to two other areas: Area 1 is defined as a stub area and Area 2 is defined as an NSSA area.

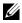

NOTE: 0SPFv2 and 0SPFv3 can operate concurrently on a network and on the same interfaces (although they do not interact). This example configures both protocols simultaneously.

Figure 35-36 illustrates this example OSPF configuration.

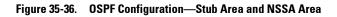

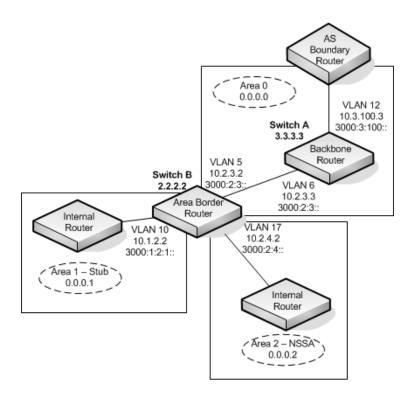

Switch A is a backbone router. It links to an ASBR (not defined here) that routes traffic outside the AS.

To configure Switch A:

**1** Globally enable IPv6 and IPv4 routing:

```
console#configure
console(config)#ipv6 unicast-routing
console(config)#ip routing
```

2 Create VLANs 6 and 12 and assign them to interfaces.

```
console(config)#vlan 6,12
console(config-vlan6,12)#interface gi1/0/1
console(config-if-Gi1/0/1)#switchport access vlan
6
console(config-if-Gi1/0/1)#interface gi1/0/2
console(config-if-Gi1/0/2)#switchport access vlan
12
```

**3** Configure IP and IPv6 addresses on VLAN routing interface 6.

```
console(config-if)#interface vlan 6
console(config-if-vlan6)#ip address 10.2.3.3
255.255.255.0
console(config-if-vlan6)#ipv6 address
3000:2:3::/64 eui64
```

**4** Associate the interface with area 0.0.0.0 and enable OSPFv3.

```
console(config-if-vlan6)#ip ospf area 0.0.0.0
console(config-if-vlan6)#ipv6 ospf
console(config-if-vlan6)#exit
```

**5** Configure IP and IPv6 addresses on VLAN routing interface 12.

```
console(config)#interface vlan 12
console(config-if-vlan12)#ip address 10.3.100.3
255.255.255.0
console(config-if-vlan12)#ipv6 address
3000:3:100::/64 eui64
```

6 Associate the interface with area 0.0.0.0 and enable OSPFv3.

```
console(config-if-vlan12)#ip ospf area 0.0.0.0
console(config-if-vlan12)#ipv6 ospf
```

console(config-if-vlan12)#exit

7 Define the OSPF and OSPFv3 router IDs for the switch:

```
console(config)#ipv6 router ospf
console(config-rtr)#router-id 3.3.3.3
console(config-rtr)#exit
```

console(config)#router ospf
console(config-router)#router-id 3.3.3.3
console(config-router)#exit

Switch B is a ABR that connects Area 0 to Areas 1 and 2.

To configure Switch B:

1 Configure IPv6 and IPv4 routing. The static routes are included for illustration only: Redistributed static routes, like routes distributed from other protocols, are not injected into stub areas such as Area 1:

```
console#configure
console(config)#ipv6 unicast-routing
```

```
console(config)#ipv6 route 3000:44:44::/64
3000:2:3::210:18ff:fe82:c14
console(config)#ip route 10.23.67.0 255.255.255.0
10.2.3.3
```

2 Create VLANs 5, 10, and 17.

```
console(config)#vlan 5,10,17
console(config-vlan5,10,17)#interface gil/0/1
console(config-if-Gil/0/1)#switchport access vlan
5
console(config-if-Gil/0/1)#interface gil/0/2
console(config-if-Gil/0/2)#switchport access vlan
10
console(config-if-Gil/0/1)#interface gil/0/3
console(config-if-Gil/0/2)#switchport access vlan
17
```

**3** On VLANs 5, 10, and 17, configure IPv4 and IPv6 addresses and enable OSPFv3. For IPv6, associate VLAN 5 with Area 0, VLAN 10 with Area 1, and VLAN 17 with Area 2.

```
console(config)#interface vlan 5
console(config-if-vlan5)#ip address 10.2.3.2
255.255.255.0
console(config-if-vlan5)#ipv6 address
3000:2:3::/64 eui64
console(config-if-vlan5)#ipv6 ospf
console(config-if-vlan5)#ipv6 ospf areaid 0
console(config-if-vlan5)#exit
console(config)#interface vlan 10
console(config-if-vlan10)#ip address
                                      10.1.2.2
255.255.255.0
console(config-if-vlan10)#ipv6 address
3000:1:2::/64 eui64
console(config-if-vlan10)#ipv6 ospf
console(config-if-vlan10)#ipv6 ospf areaid 1
console(config-if-vlan10)#exit
console(config)#interface vlan 17
console(config-if-vlan17)#ip address
                                       10.2.4.2
255.255.255.0
console(config-if-vlan17)#ipv6 address
3000:2:4::/64 eui64
console(config-if-vlan17)#ipv6 ospf
console(config-if-vlan17)#ipv6 ospf areaid 2
console(config-if-vlan17)#exit
```

**4** For IPv4: Configure the router ID, define an OSPF router, and define Area 1 as a stub., and define Area 2 as an NSSA.

```
console(config)#router ospf
console(config-router)#router-id 2.2.2.2
console(config-router)#area 0.0.0.1 stub
console(config-router)#area 0.0.0.2 nssa
```

5 For IPv4: Enable OSPF for IPv4 on VLANs 10, 5, and 17 by globally defining the range of IP addresses associated with each interface, and then associating those ranges with Areas 1, 0, and 2, respectively.

```
console(config-router)#network 10.1.2.0 0.0.0.255
area 0.0.0.1
console(config-router)#network 10.2.3.0 0.0.0.255
area 0.0.0.0
```

```
console(config-router)#network 10.2.4.0 0.0.0.255
area 0.0.0.2
```

**6** For IPv4: Configure a metric cost to associate with static routes when they are redistributed via OSPF:

```
console(config-router)#redistribute static metric
1 subnets
console(config router)#cuit
```

console(config-router)#exit

7 For IPv6: Define an OSPF router. Define Area 1 as a stub and area 2 as a Not-So-Stubby-Area (NSSA). Configure a metric cost to associate with static routes when they are redistributed via OSPF:

```
console(config)#ipv6 router ospf
console(config-rtr)#router-id 2.2.2.2
console(config-rtr)#area 0.0.0.1 stub
console(config-rtr)#area 0.0.0.2 nssa
console(config-rtr)#redistribute static metric 105
metric-type 1
console(config-rtr)#exit
```

# **Configuring a Virtual Link for OSPF and OSPFv3**

In this example, Area 0 connects directly to Area 1. A virtual link is defined that traverses Area 1 and connects to Area 2. This example assumes other OSPF settings, such as area and interface configuration, have already been configured.

Figure 35-37 illustrates the relevant components in this example OSPF configuration.

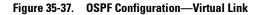

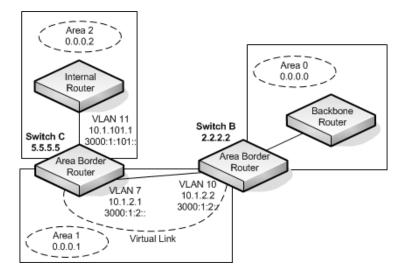

Switch B is an ABR that directly connects Area 0 to Area 1. Note that in the previous example, Switch B connected to a stub area and an NSSA. Virtual links cannot be created across stub areas or NSSAs.

The following commands define a virtual link that traverses Area 1 to Switch C (5.5.5.5).

To configure Switch B:

1 Configure the virtual link to Switch C for IPv4.

```
console#configure
console(config)#router ospf
console(config-router)#area 0.0.0.1 virtual-link 5.5.5.5
console(config-router)#exit
```

**2** Configure the virtual link to Switch C for IPv6.

```
console#configure
console(config)#ipv6 router ospf
console(config-rtr)#area 0.0.0.1 virtual-link 5.5.5.5
console(config-rtr)#exit
```

Switch C is a ABR that enables a virtual link from the remote Area 2 in the AS to Area 0. The following commands define a virtual link that traverses Area 1 to Switch B (2.2.2.2).

To configure Switch C:

**1** For IPv4, assign the router ID, create the virtual link to Switch B, and associate the VLAN routing interfaces with the appropriate areas.

```
console(config)#router ospf
console(config-router)#area 0.0.0.1 virtual-link 2.2.2.2
console(config-router)#exit
```

2 For IPv6, assign the router ID and create the virtual link to Switch B.

```
console(config)#ipv6 router ospf
console(config-rtr)#area 0.0.0.1 virtual-link 2.2.2.2
console(config-rtr)#exit
```

#### Interconnecting an IPv4 Backbone and Local IPv6 Network

In Figure 35-38, two Dell Networking L3 switches are connected as shown in the diagram. The VLAN 15 routing interface on both switches connects to an IPv4 backbone network where OSPF is used as the dynamic routing protocol to exchange IPv4 routes. OSPF allows device 1 and device 2 to learn routes to each other (from the 20.20.20.x network to the 10.10.10.x network and vice versa). The VLAN 2 routing interface on both devices connects to the local IPv6 network. OSPFv3 is used to exchange IPv6 routes between the two devices. The tunnel interface allows data to be transported between the two remote IPv6 networks over the IPv4 network.

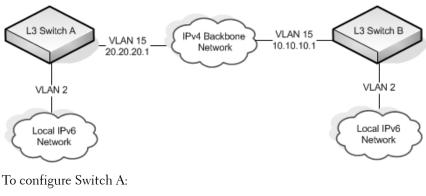

#### Figure 35-38. IPv4 and IPv6 Interconnection Example

1 Create the VLANs

```
console(config)#vlan 2,15
console(config-vlan70,80,90)#interface tel/0/1
console(config-if-Tel/0/1)#switchport mode trunk
console(config-if-Tel/0/1)#interface gil/0/1
console(config-if-Gil/0/1)#switchport access vlan 2
```

2 Enable IPv4 and IPv6 routing on the switch.

```
console(config)#ip routing
console(config)#ipv6 unicast-routing
```

**3** Set the OSPF router ID.

```
console(config)#router ospf
console(config-router)#router-id 1.1.1.1
console(config-router)#exit
```

4 Set the OSPFv3 router ID.

```
console(config)#ipv6 router ospf
console(config-rtr)#router-id 1.1.1.1
console(config-rtr)#exit
```

**5** Configure the IPv4 address and OSPF area for VLAN 15.

```
console(config)#interface vlan 15
console(config-if-vlan15)#ip address 20.20.20.1 255.255.255.0
console(config-if-vlan15)#ip ospf area 0.0.0.0
console(config-if-vlan15)#exit
```

6 Configure the IPv6 address and OSPFv3 information for VLAN 2.

```
console(config)#interface vlan 2
console(config-if-vlan2)#ipv6 address 2020:1::1/64
console(config-if-vlan2)#ipv6 ospf
console(config-if-vlan2)#ipv6 ospf network point-to-point
console(config-if-vlan2)#exit
```

7 Configure the tunnel.

```
console(config)#interface tunnel 0
console(config-if-tunnel0)#ipv6 address 2001::1/64
console(config-if-tunnel0)#tunnel mode ipv6ip
console(config-if-tunnel0)#tunnel source 20.20.20.1
console(config-if-tunnel0)#tunnel destination 10.10.10.1
console(config-if-tunnel0)#ipv6 ospf
console(config-if-tunnel0)#ipv6 ospf network point-to-point
console(config-if-tunnel0)#exit
```

**8** Configure the loopback interface. The switch uses the loopback IP address as the OSPF and OSPFv3 router ID.

```
console(config)#interface loopback 0
console(config-if-loopback0)#ip address 1.1.1.1 255.255.255.0
console(config-if-loopback0)#exit
console(config)#exit
```

To configure Switch B:

1 Create the VLANs.

```
console(config)#vlan 2,15
console(config-vlan70,80,90)#interface tel/0/1
console(config-if-Tel/0/1)#switchport mode trunk
console(config-if-Tel/0/1)#interface gil/0/1
console(config-if-Gil/0/1)#switchport access vlan 2
```

2 Enable IPv4 and IPv6 routing on the switch.

```
console(config)#ip routing
console(config)#ipv6 unicast-routing
```

**3** Set the OSPF router ID.

```
console(config)#router ospf
console(config-router)#router-id 2.2.2.2
console(config-router)#exit
```

4 Set the OSPFv3 router ID.

```
console(config)#ipv6 router ospf
console(config-rtr)#router-id 2.2.2.2
console(config-rtr)#exit
```

**5** Configure the IPv4 address and OSPF area for VLAN 15.

```
console(config)#interface vlan 15
console(config-if-vlan15)#ip address 10.10.10.1 255.255.255.0
console(config-if-vlan15)#ip ospf area 0.0.0.0
console(config-if-vlan15)#exit
```

6 Configure the IPv6 address and OSPFv3 information for VLAN 2.

```
console(config)#interface vlan 2
console(config-if-vlan2)#ipv6 address 2020:2::2/64
console(config-if-vlan2)#ipv6 ospf
console(config-if-vlan2)#ipv6 ospf network point-to-point
console(config-if-vlan2)#exit
```

7 Configure the tunnel.

```
console(config)#interface tunnel 0
console(config-if-tunnel0)#ipv6 address 2001::2/64
console(config-if-tunnel0)#tunnel mode ipv6ip
console(config-if-tunnel0)#tunnel source 10.10.10.1
console(config-if-tunnel0)#tunnel destination 20.20.20.1
console(config-if-tunnel0)#ipv6 ospf
console(config-if-tunnel0)#ipv6 ospf network point-to-point
console(config-if-tunnel0)#exit
```

**8** Configure the loopback interface. The switch uses the loopback IP address as the OSPF and OSPFv3 router ID.

```
console(config)#interface loopback 0
console(config-if-loopback0)#ip address 2.2.2.2 255.255.255.0
console(config-if-loopback0)#exit
console(config)#exit
```

#### **Configuring the Static Area Range Cost**

Figure 35-39 shows a topology for the configuration that follows.

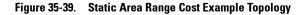

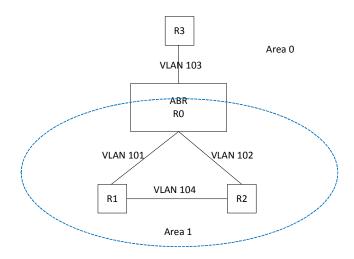

1 Configure R0.

```
terminal length 0
config
hostname ABR-R0
line console
exec-timeout 0
exit
vlan 101-103
exit
ip routing
router ospf
router-id 10.10.10.10
```

```
network 172.20.0.0 0.0.255.255 area 0
   network 172.21.0.0 0.0.255.255 area 1
   area 1 range 172.21.0.0 255.255.0.0 summarylink
   timers spf 3 5
   exit
   interface vlan 101
   ip address 172.21.1.10 255.255.255.0
   ip ospf hello-interval 1
   ip ospf dead-interval 4
   ip ospf network point-to-point
   exit
   interface te1/0/21
   switchport mode trunk
   description "R1"
   exit
   interface vlan 102
   ip address 172.21.2.10 255.255.255.0
   ip ospf hello-interval 1
   ip ospf dead-interval 4
   ip ospf network point-to-point
   exit
   interface te1/0/22
   description "R2"
   switchport mode trunk
   exit
   interface vlan 103
   ip address 172.20.1.10 255.255.255.0
   ip ospf hello-interval 1
   ip ospf dead-interval 4
   ip ospf network point-to-point
   exit
   interface te1/0/23
   switchport mode trunk
   description "R3"
   exit
   exit
2 Configure R1.
   terminal length 0
   config
   hostname R1
   line console
   exec-timeout 0
   exit
```

vlan 101,104

exit

ip routing router ospf router-id 1.1.1.1 network 172.21.0.0 0.0.255.255 area 1 timers spf 3 5 exit interface vlan 101 ip address 172.21.1.1 255.255.255.0 routing ip ospf hello-interval 1 ip ospf dead-interval 4 ip ospf network point-to-point exit interface te1/0/21 switchport mode trunk exit interface vlan 104 ip address 172.21.3.1 255.255.255.0 routing ip ospf hello-interval 1 ip ospf dead-interval 4 ip ospf network point-to-point exit interface te1/0/22 switchport mode trunk exit interface loopback 0 ip address 172.21.254.1 255.255.255.255 exit exit

#### 3 Configure R2.

terminal length 0
config
line console
serial timeout 0
exit
ip routing
router ospf
router-id 2.2.2.2
network 172.21.0.0 0.0.255.255 area 1
timers spf 3 5
exit
vlan 102,104
exit
interface vlan 102

```
ip address 172.21.2.2 255.255.255.0
routing
ip ospf hello-interval 1
ip ospf dead-interval 4
ip ospf network point-to-point
exit
interface te1/0/21
switchport mode trunk
exit
interface vlan 104
ip address 172.21.3.2 255.255.255.0
routing
ip ospf hello-interval 1
ip ospf dead-interval 4
ip ospf network point-to-point
exit
interface te1/0/22
switchport mode trunk
exit
interface loopback 0
ip address 172.21.254.2 255.255.255.255
exit
exit
```

```
4 R3 config:
```

```
terminal length 0
config
line console
serial timeout 0
exit
ip routing
router ospf
router-id 3.3.3.3
network 172.21.0.0 0.0.255.255 area 0
timers spf 3 5
exit
vlan 103
exit
interface vlan 103
ip address 172.21.1.1 255.255.255.0
routing
ip ospf hello-interval 1
ip ospf dead-interval 4
ip ospf network point-to-point
exit
interface te1/0/21
```

```
switchport mode trunk
exit
interface loopback 0
ip address 172.21.254.2 255.255.255
exit
exit
```

#### Discussion

With no area range cost specified, the range uses auto cost:

```
(ABR-R0) #show ip ospf range 1
         Prefix
                     Subnet Mask Type
                                           Action
                                                        Cost Active
                     255.255.0.0
                                    S Advertise
     172.21.0.0
                                                        Auto
                                                                    v
(ABR-R0) #show ip ospf database summary
               Network Summary States (Area 0.0.0.0)
LS Age: 644
LS options: (E-Bit)
LS Type: Network Summary LSA
LS Id: 172.21.0.0 (network prefix)
Advertising Router: 10.10.10.10
LS Seg Number: 0x80000002
Checksum: 0x8ee1
Length: 28
Network Mask: 255.255.0.0
Metric: 2
```

Min—The cost can be set to 0, the minimum value. OSPF re-advertises the summary LSA with a metric of 0:

(ABR-R0) (config-router)#area 1 range 172.21.0.0 255.255.0.0 summarylink advertise cost ?

<0-16777215> Set area range cost

(ABR-R0) (config-router)#area 1 range 172.21.0.0 255.255.0.0 summarylink advertise cost 0  $\,$ 

(ABR-R0) #show ip ospf range 1

| Prefix     | Subnet Mask | Туре | Action    | Cost | Active |
|------------|-------------|------|-----------|------|--------|
| 172.21.0.0 | 255.255.0.0 | S    | Advertise | 0    | Y      |

(ABR-R0) #show ip ospf 0 database summary

Network Summary States (Area 0.0.0.0)

```
LS Age: 49
LS options: (E-Bit)
LS Type: Network Summary LSA
LS Id: 172.21.0.0 (network prefix)
Advertising Router: 10.10.10.10
LS Seq Number: 0x80000003
Checksum: 0x78f8
Length: 28
Network Mask: 255.255.0.0
Metric: 0
```

The cost can be set to the maximum value, 16,777,215, which is LSInfinity. Since OSPF cannot send a type 3 summary LSA with this metric (according to RFC 2328), the summary LSA is flushed. The individual routes are not readvertised.

#### **Configuring Flood Blocking**

Figure 35-40 shows an example topology for flood blocking. The configuration follows.

#### Figure 35-40. Flood Blocking Topology

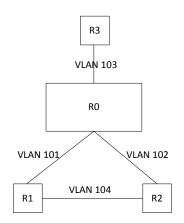

1 Configure R0:

```
terminal length 0
config
hostname R0
line console
```

exec-timeout 0 exit vlan 101-103 exit ip routing router ospf router-id 10.10.10.10 network 172.20.0.0 0.0.255.255 area 0 network 172.21.0.0 0.0.255.255 area 0 timers spf 3 5 exit interface vlan 101 ip address 172.21.1.10 255.255.255.0 ip ospf hello-interval 1 ip ospf dead-interval 4 ip ospf network point-to-point exit interface te1/0/21 switchport mode trunk description "R1" exit interface vlan 102 ip address 172.21.2.10 255.255.255.0 ip ospf hello-interval 1 ip ospf dead-interval 4 ip ospf network point-to-point exit interface te1/0/22 description "R2" switchport mode trunk exit interface vlan 103 ip address 172.20.1.10 255.255.255.0 ip ospf hello-interval 1 ip ospf dead-interval 4 ip ospf network point-to-point exit interface te1/0/23 switchport mode trunk description "R3" exit exit

**2** Configure R1:

terminal length 0

```
config
hostname R1
line console
exec-timeout 0
exit
vlan 101,104
exit
ip routing
router ospf
router-id 1.1.1.1
network 172.21.0.0 0.0.255.255 area 0
timers spf 3 5
exit
interface vlan 101
ip address 172.21.1.1 255.255.255.0
routing
ip ospf hello-interval 1
ip ospf dead-interval 4
ip ospf network point-to-point
exit
interface te1/0/21
switchport mode trunk
exit
interface vlan 104
ip address 172.21.3.1 255.255.255.0
routing
ip ospf hello-interval 1
ip ospf dead-interval 4
ip ospf network point-to-point
exit
interface te1/0/22
switchport mode trunk
exit
interface loopback 0
ip address 172.21.254.1 255.255.255.255
exit
exit
```

#### **3** Configure R2:

```
terminal length 0
config
line console
serial timeout 0
exit
ip routing
```

router ospf router-id 2.2.2.2 network 172.21.0.0 0.0.255.255 area 0 timers spf 3 5 exit vlan 102,104 exit interface vlan 102 ip address 172.21.2.2 255.255.255.0 routing ip ospf hello-interval 1 ip ospf dead-interval 4 ip ospf network point-to-point exit interface te1/0/21 switchport mode trunk exit interface vlan 104 ip address 172.21.3.2 255.255.255.0 routing ip ospf hello-interval 1 ip ospf dead-interval 4 ip ospf network point-to-point exit interface te1/0/22 switchport mode trunk exit interface loopback 0 ip address 172.21.254.2 255.255.255.255 exit exit

#### 4 Configure R3:

```
terminal length 0
config
line console
serial timeout 0
exit
ip routing
router ospf
router-id 3.3.3.3
network 172.21.0.0 0.0.255.255 area 0
timers spf 3 5
exit
vlan 103
```

```
exit
interface vlan 103
ip address 172.21.1.1 255.255.255.0
routing
ip ospf hello-interval 1
ip ospf dead-interval 4
ip ospf network point-to-point
exit
interface tel/0/21
switchport mode trunk
exit
interface loopback 0
ip address 172.21.254.2 255.255.255
exit
exit
```

#### Discussion

With flood blocking disabled on all interfaces, sending a T<sup>3</sup> summary LSA from R<sup>3</sup> to R<sup>0</sup> will cause R<sup>0</sup> to forward the LSA on its interface to R<sup>1</sup>. Enabling flood blocking on R<sup>0</sup>'s interface to R<sup>1</sup> will inhibit this behavior.

(R0)(config-if-vlan101)ip ospf database-filter all out

A trace on the R3-R0 link shows that the LSA is actually flooded from R1 to R0, since R1 received the LSA via R2. Even though R1 does not receive this LSA directly from R0, it still correctly computes the route through the R0:

```
(R1) #show ip route
console#show ip route
Route Codes: R - RIP Derived, O - OSPF Derived, C - Connected, S - Static
B - BGP Derived, E - Externaly Derived, IA - OSPF Inter Area
E1 - OSPF External Type 1, E2 - OSPF External Type 2
N1 - OSPF NSSA External Type 1, N2 - OSPF NSSA External Type 2
O IA 100.0.0.0/24 [110/2] via 172.21.1.10. 00h:01m:35s. 0/25
```

O IA 100.0.0/24 [110/2] via 172.21.1.10, 00h:01m:35s, 0/25 OSPF also blocks external LSAs on the blocked interface. Stopping and restarting R3's OSPF protocol causes R3 to re-originate its router LSA. R0

restarting R3's OSPF protocol causes R3 to re-originate its router LS does not send R3's router LSA on the blocked interface.

With flood blocking enabled on the R0 interface, if the link from R0 to R1 bounces, R0 Database Description packets do not include any LSAs. However, database synchronization still occurs (through R2) and R1 computes the correct routes after the link is restored.

# 36

## **Configuring RIP**

This chapter describes how to configure Routing Information Protocol (RIP) on the switch. RIP is a dynamic routing protocol for IPv4 networks.

The topics covered in this chapter include:

- RIP Overview
- Default RIP Values
- Configuring RIP Features (Web)
- Configuring RIP Features (CLI)
- RIP Configuration Example

## **RIP Overview**

RIP is an Interior Gateway Protocol (IGP) that performs dynamic routing within a network. Dell Networking series switches support two dynamic routing protocols: OSPF and Routing Information Protocol (RIP).

Unlike OSPF, RIP is a distance-vector protocol and uses UDP broadcasts to maintain topology information and hop counts to determine the best route to transmit IP traffic. RIP is best suited for small, homogenous networks.

#### How Does RIP Determine Route Information?

The routing information is propagated in RIP update packets that are sent out both periodically and in the event of a network topology change. On receipt of a RIP update, depending on whether the specified route exists or does not exist in the route table, the router may modify, delete or add the route to its route table.

RIP uses hop count, which is the number of routers an IP packet must pass through, to calculate the best route for a packet. A route with a low hop count is preferred over a route with a higher hop count. A directly-connected route has a hop-count of 0. With RIP, the maximum number of hops from source to destination is 15. Packets with a hop count greater than 15 are dropped because the destination network is considered unreachable.

#### What Is Split Horizon?

RIP uses a technique called split horizon to avoid problems caused by including routes in updates sent to the router from which the route was originally learned. With simple split horizon, a route is not included in updates sent on the interface on which it was learned. In split horizon with poison reverse, a route is included in updates sent on the interface where it was learned, but the metric is set to infinity.

#### What RIP Versions Are Supported?

There are two versions of RIP:

- RIP-1 defined in RFC 1058
  - Routes are specified by IP destination network and hop count
  - The routing table is broadcast to all stations on the attached network
- RIP-2 defined in RFC 1723
  - Route specification is extended to include subnet mask and gateway
  - The routing table is sent to a multicast address, reducing network traffic
  - An authentication method is used for security

The Dell Networking series switches support both versions of RIP. You may configure a given port:

- To receive packets in either or both formats
- To transmit packets formatted for RIP-1 or RIP-2 or to send RIP-2 packets to the RIP-1 broadcast address
- To prevent any RIP packets from being received
- To prevent any RIP packets from being transmitted

### **Default RIP Values**

RIP is globally enabled by default. To make it operational on the router, you configure and enable RIP for particular VLAN routing interfaces.

Table 36-1 shows the global default values for RIP.

| Parameter                     | Default Value             |
|-------------------------------|---------------------------|
| Admin Mode                    | Enabled                   |
| Split Horizon Mode            | Simple                    |
| Auto Summary Mode             | Disabled                  |
| Host Routes Accept Mode       | Enabled                   |
| Default Information Originate | Disabled                  |
| Default Metric                | None configured           |
| Route Redistribution          | Disabled for all sources. |

Table 36-1. RIP Global Defaults

Table 36-2 shows the per-interface default values for RIP.

| Table 36-2. | RIP | <b>Per-Interface</b> | Defaults |
|-------------|-----|----------------------|----------|
|-------------|-----|----------------------|----------|

| Parameter           | Default Value |
|---------------------|---------------|
| Admin Mode          | Disabled      |
| Send Version        | RIPv2         |
| Receive Version     | Both          |
| Authentication Type | None          |

## **Configuring RIP Features (Web)**

This section provides information about the OpenManage Switch Administrator pages for configuring and monitoring RIP features on a Dell Networking N2000, N3000, and N4000 series switches. For details about the fields on a page, click ?? at the top of the page.

#### **RIP Configuration**

Use the **Configuration** page to enable and configure or disable RIP in Global mode. To display the page, click **Routing**  $\rightarrow$  **RIP**  $\rightarrow$  **Configuration** in the navigation panel.

#### Figure 36-1. RIP Configuration

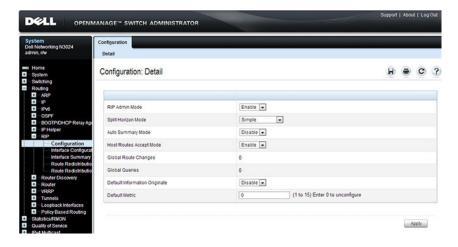

#### **RIP Interface Configuration**

Use the **Interface Configuration** page to enable and configure or to disable RIP on a specific interface.

To display the page, click **Routing**  $\rightarrow$  **RIP**  $\rightarrow$  **Interface Configuration** in the navigation panel.

| System<br>Dell Networking N3024<br>admin, r/w                                      | Interface Configuration<br>Detail  |                      |   |   |   |   |
|------------------------------------------------------------------------------------|------------------------------------|----------------------|---|---|---|---|
| Home<br>System<br>Switching<br>Routing                                             | Interface Configuration: Detail    |                      | 8 | ۲ | C | 0 |
| ■ — ARP<br>■ — IP<br>■ — IPv6<br>■ — OSPF                                          | Interface<br>Send Version          | Viant .              |   |   |   |   |
| BOOTPIDHCP Relay Age     IP Helper     RIP     Configuration                       | Receive Version                    | Both                 |   |   |   |   |
| Configuration     Interface Configu     Interface Summary     Route Redistributio  | RIP Admin Mode Authentication Type | Disable 💌            |   |   |   |   |
| Route Redistributio                                                                | IP Address<br>Link State           | 0.0.0.0<br>Link Down |   |   |   |   |
|                                                                                    | Bad Packets Received               |                      |   |   |   |   |
| Policy Based Routing     Statistics/RMON     Quality of Service     IPv4 Multicast | Updates Sent                       |                      |   |   |   |   |

Figure 36-2. RIP Interface Configuration

#### **RIP Interface Summary**

Use the Interface Summary page to display RIP configuration status on an interface.

To display the page, click **Routing**  $\rightarrow$  **RIP**  $\rightarrow$  **Interface Summary** in the navigation panel.

Figure 36-3. RIP Interface Summary

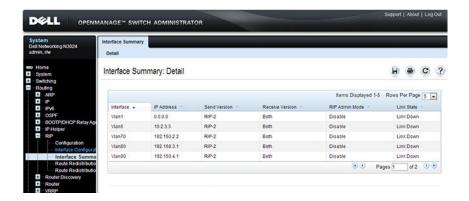

#### **RIP Route Redistribution Configuration**

Use the Route Redistribution Configuration page to configure the RIP Route Redistribution parameters. The allowable values for each fields are displayed next to the field. If any invalid values are entered, an alert message is displayed with the list of all the valid values.

To display the page, click Routing  $\rightarrow$  RIP  $\rightarrow$  Route Redistribution **Configuration** in the navigation panel.

Figure 36-4. RIP Route Redistribution Configuration

|                                                               | MANAGE <sup>™</sup> SWITCH ADMINISTRATOR  |                                | Support   About   Log Out |
|---------------------------------------------------------------|-------------------------------------------|--------------------------------|---------------------------|
| System<br>Dell Networking N3024<br>admin, r/w                 | Route Redistribution Configuration Detail |                                |                           |
| Home<br>- System<br>- Switching<br>- Routing<br>- ARP<br>- IP | Route Redistribution Configuratio         |                                | H + C ?                   |
| - IPv6     - OSPF                                             | Source                                    | Connected .                    |                           |
| BOOTP/DHCP Relay Ag                                           | Metric                                    | 0 (1 to 15) Enter 0 to unconfi | gure                      |
| IP Helper     RIP                                             | Distribute List                           | None 💌                         |                           |
| Configuration                                                 |                                           | Disable                        | Apply                     |

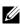

**NOTE:** Static reject routes are not redistributed by RIP. For a static reject route, the next hop interface value is NullO. Packets to the network address specified in static reject routes are intentionally dropped.

#### **RIP Route Redistribution Summary**

Use the **Route Redistribution Summary** page to display Route Redistribution configurations.

To display the page, click **Routing**  $\rightarrow$  **RIP**  $\rightarrow$  **Route Redistribution Summary** in the navigation panel.

Figure 36-5. RIP Route Redistribution Summary

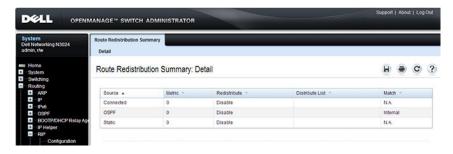

## **Configuring RIP Features (CLI)**

This section provides information about the commands you use to configure RIP settings on the switch. For more information about the commands, see the *Dell Networking N2000, N3000, and N4000 Series Switches CLI Reference Guide* at support.dell.com/manuals.

#### **Configuring Global RIP Settings**

Beginning in Privileged EXEC mode, use the following commands to configure various global RIP settings for the switch.

**NOTE:** RIP is enabled by default. The Global RIP Settings are optional.

| Command                          | Purpose                                                                                                    |
|----------------------------------|----------------------------------------------------------------------------------------------------|
| configure                        | Enter global configuration mode.                                                                                    |
| router rip                       | Enter OSPF configuration mode.                                                                                      |
| split-horizon {none              | Set the RIP split horizon mode.                                                                                     |
| simple   poison}                 | <ul> <li>none — RIP does not use split horizon to avoid routing loops.</li> </ul>                                   |
|                                  | • simple — RIP uses split horizon to avoid routing loops.                                                           |
|                                  | <ul> <li>poison — RIP uses split horizon with poison reverse<br/>(increases routing packet update size).</li> </ul> |
| auto-summary                     | Enable the RIP auto-summarization mode.                                                                             |
| no hostroutesaccept              | Prevent the switch from accepting host routes.                                                                      |
| default-information<br>originate | Control the advertisement of default routes.                                                                        |
|                                  | Set a default for the metric of distributed routes.                                                                 |
| value                            | The <i>metric-value</i> variable is the metric (or preference) value of the default route. (Range: $1-15$ )         |
| enable                           | Reset the default administrative mode of RIP in the router (active)                                                 |
| CTRL + Z                         | Exit to Privileged EXEC mode.                                                                                       |
| show ip rip                      | View various RIP settings for the switch.                                                                           |

#### **Configuring RIP Interface Settings**

Beginning in Privileged EXEC mode, use the following commands to configure per-interface RIP settings.

| Command                                                                                 | Purpose                                                                                                    |  |  |
|-----------------------------------------------------------------------------------------|----------------------------------------------------------------------------------------------------|--|--|
| configure                                                                               | Enter global configuration mode.                                                                                      |  |  |
| interface vlan <i>vlan-id</i>                                                           | Enter Interface Configuration mode for the specified VLAN.                                                            |  |  |
| ір гір                                                                                  | Enable RIP on the interface.                                                                                          |  |  |
| ip rip send version {rip1<br>rip1c   rip2  none}                                        | Configure the interface to allow RIP control packets of the specified version(s) to be sent.                          |  |  |
| ip rip receive version<br>{rip1   rip2   both  <br>none}                                | Configure the interface to allow RIP control packets of the specified version(s) to be received.                      |  |  |
| ip rip authentication<br>{none   {simple <i>key</i> }  <br>{encrypt <i>key key-id</i> } | set the RIP Version 2 Authentication Type and Key for the interface.                                                  |  |  |
|                                                                                         | <ul> <li><i>key</i> — Authentication key for the specified interface.<br/>(Range: 16 bytes or less)</li> </ul>        |  |  |
|                                                                                         | <ul> <li>encrypt — Specifies the Ethernet unit/port of the interface to view information.</li> </ul>                  |  |  |
|                                                                                         | <ul> <li><i>key-id</i> — Authentication key identifier for<br/>authentication type encrypt. (Range: 0-255)</li> </ul> |  |  |
| exit                                                                                    | Exit to Global Configuration Mode                                                                                     |  |  |
| exit                                                                                    | Exit to Privileged Exec mode.                                                                                         |  |  |
| show ip rip interface vlan<br><i>vlan-id</i>                                            | View RIP configuration information for the specified routing interface.                                               |  |  |
| show ip rip interface<br>brief                                                          | View summary information about the RIP configuration on all interfaces.                                               |  |  |

#### **Configuring Route Redistribution Settings**

Beginning in Privileged EXEC mode, use the following commands to configure an OSPF area range and to configure route redistribution settings.

| Command                                                              | Purpose                                                                                                    |
|----------------------------------------------------------------------|----------------------------------------------------------------------------------------------------|
| configure                                                            | Enter global configuration mode.                                                                                                    |
| router rip                                                           | Enter RIP configuration mode.                                                                                                    |
| distribute-list<br>accesslistname out {ospf  <br>static   connected} | Specify the access list to filter routes received from the source protocol. The ACL must already exist on the switch. For information about the commands you use to configure ACLs, see "Configuring ACLs (CLI)" on page 612. |
|                                                                      | • <i>accesslistname</i> — The name used to identify an existing ACL.                                                                                                    |
|                                                                      | • <b>ospf</b> — Apply the specified access list when OSPF is the source protocol.                                                                                                    |
|                                                                      | <ul> <li>static — Apply the specified access list when packets<br/>come through the static route.</li> </ul>                                                                                                    |
|                                                                      | <ul> <li>connected — Apply the specified access list when<br/>packets come from a directly connected route.</li> </ul>                                                                                                    |
| redistribute {static  <br>connected} [metric                         | Configure RIP to allow redistribution of routes from the specified source protocol/routers.                                                                                                    |
| integer]                                                             | • static — Specifies that the source is a static route.                                                                                                    |
|                                                                      | • <b>connected</b> — Specifies that the source is a directly connected route.                                                                                                    |
|                                                                      | <ul> <li><i>metric</i> — Specifies the metric to use when<br/>redistributing the route. Range: 1-15.</li> </ul>                                                                                                    |

| Command                                                                                                    | Purpose                                                                                                    |
|----------------------------------------------------------------------------------------------------|----------------------------------------------------------------------------------------------------|
| redistribute ospf [metric<br>metric] [match [internal]<br>[external 1] [external 2]<br>[nssa-external 1] [nssa-<br>external 2]] | Configure RIP to allow redistribution of routes from the OSPF.                                                                                                  |
|                                                                                                    | • ospf— Specifies OSPF as the source protocol.                                                                                                    |
|                                                                                                    | <ul> <li><i>metric</i> — Specifies the metric to use when<br/>redistributing the route. Range: 1-15.</li> </ul>                                                 |
|                                                                                                    | <ul> <li>internal — Adds internal matches to any match types<br/>presently being redistributed.</li> </ul>                                                      |
|                                                                                                    | • external 1 — Adds routes imported into OSPF as Type-<br>l external routes into any match types presently being<br>redistributed.                              |
|                                                                                                    | • external 2 — Adds routes imported into OSPF as Type-2 external routes into any match types presently being redistributed.                                     |
|                                                                                                    | <ul> <li>nssa-external 1 — Adds routes imported into OSPF as<br/>NSSA Type-1 external routes into any match types<br/>presently being redistributed.</li> </ul> |
|                                                                                                    | <ul> <li>nssa-external 2 — Adds routes imported into OSPF as<br/>NSSA Type-2 external routes into any match types<br/>presently being redistributed.</li> </ul> |
| distance rip <i>integer</i>                                                                                                    | Set the route preference value of RIP in the router. Lower<br>route preference values are preferred when determining<br>the best route.                         |
| exit                                                                                                    | Exit to Global Config mode.                                                                                                    |
| exit                                                                                                    | Exit to Privileged Exec mode.                                                                                                    |
| show ip rip                                                                                                    | View information about the RIP route distribution configuration.                                                                                                |

## **RIP Configuration Example**

This example includes four Dell Networking switches that use RIP to determine network topology and route information. The commands in this example configure Switch A shown in Figure 36-6.

#### Figure 36-6. RIP Network Diagram

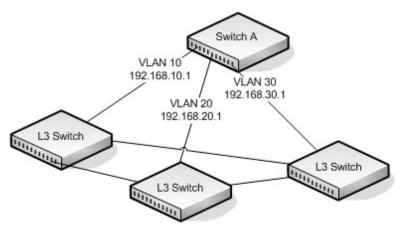

To configure the switch:

**1** Enable routing on the switch

```
console#config
console(config)#ip routing
```

**2** Create VLANs 10, 20, and 30.

```
console(config)#vlan 10,20,30
console(config-vlan10,20,30)#interface gi1/0/1
console(config-if-Gi1/0/1)#switchport access vlan 10
console(config-if-Gi1/0/1)#interface gi1/0/2
console(config-if-Gi1/0/2)#switchport access vlan 20
console(config-if-Gi1/0/2)#interface gi1/0/3
console(config-if-Gi1/0/3)#switchport access vlan 30
```

**3** Assign an IP address and enable RIP on each interface. Additionally, the commands specify that each interface can receive both RIP-1 and RIP-2 frames but send only RIP-2 formatted frames.

```
console(config)#interface vlan 10
```

```
console(config-if-vlan10)#ip address 192.168.10.1 255.255.255.0
console(config-if-vlan10)#ip rip
console(config-if-vlan10)#ip rip receive version both
console(config-if-vlan10)#ip rip send version rip2
console(config-if-vlan10)#exit
console(config)#interface vlan 20
console(config-if-vlan20)#ip address 192.168.20.1 255.255.255.0
console(config-if-vlan20)#ip rip
```

```
console(config-if-vlan20)#ip rip receive version both
console(config-if-vlan20)#ip rip send version rip2
console(config-if-vlan20)#exit
```

```
console(config)#interface vlan 30
console(config-if-vlan30)#ip address 192.168.30.1 255.255.255.0
console(config-if-vlan30)#ip rip
console(config-if-vlan30)#ip rip receive version both
console(config-if-vlan30)#ip rip send version rip2
console(config-if-vlan30)#ip rip send version rip2
```

**4** Enable auto summarization of subprefixes when crossing classful boundaries.

```
console(config)#router rip
console(config-router)#auto-summary
console(config-router)#exit
console(config)#exit
```

#### **5** Verify the configuration

console#**show ip rip** 

| RIP Admin Mode          | Enable |
|-------------------------|--------|
| Split Horizon Mode      | Simple |
| Auto Summary Mode       | Enable |
| Host Routes Accept Mode | Enable |
| Global route changes    | 0      |
| Global queries          | 0      |

Default Metric..... Not configured Default Route Advertise..... 0

#### console#show ip rip interface brief

| Interface | IP Address | Send<br>Version | Receive<br>Version |         | Link<br>State |
|-----------|------------|-----------------|--------------------|---------|---------------|
|           |            |                 |                    |         |               |
| Vll       | 0.0.0.0    | RIP-2           | RIP-2              | Disable | Down          |

| Vl10 | 192.168.10.1 | RIP-2 | Both | Enable  | Down |
|------|--------------|-------|------|---------|------|
| V120 | 192.168.10.1 | RIP-2 | Both | Enable  | Down |
| V130 | 192.168.10.1 | RIP-2 | Both | Disable | Down |

# **K**/

## Configuring VRRP

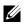

**NOTE:** This feature is not available on N2000 switches.

This chapter describes how to configure Virtual Routing Redundancy Protocol (VRRP) on the switch. VRRP can help create redundancy on networks in which end-stations are statically configured with the default gateway IP address.

The topics covered in this chapter include:

- VRRP Overview
- Default VRRP Values
- Configuring VRRP Features (Web) •
- Configuring VRRP Features (CLI)
- VRRP Configuration Example

## **VRRP** Overview

The Virtual Router Redundancy (VRRP) protocol is designed to handle default router (L3 switch) failures by providing a scheme to dynamically elect a backup router. VRRP can help minimize black hole periods due to the failure of the default gateway router during which all traffic directed towards it is lost until the failure is detected.

#### How Does VRRP Work?

VRRP eliminates the single point of failure associated with static default routes by enabling a backup router to take over from a master router without affecting the end stations using the route. The end stations will use a virtual IP address that will be recognized by the backup router if the master router fails. Participating routers use an election protocol to determine which router is the master router at any given time. A maximum of 50 virtual routers may

be configured. A given port may appear as more than one virtual router to the network, also, more than one port on a switch may be configured as a virtual router.

With VRRP, a virtual router is associated with one or more IP addresses that serve as default gateways. In the event that the VRRP router controlling these IP addresses (formally known as the master) fails, the group of IP addresses and the default forwarding role is taken over by a Backup VRRP router.

#### What Is the VRRP Router Priority?

The VRRP router priority is a value from 1–255 that determines which router is the master. The greater the number, the higher the priority. If the virtual IP address is the IP address of a VLAN routing interface on one of the routers in the VRRP group, the router with IP address that is the same as the virtual IP address is the interface owner and automatically has a priority of 255. By default, this router is the VRRP master in the group.

If no router in the group owns the VRRP virtual IP address, the router with the highest configured priority is the VRRP master. If multiple routers have the same priority, the router with the highest IP address becomes the VRRP master.

If the VRRP master fails, other members of the VRRP group will elect a master based on the configured router priority values. For example, router A is the interface owner and master, and it has a priority of 255. Router B is configured with a priority of 200, and Router C is configured with a priority of 190. If Router A fails, Router B assumes the role of VRRP master because it has a higher priority.

#### What Is VRRP Preemption?

If preempt mode is enabled and a router with a higher priority joins the VRRP group, it takes over the VRRP master role if the current VRRP master is not the owner of the virtual IP address. The preemption delay controls how long to wait to determine whether a higher priority Backup router preempts a lower priority master. In certain cases, for example, during periods of network congestion, a backup router might fail to receive advertisements from the master. This could cause members in the VRRP group to change their states frequently, i.e. flap. The problem can be resolved by setting the VRRP preemption delay timer to a non-zero value.

#### What Is VRRP Accept Mode?

The accept mode allows the switch to respond to pings (ICMP Echo Requests) sent to the VRRP virtual IP address. The VRRP specification (RFC 3768) indicates that a router may accept IP packets sent to the virtual router IP address only if the router is the address owner. In practice, this restriction makes it more difficult to troubleshoot network connectivity problems. When a host cannot communicate, it is common to ping the host's default gateway to determine whether the problem is in the first hop of the path to the destination. When the default gateway is a virtual router that does not respond to pings, this troubleshooting technique is unavailable. In the Dell Networking switch VRRP feature, you can enable Accept Mode to allow the system to respond to pings that are sent to the virtual IP address.

This capability adds support for responding to pings, but does not allow the VRRP master to accept other types of packets. The VRRP master responds to both fragmented and un-fragmented ICMP Echo Request packets. The VRRP master responds to Echo Requests sent to the virtual router's primary address or any of its secondary addresses.

Members of the virtual router who are in backup state discard ping packets destined to VRRP addresses, just as they discard any Ethernet frame sent to a VRRP MAC address.

When the VRRP master responds with an Echo Reply, the source IPv4 address is the VRRP address and source MAC address is the virtual router's MAC address.

#### What Are VRRP Route and Interface Tracking?

The VRRP Route/Interface Tracking feature extends VRRP capability to allow tracking of specific routes and interface IP states within the router that can alter the priority level of a virtual router for a VRRP group.

VRRP interface tracking monitors a specific interface IP state within the router. Depending on the state of the tracked interface, the feature can alter the VRRP priority level of a virtual router for a VRRP group.

**NOTE:** An exception to the priority level change is that if the VRRP group is the IP address owner, its priority is fixed at 255 and cannot be reduced through the tracking process.

With standard VRRP, the backup router takes over only if the router goes down. With VRRP interface tracking, if a tracked interface goes down on the VRRP master, the priority decrement value is subtracted from the router priority. If the master router priority becomes less than the priority on the backup router, the backup router takes over. If the tracked interface becomes up, the value of the priority decrement is added to the current router priority. If the resulting priority is more than the backup router priority, the original VRRP master resumes control.

VRRP route tracking monitors the reachability of an IP route. A tracked route is considered up when a routing table entry exists for the route and the route is accessible. When the tracked route is removed from the routing table, the priority of the VRRP router will be reduced by the priority decrement value. When the tracked route is added to the routing table, the priority will be incremented by the same.

### **Default VRRP Values**

Table 37-1 shows the global default values for VRRP.

| Parameter                          | Default Value         |  |  |
|------------------------------------|-----------------------|--|--|
| Admin Mode                         | Disabled              |  |  |
| Virtual Router ID (VRID)           | None (Range 1-255)    |  |  |
| Preempt Mode                       | Enabled               |  |  |
| Preempt Delay                      | 0 Seconds             |  |  |
| Learn Advertisement Timer Interval | Enabled               |  |  |
| Accept Mode                        | Disabled              |  |  |
| Priority                           | 100                   |  |  |
| Advertisement Interval             | 1                     |  |  |
| Authentication                     | None                  |  |  |
| Route Tracking                     | No routes tracked     |  |  |
| Interface Tracking                 | No interfaces tracked |  |  |

#### Table 37-1. VRRP Defaults

## **Configuring VRRP Features (Web)**

This section provides information about the OpenManage Switch Administrator pages for configuring and monitoring VRRP features on a Dell Networking N2000, N3000, and N4000 series switches. For details about the fields on a page, click ?? at the top of the page.

#### **VRRP** Configuration

Use the **Configuration** page to enable or disable the administrative status of a virtual router.

To display the page, click **Routing**  $\rightarrow$  **VRRP**  $\rightarrow$  **Configuration** in the navigation panel.

#### Figure 37-1. VRRP Configuration

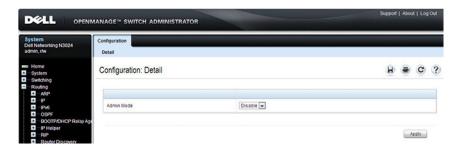

#### **VRRP Virtual Router Status**

Use the Router Status page to display virtual router status.

To display the page, click **Routing**  $\rightarrow$  **VRRP**  $\rightarrow$  **Router Status** in the navigation panel.

#### Figure 37-2. Virtual Router Status

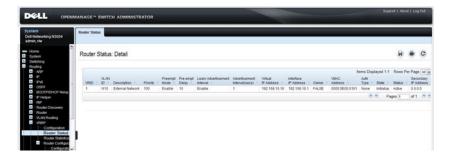

# **VRRP Virtual Router Statistics**

Use the **Router Statistics** page to display statistics for a specified virtual router.

To display the page, click **Routing**  $\rightarrow$  **VRRP**  $\rightarrow$  **Router Statistics** in the navigation panel.

| stem<br>I Networking N3024<br>nin, r/w | Router Statistics                               |                                    |   |   |   |    |
|----------------------------------------|-------------------------------------------------|------------------------------------|---|---|---|----|
| Home<br>System<br>Switching            | Router Statistics: Detail                       |                                    | Ð | ۲ | C | ?  |
| Routing                                |                                                 |                                    |   |   |   | Ę  |
| ± IPv6                                 | Router Checksum Errors<br>Router Version Errors | 0                                  |   |   |   |    |
| + OSPF<br>+ BOOTP/DHCP Relay Age       | Router VRID Errors                              | 0                                  |   |   |   |    |
| Helper                                 | VLAN ID                                         | VI10 M                             |   |   |   |    |
| + RIP<br>+ Router Discovery            | VRID                                            | 1                                  |   |   |   | -  |
| Router                                 | Up Time                                         | 0 days, 0 hours, 0 minutes, 0 secs |   |   |   |    |
| VLAN Routing     VRRP                  | State Transitioned To Master                    | 0                                  |   |   |   |    |
| Configuration                          | Advertisement Received                          | 0                                  |   |   |   |    |
| Router Status<br>Router Statistics     | Advertisement Interval Errors                   | 0                                  |   |   |   |    |
| Router Configuratio                    | Authentication Failure                          | 0                                  |   |   |   |    |
| Configuration<br>Route Tracking        | IP TTL Errors                                   | 0                                  |   |   |   | Т. |
| Interface Track                        | Zero Priority Packets Received                  | 0                                  |   |   |   |    |
| + Tunnels<br>+ Loopbacks               | Zero Priority Packets Sent                      | 0                                  |   |   |   | -  |
| Statistics/RMON                        | Invalid Type Packets Received                   | 0                                  |   |   |   |    |
| Quality of Service<br>IPv4 Multicast   | Address List Errors                             | 0                                  |   |   |   |    |
| IPv6 Multicast                         | Invalid Authentication Type                     | 0                                  |   |   |   |    |
|                                        | Authentication Type Mismatch                    | 0                                  |   |   |   |    |
|                                        | Packet Length Errors                            | 0                                  |   |   |   |    |

Figure 37-3. Virtual Router Statistics

## **VRRP** Router Configuration

Use the Configuration page to configure a virtual router.

To display the page, click Routing  $\rightarrow$  VRRP  $\rightarrow$  Router Configuration  $\rightarrow$  Configuration in the navigation panel.

| /stem<br>Il Networking N3024<br>Imin, r/w                          | Configuration Detail                                                                                                    |                                  |  |
|--------------------------------------------------------------------|----------------------------------------------------------------------------------------------------|----------------------------------|--|
| Home<br>System<br>Switching<br>Routing                             | Configuration: Detail                                                                                                    | 9 8 C                            |  |
| ARP                                                                | VRID and Interface                                                                                                    | 10-Viant0                        |  |
| OSPF     BOOTP/DHCP Relay Age                                      | VRID                                                                                                    | 10                               |  |
| - IP Helper                                                        | Interface                                                                                                    | Vian10                           |  |
| Router Discovery                                                   | Description                                                                                                    | master (max 80 alpha characters) |  |
| Router     VRRP                                                    | Pre-empt Mode                                                                                                    | Enable 💌                         |  |
| - Configuration<br>Router Status                                   | Pre-empt Delay                                                                                                    | 0 (0-3600) seconds               |  |
| <ul> <li>Router Statistics</li> <li>Router Configuratio</li> </ul> | Timers Learn Mode                                                                                                    | Disable                          |  |
| Configuration                                                      | Accept Mode                                                                                                    | Disable 💌                        |  |
| Interface Track                                                    | Configured Priority                                                                                                    | 100 (1 to 254)                   |  |
| Loopback Interfaces     Policy Based Routing                       | Priority                                                                                                    | 255                              |  |
| Statistics/RMON                                                    | Advertisement Interval                                                                                                    | 1 (1 to 255 seconds)             |  |
| Quality of Service<br>IPv4 Multicast                               | Interface IP Address                                                                                                    | 192.168.10.1                     |  |
| IPv6 Multicast                                                     | Primary IP Address                                                                                                    | 192.168.10.1                     |  |
|                                                                    | Secondary Address                                                                                                    | Create                           |  |
|                                                                    | Secondary IP Address                                                                                                    |                                  |  |
|                                                                    | Configuration: Detail  Configuration: Detail  VRID and Interface  VRID Interface  Society  Society So | 0 - None                         |  |
|                                                                    | Authentication Data                                                                                                    | (1 to 8 characters)              |  |
|                                                                    | Status                                                                                                    | Inactive 💌                       |  |

Figure 37-4. VRRP Router Configuration

# **VRRP Route Tracking Configuration**

Use the **Route Tracking Configuration** page to view routes that are tracked by VRRP and to add new tracked routes.

To display the page, click **Routing**  $\rightarrow$  **VRRP**  $\rightarrow$  **Router Configuration**  $\rightarrow$  **Route Tracking Configuration** in the navigation panel.

Figure 37-5. VRRP Route Tracking Configuration

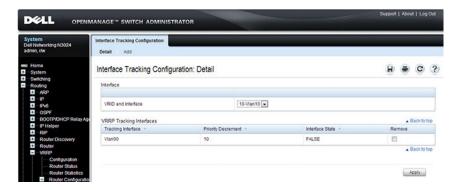

## **Configuring VRRP Route Tracking**

To configure VRRP route tracking:

 From the Route Tracking Configuration page, click Add. The Add Route Tracking page displays.

Figure 37-6. Add Route Tracking

| toute Tracking Configuration | h: Add Route Tracking |            | E | ۲ | G | 0 |
|------------------------------|-----------------------|------------|---|---|---|---|
| VRID and Interface           | 1-1/10                |            |   |   |   |   |
| Track Route pfx              | 0.0.0.0               |            |   |   |   |   |
| Track Route ptden            | 0                     | (1 to 32)  |   |   |   |   |
| Priority Decrement           | 10                    | (1 to 254) |   |   |   |   |

- **2** Select the virtual router ID and VLAN routing interface that will track the route.
- **3** Specify the destination network address (track route prefix) for the route to track. Use dotted decimal format, for example 192.168.10.0.
- **4** Specify the prefix length for the tracked route.
- **5** Specify a value for the **Priority Decrement** to define the amount that the router priority will be decreased when a tracked route becomes unreachable.
- 6. Click Apply to update the switch.

# VRRP Interface Tracking Configuration

Use the **Interface Tracking Configuration** page to view interfaces that are tracked by VRRP and to add new tracked interfaces.

To display the page, click **Routing**  $\rightarrow$  **VRRP**  $\rightarrow$  **Router Configuration**  $\rightarrow$  **Interface Tracking Configuration** in the navigation panel.

Figure 37-7. VRRP Interface Tracking Configuration

|                                                                                                    | MANAGE'" SWITCH ADMI                                                                                                    | NISTRATOR            | Su                | Support   About   Log |            |     |  |  |  |  |
|----------------------------------------------------------------------------------------------------|----------------------------------------------------------------------------------------------------|----------------------|-------------------|-----------------------|------------|-----|--|--|--|--|
| System<br>Dell Networking N3024<br>admin, r/w                                                                                                    |                                                                                                    |                      |                   |                       |            |     |  |  |  |  |
| Home<br>System                                                                                                    | Interface Tracking Co                                                                                                    | nfiguration: Detail  |                   | 8 8                   | C          | ?   |  |  |  |  |
| Routing                                                                                                    | Interface                                                                                                    |                      |                   |                       |            | 12  |  |  |  |  |
| D IP                                                                                                    | ARP         IP         VRID and Interface         10-Vi70 w           IPNe         VRID and Interface         10-Vi70 w           OSPE         VRRP Tracking Interfaces         Interface           BO0TP/DHCP Relay         VRRP Tracking Interfaces         Priority Decrement |                      |                   |                       |            |     |  |  |  |  |
| + OSPF                                                                                                    | VRRP Tracking Interfaces                                                                                                    |                      |                   | . 6                   | Back to to | p   |  |  |  |  |
| IP Helper                                                                                                    | Tracking Interface *                                                                                                    | Priority Decrement * | Interface State = | Rem                   | ove        |     |  |  |  |  |
| Router Discovery     Router                                                                                                    |                                                                                                    |                      |                   | <b>▲</b> E            | Back to to | IP. |  |  |  |  |
| VRRP                                                                                                    |                                                                                                    |                      |                   | A                     | pply       |     |  |  |  |  |
| Configuration<br>Router Status                                                                                                    |                                                                                                    |                      |                   |                       |            |     |  |  |  |  |
| Router Statistics                                                                                                    |                                                                                                    |                      |                   |                       |            |     |  |  |  |  |
| System       Interface Tracking Configuration         Delt Helevotion N3024       Interface Tracking Configuration         Admin. dw       Interface Tracking Configuration         Home       System         System       Interface Tracking Configuration         System       Interface Tracking Configuration:         System       Interface Tracking Configuration:         System       Interface Tracking Configuration:         System       Interface         System       Interface         BooTP/DHCP Relay       VRRP Tracking Interfaces         Router       Interface         VRRP Tracking Interfaces       Asac         VRRP Tracking Interfaces       Asac         VRRP Tracking Interface       Priority Decrement = Interface State = Remove         VRRP       Router States         Router Tracking Interface       Priority Decrement = Interface State = Remove         Configuration       Router Tracking         Router Tracking Tracking Interface       Interface Tracking Interface |                                                                                                    |                      |                   |                       |            |     |  |  |  |  |
|                                                                                                    |                                                                                                    |                      |                   |                       |            |     |  |  |  |  |
| Loopbacks                                                                                                    | [                                                                                                    |                      |                   |                       |            |     |  |  |  |  |
|                                                                                                    |                                                                                                    |                      |                   |                       |            |     |  |  |  |  |

#### **Configuring VRRP Interface Tracking**

To configure VRRP interface tracking:

 From the Interface Tracking Configuration page, click Add. The Add Interface Tracking page displays. Figure 37-8. VRRP Interface Tracking Configuration

| erface Tracking Confi | guration: Add | Interface Track | ting       | H | ۲ | C | 9 |
|-----------------------|---------------|-----------------|------------|---|---|---|---|
|                       |               |                 |            |   |   |   |   |
| VRID and Interface    |               | 1-V110 💌        |            |   |   |   |   |
| Track Interface       |               | V120 💌          |            |   |   |   |   |
| Priority Decrement    |               | 10              | (1 to 254) |   |   |   |   |

- **2** Select the virtual router ID and VLAN routing interface that will track the interface.
- **3** Specify the interface to track.
- **4** Specify a value for the **Priority Decrement** to define the amount that the router priority will be decreased when a tracked interface goes down.
- 5. Click Apply to update the switch.

# **Configuring VRRP Features (CLI)**

This section provides information about the commands you use to configure VRRP settings on the switch. For more information about the commands, see the *Dell Networking N2000, N3000, and N4000 Series Switches CLI Reference Guide* at support.dell.com/manuals.

# **Configuring VRRP Settings**

Beginning in Privileged EXEC mode, use the following commands to configure switch and interface VRRP settings. This set of commands also describes how to configure VRRP interface and route tracking.

| Command                                               | Purpose                                                                                                    |
|-------------------------------------------------------|----------------------------------------------------------------------------------------------------|
| configure                                             | Enter global configuration mode.                                                                                                    |
| ip vrrp                                               | Enable the administrative mode of VRRP for the router (L3 switch).                                                                                                    |
| interface vlan <i>vlan-id</i>                         | Enter Interface Configuration mode for the specified VLAN.                                                                                                    |
| vrrp vr-id                                            | Allow the interface to create in the VRRP group specified by the $vr$ -id parameter, which is a number from 1–255.                                                                   |
| vrrp vr-id description                                | (Optional) Create a text description that identifies the VRRP group.                                                                                                    |
| vrrp <i>vr-id</i> preempt [delay<br>seconds]          | Enable the preemption mode value for the virtual router configured on a specified interface.                                                                                         |
|                                                       | You can optionally configure a preempt delay, which is the<br>number of seconds the VRRP router waits before the<br>VRRP router sends an advertisement to claim master<br>ownership. |
| vrrp <i>vr-id</i> accept-mode                         | Allow the VRRP master to accept ping packets sent to one of the virtual router's IP addresses.                                                                                       |
| vrrp <i>vr-id</i> priority<br>priority                | Set the priority value for the virtual router configured on the interface.                                                                                                    |
| vrrp <i>vr-id</i> ip <i>ip-address</i><br>[secondary] | Set the virtual router IP address value for an interface.                                                                                                    |

| Command                                                                                             | Purpose                                                                                                    |
|----------------------------------------------------------------------------------------------------|----------------------------------------------------------------------------------------------------|
| vrrp vr-id timers {learn                                                                            | Configure the VRRP timer settings.                                                                                                    |
| advertise <i>seconds</i> }                                                                          | Use the keyword <b>learn</b> to enable VRRP to learn the advertisement timer interval of the master router.                                                                                                    |
|                                                                                                    | Use the keyword <b>advertise</b> to set the frequency, in seconds, that an interface on the specified virtual router sends a virtual router advertisement.                                                                                                    |
| vrrp <i>vr-id</i> authentication<br>{none   simple <i>key</i> }                                     | Set the authorization details value for the virtual router configured on a specified interface.                                                                                                    |
|                                                                                                    | • <i>vr-id</i> —The virtual router identifier. (Range: 1-255)                                                                                                    |
|                                                                                                    | • none — Indicates authentication type is none.                                                                                                    |
|                                                                                                    | • simple — Authentication type is a simple text password.                                                                                                    |
|                                                                                                    | <ul> <li><i>key</i> — The key for simple authentication. (Range: String values)</li> </ul>                                                                                                    |
| vrrp vr-id mode     Enable the virtual router configured on an interstarts the virtual router.      |                                                                                                    |
| vrrp <i>vr-id</i> track interface<br>vlan <i>vlan-id</i> [decrement<br><i>priority</i> ]            | Specify an interface the virtual router ( <i>vr-id</i> ) on the interface will track. If the interface goes down, the virtual router priority is decreased by the amount specified by the <i>priority</i> value.                                                                                                    |
| vrrp <i>vr-id</i> track ip route<br><i>ip-address/prefix-length</i><br>[decrement <i>priority</i> ] | Specify a route that the virtual router ( <i>vr-id</i> ) on the interface will track. If the route to the destination network specified by the <i>ip-address/prefix-length</i> variable is removed from the routing table, the virtual router priority is decreased by the amount specified by the <i>priority</i> value. |
| CTRL + Z                                                                                            | Exit to Privileged EXEC mode.                                                                                                    |
| show vrrp [vr-id]                                                                                   | View settings for all VRRP groups or for the specified VRRP group for the switch.                                                                                                    |
| show vrrp brief                                                                                     | View a summary of interfaces configured to participate in VRRP groups.                                                                                                    |
| show vrrp interface<br>{brief   vlan <i>vlan-id</i><br>[stats]}                                     | View information about VRRP settings configured on all interfaces or on the specified interface. If you specify an interface, use the keyword <b>stats</b> to view VRRP statistics for the interface.                                                                                                    |

# VRRP Configuration Example

This section contains the following VRRP examples:

- VRRP with Load Sharing
- VRRP with Route and Interface Tracking

# VRRP with Load Sharing

In Figure 37-9, two L3 Dell Networking switches are performing the routing for network clients. Router A is the default gateway for some clients, and Router B is the default gateway for other clients.

#### Figure 37-9. VRRP with Load Sharing Network Diagram

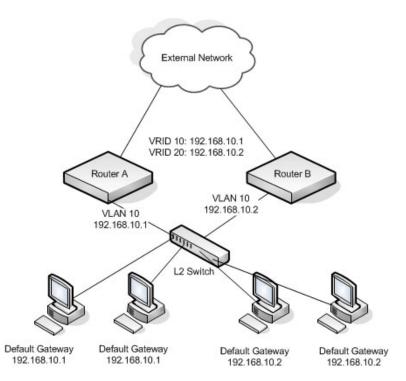

This example configures two VRRP groups on each router. Router A is the VRRP master for the VRRP group with VRID 10 and the backup for VRID 20. Router B is the VRRP master for VRID 20 and the backup for VRID 10. If Router A fails, Router B will become the master of VRID 10 and will use the virtual IP address 192.168.10.1. Traffic from the clients configured to use Router A as the default gateway will be handled by Router B.

To configure Router A:

**1** Enable routing for the switch.

```
console#config
console(config)#ip routing
```

2 Create and configure the VLAN routing interface to use as the default gateway for network clients. This example assumes all other routing interfaces, such as the interface to the external network, have been configured.

```
console(config)#interface vlan 10
console(config-if-vlan10)#ip address 192.168.10.1 255.255.255.0
console(config-if-vlan10)#exit
```

**3** Enable VRRP for the switch.

console(config)#ip vrrp

**4** Assign a virtual router ID to the VLAN routing interface for the first VRRP group.

```
console(config)#interface vlan 10
console(config-if-vlan10)#vrrp 10
```

**5** Specify the IP address that the virtual router function will use. The router is the virtual IP address owner (the routing interface has the same IP address as the virtual IP address for the VRRP group), so the priority value is 255.

```
console(config-if-vlan10)#vrrp 10 ip 192.168.10.1
```

- 6 Configure an optional description to help identify the VRRP group. console(config-if-vlan10)#vrrp 10 description master
- 7 Assign a virtual router ID to the VLAN routing interface for the second VRRP group.

```
console(config-if-vlan10)#vrrp 20
```

8 Specify the IP address that the virtual router function will use.

```
console(config-if-vlan10)#vrrp 20 ip 192.168.10.2
```

9 Configure an optional description to help identify the VRRP group. console(config-if-vlan10)#vrrp 20 description backup

**10** Enable the VRRP groups on the interface.

```
console(config-if-vlan10)#vrrp 10 mode
console(config-if-vlan10)#vrrp 20 mode
console(config-if-vlan10)#exit
console(config)#exit
```

The only difference between the Router A and Router B configurations is the IP address assigned to VLAN 10. On Router B, the IP address of VLAN 10 is 192.168.10.2. Because this is also the virtual IP address of VRID 20, Router B is the interface owner and VRRP master of VRRP group 20.

To configure Router B:

**1** Enable routing for the switch.

console#config
console(config)#ip routing

2 Create and configure the VLAN routing interface to use as the default gateway for network clients. This example assumes all other routing interfaces, such as the interface to the external network, have been configured.

```
console(config)#interface vlan 10
console(config-if-vlan10)#ip address 192.168.10.2 255.255.255.0
console(config-if-vlan10)#exit
```

**3** Enable VRRP for the switch.

console(config)#ip vrrp

**4** Assign a virtual router ID to the VLAN routing interface for the first VRRP group.

```
console(config)#interface vlan 10
console(config-if-vlan10)#vrrp 10
```

**5** Specify the IP address that the virtual router function will use.

console(config-if-vlan10)#vrrp 10 ip 192.168.10.1

- 6 Configure an optional description to help identify the VRRP group. console(config-if-vlan10)#vrrp 10 description master
- 7 Assign a virtual router ID to the VLAN routing interface for the second VRRP group.

```
console(config-if-vlan10)#vrrp 20
```

8 Specify the IP address that the virtual router function will use.

The router is the virtual IP address owner of this address, so the priority value is 255 by default.

console(config-if-vlan10)#vrrp 20 ip 192.168.10.2

**9** Configure an optional description to help identify the VRRP group.

console(config-if-vlan10)#vrrp 20 description backup

**10** Enable the VRRP groups on the interface.

```
console(config-if-vlan10)#vrrp 10 mode
console(config-if-vlan10)#vrrp 20 mode
console(config-if-vlan10)#exit
console(config)#exit
```

# Troubleshooting VRRP

When configuring VRRP, ensure that the L2 network facing the VRRP router is up. Both VRRP peers will show as being in the "Master" state until the layer 2 network is operational. Likewise, ensure that the link or path between the virtual routers is operational. If the link is not operational, one VR instance will show as "Master" and the other VR instance will show as "Initializing." Check the spanning-tree state on the routed links. Routed links must show as forwarding. Disable spanning tree on the routed links if necessary to prevent spanning tree from blocking routed links.

# VRRP with Route and Interface Tracking

In Figure 37-10, the VRRP priorities are configured so that Router A is the VRRP master, and Router B is the VRRP backup. Router A forwards IP traffic from clients to the external network through the VLAN 25 routing interface. The clients are configured to use the virtual IP address 192.168.10.15 as the default gateway.

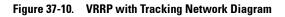

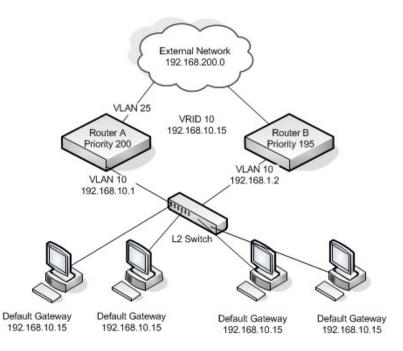

Without VRRP interface or route tracking, if something happened to VLAN 25 or the route to the external network, as long as Router A remains up, it will continue to be the VRRP master even though traffic from the clients does not have a path to the external network. However, if the interface and/or route tracking features are configured, Router A can decrease its priority value when the problems occur so that Router B becomes the master.

To configure Router A:

**1** Enable routing for the switch.

```
console#config
console(config)#ip routing
```

2 Create and configure the VLAN routing interface to use as the default gateway for network clients. This example assumes all other routing interfaces, such as the interface to the external network, have been configured.

```
console(config)#interface vlan 10
console(config-if-vlan10)#ip address 192.168.10.1 255.255.255.0
console(config-if-vlan10)#exit
```

**3** Enable VRRP for the switch.

console(config)#ip vrrp

**4** Assign a virtual router ID to the VLAN routing interface for the VRRP group.

```
console(config)#interface vlan 10
console(config-if-vlan10)#vrrp 10
```

**5** Specify the IP address that the virtual router function will use.

```
console(config-if-vlan10)#vrrp 10 ip 192.168.10.15
```

**6** Configure the router priority.

console(config-if-vlan10)#vrrp 10 priority 200

7 Enable preempt mode so that the router can regain its position as VRRP master if its priority is greater than the priority of the backup router.

console(config-if-vlan10)#vrrp 10 preempt

8 Enable the VRRP groups on the interface.

```
console(config-if-vlan10)#vrrp 10 mode
console(config-if-vlan10)#exit
```

**9** Track the routing interface VLAN 25 on VRID 10 so that if it goes down, the priority of VRID 10 on Router A is decreased by 10, which is the default decrement priority value.

```
console(config-if-vlan10)#vrrp 10 track interface vlan 25
```

**10** Track the route to the 192.168.200.0 network. If it becomes unavailable, the priority of VRID 10 on Router A is decreased by 10, which is the default decrement priority value.

```
console(config-if-vlan10)#vrrp 10 track ip route 192.168.200.0/24
console(config-if-vlan10)#exit
```

Router B is the backup router for VRID 10. The configured priority is 195. If the VLAN 25 routing interface or route to the external network on Router A go down, the priority of Router A will become 190 (or 180, if both the interface and router are down). Because the configured priority of Router B is greater than the actual priority of Router A, Router B will become the master for VRID 10. When VLAN 25 and the route to the external network are back up, the priority of Router A returns to 200, and it resumes its role as VRRP master.

To configure Router B:

**1** Enable routing for the switch.

```
console#config
console(config)#ip routing
```

2 Create and configure the VLAN routing interface to use as the default gateway for network clients. This example assumes all other routing interfaces, such as the interface to the external network, have been configured.

```
console(config)#interface vlan 10
console(config-if-vlan10)#ip address 192.168.10.2 255.255.255.0
console(config-if-vlan10)#exit
```

**3** Enable VRRP for the switch.

console(config)#ip vrrp

**4** Assign a virtual router ID to the VLAN routing interface for the VRRP group.

console(config)#interface vlan 10
console(config-if-vlan10)#vrrp 10

**5** Specify the IP address that the virtual router function will use.

console(config-if-vlan10)#vrrp 10 ip 192.168.10.15

**6** Configure the router priority.

console(config-if-vlan10)#vrrp 10 priority 195

7 Enable preempt mode so that the router can regain its position as VRRP master if its priority is greater than the priority of the backup router.

console(config-if-vlan10)#vrrp 10 preempt

8 Enable the VRRP groups on the interface.

```
console(config-if-vlan10)#vrrp 10 mode
console(config-if-vlan10)#exit
console(config)#exit
```

# 38

# **Configuring IPv6 Routing**

This chapter describes how to configure general IPv6 routing information on the switch, including global routing settings and IPv6 static routes. The topics covered in this chapter include:

- IPv6 Routing Overview
- Default IPv6 Routing Values
- Configuring IPv6 Routing Features (Web)
- Configuring IPv6 Routing Features (CLI)

The Dell Networking series switches support additional features to help manage IPv6 networks, including OSPFv3, DHCPv6, and IPv6 multicast. For information about OSPFv3, see "Configuring OSPF and OSPFv3" on page 1111. For information about DHCPv6, see "Configuring DHCPv6 Server and Relay Settings" on page 1265. For information about IPv6 multicast, see "Managing IPv4 and IPv6 Multicast" on page 1337.

For configuration examples that include IPv6 interface configuration, see "OSPF Configuration Examples" on page 1177

# IPv6 Routing Overview

IPv6 is the next generation of the Internet Protocol. With 128-bit addresses, versus 32-bit addresses for IPv4, IPv6 solves the address depletion issues seen with IPv4 and removes the requirement for Network Address Translation (NAT), which is used in IPv4 networks to reduce the number of globally unique IP addresses required for a given network.

On the Dell Networking N2000, N3000, and N4000 series switches, IPv6 coexists with IPv4. As with IPv4, IPv6 routing can be enabled on loopback and VLAN interfaces. Each L3 routing interface can be used for IPv4, IPv6, or both. IP protocols running over L3 (for example, UDP and TCP) are common to both IPv4 and IPv6.

# How Does IPv6 Compare with IPv4?

There are many conceptual similarities between IPv4 and IPv6 network operation. Addresses still have a network prefix portion (network) and a device interface specific portion (host). While the length of the network portion is still variable, most users have standardized on using a network prefix length of 64 bits. This leaves 64 bits for the interface specific portion, called an Interface ID in IPv6. Depending upon the underlying link addressing, the Interface ID can be automatically computed from the link (e.g., MAC address). Such an automatically computed Interface ID is called an EUI-64 identifier, which is the interface MAC address with ff:fe inserted in the middle.

IPv6 packets on the network are of an entirely different format than traditional IPv4 packets and are also encapsulated in a different EtherType (86DD rather than 0800 which is used with IPv4). The details for encapsulating IPv6 in Ethernet frames are described in RFC2462.

Unlike IPv4, IPv6 does not have broadcasts. There are two types of IPv6 addresses — unicast and multicast. Unicast addresses allow direct one-to-one communication between two hosts, whereas multicast addresses allow one-to-many communication. Multicast addresses are used as destinations only. Unicast addresses will have 00 through fe in the most significant octets and multicast addresses will have ff in the most significant octets.

# How Are IPv6 Interfaces Configured?

In Dell Networking N2000, N3000, and N4000 series switches software, IPv6 coexists with IPv4. As with IPv4, IPv6 routing can be enabled on VLAN interfaces. Each L3 routing interface can be used for IPv4, IPv6, or both simultaneously.

Neighbor Discovery (ND) protocol is the IPv6 replacement for Address Resolution Protocol (ARP) in IPv4. The IPv6 Neighbor Discovery protocol is described in detail in RFC4861. Router advertisement is part of the Neighbor Discovery process and is required for IPv6. As part of router advertisement, Dell Networking N2000, N3000, and N4000 series switches software supports stateless auto configuration of end nodes. The switch supports both EUI-64 interface identifiers and manually configured interface IDs. While optional in IPv4, router advertisement is mandatory in IPv6. Router advertisements specify the network prefix(es) on a link which can be used by receiving hosts, in conjunction with an EUI-64 identifier, to autoconfigure a host's address. Routers have their network prefixes configured and may use EUI-64 or manually configured interface IDs. In addition to zero or more global addresses, each IPv6 interface also has an autoconfigured "link-local" address which is:

- fe80::/10, with the EUI-64 address in the least significant bits.
- Reachable only on the local VLAN link-local addresses are never routed.
- Not globally unique

Next hop addresses computed by routing protocols are usually link-local addresses.

During the period of transitioning the Internet to IPv6, a global IPv6 Internet backbone may not be available. One transition mechanism is to tunnel IPv6 packets inside IPv4 to reach remote IPv6 islands. When a packet is sent over such a link, it is encapsulated in IPv4 in order to traverse an IPv4 network and has the IPv4 headers removed at the other end of the tunnel.

# **Default IPv6 Routing Values**

IPv6 is disabled by default on the switch and on all interfaces.

Table 38-1 shows the default values for the IP routing features this chapter describes.

| Parameter                        | Default Value     |
|----------------------------------|-------------------|
| IPv6 Unicast Routing Mode        | Disabled          |
| IPv6 Hop Limit                   | Unconfigured      |
| ICMPv6 Rate Limit Error Interval | 1000 milliseconds |
| ICMPv6 Rate Limit Burst Size     | 100               |
| Interface IPv6 Mode              | Disabled          |

Table 38-1. IPv6 Routing Defaults

| Parameter                     | Default Value       |
|-------------------------------|---------------------|
| IPv6 Router Route Preferences | Local—0             |
|                               | Static—1            |
|                               | OSPFv3 Intra—110    |
|                               | OSPFv3 Inter—110    |
|                               | OSPFv3 External—110 |

Table 38-1. IPv6 Routing Defaults (Continued)

Table 38-2 shows the default IPv6 interface values after a VLAN routing interface has been created.

| Parameter                                    | Default Value  |
|----------------------------------------------|----------------|
| IPv6 Mode                                    | Disabled       |
| DHCPv6 Client Mode                           | Disabled       |
| Stateless Address AutoConfig Mode            | Disabled       |
| Routing Mode                                 | Enabled        |
| Interface Maximum Transmit Unit              | 1500           |
| Router Duplicate Address Detection Transmits | 1              |
| Router Advertisement NS Interval             | Not configured |
| Router Lifetime Interval                     | 1800 seconds   |
| Router Advertisement Reachable Time          | 0 seconds      |
| Router Advertisement Interval                | 600 seconds    |
| Router Advertisement Managed Config Flag     | Disabled       |
| Router Advertisement Other Config Flag       | Disabled       |
| Router Advertisement Suppress Flag           | Disabled       |
| IPv6 Destination Unreachables                | Enabled        |

Table 38-2. IPv6 Interface Defaults

# **Configuring IPv6 Routing Features (Web)**

This section provides information about the OpenManage Switch Administrator pages for configuring and monitoring IPv6 unicast routing features on a Dell Networking N2000, N3000, and N4000 series switches. For details about the fields on a page, click ?? at the top of the page.

# **Global Configuration**

Use the **Global Configuration** page to enable IPv6 forwarding on the router, enable the forwarding of IPv6 unicast datagrams, and configure global IPv6 settings.

To display the page, click Routing  $\rightarrow$  IPv6  $\rightarrow$  Global Configuration in the navigation panel.

| System<br>Dell Networking N3024<br>admin, r/w                 | Global Configuration<br>Detail   |          |                         |       |   |   |
|---------------------------------------------------------------|----------------------------------|----------|-------------------------|-------|---|---|
| System<br>System<br>Switching<br>Routing                      | Global Configuration: Detail     |          |                         | <br>۲ | C | 0 |
|                                                               | IPv6 Unicast Routing             | Enable 💌 |                         |       |   |   |
| Global Configura                                              | IPv6 Hop Limit                   | 64       | (1 to 255)              |       |   |   |
| <ul> <li>Interface Summary</li> <li>Statistics</li> </ul>     | ICMPv6 Rate Limit Error Interval | 1000     | (0 to 2147483647 msecs) |       |   |   |
| Neighbor Table     DHCPv6 Client     DHCPv6 Server     OSPFv3 | ICMPv6 Rate Limit Burst Size     | 100      | (1 to 200)              |       |   |   |

#### Figure 38-1. IPv6 Global Configuration

# Interface Configuration

Use the **Interface Configuration** page to configure IPv6 interface parameters. This page has been updated to include the IPv6 Destination Unreachables field.

To display the page, click Routing  $\rightarrow$  IPv6  $\rightarrow$  Interface Configuration in the navigation panel.

|                                                                    | MANAGE <sup>®</sup> SWITCH ADMINISTRATOR            |                                      |                                                    |                | _        | _    |  |  |  |  |
|--------------------------------------------------------------------|-----------------------------------------------------|--------------------------------------|----------------------------------------------------|----------------|----------|------|--|--|--|--|
| ystem<br>ell Networking N3024<br>dmin, r/w                         | IPv6 Interface Configuration Detail                 | _                                    |                                                    |                |          |      |  |  |  |  |
| Home<br>System<br>- Switching<br>- Routing<br>- ARP                | IPv6 Interface Configuration: Detail                |                                      |                                                    | H B C          |          |      |  |  |  |  |
| - IP     - IP     - IP     - IP     - IP     - Global Configuratio | Instructions: Selecting Loopback Interfaces or Tunn | els from the Interface li            | st redirects you to the Loopback Interfaces or Tur | inels Configu  | ration p | age, |  |  |  |  |
| - IPv6 Interface Co                                                | Instructions: Selecting Loopback Interface from the | Interface list redirects y           | ou to the Loopback Interfaces Configuration page   |                |          |      |  |  |  |  |
|                                                                    | Interface                                           | Vian1 .                              |                                                    |                |          |      |  |  |  |  |
| OHCPv6 Client     OHCPv6 Server                                    | DHCPv6 Client Mode                                  | Mode Disable .                       |                                                    |                |          |      |  |  |  |  |
| + OSPEV3                                                           | Stateless Address AutoConfig Mode                   | utoConfig Mode Disable 💌             |                                                    |                |          |      |  |  |  |  |
| <ul> <li>IPv6 Routes</li> <li>OSPF</li> </ul>                      | IPv6 Prefix                                         | IPv6 Prefix fe80:21e c9#fede:b122/64 |                                                    |                |          |      |  |  |  |  |
| BOOTP/DHCP Relay Age     IP Helper                                 | Current State by Prefix                             | (TENT)                               |                                                    |                |          |      |  |  |  |  |
| RIP     Router Discovery                                           | Routing Mode                                        | Enable 💌                             |                                                    |                |          |      |  |  |  |  |
| Router     VRRP                                                    | IPv6 Enable Mode                                    | Disable 💌                            |                                                    |                |          |      |  |  |  |  |
| Tunnels     Loopback Interfaces                                    | IPv6 Operational Mode                               | Disable                              |                                                    |                |          |      |  |  |  |  |
| Policy Based Routing                                               | Interface Maximum Transmit Unit                     | 1500                                 | (1280 to 1500). Enter 0 to accept the              | default.       |          |      |  |  |  |  |
| Statistics/RMON<br>Quality of Service                              | Router Duplicate Address Detection Transmits        | 1                                    | (0 to 600)                                         |                |          |      |  |  |  |  |
| IPv4 Multicast<br>IPv6 Multicast                                   | Router Advertisement NS Interval                    | 0                                    | (1000 to 4294967295 milliseconds) Er               | nter 0 to unco | enfigure |      |  |  |  |  |
|                                                                    | Router Lifetime Interval                            | 1800                                 | (0 to 9000 seconds)                                |                |          |      |  |  |  |  |
|                                                                    | Router Advertisement Reachable Time                 | 0                                    | (0 to 3600000 milliseconds)                        |                |          |      |  |  |  |  |
|                                                                    | Router Max Advertisement Interval                   | 600                                  | (4 to 1800 seconds)                                |                |          |      |  |  |  |  |
|                                                                    | Router Min Advertisement Interval                   | 200                                  | (3 - (0.75 * Router Max Advertisement              | Interval))     |          |      |  |  |  |  |
|                                                                    | Router Advertisement Managed Config Flag            | Disable 💌                            |                                                    |                |          |      |  |  |  |  |
|                                                                    | Router Advertisement Other Config Flag              | Disable 💌                            |                                                    |                |          |      |  |  |  |  |
|                                                                    | Router Advertisement Suppress Flag                  | Disable -                            |                                                    |                |          |      |  |  |  |  |

Figure 38-2. IPv6 Interface Configuration

## **Interface Summary**

Use the Interface Summary page to display settings for all IPv6 interfaces.

To display the page, click Routing  $\rightarrow$  IPv6  $\rightarrow$  Interface Summary in the navigation panel.

#### Figure 38-3. IPv6 Interface Summary

| ystem<br>ell Networking N3024<br>Imin, r/w | Interface Summa<br>Detail | ν              |              |                  |                             |                   |         |
|--------------------------------------------|---------------------------|----------------|--------------|------------------|-----------------------------|-------------------|---------|
| Home<br>System<br>Switching<br>Routing     | Interface Su              | ımmary: Detail |              |                  | Items Display               | ed 1-5 Rows Per P | 00      |
| -iP                                        | Interface +               | Routing Mode - | Admin Mode - | Operational Mode | Pu6 Prefix =                | Prefix Length     | State - |
| Global Configuration                       |                           | Enable         | Enable       | Disable          | fe80:21e:c9#fede b122       | 64                | ITENT   |
| IPv6 Interface Cont     Interface Summ     |                           | Enable         | Enable       | Disable          | 3000/2/3/0/21e/c9#fede/b122 | 64                | (TENT)  |
| - Statistics                               | Vlan70                    | Enable         | Enable       | Disable          | fe80.21e.c9fffede.b122      | 64                | (TENT)  |
| Neighbor Table     DHCPv6 Client           | Vlan80                    | Enable         | Enable       | Disable          | fe80:21e:c9ff.fede.b122     | 64                | (TENT)  |
|                                            | Vlan90                    | Enable         | Enable       | Disable          | fe80_21e.c9#fede.b122       | 64                | [TENT]  |

# **IPv6 Statistics**

Use the **IPv6 Statistics** page to display IPv6 traffic statistics for one or all interfaces.

To display the page, click Routing  $\rightarrow$  IPv6  $\rightarrow$  IPv6 Statistics in the navigation panel.

|                                                                                                    | IANAGE <sup>™</sup> SWITCH ADMINISTRATOR            |       |                                 |
|----------------------------------------------------------------------------------------------------|-----------------------------------------------------|-------|---------------------------------|
| ystem<br>ell Networking N3024                                                                                                    | Statistics                                          |       |                                 |
| dmin, r/w                                                                                                    | Detail                                              |       |                                 |
| Home                                                                                                    | Statistics: Detail                                  |       | H . C                           |
| Switching<br>Routing                                                                                                    | Interface                                           |       |                                 |
| E −IP<br>E −IPv6                                                                                                    | Interface                                           | Vian1 |                                 |
| Clobal Configuration<br>IPv6 Interface Configuration<br>Interface Summary<br>Statistics<br>Neighbor Table<br>ChCPv6 Client<br>ChCPv6 Server<br>COSPFv3<br>IPv6 Routes | IPv6 Statistics                                     |       | <ul> <li>Back to top</li> </ul> |
|                                                                                                    | Total Datagrams Received                            | 0     |                                 |
|                                                                                                    | Received Datagrams Locally Delivered                | 0     |                                 |
|                                                                                                    | Received Datagrams Discarded Due To Header Errors   | 0     |                                 |
| OSPF     BOOTP/DHCP Relay Age                                                                                                    | Received Datagrams Discarded Due To MTU             | 0     |                                 |
| IP Helper     AlP                                                                                                    | Received Datagrams Discarded Due To No Route        | 0     |                                 |
| Router Discovery     Router                                                                                                    | Received Datagrams With Unknown Protocol            | 0     |                                 |
| VRRP     Tunnels                                                                                                    | Received Datagrams Discarded Due To Invalid Address | 0     |                                 |
| Loopback Interfaces     Policy Based Routing                                                                                                    | Received Datagrams Discarded Due To Truncated Data  | 0     |                                 |
| Statistics/RMON                                                                                                    | Received Datagrams Discarded Other                  | 0     |                                 |
| Quality of Service<br>IPv4 Multicast                                                                                                    | Received Datagrams Reassembly Required              | 0     |                                 |
| IPv6 Multicast                                                                                                    | Datagrams Successfully Reassembled                  | 0     |                                 |
|                                                                                                    | Datagrams Failed To Reassemble                      | 0     |                                 |
|                                                                                                    | Datagrams Forwarded                                 | 0     |                                 |
|                                                                                                    | Datagrams Locally Transmitted                       | 0     |                                 |
|                                                                                                    | Datagrams Transmit Failed                           | 0     |                                 |
|                                                                                                    | Datagrams Successfully Fragmented                   | 0     |                                 |

Figure 38-4. IPv6 Statistics

# IPv6 Neighbor Table

Use the IPv6 Neighbor Table page to display IPv6 neighbor details for a specified interface.

To display the page, click  $IPv6 \rightarrow IPv6$  Neighbor Table in the navigation panel.

| item<br>I Networking N3024<br>nin, r/w     | Neighbor Table |                                   |                          |          |                     |        |         |           |
|--------------------------------------------|----------------|-----------------------------------|--------------------------|----------|---------------------|--------|---------|-----------|
| Home     System     Switchiss              | Neighbor Ta    | able: Detail                      |                          |          |                     | H      |         | C         |
| Switching<br>Routing<br>ARP                | Interface      |                                   |                          |          |                     |        |         |           |
| - ARP<br>- IP<br>- IP-6                    | Interface      |                                   | V1100 💌                  |          |                     |        |         |           |
| Global Configura                           | Neighbour Ad   | dress                             | 3000 12 34 AB 21E C0FF F | EAA:AE1B |                     |        |         |           |
| Interface Summa                            |                |                                   |                          |          |                     |        | A Ba    | ck to top |
| Statistics<br>Neighbor Tabl                |                |                                   |                          |          | Items Displayed 1-1 | Rows P | er Page | All 🛩     |
| DHCPv6 Client F                            | Interface -    | IPv6 Address -                    | MAC Address              | IsRtr =  | Neighbor State      | Last   | Jpdated |           |
| <ul> <li>DHCPv6</li> <li>OSPEV3</li> </ul> | V1100          | 3000.12.34 AB 21E C9FF FEAA AE 1B | 001E.C9AA.AE1B           | TRUE     | Reachable           | 16     |         |           |
| IPv6 Routes                                |                |                                   |                          |          | 🖲 😁 🛛 Pa            | ges 1  | of 1    |           |

Figure 38-5. IPv6 Neighbor Table

# **DHCPv6 Client Parameters**

Use the **DHCPv6 Client Parameters** page to view information about the network information automatically assigned to an interface by the DHCPv6 server. This page displays information only if the DHCPv6 client has been enabled on an IPv6 routing interface.

To display the page, click Routing  $\rightarrow$  IPv6  $\rightarrow$  DHCPv6 Client > Lease Parameters in the navigation panel.

| System<br>Dell Networking N3024<br>admin, r/w           | Lease Parameters<br>Detail |         |   |   |   |   |
|---------------------------------------------------------|----------------------------|---------|---|---|---|---|
| ■ Home<br>- System<br>- Switching<br>- Routing<br>- ARP | Lease Parameters: Detail   |         | 8 | ۲ | C | ? |
| II-IP<br>II-IPv6                                        | Interface                  | Vian1 💌 |   |   | _ |   |
| Global Configuratio                                     | Client State               |         |   |   |   |   |
| - Interface Summary<br>- Statistics                     | Server DUID                |         |   |   |   |   |
| - Neighbor Table                                        | T1 Time (Sec)              |         |   |   |   |   |
| - DHCPV6 Cilent<br>Lease Param                          | T2 Time (Sec)              |         |   |   |   |   |
| DHCPv6 Server                                           | Interface IAID             |         |   |   |   |   |
| OSPFV3     IPv6 Routes                                  | Prefix                     |         |   |   |   | 1 |
| OSPF     BOOTP/DHCP Relay Age                           | Prefix Length              |         |   |   |   |   |
| IP Helper     RIP                                       | Prefer LifeTime (Sec)      |         |   |   |   |   |
| Router Discovery                                        | Valid LifeTime (Sec)       |         |   |   |   |   |
| Router     VRRP                                         | Renew Time (Sec)           |         |   |   |   |   |
| Tunnels     Loopback Interfaces                         | Expiry Time (Sec)          |         |   |   |   |   |

#### Figure 38-6. DHCPv6 Lease Parameters

# **DHCPv6 Client Statistics**

Use the **DHCPv6 Client Statistics** page to view information about DHCPv6 packets received and transmitted on a DHCPv6 client interface.

To display the page, click Routing  $\rightarrow$  IPv6  $\rightarrow$  DHCPv6 Client > Statistics in the navigation panel.

| System<br>Dell Networking N3024<br>Idmin, r/w                                | Lease Parameters<br>Detail |          |   |   |   |   |
|------------------------------------------------------------------------------|----------------------------|----------|---|---|---|---|
| <ul> <li>Home</li> <li>System</li> <li>Switching</li> <li>Routing</li> </ul> | Lease Parameters: Detail   |          | B | ۲ | C | 0 |
| t − ARP<br>t − IP                                                            | Interface                  | Vian1 💌  |   |   |   | - |
| Global Configuratio                                                          | Client State               | [1447]23 |   |   |   |   |
| - Interface Summary<br>- Statistics                                          | Server DUID                |          |   |   |   |   |
| Neighbor Table     DHCPv6 Client                                             | T1 Time (Sec)              |          |   |   |   |   |
| Lease Param                                                                  | T2 Time (Sec)              |          |   |   |   |   |
| DHCPv6 Server                                                                | Interface IAID             |          |   |   |   |   |
| IPv6 Routes                                                                  | Prefix                     |          |   |   |   |   |
| OSPF     BOOTP/DHCP Relay Age                                                | Prefix Length              |          |   |   |   |   |
| IP Helper     RP                                                             | Prefer LifeTime (Sec)      |          |   |   |   |   |
| Router Discovery     Router                                                  | Valid LifeTime (Sec)       |          |   |   |   |   |
| WRRP                                                                         | Renew Time (Sec)           |          |   |   |   |   |
| Tunnels     Loopback Interfaces                                              | Expiry Time (Sec)          |          |   |   |   |   |

Figure 38-7. DHCPv6 Lease Parameters

# **IPv6 Router Entry Configuration**

Use the **IPv6 Route Entry Configuration** page to configure information for IPv6 routes.

To display the page, click Routing  $\rightarrow$  IPv6  $\rightarrow$  IPv6 Routes  $\rightarrow$  IPv6 Route Entry Configuration in the navigation panel.

Figure 38-8. IPv6 Route Entry Configuration

|                                                                                                    | MANAGE™ SWITCH ADMINISTRATOR                                    |         |            | Support | About |      |   |
|----------------------------------------------------------------------------------------------------|-----------------------------------------------------------------|---------|------------|---------|-------|------|---|
| System<br>Dell Networking N3024<br>admin, r/w                                                                                       | IPv6 Route Entry Configuration<br>Detail                        |         |            |         |       |      |   |
| Home     System     System     Suitching     Routing     ARP                                                                        | IPv6 Route Entry Configuration: E                               | Detail  |            | 8       | ۲     | C    | ? |
| IP     IP-IP-     IP-6     IP-6     IP-6 Identace Configuratio     IP-6 Interface Configuratio     Interface Summary     Statistics | Route Type<br>IPv8 Network Prefix<br>IPv5 Network Prefix Length | Giobal  |            |         |       |      |   |
| Neighbor Table     DHCPv6 Client     DHCPv6 Server     OSPFv3     OSPFv3     IPv6 Routes                                            | Interface<br>Next Hop IPv5 Address<br>Preference                | Viant 👻 | (1 to 255) |         |       |      |   |
| IPv6 Route Ei     IPv6 Route Tat     IPv6 Route Ro     Configured IPv      OSPF                                                     |                                                                 |         |            |         | A     | oply |   |

# IPv6 Route Table

Use the IPv6 Route Table page to display all active IPv6 routes and their settings.

To display the page, click Routing  $\rightarrow$  IPv6  $\rightarrow$  IPv6 Routes  $\rightarrow$  IPv6 Route Table in the navigation panel.

| erConnect 7024                | Best Routes Table      |               |            |                 |                 |             |
|-------------------------------|------------------------|---------------|------------|-----------------|-----------------|-------------|
| Home<br>System                | Best Routes Table      | e: Detail     |            |                 | 8 8             | C ?         |
| Switching<br>Routing          | Total Number of Routes |               |            |                 |                 |             |
|                               | Total Number of Route  | 5             | 1          |                 |                 |             |
| OSPF<br>BOOTP/DHCP Relay      | Routes Summary         |               |            |                 |                 | Back to top |
| - IP Helper<br>- RIP          | Network Address        | Subnet Mask   | Protocol = | Items Displayed | 1-1 Rows Per Pa |             |
| Router Discovery<br>Router    | 192.168.254.0          | 255.255.255.0 | Local      | Lo1             | 192.168.254.1   |             |
| Route Table<br>Best Routes Ta |                        |               |            |                 | Pages 1 of      | 1           |

Figure 38-9. IPv6 Route Table

## **IPv6 Route Preferences**

Use the **IPv6 Route Preferences** page to configure the default preference for each protocol. These values are arbitrary values in the range of 1 to 255 and are independent of route metrics. Most routing protocols use a route metric to determine the shortest path known to the protocol, independent of any other protocol. The best route to a destination is chosen by selecting the route with the lowest preference value. When there are multiple routes to a destination, the preference values are used to determine the preferred route. If there is still a tie, the route with the best route metric is chosen. To avoid problems with mismatched metrics, you must configure different preference values for each of the protocols.

To display the page, click Routing  $\rightarrow$  IPv6  $\rightarrow$  IPv6 Routes  $\rightarrow$  IPv6 Route Preferences in the navigation panel.

| v <b>stem</b><br>vell Networking N3024<br>dmin, r/w       | IPv6 Router Route Preferences<br>Detail |                |       |  |
|-----------------------------------------------------------|-----------------------------------------|----------------|-------|--|
| Home<br>System<br>Switching<br>Routing                    | IPv6 Router Route Preferences:          | Detail         | H 🖶 C |  |
| t − IP<br>= − IPv6                                        | Local                                   | 0              |       |  |
| Global Configuratio                                       | Static                                  | 1 (1 to 255)   |       |  |
| <ul> <li>Interface Summary</li> <li>Statistics</li> </ul> | OSPFv3 Intra                            | 110 (1 to 255) |       |  |
| Neighbor Table     DHCPv6 Client                          | OSPFv3 Inter                            | 110 (1 to 255) |       |  |
| DHCPv6 Server                                             | OSPFv3 External                         | 110 (1 to 255) |       |  |

#### Figure 38-10. IPv6 Route Preferences

## **Configured IPv6 Routes**

Use the Configured IPv6 Routes page to display selected IPv6 routes.

**NOTE:** For a static reject route, the next hop interface value is NullO. Packets to the network address specified in static reject routes are intentionally dropped.

To display the page, click Routing  $\rightarrow$  IPv6  $\rightarrow$  IPv6 Routes  $\rightarrow$  Configured IPv6 Routes in the navigation panel.

Figure 38-11. Configured IPv6 Routes

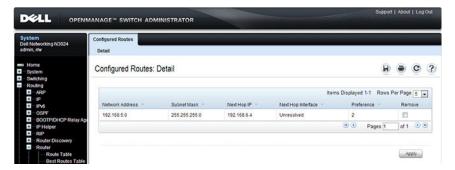

To remove a configured route, select the check box in the **Delete** column of the route to remove, and click **Apply**.

# **Configuring IPv6 Routing Features (CLI)**

This section provides information about the commands you use to configure IPv6 routing on the switch. For more information about the commands, see the *Dell Networking N2000, N3000, and N4000 Series Switches CLI Reference Guide* at support.dell.com/manuals.

# **Configuring Global IP Routing Settings**

Beginning in Privileged EXEC mode, use the following commands to configure various global IP routing settings for the switch.

| Command                                   | Purpose                                                                                                    |  |  |
|-------------------------------------------|----------------------------------------------------------------------------------------------------|--|--|
| configure                                 | Enter global configuration mode.                                                                                                    |  |  |
| sdm prefer dual-ipv4-<br>and-ipv6 default | Select a Switch Database Management (SDM) template<br>to enable support for both IPv4 and IPv6. Changing the<br>SDM template requires a system reload. |  |  |
| ipv6 unicast-routing                      | Globally enable IPv6 routing on the switch.                                                                                                    |  |  |
| ipv6 hop-limit <i>limit</i>               | Set the TTL value for the router. The valid range is 0 to 255.                                                                                         |  |  |
| ipv6 icmp error-interval                  | Limit the rate at which IPv4 ICMP error messages are sent.                                                                                             |  |  |
| burst-interval [burst-<br>size]           | <ul> <li>burst-interval — How often the token bucket is<br/>initialized (Range: 0–2147483647 milliseconds).</li> </ul>                                 |  |  |
|                                           | • <i>burst-size</i> — The maximum number of messages that can be sent during a burst interval (Range: 1–200).                                          |  |  |
| exit                                      | Exit to Privileged EXEC mode.                                                                                                    |  |  |

## **Configuring IPv6 Interface Settings**

Beginning in Privileged EXEC mode, use the following commands to configure IPv6 settings for VLAN, tunnel, or loopback interfaces.

| Command                                                                         | Purpose                                                                                                    |
|---------------------------------------------------------------------------------|----------------------------------------------------------------------------------------------------|
| configure                                                                       | Enter Global Configuration mode.                                                                                                    |
| interface {vlan  <br>tunnel   loopback}<br><i>interface-id</i>                  | Enter Interface Configuration mode for the specified VLAN, tunnel, or loopback interface.                                                                                                    |
| ipv6 enable                                                                     | Enable IPv6 on the interface. Configuring an IPv6 address will automatically enable IPv6 on the interface.                                                                                                    |
| ipv6 address<br>{autoconfig   dhep  <br><i>prefix/prefix-length</i><br>[eui64]} | Configure the IPv6 address and network prefix length.<br>Setting an IPv6 address enables IPv6 on the interface. You<br>can also use the <b>ipv6 enable command</b> to enable IPv6 on the<br>interface without setting an address. |
|                                                                                 | Link-local, multicast, IPv4-compatible, and IPv4-mapped addresses are not allowed to be configured.                                                                                                    |
|                                                                                 | Include the <b>EUI-64</b> keyword to have the system add the 64-<br>bit interface ID to the address. You must use a network prefix<br>length of 64 in this case.                                                                  |
|                                                                                 | For VLAN interfaces, use the <b>dhcp</b> keyword to enable the DHCPv6 client and obtain an IP address form a network DHCPv6 server.                                                                                               |
| ipv6 traffic-filter <i>ACL name</i>                                             | Add an access-list filter to this interface.                                                                                                    |
| ipv6 unreachables                                                               | (VLAN interfaces only) Allow the interface to send ICMPv6<br>Destination Unreachable messages. The <b>no ipv6</b><br><b>unreachables</b> command suppresses the ICMPv6 unreachable<br>messages for this interface.                |
| exit                                                                            | Exit the interface configuration mode.                                                                                                    |

## **Configuring IPv6 Neighbor Discovery**

Use the following commands to configure IPv6 Neighbor Discovery settings.

| Command                                                    | Purpose                                                                                                    |
|------------------------------------------------------------|----------------------------------------------------------------------------------------------------|
| ipv6 nd prefix<br>prefix/prefix-length<br>[{valid-lifetime | Configure parameters associated with network prefixes that<br>the router advertises in its Neighbor Discovery<br>advertisements.                                                                                                    |
| infinite} { <i>preferred-</i>                              | <ul> <li>ipv6-prefix—IPv6 network prefix.</li> </ul>                                                                                                    |
| <i>lifetime</i>   infinite}]<br>[no-autoconfig] [off-      | • <i>prefix-length</i> —IPv6 network prefix length.                                                                                                    |
| link]                                                      | <ul> <li>valid-lifetime—Valid lifetime of the router in seconds.<br/>(Range: 0-4294967295 seconds.)</li> </ul>                                                                                                    |
|                                                            | • infinite—Indicates lifetime value is infinite.                                                                                                    |
|                                                            | • <i>preferred-lifetime</i> —Preferred-lifetime of the router in seconds. (Range: 0–4294967295 seconds.)                                                                                                    |
|                                                            | <ul> <li>no-autoconfig—Do not use the prefix for auto configuration.</li> </ul>                                                                                                    |
|                                                            | • off-link—Do not use the prefix for onlink determination.                                                                                                    |
| ipv6 nd ra-interval<br><i>maximum minimum</i>              | Set the transmission interval between router Neighbor<br>Discovery advertisements.                                                                                                    |
|                                                            | <ul> <li><i>maximum</i> — The maximum interval duration (Range:<br/>4–1800 seconds).</li> </ul>                                                                                                    |
|                                                            | <ul> <li><i>minimum</i> — The minimum interval duration (Range: 3 – (0.75 * maximum) seconds).</li> </ul>                                                                                                    |
| ipv6 nd ra-lifetime<br>seconds                             | Set the value that is placed in the Router Lifetime field of<br>the router Neighbor Discovery advertisements sent from the<br>interface.                                                                                                    |
|                                                            | The <i>seconds</i> value must be zero, or it must be an integer<br>between the value of the router advertisement transmission<br>interval and 9000 seconds. A value of zero means this router<br>is not to be used as the default router. (Range: 0-9000). |
| ipv6 nd suppress-ra                                        | Suppress router advertisement transmission on an interface.                                                                                                    |
| ipv6 nd dad attempts<br><i>value</i>                       | Set the number of duplicate address detection probes transmitted while doing Neighbor Discovery.                                                                                                    |
|                                                            | The range for <i>value</i> is 0–600.                                                                                                    |

| Command                                        | Purpose                                                                                                    |
|------------------------------------------------|----------------------------------------------------------------------------------------------------|
| ipv6 nd ns-interval<br>milliseconds            | Set the interval between router advertisements for advertised<br>neighbor solicitations. The range is 1000 to 4294967295<br>milliseconds.                                                                |
| ipv6 nd other-config-<br>flag                  | Set the <i>other stateful configuration</i> flag in router advertisements sent from the interface.                                                                                                    |
| ipv6 nd managed-<br>config-flag                | Set the <i>managed address configuration</i> flag in router<br>advertisements. When the value is true, end nodes use<br>DHCPv6. When the value is false, end nodes automatically<br>configure addresses. |
| ipv6 nd reachable-<br>time <i>milliseconds</i> | Set the router advertisement time to consider a neighbor reachable after neighbor discovery confirmation.                                                                                                |

#### **Configuring IPv6 Route Table Entries and Route Preferences**

Beginning in Privileged EXEC mode, use the following commands to configure IPv6 Static Routes.

| Command                                                                            | Purpose                                                                                                    |  |  |
|------------------------------------------------------------------------------------|----------------------------------------------------------------------------------------------------|--|--|
| configure                                                                          | Enter global configuration mode.                                                                                                    |  |  |
| ipv6 route <i>ipv6-</i><br>prefix/prefix-length {next-<br>hop-address   interface- | Configure a static route.Use the keyword <b>null</b> instead of<br>the next hop router IP address to configure a static reject<br>route.                                                                                                    |  |  |
| type interface-number<br>next-hop-address }<br>[preference]                        | • <i>prefix/prefix-length</i> —The IPv6 network prefix and prefix length that is the destination of the static route. Use the ::/0 form (unspecified address and zero length prefix) to specify a default route.                                                                                                    |  |  |
|                                                                                    | • <i>interface-type interface-number</i> —Must be specified when using a link-local address as the next hop. The interface-type can be <b>vlan</b> or <b>tunnel</b> .                                                                                                    |  |  |
|                                                                                    | • <i>next-hop-address</i> —The IPv6 address of the next hop that can be used to reach the specified network. A link-local next hop address must have a prefix length of 128. The next hop address cannot be an unspecified address (all zeros), a multicast address, or a loopback address. If a link local next hop address is specified, the interface (VLAN or tunnel), must also be specified.                                                                                                    |  |  |
|                                                                                    | • <i>preference</i> —Also known as Administrative Distance, a metric the router uses to compare this route with routes from other route sources that have the same network prefix. (Range: 1-255). Lower values have precedence over higher values. The default preference for static routes is 1. Routes with a preference of 255 are considered as "disabled" and will not be used for forwarding. Routes with a preference metric of 254 are used by the local router but will never be advertised to other neighboring routers. |  |  |
| ipv6 route <i>ipv6-</i><br>prefix/prefix-length null<br>[preference]               | Configure a static reject route. IPv6 packets matching the reject route will be silently discarded.                                                                                                    |  |  |

| Command                        | Purpose                                                                                                    |
|--------------------------------|----------------------------------------------------------------------------------------------------|
| ipv6 route distance<br>integer | Set the default distance (preference) for static IPv6<br>routes. Lower route preference values are preferred when<br>determining the best route. The default distance<br>(preference) for static routes is 1. |
| exit                           | Exit to Global Config mode.                                                                                                    |

## **IPv6 Show Commands**

Use the following commands in Privileged EXEC mode to view IPv6 configuration status and related data.

| Command                                                                                            | Purpose                                                                                                    |
|----------------------------------------------------------------------------------------------------|----------------------------------------------------------------------------------------------------|
| show sdm prefer                                                                                    | Show the currently active SDM template.                                                                                                    |
| show sdm prefer dual-<br>ipv4-and-ipv6 default                                                     | Show parameters for the SDM template.                                                                                                    |
| show ipv6 dhcp interface<br>vlan <i>vlan-id</i>                                                    | View information about the DHCPv6 lease acquired by the specified interface.                                                                                                    |
| show ipv6 interface {vlan<br>  tunnel   loopback}<br><i>interface-id</i>                           | View the IP interface configuration information for the specified IPv6 routing interface.                                                                                                    |
| show ipv6 brief                                                                                    | View the global IPv6 settings for the switch.                                                                                                    |
| show ipv6 route [ <i>ipv6-</i>                                                                     | View the routing table.                                                                                                    |
| address   ipv6-<br>prefix/prefix-length  <br>protocol   interface-type<br>interface-number] [best] | <ul> <li><i>ipv6-address</i>—Specifies an IPv6 address for which the best-matching route would be displayed.</li> </ul>                                                                                                |
|                                                                                                    | <ul> <li>protocol—Specifies the protocol that installed the<br/>routes. Is one of the following keywords: connected,<br/>ospf, static.</li> </ul>                                                                      |
|                                                                                                    | <ul> <li><i>ipv6-prefix/prefix-length</i>—Specifies an IPv6 network<br/>for which the matching route would be displayed.</li> </ul>                                                                                    |
|                                                                                                    | • <i>interface-type interface-number</i> —Valid IPv6 interface.<br>Specifies that the routes with next-hops on the selected interface be displayed.                                                                    |
|                                                                                                    | • <b>best</b> —Specifies that only the best routes are displayed.<br>If the connected keyword is selected for protocol, the<br>best option is not available because there are no best or<br>non-best connected routes. |
| show ipv6 route summary                                                                            | View summary information about the IPv6 routing table.                                                                                                    |
| show ipv6 route<br>preferences                                                                     | View detailed information about the IPv6 route preferences.                                                                                                    |

# **IPv6 Static Reject and Discard Routes**

A static configured route with a next-hop of "null" causes any packet matching the route to disappear or vanish from the network. This type of route is called a "Discard" route if the router returns an ICMP "networkunreachable" message, or is called a "Reject" route if no ICMP message is returned. The Dell Networking series switches support "Reject" routes, where any packets matching the route network prefix silently disappear.

A common use of a Reject route is to quickly discard packets that cannot be delivered because a valid route to the destination is not known. Without the Reject route, these undeliverable packets will continue to circulate through the network, following the default routes, until their TTL expires. Forwarding packets that cannot be delivered wastes bandwidth, particularly on expensive WAN connections. The Reject route will also suppress a type of "Denial of Service" (DoS) attack where an internal host sends large numbers of packets to unknown destinations, causing congestion of the WAN links.

• ipv6 route ::/0 null 254

Use this in all routers except the ones with direct Internet connectivity. Routers with direct Internet connectivity should advertise a default route. The effect of this route is that when a router does not have connectivity to the Internet, the router will quickly discard packets that it cannot deliver.

If the router learns a default route from another router, the learned route will have a lower distance metric and therefore a higher preference. Routes that are more specific (have more bits in the prefix) will have precedence over less specific routes. This will cause packets destined for non-existent networks to be quickly discarded. Also, because of the high distance metric (254), this route will never be advertised to any neighbor routers.

• ipv6 route fc00::/7 null 254

This route covers the entire ULA (IPv6 private) address space. If you have networks configured in this address space, you will have more specific routes for those networks. The more specific routes (more bits of prefix) will have precedence over this route. Any destinations in this range not known via another, more specific route do not exist. The effect is that packets destined for private networks that do not exist in your network will be quickly discarded instead of being forwarded to the default route. • ipv6 route 2001::/16 null 254 ipv6 route 2002::/16 null 254

> These address ranges are reserved and not reachable in the Internet. If for some reason you have local networks in this range, a more specific route will have precedence.

Another use for the Reject route is to prevent internal hosts from communication with specific addresses or ranges of addresses. The effect is the same as an outgoing access-list with a "deny" statement. A route is generally more efficient than an access-list that performs the same function. If you need more fine-grained filtering, such as protocols or port numbers, use the access-list instead.

# 39

# Configuring DHCPv6 Server and Relay Settings

This chapter describes how to configure the switch to dynamically assign network information to IPv6 hosts by using the Dynamic Host Configuration Protocol for IPv6 (DHCPv6).

The topics covered in this chapter include:

- DHCPv6 Overview
- Default DHCPv6 Server and Relay Values
- Configuring the DHCPv6 Server and Relay (Web)
- Configuring the DHCPv6 Server and Relay (CLI)
- DHCPv6 Configuration Examples

# DHCPv6 Overview

DHCP is a protocol that is generally used between clients and servers for the purpose of assigning IP addresses, gateways, and other networking definitions such as Domain Name System (DNS) and Network Time Protocol (NTP) parameters. However, IPv6 natively provides IP address auto configuration through IPv6 Neighbor Discovery Protocol (NDP) and through the use of Router Advertisement messages. Thus, the role of DHCPv6 within the network is different than that of DHCPv4 because DHCPv6 is not the primary source for IP address assignment.

DHCPv6 server and client interactions are described by RFC 3315 [6]. There are many similarities between DHCPv6 and DHCPv4 interactions and options, but there are enough differences in the messages and option definitions that there is no DHCPv4 to DHCPv6 migration or interoperability.

#### What Is a DHCPv6 Pool?

DHCPv6 pools are used to specify information for DHCPv6 server to distribute to DHCPv6 clients. These pools are shared between multiple interfaces over which DHCPv6 server capabilities are configured.

## What Is a Stateless Server?

DHCPv6 incorporates the notion of the *stateless* server, where DHCPv6 is not used for IP address assignment to a client; rather, it provides other networking information such as DNS or NTP information. The stateless server behavior is described by RFC 3736 [7], which simply contains descriptions of the portions of RFC 3315 that are necessary for stateless server behavior. In order for a router to drive a DHCPv6 client to utilize stateless DHCPv6, the *other stateful configuration* option must be configured for neighbor discovery on the corresponding IPv6 router interface. This, in turn, causes DHCPv6 clients to send the DHCPv6 Information Request message in response. A DHCPv6 server then responds by providing only networking definitions such as DNS domain name and server definitions, NTP server definitions, or SIP definitions.

## What Is the DHCPv6 Relay Agent Information Option?

The DHCPv6 Relay Agent Information Option allows for various sub-options to be attached to messages that are being relayed by the local router to a DHCPv6 server. The DHCPv6+ server may in turn use this information in determining an address to assign to a DHCPv6 client.RFC 3315 also describes DHCPv6 Relay Agent interactions, which are very much like DHCPv4 Relay Agents. Additionally, there is a DHCPv6 Relay Agent Option described in RFC 4649, which employs very similar capabilities as those described by the DHCPv4 Relay Agent Option in RFC 2132.

## What Is a Prefix Delegation?

With the larger address space inherent to IPv6, addresses within a network can be allocated more effectively in a hierarchical fashion. DHCPv6 introduces the notion of prefix delegation as described in RFC 3633 as a way for routers to centralize and delegate IP address assignment. Figure 39-1 depicts a typical network scenario where prefix delegation is used.

#### Figure 39-1. DHCPv6 Prefix Delegation Scenario

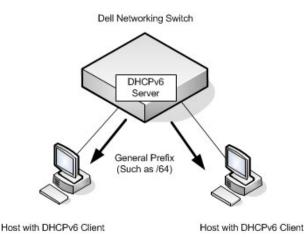

In Figure 39-1, the Dell Networking acts as the Prefix Delegation (PD) server and defines one or more *general* prefixes to allocate and assign addresses to hosts that may be utilizing IPv6 auto-address configuration or acting as DHCPv6 clients.

DHCPv6 clients may request multiple IPv6 prefixes. Also, DHCPv6 clients may request specific IPv6 prefixes. If the configured DHCPv6 pool contains the specific prefix that a DHCPv6 client requests, then that prefix will be delegated to the client. Otherwise, the first available IPv6 prefix within the configured pool will be delegated to the client.

# **Default DHCPv6 Server and Relay Values**

By default, the DHCPv6 server is disabled, and no address pools are configured. VLAN routing interfaces are not configured to perform DHCPv6 server or DHCPv6 relay functions.

# Configuring the DHCPv6 Server and Relay (Web)

This section provides information about the OpenManage Switch Administrator pages for configuring and monitoring the DHCPv6 server on a Dell Networking N2000, N3000, and N4000 series switches. For details about the fields on a page, click ?? at the top of the page.

#### **DHCPv6 Global Configuration**

Use the **Global Configuration** page to configure DHCPv6 global parameters. To display the page, click **Routing**  $\rightarrow$  **IPv6**  $\rightarrow$  **DHCPv6 Server**  $\rightarrow$  **Global Configuration** in the navigation panel.

#### Figure 39-2. DHCPv6 Global Configuration

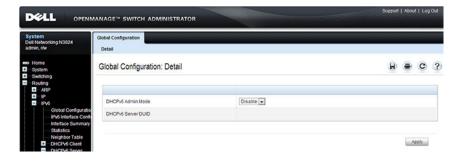

## **DHCPv6 Pool Configuration**

Use the **Pool Configuration** page to set up a pool of DHCPv6 parameters for DHCPv6 clients. The pool is identified with a pool name and contains IPv6 addresses and domain names of DNS servers.

To display the page, click **Routing**  $\rightarrow$  **IPv6**  $\rightarrow$  **DHCPv6**  $\rightarrow$  **Pool Configuration** in the navigation panel. Figure 39-3 shows the page when no pools have been created. After a pool has been created, additional fields display.

| System<br>Dell Networking N3024<br>admin, r/w                                                               | Pool Configuration<br>Detail    |                                         |   |   |      |   |
|----------------------------------------------------------------------------------------------------|---------------------------------|-----------------------------------------|---|---|------|---|
| ≕ Home<br>System<br>Switching<br>Routing<br>ARP                                                             | Pool Configuration: Detail      |                                         | 8 | ۲ | C    | ( |
| - IP     - IPv6     - Global Configuratio                                                                   | Pool Name<br>DNS Server Address | Pool1 .                                 |   |   |      |   |
| <ul> <li>IPv6 Interface Confi-<br/>Interface Summary</li> <li>Statistics</li> <li>Neighbor Table</li> </ul> | DNS Server Address              |                                         |   |   |      |   |
|                                                                                                    | Domain Name                     | Add  (1 to 255 alphanumeric characters) |   |   |      |   |
| Pool Configu<br>Pretx Delegate<br>Pool Summary<br>Interface Config<br>Server Binding:                       | Delete Pool                     |                                         |   |   | oply |   |

Figure 39-3. Pool Configuration

#### **Configuring a DHCPv6 Pool**

To configure the pool:

- **1** Open the **Pool Configuration** page.
- 2 Select Create from the Pool Name menu and type a name in the Pool Name text box.
- 3 Click Apply.

Figure 39-4. Pool Configuration

| Pool Name          | dv6_pool1 💌 |                        |         |      | _ |
|--------------------|-------------|------------------------|---------|------|---|
| DNS Server Address | Add 🕶       |                        |         |      |   |
| DNS Server Address |             |                        |         |      |   |
| Domain Name        | Add 🛩       |                        |         |      |   |
| Domain Name        |             | (1 to 255 Alphanumeric | Charact | ers) |   |
| Delete Pool        |             |                        |         |      |   |

- **4** From the **DNS Server Address** menu, select an existing DNS Server Address to associate with this pool, or select **Add** and specify a new server to add.
- **5** From the **Domain Name** menu, select an existing domain name to associate with this pool, or select **Add** and specify a new domain name.
- 6 Click Apply.

## **Prefix Delegation Configuration**

Use the **Prefix Delegation Configuration** page to configure a delegated prefix for a pool. At least one pool must be created using DHCPv6 Pool Configuration before a delegated prefix can be configured.

To display the page, click Routing  $\rightarrow$  IPv6  $\rightarrow$  DHCPv6  $\rightarrow$  Prefix Delegation Configuration in the navigation panel.

| System<br>Dell Networking N3024<br>Idmin, r/w                                | Prefix Delegation Configuration Detail |                                  |     |
|------------------------------------------------------------------------------|----------------------------------------|----------------------------------|-----|
| # Home<br>System<br>Switching<br>Routing                                     | Prefix Delegation Configuration: I     | etail 🗎 🖶 G                      | 9 ( |
| a − ARP<br>a − IP<br>■ − IPv6                                                | Pool Name                              | Pool                             | _   |
| <ul> <li>Global Configuratio</li> <li>IPv6 Interface Configuratio</li> </ul> | Delegated Prefix                       |                                  |     |
| <ul> <li>Interface Summary</li> <li>Statistics</li> </ul>                    | Prefix Length                          |                                  |     |
| Neighbor Table                                                               | Client DUID                            |                                  |     |
| DHCPv6 Server                                                                | ClientName                             | (0 to 31 characters)             |     |
| Global Configu<br>Pool Configura                                             | Valid Lifetime                         | 604800 (0 to 4294967295 secs)    |     |
| Prefix Delega<br>Pool Summary<br>Interface Confe                             | Prefer Lifetime                        | [2592000] (0 to 4294967295 secs) |     |

Figure 39-5. Prefix Delegation Configuration

#### **DHCPv6 Pool Summary**

Use the **Pool Summary** page to display settings for all DHCPv6 Pools. At least one pool must be created using DHCPv6 Pool Configuration before the Pool Summary displays.

To display the page, click **Routing**  $\rightarrow$  **IPv6**  $\rightarrow$  **DHCPv6**  $\rightarrow$  **Pool Summary** in the navigation panel.

| System<br>Dell Networking N3024<br>admin, r/w                           | Pool Summary<br>Detail |                                                         |              |   |                 |     |
|-------------------------------------------------------------------------|------------------------|---------------------------------------------------------|--------------|---|-----------------|-----|
| Home System System Solution ARP                                         | Pool Summary: Detail   |                                                         | 8            | ۲ | C               | ?   |
| IP     IPv6     Global Configuratio     IPv6 Interface Confi            |                        | Pool1                                                   |              |   |                 |     |
| Interface Summary     Statistics     Neighbor Table     DHCPV6 Client   | Domain Names           | IPv6Dell                                                |              |   | Back to         | top |
| DHCPv6 Server     Global Configur     Pool Configur     Prefix Delegati |                        | <ul> <li>DUID - Name Valid Lifetime - Prefer</li> </ul> | r Lifetime 🗢 |   | move<br>Back to | top |
| Pool Summa<br>Interface Confi<br>Server Binding                         |                        |                                                         |              |   | Apply           |     |

#### Figure 39-6. Pool Summary

#### **DHCPv6 Interface Configuration**

Use the **DHCPv6 Interface Configuration** page to configure a DHCPv6 interface.

To display the page, click **Routing**  $\rightarrow$  **IPv6**  $\rightarrow$  **DHCPv6**  $\rightarrow$  **Interface Configuration** in the navigation panel. The fields that display on the page depend on the selected interface mode.

Figure 39-7. DHCPv6 Interface Configuration

| ANAGE™ SWITCH ADMINISTRATOR     |                                                                      | Support   About   Log Out                                                      |
|---------------------------------|----------------------------------------------------------------------|--------------------------------------------------------------------------------|
| Interface Configuration Detail  |                                                                      |                                                                                |
| Interface Configuration: Detail |                                                                      | 8 ● € ?                                                                        |
| Interface<br>Interface Mode     | Viant                                                                | Apply                                                                          |
|                                 | Interface Configuration<br>Detail<br>Interface Configuration: Detail | Interface Configuration Detail Interface Configuration: Detail Interface Viant |

Figure 39-8 shows the screen when the selected interface mode is Server.

| terface Configuration: | Detail      |              | H      | C | 0 |
|------------------------|-------------|--------------|--------|---|---|
| Interface              | VI100 M     |              |        |   |   |
| Interface Mode         | Server M    |              |        |   |   |
| Pool Name              | dv6_pool1 🛩 |              |        |   |   |
| Rapid Commit           | Enable 🗸    |              |        |   |   |
| Preference             |             | (0 to 429496 | 67295) |   |   |
| Delete                 |             |              |        |   |   |

Figure 39-8. DHCPv6 Interface Configuration - Server Mode

Figure 39-9 shows the screen when the selected interface mode is Relay.

Figure 39-9. DHCPv6 Interface Configuration - Relay Mode

| terface Configuration: D | etail   | ₽ ● € ? |
|--------------------------|---------|---------|
| Interface                | VII     |         |
| Interface Mode           | Relay 🔽 |         |
| Relay Interface          |         |         |
| Destination IP Address   |         |         |
| Remote ID                |         |         |
| Delete                   |         |         |

#### **DHCPv6 Server Bindings Summary**

Use the Server Bindings Summary page to display all DHCPv6 server bindings.

To display the page, click Routing  $\rightarrow$  IPv6  $\rightarrow$  DHCPv6  $\rightarrow$  Bindings Summary in the navigation panel.

Figure 39-10. Server Bindings Summary

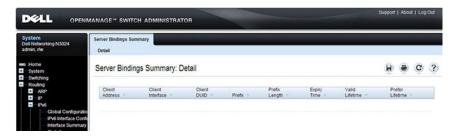

#### **DHCPv6 Statistics**

Use the DHCPv6 Statistics page to display DHCPv6 statistics for one or all interfaces.

To display the page, click Routing  $\rightarrow$  IPv6  $\rightarrow$  DHCPv6  $\rightarrow$  Statistics in the navigation panel.

| statistics<br>ell Networking N3024                                                              |         |               |
|-------------------------------------------------------------------------------------------------|---------|---------------|
| dmin, r/w Detail                                                                                |         |               |
| Home<br>System Statistics: Detail                                                               |         | H = C (       |
| Switching<br>Routing Interface                                                                  |         |               |
| L ARP                                                                                           |         |               |
| Interface                                                                                       | Vian1 💌 |               |
| Global Configuratio<br>Pre Interface Confi<br>Interface Summary<br>Statistics                   |         | ▲ Back to top |
| Neighbor Table     DHCPv6 Solicit Packets Received     DHCPv6 Client                            | 0       |               |
| DHCPv6 Request Packets Received                                                                 | 0       |               |
| Clobal Configu     Pool Configura     DHCPv6 Confirm Packets Received                           | 0       |               |
| Profix Delegate     DHCPv6 Renew Packets Received                                               | 0       |               |
| Interface Confic<br>Server Binding DHCPv6 Rebind Packets Received                               | 0       |               |
| Statistics     DHCPv6 Release Packets Received     + OSEPT0                                     | 0       |               |
| <ul> <li>IPv6 Routes</li> <li>DHCPv6 Decline Packets Received</li> </ul>                        | 0       |               |
| OSPF     BOOTPIDHCP Relay Apt     DHCPv6 Inform Packets Received                                | 0       |               |
| IP Helper     DHCPv6 Relay-forward Packets Received                                             | 0       |               |
| Router Discovery     DHCPv6 Relay-reply Packets Received                                        | 0       |               |
|                                                                                                 | 0       |               |
| Loopback Interfaces     Received DHCPv6 Packets Discarded                                       | 0       |               |
| Policy Based Routing Statistics/RMON     Total DHCPv6 Packets Received                          | 0       |               |
| - Cuality of Service<br>IPv4 Multicast<br>II/v4 Multicast<br>II/v6 Multicast<br>II/v6 Multicast |         | Back to for   |
|                                                                                                 |         |               |

#### Figure 39-11. DHCPv6 Statistics

# Configuring the DHCPv6 Server and Relay (CLI)

This section provides information about the commands you use to configure and monitor the DHCP server and address pools. For more information about the commands, see the *Dell Networking N2000, N3000, and N4000 Series Switches CLI Reference Guide* at support.dell.com/manuals.

## **Configuring Global DHCP Server and Relay Agent Settings**

| Command                                          | Purpose                                                                       |
|--------------------------------------------------|-------------------------------------------------------------------------------|
| configure                                        | Enter Global Configuration mode.                                              |
| service dhcpv6                                   | Enable the DHCPv6 server.                                                     |
| ipv6 dhcp relay-agent-<br>info-opt <i>option</i> | Configure a number to represent the DHCPv6 Relay<br>Agent Information Option. |
|                                                  | The <i>option</i> parameter is an integer from 54–65535.                      |
| ipv6 dhcp relay-agent-<br>info-remote-id-subopt  | Configure a number to represent the DHCPv6 remote-ID sub-option               |
| suboption                                        | The <i>suboption</i> parameter is an integer from 1–65535.                    |
| exit                                             | Exit to Privileged EXEC mode.                                                 |
| show ipv6 dhcp                                   | Verify the global DHCPv6 server configuration.                                |

Beginning in Privileged EXEC mode, use the following commands to configure settings for the DHCPv6 server.

#### **Configuring a DHCPv6 Pool for Stateless Server Support**

Beginning in Privileged EXEC mode, use the following commands to create a pool and configure pool parameters for DHCPv6 clients that obtain IPv6 network information dynamically.

| Command                        | Purpose                                                                                       |
|--------------------------------|-----------------------------------------------------------------------------------------------|
| configure                      | Enter Global Configuration mode.                                                              |
| ipv6 dhcp pool <i>name</i>     | Create a DHCPv6 pool and enter DHCPv6 pool configuration mode.                                |
| dns-server <i>ipv6-address</i> | Set up to eight IPv6 DNS server addresses to provide to a DHCPv6 client by the DHCPv6 server. |

| Command                                | Purpose                                                                             |
|----------------------------------------|-------------------------------------------------------------------------------------|
| domain-name <i>domain</i>              | Set up to five DNS domain names to provide to a DHCPv6 client by the DHCPv6 server. |
| CTRL + Z                               | Exit to Privileged EXEC mode.                                                       |
| show ipv6 dhcp pool<br>[ <i>name</i> ] | View the settings for all DHCPv6 pools or for the specified pool.                   |

#### **Configuring a DHCPv6 Pool for Specific Hosts**

Beginning in Privileged EXEC mode, use the following commands to create a pool and/or configure pool parameters for specific DHCPv6 clients.

| Command                                                      | Purpose                                                                                                    |
|--------------------------------------------------------------|----------------------------------------------------------------------------------------------------|
| configure                                                    | Enter Global Configuration mode.                                                                                                    |
| ipv6 dhcp pool <i>name</i>                                   | Create a DHCPv6 pool and enter DHCPv6 pool configuration mode.                                                                                    |
| prefix-delegation <i>ipv6-</i><br>prefix/prefix-length       | Define an IPv6 prefixes within a pool for distributing to specific DHCPv6 Prefix delegation clients.                                              |
| <i>client-DUID</i> [name<br><i>hostname</i> ] [valid-        | • prefix/prefix-length—Delegated IPv6 prefix.                                                                                                    |
| lifetime { <i>valid-lifetime</i>  <br>infinite}] [preferred- | <ul> <li><i>client-DUID</i>—DHCP Unique Identifier for the client<br/>(e.g. 00:01:00:09:f8:79:4e:00:04:76:73:43:76').</li> </ul>                  |
| lifetime { <i>preferred-lifetime</i>   infinite}]            | • <i>hostname</i> —Client hostname used for logging and tracing. (Range: 0-31 characters.) The command allows spaces in the host name.            |
|                                                              | <ul> <li><i>valid-lifetime</i>—Valid lifetime for delegated prefix.<br/>(Range: 0-4294967295 seconds) or use the keyword<br/>infinite.</li> </ul> |
|                                                              | • <i>preferred-lifetime</i> —Preferred lifetime for delegated prefix. (Range: 0-4294967295 seconds) or use the keyword infinite.                  |
| CTRL + Z                                                     | Exit to Privileged EXEC mode.                                                                                                    |
| show ipv6 dhcp pool                                          | View information about the DHCPv6 pools configured on the switch.                                                                                 |

#### **Configuring DHCPv6 Interface Information**

Beginning in Privileged EXEC mode, use the following commands to configure an interface as a DHCPv6 server or a DHCPv6 relay agent. The server and relay functionality are mutually exclusive. In other words, a VLAN routing interface can be configured as a DHCPv6 server or a DHCPv6 relay agent, but not both.

| Command                                                                                        | Purpose                                                                                                    |
|------------------------------------------------------------------------------------------------|----------------------------------------------------------------------------------------------------|
| configure                                                                                      | Enter Global Configuration mode.                                                                                                    |
| interface {tunnel<br><i>tunnel-id</i>   vlan <i>vlan-id</i> }                                  | Enter interface configuration mode for a tunnel or VLAN routing interface to configure as a DHCPv6 relay agent.                                                                                                    |
| ipv6 dhcp relay                                                                                | Configure the interface for DHCPv6 relay functionality.                                                                                                    |
| {destination <i>relay-</i><br><i>address</i> [interface vlan                                   | <ul> <li>destination — Keyword that sets the relay server IPv6 address.</li> </ul>                                                                                                    |
| <i>vlan-id</i> ]   interface vlan<br><i>vlan-id</i> } [remote-id<br>{duid-ifid   <i>user</i> - | • <i>relay-address</i> — An IPv6 address of a DHCPv6 relay server.                                                                                                    |
| defined-string}]                                                                               | • interface — Sets the relay server interface.                                                                                                    |
|                                                                                                | • <i>vlan-id</i> — A valid VLAN ID.                                                                                                    |
|                                                                                                | • [remote-id {duid-ifid   <i>user-defined-string</i> }] — The Relay Agent Information Option "remote ID" sub-option to be added to relayed messages. This can either be the special keyword duid-ifid, which causes the "remote ID" to be derived from the DHCPv6 server DUID and the relay interface number, or it can be specified as a user-defined string. |
| exit                                                                                           | Exit to Global Configuration Mode                                                                                                    |
| interface {tunnel<br><i>tunnel-id</i>   vlan <i>vlan-id</i> }                                  | Enter interface configuration mode for a tunnel or VLAN<br>routing interface to configure with DHCPv6 server<br>functionality.                                                                                                    |

| Command                                                                         | Purpose                                                                                                    |
|---------------------------------------------------------------------------------|----------------------------------------------------------------------------------------------------|
| ipv6 dhcp server pool-                                                          | Configure DHCPv6 server functionality on the interface.                                                                               |
| <i>name</i> [rapid-commit]<br>[preference <i>pref-value</i> ]                   | • <i>pool-name</i> — The name of the DHCPv6 pool containing stateless and/or prefix delegation parameters                             |
|                                                                                 | <ul> <li>rapid-commit — Is an option that allows for an<br/>abbreviated exchange between the client and server.</li> </ul>            |
|                                                                                 | • <i>pref-value</i> — Preference value—used by clients to determine preference between multiple DHCPv6 servers. (Range: 0-4294967295) |
| CTRL + Z                                                                        | Exit to Privileged Exec Mode.                                                                                                    |
| show ipv6 dhcp interface<br>[tunnel <i>tunnel-id</i>   vlan<br><i>vlan-id</i> ] | View DHCPv6 information for all interfaces or for the specified interface.                                                            |

#### **Monitoring DHCPv6 Information**

Beginning in Privileged EXEC mode, use the following commands to view bindings, and statistics, and to clear the information.

| Command                                      | Purpose                                                                                                    |
|----------------------------------------------|----------------------------------------------------------------------------------------------------|
| show ipv6 dhcp binding<br>[ <i>address</i> ] | View the current binding information in the DHCP server database. Specify the IP address to view a specific binding. |
| show ipv6 dhcp statistics                    | View DHCPv6 server and relay agent statistics.                                                                       |
| clear ipv6 dhcp statistics                   | Reset all DHCPv6 server and relay agent statistics to zero.                                                          |

# **DHCPv6 Configuration Examples**

This section contains the following examples:

- Configuring a DHCPv6 Stateless Server
- Configuring the DHCPv6 Server for Prefix Delegation
- Configuring an Interface as a DHCPv6 Relay Agent

## Configuring a DHCPv6 Stateless Server

This example configures a DHCPv6 pool that will provide information for the DHCPv6 server to distribute to DHCPv6 clients that are members of VLAN 100. To define stateless information for the DHCPv6 server to distribute, multiple DNS domain names and DNS server addresses are defined within the pool.

VLAN routing interface 100 is configured as a DHCPv6 server. Setting NDP on the interface to send the other-config-flag option allows the interface to prompt DHCPv6 clients to request only stateless server information.

To configure the switch:

**1** Enable the DHCPv6 feature.

```
console#configure
console(config)#service dhcpv6
```

2 Create the DHCPv6 pool and configure stateless information.

```
console(config)#ipv6 dhcp pool my-pool
console(config-dhcp6s-pool)#domain-name
pengo.dell.com
console(config-dhcp6s-pool)#domain-name dell.com
console(config-dhcp6s-pool)#dns-server
2001:DB8:A328:22C::1
console(config-dhcp6s-pool)#dns-server
2001:DB8:A328:22C::2
```

3 Configure VLAN 100 as a routing interface and assign an IPv6 address.

```
console(config)#interface vlan 100
console(config-if-vlan100)#ipv6 address
2001:DB8:A328:34B::/32
```

4 Configure the DHCPv6 server functionality on VLAN 100. Clients can use the preference value to determine which DHCPv6 server to use when multiple servers exist.

```
console(config-if-vlan100)#ipv6 dhcp server my-
pool preference 10
console(config-if-vlan100)#ipv6 nd other-config-
flag
console(config-if-vlan100)#exit
```

#### **Configuring the DHCPv6 Server for Prefix Delegation**

In this example, VLAN routing interface 200 is configured to delegate specific prefixes to certain DHCPv6 clients. The prefix-to-DUID mapping is defined within the DHCPv6 pool.

To configure the switch:

**1** Create the DHCPv6 pool and specify the domain name and DNS server information.

```
console(config)#ipv6 dhcp pool my-pool2
console(config-dhcp6s-pool)#domain-name dell.com
console(config-dhcp6s-pool)#dns-server
2001:DB8:A328:22C::1
```

**2** Specify the prefix delegations for specific clients. The first two commands provide multiple prefixes to the same client.

```
console(config-dhcp6s-pool)#prefix-delegation
2001:DB8:1000::/32
00:01:00:09:f8:79:4e:00:04:76:73:43:76 valid-
lifetime 600 preferred-lifetime 400
```

```
console(config-dhcp6s-pool)#prefix-delegation
2001:DB8:1001::/32
00:01:00:09:f8:79:4e:00:04:76:73:43:76 valid-
lifetime 600 preferred-lifetime 400
```

```
console(config-dhcp6s-pool)#prefix-delegation
2001:DB8:1002::/32
00:01:00:09:f8:79:4e:00:04:76:73:43:76 valid-
lifetime 600 preferred-lifetime 400
```

console(config-dhcp6s-pool)#exit

**3** Configure the DHCPv6 server functionality on VLAN 200 and specify the pool to use for DHCPv6 clients.

```
console(config)#interface vlan 200
console(config-if-vlan200)#ipv6 dhcp server my-
pool2 preference 20
```

#### Configuring an Interface as a DHCPv6 Relay Agent

This example configures a VLAN routing interface as a DHCPv6 Relay. The command defines the destination address of the relay server and the interface used for reachability to the relay server.

To configure the switch:

1 Create VLAN 300 and define its IPv6 address.

```
console(config)#interface vlan 300
console(config-if-vlan300)#ipv6 address
2001:DB8:03a::/64
```

**2** Configure the interface as a DHCPv6 relay agent and specify the IPv6 address of the relay server. The command also specifies that the route to the server is through the VLAN 100 routing interface.

```
console(config-if-vlan300)#ipv6 dhcp relay
destination FE80::250:A2FF:FEBF:A056 interface
vlan 100
console(config-if-vlan300)#exit
```

console(config)#**exit** 

**3** View the DHCPv6 configuration for VLAN 300.

console#show ipv6 dhcp interface vlan 300

| Relay  | Interfa  | ace | Num | ber | ••• | <br> | <br> | <br> |  | • | • | .Vl100 |
|--------|----------|-----|-----|-----|-----|------|------|------|--|---|---|--------|
| Relay  | Remote   | ID. |     |     | ••• | <br> | <br> | <br> |  |   | • | •      |
| Option | n Flags. |     |     |     |     | <br> | <br> | <br> |  |   |   | •      |

40

# **Configuring Differentiated Services**

This chapter describes how to configure the Differentiated Services (DiffServ) feature. DiffServ enables traffic to be classified into streams and given certain QoS treatment in accordance with defined per-hop behaviors.

The topics covered in this chapter include:

- DiffServ Overview
- Default DiffServ Values
- Configuring DiffServ (Web)
- Configuring DiffServ (CLI)
- DiffServ Configuration Examples

# **DiffServ Overview**

Standard IP-based networks are designed to provide "best effort" data delivery service. Best effort service implies that the network delivers the data in a timely fashion, although there is no guarantee that it will. During times of congestion, packets may be delayed, sent sporadically, or dropped. For typical Internet applications, such as email and file transfer, a slight degradation in service is acceptable and in many cases unnoticeable. Conversely, any degradation of service has undesirable effects on applications with strict timing requirements, such as voice or multimedia.

## How Does DiffServ Functionality Vary Based on the Role of the Switch?

How you configure DiffServ support in Dell Networking N2000, N3000, and N4000 series switches software varies depending on the role of the switch in your network:

- Edge device: An edge device handles ingress traffic, flowing towards the core of the network, and egress traffic, flowing away from the core. An edge device segregates inbound traffic into a small set of traffic classes, and is responsible for determining a packet's classification. Classification is primarily based on the contents of the Layer 3 and Layer 4 headers, and is recorded in the Differentiated Services Code Point (DSCP) added to a packet's IP header.
- Interior node: A switch in the core of the network is responsible for forwarding packets, rather than for classifying them. It decodes the DSCP in an incoming packet, and provides buffering and forwarding services using the appropriate queue management algorithms.

Before configuring DiffServ on Dell Networking series switches, you must determine the QoS requirements for the network as a whole. The requirements are expressed in terms of rules, which are used to classify inbound or outbound traffic on a particular interface.

## What Are the Elements of DiffServ Configuration?

During configuration, you define DiffServ rules in terms of classes, policies, and services:

- Class: A class consists of a set of rules that identify which packets belong to the class. Inbound traffic is separated into traffic classes based on Layer 2, Layer 3, and Layer 4 header data. The class type All is supported; this specifies that every match criterion defined for the class must be true for a match to occur.
- **Policy**: A policy defines the QoS attributes for one or more traffic classes. An attribute identifies the action taken when a packet matches a class rule. An example of an attribute is to mark a packet. The switch supports the ability to assign traffic classes to output CoS queues, and to mirror incoming packets in a traffic stream to a specific egress interface (physical port or LAG).

Dell Networking N2000, N3000, and N4000 series switches software supports the Traffic Conditioning Policy type which is associated with an inbound traffic class and specifies the actions to be performed on packets meeting the class rules:

- Marking the packet with a given DSCP, IP precedence, or CoS value. Traffic to be processed by the DiffServ feature requires an IP header if the system uses IP Precedence or IP DSCP marking.
- Policing packets by dropping or re-marking those that exceed the \_ class's assigned data rate.
- Counting the traffic within the class.
- Service: Assigns a policy to an interface for inbound traffic.

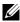

NOTE: You can use an 802.1X authenticator or RADIUS server to dynamically assign DiffServ filters to ports when a host connects to a port and authenticates by using 802.1X. For more information, see "How Does the Authentication Server Assign DiffServ Filters?" on page 511

# Default DiffServ Values

Table 40-1 shows the global default values for DiffServ.

| Parameter | Default Value   |  |
|-----------|-----------------|--|
| DiffServ  | Enabled         |  |
| Classes   | None configured |  |
| Policies  | None configured |  |
| Services  | None configured |  |

# **Configuring DiffServ (Web)**

This section provides information about the OpenManage Switch Administrator pages for configuring and monitoring DiffServ features on a Dell Networking N2000, N3000, and N4000 series switches. For details about the fields on a page, click ?? at the top of the page.

## **DiffServ Configuration**

Use the **DiffServ Configuration** page to display the DiffServ administrative mode setting as well as the current and maximum number of rows in each of the main DiffServ private MIB tables.

To display the page, click Quality of Service  $\rightarrow$  Differentiated Services  $\rightarrow$  DiffServ Configuration in the navigation panel.

| System<br>Dell Networking N3024<br>admin, r/w                      | DiffServ Configuration Detail  |              |                                 |
|--------------------------------------------------------------------|--------------------------------|--------------|---------------------------------|
| ■ Home<br>System                                                   | DiffServ Configuration: Detail |              | H . C                           |
| - Switching<br>- Routing<br>- Statistics/RMON                      | DiffServ Admin Mode            |              |                                 |
| Quality of Service     Differentiated Services     DiffServ Config |                                | Enable 💌     |                                 |
| Class Configurati                                                  |                                |              | <ul> <li>Back to top</li> </ul> |
| <ul> <li>Class Criteria</li> <li>Policy Configuration</li> </ul>   | MIB Table                      | Current Size | MAX Size                        |
| Policy Class Defin                                                 | Class Table                    | 0            | 32                              |
| Service Configura                                                  |                                | 0            | 416                             |
| - Class of Service                                                 | Policy Table                   | 0            | 64                              |
| Auto VolP     IPv4 Multicast                                       | Policy Instance Table          | 0            | 768                             |
| IPv6 Multicast                                                     | Policy Attributes Table        | 0            | 2304                            |
|                                                                    | Policy Service Table           | 0            | 776                             |
|                                                                    |                                |              | <ul> <li>Back to to</li> </ul>  |

#### Figure 40-1. DiffServ Configuration

#### **Class Configuration**

Use the **DiffServ Class Configuration** page to add a new DiffServ class name, or to rename or delete an existing class.

To display the page, click Quality of Service  $\rightarrow$  Differentiated Services  $\rightarrow$  Class Configuration in the navigation panel.

| tem Class Configuration<br>Networking N3024<br>In, r/W Detail Add Show All |        |                                 |
|----------------------------------------------------------------------------|--------|---------------------------------|
| Class Configuration: De                                                    | etail  | Rec                             |
| witching<br>outing Class Name<br>satistics/RMON                            |        |                                 |
| uality of Service<br>Differentiated Services Class Name                    | None v |                                 |
| Class Configurati<br>Class Configurati                                     |        |                                 |
| Class Criteria<br>Policy Configuration                                     |        |                                 |
| Policy Class Definit     Protocol     Service Configuratic                 |        |                                 |
| Service Detailed Sta<br>Class of Service Remove                            |        | <ul> <li>Back to top</li> </ul> |
| V4 Multicast<br>V5 Multicast Remove                                        | 10     |                                 |
|                                                                            |        | <ul> <li>Back to top</li> </ul> |

Figure 40-2. DiffServ Class Configuration

#### Adding a DiffServ Class

To add a DiffServ class:

1 From the DiffServ Class Configuration page, click Add to display the Add Class page.

#### Figure 40-3. Add DiffServ Class

| ss Configuration                |                                   |   |   |   |
|---------------------------------|-----------------------------------|---|---|---|
| lass Configuration Add Show All |                                   |   |   |   |
| lass Configuration: Add Class   |                                   | ð | C | ? |
|                                 |                                   |   |   |   |
| Class Name                      | (1 to 31 alphanumeric characters) |   |   |   |
| Class Name<br>Class Type        | (1 to 31 alphanumeric characters) |   |   |   |

- 2 Enter a name for the class and select the protocol to use for class match criteria.
- **3** Click **Apply** to add the new class.
- 4 To view a summary of the classes configured on the switch, click Show All.

Figure 40-4. View DiffServ Class Summary

| ass | Configuration: C |              | H 🖶 C           |            |  |
|-----|------------------|--------------|-----------------|------------|--|
|     | Class Name 🔹     | Class Type 🔹 | Reference Class | Protocol - |  |
| 1   | ds_class1        | All          |                 | IPv4       |  |
| 2   | ds_class2        | All          | ds_class1       | IPv4       |  |

#### **Class Criteria**

Use the **DiffServ Class Criteria** page to define the criteria to associate with a DiffServ class. As packets are received, these DiffServ classes are used to identify packets.

To display the page, click Quality of Service  $\rightarrow$  Differentiated Services  $\rightarrow$  Class Criteria in the navigation panel.

| tem Class Criteria<br>Networking N3024<br>in, r/w Detail                 |                                                            |
|--------------------------------------------------------------------------|------------------------------------------------------------|
| Class Criteria: Detail                                                   | H = C                                                      |
| witching<br>Routing Class<br>talistics/RMON                              |                                                            |
| Useful to the service Class Name                                         | None -                                                     |
| DiffServ Configuration<br>Class Configuration Class Type                 |                                                            |
| Class Criteria<br>Policy Configuration<br>Policy Class Define            | <ul> <li>Back to to</li> </ul>                             |
| Service Configuration<br>Service Detailed Station Source IP Address      | Subnet Mask                                                |
| Class of Service<br>Auto VolP Destination IP Address                     | C Subnet Mask                                              |
| V4 Multicast<br>Source L4 Port                                           | C Match to Port (0 - 65535)                                |
| Policy Class Definit<br>Service Configuratio Destination L4 Port         | C Match to Port (0 - 65535)                                |
| Service Detailed St:<br>Class of Service Protocol                        | C Match to Protocol ID (0 - 255)                           |
| Auto VolP EtherType                                                      | C Match to Value (0600 - FFFF)                             |
| Class of Service                                                         | (0-7)                                                      |
| Service Detailed Sta<br>Class of Service Source MAC Address<br>Auto VolP | C 0000C000C0000) Source MAC Mask 00000C0000)               |
| 4 Multicast<br>6 Multicast Destination MAC Address                       | (0000C0000C0000) Destination MAC Mask     (0000C0000C0000) |
| VLAN ID                                                                  | ☐ (1 - 4095)                                               |
| Reference Class                                                          | Add DiffServ Class                                         |
| Service Type                                                             | <ul> <li>Back to tr</li> </ul>                             |
| IP DSCP                                                                  | C @ Select From List _ C Match to Value (0 - 63)           |
| IP Precedence                                                            | C (0 - 7)                                                  |
| IP TOS Bits                                                              | C (00 - FF) IP TOS Mask (00 - FF)                          |
| Match                                                                    | ▲ Back to to                                               |
| Match Every                                                              | E                                                          |
|                                                                          | <ul> <li>Back to to</li> </ul>                             |

Figure 40-5. DiffServ Class Criteria

## **Policy Configuration**

Use the **DiffServ Policy Configuration** page to associate a collection of classes with one or more policy statements.

To display the page, click Quality of Service  $\rightarrow$  Differentiated Services  $\rightarrow$  Policy Configuration in the navigation panel.

Figure 40-6. DiffServ Policy Configuration

| DELL OF                                              | ENMANAGE <sup>™</sup> SWITCH ADMINISTRATOR |                                      | Support | About      |          |     |
|------------------------------------------------------|--------------------------------------------|--------------------------------------|---------|------------|----------|-----|
| System<br>Dell Networking N3024<br>admin, r/w        | Policy Configuration Detail Add Show All   |                                      |         |            |          |     |
| System                                               | Policy Configuration: Detail               |                                      | B       | ۲          | C        | ?   |
| Switching     Routing     Statistics/RMON            | Policy Name                                |                                      |         |            |          |     |
| Quality of Service     Differentiated Service        | Policy Name                                | None 💌                               |         |            |          |     |
| DiffServ Config     Class Configu     Class Criteria |                                            |                                      |         |            |          |     |
| Policy Config                                        | elinit                                     |                                      |         | <b>.</b> 8 | ack to   | top |
| Service Config<br>Service Detaile                    |                                            | 🖻 🏵 Add a Class 💽 🖱 Remove a Class 🔍 |         |            |          |     |
| Auto VolP     IPv4 Multicast     IPv6 Multicast      | Remove                                     |                                      |         | .8         | ack to   | top |
|                                                      | Remove                                     |                                      |         |            |          |     |
|                                                      |                                            |                                      |         | .8         | ack to I | lop |
|                                                      |                                            |                                      |         | A          | ply      |     |

#### Adding a New Policy Name

To add a policy:

1 From the DiffServ Policy Configuration page, click Add to display the Add Policy page.

Figure 40-7. Add DiffServ Policy

| licy Configuration: Add Polic | ý    |                     |         |          | C | ? |
|-------------------------------|------|---------------------|---------|----------|---|---|
| Policy Name                   |      | (1 to 31 alphanume  | ric cha | racters) |   |   |
| Policy Type                   | In 💌 | (i to o'i apitanano |         | uccero)  |   |   |

- 2 Enter the new Policy Name.
- **3** Click **Apply** to save the new policy.
- **4** To view a summary of the policies configured on the switch, click **Show** All.

Figure 40-8. View DiffServ Policies

| olicy ( | Configuration: Policy Summary |               |              | H           |         | C     | 0 |
|---------|-------------------------------|---------------|--------------|-------------|---------|-------|---|
|         |                               | ltem          | is Displayed | 11-1 Rows F | Per Pag | e All | * |
|         | Policy Name 🔹                 | Member Classe | es =         |             |         |       |   |
| 1       | ds_poi1                       | ds_class1     |              |             |         |       |   |
|         |                               |               |              | Pages 1     | of 1    | ) (   | H |

## **Policy Class Definition**

Use the **DiffServ Policy Class Definition** page to associate a class to a policy, and to define attributes for that policy-class instance.

To display the page, click Quality of Service  $\rightarrow$  Differentiated Services  $\rightarrow$  Policy Class Definition in the navigation panel.

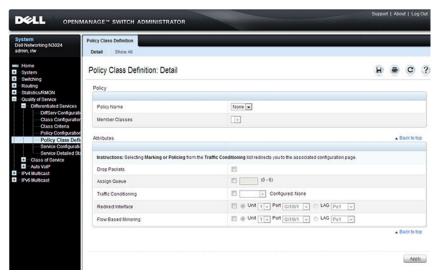

Figure 40-9. DiffServ Policy Class Definition

To view a summary of the policy attributes, click Show All.

#### Figure 40-10. Policy Class Definition

| olic | cy Class Definiti | on: Policy Attribute | Summary      | 8                   | C  | ? |
|------|-------------------|----------------------|--------------|---------------------|----|---|
| Ŧ    | Policy Name 🔹     | Class Name 🔹         | Attribute 👻  | Attribute Details = |    |   |
| 1    | ds_pol1           | ds_class1            | Mark IP DSCP | DSCP Value : 10(af1 | 1) |   |

#### **Packet Marking Traffic Condition**

Follow these steps to have packets that match the class criteria for this policy marked with a marked with either an IP DSCP, IP precedence, or CoS value:

 Select Marking from the Traffic Conditioning drop-down menu on the DiffServ Policy Class Definition page.

The Packet Marking page displays.

#### Figure 40-11. Policy Class Definition - Attributes

| blicy Class Definition: Diffserv | Policy - Packet Marking | H - C (                         |
|----------------------------------|-------------------------|---------------------------------|
| Policy                           |                         |                                 |
| Policy Name                      |                         |                                 |
| Member Classes                   |                         |                                 |
| Packet Marking                   |                         | <ul> <li>Back to top</li> </ul> |
| IP DSCP                          | ⊛ af11 ₩                |                                 |
| IP Precedence                    | (0 - 7)                 |                                 |
|                                  | (0 - 7)                 |                                 |

- 2 Select IP DSCP, IP Precedence, or Class of Service to mark for this policyclass.
- **3** Select or enter a value for this field.
- 4 Click Apply to define the policy-class.

#### **Policing Traffic Condition**

Follow these steps to perform policing on the packets that match this policy class:

 Select Policing from the Traffic Conditioning drop-down menu on the DiffServ Policy Class Definition page to display the DiffServ Policy -Policing page.

#### Figure 40-12. Policy Class Definition - Policing

| olicy Class Definition: Diffserv Po | olicy - Policing               | B | ۲ | C | ( |
|-------------------------------------|--------------------------------|---|---|---|---|
| olicing                             | no a filippi and constra filip |   |   |   |   |
| Policy Name                         |                                |   |   |   |   |
| Class Name                          |                                |   |   |   |   |
| Policing Style                      | Police Simple                  |   |   |   |   |
| Color Mode                          | Color Blind                    |   |   |   |   |
| Conform Action Selector             | Send                           |   |   |   |   |
| Violate Action                      | Drop                           |   |   |   |   |

The DiffServ Policy - Policing page displays the Policy Name, Class Name, and Policing Style.

Select a value for the following fields:

- Color Mode The type of color policing used: Color Blind or Color Aware.
- Conform Action Selector The action taken on packets that are considered conforming (below the police rate). Options are Send, Drop, Mark CoS, Mark IP DSCP, Mark IP Precedence.
- Violate Action The action taken on packets that are considered non-conforming (above the police rate). Options are Send, Drop, Mark CoS, Mark IP DSCP, Mark IP Precedence.
- 2 Click Apply.

The policy-class is defined, and the device is updated.

#### **Service Configuration**

Use the DiffServ Service Configuration page to activate a policy on a port.

To display the page, click Quality of Service  $\rightarrow$  Differentiated Services  $\rightarrow$  Service Configuration in the navigation panel.

Figure 40-13. DiffServ Service Configuration

| System<br>Dell Networking N3024<br>admin, r/w                          | Service Configuration<br>Detail Show All |                                       |   |   |      |   |
|------------------------------------------------------------------------|------------------------------------------|---------------------------------------|---|---|------|---|
| Home<br>System<br>System<br>Settching<br>Couting<br>Statistics/RMON    | Service Configuration: Detail            |                                       | 9 | ۲ | C    | 3 |
| Ouality of Service     Differentiated Service                          | Interface                                | @ Unit 1 Port Gi1/0/1 C LAG Po1 C All |   |   |      |   |
| DiffServ Configu     Class Configur                                    | Dalies le                                | None 💌                                |   |   |      |   |
| Class Criteria<br>Policy Configur.<br>Policy Class De<br>Service Confi | policy Out                               | None .                                |   | _ |      |   |
| Class of Service Detailed                                              |                                          |                                       |   | - | pply |   |

To view a summary of the services configured on the switch, click Show All.

Figure 40-14. DiffServ Service Summary

| ervice Config | uration: Service | Summary            |              | H          |          | C ?      |
|---------------|------------------|--------------------|--------------|------------|----------|----------|
|               |                  | lte                | ms Displayed | 1-1 Rows I | Per Page | e All 💌  |
| Interface =   | Direction *      | Operational Status |              | Policy Nam | ie –     |          |
| Gi1/0/1       | In               | Down               |              | ds_pol1    |          |          |
|               |                  |                    | •            | Pages 1    | of 1     | <b>B</b> |

#### **Service Detailed Statistics**

Use the **DiffServ Service Detailed Statistics** page to display packet details for a particular port and class.

To display the page, click Quality of Service  $\rightarrow$  Differentiated Services  $\rightarrow$  Service Detailed Statistics in the navigation panel.

Figure 40-15. DiffServ Service Detailed Statistics

| System<br>Dell Nuhording N3024<br>admm. //w         Service Detailed Statistics           Berrice Detailed Statistics         Detail           Berrice Detailed Statistics: Detail         Image: Control of the service Detailed Statistics: Detail           Berrice Detailed Statistics: Detail         Image: Control of the service Detailed Statistics: Detail           Berrice Detailed Statistics: Detail         Image: Control of the service Detailed Statistics: Detail           Berrice Detailed Statistics: Detail         Image: Control of the service Detailed Statistics: Detail           Berrice Detailed Statistics: Detail         Image: Control of the service Detailed Statistics: Detail           Berrice Detailed Statistics: Detail         Image: Control of the service Detailed Statistics: Detail           Berrice Detailed Statistics: Detail         Image: Control of the service Detailed Statistics: Detail           Berrice Detailed Statistics: Detail         Image: Control of the service Detailed Statistics: Detail           Counter Mode Selector         Packets           Interface         Unit Image: Detailed Statistics: Detail           Detail of the service Detailed Statistics: Detail         Image: Detailed Statistics: Detailed Statistics: Detailed Statis: Detailed Statistics: Detailed Statistics: Detail                                                                                                    | Log C | Out |
|----------------------------------------------------------------------------------------------------|-------|-----|
| Service Detailed Statistics: Detail     Service Detailed Statistics: Detail     Service Detailed Statistics: Detailed Statistics: Detailed Statistic      |       |     |
| Differentiated Starkers     Occurrent Mode Selector     Packets     Differentiated Starkers     Occurrent Mode Selector     Differentiated Starkers     Occurrent Mode Selector     Differentiated Starkers     Occurrent Mode Selector     Differentiated Starkers     Occurrent Mode Selector     Differentiated Starkers     Occurrent Mode Selector     Differentiated Starkers     Occurrent Mode Selector     Differentiated Starkers     Occurrent Mode Selector     Differentiated Starkers     Occurrent Mode Selector     Differentiated Starkers     Occurrent Mode Selector     Occurrent Mode Selector     Occurrent Mod      | C     | ?   |
| Class Configuration Class Configuration Class Configuration Policy Configuration Policy Configuration Policy Configuration Policy Class Defend Policy Class Defend Pol |       |     |
| Chas Official     Direction     Policy Configuration     Policy Class Official     Policy Class Official     Policy Class Official     Policy Class Official     Policy Class Official                                                                                                    |       |     |
| Policy Class Definit Policy Name                                                                                                    |       |     |
|                                                                                                    |       |     |
| Service Detailed Operational Status                                                                                                    |       |     |
| Auto VolP     Member Classes     None                                                                                                    |       |     |
| HPVE Multicast     Offered Packets     Offered Packets                                                                                                    |       | 1   |
| Discarded Packets                                                                                                    |       |     |

#### **Flow-Based Mirroring**

Use the **Flow-Based Mirroring** page to create a mirroring session in which the traffic that matches the specified policy and member class is mirrored to a destination port.

To display the Flow-Based Mirroring page, click Switching  $\rightarrow$  Ports  $\rightarrow$  Traffic Mirroring  $\rightarrow$  Flow-Based Mirroring in the navigation panel.

Figure 40-16. Flow-Based Mirroring

|                                                                                                    | MANAGE" SWITCH ADMINISTRATOR                       |                                                                 |   |   |      |   |
|----------------------------------------------------------------------------------------------------|----------------------------------------------------|-----------------------------------------------------------------|---|---|------|---|
| System<br>Dell Networking N3024<br>admin, r/w                                                                                                    | Flow Based Mirroring                               |                                                                 |   |   |      |   |
| Home<br>System<br>System<br>Switching<br>Network Security<br>Stots                                                                                                    | Flow Based Mirroring: Detail                       |                                                                 | 9 | ۲ | C    | ? |
| Global Paramete<br>Port Configuratio<br>Protected Port Configuratio                                                                                                    | Policy Name<br>Member Classes<br>Copy to Interface | protection1 w<br>class1 w<br>© Unit 1 w Port GH10H w CLAG Pot w |   |   |      |   |
| Storm Control  Taffic Mirroring  Address Tables  C AAP  C AAP  C | 8                                                  |                                                                 |   |   | pply |   |

## Configuring DiffServ (CLI)

This section provides information about the commands you use to configure DiffServ settings on the switch. For more information about the commands, see the *Dell Networking N2000, N3000, and N4000 Series Switches CLI Reference Guide* at support.dell.com/manuals.

#### **DiffServ Configuration (Global)**

Beginning in Privileged Exec mode, use the following commands in to configure the global DiffServ mode and view related settings.

| CLI Command   | Description                                                                                                    |
|---------------|----------------------------------------------------------------------------------------------------|
| configure     | Enter global configuration mode.                                                                                                    |
| diffserv      | Set the DiffServ operational mode to active.                                                                                                    |
| exit          | Exit to Privileged EXEC mode.                                                                                                    |
| show diffserv | Display the DiffServ general information, which<br>includes the current administrative mode setting as<br>well as the current and maximum number of<br>DiffServ components. |

#### **DiffServ Class Configuration for IPv4**

Beginning in Privileged Exec mode, use the following commands to configure DiffServ classes for IPv4 and view related information.

| CLI Command                                   | Description                                                                                                    |
|-----------------------------------------------|----------------------------------------------------------------------------------------------------|
| configure                                     | Enter global configuration mode.                                                                                                    |
| class-map match-all <i>class-map-</i><br>name | Define a new DiffServ class and enter Class-Map<br>Configuration mode for the specified class.                                                        |
|                                               | <b>NOTE:</b> To enter Class-Map Configuration mode for a class that has already been created, use the <b>class-map</b> <i>class-map-name</i> command. |
| match any                                     | Configure a match condition for all the packets.                                                                                                    |
| match class-map                               | Add to the specified class definition the set of match conditions defined for another class.                                                          |

|                               | Description                                                                                                    |
|-------------------------------|----------------------------------------------------------------------------------------------------|
| match cos                     | Add to the specified class definition a match condition for the Class of Service value.                                                                                               |
| match destination-address mac | Add to the specified class definition a match<br>condition based on the destination MAC address o<br>a packet.                                                                        |
| match dstip                   | Add to the specified class definition a match<br>condition based on the destination IP address of a<br>packet.                                                                        |
| match dstl4port               | Add to the specified class definition a match<br>condition based on the destination layer 4 port of a<br>packet using a single keyword, or a numeric<br>notation.                     |
| match ethertype               | Add to the specified class definition a match condition based on the value of the ethertype.                                                                                          |
| match ip dscp                 | Add to the specified class definition a match<br>condition based on the value of the IP DiffServ<br>Code Point (DSCP) field in a packet.                                              |
| match ip precedence           | Add to the specified class definition a match condition based on the value of the IP.                                                                                                 |
| match ip tos                  | Add to the specified class definition a match<br>condition based on the value of the IP TOS field in<br>a packet.                                                                     |
| match protocol                | Add to the specified class definition a match<br>condition based on the value of the IP Protocol field<br>in a packet using a single keyword notation or a<br>numeric value notation. |
| match secondary-cos           | Configure a match condition based on a secondary COS value.                                                                                                    |
| match secondary-vlan          | Configure a match condition based on a secondary VLAN value.                                                                                                    |
| match source-address mac      | Add to the specified class definition a match<br>condition based on the source MAC address of the<br>packet.                                                                          |

| CLI Command     | Description                                                                                                    |
|-----------------|----------------------------------------------------------------------------------------------------|
| match srcip     | Add to the specified class definition a match condition based on the source IP address of a packet.                                                                                    |
| match srcl4port | Add to the specified class definition a match<br>condition based on the source layer 4 port of a<br>packet using a single keyword, a numeric notation,<br>or a numeric range notation. |
| match vlan      | Add to the specified class definition a match<br>condition based on the value of the layer 2 VLAN<br>Identifier field.                                                                 |

#### **DiffServ Class Configuration for IPv6**

Beginning in Privileged Exec mode, use the following commands to configure DiffServ classes for IPv6 and view related information.

| CLI Command                                    | Description                                                                                                    |
|------------------------------------------------|----------------------------------------------------------------------------------------------------|
| configure                                      | Enter global configuration mode.                                                                                                    |
| class-map match-all <i>class-map-name</i> ipv6 | Define a new DiffServ class.                                                                                                    |
| match any                                      | Configure a match condition for all the packets.                                                                                                    |
| match class-map                                | Add to the specified class definition the set of match conditions defined for another class.                                                                      |
| match dstip6                                   | Add to the specified class definition a match<br>condition based on the destination IPv6 address of a<br>packet.                                                  |
| match dstl4port                                | Add to the specified class definition a match<br>condition based on the destination layer 4 port of a<br>packet using a single keyword, or a numeric<br>notation. |
| match ip6flowlbl                               | Add to the specified class definition a match condition based on the IPv6 flow label of a packet.                                                                 |
| match ip dscp                                  | Add to the specified class definition a match<br>condition based on the value of the IP DiffServ<br>Code Point (DSCP) field in a packet.                          |

| CLI Command              | Description                                                                                                    |
|--------------------------|----------------------------------------------------------------------------------------------------|
| match protocol           | Add to the specified class definition a match<br>condition based on the value of the IP Protocol field<br>in a packet using a single keyword notation or a<br>numeric value notation.  |
| match source-address mac | Add to the specified class definition a match condition based on the source MAC address of the packet.                                                                                 |
| match srcip6             | Add to the specified class definition a match condition based on the source IPv6 address of a packet.                                                                                  |
| match srcl4port          | Add to the specified class definition a match<br>condition based on the source layer 4 port of a<br>packet using a single keyword, a numeric notation,<br>or a numeric range notation. |

#### **DiffServ Policy Creation**

Beginning in Privileged Exec mode, use the following commands to configure DiffServ policies and view related information.

| CLI Command                         | Description                                                                                                 |
|-------------------------------------|----------------------------------------------------------------------------------------------------|
| configure                           | Enter global configuration mode.                                                                            |
| policy-map <i>policy-name</i> in    | Create a new DiffServ policy for ingress traffic and<br>enter Policy Map Configuration mode for the policy. |
| exit                                | Exit to Privilege Exec mode.                                                                                |
| show policy-map                     | Displays all configuration information for the specified policy.                                            |
| show policy-map <i>interface</i> in | Displays policy-oriented statistics information for the specified interface.                                |

#### **DiffServ Policy Attributes Configuration**

Beginning in Privilege Exec mode, use the following commands to configure policy attributes and view related information.

| CLI Command                                                              | Description                                                                                                    |
|--------------------------------------------------------------------------|----------------------------------------------------------------------------------------------------|
| configure                                                                | Enter global configuration mode.                                                                                                    |
| policy-map <i>policy-map-name</i>                                        | Enter Policy Map Configuration mode for the specified policy.                                                                                                    |
| class <i>class-name</i>                                                  | Create an instance of a class definition within the<br>specified policy for the purpose of defining<br>treatment of the traffic class through subsequent<br>policy attribute statements. Also enters Policy-<br>Class-Map Configuration mode for the policy-class-<br>map instance.                                                     |
| assign-queue queue-id                                                    | Modify the queue ID (range: 0–6) to which the associated traffic stream is assigned.                                                                                                    |
| <i>burstsize</i> conform-action<br>{drop   set-cos-transmit <i>cos</i>   | Establish the traffic policing style for the specified<br>class. The simple form of the police command uses<br>a single data rate and burst size, resulting in two<br>outcomes: conform and nonconform.                                                                                                    |
|                                                                          | • <i>datarate</i> — Data rate in kilobits per second (kbps).<br>(Range: 1–4294967295)                                                                                                    |
| transmit <i>cos</i>   set-dscp-                                          | • <i>burstsize</i> — Burst size in Kbps (Range: 1–128)                                                                                                    |
| transmit <i>cos</i>   set-dscp-<br>transmit <i>dscpval</i>   transmit}]} | • conform action — Indicates what happens when<br>the packet is conforming to the policing rule: it<br>could be dropped, it could have its COS modified,<br>it could have its IP precedence modified, or it<br>could have its DSCP modified. The same actions<br>are available for packets that do not conform to the<br>policing rule. |
|                                                                          | • cos — Class of Service value. (Range: 0–7)                                                                                                    |
|                                                                          | <ul> <li><i>dscpval</i> — DSCP value. (Range: 0–63 or a keyword from this list, af11, af12, af13, af21, af22, af23, af31, af32, af33, af41, af42, af43, be, cs0, cs1, cs2, cs3, cs4, cs5, cs6, cs7, ef)</li> </ul>                                                                                                    |

| CLI Command                                            | Description                                                                                                    |
|--------------------------------------------------------|----------------------------------------------------------------------------------------------------|
| conform-color class-map-name                           | Specify the color class for color-aware policing.                                                                                                    |
| [exceed-color <i>class-map-name</i> ]                  | The action for the policy-class-map instance must<br>be set to <b>police-simple</b> before issuing the <b>conform-</b><br><b>color</b> command.             |
| drop                                                   | Specify that all packets for the associated traffic stream are to be dropped at ingress.                                                                    |
| mark cos cos-value                                     | Mark all packets for the associated traffic stream<br>with the specified class of service value (range: 0–7)<br>in the priority field of the 802.1p header. |
| mark ip-dscp dscp-value                                | Mark all packets for the associated traffic stream with the specified IP DSCP value.                                                                        |
| mark ip-precedence value                               | Mark all packets for the associated traffic stream with the specified IP precedence value (range: 0–7).                                                     |
| mirror <i>interface</i>   redirect<br><i>interface</i> | Use <b>mirror</b> to mirror all packets for the associated traffic stream that matches the defined class to the specified destination port or LAG.          |
|                                                        | Use <b>redirect</b> to specify that all incoming packets for<br>the associated traffic stream are redirected to the<br>specified destination port or LAG.   |
| exit                                                   | Exit to Policy-Map Config mode.                                                                                                    |
| exit                                                   | Exit to Global Config mode.                                                                                                    |
| exit                                                   | Exit to Privilege Exec mode.                                                                                                    |
| show policy-map <i>policy-map-name</i>                 | Displays configuration information for the specified policy.                                                                                                |

#### **DiffServ Service Configuration**

Beginning Privilege Exec mode, use the following commands to associate a policy with an interface and view related information.

| CLI Command                                                    | Description                                                                                                    |
|----------------------------------------------------------------|----------------------------------------------------------------------------------------------------|
| configure                                                      | Enter Global Configuration mode.                                                                                                    |
| service-policy {in   out} <i>policy-map-name</i>               | Attach a policy to an interface in the inbound or outbound direction.                                                                                                    |
|                                                                | This command can be used in either<br>Global Configuration mode (for all<br>system interfaces) or Interface<br>Configuration mode (for a specific<br>interface).                                                                                                    |
| exit                                                           | Exit to Privilege Exec mode.                                                                                                    |
| show diffserv service brief [in   out]                         | Display all interfaces in the system to<br>which a DiffServ policy has been<br>attached.                                                                                                    |
| show diffserv service interface <i>interface</i><br>{in   out} | Display policy service information for<br>the specified interface, where <i>interface</i> is<br>replaced by <b>gigabitethernet</b><br><i>unit/slot/port</i> , <b>tengigabitethernet</b><br><i>unit/slot/port</i> , or <b>port-channel</b> <i>port-</i><br><i>channel number</i> . |
| show service-policy {in   out}                                 | Display a summary of policy-oriented statistics information for all interfaces.                                                                                                    |

## **DiffServ Configuration Examples**

This section contains the following examples:

- Providing Subnets Equal Access to External Network
- DiffServ for VoIP

#### **Providing Subnets Equal Access to External Network**

This example shows how a network administrator can provide equal access to the Internet (or other external network) to different departments within a company. Each of four departments has its own Class B subnet that is allocated 25% of the available bandwidth on the port accessing the Internet.

Figure 40-17. DiffServ Internet Access Example Network Diagram

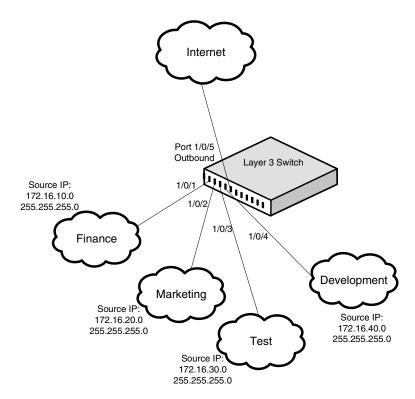

The following commands show how to configure the DiffServ example depicted in Figure 40-17.

**1** Enable DiffServ operation for the switch.

```
console#config
console(config)#diffserv
```

2 Create a DiffServ class of type *all* for each of the departments, and name them. Also, define the match criteria—Source IP address—for the new classes.

```
console(config)#class-map match-all finance_dept
console(config-classmap)#match srcip 172.16.10.0 255.255.255.0
console(config-classmap)#exit
```

```
console(config)#class-map match-all marketing_dept
console(config-classmap)#match srcip 172.16.20.0 255.255.255.0
console(config-classmap)#exit
```

```
console(config)#class-map match-all test_dept
console(config-classmap)#match srcip 172.16.30.0 255.255.255.0
console(config-classmap)#exit
```

```
console(config)#class-map match-all development_dept
console(config-classmap)#match srcip 172.16.40.0 255.255.255.0
console(config-classmap)#exit
```

3 Create a DiffServ policy for inbound traffic named *internet\_access*, adding the previously created department classes as instances within this policy. This policy uses the assign-queue attribute to put each department's traffic on a different egress queue. This is how the DiffServ inbound policy connects to the CoS queue settings established below.

```
console(config)#policy-map internet_access in
console(config-policy-map)#class finance_dept
console(config-policy-classmap)#assign-queue 1
console(config-policy-classmap)#exit
```

```
console(config-policy-map)#class marketing_dept
console(config-policy-classmap)#assign-queue 2
console(config-policy-classmap)#exit
```

```
console(config-policy-map)#class test_dept
console(config-policy-classmap)#assign-queue 3
console(config-policy-classmap)#exit
```

```
console(config-policy-map)#class development dept
console(config-policy-classmap)#assign-queue 4
console(config-policy-classmap)#exit
console(config-policy-map)#exit
```

- **4** Attach the defined policy to 10-Gigabit Ethernet interfaces 1/0/1 through 1/0/4 in the inbound direction

```
console(config)#interface tengigabitethernet 1/0/1
console(config-if-Te1/0/1)#service-policy in internet access
console(config-if-Te1/0/1)#exit
```

```
console(config)#interface tengigabitethernet 1/0/2
console(config-if-Te1/0/2)#service-policy in internet access
console(config-if-Te1/0/2)#exit
```

console(config)#interface tengigabitethernet 1/0/3 console(config-if-Te1/0/3)#service-policy in internet access console(config-if-Te1/0/3)#exit

```
console(config)#interface tengigabitethernet 1/0/4
console(config-if-Te1/0/4) #service-policy in internet access
console(config-if-Te1/0/4)#exit
```

**5** Set the CoS queue configuration for the (presumed) egress 10-Gigabit Ethernet interface 1/0/1 such that each of queues 1, 2, 3 and 4 get a minimum guaranteed bandwidth of 25%. All gueues for this interface use weighted round robin scheduling by default. The DiffServ inbound policy designates that these queues are to be used for the departmental traffic through the assign-queue attribute. It is presumed that the switch will forward this traffic to 10-Gigabit Ethernet interface 1/0/1 based on a normal destination address lookup for internet traffic.

```
console(config)#interface tengigabitethernet 1/0/5
console(config-if-Te1/0/5)#cos-queue min-bandwidth 0 25 25 25 25 0 0
console(config-if-Te1/0/5)#exit
console(config)#exit
```

#### **DiffServ for VolP**

One of the most valuable uses of DiffServ is to support Voice over IP (VoIP). VoIP traffic is inherently time-sensitive: for a network to provide acceptable service, a guaranteed transmission rate is vital. This example shows one way to provide the necessary quality of service: how to set up a class for UDP traffic, have that traffic marked on the inbound side, and then expedite the traffic on the outbound side. The configuration script is for Router 1 in the accompanying diagram: a similar script should be applied to Router 2.

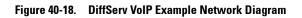

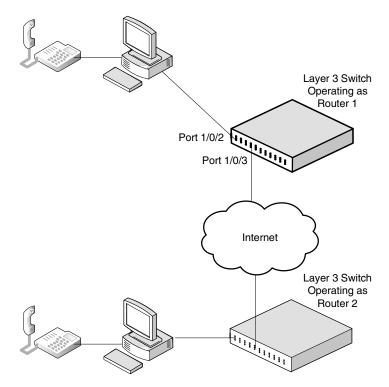

The following commands show how to configure the DiffServ example depicted in Figure 40-18.

1 Set queue 6 on all ports to use strict priority mode. This queue shall be used for all VoIP packets. Activate DiffServ for the switch.

```
console#config
console(config)#cos-queue strict 6
console(config)#diffserv
```

2 Create a DiffServ classifier named *class\_voip* and define a single match criterion to detect UDP packets. The class type *match-all* indicates that all match criteria defined for the class must be satisfied in order for a packet to be considered a match.

console(config)#class-map match-all class\_voip console(config-classmap)#match protocol udp console(config-classmap)#exit

**3** Create a second DiffServ classifier named class\_ef and define a single match criterion to detect a DiffServ code point (DSCP) of EF (expedited forwarding). This handles incoming traffic that was previously marked as expedited elsewhere in the network.

```
console(config)#class-map match-all class_ef
console(config-classmap)#match ip dscp ef
console(config-classmap)#exit
```

4 Create a DiffServ policy for inbound traffic named pol\_voip, then add the previously created classes 'class\_ef' and 'class\_voip' as instances within this policy. This policy handles incoming packets already marked with a DSCP value of EF (per class\_ef definition), or marks UDP packets (per the class\_voip definition) with a DSCP value of EF. In each case, the matching packets are assigned internally to use queue 6 of the egress port to which they are forwarded.

```
console(config)#policy-map pol_voip in
console(config-policy-map)#class class_ef
console(config-policy-classmap)#assign-queue 6
console(config-policy-classmap)#exit
```

```
console(config-policy-map)#class class_voip
console(config-policy-classmap)#mark ip-dscp ef
console(config-policy-classmap)#assign-queue 6
```

```
console(config-policy-classmap)#exit
console(config-policy-map)#exit
```

**5** Attach the defined policy to an inbound service interface.

```
console(config)#interface tengigabitethernet 1/0/1
console(config-if-Te1/0/1)#service-policy in
pol_voip
console(config-if-Te1/0/1)#exit
console(config)#exit
```

# 41

## **Configuring Class-of-Service**

This chapter describes how to configure the Class-of-Service (CoS) feature. The CoS queueing feature lets you directly configure certain aspects of switch queueing. This provides the desired QoS behavior for different types of network traffic when the complexities of DiffServ are not required. The priority of a packet arriving at an interface can be used to steer the packet to the appropriate outbound CoS queue through a mapping table. CoS queue characteristics that affect queue mapping, such as minimum guaranteed bandwidth, transmission rate shaping, etc., are user-configurable at the queue (or port) level.

The topics covered in this chapter include:

- CoS Overview
- Default CoS Values
- Configuring CoS (Web)
- Configuring CoS (CLI)
- CoS Configuration Example

### **CoS Overview**

The CoS feature lets you give preferential treatment to certain types of traffic over others. To set up this preferential treatment, you can configure the ingress ports, the egress ports, and individual queues on the egress ports to provide customization that suits your environment.

The level of service is determined by the egress port queue to which the traffic is assigned. When traffic is queued for transmission, the rate at which it is serviced depends on how the queue is configured and possibly the amount of traffic present in other queues for that port.

Some traffic is classified for service (i.e., packet marking) before it arrives at the switch. If you decide to use these classifications, you can map this traffic to egress queues by setting up a CoS Mapping table. Each ingress port on the switch has a default priority value (set by configuring VLAN Port Priority in the Switching sub-menu) that determines the egress queue its traffic gets forwarded to. Packets that arrive without a VLAN user priority, or packets from ports you've identified as "untrusted," get forwarded according to this default.

#### What Are Trusted and Untrusted Port Modes?

Ports can be configured in "trusted" mode or "untrusted" mode with respect to ingress traffic.

#### Ports in Trusted Mode

When a port is configured in trusted mode, the system accepts at face value a priority designation encoded within packets arriving on the port. You can configure ports to trust priority designations based on one of the following fields in the packet header:

- 802.1 Priority: values 0-7
- IP DSCP: values 0–63

A mapping table associates the designated field values in the incoming packet headers with a traffic class priority (actually a CoS traffic queue).

#### Ports in Untrusted Mode

If you configure an ingress port in untrusted mode, the system ignores any priority designations encoded in incoming packets, and instead sends the packets to a traffic queue based on the ingress port's default priority.

#### How Is Traffic Shaping Used on Egress Traffic?

For unit/slot/port interfaces, you can specify a traffic shaping rate for the port (in Kbps) for egress traffic. The traffic shaping rate specifies an upper limit of the transmission bandwidth used. Once the traffic shaping rate has been reached, frames that exceeded the limit remain queued for transmission until the next scheduling slot.

#### **How Are Traffic Queues Defined?**

For each queue, you can specify:

- Minimum bandwidth guarantee—A percentage of the port's maximum negotiated bandwidth reserved for the queue. Unreserved bandwidth can be utilized by lower-priority queues. If the sum of the minimum bandwidth is 100%, then there is no unreserved bandwidth and no sharing of bandwidth is possible.
- Scheduler type—strict/weighted:
  - Strict priority scheduling gives an absolute priority based on CoS queue number, with traffic in the highest numbered queue sent first, then the next lowest numbered queue, and so on. Weighted queues are serviced after all strict priority queues have been serviced.
  - Weighted scheduling selects packets for transmission with a fixed weighting equal to the CoS queue number plus one. The weighted scheduler measures bandwidth based upon bytes vs. packet counts, offering a better granularity of scheduling. For example, if CoS queues 0, 1, and 2 have an equal offered load toward a congested output port, CoS queue 2 will receive 3/6 of the bandwidth, CoS queue 1 will receive 2/6 of the bandwidth, and CoS queue 0 will receive 1/6 of the bandwidth.

The minimum bandwidth setting can be used to override the strict priority and weighted settings. The highest numbered strict priority queue will receive no more bandwidth than 100 percent minus the sum of the minimum bandwidths percentages assigned to the other queues. If used, it is recommended that minimum bandwidth percentages only be high enough to ensure a minimum level of service for any queue; i.e., the sum of the minimum bandwidth percentages is a small fraction of 100%. This ensures that the system can respond to bursts in traffic. Setting the minimum bandwidth percentages such that they sum to 100% effectively sets the scheduler such that sharing of bandwidth is disabled.

#### Which Queue Management Methods Are Supported?

The switch supports the following methods, configurable per-interfacequeue, for determining which packets are dropped when the queue is full:

• Taildrop—Any packet forwarded to a full queue is dropped regardless of its priority.

- Weighted Random Early Detection (WRED)—Drops packets queued for transmission selectively based their drop precedence level. For each of four drop precedence levels on each WRED-enabled interface queue, you can configure the following parameters:
  - Minimum Threshold: A percentage of the total queue size below which no packets of the selected drop precedence level are dropped.
  - Maximum Threshold: A percentage of the total queue size above which all packets of the selected drop precedence level are dropped.
  - Drop Probability: When the queue depth is between the minimum and maximum thresholds, this value provides a scaling factor for increasing the number of packets of the selected drop precedence level that are dropped as the queue depth increases. The drop probability supports configuration in the range of 0 to 10%, and the discrete values 25%, 50%, and 75%. Values not listed are truncated to the next lower value in hardware.

#### **CoS Queue Usage**

CoS queue 7 is reserved by the system and is not assignable. It is generally recommended that the administrator utilize CoS queues 0 to 3, as CoS queues 4-6 may be used by the system for other types of system traffic, for example, routing protocol PDU handling.

### **Default CoS Values**

Table 41-1 shows the global default values for CoS.

| Parameter                         | Default Value |       |
|-----------------------------------|---------------|-------|
| Trust Mode                        | 802.1p        |       |
| 802.1p CoS value to queue mapping | 802.1p CoS    | Queue |
|                                   | 0, 3          | 1     |
|                                   | 1,2           | 0     |
|                                   | 4, 5          | 2     |
|                                   | 6,7           | 3     |

Table 41-1. CoS Global Defaults

| Parameter                      | Default Value |       |
|--------------------------------|---------------|-------|
| IP DSCP value to queue mapping | IP DSCP       | Queue |
|                                | 0-7, 24-31    | 1     |
|                                | 8–23          | 0     |
|                                | 32–47         | 2     |
|                                | 48–63         | 3     |
| Interface Shaping Rate         | 0 Kbps        |       |
| Minimum Bandwidth              | 0%            |       |
| Scheduler Type                 | Weighted      |       |
| Queue Management Type          | Taildrop      |       |
| Drop Precedence Level          | 1             |       |
| WRED Decay Exponent            | 9             |       |
| WRED Minimum Threshold         | 40            |       |
| WRED Maximum Threshold         | 100           |       |
| WRED Drop Probability Scale    | 10            |       |

#### Table 41-1. CoS Global Defaults

## Configuring CoS (Web)

This section provides information about the OpenManage Switch Administrator pages for configuring and monitoring CoS features on a Dell Networking N2000, N3000, and N4000 series switches. For details about the fields on a page, click ?? at the top of the page.

#### **Mapping Table Configuration**

Use the Mapping Table Configuration page to define how class of service is assigned to a packet.

To display the page, click Quality of Service  $\rightarrow$  Class of Service  $\rightarrow$  Mapping Table Configuration in the navigation panel. CoS(802.1P) is the default mode, so this is the page that displays when Mapping Table Configuration is selected from the Class of Service menu page.

| 3024 Mapping Table Configuration    |                                         |   | -          |          |     |
|-------------------------------------|-----------------------------------------|---|------------|----------|-----|
| Detail Show All                     |                                         |   |            |          |     |
| Mapping Table Configuration: Detail | il .                                    | H | ۲          | C        | ?   |
| Interface                           |                                         |   |            |          |     |
| Senices                             | Winit 1 Port Gi1001 PO LAG Po1 V Global |   |            |          | -   |
| Table C Trust Mode                  |                                         |   | <b>▲</b> 8 | ack to t | top |
| Trust Mode                          | CoS (802.1p)                            |   |            |          |     |
| Class of Service                    |                                         |   | .8         | ack to t | top |
| Class of Service *                  | Queue -                                 |   |            |          |     |
| 0                                   | 1.                                      |   |            |          |     |
| 1                                   | 0                                       |   |            |          |     |
| 2                                   | 0 💌                                     |   |            |          |     |
| 3                                   | 1.                                      |   |            |          |     |
| 4                                   | 2 💌                                     |   |            |          |     |
| 5                                   | 2 .                                     |   |            |          |     |
| 6                                   | 3 💌                                     |   |            |          |     |
| 7                                   | 3.                                      |   |            |          |     |
| Remove                              |                                         |   | <b>A</b> 8 | ack to t | top |
| Restore Defaults                    |                                         |   |            |          |     |
|                                     |                                         |   | .8         | ack to t | top |

Figure 41-1. Mapping Table Configuration — CoS (802.1P)

To display the **Queue Mapping Table** for the selected Trust Mode, click the **Show All** link at the top of the page. The following figure shows the queue mapping table when CoS (802.1p) is selected as the Trust Mode.

| Figure 41-2. | DSCP Queue | <b>Mapping Table</b> |
|--------------|------------|----------------------|
|--------------|------------|----------------------|

| lapping Table Configurati | on DSCP Queue Mapping | ) Table   |         |
|---------------------------|-----------------------|-----------|---------|
| SCP Queue Map             | oping Table: Detail   |           | ₩ ● © ? |
| DSCP In 🔺                 | Queue -               | DSCP In 🔺 | Queue 👻 |
| 0                         | 1 💌                   | 32        | 2 💌     |
| 1                         | 1 🕶                   | 33        | 2 💌     |
| 2                         | 1 🕶                   | 34        | 2 🕶     |
| 3                         | 1 💌                   | 35        | 2 💌     |
| 4                         | 1 🕶                   | 36        | 2 🕶     |
| 5                         | 1 💌                   | 37        | 2 🕶     |
| 6                         | 1 💌                   | 38        | 2 🕶     |
| 7                         | 1 💌                   | 39        | 2 💌     |

#### Interface Configuration

Use the **Interface Configuration** page to define the interface shaping rate for egress packets on an interface and the decay exponent for WRED queues defined on the interface.

Each interface CoS parameter can be configured globally or per-port. A global configuration change is applied to all interfaces in the system.

To display the Interface Configuration page, click Quality of Service  $\rightarrow$  Class of Service  $\rightarrow$  Interface Configuration in the navigation panel.

#### Figure 41-3. Interface Configuration

| System<br>Dell Networking N3024<br>admin, r/w                                                              | Interface Configuration<br>Detail |                                        |   |         |     |
|----------------------------------------------------------------------------------------------------|-----------------------------------|----------------------------------------|---|---------|-----|
| Home<br>System                                                                                             | Interface Configuration: Detail   |                                        | ۲ | C       | ?   |
| Routing     Statistics/RMON     Ouality of Service     Differentiated Services                             | Interface Configuration           | Unit 1 Port Gi10/1 P CLAG Po1 C Global |   |         |     |
| Class of Service     Mapping Table Com     Interface Config                                                | WRED Decay Exponent               | (0 to 4234967295 Kbps)                 |   |         |     |
| Interface Queue Co<br>Interface Queue Dr<br>Interface Queue Dr<br>Interface Queue Dr<br>Interface Queue Dr |                                   |                                        |   | Back to | top |
| <ul> <li>IPv6 Multicast</li> </ul>                                                                         | Restore To Defaults               | 8                                      |   | Back to | ton |

#### Interface Queue Configuration

Use the Interface Queue Configuration page to configure egress queues on interfaces. The settings you configure control the amount of bandwidth the queue uses, the scheduling method, and the queue management method.

The configuration process is simplified by allowing each CoS queue parameter to be configured globally or per-port. A global configuration change is applied to the same queue ID on all ports in the system.

To display the Interface Queue Configuration page, click Quality of Service  $\rightarrow$  Class of Service  $\rightarrow$  Interface Queue Configuration in the navigation panel.

|                                                | MANAGE <sup>™</sup> SWITCH ADMINISTRATOR         |                                        | Support | Abou | t   Log | g Out |
|------------------------------------------------|--------------------------------------------------|----------------------------------------|---------|------|---------|-------|
| System<br>Dell Networking N3024<br>admin, r/w  | Interface Queue Configuration<br>Detail Show All |                                        |         |      |         |       |
| Home<br>System                                 | Interface Queue Configuration: Deta              | ŭl                                     | H       |      | C       | ?     |
| Switching     Routing     Statistics/RMON      | Interface Queue Configuration                    |                                        |         |      |         | -     |
| Quality of Service     Differentiated Services | Interface                                        | Unit 1 Port Gi1/0/1 C LAG Po1 C Global |         |      |         |       |
| Class of Service                               | Queue ID                                         | 0.                                     |         |      |         |       |
| Interface Contigura                            |                                                  | 0 (0 to 100 in increments of 1)        |         |      |         |       |
| Interface Queue Dro                            | Scheduler Type                                   | Weighted .                             |         |      |         |       |
|                                                | Queue Management Type                            | taildrop 💌                             |         |      |         |       |
| Pro Multicust                                  | Remove                                           |                                        |         |      | Back to | top   |
|                                                | Restore To Defaults                              | D                                      |         |      | _       |       |
|                                                |                                                  |                                        |         |      | Back to | top   |
|                                                |                                                  |                                        |         | -    | pply    | l     |

#### Figure 41-4. Interface Queue Configuration

To access the Interface Queue Status page, click the Show All link at the top of the page.

| terface Que   | eue Configuration: Interfa | ace Queue Status        |                      |      | C         | C  |
|---------------|----------------------------|-------------------------|----------------------|------|-----------|----|
| Interfaces    | -                          |                         |                      |      |           |    |
| Interface     |                            | ⊙ Unit 1 ♥ Port Gi1/0/1 | ♥ O LAG Po1 ♥ O GI   | obal |           |    |
| Queue Manager | nent                       |                         |                      |      | Back to t | ор |
| Queue ID =    | Minimum Bandwidth          | Scheduler Type 🔹        | Queue Management Typ | e *  |           |    |
| 0             | 0                          | Weighted                | TailDrop             |      |           |    |
| 1             | 0                          | Weighted                | TailDrop             |      |           |    |
| 2             | 0                          | Weighted                | TailDrop             |      |           |    |
| 3             | 0                          | Weighted                | TailDrop             |      |           |    |
| 4             | 0                          | Weighted                | TailDrop             |      |           |    |
| 5             | 0                          | Weighted                | TailDrop             |      |           |    |
| 6             | 0                          | Weighted                | TailDrop             |      |           |    |

#### Interface Queue Drop Precedence Configuration

Use the **Interface Queue Drop Precedence Configuration** page to configure thresholds and scaling values for each of four drop precedence levels on a WRED-enabled interface queue. The settings you configure control the minimum and maximum thresholds and a drop probability scaling factor for the selected drop precedence level.

These parameters can be applied to each drop precedence level on a perinterface-queue basis, or can be set globally for the same drop precedence level and queue ID on all interfaces.

To display the Interface Queue Drop Precedence Configuration page, click Quality of Service  $\rightarrow$  Class of Service  $\rightarrow$  Interface Queue Drop Precedence Configuration in the navigation panel.

#### Figure 41-5. Interface Queue Drop Precedence Configuration

| System<br>Dell Networking N3024<br>admin, r/w                   | Interface Queue Drop Precedence Configuration Detail Show All                                                                                                    |                                        |   |   |           |    |
|-----------------------------------------------------------------|----------------------------------------------------------------------------------------------------|----------------------------------------|---|---|-----------|----|
| ■ Home<br>System                                                | Interface Queue Drop Precedence                                                                                                    | Configuration: Detail                  | H | ۲ | C         | ¢  |
| - Switching<br>- Routing<br>- Statistics/RMON                   | Configuration                                                                                                    |                                        |   |   |           |    |
| Quality of Service     Differentiated Services                  | Interface                                                                                                    | Unit 1 Port Gi1/0/1 C LAG Po1 C Global |   |   |           |    |
| <ul> <li>Class of Service</li> <li>Mapping Table Cor</li> </ul> | Queue ID                                                                                                    | 0.                                     |   |   |           |    |
| Interface Configura                                             | Drop Precedence Level                                                                                                    | te                                     |   |   |           |    |
| Interface Queue                                                 | WRED Minimum Threshold                                                                                                    | 40 (0 to 100)                          |   |   |           |    |
| Auto VoIP     IPv4 Multicast     IPv6 Multicast                 | WRED Maximum Threshold                                                                                                    | [100] (0 to 100)                       |   |   |           |    |
| ING MURCLESS                                                    | WRED Drop Probability Scale                                                                                                    | 10 (0 to 100)                          |   |   |           |    |
|                                                                 | Remove                                                                                                    |                                        |   |   | Back to 1 | op |
|                                                                 | Restore To Defaults                                                                                                    | 8                                      |   |   |           |    |
|                                                                 | New York Control of Control of Co |                                        |   |   | Back to t | op |

To access the Interface Queue Drop Precedence Status page, click the Show All link at the top of the page.

| iterface Queue Drop Preced | lence Configuration Sh | now All |                        |           |       |            |          |    |
|----------------------------|------------------------|---------|------------------------|-----------|-------|------------|----------|----|
| terface Queue Dro          | p Precedence: Stat     | us      |                        | (         | H     |            | C        | (  |
| Select                     |                        |         |                        |           |       |            |          |    |
| Interface Gi1              |                        | Gi1/0/1 | M                      |           |       |            |          |    |
| Queue ID                   |                        | 0 🕶     |                        |           |       |            |          |    |
| Status                     |                        |         |                        |           |       | <b>▲</b> B | ack to t | op |
| Drop Precedence Level      | WRED Minimum Thresho   | bld     | WRED Maximum Threshold | WRED Drop | Proba | ability S  | cale     |    |
| 1                          | 40                     |         | 100                    | 10        |       |            |          |    |
| 2                          | 30                     |         | 90                     | 10        |       |            |          |    |
| 3                          | 20                     |         | 80                     | 10        |       |            |          |    |
| 4                          | 100                    |         | 100                    | 10        |       |            |          |    |
|                            |                        |         |                        |           |       |            | ack to t |    |

## **Configuring CoS (CLI)**

This section provides information about the commands you use to configure CoS settings on the switch. For more information about the commands, see the *Dell Networking N2000, N3000, and N4000 Series Switches CLI Reference Guide* at support.dell.com/manuals.

#### **Mapping Table Configuration**

Beginning in Privileged Exec mode, use the following commands in to configure the CoS mapping tables.

| CLI Command                                           | Description                                                                                                    |
|-------------------------------------------------------|----------------------------------------------------------------------------------------------------|
| configure                                             | Enter Global Configuration mode.                                                                                                    |
| interface <i>interface</i>                            | Enter Interface Configuration mode, where<br><i>interface</i> is replaced by <b>gigabitethernet</b><br><i>unit/slot/port</i> , <b>tengigabitethernet</b> <i>unit/slot/port</i> , or<br><b>port-channel</b> <i>port-channel number</i> . |
| classofservice dotlp-mapping<br>priority              | Map an 802.1p priority to an internal traffic class for<br>a switch. You can also use this command in Global<br>Configuration mode to configure the same<br>mappings on all interfaces.                                                 |
| classofservice trust {dot1p  <br>ip-dscp   untrusted} | Set the class of service trust mode of an interface.                                                                                                    |
| exit                                                  | Exit to Global Config mode.                                                                                                    |
| exit                                                  | Exit to Privilege Exec mode.                                                                                                    |
| show classofservice dotlp-<br>mapping                 | Display the current Dot1p (802.1p) priority<br>mapping to internal traffic classes for a specific<br>interface.                                                                                                    |
| show classofservice ip-dscp-<br>mapping               | Display the current IP DSCP mapping to internal traffic classes for a specific interface.                                                                                                    |
| show classofservice trust                             | Display the current trust mode setting for a specific interface.                                                                                                    |

#### **CoS Interface Configuration Commands**

Beginning in Privileged Exec mode, use the following commands in to configure the traffic shaping and WRED exponent values for an interface.

| CLI Command                                                      | Description                                                                                                    |
|------------------------------------------------------------------|----------------------------------------------------------------------------------------------------|
| configure                                                        | Enter Global Configuration mode.                                                                                                    |
| interface interface                                              | Enter Interface Configuration mode, where <i>interface</i> is replaced by gigabitethemet <i>unit/slot/port</i> , tengigabitethemet <i>unit/slot/port</i> , or port-channel <i>port-channel number</i> .                                                                                                    |
| traffic-shape <i>bw</i> kbps                                     | Sets the upper limit on how much traffic can leave a port. The <i>bw</i> variable represents the shaping bandwidth value from 64 to 4294967295 kbps.                                                                                                    |
| random-detect exponential-<br>weighting-constant <i>exponent</i> | Configure the WRED decay exponent (range: 0–15) for the interface. The weighting constant exponent determines how much of the previous average queue length sample is added to the current average queue length. A value of 0 indicates that no weight is given to the previous sample and only the instantaneous rate is used. A value of 1 indicates that 1/2 of the difference between the instantaneous value and the previous value is added to the current value; a value of 2 implies that 1/4 of the difference is added, 3 implies 1/8 of the difference is added, etc. |

#### **Interface Queue Configuration**

Beginning in Privileged Exec mode, use the following commands in to configure and view CoS interface queue settings.

| CLI Command                | Description                                                                                                    |
|----------------------------|----------------------------------------------------------------------------------------------------|
| configure                  | Enter Global Configuration mode.                                                                                                    |
| interface <i>interface</i> | Enter Interface Configuration mode, where <i>interface</i> is replaced by <b>gigabitethernet</b> <i>unit/slot/port</i> , <b>tengigabitethernet</b> <i>unit/slot/port.</i> , or <b>port-channel</b> <i>port-channel number</i> . |

| CLI Command                                | Description                                                                                                    |
|--------------------------------------------|----------------------------------------------------------------------------------------------------|
| cos-queue min-bandwidth<br><i>bw</i>       | Specify the minimum transmission bandwidth (range: 0-100% in 1% increments) for each interface queue.                              |
| cos-queue strict queue-id                  | Activate the strict priority scheduler mode for each specified queue. The <i>queue-id</i> value ranges from 0 to 6.                |
| cos-queue random-detect<br><i>queue-id</i> | Set the queue management type for the specified queue to WRED. The <b>no</b> version of this command resets the value to taildrop. |
| exit                                       | Exit to Global Config mode.                                                                                                    |
| exit                                       | Exit to Privilege Exec mode.                                                                                                    |
| show interfaces cos-queue                  | Display the class-of-service queue configuration for a specified interface or all interfaces.                                      |

#### **Configuring Interface Queue Drop Probability**

Beginning in Privileged Exec mode, use the following commands in to configure characteristics of the drop probability and view related settings. The drop probability supports configuration in the range of 0 to 10%, and the discrete values 25%, 50%, and 75%. Values not listed are truncated to the next lower value in hardware.

| CLI Command                                                                                                    | Description                                                                                                    |
|----------------------------------------------------------------------------------------------------|----------------------------------------------------------------------------------------------------|
| configure                                                                                                    | Enter Global Configuration mode.                                                                                                    |
| interface <i>interface</i>                                                                                                    | Enter Interface Configuration mode, where<br><i>interface</i> is replaced by <b>gigabitethernet</b><br><i>unit/slot/port</i> , <b>tengigabitethernet</b> <i>unit/slot/port</i> , or<br><b>port-channel</b> <i>port-channel number</i> . |
| random-detect queue-parms<br>queue-id [queue-id] min-<br>thresh min1 min2 min3 min4<br>max-thresh max1 max2 max3<br>max4 drop-prob prob1 prob2<br>prob3 prob4 | Configure the maximum and minimum thresholds<br>for one or more queue IDs on a WRED-enabled<br>interface queue.                                                                                                    |
|                                                                                                    | You can also use this command in Global<br>Configuration mode to configure the same<br>parameters for one or more queues on all interfaces.                                                                                             |
| exit                                                                                                    | Exit to Global Config mode.                                                                                                    |
| exit                                                                                                    | Exit to Privilege Exec mode.                                                                                                    |
| show interfaces random-detect                                                                                                    | Display WRED parameters for an interface or all interfaces.                                                                                                    |

## **CoS Configuration Example**

Figure 41-6 illustrates the network operation as it relates to CoS mapping and queue configuration.

Four packets arrive at the ingress port te1/0/10 in the order A, B, C, and D. port te1/0/10 is configured to trust the 802.1p field of the packet, which serves to direct packets A, B, and D to their respective queues on the egress port. These three packets utilize the 802.1p to CoS Mapping Table for port te1/0/10.

In this example, the 802.1p user priority 3 is configured to send the packet to queue 5 instead of the default queue 3. Since packet C does not contain a VLAN tag, the 802.1p user priority does not exist, so port te1/0/10 relies on its default port priority (2) to direct packet C to egress queue 1.

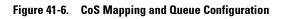

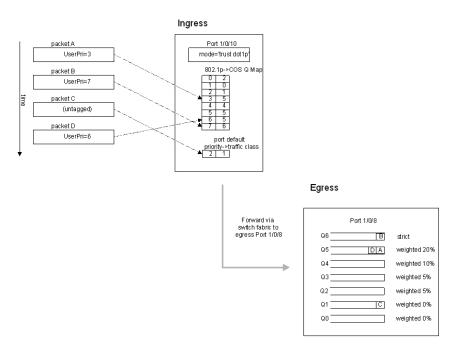

Packet Transmission order: B, A, D, C

Continuing this example, the egress port te1/0/8 is configured for strict priority on queue 6, and a weighted scheduling scheme is configured for queues 5-0. Assuming queue 5 has a higher minimum bandwidth than queue 1 (relative bandwidth values are shown as a percentage, with 0% indicating the bandwidth is not guaranteed), the queue service order is 6 followed by 5 followed by 1. Assuming each queue transmits all packets shown in the diagram, the packet transmission order as seen on the network out of port te1/0/8 is B, A, D, C. Thus, packet B, with its strict priority scheduling, is transmitted ahead of the other packets at the egress port.

The following commands configure port 10 (ingress interface) and port 8 (egress interface).

1 Configure the Trust mode for port 10.

```
console#config
console(config)#interface tengigabitethernet
1/0/10
console(config-if-Te1/0/10)#classofservice trust
dot1p
```

2 For port 10, configure the 802.1p user priority 3 to send the packet to queue 5 instead of the default queue (queue 3).

```
console(config-if-Te1/0/10)#classofservice dot1p-
mapping 3 5
```

**3** For port 10, specify that untagged VLAN packets should have a default priority of 2.

```
console(config-if-Te1/0/10)#vlan priority 2
console(config-if-Te1/0/10)#exit
```

**4** For port 8, the egress port, configure a weighted scheduling scheme for queues 5-0.

```
console(config)#interface tengigabitethernet 1/0/8
console(config-if-Te1/0/8)#cos-queue min-
bandwidth 0 0 5 5 10 20 40
```

**5** Configure port 8 to have strict priority on queue 6:

```
console(config-if-Te1/0/8)#cos-queue strict 6
```

To configure the CoS queues for lossless traffic when transporting iSCSI traffic, set the lossless traffic class to have a one-to-one mapping with the priority value. The following example illustrates how to change the dot1p

mapping from the switch defaults to support lossless<sup>1</sup> transport of frames on CoS queue 4, with a 50% minimum bandwidth guarantee. Lossless traffic classes generally use the default WRR scheduling mode as opposed to strict priority, to avoid starving other traffic. For example, the following commands assign user priority 4 to CoS queue 4 and reserve 50% of the scheduler bandwidth to CoS queue 4. This implies that, when the switch is congested, the scehduler will service CoS queue 4 fifty percent of the time to the exclusion of all other CoS queues, including higher-priority CoS queues.

```
classofservice dot1p-mapping 4 4
cos-queue min-bandwidth 0 0 0 0 50 0 0
```

<sup>1.</sup> Lossless behavior is guaranteed only when configured in conjunction with a congestion control mechanism such as PFC.

# 42

## **Configuring Auto VolP**

Voice over Internet Protocol (VoIP) allows you to make telephone calls using a computer network over a data network like the Internet. With the increased prominence of delay-sensitive applications (voice, video, and other multimedia applications) deployed in networks today, proper QoS configuration will ensure high-quality application performance. The Auto VoIP feature is intended to provide an easy classification mechanism for voice packets so that they can be prioritized above data packets in order to provide better QoS. Because Auto VoIP is limited to 16 sessions, Voice VLAN is the preferred solution for enterprises wishing to deploy a large scale voice service.

The topics covered in this chapter include:

- Auto VoIP Overview
- Default Auto VoIP Values
- Configuring Auto VoIP (Web)
- Configuring Auto VoIP (CLI)

## Auto VoIP Overview

The Auto VoIP feature explicitly matches VoIP streams in Ethernet switches and provides them with a better class of service than ordinary traffic. If you enable the Auto VoIP feature on an interface, the interface scans incoming traffic for the following call-control protocols:

- Session Initiation Protocol (SIP)
- H.323
- Skinny Client Control Protocol (SCCP)

When a call-control protocol is detected the switch assigns the traffic in that session to the highest CoS queue, which is generally used for time-sensitive traffic.

Auto-VoIP is limited to 16 sessions and makes use of the switch CPU to classify traffic. It is preferable to use the Voice VLAN feature in larger enterprise environments as it uses the switching silicon to classify voice traffic onto a VLAN.

#### How Does Auto-VoIP Use ACLs?

Auto-VoIP borrows ACL lists from the global system pool. ACL lists allocated by Auto-VoIP reduce the total number of ACLs available for use by the network operator. Enabling Auto-VoIP uses one ACL list to monitor for VoIP sessions. Each monitored VoIP session utilizes two rules from an additional ACL list. This means that the maximum number of ACL lists allocated by Auto-VoIP is two.

## **Default Auto VoIP Values**

Table 42-1 shows the global default value for Auto VoIP.

| Parameter | Default Value |
|-----------|---------------|
| Auto VoIP | Disabled      |

Table 42-1. Auto VoIP Global Defaults

# Configuring Auto VoIP (Web)

This section provides information about the OpenManage Switch Administrator pages for configuring and monitoring Auto VoIP features on a Dell Networking N2000, N3000, and N4000 series switches. For details about the fields on a page, click ?? at the top of the page.

#### Auto VoIP Global Configuration

Use the **Global Configuration** page to enable or disable Auto VoIP on all interfaces.

To display the Auto VoIP Global Configuration page, click Quality of Service  $\rightarrow$  Auto VoIP  $\rightarrow$  Global Configuration in the navigation menu.

Figure 42-1. Auto VoIP Global Configuration

| System<br>Dell Networking N3024<br>admin, r/w                                                                                           | Global Configuration Detail  |          |         |
|----------------------------------------------------------------------------------------------------|------------------------------|----------|---------|
| System<br>System<br>Routing                                                                                                    | Global Configuration: Detail |          | H = C ( |
| Statistics/RMON     Ouality of Service     Differentiated Services                                                                      | Auto VolP Mode               | Enable 💌 |         |
| Class of Service     Auto VolP     Global Configura     Interface Configura     Invertace Service     IPv6 Multicast     IPv6 Multicast | Traffic Class                | 6        | Apply   |

#### **Auto VoIP Interface Configuration**

Use the **Interface Configuration** page to enable or disable Auto VoIP on a particular interface.

To display the Interface Configuration page, click Quality of Service  $\rightarrow$  Auto VoIP  $\rightarrow$  Interface Configuration in the navigation menu.

Figure 42-2. Auto VoIP Interface Configuration

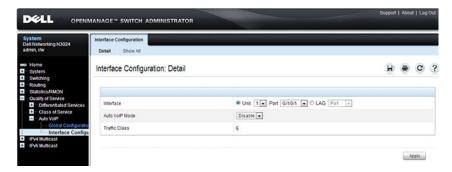

To display summary Auto VoIP configuration information for all interfaces, click the Show All link at the top of the page.

#### Figure 42-3. Auto VoIP

| terface | Configuration: | Auto VoIP Summary | H = C (                             |
|---------|----------------|-------------------|-------------------------------------|
| Ports   | 10.            |                   |                                     |
|         |                |                   | Items Displayed 1-5 Rows Per Page 5 |
|         | Interface =    | Auto VoIP Mode 👘  | Traffic Class =                     |
| 1       | Gi1/0/1        | Disable           | 6                                   |
| 2       | Gi1/0/2        | Disable           | 6                                   |
| 3       | Gi1/0/3        | Disable           | 6                                   |
| 4       | Gi1/0/4        | Disable           | 6                                   |
| 5       | Gi1/0/5        | Disable           | 6                                   |
|         |                |                   | 🖲 📵 Pages 1 of 5 😕 🖲                |
| AGs     |                |                   | Back to top                         |
|         |                |                   | Items Displayed 1-5 Rows Per Page 5 |
|         | LAGs -         | Auto VoIP Mode =  | Traffic Class                       |
| 1       | Po1            | Disable           | 6                                   |
| 2       | Po2            | Disable           | 6                                   |
| 3       | Po3            | Disable           | 6                                   |
| 4       | Po4            | Disable           | 6                                   |
| 5       | Po5            | Disable           | 6                                   |
|         |                |                   | 🖲 🖲 Pages 1 of 10 😕 🖲               |

# Configuring Auto VoIP (CLI)

This section provides information about the commands you use to configure Auto VoIP settings on the switch. For more information about the commands, see the *Dell Networking N2000, N3000, and N4000 Series Switches CLI Reference Guide* at support.dell.com/manuals.

#### **Mapping Table Configuration**

Beginning in Privileged Exec mode, use the following commands in to enable Auto VoIP and view its configuration.

| CLI Command                  | Description                                                                                                    |
|------------------------------|----------------------------------------------------------------------------------------------------|
| configure                    | Enter Global Configuration mode.                                                                                                    |
| switchport voice detect auto | Enable the VoIP Profile on all the interfaces of the<br>switch. You can also enter Interface Configuration<br>mode and use the same command to enable it on a<br>specific interface. |
| exit                         | Exit to Global Configuration Exec mode.                                                                                                    |
| exit                         | Exit to Privilege Exec mode.                                                                                                    |
| show switchport voice        | Show the status of Auto-VoIP on all interfaces or on an interface, if one is specified.                                                                                              |

# Managing IPv4 and IPv6 Multicast

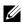

**NOTE:** This feature not available on N2000 switches.

This chapter describes how to configure and monitor layer 3 multicast features for IPv4 and IPv6, including global IP and IPv6 multicast features as well as multicast protocols, including IGMP, DVMRP, and PIM for IPv4 and MLD and PIM for IPv6.

The topics covered in this chapter include:

- L3 Multicast Overview ٠
- Default L3 Multicast Values •
- Configuring General IPv4 Multicast Features (Web)
- Configuring IPv6 Multicast Features (Web)
- Configuring IGMP and IGMP Proxy (Web)

- Configuring MLD and MLD Proxy (Web)
- Configuring PIM for IPv4 and IPv6 (Web)
- Configuring DVMRP (Web) •
- Configuring L3 Multicast Features (CLI)
- L3 Multicast Configuration Examples

# L3 Multicast Overview

IP Multicasting enables a network host (or multiple hosts) to send an IP datagram to multiple destinations simultaneously. The initiating host sends each multicast datagram only once to a destination multicast group address, and multicast routers forward the datagram only to hosts who are members of the multicast group. Multicast enables efficient use of network bandwidth because each multicast datagram needs to be transmitted only once on each network link, regardless of the number of destination hosts. Multicasting contrasts with IP unicasting, which sends a separate datagram to each

recipient host. The IP routing protocols can route multicast traffic, but the IP multicast protocols handle the multicast traffic more efficiently with better use of network bandwidth.

Applications that often send multicast traffic include video or audio conferencing, Whiteboard tools, stock distribution tickers, and IP-based television (IP/TV).

#### What Is IP Multicast Traffic?

IP multicast traffic is traffic that is destined to a host group. Host groups are identified by class D IP addresses, which range from 224.0.0.0 to 239.255.255.255. When a packet with a broadcast or multicast destination IP address is received, the switch will forward a copy into each of the remaining network segments in accordance with the IEEE MAC Bridge standard. Eventually, the packet is made accessible to all nodes connected to the network.

This approach works well for broadcast packets that are intended to be seen or processed by all connected nodes. In the case of multicast packets, however, this approach could lead to less efficient use of network bandwidth, particularly when the packet is intended for only a small number of nodes. Packets will be flooded into network segments where no node has any interest in receiving the packet. The L3 multicast features on the switch help to ensure that only the hosts in the multicast group receive the multicast traffic for that group.

Multicast applications send one copy of a packet, and address it to a group of receivers (Multicast Group Address) rather than to a single receiver (unicast address). Multicast depends on the network to forward the packets to only those networks and hosts that need to receive them.

#### What Multicast Protocols Does the Switch Support?

Multicast protocols are used to deliver multicast packets from one source to multiple receivers. Table 43-1 summarizes the multicast protocols that the switch supports.

| Protocol IPv4 or IPv6 |               | For Communication Between            |
|-----------------------|---------------|--------------------------------------|
| IGMP                  | IPv4          | Host-to-L3 switch/router             |
| IGMP Proxy            | IPv4          | Host-to-L3 switch/router             |
| MLD                   | IPv6          | Host-to-L3 switch/router             |
| MLD Proxy             | IPv6          | Host-to-L3 switch/router             |
| PIM-SM                | IPv4 and IPv6 | L3-switch/router-to-L3 switch/router |
| PIM-DM                | IPv4 and IPv6 | L3-switch/router-to-L3 switch/router |
| DVMRP                 | IPv4          | L3-switch/router-to-L3 switch/router |

Table 43-1. Multicast Protocol Support Summary

#### What Are the Multicast Protocol Roles?

Hosts must have a way to identify their interest in joining any particular multicast group, and routers must have a way to collect and maintain group memberships. These functions are handled by the IGMP protocol in IPv4. In IPv6, multicast routers use the Multicast Listener Discover (MLD) protocol to maintain group membership information.

Multicast routers must also be able to construct a multicast distribution tree that enables forwarding multicast datagrams only on the links that are required to reach a destination group member. Protocols such as DVMRP, and PIM handle this function.

IGMP and MLD are multicast group discovery protocols that are used between the clients and the local multicast router. PIM-SM, PIM-DM, and DVMRP are multicast routing protocols that are used across different subnets, usually between the local multicast router and remote multicast router.

#### When Is L3 Multicast Required on the Switch?

Use the IPv4/IPv6 multicast feature on Dell Networking series switches to route multicast traffic between VLANs on the switch. If all hosts connected to the switch are on the same subnet, there is no need to configure the IP/IPv6 multicast feature. If the switch does not require L3 routing, you can use IGMP snooping or MLD snooping to manage port-based multicast group membership. For more information, see "What Is IGMP Snooping?" on page 805 and "What Is MLD Snooping?" on page 807. If the local network does not have a multicast router, you can configure the switch to act as the IGMP querier. For more information, see "IGMP Snooping Querier" on page 807.

If the switch is configured as a L3 switch and handles inter-VLAN routing through static routes, OSPF, or RIP, and multicast traffic is transmitted within the network, enabling and configuring L3 multicast routing on the switch is recommended.

Multicast packets locally routed into a VLAN by the router are flooded to all ports in the VLAN. Multicast packets ingressing a port that is a member of a routed VLAN are flooded to all ports in the VLAN other than the receiving port. It is strongly recommended that multicast routed VLANs only contain two ports, one on each connecting switch. A VLAN carrying multicast traffic should never traverse a multicast router, as ingress multicast traffic is L2switched across the VLAN, defeating the purpose of the multicast router.

#### **Determining Which Multicast Protocols to Enable**

IGMP is required on any multicast router that serves IPv4 hosts. IGMP is not required on inter-router links. MLD is required on any router that serves IPv6 hosts. MLD is not required on inter-router links. PIM-DM, PIM-SM, and DVMRP are multicast routing protocols that help determine the best route for IP (PIM and DVMRP) and IPv6 (PIM) multicast traffic.

IGMP is automatically enabled whenever an IPv4 multicast routing protocol is enabled that requires it, i.e., PIM-SM, PIM-DM, and DVMRP via the CLI. Likewise, MLD is automatically enabled whenever an IPv6 multicast routing protocol is enabled that requires it (PIM-SM and PIM-DM) via the CLI. IGMP and MLD may not be separately enabled or disabled via the CLI. They may be separately enabled/disabled via the web. For more information about when to use PIM-DM, see "Using PIM-DM as the Multicast Routing Protocol" on page 1352. For more information about when to use PIM-SM, see "Using PIM-SM as the Multicast Routing Protocol" on page 1343. For more information about when to configure DVMRP, see "Using DVMRP as the Multicast Routing Protocol" on page 1354. Unless specifically required, IGMP/MLD snooping should be disabled on L3 multicast routers.

#### What Is the Multicast Routing Table?

Multicast capable/enabled routers forward multicast packets based on the routes in the Multicast Routing Information Base (MRIB). These routes are created in the MRIB during the process of building multicast distribution trees by the Multicast Protocols running on the router. Different IP Multicast routing protocols use different techniques to construct these multicast distribution trees.

#### What Is IGMP?

The Internet Group Management Protocol (IGMP) is used by IPv4 systems (hosts, L3 switches, and routers) to report their IP multicast group memberships to any neighboring multicast routers. The Dell Networking N2000, N3000, and N4000 series switches performs the multicast router role of the IGMP protocol, which means it collects the membership information needed by the active multicast routing protocol. IGMP is automatically enabled when PIM or DVMRP are enabled via the CLI.

The Dell Networking N2000, N3000, and N4000 series switches also supports IGMP Version 3. Version 3 adds support for source filtering, which is the ability for a system to report interest in receiving packets only from specific source addresses, as required to support Source-Specific Multicast [SSM], or from all but specific source addresses, sent to a particular multicast address. Version 3 is designed to be interoperable with Versions 1 and 2.

#### **Understanding IGMP Proxy**

IGMP proxy enables a multicast router to learn multicast group membership information and forward multicast packets based upon the group membership information. The IGMP Proxy is capable of functioning only in certain topologies that do not require Multicast Routing Protocols (i.e., DVMRP, PIM-DM, and PIM-SM) and have a tree-like topology, as there is no support for features like reverse path forwarding (RPF) to correct packet route loops.

The proxy contains many downstream interfaces and a unique upstream interface explicitly configured. It performs the host side of the IGMP protocol on its upstream interface and the router side of the IGMP protocol on its downstream interfaces.

The IGMP proxy offers a mechanism for multicast forwarding based only on IGMP membership information. The router must decide about forwarding packets on each of its interfaces based on the IGMP membership information. The proxy creates the forwarding entries based on the membership information and adds it to the multicast forwarding cache (MFC) in order not to make the forwarding decision for subsequent multicast packets with same combination of source and group.

#### What Is MLD?

Multicast Listener Discovery (MLD) protocol enables IPv6 routers to discover the presence of multicast listeners, the hosts that wish to receive the multicast data packets, on its directly-attached interfaces. The protocol specifically discovers which multicast addresses are of interest to its neighboring nodes and provides this information to the active multicast routing protocol that makes decisions on the flow of multicast data packets. MLD is automatically enabled whenever IPv6 PIM is enabled on IPv6 interfaces via the CLI.

The Multicast router sends General Queries periodically to request multicast address listeners information from systems on an attached network. These queries are used to build and refresh the multicast address listener state on attached networks. Multicast listeners respond to these queries by reporting their multicast addresses listener state and their desired set of sources with Current-State Multicast address Records in the MLD2 Membership Reports. The Multicast router also processes unsolicited Filter-Mode-Change records and Source-List-Change Records from systems that want to indicate interest in receiving or not receiving traffic from particular sources.

The Dell Networking implementation of MLD v2 supports the multicast router portion of the protocol (i.e., not the listener portion). It is backward-compatible with MLD v1.

#### What Is PIM?

The Protocol Independent Multicast protocol is a simple, protocolindependent multicast routing protocol. PIM uses an existing unicast routing table and a Join/Prune/Graft mechanism to build a tree. Dell Networking series switches support two types of PIM: sparse mode (PIM-SM) and dense mode (PIM-DM).

PIM-SM is most effective in networks with a sparse population of multicast receivers. In contrast, PIM-DM is most effective in networks with densely populated multicast receivers. In other words, PIM-DM can be used if the majority of network hosts request to receive a multicast stream, while PIM-SM might be a better choice in networks in which a small percentage of network hosts, located throughout the network, wish to receive the multicast stream.

#### Using PIM-SM as the Multicast Routing Protocol

PIM-SM is used to efficiently route multicast traffic to multicast groups that may span wide area networks and where bandwidth is constrained. PIM-SM uses shared trees by default and implements source-based trees for efficiency. PIM-SM assumes that no hosts want the multicast traffic unless they specifically ask for it. It initially creates a shared distribution tree centered on a defined "rendezvous point" (RP) through which source traffic is relayed to the ultimate receiver. Multicast traffic sources first send the multicast data to the RP, which in turn sends the data down the shared tree to the receivers. Shared trees centered on an RP do not necessarily provide the shortest or most optimal path. In such cases, a Dell Networking PIM-SM router adjacent to the host switches to the shortest path upon seeing the very first multicast data packet.

Many IP multicast applications, such as those that handle real-time dissemination of financial information, require high performance. Multicast group membership management (IGMP), unicast routing protocols (OSPF, RIP), and multicast routing protocols are all required to enable end-to-end multicast capabilities. The RP is a critical function for PIM-SM deployments. RP redundancy is always recommended. In a shared-tree model, multicast traffic from the multicast source is routed via the RP. If the RP goes down, the multicast receivers do not receive traffic until the RP comes up again. In general, more than one RP is configured (for a group range) to provide RP redundancy. The PIM-SM router acting as a BSR advertises the list of

candidate RPs to all the PIM routers in the network. Each PIM router then runs the RP selection algorithm to determine an RP for the given group range. All the interested PIMSM routers then initiate re-reception of traffic through this new RP, and the multicast traffic is rerouted via the new RP. This is to provide high availability to the multicast applications and help ensure that the multicast traffic is recovered quickly in such scenarios.

#### **PIM-SM Protocol Operation**

This section describes the workings of PIM-SM protocol per RFC 4601. The protocol operates essentially in three phases, as explained in the following sections.

#### Phase-1: RP Tree

#### Figure 43-1. PIM-SM Shared Tree Join

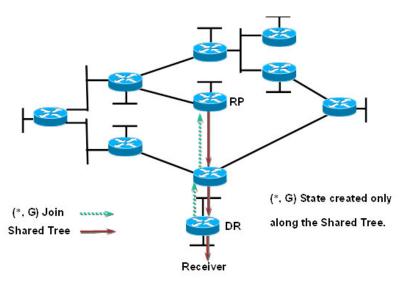

- In this example, an active receiver (attached to leaf router at the bottom of the drawing) has joined multicast group "G".
- The leaf router (labeled DR above) knows the IP address of the Rendezvous Point (RP) for group G and sends a (\*, G) Join for this group towards the RP.

- This (\*, G) Join travels hop-by-hop to the RP, building a branch of the Shared Tree that extends from the RP to the last-hop router directly connected to the receiver.
- At this point, group "G" traffic can flow down the Shared Tree to the receiver.

#### Phase-2: Register Stop

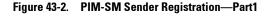

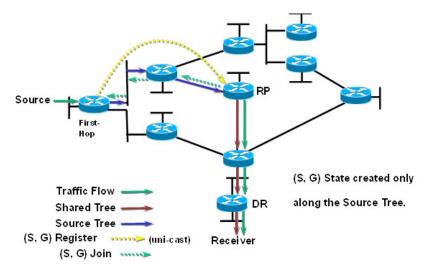

- As soon as an active source for group G sends a packet, the designated router (DR) that is attached to this source is responsible for "Registering" this source with the RP and requesting the RP to build a tree back to that router.
- To do this, the source router encapsulates the multicast data from the source in a special PIM-SM message, called the Register message, and unicasts that data to the RP.
- When the RP receives the Register message, it does two things:
  - It de-encapsulates the multicast data packet inside of the Register message and forwards it down the Shared Tree.

 The RP sends a source group (S, G) Join back towards the source to create a branch of an (S, G) Shortest-Path Tree (SPT). This results in the (S, G) state being created in the entire router path along the SPT, including the RP.

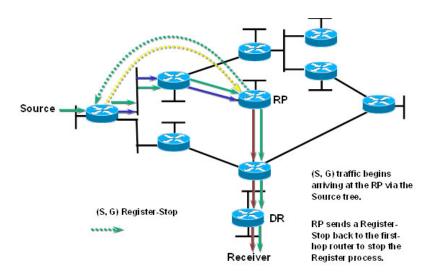

Figure 43-3. PIM-SM Sender Registration—Part 2

- As soon as the SPT is built from the Source router to the RP, multicast traffic begins to flow unencapsulated from source S to the RP.
- Once this is complete, the RP Router will send a "Register Stop" message to the first-hop router to tell it to stop sending the encapsulated data to the RP.

#### Phase 3: Shortest Path Tree

#### Figure 43-4. PIM-SM SPT—Part 1

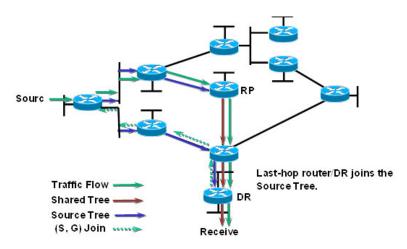

- PIM-SM has the capability for last-hop routers (i.e., routers with directly connected group members) to switch to the Shortest-Path Tree and bypass the RP. This switchover is based upon an implementation-specific function called SwitchToSptDesired(S,G) in the standard and generally takes a number of seconds to switch to the SPT.
- In the above example, the last-hop router (at the bottom of the drawing) sends an (S, G) Join message toward the source to join the SPT and bypass the RP.
- This (S, G) Join messages travels hop-by-hop to the first-hop router (i.e., the router connected directly to the source), thereby creating another branch of the SPT. This also creates (S, G) state in all the routers along this branch of the SPT.

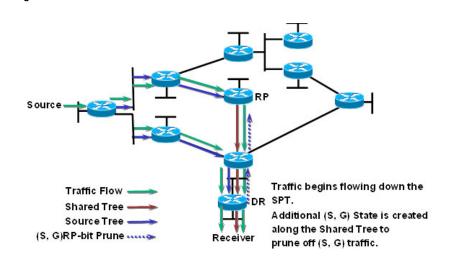

• Finally, special (S, G) RP-bit Prune messages are sent up the Shared Tree to prune off this (S, G) traffic from the Shared Tree.

If this were not done, (S, G) traffic would continue flowing down the Shared Tree resulting in duplicate (S, G) packets arriving at the receiver.

Figure 43-5. PIM-SM SPT—Part 2

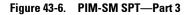

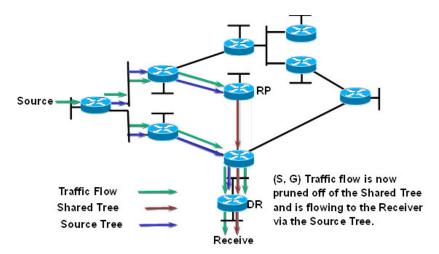

• At this point, (S, G) traffic is now flowing directly from the first -hop router to the last-hop router and from there to the receiver.

Figure 43-7. PIM-SM SPT—Part 4

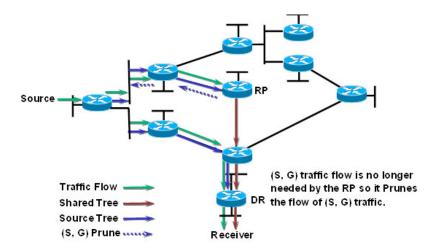

- At this point, the RP no longer needs the flow of (S, G) traffic since all branches of the Shared Tree (in this case there is only one) have pruned off the flow of (S, G) traffic.
- As a result, the RP will send (S, G) Prunes back toward the source to shut off the flow of the now unnecessary (S, G) traffic to the RP.

**NOTE:** This will occur if the RP has received an (S, G) RP-bit Prune on all interfaces on the Shared Tree.

Source Traffic Flow Shared Tree Source Tree Receive

Figure 43-8. PIM-SM SPT—Part 5

• As a result of the SPT-Switchover, (S, G) traffic is now flowing only from the first-hop router to the last-hop router and from there to the receiver. Notice that traffic is no longer flowing to the RP.

The PIM standard requires support for multi-hop RP in that a router running PIM can act as an RP even if it is multiple router hops away from the multicast source. This requires that the first-hop router perform encapsulation of the multicast data and forward it as unicast toward the RP. In practice, this encapsulation is almost always performed in software due to the complexity of the operation. Likewise, the RP must perform deencapsulation and forwarding of the multicast packets in software. This creates a performance problem in that it limits the number of packets that can be processed and places a high load on the CPUs in the first hop and RP routers, which can then adversely affect other router functions.

#### Dell Networking Optimizations to PIM-SM

Dell Networking switches perform the following optimizations to reduce the impact of multicast encapsulation/de-encapsulation and provide a higher level of multicast performance in the network.

• Limiting the number of packets sent to the RP by the first-hop router. When a multicast data source (S) starts sending data destined for a multicast group (G), the first-hop router receives these packets and traps them to its local CPU. A Dell Networking first-hop router immediately blocks further data packets in the stream and prevents them from reaching the CPU. The first-hop router then unicast-encapsulates the first received data packet in the form of a PIM Register message and software forwards it to the RP.

When a Dell Networking first-hop router subsequently receives the PIM Join from the RP, the block is replaced with a regular multicast forwarding entry so that subsequent data packets are forwarded in the hardware.

If the initial Register message(s) does not reach the RP, or the PIM Join sent in response does not reach the first-hop router, then the data stream would never get forwarded. To solve this, the negative entry is timed out and removed after 3 seconds so that the process can be repeated until it succeeds.

- In Phase 3—Shortest Path Tree, the last-hop router initiates a switchover to the SPT tree by sending a PIM (S,G) Join message towards the source as soon as it receives the first data packet via the (\*,G) shared tree. Per the standard, this function is used to detect suboptimal routing of multicast traffic. Dell Networking multicast eliminates the SwitchToSptDesired(S,G) function and performs as if the SwitchToSptDesired(S,G) function always returns "true" as soon as it receives the first multicast packet instead of waiting for 30 seconds.
- Dell Networking RPs do not wait to receive the native multicast data but immediately respond to the PIM (S,G) Join by sending a 'Register Stop' message to the source's first-hop router to inform it that it can stop

sending the encapsulated Register messages. This removes the load from the CPU of the first-hop router and the RP, as they no longer need to encapsulate and de-encapsulate register messages with multicast data.

These optimizations significantly reduce the load on first-hop routers and RPs to encapsulate/de-encapsulate PIM register messages and their associated multicast data. In addition, the switchover to the SPT is initiated immediately upon the first multicast packet reaching the last-hop router. This leads to significantly faster response times for receiving the full multicast stream directly from the first-hop router (as opposed to the typical bandwidth-limited stream traversing the RP).

#### Using PIM-DM as the Multicast Routing Protocol

Unlike PIM-SM, PIM-DM creates source-based shortest-path distribution trees that make use of reverse-path forwarding (RPF). PIM-DM assumes that when a sender starts sending data, all downstream routers and hosts want to receive a multicast datagram. PIM-DM initially floods multicast traffic throughout the network. Routers that do not have any downstream neighbors prune back the unwanted traffic. In addition to PRUNE messages, PIM-DM makes use of graft and assert messages. Graft messages are used whenever a new host wants to join the group. Assert messages are used to shutoff duplicate flows on the same multi-access network.

There are two versions of PIM-DM. Version 2 does not use the IGMP message; instead, it uses a message that is encapsulated in an IP package, with protocol number 103. In Version 2, a Hello message is introduced in place of a query message.

PIM-DM is appropriate for:

- Densely distributed receivers
- Few senders-to-many receivers (due to frequent flooding)
- High volume of multicast traffic
- Constant stream of traffic

To minimize the repeated flooding of datagrams and subsequent pruning associated with a particular source-group (S,G) pair, PIM-DM uses a State Refresh message. This message is sent by the router(s) directly connected to the source and is propagated throughout the network. When received by a

router on its RPF interface, the State Refresh message causes an existing prune state to be refreshed. State Refresh messages are generated periodically by the router directly attached to the source.

#### What Is DVMRP?

DVMRP is an interior gateway protocol that is suitable for routing multicast traffic within an autonomous system (AS). DVMRP should not be used between different autonomous systems due to limitations with hop count and scalability.

**NOTE:** In addition to DVMRP, the switch supports the Protocol-Independent Multicast (PIM) sparse-mode (PIM-SM) and dense-mode (PIM-SM) routing protocol. Only one multicast routing protocol can be operational on the switch at any time. If you enable DVMRP, PIM must be disabled. Similarly, if PIM is enabled, DVMRP must be disabled.

DVMRP exchanges probe packets with all its DVMRP-enabled routers, it establishes two-way neighboring relationships, and it builds a neighbor table. DVMRP exchanges report packets and creates a unicast topology table, with which it builds the multicast routing table. This table is used to route the multicast packets. Since every DVMRP router uses the same unicast routing protocol, routing loops are avoided.

#### **Understanding DVMRP Multicast Packet Routing**

DVMRP is based on RIP; it forwards multicast datagrams to other routers in the AS and constructs a forwarding table based on information it learns in response. More specifically, it uses this sequence.

- A new multicast packet is forwarded to the entire multicast network, with respect to the time-to-live (TTL) of the packet.
- The TTL restricts the area to be flooded by the message.
- All routers that do not have members on directly-attached subnetworks send back *Prune messages* to the upstream router.
- The branches that transmit a prune message are deleted from the delivery tree.
- The delivery tree which is spanning to all the members in the multicast group, is constructed in the form of a DVMRP forwarding table.

#### Using DVMRP as the Multicast Routing Protocol

DVMRP is used to communicate multicast information between L3 switches or routers. If a Dell Networking N2000, N3000, and N4000 series switches handles inter-VLAN routing for IP traffic, including IP multicast traffic, multicast routing might be required on the switch.

DVMRP is best suited for small networks where the majority of hosts request a given multicast traffic stream. DVMRP is similar to PIM-DM in that it floods multicast packets throughout the network and prunes branches where the multicast traffic is not desired. DVMRP was developed before PIM-DM, and it has several limitations that do not exist with PIM-DM.

You might use DVMRP as the multicast routing protocol if it has already been widely deployed within the network.

#### **Microsoft Network Load Balancing**

Dell Networking switches support Microsoft Network Load Balancing (NLB) in unicast mode only. When using Microsoft NLB, ensure that the Cluster Operation Mode is configured to the default value of Unicast.

### **Default L3 Multicast Values**

IP and IPv6 multicast is disabled by default. Table 43-2 shows the default values for L3 multicast and the multicast protocols.

| Parameter                              | Default Value                           |
|----------------------------------------|-----------------------------------------|
| IPv4 Multicast Defaults                |                                         |
| L3 Multicast Admin Mode                | Disabled                                |
| Maximum Multicast Routing Table        | 2048 (1536 IPv4/512 IPv6)               |
| Entries                                | Switch sizes are as follows:            |
|                                        | N2000/N3000—1536 IPv4 / 512 IPv6        |
|                                        | N4000 — 512 IPv4 / 256 IPv6             |
| Static Multicast Routes                | None configured                         |
| Interface TTL Threshold                | 1                                       |
| IGMP Defaults                          |                                         |
| IGMP Admin Mode                        | Disabled globally and on all interfaces |
| IGMP Version                           | v3                                      |
| IGMP Robustness                        | 2                                       |
| IGMP Query Interval                    | 125 seconds                             |
| IGMP Query Max Response Time           | 100 seconds                             |
| IGMP Startup Query Interval            | 31 seconds                              |
| IGMP Startup Query Count               | 2                                       |
| IGMP Last Member Query Interval        | l second                                |
| IGMP Last Member Query Count           | 2                                       |
| IGMP Proxy Interface Mode              | Disabled                                |
| IGMP Proxy Unsolicited Report Interval | l second                                |
| MLD Defaults                           |                                         |
| MLD Admin Mode                         | Disabled globally and on all interfaces |
| MLD Version                            | v2                                      |
|                                        |                                         |

#### Table 43-2. L3 Multicast Defaults

| Parameter                                    | Default Value                                                                                                    |
|----------------------------------------------|----------------------------------------------------------------------------------------------------|
| MLD Query Interval                           | 125 seconds                                                                                                    |
| MLD Query Max Response Time                  | 10,000 milliseconds                                                                                                  |
| MLD Last Member Query Interval               | 1000 milliseconds                                                                                                    |
| MLD Last Member Query Count                  | 2                                                                                                    |
| MLD Proxy Interface Mode                     | Disabled                                                                                                    |
| MLD Proxy Unsolicited Report Interval        | l second                                                                                                    |
| PIM Defaults                                 |                                                                                                    |
| PIM Protocol                                 | Disabled globally and on all interfaces                                                                              |
| PIM Hello Interval                           | 30 seconds (when enabled on an interface)                                                                            |
| PIM-SM Join/Prune Interval                   | 60 seconds (when enabled on an interface)                                                                            |
| PIM-SM BSR Border                            | Disabled                                                                                                    |
| PIM-SM DR Priority                           | l (when enabled on an interface)                                                                                     |
| PIM Candidate Rendezvous Points (RPs)        | None configured                                                                                                    |
| PIM Static RP                                | None configured                                                                                                    |
| PIM Source-Specific Multicast (SSM)<br>Range | None configured. Default SSM group<br>address is 232.0.0.0/8 for IPv4 multicast<br>and ff3x::/32 for IPv6 multicast. |
| PIM BSR Candidate Hash Mask Length           | 30 (IPv4)                                                                                                    |
|                                              | 126 (IPv6)                                                                                                    |
| PIM BSR Candidate Priority                   | 0                                                                                                    |
| DVMRP Defaults                               |                                                                                                    |
| DVMRP Admin Mode                             | Disabled globally and on all interfaces                                                                              |
| DVMRP Version                                | 3                                                                                                    |
| DVMRP Interface Metric                       | 1                                                                                                    |

 Table 43-2.
 L3 Multicast Defaults (Continued)

# Configuring General IPv4 Multicast Features (Web)

This section provides information about the OpenManage Switch Administrator pages for configuring and monitoring the L3 multicast features that are not protocol-specific on a Dell Networking N2000, N3000, and N4000 series switches. For details about the fields on a page, click ? at the top of the page.

#### **Multicast Global Configuration**

Use the **Global Configuration** page to configure the administrative status of Multicast Forwarding in the router, and to display global multicast parameters.

To display the page, click IPv4 Multicast  $\rightarrow$  Multicast  $\rightarrow$  Global Configuration in the navigation panel.

#### Figure 43-9. Multicast Global Configuration

|                                                           | MANAGE <sup>™</sup> SWITCH ADMINISTRATOR |                     | Support   Abo | ut   Log | Out |
|-----------------------------------------------------------|------------------------------------------|---------------------|---------------|----------|-----|
| System<br>Dell Networking N3024<br>admin, r/w             | Global Configuration<br>Detail           |                     |               |          |     |
| Home<br>System<br>Switching<br>Routing<br>Statistics/RMON | Global Configuration: Detail             |                     | 8 8           | C        | ?   |
| Ouality of Service     IPv4 Multicast                     | Admin Mode                               | Disable             |               |          |     |
| - Mullicast (IPv4)<br>Global Configure                    | Protocol State                           | Non-Operational     |               |          |     |
| Interface Configura     Multicast Route Tat               |                                          | 2048                |               |          |     |
| Admin Boundary Co                                         | Protocol                                 | No Protocol Enabled |               |          |     |
| Static MRoute Cont<br>Static MRoute Sum<br>DVMRP          | Table Entry Count                        | 0                   |               |          |     |
| PM     PV6 Multicast                                      |                                          |                     |               | Apply    |     |

#### **Multicast Interface Configuration**

Use the **Interface Configuration** page to configure the TTL threshold of a multicast interface. At least one VLAN routing interface must be configured on the switch before fields display on this page.

To display the page, click IPv4 Multicast  $\rightarrow$  Multicast  $\rightarrow$  Interface Configuration in the navigation panel.

#### Figure 43-10. Multicast Interface Configuration

|                                                                                                    | MANAGE" SWITCH ADMINISTRAT        | OR      |            | Support | About | Logo | but |
|----------------------------------------------------------------------------------------------------|-----------------------------------|---------|------------|---------|-------|------|-----|
| System<br>Dell Networking N3024<br>admin, r/w                                                                                                    | Interface Configuration<br>Detail |         |            |         |       |      |     |
| Home     System     Southern     Southern     Southern     Southern     Statistical/RMON     County of Service                                                                   | Interface Configuration: Detail   |         |            | 8       |       | C    | ?   |
| IPv4 Multicast     Multicast (Pv4)     Global Configurated     Interface Configurated     Multicast Route Tas     Admin Boundary C     Admin Boundary C     Static Lilloute Conf |                                   | Viant 💌 | (0 to 255) |         | Appl  | hr   |     |

#### **Multicast Route Table**

Use the **Route Table** page to view information about the multicast routes in the IPv4 multicast routing table.

To display the page, click IPv4 Multicast  $\rightarrow$  Multicast  $\rightarrow$  Multicast Route Table Multicast Route Table

Figure 43-11. Multicast Route Table

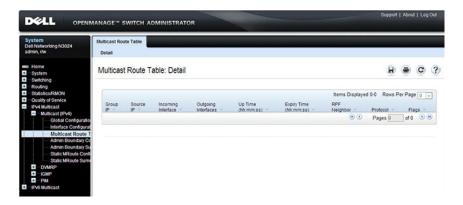

#### **Multicast Admin Boundary Configuration**

The definition of an administratively scoped boundary is a way to stop the ingress and egress of multicast traffic for a given range of multicast addresses on a given routing interface. Use the Admin Boundary Configuration page to configure a new or existing administratively scoped boundary. To see this page, you must have configured a valid routing interface and multicast.

To display the page, click IPv4 Multicast  $\rightarrow$  Multicast  $\rightarrow$  Admin Boundary Configuration in the navigation panel.

#### Figure 43-12. Multicast Admin Boundary Configuration

|                                                                                                    | MANAGE <sup>™</sup> SWITCH ADMINISTRATOF | 1       | Support   About   Log Out |
|----------------------------------------------------------------------------------------------------|------------------------------------------|---------|---------------------------|
| System<br>Dell Networking N3024<br>admin, r/w                                                                                                    | Admin Boundary Configuration<br>Detail   |         |                           |
| Home     System     System     Switching     Couting     Satistics/RMON                                                                               | Admin Boundary Configuration:            | Detail  | H = C ?                   |
| Quality of Service     IPv4 Multicast                                                                                                    | Interface                                | Vian1 💌 |                           |
| <ul> <li>Multicast (IPv4)</li> <li>Global Configuration</li> </ul>                                                                                    | Group IP                                 |         |                           |
| Interface Configura     Multicast Route Tai                                                                                                    |                                          |         |                           |
| Admin Boundary<br>Admin Boundary<br>Static Mitoute Cen<br>Static Mitoute Cen<br>Static Mitoute Sum<br>C DVMRP<br>C I-KOMP<br>C PM<br>C I-PM<br>C I-PM | 4                                        |         | Apply                     |

#### **Multicast Admin Boundary Summary**

Use the Admin Boundary Summary page to display existing administratively scoped boundaries.

To display the page, click IPv4 Multicast  $\rightarrow$  Multicast  $\rightarrow$  Admin Boundary Summary in the navigation panel.

Figure 43-13. Multicast Admin Boundary Summary

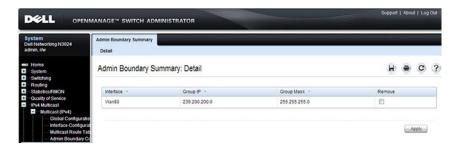

#### **Multicast Static MRoute Configuration**

Use the **Static MRoute Configuration** page to configure a new static entry in the Mroute table or to modify an existing entry.

To display the page, click IPv4 Multicast  $\rightarrow$  Multicast  $\rightarrow$  Static MRoute Configuration in the navigation panel.

Figure 43-14. Multicast Static MRoute Configuration

| System<br>Dell Networking N3024<br>admin, r/w                     | Static MRoute Configuration<br>Detail |            |   |   |   |   |
|-------------------------------------------------------------------|---------------------------------------|------------|---|---|---|---|
| B Home<br>System<br>Switching<br>Routing<br>Statistics/RMON       | Static MRoute Configuration: Detail   |            | 8 | ۲ | C | 0 |
| Quality of Service                                                | Source IP Address                     |            |   |   |   |   |
| <ul> <li>Multicast (IPv4)</li> <li>Global Configuratio</li> </ul> | Source Mask                           |            |   |   |   |   |
| Interface Configurat                                              | RPE Next Hop                          |            |   |   |   |   |
| Admin Boundary Co                                                 |                                       | (1 to 255) |   |   |   |   |

#### **Multicast Static MRoute Summary**

Use the **Static MRoute Summary** page to display static routes and their configurations.

To display the page, click IPv4 Multicast  $\rightarrow$  Multicast  $\rightarrow$  Static MRoute Summary in the navigation panel.

Figure 43-15. Multicast Static MRoute Summary

|                                                                                                    | MANAGE" SWITCH A                | DMINISTRATOR   |               |                   | Support   About   Log Out |
|----------------------------------------------------------------------------------------------------|---------------------------------|----------------|---------------|-------------------|---------------------------|
| System<br>Dell Networking N3024<br>admin, r/w                                                                                | Static MRoute Summary<br>Detail |                |               |                   |                           |
| Home<br>System<br>Switching<br>Routing                                                                                       | Static MRoute Su                | ummary: Detail |               |                   | H = C ?                   |
| Statistics/RMON     Ouality of Service                                                                                       |                                 |                |               | Items Displayed 1 |                           |
| IPv4 Multicast                                                                                                    | Source IP ···                   | Source Mask *  | RPF Next Hop  | Preference =      | Remove                    |
| <ul> <li>Multicast (IPv4)</li> <li>Global Configuration</li> </ul>                                                           | 192.168.15.0                    | 255.255.255.0  | 192.168.10.10 | 1                 |                           |
| Interface Configura<br>Multicast Route Tat<br>Admin Boundary C<br>Admin Boundary S<br>Static MRoute Conf<br>Static MRoute St |                                 |                |               |                   | Pages 1 of 1 🖲 🖲          |

# **Configuring IPv6 Multicast Features (Web)**

This section provides information about the OpenManage Switch Administrator pages for configuring and monitoring the IPv6 multicast features that are not protocol-specific on a Dell Networking N2000, N3000, and N4000 series switches. For details about the fields on a page, click ? at the top of the page.

#### IPv6 Multicast Route Table

Use the **Multicast Route Table** page to view information about the multicast routes in the IPv6 multicast routing table.

To display the page, click IPv6 Multicast  $\rightarrow$  Multicast  $\rightarrow$  Multicast Route Table.

#### Figure 43-16. IPv6 Multicast Route Table

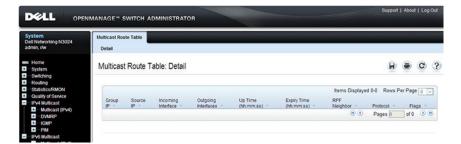

# **Configuring IGMP and IGMP Proxy (Web)**

This section provides information about the OpenManage Switch Administrator pages for configuring and monitoring the IGMP and IGMP proxy features on a Dell Networking N2000, N3000, and N4000 series switches. For details about the fields on a page, click ?? at the top of the page.

#### **IGMP** Global Configuration

Use the **Global Configuration** page to set IGMP on the system to active or inactive.

To display the page, click IPv4 Multicast  $\rightarrow$  IGMP  $\rightarrow$  Global Configuration in the navigation panel.

#### Figure 43-17. IGMP Global Configuration

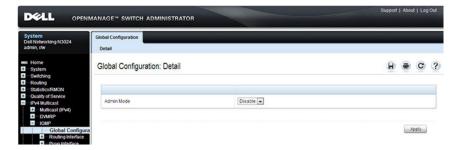

#### **IGMP Interface Configuration**

Use the **Interface Configuration** page to configure and/or display router interface parameters. You must configure at least one valid routing interface before you can access this page and configure IP Multicast IGMP.

To display the page, click IPv4 Multicast  $\rightarrow$  IGMP  $\rightarrow$  Routing Interface  $\rightarrow$  Interface Configuration in the navigation panel.

| System<br>Dell Networking N3024<br>admin, r/w                                                  | Interface Configuration Detail  |           |                               |   |   |   |   |
|------------------------------------------------------------------------------------------------|---------------------------------|-----------|-------------------------------|---|---|---|---|
| Home     System     Switching     Routing     Statistics/RMON                                  | Interface Configuration: Detail |           |                               | Ð | ۲ | C | 0 |
| Statistics/RMON     Quality of Service     IPv4 Multicast                                      | Interface                       | Vlan1 💌   |                               |   |   | _ |   |
| Multicast (IPv4)                                                                               | Interface Mode                  | Disable - |                               |   |   |   |   |
| Global Configuratio                                                                            | Version                         | V3 .      |                               |   |   |   |   |
| Routing Interface     Interface Cor     Interface Summ     Cache Informal     Source List Info | Robustness                      | 2         | (1 to 255)                    |   |   |   |   |
|                                                                                                | Query Interval                  | 125       | (1 to 3600 seconds)           |   |   |   |   |
|                                                                                                | Query Max Response Time         | 10        | (0 to 25 seconds)             |   |   |   |   |
| Proxy Interface     PIM                                                                        | Startup Query Interval          | 31        | (1 to 300 seconds)            |   |   |   |   |
|                                                                                                | Startup Query Count             | 2         | (1 to 20)                     |   |   |   |   |
|                                                                                                | Last Member Query Interval      | 10        | (0 to 255 1/10th of a second) |   |   |   |   |
|                                                                                                | Last Member Query Count         | 2         | (1 to 20)                     |   |   |   |   |
|                                                                                                |                                 |           |                               |   |   |   |   |

Figure 43-18. IGMP Interface Configuration

#### **IGMP Interface Summary**

Use the **Interface Summary** page to display IGMP routing parameters and data. You must configure at least one IGMP router interface to access this page.

To display the page, click IPv4 Multicast  $\rightarrow$  IGMP  $\rightarrow$  Routing Interface  $\rightarrow$  Interface Summary in the navigation panel.

| rstem<br>II Networking N3024<br>min, rW                                                                                                    | Interface Summary<br>Detail |                                  |                                |    |  |
|----------------------------------------------------------------------------------------------------|-----------------------------|----------------------------------|--------------------------------|----|--|
| Home<br>System                                                                                                    | Interface Summary: Detail   |                                  | H . C                          | 9  |  |
| Switching<br>Routing<br>Statistics/RMON                                                                                                    | Interface                   |                                  |                                |    |  |
| Quality of Service<br>IPv4 Multicast                                                                                                    | Interface                   | Vian1 💌                          |                                |    |  |
| Multicast (RH4)<br>DM/RP<br>DM/RP<br>FOUR<br>FRound Interface<br>Freuency Interface Confe<br>Freuency Interface Confe<br>Freuency Interface Confe<br>Freuency Interface Source La Interface<br>PMI<br>Multicast (RH4)<br>Freuency Interface<br>Multicast Route Table<br>Multicast Route Table<br>PMI | Interface Parameters        |                                  | <ul> <li>Back to to</li> </ul> | op |  |
|                                                                                                    | Interface Mode              | Disable                          |                                |    |  |
|                                                                                                    | ar Operational Mode         | Non-Operational                  |                                |    |  |
|                                                                                                    |                             | V3                               |                                |    |  |
|                                                                                                    | Query Interval              | 125 (1 to 3600 seconds)          | 125 (1 to 3600 seconds)        |    |  |
|                                                                                                    | Query Max Response Time     | 10 (0 to 25 seconds)             |                                |    |  |
|                                                                                                    | Robustness                  | 2                                |                                |    |  |
|                                                                                                    | Startup Query Interval      | 31 (1 to 300 seconds)            |                                |    |  |
|                                                                                                    | Startup Query Count         | 2                                |                                |    |  |
|                                                                                                    | Last Member Query Interval  | 10 (0 to 255 1/10th of a second) |                                |    |  |
|                                                                                                    | Last Member Query Count     | 2                                |                                |    |  |
|                                                                                                    | Interface Statistics        |                                  | A Back to t                    | op |  |
|                                                                                                    | Querier                     |                                  |                                |    |  |
|                                                                                                    | Querier Status              |                                  |                                |    |  |
|                                                                                                    | Querier Up Time             | (hh mm ss)                       |                                |    |  |

Figure 43-19. IGMP Interface Summary

#### **IGMP** Cache Information

Use the **Cache Information** page to display cache parameters and data for an IP multicast group address. Group membership reports must have been received on the selected interface for data to display on the page.

To display the page, click IPv4 Multicast  $\rightarrow$  IGMP  $\rightarrow$  Routing Interface  $\rightarrow$  Cache Information in the navigation panel.

Figure 43-20. IGMP Cache Information

|                                                                               | Support   About   Log Out   |           |
|-------------------------------------------------------------------------------|-----------------------------|-----------|
| System<br>Dell Networking N3024<br>admin, r/w                                 | Cache Information<br>Detail |           |
| Home<br>System<br>System<br>Switching<br>Sustaineeur(MON                      | Cache Information: Detail   | B @ C ?   |
| Cuality of Service     IPv4 Multicast     Multicast (IPv4)     DVMRP     OKMP | No Cache Information        | Available |

## **IGMP Interface Source List Information**

Use the **Source List Information** page to display detailed membership information for an interface. Group membership reports must have been received on the selected interface for data to display information.

To display the page, click IPv4 Multicast  $\rightarrow$  IGMP  $\rightarrow$  Routing Interface  $\rightarrow$  Source List Information in the navigation panel.

#### Figure 43-21. IGMP Interface Source List Information

|                                                           | NMANAGE" SWITCH ADMINISTRATOR   | Support   About   Log Out |
|-----------------------------------------------------------|---------------------------------|---------------------------|
| System<br>Dell Networking N3024<br>admin, r/w             | Source List Information Detail  |                           |
| Home<br>System<br>Switching<br>Routing<br>Statistics/RMON | Source List Information: Detail | H . C ?                   |
| Ouality of Service     IPv4 Multicast                     | No Cache Information Available  |                           |
|                                                           |                                 |                           |

## **IGMP Proxy Interface Configuration**

The IGMP Proxy is used by IGMP Router (IPv4 system) to enable the system to issue IGMP host messages on behalf of hosts that the system discovered through standard IGMP router interfaces. Thus, this feature acts as proxy to all hosts residing on its router interfaces.

Use the **Interface Configuration** page to configure IGMP proxy for a VLAN interface. You must have configured at least one VLAN routing interface before configuring or displaying data for an IGMP proxy interface, and it should not be an IGMP routing interface.

To display the page, click IPv4 Multicast  $\rightarrow$  IGMP  $\rightarrow$  Proxy Interface  $\rightarrow$  Interface Configuration in the navigation panel.

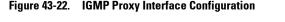

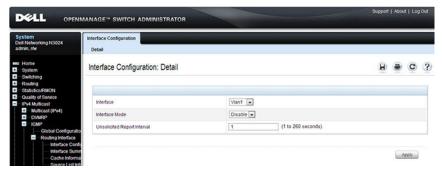

## **IGMP Proxy Configuration Summary**

Use the **Configuration Summary** page to display proxy interface configurations by interface. You must have configured at least one VLAN routing interface configured before data displays on this page.

To display the page, click IPv4 Multicast  $\rightarrow$  IGMP  $\rightarrow$  Proxy Interface  $\rightarrow$  Configuration Summary in the navigation panel.

| Networking N3024                                        | nfiguration Summary           |                      |       |
|---------------------------------------------------------|-------------------------------|----------------------|-------|
| Home C<br>System C<br>Switching Routing Statistics/RMON | configuration Summary: Detail |                      | <br>C |
| Quality of Service<br>IPv4 Multicast                    | Interface                     | Vian6 💌              |       |
| Multicast (IPv4)     OVMRP     IGMP                     | Interface Parameters          |                      |       |
| Global Configuratio                                     | IP Address                    | 10.2.3.3             |       |
| - Interface Config<br>Interface Summ                    | Subnet Mask                   | 255.255.255.0        |       |
| Cache Informat<br>Source List Info                      | Admin Mode                    | Enable               |       |
| Proxy Interface     Interface Config                    | Operational Mode              | Disable              |       |
| Configuration                                           | Number of Groups              |                      |       |
| Interface Memb                                          | Version                       | V3                   |       |
| Pv6 Multicast                                           | Unsolicited Report Interval   | 1 (1 to 260 seconds) |       |
| Multicast (IPv6)<br>Multicast Route Tab                 | Version 1 Querier Timeout     |                      |       |
| MLD<br>PIM                                              | Version 2 Querier Timeout     |                      |       |
|                                                         | Proxy Start Frequency         |                      |       |
|                                                         | IGMPv1 Statistics             |                      |       |
|                                                         | Queries Received              |                      | _     |
|                                                         | Reports Received              |                      |       |
|                                                         | Reports Sent                  |                      |       |

Figure 43-23. IGMP Proxy Configuration Summary

## **IGMP Proxy Interface Membership Info**

Use the Interface Membership Info page to display interface membership data for a specific IP multicast group address. You must have configured at least one VLAN routing interface before you can display interface membership information, and it should not be an IGMP routing interface. Also, if no group membership reports have been received on the selected interface, no data displays on this page.

To display the page, click IPv4 Multicast  $\rightarrow$  IGMP  $\rightarrow$  Proxy Interface  $\rightarrow$  Interface Membership Info in the navigation panel.

| y <b>stem</b><br>rell Networking N3024<br>dmin, <i>rl</i> w | Interface Membership Info      |            |       |
|-------------------------------------------------------------|--------------------------------|------------|-------|
| Home<br>System<br>Switching<br>Routing<br>Statistics/RMON   | Interface Membership Info: Det | ail        | H # C |
| Quality of Service                                          | Interface                      | Vtan6 💌    |       |
| <ul> <li>Multicast (IPv4)</li> <li>DVMRP</li> </ul>         | Multicast Group IP             |            |       |
| - IGMP                                                      | Last Reporter                  |            |       |
| <ul> <li>Routing Interface</li> </ul>                       | Up Time                        | (hh:mm:ss) |       |
| - Interface Config<br>Interface Summer                      | State                          |            |       |
| Cache Informa<br>Source List Info                           | Filter Mode                    |            |       |
| Proxy Interface                                             | Number of Sources              |            |       |

Figure 43-24. IGMP Proxy Interface Membership Info

## **Detailed IGMP Proxy Interface Membership Information**

Use the Interface Membership Info Detailed page to display detailed interface membership data. You must have configured at least one VLAN routing interface before you can display detailed interface membership information, and it should not be an IGMP routing interface. Also, if no group membership reports have been received on the selected interface you cannot display data.

To display the page, click IPv4 Multicast  $\rightarrow$  IGMP  $\rightarrow$  Proxy Interface  $\rightarrow$  Interface Membership Info Detailed in the navigation panel.

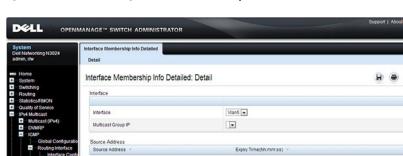

C

#### Figure 43-25. IGMP Proxy Interface Membership Info Detailed

# Configuring MLD and MLD Proxy (Web)

This section provides information about the OpenManage Switch Administrator pages for configuring and monitoring the MLD and MLD proxy features on a Dell Networking N2000, N3000, and N4000 series switches. For details about the fields on a page, click ?? at the top of the page.

# **MLD Global Configuration**

Use the **Global Configuration** page to administratively enable and disable the MLD service.

To display the page, click IPv6 Multicast  $\rightarrow$  MLD  $\rightarrow$  Global Configuration in the navigation panel.

#### Figure 43-26. MLD Global Configuration

| DELL OPENMANAGE" SWITCH ADMINISTRATOR |                                                                | outhour 1 y                                                    | About   Lo                                                                       | Jour                                                                                                    |
|---------------------------------------|----------------------------------------------------------------|----------------------------------------------------------------|----------------------------------------------------------------------------------|----------------------------------------------------------------------------------------------------|
| Global Configuration<br>Detail        |                                                                |                                                                |                                                                                  |                                                                                                    |
| Global Configuration: Detail          |                                                                | 8                                                              | e c                                                                              | ?                                                                                                    |
| Admin Mode                            | Disable 💌                                                      |                                                                | Apply                                                                            |                                                                                                    |
|                                       | Global Configuration<br>Detail<br>Global Configuration: Detail | Global Configuration<br>Detail<br>Global Configuration: Detail | MANAGE" SWITCH ADMINISTRATOR  Global Configuration  Global Configuration: Detail | MANAGE <sup>®</sup> SWITCH ADMINISTRATOR<br>Global Configuration<br>Detail<br>Global Configuration: Detail<br>Admin Mode |

# **MLD Routing Interface Configuration**

Use the Interface Configuration page to enable selected IPv6 router interfaces to discover the presence of multicast listeners, the nodes who wish to receive the multicast data packets, on its directly attached interfaces. To access this page, click IPv6 Multicast  $\rightarrow$  MLD  $\rightarrow$  Routing Interface  $\rightarrow$  Interface Configuration in the navigation panel.

| System<br>Dell Networking N3024<br>admin, r/w              | Interface Configuration Detail  |           |                           |   |   |   |   |
|------------------------------------------------------------|---------------------------------|-----------|---------------------------|---|---|---|---|
| Whome<br>System<br>Switching<br>Routing<br>Statistics/RMON | Interface Configuration: Detail |           |                           | 8 | ۲ | C | 0 |
| Quality of Service                                         | Interface                       | Vian1 💌   |                           |   |   |   |   |
| <ul> <li>Multicast (IPv4)</li> <li>OVMRP</li> </ul>        | Interface Mode                  | Disable - |                           |   |   |   |   |
|                                                            | Version                         | V2 .      |                           |   |   |   |   |
| - IPv6 Multicast<br>- Multicast (IPv6)                     | Query Interval                  | 125       | (1 to 3600 seconds)       |   |   |   |   |
| Multicast Route Tab                                        | Query Max Response Time         | 10000     | (0 to 65535 milliseconds) |   |   |   |   |
| Global Configuratio                                        | Last Member Query Interval      | 1000      | (0 to 65535 milliseconds) |   |   |   |   |
| - Routing Interface                                        | Last Member Query Count         | 2         | (1 to 20)                 |   |   |   |   |

#### Figure 43-27. MLD Routing Interface Configuration

# **MLD Routing Interface Summary**

Use the **Interface Summary** page to display information and statistics on a selected MLD-enabled interface. You must configure at least one IGMP VLAN routing interface to access this page.

To access this page, click IPv6 Multicast  $\rightarrow$  MLD  $\rightarrow$  Routing Interface  $\rightarrow$  Interface Summary in the navigation panel.

| rell Networking N3024                                           | terface Summary<br>Detail  |                                 |                                 |
|-----------------------------------------------------------------|----------------------------|---------------------------------|---------------------------------|
| Home<br>System<br>Switching                                     | Interface Summary: Detail  |                                 | H 🖶 C 🤉                         |
| - Routing<br>Statistics/RMON                                    | Interface                  |                                 |                                 |
| Quality of Service                                              | Interface                  | Vian1 💌                         |                                 |
|                                                                 | Interface Parameters       |                                 | ▲ Back to top                   |
| IPv6 Multicast                                                  | Global Admin Mode          | Disable                         |                                 |
| Multicast (IPv6)                                                | Interface Mode             | Disable                         |                                 |
| - MLD<br>Global Configuratio                                    | Operational Mode           | Not In Service                  |                                 |
| <ul> <li>Routing Interface</li> <li>Interface Config</li> </ul> | Version                    | V2                              |                                 |
| Interface Sur                                                   | Query Interval             | 125 (1 to 3600 seconds)         |                                 |
| - Source List Info                                              | Query Max Response Time    | 10000 (0 to 65535 milliseconds) |                                 |
| Proxy Interface                                                 | Robustness                 | 2                               |                                 |
|                                                                 | Startup Query Interval     | 31 (1 to 300 seconds)           |                                 |
|                                                                 | Startup Query Count        | 2                               |                                 |
|                                                                 | Last Member Query Interval | 1000 (0 to 65535 milliseconds)  |                                 |
|                                                                 | Last Member Query Count    | 2                               |                                 |
|                                                                 | Interface Statistics       |                                 | <ul> <li>Back to top</li> </ul> |
|                                                                 | Querier Status             |                                 |                                 |
|                                                                 | Querier                    |                                 |                                 |
|                                                                 | Querier Up Time            | (hh:mm:ss)                      |                                 |

Figure 43-28. MLD Routing Interface Summary

# **MLD Routing Interface Cache Information**

The **Interface Cache Information** page displays cache parameters and data for an IP multicast group address that has been reported to operational MLD routing interfaces. You must configure at least one MLD VLAN routing interface to access this page. Also, group membership reports must have been

received on the selected interface in order for data to be displayed here. To access this page, click IPv6 Multicast  $\rightarrow$  MLD  $\rightarrow$  Routing Interface  $\rightarrow$  Cache Information in the navigation panel.

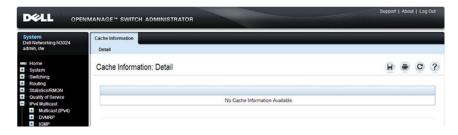

Figure 43-29. MLD Routing Interface Cache Information

#### MLD Routing Interface Source List Information

The Interface Source List Information page displays detailed membership information for an interface. You must configure at least one MLD VLAN routing interface to access this page. Also, group membership reports must have been received on the selected interface in order for data to be displayed here. To access this page, click IPv6 Multicast  $\rightarrow$  MLD  $\rightarrow$  Routing Interface  $\rightarrow$  Source List Information in the navigation panel.

#### Figure 43-30. MLD Routing Interface Source List Information

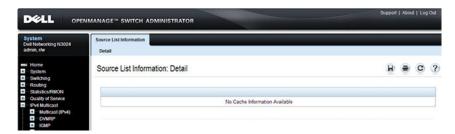

# **MLD** Traffic

The MLD Traffic page displays summary statistics on the MLD messages sent to and from the router.

To access this page, click IPv6 Multicast  $\rightarrow$  MLD  $\rightarrow$  Routing Interface  $\rightarrow$  MLD Traffic in the navigation panel.

| System<br>Dell Networking N3024<br>admin, r/w                                                         | MLD Traffic<br>Detail      |   |         |
|----------------------------------------------------------------------------------------------------|----------------------------|---|---------|
| <ul> <li>Home</li> <li>System</li> <li>Switching</li> <li>Routing</li> <li>Statistics/RMON</li> </ul> | MLD Traffic: Detail        |   | 8 8 0 3 |
| Quality of Service                                                                                    | Valid MLD Packets Received | 0 |         |
| <ul> <li>Multicast (IPv4)</li> <li>DVMRP</li> </ul>                                                   | Valid MLD Packets Sent     | 0 |         |
| IGMP                                                                                                  | Queries Received           | 0 |         |
| - IPv6 Muticast<br>- Muticast (IPv6)                                                                  | Queries Sent               | 0 |         |
| Multicast Route Tab                                                                                   | Reports Received           | 0 |         |
| MLD     Global Configuratio     Routing Interface     Interface Config                                | Reports Sent               | 0 |         |
|                                                                                                    | Leaves Received            | 0 |         |
| Cache Informa<br>Cache Informa<br>Source List Info<br>MLD Traffic                                     | Leaves Sent                | 0 |         |

# **MLD Proxy Configuration**

When you configure an interface in MLD proxy mode, it acts as a proxy multicast host that sends MLD membership reports on one VLAN interface for MLD Membership reports received on all other MLD-enabled VLAN routing interfaces.

Use the Interface Configuration page to enable and disable ports as MLD proxy interfaces. To display this page, click IPv6 Multicast  $\rightarrow$  MLD  $\rightarrow$  Proxy Interface  $\rightarrow$  Interface Configuration in the navigation panel.

Figure 43-32. MLD Proxy Interface Configuration

|                                                                                        | NMANAGE <sup>™</sup> SWITCH ADMINISTRATOR |                      |                    | Support | About |     |   |
|----------------------------------------------------------------------------------------|-------------------------------------------|----------------------|--------------------|---------|-------|-----|---|
| System<br>Dell Networking N3024<br>admin, r/w                                          | Interface Configuration<br>Detail         |                      |                    |         |       |     |   |
| Home<br>System<br>Switching<br>Routing                                                 | Interface Configuration: Detail           |                      |                    | 8       |       | C   | ? |
| Guality of Service     IPv4 Multicast     Multicast     Multicast (IPv4)     OVMRP     | Interface<br>Interface Mode               | Vian1 💌<br>Disable 💌 |                    |         |       |     |   |
| OWINGP     IGMP     IGMP     IPv6 Multicast     Multicast (IPv6)     Multicast Route T | Unsolicited Report Interval               | 1                    | (1 to 260 seconds) |         | 1000  |     |   |
| Global Configura                                                                       |                                           |                      |                    |         | App   | ųλ. |   |

### **MLD Proxy Configuration Summary**

Use the Configuration Summary page to view configuration and statistics on MLD proxy-enabled interfaces. To display this page, click IPv6 Multicast  $\rightarrow$  MLD  $\rightarrow$  Proxy Interface  $\rightarrow$  Configuration Summary in the navigation panel.

Figure 43-33. MLD Proxy Configuration Summary

| OFENM                                                                                                    | ANAGE <sup>™</sup> SWITCH ADMINISTRATOR |                          | Support   About   Log |
|----------------------------------------------------------------------------------------------------|-----------------------------------------|--------------------------|-----------------------|
| ystem<br>ell Networking N3024<br>dmin, r/w                                                                                                    | Configuration Summary                   |                          |                       |
| Home<br>System<br>Switching                                                                                                    | Configuration Summary: Detail           |                          | H = C (               |
| Routing     Routing     Statistica/RMON     Outlify of Sentors     Uniting     Uniting     Port Multicast     Port Multicast     Port Multicast     Port     Port     Po | Interface                               | Vian5 💌                  |                       |
|                                                                                                    | Interface Parameters                    |                          | ▲ Back to top         |
|                                                                                                    | IPv6 Address                            | fe80: 21e.c9ff fede.b122 |                       |
|                                                                                                    | Prefix Length                           | 64                       |                       |
|                                                                                                    | Admin Mode                              | Enable                   |                       |
| - Routing Interface                                                                                                    | Operational Mode                        | Disable                  |                       |
| <ul> <li>Interface Summ</li> <li>Cache Information</li> </ul>                                                                                                    | Number of Multicast Groups              |                          |                       |
|                                                                                                    | Version                                 | V2                       |                       |
| Provy Interface     Provy Interface     Configuration     Interface Memb     Interface Memb     Interface Memb     Prov                                                                                                    | Unsolicited Report Interval             | 1 (1 to 260 seconds)     |                       |
|                                                                                                    | Version 1 Querier Timeout               | (hh:mm:ss)               |                       |
|                                                                                                    | Proxy Start Frequency                   |                          |                       |
|                                                                                                    | MLD/1 Statistics                        |                          | Back to top           |
|                                                                                                    | Queries Received                        |                          |                       |
|                                                                                                    | Reports Received                        |                          |                       |
|                                                                                                    | Reports Sent                            |                          |                       |
|                                                                                                    | Leaves Received                         |                          |                       |
|                                                                                                    | Leaves Sent                             |                          |                       |

## **MLD Proxy Interface Membership Information**

The Interface Membership Information page lists each IP multicast group for which the MLD proxy interface has received membership reports. To display this page, click IPv6 Multicast  $\rightarrow$  MLD  $\rightarrow$  Proxy interface  $\rightarrow$ Interface Membership Info in the navigation panel.

| System<br>Dell Networking N3024<br>admin, r/w                       | Interface Membership Info Detail  |              |      |
|---------------------------------------------------------------------|-----------------------------------|--------------|------|
| Home     System     Switching     Routing     Suitchics,RMON        | Interface Membership Info: Detail |              | 8800 |
| Quality of Service     IPv4 Multicast                               | Interface                         | Vlan5        |      |
| Multicast (IPv4)     DVMRP                                          | Multicast Group IP                |              |      |
|                                                                     | Last Reporter                     |              |      |
| Pv6 Multicast                                                       | Up Time                           | (hh. mm: ss) |      |
| Multicast Route Tab                                                 | State                             |              |      |
| MLD<br>Global Configuratio                                          | Filter Mode                       |              |      |
| <ul> <li>Routing Interface</li> <li>Interface Confidence</li> </ul> | Number of Sources                 |              |      |

#### Figure 43-34. Interface Membership Information

#### **Detailed MLD Proxy Interface Membership Information**

The Interface Membership Information Detailed page provides additional information about the IP multicast groups for which the MLD proxy interface has received membership reports. To display this page, click IPv6 Multicast  $\rightarrow$  MLD  $\rightarrow$  Proxy Interface  $\rightarrow$  Interface Membership Info Detailed in the navigation panel.

#### Figure 43-35. Interface Membership Information—Detailed

|                                                                                             | NMANAGE <sup>™</sup> SWITCH ADMINISTRAT | DR                    | Support      | About   Loj                 | Out |
|---------------------------------------------------------------------------------------------|-----------------------------------------|-----------------------|--------------|-----------------------------|-----|
| System<br>Dell Networking N3024<br>admin, r/w                                               | Interface Membership Info Detailed      |                       |              |                             |     |
| Home     Home     System     Switching                                                      | Interface Membership Info De            | tailed: Detail        | ( <b>B</b> ) | . C                         | ?   |
| Routing     Statistics/RMON                                                                 | Interface                               |                       |              |                             |     |
| Quality of Service     IPv4 Multicast                                                       | Interface                               | Vian5 💌               |              |                             |     |
| Multicast (IPv4)     OVMRP     GMP                                                          | Multicast Group IP                      |                       |              |                             |     |
| • PIM                                                                                       | Source Addresses                        |                       |              | . Back to                   | top |
| IPv6 Multicast Multicast (IPv6)                                                             | Source Address -                        | Expiry Time(hh:mm:ss) |              |                             |     |
| Multicast (PV9)  Multicast Route 1  Multicast Route 1  Multicast Route 1  Routing Interface | ňo –                                    |                       |              | <ul> <li>Back to</li> </ul> | top |

# Configuring PIM for IPv4 and IPv6 (Web)

This section provides information about the OpenManage Switch Administrator pages for configuring and monitoring PIM-SM and PIM-DM for IPv4 and IPv6 multicast routing on a Dell Networking N2000, N3000, and N4000 series switches. For details about the fields on a page, click ? at the top of the page.

▶ NOTE: The OpenManage Switch Administrator pages to configure IPv4 multicast routing and IPv6 multicast routing is very similar. The figures in this section show the IPv4 multicast configuration pages. To configure IPv6 multicast with PIM, use the pages available from the IPv6 Multicast → PIM menu.

# **PIM Global Configuration**

Use the **Global Configuration** page to configure the administrative status of PIM-DM or PIM-SM on the switch. It is strongly recommended that IGMP be enabled on any switch on which IPv4 PIM is enabled and MLD be enabled on any switch for which IPv6 PIM is enabled. This ensures that the multicast router behaves as expected.

The CLI behavior is different than the web interface. Enabling PIM on an IPv4 interface via the CLI automatically enables IGMP on the interface. Likewise, enabling PIM on an IPv6 interface via the CLI automatically enables MLD on the interface.

To display the page, click IPv4 Multicast  $\rightarrow$  PIM  $\rightarrow$  Global Configuration or IPv6 Multicast  $\rightarrow$  PIM  $\rightarrow$  Global Configuration in the navigation panel.

 

 OPENLI
 OPENMANAGE\*\* SWITCH ADMINISTRATOR
 Support | About | Log O

 System Det Networking N3024 admin. r/w
 Global Configuration Detail
 Detail

 © System B System B System B System B System B System B StabiscurkNovi B System B StabiscurkNovi B System B StabiscurkNovi B System B StabiscurkNovi B System B StabiscurkNovi B System B StabiscurkNovi B System B StabiscurkNovi B StabiscurkNovi B Stabis

#### Figure 43-36. PIM-DM Global Configuration

### **PIM Global Status**

Use the **Global Status** page to view the administrative status of PIM-DM or PIM-SM on the switch.

To display the page, click IPv4 Multicast  $\rightarrow$  PIM  $\rightarrow$  Global Status or IPv6 Multicast  $\rightarrow$  PIM  $\rightarrow$  Global Status in the navigation panel.

Figure 43-37. PIM Global Status

|                                                                               | NMANAGE™ SWITCH ADMINISTRATO | R           | Support   About   Log Out |
|-------------------------------------------------------------------------------|------------------------------|-------------|---------------------------|
| System<br>Dell Networking N3024<br>admin, r/w                                 | Global Status<br>Detail      |             |                           |
| Home<br>System<br>Switching<br>Couting<br>Statistics/RMON                     | Global Status: Detail        |             | H . C ?                   |
| Ouality of Service     IPv4 Multicast                                         | PIM Protocol Type            | PiM-Dense 💌 |                           |
| Multicast (IPv4)     OVMRP     OVMRP     OF IGMP     OPM     Of Configuration | Admin Mode                   | Disable     |                           |

# **PIM Interface Configuration**

Use the **Interface Configuration** page to configure specific VLAN routing interfaces with PIM.

To display the page, click IPv4 Multicast  $\rightarrow$  PIM  $\rightarrow$  Interface Configuration or IPv6 Multicast  $\rightarrow$  PIM  $\rightarrow$  Interface Configuration in the navigation panel.

Figure 43-38. PIM Interface Configuration

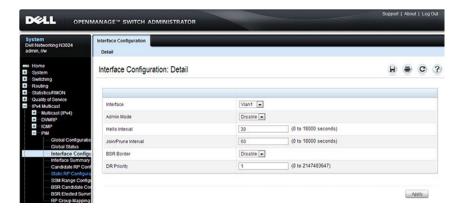

## **PIM Interface Summary**

Use the Interface Summary page to display a PIM-enabled VLAN routing interface interface and its settings.

To display the page, click IPv4 Multicast  $\rightarrow$  PIM  $\rightarrow$  Interface Summary or IPv6 Multicast  $\rightarrow$  PIM  $\rightarrow$  Interface Summary in the navigation panel.

| System<br>Dell Networking N3024<br>Idmin, r/w                                | Interface Summary<br>Detail |                   |                         |                         |               |           |        |
|------------------------------------------------------------------------------|-----------------------------|-------------------|-------------------------|-------------------------|---------------|-----------|--------|
| Witching                                                                     | Interface Summary: Detai    |                   |                         |                         | Ð             | . C       | 9      |
| Switching<br>Routing                                                         | Interface                   |                   |                         |                         |               |           |        |
| Statistics/RMON<br>Quality of Service                                        | Interface                   |                   | Vian1 💌                 |                         |               |           |        |
| Multicast (IPv4)     OVMRP     IGMP                                          | Interface Parameters        |                   |                         |                         |               | A Back b  | io top |
| Global Configuration                                                         | Admin Mode                  |                   | Disable                 |                         |               |           |        |
| - Global Status<br>- Interface Configura                                     |                             |                   | Non-Operational         |                         |               |           |        |
| Candidate RP Con                                                             |                             |                   | 0.0.0.0                 |                         |               |           |        |
| <ul> <li>Static RP Configuration</li> <li>SSM Range Configuration</li> </ul> |                             |                   | 30 (0 to 18000 seconds) |                         |               |           |        |
| BSR Candidate Co<br>BSR Elected Sume                                         |                             |                   | 60 (0 to 18000 seconds) |                         |               |           |        |
| RP Group Mapping                                                             |                             |                   | 1                       |                         |               |           |        |
| Multicast (IPv6)                                                             | BSR Border                  |                   | Disable                 |                         |               |           |        |
| PIM                                                                          | Designated Router           |                   |                         |                         |               |           |        |
|                                                                              | Interface Neighbors         |                   |                         |                         |               | . Back b  | io top |
|                                                                              | Neighbor Count              |                   |                         |                         |               |           |        |
|                                                                              | Summary                     |                   |                         |                         |               | . Back t  |        |
|                                                                              |                             |                   |                         | Items Displaye          | rd 0-0 Rows F | er Page 0 | *      |
|                                                                              | Neighbor IP +               | Up Time(hh:mm:ss) |                         | Expiry Time(hh:mm:ss) = |               |           |        |
|                                                                              |                             |                   |                         |                         | Pages 0       | of 0 💿    | 00     |

Figure 43-39. PIM Interface Summary

# **Candidate RP Configuration**

The Candidate RP is configured on the Add Candidate RP page. Use the Candidate RP Configuration page to display and delete the configured rendezvous points (RPs) for each port using PIM.

To access the page, click IPv4 Multicast  $\rightarrow$  PIM  $\rightarrow$  Candidate RP Configuration or IPv6 Multicast  $\rightarrow$  PIM  $\rightarrow$  Candidate RP Configuration.

Figure 43-40. Candidate RP Configuration

|                                                                                                | NMANAGE" SWITCH AD                       | MINISTRATOR        |               |                             | Support |       |     |   |
|------------------------------------------------------------------------------------------------|------------------------------------------|--------------------|---------------|-----------------------------|---------|-------|-----|---|
| System<br>Dell Networking N3024<br>admin, r/w                                                  | Candidate RP Configuration<br>Detail Add |                    |               |                             |         |       |     |   |
| Home<br>System<br>Switching<br>Routing                                                         | Candidate RP Con                         | figuration: Detail |               |                             | Ð       | ۲     | C   | ? |
| Statistics/RMON                                                                                | RP Interface *                           | Group Address *    | Group Mask -  | C-RP Advertisement Interval |         | Remov |     |   |
| Cuality of Service     If-v4 Multicast     Multicast (IPv4)     CVMRP     If- IGMP     If- PIM | Vian6                                    | 224 33 0.1         | 255 255 255 0 | 1800                        |         | E Ap  | хłу |   |

#### Adding a Candidate RP

To add PIM Candidate rendezvous points (RPs) for each IP multicast group:

- 1 Open the Candidate RP Configuration page.
- 2 Click Add.

The Add Candidate RP page displays.

Figure 43-41. Add Candidate RP

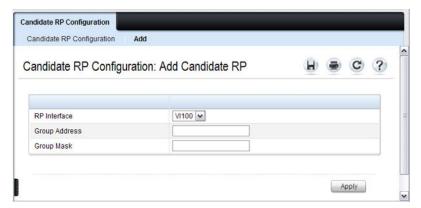

- **3** Select the VLAN interface for which the Candidate RP is to be configured.
- 4 Enter the group address transmitted in Candidate-RP-Advertisements.
- **5** Enter the prefix length transmitted in Candidate-RP-Advertisements to fully identify the scope of the group which the router supports if elected as a Rendezvous Point.
- 6 Click Apply Changes.

The new Candidate RP is added, and the device is updated.

# **Static RP Configuration**

Use the **Static RP Configuration** page to display or remove the configured RP. The page also allows adding new static RPs by clicking the **Add** button. Only one RP address can be used at a time within a PIM domain. If the PIM domain uses the BSR to dynamically learn the RP, configuring a static RP is not required. However, you can configure the static RP to override any dynamically learned RP from the BSR.

To access the page, click IPv4 Multicast  $\rightarrow$  PIM  $\rightarrow$  Static RP Configuration or IPv6 Multicast  $\rightarrow$  PIM  $\rightarrow$  Static RP Configuration.

#### Figure 43-42. Static RP Configuration

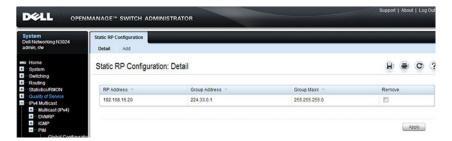

#### Adding a Static RP

To add a static RP for the PIM router.

- 1 Open the Static RP Configuration page.
- 2 Click Add.

The Add Static RP page displays.

#### Figure 43-43. Add Static RP

| atic RP Configuration | n: Add Static RP | H = C ? |
|-----------------------|------------------|---------|
|                       |                  |         |
| RP Address            |                  |         |
| Group Address         |                  |         |
| Group Mask            |                  |         |
| Override              |                  |         |

- **3** Enter the IP address of the RP for the group range.
- 4 Enter the group address of the RP.
- **5** Enter the group mask of the RP.
- 6 Check the Override option to configure the static RP to override the dynamic (candidate) RPs learned for same group ranges.
- 7 Click Apply.

The new Static RP is added, and the device is updated.

# SSM Range Configuration

Use this page to display or remove the Source Specific Multicast (SSM) group IP address and group mask for the PIM router.

To display the page, click IPv4 Multicast  $\rightarrow$  PIM  $\rightarrow$  SSM Range Configuration or IPv6 Multicast  $\rightarrow$  PIM  $\rightarrow$  SSM Range Configuration.

Figure 43-44. SSM Range Configuration

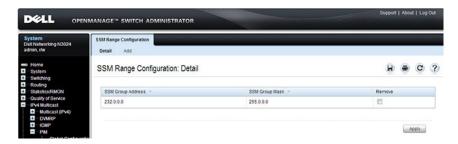

#### Adding an SSM Range

To add the Source-Specific Multicast (SSM) Group IP Address and Group Mask (IPv4) or Prefix Length (IPv6) for the PIM router:

- 1 Open the SSM Range Configuration page.
- 2 Click Add.

The Add SSM Range page displays.

Figure 43-45. Add SSM Range

| SM Range Configuratio | n: Add SSM Range | <b>e</b> C | ? |
|-----------------------|------------------|------------|---|
|                       |                  |            |   |
| SSM Group Address     |                  |            |   |
| SSM Group Mask        |                  |            |   |
| Add Default SSM Range |                  |            |   |
|                       |                  |            |   |

- **3** Click the Add Default SSM Range check box to add the default SSM Range. The default SSM Range is 232.0.0.0/8 for IPv4 multicast and ff3x::/32 for IPv6 multicast.
- 4 Enter the SSM Group IP Address.
- **5** Enter the SSM Group Mask (IPv4) or SSM Prefix Length (IPv6).
- 6 Click Apply.

The new SSM Range is added, and the device is updated.

# **BSR Candidate Configuration**

Use this page to configure information to be used if the interface is selected as a bootstrap router.

To display the page, click IPv4 Multicast  $\rightarrow$  PIM  $\rightarrow$  BSR Candidate Configuration or IPv6 Multicast  $\rightarrow$  PIM  $\rightarrow$  BSR Candidate Configuration.

Figure 43-46. BSR Candidate Configuration

| System<br>Dell Networking N3024<br>admin, r/w                                                    | BSR Candidate Configuration<br>Detail |         |              |        |   |      |
|--------------------------------------------------------------------------------------------------|---------------------------------------|---------|--------------|--------|---|------|
| Home System System System Southing Statistics/RMON Outling Outlify of Sendce                     | BSR Candidate Configuration: Deta     | 1       |              | 8      | ۲ | C    |
| <ul> <li>IPv4 Multicast</li> </ul>                                                               | Interface                             | Vian1 💌 |              |        |   |      |
| <ul> <li>Multicast (IPv4)</li> <li>OVMRP</li> </ul>                                              | Hash Mask Length                      | 30      | (0-32)       |        |   |      |
|                                                                                                  | Priority                              | 0       | (0 to 255)   |        |   |      |
| Global Configura     Global Status     Interface Configu     Interface Summa     Candidate RP Co |                                       | 60      | (1 to 16383) | Delete | A | oply |

#### **BSR Candidate Summary**

Use this page to display information about the configured BSR candidates. To display this page, click IPv4 Multicast  $\rightarrow$  PIM  $\rightarrow$  BSR Candidate Summary or IPv6 Multicast  $\rightarrow$  PIM  $\rightarrow$  BSR Elected Summary.

Figure 43-47. BSR Elected Summary

|                                                                              | IMANAGE ** SWITCH ADMINISTRATOR | Support   About   Log Out |
|------------------------------------------------------------------------------|---------------------------------|---------------------------|
| System<br>Dell Networking N3024<br>admin, r/w                                | BSR Elected Summary<br>Detail   |                           |
| System     System     Switching     Routing     Statistics/RMON              | BSR Elected Summary: Detail     | ₽ ● © ?                   |
| Ouality of Service     IPv4 Multicast                                        | BSR Address                     |                           |
| <ul> <li>Multicast (IPv4)</li> <li>DVMRP</li> </ul>                          | BSR Priority                    |                           |
| ICMP                                                                         | BSR Hash Mask Length            |                           |
| Global Configurat<br>Global Status<br>Interface Configur<br>Interface Summar |                                 |                           |

# Configuring DVMRP (Web)

This section provides information about the OpenManage Switch Administrator pages for configuring and monitoring DVMRP on a Dell Networking N2000, N3000, and N4000 series switches. For details about the fields on a page, click ?? at the top of the page.

# **DVMRP** Global Configuration

Use the **Global Configuration** page to configure global DVMRP settings. It is strongly recommended that IGMP be enabled on any switch on which DVMRP is enabled. The use cases for enabling DVMRP without IGMP are few, and enabling IGMP ensures that the multicast router behaves as expected.

To display the page, click **IPv4 Multicast**  $\rightarrow$  **DVMRP**  $\rightarrow$  **Global Configuration** in the navigation panel.

| System<br>Dell Networking N3024<br>admin, r/w                           | Global Configuration<br>Detail |           |   |     |   |
|-------------------------------------------------------------------------|--------------------------------|-----------|---|-----|---|
| System<br>System<br>Switching<br>Routing<br>Statistics/RMON             | Global Configuration: Detail   |           | 8 | • C | ( |
| Quality of Service<br>IPv4 Multicast                                    | Admin Mode<br>Version          | Disable 💌 |   |     |   |
| OWIRP     Global Configura     Interface Configurat                     | Total Number of Routes         | 0         |   |     |   |
| Contiguration Sum<br>Next Hop Summary<br>Prune Summary<br>Route Summary | Reachable Routes               | 0         |   |     |   |

#### Figure 43-48. DVMRP Global Configuration

# **DVMRP Interface Configuration**

Use the **Interface Configuration** page to configure a DVMRP VLAN routing interface. You must configure at least one router interface before you configure a DVMRP interface. Otherwise you see a message telling you that no router interfaces are available, and the configuration screen is not displayed. It is strongly recommended that IGMP be enabled on any interface on which DVMRP is enabled. This ensures that the multicast router behaves as expected.

To display the page, click IPv4 Multicast  $\rightarrow$  DVMRP  $\rightarrow$  Interface Configuration in the navigation panel.

|                                                                          | MANAGE <sup>™</sup> SWITCH ADMINISTRATOR |             | Support   About |     |
|--------------------------------------------------------------------------|------------------------------------------|-------------|-----------------|-----|
| System<br>Dell Networking N3024<br>admin, r/w                            | Interface Configuration<br>Detail        |             |                 |     |
| Home     System     System     Switching     Routing     Statistics/RMON | Interface Configuration: Detail          |             | 8 8 6           | C ? |
| Quality of Service     IPv4 Multicast                                    | Interface                                | Vian1 💌     |                 |     |
| Multicast (iPv4)     OVMRP                                               | Interface Mode                           | Disable 💌   |                 |     |
| Clobal Configuratio                                                      | intertace metric                         | 1 (1 to 31) | Appl            | ~   |

#### Figure 43-49. DVMRP Interface Configuration

# **DVMRP Configuration Summary**

Use the **Configuration Summary** page to display the DVMRP configuration and data for a selected interface. You must configure at least one VLAN routing interface before you can display data for a DVMRP interface. Otherwise you see a message telling you that no VLAN router interfaces are available, and the configuration summary screen is not displayed.

To display the page, click IPv4 Multicast  $\rightarrow$  DVMRP  $\rightarrow$  Configuration Summary in the navigation panel.

| n Configuration Summary Detail                                  |                 |                                 |
|-----------------------------------------------------------------|-----------------|---------------------------------|
| Configuration Sumn                                              | nary: Detail    | H = C 3                         |
| ning Interface                                                  |                 |                                 |
| Ity of Service<br>Multicast Interface                           | Vian1 💌         |                                 |
| Multicast (IPv4) OVURP Interface Parameters Global Configuratio |                 | Back to top                     |
| Configuration Su Interface Mode                                 | Disable         |                                 |
| Protocol State                                                  | Non-Operational |                                 |
| Route Summary<br>CMP Local Address                              | 0.0.0.0         |                                 |
| Interface Metric                                                | 1               |                                 |
| (IPV6)<br>Interface Statistics                                  |                 | <ul> <li>Back to top</li> </ul> |
| Generation ID                                                   |                 |                                 |
| Received Bad Packets                                            | 0               |                                 |
| Received Bad Routes                                             | 0               |                                 |
| Sent Routes                                                     | 0               |                                 |
| Neighbor Parameters                                             |                 | Back to top                     |
| Neighbor IP                                                     |                 |                                 |
| State                                                           |                 |                                 |
| Neighbor Uptime                                                 |                 |                                 |

#### Figure 43-50. DVMRP Configuration Summary

## **DVMRP Next Hop Summary**

Use the Next Hop Summary page to display the next hop summary by Source IP.

To display the page, click IPv4 Multicast  $\rightarrow$  DVMRP  $\rightarrow$  Next Hop Summary in the navigation panel.

Figure 43-51. DVMRP Next Hop Summary

|                                                                                                    | MANAGE'* SWITCH ADMI       | NISTRATOR     |             |                     | Support | About    |   |   |
|----------------------------------------------------------------------------------------------------|----------------------------|---------------|-------------|---------------------|---------|----------|---|---|
| System<br>Dell Networking N3024<br>admin, r/w                                                                       | Next Hop Summary<br>Detail |               |             |                     |         |          |   |   |
| Home     System     System     Switching     Couting                                                                | Next Hop Summary:          | Detail        |             |                     | Ð       | ۲        | C | ? |
| Statistics/RMON     Ouality of Service                                                                              | Source IP                  |               | Interface * | Items Displayed 0-0 |         | Per Page | 0 | - |
| IPv4 Multicast     Multicast     Multicast (IPv4)     OVMRP     Global Configuratio     Interface Configuration Sum |                            | Source Mask * | Interface - | 8 9 P               | Type -  | of 0     | • | ۲ |

#### **DVMRP Prune Summary**

Use the **Prune Summary** page to display the prune summary by Group IP. To display the page, click **IPv4 Multicast**  $\rightarrow$  **DVMRP**  $\rightarrow$  **Prune Summary** in the navigation panel.

Figure 43-52. DVMRP Prune Summary

| -         |             |                                         |                                                                   |
|-----------|-------------|-----------------------------------------|-------------------------------------------------------------------|
| e Summary | : Detail    |                                         | B = C (                                                           |
| up IP -   | Source IP - | Source Mask 🔹                           | Items Displayed 0-0 Rows Per Page 0 +<br>Expiry Time (hh:mm:ss) - |
|           | up IP =     | oversaule invested 🗶 or obligate iteras |                                                                   |

## **DVMRP Route Summary**

Use the Route Summary page to display the DVMRP route summary.

To display the page, click IPv4 Multicast  $\rightarrow$  DVMRP  $\rightarrow$  Route Summary in the navigation panel.

Figure 43-53. DVMRP Route Summary

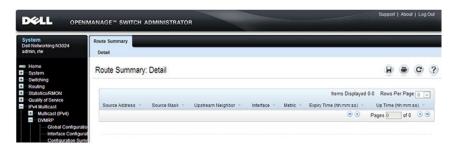

# **Configuring L3 Multicast Features (CLI)**

This section provides information about the commands you use to configure general IPv4 multicast settings on the switch. For more information about the commands, see the *Dell Networking N2000, N3000, and N4000 Series Switches CLI Reference Guide* at support.dell.com/manuals.

# **Configuring and Viewing IPv4 Multicast Information**

Beginning in Privileged EXEC mode, use the following commands to enable IPv4 multicast on the switch and to view and configure other general multicast settings.

| Command                                                        | Purpose                                                                                                    |
|----------------------------------------------------------------|----------------------------------------------------------------------------------------------------|
| configure                                                      | Enter global configuration mode.                                                                                                    |
| ip multicast                                                   | Enable IPv4/IPv6 multicast on the switch.                                                                                                    |
| ip mroute <i>source-address</i><br>mask rpf-address preference | <ul> <li>Create a static multicast route for a source range.</li> <li><i>source-address</i> — The IP address of the multicast data source.</li> </ul>                                                                                  |
|                                                                | <ul> <li><i>mask</i> — The IP subnet mask of the multicast data source.</li> </ul>                                                                                                    |
|                                                                | • <i>rpf-address</i> — The IP address of the next hop towards the source.                                                                                                    |
|                                                                | • <i>preference</i> — The cost of the route (Range: 1–255).                                                                                                    |
| interface vlan <i>vlan-id</i>                                  | Enter Interface Configuration mode for the specified VLAN.                                                                                                    |
| ip mcast boundary<br>groupipaddr mask                          | Add an administrative scope multicast boundary<br>specified by the multicast group IP address<br>( <i>groupipaddr</i> ) and group IP subnet mask ( <i>mask</i> ) for<br>which this multicast administrative boundary is<br>applicable. |
|                                                                | The group IP address valid range is 239.0.0.0 to 239.255.255.255.                                                                                                    |
| ip multicast ttl-threshold<br><i>ttlvalue</i>                  | Apply a Time to Live (TTL) value to the interface. The <i>ttlvalue</i> is the TTL threshold which is applied to the multicast data packets forwarded through the interface.                                                            |

| Command                                                                               | Purpose                                                                                                    |
|---------------------------------------------------------------------------------------|----------------------------------------------------------------------------------------------------|
| exit                                                                                  | Exit to Global Config mode.                                                                                                    |
| exit                                                                                  | Exit to Privileged EXEC mode.                                                                                                    |
| show ip multicast                                                                     | View system-wide multicast information.                                                                                                    |
| show ip mcast boundary<br>{vlan <i>vlan-id</i>   all}                                 | View all the configured administrative scoped multicast boundaries.                                                                                                    |
| show ip mcast mroute<br>{detail   summary}                                            | View a summary or all the details of the multicast table.                                                                                                    |
| show mac address-table<br>multicast [count]                                           | View information about the entries in the multicast address table.                                                                                                    |
| show ip mcast mroute<br>group <i>groupipaddr</i> {detail  <br>summary}                | View the multicast configuration settings such as flags, timer settings, incoming and outgoing interfaces, RPF neighboring routers, and expiration times of all the entries in the multicast mroute table containing the <i>groupipaddr</i> value.                                                      |
| show ip mcast mroute<br>source <i>sourceipaddr</i><br>{summary   <i>groupipaddr</i> } | View the multicast configuration settings such as flags, timer settings, incoming and outgoing interfaces, RPF neighboring routers, and expiration times of all the entries in the multicast mroute table containing the <i>sourceipaddr</i> or <i>sourceipaddr</i>   <i>groupipaddr</i> pair value(s). |
| show ip mcast mroute static<br>[sourceipaddr]                                         | View all the static routes configured in the static meast table if it is specified or display the static route associated with the particular <i>sourceipaddr</i> .                                                                                                    |

## **Configuring and Viewing IPv6 Multicast Route Information**

Beginning in Privileged EXEC mode, use the following commands to configure static IPv6 multicast routes on the switch and to view IPv6 multicast table information.

| Command                                                                                             | Purpose                                                                                                    |
|----------------------------------------------------------------------------------------------------|----------------------------------------------------------------------------------------------------|
| configure                                                                                           | Enter global configuration mode.                                                                                                    |
| ip multicast                                                                                        | Enable IPv4/IPv6 multicast routing.                                                                                                    |
| ipv6 mroute source-<br>address/prefix-length rpf-<br>address [interface vlan<br>vlan-id] preference | <ul> <li>Create a static multicast route for a source range.</li> <li><i>source-address/prefix-length</i> — The IPv6 address of the multicast data source.</li> <li><i>rpf-address</i> — The IPv6 address of the next hop towards the source.</li> <li><i>vlan-id</i>—If the <i>rpf-address</i> is a link-local address then</li> </ul> |
|                                                                                                    | the VLAN interface must also be specified. If the <i>rpf-address</i> is a global address, then specifying the VLAN interface is not required.                                                                                                    |
|                                                                                                    | • <i>preference</i> — The cost of the route (Range: 1–255).                                                                                                    |
| exit                                                                                                | Exit to Privileged EXEC mode.                                                                                                    |
| show ipv6 mroute<br>{detail   summary}                                                              | View a summary or all the details of the multicast table.                                                                                                    |
| show ipv6 mroute group<br><i>groupipaddr</i> {detail  <br>summary}                                  | View the multicast configuration settings such as flags,<br>timer settings, incoming and outgoing interfaces, RPF<br>neighboring routers, and expiration times of all the entries<br>in the multicast mroute table containing the <i>groupipaddr</i><br>value.                                                                          |
| show ipv6 mroute source<br><i>sourceipaddr</i> {summary<br>  <i>groupipaddr</i> }                   | View the multicast configuration settings such as flags,<br>timer settings, incoming and outgoing interfaces, RPF<br>neighboring routers, and expiration times of all the entries<br>in the multicast mroute table containing the <i>sourceipaddr</i><br>or <i>sourceipaddr</i>   <i>groupipaddr</i> pair value(s).                     |
| show ipv6 mroute static<br>[ <i>sourceipaddr</i> ]                                                  | View all the static routes configured in the static meast table if it is specified or display the static route associated with the particular <i>sourceipaddr</i> .                                                                                                    |

# **Configuring and Viewing IGMP**

Beginning in Privileged EXEC mode, use the following commands to configure IGMP on the switch and on VLAN routing interfaces and to view IGMP information.

| Command                                            | Purpose                                                                                                    |
|----------------------------------------------------|----------------------------------------------------------------------------------------------------|
| configure                                          | Enter global configuration mode.                                                                                                    |
| ip multicast                                       | Enable IPv4/IPv6 multicast routing.                                                                                                    |
| ip igmp                                            | Enable IGMP on the switch.                                                                                                    |
| interface vlan <i>vlan-id</i>                      | Enter Interface Configuration mode for the specified VLAN.                                                                                                    |
| ip igmp                                            | Enable IGMP on the interface.                                                                                                    |
| ip igmp version version                            | Set the version of IGMP for an interface.                                                                                                    |
|                                                    | The <i>version</i> variable can be 1, 2, or 3.                                                                                                    |
| ip igmp robustness<br>robustness                   | Configure the robustness that allows tuning of the<br>interface, that is, tuning for the expected packet loss on a<br>subnet. If a subnet is expected to have significant loss, the<br>robustness variable may be increased for the interface. |
|                                                    | The range for <i>robustness</i> is 1–255.                                                                                                    |
| ip igmp query-interval<br>seconds                  | Configure the query interval for the specified interface.<br>The query interval determines how fast IGMP Host-<br>Query packets are transmitted on this interface.                                                                             |
|                                                    | The range for <i>seconds</i> is 0–3600 seconds.                                                                                                    |
| ip igmp query-max-<br>response-time <i>seconds</i> | Configure the maximum response time interval for the specified interface. It is the maximum query response time advertised in IGMPv2 queries on this interface.                                                                                |
|                                                    | The range for <i>seconds</i> is 0–25 seconds.                                                                                                    |
| ip igmp startup-query-<br>interval <i>seconds</i>  | Set the interval between general queries sent at startup on the interface.                                                                                                    |
|                                                    | The range for <i>seconds</i> is 0–300 seconds.                                                                                                    |

| Command                                                          | Purpose                                                                                                    |
|------------------------------------------------------------------|----------------------------------------------------------------------------------------------------|
| ip igmp startup-query-<br>count <i>count</i>                     | Set the number of queries sent out on startup —at<br>intervals equal to the startup query interval for the<br>interface.         |
|                                                                  | The range for <i>count</i> is 1–20.                                                                                              |
| ip igmp last-member-<br>query-interval<br><i>tenthsofseconds</i> | Configure the Maximum Response Time inserted in<br>Group-Specific Queries which are sent in response to<br>Leave Group messages. |
|                                                                  | The range is $0-255$ tenths of a second.                                                                                         |
| ip igmp last-member-<br>query-count <i>count</i>                 | Set the number of Group-Specific Queries sent before the<br>router assumes that there are no local members on the<br>interface.  |
|                                                                  | The range for <i>count</i> is 1–20.                                                                                              |
| CTRL + Z                                                         | Exit to Privileged EXEC mode.                                                                                                    |
| show ip igmp                                                     | View system-wide IGMP information.                                                                                               |
| show ip igmp interface<br>[vlan <i>vlan-id</i> ]                 | View IGMP information for all interfaces or for the specified interface.                                                         |
| show ip igmp interface<br>stats [vlan <i>vlan-id</i> ]           | View IGMP statistics for all interfaces or for the specified interface.                                                          |
| show ip igmp groups<br>[interface vlan <i>vlan-id</i> ]          | View the registered multicast groups on the interface.                                                                           |
| show ip igmp<br>membership                                       | View the list of interfaces that have registered in any multicast group.                                                         |

#### **Configuring and Viewing IGMP Proxy**

Beginning in Privileged EXEC mode, use the following commands to configure the upstream VLAN routing interface as an IGMP proxy. The IGMP proxy issues host messages on behalf of the hosts that have been discovered on IGMP-enabled interfaces. The upstream interface is the interface closest to the root multicast router, which should be running IGMP.

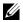

**NOTE:** Configure only the upstream interface as the IGMP proxy. IGMP should be enabled on all downstream interfaces. IP routing and IP multicast must be enabled on the switch for the IGMP proxy feature to operate.

| Command                                                  | Purpose                                                                                                    |
|----------------------------------------------------------|----------------------------------------------------------------------------------------------------|
| configure                                                | Enter global configuration mode.                                                                                                    |
| interface vlan <i>vlan-id</i>                            | Enter Interface Configuration mode for the specified VLAN.                                                                                                   |
| ip igmp-proxy                                            | Configure the interface as an IGMP proxy interface.                                                                                                    |
| ip igmp-proxy reset-status                               | (Optional) Reset the host interface status parameters of the IGMP Proxy.                                                                                     |
| ip igmp-proxy unsolicit-rprt-<br>interval <i>seconds</i> | Configure the unsolicited report interval for the IGMP proxy interface.                                                                                      |
|                                                          | The range for <i>seconds</i> is 0–260 seconds.                                                                                                    |
| CTRL + Z                                                 | Exit to Privileged EXEC mode.                                                                                                    |
| show ip igmp-proxy                                       | View a summary of the host interface status parameters.                                                                                                    |
| show ip igmp-proxy interface                             | View a detailed list of the host interface status<br>parameters. This command displays information<br>only when IGMP Proxy is operational.                   |
| show ip igmp-proxy groups                                | View a table of information about multicast<br>groups that IGMP Proxy reported. This<br>command displays information only when IGMP<br>Proxy is operational. |

#### **Configuring and Viewing MLD**

Beginning in Privileged EXEC mode, use the following commands to configure MLD on the switch and on VLAN routing interfaces and to view IGMP information.

| Command                                                        | Purpose                                                                                                    |
|----------------------------------------------------------------|----------------------------------------------------------------------------------------------------|
| configure                                                      | Enter global configuration mode.                                                                                                    |
| ip multicast                                                   | Enable IPv4/IPv6 multicast routing.                                                                                                    |
| ipv6 mld router                                                | Enable MLD on the switch.                                                                                                    |
| interface vlan <i>vlan-id</i>                                  | Enter Interface Configuration mode for the specified VLAN.                                                                                                    |
| ipv6 mld router                                                | Enable MLD on the interface.                                                                                                    |
| ipv6 mld version version                                       | Set the version of MLD for an interface.                                                                                                    |
|                                                                | The <i>version</i> variable can be 1 or 2.                                                                                                    |
| ipv6 mld query-interval <i>seconds</i>                         | Configure the query interval for the specified<br>interface. The query interval determines how fast<br>MLD Host-Query packets are transmitted on this<br>interface.                    |
|                                                                | The range for <i>seconds</i> is 0–3600 seconds.                                                                                                    |
| ipv6 mld query-max-response-<br>time <i>seconds</i>            | Configure the maximum response time interval<br>for the specified interface. It is the maximum<br>query response time advertised in MLD queries<br>on this interface.                  |
|                                                                | The range for <i>seconds</i> is 0–25 seconds.                                                                                                    |
| ipv6 mld last-member-query-<br>interval <i>tenthsofseconds</i> | Set the last member query interval for the MLD<br>interface, which is the value of the maximum<br>response time parameter in the group-specific<br>queries sent out of this interface. |
|                                                                | The range is 0–65535 milliseconds.                                                                                                    |
| ipv6 mld last-member-query-<br>count <i>count</i>              | Set the number of listener-specific queries sent<br>before the router assumes that there are no local<br>members on the interface.                                                     |
|                                                                | The range for <i>count</i> is 1–20.                                                                                                    |
| CTRL + Z                                                       | Exit to Privileged EXEC mode.                                                                                                    |

| Command                                                  | Purpose                                                                  |
|----------------------------------------------------------|--------------------------------------------------------------------------|
| show ipv6 mld interface [vlan<br><i>vlan-id</i> ]        | View MLD information for all interfaces or for the specified interface.  |
| show ipv6 mld interface stats<br>[vlan <i>vlan-id</i> ]  | View MLD statistics for all interfaces or for the specified interface.   |
| show ipv6 mld groups [interface<br>vlan <i>vlan-id</i> ] | View the registered multicast groups on the interface.                   |
| show ipv6 mld membership                                 | View the list of interfaces that have registered in any multicast group. |

#### **Configuring and Viewing MLD Proxy**

Beginning in Privileged EXEC mode, use the following commands to configure the upstream VLAN routing interface as an MLD proxy. The MLD proxy issues host messages on behalf of the hosts that have been discovered on the downstream MLD-enabled interfaces. The upstream interface is the interface closest to the root multicast router, which should be running IGMP.

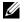

**NOTE:** Configure only the upstream interface as the MLD proxy. MLD should be enabled on all downstream interfaces. IPv6 routing must be enabled on the switch for the MLD proxy feature to operate.

| Command                                                    | Purpose                                                                 |
|------------------------------------------------------------|-------------------------------------------------------------------------|
| configure                                                  | Enter global configuration mode.                                        |
| interface vlan <i>vlan-id</i>                              | Enter Interface Configuration mode for the specified VLAN.              |
| ipv6 mld-proxy                                             | Configure the interface as an MLD proxy interface.                      |
| ipv6 mld-proxy reset-status                                | (Optional) Reset the host interface status parameters of the MLD Proxy. |
| ipv6 igmp-proxy unsolicit-rprt-<br>interval <i>seconds</i> | Configure the unsolicited report interval for the MLD proxy interface.  |
|                                                            | The range for <i>seconds</i> is 0–260 seconds.                          |
| CTRL + Z                                                   | Exit to Privileged EXEC mode.                                           |

| Command                       | Purpose                                                                                                    |
|-------------------------------|----------------------------------------------------------------------------------------------------|
| show ipv6 mld-proxy           | View a summary of the host interface status parameters.                                                                                                    |
| show ipv6 mld-proxy interface | View a detailed list of the host interface status<br>parameters. This command displays information<br>only when MLD Proxy is operational.                  |
| show ipv6 mld-proxy groups    | View a table of information about multicast<br>groups that MLD Proxy reported. This command<br>displays information only when MLD Proxy is<br>operational. |

#### **Configuring and Viewing PIM-DM for IPv4 Multicast Routing**

Beginning in Privileged EXEC mode, use the following commands to configure PIM-DM for IPv4 multicast routing on the switch and on VLAN routing interfaces and to view PIM-DM information.

| Command                              | Purpose                                                                                                    |
|--------------------------------------|----------------------------------------------------------------------------------------------------|
| configure                            | Enter global configuration mode.                                                                            |
| ip routing                           | Enable ip routing. Routing is required for PIM to calculate where to prune the multicast trees.             |
| ip pim dense                         | Enable PIM-DM on the switch.                                                                                |
| ip igmp                              | Enable IGMP. IGMP is required for PIM to operate properly.                                                  |
| ip multicast                         | Enable IPv4/IPv6 multicast routing.                                                                         |
| interface vlan <i>vlan-id</i>        | Enter Interface Configuration mode for the specified VLAN.                                                  |
| ip pim                               | Enable PIM-DM on the interface.                                                                             |
| ip igmp                              | Enable IGMP on the interface. IGMP is required for proper operation of PIMDM                                |
| ip pim hello-interval <i>seconds</i> | Specify the number of seconds (range: 0–65535) to wait between sending PIM hello messages on the interface. |
| exit                                 | Exit to Privileged EXEC mode.                                                                               |
| show ip pim                          | View system-wide PIM information.                                                                           |

| Command                                                       | Purpose                                                   |
|---------------------------------------------------------------|-----------------------------------------------------------|
| show ip pim interface vlan<br><i>vlan-id</i>                  | View the PIM-DM information for the specified interface.  |
| show ip pim neighbor<br>[interface vlan <i>vlan-id</i>   all] | View a summary or all the details of the multicast table. |

#### Configuring and Viewing PIM-DM for IPv6 Multicast Routing

Beginning in Privileged EXEC mode, use the following commands to configure PIM-DM for IPv6 multicast routing on the switch and on VLAN routing interfaces and to view PIM-DM information.

| Command                                | Purpose                                                                                                    |
|----------------------------------------|----------------------------------------------------------------------------------------------------|
| configure                              | Enter global configuration mode.                                                                                  |
| ip routing                             | Enable IP routing. Routing is required for PIM operation.                                                         |
| ipv6 unicast-routing                   | Enable IPv6 routing. IPv6 routing is required for the operation of PIM.                                           |
| ipv6 pim dense                         | Enable PIM-DM on the switch.                                                                                      |
| ip multicast                           | Enable IPv6/IPv6 multicast routing.                                                                               |
| ip igmp                                | Enable IGMP. IGMP is required for PIM to operate properly.                                                        |
| interface vlan <i>vlan-id</i>          | Enter Interface Configuration mode for the specified VLAN.                                                        |
| ipv6 pim                               | Enable PIM on the interface.                                                                                      |
| ipv6 enable                            | Enable IPv6 on the VLAN.                                                                                          |
| ipv6 mld router                        | Enable MLD on the VLAN. MLD is required for PIM.                                                                  |
| ipv6 pim hello-interval <i>seconds</i> | Specify the number of seconds (range: 0–65535)<br>to wait between sending PIM hello messages on<br>the interface. |
| exit                                   | Exit to Privileged EXEC mode.                                                                                     |
| show ipv6 pim                          | View system-wide PIM information.                                                                                 |

| Command                                                         | Purpose                                                   |
|-----------------------------------------------------------------|-----------------------------------------------------------|
| show ipv6 pim interface vlan<br><i>vlan-id</i>                  | View the PIM information for the specified interface.     |
| show ipv6 pim neighbor<br>[interface vlan <i>vlan-id</i>   all] | View a summary or all the details of the multicast table. |

#### Configuring and Viewing PIM-SM for IPv4 Multicast Routing

Beginning in Privileged EXEC mode, use the following commands to configure PIM-SM for IPv4 multicast routing on the switch and on VLAN routing interfaces and to view PIM-SM information.

| Command                                               | Purpose                                                                                                    |
|-------------------------------------------------------|----------------------------------------------------------------------------------------------------|
| configure                                             | Enter global configuration mode.                                                                                                    |
| ip routing                                            | Enable ip routing. Routing is required for PIM operation.                                                                                                    |
| ip pim sparse                                         | Enable PIM-SM as the multicast routing protocol on the switch.                                                                                                    |
| ip igmp                                               | Enable IGMP.                                                                                                    |
| ip multicast                                          | Enable IPv4/IPv6 multicast routing.                                                                                                    |
| ip pim bsr-candidate vlan<br>vlan-id hash-mask-length | Configure the switch to announce its candidacy as a bootstrap router (BSR).                                                                                                    |
| [priority] [interval interval]                        | • <i>vlan-id</i> —A valid VLAN ID.                                                                                                    |
|                                                       | • <i>hash-mask-length</i> — The length of a mask that is to be ANDed with the group address before the hash function is called. All groups with the same seed hash correspond to the same RP. For example, if this value is 24, only the first 24 bits of the group addresses matter. This allows you to get one RP for multiple groups. (Range 0–32 bits). |
|                                                       | • <i>priority</i> — The priority of the candidate BSR. The BSR with the higher priority is preferred. If the priority values are the same, the router with the higher IP address is the BSR. (Range 0–255).                                                                                                    |
|                                                       | • <i>interval</i> — (Optional) Indicates the BSR candidate advertisement interval. The range is from 1 to 16383 seconds. The default value is 60 seconds.                                                                                                    |

| Command                                                                              | Purpose                                                                                                    |
|--------------------------------------------------------------------------------------|----------------------------------------------------------------------------------------------------|
| ip pim rp-candidate vlan<br>vlan-id group-address group-<br>mask [interval interval] | Configure the router to advertise itself to the BSR<br>router as a PIM candidate Rendezvous Point (RP) for<br>a specific multicast group range.            |
|                                                                                      | • <i>vlan-id</i> — A valid VLAN ID.                                                                                                    |
|                                                                                      | • group-address — Group IP address supported by RF                                                                                                    |
|                                                                                      | <ul> <li>group-mask — Group subnet mask for group address.</li> </ul>                                                                                      |
|                                                                                      | • <i>interval</i> — (Optional) Indicates the RP candidate advertisement interval. The range is from 1 to 16383 seconds. The default value is 60 seconds.   |
| ip pim rp-address <i>rp-address</i><br>group-address group-mask<br>[override]        | (Optional) Statically configure the RP address for one<br>or more multicast groups. Only one RP address can be<br>used at a time within a PIM domain       |
|                                                                                      | The optional keyword <b>override</b> indicates that if there<br>is a conflict, the RP configured with this command<br>prevails over the RP learned by BSR. |
| <pre>ip pim ssm {default   group-<br/>address group-mask }</pre>                     | Define the Source Specific Multicast (SSM) range of IP multicast addresses.                                                                                |
|                                                                                      | • <b>default</b> — Defines the SSM range access list to 232.0.0.0/8.                                                                                       |
|                                                                                      | • group-address group-mask — defines the SSM range                                                                                                    |
| interface vlan <i>vlan-id</i>                                                        | Enter Interface Configuration mode for the specified VLAN.                                                                                                 |
| ip pim hello-interval <i>seconds</i>                                                 | Specify the number of seconds (range: 0–65535) to wait between sending PIM hello messages on the interface.                                                |
| ip pim bsr-border                                                                    | Prevent bootstrap router (BSR) messages from being sent or received through the interface.                                                                 |
| ip pim dr-priority <i>priority</i>                                                   | Set the priority value for which a router is elected as the designated router (DR). The election priority range is 0–2147483647.                           |
| ip pim join-prune-interval<br>interval                                               | Configure the interface join/prune interval for the PIM-SM router. The interval range is 0–18000 seconds.                                                  |

| Command                                                       | Purpose                                                                                                    |
|---------------------------------------------------------------|----------------------------------------------------------------------------------------------------|
| exit                                                          | Exit to Global Config mode.                                                                                                    |
| exit                                                          | Exit to Privileged EXEC mode.                                                                                                    |
| show ip pim                                                   | View system-wide PIM information.                                                                                                    |
| show ip pim interface vlan<br><i>vlan-id</i>                  | View the PIM information for the specified interface.                                                                                                    |
| show ip pim neighbor<br>[interface vlan <i>vlan-id</i>   all] | View a summary or all the details of the multicast table.                                                                                                    |
| show ip pim rp-hash<br><i>groupaddr</i>                       | View the RP router being selected for the specified<br>multicast group address from the set of active RP<br>routers. The RP router for the group is selected by<br>using a hash algorithm. |
| show ip pim bsr-router<br>[candidate   elected]               | View the bootstrap router (BSR) information.                                                                                                    |
| show ip pim rp mapping                                        | View group-to-RP mappings of which the router is aware (either configured or learned from the BSR)                                                                                         |

#### Configuring and Viewing PIM-SM for IPv6 Multicast Routing

Beginning in Privileged EXEC mode, use the following commands to configure PIM-SM for IPv6 multicast routing on the switch and on VLAN routing interfaces and to view PIM-SM information.

| Command              | Purpose                                                           |
|----------------------|-------------------------------------------------------------------|
| configure            | Enter global configuration mode.                                  |
| ip routing           | Enable IP routing. Routing is required for PIM operation.         |
| ipv6 unicast-routing | Enable IPv6 routing. IPv6 routing is required for IPv6 PIM.       |
| ipv6 pim sparse      | Enable PIM-SM as the multicast routing protocol on the switch.    |
| ip mld router        | Enable MLD. MLD is required for the proper operation of IPv6 PIM. |
| ip multicast         | Enable IPv4/IPv6 multicast.                                       |

| Command                                                                                   | Purpose                                                                                                    |
|-------------------------------------------------------------------------------------------|----------------------------------------------------------------------------------------------------|
| ipv6 pim bsr-candidate vlan<br>vlan-id hash-mask-length                                   | Configure the switch to announce its candidacy as a bootstrap router (BSR)                                                                                                    |
| [ <i>priority</i> ] [interval <i>interval</i> ]                                           | • <i>vlan-id</i> — A valid VLAN ID.                                                                                                    |
|                                                                                           | • <i>hash-mask-length</i> — The length of a mask that is to be ANDed with the group address before the hash function is called. All groups with the same seed hash correspond to the same RP. For example, if this value is 24, only the first 24 bits of the group addresses matter. This allows you to get one RP for multiple groups. (Range 0–32 bits). |
|                                                                                           | • <i>priority</i> — The priority of the candidate BSR. The BSR with the higher priority is preferred. If the priority values are the same, the router with the higher IPv6 address is the BSR. (Range 0–255).                                                                                                    |
|                                                                                           | • <i>interval</i> — (Optional) Indicates the BSR candidate advertisement interval. The range is from 1 to 16383 seconds. The default value is 60 seconds.                                                                                                    |
| ipv6 pim rp-candidate vlan<br>vlan-id group-address/prefix-<br>length [interval interval] | Configure the router to advertise itself to the BSR<br>router as a PIM candidate Rendezvous Point (RP) for<br>a specific multicast group range.                                                                                                    |
|                                                                                           | • <i>vlan-id</i> — A valid VLAN ID.                                                                                                    |
|                                                                                           | <ul> <li>group-address/prefix-length— Group IPv6 address<br/>and prefix length supported by RP.</li> </ul>                                                                                                    |
|                                                                                           | • <i>interval</i> — (Optional) Indicates the RP candidate advertisement interval. The range is from 1 to 16383 seconds. The default value is 60 seconds.                                                                                                    |
| ipv6 pim rp-address rp-<br>address group-address/prefix-<br>length [override]             | (Optional) Statically configure the RP address for one<br>or more multicast groups. Only one RP address can be<br>used at a time within a PIM domain                                                                                                    |
|                                                                                           | The optional keyword <b>override</b> indicates that if there<br>is a conflict, the RP configured with this command<br>prevails over the RP learned by BSR.                                                                                                    |
|                                                                                           |                                                                                                    |

| Purpose                                                                                                    |
|----------------------------------------------------------------------------------------------------|
| Define the Source Specific Multicast (SSM) range of IPv6 multicast addresses.                                                          |
| • <b>default</b> — Defines the SSM range access list to FF3x::/32.                                                                     |
| <ul> <li>group-address/prefix-length — defines the SSM range.</li> </ul>                                                               |
| Enter Interface Configuration mode for the specified VLAN.                                                                             |
| Enable PIM on the VLAN.                                                                                                    |
| Enable IPv6 on the VLAN.                                                                                                    |
| Enable MLD on the VLAN. MLD is required for IPv6 PIM.                                                                                  |
| Specify the number of seconds (range: 0–65535) to wait between sending PIM hello messages on the interface.                            |
| Prevent bootstrap router (BSR) messages from being sent or received through the interface.                                             |
| Set the priority value for which a router is elected as<br>the designated router (DR). The election priority<br>range is 0–2147483647. |
| Configure the interface join/prune interval for the PIM-SM router. The interval range is 0–18000 seconds.                              |
| Exit to Global Config mode.                                                                                                    |
| Exit to Privileged EXEC mode.                                                                                                    |
| View system-wide PIM information.                                                                                                    |
| View the PIM information for the specified interface.                                                                                  |
| View a summary or all the details of the multicast table.                                                                              |
|                                                                                                    |

| Command                                   | Purpose                                                                                                    |
|-------------------------------------------|----------------------------------------------------------------------------------------------------|
| show ipv6 pim rp-hash<br><i>groupaddr</i> | View the RP router being selected for the specified<br>multicast group address from the set of active RP<br>routers. The RP router for the group is selected by<br>using a hash algorithm. |
| show ipv6 pim bsr-router                  | View the bootstrap router (BSR) information.                                                                                                    |
| show ipv6 pim rp mapping                  | View group-to-RP mappings of which the router is aware (either configured or learned from the BSR)                                                                                         |

#### **Configuring and Viewing DVMRP Information**

Beginning in Privileged EXEC mode, use the following commands to configure DVMRP on the switch and on VLAN routing interfaces and to view DVMRP information.

| Command                                          | Purpose                                                                                                    |
|--------------------------------------------------|----------------------------------------------------------------------------------------------------|
| configure                                        | Enter global configuration mode.                                                                                                 |
| ip dvmrp                                         | Enable DVMRP on the switch.                                                                                                    |
| ip multicast                                     | Enable IP multicast.                                                                                                    |
| interface vlan <i>vlan-id</i>                    | Enter Interface Configuration mode for the specified VLAN routing interface.                                                     |
| ip dvmrp                                         | Enable DVMRP on the interface.                                                                                                   |
| ip dvmrp metric <i>metric</i>                    | Configure the metric (range: 1–31) for an interface. This value is used in the DVMRP messages as the cost to reach this network. |
| exit                                             | Exit to Privileged EXEC mode.                                                                                                    |
| show ip dvmrp interface<br>vlan <i>vlan-id</i> ] | View the multicast information for the specified interface.                                                                      |
| show ip dvmrp neighbor                           | View neighbor information for DVMRP.                                                                                             |
| show ip dvmrp nexthop                            | View the next hop information on outgoing interfaces for routing multicast datagrams.                                            |
| show ip dvmrp prune                              | View the table that lists the router's upstream prune information                                                                |
| show ip dvmrp route                              | View the multicast routing information for DVMRP.                                                                                |

### L3 Multicast Configuration Examples

This section contains the following configuration examples:

- Configuring Multicast VLAN Routing With IGMP and PIM-SM
- Configuring DVMRP

#### Configuring Multicast VLAN Routing With IGMP and PIM-SM

This example describes how to configure a Dell Networking switch with two VLAN routing interfaces that route IP multicast traffic between the VLANs. PIM and IGMP are enabled on the switch and interfaces to manage the multicast routing. VLAN 10 is statically configured as the RP for the multicast group.

**NOTE:** PIM does not require OSPF specifically; static routing or RIP could also be configured for unicast routing.

The configuration in this example takes place on L3 switch A shown in Figure 43-54. The red arrows indicate the path that multicast traffic takes. L3 Switch A is configured as the RP for the PIM domain, so it is in charge of sending the multicast stream to L3 Switch B and L3 Switch C, and these switches forward the multicast data to the hosts that have requested to receive the data.

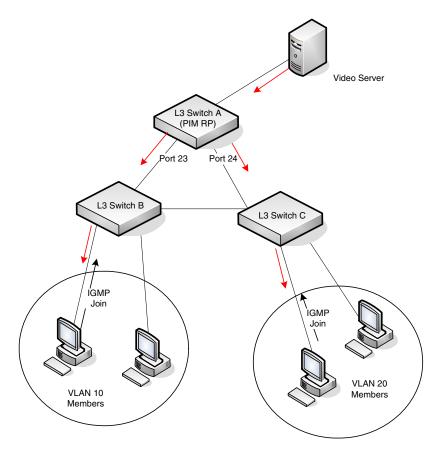

Figure 43-54. IPv4 Multicast VLAN Routing

In addition to multicast configuration, this example includes commands to configure STP and OSPF on L3 Switch A. STP is configured on the ports that connects the switch to other switches. OSPF is configured to route unicast traffic between the VLANs and PIM is enabled to rout multicast traffic between the two VLANs. Since IGMP snooping is enabled by default on all VLANs, no commands to enable it appear in the example below.

To configure Switch A:

1 Create the two VLANs. IGMP/MLD Snooping is disabled globally.

```
console#configure
console(config)#no ip igmp snooping
console(config)#no ipv6 mld snooping
console(config)#vlan 10,20
console(config-vlan10,20)#exit
```

**2** Configure port 23 and 24 as trunk ports.

```
console(config)#interface tel/0/23
console(config-if-Tel/0/23)#switchport mode trunk
console(config-if-Tel/0/23)#switchport trunk allowed vlan remove 10
console(config-if-Tel/0/23)#exit
```

```
console(config)#interface te1/0/24
console(config-if-Te1/0/24)#switchport mode trunk
console(config-if-Te1/0/24)#switchport trunk allowed vlan remove 20
console(config-if-Te1/0/24)#exit
```

3 Enable routing on the switch and configure the OSPF router ID.

```
console(config)#ip routing
console(config)#router ospf
console(config-router)#router-id 3.3.1.1
console(config-router)#exit
```

4 Configure VLAN 10 as a VLAN routing interface and specify the OSPF area. When you assign an IP address to the VLAN, routing is automatically enabled.

```
console(config)#interface vlan 10
console(config-if-vlan10)#ip address 192.168.10.4 255.255.255.0
console(config-if-vlan10)#ip ospf area 0
```

5 Enable IGMPv2 and PIM-SM on the VLAN routing interface.

```
console(config-if-vlan10)#ip igmp
console(config-if-vlan10)#ip igmp version 2
console(config-if-vlan10)#ip pim
console(config-if-vlan10)#exit
```

**6** Configure VLAN 20 as a VLAN routing interface and specify the OSPF area.

```
console(config)#interface vlan 20
console(config-if-vlan20)#ip address 192.168.20.4 255.255.255.0
console(config-if-vlan20)#ip ospf area 0
```

7 Enable IGMPv2 and PIM-SM on the VLAN routing interface.

```
console(config-if-vlan20)#ip igmp
console(config-if-vlan10)#ip igmp version 2
console(config-if-vlan20)#ip pim
```

console(config-if-vlan20)#exit

8 Globally enable IP multicast, IGMP, and PIM-SM on the switch.

console(config)#ip multicast
console(config)#ip igmp
console(config)#ip pim sparse

**9** Configure VLAN 10 as the RP and specify the range of multicast groups for PIM-SM to control. The 239.9.x.x address is chosen as it is a locally administered address that maps to MAC addresses that do not conflict with control plane protocols.

console(config)#ip pim rp-address 192.168.10.4 239.9.0.0 255.255.0.0

#### **Configuring DVMRP**

The following example configures two DVMRP interfaces on the switch to enable inter-VLAN multicast routing.

To configure the switch:

1 Globally enable IP routing and IP multicast.

```
console#configure
console(config)#ip routing
console(config)#ip multicast
```

2 Globally enable IGMP so that this L3 switch can manage group membership information for its directly-connected hosts. Enabling IGMP is not required if there are no directly-connected hosts; however, it is recommended that it be enabled to ensure correct operation of multicast routing. Disable IGMP/MLD snooping.

console(config)#ip igmp
console(config)#no ip igmp snooping
console(config)#no ipv6 mld snooping

**3** Globally enable DVMRP.

console(config)#ip dvmrp

4 Enable DVMRP and IGMP on VLAN routing interfaces 10 and 20.

```
console(config)#interface vlan 10
console(config-if-vlan10)#ip address 192.168.10.1 255.255.255.0
console(config-if-vlan10)#ip dvmrp
console(config-if-vlan10)#ip igmp
console(config-if-vlan10)#exit
```

```
console(config)#interface vlan 20
console(config-if-vlan20)#ip address 192.168.20.1 255.255.255.0
console(config-if-vlan20)#ip dvmrp
console(config-if-vlan20)#ip igmp
console(config-if-vlan20)#ip igmp
```

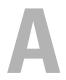

## Feature Limitations and Platform Constants

• Table A-1 lists the feature limitations and Table A-2 lists the platform constants for the Dell Networking switches.

| Feature                             | N2000 Series | N3000 Series | N4000 Series |
|-------------------------------------|--------------|--------------|--------------|
| Base software features              |              |              |              |
| Link Dependency Max Groups          | 72           | 72           | 72           |
| Switching features                  |              |              |              |
| Port Mirroring                      |              |              |              |
| Number of monitor sessions          | 1            | 1            | 1            |
| Max source ports in a session       | 624          | 624          | 816          |
| RMON 1, 2, 3, 9                     |              |              |              |
| Max Ether Stats entries             | 762          | 762          | 954          |
| Max History entries                 | 270          | 270          | 270          |
| Max buckets per History entry       | 50           | 50           | 50           |
| Max Alarm entries                   | 32           | 32           | 32           |
| Max Event entries                   | 32           | 32           | 32           |
| Max Log entries per Event entry     | 100          | 100          | 100          |
| Management ACL (MACAL) Max<br>Rules | 64           | 64           | 64           |
| Cut-through mode threshold (bytes)  | -            | -            | 768          |
| VPC                                 |              |              |              |
| Max Number of VPCs                  | 127          | 127          | 127          |
| Max Member ports per VPC            | 8            | 8            | 8            |
| DCPDP UDP Port Number               | 50000        | 50000        | 50000        |
| Routing features                    |              |              |              |

#### Table A-1. Feature Limitations

| Feature                                          | N2000 Series | N3000 Series | N4000 Series |
|--------------------------------------------------|--------------|--------------|--------------|
| IP Helper Max entries                            | 64           | 512          | 512          |
| Metro Ethernet features                          |              |              |              |
| Dotlag                                           |              |              |              |
| Max number of domains                            | -            | _            | 8            |
| Max number of MA's per domain                    | _            | _            | 256          |
| Max number of MA's                               | _            | _            | 256          |
| Max number of RMEP's                             | _            | _            | 512          |
| Max number LTR entries                           | -            | -            | 256          |
| Management features                              |              |              |              |
| HTTP Max Sessions                                | 16           | 16           | 16           |
| SSL/HTTPS Max Sessions                           | 16           | 16           | 16           |
| User management features                         |              |              |              |
| User ID configuration                            |              |              |              |
| Max number of configured users                   | 8            | 8            | 8            |
| Max user name length                             | 64           | 64           | 64           |
| Max password length                              | 64           | 64           | 64           |
| Max number of IAS users (internal user database) | 100          | 100          | 100          |
| Authentication login list                        |              |              |              |
| Max Count                                        | 5            | 5            | 5            |
| Max methods per list                             | 6            | 6            | 6            |
| Max name length                                  | 15           | 15           | 15           |
| Authentication Enable lists                      |              |              |              |
| Max Count                                        | 5            | 5            | 5            |
| Max methods per list                             | 6            | 6            | 6            |
| Max name length                                  | 15           | 15           | 15           |
|                                                  |              |              |              |

#### Table A-1. Feature Limitations (Continued)

| Feature                     | N2000 Series | N3000 Series | N4000 Series |
|-----------------------------|--------------|--------------|--------------|
| Authentication HTTP lists   |              |              |              |
| Max Count                   | 1            | 1            | 1            |
| Max methods per list        | 6            | 6            | 6            |
| Max name length             | 15           | 15           | 15           |
| Authentication HTTPS lists  |              |              |              |
| Max Count                   | 1            | 1            | 1            |
| Max methods per list        | 6            | 6            | 6            |
| Max name length             | 15           | 15           | 15           |
| Authentication Dot1x lists  |              |              |              |
| Max Count                   | 1            | 1            | 1            |
| Max methods per list        | 6            | 6            | 6            |
| Max name length             | 15           | 15           | 15           |
| Authorization Exec lists    |              |              |              |
| Max Count                   | 5            | 5            | 5            |
| Max methods per list        | 4            | 4            | 4            |
| Max name length             | 20           | 20           | 20           |
| Authorization Command lists |              |              |              |
| Max Count                   | 5            | 5            | 5            |
| Max methods per list        | 4            | 4            | 4            |
| Max name length             | 20           | 20           | 20           |
| Accounting Exec lists       |              |              |              |
| Max Count                   | 5            | 5            | 5            |
| Max methods per list        | 2            | 2            | 2            |
| Max name length             | 15           | 15           | 15           |
| Accounting Commands lists   |              |              |              |
| Max Count                   | 5            | 5            | 5            |
| Max methods per list        | 1            | 1            | 1            |
| Max name length             | 15           | 15           | 15           |
|                             |              |              |              |

Table A-1. Feature Limitations (Continued)

| Feature                                 | N2000 Series | N3000 Series | N4000 Series |
|-----------------------------------------|--------------|--------------|--------------|
| Login History                           | 50           | 50           | 50           |
| QoS features                            |              |              |              |
| iSCSI                                   |              |              |              |
| Max Monitored TCP Ports/IP<br>Addresses | 16           | 16           | 16           |
| Max Sessions                            | 1024         | 1024         | 252          |
| Max Connections                         | 1024         | 1024         | 252          |
| Stacking features                       |              |              |              |
| Max physical units per stack            | 12           | 12           | 12           |
| Max physical slots per unit             | 3            | 3            | 3            |
| Max physical ports per slot             | 52           | 52           | 58           |
| Max physical ports per unit             | 56           | 56           | 68           |
| Max physical ports per stack            | 672          | 572          | 816          |
| Max active stack ports per unit         | 2            | 2            | 8            |

#### Table A-1. Feature Limitations (Continued)

| Feature                                                             | N2000 Series     | N3000 Series     | N4000 Series        |
|---------------------------------------------------------------------|------------------|------------------|---------------------|
| MAC addresses assigned per system                                   | 4                | 4                | 4                   |
| Reference CPU                                                       | ARM Cortex<br>A9 | ARM Cortex<br>A9 | NetLogic<br>XLP308L |
| Reference CPU speed                                                 | l GHz            | l GHz            | 1.2 GHz             |
| Reference RAM                                                       | l Gbyte          | l Gbyte          | 2 Gbyte<br>DDR3     |
| Reference Flash                                                     | 256 Mbyte        | 256 Mbyte        | 256 Mbyte           |
| Maximum number of remote Telnet connections                         | 4                | 4                | 4                   |
| Maximum number of remote SSH connections                            | 5                | 5                | 5                   |
| Number of MAC addresses supported                                   | 8192             | 16384            | 131072              |
| Maximum Agetime in seconds                                          | 1000000          | 1000000          | 1000000             |
| Number of VLANs                                                     | 4096             | 4096             | 4096                |
| Maximum VLAN ID                                                     | 4093             | 4093             | 4093                |
| Number of 802.1p traffic classes                                    | 7                | 7                | 7                   |
| IEEE 802.1x                                                         |                  |                  |                     |
| Number of .1x clients per stack                                     | 2496             | 2496             | 2496                |
| Number of .1x clients per port                                      | 64               | 64               | 64                  |
| Number of LAGs (max. lags/ports/max<br>dynamic LAG ports per system | 128/8/144        | 128/8/144        | 128/8/144           |
| Maximum multiple spanning tree instances                            | 15               | 15               | 15                  |
| Number of MAC-based VLANs<br>supported                              | 256              | 256              | 256                 |
| Number of network buffers                                           | 182              | 182              | 182                 |
| Number of records in log                                            | 400              | 400              | 400                 |
|                                                                     |                  |                  |                     |

Table A-2. Platform Constants

| Feature                                                  | N2000 Series | N3000 Series | N4000 Series |
|----------------------------------------------------------|--------------|--------------|--------------|
| Static filter entries                                    |              |              |              |
| Unicast MAC and source port                              | 1            | 1            | 1            |
| Multicast MAC and source port                            | 1            | 1            | 1            |
| Multicast MAC and destination port (only)                | 1024         | 1024         | 2048         |
| Number of subnet-based VLANs<br>supported                | 128          | 128          | 128          |
| Protocol-based VLANs                                     |              |              |              |
| Max number of groups                                     | 128          | 128          | 128          |
| Max protocols                                            | 16           | 16           | 16           |
| Maximum MFDB entries                                     | 1024         | 1024         | 2048         |
| IGMPv3/MLDv2 Snooping limits                             |              |              |              |
| IGMPv3/MLDv2 HW entries when IP<br>Multicast present     | 1024         | 1024         | 512          |
| IGMPv3/MLDv2 HW entries when<br>Routing w/o IP Multicast | 4096         | 4096         | 2048         |
| IGMPv3/MLDv2 HW entries when<br>Switching only           | 8192         | 8192         | 4096         |
| Jumbo frame support                                      |              |              |              |
| Max size supported                                       | 9216         | 9216         | 9216         |
| Number of IP Source Guard stations                       | 1020         | 1020         | 378          |
| Number of DHCP snooping bindings                         | 32768        | 32768        | 32768        |
| Number of DHCP snooping static entries                   | 1024         | 1024         | 1024         |
| LLDP-MED                                                 |              |              |              |
| Number of remote nodes                                   | 1296         | 1296         | 1632         |
| LLDP Remote Management address buffers                   | 1396         | 1396         | 1732         |
| LLDP Unknown TLV address buffers                         | 100          | 100          | 100          |
| LLDP Organizationally Defined TLV buffers                | 8424         | 8424         | 10608        |

Table A-2. Platform Constants (Continued)

| Feature                                               | N2000 Series | N3000 Series   | N4000 Series   |
|-------------------------------------------------------|--------------|----------------|----------------|
| Port MAC locking                                      |              |                |                |
| Dynamic addresses per port                            | 600          | 600            | 600            |
| Static addresses per port                             | 100          | 100            | 100            |
| sFlow                                                 |              |                |                |
| Number of samplers                                    | 672          | 672            | 816            |
| Number of pollers                                     | 672          | 672            | 816            |
| Number of receivers                                   | 8            | 8              | 8              |
| RADIUS                                                |              |                |                |
| Max Authentication servers                            | 32           | 32             | 32             |
| Max Accounting servers                                | 32           | 32             | 32             |
| Number of routes (IPv4/IPv6)                          |              |                |                |
| IPv4 only build (-32 due to prefix length sharing)    | 512          | 12288          | 12288          |
| IPv4/IPv6 build                                       |              |                |                |
| IPv4 routes (–32 due to prefix length sharing)        | 256          | 8160           | 8160           |
| IPv6 routes                                           | 128          | 4096           | 4096           |
| RIP application route scaling                         | 256          | 512            | 512            |
| OSPF application route scaling                        | N/A          | 8160           | 8160           |
| Number of static routes (IPv4/IPv6)                   | 256/128      | 1024/1024      | 1024/1024      |
| OSPF                                                  |              |                |                |
| Max OSPFv2 LSAs<br>IPv4-only build<br>IPv4/IPv6 build | N/A<br>N/A   | 37064<br>24680 | 36968<br>24680 |
| OSPFv2 max neighbors                                  | N/A          | 400            | 400            |
| Max OSPFv3 LSAs                                       | N/A          | 12488          | 12488          |
| OSPFv2 max neighbors                                  | N/A          | 400            | 400            |
| OSPFv3 max neighbors per interface                    | N/A          | 100            | 100            |
|                                                       |              |                |                |

Table A-2. Platform Constants (Continued)

| Feature                                                     | N2000 Series | N3000 Series | N4000 Series |
|-------------------------------------------------------------|--------------|--------------|--------------|
| Tunnels                                                     |              |              |              |
| Number of configured v6-over-v4<br>tunnels                  | N/A          | 8            | 8            |
| Number of automatic (6to4) tunnels                          | N/A          | 1            | 1            |
| Number 6to4 next hops                                       | N/A          | 16           | 16           |
| DHCP server                                                 |              |              |              |
| Max number of pools                                         | 16           | 16           | 16           |
| Total max leases                                            | 256          | 256          | 256          |
| DNS client                                                  |              |              |              |
| Concurrent requests                                         | 16           | 16           | 16           |
| Name server entries                                         | 8            | 8            | 8            |
| Search list entries                                         | 6            | 6            | 6            |
| Static host entries                                         | 64           | 64           | 64           |
| Cache entries                                               | 128          | 128          | 128          |
| Domain search list entries                                  | 32           | 32           | 32           |
| DHCPv6                                                      |              |              |              |
| Max number of pools                                         | 16           | 16           | 16           |
| DNS domain names within a pool                              | 5            | 5            | 5            |
| DNS server addresses within a pool                          | 8            | 8            | 8            |
| Delegated prefix definitions within a pool                  | 10           | 10           | 10           |
| Number of VLAN routing interfaces                           | 128          | 128          | 128          |
| Number of ARP entries (Hosts)                               |              |              |              |
| Device hardware capacity (v4/v6)                            | 1024/512     | 16384/8192   | 8192/4086    |
| IPv4-only build                                             | 1024         | 6144         | 6144         |
| IPv4/IPv6 build (v4/v6)                                     | 1024/512     | 4096/1024    | 4096/1024    |
| Static v4 ARP entries                                       | 128          | 128          | 128          |
| Number of ECMP next hops per route                          | 0            | 16           | 4            |
| Number of ECMP groups                                       | 0            | 64           | 1024         |
| Static v4 ARP entries<br>Number of ECMP next hops per route | 128<br>0     | 128<br>16    | 128<br>4     |

Table A-2. Platform Constants (Continued)

| Feature                                                 | N2000 Series            | N3000 Series                      | N4000 Series                      |
|---------------------------------------------------------|-------------------------|-----------------------------------|-----------------------------------|
| IP Multicast                                            |                         |                                   |                                   |
| Number of IPv4/IPv6 Multicast<br>Forwarding Entries     | N/A                     | 2048<br>(1536 IPv4,<br>512 IPv6)  | 1024<br>(512 IPv4,<br>256 IPv6)   |
| IGMP Group Memberships per system                       | N/A                     | 2048 each for<br>IPv4 and<br>IPv6 | 2048 each for<br>IPv4 and<br>IPv6 |
| DVMRP Neighbors                                         | N/A                     | 256                               | 256                               |
| PIM-DM Neighbors                                        | N/A                     | 256                               | 256                               |
| PIM-SM Neighbors                                        | N/A                     | 256                               | 256                               |
| PIM-SM Static RP entries                                | N/A                     | 5                                 | 5                                 |
| PIM-SM Candidate RP Group Range entries                 | N/A                     | 20                                | 20                                |
| PIM-SM SSM range entries                                | N/A                     | 5                                 | 5                                 |
| IGMP Sources processed per group per message            | N/A                     | 73                                | 73                                |
| ACL limits                                              |                         |                                   |                                   |
| Maximum number of ACLs (any type)                       | 100                     | 100                               | 100                               |
| Maximum number of configurable rules per list.          | 1023                    | 1023                              | 1023                              |
| Maximum ACL Rules per Interface and Direction (IPv4/L2) | 1023 ing.,<br>1023 egr. | 2048 ing.,<br>1023 egr.           | 1023 ing.,<br>1023 egr.           |
| Maximum ACL Rules per Interface and Direction (IPv6)    | 1023 ing.,<br>509 egr.  | 1659 ing.,<br>509 egr.            | 635 ing.,<br>509 egr.             |
| Maximum ACL Rules (system-wide)                         | 3914                    | 3914                              | 3060                              |
| Maximum VLAN interfaces with ACLs applied               | 24                      | 24                                | 24                                |
| Maximum ACL Logging Rules (system-<br>wide)             | 128                     | 128                               | 128                               |

#### Table A-2. Platform Constants (Continued)

| Feature                                                | N2000 Series | N3000 Series | N4000 Series |
|--------------------------------------------------------|--------------|--------------|--------------|
| CoS Device Characteristics                             |              |              |              |
| Configurable Queues per port<br>(stacking/nonstacking) | 7/8          | 7/8          | 7/8          |
| Configurable Drop Precedence levels                    | 3            | 3            | 3            |
| DiffServ Device Limits                                 |              |              |              |
| Number of queues<br>(stacking/nonstacking)             | 7/8          | 7/8          | 7/8          |
| Max Rules per Class                                    | 13           | 13           | 13           |
| Max Instances per Policy                               | 12           | 12           | 12           |
| Max Attributes per Instance                            | 3            | 3            | 3            |
| Max Service Interfaces<br>(nonstacking/stacking)       | 184/800      | 184/800      | 196/944      |
| Max table entries                                      |              |              |              |
| Class Table                                            | 32           | 32           | 32           |
| Class Rule Table                                       | 416          | 416          | 416          |
| Policy Table                                           | 64           | 64           | 64           |
| Policy Instance Table                                  | 768          | 768          | 768          |
| Policy Attribute Table                                 | 2304         | 2304         | 2304         |
| Max Nested Class Reference Chain<br>Rule Count         | 26           | 26           | 26           |
| Datacenter Device Limits                               |              |              |              |
| PFC number of lossless prioirities                     | N/A          | N/A          | 2            |
| ETS number of traffic class groups                     | N/A          | N/A          | 3            |
| AutoVoIP number of voice calls                         | 16           | 16           | 16           |
| Voice VLAN number of devices                           | 672          | 672          | 816          |

#### Table A-2. Platform Constants (Continued)

# B

## **System Process Definitions**

The following process/thread definitions are intended to assist the end user in troubleshooting switch issues. Only the most often seen threads/processes are listed here. Other processes or threads may be seen occasionally but are not a cause for concern.

| Name           | Task Summary                                                     |
|----------------|------------------------------------------------------------------|
| aclClusterTask | ACL tasks                                                        |
| aclEventTask   |                                                                  |
| aclLogTask     |                                                                  |
| ARP Timer      | ARP tasks                                                        |
| autoInstTask   | Auto Install task - USB, etc.                                    |
| bcmATP-RX      | BCM system task: Acknowledged Transport Protocol                 |
| bcmATP-TX      |                                                                  |
| bcmCNTR.0      | BCM system task: SDK Statistics collection                       |
| bcmDISC        | BCM system task: SDK Discovery task                              |
| bcmDPC         | BCM system task: SDK DPC task                                    |
| bcmL2X.0       | BCM system task: SDK L2 SOC shadow table maintenance             |
| bcmLINK.0      | BCM system task: SDK Physical link status monitor                |
| bcmNHOP        | BCM system task: SDK transport Next Hop task                     |
| bcmRLINK       | BCM system task:SDK Remote registration last                     |
| bcmRPC         | BCM system task:SDK Remote registration last                     |
| bcmRX          | BCM system task: SDK Control plane packet<br>receiver/dispatcher |
| bcmTUNQ        | BCM system task: SDK transport queueing task                     |
| bcmTX          | BCM system task: SDK Control plane packet transmitter            |

#### Table B-1. System Process Definitions

| Name                           | Task Summary                                                             |
|--------------------------------|--------------------------------------------------------------------------|
| bcmXGS3AsyncTask               | BCM system task: SDK XGX3 hw task                                        |
| BootP                          | Boot Loader                                                              |
| boxs Req                       | Box Services Request (temperature, power, fan)                           |
| boxs Resp                      | Box Services Response (temperature, power, fan)                          |
| boxs Timer                     | Box Services Response (temperature, power, fan)                          |
| cdaFftpTask                    | Code Distribution Administrator FTP task                                 |
| cdaStatusTask                  | Code Distribution Administrator Status task                              |
| cdaUpdateTask                  | Code Distribution Administrator Update task                              |
| cliWebIORedirectTask           | CLI Web IO Redirection Task                                              |
| cmgrInsertTask                 | Card Manager Insertion Handler                                           |
| cmgrTask                       | Card Manager Status (built-in and plug-in card configuration processing) |
| Cnfgr_Thread                   | Configurator (startup manager)                                           |
| CP Wired If                    | Captive Portal                                                           |
| cpuUtilMonitorTask             | CPU Utilities monitor                                                    |
| DapiDebugTask                  | Device API debug processing                                              |
| DHCP Server Processing<br>Task | DHCP Tasks                                                               |
| DHCP snoop                     |                                                                          |
| dhcpsPingTask                  |                                                                          |
| DHCPv4 Client Task             |                                                                          |
| DHCPv6 Client Task             |                                                                          |
| DHCPv6 Server Task             |                                                                          |
| dnsRxTask                      | DNS tasks                                                                |
| dnsTask                        |                                                                          |
| dosTask                        | Denial of Service task                                                   |
| dotlqTask                      | VLAN routing task                                                        |

Table B-1. System Process Definitions (Continued)

| Name                   | Task Summary                                             |
|------------------------|----------------------------------------------------------|
| Dot1s transport task   | Spanning Tree tasks                                      |
| dot1s_helper_task      |                                                          |
| dot1s_task             |                                                          |
| dot1s_timer_task       |                                                          |
| dot1xTask              | 802.1x authentication tasks                              |
| dot1xTimerTask         |                                                          |
| dot3ad_core_task       | Link aggregationt tasks                                  |
| dot3ad_core_ac_task    |                                                          |
| dot3ad_helper_task     |                                                          |
| dot3ad_timer_task      |                                                          |
| dtlAddrTask            | Device Transform Layer - Silicon Integration Layer       |
| dtlTask                |                                                          |
| dvmrpMapTask           | DVMRP Mapping Layer                                      |
| Dynamic ARP Inspection | Dynamic ARP Inspection task                              |
| EDB                    | Entity MIB Processing task                               |
| EDB Trap               | Entity MIB Trap task                                     |
| emWeb                  | UI processing task                                       |
| envMonTask             | Environment Monitor (fans, power supplies, temperature,) |
| fdbTask                | Forwarding Data Base Manager                             |
| fftpTask               | FTP processing                                           |
| gccp_t                 | GARP Central Control Point task (dot 1d)                 |

Table B-1. System Process Definitions (Continued)

| Name                    | Task Summary                           |
|-------------------------|----------------------------------------|
| hapiBpduTxTask          | High Level API - SDK Integration Layer |
| hapiL2AsyncTask         |                                        |
| hapiL2FlushTask         |                                        |
| hapiL3AsyncTask         |                                        |
| hapiLinkStatusTask      |                                        |
| hapiMcAsyncTask         |                                        |
| hapiRxTask              |                                        |
| hapiTxTask              |                                        |
| hpcBroadRpcTask         | SDK Remote messaging task.             |
| ip6MapExceptionDataTask | IP Stack                               |
| ip6MapLocalDataTask     |                                        |
| ip6MapNbrDiscTask       |                                        |
| ip6MapProcessingTask    |                                        |
| ip6MapRadvdTask         |                                        |
| ipcom_sysl              |                                        |
| IpHelperTask            |                                        |
| ipMapForwardingTask     |                                        |
| ipMapProcessingTask     |                                        |
| ipnetd                  |                                        |
| iscsiTask               | ISCSI task                             |
| isdpTask                | ISDP task                              |
| lldpTask                | LLDP task                              |
| LOG                     | System LOG processing                  |
| LOGC                    | System LOG processing                  |
| MAC Age Task            | MAC address table aging                |
| MAC Send Task           | MAC address table learning             |
| macalTask               | Management ACL packet processing       |

Table B-1. System Process Definitions (Continued)

| Name                 | Task Summary                                     |
|----------------------|--------------------------------------------------|
| mcastMapTask         | Multicast Mapping Tasks                          |
| mgmdMapTask          |                                                  |
| mvrTask              | MVR Message Handler                              |
| nim_t                | Network Interface Manager                        |
| osapiMonTask         | System Task Monitor                              |
| osapiTimer           | Application timer service                        |
| osapiWdTask          | Hardware watchdog timer service                  |
| OSPF mapping Task    | OSPF tasks                                       |
| OSPF Proto           |                                                  |
| OSPFV3 mapping Task  |                                                  |
| OSPFV3 recvmsg Task  |                                                  |
| OSPFv3 Proto         |                                                  |
| pimdmMapTask         | PIMDM task                                       |
| pimsmMapTask         | PIMSM task                                       |
| pingAsync            | Ping response processing                         |
| pktRcvrTask          | Multicast control plane packet receiver/dispatch |
| pmlTask              | Port MAC Locking management task                 |
| portAggTask          | Port Aggregator task                             |
| radius_rx_task       | RADIUS server tasks                              |
| radius_task          |                                                  |
| ripMapProcessingTask | RIP Mapping layer                                |
| RLIM enfgr task      | VRRP configuration                               |
| RLIM task            | VRRP message processing                          |
| RMONTask             | RMON Statistics Collection                       |
| serialInput          | Serial Input task                                |
| sFlowTask            | sFlow task                                       |
| SimAddrConflictTask  | System Interface Manager Address Conflict Task   |

Table B-1. System Process Definitions (Continued)

| Name                      | Task Summary                                                                            |
|---------------------------|-----------------------------------------------------------------------------------------|
| simPts_task               | System Interface Manager (time zone, system name, service port config, file transfers,) |
| SNMPCTTask                | SNMP Tasks                                                                              |
| SNMPSaveCfgTask           |                                                                                         |
| SNMPTask                  |                                                                                         |
| SNMPTrapTask              |                                                                                         |
| snoopTask                 | IGMP/MLD Snooping packet processing                                                     |
| SNTP                      | SNTP tasks                                                                              |
| SNTPC                     |                                                                                         |
| spmTask                   | Stack port manager - stacking control plane packet processing                           |
| sshdEvTask                | SSH task                                                                                |
| ssltTask                  | SSL task                                                                                |
| Stk Mgr Task              | Stack Manager Task                                                                      |
| tacacs_rx_task            | TACACS tasks                                                                            |
| tacacs_task               |                                                                                         |
| tArpCallback              | ARP tasks                                                                               |
| tArpReissue               |                                                                                         |
| tArpTimerExp              | ARP Timer Expiry                                                                        |
| tCpktSvc                  | NSF Processing                                                                          |
| tCptvPrtl                 | Captive portal control plane processing                                                 |
| tDhcp6sTask               | DHCP Tasks                                                                              |
| tDhcpsTask                |                                                                                         |
| tEmWeb                    | Web page server                                                                         |
| tErfTask                  | VxWorks Task                                                                            |
| tExcTask                  | VxWorks Executive                                                                       |
| TimeRange Processing Task | ACL Time Ranges                                                                         |
| tIomEvtMon                | CMC Communication                                                                       |

Table B-1. System Process Definitions (Continued)

| Name                   | Task Summary                                                      |
|------------------------|-------------------------------------------------------------------|
| tJobTask               | VxWorks Task                                                      |
| tL7Timer0              | System Timer                                                      |
| tLogTask               | System LOG processing                                             |
| tNet0                  | VxWorks Network driver                                            |
| TransferTask           | TFTP Processing                                                   |
| trapTask               | Trap handler                                                      |
| tRipTask               | RIP Routing                                                       |
| tRtrDiscProcessingTask | Router Discovery packet processing                                |
| tTffsPTask             | VxWorks True Flash File System driver                             |
| tXbdService            | VxWorks flash file system load leveler                            |
| usbFlashDriveTask      | USB Flash driver processing                                       |
| umCfgUpdateTask        | Stack Management: Unit Manager tasks                              |
| umWorkerTask           |                                                                   |
| unitMgrTask            |                                                                   |
| USL Worker Task        | USL Message processing (primarily MAC address table CLI commands) |
| UtilTask               | Mgmt. UI login/logout processing                                  |
| voipTask               | Voice Over IP                                                     |
| VRRPdaemon             | VRRP task                                                         |

Table B-1. System Process Definitions (Continued)

# Index

#### Numerics

10GBase-T copper uplink module, 119 802.1p see CoS queuing

# A

AAA, 207 access lines, 239 access profiles, 63 accounting, 214 ACLs Auto-Voip usage, 1332 binding configuration, 609 CLI configuration, 612 configuration steps, 591 defined, 583 examples, 628 iSCSI usage, 461 limitations, 587 logging, 586 preventing false matches, 591 supported types, 67 web-based configuration, 599 ACLs. See also IP ACL, IPv6 ACL, and MAC ACL. active images, 368

address table. See MAC address table administrative profiles, 213 defaults, 240 RADIUS authorization, 232 TACACS+ authorization, 228 alternate store and forward, 71 Amber, 98, 110-111, 122-123 ARP, 82 dynamic ARP inspection, 68 ARP inspection. see DAI. ARP table configuring (CLI), 1080 configuring (web), 1070 authentication, 211 examples, 215 tiered, 578 authentication key, SNTP, 294 Authentication Manager, 578 authentication profiles, 63 authentication server filter assignments, 535 authorization, 212 administrative profiles, 213 examples, 227 RADIUS, 231 auto configuration auto save, 398

CLI configuration, 402 defaults, 400 defined, 389 DHCP, 405 configuration file, 395 image, 395 IP address, obtaining, 394 example, 403 files setup file, 392 USB, 390 files, managing, 398 IP address lookup, 391 MAC address lookup, 391 stopping, 398 using a USB device, 403 using DHCP, 393 web-based configuration, 401 auto image download DHCP, 405 USB, 403 auto install, 59 auto install. See auto configuration. auto negotiation, 72 auto save feature, 398 auto VoIP CLI configuration, 1335 defaults, 1332 understanding, 1331 web-based configuration, 1333 auto-provisioning, iSCSI, 463 Auto-VoIP and ACLs, 1332

### B

back pressure, 72 banner, CLI, 315 baud rate, 120 BOOTP/DHCP relay agent, 83 BPDU filtering, 80, 722 flooding, 722 guard, 80 protection, 724 bridge multicast address groups, configuring, 818 bridge multicast group table, 817 bridge table, 1015 broadcast storm control. See storm control

# C

cable test, 243, 254 and green mode, 254, 484 captive portal, 65 CLI configuration, 568 client management, 573 configuring, 574 customizing pages, 546 defaults, 548 defined, 543 dependencies, 544 design considerations, 545 example, 574

localization, 547 understanding, 543, 546 user logout mode, 547 users, RADIUS server, 558 web-based configuration, 550 cards configuration, 301 supported, 303 CDP, interoperability through ISDP. 60 certificates, 363 CFM, 859 checkpointing, 179 Cisco protocol filtering, 76 CLI accessing the switch, 135 banner, 279 command completion, 140 command modes, 137 command prompt, 281 error messages, 141 negating commands, 140 CLI banner, configuring, 315 clock, system, 292 command modes, CLI, 137 commands abbreviated, 140 entering, 139 history buffer, 141 Compellent storage arrays, 464 configuration file defined, 362

DHCP auto configuration, 395 downloading, 365 editing, 365 SNMP, 366 USB auto configuration, 392 USB device, 386 configuration scripts, 365, 384 configuration, saving the, 366 Configuring, 1037 connectivity fault management. See IEEE 802.1ag. console port connecting to, 135 description, 120 Console Port Description, 94 copy, files, 374 CoS and iSCSI, 460 and PFC, 985 CLI configuration, 1324 configuration example, 1328 defaults, 1316 defined, 1313 queue management methods, 1315 traffic queues, 1315 traffic shaping, 1314 trusted mode ports, 1314 untrusted mode ports, 1314 web-based configuration, 1318 CoS queuing

# D

DAI defaults, 885 optional features, 884 purpose, 885 understanding, 884 data center and DHCP snooping, 910 and NSF, 199 SDM template, 281 data center bridging exchange, 75 Data Center Bridging Exchange protocol, 992 date, setting, 311 daylight saving time, 280 DCBX and iSCSI, 464 DCBx, 992 default gateway, configuring, 149, 156 default VLAN, 163 DHCP client, 161 IP address configuration, 153 denial of service, 64, 582 device discovery protocols, 762 device view, 132 DHCP understanding, 1037 DHCP auto configuration dependencies, 399

enabling, 405 monitoring, 398 process, 393 DHCP client, 1041 default VLAN, 161 OOB port, 161 DHCP relay, 76, 1041 CLI configuration, 1105 defaults, 1093 example, 1109 layer 2, 1088 layer 3, 1087 understanding, 1087 VLAN, 1089 web-based configuration, 1094 DHCP server, 57 address pool configuration, 1058 CLI configuration, 1054 defaults, 1042 examples, 1058 leases, 162 options, 1038 web-based configuration, 1043 DHCP snooping, 68, 1041 bindings database, 881 defaults, 885 example, 910 logging, 882 purpose, 885 understanding, 880 VLANs, 882 DHCPv6 client, 1250-1251 defined, 85

examples, 1281 pool, 1266 prefix delegation, 1266 relay agent, configuring, 1283 relay agent, understanding, 1266 stateless server configuring, 1281 stateless server, understanding, 1266 understanding, 1265 dhcpv6, 1265 DHCPv6 pool stateless server support, 1277 DHCPv6 relay CLI configuration, 1277 defaults, 1267 web-based configuration, 1268 DHCPv6 server CLI configuration, 1277 prefix delegation, 1282 web-based configuration, 1268 DHCPv6 server relay defaults, 1267 DiffServ and 802.1X, 511 and RADIUS, 511 and switch role, 1286 CLI configuration, 1300 defaults, 1287 elements, 1286 example, 1307 understanding, 1285 VoIP, 1310 web-based configuration, 1288

diffServ, 86 discovery, device, 761 document conventions, 52 domain name server, 157 domain name, default, 158 Dotlx, 66 dotlx authentication, 211 double-VLAN tagging, 651 downloading files, 370 DSCP value and iSCSI, 461 dual images, 58 dual IPv4 and IPv6 template, 281 Duplex mode, 94, 104 DVMRP, 89 defaults, 1355 example, 1421 understanding, 1353 web-based configuration, 1394 when to use, 1354 dynamic ARP inspection, 68 dynamic LAGs, 929 dynamic VLAN creation, 534

## E

EAP statistics, 422 email alert statistics, 266 email alerting, 276 log messages, 272 enable authentication, 211 energy detect mode, 69, 478 Energy Efficient Ethernet, 69 energy savings, port, 478 enhanced transmission selection, 75, 999 EqualLogic and iSCSI, 463 error messages, CLI, 141 EtherType numbers, common, 592 exec authorization, 212 expansion slots, 284

# F

failover, 62 failover, stacking, 179 false matches, ACL, 591 FCoE configuring CoS queues for, 1329 file management CLI, 375 considerations, 364 copying, 374 purpose, 361 supported protocols, 363 web-based, 367 file system, 367 files

and stacking, 366 downloading to the switch, 364 types, 359 uploading from the switch, 364 filter assignments, authentication server, 535 filter, DiffServ, 511 firmware managing, 364 updating the stack, 177 upgrade example, 381 firmware synchronization, stacking, 177 Flashing Green, 99, 112, 124 flow control configuring, 798 default, 790, 984 port-based, 791 understanding, 788 flow-based mirroring, 1299 forwarding database, 1015 and port security, 883

#### G

GARP, 810 GARP and GVRP, 78 GMRP, 810 green Ethernet, 478, 483 green features, 69 guest VLAN, 508 VLAN guest, 533 GVRP, 650 statistics, 421

#### Η

Hardware description, 91, 102, 115 head of line blocking prevention, 71 health, system, 251 help, accessing web-based, 139 hierarchical authentication, 578 host name, 279 host name mapping, 148

# I

IAS database, 518 understanding, 511 users, 525 icons, web-based interface, 131 identification asset tag, 279 system contact, 279 system location, 279 system name, 279 IDSP defaults, 763 IEEE 802.1ag administrator, 863 carrier network, 860 configuration (CLI), 873 configuration (web), 865 defaults, 864 defining domains and ports, 863 example, 876 MEPs and MIPs, 861 troubleshooting tasks, 864 understanding, 859 IEEE 802.1d, 79 IEEE 802.10, 78 IEEE 802.1Qaz, 993 IEEE 802.1X, 66 and DiffServ, 511 authentication, 66 configuring, 525 defined, 504 monitor mode, 66, 509, 522 port authentication, 520 port states, 505 RADIUS-assigned VLANs, 523 reauthenticating ports, 514 VLAN assignment, 507 IEEE 802.1x authentication, 211 IEEE 802.3x. See flow control. **IGMP**, 89 defaults, 1355 understanding, 1341 web-based configuration, 1364 IGMP proxy, 89, 1341

IGMP snooping, 87 defaults, 814 querier, 88 querier, defined, 807 understanding, 805 image activating, 375 auto configuration, 395 auto install, 392 considerations, 364 defined, 359 downloading, 375 management, CLI, 375 management, web-based, 367 purpose, 361 in-band management, 149 interface, 1021 configuration mode, 481 loopback, 1022 OOB, 152 routing, 1021 CLI configuration, 1033 web configuration, 1027 routing defaults, 1026 supported types, 481 tunnel, 1023 internal authentication server, see IAS IP ACL configuration, 599 defined, 585 IP address configuring, 149 default, 151

default VLAN, 154, 163 OOB port, 163 IP helper, 83, 1089 IP multicast traffic layer 2, 804 layer 3, 1338 IP protocol numbers, common, 592 IP routing CLI configuration, 1079 defaults, 1065 example, 1084 understanding, 1063 web-based configuration, 1067 IP source guard, 67 **IPSG** and port security, 883 example, 912 purpose, 885 understanding, 883 IPv4 and IPv6 networks, interconnecting, 1187 IPv4 multicast web-based configuration, 1357 IPv4 routing template, 281 IPv6 compared to IPv4, 1242 DHCP client, 1250-1251 DHCPv6, 85 OSPFv3, 85 routes, 85 static reject and discard routes, 1263

tunnel, 84 IPv6 ACL configuration, 606 IPv6 interface configuring, 1242 IPv6 management, 58 IPv6 multicast web-based configuration, 1363 IPv6 routing CLI configuration, 1256 defaults, 1243 features, 85 understanding, 1241 web-based configuration, 1245 IRDP, configuring, 1081 iSCSI ACL usage, 461 and Compellent storage arrays, 464 and CoS, 460 and DCBX, 464 and Dell EqualLogic arrays, 463 assigning flows, 460 CLI configuration, 471 defaults, 466 examples, 473 flow detection, 460 information tracking, 462 servers and a disk array, 473 understanding, 459 using, 460 web-based configuration, 467 ISDP and CDP, 60

CLI configuration, 777 configuring, 778 enabling, 778 example, 782 understanding, 761 web-based configuration, 765

J

jumbo frames, 71

# L

LACP, 81 adding a LAG port, 922 CLI configuration, 927 web-based configuration, 920 LAG and STP, 916 CLI configuration, 925 defaults, 917 examples, 929 guidelines, configuration, 916 interaction with other features, 916 LACP, 81 purpose, 914 static and dynamic, 914 statistics, 436 threshold, minimum links, 925 understanding, 913 web-based configuration, 918 LAG hashing, 915 languages, captive portal, 547

LED 100/1000/10000Base-T port, 97, 109, 121 port, 119 SFP port, 97, 109, 121 system, 98, 110, 122 link aggregation group. See LAG. link dependencies CLI configuration, 497-498 creating, 489 example, 501 scenarios, 480 understanding, 479 web configuration, 489 link local protocol filtering, see LLPF LLDP CLI configuration, 777 defaults, 763 example, 783 understanding, 761 web-based configuration, 765 LLDP-MED and voice VLANs, 654 configuring, 781 understanding, 762 viewing information, 782 LLPF defaults, 790, 984 example, 801 understanding, 789 localization, captive portal, 547 locating the switch, 133

locator LED enabling, 133, 267 log messages, 57 log server, remote, 260 logging ACL, 586 CLI configuration, 267 considerations, 247 defaults, 248 destination for log messages, 244 example, 274 file, 259 log message format, 246 operation logs, 245 severity levels, 245 system startup logs, 245 trap log, 343 web-based configuration, 249 loopback, 84 loopback interface configuring, 1035 purpose, 1025 understanding, 1022 low-power idle, 483 LSA, OSPF, 1113

#### Μ

MAC ACL understanding, 584 MAC address table and port security, 883 contents, 1016

defaults, 1016 defined, 1015 dynamic, 1019 managing, CLI, 1020 populating, 1015 stacking, 1016 web-based management, 1017 MAC multicast support, 87 MAC port locking, 540 MAC-based 802.1X authentication understanding, 506 MAC-based VLAN, 648 mail server adding, 263 configuring, 271 email alert, 262 management access control using RADIUS, 232 access control using TACACS+, 237 management, in-band and out-of-band, 149 MD5, 283 MDI/MDIX, auto, 72 MEP, configuring, 874 MIB, SNMP, 323 Microsoft Network Load Balancing, 1354 mirror, ACL, 585 mirroring, flow-based, 1299

MLAG, 932 MLD, 90 defaults, 1355 understanding, 1342 web-based configuration, 1373 MLD snooping, 88 defaults, 814, 885 understanding, 807 VLAN configuration, 849 mode interface configuration, 481 monitor mode, IEEE 802.1X, 509 monitoring system information, 243 MSTP example, 753 operation in the network, 717 support, 79 understanding, 715 MTU, configuring, 497 MTU, management interface, 150 Multicast VLAN registration, 88 multicast DVMRP. 89 IGMP, 89 IGMP proxy, 89 IGMP snooping, 87 IPv4, 1357 layer 2, 87 configuring (CLI), 846

configuring (web), 816 defaults, 814 understanding, 803 when to use, 809 layer 3, 89 CLI configuration, 1399 defaults, 1355 examples, 1417 understanding, 1337 when to use, 1340 MAC layer, 87 MLD snooping, 88 protocols roles, 1339-1340 VLAN Routing with IGMP and PIM-SM, 1417 multicast bridging, 804, 846 multicast protocols, supported, 1339 multicast routing table, 1341 multicast snooping, 854 multicast VLAN registration, 808 MVR adding an interface, 838

## Ν

N2000 back panel, 95 N2000 Port Description, 91 N3000 back panel, 106 N3000 Port Description, 102 netinfo, 147 network information CLI configuration, 161 default, 151 defined, 147 example, 166 purpose, 148 web-based configuration, 152 network pool, DHCP, 1046 nonstop forwarding, see NSF NSF and DHCP snooping, 201 and routed access, 204 and the storage access network, 202 and VoIP, 200 in the data center, 199 network design considerations, 181 understanding, 178

# 0

OAM, 859 OOB port, 119-120, 152 DHCP client, 161 OpenManage Switch Administrator, about, 127 optical transceiver diagnostics, 255 OSPF, 82 areas, 1112 border router, 1177 CLI configuration, 1155

defaults, 1120 difference from OSPFv3, 1113 examples, 1177 flood blocking, 1118, 1195 LSA pacing, 1117 NSSA, 1180 static area range cost, 1116, 1190 stub area, 1180 stub routers, 1114 topology, 1112 trap flags, 341 understanding, 1112 web-based configuration, 1122 OSPFv3, 85 CLI configuration, 1167 difference from OSPF, 1113 global settings, 1167 interface settings, 1169 NSSA, 1180 stub area, 1180 trap flags, 342 web-based configuration, 1138 out of band port, IP address, 163 out-of-band management, 149

# Ρ

password protecting management access, 63 strong, 63 PFC, 985 PIM defaults, 1355

IPv4 web-based configuration, 1382 IPv6 web-based configuration, 1382 PIM-DM, using, 1352 PIM-SM, using, 1343 SSM range, 1390 understanding, 1343 plug-in modules configuring, 284 PoE+, 285, 313 policy based routing (PBR), 594 port access control, 516 characteristics, 477 configuration examples, 500 configuring multiple, 487 defaults, 485 defined, 477 device view features, 132 example, 500 LEDs, 119 locking, 540 OOB, 119-120 power saving, 483 protected, 68, 794, 799 statistics, 435 traffic control, 787, 983 USB, 119 port characteristics CLI configuration, 496 web-based configuration, 486 port control, 515 port fast, STP, 722

Port LEDs, 97, 109, 121 port mirroring configuring, 437 mode, enabling, 412 understanding, 411 port security configuring, 542 MAC-based, 66 understanding, 539 port-based flow control, 791 port-based traffic control, 787 CLI configuration, 798, 992 web-based configuration, 791 port-based VLAN, 648 port-channel. See LAG. port-MAC locking, 66 see port security power supplies, 120 power utilization reporting, 69 power, per-port saving modes, 483 priority flow control, 985 priority-based flow control, 74, 985 private VLAN edge, 68 private VLANs, 654, 711 protected port defined, 789 example, 801 protocol filtering, Cisco, 76 protocol-based VLAN, 648

## Q

QoS CoS queuing diffserv, 86 QSFP module, 118 queues, CoS, 1315

# R

RADIUS, 64 and DiffServ, 511 authentication, 225 authorization, 231-232 for management access control, 232 supported attributes, 234 understanding, 232 RAM log, 258 real time clock, 280 redirect, ACL, 585 relay agent, DHCPv6, 1266 relay, DHCP, 1087 remote logging, 270 **RIP**, 83 CLI configuration, 1209 defaults, 1203 determining route information, 1201 example, 1213 supported versions, 1202 understanding, 1201 web-based configuration, 1204

**RMON**, 60 CLI management, 439 defaults, 414 example, 449 understanding, 410 web-based configuration, 414 router discovery, 1081 router discovery protocol, 83 router, OSPF, 1113 routes IPv4, 1077 IPv6, 1255 selecting, 1113 Routing table, 83 routing defaults (IPv4), 1065 defaults (IPv6), 1243 example, 1084 IPv4, CLI configuration, 1079 IPv4, web-based configuration, 1067 IPv6, CLI configuration, 1256 IPv6, web-based configuration, 1245 understanding, 1063 routing interfaces CLI configuration, 1033 defaults, 1026 understanding, 1021 using, 1024 web-based configuration, 1027 routing table

best routes, 1074 configuring, 1082 IPv6, 1260, 1262 RSPAN, 73, 411 RSTP understanding, 715 RSTP-PV, 724 running-config, saving, 366

### S

save, system settings, 366 SDM template configuration guidelines, 283 managing, 309 understanding, 281 SDM templates, 58 security port, defined, 539 port-based CLI configuration, 520 defaults, 511, 539 examples, 525 web-based configuration, 512 setup file format, auto configuration, 392 sFlow, 59 CLI management, 439 defaults, 414 example, 447 understanding, 407 web-based management, 414

SFP port LEDs, 97, 109, 121 SFP+ module, 118 SFTP, managing files, 380 slots, 284 SNMP CLI configuration, 345 defaults, 325 examples, 354 MIB, 323 purpose, 325 traps, 324 understanding, 323 uploading files, 366 web-based configuration, 327 SNMPv1 example, 354 SNMPv2 example, 354 SNMPv3 engine ID, 345 example, 355 SNTP authentication, 309 authentication key, 294 example, 319 server, 309 server configuration, 296 understanding, 283 software image, 359 spanning tree. See STP. split horizon, 1202 SSH files, 363 SSH/SSL, 64

SSL files, 363 SSM range, 1390 stacking adding a switch, 176 and NSF, 62 CLI configuration, 192 defaults, 182 defined, 171 design consideration, 181 failover, 62 failover, example, 195 failover, initiating, 179 features, 61 file management, 366 firmware synchronization, 177 firmware update, 177 MAC address table, 1016 MAC addresses, 181 NSF usage scenario, 195 preconfiguration, 197 purpose, 182 removing a switch, 177 standby, 178 switch compatibility, 174 web-based configuration, 184 static reject route, 1064 statistics IPv6, 1248 statistics, Etherlike, 420 storage arrays and iSCSI, 463 storage arrays, Compellent, 464 storm control configuring, 798

default, 790, 984 example, 801 understanding, 788 STP and LAGs, 916 classic, 715 CLI configuration, 746 defaults, 735 defined, 715 examples, 751 loop guard, 723 MSTP, 79 optional features, 722 port fast, 722 port settings, 79 root guard, 723 RSTP, 79 understanding, 716 web-based configuration, 736 STP-PV, 724 subnet mask, configuring, 149 subnet-based VLAN, 648 summer time, 280 switchport modes, VLAN, 648 switchport statistics, web view, 425 system health, monitoring, 249 system information CLI configuration, 307 default, 286 defined, 279 example, 315 purpose, 281

web-based configuration, 287 system LEDs, 119 system time, 283

# T

TACACS+, 63authentication, 217 authorization, 227-228 management access control, 237 supported attributes, 238 understanding, 237 tagging, VLAN, 649 Telnet configuration options, 64 connecting to the switch, 136 TFTP, image download, 375 tiered authentication, 578 time domain reflectometry, 254 time management, 56 time range, 626 time zone, 300 time, setting the system, 321 time-based ACLs, 586 traffic class queue, 460 traffic control port based, 787, 983 traffic inspection, 879 traffic monitoring, 407 traffic snooping, 879

traps OSPF, 341 trunk port and 802.1X authentication, 533, 535 trunking, 683 tunnel, 84 tunnel interfaces, 1023

# U

UDP relay, 83, 1089 uploading files, 372 USB auto configuration example, 403 files, 390-391 understanding, 390 USB flash drive, example, 386 USB port, 119 user security model, SNMP, 324 users authenticated, 515 captive portal, 556 IAS database, 511 USM, 324

### V

Ventilation System, 96 ventilation system, 121 virtual link, OSPF, 1184

VLAN, 916 authenticated and unauthenticated, 507 CLI configuration, 682 defaults, 661 double, 78 double-VLAN tagging, 651 dynamic, 508 example, 701, 706 guest, 78, 508, 534 IP subnet-based, 77 MAC-based, 77, 648 port-based, 77, 648 private, 654, 711 protocol-based, 77, 648 RADIUS-assigned, 534 routing, 82 routing interfaces, 1021, 1033 static, 648 support, 77 switchport modes, 648 trunk port, 683 understanding, 645 voice, 78, 653 voice traffic, 653 voice, example, 710 voice, understanding, 652 web-based configuration, 663 VLAN membership, defining, 663 VLAN priority tag and iSCSI, 461 VLAN routing, 1021, 1024 VLAN tagging, 649

**VLANs** dynamically created, 534 RADIUS-assigned, 534 voice traffic, identifying, 653 voice VLAN, 653 and LLDP-MED, 654 example, 710 understanding, 652 VoIP, 86 VoIP and DiffServ, 1310 VoIP, auto, 1331 VRRP, 84 accept mode, 1219 CLI configuration, 1230 defaults, 1221 example, 1232 interface tracking, 1219 load sharing example, 1232 preemption, 1218 route and interface tracking example, 1236 route tracking, 1219 router priority, 1218 understanding, 1217 web-based configuration, 1222

#### W

web-based configuration, 128 web-based interface, understanding, 129 writing to memory, 366